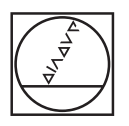

# **HEIDENHAIN**

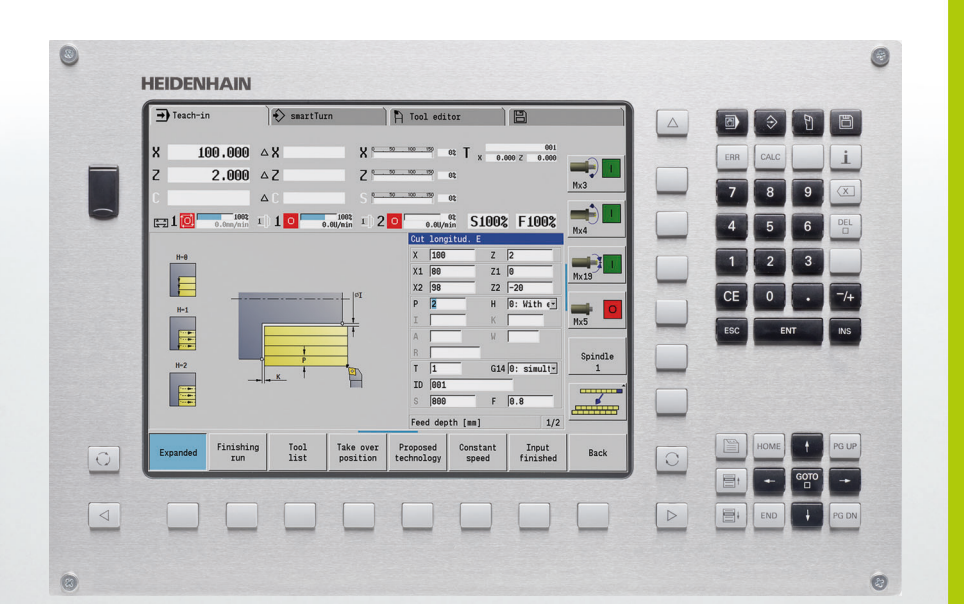

Benutzer-Handbuch

# **MANUALplus 620**

**NC-Software 548430-02 548431-02**

**Deutsch (de) 11/2013**

# **Bedienelemente der MANUALplus**

#### **Bedienelemente am Bildschirm**

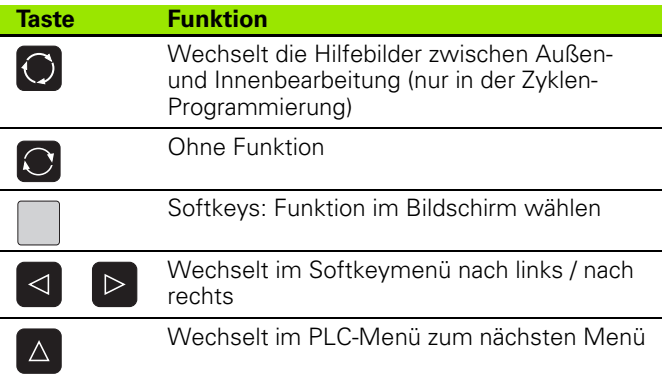

#### **Betriebsarten-Tasten**

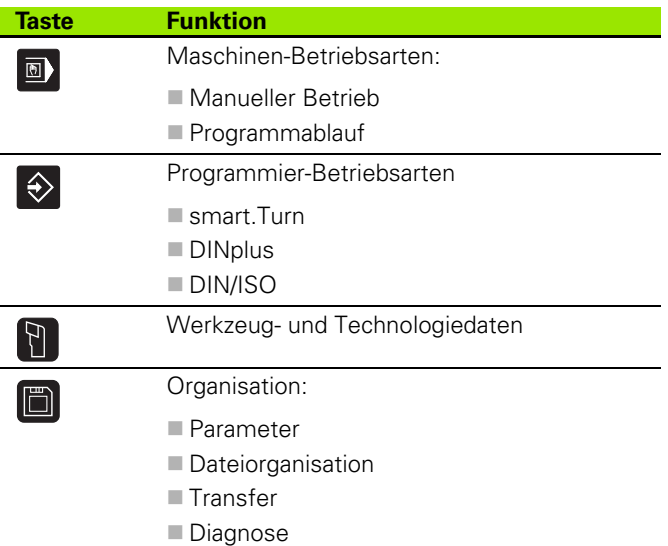

#### **smart.Turn-Tasten**

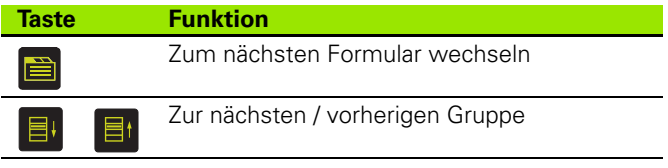

#### **Navigationstasten**

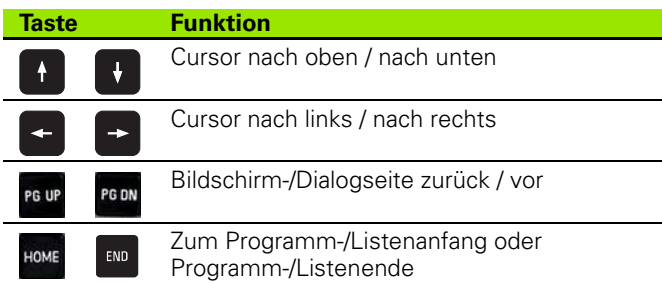

#### **Nummernblocktasten**

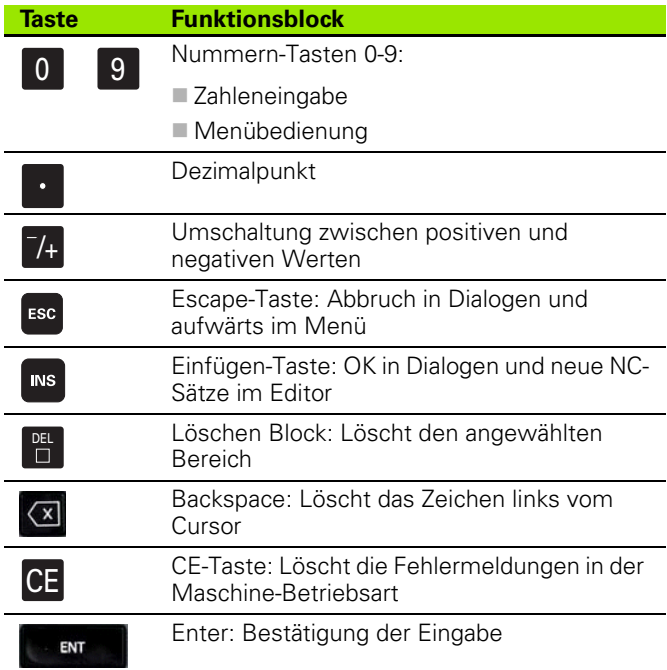

### **Spezielle Tasten**

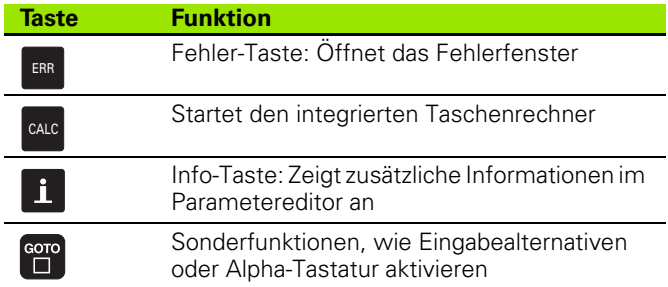

#### **Maschinenbedienfeld**

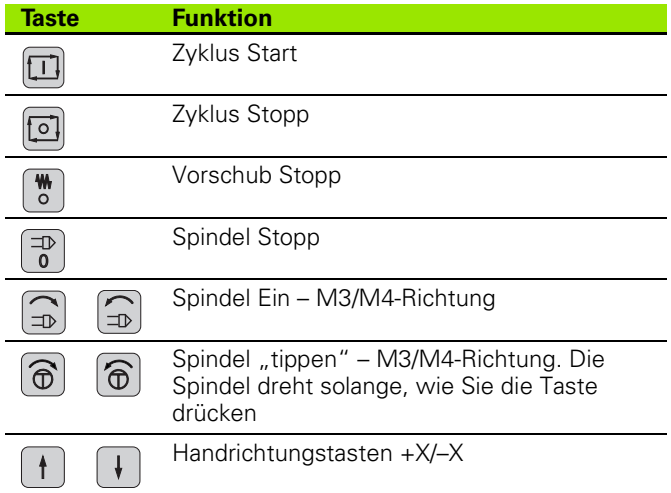

# **Bedienfeld der MANUALplus**

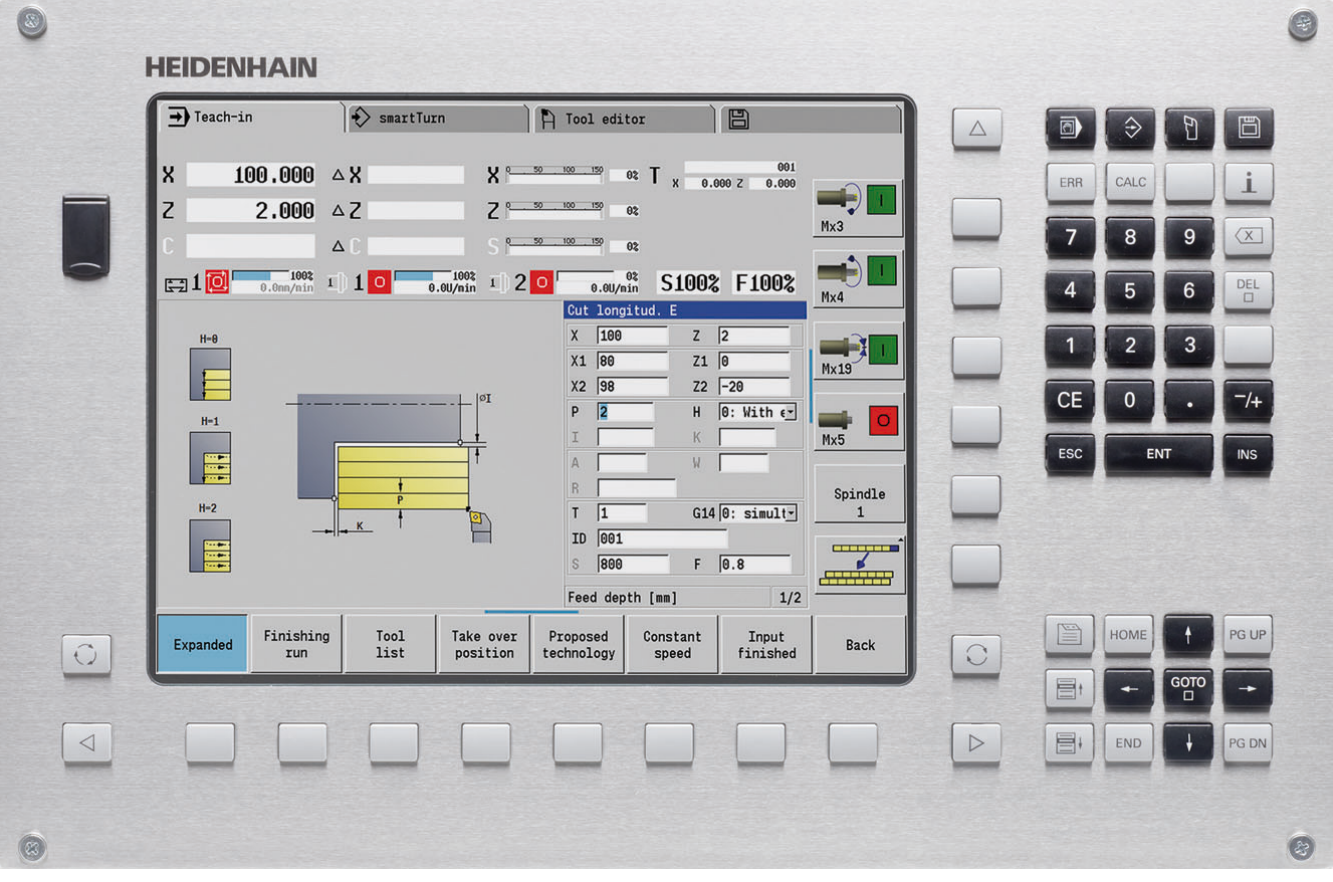

# **MANUALplus 620, Software und Funktionen**

Dieses Handbuch beschreibt Funktionen, die in der MANUALplus mit der NC-Software-Nummer 548430-02 bzw. 548431-02 verfügbar sind.

Die smart.Turn- und DIN PLUS-Programmierung sind nicht Bestandteil dieses Handbuchs. Diese Funktionen werden in dem Benutzer-Handbuch "smart.Turn- und DIN PLUS-Programmierung" (ID 685556-xx) erläutert. Wenden Sie sich an HEIDENHAIN, wenn Sie dieses Handbuch benötigen.

Der Maschinenhersteller passt den nutzbaren Leistungsumfang der Steuerung über Maschinen-Parameter an die jeweilige Maschine an. Daher sind in diesem Handbuch auch Funktionen beschrieben, die nicht an jeder MANUALplus verfügbar sind.

MANUALplus Funktionen, die nicht an allen Maschinen zur Verfügung stehen, sind beispielsweise:

- Positionieren der Spindel (M19) und angetriebenes Werkzeug
- Bearbeitungen mit der C- oder Y-Achse

Setzen Sie sich bitte mit dem Maschinenhersteller in Verbindung, um die individuelle Unterstützung der angesteuerten Maschine kennenzulernen.

Viele Maschinenhersteller und HEIDENHAIN bieten Programmier-Kurse an. Die Teilnahme an solchen Kursen ist empfehlenswert, um sich intensiv mit den Funktionen der MANUALplus vertraut zu machen.

Abgestimmt auf die MANUALplus 620 und CNC PILOT 640 bietet HEIDENHAIN das Softwarepaket DataPilot MP 620 bzw. DataPilot CP 640 für Personal Computer an. Der DataPilot ist für den maschinennahen Werkstattbereich, für das Meisterbüro, die Arbeitsvorbereitung und für die Ausbildung geeignet. Der DataPilot wird auf PCs mit WINDOWS-Betriebssystem eingesetzt.

### **Vorgesehener Einsatzort**

Die MANUALplus entspricht der Klasse A nach EN 55022 und ist hauptsächlich für den Betrieb in Industriegebieten vorgesehen.

### **Rechtlicher Hinweis**

Dieses Produkt verwendet Open Source Software. Weitere Informationen finden Sie auf der Steuerung unter

- Betriebsart Einspeichern/Editieren
- MOD-Funktion
- ▶ Softkey LIZENZ HINWEISE

# **Neue Funktionen der Software 548328-04**

- In der Simulation kann die aktuelle Konturbeschreibung (Roh- und Fertigteil) gespiegelt und gesichert werden. In smart.Turn können diese Konturen wieder eingefügt werden [\(siehe Seite 483\)](#page-482-0)
- Bei Maschinen mit Gegenspindel kann nun im TSF-Menü die Werkstückspindel gewählt werden [\(siehe Seite 94\)](#page-93-0)
- Bei Maschinen mit Gegenspindel kann eine Nullpunktverschiebung für die Gegenspindel durchgeführt werden (siehe [Seite 94](#page-93-0))
- Die Benutzerdokumentation steht nun auch im Kontextsensitiven Hilfesystem TURNguide zur Verfügung (siehe [Seite 64](#page-63-0))
- In der Projektverwaltung können Sie eigene Projektordner anlegen, um zusammengehörige Dateien zentral zu verwalten (siehe [Seite 118\)](#page-117-0)
- Mit einem Handwechselsystem ist es möglich, Werkzeuge die sich nicht im Revolver befinden, während einer Programmbearbeitung einzuwechseln (siehe [Seite 494\)](#page-493-0)
- In der Betriebsart Einlernen stehen nun auch Gravierzyklen zur Verfügung (siehe [Seite 332](#page-331-0))
- Beim Werkzeugdaten-Backup kann nun in einem Dialogfenster ausgewählt werden, welche Daten gesichert oder eingelesen werden sollen (siehe [Seite 566\)](#page-565-0)
- Zur Konvertierung von G-, M-Funktionen und Spindelnummern sowie zur Spiegelung von Verfahrwegen und Werkzeugmaßen steht jetzt die G-Funktion G30 zur Verfügung (siehe Benutzer-Handbuch smart.Turn und DIN-Programmierung)
- Zur Übernahme eines Werkstücks durch die zweite verfahrbare Spindel oder zum Andrücken eines Reitstocks an das Werkstück ist nun die G-Funktion "Fahren auf Festanschlag" (G916) verfügbar (siehe Benutzer-Handbuch smart.Turn und DIN-Programmierung)
- Mit Funktion G925 kann die maximale Anpresskraft für eine Achse definiert und überwacht werden. Mit dieser Funktion kann beispielsweise die Gegenspindel als mechatronischer Reitstock verwendet werden (siehe Benutzer-Handbuch smart.Turn und DIN-Programmierung)
- Zur Vermeidung von Kollisionen bei nicht vollständig ausgeführten Abstechvorgängen kann jetzt mit Funktion G917 eine Abstechkontrolle mittels Schleppfehlerüberwachung aktiviert werden (siehe Benutzer-Handbuch smart.Turn und DIN-Programmierung)
- Mit der Option Spindelsynchronlauf G720 können die Drehzahlen von zwei oder mehr Spindeln winkelsynchron, mit Übersetzungsverhältnis oder mit definiertem Versatz synchronisiert werden (siehe Benutzer-Handbuch smart.Turn und DIN-Programmierung)
- Zum Fräsen von Außenverzahnungen und Profilen ist in Kombination mit dem Synchronlauf (G720) von Haupt- und Werkzeugspindel der neue Zyklus "Abwälzfräsen" (G808) verfügbar (siehe Benutzer-Handbuch smart.Turn und DIN-Programmierung)
- Mit G924 kann nun eine "schwellende Drehzahl" programmiert werden, um Resonanzschwingungen zu vermeiden (siehe Benutzer-Handbuch smart.Turn und DIN-Programmierung)

### **Neue Funktionen der Software 548328-05 und 54843x-01**

- In der Betriebsart **Organisation** können Sie jetzt den Zugriff auf die Steuerung per Softkey "Externer Zugriff" zulassen oder sperren [\(siehe auch "Die Betriebsart Organisation" auf Seite 524\)](#page-523-0)
- Der Taschenrechner ist jetzt in jeder Anwendung aktivierbar und bleibt auch nach einem Wechsel der Betriebsart aktiv. Zahlenwerte lassen sich nun mit den Softkeys **Aktuellen Wert holen** und **Wert übernehmen** aus dem aktiven Eingabefeld holen bzw. in das aktive Eingabefeld übergeben (siehe auch "Der Taschenrechner" auf Seite [56](#page-55-0))
- Tisch-Tastsysteme können nun im Menü "Maschine Einrichten" kalibriert werden (siehe auch "Tischtastsystem kalibrieren" auf [Seite 96](#page-95-0))
- Der Werkstück-Nullpunkt kann nun auch in Richtung der Z-Achse mit einem Tastsystem gesetzt werden ([siehe auch "Maschine ein](#page-88-0)[richten" auf Seite 89](#page-88-0))
- Im Einlernen wurden für die Schlichbearbeitung bei den StechdrehZyklen die Rohteilaufmaße RI und RK eingeführt ([siehe auch "Stech](#page-236-0)[drehen radial Schlichten – Erweitert" auf Seite 237\)](#page-236-0)
- An Maschinen mit einer B-Achse ist es nun auch möglich Bohr- und Fräsbearbeitungen auf schräg im Raum liegenden Ebenen auszuführen. Zudem können Sie mit der B-Achse Werkzeuge bei der Drehbearbeitung noch flexibler nutzen (siehe Benutzer-Handbuch smart.Turn und DIN-Programmierung).
- An der Steuerung stehen nun eine Vielzahl von Tastsystem-Zyklen für unterschiedliche Einsatzmöglichkeiten zur Verfügung (siehe Benutzer-Handbuch smart.Turn und DIN-Programmierung):
	- Schaltendes Tastsystem kalibrieren
	- Kreis, Teilkreis, Winkel und Position der C-Achse messen
	- **Abrichtkompensation**
	- Einpunkt-, Zweipunktmessung
	- Loch oder Zapfen suchen
	- Nullpunkt setzen in der Z- oder C-Achse
	- Automatische Werkzeug-Vermessung
- Die neue Funktion TURN PLUS erstellt anhand einer festgelegten Bearbeitungsfolge automatisch NC-Programme für Dreh- und Fräsbearbeitungen (siehe Benutzer-Handbuch smart.Turn und DIN-Programmierung).
- Mit der Funktion G940 ist es möglich die Werkzeuglängen in der Definitionslage der B-Achse berechnen zu lassen (siehe Benutzer-Handbuch smart.Turn und DIN-Programmierung).
- Für Bearbeitungen die ein Umspannen erfordern, kann mit G44 ein Trannpunkt auf der Konturbeschreibung definiert werden (siehe Benutzer-Handbuch smart.Turn und DIN-Programmierung).
- Mit der Funktion G927 können Sie Werkzeuglängen in die Referenzlage des Werkzeugs (B-Achse =0) umrechnen (siehe Benutzer-Handbuch smart.Turn und DIN-Programmierung).
- Einstiche die mit G22 definiert wurden, können nun mit dem neuen Zyklus 870 Stechen ICP bearbeitet werden (siehe Benutzer-Handbuch smart.Turn und DIN-Programmierung).

# **Neue Funktionen der Software 54843x-02**

- Im ICP wurde die Zusatzfunktion "Nullpunkt verschieben" einge-führt [\(siehe auch "Nullpunkt verschieben" auf Seite 375](#page-374-0))
- In ICP-Konturen können jetzt über ein Eingabeformular Passmaße und Innengewinde berechnet werden (siehe auch "Passungen und [Innengewinde" auf Seite 370\)](#page-369-0)
- Im ICP wurden die Zusatzfunktion "Duplizieren linear, zirkular und Spiegeln" eingeführt ([siehe auch "Konturabschnitt linear duplizie](#page-374-1)[ren" auf Seite 375\)](#page-374-1)
- Die Systemzeit kann nun über ein Eingabeformular eingestellt werden ([siehe auch "Betriebszeiten anzeigen" auf Seite 97\)](#page-96-0)
- Der Abstechzyklus G859 wurde um die Parameter K, SD und U erweitert ([siehe auch "Abstechen" auf Seite 254\)](#page-253-0)
- Beim ICP-Stechdrehen kann nun ein Anfahrt- und Abfahrwinkel definiert werden (siehe auch "ICP-Stechdrehen radial Schlichten" auf [Seite 245\)](#page-244-0)
- Mit TURN PLUS können Sie jetzt auch Programme für die Gegenspindel-Bearbeitung und für Multiwerkzeuge erzeugen (siehe Benutzer-Handbuch smart.Turn und DIN-Programmierung)
- In der Funktion G797 Flächenfräsen kann nun auch eine Fräskontur selektiert werden (siehe Benutzer-Handbuch smart.Turn und DIN-Programmierung)
- Die Funktion G720 wurde um den Parameter Y erweitert (siehe Benutzer-Handbuch smart.Turn und DIN-Programmierung)
- Die Funktion G860 wurde um die Parameter O und U erweitert (siehe Benutzer-Handbuch smart.Turn und DIN-Programmierung)

# **Über dieses Handbuch**

Nachfolgend finden Sie eine Liste der in diesem Handbuch verwendeten Hinweis-Symbole

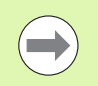

Dieses Symbol zeigt Ihnen, dass zur beschriebenen Funktion besondere Hinweise zu beachten sind.

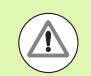

Dieses Symbol zeigt Ihnen, dass bei Verwendung der beschriebenen Funktion eine oder mehrere der folgenden Gefahren bestehen:

- Gefahren für Werkstück
- Gefahren für Spannmittel
- Gefahren für Werkzeug
- Gefahren für Maschine
- Gefahren für Bediener

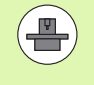

Dieses Symbol zeigt Ihnen, dass die beschriebene Funktion von Ihrem Maschinenhersteller angepasst werden muss. Die beschriebene Funktion kann demnach von Maschine zu Maschine unterschiedlich wirken.

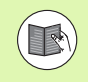

Dieses Symbol zeigt Ihnen, dass Sie detailliertere Beschreibungen einer Funktion in einem anderen Benutzer-Handbuch finden.

# **Änderungen gewünscht oder den Fehlerteufel entdeckt?**

Wir sind ständig bemüht unsere Dokumentation für Sie zu verbessern. Helfen Sie uns dabei und teilen uns bitte Ihre Änderungswünsche unter folgender E-Mail-Adresse mit: **tnc-userdoc@heidenhain.de**.

Über dieses Handbuch  **Über dieses Handbuch**

**Inhalt Inhalt 1** 

**[Betriebsart Maschine](#page-70-0) 3**

**[Zyklen-Programmierung](#page-120-0) 4**

**[ICP-Programmierung](#page-358-0) 5**

**[Grafische Simulation](#page-468-0) 6**

**[Werkzeug- und Technologie-Datenbank](#page-484-0) 7**

**[Betriebsart Organisation](#page-522-0)** 

**[Tabellen und Übersichten](#page-574-0) 9**

**[Übersicht der Zyklen](#page-608-0) 10**

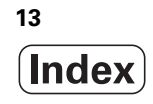

```
1.1 Die MANUALplus ..... 34
       Manualplus für Zyklen-Drehmaschinen ..... 34
       MANUALplus für CNC-Drehmaschinen ..... 34
1.2 Konfiguration ..... 35
       Schlittenlage ..... 35
       Werkzeugträgersysteme ..... 35
       Die C-Achse ..... 36
       Die Y-Achse ..... 36
       Komplettbearbeitung ..... 37
1.3 Leistungsmerkmale ..... 38
       Konfiguration ..... 38
       Betriebsarten ..... 38
1.4 Datensicherung ..... 40
1.5 Erklärung verwendeter Begriffe ..... 41
1.6 Aufbau der MANUALplus ..... 42
1.7 Grundlagen ..... 43
       Wegmessgeräte und Referenzmarken ..... 43
       Achsbezeichnungen ..... 43
       Koordinationssystem ..... 44
       Absolute Koordinaten ..... 44
       Inkrementale Koordinaten ..... 45
       Polarkoordinaten ..... 45
       Maschinen-Nullpunkt ..... 45
       Werkstück-Nullpunkt ..... 46
       Maßeinheiten ..... 46
1.8 Werkzeugmaße ..... 47
       Werkzeuglängenmaße ..... 47
       Werkzeugkorrekturen ..... 47
       Schneidenradiuskompensation (SRK) ..... 48
       Fräserradiuskompensation (FRK) ..... 48
```
[2.1 Allgemeine Bedienhinweise ..... 50](#page-49-0) [Bedienen ..... 50](#page-49-1) [Einrichten ..... 50](#page-49-2) [Programmieren - Einlernen ..... 50](#page-49-3) [Programmieren - smart.Turn ..... 50](#page-49-4) [2.2 Der MANUALplus Bildschirm ..... 51](#page-50-0) [2.3 Bedienung, Dateneingaben ..... 52](#page-51-0) [Betriebsarten ..... 52](#page-51-1) [Menüauswahl ..... 53](#page-52-0) [Softkeys ..... 53](#page-52-1) [Dateneingaben ..... 54](#page-53-0) [smart.Turn-Dialoge ..... 54](#page-53-1) [Listenoperationen ..... 55](#page-54-0) [Alpha-Tastatur ..... 55](#page-54-1) [2.4 Der Taschenrechner ..... 56](#page-55-1) [Funktionen des Taschenrechners ..... 56](#page-55-2) [Position des Taschenrechners einstellen ..... 58](#page-57-0) [2.5 Programmtypen ..... 59](#page-58-0) [2.6 Die Fehlermeldungen ..... 60](#page-59-0) [Fehler anzeigen ..... 60](#page-59-1) [Fehlerfenster öffnen ..... 60](#page-59-2) [Fehlerfenster schließen ..... 60](#page-59-3) [Ausführliche Fehlermeldungen ..... 61](#page-60-0) [Softkey Details ..... 61](#page-60-1) [Fehler löschen ..... 62](#page-61-0) [Fehler-Logfile ..... 62](#page-61-1) [Tasten-Logfile ..... 63](#page-62-0) [Service-Dateien speichern ..... 63](#page-62-1) [2.7 Kontextsensitives Hilfesystem TURNguide ..... 64](#page-63-1) [Anwendung ..... 64](#page-63-2) [Arbeiten mit dem TURNguide ..... 65](#page-64-0) [Aktuelle Hilfedateien downloaden ..... 69](#page-68-0)

#### **[3 Betriebsart Maschine ..... 71](#page-70-1)**

[3.1 Die Betriebsart Maschine ..... 72](#page-71-0) [3.2 Ein- und Ausschalten ..... 73](#page-72-0) [Einschalten ..... 73](#page-72-1) [Überwachung der EnDat-Geber ..... 73](#page-72-2) [Referenzfahren ..... 74](#page-73-0) [Ausschalten ..... 75](#page-74-0) [3.3 Maschinendaten ..... 76](#page-75-0) [Eingabe der Maschinendaten ..... 76](#page-75-1) [Maschinendatenanzeige ..... 78](#page-77-0) [Zykluszustände ..... 81](#page-80-0) [Achs-Vorschub ..... 82](#page-81-0) [Spindel ..... 82](#page-81-1) [3.4 Werkzeugliste einrichten ..... 83](#page-82-0) [Maschine mit Revolver ..... 83](#page-82-1) [Maschine mit Multifix ..... 83](#page-82-2) [Werkzeuge in unterschiedlichen Quadranten ..... 84](#page-83-0) [Revolverliste aus der Datenbank bestücken ..... 85](#page-84-0) [Revolverliste bestücken ..... 86](#page-85-0) [Werkzeug-Aufruf ..... 87](#page-86-0) [Angetriebene Werkzeuge ..... 87](#page-86-1) [Werkzeugstandzeitüberwachung ..... 88](#page-87-0) [3.5 Maschine einrichten ..... 89](#page-88-1) [Werkstück-Nullpunkt definieren ..... 90](#page-89-0) [Achsen Referenzfahren ..... 91](#page-90-0) [Schutzzone setzen ..... 92](#page-91-0) [Werkzeugwechselpunkt setzen ..... 93](#page-92-0) [C-Achswerte setzen ..... 94](#page-93-1) [Maschinenmaß einrichten ..... 95](#page-94-0) [Tischtastsystem kalibrieren ..... 96](#page-95-1) [Betriebszeiten anzeigen ..... 97](#page-96-1) [Systemzeit einstellen ..... 98](#page-97-0) [3.6 Werkzeuge messen ..... 99](#page-98-0) [Ankratzen ..... 100](#page-99-0) [Tastsystem \(Tischtaster\) ..... 101](#page-100-0) [Messoptik ..... 102](#page-101-0) [Werkzeugkorrekturen ..... 103](#page-102-0) [3.7 Modus "manueller Betrieb" ..... 104](#page-103-0) [Werkzeug wechseln ..... 104](#page-103-1) [Spindel ..... 104](#page-103-2) [Handradbetrieb ..... 104](#page-103-3) [Handrichtungstasten ..... 105](#page-104-0) [Einlern-Zyklen im manuellen Betrieb ..... 105](#page-104-1)

[3.8 Einlernbetrieb \(Teach-in\) ..... 106](#page-105-0) [Einlernbetrieb ..... 106](#page-105-1) [Einlern-Zyklen programmieren ..... 106](#page-105-2) [3.9 Modus "Programmablauf" ..... 107](#page-106-0) [Programm laden ..... 107](#page-106-1) [Werkzeugliste vergleichen ..... 108](#page-107-0) [Vor der Programmausführung ..... 108](#page-107-1) [Startsatzsuche ..... 109](#page-108-0) [Programmausführung ..... 110](#page-109-0) [Korrekturen während der Programmausführung ..... 111](#page-110-0) [Programmlauf im "Dry Run Modus" ..... 114](#page-113-0) [3.10 Grafische Simulation ..... 115](#page-114-0) [3.11 Programmverwaltung ..... 116](#page-115-0) [Programmauswahl ..... 116](#page-115-1) [Dateimanager ..... 117](#page-116-0) [Projektverwaltung ..... 118](#page-117-1) [3.12 DIN-Konvertierung ..... 119](#page-118-0) [Konvertierung durchführen ..... 119](#page-118-1) [3.13 Maßeinheiten ..... 120](#page-119-0)

# **[4 Zyklen-Programmierung ..... 121](#page-120-1)**

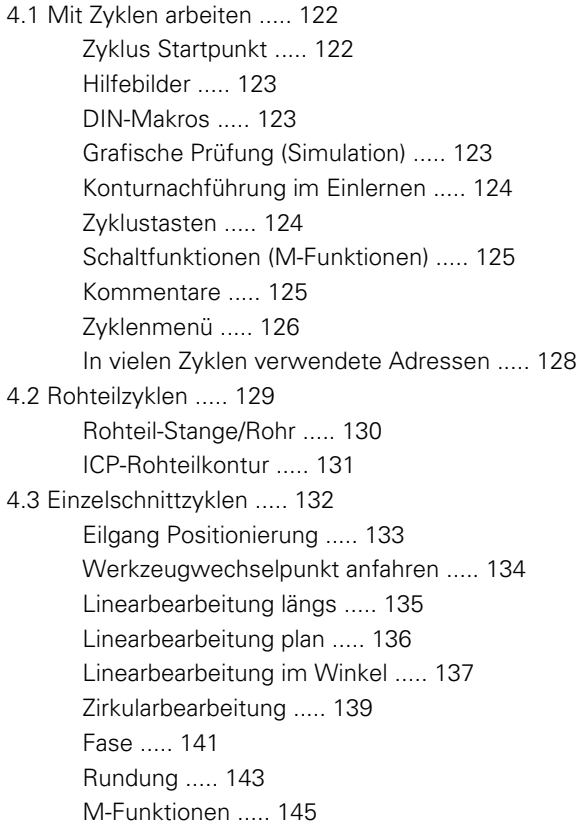

[4.4 Abspanzyklen ..... 146](#page-145-0) [Werkzeugposition ..... 147](#page-146-0) [Zerspanen längs ..... 149](#page-148-0) [Zerspanen plan ..... 151](#page-150-0) [Zerspanen längs – Erweitert ..... 153](#page-152-0) [Zerspanen plan – Erweitert ..... 155](#page-154-0) [Zerspanen Schlichten längs ..... 157](#page-156-0) [Zerspanen Schlichten plan ..... 158](#page-157-0) [Zerspanen Schlichten längs – Erweitert ..... 159](#page-158-0) [Zerspanen Schlichten plan – Erweitert ..... 161](#page-160-0) [Zerspanen, Eintauchen längs ..... 163](#page-162-0) [Zerspanen, Eintauchen plan ..... 165](#page-164-0) [Zerspanen, Eintauchen längs – Erweitert ..... 167](#page-166-0) [Zerspanen, Eintauchen plan – Erweitert ..... 169](#page-168-0) [Zerspanen, Eintauchen Schlichten längs ..... 171](#page-170-0) [Zerspanen, Eintauchen Schlichten plan ..... 172](#page-171-0) [Zerspanen, Eintauchen Schlichten längs – Erweitert ..... 174](#page-173-0) [Zerspanen, Eintauchen Schlichten plan – Erweitert ..... 176](#page-175-0) [Zerspanen, ICP-Konturparallel längs ..... 178](#page-177-0) [Zerspanen, ICP-Konturparallel plan ..... 181](#page-180-0) [Zerspanen, ICP-Konturparallel Schlichten längs ..... 183](#page-182-0) [Zerspanen, ICP-Konturparallel Schlichten plan ..... 185](#page-184-0) [ICP-Zerspanen längs ..... 187](#page-186-0) [ICP-Zerspanen plan ..... 189](#page-188-0) [ICP-Zerspanen Schlichten längs ..... 191](#page-190-0) [ICP-Zerspanen Schlichten plan ..... 193](#page-192-0) [Beispiele Abspanzyklen ..... 195](#page-194-0)

[4.5 Stechzyklen ..... 199](#page-198-0)

[Zerspan- und Zustellrichtung bei Stechzyklen ..... 199](#page-198-1) [Freistichlage ..... 200](#page-199-0) [Konturformen ..... 200](#page-199-1) [Einstechen radial ..... 201](#page-200-0) [Einstechen axial ..... 203](#page-202-0) [Einstechen radial – Erweitert ..... 205](#page-204-0) [Einstechen axial – Erweitert ..... 207](#page-206-0) [Einstechen radial Schlichten ..... 209](#page-208-0) [Einstechen axial Schlichten ..... 211](#page-210-0) [Einstechen radial Schlichten – Erweitert ..... 213](#page-212-0) [Einstechen axial Schlichten – Erweitert ..... 215](#page-214-0) [ICP-Einstechzyklen radial ..... 217](#page-216-0) [ICP-Einstechzyklen axial ..... 219](#page-218-0) [ICP-Einstechen Schlichten radial ..... 221](#page-220-0) [ICP-Einstechen Schlichten axial ..... 223](#page-222-0) [Stechdrehen ..... 225](#page-224-0) [Stechdrehen radial ..... 226](#page-225-0) [Stechdrehen axial ..... 227](#page-226-0) [Stechdrehen radial – Erweitert ..... 229](#page-228-0) [Stechdrehen axial – Erweitert ..... 231](#page-230-0) [Stechdrehen radial Schlichten ..... 233](#page-232-0) [Stechdrehen axial Schlichten ..... 235](#page-234-0) [Stechdrehen radial Schlichten – Erweitert ..... 237](#page-236-1) [Stechdrehen axial Schlichten – Erweitert ..... 239](#page-238-0) [ICP-Stechdrehen radial ..... 241](#page-240-0) [ICP-Stechdrehen axial ..... 243](#page-242-0) [ICP-Stechdrehen radial Schlichten ..... 245](#page-244-1) [ICP-Stechdrehen axial Schlichten ..... 247](#page-246-0) [Freistechen Form H ..... 249](#page-248-0) [Freistechen Form K ..... 251](#page-250-0) [Freistechen Form U ..... 252](#page-251-0) [Abstechen ..... 254](#page-253-1) [Beispiele Stechzyklen ..... 256](#page-255-0)

[4.6 Gewinde- und Freistichzyklen ..... 258](#page-257-0) [Gewindelage, Freistichlage ..... 258](#page-257-1) [Handradüberlagerung ..... 259](#page-258-0) [Zustellwinkel, Gewindetiefe, Schnittaufteilung ..... 260](#page-259-0) [Gewindeanlauf/Gewindeauslauf ..... 260](#page-259-1) [Letzter Schnitt ..... 261](#page-260-0) [Gewindezyklus \(längs\) ..... 262](#page-261-0) [Gewindezyklus \(längs\) – Erweitert ..... 264](#page-263-0) [Kegelgewinde ..... 266](#page-265-0) [API-Gewinde ..... 268](#page-267-0) [Gewinde nachschneiden \(längs\) ..... 270](#page-269-0) [Gewinde nachschneiden erweitert \(längs\) ..... 272](#page-271-0) [Kegelgewinde nachschneiden ..... 274](#page-273-0) [API-Gewinde nachschneiden ..... 276](#page-275-0) [Freistich DIN 76 ..... 278](#page-277-0) [Freistich DIN 509 E ..... 280](#page-279-0) [Freistich DIN 509 F ..... 282](#page-281-0) [Beispiele Gewinde- und Freistichzyklen ..... 284](#page-283-0) [4.7 Bohrzyklen ..... 286](#page-285-0) [Bohren axial ..... 287](#page-286-0) [Bohren radial ..... 289](#page-288-0) [Tieflochbohren axial ..... 291](#page-290-0) [Tieflochbohren radial ..... 294](#page-293-0) [Gewindebohren axial ..... 296](#page-295-0) [Gewindebohren radial ..... 298](#page-297-0) [Gewindefräsen axial ..... 300](#page-299-0) [Beispiele Bohrzyklen ..... 302](#page-301-0) [4.8 Fräszyklen ..... 304](#page-303-0) [Eilgang Positionierung Fräsen ..... 305](#page-304-0) [Nut axial ..... 306](#page-305-0) [Figur axial ..... 308](#page-307-0) [ICP-Kontur axial ..... 312](#page-311-0) [Stirnfräsen ..... 315](#page-314-0) [Nut radial ..... 318](#page-317-0) [Figur radial ..... 320](#page-319-0) [ICP-Kontur radial ..... 324](#page-323-0) [Wendelnut fräsen radial ..... 327](#page-326-0) [Fräslaufrichtung beim Konturfräsen ..... 329](#page-328-0) [Fräslaufrichtung beim Taschenfräsen ..... 330](#page-329-0) [Beispiel Fräszyklus ..... 331](#page-330-0) [Gravieren axial ..... 332](#page-331-1) [Gravieren radial ..... 334](#page-333-0) [Gravieren axial/radial ..... 336](#page-335-0)

[4.9 Bohr- und Fräsmuster ..... 337](#page-336-0) [Lineares Bohrmuster axial ..... 338](#page-337-0) [Lineares Fräsmuster axial ..... 340](#page-339-0) [Zirkulares Bohrmuster axial ..... 342](#page-341-0) [Zirkulares Fräsmuster axial ..... 344](#page-343-0) [Lineares Bohrmuster radial ..... 346](#page-345-0) [Lineares Fräsmuster radial ..... 348](#page-347-0) [Zirkulares Bohrmuster radial ..... 350](#page-349-0) [Zirkulares Fräsmuster radial ..... 352](#page-351-0) [Beispiele Musterbearbeitung ..... 354](#page-353-0)

#### [4.10 DIN-Zyklen ..... 357](#page-356-0)

[DIN-Zyklus ..... 357](#page-356-1)

# **[5 ICP-Programmierung ..... 359](#page-358-1)**

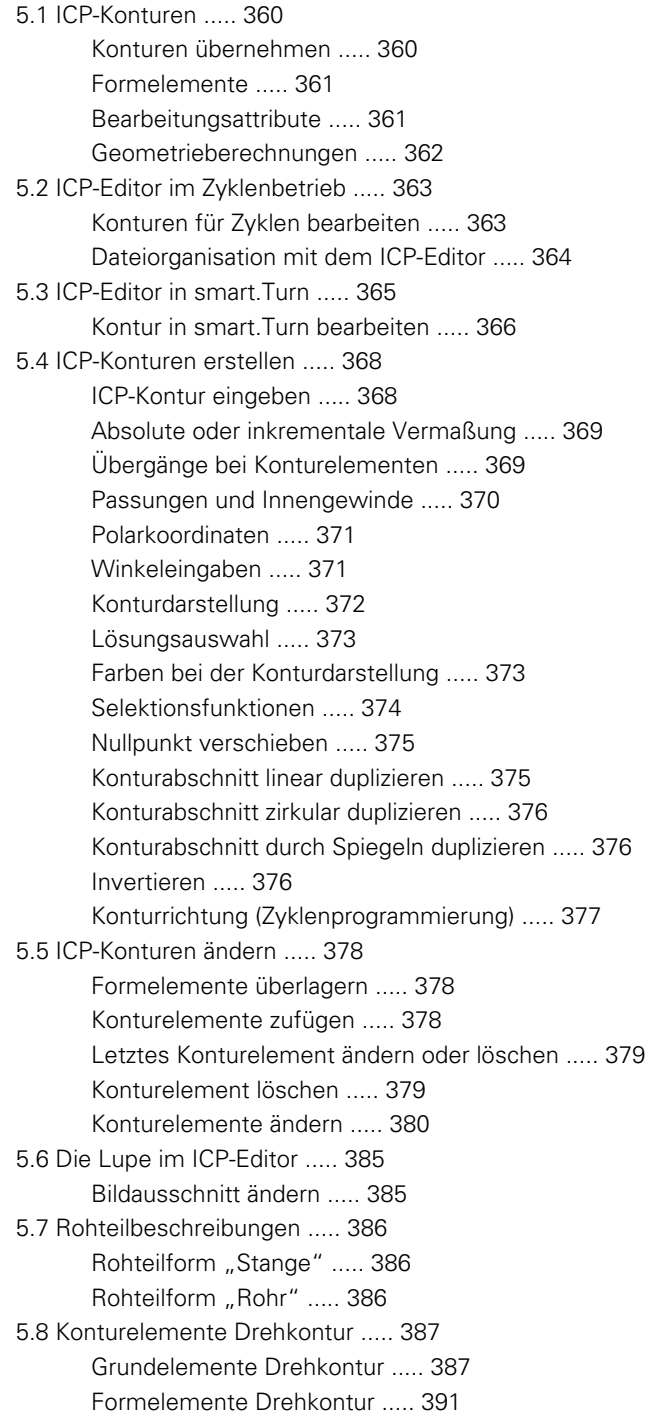

[5.9 Konturelemente Stirnfläche ..... 398](#page-397-0) [Startpunkt Stirnflächenkontur ..... 398](#page-397-1) [Vertikale Linien Stirnfläche ..... 399](#page-398-0) [Horizontale Linien Stirnfläche ..... 400](#page-399-0) [Linie im Winkel Stirnfläche ..... 401](#page-400-0) [Kreisbogen Stirnfläche ..... 402](#page-401-0) [Fase/Verrundung Stirnfläche ..... 403](#page-402-0) [5.10 Konturelemente Mantelfläche ..... 404](#page-403-0) [Startpunkt Mantelflächenkontur ..... 404](#page-403-1) [Vertikale Linien Mantelfläche ..... 406](#page-405-0) [Horizontale Linien Mantelfläche ..... 406](#page-405-1) [Linie im Winkel Mantelfläche ..... 407](#page-406-0) [Kreisbogen Mantelfläche ..... 408](#page-407-0) [Fase/Verrundung Mantelfläche ..... 409](#page-408-0) [5.11 C- und Y-Achsbearbeitung in smart.Turn ..... 410](#page-409-0) [Referenzdaten, verschachtelte Konturen ..... 411](#page-410-0) [Darstellung der ICP-Elemente im smart.Turn-Programm ..... 412](#page-411-0) [5.12 Stirnflächenkonturen in smart.Turn ..... 413](#page-412-0) [Referenzdaten bei komplexen Stirnflächenkonturen ..... 413](#page-412-1) [TURN PLUS-Attribute ..... 414](#page-413-0) [Kreis Stirnfläche ..... 414](#page-413-1) [Rechteck Stirnfläche ..... 415](#page-414-0) [Vieleck Stirnfläche ..... 416](#page-415-0) [Lineare Nut Stirnfläche ..... 417](#page-416-0) [Zirkulare Nut Stirnfläche ..... 417](#page-416-1) [Bohrung Stirnfläche ..... 418](#page-417-0) [Lineares Muster Stirnfläche ..... 419](#page-418-0) [Zirkulares Muster Stirnfläche ..... 420](#page-419-0) [5.13 Mantelflächenkonturen in smart.Turn ..... 421](#page-420-0) [Referenzdaten Mantelfläche ..... 421](#page-420-1) [TURN PLUS-Attribute ..... 422](#page-421-0) [Kreis Mantelfläche ..... 423](#page-422-0) [Rechteck Mantelfläche ..... 424](#page-423-0) [Vieleck Mantelfläche ..... 425](#page-424-0) [Lineare Nut Mantelfläche ..... 426](#page-425-0) [Zirkulare Nut Mantelfläche ..... 427](#page-426-0) [Bohrung Mantelfläche ..... 428](#page-427-0) [Lineares Muster Mantelfläche ..... 429](#page-428-0) [Zirkulares Muster Mantelfläche ..... 430](#page-429-0)

[5.14 Konturen der XY-Ebene ..... 432](#page-431-0) [Referenzdaten XY-Ebene ..... 432](#page-431-1) [Startpunkt Kontur XY-Ebene ..... 433](#page-432-0) [Vertikale Linien XY-Ebene ..... 433](#page-432-1) [Horizontale Linien XY-Ebene ..... 434](#page-433-0) [Linie im Winkel XY-Ebene ..... 435](#page-434-0) [Kreisbogen XY-Ebene ..... 436](#page-435-0) [Fase/Verrundung XY-Ebene ..... 437](#page-436-0) [Kreis XY-Ebene ..... 438](#page-437-0) [Rechteck XY-Ebene ..... 439](#page-438-0) [Vieleck XY-Ebene ..... 440](#page-439-0) [Lineare Nut XY-Ebene ..... 441](#page-440-0) [Zirkulare Nut XY-Ebene ..... 442](#page-441-0) [Bohrung XY-Ebene ..... 443](#page-442-0) [Lineares Muster XY-Ebene ..... 444](#page-443-0) [Zirkulares Muster XY-Ebene ..... 445](#page-444-0) [Einzelfläche XY-Ebene ..... 446](#page-445-0) [Mehrkantflächen XY-Ebene ..... 447](#page-446-0) [5.15 Konturen der YZ-Ebene ..... 448](#page-447-0) [Referenzdaten YZ-Ebene ..... 448](#page-447-1) [TURN PLUS-Attribute ..... 449](#page-448-0) [Startpunkt Kontur YZ-Ebene ..... 450](#page-449-0) [Vertikale Linien YZ-Ebene ..... 450](#page-449-1) [Horizontale Linien YZ-Ebene ..... 451](#page-450-0) [Linie im Winkel YZ-Ebene ..... 452](#page-451-0) [Kreisbogen YZ-Ebene ..... 453](#page-452-0) [Fase/Verrundung YZ-Ebene ..... 454](#page-453-0) [Kreis YZ-Ebene ..... 455](#page-454-0) [Rechteck YZ-Ebene ..... 456](#page-455-0) [Vieleck YZ-Ebene ..... 457](#page-456-0) [Lineare Nut YZ-Ebene ..... 458](#page-457-0) [Zirkulare Nut YZ-Ebene ..... 459](#page-458-0) [Bohrung YZ-Ebene ..... 460](#page-459-0) [Lineares Muster YZ-Ebene ..... 461](#page-460-0) [Zirkulares Muster YZ-Ebene ..... 462](#page-461-0) [Einzelfläche YZ-Ebene ..... 463](#page-462-0) [Mehrkantflächen YZ-Ebene ..... 464](#page-463-0) [5.16 Bestehende Konturen übernehmen ..... 465](#page-464-0) [Zyklen-Konturen in smart.Turn integrieren ..... 465](#page-464-1) [DXF-Konturen \(Option\) ..... 466](#page-465-0)

# **[6 Grafische Simulation ..... 469](#page-468-1)**

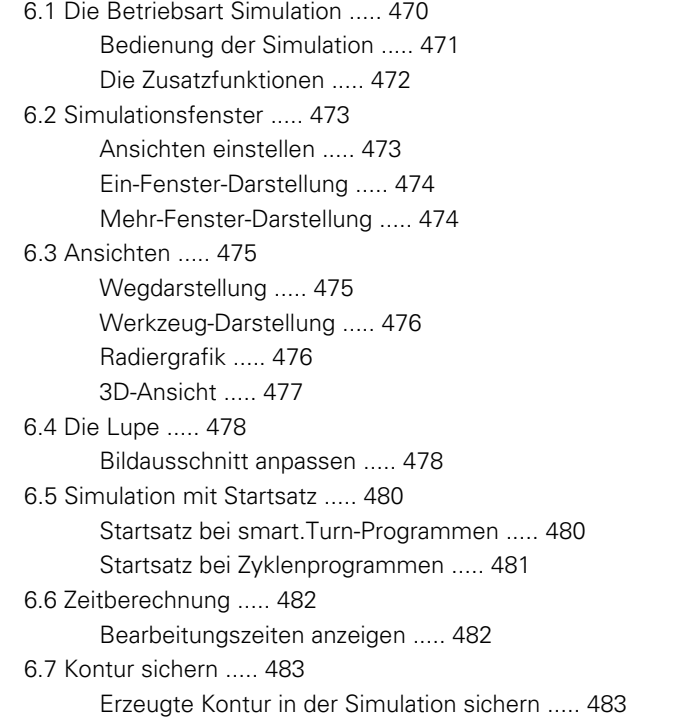

# **[7 Werkzeug- und Technologie-Datenbank ..... 485](#page-484-1)**

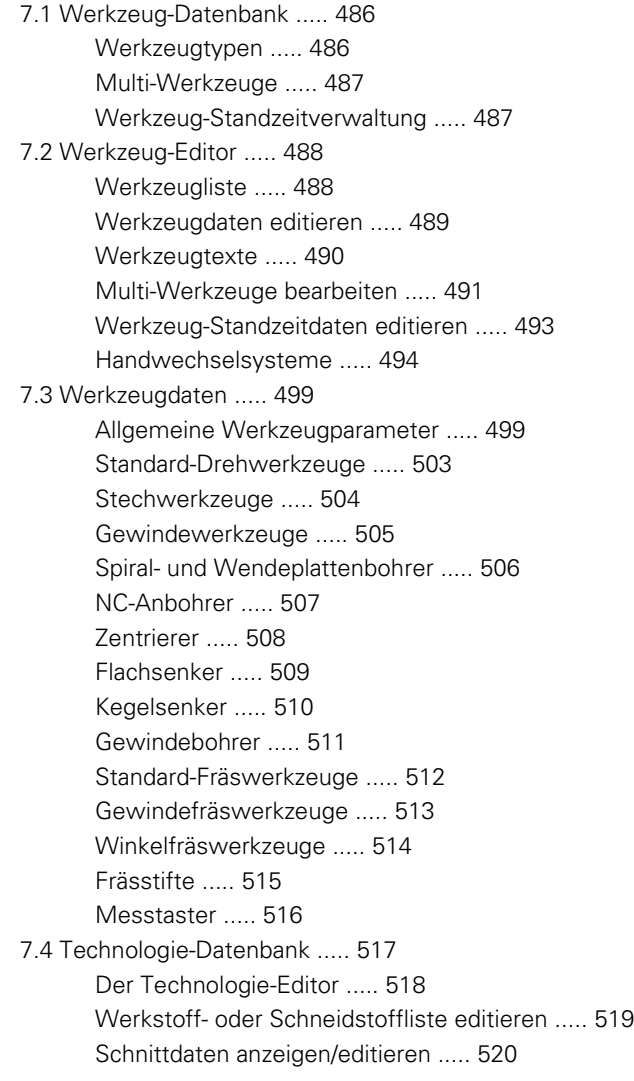

 $\mathbf{i}$ 

#### **[8 Betriebsart Organisation ..... 523](#page-522-1)**

[8.1 Die Betriebsart Organisation ..... 524](#page-523-1) [8.2 Parameter ..... 525](#page-524-0) [Parameter-Editor ..... 525](#page-524-1) [Liste der User-Parameter ..... 527](#page-526-0) [Bearbeitungs-Parameter \(Processing\) ..... 531](#page-530-0) [Allgemeine Einstellungen ..... 531](#page-530-1) [Gewindedrehen ..... 546](#page-545-0) [8.3 Transfer ..... 551](#page-550-0) [Datensicherung ..... 551](#page-550-1) [Datenaustausch mit TNCremo ..... 551](#page-550-2) [Externer Zugriff ..... 551](#page-550-3) [Verbindungen ..... 552](#page-551-0) [Ethernet-Schnittstelle \(bei Software 548328-xx\) ..... 553](#page-552-0) [Ethernet-Schnittstelle \(bei Software 54843x-xx\) ..... 554](#page-553-0) [USB-Verbindung ..... 561](#page-560-0) [Möglichkeiten der Datenübertragung ..... 562](#page-561-0) [Programme \(Dateien\) übertragen ..... 563](#page-562-0) [Parameter übertragen ..... 565](#page-564-0) [Werkzeugdaten übertragen ..... 566](#page-565-1) [Service-Dateien ..... 567](#page-566-0) [Daten-Backup erstellen ..... 568](#page-567-0) [NC-Programme aus Vorgänger-Steuerungen importieren ..... 569](#page-568-0) [8.4 Service-Pack ..... 573](#page-572-0) [Service-Pack installieren ..... 573](#page-572-1)

# **[9 Tabellen und Übersichten ..... 575](#page-574-1)**

[9.1 Gewindesteigung ..... 576](#page-575-0) [Gewinde-Parameter ..... 576](#page-575-1) [Gewindesteigung ..... 577](#page-576-0) [9.2 Freistichparameter ..... 583](#page-582-0) [DIN 76 – Freistichparameter ..... 583](#page-582-1) [DIN 509 E – Freistichparameter ..... 585](#page-584-0) [DIN 509 F – Freistichparameter ..... 585](#page-584-1) [9.3 Technische Informationen ..... 586](#page-585-0) [9.4 Kompatibilität in DIN-Programmen ..... 595](#page-594-0) [Syntax-Elementen der MANUALplus 620 ..... 597](#page-596-0)

# **[10 Übersicht der Zyklen ..... 609](#page-608-1)**

[10.1 Rohteilzyklen, Einzelschnittzyklen ..... 610](#page-609-0)

[10.2 Abspanzyklen ..... 611](#page-610-0)

[10.3 Stech- und Stechdrehzyklen ..... 612](#page-611-0)

[10.4 Gewindezyklen ..... 613](#page-612-0)

[10.5 Bohrzyklen ..... 614](#page-613-0)

[10.6 Fräszyklen ..... 615](#page-614-0)

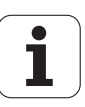

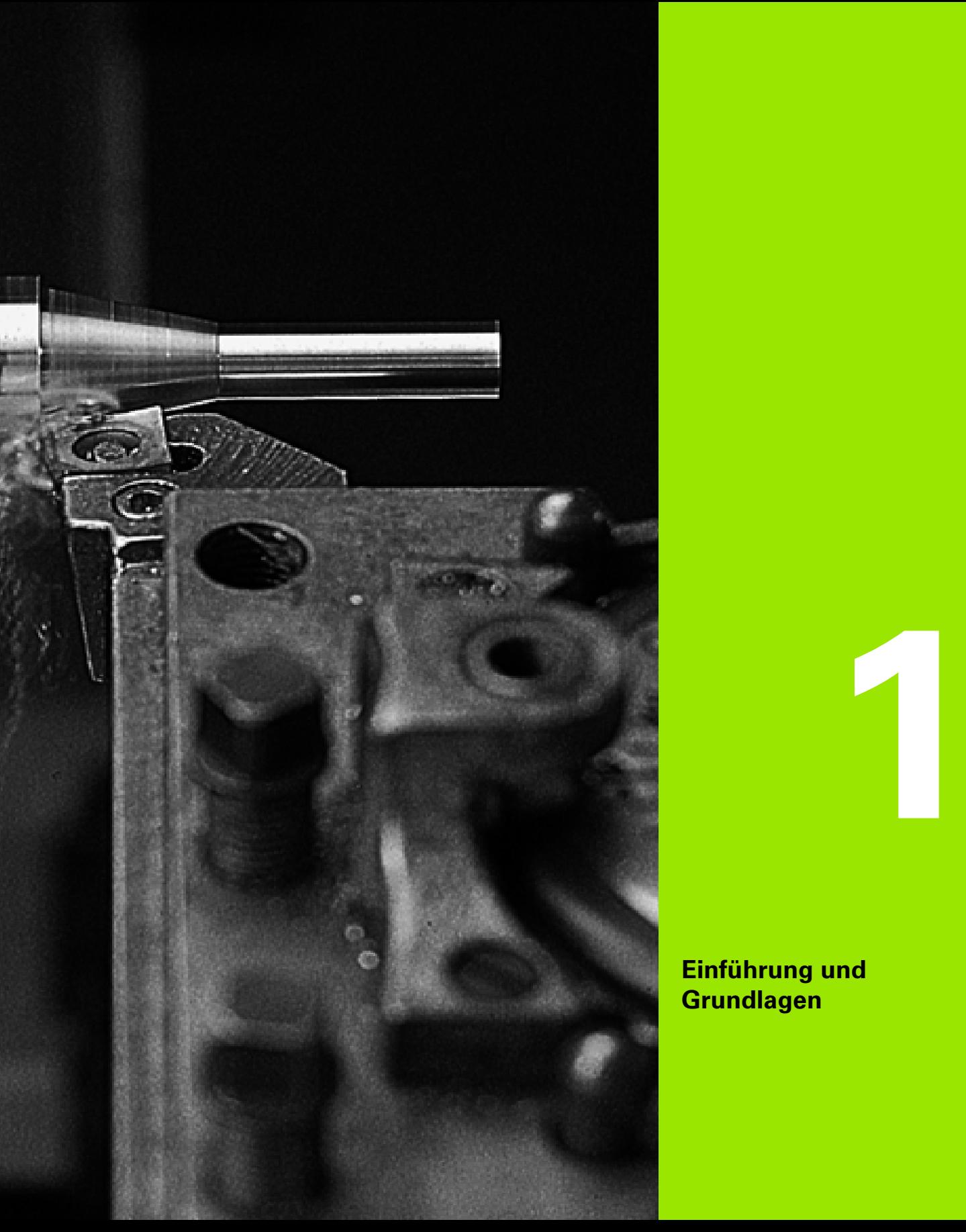

<span id="page-32-1"></span><span id="page-32-0"></span>**Einführung und Grundlagen**

# <span id="page-33-0"></span>**1.1 Die MANUALplus**

Die MANUALplus ist für CNC-Drehmaschinen konzipiert. Sie eignet sich für Horizontal- und Vertikal-Drehmaschinen. Die MANUALplus unterstützt Maschinen mit einem Werkzeug-Revolver, wobei der Werkzeugträger bei Horizontal-Drehmaschinen vor oder hinter der Drehmitte angeordnet sein kann.

Die MANUALplus unterstützt Drehmaschinen mit Hauptspindel, einem Schlitten (X- und Z-Achse), C-Achse oder positionierbarer Spindel und angetriebenem Werkzeug sowie Maschinen mit einer Y-Achse.

# <span id="page-33-1"></span>**Manualplus für Zyklen-Drehmaschinen**

Reparaturen oder einfache Arbeiten führen Sie mit der MANUALplus wie an einer konventionellen Drehbank aus. Dabei verfahren Sie die Achsen wie gewohnt mit den Handrädern. Für schwierige Abschnitte wie Kegel, Freistich oder Gewinde nutzen Sie die Zyklen der MANUALplus. Bei kleinen und mittleren Losgrößen profitieren Sie von der Zyklen-Programmierung. Wenn Sie das erste Werkstück bearbeiten, speichern Sie die Bearbeitungszyklen und sparen so schon beim zweiten Werkstück erheblich Zeit.Und wenn die Anforderungen steigen und Sie komplexe Aufgaben mit Ihrer Drehmaschine bearbeiten, profitieren Sie von der neuen Programmier-Betriebsart smart.Turn.

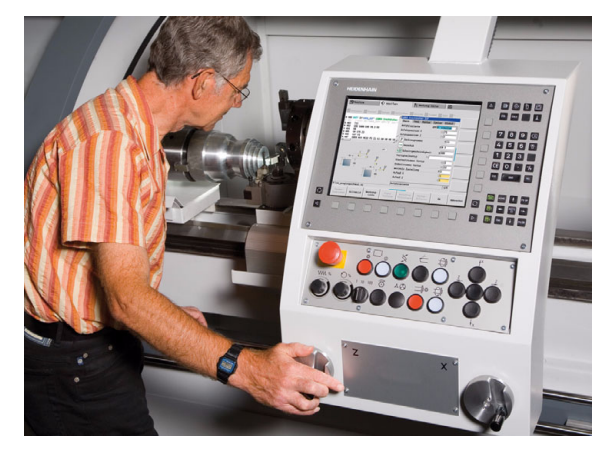

# <span id="page-33-2"></span>**MANUALplus für CNC-Drehmaschinen**

Unabhängig davon, ob Sie einfache Drehteile oder komplexe Werkstücke fertigen, mit der MANUALplus profitieren Sie von der grafischen Kontureingabe und der komfortablen Programmierung mit smart.Turn. Und wenn Sie die Variablenprogrammierung nutzen, spezielle Aggregate Ihrer Maschine steuern, extern erzeugte Programme verwenden, etc. - kein Problem, dann schalten Sie um auf DINplus. In dieser Programmier-Betriebsart finden Sie die Lösung für Ihre speziellen Aufgaben.

Die MANUALplus unterstützt Bearbeitungen mit der C-Achse in der Zyklen-, der smart.Turn- und DIN-Programmierung. Bearbeitungen mit der Y-Achse unterstützt die MANUALplus in der smart.Turn- und DIN-Programmierung.

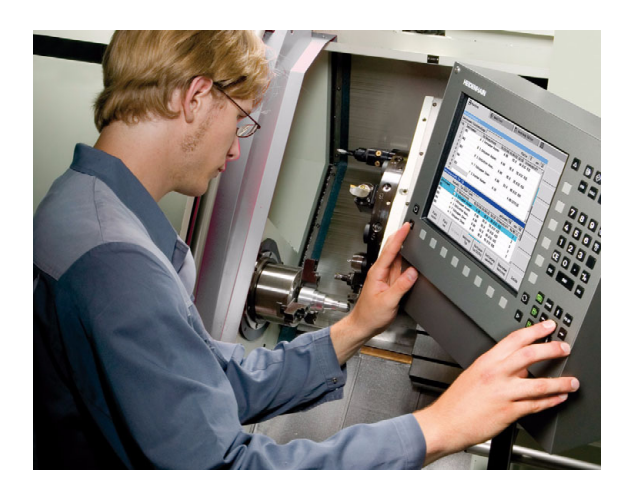

# <span id="page-34-0"></span>**1.2 Konfiguration**

Im Standardumfang ist die Steuerung mit den Achsen X und Z sowie einer Hauptspindel ausgestattet. Optional können eine C-Achse, eine Y-Achse und ein angetriebenes Werkzeug konfiguriert sein.

# <span id="page-34-1"></span>**Schlittenlage**

Der Maschinenhersteller konfiguriert die MANUALplus, hier stehen folgende Möglichkeiten zur Verfügung:

- Z- Achse **horizontal** mit Werkzeugschlitten hinter der Drehmitte
- Z- Achse **horizontal** mit Werkzeugschlitten vor der Drehmitte
- Z- Achse **vertikal** mit Werkzeugschlitten rechts der Drehmitte

Die Menüsymbole, Hilfebilder sowie grafischen Darstellungen bei ICP und Simulation berücksichtigen die Schlittenlage.

Die Darstellungen in dem vorliegenden Benutzer-Handbuch gehen von einer Drehmaschine mit Werkzeugträger hinter der Drehmitte aus.

# <span id="page-34-2"></span>**Werkzeugträgersysteme**

Als Werkzeugträger unterstützt die MANUALplus folgende Systeme:

- Multifixhalter mit **einem** Aufnahmeplatz
- Revolver mit **n** Aufnahmeplätzen
- Revolver mit **n** Aufnahmeplätzen und **einem** Multifixhalter mit einem Aufnahmeplatz, hierbei ist es möglich, das einer der beiden Werkzeugträger gespiegelt auf der dem Standardwerkzeugträger gegenüberliegenden Seite vom Werkstück angeordnet ist.
- Zwei Multifixhalter mit je mit **einem** Aufnahmeplatz. Die Werkzeugträger sind gegenüberliegend angeordnet. Einer der beiden Werkzeugträger wird dann gespiegelt.

# <span id="page-35-0"></span>**Die C-Achse**

Mit der C-Achse führen Sie Bohr- und Fräsbearbeitungen auf der Stirnund Mantelfläche durch.

Bei Einsatz der C-Achse interpoliert eine Achse linear oder zirkular in der vorgegebenen Bearbeitungsebene mit der Spindel, während die dritte Achse linear interpoliert.

Die MANUALplus unterstützt die Programmerstellung mit der C-Achse in der:

■ im Einlern-Betrieb

- smart.Turn-Programmierung
- DINplus-Programmierung

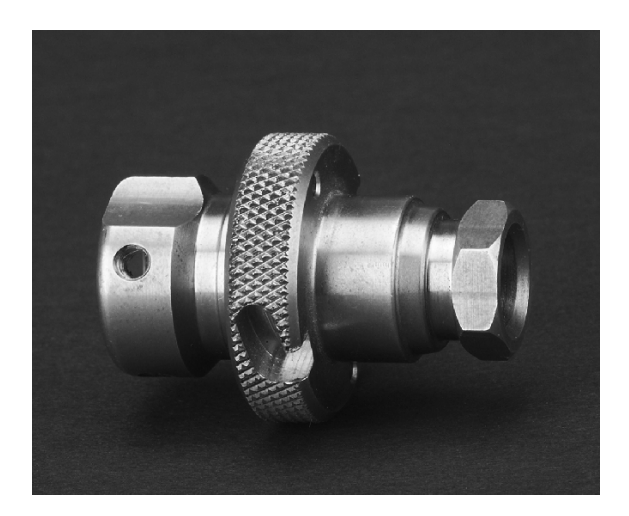

# <span id="page-35-1"></span>**Die Y-Achse**

Mit der Y-Achse erstellen Sie Bohr- und Fräsbearbeitungen auf der Stirn- und Mantelfläche.

Bei Einsatz der Y-Achse interpolieren zwei Achsen linear oder zirkular in der vorgegebenen Bearbeitungsebene, während die dritte Achse linear interpoliert. Damit können zum Beispiel Nuten oder Taschen mit ebenen Grundflächen und senkrechten Nutenrändern gefertigt werden. Durch die Vorgabe des Spindelwinkels bestimmen Sie die Lage der Fräskontur auf dem Werkstück.

Die MANUALplus unterstützt die Programmerstellung mit der Y-Achse :

- im Einlern-Betrieb
- in smart.Turn-Programmen
- in DINplus-Programmen

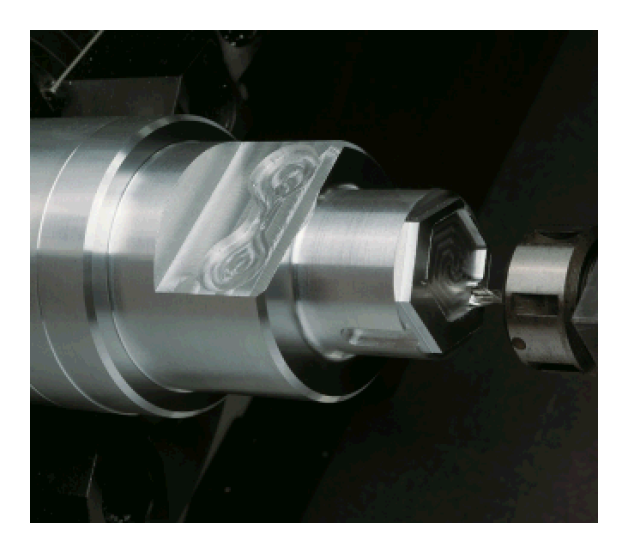
# **Komplettbearbeitung**

Mit Funktionen wie winkelsynchrone Teileübergabe bei drehender Spindel, Fahren auf Festanschlag, kontrolliertes Abstechen und die Koordinaten-Transformation ist sowohl eine zeitoptimale Bearbeitung als auch eine einfache Programmierung bei der Komplettbearbeitung gewährleistet.

Die MANUALplus unterstützt die Komplettbearbeitung für alle gängigen Maschinenkonzepte. Beispiele: Drehmaschinen mit

- Rotierender Abgreifeinrichtung
- Verfahrbarer Gegenspindel
- Mehreren Spindeln und Werkzeugträgern

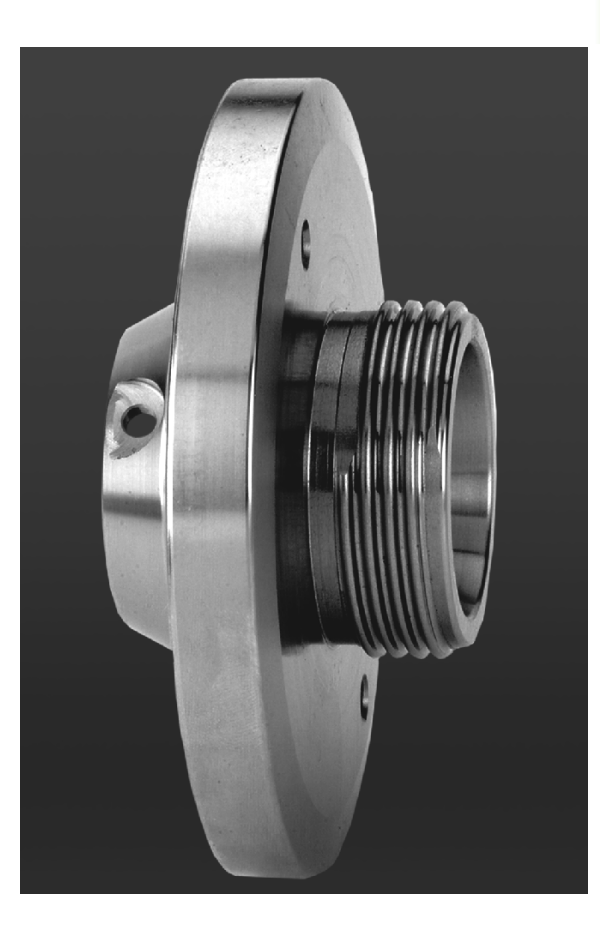

# **1.3 Leistungsmerkmale**

# **Konfiguration**

- Grundausführung X- und Z-Achse, Hauptspindel
- **Positionierbare Spindel und angetriebenes Werkzeug**
- C-Achse und angetriebenes Werkzeug
- Y-Achse und angetriebenes Werkzeug
- B-Achse für Bearbeitungen in der geschwenkten Ebene
- Digitale Strom- und Drehzahlregelung

# **Betriebsarten**

#### **Handbetrieb**

Manuelle Schlittenbewegung über Handrichtungstasten oder elektronische Handräder.

Grafisch unterstütztes Eingeben und Abarbeiten von Einlern-Zyklen ohne Speicherung der Arbeitsschritte im direkten Wechsel mit manueller Maschinenbedienung.

Gewinde-Nachbearbeitung (Gewindereparatur) bei aus- und wieder eingespannten Werkstücken.

#### **Einlern-Betrieb**

Sequenzielles Aneinanderreihen von Einlern-Zyklen, wobei jeder Zyklus nach der Eingabe sofort abgearbeitet oder grafisch simuliert und anschließend gespeichert wird.

#### **Programmablauf**

Jeweils im Einzelsatz oder Satzfolge-Betrieb

- DINplus-Programme
- smart.Turn-Programme
- Einlern-Programme

#### **Einrichtefunktionen**

- Werkstück-Nullpunkt setzen
- Werkzeug-Wechselpunkt definieren
- Schutzzone definieren
- Werkzeug messen durch ankratzen, mit Messtaster oder Messoptik

#### **Programmieren**

- Einlern-Programmierung
- Interaktive Kontur Programmierung (ICP)
- smart.Turn-Programmierung
- Automatische Programmerstellung mit TURN PLUS
- DINplus-Programmierung

#### **Grafische Simulation**

- Grafische Darstellung des Ablaufs der smart.Turn- oder DINplus-Programme, sowie grafische Darstellung eines Einlern-Zyklus oder Einlern-Programms.
- Simulation der Werkzeugwege in Strichgrafik oder als Schneidspurdarstellung, besondere Kennzeichnung der Eilgangwege
- **Bewegungssimulation (Radiergrafik)**
- Dreh- oder Stirnansicht oder Darstellung der (abgewickelten) Mantelfläche
- Darstellung eingegebener Konturen
- Verschiebe- und Lupen-Funktionen

#### **Werkzeugsystem**

- Datenbank für 250 Werkzeuge optional 999 Werkzeuge
- Beschreibung für jedes Werkzeug möglich
- optional Unterstützung von Multi-Werkzeugen (Werkzeuge mit mehreren Referenzpunkten oder mehreren Schneiden)
- Revolver- oder Multifix-System

#### **Technologie-Datenbank**

- Eintrag der Schnittdaten als Vorschlagswerte im Zyklus oder in der UNIT
- 9 Werkstoff-Schneidstoff-Kombinationen (144 Einträge)
- optional 62 Werkstoff-Schneidstoff-Kombinationen (992 Einträge)

#### **Interpolation**

- Gerade: in 2 Hauptachsen (max. ± 100 m)
- Kreis: in 2 Achsen (Radius max. 999 m)
- C-Achse: Interpolation der X- und Z-Achse mit der C-Achse
- Y-Achse: Lineare oder zirkulare Interpolation zweier Achse in der vorgegebenen Ebene. Die jeweils dritte Achse kann gleichzeitig linear interpolieren.
	- G17: XY-Ebene
	- G18: XZ-Ebene
	- G19: YZ-Ebene
- B-Achse: Bohr- und Fräsbearbeitung auf einer schräg im Raum liegenden Ebene

# **1.4 Datensicherung**

HEIDENHAIN empfiehlt, die neu erstellten Programme und Dateien in regelmäßigen Abständen auf einem PC zu sichern.

Hiefür stellt HEIDENHAIN eine Backup-Funktion in der Datenübertragungs-Software TNCremoNT zur Verfügung. Wenden Sie sich ggf. an ihren Maschinenhersteller.

Weiterhin benötigen Sie einen Datenträger, auf dem alle maschinenspezifischen Daten (PLC-Programm, Maschinen-Parameter usw.) gesichert sind. Wenden Sie sich hierzu bitte an Ihren Maschinenhersteller.

# **1.5 Erklärung verwendeter Begriffe**

- **Cursor:** In Listen, oder bei der Dateneingabe ist ein Listenelement, ein Eingabefeld oder ein Zeichen markiert. Diese "Markierung" wird Cursor genannt. Eingaben oder Operationen wie kopieren, löschen, ein neues Element einfügen etc. beziehen sich auf die Cursorposition.
- **Cursortasten:** Mit den "Pfeil-Tasten" und "Seite vor/ Seite zurück" bewegen Sie den Cursor.
- **Page-Tasten:** Die Tasten "Seite vor/ Seite zurück" werden auch "Page-Tasten" genannt (page = englisch Seite).
- **Navigieren:** Innerhalb von Listen oder innerhalb des Eingabefeldes bewegen Sie den Cursor, um die Position auszuwählen, die Sie ansehen, ändern, ergänzen oder löschen wollen. Sie "navigieren" durch die Liste.
- **Aktive/ inaktive Fenster, Funktionen, Menüpunkte:** Nur eines der auf dem Bildschirm dargestellten Fenster, ist aktiv. Das heißt, Tastatureingaben wirken auf das aktive Fenster. Das aktive Fenster hat eine farbig dargestellte Überschriftszeile. Bei inaktiven Fenstern wird die Überschriftszeile "blass" dargestellt. Inaktive Funktionsoder Menütasten werden ebenfalls "blass" dargestellt.
- **Menü, Menütaste:** Die MANUALplus stellt Funktionen/Funktionsgruppen in einem 9er-Feld dar. Dieses Feld wird "Menü" genannt. Jedes einzelne Symbol ist eine "Menütaste".
- **Editieren:** Das Ändern, Ergänzen und Löschen von Parametern, von Befehlen etc. innerhalb der Programme, der Werkzeugdaten oder Parameter wird als "editieren" bezeichnet.
- **Defaultwert:** Wenn Zyklenparameter oder Parameter der DIN-Befehle mit Werten vorbelegt sind, so wird von "Defaultwerten" gesprochen. Diese Werte gelten, wenn Sie die Parameter nicht eingeben.
- **Byte:** Die Kapazität von Speichermedien wird in "Byte" angegeben. Da die MANUALplus mit einem internen Speicher ausgestattet ist, werden auch die Programmlängen in Byte angegeben.
- **Extension:** Dateinamen bestehen aus dem eigentlichen "Namen" und der "Extension". Name und Extension sind durch "." getrennt. Mit der Extension wird der Dateityp angegeben. Beispiele:
	- \*.NC "DIN-Programme"
	- \*.NCS "DIN-Unterprogramme (DIN-Makros)"
- **Softkey:** Als Softkeys werden die Tasten entlang der Bildschirmseiten bezeichnet, deren Bedeutung auf dem Bildschirm angezeigt wird.
- **Formular:** Die einzelnen Seiten eines Dialogs werden als Formular bezeichnet.
- **UNITS:** Als UNITS bezeichnet man die zu einem Dialog zusammengefassten Funktionen im smart.Turn.

# **1.6 Aufbau der MANUALplus**

Die Kommunikation zwischen Maschinenbediener und Steuerung erfolgt über:

- Bildschirm
- Softkeys
- Dateneingabetastatur
- Maschinenbedienfeld

Die Anzeigen und die Kontrolle der Dateneingaben erfolgen auf dem Bildschirm. Mit den unterhalb des Bildschirms angeordneten Softkeys wählen Sie Funktionen an, übernehmen Positionswerte, bestätigen Eingaben und vieles mehr.

Mit der ERR-Taste erhalten Sie Fehler- und PLC-Informationen.

Die Dateneingabetastatur (Bedienfeld) dient der Eingabe von Maschinendaten, Positionsdaten, etc. Die MANUALplus kommt ohne alphanumerische Tastatur aus. Wenn Sie Werkzeugbezeichnungen, Programmbeschreibungen oder Kommentare in NC-Programmen eingeben, wird eine Alpha-Tastatur im Bildschirm eingeblendet. Das Maschinenbedienfeld enthält alle Bedienelemente, die zum manuellen Betrieb der Drehmaschine erforderlich sind.

Zyklenprogramme, ICP-Konturen und NC-Programme legen Sie auf dem internen Speicher der MANUALplus ab.

Für den Datenaustausch und für die Datensicherung steht die **Ethernet-Schnittstelle** oder die **USB-Schnittstelle** zur Verfügung.

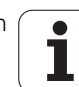

# **1.7 Grundlagen**

# **Wegmessgeräte und Referenzmarken**

An den Maschinenachsen befinden sich Wegmessgeräte, die die Positionen des Schlittens bzw. des Werkzeugs erfassen. Wenn sich eine Maschinenachse bewegt, erzeugt das dazugehörige Wegmessgerät ein elektrisches Signal, aus dem die Steuerung die genaue Ist-Position der Maschinenachse errechnet.

Bei einer Stromunterbrechung geht die Zuordnung zwischen der Maschinenschlitten-Position und der berechneten Ist-Position verloren. Um diese Zuordnung wieder herzustellen, verfügen inkrementale Wegmessgeräte über Referenzmarken. Beim Überfahren einer Referenzmarke erhält die Steuerung ein Signal, das einen maschinenfesten Bezugspunkt kennzeichnet. Damit kann die MANUALplus die Zuordnung der Ist-Position zur aktuellen Maschinenposition wieder herstellen.Bei Längenmessgeräten mit abstandscodierten Referenzmarken müssen Sie die Maschinenachsen maximal 20 mm verfahren, bei Winkelmessgeräten um maximal 20°.

Bei inkrementalen Wegmessgeräten ohne Referenzmarken müssen nach einer Stromunterbrechung feste Referenzpunkte angefahren werden. Das System kennt die Abstände der Refernzpunkte zum Maschinen-Nullpunkt (Bild rechts).

Bei absoluten Messgeräten wird nach dem Einschalten ein absoluter Positionswert zur Steuerung übertragen. Dadurch ist, ohne Verfahren der Maschinenachsen, die Zuordnung zwischen der Ist-Position und der Maschinenschlitten-Position direkt nach dem Einschalten wieder hergestellt.

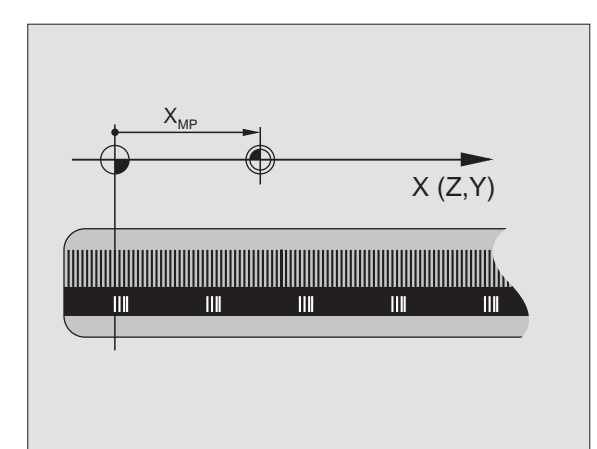

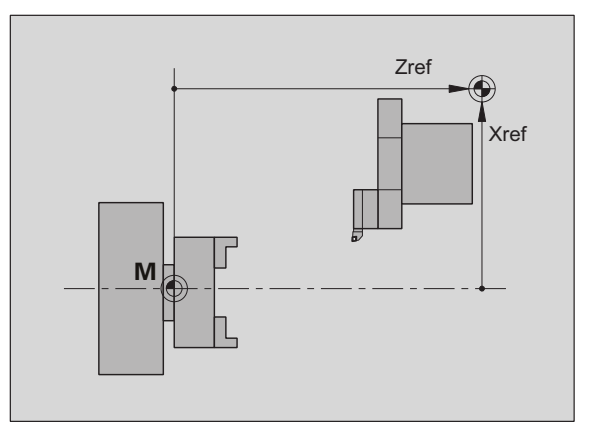

# **Achsbezeichnungen**

Der Querschlitten wird als **X-Achse** und der Bettschlitten als **Z-Achse** bezeichnet.

Alle angezeigten und eingegebenen X-Werte werden als **Durchmesser** betrachtet.

Drehmaschinen mit **Y-Achse**: Die Y-Achse steht senkrecht zur X- und Z-Achse (kartesisches System).

Für Verfahrbewegungen gilt:

- Bewegungen in **+ Richtung** gehen vom Werkstück weg
- Bewegungen in **Richtung** gehen zum Werkstück hin

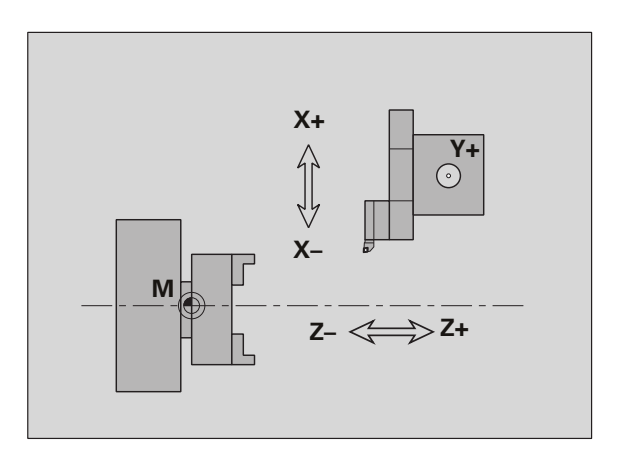

# 1.7 Grundlagen **1.7 Grundlagen**

# **Koordinationssystem**

Die Bedeutung der Koordinaten X, Y, Z, C sind in der DIN 66 217 festgelegt.

Die Koordinatenangaben der **Hauptachsen** X, Y und Z beziehen sich auf den Werkstück-Nullpunkt. Die Winkelangaben für die Rundachse C beziehen sich auf den "Nullpunkt der C-Achse".

Mit den Bezeichnungen X und Z werden Positionen in einem zweidimensionalen Koordinatensystem beschrieben. Wie in dem Bild dargestellt, wird die Position der Werkzeugspitze mit einer X- und Z-Position eindeutig beschrieben.

Die MANUALplus kennt geradlinige oder kreisförmige Verfahrbewegungen (Interpolationen) zwischen programmierten Punkten. Durch die Angabe aufeinander folgender Koordinaten und lineare/ kreisförmige Verfahrbewegung können Sie eine Werkstückbearbeitung programmieren.

Wie bei Verfahrbewegungen ist auch die Kontur eines Werkstücks mit einzelnen Koordinatenpunkten und der Angabe linearer oder kreisförmiger Verfahrbewegungen vollständig zu beschreiben.

Sie können Positionen mit einer Genauigkeit von 1 µm (0,001 mm) vorgeben. Mit der gleichen Genauigkeit werden sie angezeigt.

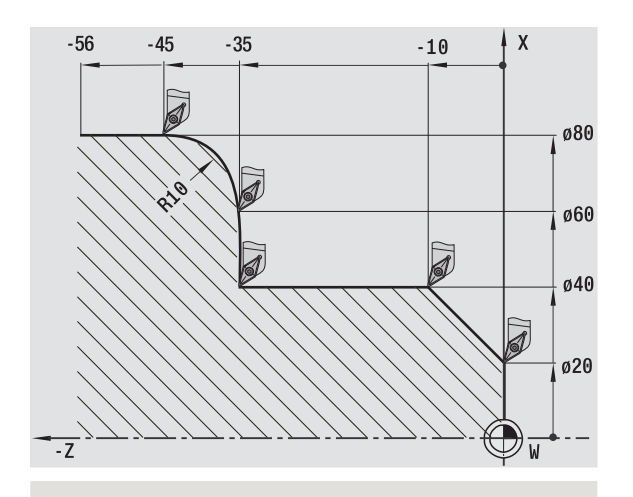

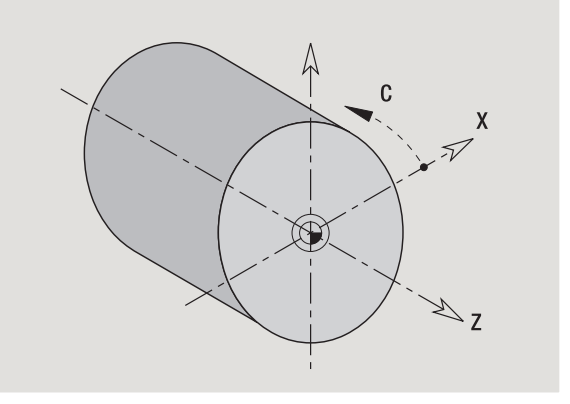

# **Absolute Koordinaten**

Wenn sich Koordinaten einer Position auf den Werkstück-Nullpunkt beziehen, werden sie als absolute Koordinaten bezeichnet. Jede Position eines Werkstücks ist durch absolute Koordinaten eindeutig festgelegt (siehe Bild).

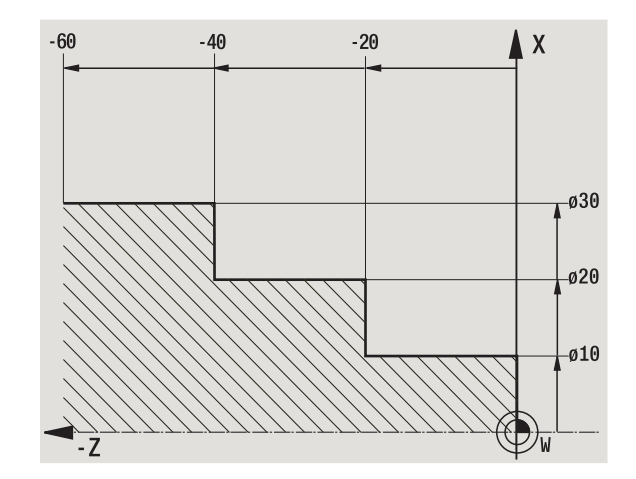

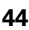

# **Inkrementale Koordinaten**

Inkrementale Koordinaten beziehen sich auf die zuletzt programmierte Position. Inkrementale Koordinaten geben das Maß zwischen der letzten und der darauf folgenden Position an. Jede Position eines Werkstücks ist durch inkrementale Koordinaten eindeutig festgelegt (siehe Bild).

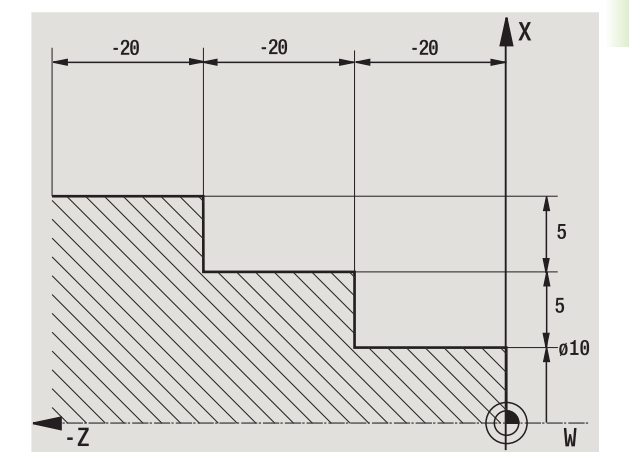

# **Polarkoordinaten**

Positionsangaben auf der Stirn- oder Mantelfläche können Sie entweder in kartesischen Koordinaten oder Polarkoordinaten eingeben.

Bei einer Vermaßung mit Polarkoordinaten ist eine Position auf dem Werkstück mit einer Durchmesser- und Winkelangabe eindeutig festgelegt (siehe Bild).

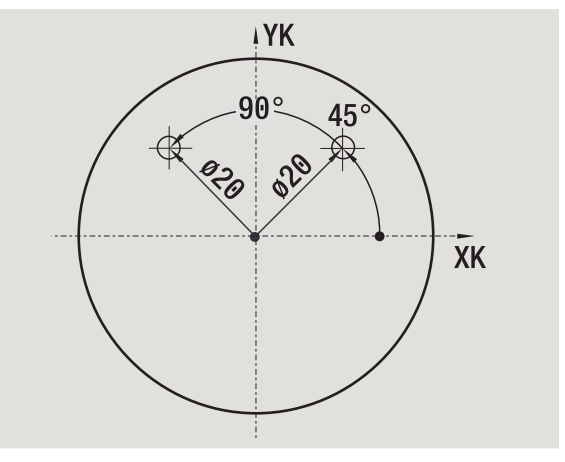

# **Maschinen-Nullpunkt**

Der Schnittpunkt der X- und Z-Achse wird **Maschinen-Nullpunkt** genannt. In einer Drehmaschine ist das in der Regel der Schnittpunkt der Spindelachse und der Spindelfläche. Der Kennbuchstabe ist "M" (siehe Bild).

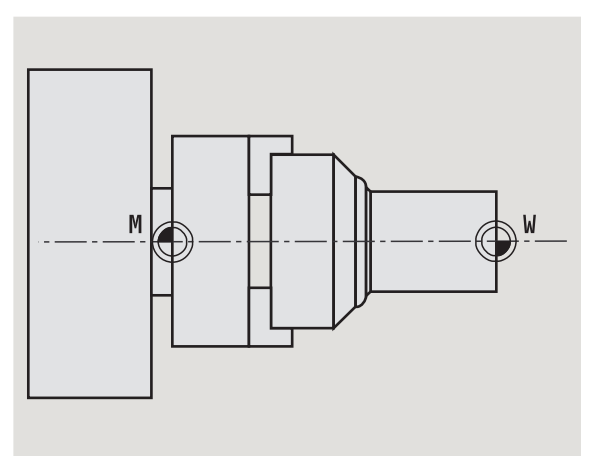

# **Werkstück-Nullpunkt**

Für die Bearbeitung eines Werkstücks ist es einfacher, den Bezugspunkt so auf das Werkstück zu legen, wie die Werkstückzeichnung vermaßt ist. Dieser Punkt wird **Werkstück-Nullpunkt** genannt. Der Kennbuchstabe ist "W" (siehe Bild).

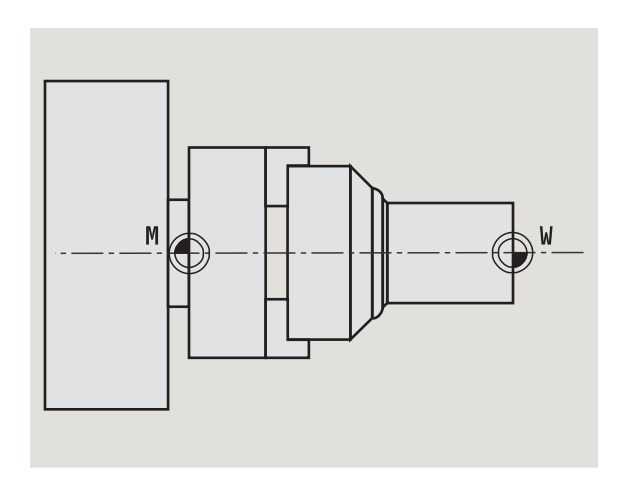

# **Maßeinheiten**

Sie programmieren die MANUALplus entweder "metrisch" oder in "inch". Für Eingaben und Anzeigen gelten die in der Tabelle aufgeführten Maßeinheiten.

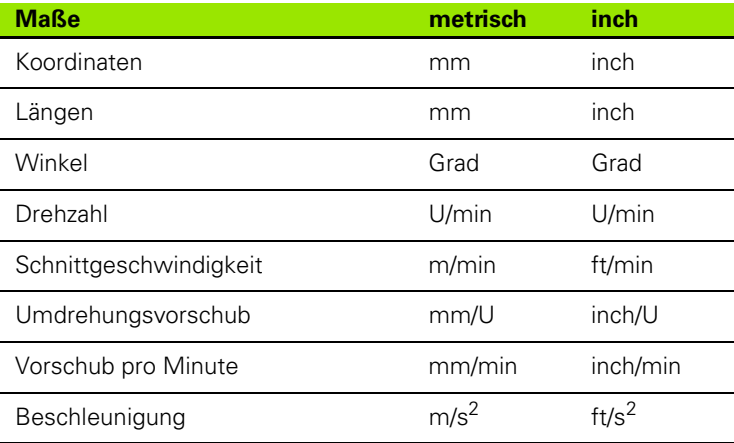

#### HEIDENHAIN MANUALplus 620 **47**

Die MANUALplus benötigt für die Achspositionierung, für die Berechnung der Schneidenradiuskompensation, zur Errechnung der Schnittaufteilung bei Zyklen etc. Angaben zu den Werkzeugen.

# **Werkzeuglängenmaße**

Alle programmierten und angezeigten Positionswerte beziehen sich auf den Abstand Werkzeugspitze – Werkstück-Nullpunkt. Systemintern ist aber nur die absolute Position des Werkzeugträgers (Schlittens) bekannt. Zur Ermittlung und Anzeige der Werkzeugspitzenposition benötigt die MANUALplus die Maße XL und ZL (siehe Bild).

# **Werkzeugkorrekturen**

Die Werkzeugschneide verschleißt während der Zerspanung. Um diesen Verschleiß auszugleichen, führt die MANUALplus Korrekturmaße. Die Verwaltung der Korrekturwerte erfolgt unabhängig von den Längenmaßen. Das System addiert diese Werte zu den Längenmaßen.

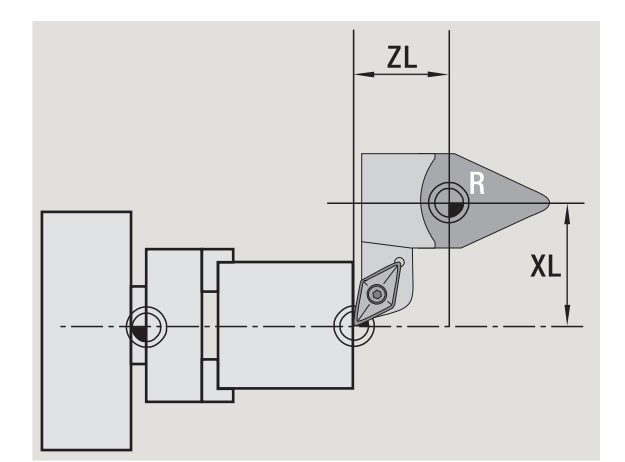

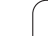

# **Schneidenradiuskompensation (SRK)**

Drehwerkzeuge besitzen an der Werkzeugspitze einen Radius. Dadurch ergeben sich bei der Bearbeitung von Kegeln, Fasen und Radien Ungenauigkeiten, die die MANUALplus durch die Schneidenradiuskompensation ausgleicht.

Programmierte Verfahrwege beziehen sich auf die theoretische Schneidenspitze S . Bei nicht achsparallelen Konturen treten dadurch Ungenauigkeiten auf.

Die SRK errechnet einen neuen Verfahrweg, die **Äquidistante**, um diesen Fehler zu kompensieren (siehe Bild).

Die MANUALplus berechnet die SRK bei der Zyklen-Programmierung. Im Rahmen der smart.Turn- und DIN-Programmierung wird bei Abspanzyklen ebenfalls die SRK berücksichtigt. Bei der DIN-Programmierung mit Einzelwegen können Sie zusätzlich die SRK ein-/ ausschalten.

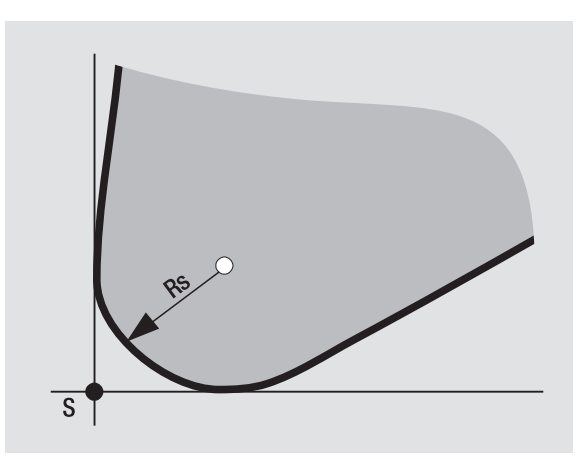

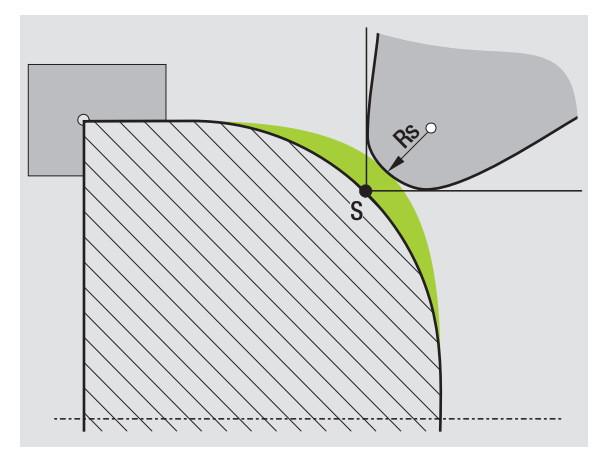

# **Fräserradiuskompensation (FRK)**

Bei der Fräsbearbeitung ist der Außendurchmesser des Fräsers maßgebend für die Erstellung der Kontur. Ohne FRK ist der Fräsermittelpunkt der Bezugspunkt. Die FRK errechnet einen neuen Verfahrweg, die **Äquidistante**, um diesen Fehler zu kompensieren.

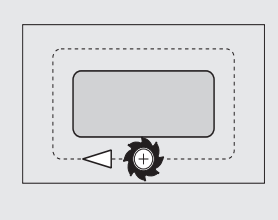

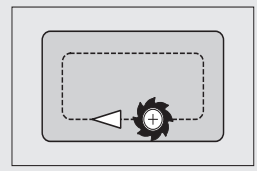

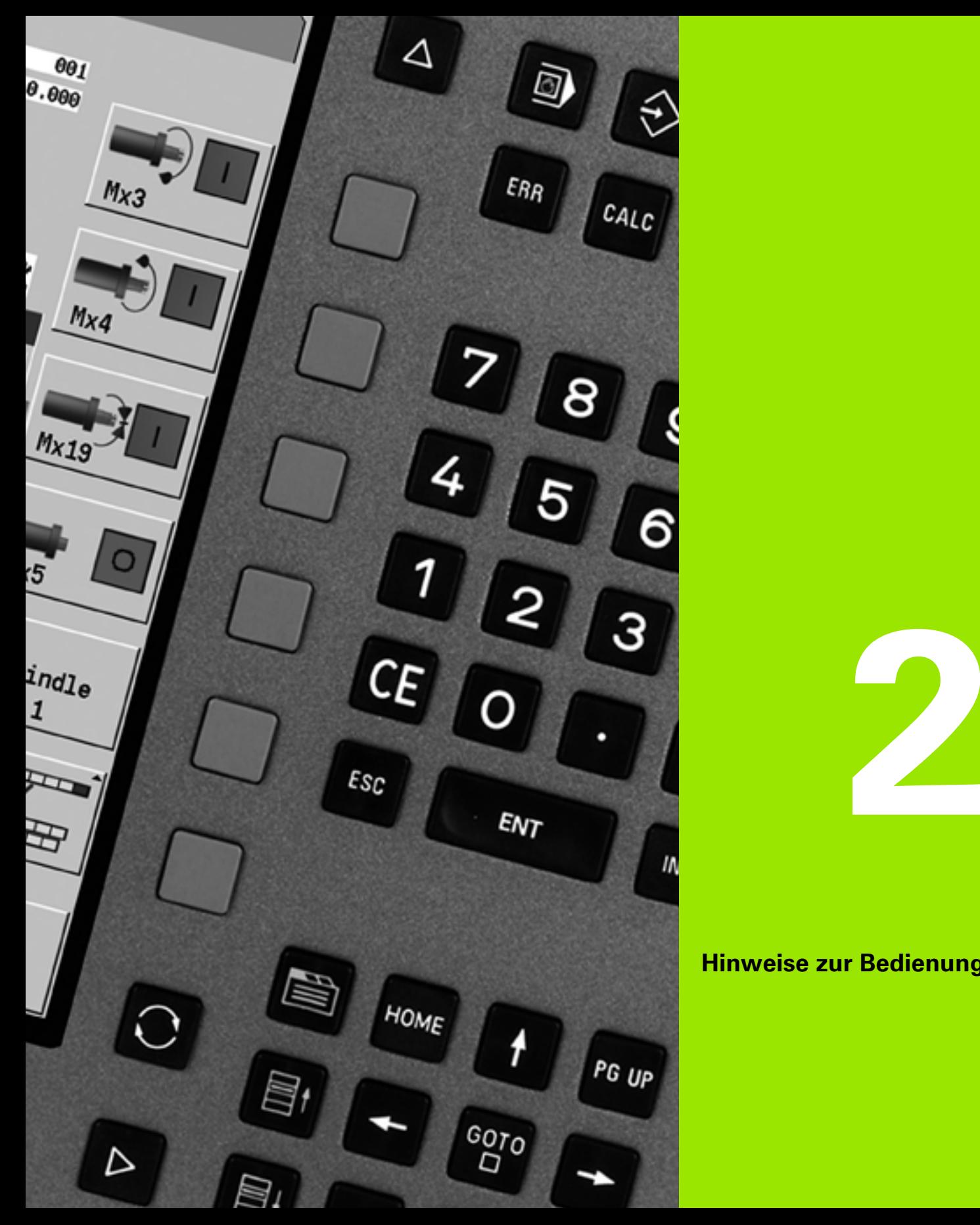

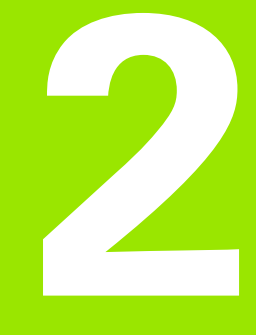

# **Hinweise zur Bedienung**

# **2.1 Allgemeine Bedienhinweise**

# **Bedienen**

- Wählen Sie die gewünschte Betriebsart mit der entsprechenden Betriebsarten-Taste.
- Innerhalb der Betriebsart wechseln Sie den Modus über die Softkeys.
- Mit dem Zahlenblock wählen Sie die Funktion innerhalb der Menüs.
- Dialoge können aus mehreren Seiten bestehen.
- Dialoge können außer über die Softkeys mit "INS" positiv oder mit "ESC" negativ abgeschlossen werden.
- Änderungen, die in Listen vorgenommen werden, sind direkt wirksam. Diese bleiben auch erhalten, wenn die Liste mit "ESC" oder "Abbruch" geschlossen wird.

# **Einrichten**

- Alle Einrichtefunktionen finden Sie in der Betriebsart "Maschine" im "Manuellen Mode".
- Über die Menüpunkte "Einrichten" und "S,F,T setzen" werden alle vorbereitenden Arbeiten durchgeführt.

# **Programmieren - Einlernen**

- ▶ Wählen Sie **Einlernen** in der Betriebsart "Maschine" und öffnen Sie mittels Softkey **Programm Liste** ein neues Zyklenprogramm.
- Mit dem Softkey **Zyklus zufügen** aktivieren Sie das Zyklenmenü. Hier wählen Sie die Bearbeitung aus und spezifizieren sie.
- Anschließend drücken Sie den Softkey **Eingabe fertig**. Jetzt können Sie die Simulation starten und den Ablauf prüfen.
- ▶ Mit "Zyklus Ein" starten Sie die Bearbeitung in der Maschine.
- Speichern Sie den Zyklus nach erfolgter Bearbeitung.
- Wiederholen Sie die letzten Schritte für jede neue Bearbeitung.

# **Programmieren - smart.Turn**

- Komfortable Programmierung mittels UNITS in einem strukturierten NC-Programm.
- Mit DIN-Funktionen kombinierbar.
- Konturdefinitionen grafisch möglich.
- Konturnachführung bei Verwendung eines Rohteils.
- Konvertierung von Zyklenprogrammen nach smart.Turn-Programmen gleicher Funktionalität.

# 2.2 Der MANUALplus Bildschirm **2.2 Der MANUALplus Bildschirm**

# **2.2 Der MANUALplus Bildschirm**

Die MANUALplus stellt die anzuzeigenden Informationen in **Fenstern** dar. Einige Fenster erscheinen nur bei Bedarf, zum Beispiel während einer Dateneingabe.

#### Zusätzlich befinden sich die **Betriebsartenzeile**, die **Softkey-Anzeige**

und die **PLC-Softkey-Anzeige** auf dem Bildschirm. Die Felder der Softkey-Anzeige korrespondieren mit den unterhalb des Bildschirms angebrachten Softkeys.

#### **Betriebsartenzeile**

In der Betriebsartenzeile (am oberen Bildschirmrand) werden die Reiter der vier Betriebsarten sowie die aktiven Unterbetriebsarten angezeigt.

#### **Maschinenanzeige**

Das Maschinenanzeigefeld (unterhalb der Betriebsartenzeile) ist konfigurierbar. Hier werden alle wichtigen Informationen über Achspositionen, Vorschübe, Drehzahlen und Werkzeuge angezeigt.

#### **Weitere verwendete Fenster:**

#### **Listen- und Programmfenster**

Anzeige von Programm-, Werkzeug-, Parameterlisten, etc. Sie "navigieren" innerhalb der Liste mit den **Cursortasten** und wählen die zu bearbeitenden Listenelemente aus.

#### **Menüfenster**

Anzeige der Menü-Symbole. Dieses Fenster ist nur in den Betriebsarten "Einlernen" und "Manueller Betrieb" auf dem Bildschirm.

#### **Eingabefenster/Dialogfenster**

Zur Eingabe der Parameter eines Zyklus, ICP-Elements, DIN-Befehls, etc.. Bestehende Daten sichten, löschen oder ändern Sie im Dialogfenster.

#### **Hilfebild**

Das Hilfebild erläutert die Dateneingaben (Zyklenparameter, Werkzeugdaten, etc.). Mit der **Ring-Taste** (am linken Bildschirmrand) wechseln Sie zwischen Hilfebildern für die Außenbzw. Innenbearbeitung (nur Zyklenprogrammierung).

#### **Simulationsfenster**

Durch die grafische Darstellung der Konturabschnitte und Simulation der Werkzeugbewegungen prüfen Sie Zyklen, Zyklenprogramme und DIN-Programme.

#### **ICP-Konturdarstellung**

Anzeige der Kontur während der ICP-Programmierung.

#### **DIN-Editierfenster**

Anzeige des DIN-Programms während der DIN-Programmierung.

#### **Fehlerfenster**

Anzeige der aufgetretenen Fehler und Warnungen.

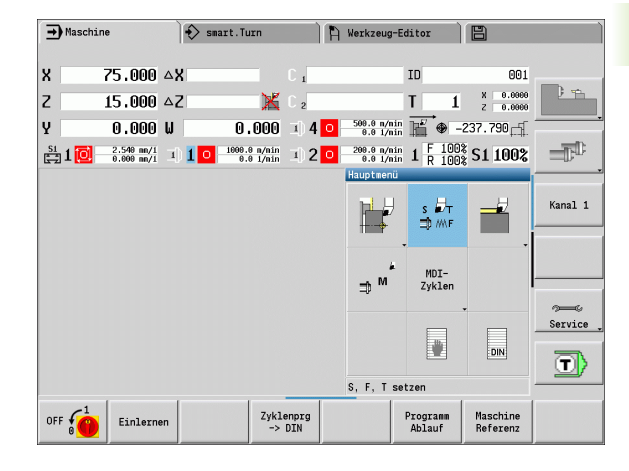

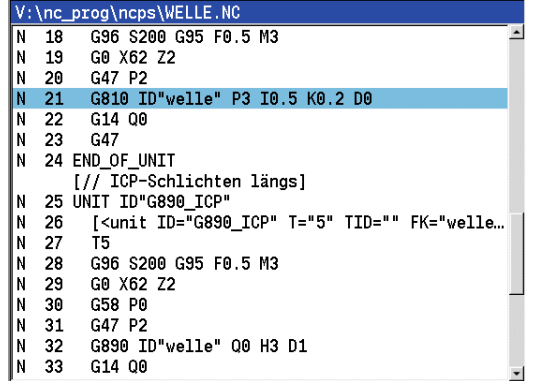

# **2.3 Bedienung, Dateneingaben**

# **Betriebsarten**

Die aktive Betriebsart ist durch Hervorhebung des Betriebsarten-Reiters gekennzeichnet. Die MANUALplus unterscheidet die Betriebsarten:

- Maschine mit den Unter-Betriebsarten:
	- Manueller Betrieb (Anzeige: "Maschine")
	- Einlernen (Teach-in-Mode)
	- Programmablauf
- Programmieren mit den Unter-Betriebsarten:
- smart.Turn
- Simulation
- ■ICP
- TURN PLUS: Automatische Arbeitsplan-Generierung AAG
- Werkzeugverwaltung mit den Unter-Betriebsarten:
	- ■Werkzeug-Editor
	- Technologie-Editor
- Organisation mit den Unter-Betriebsarten:
	- User-Parameter
	- **■Transfer**
	- Benutzer-Anmeldung

Sie wechseln die Betriebsart mit den Betriebsartentasten. Die angewählte Unterbetriebsart und die aktuelle Menüposition bleiben beim Betriebsartenwechsel erhalten.

Wenn Sie die Betriebsartentaste in einer Unterbetriebsart betätigen, wechselt die MANUALplus in die Hauptebene dieser Betriebsart zurück.

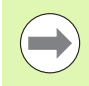

An einigen Stellen ist es notwendig, einen Dialog zu beenden, um die Betriebsart wechseln zu können. (z. B. im Werkzeug-Editor).

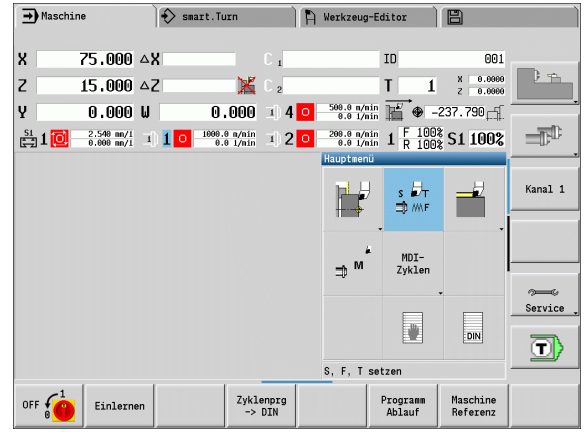

# **Menüauswahl**

Die Zifferntasten verwenden Sie sowohl für die Menüauswahl als auch für die Dateneingabe. Die Darstellung ist abhängig von der Betriebsart:

- Beim Einrichten, dem Einlern-Mode, etc. werden die Funktionen in einem 9er-Feld, dem **Menüfenster**, dargestellt. Die Fußzeile zeigt die Bedeutung des angewählten Menüpunktes an.
- In anderen Betriebsarten wird das Symbol des 9er-Feldes mit einer markierten Position der Funktion vorangestellt (siehe Bild).

Betätigen Sie entweder die korrespondierende Zifferntaste oder wählen das Symbol mit den Cursortasten an und drücken die **Enter-Taste**.

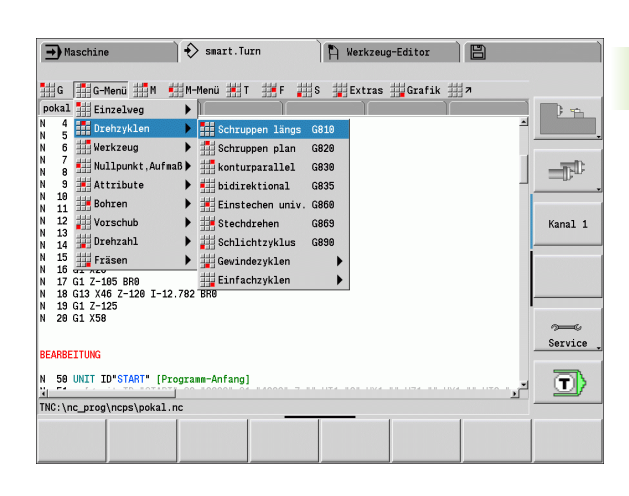

# **Softkeys**

- Bei einigen Systemfunktionen ist die Softkeyanwahl mehrstufig.
- Bestimmte Softkeys wirken wie "Kippschalter". Der Modus ist eingeschaltet, wenn das entsprechende Feld "aktiv" geschaltet ist (farbiger Hintergrund). Die Einstellung bleibt so lange erhalten, bis Sie die Funktion wieder ausschalten.
- Funktionen wie **Übernahme Position** ersetzen eine manuelle Werteeingabe. Die Daten werden in die betreffenden Eingabefelder geschrieben.
- Dateneingaben werden erst bei Betätigung des Softkeys **Speichern** oder **Eingabe fertig** abgeschlossen.
- Mit dem Softkey **Zurück** schalten Sie eine Bedienstufe zurück.

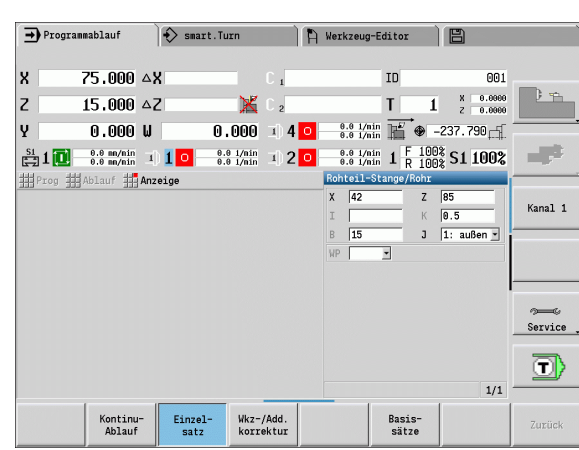

# **Dateneingaben**

Eingabefenster beinhalten mehrere **Eingabefelder**. Mit den Tasten Pfeil auf/Pfeil ab positionieren Sie den Cursor auf das Eingabefeld. In der Fußzeile des Fensters oder direkt vor dem Eingabefeld zeigt die MANUALplus die Bedeutung des angewählten Feldes an.

Stellen Sie den Cursor auf das gewünschte Eingabefeld, um Daten einzugeben. Vorhandene Daten werden überschrieben. Mit den Tasten Pfeil links/ Pfeil rechts bewegen Sie den Cursor auf die gewünschte Position **innerhalb** des Eingabefeldes, um bestehende Zeichen zu löschen oder Zeichen zu ergänzen.

Sie schließen die Dateneingabe eines Eingabefeldes mit den Tasten Pfeil auf/Pfeil ab oder mit der Enter-Taste ab.

Wenn die Zahl der Eingabefelder die Kapazität eines Fensters übersteigt, wird ein zweites Eingabefenster genutzt. Dies erkennen Sie anhand des Symbols in der Fußzeile des Eingabefensters. Mit den Tasten **Seite vor**/**Seite zurück** wechseln Sie zwischen den Eingabefenstern.

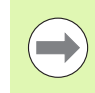

**2.3 Bedienung, Dateneingaben**

2.3 Bedienung, Dateneingaben

Bei Betätigung von **OK** oder **Eingabe fertig** bzw. **Speichern** werden eingegebene/geänderte Daten übernommen. Der Softkey **Zurück** oder **Abbrechen** verwirft Eingaben oder Änderungen.

# **smart.Turn-Dialoge**

Der Unit-Dialog ist in Formulare und die Formulare wiederum in Gruppen unterteilt. Die Formulare sind durch Reiter gekennzeichnet und die Gruppen sind mit feinen Strichen eingerahmt. Zwischen den Formularen und Gruppen navigieren Sie mit den **smart-Tasten**.

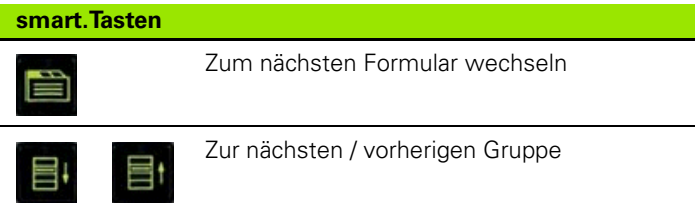

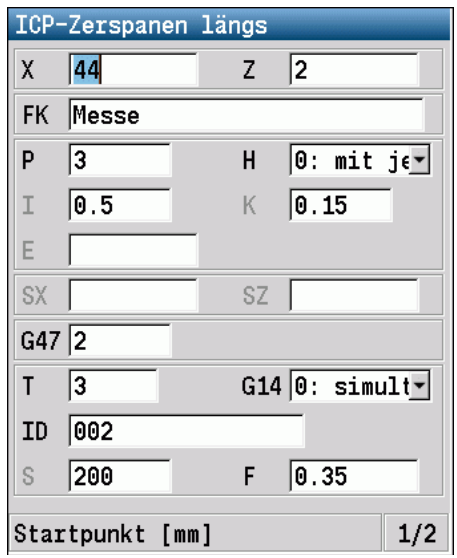

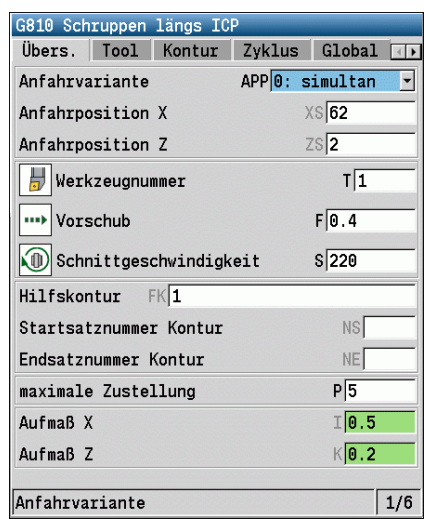

# **Listenoperationen**

Zyklenprogramme, DIN-Programme, Werkzeuglisten, etc. werden in Listenform dargestellt. Sie "navigieren" mit den Cursortasten innerhalb der Liste, um die Daten zu sichten oder Elemente für Operationen wie löschen, kopieren, ändern, etc. auszuwählen.

# **Alpha-Tastatur**

Buchstaben und Sonderzeichen geben Sie mit der Bildschirm-Tastatur oder (falls vorhanden) mit einer über den USB-Anschluss verbundenen PC-Tastatur ein.

#### **Text mit der Bildschirm-Tastatur eingeben**

- Drücken Sie den Softkey "Alpha-Tastatur" oder die "GOTO"-Taste, um einen Text (z. B. Programmnamen) einzugeben.
- Die MANUALplus öffnet das Fenster "Text Eingabe".
- Wie bei einer Handytastatur geben sie durch mehrmaliges Drücken der Zifferntaste die gewünschten Buchstaben oder Sonderzeichen ein.
- Warten Sie, bis das angewählte Zeichen in das Eingabefeld übernommen wird, bevor Sie das nächste Zeichen eingeben.
- Mit dem Softkey OK übernehmen Sie den Text in das geöffnete Dialogfeld.
- Mit dem Softkey **abc/ABC** wählen Sie zwischen der Groß- und Kleinschreibung.
- Um einzelne Zeichen zu löschen, verwenden Sie den Softkey Backspace.

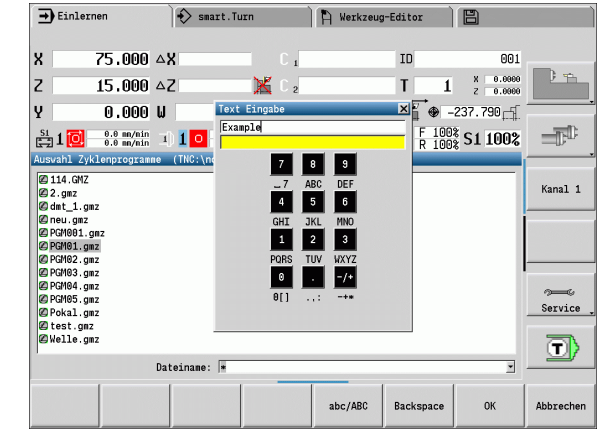

# **2.4 Der Taschenrechner**

# **Funktionen des Taschenrechners**

Der Taschenrechner ist nur bei geöffneten Dialogen in der Zyklenoder smart.Turn-Programmierung anwählbar. Sie können den Taschenrechner in folgenden drei **Ansichten** nutzen (siehe Bilder rechts):

- Wissenschaftlich
- Standard
- Formel-Editor. Hier können Sie mehrere Berechnungen direkt nacheinander eingegeben (Beispiel: 17\*3+5/9).

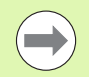

Der Taschenrechner bleibt auch nach einem Wechsel der Betriebsart aktiv. Drücken Sie den Softkey ENDE, um den Taschenrechner zu schließen.

Sie können den Zahlenwert aus einem aktiven Eingabefeld mit dem Softkey AKTUELLEN WERT HOLEN in den Taschenrechner übernehmen. Mit dem Softkey WERT ÜBERNEHMEN können Sie den aktuellen Wert aus dem Taschenrechner in das aktive Eingabefeld übernehmen.

#### **Taschenrechner verwenden:**

Mit den Cursortasten das Eingabefeld wählen.

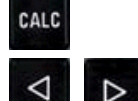

 Mit der Taste **CALC** den Taschenrechner aktivieren/ deaktivieren.

▶ Softkey-Menü umschalten, bis die gewünschte Funktion eingeblendet ist.

- Berechnung durchführen.
- WERT ÜBER-**NEHMEN**

 Softkey drücken. Die MANUALplus übernimmt den Wert ins aktive Eingabefeld und schließt den Taschenrechner.

#### **Ansicht des Taschenrechners umschalten:**

Softkey-Menü umschalten, bis der Softkey **ANSICHT** erscheint

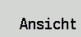

 Softkey **Ansicht** so lange drücken, bis die gewünschte Ansicht eingestellt ist.

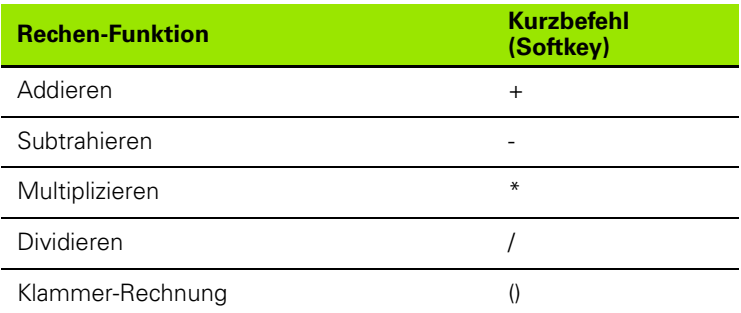

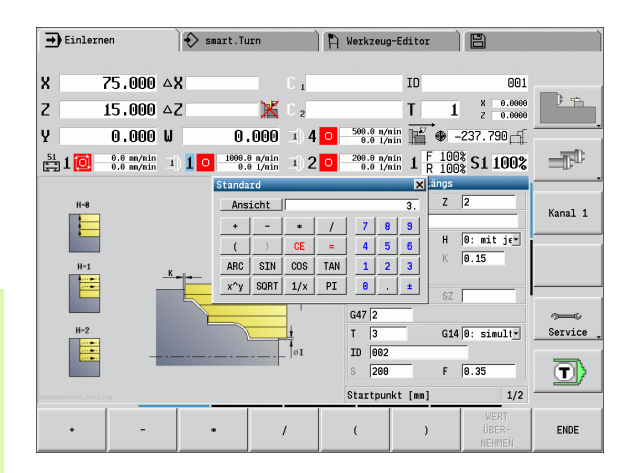

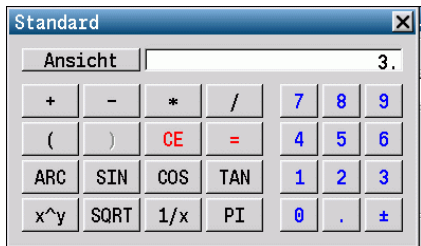

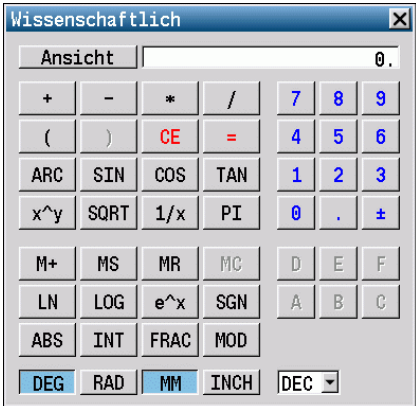

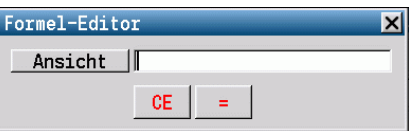

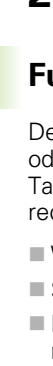

**2.4 Der Taschenrechner**

2.4 Der Taschenrechner

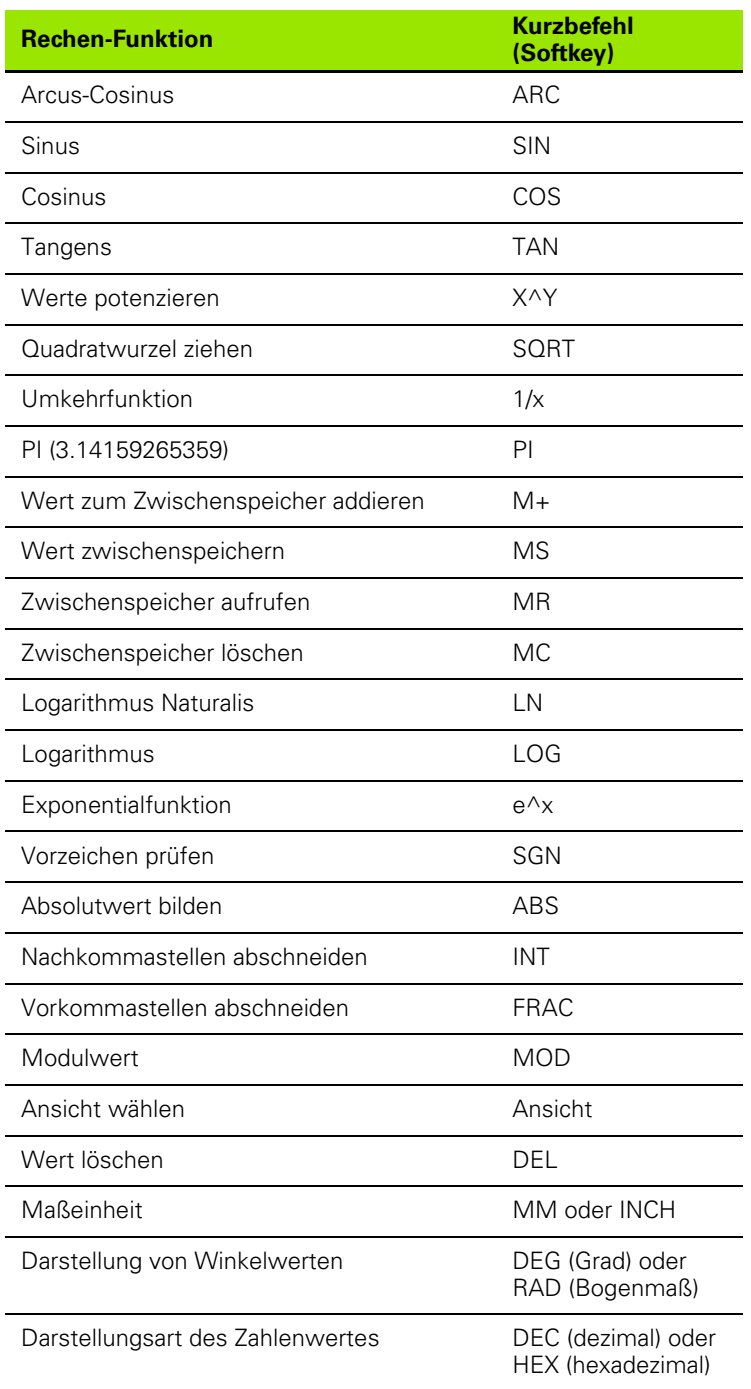

 $\mathbf i$ 

# **Position des Taschenrechners einstellen**

Sie verschieben die Position des Taschenrechners wie folgt:

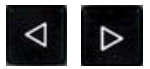

 Softkey-Menü solange umschalten, bis der Softkey **Zusätzliche Funktionen** erscheint

ZUSÄTZL. FUNKT.

▶ "Zusätzliche Funktionen" anwählen

 Taschenrechner mit den Softkeys positionieren (siehe Tabelle rechts)

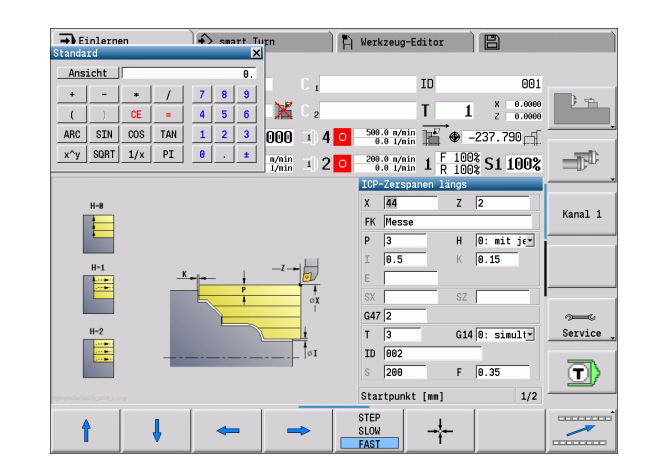

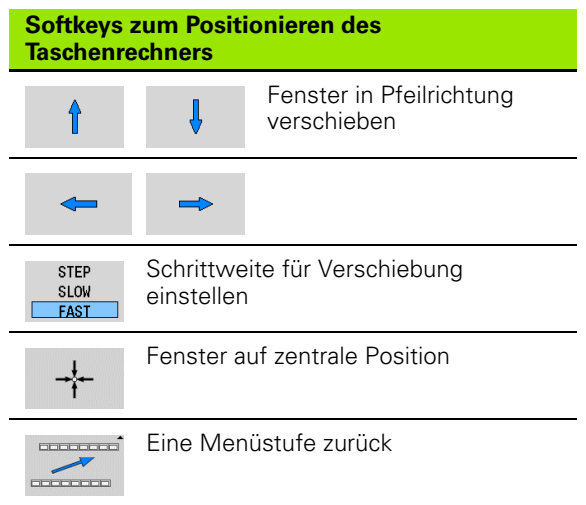

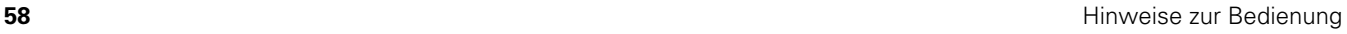

# **2.5 Programmtypen**

Die MANUALplus kennt folgende Programme/Konturen:

- **Einlern-Programme** (Zyklenprogramme) werden in der Betriebsart "Einlernen" verwendet.
- **smart.Turn-** und **DIN-Hauptprogramme** werden in der Betriebsart "smart.Turn" geschrieben.
- **DIN-Unterprogramme** werden in der Betriebsart "smart.Turn" geschrieben und in Zyklenprogrammen und smart.Turn-Hauptprogrammen verwendet.
- **ICP-Konturen** werden während des Einlern-Betriebs in der Betriebsart "Einlernen" bzw. im "Manuellen Mode" erzeugt. Die Extension ist abhängig von der beschriebenen Kontur.

In smart.Turn werden die Konturen direkt im Hauptprogramm abgelegt.

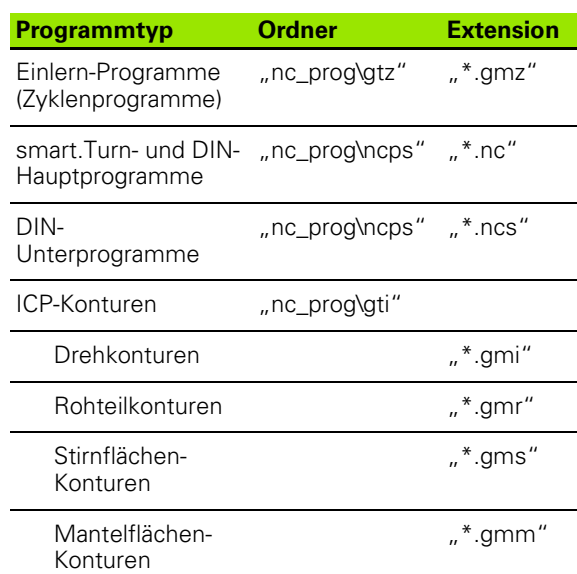

# **2.6 Die Fehlermeldungen**

# **Fehler anzeigen**

Fehler zeigt die MANUALplus unter anderem an bei:

- falschen Eingaben
- logischen Fehlern im Programm
- nicht ausführbaren Konturelementen

Ein aufgetretener Fehler wird in der Kopfzeile in roter Schrift angezeigt. Dabei werden lange und mehrzeilige Fehlermeldungen verkürzt dargestellt. Tritt ein Fehler in einer Hintergrund-Betriebsart auf, wird das mit dem Fehlersymbol im Betriebsartenreiter angezeigt. Die vollständige Information zu allen anstehenden Fehlern erhalten Sie im Fehlerfenster.

Sollte ausnahmsweise ein "Fehler in der Datenverarbeitung" auftreten, öffnet die MANUALplus automatisch das Fehlerfenster. Einen solchen Fehler können Sie nicht beheben. Beenden Sie das System und starten die MANUALplus erneut.

Die Fehlermeldung in der Kopfzeile wird so lange angezeigt, bis sie gelöscht oder durch einen Fehler höherer Priorität ersetzt wird.

Eine Fehlermeldung, die die Satznummer eines NC-Programms enthält, wurde durch diesen Satz oder einen vorhergegangenen verursacht.

# **Fehlerfenster öffnen**

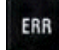

 Drücken Sie die Taste ERR. Die MANUALplus öffnet das Fehlerfenster und zeigt alle aufgelaufenen Fehlermeldungen vollständig an.

# **Fehlerfenster schließen**

Ende

ERR

Drücken Sie den Softkey ENDE – oder

 Drücken Sie die Taste ERR. Die MANUALplus schließt das Fehlerfenster.

# **Ausführliche Fehlermeldungen**

Die MANUALplus zeigt Möglichkeiten für die Ursache des Fehlers und Möglichkeiten zum Beheben des Fehlers:

Informationen zur Fehlerursache und Fehlerbehebung:

Fehlerfenster öffnen

Info

 Cursor auf die Fehlermeldung positionieren und den Softkey drücken. Die MANUALplus öffnet ein Fenster mit Informationen zur Fehlerursache und Fehlerbehebung.

Info verlassen: Softkey **Info** erneut drücken

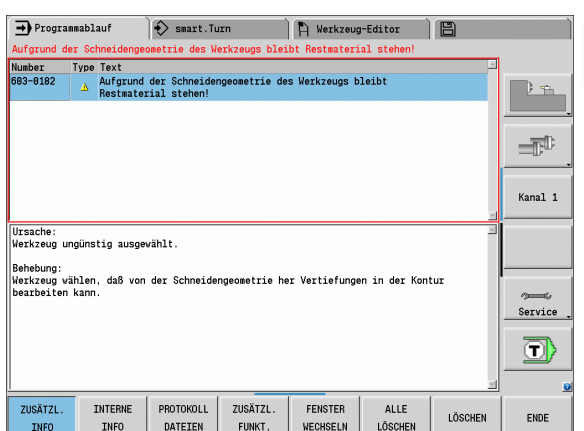

# **Softkey Details**

Der Softkey **DETAILS** liefert Informationen zur Fehlermeldung, die ausschließlich im Servicefall von Bedeutung sind.

Fehlerfenster öffnen

Details

 Cursor auf die Fehlermeldung positionieren und den Softkey drücken. Die MANUALplus öffnet ein Fenster mit internen Informationen zum Fehler.

Details verlassen: Softkey **Details** erneut

# **Fehler löschen**

# **Fehler außerhalb des Fehlerfensters löschen:**

Fehlerfenster öffnen

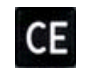

 In der Kopfzeile angezeigte Fehler/Hinweis löschen: CE-Taste drücken.

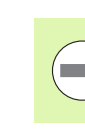

**2.6 Die Fehlermeldungen**

2.6 Die Fehlermeldungen

In einigen Betriebsarten (Beispiel: Editor) können Sie die CE-Taste nicht zum Löschen der Fehler verwenden, da die Taste für andere Funktionen eingesetzt wird.

#### **Mehrere Fehler löschen:**

Fehlerfenster öffnen

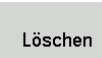

 Einzelnen Fehler löschen: Cursor auf die Fehlermeldung positionieren und den Softkey drücken.

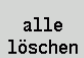

Alle Fehler löschen: Softkey **Alle löschen** drücken.

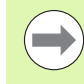

Ist bei einem Fehler die Fehlerursache nicht behoben, kann er nicht gelöscht werden. In diesem Fall bleibt die Fehlermeldung erhalten.

# **Fehler-Logfile**

Die MANUALplus speichert aufgetretene Fehler und wichtige Ereignisse (z. B. Systemstart) in einem Fehler-Logfile. Die Kapazität des Fehler-Logfiles ist begrenzt. Ist das Logfile voll, wird auf das nächste umgeschaltet, etc. Ist auch das letzte Logfile voll, wird das erste Logfile gelöscht und neu beschrieben, etc. Schalten Sie bei Bedarf das Logfile um, um die Historie einzusehen. Es stehen 5 Logfiles zur Verfügung.

Fehlerfenster öffnen

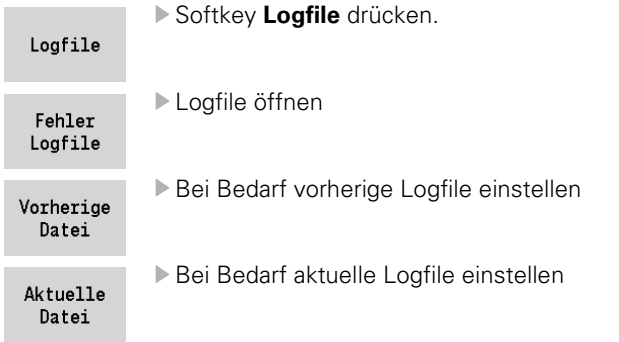

Der älteste Eintrag im Logfile steht am Anfang – der jüngste Eintrag am Ende der Datei.

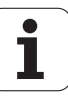

# **Tasten-Logfile**

Die MANUALplus speichert Tasten-Eingaben und wichtige Ereignisse (z. B. Systemstart) im Tasten-Logfile. Die Kapazität des Tasten-Logfiles ist begrenzt. Ist das Logfile voll, wird auf das nächste umgeschaltet, etc. Ist auch das letzte Logfile voll, wird das erste Logfile gelöscht und neu beschrieben, etc. Schalten Sie bei Bedarf das Logfile um, um die Historie einzusehen.Es stehen 10 Logfiles zur Verfügung.

#### Tasten-Logfile öffnen

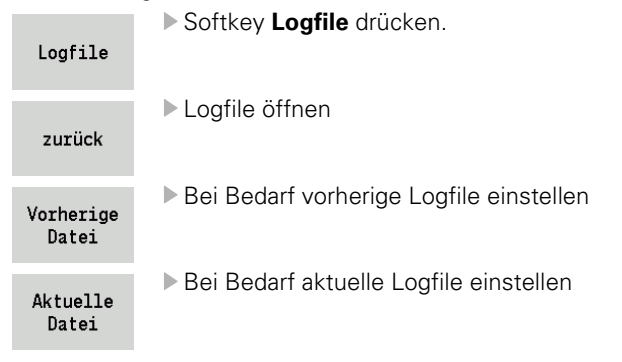

Die MANUALplus speichert jede im Bedienablauf betätigte Taste des Bedienfeldes im Tasten-Logfile. Der älteste Eintrag im Logfile steht am Anfang – der jüngste Eintrag am Ende der Datei.

## **Service-Dateien speichern**

Bei Bedarf können Sie die "aktuelle Situation der MANUALplus" speichern und dem Service-Techniker zur Auswertung zur Verfügung stellen. Dabei wird eine Gruppe Service-Dateien gespeichert, die Auskunft über die aktuelle Situation der Maschine und die Bearbeitung geben siehe ["Service-Dateien" auf Seite 567](#page-566-0).

Die Informationen werden in einem Service-Dateien-Datensatz als zip-Datei zusammengefasst.

#### TNC:\SERVICEx.zip

Das "x" bezeichnet eine fortlaufende Nummer, die MANUALplus erzeugt die Service-Datei immer mit der Nummer "1" alle bereits vorhandenen werden umbenannt auf die Nummern "2-5". Eine bereits vorhandene Datei mit der Nummer "5" wird gelöscht.

#### **Service Dateien speichern:**

Fehlerfenster öffnen

Softkey **Logfile** drücken.

Logfile

Service Dateien Softkey **Service Dateien** drücken

# **2.7 Kontextsensitives Hilfesystem TURNguide**

# **Anwendung**

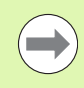

Bevor Sie den TURNguide nutzen können, müssen Sie die Hilfedateien von der HEIDENHAIN Homepage downloaden (siehe "Aktuelle Hilfedateien downloaden" [auf Seite 69\)](#page-68-0).

Das kontextsensitive Hilfesystem **TURNguide** enthält die Benutzer-Dokumentation im HTML-Format. Der Aufruf des TURNguide erfolgt über die Info-Taste, wobei die Steuerung teilweise situationsabhängig die zugehörige Information direkt anzeigt (kontextsensitiver Aufruf). Auch wenn Sie in einen Zyklus editieren und die Info-Taste drücken, gelangen Sie in der Regel genau an die Stelle in der Dokumentation, an der die entsprechende Funktion beschrieben ist.

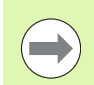

Die Steuerung versucht grundsätzlich den TURNguide in der Sprache zu starten, die Sie als Dialogsprache an Ihrer Steuerung eingestellt haben. Wenn die Dateien dieser Dialogsprache an Ihrer Steuerung noch nicht zur Verfügung stehen, dann öffnet die Steuerung die englische Version.

Folgende Benutzer-Dokumentationen sind im TURNguide verfügbar:

- Benutzer-Handbuch (**BHBoperating.chm**)
- smart.Turn- und DIN-Programmierung (**smartTurn.chm**)
- Liste aller NC-Fehlermeldungen (**errors.chm**)

Zusätzlich ist noch die Buchdatei **main.chm** verfügbar, in der alle vorhandenen chm-Dateien zusammengefasst dargestellt sind.

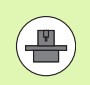

Optional kann Ihr Maschinenhersteller noch maschinenspezifische Dokumentationen in den **TURNguide** einbetten. Diese Dokumente erscheinen dann als separates Buch in der Datei **main.chm**.

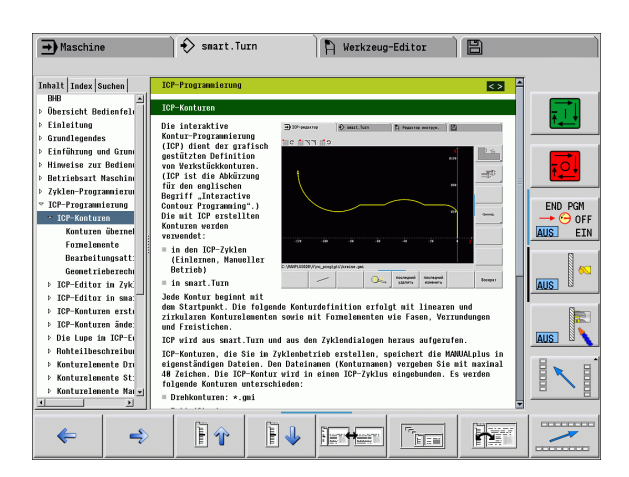

# **Arbeiten mit dem TURNguide**

#### **TURNguide aufrufen**

Um den TURNguide zu starten, stehen mehrere Möglichkeiten zur Verfügung:

- ▶ Taste "Info" drücken, wenn die Steuerung nicht gerade eine Fehlermeldung anzeigt
- ▶ Per Mouse-Klick auf Softkeys, wenn Sie zuvor das rechts unten im Bildschirm eingeblendete Hilfesymbol angeklickt haben

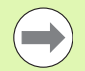

Wenn eine oder mehrere Fehlermeldungen anstehen, dann blendet die Steuerung die direkte Hilfe zu den Fehlermeldungen ein. Um den **TURNguide** starten zu können müssen Sie zunächst alle Fehlermeldungen quittieren.

Die Steuerung startet beim Aufruf des Hilfesystems auf dem Programmierplatz den systemintern definierten Standardbrowser (in der Regel den Internet Explorer), ansonsten einen von HEIDENHAIN angepassten Browser.

Zu vielen Softkeys steht ein kontextsensitiver Aufruf zur Verfügung, über den Sie direkt zur Funktionsbeschreibung des jeweiligen Softkeys gelangen. Diese Funktionalität steht Ihnen nur über Mouse-Bedienung zur Verfügung. Gehen Sie wie folgt vor:

- Softkey-Leiste wählen, in der der gewünschte Softkey angezeigt wird
- Mit der Mouse auf das Hilfesymbol klicken, das die Steuerung direkt rechts über der Softkey-Leiste anzeigt: Der Mouse-Cursor ändert sich zum Fragezeichen
- Mit dem Fragezeichen auf den Softkey klicken, dessen Funktion Sie erklärt haben wollen: Die Steuerung öffnet den TURNguide. Wenn für den von Ihnen gewählten Softkey keine Einsprungstelle existiert, dann öffnet die Steuerung die Buchdatei **main.chm**, von der aus Sie per Volltextsuche oder per Navigation manuell die gewünschte Erklärung suchen müssen

Auch wenn Sie gerade einen Zyklus editieren steht ein kontextsensitiver Aufruf zur Verfügung:

- ▶ Beliebigen Zyklus wählen
- ▶ Taste "Info" drücken: Die Steuerung startet das Hilfesystem und zeigt die Beschreibung zur aktiven Funktion (gilt nicht für Zusatz-Funktionen oder Zyklen, die von Ihrem Maschinenhersteller integriert wurden)

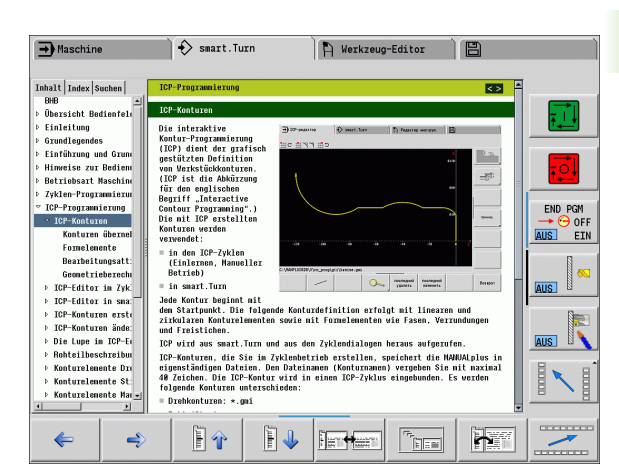

#### **Im TURNguide navigieren**

Am einfachsten können Sie per Mouse im TURNguide navigieren. Auf der linken Seite ist das Inhaltsverzeichnis sichtbar. Sie können durch Klick auf das nach rechts zeigende Dreieck die darunterliegenden Kapitel anzeigen lassen oder direkt durch Klick auf den jeweiligen Eintrag die entsprechende Seite anzeigen lassen. Die Bedienung ist identisch zur Bedienung des Windows Explorers.

Verlinkte Textstellen (Querverweise) sind blau und unterstrichen dargestellt. Ein Klick auf einen Link öffnet die entsprechende Seite.

Selbstverständlich könne Sie den TURNguide auch per Tasten und Softkeys bedienen. Nachfolgende Tabelle enthält eine Übersicht der entsprechenden Tastenfunktionen.

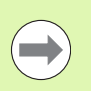

Nachfolgend beschriebene Tastenfunktionen stehen nur auf der Steuerungshardware, nicht auf dem Programmierplatz zur Verfügung.

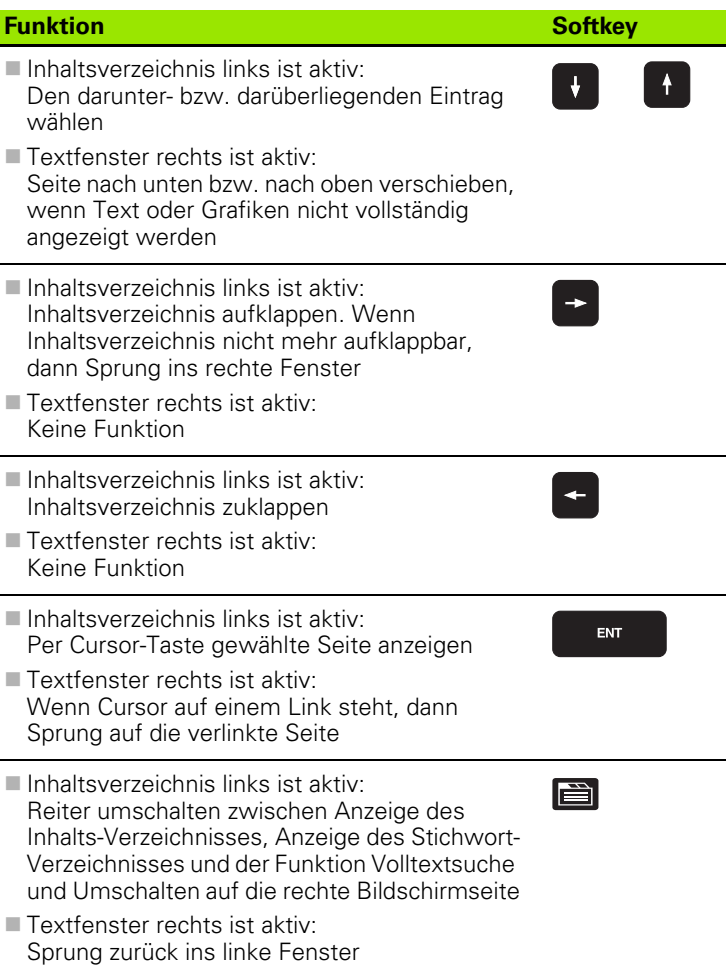

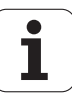

 $\overline{\phantom{0}}$ 

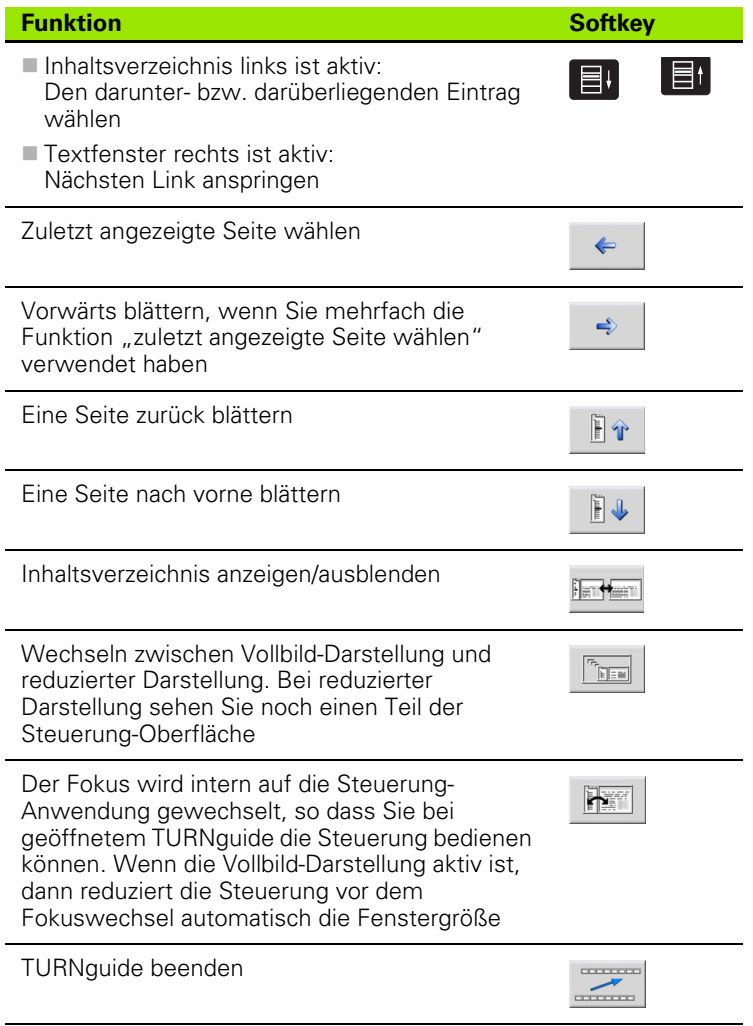

 $\mathbf i$ 

#### **Stichwort-Verzeichnis**

Die wichtigsten Stichwörter sind im Stichwortverzeichnis (Reiter **Index**) aufgeführt und können von Ihnen per Mouse-Klick oder durch Selektieren per Cursor-Tasten direkt angewählt werden.

Die linke Seite ist aktiv.

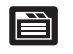

- Reiter **Index** wählen
- Eingabefeld **Schlüsselwort** aktivieren
- Zu suchendes Wort eingeben, die Steuerung synchronisiert dann das Stichwortverzeichnis bezogen auf den eingegebenen Text, so dass Sie das Stichwort in der aufgeführten Liste schneller finden können, oder
- ▶ Per Pfeiltaste gewünschtes Stichwort hell hinterlegen
- Mit Taste ENT Informationen zum gewählten Stichwort anzeigen lassen

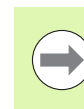

Das zu suchende Wort können Sie nur über eine per USB angeschlossene Tastatur eingeben.

#### **Volltext-Suche**

Im Reiter **Suchen** haben Sie die Möglichkeit, den kompletten TURNguide nach einem bestimmten Wort zu durchsuchen.

Die linke Seite ist aktiv.

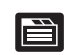

- Reiter **Suchen** wählen
	- Eingabefeld **Suchen:** aktivieren
	- ▶ Zu suchendes Wort eingeben, mit Taste ENT bestätigen: Die Steuerung listet alle Fundstellen auf, die dieses Wort enthalten
	- ▶ Per Pfeiltaste gewünschte Stelle hell hinterlegen
	- Mit Taste ENT die gewählte Fundstelle anzeigen

m.

Das zu suchende Wort können Sie nur über eine per USB angeschlossene Tastatur eingeben.

Die Volltext-Suche können Sie immer nur mit einem einzelnen Wort durchführen.

Wenn Sie die Funktion **Nur in Titeln suchen** aktivieren (per Mouse-Taste oder durch ancursorn und anschließendes Betätigen der Blank-Taste), durchsucht die Steuerung nicht den kompletten Text sondern nur alle Überschriften.

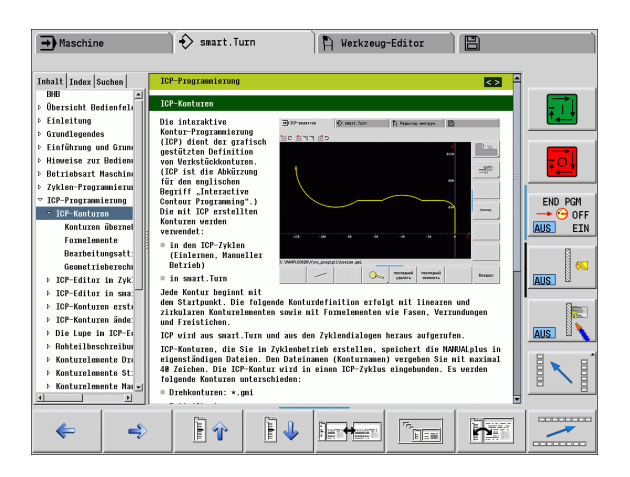

# <span id="page-68-0"></span>**Aktuelle Hilfedateien downloaden**

Die zu Ihrer Steuerungs-Software passenden Hilfedateien befinden sich auf der HEIDENHAIN-Homepage **www.heidenhain.de.** Sie finden die Hilfedateien für die meisten Dialogsprachen unter:

- ▶ Services und Dokumentation
- ▶ Software
- Hilfesystem MANUALplus
- ▶ NC-Software-Nummer Ihrer Steuerung, z.B. 34056x-02
- Gewünschte Sprache wählen, z.B. Deutsch: Sie sehen dann ein ZIP-File mit den entsprechenden Hilfedateien
- ZIP-Datei herunterladen und auspacken
- Die ausgepackten CHM-Dateien auf die Steuerung in das Verzeichnis **TNC:\tncguide\de** bzw. in das entsprechende Sprach-Unterverzeichnis übertragen (siehe auch nachfolgende Tabelle)

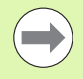

Wenn Sie die CHM-Dateien mit TNCremoNT zur Steuerung übertragen, müssen Sie im Menüpunkt **Extras** >**Konfiguration** >**Modus** >**Übertragung im Binärformat** die Extension **.CHM** eintragen.

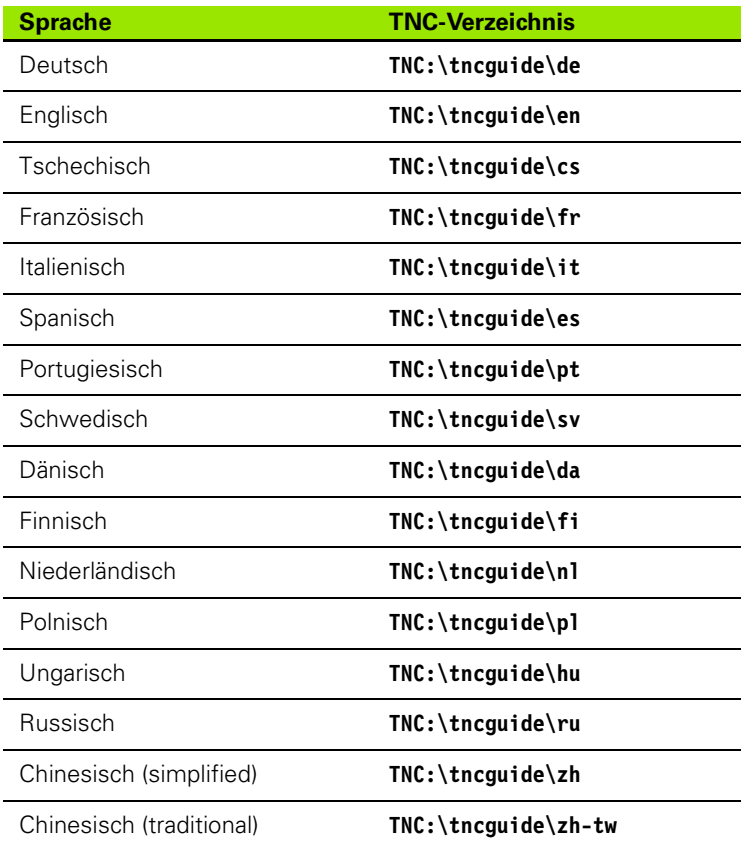

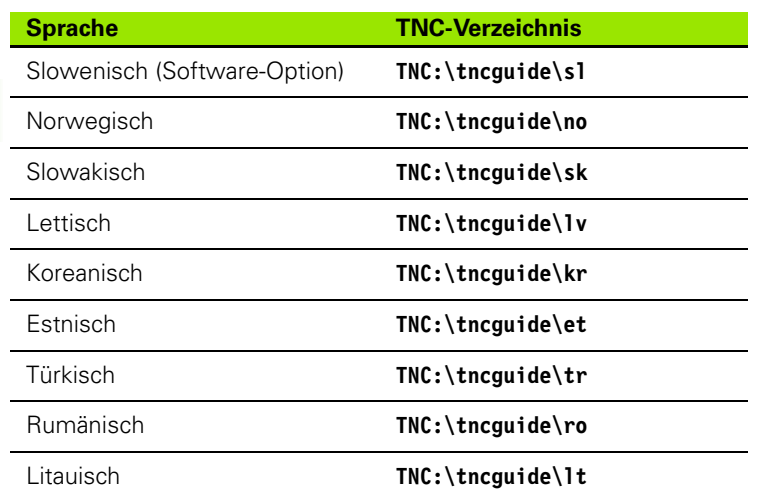

i

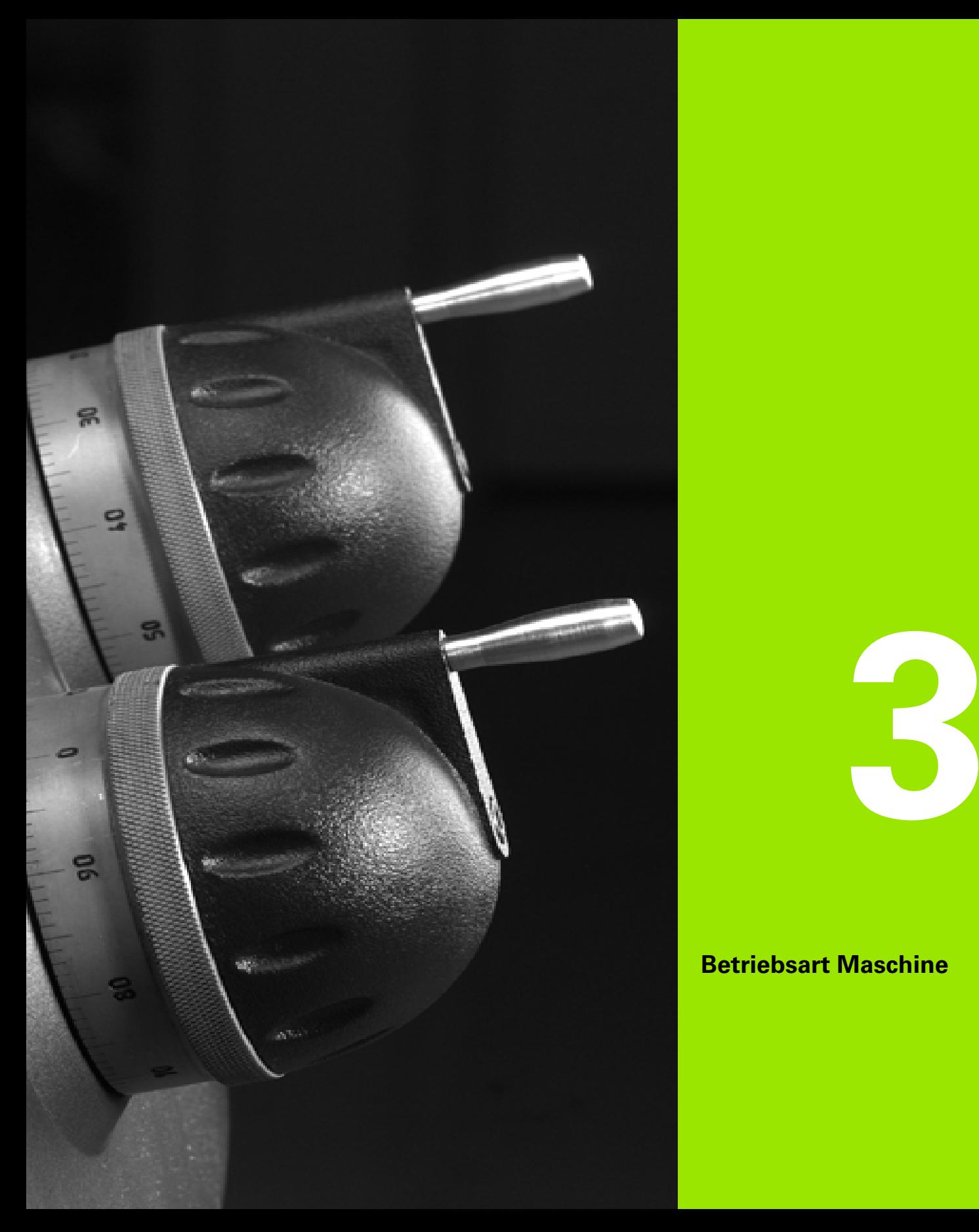

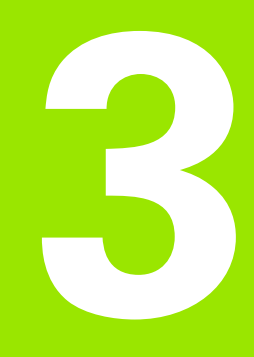

# **Betriebsart Maschine**

# **3.1 Die Betriebsart Maschine**

Die Betriebsart "Maschine" beinhaltet Funktionen zum Einrichten, zum Bearbeiten von Werkstücken und zum Erstellen von Einlern-Programmen.

- **Maschine einrichten:** vorbereitende Arbeiten wie Achswerte setzen (Werkstück-Nullpunkt definieren), Werkzeuge vermessen oder Schutzzone setzen
- **Manueller Betrieb:** ein Werkstück manuell oder halb automatisch fertigen
- **Einlernbetrieb:** ein neues Zyklenprogramm "einlernen", ein bestehendes Programm ändern, Zyklen grafisch testen
- **Programmablauf:** bestehende Zyklen- oder smart.Turn-Programme grafisch testen und für die Werkstückproduktion nutzen

Sie können, wie an einer konventionellen Drehmaschine, die Verfahrbewegungen der Achsen mit den Handrädern und Jog-Bedienelementen steuern und so das Werkstück fertigen. In der Regel ist es aber vorteilhafter, die Zyklen der MANUALplus zu nutzen.

Ein **Einlern-Zyklus** ist ein vorprogrammierter Arbeitsgang. Das kann sowohl ein Einzelschnitt, als auch eine komplexe Bearbeitung wie Gewindeschneiden sein. Es ist aber immer ein vollständig ausführbarer Arbeitsgang. Bei einem Zyklus definieren Sie mit wenigen Parametern die Bearbeitung.

Im "manuellen Betrieb" werden Zyklen **nicht gespeichert**. Im Einlernbetrieb (Teach-in) wird jeder Arbeitsgang mit Zyklen durchgeführt, zu einem **Einlern-Programm** zusammengefasst und gespeichert. Das **Einlern-Programm** steht dann im "Programmablauf" für die Teileproduktion zur Verfügung.

In der **ICP-Programmierung** definieren Sie mit linearen/zirkularen Konturelementen und mit Überlagerungselementen (Fasen, Rundungen, Freistiche) beliebige Konturen. Die Konturbeschreibung binden Sie in ICP-Zyklen ein (siehe ["ICP-Konturen" auf Seite 360](#page-359-0)).

**smart.Turn**- und **DIN-Programme** erstellen Sie in der Betriebsart "smart.Turn". Dabei stehen Befehle für einfache Verfahrbewegungen, DIN-Zyklen für komplexe Zerspanaufgaben, Schaltfunktionen, mathematische Operationen und die Variablenprogrammierung zur Verfügung.

Sie erstellen entweder "eigenständige" Programme, die alle erforderlichen Schalt- und Verfahrbefehle enthalten und im Modus Programmablauf ausgeführt werden, oder **DIN-Unterprogramme**, die in Einlern-Zyklen eingebunden werden. Welche Befehle Sie in einem DIN-Unterprogramm nutzen, ist von Ihrer Aufgabenstellung abhängig. Auch bei DIN-Unterprogrammen steht der volle Befehlsvorrat zur Verfügung.

Einlern-Programme können Sie in smart.Turn-Programme **konvertieren**. So nutzen Sie die Vorteile der einfachen Einlern-Programmierung und optimieren oder ergänzen nach der "DIN-Konvertierung" das NC-Programm.

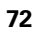
# **3.2 Ein- und Ausschalten**

## **Einschalten**

Die MANUALplus zeigt den Startup-Status an. Nachdem alle Tests und Initialisierungen abgeschlossen sind, wird die Betriebsart "Maschine" aktiviert. Die Werkzeug-Anzeige zeigt das zuletzt benutzte Werkzeug an.

Fehler während des Systemstarts werden mit dem **Fehlersymbol** gemeldet. Sobald das System betriebsbereit ist, können Sie diese Fehlermeldungen kontrollieren (siehe ["Die Fehlermeldungen" auf](#page-59-0)  [Seite 60](#page-59-0)).

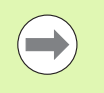

Die MANUALplus geht davon aus, dass beim Systemstart das zuletzt benutzte Werkzeug eingespannt ist. Geben Sie per Werkzeugwechsel das neue Werkzeug bekannt, wenn das nicht der Fall ist.

## **Überwachung der EnDat-Geber**

Bei EnDat-Gebern speichert die Steuerung die Achspositionen beim Ausschalten der Maschine. Beim Einschalten vergleicht die MANUALplus für jede Achse die Einschalt- mit der gespeicherten Ausschaltposition.

Bei Differenzen erfolgt eine der folgenden Meldungen:

- "S-RAM Fehler: Gespeicherte Position der Achse ist nicht gültig." Diese Meldung ist korrekt, wenn die Steuerung zum ersten Mal eingeschaltet wird, der Geber oder andere beteiligte Komponenten der Steuerung getauscht wurden.
- Achse wurde nach dem Abschalten bewegt. Positionsdifferenz: xx mm bzw. Grad"

Überprüfen und bestätigen Sie die aktuelle Position, falls die Achse tatsächlich bewegt wurde.

 "HW-Parameter geändert: Gespeicherte Position der Achse ist nicht gültig."

Diese Meldung ist korrekt, wenn Konfigurierungs-Parameter geändert wurden.

Die Ursache für eine der oben aufgeführten Meldungen kann auch ein Defekt im Geber oder in der Steuerung sein. Setzen Sie sich mit Ihrem Maschinen-Lieferanten in Verbindung, wenn das Problem mehrfach auftritt.

## **Referenzfahren**

Ob ein **Referenzfahren** erforderlich ist, ist von der Art der Messgeräte abhängig:

- EnDat-Geber: Referenzfahrt ist nicht erforderlich.
- Abstandscodierte Geber: Die Position der Achsen ist nach kurzer Referenzfahrt ermittelt.
- Standard-Geber: Die Achsen fahren auf bekannte, maschinenfeste Punkte. Beim Anfahren des Referenzpunktes erhält die Steuerung ein Signal. Da das System den Abstand zum Maschinen-Nullpunkt kennt, ist auch die Achsposition bekannt.

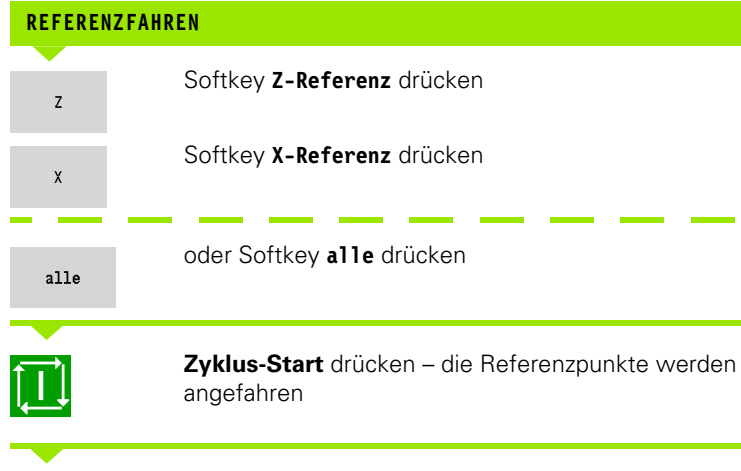

Die MANUALplus aktiviert die Positionsanzeige und schaltet auf das **Hauptmenü**.

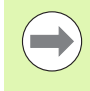

Wenn Sie die Achsen X und Z einzeln Referenz fahren, erfolgt die Bewegung ausschließlich in X-, bzw. Z-Richtung.

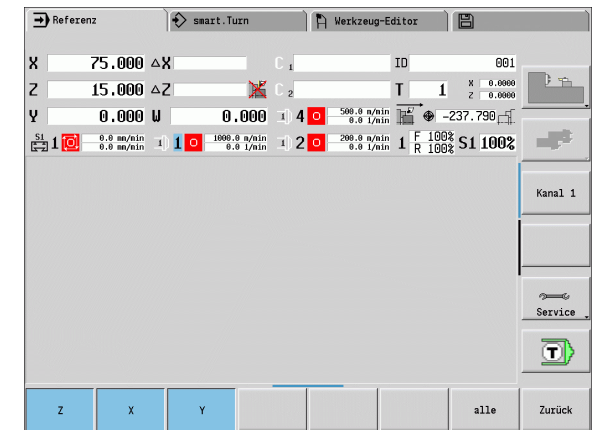

**74** Betriebsart Maschine

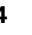

## **Ausschalten**

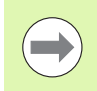

Das ordnungsgemäße Ausschalten wird im Fehler-Logfile vermerkt.

#### **AUSSCHALTEN**

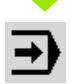

Hauptebene der Betriebsart "Maschine" einstellen

#### Fehlerfenster aktivieren

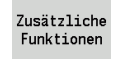

Softkey **Zusätzliche Funktionen** drücken

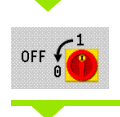

Softkey **OFF** drücken

Die MANUALplus fragt zur Sicherheit, ob der Betrieb beendet werden soll.

JA

**Enter-Taste** oder Softkey **JA** drücken – der Betrieb wird beendet

Warten Sie, bis die MANUALplus Sie auffordert, die Maschine auszuschalten.

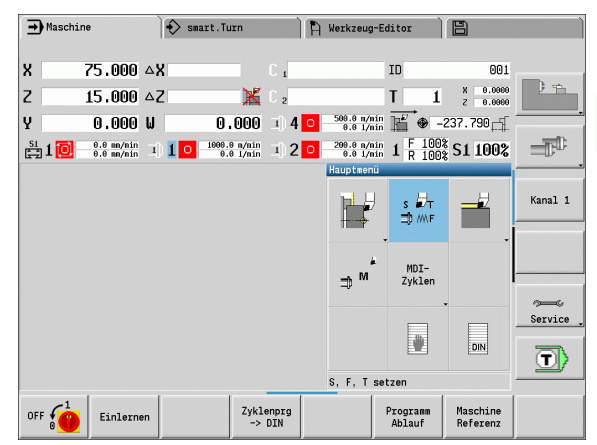

# **3.3 Maschinendaten**

## **Eingabe der Maschinendaten**

Im manuellen Betrieb geben Sie die Informationen für Werkzeug, Spindeldrehzahl und Vorschub/Schnittgeschwindigkeit im TSF-Dialog ein (Eingabefenster **T, S, F setzen**). In Einlern- und smart.Turn-Programmen sind die Werkzeug-Information und die Technologiedaten Bestandteil der Zyklenparameter bzw. des NC-Programms.

Sie definieren im TSF-Dialog zusätzlich die "maximale Drehzahl" und den "Stillsetzungswinkel" sowie den Werkstoff.

Sie können die Schnittdaten (Schnittgeschwindigkeit, Vorschub) in der Technologiedatenbank in Abhängigkeit vom Werkstoff, dem Schneidstoff des Werkzeugs und der Bearbeitungsart ablegen. Mit dem Softkey **Vorschlag Technologie** werden die Daten in den Dialog übernommen.

Mit dem Softkey **Werkzeugliste** wird die Werkzeugliste (Revolverliste) geöffnet. Diese Liste stellt die aktuelle Belegung des

Werkzeugträgers dar. Für jede Werkzeugaufnahme ist ein Platz in der Tabelle vorhanden. Beim Einrichten wird jeder Werkzeugaufnahme ein Werkzeug (Identnummer) zugeordnet.

Wenn Ihre Maschine mit einem angetriebenen Werkzeug ausgerüstet ist, wählen Sie per Spindelwechsel-Taste aus, für welche Spindel die Eingaben gelten. In der Anzeige wird die angewählte Spindel gekennzeichnet. Aus diesem Grund gibt es den TSF-Dialog in zwei Ausführungen:

- **Ohne angetriebenes Werkzeug** (Bild oben): Die Parameter S, D und A beziehen sich auf die Hauptspindel
- **Mit angetriebenem Werkzeug** (Bild unten): Die Parameter S, D und A beziehen sich auf die angewählte Spindel.

Bedeutung der Parameter:

- S: Schnittgeschwindigkeit/konstante Drehzahl
- D: maximale Drehzahl
- A: Stillsetzungswinkel
- BW: Winkel der B-Achse (maschinenabhängige Funktion)
- CW: C-Schwenkplatzwinkel: Stellung der C-Achse zur Bestimmung der Arbeitslage des Werkzeugs (maschinenabhängige Funktion)

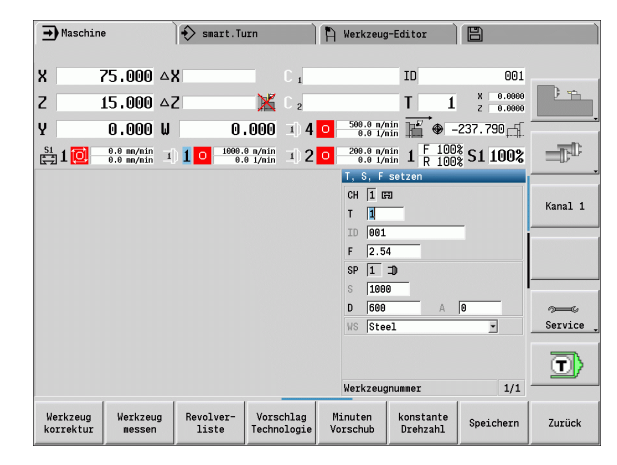

# .3 Maschinendaten **3.3 Maschinendaten**

#### **WERKZEUG- UND TECHNOLOGIEDATEN EINGEBEN**

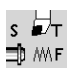

**TSF setzen** wählen (ist nur im manuellen Betrieb anwählbar)

#### Parameter eingeben

Speichern

Dateneingabe abschließen

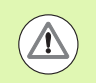

Achtung, je nach Maschine löst diese Bedienung eine Schwenkbewegung des Revolvers aus.

#### **Werkstückspindel auswählen (maschinenabhängig)**

Falls Ihre Maschine mit einer Gegenspindel ausgestattet ist, wird im TSF-Formular der Parameter WP angezeigt. Über den Parameter WP können Sie auswählen, mit welcher Werkstückspindel die Bearbeitung im Einlernen und MDI durchgeführt werden soll.

Werkstückspindel für die Bearbeitung mit **WP** auswählen:

- Hauptantrieb
- Gegenspindel für die Rückseitenbearbeitung

Die Einstellung des Parameters WP wird in den Einlern- und MDI-Zyklen gespeichert und im jeweiligen Zyklus-Formular angezeigt.

Wenn Sie mit dem Parameter WP die Gegenspindel für eine Rückseitenbearbeitung angewählt haben, wird der Zyklus gespiegelt abgearbeitet (in entgegengesetzter Z-Richtung). Verwenden Sie Werkzeuge mit geeigneter Werkzeugorientierung.

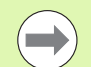

Im TSF-Menü wird die Einstellung des Parameters WP verändert, wenn Sie:

- einen Zyklus mit einer anderen Einstellung des Parameters WP abarbeiten
- **E** ein Programm im Programmablauf anwählen

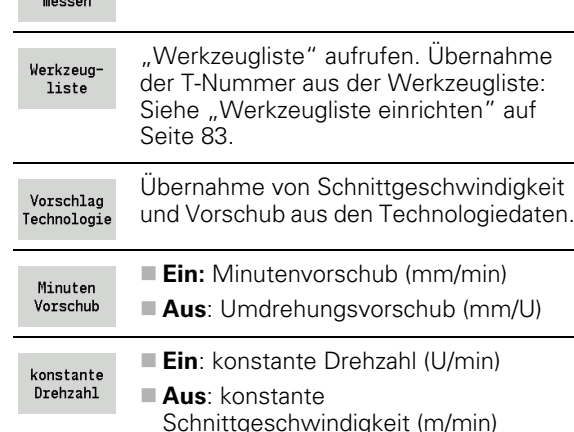

Siehe "Werkzeugkorrekturen" auf

[Siehe "Ankratzen" auf Seite 100.](#page-99-0)

**Softkeys bei "T, S, F setzen"** 

Werkzeug

korrektur

Werkzeug

[Seite 103.](#page-102-0)

HEIDENHAIN MANUALplus 620 **77**

## **Maschinendatenanzeige**

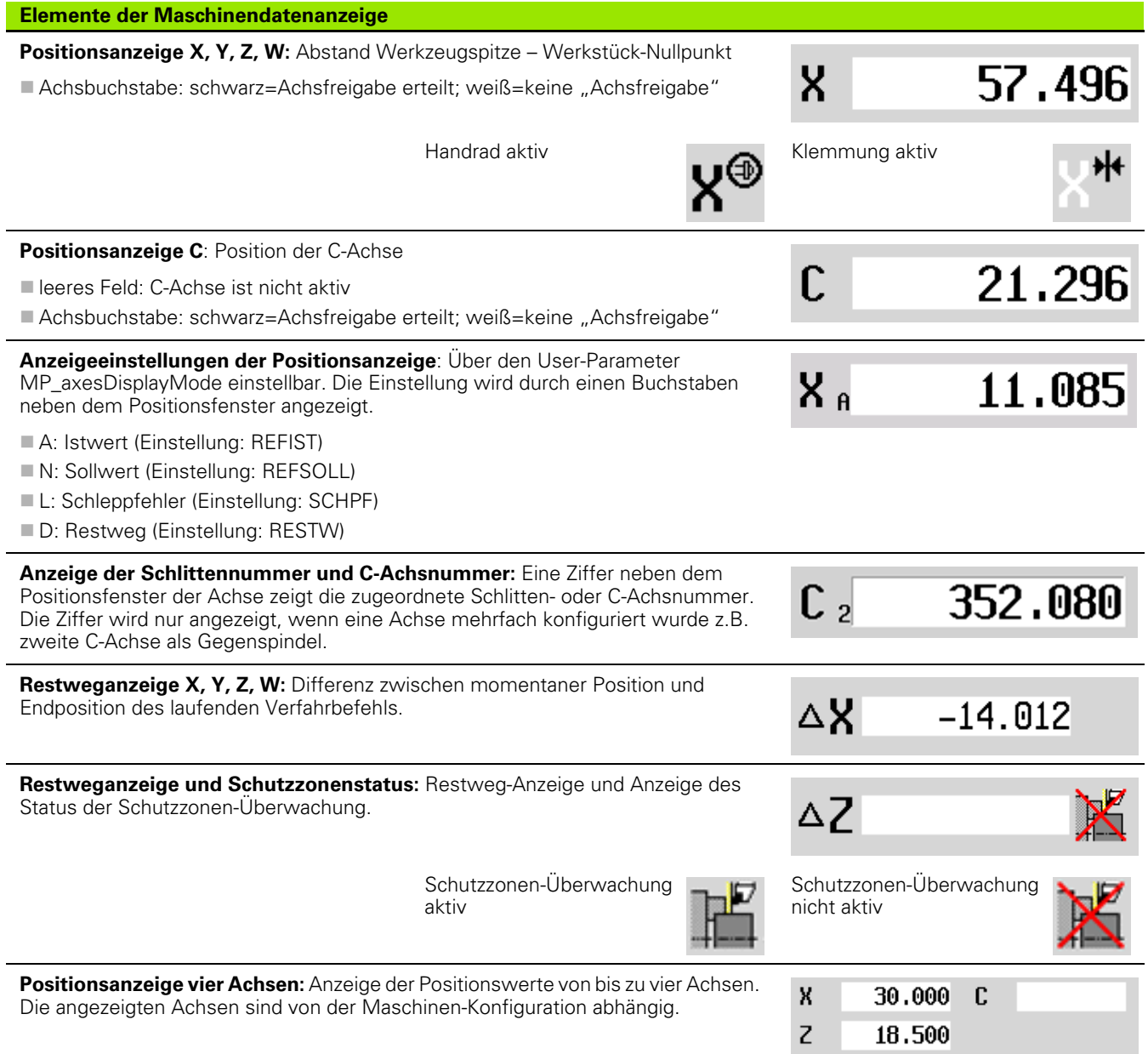

 $\mathbf i$ 

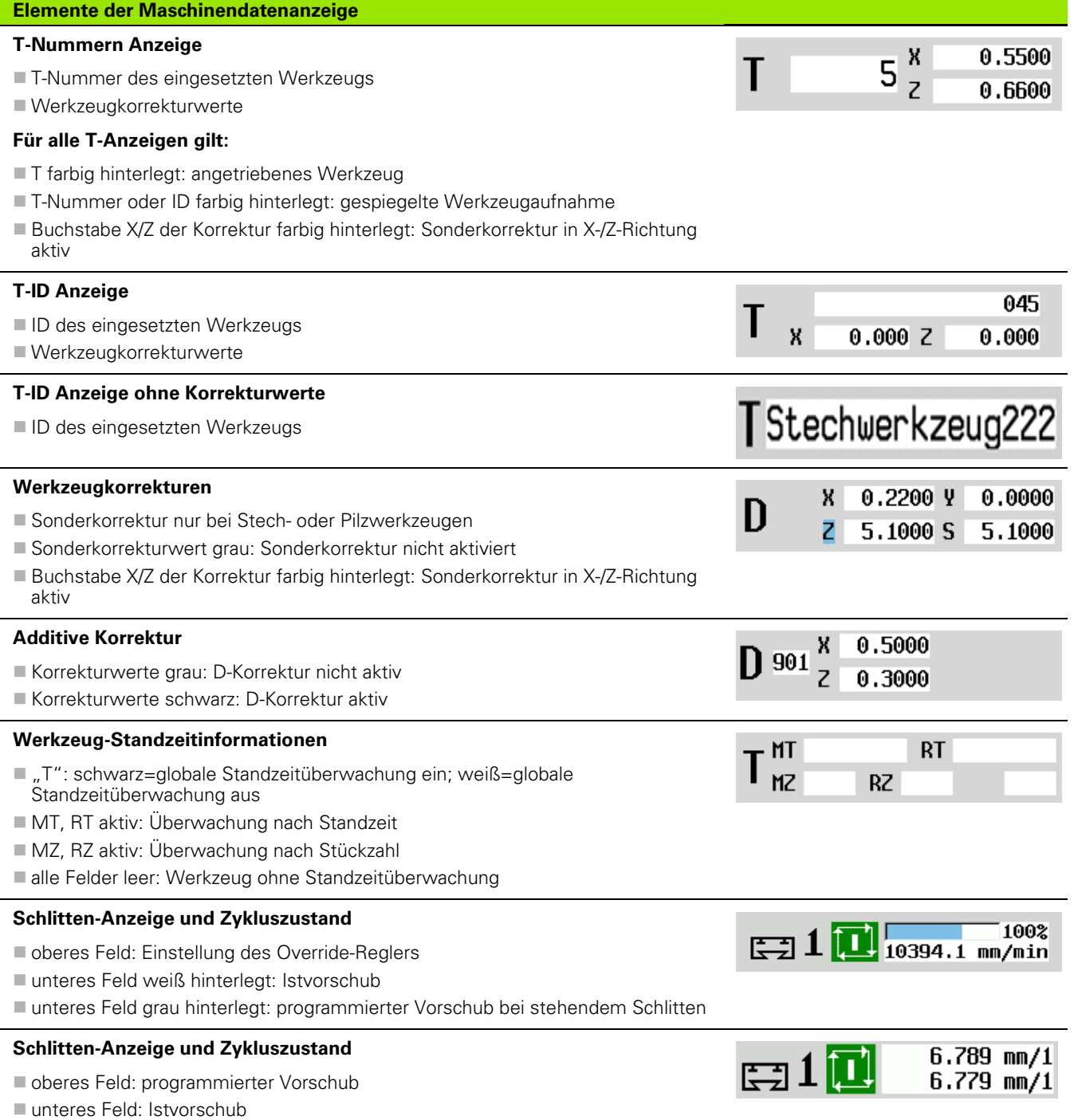

## **Elemente der Maschinendatenanzeige**

#### **Schlitten-Anzeige und Zykluszustand**

- oberes Feld: Einstellung des Override-Reglers
- mittleres Feld: programmierter Vorschub
- unteres Feld: Istvorschub

#### **Schlitten-Anzeige bei der Rückseitenbearbeitung**

Bei einer Rückseitenbearbeitung wird die Schlittennummer blau hinterlegt

#### **Spindel-Anzeige mit Spindelnummer, Getriebestufe und Spindelzustand**

- oberes Feld: Einstellung des Override-Reglers
- unteres Feld: Istdrehzahl bzw. Spindelposition

#### **Für alle Spindelanzeigen gilt:**

- Spindelsymbol: schwarz=Spindelfreigabe erteilt; weiß=keine "Spindelfreigabe"
- Ziffer im Spindelsymbol: Getriebestufe
- Ziffer rechts neben Spindelsymbol: Spindelnummer
- wenn Spindeltaste vorhanden: Nummer der angewählten Spindel wird farbig hinterlegt
- Spindelzustand: [Siehe "Spindel" auf Seite 82.](#page-81-0)
- Anzeige der programmierten Drehzahl in "1/min" oder m/min
- Anzeige der Istdrehzahl in "1/min"
- bei M19 und wenn vom Maschinen-Hersteller eingestellt bei Spindel-Stopp: statt istdrehzahl wird die Spindelposition angezeigt
- Ist eine Spindel während des Synchronlaufs im Slave-Betrieb, wird statt der programmierten Drehzahl der Wert "0" angezeigt

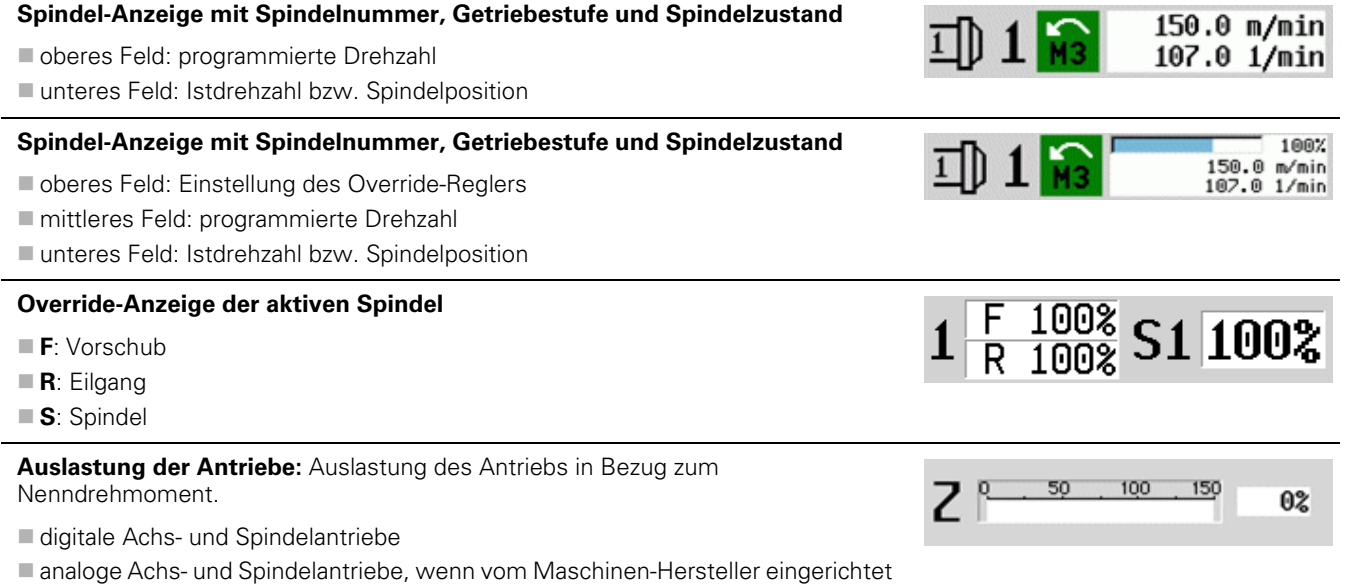

 $\Xi$ 10

σI

 $\frac{54}{\sqrt{2}}1$ 

**i** 1

100% 6.789 mm/1<br>6.779 mm/1

100%

100%

 $2.540$  mm/1  $0.000$  mm/1

2091.6 1/min

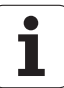

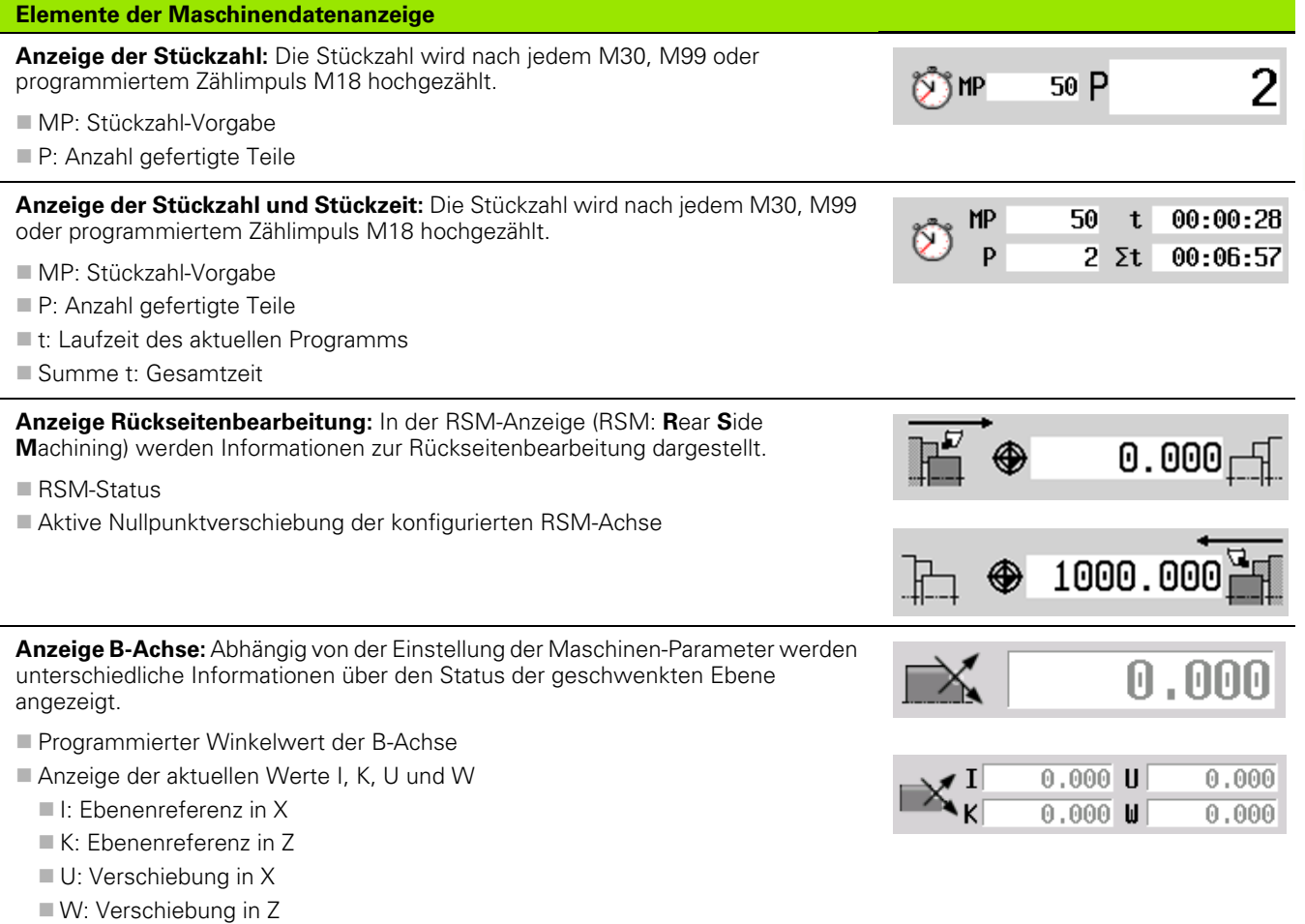

L

Die Maschinendatenanzeige ist vom Maschinenhersteller konfigurierbar. Deshalb kann Ihre Anzeige von der hier dargestellten abweichen.

## **Zykluszustände**

Die MANUALplus zeigt den aktuellen Zykluszustand mit dem Zyklussymbol an (siehe Tabelle rechts).

## **Zyklussymbole Zustand "Zyklus Ein"**

Zyklus- oder Programmausführung aktiv

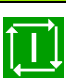

**Zustand "Zyklus Aus"** keine Zyklus- oder Programmausführung

## **Achs-Vorschub**

**F** (englisch: Feed) ist der Kennbuchstabe für Vorschubangaben. Abhängig von der Stellung des Softkeys **Minuten-Vorschub** erfolgt die Eingabe in:

Millimeter pro Spindelumdrehung (Umdrehungsvorschub)

Millimeter pro Minute (Minutenvorschub).

Bei der Anzeige sehen Sie anhand der Maßeinheit, mit welcher Vorschubart gearbeitet wird.

Mit dem **Vorschub-Korrektur-Regler** (Feed-Override) ändern Sie den Vorschubwert (Bereich: 0% bis 150%).

## <span id="page-81-0"></span>**Spindel**

**S** (englisch: Speed) ist der Kennbuchstabe für Spindeldaten. Abhängig von der Stellung des Softkeys **konstante Drehzahl** erfolgt die Eingabe in:

Umdrehungen pro Minute (konstante Drehzahl)

Meter pro Minute (konstante Schnittgeschwindigkeit)

Die Drehzahl wird durch die maximale Spindeldrehzahl begrenzt. Sie definieren die Drehzahlbegrenzung im Eingabefenster **TSF-Dialog** oder in der DIN-Programmierung mit dem Befehl G26. Die Drehzahlbegrenzung gilt so lange, bis sie von einer anderen Drehzahlbegrenzung überschrieben wird.

Mit dem Drehzahl-Korrektur-Regler (Speed-Override) ändern Sie die Spindeldrehzahl (Bereich: 50% bis 150%).

> Bei konstanter Schnittgeschwindigkeit errechnet die MANUALplus die Spindeldrehzahl in Abhängigkeit von der Position der Werkzeugspitze. Bei kleinerem Durchmesser erhöht sich die Spindeldrehzahl, wobei die **maximale Drehzahl** nicht überschritten wird.

- Die Spindelsymbole zeigen die Drehrichtung aus Sicht eines Bedieners, der vor der Maschine steht und auf die Spindel schaut.
- Die Spindelbezeichnung wird vom Maschinenhersteller festgelegt (siehe Tabelle rechts).

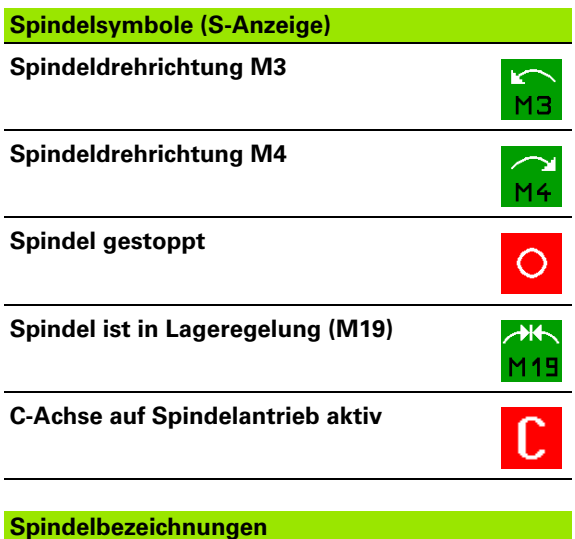

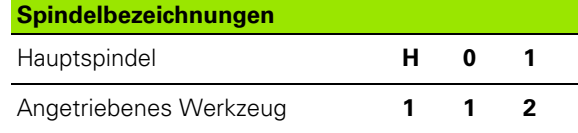

# <span id="page-82-0"></span>**3.4 Werkzeugliste einrichten**

## **Maschine mit Revolver**

Die benutzten Werkzeuge werden in der Revolverliste geführt. Jeder Werkzeug-Aufnahme im Revolver wird die Identnummer des montierten Werkzeugs zugeordnet.

Im Einlern-Zyklus programmieren Sie die Revolverposition als **T-Nummer**. Die **Werkzeug-Identnummer** wird dann automatisch unter "ID" eingetragen.

Die Revolverliste kann über das **TSF-Menü** oder direkt aus den Zyklendialogen im Einlernen-Modus eingerichtet werden.

#### **T Revolverplatz Nummer**

**ID Werkzeug** (Name): wird automatisch eingetragen

Werkzeugliste

 **Revolverliste** öffnen. Steht der Cursor auf dem Eingabefeld ID, öffnet die MANUALplus zusätzlich die **Werkzeugliste** mit den Einträgen der Werkzeug-Datenbank.

## **Maschine mit Multifix**

Maschinen mit Multifix-Aufnahme verfügen über einen Werkzeugplatz, in dem die Werkzeuge manuell gewechselt werden.

- **T Revolverplatz Nummer:** immer T1
- **ID Werkzeug** (Name): wählen Sie die ID-Nummer aus der Werkzeugliste

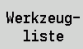

**Werkzeugliste** öffnen

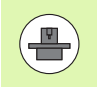

Die Werkzeugsysteme Revolver und Multifix können gleichzeitig auf einer Maschine verwendet werden. Der **Maschinenhersteller** definiert die Nummer des Multifix-Platzes.

Beispiel: Der **Haupt-Werkzeugträger** Ihrer Drehmaschine ist vor Drehmitte angeordnet (Standard-Quadrant). Hinter Drehmitte ist eine **Zusatz-Werkzeugaufnahme** angeordnet.

Bei der Konfigurierung der MANUALplus wird für jede Werkzeugaufnahme festgelegt, ob die X-Maße und der Drehsinn bei Kreisbögen gespiegelt werden. In dem aufgeführten Beispiel erhält die Zusatz-Werkzeugaufnahme das Attribut "spiegeln".

Bei diesem Prinzip werden alle Bearbeitungen "normal" programmiert – unabhängig davon, welche Werkzeugaufnahme die Bearbeitung durchführt. Die Simulation zeigt ebenfalls alle Bearbeitungen im "Standard-Quadranten".

Die Werkzeuge werden ebenfalls für den "Standard-Quadranten" beschrieben und vermaßt – auch wenn sie in der Zusatz-Werkzeugaufnahme eingesetzt werden.

Erst bei der Bearbeitung des Werkstücks wird die Spiegelung berücksichtigt, wenn die Zusatz-Werkzeugaufnahme im Einsatz ist.

## **Revolverliste aus der Datenbank bestücken**

Die Revolverliste stellt die aktuelle Bestückung des Werkzeugträgers dar. Die Revolverliste kann über das **TSF-Menü** oder direkt aus den Zyklendialogen im Einlern-Modus eingerichtet werden.

Lassen Sie sich die Einträge der Werkzeug-Datenbank anzeigen, um Einträge aus der Datenbank in die Revolverbelegung zu übernehmen. Die MANUALplus stellt die Datenbank-Einträge im unteren Bereich des Bildschirms dar. Die Cursortasten sind in dieser Liste aktiv.

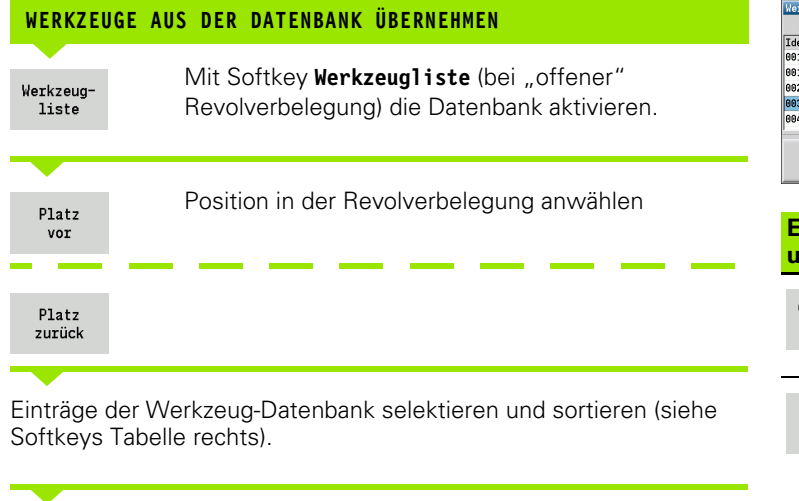

Mit Cursortasten den Eintrag in der Werkzeug-Datenbank auswählen.

Übernahme Werkzeug Ausgewähltes Werkzeug in die Revolverbelegung übernehmen

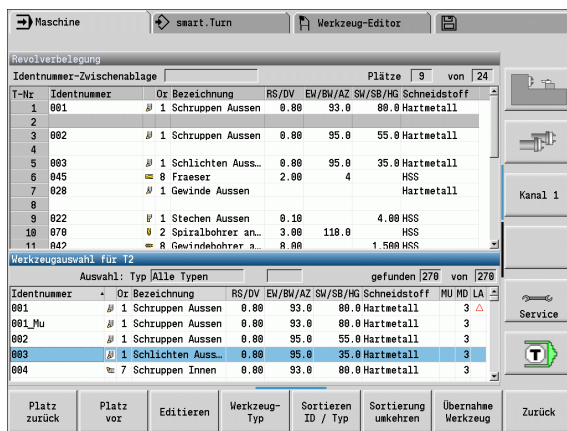

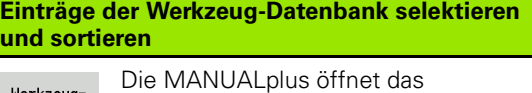

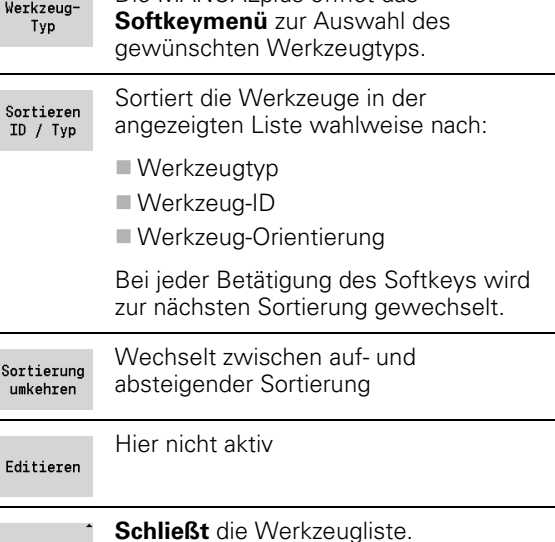

Zurück

## **Revolverliste bestücken**

Die Revolverbelegung stellt die aktuelle Bestückung des Werkzeugträgers dar. Beim Einrichten der Revolverliste tragen Sie die Identnummern der Werkzeuge ein.

Die Revolverliste kann über das **TSF-Menü** oder direkt aus den Zyklendialogen im Einlernen-Modus eingerichtet werden. Die Auswahl des gewünschten Revolverplatzes erfolgt über die Cursor-Tasten. Sie können auch Handwechselsyteme in der Revolverbelegung einrichten (siehe "Halter für Handwechselsysteme [einrichten" auf Seite 498\)](#page-497-0).

#### **WERKZEUGLISTE EINRICHTEN**

 $s \nleftrightarrow$ 1D MMF **TSF setzen** wählen (ist nur im manuellen Betrieb anwählbar)

Zyklendialog aktivieren

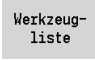

Mit Softkey **Werkzeugliste** die Revolverbelegung aktivieren.

Revolverbelegung anpassen (siehe Softkeys Tabelle rechts).

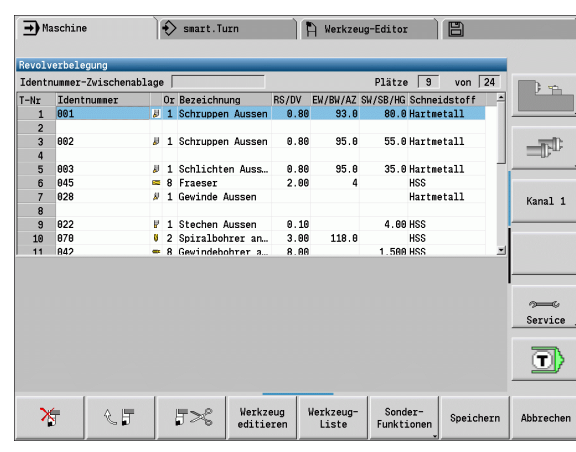

#### **Softkeys in der Revolverliste**

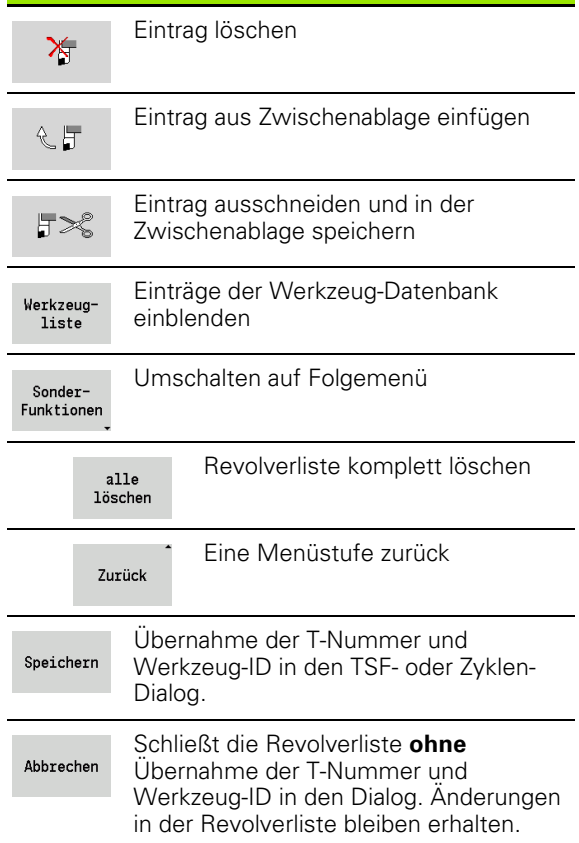

## **Werkzeug-Aufruf**

**T** (englisch Tool) ist der Kennbuchstabe der Werkzeugaufnahme. **ID** bezeichnet die Werkzeug-Identnummer. Das Werkzeug wird über "**T**" (Revolverplatznummer) aufgerufen. Die Identnummer "**ID**" wird in den Dialogen mitgeführt und automatisch gefüllt. Es wird eine Revolverliste geführt.

- Eine Werkzeugaufnahme (Beispiel: Multifix): Das Werkzeug wird über "ID" aufgerufen. Die Platznummer "T" ist immer 1. Es wird keine Revolverliste geführt.
- Mehrere Werkzeugaufnahmen (Beispiel Revolver): Das Werkzeug wird über "T" (Revolverplatznummer) aufgerufen. Die Identnummer "ID" wird in den Dialogen mitgeführt und automatisch gefüllt. Es wird eine Revolverliste geführt

Im manuellen Betrieb geben Sie die T-Nummer im TSF-Dialog ein. Im Einlernbetrieb sind " $T''$  und "ID" Zyklus-Parameter.

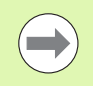

Wird im **TSF-Dialog** eine T- Nummer mit einer ID-Nummer eingegeben, die so nicht in der Revolverliste definiert ist, wird die Revolverliste entsprechend geändert.

## **Angetriebene Werkzeuge**

- Ein angetriebenes Werkzeug wird in der Werkzeugbeschreibung definiert.
- Das angetriebene Werkzeug kann mit Umdrehungsvorschub betrieben werden, wenn der Werkzeug-Spindelantrieb mit einem Geber ausgestattet ist.
- Werden angetriebene Werkzeuge mit konstanter Schnittgeschwindigkeit verwendet, wird die Drehzahl aus dem Werkzeugdurchmesser errechnet.

## **Werkzeugstandzeitüberwachung**

Die MANUALplus überwacht – auf Wunsch – die Standzeit von Werkzeugen oder die Anzahl der mit dem Werkzeug gefertigten Werkstücke.

Die Standzeitüberwachung addiert die Zeiten, die ein Werkzeug "im Vorschub" eingesetzt wird. Die Stückzahlüberwachung zählt die Anzahl der produzierten Werkstücke. Diese Werte werden mit den Angaben in den Werkzeugdaten verglichen.

Ist die Standzeit abgelaufen oder die Stückzahl erreicht, gibt die MANUALplus eine Fehlermeldung aus und stoppt die Programmausführung **nach** Programmende. Wenn Sie mit Programmwiederholung arbeiten (M99 bei DIN-Programmen) stoppt das System nach diesem Programmdurchlauf.

- Für Einlern-Programme steht die **einfache Standzeitüberwachung** zur Verfügung. Dabei informiert Sie die MANUALplus, wenn ein Werkzeug verbraucht ist.
- Bei smart.Turn- und DIN PLUS-Programmen haben Sie die Wahl zwischen der **einfachen Standzeitüberwachung** oder der Option **Standzeitüberwachung mit Austausch-Werkzeugen**. Wenn Sie Austausch-Werkzeuge verwenden, wechselt die MANUALplus automatisch das "Schwester-Werkzeug" ein, sobald ein Werkzeug verbraucht ist. Erst wenn das letzte Werkzeug der Austauschkette verbraucht ist, stoppt die MANUALplus die Programmausführung.

Sie aktivieren/deaktivieren die Standzeitverwaltung in dem User Parameter "System/Allgemeine Einstellungen für den Automatikbetrieb/Standzeit".

Die Art der Überwachung, die Standzeit/Reststandzeit bzw. die Stückzahl/Reststückzahl) werden in den Werkzeugdaten geführt. Hier erfolgt auch die Editierung und Anzeige (siehe ["Werkzeug-](#page-492-0)[Standzeitdaten editieren" auf Seite 493](#page-492-0)).

Austausch-Werkzeuge definieren Sie beim Einrichten des Revolvers. Die "Austausch-Kette" kann mehrere Schwester-Werkzeuge beinhalten. Die Austausch-Kette ist Bestandteil des NC-Programms (siehe Kapitel "Werkzeugprogrammierung" im Benutzer-Handbuch "smart.Turn- und DIN-Programmierung").

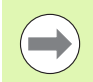

Aktualisieren Sie die Standzeit-/Stückzahlangaben in der Betriebsart "Werkzeugverwaltung", wenn Sie die Schneidplatte eines Werkzeugs erneuern.

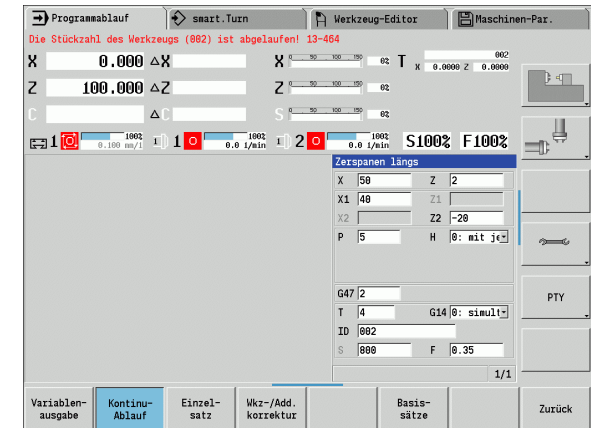

# **3.5 Maschine einrichten**

Unabhängig davon, ob Sie das Werkstück manuell oder automatisch bearbeiten, müssen Sie die Maschine "vorbereiten". Im manuellen Betrieb erreichen Sie über den Menüpunkt **Einrichten** folgende Funktionen:

- Achswerte setzen (Werkstück-Nullpunkt definieren)
	- Maschine Referenz (Achsen referenzieren)
- Schutzzone setzen
- Werkzeugwechselpunkt setzen
- C-Achswerte setzen
- Maschinenmaße definieren
- Betriebszeiten anzeigen
- Antasten

## **Werkstück-Nullpunkt definieren**

Im Dialog wird der Abstand Maschinen-Nullpunkt – Werkstück-Nullpunkt (auch "Versatz" genannt) als **XN** und **ZN** angezeigt. Bei einer Änderung des Werkstück-Nullpunktes erhalten Sie neue Anzeigewerte.

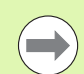

Sie können den Werkstück-Nullpunkt in der Z-Achse auch mit einem Tastsystem ermitteln. Die Steuerung überprüft beim Nullpunkt-Setzen welcher Werkzeugtyp gerade aktiv ist. Wenn Sie die Einricht-Funktion **Werkstück-Nullpunkt** mit eingewechseltem Tastsystem wählen, passt die Steuerung das Eingabeformular automatisch an. Drücken Sie NC-Start um den Messvorgang zu starten. Mit dem Softkey **Speichern** übernehmen Sie den ermittelten Wert als Werkstück-Nullpunkt in der Z-Achse.

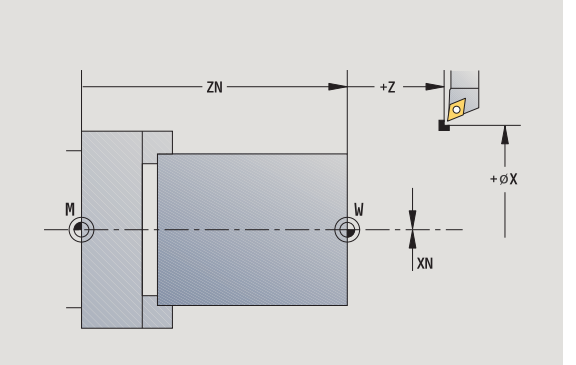

#### **WERKSTÜCK-NULLPUNKT SETZEN**

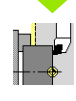

**Einrichten** wählen

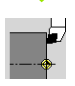

**Achswerte setzen** wählen

Werkstück-Nullpunkt (Planfläche) **ankratzen**

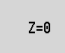

Ankratz-Position als "Werkstück-Nullpunkt Z" definieren

Abstand Werkzeug – Werkstück-Nullpunkt als "Messpunktkoordinate Z" eingeben

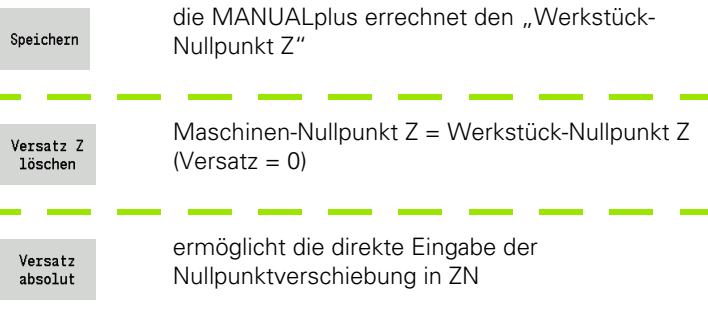

## **Achsen Referenzfahren**

Es besteht die Möglichkeit bereits referenzierte Achsen neu zu referenzieren. Hierbei können einzelne Achsen oder alle Achsen gleichzeitig gewählt werden.

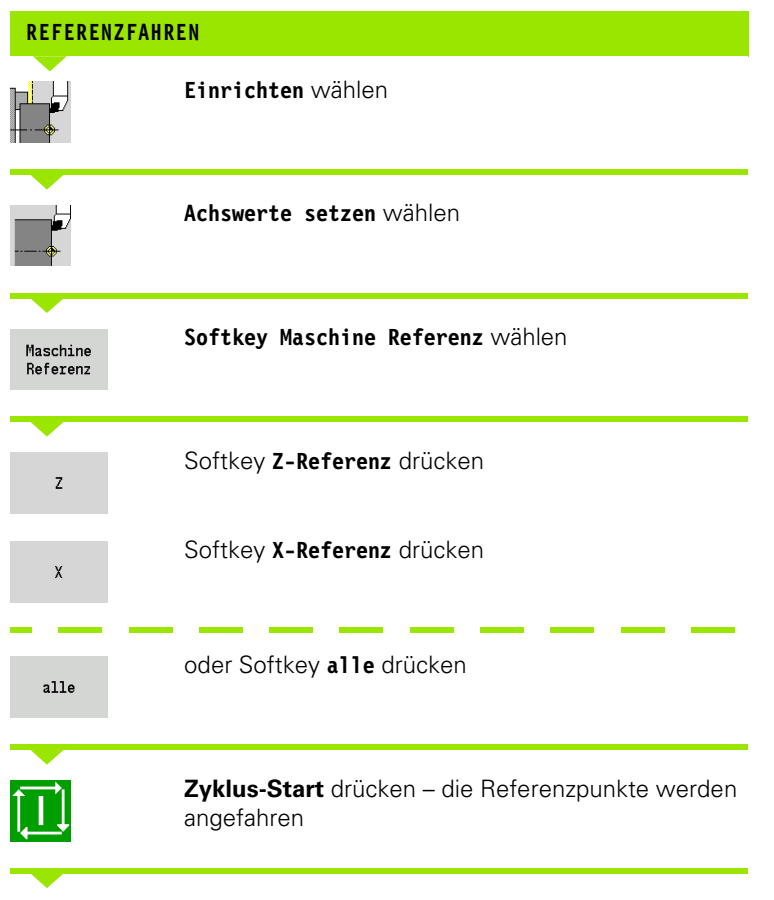

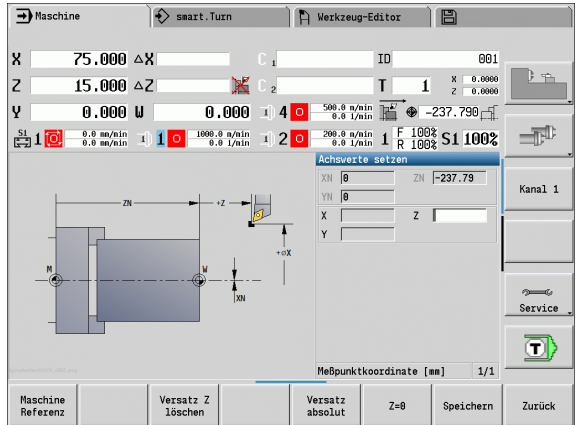

Die MANUALplus aktualisiert die Positionsanzeige.

## **Schutzzone setzen**

Bei aktiver Schutzzonenüberwachung prüft die MANUALplus bei jeder Verfahrbewegung, ob die **Schutzzone in –Z Richtung** verletzt wird. Ist das der Fall, wird die Bewegung gestoppt und ein Fehler gemeldet.

Der Einrichtedialog "Schutzzone setzen" zeigt den Abstand Maschinen-Nullpunkt – Schutzzone in **–ZS** an.

Der Status der Schutzzonenüberwachung wird in der Maschinenanzeige angezeigt, wenn das vom Maschinen-Hersteller konfiguriert ist (siehe Tabelle).

#### **SCHUTZZONE SETZEN/ÜBERWACHUNG AUSSCHALTEN**

Übernahme Position **Einrichten** wählen

**Schutzzone setzen** wählen

Schutzzone übernehmen

Mit den Jog-Tasten bzw. Handrad auf die "Schutzzone" fahren

#### **Schutzzonenstatus**

**Schutzzonen-Überwachung aktiv**

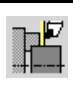

**Schutzzonen-Überwachung nicht aktiv**

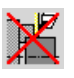

Position der Schutzzone relativ zum Werkstück-Nullpunkt eingeben (Feld: "Messpunktkoordinate -Z")

Mit Softkey **Speichern** eingegebene Position als Schutzzone übernehmen

Mit Softkey **Übernahme Position** diese Position als

Schutzz. aus

Speichern

Schutzzonenüberwachung ausschalten

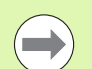

 Bei geöffnetem Eingabefenster **Schutzzone setzen** ist die Schutzzonen-Überwachung inaktiv.

 In der DIN-Programmierung schalten Sie die Schutzzonen-Überwachung mit **G60 Q1** aus und mit **G60** wieder ein.

## **Werkzeugwechselpunkt setzen**

Beim Zyklus **Werkzeugwechselpunkt anfahren** oder DIN-Befehl **G14** fährt der Schlitten auf den "Werkzeugwechselpunkt". Diese Position sollte so weit vom Werkstück entfernt sein, dass der Revolver kollisionsfrei drehen kann, bzw. Sie die Werkzeuge problemlos tauschen können.

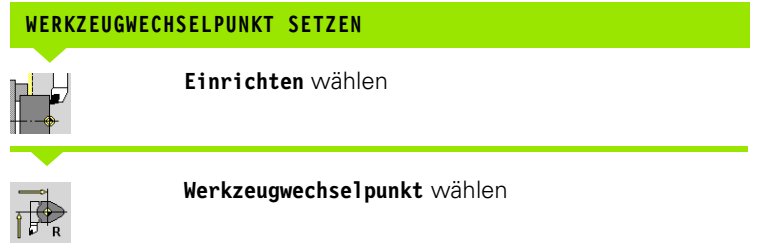

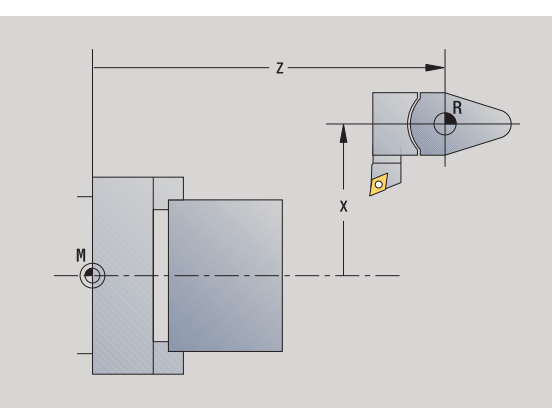

#### **Werkzeugwechselpunkt anfahren**

Übernahme Position

Mit den Jog-Tasten bzw. mit dem Handrad auf den "Werkzeugwechselpunkt" fahren und diese Position als Werkzeugwechselpunkt übernehmen.

#### **Werkzeugwechselposition direkt eingeben**

Geben Sie die gewünschte Wechselposition in die Eingabefelder X und Z in Maschinenkoordinaten ein (X=Radiusmaß).

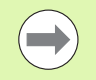

Die Koordinaten des Werkzeugwechselpunktes werden als Abstand Maschinen-Nullpunkt – Werkzeugträger-Bezugspunkt eingegeben und angezeigt. Es ist empfehlenswert den Werkzeugwechselpunkt anzufahren und die Position mit dem Softkey **Übernahme Position** zu übernehmen.

## **C-Achswerte setzen**

Mit der Funktion "C-Achswert setzen" können Sie eine Nullpunktverschiebung für die Werkstück-Spindel definieren:

- CN: Positionswert der Werkstückspindel (Anzeige)
- C: Nullpunktverschiebung C-Achse

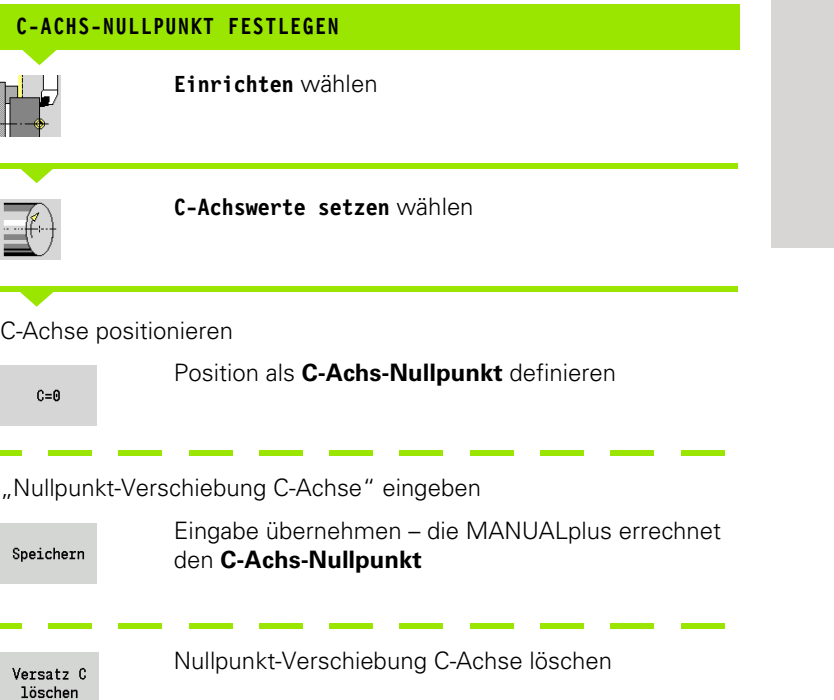

#### **Erweiterte Formularansicht bei Maschinen mit Gegenspindel**

Falls Ihre Maschine mit einer Gegenspindel ausgerüstet ist, wird der Parameter CA angezeigt. Mit dem Parameter CA wählen Sie aus, für welche Werkstückspindel (Haupt- oder Gegenspindel) die Eingaben der Funktion "C-Achswert setzen" wirken.

In dem Parameter CV wird der aktive Winkelversatz angezeigt. Ein Winkelversatz wird mit G905 aktiviert, um die Stellung von Haupt- und Gegenspindel aufeinander abzustimmen. Dies kann erforderlich sein, wenn beide Spindeln für eine Teileübergabe synchronisiert werden müssen. Mit dem Softkey "Versatz CV löschen" können Sie einen aktiven Winkelversatz zurücksetzen.

Zusätzliche Parameter bei Maschinen mit Gegenspindel:

- CV: Anzeige aktiver Winkelversatz
- CA: Auswahl der C-Achse (Haupt- oder Gegenspindel)

+c  $\left\langle \right\rangle$ 

## **Maschinenmaß einrichten**

Mit der Funktion "Maschinenmaß einrichten" können Sie beliebige Positionen speichern, um diese in NC-Programmen zu verwenden.

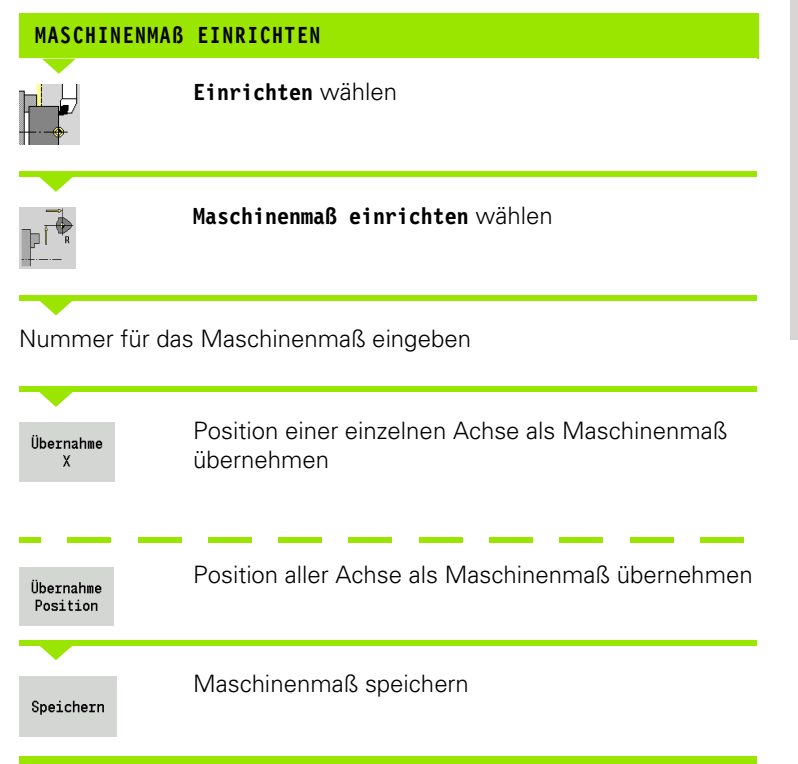

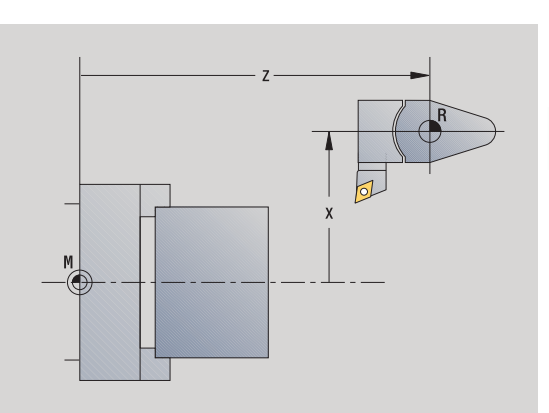

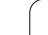

## **Tischtastsystem kalibrieren**

Mit der Funktion "Tischtastsystem kalibrieren" können Sie die genauen Positionswerte des Tischtastsystems ermitteln.

#### **TASTSYSTEM-POSITION ERMITTELN**

Genau vermessenes Werkzeug bzw. Referenzwerkzeug einwechseln

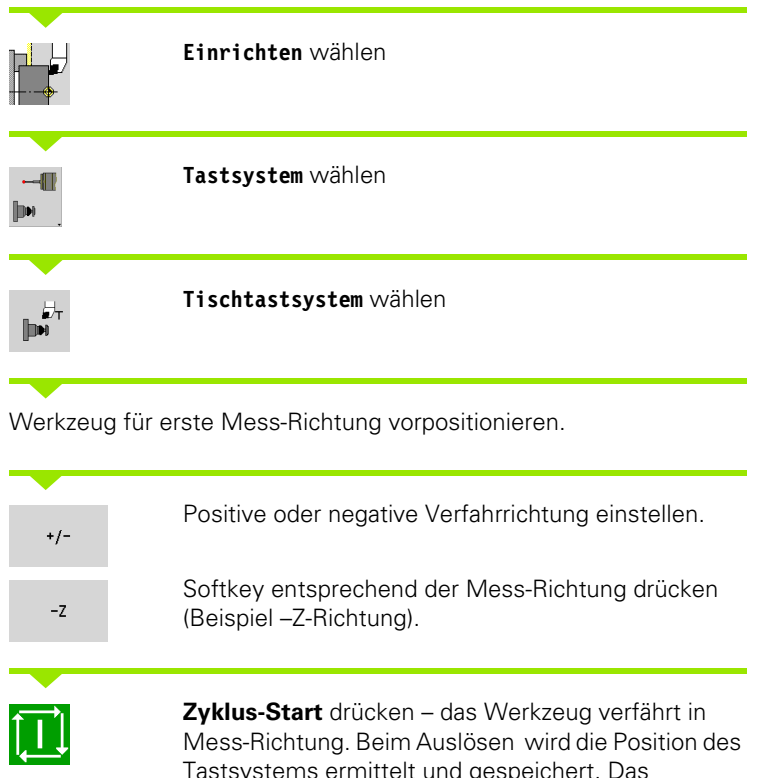

Tastsystems ermittelt und gespeichert. Das Werkzeug fährt auf den Ausgangspunkt zurück.

 $-\mathsf{X}$ 

Softkey "Zurück" um den Kalibriervorgang zu beenden. Die ermittelten Kalibrierwerte werden gespeichert, oder

Werkzeug für nächste Mess-Richtung vorpositionieren und Vorgang erneut ausführen (maximal 4 Messrichtungen)

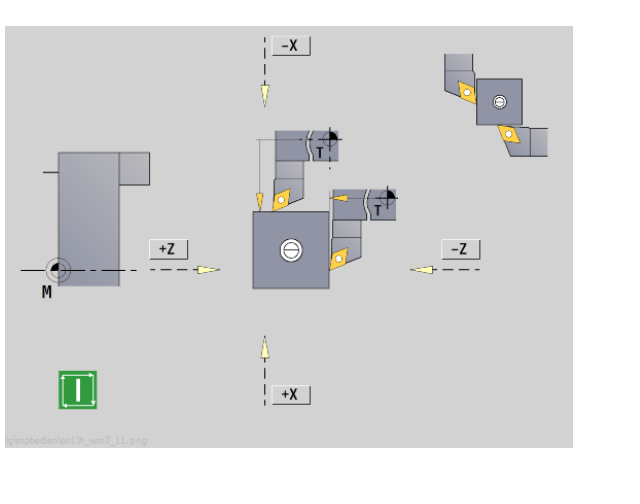

# **Betriebszeiten anzeigen**

Im Menü "Service" können Sie sich verschiedene Betriebszeiten anzeigen lassen:

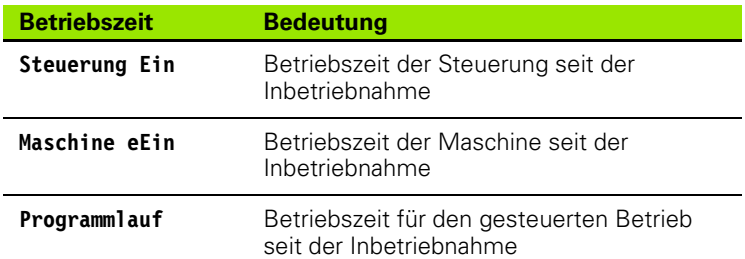

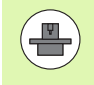

 $\sigma$ 

ı

Der Maschinenhersteller kann noch zusätzliche Zeiten anzeigen lassen. Maschinenhandbuch beachten!

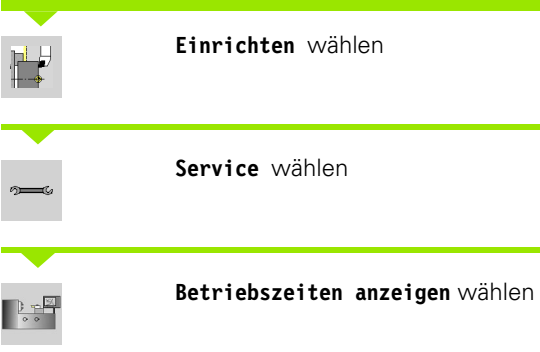

**BETRIEBSZEITEN ANZEIGEN**

## **Systemzeit einstellen**

Mit der Funktion "Systemzeit einstellen" können Sie die Uhrzeit an Ihrer Steuerung einstellen.

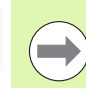

Zur Navigation im Eingabeformular **Systemzeit einstellen** benötigen Sie eine Maus.

Mit den Softkeys Monat und Jahr können Sie die jeweilige Einstellung schrittweise vor- oder zurückstellen.

Wenn Sie die Zeit über einen NTP-Server einstellen wollen, müssen Sie zunächst aus der Serverliste einen Server auswählen.

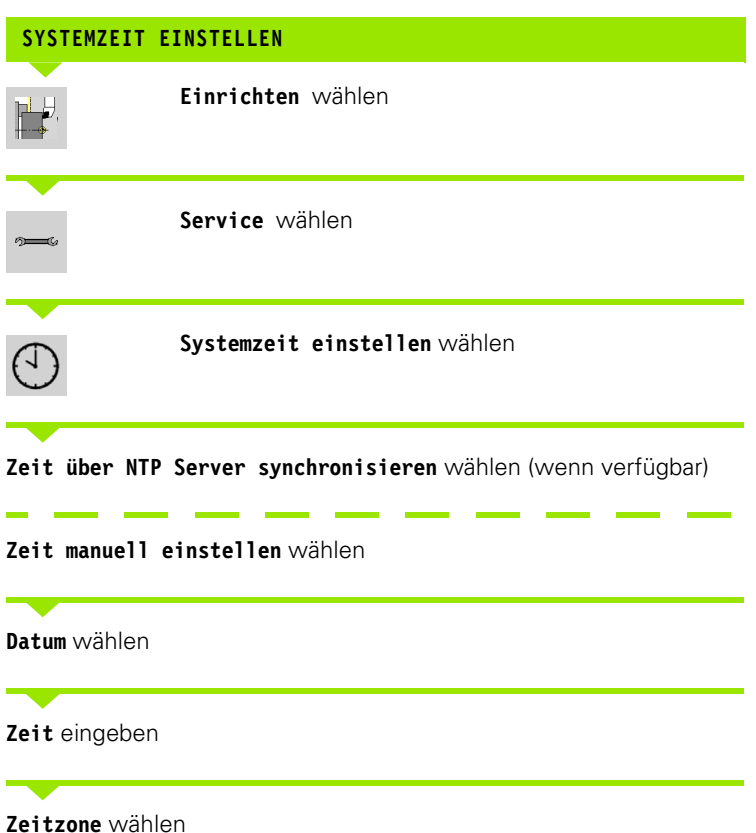

Softkey **OK** drücken

**98** Betriebsart Maschine

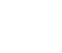

# **3.6 Werkzeuge messen**

Die MANUALplus unterstützt das Vermessen der Werkzeuge

- durch Ankratzen. Dabei werden die Einstellmaße in Bezug zu einem vermessenen Werkzeug ermittelt.
- per Messtaster (feststehend oder in den Arbeitsraum einschwenkbar; wird vom Maschinenhersteller installiert)
- per Messoptik (wird vom Maschinenhersteller installiert)

Das Vermessen durch Ankratzen steht immer zur Verfügung. Wenn ein Messtaster oder eine Messoptik installiert sind, wählen Sie diese Messmethoden per Softkey an.

Bei vermaßten Werkzeugen geben Sie die Einstellmaße in der Betriebsart "Werkzeugverwaltung" ein.

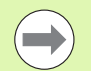

Die Korrekturwerte werden beim Werkzeugmessen gelöscht.

- Beachten Sie, dass bei Bohr- und Fräswerkzeugen der Mittelpunkt vermaßt wird.
- Die Werkzeuge werden in Abhängigkeit von Werkzeugtyp und Werkzeugorientierung vermessen. Beachten Sie die Hilfebilder.

## <span id="page-99-0"></span>**Ankratzen**

Beim "Ankratzen" ermitteln Sie die Maße in Bezug zu einem vermessenen Werkzeug.

### **WERKZEUGMAßE DURCH ANKRATZEN ERMITTELN**

Das zu vermessende Werkzeug in die Werkzeugtabelle eintragen.

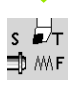

Ein vermessenes Werkzeug einsetzen und T-Nummer im **TSF-Dialog** eingeben.

Planfläche drehen und diese Position als Werkstück-Nullpunkt definieren.

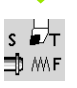

Zurück zum **TSF-Dialog**, das zu messende Werkzeug einwechseln.

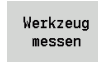

**Werkzeug messen** aktivieren

#### Planfläche ankratzen.

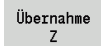

"0" als **Messpunktkoordinate Z** eintragen (Werkstück-Nullpunkt) und speichern.

#### Mess-Durchmesser drehen.

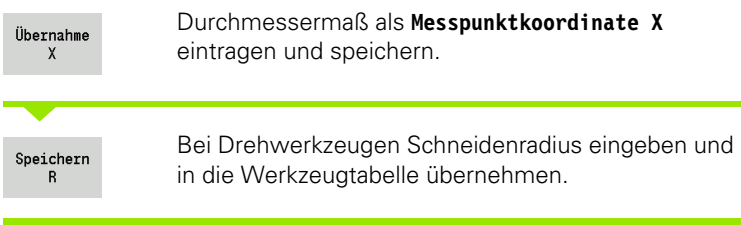

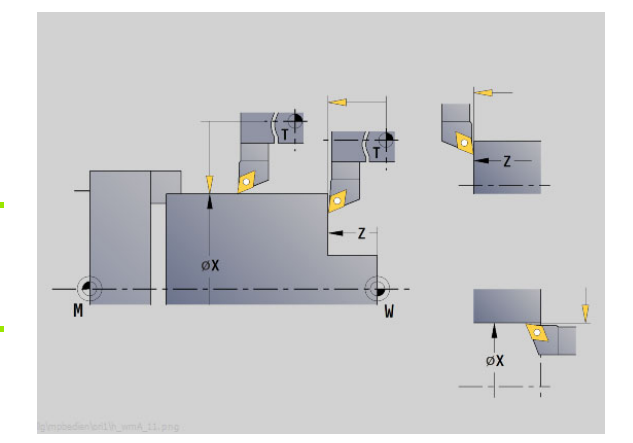

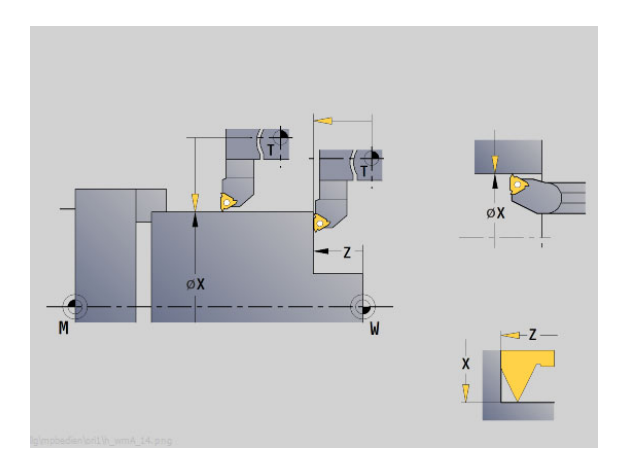

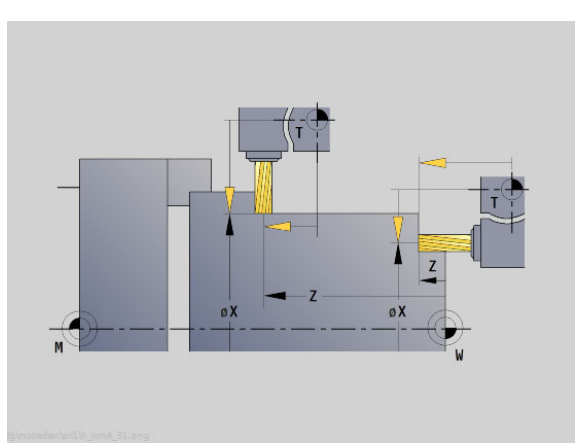

**3.6 Werkzeuge messen**

3.6 Werkzeuge messen

## **Tastsystem (Tischtaster)**

## **WERKZEUGMAßE PER TASTSYSTEM ERMITTELN**Das zu vermessende Werkzeug in die Werkzeugtabelle eintragen. Werkzeug einsetzen und T-Nummer im **TSF-Dialog**  $\overline{\mathbf{s}}$ 瓧 eingeben. ⊟DMF  $+Z$ **Werkzeug messen** aktivieren Werkzeug messen **Tastsystem** aktivieren Messtaster Werkzeug für erste Mess-Richtung vorpositionieren. Positive oder negative Verfahrrichtung einstellen.  $+/-$ Softkey entsprechend der Mess-Richtung drücken  $+Z$  $-z$ (Beispiel –Z-Richtung). M **Zyklus-Start** drücken – das Werkzeug verfährt in Mess-Richtung. Beim Auslösen des Messtasters wird das Einstellmaß ermittelt und gespeichert. Das Werkzeug fährt auf den Ausgangspunkt zurück. Werkzeug für zweite Mess-Richtung vorpositionieren Softkey entsprechend der Mess-Richtung drücken  $-\chi$ (Beispiel –X-Richtung).  $+Z$ **Zyklus-Start** drücken – das Werkzeug verfährt in Mess-Richtung. Beim Auslösen des Messtasters wird das Einstellmaß ermittelt und gespeichert. Т Bei Drehwerkzeugen Schneidenradius eingeben und Speichern in die Werkzeugtabelle übernehmen.  $\overline{R}$

 $-Z$ 

 $-X$ 

 $+X$ 

 $-X$ 

∩

 $+X$ 

 $-X$ 

 $+X$ 

《舟

 $-Z$ 

 $-Z$ 

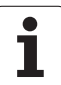

## **Messoptik**

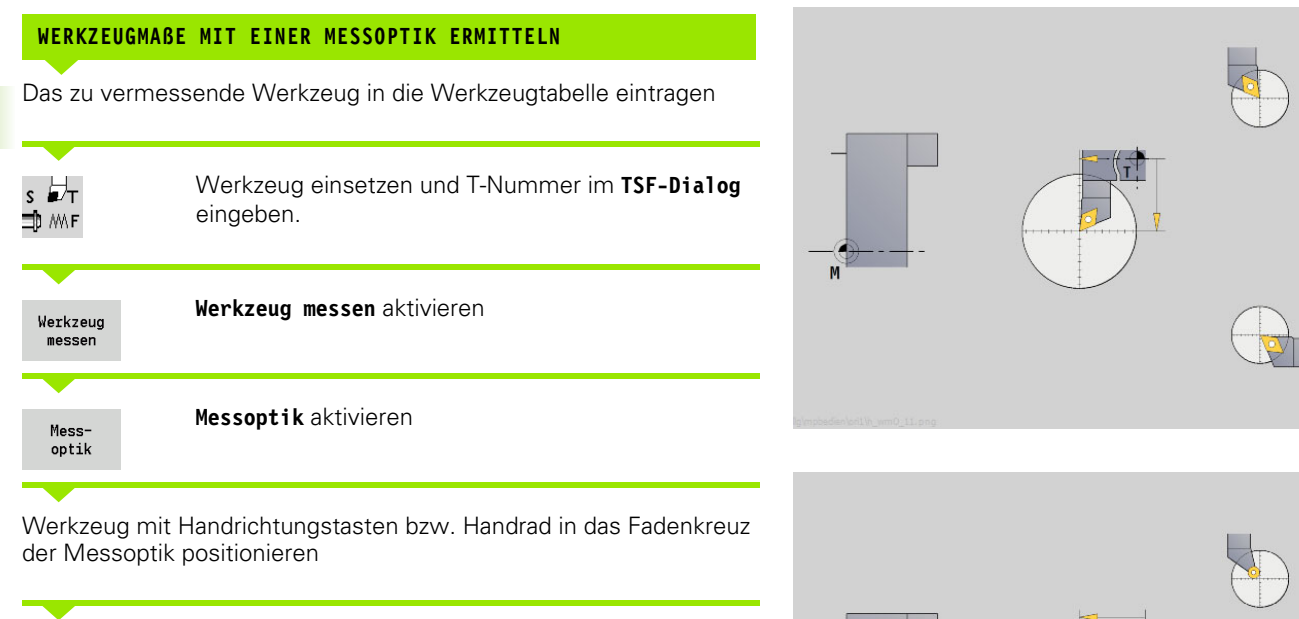

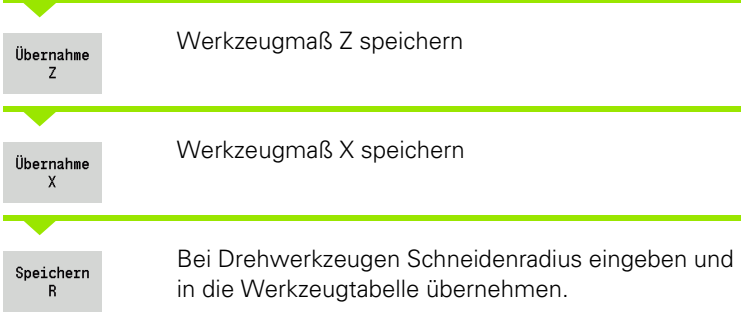

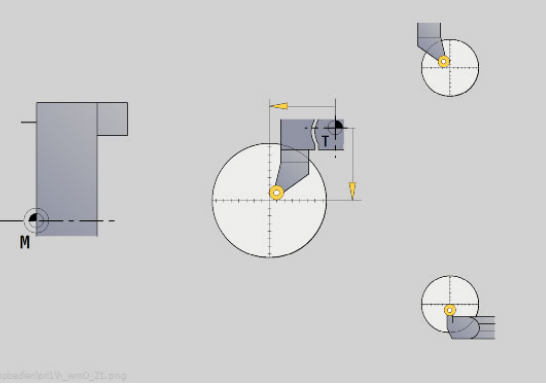

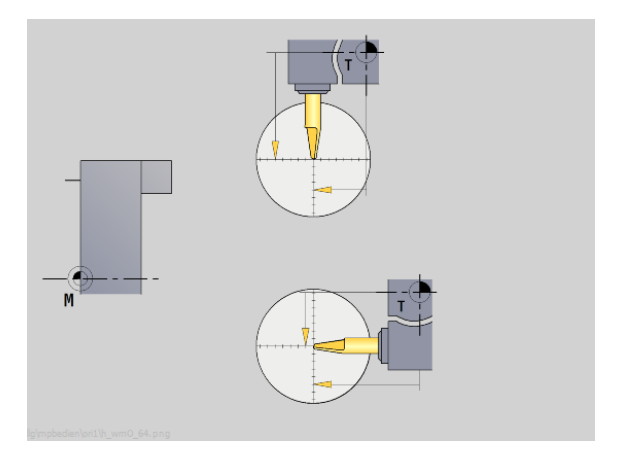

**102** Betriebsart Maschine

 $\bullet$ 

## <span id="page-102-0"></span>**Werkzeugkorrekturen**

Die Werkzeugkorrekturen in X und Z sowie die "Sonderkorrektur" bei Stech- und Pilzwerkzeugen kompensieren den Verschleiß der Werkzeugschneide.

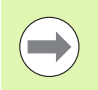

Ein Korrekturwert darf +/–10 mm nicht überschreiten.

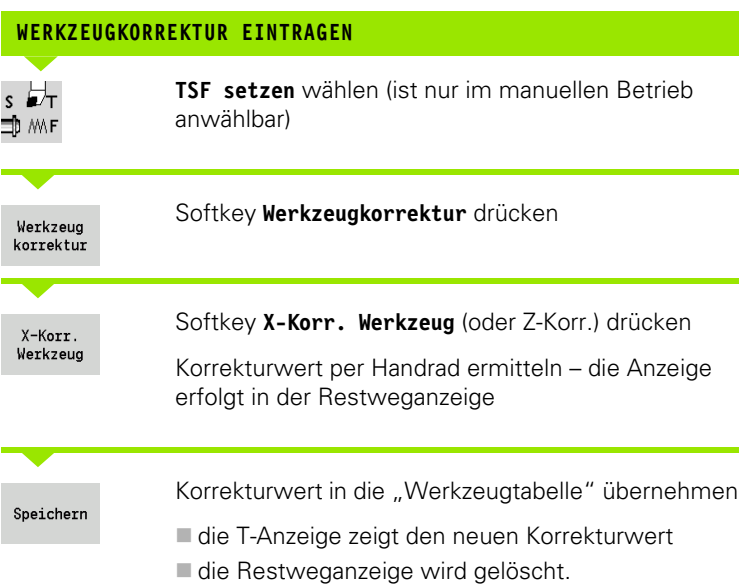

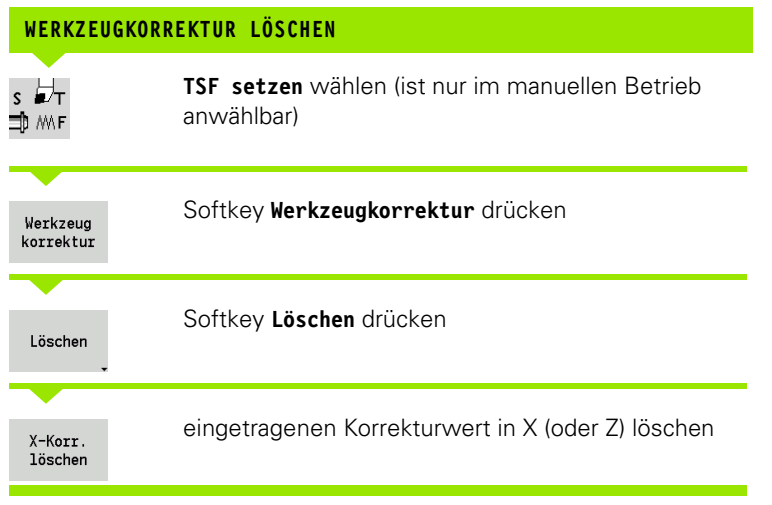

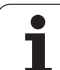

# **3.7 Modus "manueller Betrieb"**

Bei der **manuellen Werkstückbearbeitung** verfahren Sie die Achsen mit den Handrädern oder den Handrichtungstasten. Sie können auch Einlern-Zyklen einsetzen, um komplexere Bearbeitungen durchzuführen (halb automatischer Betrieb). Die Verfahrwege und Zyklen werden **nicht gespeichert.**

Nach dem Einschalten und Referenzfahren befindet sich die MANUALplus im "manuellen Betrieb". Dieser Modus bleibt, bis Sie Einlernen, oder Programmablauf anwählen. Die Anzeige "Maschine" in der Kopfzeile zeigt den "manuellen Betrieb" an.

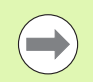

Definieren Sie den Werkstück-Nullpunkt und geben die Maschinendaten ein, bevor Sie mit der Zerspanung beginnen.

## **Werkzeug wechseln**

Die **T-Nummer/Werkzeug-ID** geben Sie im **TSF-Dialog** ein. Überprüfen Sie die Werkzeug-Parameter.

"T0" definiert kein Werkzeug. Folglich sind auch keine Längenmaße, Schneidenradius etc. gespeichert.

## **Spindel**

Die Spindeldrehzahl geben Sie im **TSF-Dialog** ein. Das Einschalten und Stoppen der Spindel geschieht über die Spindeltasten (Maschinenbedienfeld). Der **Stillsetzungswinkel A** im **TSF-Dialog** bewirkt, dass die Spindel immer auf dieser Positon stoppt.

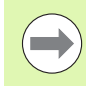

Achten Sie auf die maximale Drehzahl (im **TSF-Dialog** definierbar).

## **Handradbetrieb**

Siehe Maschinen-Handbuch.

## **Handrichtungstasten**

Sie verfahren die Achsen mit den Handrichtungstasten im Vorschub oder Eilgang. Die Vorschubgeschwindigkeit geben Sie im **TSF-Dialog** ein.

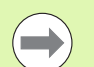

#### **Vorschub**

- bei **drehender Spindel**: Umdrehungsvorschub [mm/ Umdr.]
- bei **gestoppter Spindel**: Minutenvorschub [m/min]
- Vorschub im **Eilgang**: Minutenvorschub [m/min]

## **Einlern-Zyklen im manuellen Betrieb**

- Spindeldrehzahl einstellen
- Vorschub einstellen
- Werkzeug einwechseln, T-Nummer definieren und Werkzeugdaten überprüfen ("T0" ist nicht erlaubt)
- Startpunkt des Zyklus anfahren
- Zyklus auswählen und Zyklusparameter eingeben.
- Zyklusablauf grafisch kontrollieren
- Zyklus ausführen

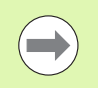

Die zuletzt getätigten Eingaben in einem Zyklendialog bleiben so lange erhalten, bis ein neuer Zyklus angewählt wird.

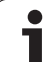

# **3.8 Einlernbetrieb (Teach-in)**

## **Einlernbetrieb**

Im **Einlernbetrieb** führen Sie die Werkstückbearbeitung schrittweise mithilfe der Teach-in-Zyklen durch. Die MANUALplus "lernt" diese Werkstückbearbeitung und speichert die Arbeitsschritte in einem Zyklenprogramm, das Sie jederzeit wiederverwenden können. **Einlernen** wird per Softkey eingeschaltet und in der Kopfzeile angezeigt.

Jedes Einlern-Programm hat einen Namen und eine Kurzbezeichnung. Jeder Zyklus wird in einem nummerierten Satz dargestellt. Die Satznummer hat für den Programmablauf keine Bedeutung, die Zyklen werden nacheinander abgearbeitet. Steht der Cursor auf einem Zyklensatz, zeigt die MANUALplus die Zyklusparameter an.

Der Zyklensatz beinhaltet:

- Satznummer
- verwendetes Werkzeug (Revolverplatznummer und WKZ-ID)
- Zyklus-Bezeichnung
- Nummer der ICP-Kontur bzw. des DIN-Unterprogramms (nach "%")

## **Einlern-Zyklen programmieren**

Wenn Sie ein neues Teach-in-Programm erstellen, erfolgt das für jeden Zyklus nach dem Verfahren "Eingabe – Simulation – Ausführen – Speichern". Die einzelnen nacheinander ausgeführten Zyklen ergeben das Zyklenprogramm.

Sie ändern bestehende Teach-in-Programme durch Ändern der Zyklusparameter, durch Löschen vorhandener Zyklen und durch Hinzufügen neuer Zyklen.

Wenn Sie den Modus **Einlernen** verlassen oder die Maschine ausschalten, bleibt das Einlern-Programm erhalten.

Den Editor zur Erstellung von ICP-Konturen erreichen Sie per Softkey, wenn Sie einen ICP-Zyklus aufrufen (siehe ["ICP-Editor im](#page-362-0)  [Zyklenbetrieb" auf Seite 363](#page-362-0)).

DIN-Unterprogramme programmieren Sie im smart.Turn-Editor und binden sie dann in einen DIN-Zyklus ein. Den smart.Turn-Editor erreichen Sie per Softkey **DIN Edit**, wenn Sie den DIN-Zyklus anwählen oder über die Betriebsartentaste.

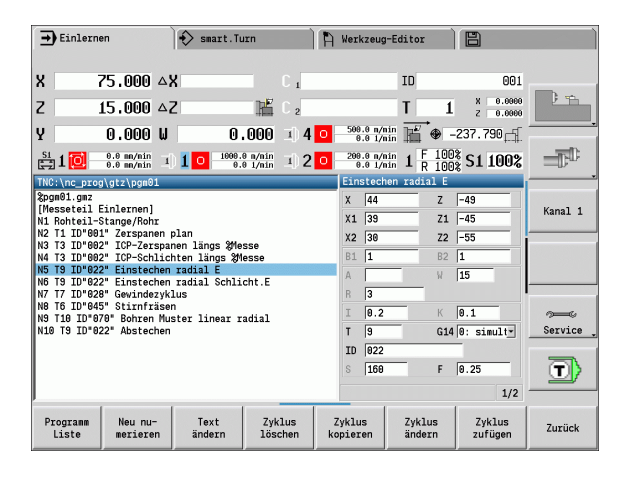

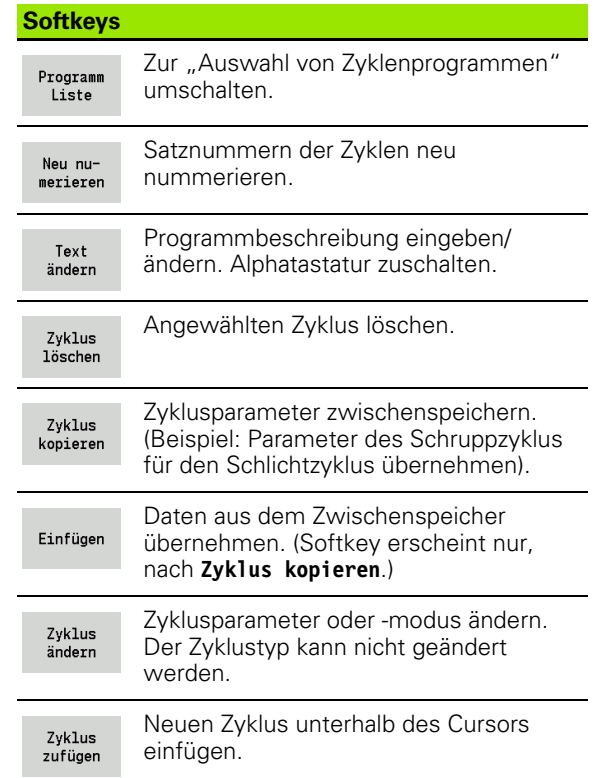

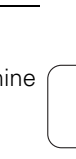

# **3.9 Modus "Programmablauf"**

## **Programm laden**

Im Programmablauf nutzen Sie Einlern- oder DIN-Programme zur Teileproduktion. Sie können in diesem Zweig die Programme nicht ändern, haben aber mit der grafischen Simulation eine Kontrollmöglichkeit **vor** der Programmausführung. Zusätzlich unterstützt die MANUALplus das "Einfahren" einer Werkstückbearbeitung durch den **Einzelsatzbetrieb** und den **Kontinuierlichen-Ablauf**.

**smart.Turn**-Programme werden als DIN-Programme gespeichert  $(*.nc).$ 

"Programmablauf" lädt automatisch das zuletzt verwendete Programm. Ein anderes Programm laden Sie wie folgt:

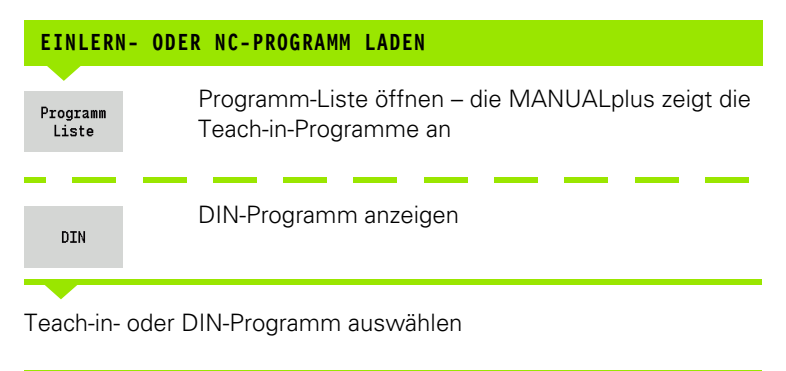

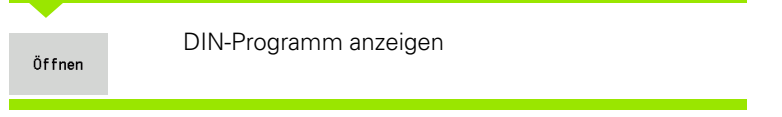

Ein Teach-in- oder smart.Turn-Programm können Sie auf einem beliebigen Satz starten und so eine unterbrochene Bearbeitung fortsetzen (Startsatzsuche).

Der Modus **Programmablauf** wird per Softkey eingeschaltet und in der Kopfzeile angezeigt.

Bei Betätigung von **Programm Ablauf** lädt die MANUALplus das zuletzt genutzte, oder im Editiermodus bearbeitete Programm. Alternativ wählen Sie mit **Programm Liste** ein anderes Programm (siehe ["Programmverwaltung" auf Seite 116](#page-115-0)).

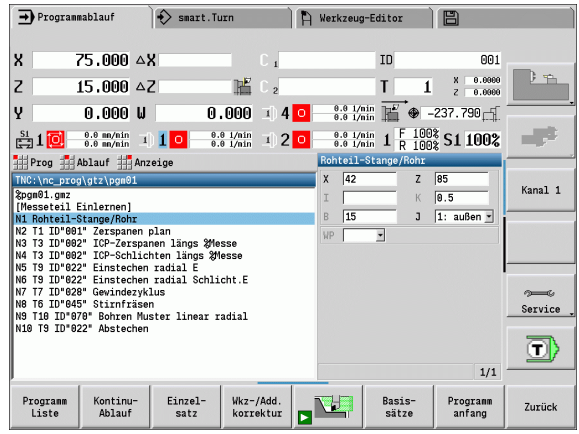

## **Werkzeugliste vergleichen**

Während des Ladens eines Programms vergleicht die MANUALplus die aktuelle Revolverbelegung mit der Werkzeugliste des Programms. Werden im Programm Werkzeuge benutzt, die nicht in der aktuellen Revolverliste enthalten sind oder sich auf einem anderen Platz befinden, wird eine Fehlermeldung ausgegeben.

Nach Bestätigen der Fehlermeldung erscheint zur Kontrolle die programmabhängige Werkzeugliste.

Sie können die programmierte Werkzeugtabelle mit dem Softkey **Übernahme Werkzeug** übernehmen oder mit **Abbrechen** die Programmanwahl abzubrechen.

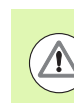

#### **Achtung Kollisionsgefahr**

- Übernehmen Sie die **programmierte Werkzeugliste** nur, wenn sie der tatsächlichen Revolverbelegung entspricht.
- Ein Programmstart ist nur möglich, wenn die programmierte Werkzeugliste mit der eingerichteten Revolverliste **übereinstimmt**.

## **Vor der Programmausführung**

#### **Fehlerhafte Programme**

Die MANUALplus prüft die Programme während des Ladens bis zum Bereich **BEARBEITUNG**. Wird ein Fehler festgestellt (Beispiel: Fehler in der Konturbeschreibung), erscheint das Fehlersymbol in der Kopfzeile. Nach Betätigung der **Info-Taste** erhalten Sie detaillierte Fehlerinformationen.

Der Bearbeitungsteil eines Programmes und damit alle Verfahrbewegungnen werden erst nach **Zyklus Ein** interpretiert. Sollte hier ein Fehler vorliegen, stoppt die Maschine mit einer Fehlermeldung.

#### **Prüfung der Zyklen und Zyklenparameter**

Die MANUALplus listet das Einlern-/DIN-Programm auf. Bei Einlern-Programmen werden die Parameter des Zyklus, auf dem der Cursor steht, angezeigt.

**Grafische Kontrolle**

Sie kontrollieren den Programmablauf mit der grafischen Simulation (siehe ["Die Betriebsart Simulation" auf Seite 470\)](#page-469-0).

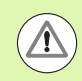

#### **Achtung Kollisionsgefahr**

Prüfen Sie Programme vor dem Start in der Simulation, um Fehler in der Programmierung oder der verwendeten Syntax festzustellen.

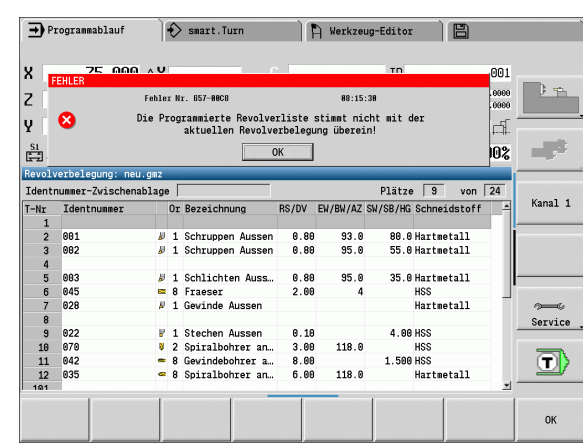
## **Startsatzsuche**

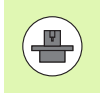

Die MANUALplus muss vom Maschinen-Hersteller für die Startsatzsuche vorbereitet sein (PLC)

Startsatzsuche ist der Einstieg in ein NC-Programm an ausgewählter Stelle. In smart.Turn Programmen können Sie auf jedem NC-Satz des Programms starten.

Die MANUALplus startet die Programmausführung ab der Cursor-Position. Eine zwischenzeitliche Simulation verändert die Startposition nicht.

Bei der Startsatzsuche stellt die MANUALplus die Maschinensituation her, die im normalen Programmablauf vor dem Startsatz aktuell wäre. Hierzu wird zuerst das Werkzeug angewählt, dann die Achsen in der konfigurierten Reihenfolge positioniert und zuletzt die Spindel eingeschaltet.

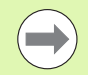

## Im Maschinen-Parameter **Startsatzsuche nach**

- **Programmstart beenden** (601810) können Sie einstellen, ob die Programmausführung nach einer Starsatzsuche mit dem angewählten NC-Satz oder mit dem nächsten NC-Satz beginnt
- **HEIDENHAIN empfiehlt, mit einem NC-Satz, direkt nach** einem T-Befehl zu starten

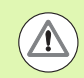

## Beachten Sie:

- Den Schlitten so positionieren, dass
	- der Revolver kollisionsfrei schwenken kann.
	- die Achsen die letzte programmierte Position kollisionsfrei anfahren können.

Die Startsatzsuche ist eine maschinenabhängige Funktion. Falls der Maschinen-Parameter 601810 so eingestellt ist, dass die Programmausführung mit dem angewählten NC-Satz beginnt, beachten Sie folgendes:

 Wenn Sie einen T-Befehl als Startsatz verwenden, schwenkt zuerst der Revolver auf das vorherige Werkzeug und dann auf das im Startsatz angewählte **Werkzeug** 

# **Programmausführung**

Das geladene Einlern-/DIN-Programm wird ausgeführt, sobald Sie **Zyklus-Start** betätigen. **Zyklus-Stop** stoppt die Bearbeitung jederzeit.

Während des Programmablaufs steht der Cursor auf dem Zyklus oder DIN-Satz, der gerade ausgeführt wird. Bei Einlern-Programmen sehen Sie die Parameter des laufenden Zyklus im Eingabefenster.

Sie beeinflussen den Programmablauf mit den in der Tabelle aufgeführten Softkeys.

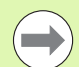

Im Menü Ablauf können Sie im Parameter MP eine Stückzahl-Vorgabe festlegen (maschinenabhängige Funktion). Sie können das Programm dann nur noch bis zum Erreichen dieser Stückzahl abarbeiten. Die Steuerung gibt dann eine Meldung aus und lässt keine weitere Bearbeitung mehr zu. Mit dem Softkey Stückzahl löschen können Sie den Werstückzähler rücksetzen.

Im Eingagefeld P können Sie auch eine Ist-Stückzahl vorgeben, wenn Sie z. B.schon eine bestimmte Anzahl von Teilen gefertigt haben.

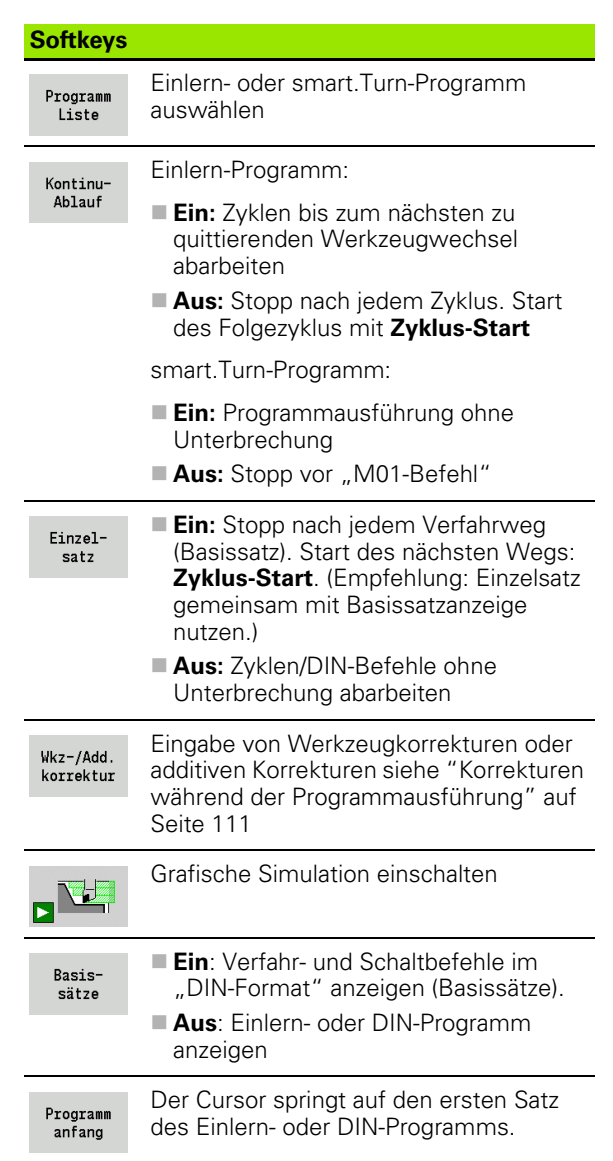

# <span id="page-110-0"></span>**Korrekturen während der Programmausführung**

#### **Werkzeugkorrekturen**

Speichern

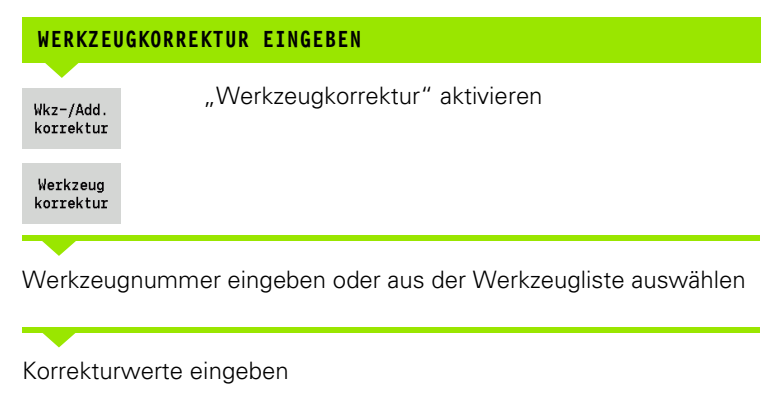

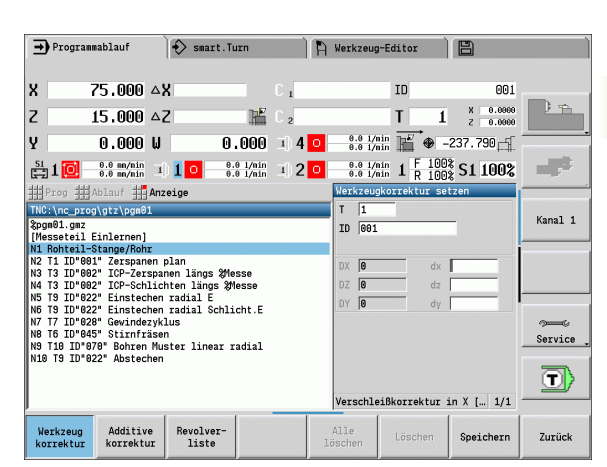

Eingegebene Werte werden zu den bestehenden

und übernommen

Softkey **Speichern** drücken – die gültigen

Korrekturwerte werden im Eingabefenster angezeigt

Korrekturwerten **addiert** und sind sofort wirksam. Um eine Korrektur zu löschen, gegeben Sie den aktuellen Korrekturwert mit umgekehrtem Vorzeichen ein.

#### **Additive Korrekturen**

Die MANUALplus verwaltet 16 additive Korrekturwerte. Sie editieren die Korrekturen in der Betriebsart "Programmablauf" und aktivieren sie mit **G149** in einem smart.Turn-Programm oder in ICP-Zyklen **Schlichten**.

"Additive Korrektur" aktivieren

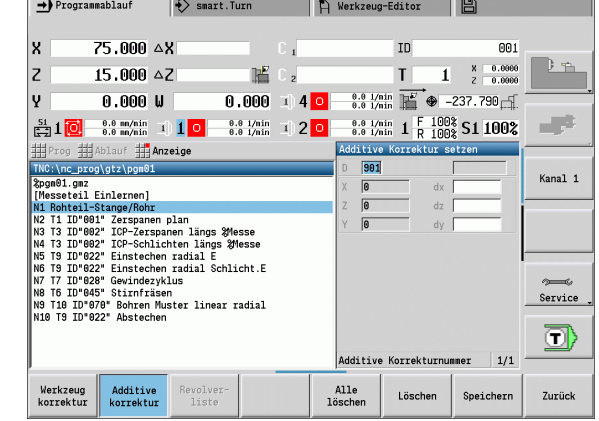

Korrekturwerte eingeben

Nummer der additiven Korrektur eingeben

**ADDITIVE KORREKTUREN EINGEBEN**

Speichern

Additive korrektur

Wkz-/Add. korrektur

Additive korrektur

> Softkey **Speichern** drücken – die gültigen Korrekturwerte werden im Eingabefenster angezeigt und übernommen

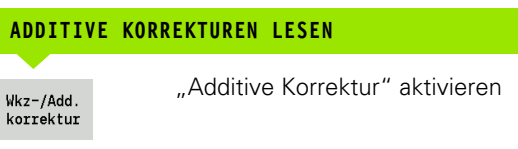

Nummer der additiven Korrektur eingeben

Cursor in nächstes Eingabefeld stellen – die MANUALplus zeigt die gültigen Korrekturwere an.

## **ADDITIVE KORREKTUREN LÖSCHEN**

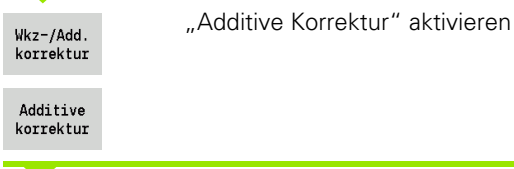

Nummer der additiven Korrektur eingeben

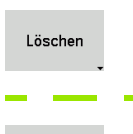

Softkey **Löschen** drücken – die Werte dieser Korrektur werden gelöscht

alle löschen Softkey **Alle Löschen** drücken – alle Korrekturwerte werden gelöscht

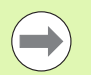

Eingegebene Werte werden zu den bestehenden Korrekturwerten **addiert** und sind sofort wirksam.

- Die Korrekturwerte werden in einer internen Tabelle abgelegt und stehen programmübergreifend zur Verfügung.
- Löschen Sie alle additiven Korrekturen, wenn Sie die Maschine umrüsten.

# **Programmlauf im "Dry Run Modus"**

Der "dry run Modus" wird für die schnelle Programmabarbeitung bis zu einer Wiedereinstiegsposition genutzt. Voraussetzungen für "dry run" sind:

- Die MANUALplus muss vom Maschinen-Hersteller für "dry run" vorbereitet sein. (In der Regel wird die Funktion per Schlüsselschalter oder per Taster aktiviert.)
- Der Modus **Programmablauf** muss aktiviert sein.

Im "dry run Modus" werden alle Vorschubwege (außer Gewindeschnitte) im Eilgang verfahren. Sie können die Verfahrgeschwindigkeit mit der Vorschubüberlagerung reduzieren. Im "dry run Modus" dürfen nur "Luftschnitte" durchgeführt werden.

Bei Aktivierung des "dry run" wird der Spindelstatus bzw. die Spindel-Drehzahl "eingefroren". Nach Deaktivierung des "dry run" arbeitet die MANUALplus wieder mit den programmierten Vorschüben und der programmierten Spindel-Drehzahl.

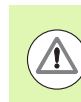

Nutzen Sie "dry run" ausschließlich für "Luftschnitte".

# **3.10 Grafische Simulation**

Mit der grafischen Simulation kontrollieren Sie den

Zerspanungsablauf, die Schnittaufteilung und die erreichte Kontur **vor** der Zerspanung.

In den Modi **manueller Betrieb** und **Einlernen** prüfen Sie den Ablauf eines einzelnen Einlern-Zyklus – im **Programmablauf** kontrollieren Sie ein komplettes Einlern- oder DIN-Programm.

Ein programmiertes Rohteil wird in der Simulation dargestellt. Die MANUALplus simuliert auch Bearbeitungen, die Sie auf der Stirn- oder Mantelfläche ausführen (positionierbare Spindel oder C-Achse). Damit ist eine Kontrolle des kompletten Zerspanungsvorgangs möglich.

Im manuellen Betrieb und im Einlernbetrieb wird der Einlern-Zyklus simuliert, den Sie gerade bearbeiten. Im Modus Programmablauf beginnt die Simulation ab der Cursorposition. smart.Turn- und DIN-Programme werden ab Programmanfang simuliert.

Weitere Details zur Verwendung und Bedienung der Simulation entnehmen Sie dem Kapitel ["Die Betriebsart Simulation" auf](#page-469-0)  [Seite 470](#page-469-0).

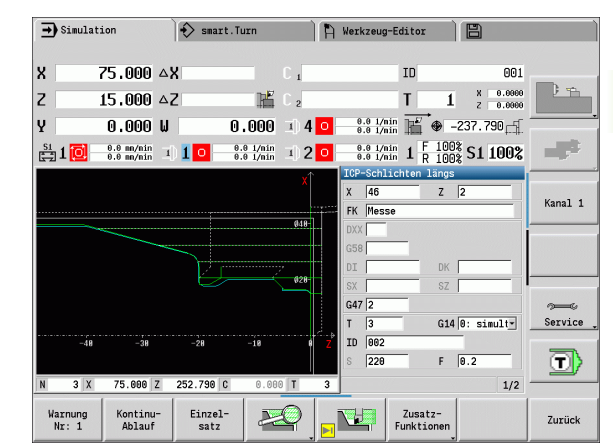

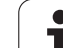

# **3.11 Programmverwaltung**

# **Programmauswahl**

"Programmablauf" lädt automatisch das zuletzt verwendete Programm.

In der Programmauswahl werden die in der Steuerung vorhandenen Programme aufgelistet. Sie wählen das gewünschte Programm aus, oder wechseln mit **ENTER** in das Eingabefeld **Dateiname**. In diesem Eingabefeld schränken Sie die Auswahl ein oder geben den Programmnamen direkt ein.

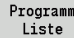

 **Programmliste** öffnen. Nutzen Sie die Softkeys zur Selektion und Sortierung der Programme (siehe folgende Tabellen).

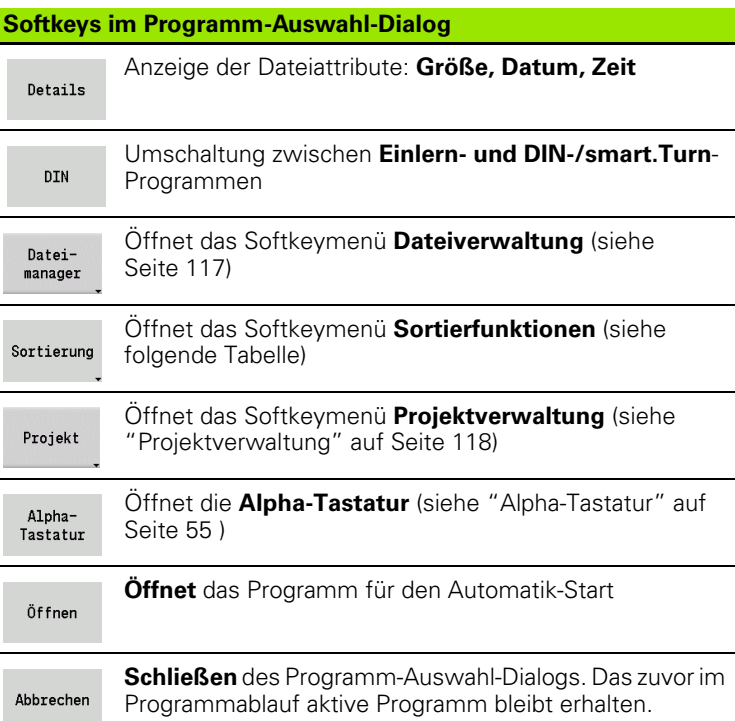

## **Softkeys Sortierfunktionen**

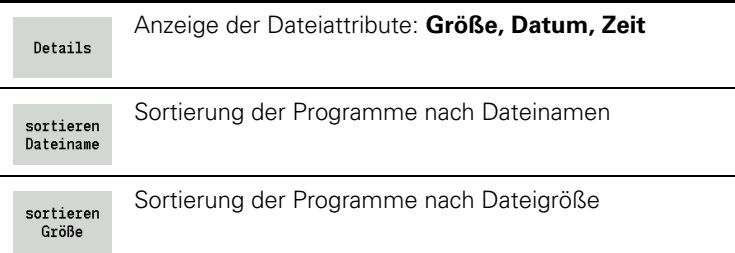

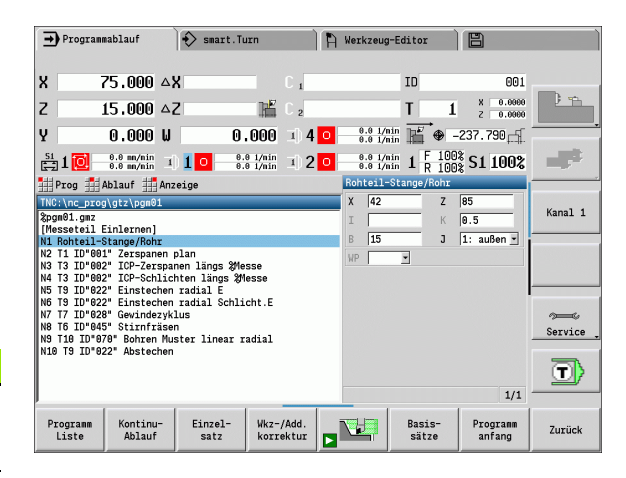

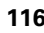

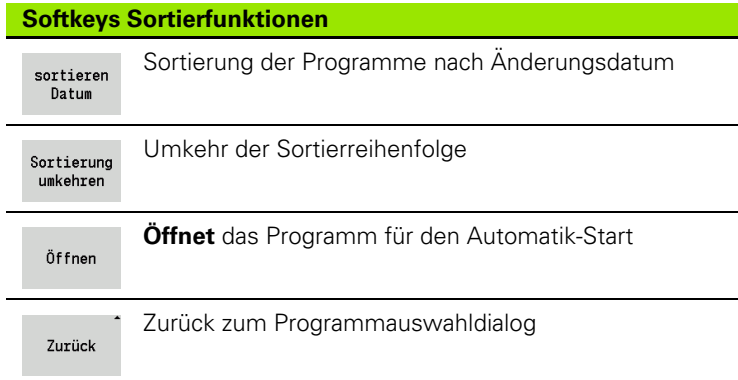

## <span id="page-116-0"></span>**Dateimanager**

Mit den Funktionen des Dateiverwaltung haben Sie die Möglichkeit Dateien zu kopieren, zu löschen, etc. Den Programmtyp (Einlern- oder smart.Turn- bzw. DIN-Programme) wählen Sie vor Aufruf der Programmorganisation aus.

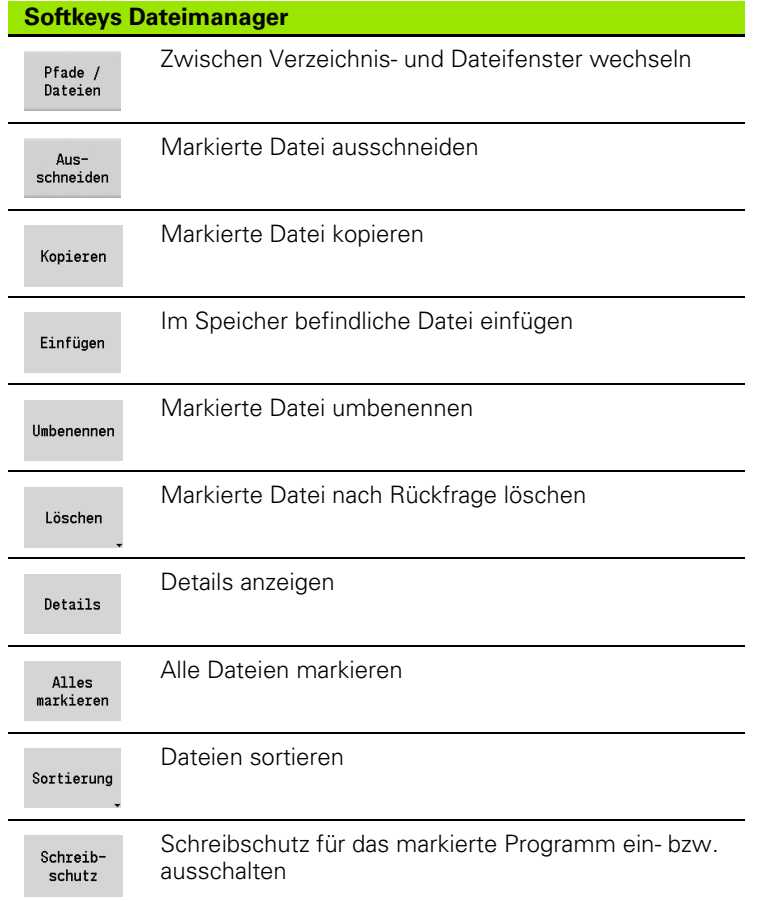

#### **Softkeys Dateimanager**

Alpha-Tastatur

Zurück

3.11 Programmverwaltung **3.11 Programmverwaltung**

Öffnet die **Alpha-Tastatur** (siehe ["Alpha-Tastatur"](#page-54-0)  [auf Seite 55](#page-54-0) )

Zurück zum Programmauswahldialog

## <span id="page-117-0"></span>**Projektverwaltung**

In der Projektverwaltung können Sie eigene Projektordner anlegen, um zusammengehörige Dateien zentral zu verwalten. Wenn Sie ein Projekt erstellen, wird in dem Verzeichnis "TNC:\Project\" ein neuer Ordner mit der erforderlichen Unterordner-Struktur angelegt. In den Unterordnern können Sie Ihre Programme, Konturen und Zeichnungen speichern.

Mit dem Softkey "Projekt" aktivieren Sie die Projektverwaltung. Die Steuerung zeigt Ihnen alle existierenden Projekte in einer Baumstruktur. Zudem öffnet die Steuerung in der Projektverwaltung ein Softkeys-Menü über das Sie Projekte erstellen, wählen und verwalten können. Um wieder das Standard-Verzeichnis der Steuerung anzuwählen, selektieren Sie den Ordner "TNC:\nc\_prog" und drücken den Softkey "Standardvz. wählen".

# **Softkeys Projekt**

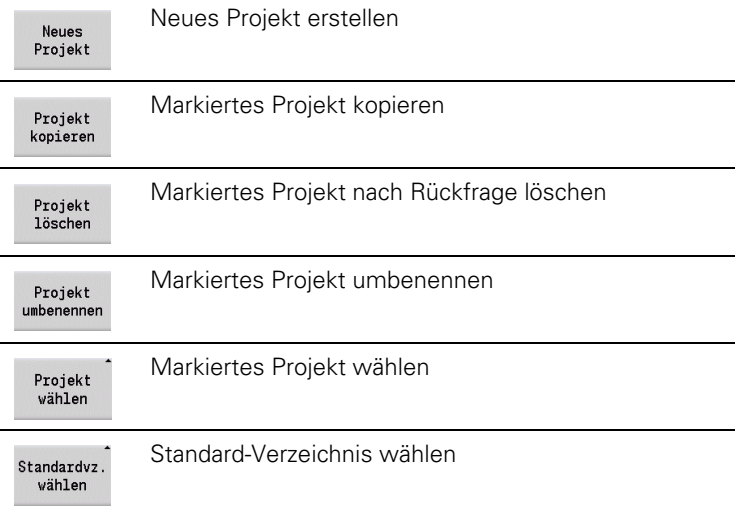

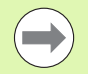

Die Namen der Projekte können Sie beliebig wählen. Die Unterordner (dxf, gti, gtz, ncps und Pictures) haben feste Namen und dürfen nicht geändert werden.

In der Projektverwaltung werden alle existierenden Projekt-Ordner angezeigt. Verwenden Sie den Dateimanager um in die jeweiligen Unterordner zu wechseln.

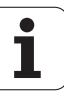

# **3.12 DIN-Konvertierung**

Als **DIN-Konvertierung** wird die Umwandlung eines Einlern-Programms in ein smart.Turn-Programm mit gleicher Funktionalität bezeichnet. Sie können ein solches smart.Turn-Programm optimieren, erweitern, etc.

# **Konvertierung durchführen**

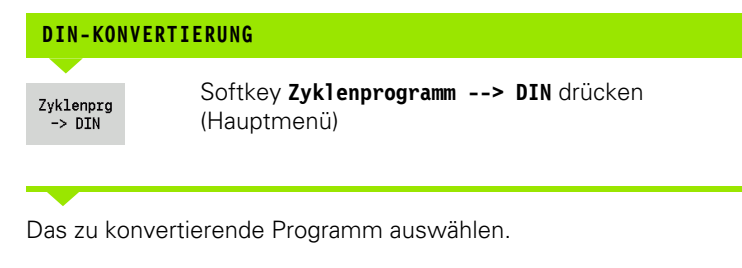

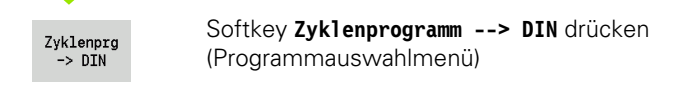

Das erzeugte DIN-Programm erhält den Programmnamen des Einlern-Programms.

Stellt die MANUALplus während der Konvertierung Fehler fest, so werden sie gemeldet und die Konvertierung wird abgebrochen.

Ist ein Programm mit dem verwendeten Namen im smart.Turn-Editor geöffnet, wird die Konvertierung mit einer Fehlermeldung abgebrochen.

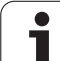

# **3.13 Maßeinheiten**

Sie betreiben die MANUALplus im Maßsystem "metrisch" oder "inch". Abhängig vom Maßsystem werden die in den Tabellen aufgeführten Einheiten bzw. Nachkommastellen bei den Anzeigen und Eingaben verwendet.

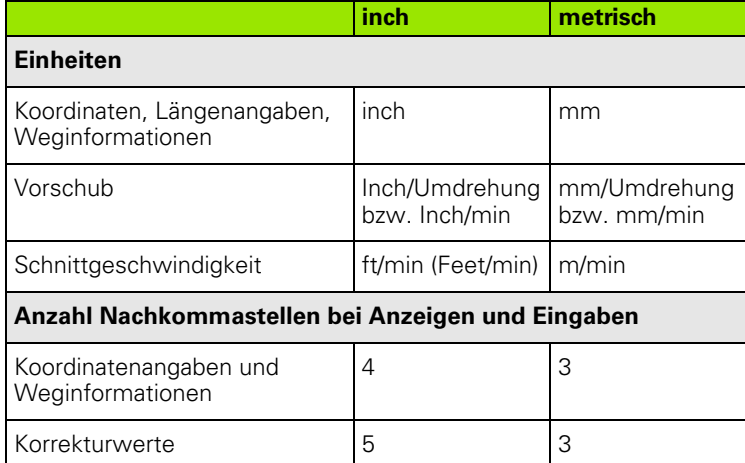

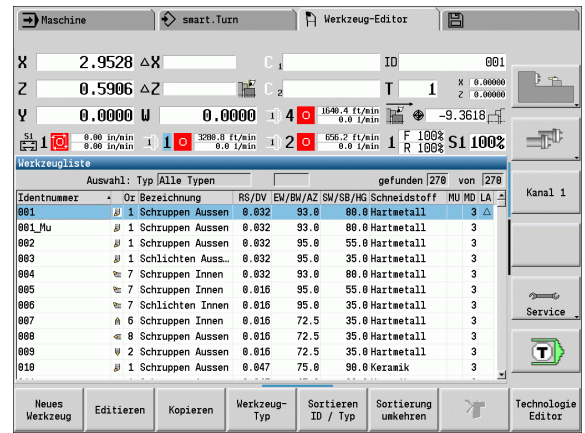

Die Einstellung inch/metrisch wird auch bei den Anzeigen und Eingaben der Werkzeugverwaltung ausgewertet.

Nehmen Sie die Einstellung metrisch/inch im User-Parameter "System/Definition der für die Anzeige gültigen Maßeinheit" ([Seite 527](#page-526-0)) vor. Eine Änderung der Einstellung metrisch/inch ist direkt ohne Neustart der Steuerung wirksam.

Die Basissatzanzeige schaltet auch auf Inch um.

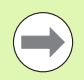

In allen NC-Programmen ist die Einheit festgelegt, metrische Programme können bei aktivem Inch-Modus abgearbeitet werden und umgekehrt.

- Neue Programme werden mit der eingestellten Einheit angelegt.
- Ob bzw. wie die **Handradauflösung** auf Inch-Maßsystem umgestellt werden kann, entnehmen Sie dem Maschinen-Handbuch.

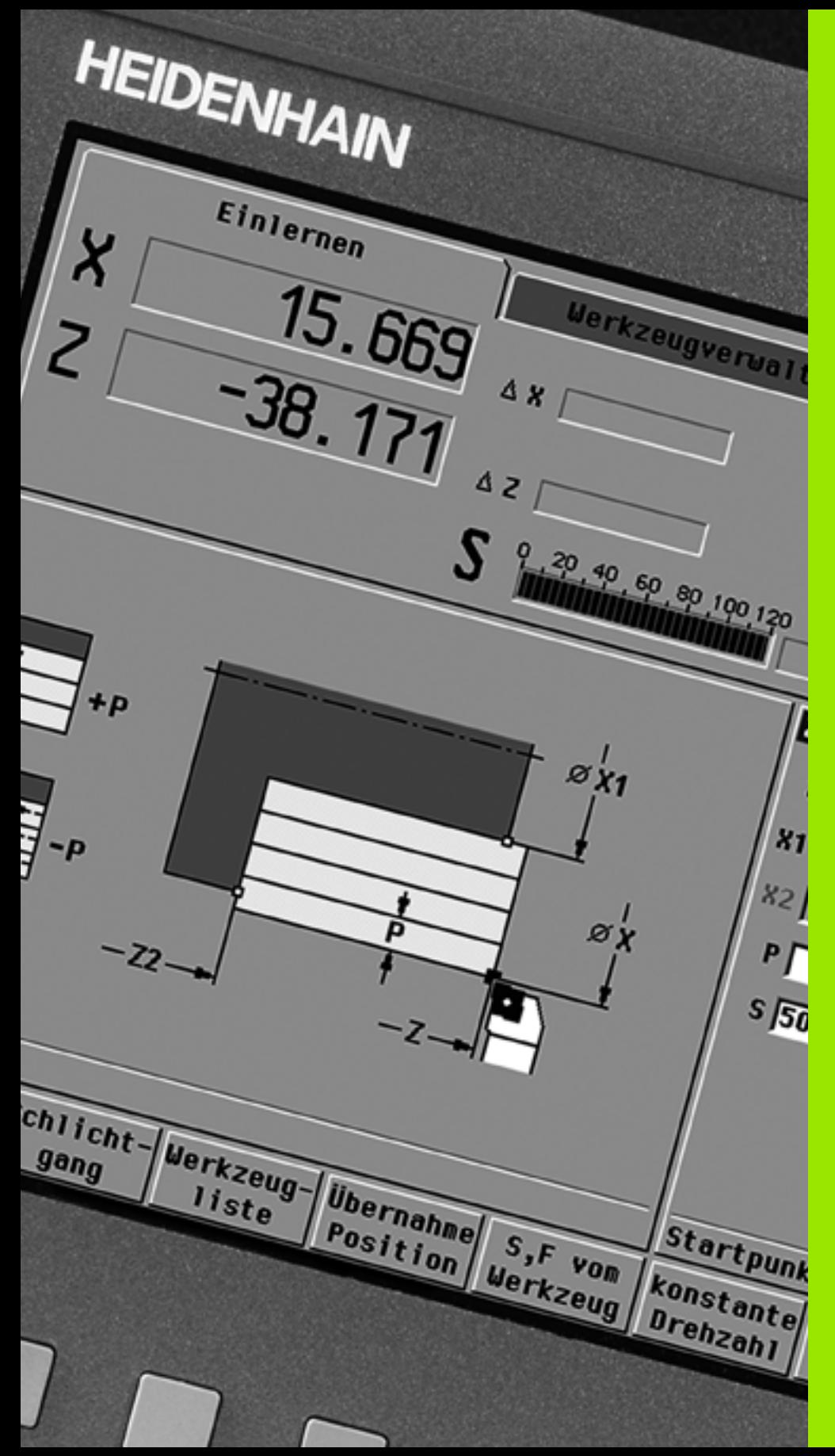

**Zyklen-Programmierung**

# **4.1 Mit Zyklen arbeiten**

Bevor Sie Zyklen nutzen, müssen Sie den Werkstück-Nullpunkt setzen und sich vergewissern, dass die verwendeten Werkzeuge beschrieben sind. Die Maschinendaten (Werkzeug, Vorschub, Spindeldrehzahl) geben Sie im Einlernbetrieb gemeinsam mit den anderen Zyklusparametern ein. Im manuellen Betrieb werden die Maschinendaten vor dem Zyklusaufruf gesetzt.

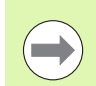

Die Schnittdaten können über den Softkey **Vorschlag Technologie** aus der Technologiedatenbank übernommen werden. Für diesen Datenbankzugriff ist jedem Zyklus eine Bearbeitungsart fest zugeordnet.

Sie definieren die einzelnen Zyklen wie folgt:

- Werkzeugspitze mit Handrad oder Jog-Tasten auf den Startpunkt des Zyklus stellen (nur im manuellen Betrieb)
- Zyklus auswählen und programmieren
- Grafische Prüfung des Zyklenablaufs
- Ausführung des Zyklus
- **Zyklus speichern (nur im Einlernbetrieb)**

# **Zyklus Startpunkt**

Die Zyklusausführung beginnt im manuellen Betrieb ab der "momentanen Werkzeugposition".

Im Einlernbetrieb geben Sie den **Startpunkt** als Parameter an. Die MANUALplus fährt diesen Punkt vor Zyklusausführung "auf kürzestem Weg" (diagonal) im Eilgang an.

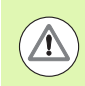

## **Achtung Kollisionsgefahr**

Wenn das Werkzeug den nächsten Startpunkt nicht kollisionsfrei erreichen kann, müssen Sie mit einem Zyklus **Eilgang Positionierung** eine Zwischenposition definieren.

# **Hilfebilder**

Hilfebilder erläutern die Funktionalität und Parameter der Teach-in-Zyklen. Sie zeigen in der Regel eine Außenbearbeitung.

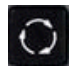

 Mit der **Ring-Taste** wechseln Sie zwischen Hilfebild für die Außen- und Innenbearbeitung.

Darstellungen in den Hilfebildern:

- Gestrichelte Linie: Eilgangweg
- Durchgezogene Linie: Vorschubweg
- Maßlinie mit Maßpfeil auf einer Seite: "gerichtetes Maß" das Vorzeichen bestimmt die Richtung
- Maßlinie mit Maßpfeil auf beiden Seiten: "absolutes Maß" das Vorzeichen ist ohne Bedeutung

## **DIN-Makros**

DIN-Makros (DIN-Zyklen) sind DIN-Unterprogramme (siehe ["DIN-](#page-356-0)[Zyklus" auf Seite 357](#page-356-0)). Sie können DIN-Makros in Teach-in-Programme einbinden. Die DIN-Makros sollten keine Nullpunkt-Verschiebungen beinhalten.

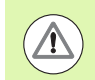

## **Achtung Kollisionsgefahr**

**Teach-in-Programmierung:** Bei DIN-Makros wird die Nullpunkt-Verschiebung am Zyklusende zurückgesetzt. Verwenden Sie deshalb keine DIN-Makros mit Nullpunkt-Verschiebungen in der Teach-in-Programmierung.

# **Grafische Prüfung (Simulation)**

Bevor Sie einen Zyklus ausführen, prüfen Sie grafisch Konturdetails und den Ablauf der Bearbeitung (siehe ["Die Betriebsart Simulation"](#page-469-0)  [auf Seite 470](#page-469-0)).

# <span id="page-123-0"></span>**Konturnachführung im Einlernen**

Die Konturnachführung aktualisiert das ursprünglich vorgegebene Rohteil mit jedem Bearbeitungsschritt. Die Drehzyklen berücksichtigen die aktuelle Rohteilkontur zur Berechnung von Anfahrund Bearbeitungswegen. Hierdurch werden Luftschnitte vermieden und Anfahrwege optimiert.

Um die Konturnachführung im Einlernen zu aktivieren, programmieren Sie ein Rohteil und wählen im Eingabe-Parameter RG "mit Konturnachführung" [\(siehe auch "Rohteilzyklen" auf Seite 129](#page-128-0)).

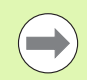

Wenn die Konturnachführung aktiv ist, können Sie auch selbsthaltende Funktionen wie z. B. "unterbrochener Vorschub" oder "Nullpunktverschiebung" verwenden.

Die Konturnachführung ist nur für Drehbearbeitungen möglich.

Zyklusablauf mit aktiver Konturnachführung (RG: 1):

- Zunächst löst der Zyklus-Start eine Startsatzsuche auf den angewählten Zyklus aus
- Der nachfolgende Zyklus-Start führt die M-Befehle (z. B. Drehrichtung) aus
- Der nachfolgende Zyklus-Start positioniert das Werkzeug auf die zuletzt programmierten Koordinaten (z. B. Werkzeug-Wechselpunkt)
- Mit dem nächsten Zyklus-Start wird der angewählte Zyklus abgearbeitet

# **Zyklustasten**

Ein programmierter Teach-in-Zyklus wird bei Betätigung von **Zyklus-Start** ausgeführt. **Zyklus-Stopp** unterbricht einen laufenden Zyklus. Beim Gewindeschneiden wird bei **Zyklus-Stopp** das Werkzeug abgehoben, und dann gestoppt. Der Zyklus muss **neu** gestartet werden.

Während einer Zyklusunterbrechung können Sie:

- Die Zyklusbearbeitung mit **Zyklus-Start** fortsetzen. Dabei wird die Zyklenbearbeitung immer von der Unterbrechungsstelle aus fortgesetzt – auch wenn Sie die Achsen zwischenzeitlich verfahren haben.
- Die Achsen mit den Handrichtungstasten oder dem Handrad verfahren.
- Die Bearbeitung mit dem Softkey **Zurück** beenden.

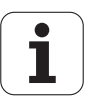

# **Schaltfunktionen (M-Funktionen)**

Die MANUALplus generiert die für die Ausführung eines Zyklus erforderlichen Schaltfunktionen.

Die Spindeldrehrichtung geben Sie in den Werkzeug-Parametern vor. Die Zyklen generieren anhand der Werkzeug-Parameter Spindel-Schaltfunktionen (M3 oder M4).

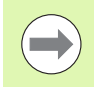

Speichern

Informieren Sie sich anhand des Maschinenhandbuchs über automatisch ausführbare Schaltfunktionen.

# **Kommentare**

Einem bestehenden Teach-in-Zyklus können Sie einen Kommentar zuordnen. Der Kommentar wird unterhalb des Zyklus in "[...]" platziert.

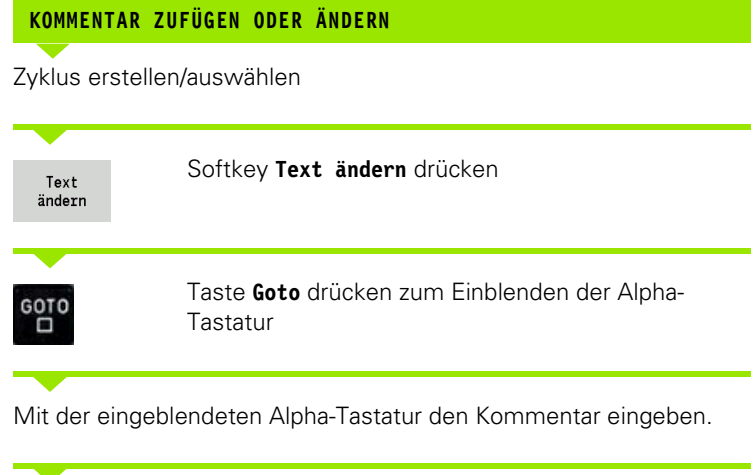

Kommentar übernehmen

# **Zyklenmenü**

Das Hauptmenü zeigt die Zyklengruppen an (siehe Tabelle unten). Nach Anwahl einer Gruppe erscheinen die Menütasten der Zyklen.

Für komplexe Konturen setzen Sie **ICP-Zyklen** und für technologisch schwierige Bearbeitungen **DIN-Makros** ein. Die Namen der ICP-Konturen bzw. DIN-Makros stehen im Zyklenprogramm am Zeilenende des Zyklus.

Einige Zyklen haben **wahlweise Parameter**. Nur wenn Sie diese Parameter eingeben, werden die entsprechenden Konturelemente gefertigt. Die Kennbuchstaben wahlweiser bzw. vorbelegter Parameter erscheinen in grauer Schrift.

Folgende Parameter werden nur im **Einlernbetrieb** verwendet:

- Startpunkt X, Z
- Maschinendaten S, F, T und ID

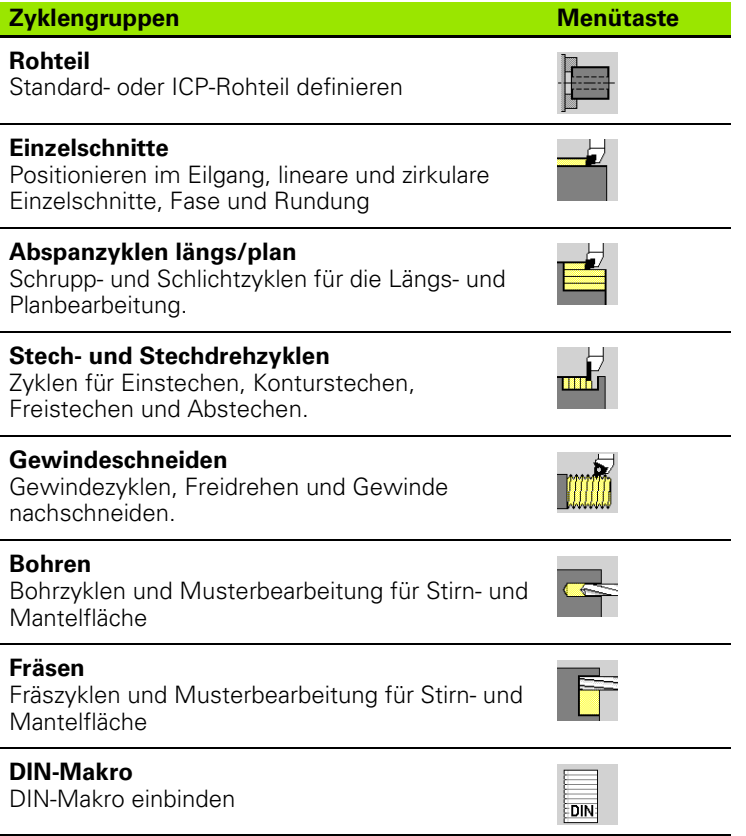

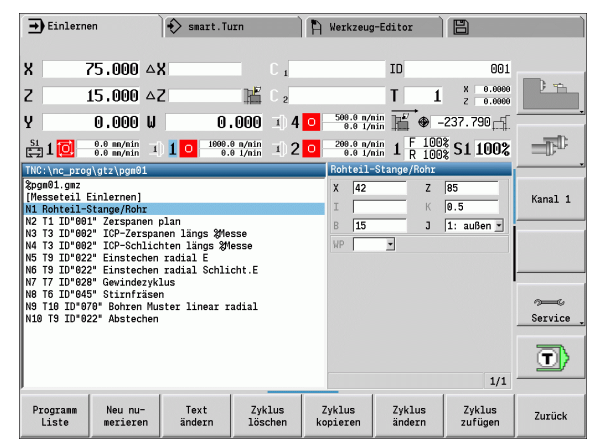

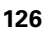

**Softkeys in der Zyklenprogrammierung:** Abhängig von der Art des Zyklus stellen Sie **Varianten** des Zyklus per Softkey ein (siehe Tabelle unten).

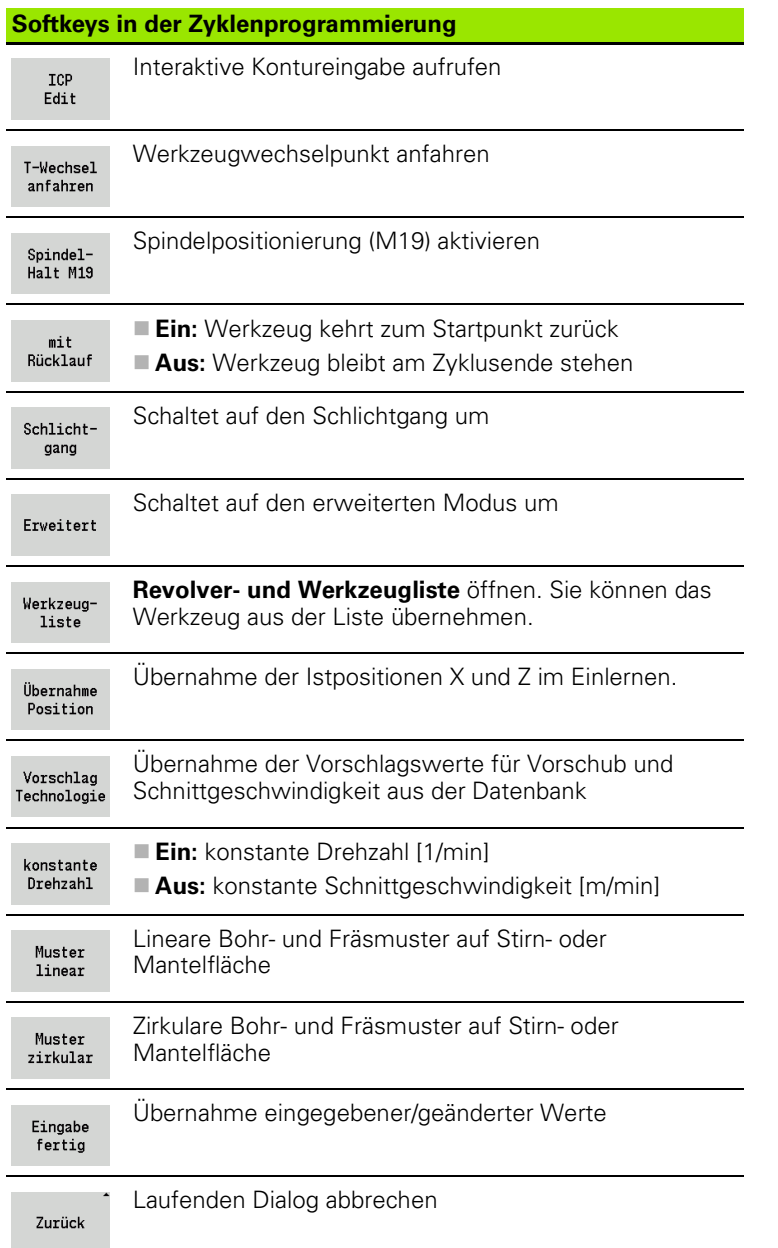

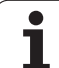

# <span id="page-127-0"></span>**In vielen Zyklen verwendete Adressen**

## **Sicherheitsabstand G47**

Sicherheitsabstände werden für An- und Abfahrwege verwendet. Wenn der Zyklus einen Sicherheitsabstand berücksichtigt, finden Sie im Dialog die Adresse "G47". Vorschlagswert: siehe (Sicherheitsabstand G47) [Seite 527](#page-526-0)

## **Sicherheitsabstände SCI und SCK**

Die Sicherheitsabstände **SCI** und **SCK** werden für An- und Abfahrwege bei Bohr- und Fräszyklen berücksichtigt.

- SCI = Sicherheitsabstand in der Bearbeitungsebene
- $\blacksquare$  SCK = Sicherheitsabstand in Zustellrichtung

Vorschlagswert: siehe (Sicherheitsabstand G147) [Seite 527](#page-526-0)

## **Werkzeugwechselpunkt G14**

Mit der Adresse "G14" programmieren Sie am Ende des Zyklus eine Positionierung des Schlittens auf die gespeicherte Werkzeugwechselposition (siehe ["Werkzeugwechselpunkt setzen"](#page-92-0)  [auf Seite 93\)](#page-92-0). Das Anfahren des Werkzeugwechselpunktes beeinflussen Sie wie folgt:

- Keine Achse (Werkzeugwechselpunkt nicht anfahren)
- 0: simultan (default)
- ■1: erst X, dann Z
- 2: erst Z, dann X
- $\blacksquare$  3: nur X
- $\blacksquare$  4: nur Z

## **Schnittbegrenzungen SX, SZ**

Mit den Adressen **SX** und **SZ** schränken Sie den zu bearbeitenden Konturbereich in X- und Z-Richtung ein. Von der Werkzeugposition bei Beginn des Zyklus aus gesehen, wird die zu bearbeitende Kontur an diesen Positionen abgeschnitten.

## **Additive Korrektur Dxx**

Mit der Adresse **Dxx** aktivieren Sie für den gesamten Zyklusablauf eine additive Korrektur. xx steht für die Korrekturnummern 1-16. Die additive Korrektur wird am Zyklusende wieder abgeschaltet.

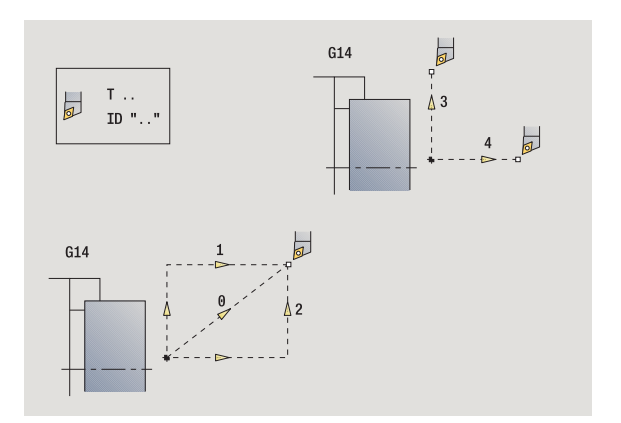

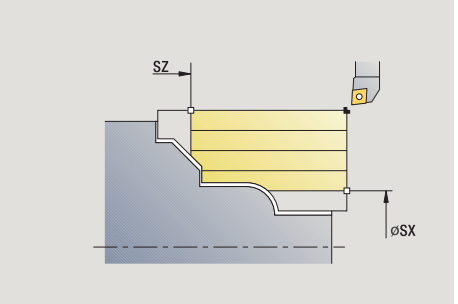

**4.1 Mit Zyklen arbeiten**

4.1 Mit Zyklen arbeiten

# <span id="page-128-0"></span>**4.2 Rohteilzyklen**

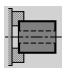

Rohteilzyklen beschreiben das Rohteil und die Spannsituation. Sie haben keinen Einfluss auf die Zerspanung.

Die Rohteilkonturen werden bei der Simulation der Bearbeitung angezeigt.

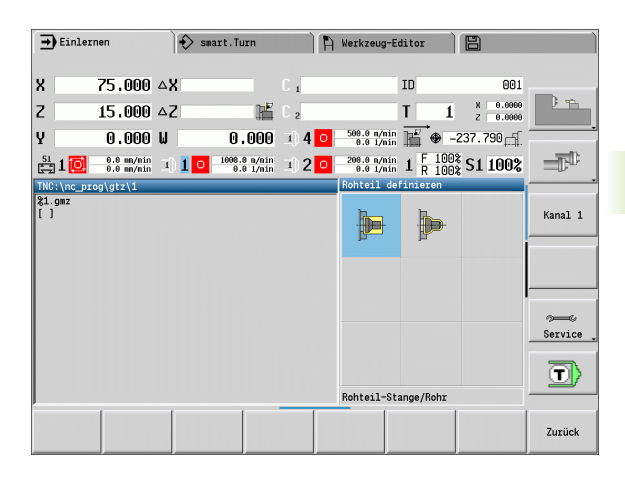

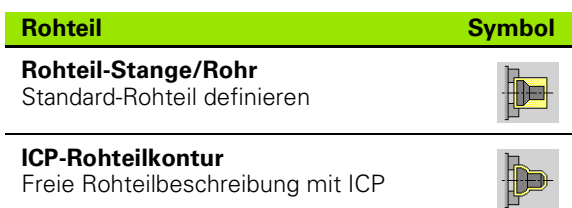

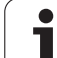

# **Rohteil-Stange/Rohr**

#### **Rohteil definieren** wählen

**Rohteil-Stange/Rohr** wählen

Der Zyklus beschreibt das Rohteil und die Spannsituation. Diese Informationen werden in der Simulation ausgewertet.

## **Zyklusparameter**

- X Außendurchmesser
- Z Länge, inclusive Plan-Aufmaß und Spannbereich
- I Innendurchmesser bei Rohteiltyp "Rohr"
- K Rechte Kante (Plan-Aufmaß)
- B Spannbereich
- J Spannart
	- 0: nicht eingespannt
	- ■1: außen gespannt
	- 2: innen gespannt
- WP Anzeige mit welcher Werkstückspindel der Zyklus abgearbeitet wird (maschinenabhängig)
	- Hauptantrieb
	- Gegenspindel für die Rückseitenbearbeitung
- RG Konturnachführung für den Einlern-Betrieb [\(siehe auch](#page-123-0)  ["Konturnachführung im Einlernen" auf Seite 124\)](#page-123-0):
	- 0: ohne Konturnachführung
	- ■1: mit Konturnachführung

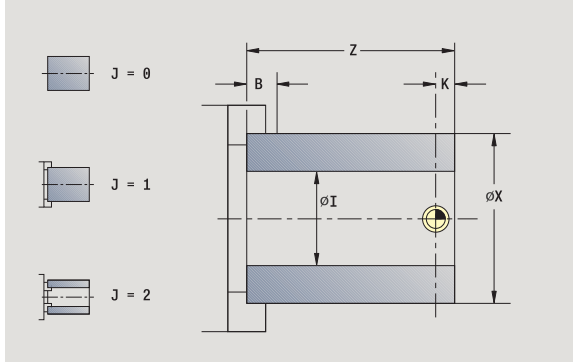

## **ICP-Rohteilkontur**

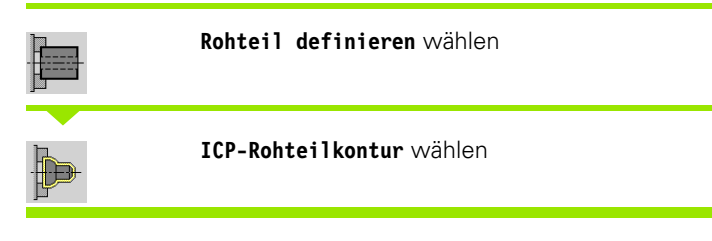

Der Zyklus bindet das per ICP beschriebene Rohteil ein und beschreibt die Spannsituation. Diese Informationen werden in der Simulation ausgewertet.

## **Zyklusparameter**

- X Spanndurchmesser
- Z Spannposition in Z
- B Spannbereich
- J Spannart
	- 0: nicht eingespannt
	- ■1: außen gespannt
	- 2: innen gespannt
- RK ICP-Konturnummer
- WP Anzeige mit welcher Werkstückspindel der Zyklus abgearbeitet wird (maschinenabhängig)
	- Hauptantrieb
	- Gegenspindel für die Rückseitenbearbeitung
- RG Konturnachführung für den Einlern-Betrieb
	- 0: ohne Konturnachführung
	- ■1: mit Konturnachführung

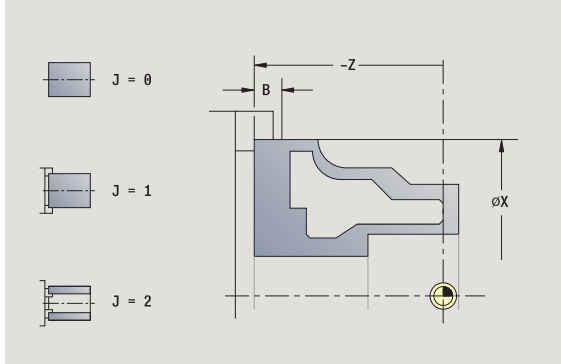

# **4.3 Einzelschnittzyklen**

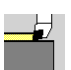

Mit Einzelschnittzyklen positionieren Sie im Eilgang, führen einzelne lineare oder zirkulare Schnitte durch, erstellen Fasen oder Rundungen und geben M-Funktionen ein.

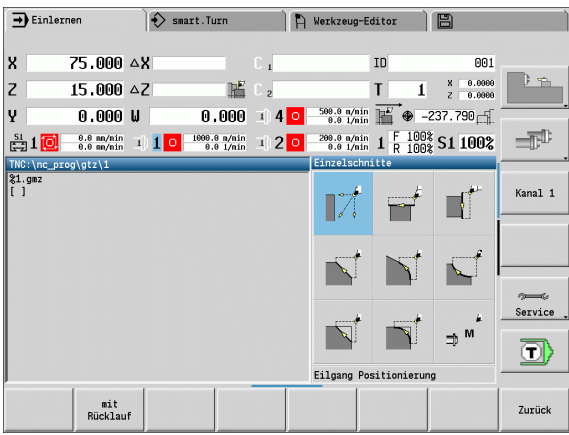

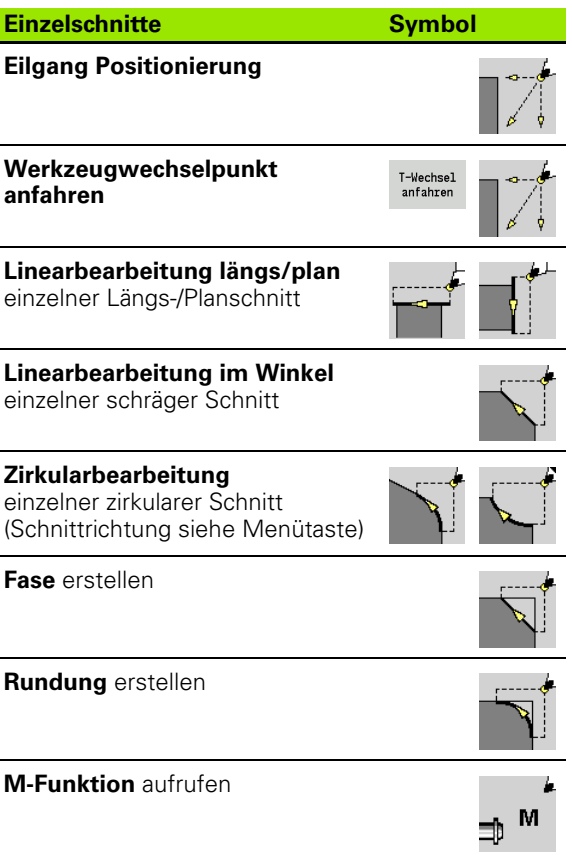

1

# **Eilgang Positionierung**

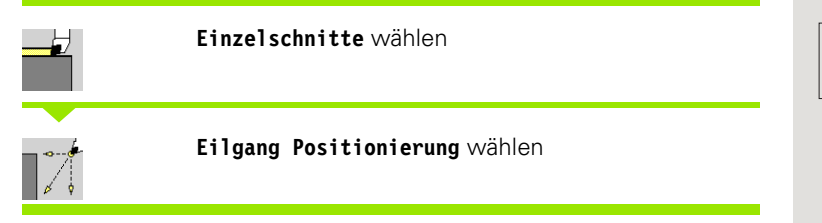

Das Werkzeug fährt im Eilgang vom Startpunkt zum Zielpunkt.

## **Zyklusparameter**

e.

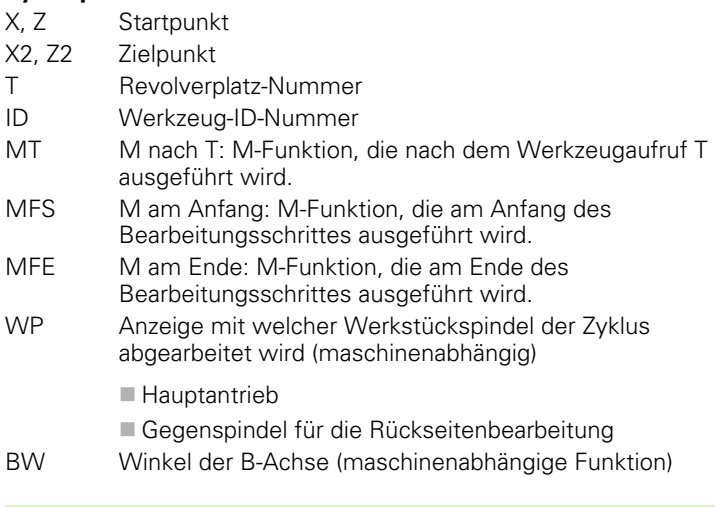

Falls an Ihrer Maschine weitere Achsen verfügbar sind, werden noch zusätzliche Eingabeparmeter angezeigt.

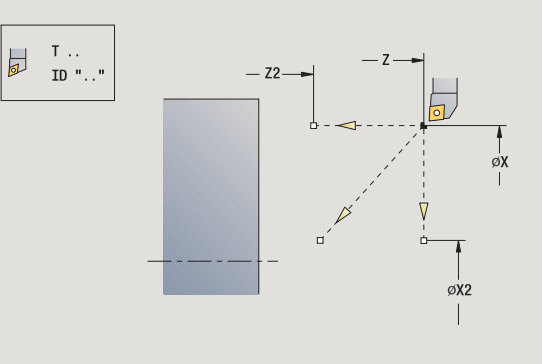

# **Werkzeugwechselpunkt anfahren**

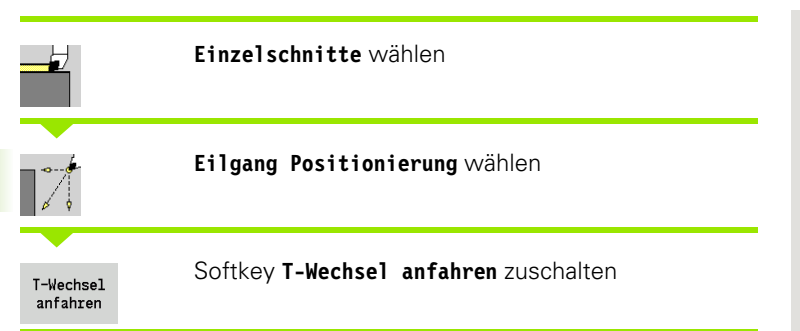

Das Werkzeug fährt im Eilgang von der aktuellen Position auf den Werkzeugwechselpunkt [\(siehe Seite 128\).](#page-127-0)

Nach Erreichen des Werkzeugwechselpunktes wird auf "T" umgeschaltet.

## **Zyklusparameter**

- G14 Reihenfolge (default: 0)
	- 0: simultan (diagonaler Verfahrweg)
	- 1: erst X-, dann Z-Richtung
	- 2: erst Z-, dann X-Richtung
	- 3: nur X-Richtung
	- ■4: nur Z-Richtung
- T Revolverplatz-Nummer
- ID Werkzeug-ID-Nummer
- MT M nach T: M-Funktion, die nach dem Werkzeugaufruf T ausgeführt wird.
- MFS M am Anfang: M-Funktion, die am Anfang des Bearbeitungsschrittes ausgeführt wird.
- MFE M am Ende: M-Funktion, die am Ende des Bearbeitungsschrittes ausgeführt wird.
- WP Anzeige mit welcher Werkstückspindel der Zyklus abgearbeitet wird (maschinenabhängig)
	- Hauptantrieb
	- Gegenspindel für die Rückseitenbearbeitung

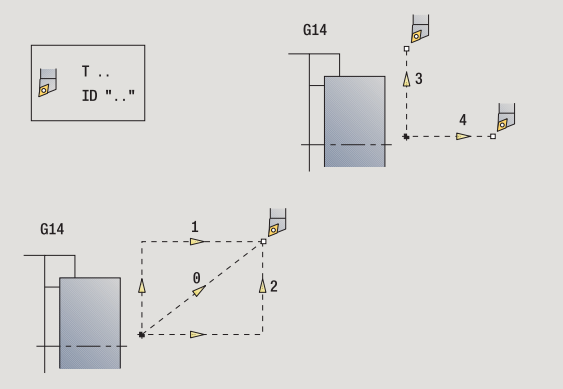

# **Linearbearbeitung längs**

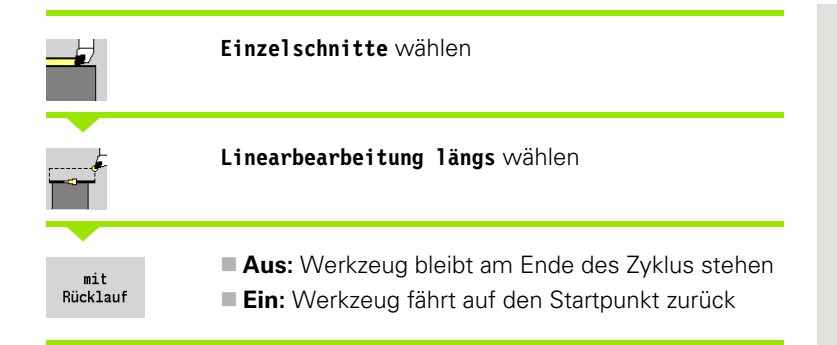

## **Linearbearbeitung längs**

Das Werkzeug fährt vom Startpunkt im Vorschub zum **Endpunkt Z2** und bleibt am Ende des Zyklus stehen.

#### **Kontur Linear längs** (mit Rücklauf)

Das Werkzeug fährt an, führt den Längsschnitt durch und fährt am Ende des Zyklus zum Startpunkt zurück (siehe Bilder).

## **Zyklusparameter**

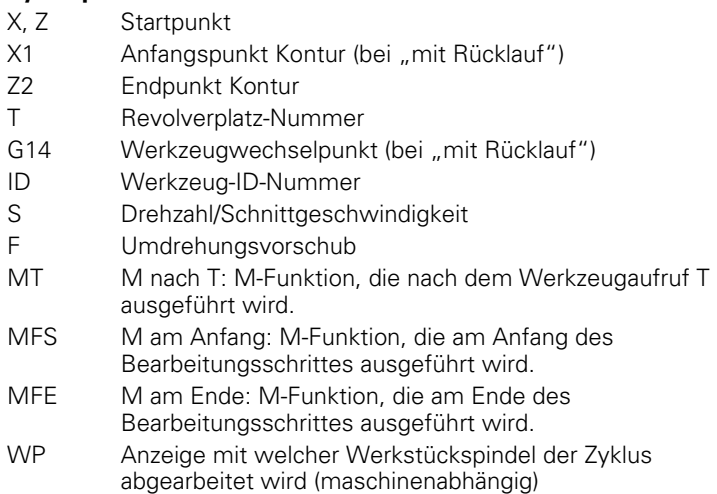

■ Hauptantrieb

Gegenspindel für die Rückseitenbearbeitung

Bearbeitungsart für Technologiedatenbankzugriff: **Schlichten**

#### Zyklusausführung bei "mit Rücklauf"

- **1** fährt vom Startpunkt zum **Anfangspunkt X1**
- **2** fährt im Vorschub zum **Endpunkt Z2**
- **3** hebt ab und fährt achsparallel zum Startpunkt zurück

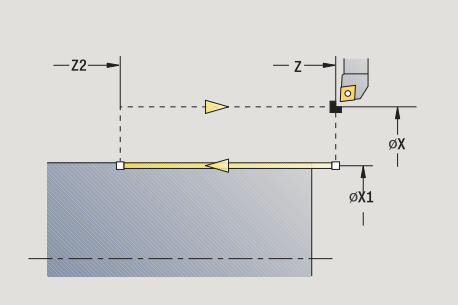

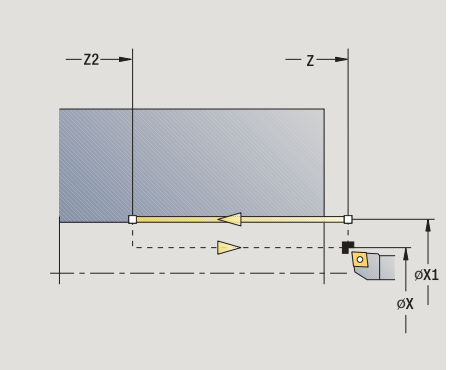

# 4.3 Einzelschnittzyklen **4.3 Einzelschnittzyklen**

# **Linearbearbeitung plan**

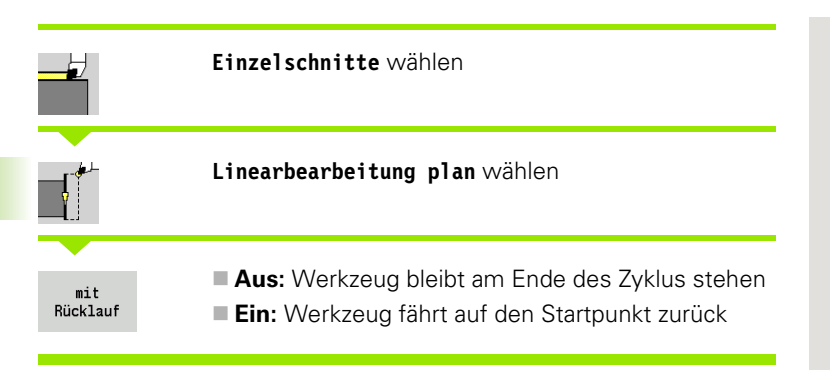

## **Linearbearbeitung plan**

Das Werkzeug fährt vom Startpunkt im Vorschub zum **Endpunkt X2** und bleibt am Ende des Zyklus stehen.

## **Kontur Linear plan** (mit Rücklauf)

Das Werkzeug fährt an, führt den Planschnitt durch und fährt am Ende des Zyklus zum Startpunkt zurück (siehe Bilder).

## **Zyklusparameter**

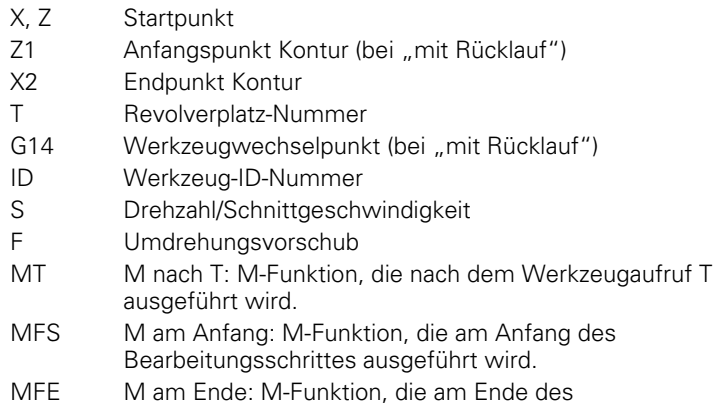

Bearbeitungsschrittes ausgeführt wird.

WP Anzeige mit welcher Werkstückspindel der Zyklus abgearbeitet wird (maschinenabhängig)

■ Hauptantrieb

Gegenspindel für die Rückseitenbearbeitung

Bearbeitungsart für Technologiedatenbankzugriff: **Schlichten**

## Zyklusausführung bei "mit Rücklauf"

- **1** fährt vom Startpunkt zum **Anfangspunkt Z1**
- **2** fährt im Vorschub zum **Endpunkt X2**
- **3** hebt ab und fährt achsparallel zum Startpunkt zurück

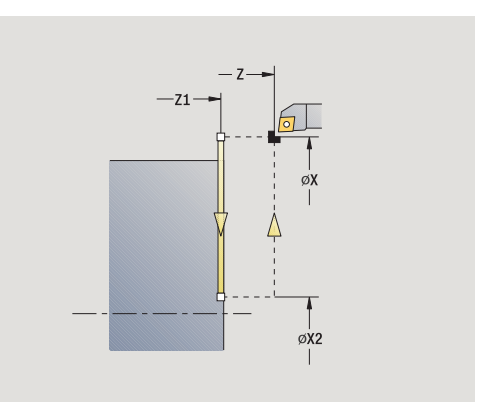

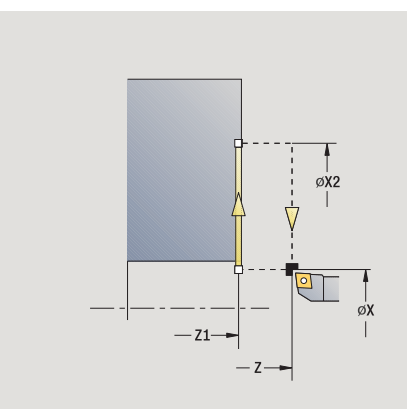

# **Linearbearbeitung im Winkel**

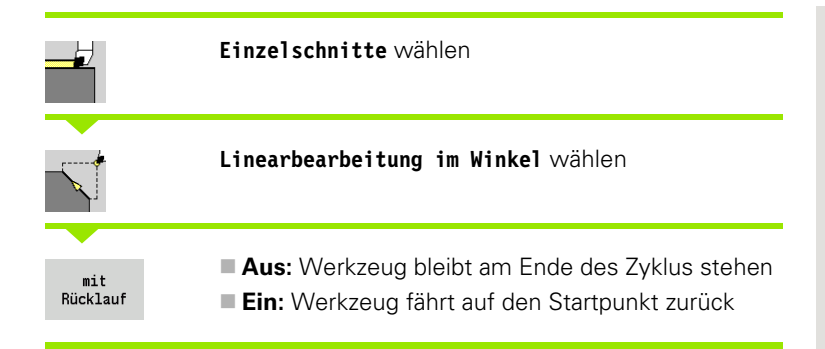

## **Linearbearbeitung im Winkel**

Die MANUALplus errechnet die Zielposition und fährt linear vom Startpunkt im Vorschub zur Zielposition. Das Werkzeug bleibt am Ende des Zyklus stehen.

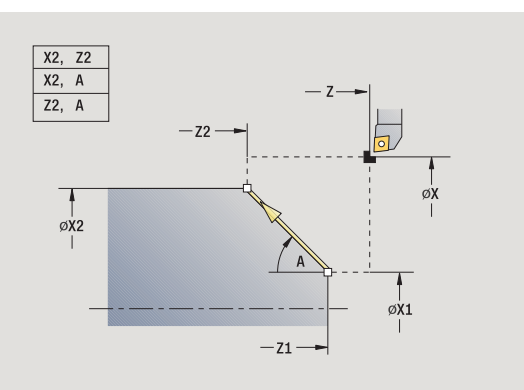

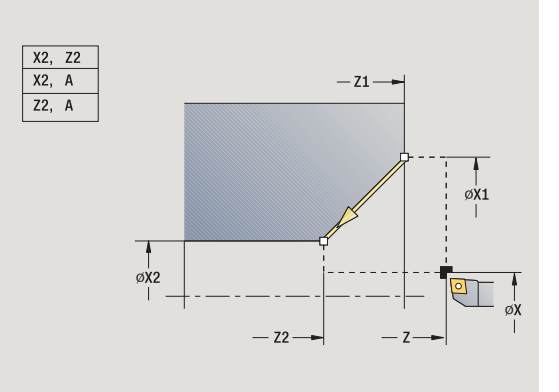

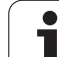

## **Kontur Linear Winkel** (mit Rücklauf)

Die MANUALplus errechnet die Zielposition. Dann fährt das Werkzeug an, führt den linearen Schnitt durch und fährt am Ende des Zyklus zum Startpunkt zurück (siehe Bilder). Die Schneidenradiuskorrektur wird berücksichtigt.

## **Zyklusparameter**

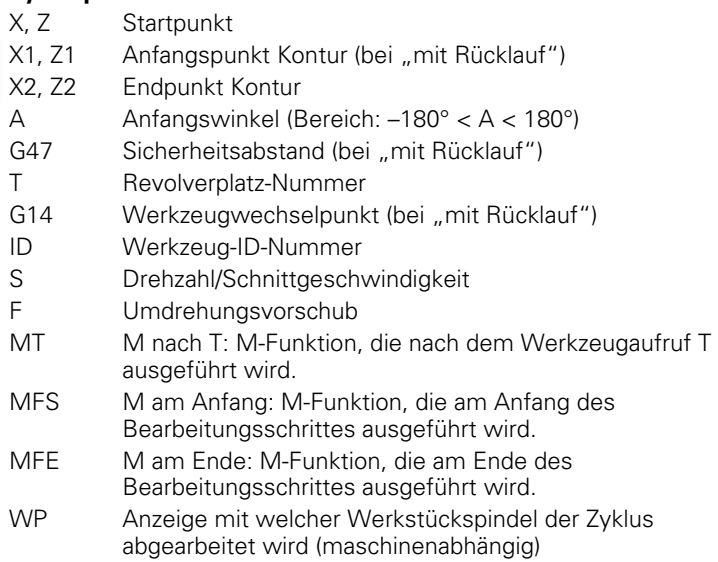

■ Hauptantrieb

Gegenspindel für die Rückseitenbearbeitung

Bearbeitungsart für Technologiedatenbankzugriff: **Schlichten**

Parameterkombinationen für den Zielpunkt: siehe Hilfebild

## Zyklusausführung bei "mit Rücklauf"

- **1** errechnet die Zielposition
- **2** fährt linear vom Startpunkt zum **Anfangspunkt X1, Z1**
- **3** fährt im Vorschub zur Zielposition
- **4** hebt ab und fährt achsparallel zum Startpunkt zurück

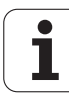

# **Zirkularbearbeitung**

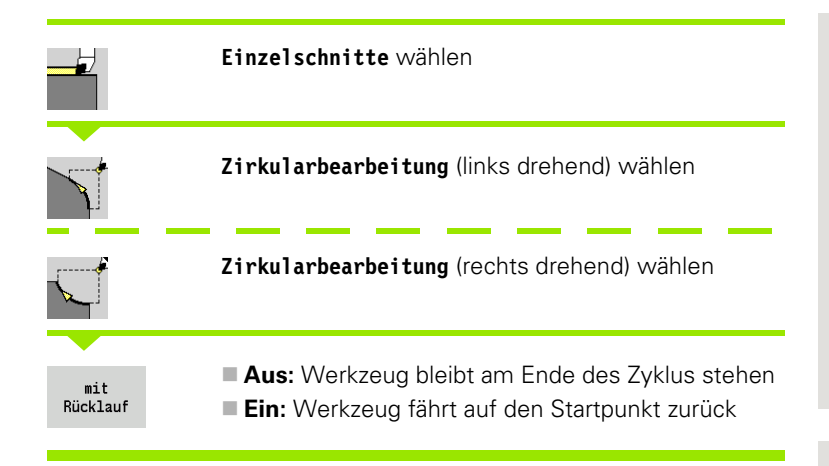

## **Zirkularbearbeitung**

Das Werkzeug fährt zirkular vom **Startpunkt X, Z** im Vorschub zum **Endpunkt X2, Z2** und bleibt am Ende des Zyklus stehen.

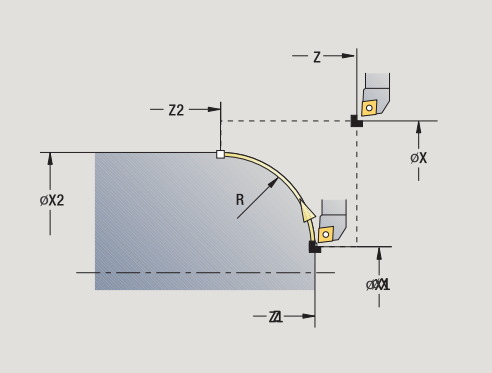

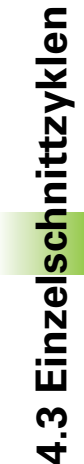

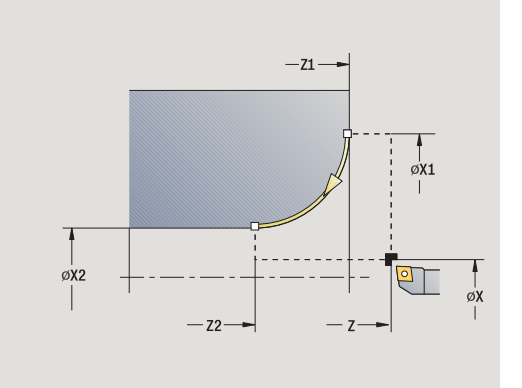

## **Kontur Zirkular** (mit Rücklauf)

Das Werkzeug fährt an, führt den zirkularen Schnitt durch und fährt am Ende des Zyklus zum Startpunkt zurück (siehe Bilder). Die Schneidenradiuskorrektur wird berücksichtigt.

## **Zyklusparameter**

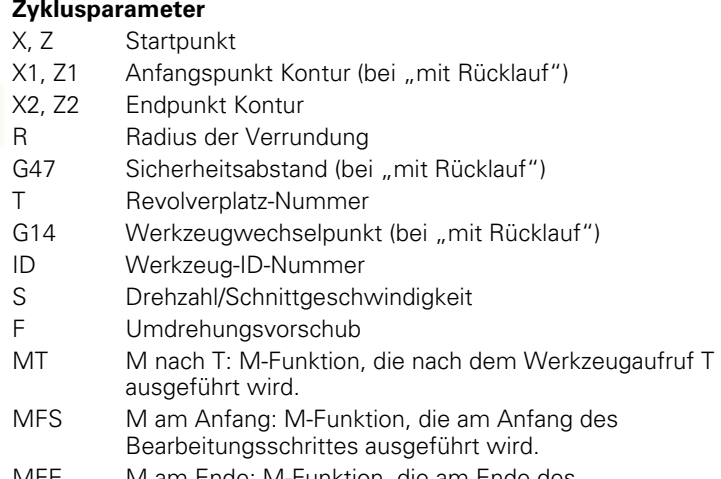

- MFE M am Ende: M-Funktion, die am Ende des Bearbeitungsschrittes ausgeführt wird.
- WP Anzeige mit welcher Werkstückspindel der Zyklus abgearbeitet wird (maschinenabhängig)

■ Hauptantrieb

Gegenspindel für die Rückseitenbearbeitung

Bearbeitungsart für Technologiedatenbankzugriff: **Schlichten**

## Zyklusausführung bei "mit Rücklauf"

- **1** fährt achsparallel vom Startpunkt zum **Anfangspunkt X1, Z1**
- **2** fährt zirkular im Vorschub zum **Endpunkt X2, Z2**
- **3** hebt ab und fährt achsparallel zum Startpunkt zurück

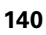

# **Fase**

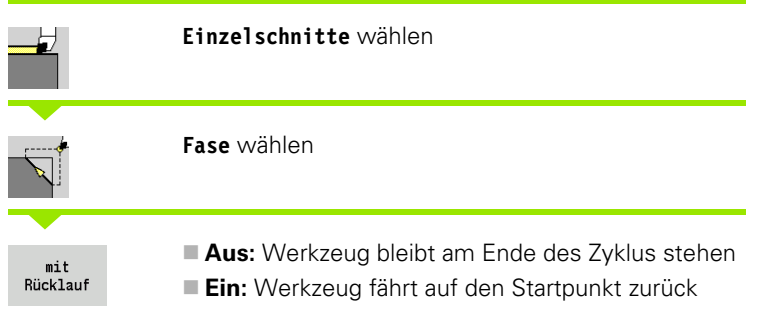

## **Fase**

Der Zyklus erstellt eine relativ zur Konturecke vermaßte Fase. Das Werkzeug bleibt am Ende des Zyklus stehen.

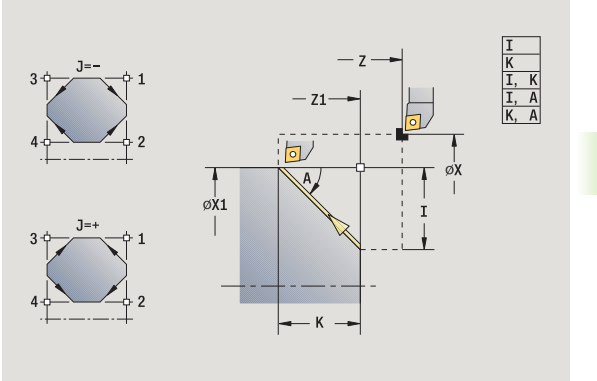

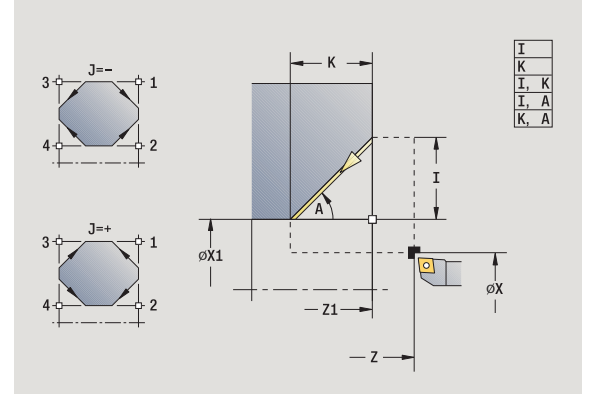

 $\mathbf i$ 

## **Kontur Fase** (mit Rücklauf)

Das Werkzeug fährt an, erstellt die relativ zur Konturecke vermaßte Fase und fährt am Ende des Zyklus zum Startpunkt zurück. Die Schneidenradiuskorrektur wird berücksichtigt.

## **Zyklusparameter**

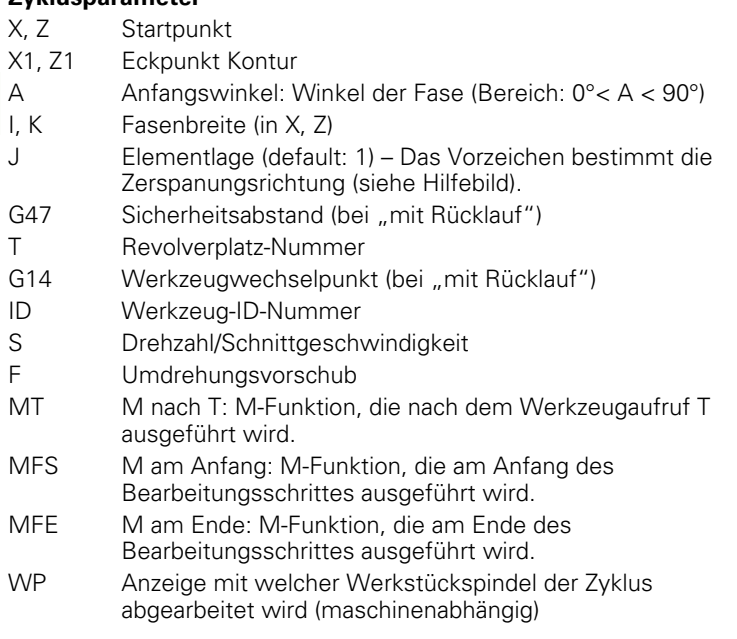

■ Hauptantrieb

Gegenspindel für die Rückseitenbearbeitung

Bearbeitungsart für Technologiedatenbankzugriff: **Schlichten**

Parameterkombinationen für die Fase:

I oder K (45° Fase)

 $\blacksquare$  I, K

I, A oder K, A

## Zyklusausführung bei "mit Rücklauf"

- 1 errechnet "Anfangspunkt und Endpunkt Fase"
- **2** fährt achsparallel vom Startpunkt zum "Anfangspunkt Fase"
- **3** fährt im Vorschub zum "Endpunkt Fase"
- **4** hebt ab und fährt achsparallel zum Startpunkt zurück

# **Rundung**

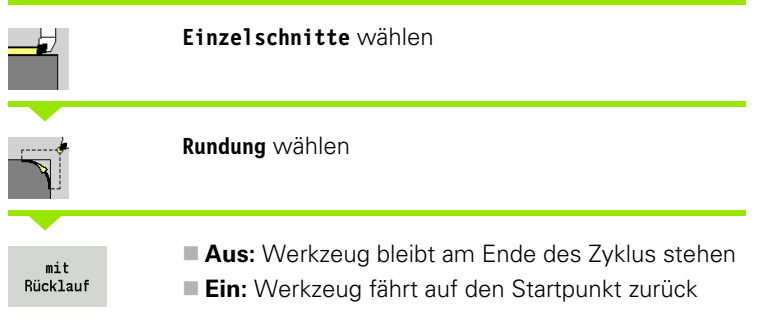

## **Rundung**

Der Zyklus erstellt eine relativ zur Konturecke vermaßte Rundung. Das Werkzeug bleibt am Ende des Zyklus stehen.

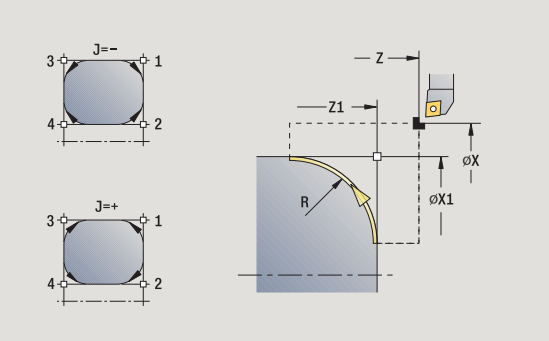

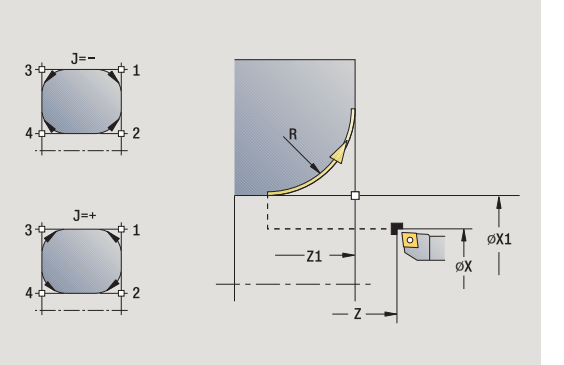

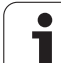

## **Kontur Rundung** (mit Rücklauf)

Das Werkzeug fährt an, erstellt die relativ zur Konturecke vermaßte Rundung und fährt am Ende des Zyklus zum Startpunkt zurück. Die Schneidenradiuskorrektur wird berücksichtigt.

## **Zyklusparameter**

- X, Z Startpunkt
- X1, Z1 Eckpunkt Kontur
- R Radius der Verrundung J Elementlage (default: 1) – Das Vorzeichen bestimmt die
- Zerspanungsrichtung (siehe Hilfebild).
- G47 Sicherheitsabstand (bei "mit Rücklauf")
- T Revolverplatz-Nummer
- G14 Werkzeugwechselpunkt (bei "mit Rücklauf")
- ID Werkzeug-ID-Nummer
- S Drehzahl/Schnittgeschwindigkeit
- F Umdrehungsvorschub
- MT M nach T: M-Funktion, die nach dem Werkzeugaufruf T ausgeführt wird.
- MFS M am Anfang: M-Funktion, die am Anfang des Bearbeitungsschrittes ausgeführt wird.
- MFE M am Ende: M-Funktion, die am Ende des Bearbeitungsschrittes ausgeführt wird.
- WP Anzeige mit welcher Werkstückspindel der Zyklus abgearbeitet wird (maschinenabhängig)
	- Hauptantrieb
	- Gegenspindel für die Rückseitenbearbeitung

# Bearbeitungsart für Technologiedatenbankzugriff: **Schlichten**

# Zyklusausführung bei "mit Rücklauf"

- 1 errechnet "Anfangspunkt und Endpunkt Rundung"
- **2** fährt achsparallel vom Startpunkt zum "Anfangspunkt Rundung"
- **3** fährt zirkular im Vorschub zum "Endpunkt Rundung"
- **4** hebt ab und fährt achsparallel zum Startpunkt zurück

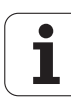
# **M-Funktionen**

Maschinenbefehle (M-Funktionen) werden erst nach der Betätigung von **Zyklus-Start** ausgeführt. Mit dem Softkey **M-LISTE** können Sie eine Übersicht der verfügbaren M-Funktionen öffnen. Die Bedeutung der M-Funktion entnehmen Sie dem Maschinenhandbuch.

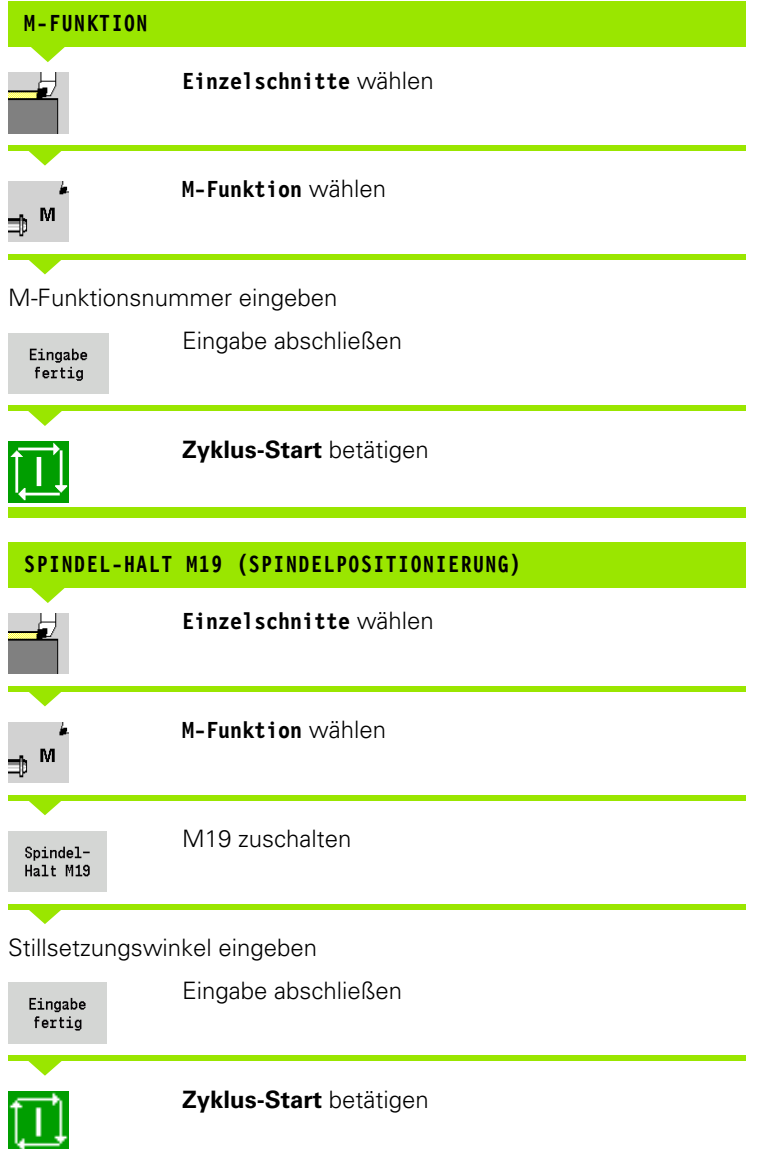

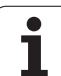

# **4.4 Abspanzyklen**

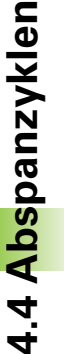

Abspanzyklen schruppen und schlichten einfache Konturen im **normalen Modus** und komplexe Konturen im **erweiterten Modus**.

ICP-Zerspanzyklen bearbeiten mit **ICP** beschriebene Konturen siehe ["ICP-Konturen" auf Seite 360.](#page-359-0)

 **Schnittaufteilung**: Die MANUALplus errechnet eine Zustellung, die <=**Zustelltiefe P** ist. Ein "Schleifschnitt" wird vermieden.

- **Aufmaße:** Werden im "erweiterten Modus" berücksichtigt.
- **Schneidenradiuskorrektur:** wird durchgeführt
- **Sicherheitsabstand** nach einem Schnitt:
	- Normaler Modus: 1 mm
	- **E** Erweiterter Modus: Wird getrennt für Innen- und Außenbearbeitung eingestellt (siehe ["Liste der User-](#page-526-0)[Parameter" auf Seite 527](#page-526-0)).

## **Zerspan- und Zustellrichtung bei Abspanzyklen**

Die MANUALplus ermittelt die Zerspan- und Zustellrichtung aus den Zyklusparametern.

- **Normaler Modus:** Die Parameter Startpunkt X, Z (manueller Betrieb: "momentane Werkzeugposition") und Konturanfang X1/ Konturende Z2 sind maßgebend.
- **Erweiterter Modus:** Die Parameter Anfangspunkt Kontur X1, Z1 und Endpunkt Kontur X2, Z2 sind maßgebend.
- **ICP-Zyklen:** Die Parameter Startpunkt X, Z (manueller Betrieb: "momentane Werkzeugposition") und Startpunkt der ICP-Kontur sind maßgebend.

 $\Rightarrow$  Einlernen  $\diamondsuit$  smart. Turn H Werkzeug-Editor 旧 k. 75.000 AX ID 001  $X = 0.0000$ <br>Z = 0.0000 z 15.000 △Z  $T$ 疅  $\overline{1}$ 0.000 1 4 0  $\frac{500.0 \text{ m/min}}{0.0 \text{ L/min}}$   $\overline{H}$   $\overline{\Phi}$  -237.790 İ۷  $0.000U$  $\exists \mathbb{P}^{\mathbb{D}}$  $\frac{31}{6211}$   $\frac{1}{101}$   $\frac{8.8 \text{ m/min}}{6.8 \text{ m/min}}$   $\frac{1}{10}$   $\frac{1}{100}$   $\frac{1998.8 \text{ m/min}}{6.8 \text{ J/min}}$   $\frac{1}{100}$   $\frac{208.8 \text{ m/min}}{6.8 \text{ J/min}}$   $\frac{1}{100}$   $\frac{1}{100}$   $\frac{1}{100}$   $\frac{1}{100}$  $81.9m2$ Kanal 1 P K Service o) Zerspanen längs Schlicht-Erweitert Zurück

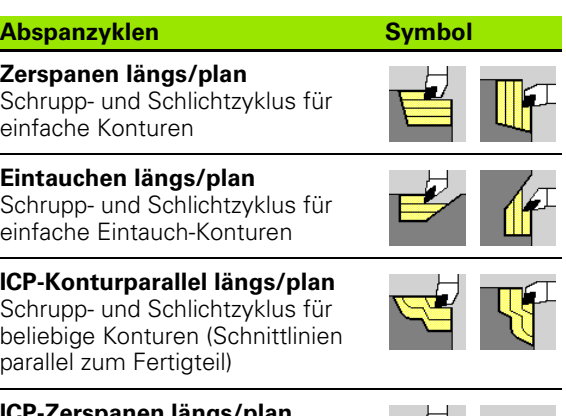

**ICP-Zerspanen längs/plan** Schrupp- und Schlichtzyklus für beliebige Konturen

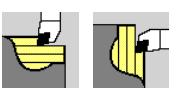

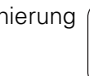

# **Werkzeugposition**

Beachten Sie die Werkzeugposition (Startpunkt X, Z) vor Zyklusausführung bei erweiterten Abspanzyklen. Die Regeln gelten für alle Zerspan- und Zustellrichtungen und für Schruppen und Schlichten (siehe Beispiele für Längszyklen)

- Der Startpunkt darf nicht in dem schraffierten Bereich liegen.
- Der Zerspanungsbereich beginnt ab **Startpunkt X, Z**, wenn das Werkzeug "vor" dem Konturabschnitt steht. Andernfalls wird nur der definierte Konturabschnitt zerspant.
- Liegt bei einer Innenbearbeitung der **Startpunkt X, Z** oberhalb der Drehmitte, wird nur der definierte Konturabschnitt zerspant.
- (A = Anfangspunkt Kontur X1, Z1; E = Endpunkt Kontur X2, Z2)

#### **Konturformen**

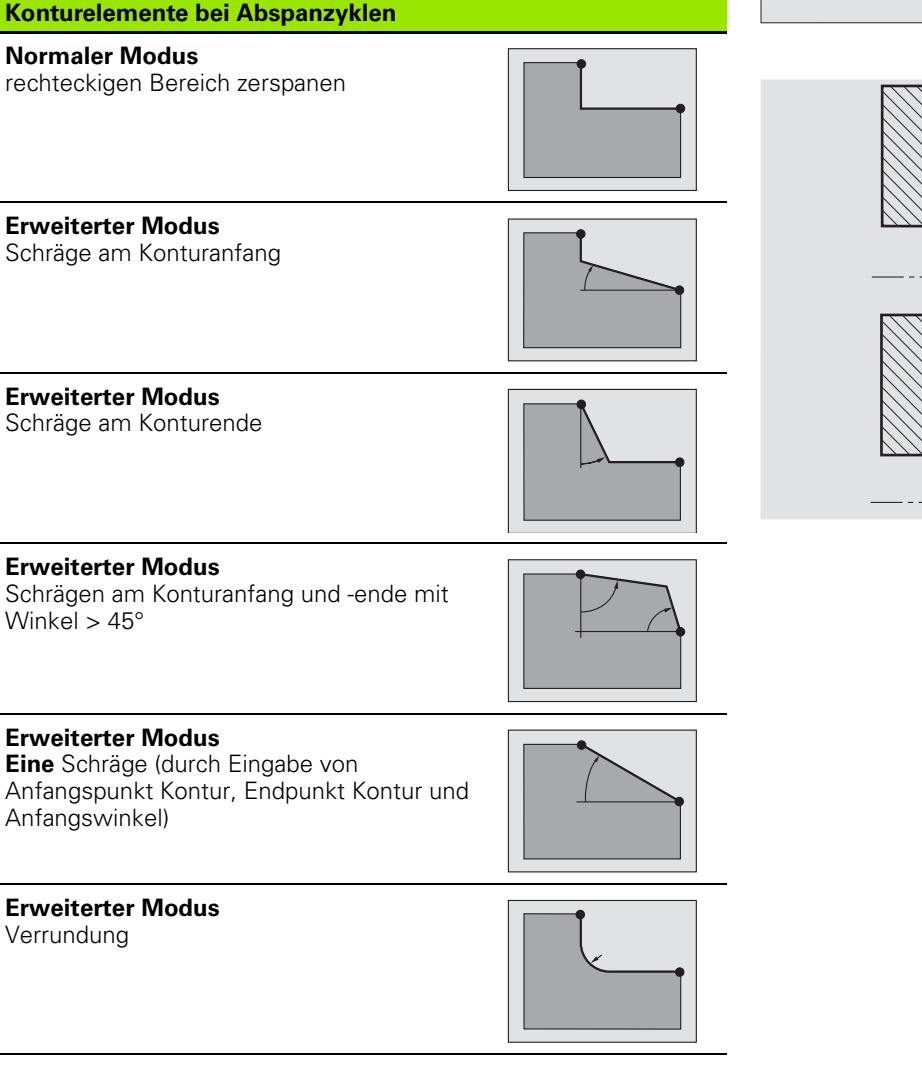

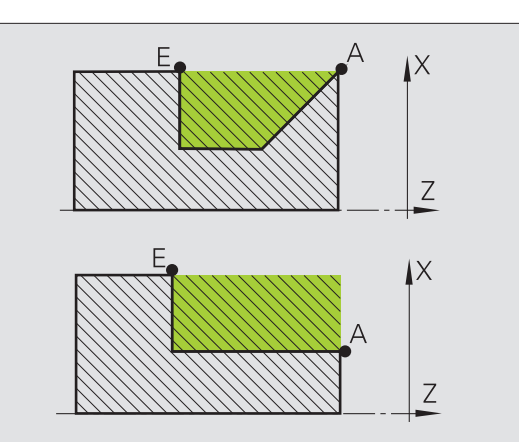

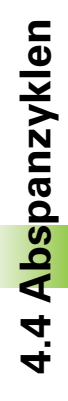

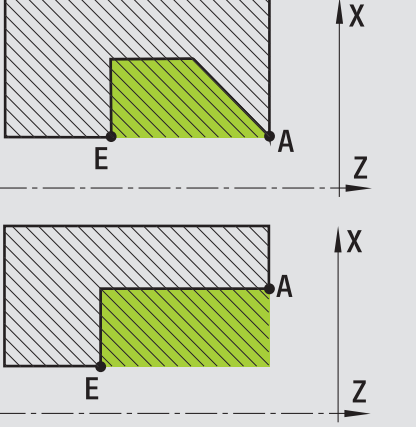

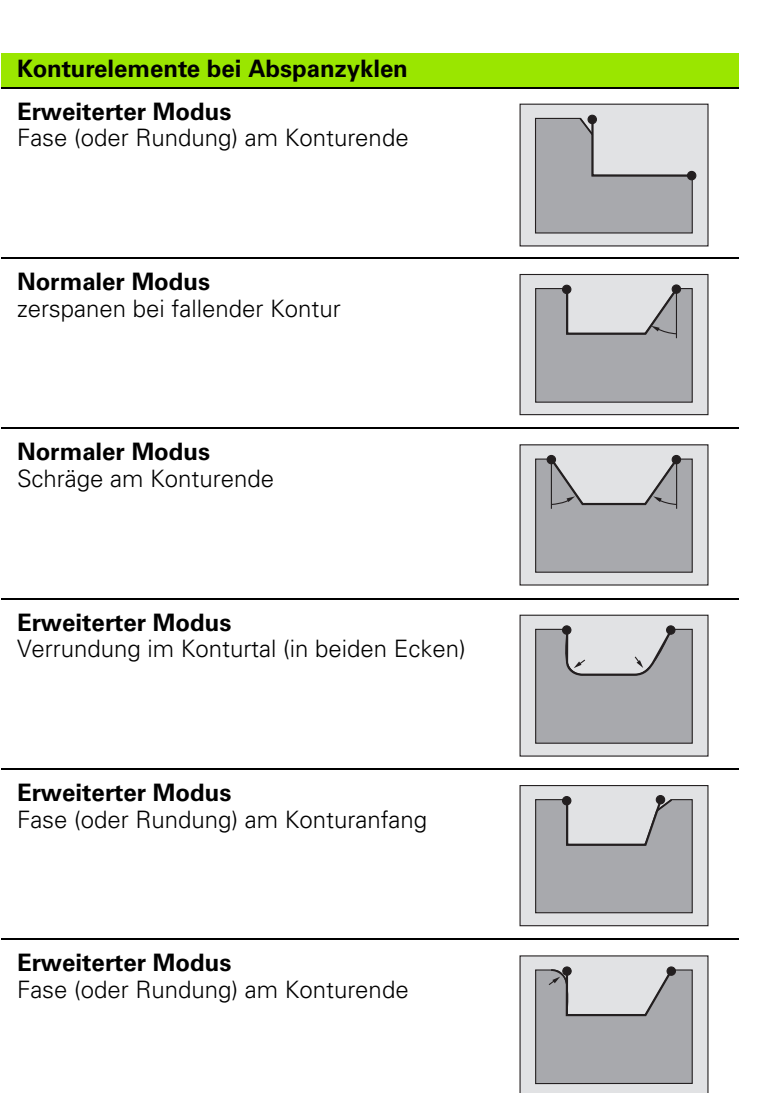

 $\mathbf i$ 

# **Zerspanen längs**

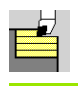

#### **Abspanzyklen längs/plan** wählen

**Zerspanen längs** wählen

Der Zyklus schruppt das durch **Startpunkt** und **Anfangspunkt X1** / **Endpunkt Z2** beschriebene Rechteck.

#### **Zyklusparameter**

- X, Z Startpunkt
- X1 Anfangspunkt Kontur
- Z2 Endpunkt Kontur
- P Zustelltiefe: maximale Zustelltiefe
- H Konturglättung
	- 0: mit jedem Schnitt
	- ■1: mit dem letzten Schnitt
	- 2: kein Glättungsschnitt
- G47 Sicherheitsabstand [\(siehe Seite 128\)](#page-127-0)
- G14 Werkzeugwechselpunkt [\(siehe Seite 128\)](#page-127-0)
- T Revolverplatz-Nummer
- ID Werkzeug-ID-Nummer
- S Drehzahl/Schnittgeschwindigkeit
- F Umdrehungsvorschub
- MT M nach T: M-Funktion, die nach dem Werkzeugaufruf T ausgeführt wird.
- MFS M am Anfang: M-Funktion, die am Anfang des Bearbeitungsschrittes ausgeführt wird.
- MFE M am Ende: M-Funktion, die am Ende des Bearbeitungsschrittes ausgeführt wird.
- WP Anzeige mit welcher Werkstückspindel der Zyklus abgearbeitet wird (maschinenabhängig)

#### ■ Hauptantrieb

Gegenspindel für die Rückseitenbearbeitung

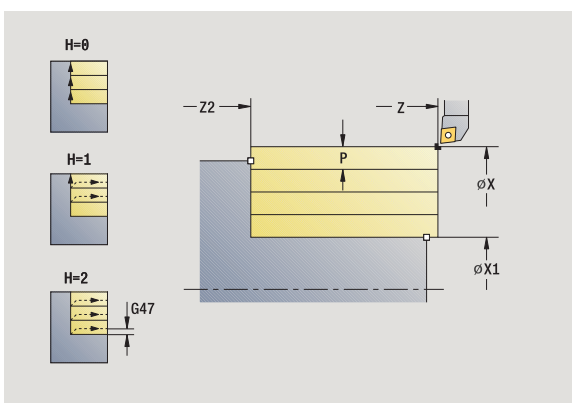

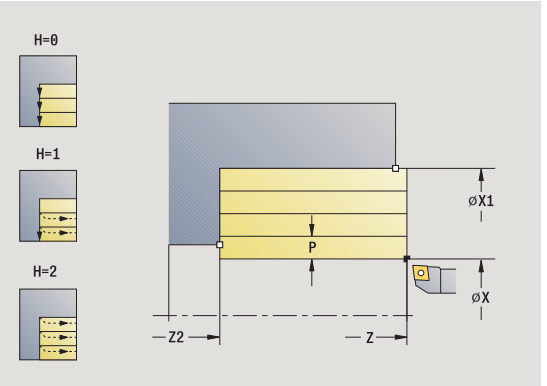

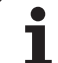

Bearbeitungsart für Technologiedatenbankzugriff: **Schruppen**

- errechnet die Schnittaufteilung (Zustellung)
- stellt vom Startpunkt aus für den ersten Schnitt zu
- fährt im Vorschub bis **Endpunkt Z2**
- abhängig von der **Konturglättung H**: Wird die Kontur abgefahren.
- fährt zurück und stellt erneut zu
- wiederholt 3...5, bis **Anfangspunkt X1** erreicht ist
- fährt diagonal zum Startpunkt zurück
- fährt entsprechend der G14-Einstellung den Werkzeugwechselpunkt an

# **Zerspanen plan**

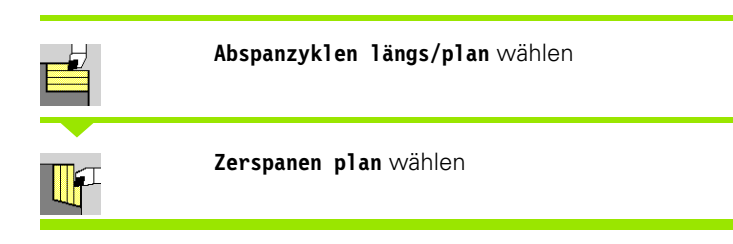

Der Zyklus schruppt das durch **Startpunkt** und **Anfangspunkt Z1** / **Endpunkt X2** beschriebene Rechteck.

- X, Z Startpunkt
- Z1 Anfangspunkt Kontur
- X2 Endpunkt Kontur
- P Zustelltiefe: maximale Zustelltiefe
- H Konturglättung
	- 0: mit jedem Schnitt
	- ■1: mit dem letzten Schnitt
		- 2: kein Glättungsschnitt
- G47 Sicherheitsabstand [\(siehe Seite 128\)](#page-127-0)
- G14 Werkzeugwechselpunkt [\(siehe Seite 128\)](#page-127-0)
- T Revolverplatz-Nummer
- ID Werkzeug-ID-Nummer
- S Drehzahl/Schnittgeschwindigkeit
- F Umdrehungsvorschub
- MT M nach T: M-Funktion, die nach dem Werkzeugaufruf T ausgeführt wird.
- MFS M am Anfang: M-Funktion, die am Anfang des Bearbeitungsschrittes ausgeführt wird.
- MFE M am Ende: M-Funktion, die am Ende des Bearbeitungsschrittes ausgeführt wird.
- WP Anzeige mit welcher Werkstückspindel der Zyklus abgearbeitet wird (maschinenabhängig)
	- Hauptantrieb
	- Gegenspindel für die Rückseitenbearbeitung

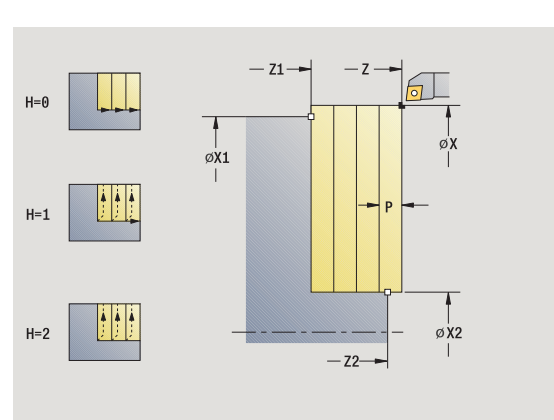

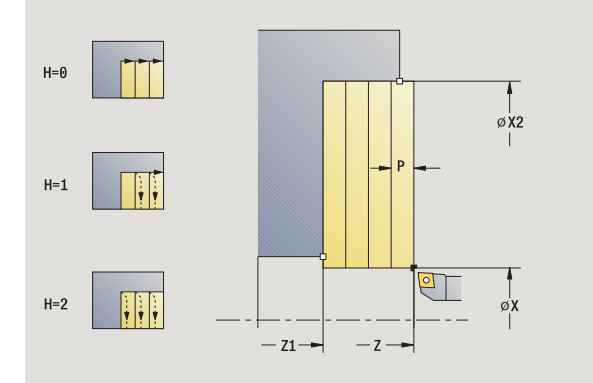

Bearbeitungsart für Technologiedatenbankzugriff: **Schruppen**

- errechnet die Schnittaufteilung (Zustellung)
- stellt vom Startpunkt aus für den ersten Schnitt zu
- fährt im Vorschub bis **Endpunkt X2**
- abhängig von der **Konturglättung H**: Wird die Kontur abgefahren.
- fährt zurück und stellt erneut zu
- wiederholt 3...5, bis **Anfangspunkt Z1** erreicht ist
- fährt diagonal zum Startpunkt zurück
- fährt entsprechend der G14-Einstellung den Werkzeugwechselpunkt an

# **Zerspanen längs – Erweitert**

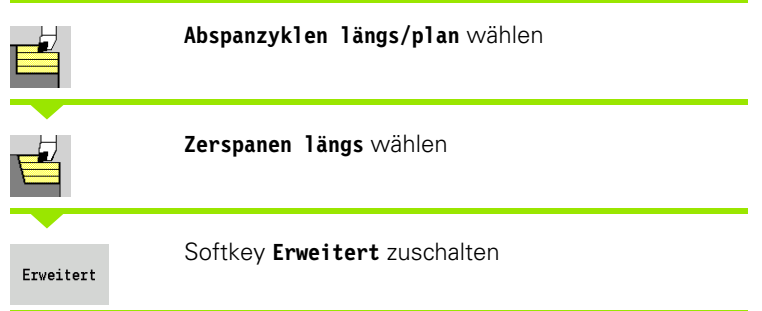

Der Zyklus schruppt den durch **Startpunkt** und **Anfangspunkt X1** / **Endpunkt Z2** beschriebenen Bereich unter Berücksichtigung der Aufmaße.

#### **Zyklusparameter**

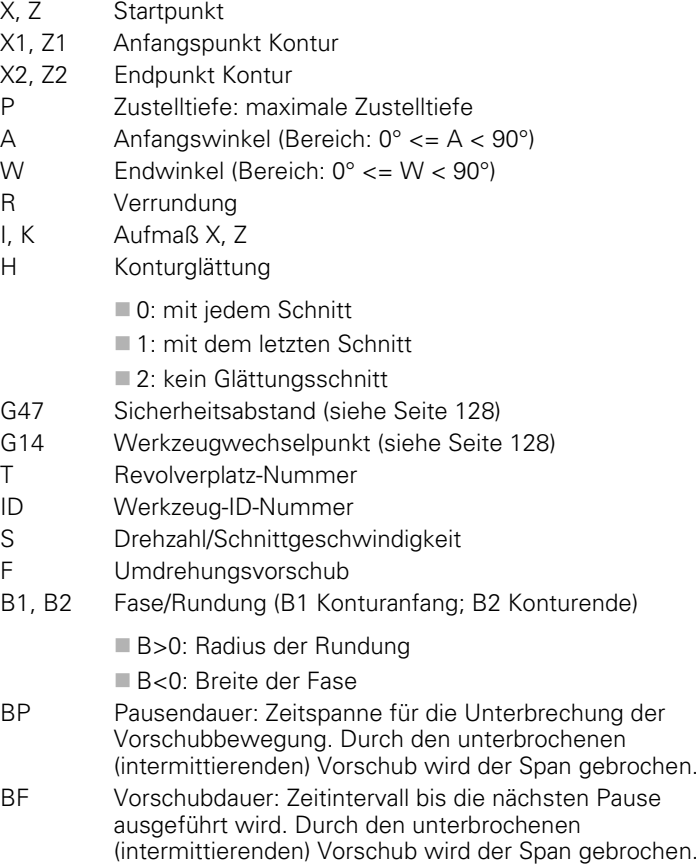

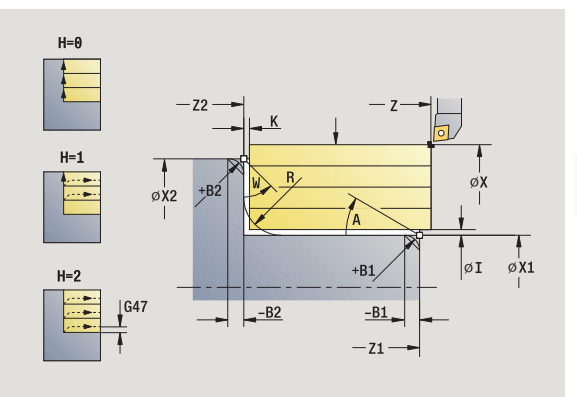

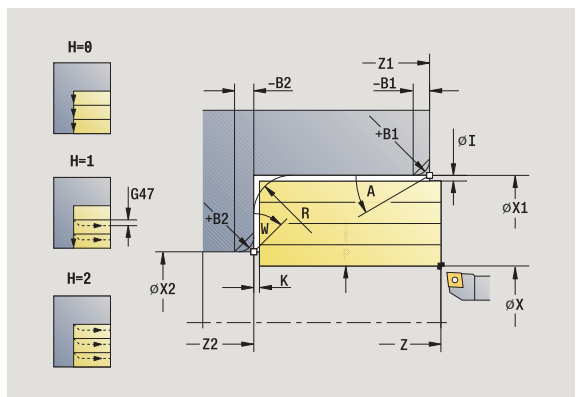

# 4.4 Abspanzyklen **4.4 Abspanzyklen**

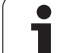

- MT M nach T: M-Funktion, die nach dem Werkzeugaufruf T ausgeführt wird.
- MFS M am Anfang: M-Funktion, die am Anfang des Bearbeitungsschrittes ausgeführt wird.
- MFE M am Ende: M-Funktion, die am Ende des Bearbeitungsschrittes ausgeführt wird.
- WP Anzeige mit welcher Werkstückspindel der Zyklus abgearbeitet wird (maschinenabhängig)
	- Hauptantrieb
	- Gegenspindel für die Rückseitenbearbeitung

## Bearbeitungsart für Technologiedatenbankzugriff: **Schruppen**

## Mit folgenden **wahlweisen Parametern** definieren Sie:

- A:Schräge am Konturanfang
- W:Schräge am Konturende
- R:Verrundung
- B1:Fase/Rundung am Konturanfang
- B2:Fase/Rundung am Konturende
- BP:Pausendauer
- BF:Vorschubdauer
- WS:Winkel der Fase am Konturanfang (noch nicht implementiert)
- WE:Winkel der Fase am Konturende (noch nicht implementiert)

- **1** errechnet die Schnittaufteilung (Zustellung)
- **2** stellt vom Startpunkt aus für den ersten Schnitt zu
- **3** fährt im Vorschub bis zum **Endpunkt Z2** oder bis zu einem wahlweisen Konturelement
- **4** abhängig von der **Konturglättung H**: Wird die Kontur abgefahren.
- **5** fährt zurück und stellt erneut zu
- **6** wiederholt 3...5, bis **Anfangspunkt X1** erreicht ist
- **7** fährt achsparallel zum Startpunkt zurück
- **8** fährt entsprechend der G14-Einstellung den Werkzeugwechselpunkt an

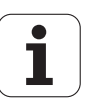

# **Zerspanen plan – Erweitert**

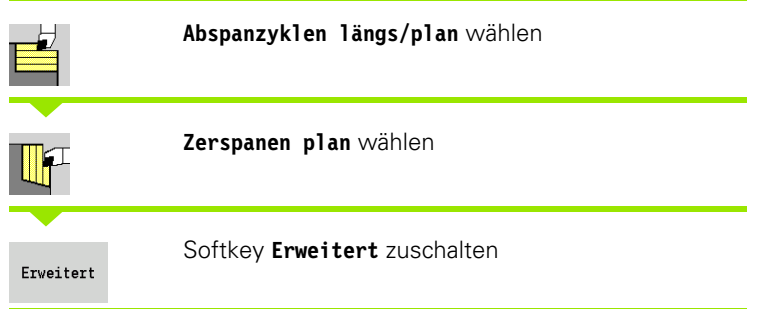

Der Zyklus schruppt den durch **Startpunkt** und **Anfangspunkt Z1** / **Endpunkt X2** beschriebenen Bereich unter Berücksichtigung der Aufmaße.

## **Zyklusparameter**

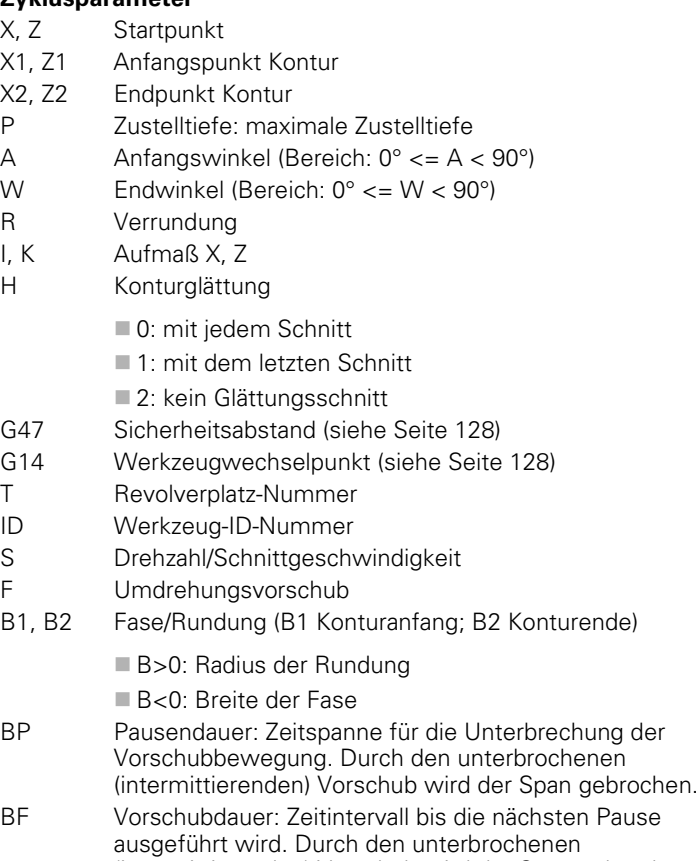

(intermittierenden) Vorschub wird der Span gebrochen.

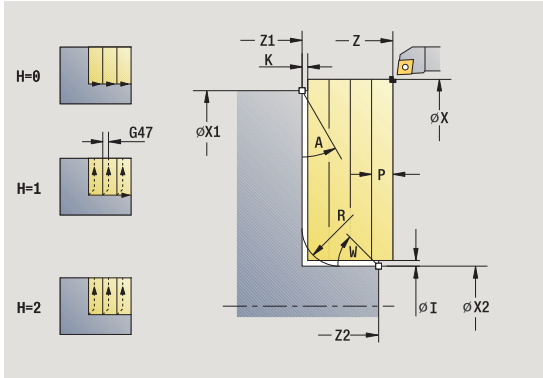

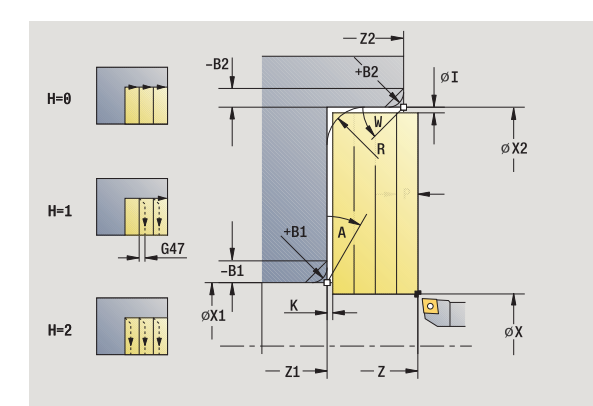

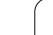

- MT M nach T: M-Funktion, die nach dem Werkzeugaufruf T ausgeführt wird.
- MFS M am Anfang: M-Funktion, die am Anfang des Bearbeitungsschrittes ausgeführt wird.
- MFE M am Ende: M-Funktion, die am Ende des Bearbeitungsschrittes ausgeführt wird.
- WP Anzeige mit welcher Werkstückspindel der Zyklus abgearbeitet wird (maschinenabhängig)
	- Hauptantrieb
	- Gegenspindel für die Rückseitenbearbeitung

## Bearbeitungsart für Technologiedatenbankzugriff: **Schruppen**

## Mit folgenden **wahlweisen Parametern** definieren Sie:

- A:Schräge am Konturanfang
- W:Schräge am Konturende
- R:Verrundung
- B1:Fase/Rundung am Konturanfang
- B2:Fase/Rundung am Konturende
- BP:Pausendauer
- BF:Vorschubdauer
- WS:Winkel der Fase am Konturanfang (noch nicht implementiert)
- WE:Winkel der Fase am Konturende (noch nicht implementiert)

- **1** errechnet die Schnittaufteilung (Zustellung)
- **2** stellt vom Startpunkt aus für den ersten Schnitt zu
- **3** fährt im Vorschub bis zum **Endpunkt X2** oder bis zu einem wahlweisen Konturelement
- **4** abhängig von der **Konturglättung H**: Wird die Kontur abgefahren.
- **5** fährt zurück und stellt erneut zu
- **6** wiederholt 3...5, bis **Anfangspunkt Z1** erreicht ist
- **7** fährt achsparallel zum Startpunkt zurück
- **8** fährt entsprechend der G14-Einstellung den Werkzeugwechselpunkt an

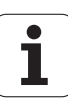

# **Zerspanen Schlichten längs**

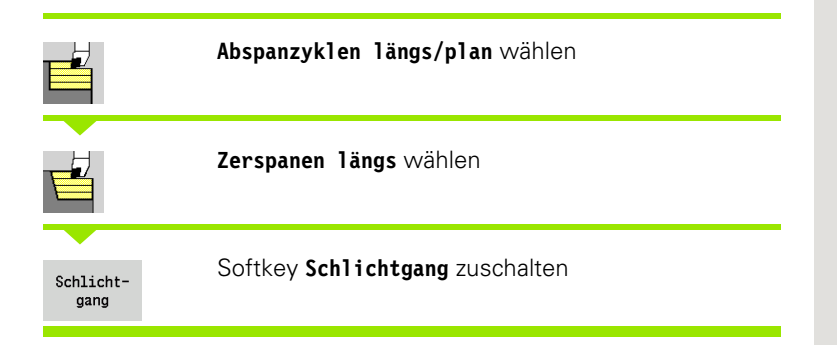

Der Zyklus schlichtet den Konturabschnitt von **Anfangspunkt X1** bis **Endpunkt Z2** .

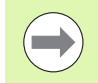

Das Werkzeug fährt am Ende des Zyklus auf den Startpunkt zurück.

#### **Zyklusparameter**

- X, Z Startpunkt
- X1 Anfangspunkt Kontur
- Z2 Endpunkt Kontur
- G14 Werkzeugwechselpunkt [\(siehe Seite 128\)](#page-127-0)
- T Revolverplatz-Nummer
- ID Werkzeug-ID-Nummer
- S Drehzahl/Schnittgeschwindigkeit
- F Umdrehungsvorschub
- MT M nach T: M-Funktion, die nach dem Werkzeugaufruf T ausgeführt wird.
- MFS M am Anfang: M-Funktion, die am Anfang des Bearbeitungsschrittes ausgeführt wird.
- MFE M am Ende: M-Funktion, die am Ende des Bearbeitungsschrittes ausgeführt wird.
- WP Anzeige mit welcher Werkstückspindel der Zyklus abgearbeitet wird (maschinenabhängig)

#### ■ Hauptantrieb

Gegenspindel für die Rückseitenbearbeitung

Bearbeitungsart für Technologiedatenbankzugriff: **Schlichten**

#### **Zyklusausführung**

- **1** fährt in Planrichtung vom Startpunkt zum **Anfangspunkt X1**
- **2** schlichtet zuerst in Längs-, dann in Planrichtung
- **3** fährt in Längsrichtung zum Startpunkt zurück
- **4** fährt entsprechend der G14-Einstellung den Werkzeugwechselpunkt an

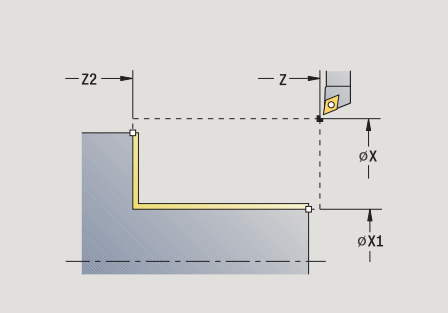

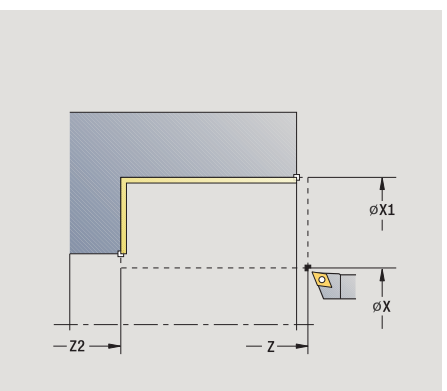

**4.4 Abspanzyklen**

4.4 Abspanzyklen

# **Zerspanen Schlichten plan**

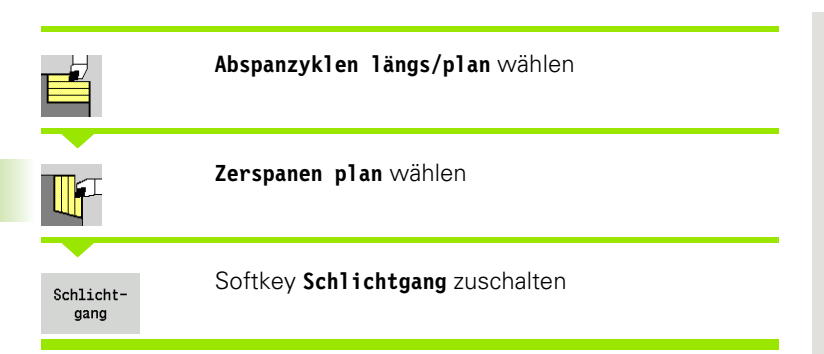

Der Zyklus schlichtet den Konturabschnitt von **Anfangspunkt Z1** bis **Endpunkt X2**.

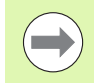

Das Werkzeug fährt am Ende des Zyklus auf den Startpunkt zurück.

### **Zyklusparameter**

- X, Z Startpunkt
- Z1 Anfangspunkt Kontur
- X2 Endpunkt Kontur
- G14 Werkzeugwechselpunkt [\(siehe Seite 128\)](#page-127-0)
- T Revolverplatz-Nummer
- ID Werkzeug-ID-Nummer
- S Drehzahl/Schnittgeschwindigkeit
- F Umdrehungsvorschub
- MT M nach T: M-Funktion, die nach dem Werkzeugaufruf T ausgeführt wird.
- MFS M am Anfang: M-Funktion, die am Anfang des Bearbeitungsschrittes ausgeführt wird.
- MFE M am Ende: M-Funktion, die am Ende des Bearbeitungsschrittes ausgeführt wird.
- WP Anzeige mit welcher Werkstückspindel der Zyklus abgearbeitet wird (maschinenabhängig)
	- Hauptantrieb
	- Gegenspindel für die Rückseitenbearbeitung

Bearbeitungsart für Technologiedatenbankzugriff: **Schlichten**

- **1** fährt in Längsrichtung vom Startpunkt zum **Anfangspunkt Z1**
- **2** schlichtet zuerst in Plan-, dann in Längsrichtung
- **3** fährt in Planrichtung zum Startpunkt zurück
- **4** fährt entsprechend der G14-Einstellung den Werkzeugwechselpunkt an

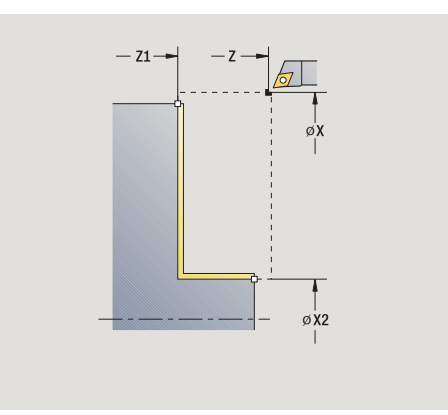

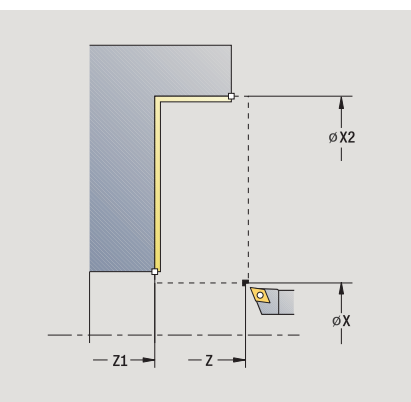

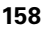

# **Zerspanen Schlichten längs – Erweitert**

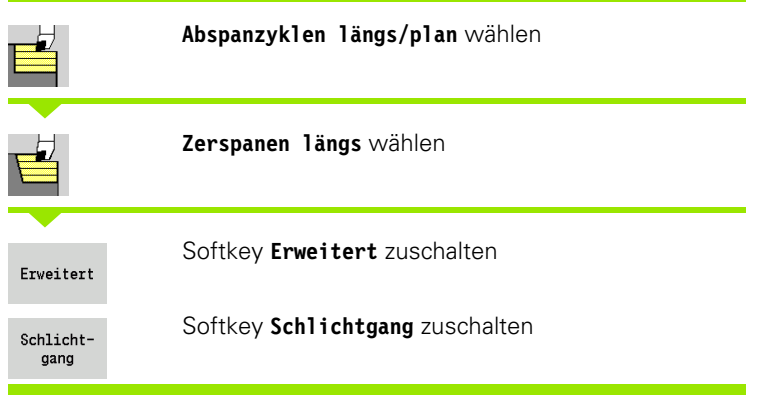

Der Zyklus schlichtet den Konturabschnitt von **Anfangspunkt Kontur** bis **Endpunkt Kontur** .

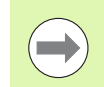

Das Werkzeug bleibt am Ende des Zyklus stehen.

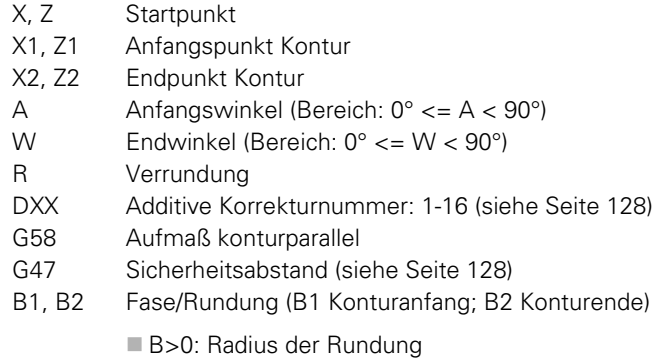

- ndung B<0: Breite der Fase
- 
- G14 Werkzeugwechselpunkt [\(siehe Seite 128\)](#page-127-0)
- T Revolverplatz-Nummer
- ID Werkzeug-ID-Nummer
- S Drehzahl/Schnittgeschwindigkeit
- F Umdrehungsvorschub
- MT M nach T: M-Funktion, die nach dem Werkzeugaufruf T ausgeführt wird.
- MFS M am Anfang: M-Funktion, die am Anfang des Bearbeitungsschrittes ausgeführt wird.

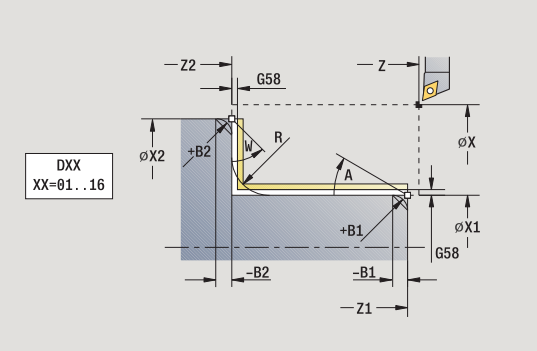

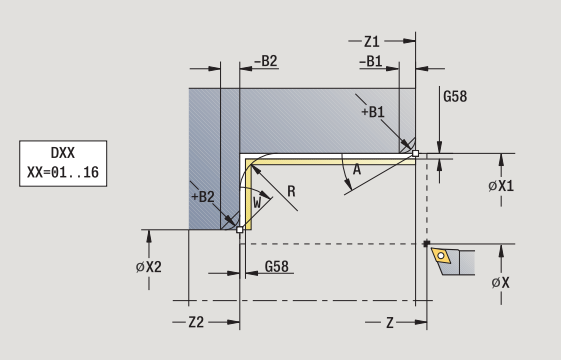

- 4.4 Abspanzyklen **4.4 Abspanzyklen**
- MFE M am Ende: M-Funktion, die am Ende des Bearbeitungsschrittes ausgeführt wird.
- WP Anzeige mit welcher Werkstückspindel der Zyklus abgearbeitet wird (maschinenabhängig)
	- Hauptantrieb
	- Gegenspindel für die Rückseitenbearbeitung

Bearbeitungsart für Technologiedatenbankzugriff: **Schlichten**

Mit folgenden **wahlweisen Parametern** definieren Sie:

- A:Schräge am Konturanfang
- W:Schräge am Konturende
- R:Verrundung
- B1:Fase/Rundung am Konturanfang
- B2:Fase/Rundung am Konturende
- WS:Winkel der Fase am Konturanfang (noch nicht implementiert)
- WE:Winkel der Fase am Konturende (noch nicht implementiert)

- **1** fährt in Planrichtung vom Startpunkt nach **Anfangspunkt X1, Z1**
- **2** schlichtet den Konturabschnitt von **Anfangspunkt X1, Z1** bis **Endpunkt X2, Z2** unter Berücksichtigung der wahlweisen Konturelemente
- **3** fährt entsprechend der **G14**-Einstellung den **Werkzeugwechselpunkt** an

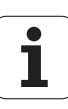

# **Zerspanen Schlichten plan – Erweitert**

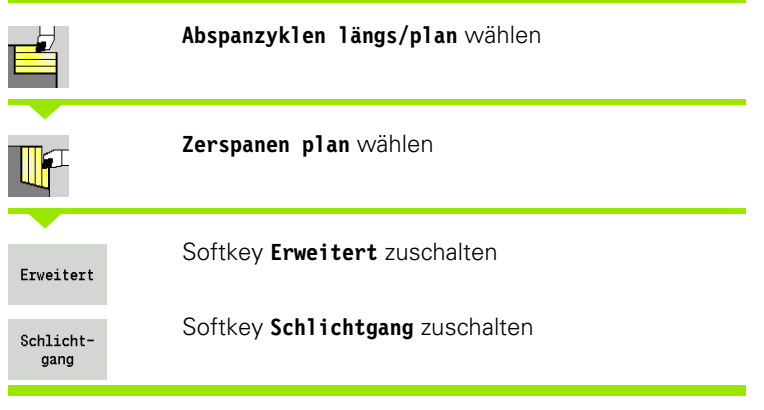

Der Zyklus schlichtet den Konturabschnitt von **Anfangspunkt Kontur** bis **Endpunkt Kontur** .

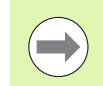

Das Werkzeug bleibt am Ende des Zyklus stehen.

#### **Zyklusparameter**

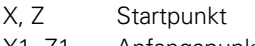

- X1, Z1 Anfangspunkt Kontur
- X2, Z2 Endpunkt Kontur
- A Anfangswinkel (Bereich:  $0^{\circ}$  <= A < 90°)
- W Endwinkel (Bereich:  $0^{\circ}$  <= W < 90°)
- R Verrundung
- DXX Additive Korrekturnummer: 1-16 [\(siehe Seite 128\)](#page-127-1)
- G58 Aufmaß konturparallel
- G47 Sicherheitsabstand [\(siehe Seite 128\)](#page-127-0)
- G14 Werkzeugwechselpunkt [\(siehe Seite 128\)](#page-127-0)
- T Revolverplatz-Nummer
- ID Werkzeug-ID-Nummer
- S Drehzahl/Schnittgeschwindigkeit
- F Umdrehungsvorschub
- B1, B2 Fase/Rundung (B1 Konturanfang; B2 Konturende)

B>0: Radius der Rundung

B<0: Breite der Fase

- MT M nach T: M-Funktion, die nach dem Werkzeugaufruf T ausgeführt wird.
- MFS M am Anfang: M-Funktion, die am Anfang des Bearbeitungsschrittes ausgeführt wird.

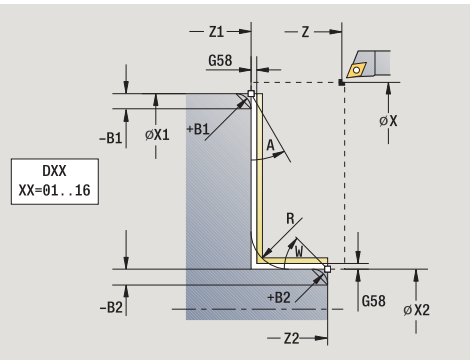

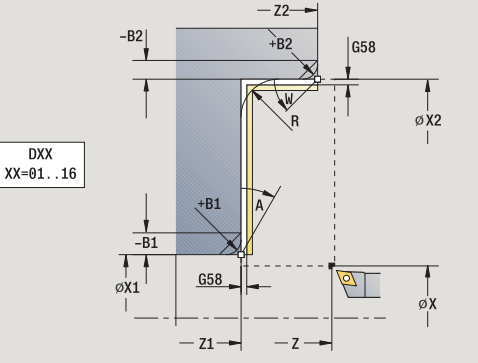

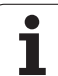

- 4.4 Abspanzyklen **4.4 Abspanzyklen**
- MFE M am Ende: M-Funktion, die am Ende des Bearbeitungsschrittes ausgeführt wird.
- WP Anzeige mit welcher Werkstückspindel der Zyklus abgearbeitet wird (maschinenabhängig)
	- Hauptantrieb
	- Gegenspindel für die Rückseitenbearbeitung

Bearbeitungsart für Technologiedatenbankzugriff: **Schlichten**

Mit folgenden **wahlweisen Parametern** definieren Sie:

- A:Schräge am Konturanfang
- W:Schräge am Konturende
- R:Verrundung
- B1:Fase/Rundung am Konturanfang
- B2:Fase/Rundung am Konturende
- WS: Winkel der Fase am Konturanfang (noch nicht implementiert)
- WE: Winkel der Fase am Konturende (noch nicht implementiert)

- **1** fährt in Längsrichtung vom Startpunkt nach **Anfangspunkt X1, Z1**
- **2** schlichtet den Konturabschnitt von **Anfangspunkt X1, Z1** bis **Endpunkt X2, Z2** unter Berücksichtigung der wahlweisen Konturelemente
- **3** fährt entsprechend der G14-Einstellung den Werkzeugwechselpunkt an

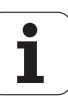

# **Zerspanen, Eintauchen längs**

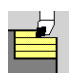

#### **Abspanzyklen längs/plan** wählen

**Eintauchen längs** wählen

Der Zyklus schruppt den durch **Anfangspunkt Kontur**, **Endpunkt Kontur** und **Eintauchwinkel** beschriebenen Bereich.

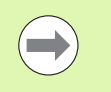

Winkel ein, das Restmaterial bleibt stehen.

 Je steiler das Werkzeug eintaucht, desto größer ist die Vorschubreduzierung (maximal 50%).

#### **Zyklusparameter**

- X, Z Startpunkt
- X1, Z1 Anfangspunkt Kontur
- X2, Z2 Endpunkt Kontur
- P Zustelltiefe: maximale Zustelltiefe
- H Konturglättung
	- 0. mit jedem Schnitt
	- ■1: mit dem letzten Schnitt
	- 2: kein Glättungsschnitt
- A Eintauchwinkel (Bereich:  $0^{\circ}$  < = A < 90°; default: 0°)
- W Endwinkel Schräge am Konturende (Bereich:  $0^{\circ}$  < = W < 90°)
- G47 Sicherheitsabstand [\(siehe Seite 128\)](#page-127-0)
- G14 Werkzeugwechselpunkt [\(siehe Seite 128\)](#page-127-0)
- T Revolverplatz-Nummer
- ID Werkzeug-ID-Nummer
- S Drehzahl/Schnittgeschwindigkeit
- F Umdrehungsvorschub
- **Example 19**<br>
Winkel ein, das Restmaterial bleibt stehen.<br>
Je stetler das Werkzeug eintaucht, desto größer ist<br>
Vorschubreduzierung (maximal 50%).<br> **Zyklusparameter**<br>
X, Z<br>
Startpunkt Kontur<br>
X1, 21<br>
Anfangspunkt Kontur<br>
X MT M nach T: M-Funktion, die nach dem Werkzeugaufruf T ausgeführt wird.
- MFS M am Anfang: M-Funktion, die am Anfang des Bearbeitungsschrittes ausgeführt wird.
- MFE M am Ende: M-Funktion, die am Ende des Bearbeitungsschrittes ausgeführt wird.
- WP Anzeige mit welcher Werkstückspindel der Zyklus abgearbeitet wird (maschinenabhängig)
	- Hauptantrieb
	- Gegenspindel für die Rückseitenbearbeitung

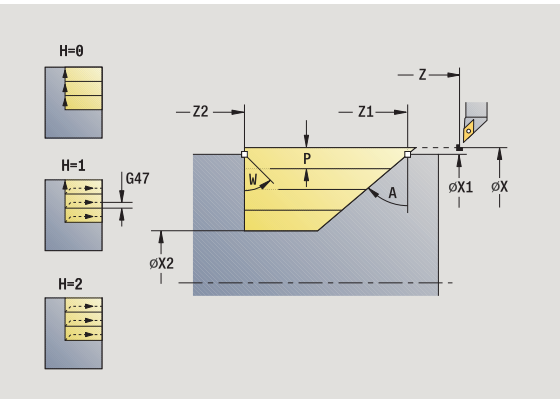

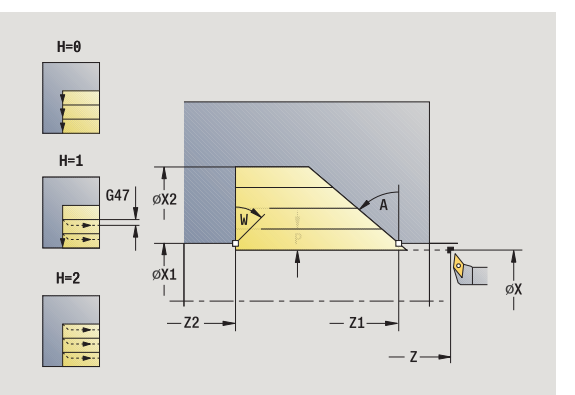

**4.4 Abspanzyklen**

**..4 Abspanzyklen** 

- errechnet die Schnittaufteilung (Zustellung)
- stellt vom Startpunkt aus achsparallel für den ersten Schnitt zu
- taucht mit reduziertem Vorschub im **Eintauchwinkel A** ein
- fährt im Vorschub bis zum **Endpunkt Z2** oder bis zur durch **Endwinkel W** definierten Schräge
- abhängig von der **Konturglättung H**: Wird die Kontur abgefahren.
- fährt zurück und stellt erneut den nächsten Schnitt zu
- wiederholt 3...6, bis **Endpunkt Kontur X2** erreicht ist
- fährt achsparallel zum Startpunkt zurück
- fährt entsprechend der G14-Einstellung den Werkzeugwechselpunkt an

# **Zerspanen, Eintauchen plan**

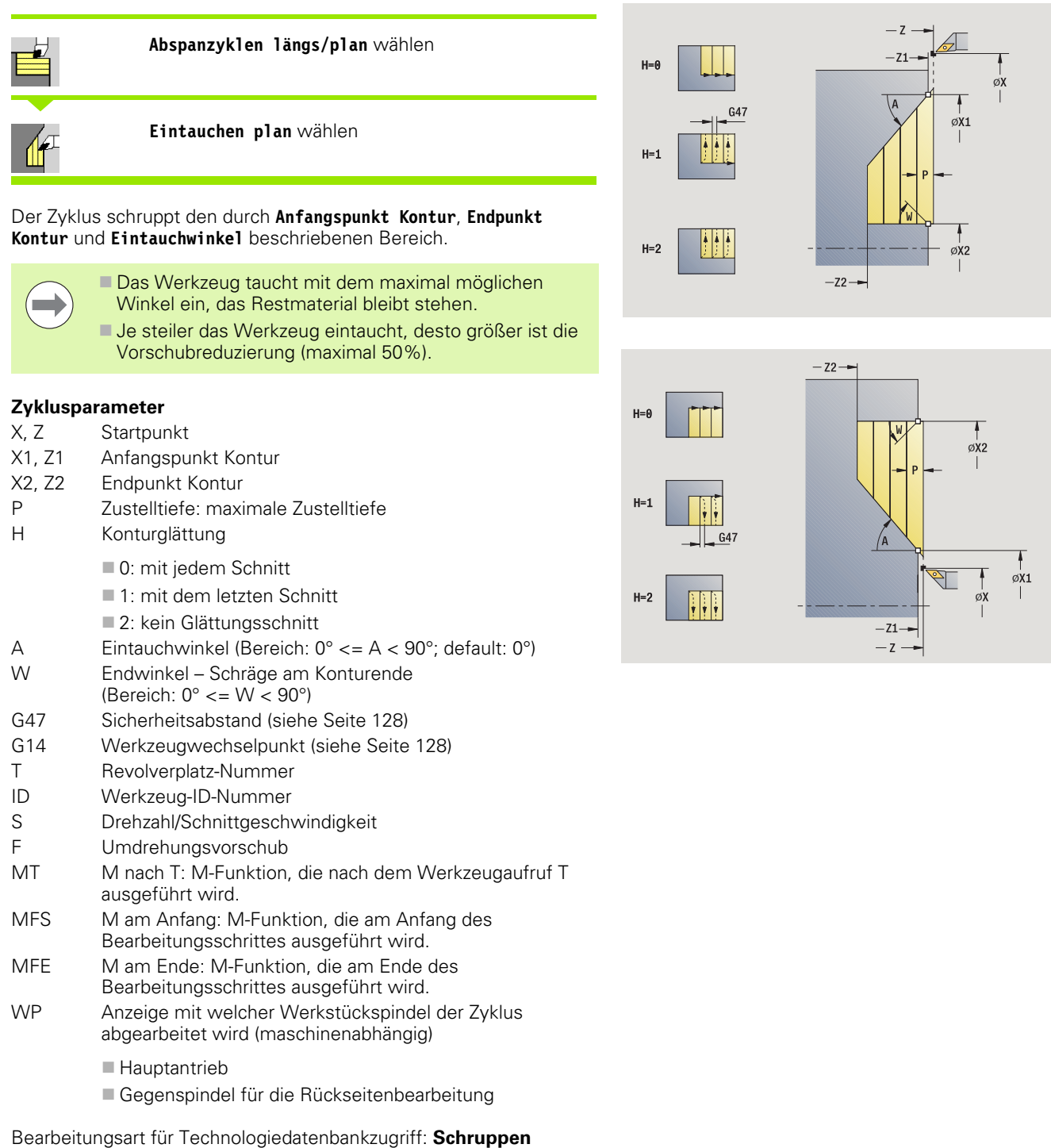

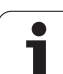

- errechnet die Schnittaufteilung (Zustellung)
- stellt vom Startpunkt aus achsparallel für den ersten Schnitt zu
- taucht mit reduziertem Vorschub im **Eintauchwinkel A** ein
- fährt im Vorschub bis zum **Endpunkt X2** oder bis zur durch **Endwinkel W** definierten Schräge
- abhängig von der **Konturglättung H**: Wird die Kontur abgefahren.
- fährt zurück und stellt erneut den nächsten Schnitt zu
- wiederholt 3...6, bis **Endpunkt Kontur Z2** erreicht ist
- fährt achsparallel zum Startpunkt zurück
- fährt entsprechend der G14-Einstellung den Werkzeugwechselpunkt an

# 4.4 Abspanzyklen **4.4 Abspanzyklen**

# **Zerspanen, Eintauchen längs – Erweitert**

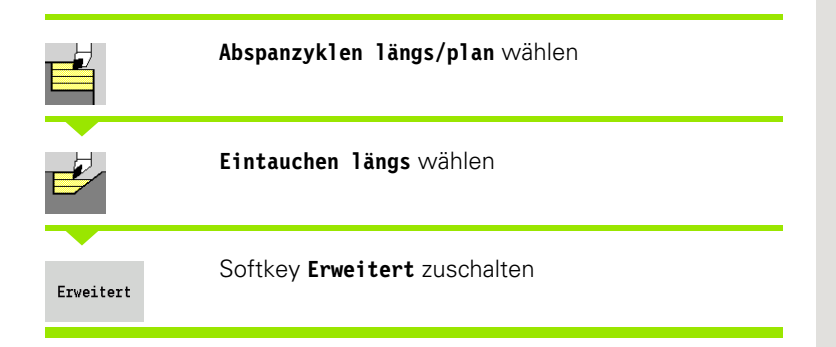

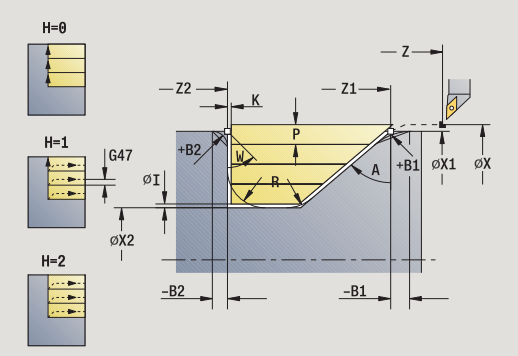

Der Zyklus schruppt den durch **Anfangspunkt Kontur**, **Endpunkt Kontur** und **Eintauchwinkel** beschriebenen Bereich unter Berücksichtigung der Aufmaße.

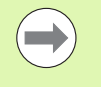

Das Werkzeug taucht mit dem maximal möglichen Winkel ein, das Restmaterial bleibt stehen.

 Je steiler das Werkzeug eintaucht, desto größer ist die Vorschubreduzierung (maximal 50%).

- X, Z Startpunkt
- X1, Z1 Anfangspunkt Kontur
- X2, Z2 Endpunkt Kontur
- P Zustelltiefe: maximale Zustelltiefe
- H Konturglättung
	- 0: mit jedem Schnitt
	- ■1: mit dem letzten Schnitt
	- 2: kein Glättungsschnitt
- I, K Aufmaß X, Z
- R Verrundung
- A Eintauchwinkel (Bereich:  $0^{\circ}$  < = A < 90°; default: 0°)
- W Endwinkel Schräge am Konturende (Bereich:  $0^\circ \leq W \leq 90^\circ$ )
- G14 Werkzeugwechselpunkt [\(siehe Seite 128\)](#page-127-0)
- T Revolverplatz-Nummer
- ID Werkzeug-ID-Nummer
- S Drehzahl/Schnittgeschwindigkeit
- F Umdrehungsvorschub
- BP Pausendauer: Zeitspanne für die Unterbrechung der Vorschubbewegung. Durch den unterbrochenen (intermittierenden) Vorschub wird der Span gebrochen.
- BF Vorschubdauer: Zeitintervall bis die nächsten Pause ausgeführt wird. Durch den unterbrochenen (intermittierenden) Vorschub wird der Span gebrochen.
- G47 Sicherheitsabstand [\(siehe Seite 128\)](#page-127-0)

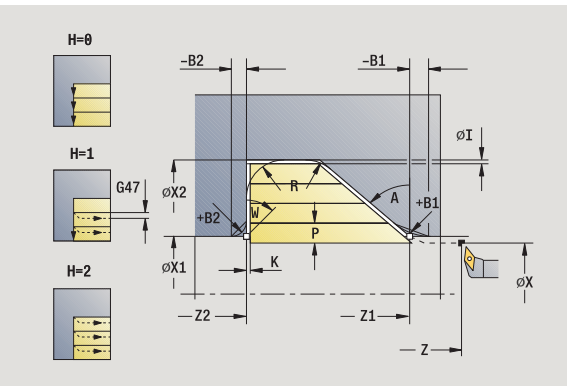

- MT M nach T: M-Funktion, die nach dem Werkzeugaufruf T ausgeführt wird.
- MFS M am Anfang: M-Funktion, die am Anfang des Bearbeitungsschrittes ausgeführt wird.
- MFE M am Ende: M-Funktion, die am Ende des Bearbeitungsschrittes ausgeführt wird.
- WP Anzeige mit welcher Werkstückspindel der Zyklus abgearbeitet wird (maschinenabhängig)
	- Hauptantrieb
	- Gegenspindel für die Rückseitenbearbeitung

## Bearbeitungsart für Technologiedatenbankzugriff: **Schruppen**

## Mit folgenden **wahlweisen Parametern** definieren Sie:

- W:Schräge am Konturende
- R: Verrundung (in beiden Ecken des Konturtals)
- B1:Fase/Rundung am Konturanfang
- B2:Fase/Rundung am Konturende
- BP:Pausendauer
- BF:Vorschubdauer

- **1** errechnet die Schnittaufteilung (Zustellung)
- **2** stellt vom Startpunkt aus achsparallel für den ersten Schnitt zu
- **3** taucht mit reduziertem Vorschub im **Eintauchwinkel A** ein
- **4** fährt im Vorschub bis zum **Endpunkt Z2** oder bis zu einem wahlweisen Konturelement
- **5** abhängig von der **Konturglättung H**: Wird die Kontur abgefahren.
- **6** fährt zurück und stellt für den nächsten Schnitt zu
- **7** wiederholt 3...6, bis **Endpunkt X2** erreicht ist
- **8** fährt achsparallel zum Startpunkt zurück
- **9** fährt entsprechend der G14-Einstellung den Werkzeugwechselpunkt an

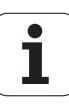

# **Zerspanen, Eintauchen plan – Erweitert**

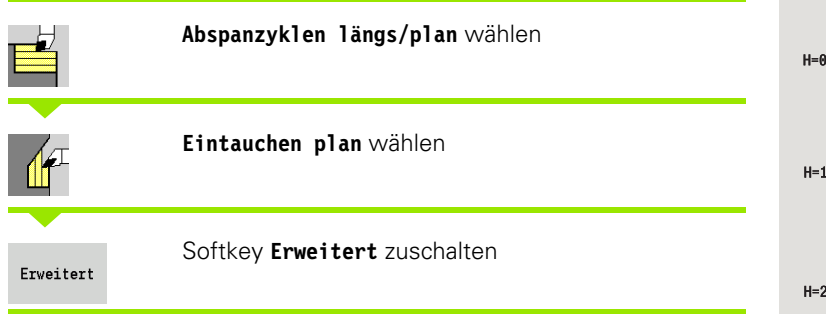

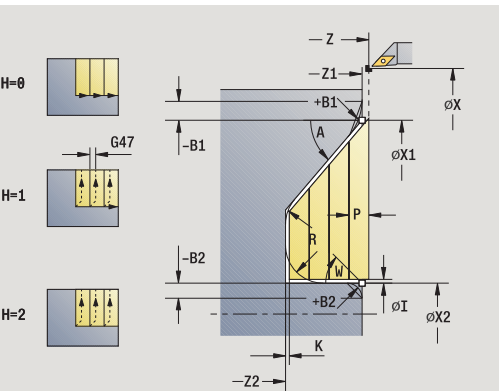

Der Zyklus schruppt den durch **Anfangspunkt Kontur**, **Endpunkt Kontur** und **Eintauchwinkel** beschriebenen Bereich unter Berücksichtigung der Aufmaße.

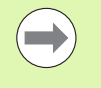

Das Werkzeug taucht mit dem maximal möglichen Winkel ein, das Restmaterial bleibt stehen.

 Je steiler das Werkzeug eintaucht, desto größer ist die Vorschubreduzierung (maximal 50%).

- X, Z Startpunkt
- X1, Z1 Anfangspunkt Kontur
- X2, Z2 Endpunkt Kontur
- P Zustelltiefe: maximale Zustelltiefe
- H Konturglättung
	- 0: mit jedem Schnitt
	- ■1: mit dem letzten Schnitt
	- 2: kein Glättungsschnitt
- I, K Aufmaß X, Z
- R Verrundung
- A Eintauchwinkel (Bereich:  $0^{\circ}$  < = A < 90°; default: 0°)
- W Endwinkel Schräge am Konturende (Bereich:  $0^{\circ}$  < = W < 90°)
- G14 Werkzeugwechselpunkt [\(siehe Seite 128\)](#page-127-0)
- T Revolverplatz-Nummer
- ID Werkzeug-ID-Nummer
- S Drehzahl/Schnittgeschwindigkeit
- F Umdrehungsvorschub
- BP Pausendauer: Zeitspanne für die Unterbrechung der Vorschubbewegung. Durch den unterbrochenen (intermittierenden) Vorschub wird der Span gebrochen.
- BF Vorschubdauer: Zeitintervall bis die nächsten Pause ausgeführt wird. Durch den unterbrochenen (intermittierenden) Vorschub wird der Span gebrochen.
- G47 Sicherheitsabstand [\(siehe Seite 128\)](#page-127-0)

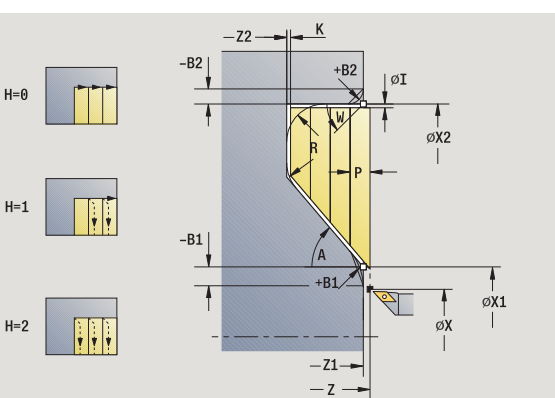

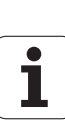

- MT M nach T: M-Funktion, die nach dem Werkzeugaufruf T ausgeführt wird.
- MFS M am Anfang: M-Funktion, die am Anfang des Bearbeitungsschrittes ausgeführt wird.
- MFE M am Ende: M-Funktion, die am Ende des Bearbeitungsschrittes ausgeführt wird.
- WP Anzeige mit welcher Werkstückspindel der Zyklus abgearbeitet wird (maschinenabhängig)
	- Hauptantrieb
	- Gegenspindel für die Rückseitenbearbeitung

## Bearbeitungsart für Technologiedatenbankzugriff: **Schruppen**

## Mit folgenden **wahlweisen Parametern** definieren Sie:

- W:Schräge am Konturende
- R: Verrundung (in beiden Ecken des Konturtals)
- B1:Fase/Rundung am Konturanfang
- B2:Fase/Rundung am Konturende
- BP:Pausendauer
- BF:Vorschubdauer

- **1** errechnet die Schnittaufteilung (Zustellung)
- **2** stellt vom Startpunkt aus achsparallel für den ersten Schnitt zu
- **3** taucht mit reduziertem Vorschub im **Eintauchwinkel A** ein
- **4** fährt im Vorschub bis zum **Endpunkt X2** oder bis zu einem wahlweisen Konturelement
- **5** abhängig von der **Konturglättung H**: Wird die Kontur abgefahren.
- **6** fährt zurück und stellt für den nächsten Schnitt zu
- **7** wiederholt 3...6, bis **Endpunkt Z2** erreicht ist
- **8** fährt achsparallel zum Startpunkt zurück
- **9** fährt entsprechend der G14-Einstellung den Werkzeugwechselpunkt an

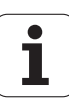

# **Zerspanen, Eintauchen Schlichten längs**

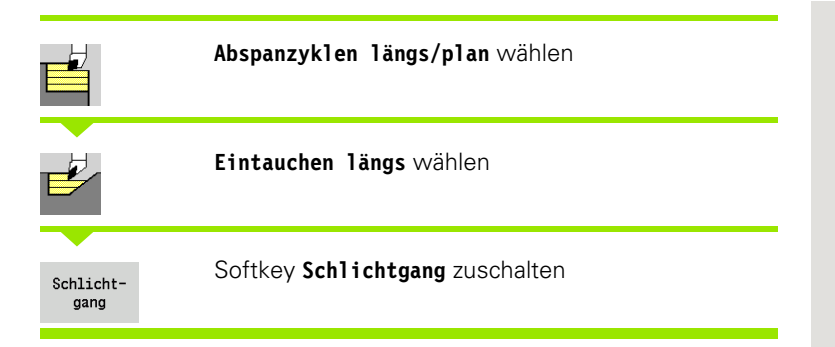

Der Zyklus schlichtet den Konturabschnitt von **Anfangspunkt Kontur** bis **Endpunkt Kontur**. Das Werkzeug fährt am Ende des Zyklus auf den Startpunkt zurück.

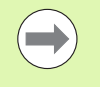

Das Werkzeug taucht mit dem maximal möglichen Winkel ein, das Restmaterial bleibt stehen.

 Je steiler das Werkzeug eintaucht, desto größer ist die Vorschubreduzierung (maximal 50%).

- X, Z Startpunkt
- X1, Z1 Anfangspunkt Kontur
- X2, Z2 Endpunkt Kontur
- A Eintauchwinkel (Bereich:  $0^{\circ}$  < = A < 90°; default: 0°)
- W Endwinkel Schräge am Konturende (Bereich:  $0^{\circ}$  < = W < 90°)
- G47 Sicherheitsabstand [\(siehe Seite 128\)](#page-127-0)
- G14 Werkzeugwechselpunkt [\(siehe Seite 128\)](#page-127-0)
- T Revolverplatz-Nummer
- ID Werkzeug-ID-Nummer
- S Drehzahl/Schnittgeschwindigkeit
- F Umdrehungsvorschub
- MT M nach T: M-Funktion, die nach dem Werkzeugaufruf T ausgeführt wird.

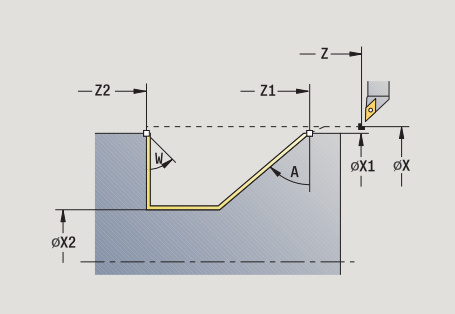

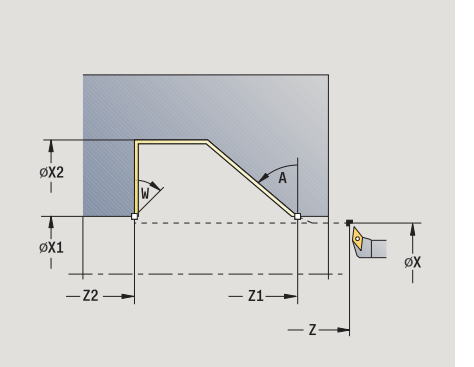

- 4.4 Abspanzyklen **4.4 Abspanzyklen**
- MFS M am Anfang: M-Funktion, die am Anfang des Bearbeitungsschrittes ausgeführt wird.
- MFE M am Ende: M-Funktion, die am Ende des Bearbeitungsschrittes ausgeführt wird.
- WP Anzeige mit welcher Werkstückspindel der Zyklus abgearbeitet wird (maschinenabhängig)
	- Hauptantrieb
	- Gegenspindel für die Rückseitenbearbeitung

Bearbeitungsart für Technologiedatenbankzugriff: **Schlichten**

## **Zyklusausführung**

- **1** fährt in Planrichtung vom Startpunkt zum **Anfangspunkt X1, Z1**
- **2** schlichtet den definierten Konturabschnitt
- **3** fährt achsparallel zum Startpunkt zurück
- **4** fährt entsprechend der G14-Einstellung den Werkzeugwechselpunkt an

# **Zerspanen, Eintauchen Schlichten plan**

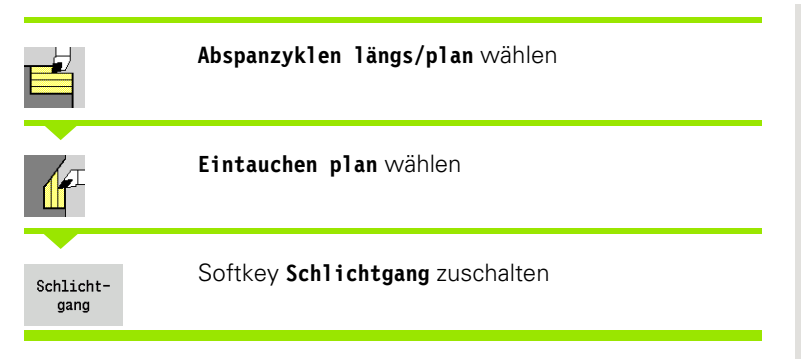

Der Zyklus schlichtet den Konturabschnitt von **Anfangspunkt Kontur** bis **Endpunkt Kontur**. Das Werkzeug fährt am Ende des Zyklus auf den Startpunkt zurück.

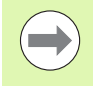

Das Werkzeug taucht mit dem maximal möglichen Winkel ein, das Restmaterial bleibt stehen.

 Je steiler das Werkzeug eintaucht, desto größer ist die Vorschubreduzierung (maximal 50%).

- X, Z Startpunkt
- X1, Z1 Anfangspunkt Kontur
- X2, Z2 Endpunkt Kontur
- A Eintauchwinkel (Bereich:  $0^{\circ}$  < = A < 90°; default: 0°)
- W Endwinkel Schräge am Konturende (Bereich:  $0^\circ \leq W \leq 90^\circ$ )
- G47 Sicherheitsabstand [\(siehe Seite 128\)](#page-127-0)
- G14 Werkzeugwechselpunkt [\(siehe Seite 128\)](#page-127-0)

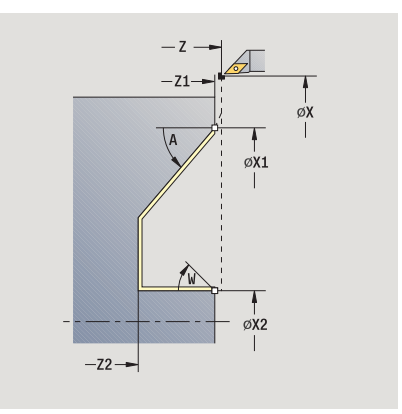

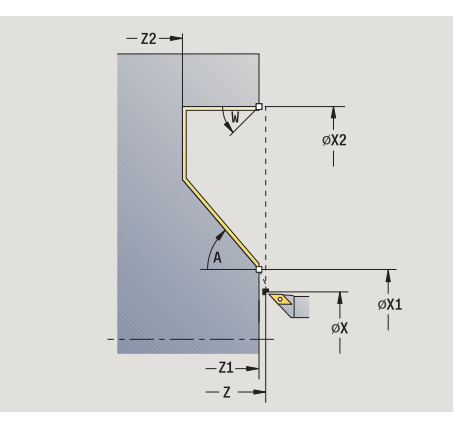

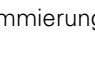

- T Revolverplatz-Nummer
- ID Werkzeug-ID-Nummer
- S Drehzahl/Schnittgeschwindigkeit
- F Umdrehungsvorschub
- MT M nach T: M-Funktion, die nach dem Werkzeugaufruf T ausgeführt wird.
- MFS M am Anfang: M-Funktion, die am Anfang des Bearbeitungsschrittes ausgeführt wird.
- MFE M am Ende: M-Funktion, die am Ende des Bearbeitungsschrittes ausgeführt wird.
- WP Anzeige mit welcher Werkstückspindel der Zyklus abgearbeitet wird (maschinenabhängig)
	- Hauptantrieb
	- Gegenspindel für die Rückseitenbearbeitung

Bearbeitungsart für Technologiedatenbankzugriff: **Schlichten**

- **1** fährt in Planrichtung vom Startpunkt zum **Anfangspunkt X1, Z1**
- **2** schlichtet den definierten Konturabschnitt
- **3** fährt achsparallel zum Startpunkt zurück
- **4** fährt entsprechend der G14-Einstellung den Werkzeugwechselpunkt an

# **Zerspanen, Eintauchen Schlichten längs – Erweitert**

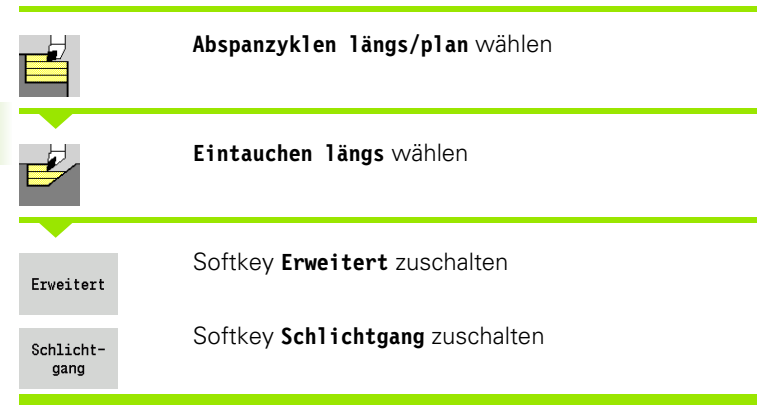

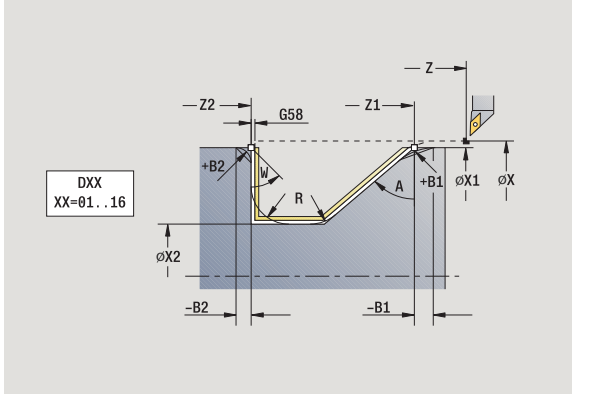

Der Zyklus schlichtet den Konturabschnitt von **Anfangspunkt Kontur** bis **Endpunkt Kontur**. Das Werkzeug bleibt am Ende des Zyklus stehen.

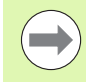

Das Werkzeug taucht mit dem maximal möglichen Winkel ein, das Restmaterial bleibt stehen.

 Je steiler das Werkzeug eintaucht, desto größer ist die Vorschubreduzierung (maximal 50%).

- X, Z Startpunkt
- X1, Z1 Anfangspunkt Kontur
- X2, Z2 Endpunkt Kontur
- DXX Additive Korrekturnummer: 1-16 [\(siehe Seite 128\)](#page-127-0)
- G58 Aufmaß konturparallel
- A Eintauchwinkel (Bereich:  $0^{\circ}$  < = A < 90°; default: 0°)
- W Endwinkel Schräge am Konturende
- (Bereich:  $0^{\circ}$  < = W < 90°)
- R Verrundung
- G14 Werkzeugwechselpunkt [\(siehe Seite 128\)](#page-127-0)
- T Revolverplatz-Nummer
- ID Werkzeug-ID-Nummer
- S Drehzahl/Schnittgeschwindigkeit
- F Umdrehungsvorschub
- B1, B2 Fase/Rundung (B1 Konturanfang; B2 Konturende)
	- B>0: Radius der Rundung
	- B<0: Breite der Fase
- G47 Sicherheitsabstand [\(siehe Seite 128\)](#page-127-0)

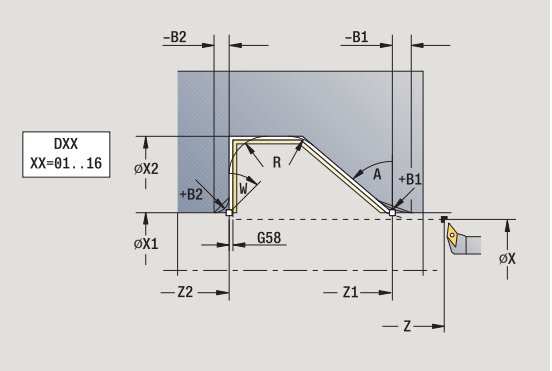

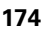

- MT M nach T: M-Funktion, die nach dem Werkzeugaufruf T ausgeführt wird.
- MFS M am Anfang: M-Funktion, die am Anfang des Bearbeitungsschrittes ausgeführt wird.
- MFE M am Ende: M-Funktion, die am Ende des Bearbeitungsschrittes ausgeführt wird.
- WP Anzeige mit welcher Werkstückspindel der Zyklus abgearbeitet wird (maschinenabhängig)
	- Hauptantrieb
	- Gegenspindel für die Rückseitenbearbeitung

#### Bearbeitungsart für Technologiedatenbankzugriff: **Schlichten**

#### Mit folgenden **wahlweisen Parametern** definieren Sie:

- W:Schräge am Konturende
- R:Verrundung (in beiden Ecken des Konturtals)
- B1:Fase/Rundung am Konturanfang
- B2:Fase/Rundung am Konturende

- **1** fährt achsparallel vom Startpunkt zum **Anfangspunkt X1, Z1**
- **2** schlichtet den definierten Konturabschnitt unter Berücksichtigung wahlweiser Konturelemente
- **3** fährt entsprechend der G14-Einstellung den Werkzeugwechselpunkt an

# **Zerspanen, Eintauchen Schlichten plan – Erweitert**

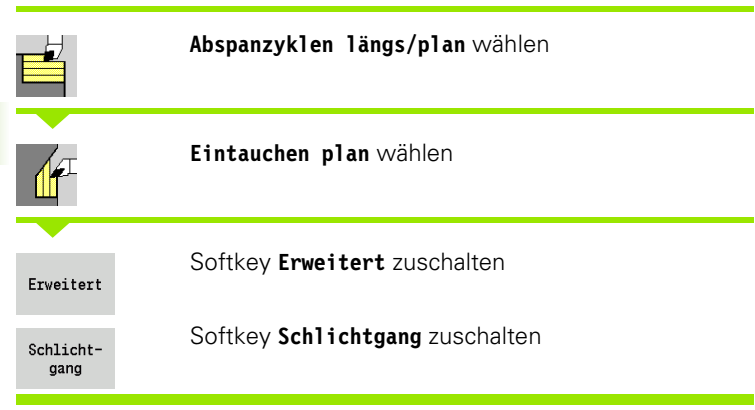

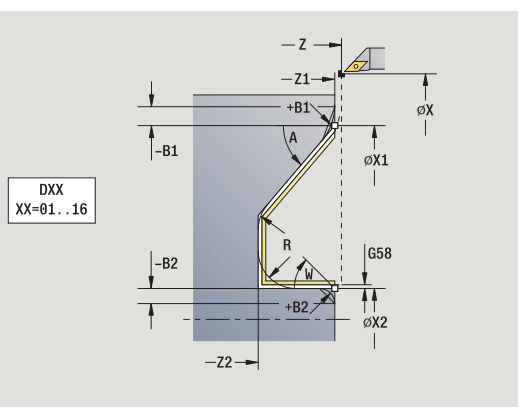

Der Zyklus schlichtet den Konturabschnitt von **Anfangspunkt Kontur** bis **Endpunkt Kontur**. Das Werkzeug bleibt am Ende des Zyklus stehen.

Das Werkzeug taucht mit dem maximal möglichen Winkel ein, das Restmaterial bleibt stehen.

 Je steiler das Werkzeug eintaucht, desto größer ist die Vorschubreduzierung (maximal 50%).

- X, Z Startpunkt
- X1, Z1 Anfangspunkt Kontur
- X2, Z2 Endpunkt Kontur
- DXX Additive Korrekturnummer: 1-16 [\(siehe Seite 128\)](#page-127-0)
- G58 Aufmaß konturparallel
- A Eintauchwinkel (Bereich:  $0^{\circ}$  < = A < 90°; default: 0°)
- W Endwinkel Schräge am Konturende (Bereich:  $0^{\circ}$  < = W < 90°)
- R Verrundung
- G14 Werkzeugwechselpunkt [\(siehe Seite 128\)](#page-127-0)
- T Revolverplatz-Nummer
- ID Werkzeug-ID-Nummer
- S Drehzahl/Schnittgeschwindigkeit
- F Umdrehungsvorschub
- B1, B2 Fase/Rundung (B1 Konturanfang; B2 Konturende)
	- B>0: Radius der Rundung
	- B<0: Breite der Fase
- G47 Sicherheitsabstand [\(siehe Seite 128\)](#page-127-0)

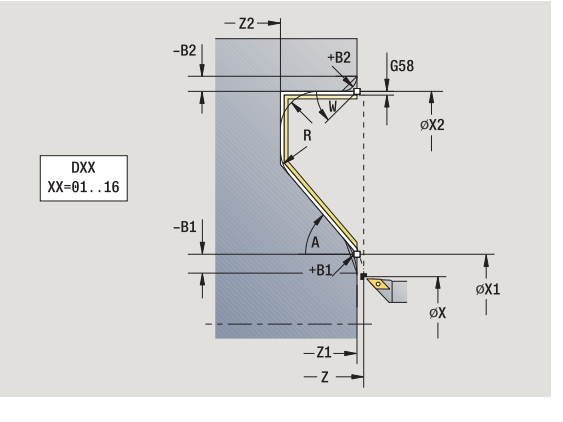

- MT M nach T: M-Funktion, die nach dem Werkzeugaufruf T ausgeführt wird.
- MFS M am Anfang: M-Funktion, die am Anfang des Bearbeitungsschrittes ausgeführt wird.
- MFE M am Ende: M-Funktion, die am Ende des Bearbeitungsschrittes ausgeführt wird.
- WP Anzeige mit welcher Werkstückspindel der Zyklus abgearbeitet wird (maschinenabhängig)
	- Hauptantrieb
	- Gegenspindel für die Rückseitenbearbeitung

#### Bearbeitungsart für Technologiedatenbankzugriff: **Schlichten**

#### Mit folgenden **wahlweisen Parametern** definieren Sie:

- W:Schräge am Konturende
- R:Verrundung (in beiden Ecken des Konturtals)
- B1:Fase/Rundung am Konturanfang
- B2:Fase/Rundung am Konturende

- **1** fährt achsparallel vom Startpunkt zum **Anfangspunkt X1, Z1**.
- **2** schlichtet den definierten Konturabschnitt unter Berücksichtigung wahlweiser Konturelemente
- **3** fährt entsprechend der G14-Einstellung den Werkzeugwechselpunkt an

# **Zerspanen, ICP-Konturparallel längs**

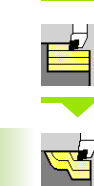

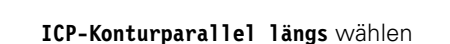

**Abspanzyklen längs/plan** wählen

Der Zyklus schruppt den definierten Bereich konturparallel.

- Der Zyklus schruppt konturparallel abhängig von **Rohteilaufmaß J** und **Art der Schnittlinien H**:
- $\blacksquare$  J=0: den durch "X, Z" und der ICP-Kontur beschriebenen Bereich unter Berücksichtigung der Aufmaße.
- J>0: den durch die ICP-Kontur (plus Aufmaße) und dem **Rohteilaufmaß J** beschriebenen Bereich.
- Das Werkzeug taucht mit dem maximal möglichen Winkel ein, das Restmaterial bleibt stehen.

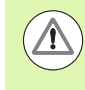

#### **Achtung Kollisionsgefahr !**

**Rohteilaufmaß J>0**: Verwenden Sie als **Zustelltiefe P** die kleinere Zustellung, wenn aufgrund der Schneidengeometrie die maximale Zustellung in Längsund Planrichtung unterschiedlich ist.

- X, Z Startpunkt
- FK ICP-Fertigteil: Name der zu bearbeitenden Kontur
- P Zustelltiefe wird abhängig von "J" ausgewertet
	- J=0: P ist die maximale Zustelltiefe. Der Zyklus reduziert die Zustelltiefe, wenn die programmierte Zustellung aufgrund der Schneidengeometrie in Plan- bzw. Längsrichtung nicht möglich ist.
	- J>0: P ist die Zustelltiefe. Diese Zustellung wird in Längs- und Planrichtung verwendet.
- H Art der Schnittlinien der Zyklus zerspant
	- 0: mit konstanter Spantiefe
	- 1: mit äquidistanten Schnittlinien
- I, K Aufmaß X, Z
- J Rohteilaufmaß der Zyklus zerspant
	- J=0: ab der Werkzeugposition
	- J>0: den durch das Rohteilaufmaß beschriebenen Bereich
- HR Hauptbearbeitungsrichtung festlegen
- SX, SZ Schnittbegrenzungen [\(siehe Seite 128\)](#page-127-0)

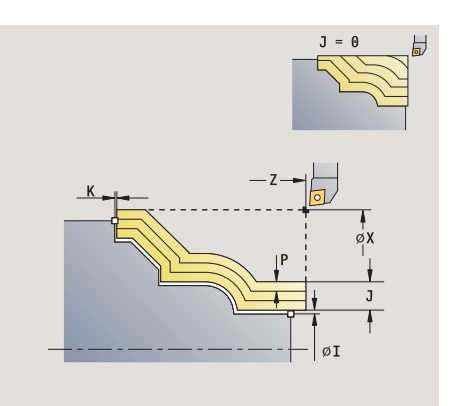

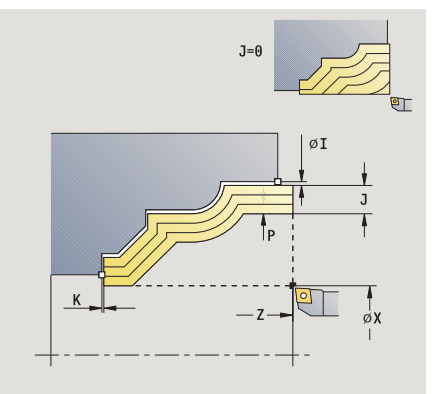

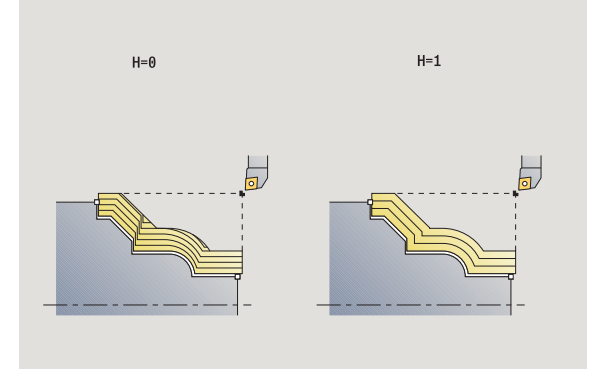

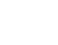

- G47 Sicherheitsabstand [\(siehe Seite 128\)](#page-127-0)
- G14 Werkzeugwechselpunkt [\(siehe Seite 128\)](#page-127-0)
- T Revolverplatz-Nummer
- ID Werkzeug-ID-Nummer
- S Drehzahl/Schnittgeschwindigkeit
- F Umdrehungsvorschub
- BP Pausendauer: Zeitspanne für die Unterbrechung der Vorschubbewegung. Durch den unterbrochenen (intermittierenden) Vorschub wird der Span gebrochen.
- BF Vorschubdauer: Zeitintervall bis die nächsten Pause ausgeführt wird. Durch den unterbrochenen (intermittierenden) Vorschub wird der Span gebrochen.
- A Anfahrwinkel (Bezug: Z-Achse) (default: parallel zur Z-Achse)
- W Abfahrwinkel (Bezug: Z-Achse) (default: orthogonal zur Z-Achse)
- XA, ZA Anfangspunkt Rohteil (nur wirksam, wenn kein Rohteil programmiert wurde):
	- XA, ZA nicht programmiert: Die Rohteilkontur wird aus Werkzeugposition und ICP-Kontur berechnet.
	- XA, ZA programmiert: Definition des Eckpunktes der Rohteilkontur.
- MT M nach T: M-Funktion, die nach dem Werkzeugaufruf T ausgeführt wird.
- MFS M am Anfang: M-Funktion, die am Anfang des Bearbeitungsschrittes ausgeführt wird.
- MFE M am Ende: M-Funktion, die am Ende des Bearbeitungsschrittes ausgeführt wird.
- WP Anzeige mit welcher Werkstückspindel der Zyklus abgearbeitet wird (maschinenabhängig)
	- Hauptantrieb
	- Gegenspindel für die Rückseitenbearbeitung

Bearbeitungsart für Technologiedatenbankzugriff: **Schruppen**

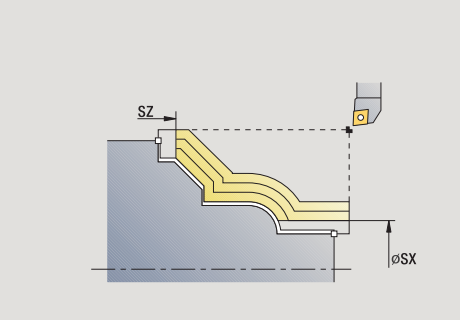

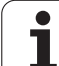

- **1** errechnet die Schnittaufteilung (Zustellung) unter Berücksichtigung des **Rohteilaufmaßes J** und der **Art der Schnittlinien H**
	- J=0: Die Schneidengeometrie wird berücksichtigt. Dadurch können sich unterschiedliche Zustellungen in Längs- und Planrichtung ergeben.
	- J>0: In Längs- und Planrichtung wird die gleiche Zustellung verwendet.
- **2** stellt vom Startpunkt aus achsparallel für den ersten Schnitt zu
- **3** zerspant entsprechend der errechneten Schnittaufteilung
- **4** fährt zurück und stellt für den nächsten Schnitt zu
- **5** wiederholt 3...4, bis definierter Bereich zerspant ist
- **6** fährt achsparallel zum Startpunkt zurück
- **7** fährt entsprechend der G14-Einstellung den Werkzeugwechselpunkt an
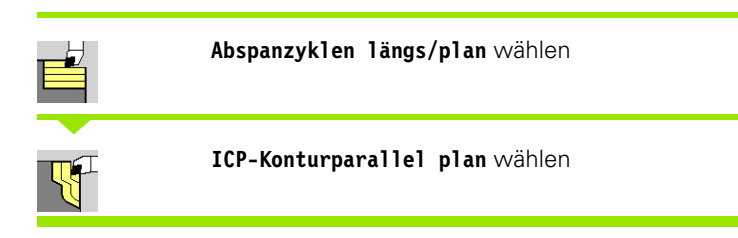

Der Zyklus schruppt den definierten Bereich konturparallel.

- Der Zyklus schruppt **konturparallel** abhängig von **Rohteilaufmaß J** und **Art der Schnittlinien H** :
	- $\blacksquare$  J=0: den durch "X, Z" und der ICP-Kontur beschriebenen Bereich unter Berücksichtigung der Aufmaße.
	- J>0: den durch die ICP-Kontur (plus Aufmaße) und dem **Rohteilaufmaß J** beschriebenen Bereich.
- Das Werkzeug taucht mit dem maximal möglichen Winkel ein, das Restmaterial bleibt stehen.

## **Achtung Kollisionsgefahr !**

**Rohteilaufmaß J>0**: Verwenden Sie als **Zustelltiefe P** die kleinere Zustellung, wenn aufgrund der Schneidengeometrie die maximale Zustellung in Längsund Planrichtung unterschiedlich ist.

## **Zyklusparameter**

- X, Z Startpunkt
- FK ICP-Fertigteil: Name der zu bearbeitenden Kontur
- P Zustelltiefe wird abhängig von "J" ausgewertet
	- J=0: P ist die maximale Zustelltiefe. Der Zyklus reduziert die Zustelltiefe, wenn die programmierte Zustellung aufgrund der Schneidengeometrie in Plan- bzw. Längsrichtung nicht möglich ist.
	- J>0: P ist die Zustelltiefe. Diese Zustellung wird in Längs- und Planrichtung verwendet.
- H Art der Schnittlinien der Zyklus zerspant
	- 0: mit konstanter Spantiefe
	- ■1: mit äquidistanten Schnittlinien
- I, K Aufmaß X, Z
- J Rohteilaufmaß der Zyklus zerspant
	- J=0: ab der Werkzeugposition
	- J>0: den durch das Rohteilaufmaß beschriebenen Bereich
- HR Hauptbearbeitungsrichtung festlegen
- SX, SZ Schnittbegrenzungen [\(siehe Seite 128\)](#page-127-0)

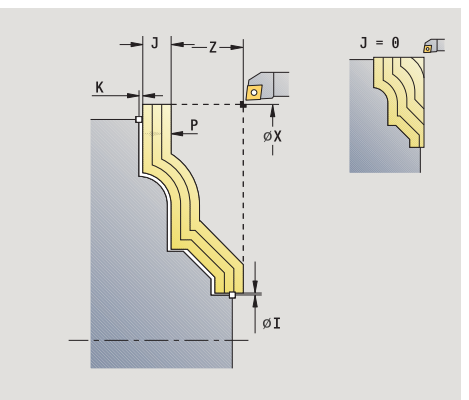

**4.4 Abspanzyklen**

4 Abspanzyklen

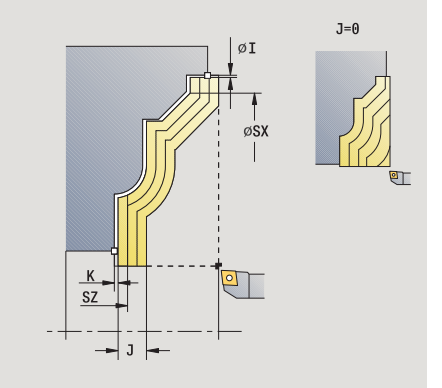

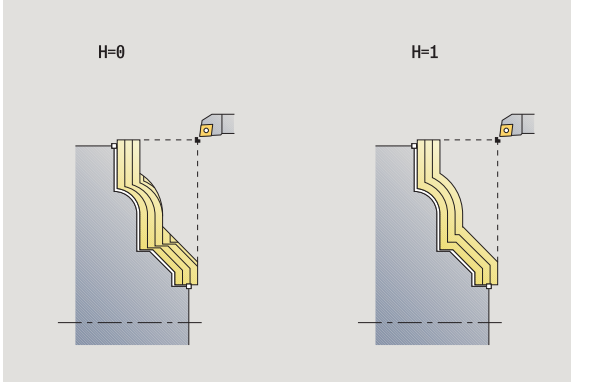

- G47 Sicherheitsabstand [\(siehe Seite 128\)](#page-127-0)
- G14 Werkzeugwechselpunkt [\(siehe Seite 128\)](#page-127-0)
- T Revolverplatz-Nummer
- ID Werkzeug-ID-Nummer
- S Drehzahl/Schnittgeschwindigkeit
- F Umdrehungsvorschub
- BP Pausendauer: Zeitspanne für die Unterbrechung der Vorschubbewegung. Durch den unterbrochenen (intermittierenden) Vorschub wird der Span gebrochen.
- BF Vorschubdauer: Zeitintervall bis die nächsten Pause ausgeführt wird. Durch den unterbrochenen (intermittierenden) Vorschub wird der Span gebrochen.
- XA, ZA Anfangspunkt Rohteil (nur wirksam, wenn kein Rohteil programmiert wurde):
	- XA, ZA nicht programmiert: Die Rohteilkontur wird aus Werkzeugposition und ICP-Kontur berechnet.
	- XA, ZA programmiert: Definition des Eckpunktes der Rohteilkontur.
- A Anfahrwinkel (Bezug: Z-Achse) (default: orthogonal zur Z-Achse)
- W Abfahrwinkel (Bezug: Z-Achse) (default: parallel zur Z-Achse)
- MT M nach T: M-Funktion, die nach dem Werkzeugaufruf T ausgeführt wird.
- MFS M am Anfang: M-Funktion, die am Anfang des Bearbeitungsschrittes ausgeführt wird.
- MFE M am Ende: M-Funktion, die am Ende des Bearbeitungsschrittes ausgeführt wird.
- WP Anzeige mit welcher Werkstückspindel der Zyklus abgearbeitet wird (maschinenabhängig)
	- Hauptantrieb
	- Gegenspindel für die Rückseitenbearbeitung

Bearbeitungsart für Technologiedatenbankzugriff: **Schruppen**

- **1** errechnet die Schnittaufteilung (Zustellung) unter Berücksichtigung des **Rohteilaufmaßes J**
	- J=0: Die Schneidengeometrie wird berücksichtigt. Dadurch können sich unterschiedliche Zustellungen in Längs- und Planrichtung ergeben.
	- J>0: In Längs- und Planrichtung wird die gleiche Zustellung verwendet.
- **2** stellt vom Startpunkt aus achsparallel für den ersten Schnitt zu
- **3** zerspant entsprechend der errechneten Schnittaufteilung
- **4** fährt zurück und stellt für den nächsten Schnitt zu
- **5** wiederholt 3...4, bis definierter Bereich zerspant ist
- **6** fährt achsparallel zum Startpunkt zurück
- **7** fährt entsprechend der G14-Einstellung den Werkzeugwechselpunkt an

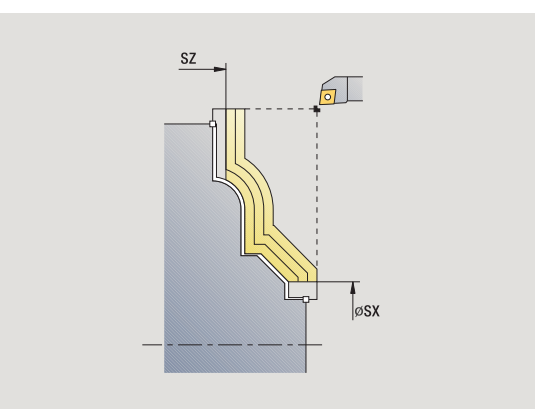

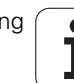

# **Zerspanen, ICP-Konturparallel Schlichten längs**

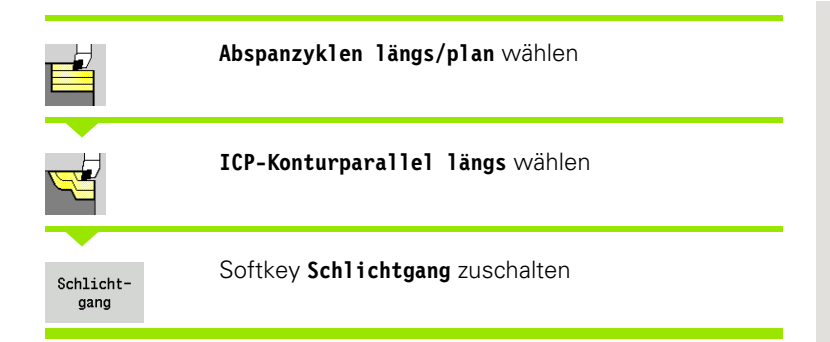

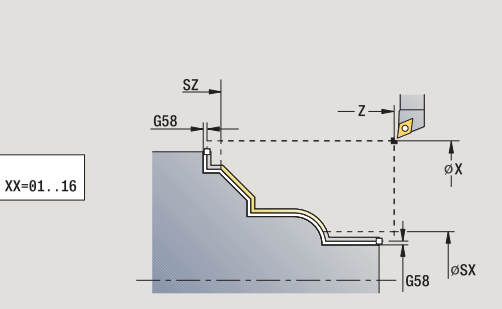

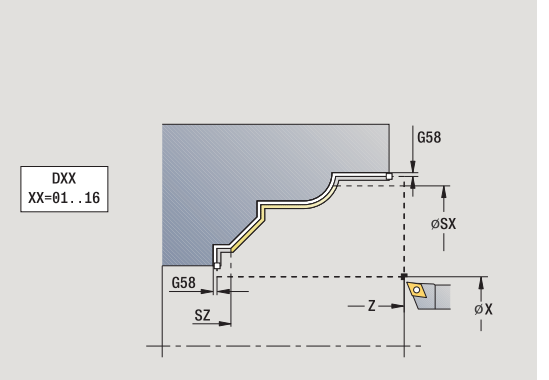

Der Zyklus schlichtet den in der ICP-Kontur beschriebenen Konturabschnitt. Das Werkzeug bleibt am Ende des Zyklus stehen.

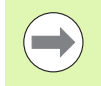

Das Werkzeug taucht mit dem maximal möglichen Winkel ein, das Restmaterial bleibt stehen.

- X, Z Startpunkt
- FK ICP-Fertigteil: Name der zu bearbeitenden Kontur
- DXX Additive Korrekturnummer: 1-16 [\(siehe Seite 128\)](#page-127-0)
- G58 Aufmaß konturparallel
- DI Aufmaß achsparallel X
- DK Aufmaß achsparallel Z
- SX, SZ Schnittbegrenzungen [\(siehe Seite 128\)](#page-127-0)
- G47 Sicherheitsabstand [\(siehe Seite 128\)](#page-127-0)
- G14 Werkzeugwechselpunkt [\(siehe Seite 128\)](#page-127-0)
- T Revolverplatz-Nummer
- ID Werkzeug-ID-Nummer
- S Drehzahl/Schnittgeschwindigkeit
- F Umdrehungsvorschub
- MT M nach T: M-Funktion, die nach dem Werkzeugaufruf T ausgeführt wird.

- MFS M am Anfang: M-Funktion, die am Anfang des Bearbeitungsschrittes ausgeführt wird.
- MFE M am Ende: M-Funktion, die am Ende des Bearbeitungsschrittes ausgeführt wird.
- WP Anzeige mit welcher Werkstückspindel der Zyklus abgearbeitet wird (maschinenabhängig)
	- Hauptantrieb
	- Gegenspindel für die Rückseitenbearbeitung

Bearbeitungsart für Technologiedatenbankzugriff: **Schlichten**

- **1** fährt achsparallel vom Startpunkt zum Startpunkt der ICP-Kontur
- **2** schlichtet den definierten Konturabschnitt
- **3** fährt entsprechend der G14-Einstellung den Werkzeugwechselpunkt an

# 4.4 Abspanzyklen **4.4 Abspanzyklen**

# **Zerspanen, ICP-Konturparallel Schlichten plan**

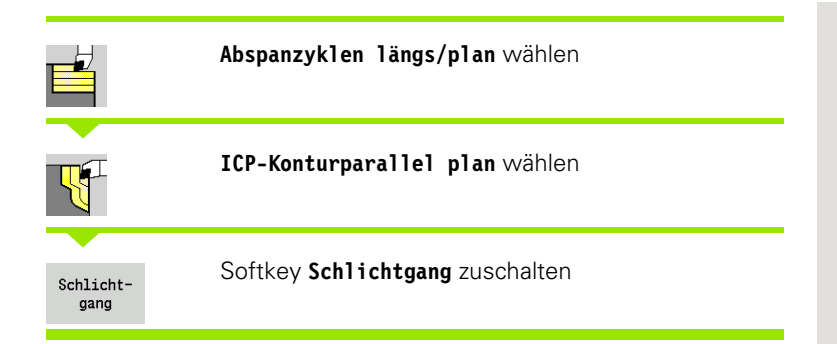

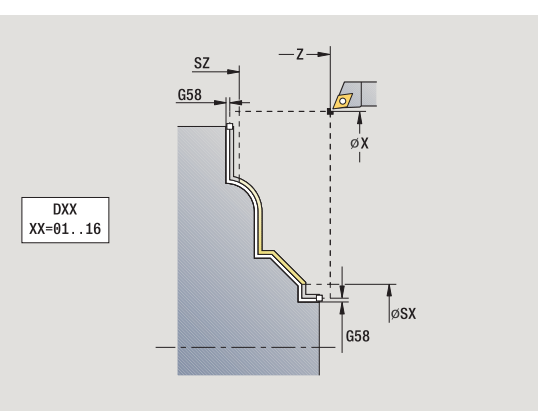

Der Zyklus schlichtet den in der ICP-Kontur beschriebenen Konturabschnitt. Das Werkzeug bleibt am Ende des Zyklus stehen.

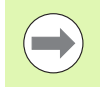

Das Werkzeug taucht mit dem maximal möglichen Winkel ein, das Restmaterial bleibt stehen.

- X, Z Startpunkt
- FK ICP-Fertigteil: Name der zu bearbeitenden Kontur
- DXX Additive Korrekturnummer: 1-16 [\(siehe Seite 128\)](#page-127-0)
- G58 Aufmaß konturparallel
- DI Aufmaß achsparallel X
- DK Aufmaß achsparallel Z
- SX, SZ Schnittbegrenzungen [\(siehe Seite 128\)](#page-127-0)
- G47 Sicherheitsabstand [\(siehe Seite 128\)](#page-127-0)
- G14 Werkzeugwechselpunkt [\(siehe Seite 128\)](#page-127-0)
- T Revolverplatz-Nummer
- ID Werkzeug-ID-Nummer
- S Drehzahl/Schnittgeschwindigkeit
- F Umdrehungsvorschub
- MT M nach T: M-Funktion, die nach dem Werkzeugaufruf T ausgeführt wird.

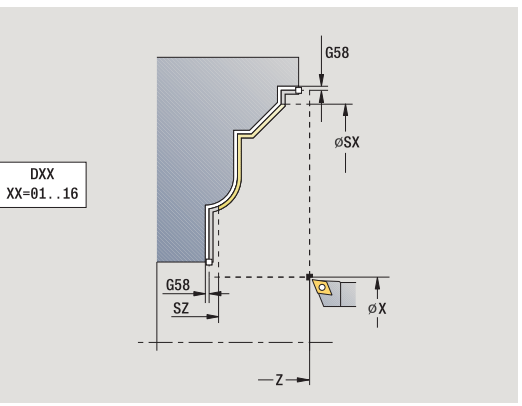

- MFS M am Anfang: M-Funktion, die am Anfang des Bearbeitungsschrittes ausgeführt wird.
- MFE M am Ende: M-Funktion, die am Ende des Bearbeitungsschrittes ausgeführt wird.
- WP Anzeige mit welcher Werkstückspindel der Zyklus abgearbeitet wird (maschinenabhängig)
	- Hauptantrieb
	- Gegenspindel für die Rückseitenbearbeitung

Bearbeitungsart für Technologiedatenbankzugriff: **Schlichten**

- **1** fährt achsparallel vom Startpunkt zum Startpunkt der ICP-Kontur
- **2** schlichtet den definierten Konturabschnitt
- **3** fährt entsprechend der G14-Einstellung den Werkzeugwechselpunkt an

## **ICP-Zerspanen längs**

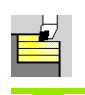

## **Abspanzyklen längs/plan** wählen

**ICP-Zerspanen längs** wählen

Der Zyklus schruppt den durch Startpunkt und der ICP-Kontur beschriebenen Bereich unter Berücksichtigung der Aufmaße.

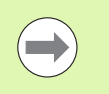

Das Werkzeug taucht mit dem maximal möglichen

Winkel ein, das Restmaterial bleibt stehen.

■ Je steiler das Werkzeug eintaucht, desto größer ist die Vorschubreduzierung (maximal 50%).

- X, Z Startpunkt
- FK ICP-Fertigteil: Name der zu bearbeitenden Kontur
- P Zustelltiefe: maximale Zustelltiefe
- H Konturglättung
	- 0: mit jedem Schnitt
	- ■1: mit dem letzten Schnitt
	- 2: kein Glättungsschnitt
- I, K Aufmaß X, Z
- E Eintauchverhalten:
	- Keine Eingabe: automatische Vorschubreduzierung
	- E=0: kein Eintauchen
	- E>0: verwendeter Eintauchvorschub
- SX, SZ Schnittbegrenzungen [\(siehe Seite 128\)](#page-127-0)
- G47 Sicherheitsabstand [\(siehe Seite 128\)](#page-127-0)
- G14 Werkzeugwechselpunkt [\(siehe Seite 128\)](#page-127-0)
- T Revolverplatz-Nummer
- ID Werkzeug-ID-Nummer
- S Drehzahl/Schnittgeschwindigkeit
- F Umdrehungsvorschub
- BP Pausendauer: Zeitspanne für die Unterbrechung der Vorschubbewegung. Durch den unterbrochenen (intermittierenden) Vorschub wird der Span gebrochen.
- BF Vorschubdauer: Zeitintervall bis die nächsten Pause ausgeführt wird. Durch den unterbrochenen
- (intermittierenden) Vorschub wird der Span gebrochen. A Anfahrwinkel (Bezug: Z-Achse) – (default: parallel zur Z-Achse)
- W Abfahrwinkel (Bezug: Z-Achse) (default: orthogonal zur Z-Achse)

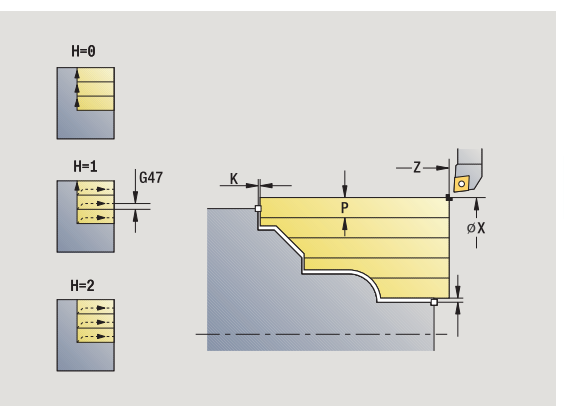

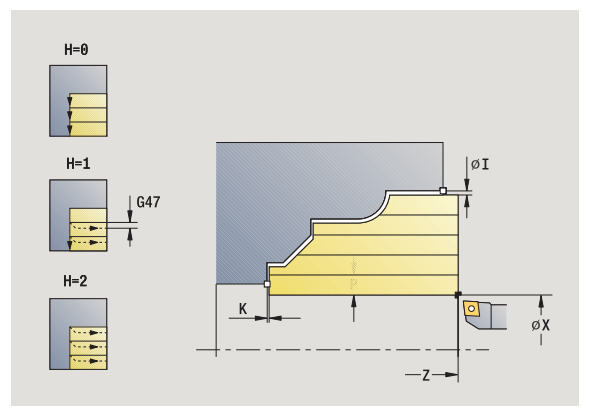

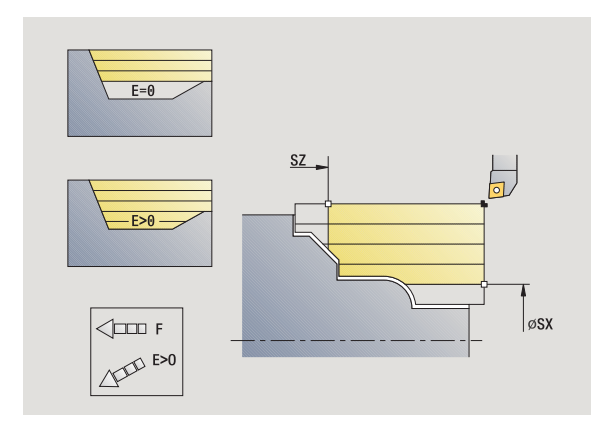

- XA, ZA Anfangspunkt Rohteil (nur wirksam, wenn kein Rohteil programmiert wurde):
	- XA, ZA nicht programmiert: Die Rohteilkontur wird aus Werkzeugposition und ICP-Kontur berechnet.
	- XA, ZA programmiert: Definition des Eckpunktes der Rohteilkontur.
- MT M nach T: M-Funktion, die nach dem Werkzeugaufruf T ausgeführt wird.
- MFS M am Anfang: M-Funktion, die am Anfang des Bearbeitungsschrittes ausgeführt wird.
- MFE M am Ende: M-Funktion, die am Ende des Bearbeitungsschrittes ausgeführt wird.
- WP Anzeige mit welcher Werkstückspindel der Zyklus abgearbeitet wird (maschinenabhängig)
	- Hauptantrieb
	- Gegenspindel für die Rückseitenbearbeitung

Bearbeitungsart für Technologiedatenbankzugriff: **Schruppen**

- **1** errechnet die Schnittaufteilung (Zustellung)
- **2** stellt vom Startpunkt aus achsparallel für den ersten Schnitt zu
- **3** taucht bei fallenden Konturen mit reduziertem Vorschub ein
- **4** zerspant entsprechend der errechneten Schnittaufteilung
- **5** abhängig von der **Konturglättung H**: Wird die Kontur abgefahren.
- **6** fährt zurück und stellt für den nächsten Schnitt zu
- **7** wiederholt 3...6, bis definierter Bereich zerspant ist
- **8** fährt achsparallel zum Startpunkt zurück
- **9** fährt entsprechend der G14-Einstellung den Werkzeugwechselpunkt an

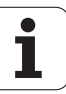

## **ICP-Zerspanen plan**

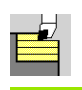

#### **Abspanzyklen längs/plan** wählen

## **ICP-Zerspanen plan** wählen

Der Zyklus schruppt den durch Startpunkt und der ICP-Kontur beschriebenen Bereich unter Berücksichtigung der Aufmaße.

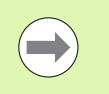

Das Werkzeug taucht mit dem maximal möglichen

Winkel ein, das Restmaterial bleibt stehen.

 Je steiler das Werkzeug eintaucht, desto größer ist die Vorschubreduzierung (maximal 50%).

- X, Z Startpunkt
- FK ICP-Fertigteil: Name der zu bearbeitenden Kontur
- P Zustelltiefe: maximale Zustelltiefe
- H Konturglättung
	- 0: mit jedem Schnitt
	- ■1: mit dem letzten Schnitt
	- 2: kein Glättungsschnitt
- I, K Aufmaß X, Z
- E Eintauchverhalten:
	- Keine Eingabe: automatische Vorschubreduzierung
	- E=0: kein Eintauchen
	- E>0: verwendeter Eintauchvorschub
- SX, SZ Schnittbegrenzungen [\(siehe Seite 128\)](#page-127-0)
- G47 Sicherheitsabstand [\(siehe Seite 128\)](#page-127-0)
- G14 Werkzeugwechselpunkt [\(siehe Seite 128\)](#page-127-0)
- T Revolverplatz-Nummer
- ID Werkzeug-ID-Nummer
- S Drehzahl/Schnittgeschwindigkeit
- F Umdrehungsvorschub
- BP Pausendauer: Zeitspanne für die Unterbrechung der Vorschubbewegung. Durch den unterbrochenen (intermittierenden) Vorschub wird der Span gebrochen.
- BF Vorschubdauer: Zeitintervall bis die nächsten Pause ausgeführt wird. Durch den unterbrochenen (intermittierenden) Vorschub wird der Span gebrochen.

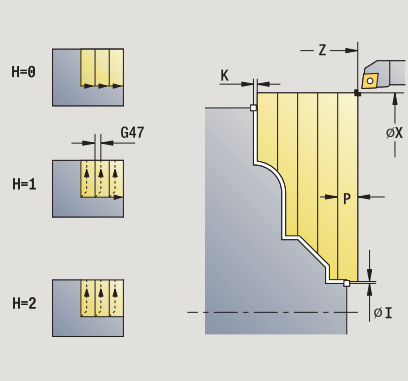

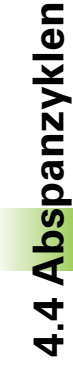

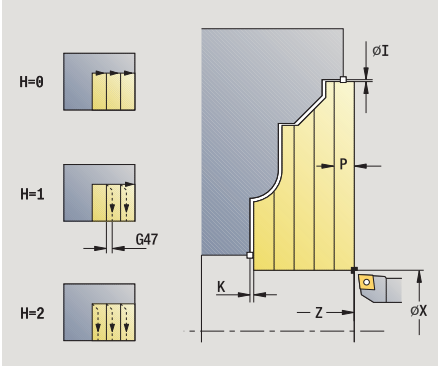

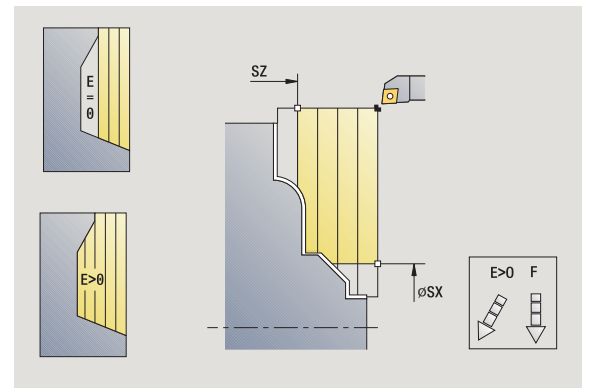

- XA, ZA Anfangspunkt Rohteil (nur wirksam, wenn kein Rohteil programmiert wurde): XA, ZA nicht programmiert: Die Rohteilkontur wird aus Werkzeugposition und ICP-Kontur berechnet.
	- XA, ZA programmiert: Definition des Eckpunktes der Rohteilkontur.
- A Anfahrwinkel (Bezug: Z-Achse) (default: orthogonal zur Z-Achse)
- W Abfahrwinkel (Bezug: Z-Achse) (default: parallel zur Z-Achse)
- MT M nach T: M-Funktion, die nach dem Werkzeugaufruf T ausgeführt wird.
- MFS M am Anfang: M-Funktion, die am Anfang des Bearbeitungsschrittes ausgeführt wird.
- MFE M am Ende: M-Funktion, die am Ende des Bearbeitungsschrittes ausgeführt wird.
- WP Anzeige mit welcher Werkstückspindel der Zyklus abgearbeitet wird (maschinenabhängig)
	- Hauptantrieb
	- Gegenspindel für die Rückseitenbearbeitung

Bearbeitungsart für Technologiedatenbankzugriff: **Schruppen**

## **Zyklusausführung**

- **1** errechnet die Schnittaufteilung (Zustellung)
- **2** stellt vom Startpunkt aus achsparallel für den ersten Schnitt zu
- **3** taucht bei fallenden Konturen mit reduziertem Vorschub ein
- **4** zerspant entsprechend der errechneten Schnittaufteilung
- **5** abhängig von der **Konturglättung H**: Wird die Kontur abgefahren.
- **6** fährt zurück und stellt für den nächsten Schnitt zu
- **7** wiederholt 3...6, bis definierter Bereich zerspant ist
- **8** fährt achsparallel zum Startpunkt zurück
- **9** fährt entsprechend der G14-Einstellung den Werkzeugwechselpunkt an

**190** Zyklen-Programmierung

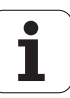

# **ICP-Zerspanen Schlichten längs**

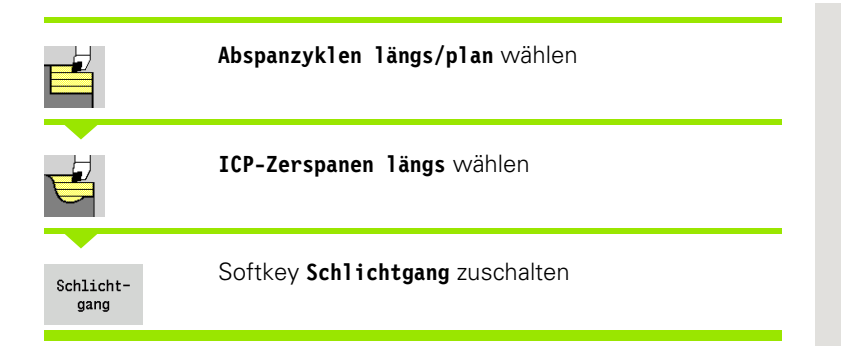

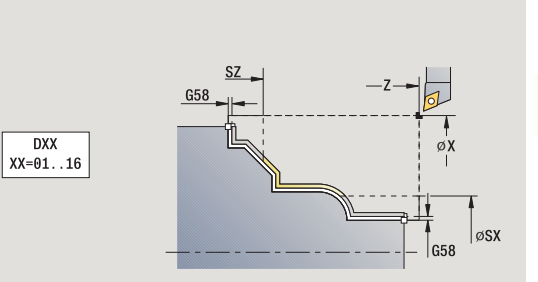

Der Zyklus schlichtet den in der ICP-Kontur beschriebenen Konturabschnitt. Das Werkzeug bleibt am Ende des Zyklus stehen.

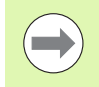

Das Werkzeug taucht mit dem maximal möglichen Winkel ein, das Restmaterial bleibt stehen.

- X, Z Startpunkt
- FK ICP-Fertigteil: Name der zu bearbeitenden Kontur
- DXX Additive Korrekturnummer: 1-16 [\(siehe Seite 128\)](#page-127-0)
- G58 Aufmaß konturparallel
- DI Aufmaß achsparallel X
- DK Aufmaß achsparallel Z
- SX, SZ Schnittbegrenzungen [\(siehe Seite 128\)](#page-127-0)
- G47 Sicherheitsabstand [\(siehe Seite 128\)](#page-127-0)
- G14 Werkzeugwechselpunkt [\(siehe Seite 128\)](#page-127-0)
- T Revolverplatz-Nummer
- ID Werkzeug-ID-Nummer
- S Drehzahl/Schnittgeschwindigkeit
- F Umdrehungsvorschub
- MT M nach T: M-Funktion, die nach dem Werkzeugaufruf T ausgeführt wird.

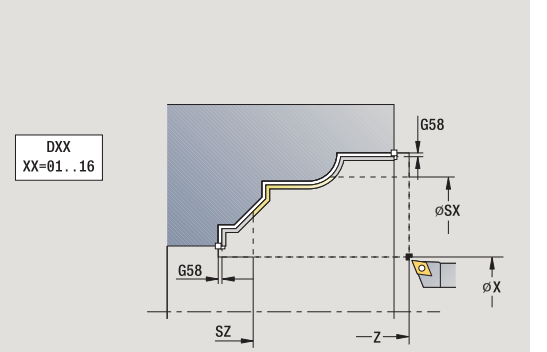

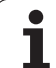

- MFS M am Anfang: M-Funktion, die am Anfang des Bearbeitungsschrittes ausgeführt wird.
- MFE M am Ende: M-Funktion, die am Ende des Bearbeitungsschrittes ausgeführt wird.
- WP Anzeige mit welcher Werkstückspindel der Zyklus abgearbeitet wird (maschinenabhängig)
	- Hauptantrieb
	- Gegenspindel für die Rückseitenbearbeitung

Bearbeitungsart für Technologiedatenbankzugriff: **Schlichten**

- **1** fährt achsparallel vom Startpunkt zum Startpunkt der ICP-Kontur
- **2** schlichtet den definierten Konturabschnitt
- **3** fährt entsprechend der G14-Einstellung den Werkzeugwechselpunkt an

# **ICP-Zerspanen Schlichten plan**

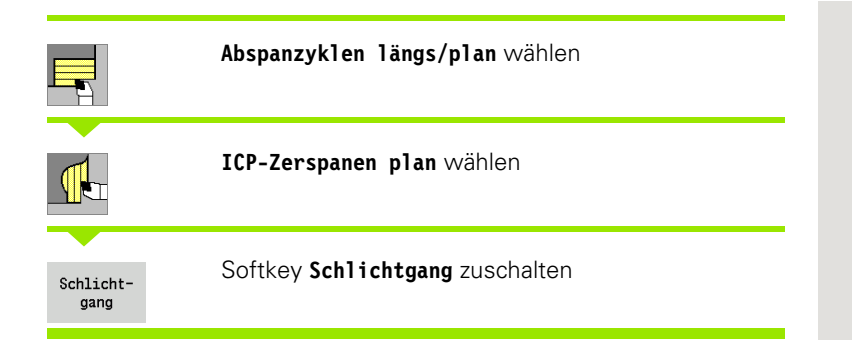

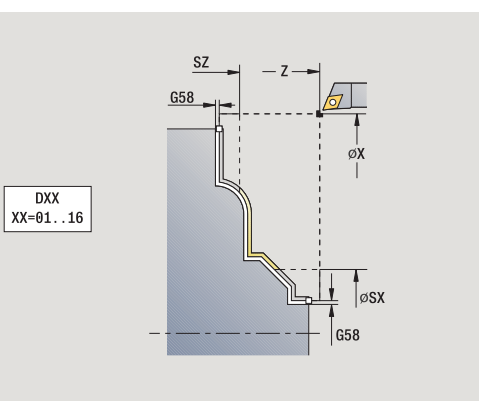

Der Zyklus schlichtet den in der ICP-Kontur beschriebenen Konturabschnitt. Das Werkzeug bleibt am Ende des Zyklus stehen.

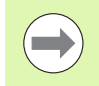

Das Werkzeug taucht mit dem maximal möglichen Winkel ein, das Restmaterial bleibt stehen.

- X, Z Startpunkt
- FK ICP-Fertigteil: Name der zu bearbeitenden Kontur
- DXX Additive Korrekturnummer: 1-16 [\(siehe Seite 128\)](#page-127-0)
- G58 Aufmaß konturparallel
- DI Aufmaß achsparallel X
- DK Aufmaß achsparallel Z
- SX, SZ Schnittbegrenzungen [\(siehe Seite 128\)](#page-127-0)
- G47 Sicherheitsabstand [\(siehe Seite 128\)](#page-127-0)
- G14 Werkzeugwechselpunkt [\(siehe Seite 128\)](#page-127-0)
- T Revolverplatz-Nummer
- ID Werkzeug-ID-Nummer
- S Drehzahl/Schnittgeschwindigkeit
- F Umdrehungsvorschub
- MT M nach T: M-Funktion, die nach dem Werkzeugaufruf T ausgeführt wird.

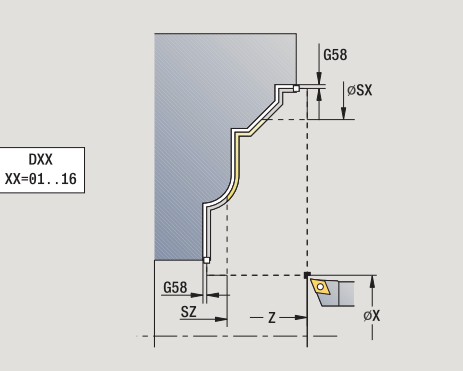

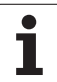

- MFS M am Anfang: M-Funktion, die am Anfang des Bearbeitungsschrittes ausgeführt wird.
- MFE M am Ende: M-Funktion, die am Ende des Bearbeitungsschrittes ausgeführt wird.
- WP Anzeige mit welcher Werkstückspindel der Zyklus abgearbeitet wird (maschinenabhängig)
	- Hauptantrieb
	- Gegenspindel für die Rückseitenbearbeitung

Bearbeitungsart für Technologiedatenbankzugriff: **Schlichten**

- **1** fährt achsparallel vom Startpunkt zum Startpunkt der ICP-Kontur
- **2** schlichtet den definierten Konturabschnitt
- **3** fährt entsprechend der G14-Einstellung den Werkzeugwechselpunkt an

# **Beispiele Abspanzyklen**

#### **Schruppen und Schlichten einer Außenkontur**

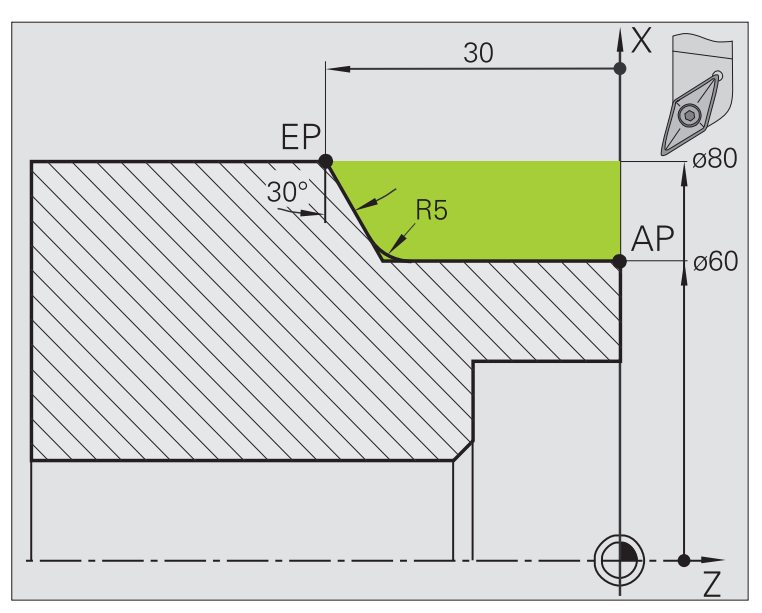

Der markierte Bereich von **AP** (Anfangspunkt Kontur) bis **EP** (Endpunkt Kontur) wird mit **Zerspanen längs Erweitert** unter Berücksichtigung der Aufmaße geschruppt. Im nächsten Schritt wird dieser Konturabschnitt mit **Zerspanen längs Erweitert** geschlichtet.

Der "erweiterte Modus" erstellt sowohl die Rundung als auch die Schräge am Konturende.

Die Parameter **Anfangspunkt Kontur X1, Z1** und **Endpunkt Kontur X2, Z2** sind maßgebend für die Zerspanungs- und Zustellrichtung – hier Außenbearbeitung und Zustellung "in Richtung  $-X''$ .

- Drehwerkzeug (für Außenbearbeitung)
- $\blacksquare$  TO = 1 Werkzeugorientierung
- $A = 93^\circ -$  Einstellwinkel
- $\blacksquare$  B = 55 $^{\circ}$  Spitzenwinkel

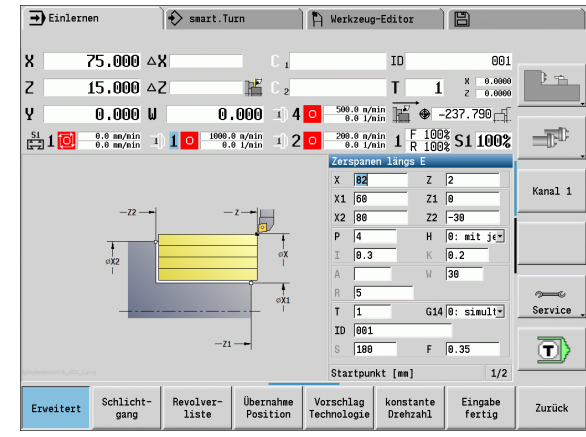

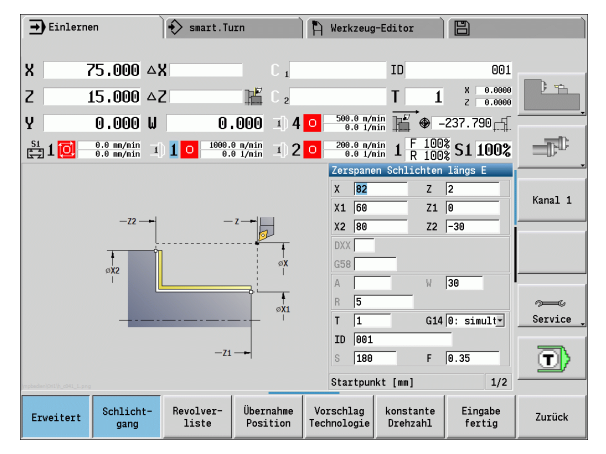

#### **Schruppen und Schlichten einer Innenkontur**

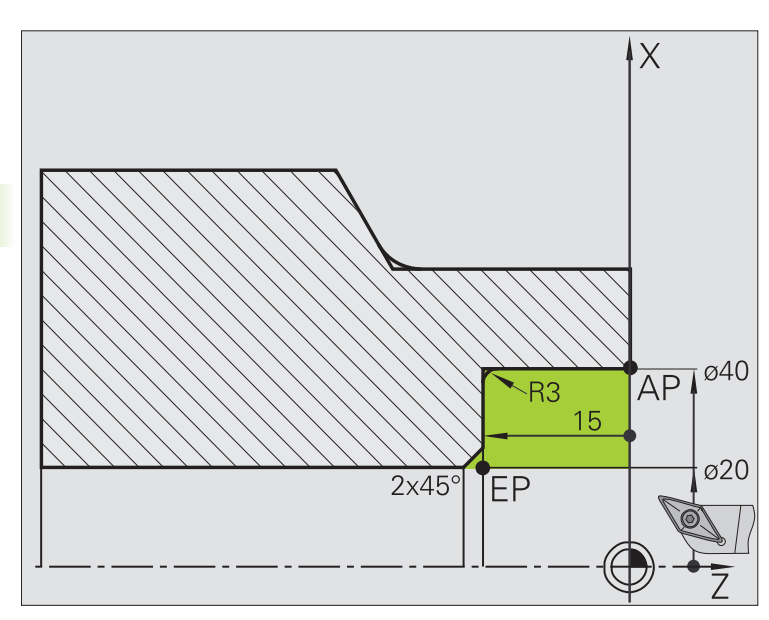

Der markierte Bereich von **AP** (Anfangspunkt Kontur) bis **EP** (Endpunkt Kontur) wird mit **Zerspanen längs Erweitert** unter Berücksichtigung der Aufmaße geschruppt. Im nächsten Schritt wird dieser Konturabschnitt mit **Zerspanen längs Erweitert** geschlichtet.

Der "erweiterte Modus" erstellt sowohl die Rundung als auch die Fase am Konturende.

Die Parameter **Anfangspunkt Kontur X1, Z1** und **Endpunkt Kontur X2, Z2** sind maßgebend für die Zerspanungs- und Zustellrichtung – hier Innenbearbeitung und Zustellung "in Richtung -X".

- Drehwerkzeug (für Innenbearbeitung)
- $WO = 7 Werkzeugorientierung$
- $A = 93^\circ -$  Einstellwinkel
- $\blacksquare$  B = 55 $^{\circ}$  Spitzenwinkel

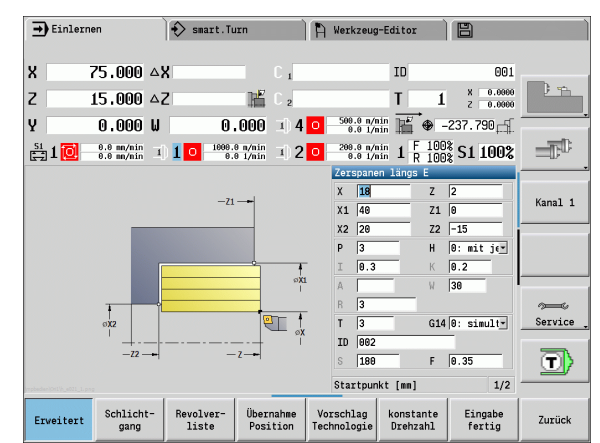

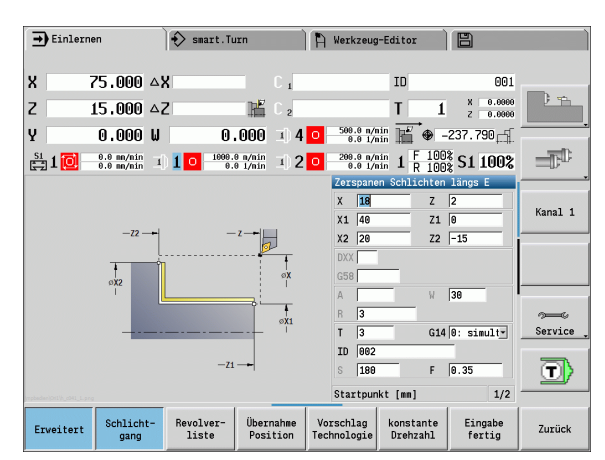

#### **Schruppen (Auskammern) unter Verwendung des Zyklus mit Eintauchen**

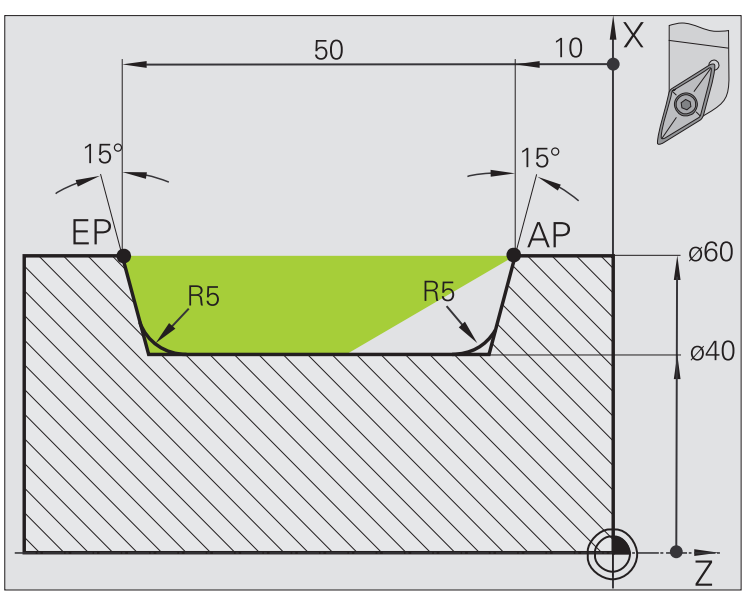

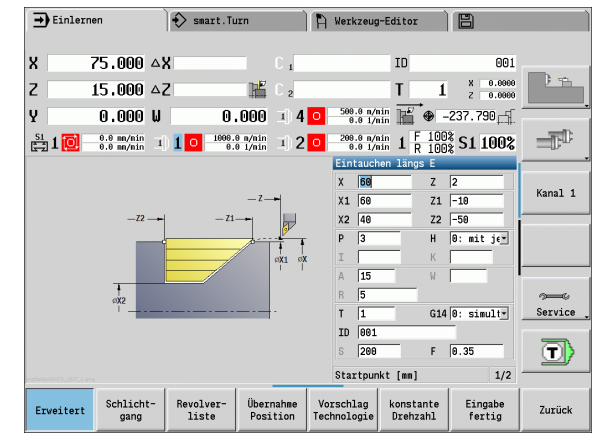

Das verwendete Werkzeug kann nicht in dem Winkel von 15° eintauchen. Aus diesem Grund wird der zu zerspanende Bereich in zwei Schritten bearbeitet.

#### **1. Schritt:**

Der markierte Bereich von **AP** (Anfangspunkt Kontur) bis **EP** (Endpunkt Kontur) wird mit dem Zyklus **Eintauchen längs Erweitert** unter Berücksichtigung der Aufmaße geschruppt.

Der **Anfangswinkel A** wird, wie in der Zeichnung vermaßt, mit 15° vorgegeben. Die MANUALplus errechnet aufgrund der Werkzeug-Parameter den maximal möglichen Eintauchwinkel. Das "Restmaterial" bleibt stehen und wird im 2. Schritt zerspant.

Der "erweiterte Modus" wird verwendet, um die Rundungen im Konturtal zu fertigen.

Beachten Sie die Parameter **Anfangspunkt Kontur X1, Z1** und **Endpunkt Kontur X2, Z2**. Sie sind maßgebend für die Zerspanungsund Zustellrichtung – hier Außenbearbeitung und Zustellung "in Richtung – X".

- Drehwerkzeug (für Außenbearbeitung)
- $WO = 1 Werkzeuqorientierung$
- $A = 93^\circ -$  Einstellwinkel
- $\blacksquare$  B = 55 $^{\circ}$  Spitzenwinkel

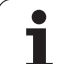

4.4 Abspanzyklen **4.4 Abspanzyklen**

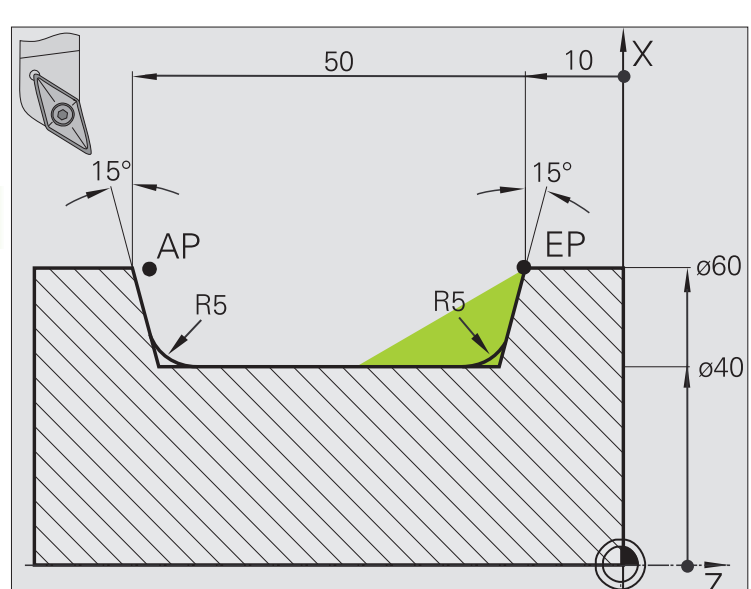

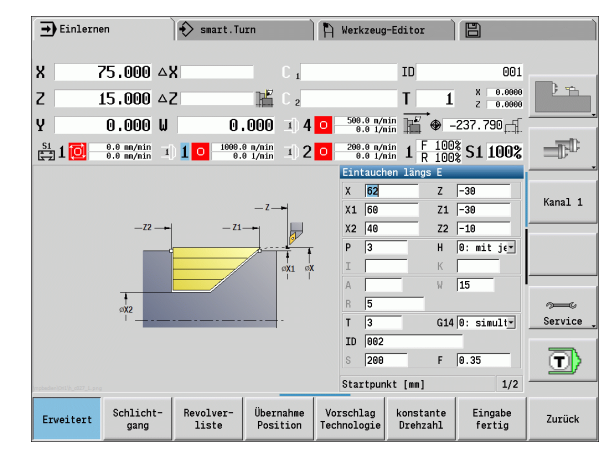

Das "Restmaterial" (markierter Bereich im Bild) wird im **Eintauchen längs Erweitert** geschruppt. Vor Ausführung dieses Schritts wird das Werkzeug eingewechselt.

Der "erweiterte Modus" wird verwendet, um die Rundungen im Konturtal zu fertigen.

Die Parameter **Anfangspunkt Kontur X1, Z1** und **Endpunkt Kontur X2, Z2** sind maßgebend für die Zerspanungs- und Zustellrichtung – hier Außenbearbeitung und Zustellung "in Richtung -X".

Der Parameter **Anfangspunkt Kontur Z1** wurde bei der Simulation des 1. Schrittes ermittelt.

- Drehwerkzeug (für Außenbearbeitung)
- $WO = 3 Werkzeugorientierung$
- $A = 93^\circ -$  Einstellwinkel
- $\blacksquare$  B = 55° Spitzenwinkel

# **4.5 Stechzyklen**

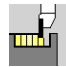

Die Gruppe Stechzyklen beinhaltet Einstech-, Stechdreh- , Freistech- und Abstechzyklen. Einfache Konturen bearbeiten Sie im **normalen Modus**, komplexe Konturen im **erweiterten Modus**. ICP-Stechzyklen bearbeiten beliebige, mit **ICP** beschriebene Konturen (siehe ["ICP-](#page-359-0)[Konturen" auf Seite 360\)](#page-359-0).

- **Schnittaufteilung**: Die MANUALplus errechnet eine gleichmäßige Stechbreite, die <= **P** ist.
- **Aufmaße** werden im "erweiterten Modus" berücksichtigt.
- Die **Schneidenradiuskorrektur** wird durchgeführt (Ausnahme "Freistich Form K").

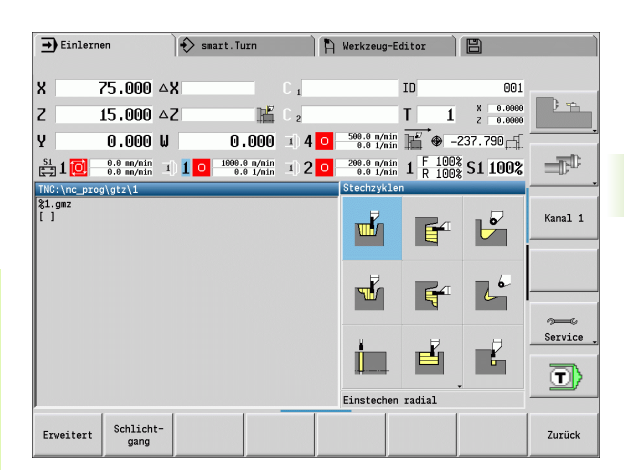

# **Zerspan- und Zustellrichtung bei Stechzyklen**

Die MANUALplus ermittelt die Zerspan- und Zustellrichtung aus den Zyklusparametern. Maßgebend sind:

- **Normaler Modus:** Parameter Startpunkt X, Z (manueller Betrieb "momentane Werkzeugposition") und Konturanfang X1/ Konturende Z2
- **Erweiterter Modus:** Parameter Anfangspunkt Kontur X1, Z1 und Endpunkt Kontur X2, Z2
- **ICP-Zyklen:** Parameter Startpunkt X, Z (manueller Betrieb "momentane Werkzeugposition") und "Startpunkt ICP-Kontur"

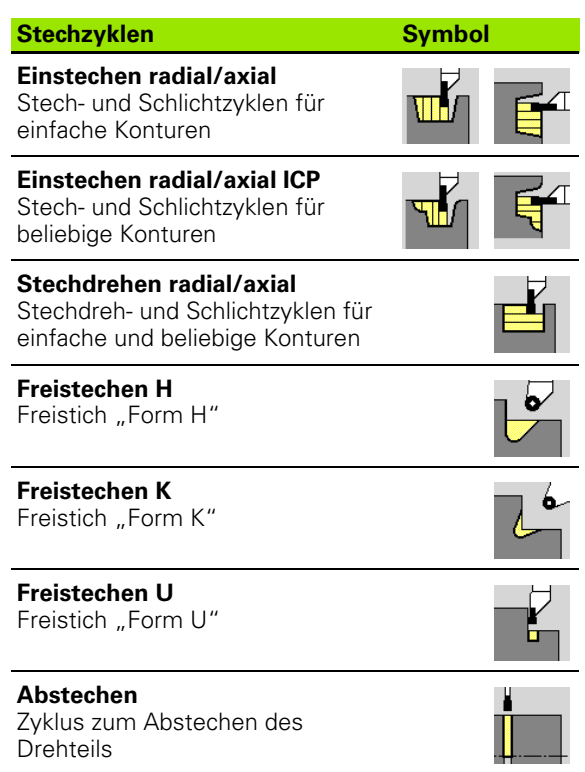

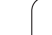

# **Freistichlage**

Die MANUALplus ermittelt die Lage des Freistichs aus den Zyklusparametern **Startpunkt X, Z** (manueller Betrieb: "momentane Werkzeugposition") und **Eckpunkt Kontur X1, Z1**.

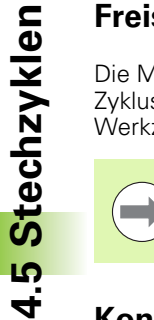

Freistiche werden nur in rechtwinkligen, achsparallelen Konturecken auf der Längsachse ausgeführt.

# **Konturformen**

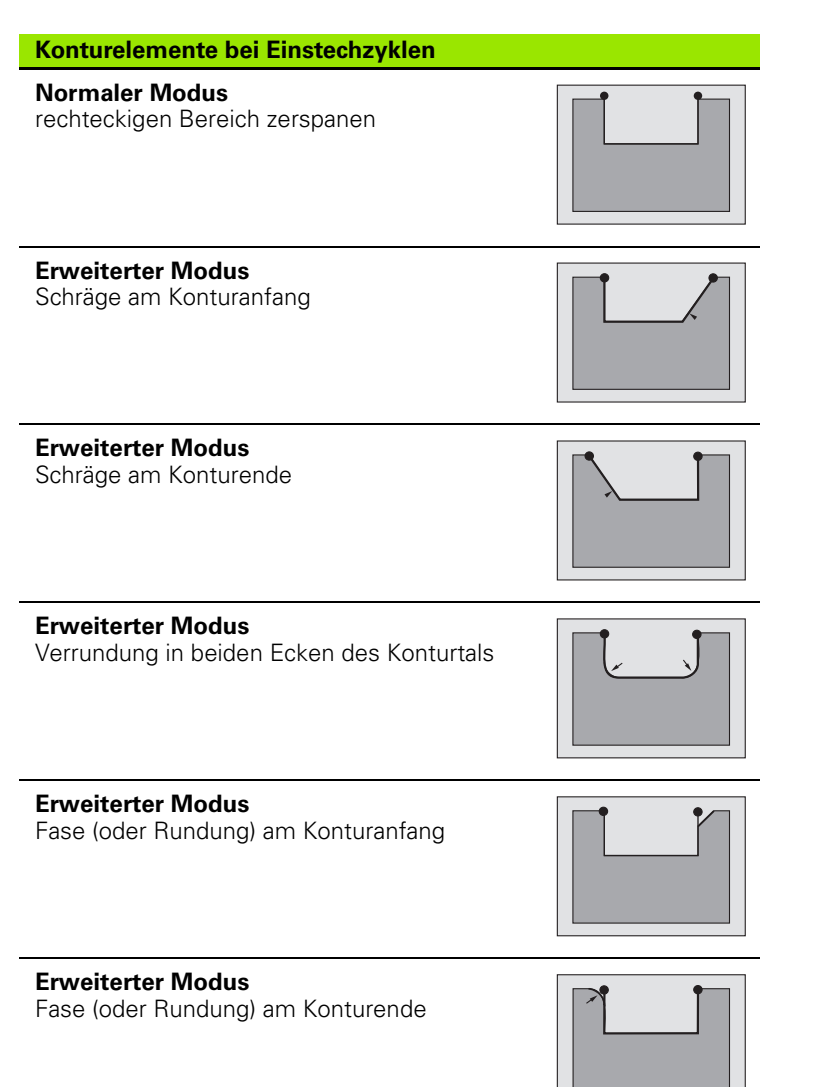

## **Einstechen radial**

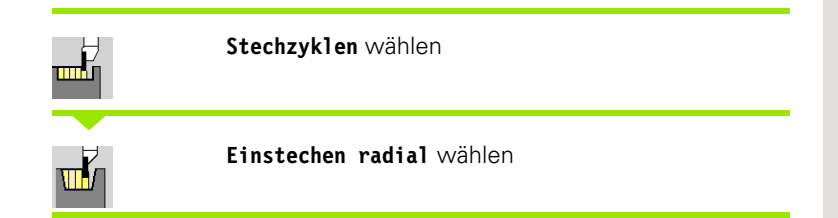

Der Zyklus fertigt die in **Anzahl Qn** definierten Einstiche. Die Parameter **Startpunkt** und **Endpunkt Kontur** definieren den ersten Einstich (Position, Einstichtiefe und -breite).

- X, Z Startpunkt
- X2, Z2 Endpunkt Kontur
- P Stechbreite: Zustellungen  $\leq$  P (keine Eingabe: P = 0,8  $*$ Schneidenbreite des Werkzeugs)
- EZ Verweilzeit: Freischneidezeit (default: Zeitdauer von zwei Umdrehungen)
- Qn Anzahl der Einstichzyklen (default: 1)
- DX, DZ Abstand zum Folgeeinstich, relativ zum vorhergehenden Einstich
- G47 Sicherheitsabstand [\(siehe Seite 128\)](#page-127-0)
- G14 Werkzeugwechselpunkt [\(siehe Seite 128\)](#page-127-0)
- T Revolverplatz-Nummer
- ID Werkzeug-ID-Nummer
- S Drehzahl/Schnittgeschwindigkeit
- F Umdrehungsvorschub
- MT M nach T: M-Funktion, die nach dem Werkzeugaufruf T ausgeführt wird.

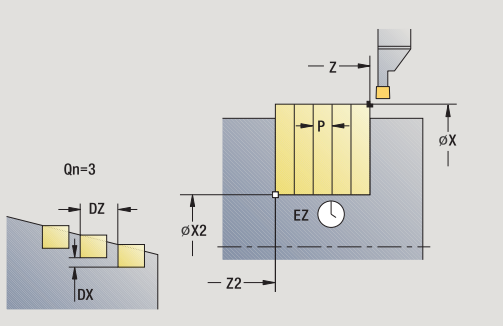

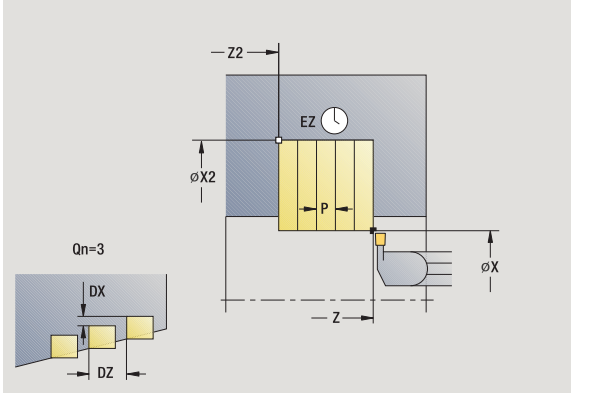

- 4.5 Stechzyklen **4.5 Stechzyklen**
- MFS M am Anfang: M-Funktion, die am Anfang des Bearbeitungsschrittes ausgeführt wird.
- MFE M am Ende: M-Funktion, die am Ende des Bearbeitungsschrittes ausgeführt wird.
- WP Anzeige mit welcher Werkstückspindel der Zyklus abgearbeitet wird (maschinenabhängig)
	- Hauptantrieb
	- Gegenspindel für die Rückseitenbearbeitung

- **1** errechnet die Einstichpositionen und die Stechaufteilung
- **2** stellt vom Startpunkt bzw. vom Einstich aus achsparallel für den nächsten Einstich zu
- **3** fährt im Vorschub bis zum **Endpunkt X2**
- **4** verweilt die **Zeit EZ** auf dieser Position
- **5** fährt zurück und stellt erneut zu
- **6** wiederholt 3...5, bis Einstich erstellt ist
- **7** wiederholt 2...6, bis alle Einstiche erstellt sind
- **8** fährt achsparallel zum Startpunkt zurück
- **9** fährt entsprechend der G14-Einstellung den Werkzeugwechselpunkt an

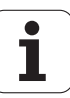

## **Einstechen axial**

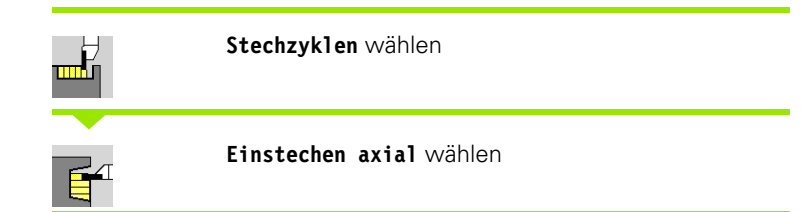

Der Zyklus fertigt die in **Anzahl Qn** definierten Einstiche. Die Parameter **Startpunkt** und **Endpunkt Kontur** definieren den ersten Einstich (Position, Einstichtiefe und -breite).

#### **Zyklusparameter**

- X, Z Startpunkt
- X2, Z2 Endpunkt Kontur
- P Stechbreite: Zustellungen <= P (keine Eingabe: P = 0,8  $*$ Schneidenbreite des Werkzeugs)
- EZ Verweilzeit: Freischneidezeit (default: Zeitdauer von zwei Umdrehungen)
- Qn Anzahl der Einstichzyklen (default: 1)
- DX, DZ Abstand zum Folgeeinstich, relativ zum vorhergehenden Einstich
- G47 Sicherheitsabstand [\(siehe Seite 128\)](#page-127-0)
- G14 Werkzeugwechselpunkt [\(siehe Seite 128\)](#page-127-0)
- T Revolverplatz-Nummer
- ID Werkzeug-ID-Nummer
- S Drehzahl/Schnittgeschwindigkeit
- F Umdrehungsvorschub
- MT M nach T: M-Funktion, die nach dem Werkzeugaufruf T ausgeführt wird.

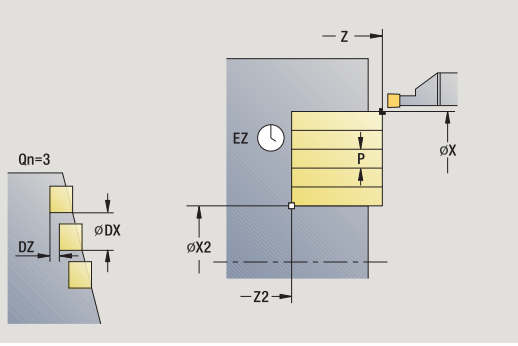

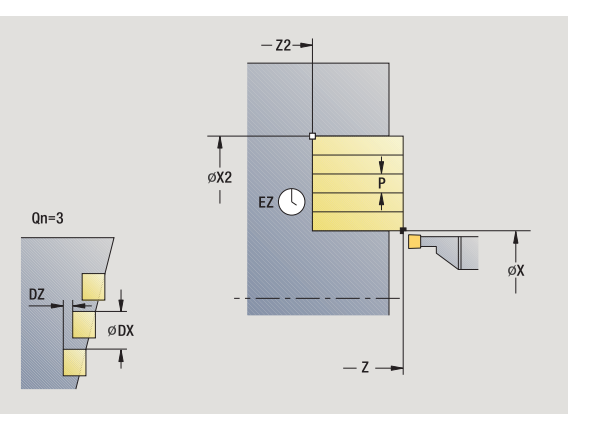

# 4.5 Stechzyklen **4.5 Stechzyklen**

- 4.5 Stechzyklen **4.5 Stechzyklen**
- MFS M am Anfang: M-Funktion, die am Anfang des Bearbeitungsschrittes ausgeführt wird.
- MFE M am Ende: M-Funktion, die am Ende des Bearbeitungsschrittes ausgeführt wird.
- WP Anzeige mit welcher Werkstückspindel der Zyklus abgearbeitet wird (maschinenabhängig)
	- Hauptantrieb
	- Gegenspindel für die Rückseitenbearbeitung

- **1** errechnet die Einstichpositionen und die Stechaufteilung
- **2** stellt vom Startpunkt bzw. vom Einstich aus achsparallel für den nächsten Einstich zu
- **3** fährt im Vorschub bis zum **Endpunkt Z2**
- **4** verweilt die **Zeit EZ** auf dieser Position
- **5** fährt zurück und stellt erneut zu
- **6** wiederholt 3...5, bis Einstich erstellt ist
- **7** wiederholt 2...6, bis alle Einstiche erstellt sind
- **8** fährt achsparallel zum Startpunkt zurück
- **9** fährt entsprechend der G14-Einstellung den Werkzeugwechselpunkt an

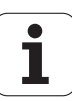

## **Einstechen radial – Erweitert**

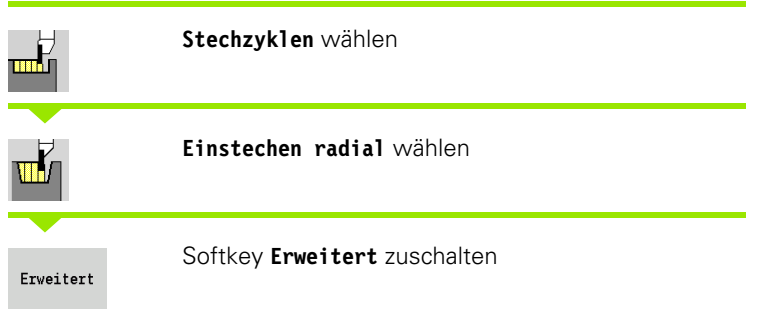

Der Zyklus fertigt die in **Anzahl Qn** definierten Einstiche. Die Parameter **Anfangspunkt Kontur** und **Endpunkt Kontur** definieren den ersten Einstich (Position, Einstichtiefe und -breite).

#### **Zyklusparameter**

- X, Z Startpunkt X1, Z1 Anfangspunkt Kontur X2, Z2 Endpunkt Kontur B1, B2 Fase/Rundung (B1 Konturanfang; B2 Konturende) B>0: Radius der Rundung B<0: Breite der Fase A Anfangswinkel (Bereich:  $0^{\circ}$  <= A < 90°)
- W Endwinkel (Bereich:  $0^{\circ}$  <= W <  $90^{\circ}$ )
- R Verrundung
- I, K Aufmaß X, Z
- G14 Werkzeugwechselpunkt [\(siehe Seite 128\)](#page-127-0)
- T Revolverplatz-Nummer
- ID Werkzeug-ID-Nummer
- S Drehzahl/Schnittgeschwindigkeit
- F Umdrehungsvorschub
- P Stechbreite: Zustellungen <= P (keine Eingabe: P = 0,8 \* Schneidenbreite des Werkzeugs)
- ET Stechtiefe, die in einem Schnitt zugestellt wird.
- EZ Verweilzeit: Freischneidezeit (default: Zeitdauer von zwei Umdrehungen)
- Qn Anzahl der Einstichzyklen (default: 1)
- DX, DZ Abstand zum Folgeeinstich, relativ zum vorhergehenden Einstich
- G47 Sicherheitsabstand [\(siehe Seite 128\)](#page-127-0)

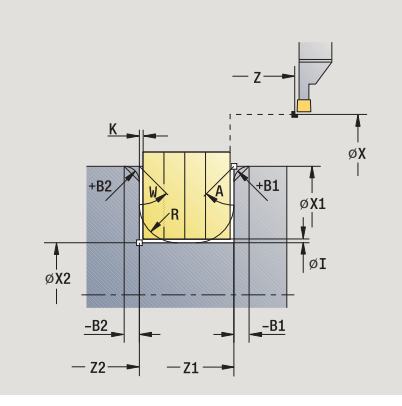

**4.5 Stechzyklen**

4.5 Stechzyklen

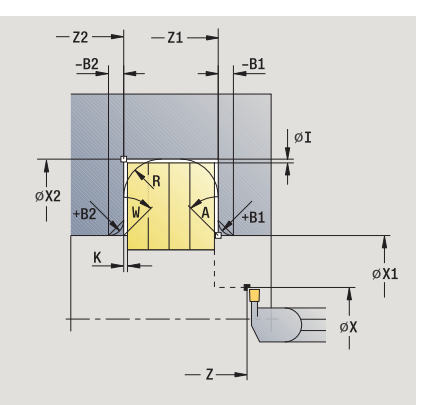

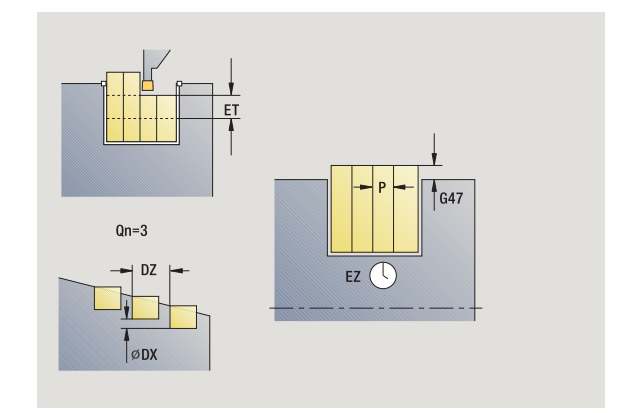

- MT M nach T: M-Funktion, die nach dem Werkzeugaufruf T ausgeführt wird.
- MFS M am Anfang: M-Funktion, die am Anfang des Bearbeitungsschrittes ausgeführt wird.
- MFE M am Ende: M-Funktion, die am Ende des Bearbeitungsschrittes ausgeführt wird.

## Mit folgenden **wahlweisen Parametern** definieren Sie:

- A:Schräge am Konturanfang
- W:Schräge am Konturende
- R:Verrundung (in beiden Ecken des Konturtals)
- B1:Fase/Rundung am Konturanfang
- B2:Fase/Rundung am Konturende

- **1** errechnet die Einstichpositionen und die Stechaufteilung
- **2** stellt vom Startpunkt bzw. vom Einstich aus achsparallel für den nächsten Einstich zu
- **3** fährt im Vorschub bis zum **Endpunkt X2** oder bis zu einem wahlweisen Konturelement
- **4** verweilt die Zeit von zwei Umdrehungen auf dieser Position
- **5** fährt zurück und stellt erneut zu
- **6** wiederholt 3...5, bis Einstich erstellt ist
- **7** wiederholt 2...6, bis alle Einstiche erstellt sind
- **8** fährt achsparallel zum Startpunkt zurück
- **9** fährt entsprechend der G14-Einstellung den Werkzeugwechselpunkt an

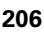

# **Einstechen axial – Erweitert**

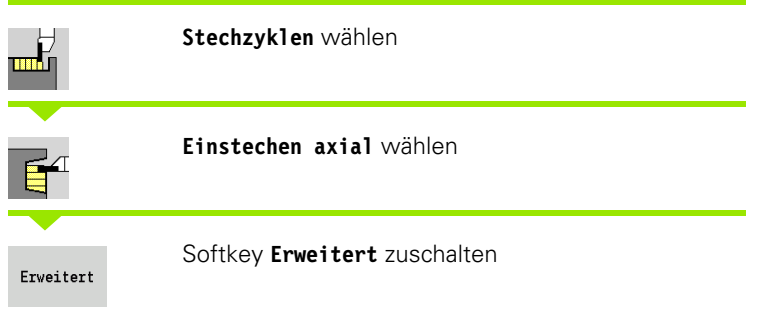

Der Zyklus fertigt die in **Anzahl Qn** definierten Einstiche. Die Parameter **Anfangspunkt Kontur** und **Endpunkt Kontur** definieren den ersten Einstich (Position, Einstichtiefe und -breite).

## **Zyklusparameter**

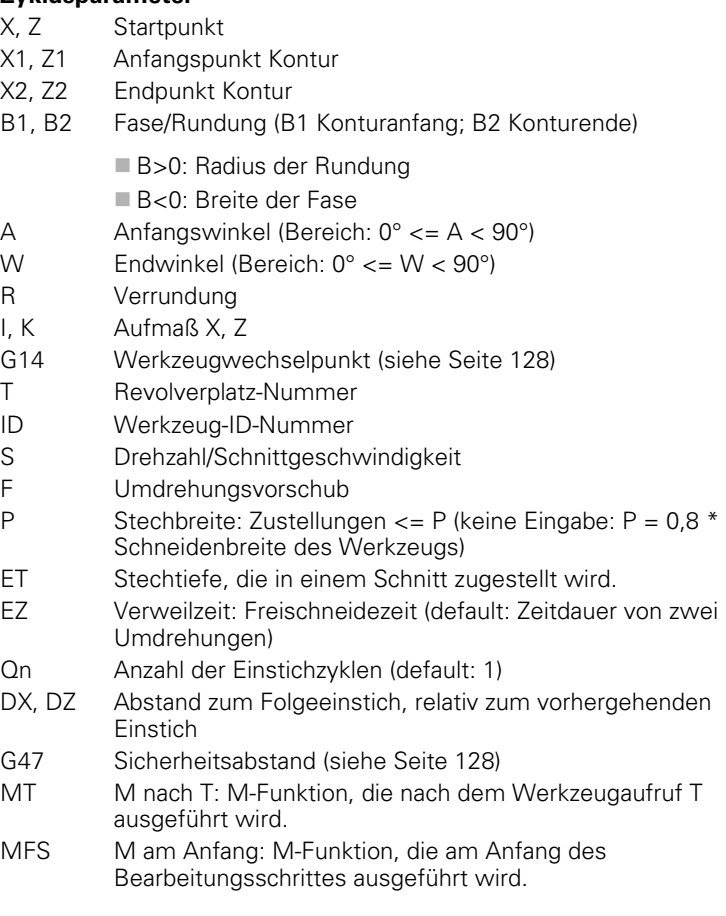

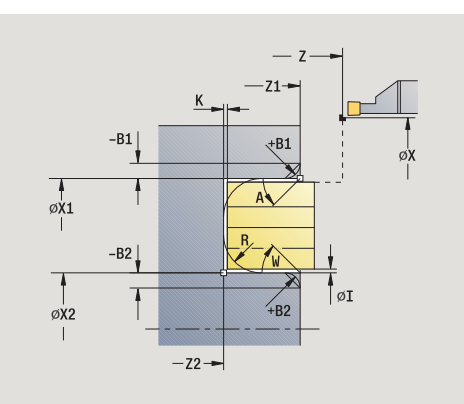

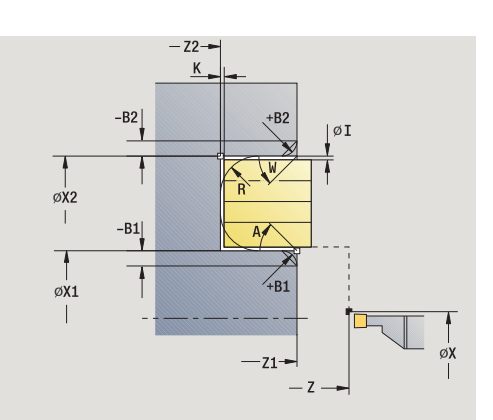

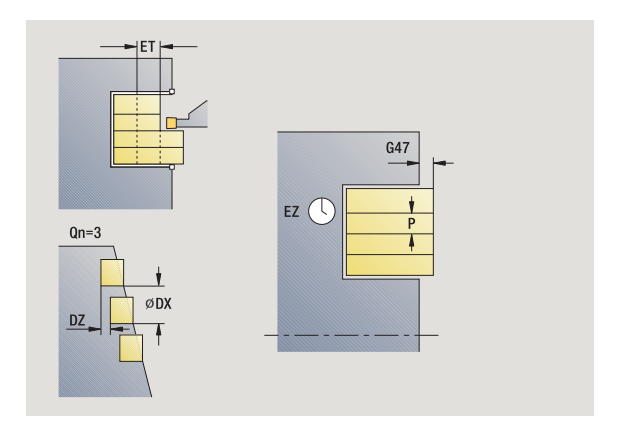

 $\bullet$ ı

- 4.5 Stechzyklen **4.5 Stechzyklen**
- MFE M am Ende: M-Funktion, die am Ende des
	- Bearbeitungsschrittes ausgeführt wird.
- WP Anzeige mit welcher Werkstückspindel der Zyklus abgearbeitet wird (maschinenabhängig)
	- Hauptantrieb
	- Gegenspindel für die Rückseitenbearbeitung

# Mit folgenden **wahlweisen Parametern** definieren Sie:

- A: Schräge am Konturanfang
- W:Schräge am Konturende
- R:Verrundung (in beiden Ecken des Konturtals)
- B1:Fase/Rundung am Konturanfang
- B2:Fase/Rundung am Konturende

- **1** errechnet die Einstichpositionen und die Stechaufteilung
- **2** stellt vom Startpunkt bzw. vom Einstich aus achsparallel für den nächsten Einstich zu
- **3** fährt im Vorschub bis zum **Endpunkt Z2** oder bis zu einem wahlweisen Konturelement
- **4** verweilt die Zeit von zwei Umdrehungen auf dieser Position
- **5** fährt zurück und stellt erneut zu
- **6** wiederholt 3...5, bis Einstich erstellt ist
- **7** wiederholt 2...6, bis alle Einstiche erstellt sind
- **8** fährt achsparallel zum Startpunkt zurück
- **9** fährt entsprechend der G14-Einstellung den Werkzeugwechselpunkt an

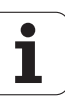

# **Einstechen radial Schlichten**

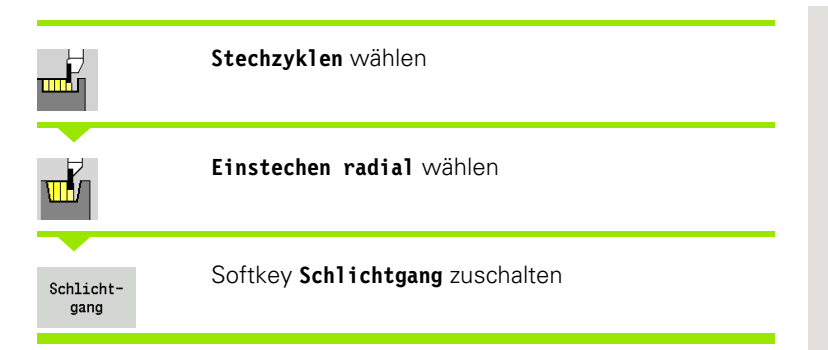

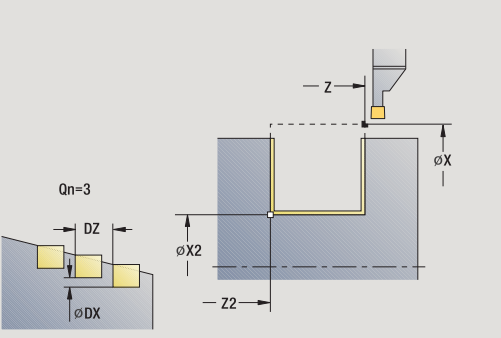

Der Zyklus schlichtet die in **Anzahl Qn** definierten Einstiche. Die Parameter **Startpunkt** und **Endpunkt Kontur** definieren den ersten Einstich (Position, Einstichtiefe und -breite).

#### **Zyklusparameter**

 $X_{\prime}$ 

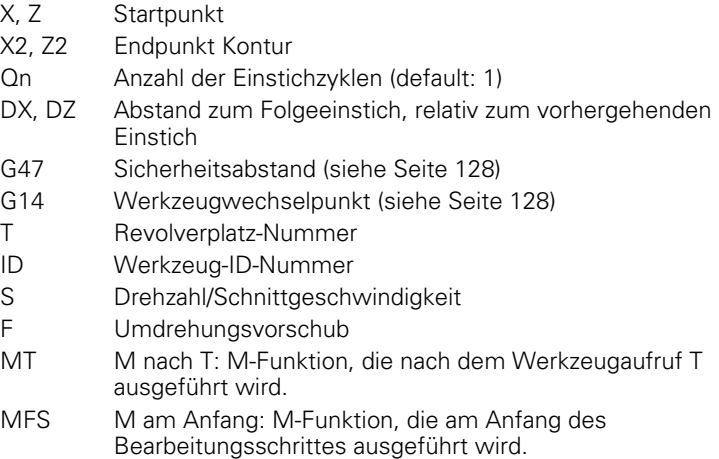

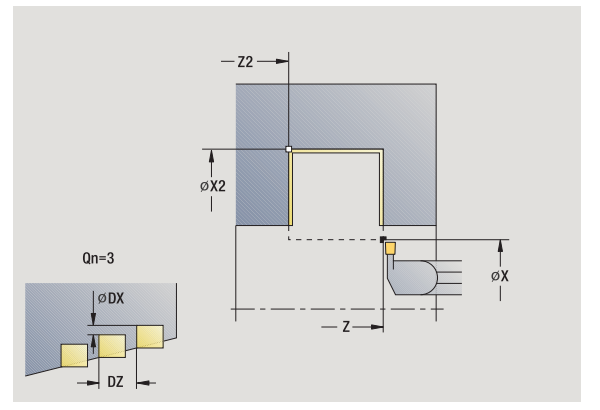

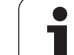

- 4.5 Stechzyklen **4.5 Stechzyklen**
- MFE M am Ende: M-Funktion, die am Ende des Bearbeitungsschrittes ausgeführt wird.
- WP Anzeige mit welcher Werkstückspindel der Zyklus abgearbeitet wird (maschinenabhängig)
	- Hauptantrieb
	- Gegenspindel für die Rückseitenbearbeitung

- **1** errechnet die Einstichpositionen
- **2** stellt vom Startpunkt bzw. vom Einstich aus achsparallel für den nächsten Einstich zu
- **3** schlichtet erste Flanke und das Konturtal bis kurz vor "Ende des Einstichs"
- **4** stellt achsparallel für die zweite Flanke zu
- **5** schlichtet die zweite Flanke und den Rest des Konturtals
- **6** wiederholt 2...5, bis alle Einstiche erstellt sind
- **7** fährt achsparallel zum Startpunkt zurück
- **8** fährt entsprechend der G14-Einstellung den Werkzeugwechselpunkt an

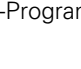

# **Einstechen axial Schlichten**

Einstich (Position, Einstichtiefe und -breite).

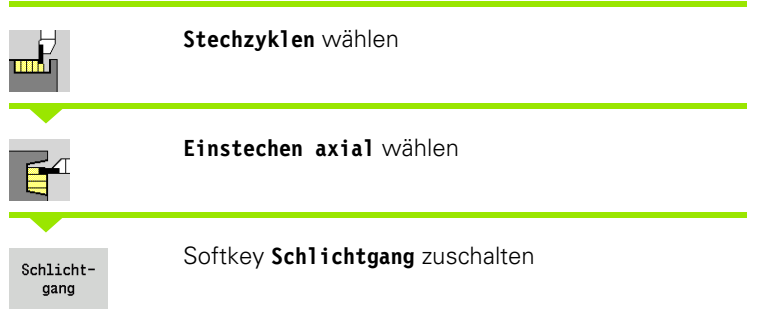

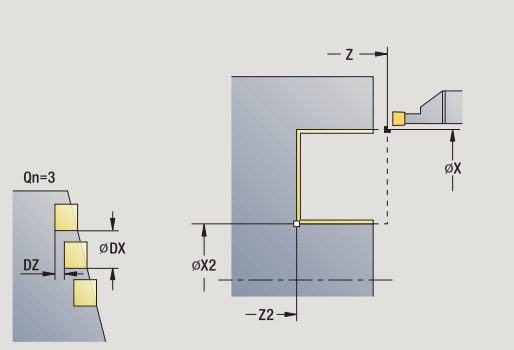

Der Zyklus schlichtet die in **Anzahl Qn** definierten Einstiche. Die Parameter **Startpunkt** und **Endpunkt Kontur** definieren den ersten

## **Zyklusparameter**

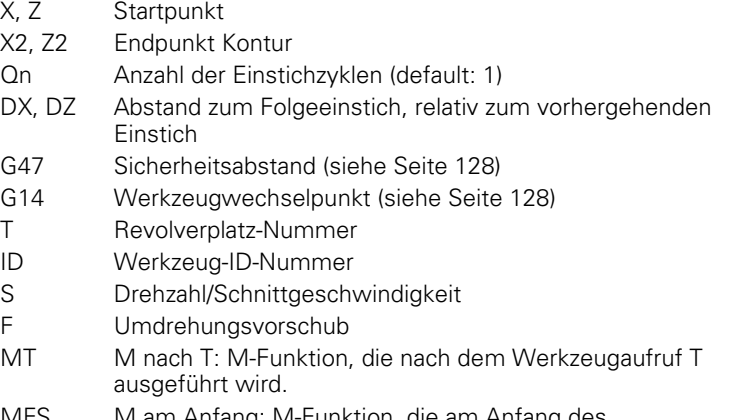

MFS M am Anfang: M-Funktion, die am Anfang des Bearbeitungsschrittes ausgeführt wird.

 $-z2 \frac{1}{\emptyset}$ X2  $\mathbf{I}$  $Qn=3$ Æ ∣<br>øX øDX  $- z -$ 

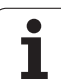

- 4.5 Stechzyklen **4.5 Stechzyklen**
- MFE M am Ende: M-Funktion, die am Ende des Bearbeitungsschrittes ausgeführt wird.
- WP Anzeige mit welcher Werkstückspindel der Zyklus abgearbeitet wird (maschinenabhängig)
	- Hauptantrieb
	- Gegenspindel für die Rückseitenbearbeitung

- **1** errechnet die Einstichpositionen
- **2** stellt vom Startpunkt bzw. vom Einstich aus achsparallel für den nächsten Einstich zu
- **3** schlichtet erste Flanke und das Konturtal bis kurz vor "Ende des Einstichs"
- **4** stellt achsparallel für die zweite Flanke zu
- **5** schlichtet die zweite Flanke und den Rest des Konturtals
- **6** wiederholt 2...5, bis alle Einstiche erstellt sind
- **7** fährt achsparallel zum Startpunkt zurück
- **8** fährt entsprechend der G14-Einstellung den Werkzeugwechselpunkt an

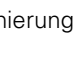

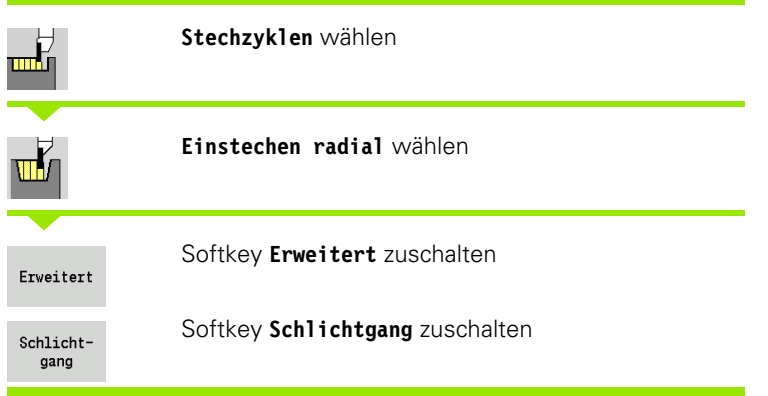

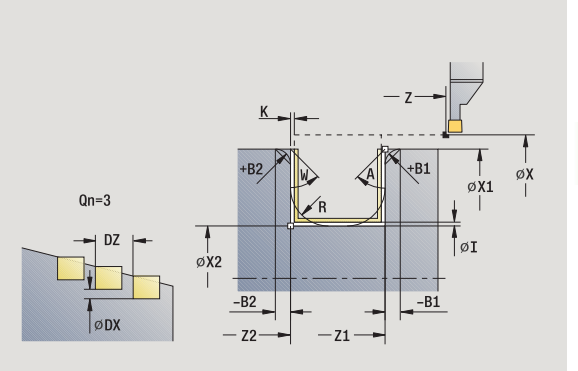

Der Zyklus fertigt die in **Anzahl Qn** definierten Einstiche. Die Parameter **Anfangspunkt Kontur** und **Endpunkt Kontur** definieren den ersten Einstich (Position, Einstichtiefe und -breite).

- X, Z Startpunkt
- X1, Z1 Anfangspunkt Kontur
- X2, Z2 Endpunkt Kontur
- B1, B2 Fase/Rundung (B1 Konturanfang; B2 Konturende)
	- B>0: Radius der Rundung
	- B<0: Breite der Fase
- A Anfangswinkel (Bereich:  $0^{\circ}$  <= A < 90°)
- W Endwinkel (Bereich:  $0^{\circ}$  <= W < 90°)
- R Verrundung
- G14 Werkzeugwechselpunkt [\(siehe Seite 128\)](#page-127-0)
- T Revolverplatz-Nummer
- ID Werkzeug-ID-Nummer
- S Drehzahl/Schnittgeschwindigkeit
- F Umdrehungsvorschub
- Qn Anzahl der Einstichzyklen (default: 1)
- DX, DZ Abstand zum Folgeeinstich, relativ zum vorhergehenden Einstich
- G47 Sicherheitsabstand [\(siehe Seite 128\)](#page-127-0)
- MT M nach T: M-Funktion, die nach dem Werkzeugaufruf T ausgeführt wird.

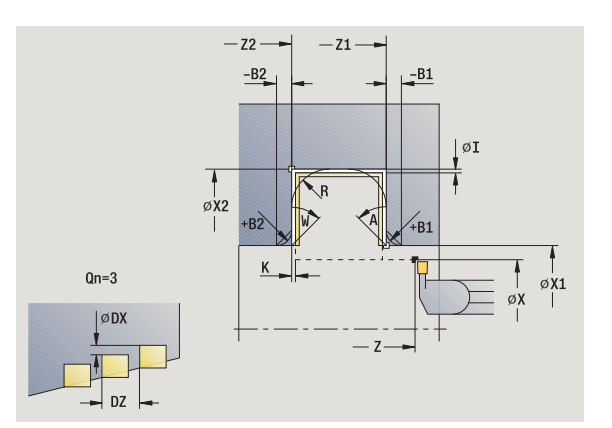

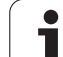

- MFS M am Anfang: M-Funktion, die am Anfang des Bearbeitungsschrittes ausgeführt wird.
- MFE M am Ende: M-Funktion, die am Ende des Bearbeitungsschrittes ausgeführt wird.
- WP Anzeige mit welcher Werkstückspindel der Zyklus abgearbeitet wird (maschinenabhängig)
	- Hauptantrieb
	- Gegenspindel für die Rückseitenbearbeitung

## Mit folgenden **wahlweisen Parametern** definieren Sie:

- A: Schräge am Konturanfang
- W:Schräge am Konturende
- R:Verrundung (in beiden Ecken des Konturtals)
- B1:Fase/Rundung am Konturanfang
- B2:Fase/Rundung am Konturende

- **1** errechnet die Einstichpositionen
- **2** stellt vom Startpunkt bzw. vom Einstich aus achsparallel für den nächsten Einstich zu
- **3** schlichtet erste Flanke (unter Berücksichtigung wahlweiser Konturelemente) und das Konturtal bis kurz vor "Ende des Einstichs"
- **4** stellt achsparallel für die zweite Flanke zu
- **5** schlichtet die zweite Flanke (unter Berücksichtigung wahlweiser Konturelemente) und den Rest des Konturtals
- **6** wiederholt 2...5, bis alle Einstiche geschlichtet sind
- **7** fährt achsparallel zum Startpunkt zurück
- **8** fährt entsprechend der G14-Einstellung den Werkzeugwechselpunkt an

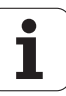

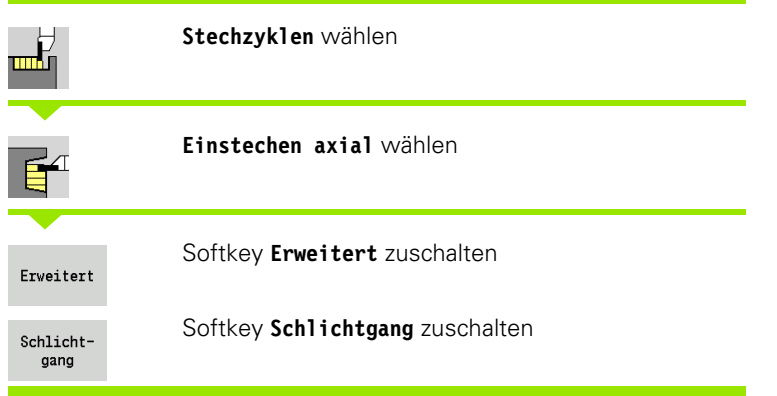

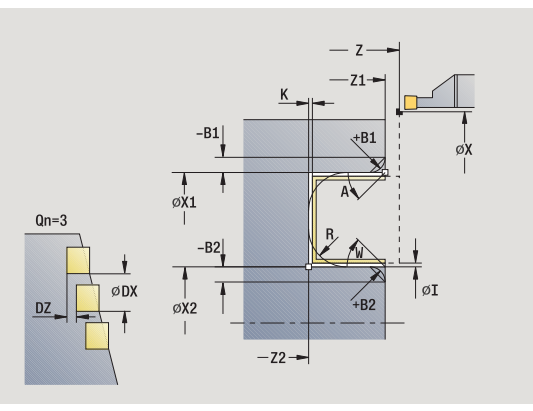

Der Zyklus fertigt die in **Anzahl Qn** definierten Einstiche. Die Parameter **Anfangspunkt Kontur** und **Endpunkt Kontur** definieren den ersten Einstich (Position, Einstichtiefe und -breite).

## **Zyklusparameter**

- X, Z Startpunkt
- X1, Z1 Anfangspunkt Kontur
- X2, Z2 Endpunkt Kontur
- B1, B2 Fase/Rundung (B1 Konturanfang; B2 Konturende)
	- B>0: Radius der Rundung
	- B<0: Breite der Fase
- A Anfangswinkel (Bereich:  $0^{\circ}$  < = A < 90°)
- W Endwinkel (Bereich:  $0^{\circ}$  <= W < 90°)
- R Verrundung
- G14 Werkzeugwechselpunkt [\(siehe Seite 128\)](#page-127-0)
- T Revolverplatz-Nummer
- ID Werkzeug-ID-Nummer
- S Drehzahl/Schnittgeschwindigkeit
- F Umdrehungsvorschub
- Qn Anzahl der Einstichzyklen (default: 1)
- DX, DZ Abstand zum Folgeeinstich, relativ zum vorhergehenden Einstich
- G47 Sicherheitsabstand [\(siehe Seite 128\)](#page-127-0)
- MT M nach T: M-Funktion, die nach dem Werkzeugaufruf T ausgeführt wird.

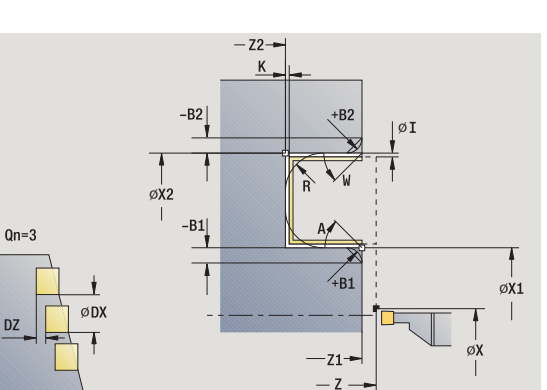

DZ

- MFS M am Anfang: M-Funktion, die am Anfang des Bearbeitungsschrittes ausgeführt wird.
- MFE M am Ende: M-Funktion, die am Ende des Bearbeitungsschrittes ausgeführt wird.
- WP Anzeige mit welcher Werkstückspindel der Zyklus abgearbeitet wird (maschinenabhängig)
	- Hauptantrieb
	- Gegenspindel für die Rückseitenbearbeitung

## Mit folgenden **wahlweisen Parametern** definieren Sie:

- A: Schräge am Konturanfang
- W:Schräge am Konturende
- R:Verrundung (in beiden Ecken des Konturtals)
- B1:Fase/Rundung am Konturanfang
- B2:Fase/Rundung am Konturende

- **1** errechnet die Einstichpositionen
- **2** stellt vom Startpunkt bzw. vom Einstich aus achsparallel für den nächsten Einstich zu
- **3** schlichtet erste Flanke (unter Berücksichtigung wahlweiser Konturelemente) und das Konturtal bis kurz vor "Ende des Einstichs"
- **4** stellt achsparallel für die zweite Flanke zu
- **5** schlichtet die zweite Flanke (unter Berücksichtigung wahlweiser Konturelemente) und den Rest des Konturtals
- **6** wiederholt 2...5, bis alle Einstiche geschlichtet sind
- **7** fährt achsparallel zum Startpunkt zurück
- **8** fährt entsprechend der G14-Einstellung den Werkzeugwechselpunkt an

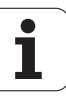
## **ICP-Einstechzyklen radial**

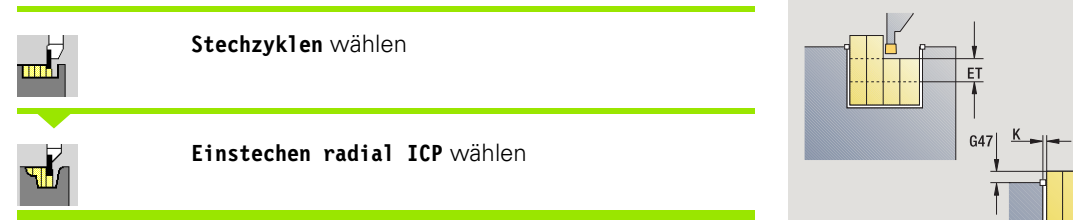

Der Zyklus fertigt die in **Anzahl Qn** definierten Einstiche mit der ICP-Einstech-Kontur. Der **Startpunkt** definiert die Lage des ersten Einstichs.

- X, Z Startpunkt
- FK ICP-Fertigteil: Name der zu bearbeitenden Kontur
- P Stechbreite: Zustellungen <= P (keine Eingabe: P = 0,8 \* Schneidenbreite des Werkzeugs)
- ET Stechtiefe, die in einem Schnitt zugestellt wird.
- I, K Aufmaß X, Z
- EZ Verweilzeit: Freischneidezeit (default: Zeitdauer von zwei Umdrehungen)
- Qn Anzahl der Einstichzyklen (default: 1)
- DX, DZ Abstand zum Folgeeinstich, relativ zum vorhergehenden Einstich
- G14 Werkzeugwechselpunkt [\(siehe Seite 128\)](#page-127-0)
- T Revolverplatz-Nummer
- ID Werkzeug-ID-Nummer
- S Drehzahl/Schnittgeschwindigkeit
- F Umdrehungsvorschub
- SX, SZ Schnittbegrenzungen [\(siehe Seite 128\)](#page-127-0)
- G47 Sicherheitsabstand [\(siehe Seite 128\)](#page-127-0)
- MT M nach T: M-Funktion, die nach dem Werkzeugaufruf T ausgeführt wird.

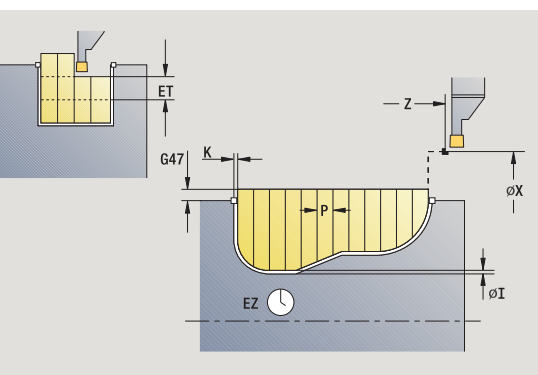

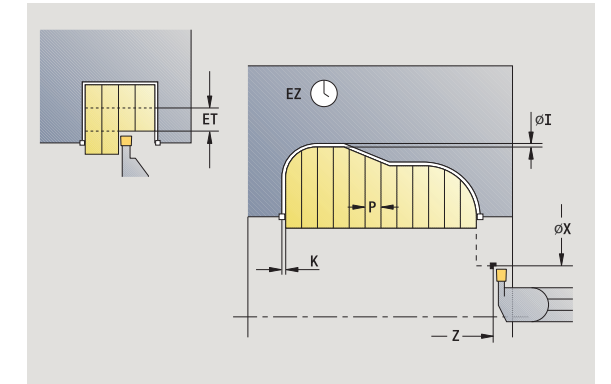

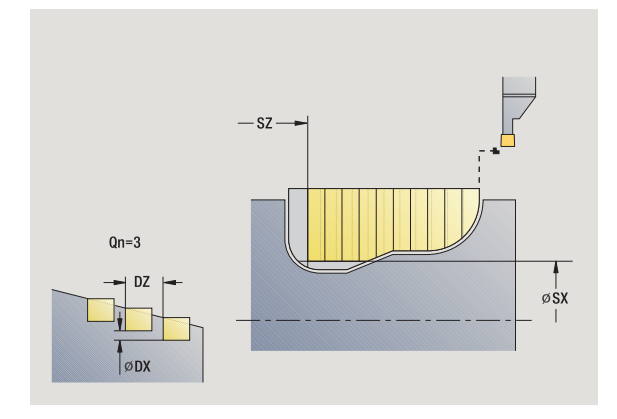

- 4.5 Stechzyklen **4.5 Stechzyklen**
- MFS M am Anfang: M-Funktion, die am Anfang des Bearbeitungsschrittes ausgeführt wird.
- MFE M am Ende: M-Funktion, die am Ende des Bearbeitungsschrittes ausgeführt wird.
- WP Anzeige mit welcher Werkstückspindel der Zyklus abgearbeitet wird (maschinenabhängig)
	- Hauptantrieb
	- Gegenspindel für die Rückseitenbearbeitung

- **1** errechnet die Einstichpositionen und die Stechaufteilung
- **2** stellt vom Startpunkt bzw. vom Einstich aus achsparallel für den nächsten Einstich zu
- **3** zerspant entsprechend der definierten Kontur
- **4** fährt zurück und stellt für den nächsten Schnitt zu
- **5** wiederholt 3...4, bis Einstich erstellt ist
- **6** wiederholt 2...5, bis alle Einstiche erstellt sind
- **7** fährt achsparallel zum Startpunkt zurück
- **8** fährt entsprechend der G14-Einstellung den Werkzeugwechselpunkt an

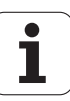

## **ICP-Einstechzyklen axial**

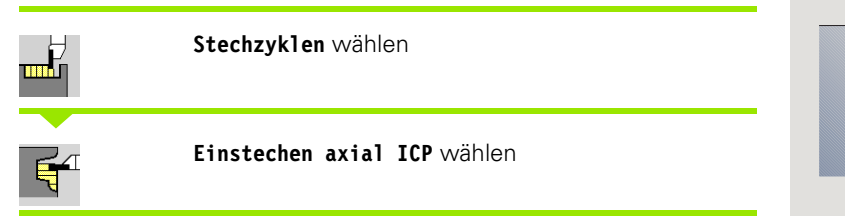

Der Zyklus fertigt die in **Anzahl Qn** definierten Einstiche mit der ICP-Einstech-Kontur. Der **Startpunkt** definiert die Lage des ersten Einstichs.

- X, Z Startpunkt
- FK ICP-Fertigteil: Name der zu bearbeitenden Kontur
- P Stechbreite: Zustellungen <= P (keine Eingabe: P = 0.8  $*$ Schneidenbreite des Werkzeugs)
- ET Stechtiefe, die in einem Schnitt zugestellt wird.
- I, K Aufmaß X, Z
- EZ Verweilzeit: Freischneidezeit (default: Zeitdauer von zwei Umdrehungen)
- Qn Anzahl der Einstichzyklen (default: 1)
- DX, DZ Abstand zum Folgeeinstich, relativ zum vorhergehenden Einstich
- G14 Werkzeugwechselpunkt [\(siehe Seite 128\)](#page-127-0)
- T Revolverplatz-Nummer
- ID Werkzeug-ID-Nummer
- S Drehzahl/Schnittgeschwindigkeit
- F Umdrehungsvorschub
- SX, SZ Schnittbegrenzungen [\(siehe Seite 128\)](#page-127-0)
- G47 Sicherheitsabstand [\(siehe Seite 128\)](#page-127-0)
- MT M nach T: M-Funktion, die nach dem Werkzeugaufruf T ausgeführt wird.

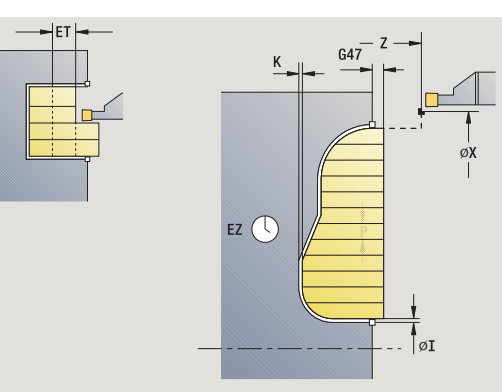

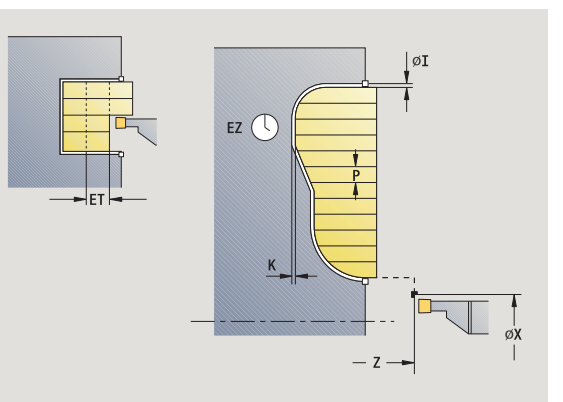

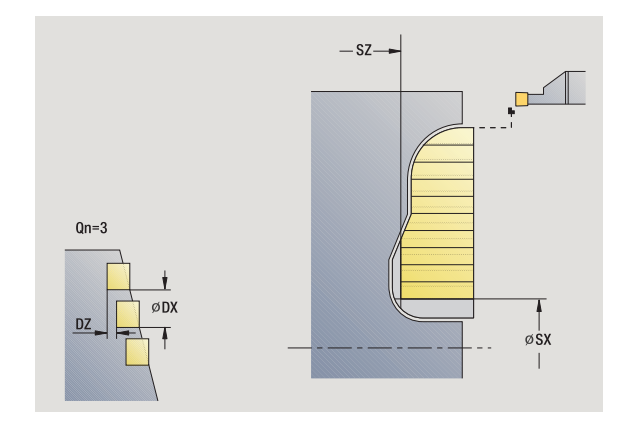

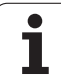

- 4.5 Stechzyklen **4.5 Stechzyklen**
- MFS M am Anfang: M-Funktion, die am Anfang des Bearbeitungsschrittes ausgeführt wird.
- MFE M am Ende: M-Funktion, die am Ende des Bearbeitungsschrittes ausgeführt wird.
- WP Anzeige mit welcher Werkstückspindel der Zyklus abgearbeitet wird (maschinenabhängig)
	- Hauptantrieb
	- Gegenspindel für die Rückseitenbearbeitung

- **1** errechnet die Einstichpositionen und die Stechaufteilung
- **2** stellt vom Startpunkt bzw. vom Einstich aus achsparallel für den nächsten Einstich zu
- **3** zerspant entsprechend der definierten Kontur
- **4** fährt zurück und stellt für den nächsten Schnitt zu
- **5** wiederholt 3...4, bis Einstich erstellt ist
- **6** wiederholt 2...5, bis alle Einstiche erstellt sind
- **7** fährt achsparallel zum Startpunkt zurück
- **8** fährt entsprechend der G14 Einstellung den Werkzeugwechselpunkt an

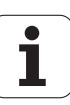

## **ICP-Einstechen Schlichten radial**

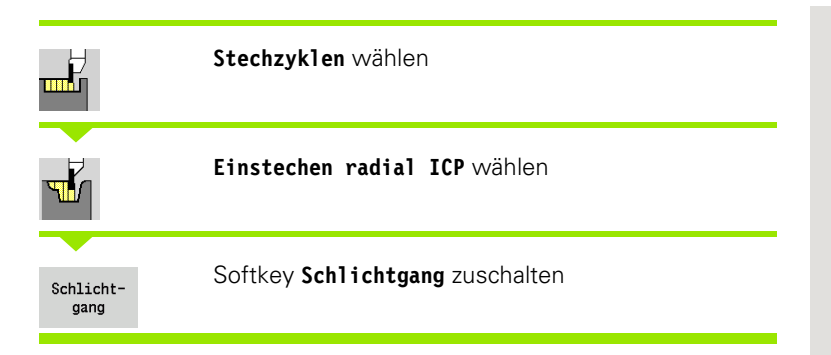

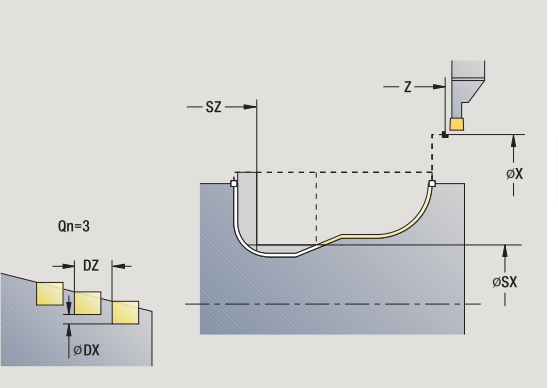

Der Zyklus schlichtet die in **Anzahl Qn** definierten Einstiche mit der ICP-Einstech-Kontur. Der **Startpunkt** definiert die Lage des ersten Einstichs.

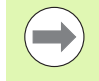

Das Werkzeug fährt am Ende des Zyklus auf den Startpunkt zurück.

- X, Z Startpunkt
- FK ICP-Fertigteil: Name der zu bearbeitenden Kontur
- Qn Anzahl der Einstichzyklen (default: 1)
- DX, DZ Abstand zum Folgeeinstich, relativ zum vorhergehenden Einstich
- G14 Werkzeugwechselpunkt [\(siehe Seite 128\)](#page-127-0)
- T Revolverplatz-Nummer
- ID Werkzeug-ID-Nummer
- S Drehzahl/Schnittgeschwindigkeit
- F Umdrehungsvorschub
- SX, SZ Schnittbegrenzungen [\(siehe Seite 128\)](#page-127-0)
- G47 Sicherheitsabstand [\(siehe Seite 128\)](#page-127-0)
- MT M nach T: M-Funktion, die nach dem Werkzeugaufruf T ausgeführt wird.

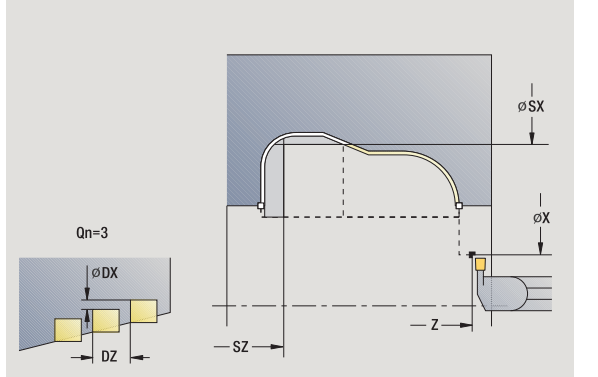

- 4.5 Stechzyklen **4.5 Stechzyklen**
- MFS M am Anfang: M-Funktion, die am Anfang des Bearbeitungsschrittes ausgeführt wird.
- MFE M am Ende: M-Funktion, die am Ende des Bearbeitungsschrittes ausgeführt wird.
- WP Anzeige mit welcher Werkstückspindel der Zyklus abgearbeitet wird (maschinenabhängig)
	- Hauptantrieb
	- Gegenspindel für die Rückseitenbearbeitung

- **1** errechnet die Einstichpositionen
- **2** stellt vom Startpunkt bzw. vom Einstich aus achsparallel für den nächsten Einstich zu
- **3** schlichtet den Einstich
- **4** wiederholt 2...3, bis alle Einstiche erstellt sind
- **5** fährt achsparallel zum Startpunkt zurück
- **6** fährt entsprechend der G14-Einstellung den Werkzeugwechselpunkt an

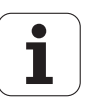

## **ICP-Einstechen Schlichten axial**

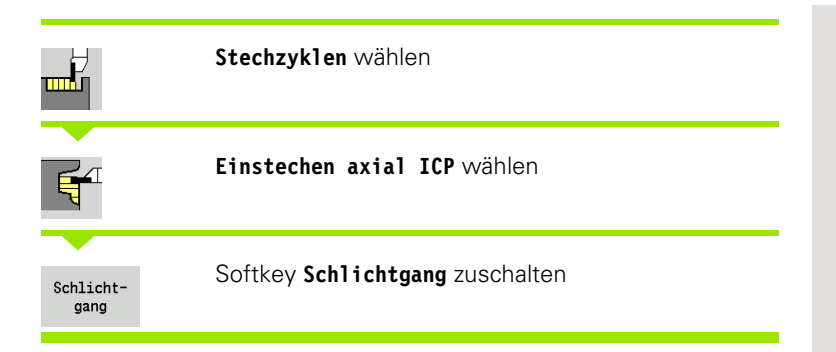

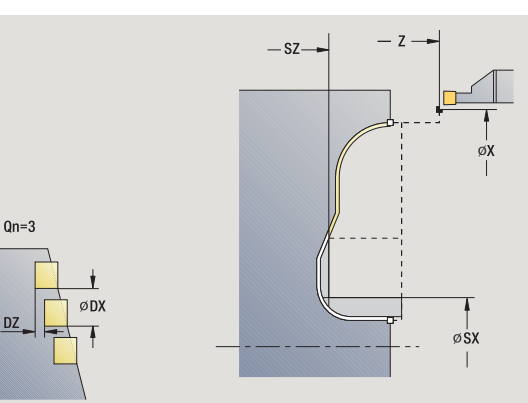

**DZ** 

Der Zyklus schlichtet die in **Anzahl Qn** definierten Einstiche mit der ICP-Einstech-Kontur. Der **Startpunkt** definiert die Lage des ersten Einstichs.

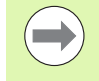

Das Werkzeug fährt am Ende des Zyklus auf den Startpunkt zurück.

- X, Z Startpunkt
- FK ICP-Fertigteil: Name der zu bearbeitenden Kontur
- Qn Anzahl der Einstichzyklen (default: 1)
- DX, DZ Abstand zum Folgeeinstich, relativ zum vorhergehenden Einstich
- G14 Werkzeugwechselpunkt [\(siehe Seite 128\)](#page-127-0)
- T Revolverplatz-Nummer
- ID Werkzeug-ID-Nummer
- S Drehzahl/Schnittgeschwindigkeit
- F Umdrehungsvorschub
- SX, SZ Schnittbegrenzungen [\(siehe Seite 128\)](#page-127-0)
- G47 Sicherheitsabstand [\(siehe Seite 128\)](#page-127-0)
- MT M nach T: M-Funktion, die nach dem Werkzeugaufruf T ausgeführt wird.

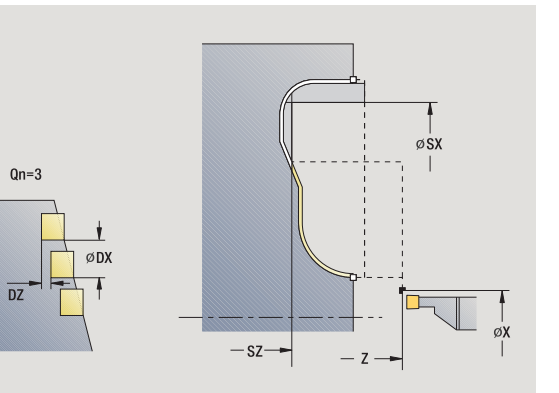

- 4.5 Stechzyklen **4.5 Stechzyklen**
- MFS M am Anfang: M-Funktion, die am Anfang des Bearbeitungsschrittes ausgeführt wird.
- MFE M am Ende: M-Funktion, die am Ende des Bearbeitungsschrittes ausgeführt wird.
- WP Anzeige mit welcher Werkstückspindel der Zyklus abgearbeitet wird (maschinenabhängig)
	- Hauptantrieb
	- Gegenspindel für die Rückseitenbearbeitung

- **1** errechnet die Einstichpositionen
- **2** stellt vom Startpunkt bzw. vom Einstich aus achsparallel für den nächsten Einstich zu
- **3** schlichtet den Einstich
- **4** wiederholt 2...3, bis alle Einstiche erstellt sind
- **5** fährt achsparallel zum Startpunkt zurück
- **6** fährt entsprechend der G14-Einstellung den Werkzeugwechselpunkt an

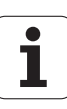

## <span id="page-224-0"></span>**Stechdrehen**

Die Stechdrehzyklen zerspanen durch alternierende Einstech- und Schruppbewegungen. Dadurch erfolgt die Zerspanung mt einem Minimum an Abhebe- und Zustellbewegungen.

Folgende Parameter beeinflussen die Besonderheiten der Stechdrehbearbeitung:

- **Einstechvorschub O**: Vorschub für die Einstechbewegung
- **Drehbearbeitung uni-/bidirektional U**: Sie können die Drehbearbeitung uni- oder bidirektional durchführen. Bei **radialen** Stechdrehzyklen erfolgt die unidirektionale Bearbeitung in Richtung Hauptspindel – bei **axialen** ICP-Stechdrehzyklen entspricht die Bearbeitungsrichtung der Richtung der Konturdefinition.
- **Versatzbreite B**: Ab der zweiten Zustellung wird bei dem Übergang von der Dreh- zur Stechbearbeitung die zu zerspanende Strecke um die Versatzbreite reduziert. Bei jedem weiteren Übergang von der Dreh- zur Stechbearbeitung an dieser Flanke erfolgt die Reduzierung um die Versatzbreite – zusätzlich zu dem bisherigen Versatz. Die Summe des "Versatzes" wird auf 80% der effektiven Schneidenbreite begrenzt (effektive Schneidenbreite = Schneidenbreite – 2\*Schneidenradius). Die MANUALplus reduziert gegebenenfalls die programmierte Versatzbreite. Das verbleibende Restmaterial wird am Ende des Vorstechens mit einem Stechhub zerspant.
- **Drehtiefenkorrektur RB**: abhängig vom Material, der Vorschubgeschwindigkeit, etc. "verkippt" die Schneide bei der Drehbearbeitung. Diesen Zustellungsfehler korrigieren Sie beim "Schlichten Erweitert" mit der Drehtiefenkorrektur. Die Drehtiefenkorrektur wird in der Regel empirisch ermittelt.

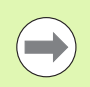

Die Zyklen setzen **Stechdreh-Werkzeuge** voraus.

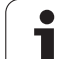

# **Stechdrehen radial**

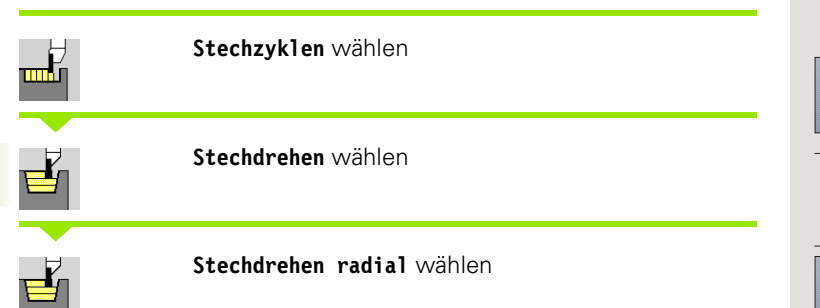

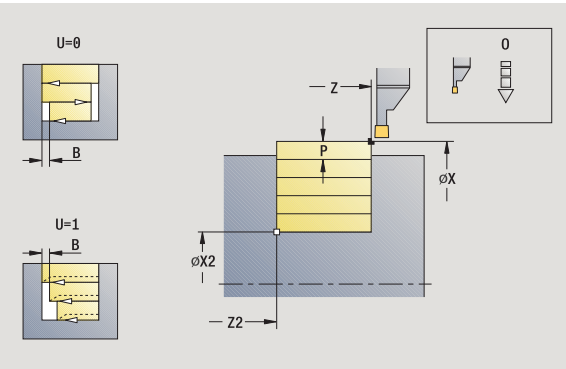

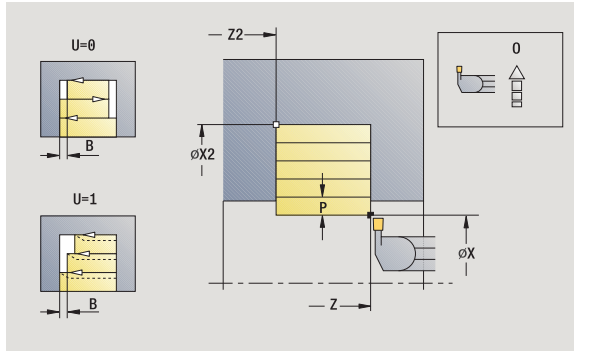

Der Zyklus zerspant das durch **Startpunkt** und **Endpunkt Kontur** beschriebene Rechteck.

#### **Zyklusparameter**

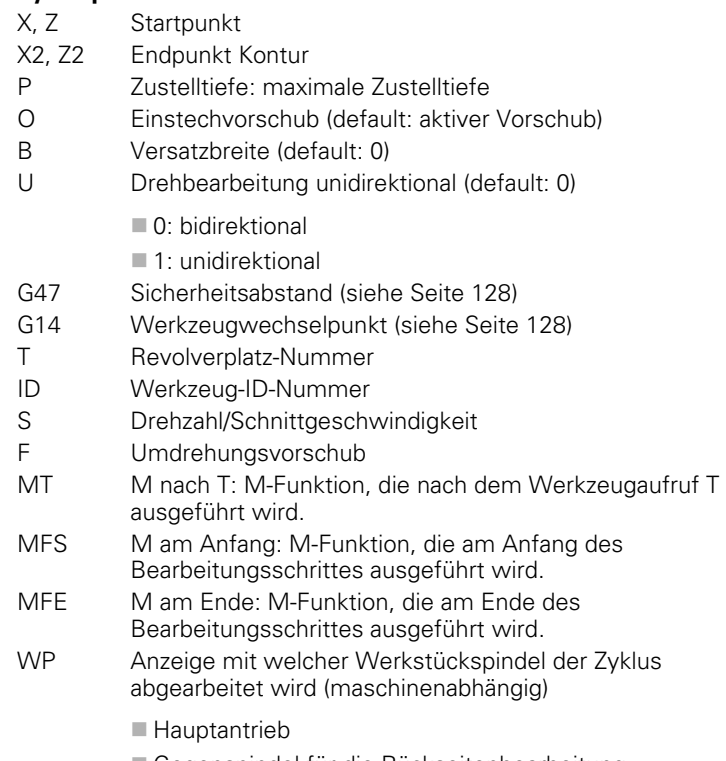

Gegenspindel für die Rückseitenbearbeitung

Bearbeitungsart für Technologiedatenbankzugriff: **Stechdrehen**

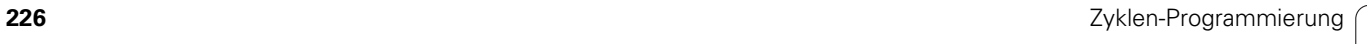

 $\bullet$ 

#### **Zyklusausführung**

- **1** errechnet die Schnittaufteilung
- **2** stellt vom Startpunkt aus für den ersten Schnitt zu
- **3** sticht ein (Stechbearbeitung)
- **4** zerspant rechtwinklig zur Stechrichtung (Drehbearbeitung)
- **5** wiederholt 3...4, bis **Endpunkt X2, Z2** erreicht ist
- **6** fährt achsparallel zum Startpunkt zurück
- **7** fährt entsprechend der G14-Einstellung den Werkzeugwechselpunkt an

# **Stechdrehen axial**

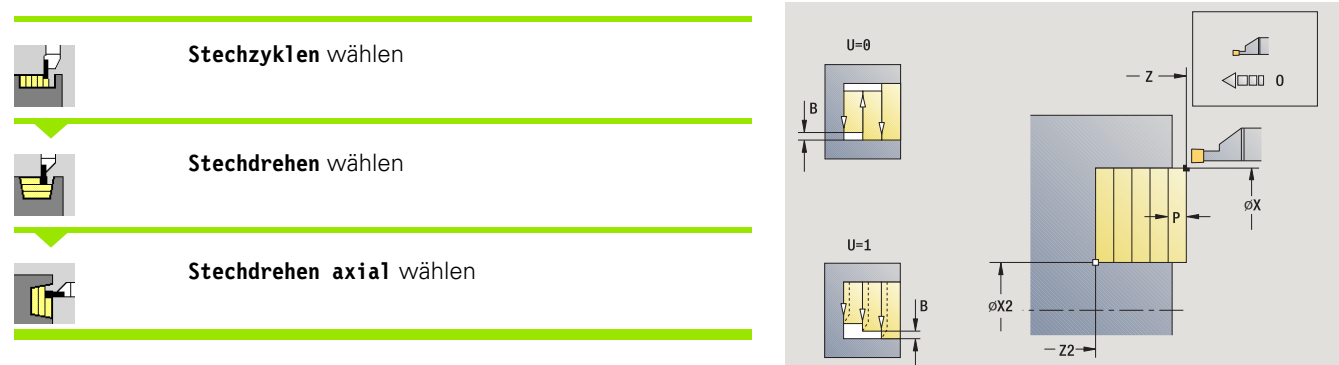

Der Zyklus zerspant das durch **Startpunkt** und **Endpunkt Kontur** beschriebene Rechteck.

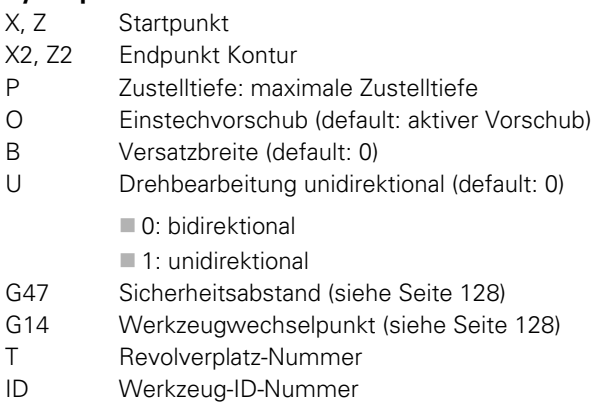

- S Drehzahl/Schnittgeschwindigkeit
- F Umdrehungsvorschub
- MT M nach T: M-Funktion, die nach dem Werkzeugaufruf T ausgeführt wird.
- MFS M am Anfang: M-Funktion, die am Anfang des Bearbeitungsschrittes ausgeführt wird.

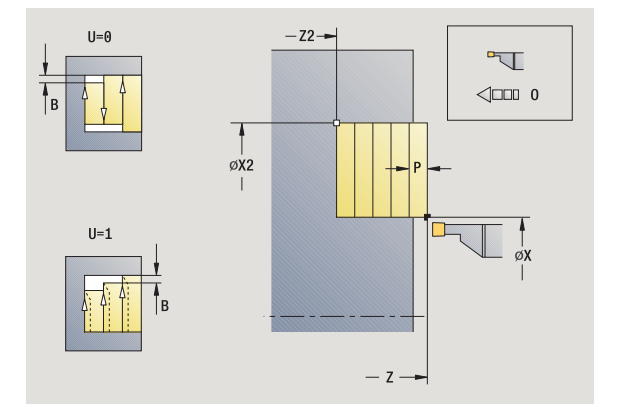

- 4.5 Stechzyklen **4.5 Stechzyklen**
- MFE M am Ende: M-Funktion, die am Ende des Bearbeitungsschrittes ausgeführt wird.
- WP Anzeige mit welcher Werkstückspindel der Zyklus abgearbeitet wird (maschinenabhängig)
	- Hauptantrieb
	- Gegenspindel für die Rückseitenbearbeitung

- **1** errechnet die Schnittaufteilung
- **2** stellt vom Startpunkt aus für den ersten Schnitt zu
- **3** sticht ein (Stechbearbeitung)
- **4** zerspant rechtwinklig zur Stechrichtung (Drehbearbeitung)
- **5** wiederholt 3...4, bis **Endpunkt X2, Z2** erreicht ist
- **6** fährt achsparallel zum Startpunkt zurück
- **7** fährt entsprechend der G14 Einstellung den Werkzeugwechselpunkt an

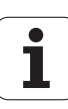

## **Stechdrehen radial – Erweitert**

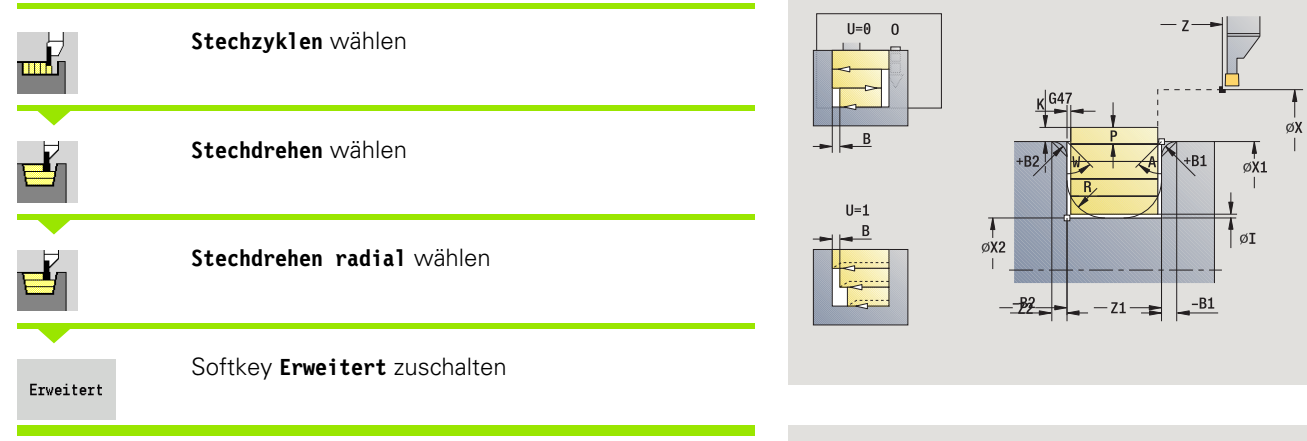

Der Zyklus zerspant den durch **Startpunkt X**/**Anfangspunkt Z1** und **Endpunkt Kontur** beschriebenen Bereich unter Berücksichtigung der Aufmaße (siehe auch ["Stechdrehen" auf Seite 225](#page-224-0)).

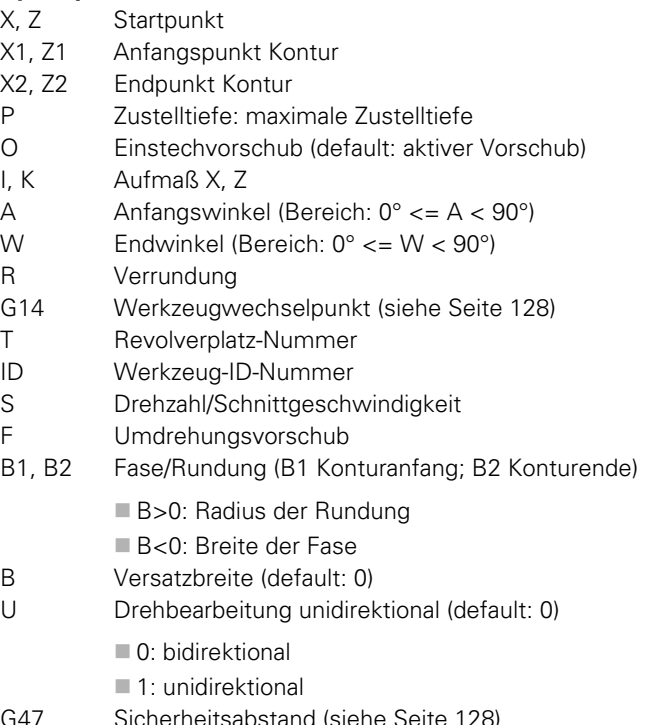

- F Umdrehungsvorschub
- B1, B2 Fase/Rundung (B1 Konturanfang; B2 Konturende)
- B Versatzbreite (default: 0)
- U Drehbearbeitung unidirektional (default: 0)
- G47 Sicherheitsabstand [\(siehe Seite 128\)](#page-127-0)

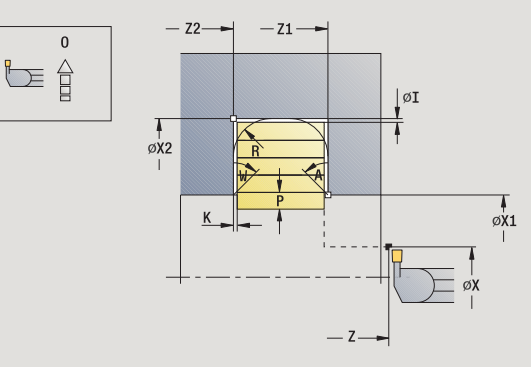

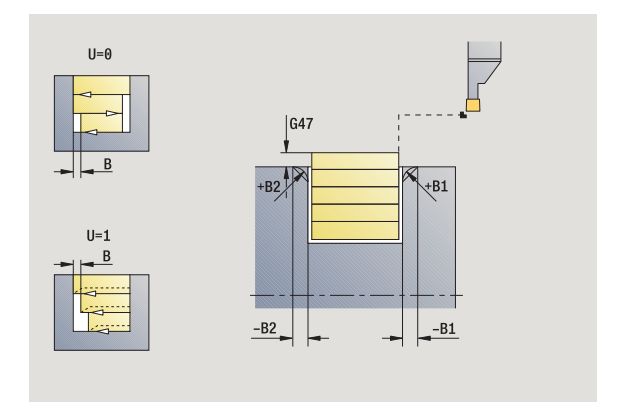

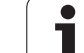

- MT M nach T: M-Funktion, die nach dem Werkzeugaufruf T ausgeführt wird.
- MFS M am Anfang: M-Funktion, die am Anfang des Bearbeitungsschrittes ausgeführt wird.
- MFE M am Ende: M-Funktion, die am Ende des Bearbeitungsschrittes ausgeführt wird.
- WP Anzeige mit welcher Werkstückspindel der Zyklus abgearbeitet wird (maschinenabhängig)
	- Hauptantrieb
	- Gegenspindel für die Rückseitenbearbeitung

#### Mit folgenden **wahlweisen Parametern** definieren Sie:

- A:Schräge am Konturanfang
- W:Schräge am Konturende
- R:Verrundung (in beiden Ecken des Konturtals)
- ■B1:Fase/Rundung am Konturanfang
- B2:Fase/Rundung am Konturende

- **1** errechnet die Schnittaufteilung
- **2** stellt vom Startpunkt aus für den ersten Schnitt zu
- **3** sticht ein (Stechbearbeitung)
- **4** zerspant rechtwinklig zur Stechrichtung (Drehbearbeitung)
- **5** wiederholt 3...4, bis **Endpunkt X2, Z2** erreicht ist
- **6** sticht Fase/Verrundung am Konturanfang/Konturende, wenn definiert
- **7** fährt achsparallel zum Startpunkt zurück
- **8** fährt entsprechend der G14-Einstellung den Werkzeugwechselpunkt an

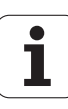

## **Stechdrehen axial – Erweitert**

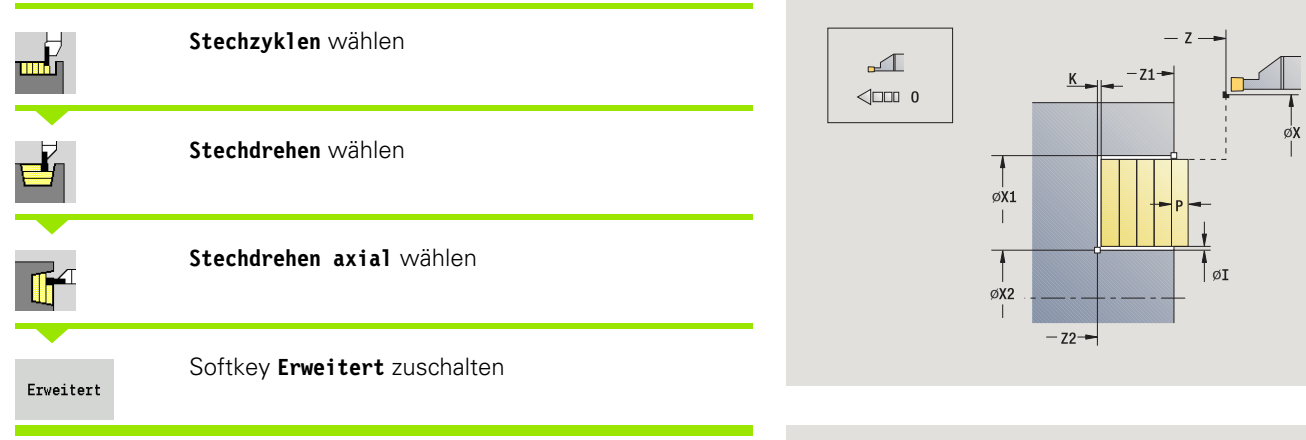

Der Zyklus zerspant den durch **Anfangspunkt X1** /**Startpunkt Z** und **Endpunkt Kontur** beschriebenen Bereich unter Berücksichtigung der Aufmaße (siehe auch ["Stechdrehen" auf Seite 225](#page-224-0)).

#### **Zyklusparameter**

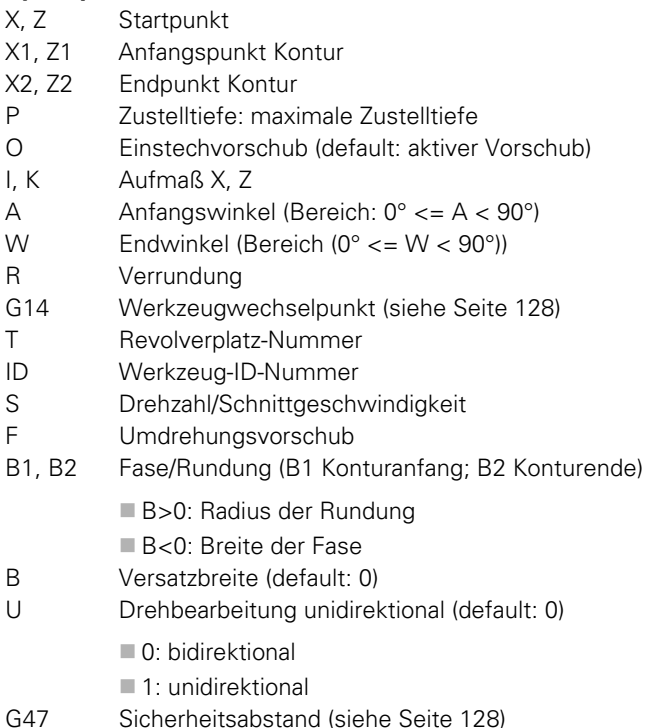

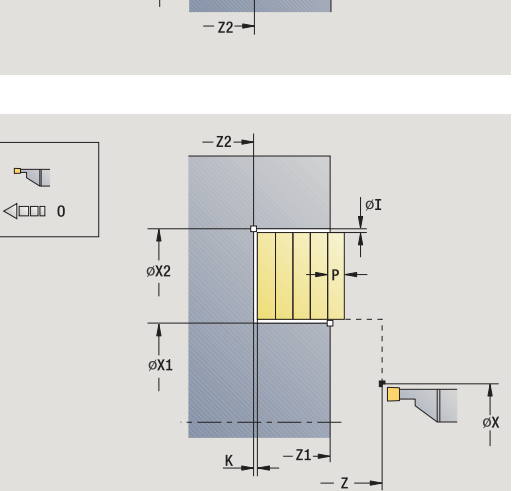

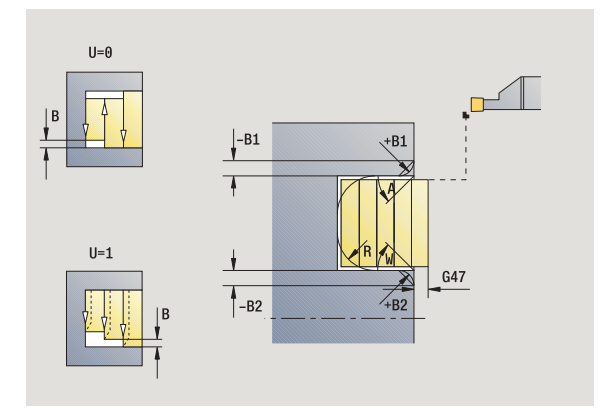

Т

- MT M nach T: M-Funktion, die nach dem Werkzeugaufruf T ausgeführt wird.
- MFS M am Anfang: M-Funktion, die am Anfang des Bearbeitungsschrittes ausgeführt wird.
- MFE M am Ende: M-Funktion, die am Ende des Bearbeitungsschrittes ausgeführt wird.
- WP Anzeige mit welcher Werkstückspindel der Zyklus abgearbeitet wird (maschinenabhängig)
	- Hauptantrieb
	- Gegenspindel für die Rückseitenbearbeitung

#### Mit folgenden **wahlweisen Parametern** definieren Sie:

- A:Schräge am Konturanfang
- W:Schräge am Konturende
- R:Verrundung (in beiden Ecken des Konturtals)
- ■B1:Fase/Rundung am Konturanfang
- B2:Fase/Rundung am Konturende

- **1** errechnet die Schnittaufteilung
- **2** stellt vom Startpunkt aus für den ersten Schnitt zu
- **3** sticht ein (Stechbearbeitung)
- **4** zerspant rechtwinklig zur Stechrichtung (Drehbearbeitung)
- **5** wiederholt 3...4, bis **Endpunkt X2, Z2** erreicht ist
- **6** sticht Fase/Verrundung am Konturanfang/Konturende, wenn definiert
- **7** fährt achsparallel zum Startpunkt zurück
- **8** fährt entsprechend der **G14** Einstellung den **Werkzeugwechselpunkt** an

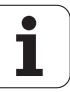

## **Stechdrehen radial Schlichten**

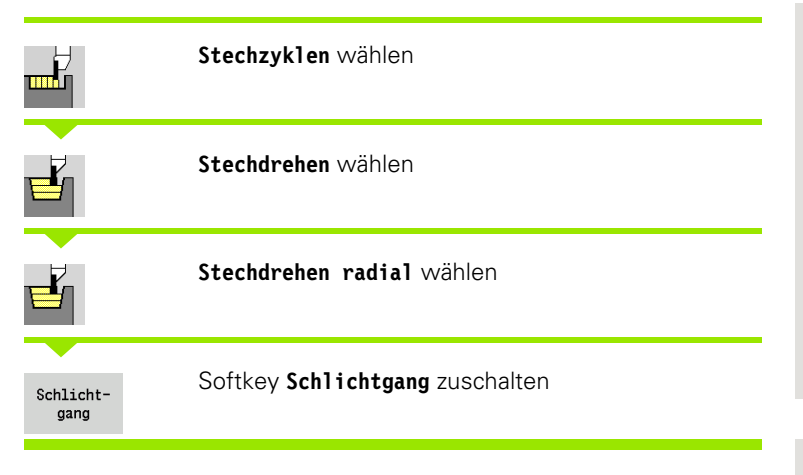

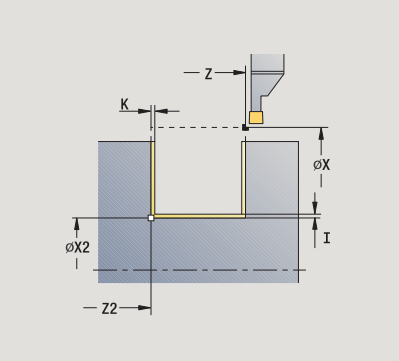

Der Zyklus schlichtet den durch **Startpunkt** und **Endpunkt Kontur** definierten Konturabschnitt (siehe auch ["Stechdrehen" auf](#page-224-0)  [Seite 225](#page-224-0)).

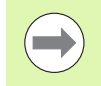

Die **Rohteilaufmaße I, K** definieren das Material, das beim Schlichtzyklus zerspant wird. Geben Sie deshalb die Aufmaße beim Stechdrehen-Schlichten an.

- X, Z Startpunkt
- X2, Z2 Endpunkt Kontur
- I, K Rohteilaufmaß X, Z
- G14 Werkzeugwechselpunkt [\(siehe Seite 128\)](#page-127-0)
- T Revolverplatz-Nummer
- ID Werkzeug-ID-Nummer
- S Drehzahl/Schnittgeschwindigkeit
- F Umdrehungsvorschub
- G47 Sicherheitsabstand [\(siehe Seite 128\)](#page-127-0)
- MT M nach T: M-Funktion, die nach dem Werkzeugaufruf T ausgeführt wird.

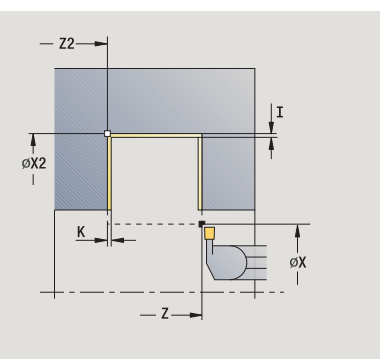

- 4.5 Stechzyklen **4.5 Stechzyklen**
- MFS M am Anfang: M-Funktion, die am Anfang des Bearbeitungsschrittes ausgeführt wird.
- MFE M am Ende: M-Funktion, die am Ende des Bearbeitungsschrittes ausgeführt wird.
- WP Anzeige mit welcher Werkstückspindel der Zyklus abgearbeitet wird (maschinenabhängig)
	- Hauptantrieb
	- Gegenspindel für die Rückseitenbearbeitung

- **1** stellt vom Startpunkt aus zu
- **2** schlichtet erste Flanke, dann das Konturtal bis kurz vor **Endpunkt X2, Z2**
- **3** fährt achsparallel auf **Startpunkt X**/**Endpunkt Z2**
- **4** schlichtet zweite Flanke, dann Rest des Konturtals
- **5** fährt achsparallel zum Startpunkt zurück
- **6** fährt entsprechend der G14-Einstellung den Werkzeugwechselpunkt an

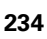

## **Stechdrehen axial Schlichten**

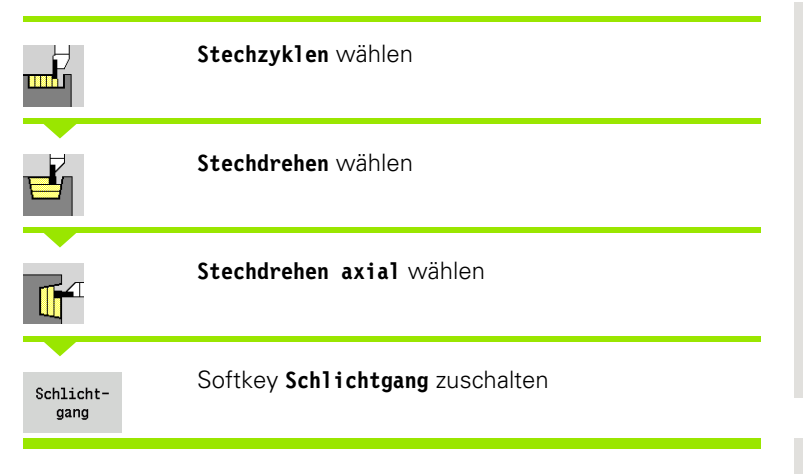

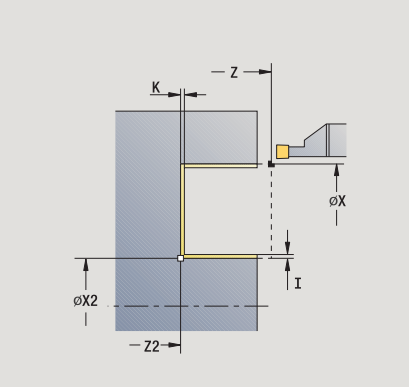

4.5 Stechzyklen **4.5 Stechzyklen**

Der Zyklus schlichtet den durch **Startpunkt** und **Endpunkt Kontur** definierten Konturabschnitt (siehe auch ["Stechdrehen" auf](#page-224-0)  [Seite 225](#page-224-0)).

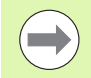

Die **Rohteilaufmaße I, K** definieren das Material, das beim Schlichtzyklus zerspant wird. Geben Sie deshalb die Aufmaße beim Stechdrehen-Schlichten an.

- X, Z Startpunkt
- X2, Z2 Endpunkt Kontur
- I, K Rohteilaufmaß X, Z
- G14 Werkzeugwechselpunkt [\(siehe Seite 128\)](#page-127-0)
- T Revolverplatz-Nummer
- ID Werkzeug-ID-Nummer
- S Drehzahl/Schnittgeschwindigkeit
- F Umdrehungsvorschub
- G47 Sicherheitsabstand [\(siehe Seite 128\)](#page-127-0)
- MT M nach T: M-Funktion, die nach dem Werkzeugaufruf T ausgeführt wird.

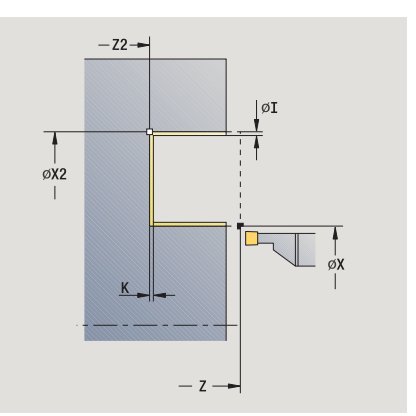

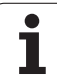

- 4.5 Stechzyklen **4.5 Stechzyklen**
- MFS M am Anfang: M-Funktion, die am Anfang des Bearbeitungsschrittes ausgeführt wird.
- MFE M am Ende: M-Funktion, die am Ende des Bearbeitungsschrittes ausgeführt wird.
- WP Anzeige mit welcher Werkstückspindel der Zyklus abgearbeitet wird (maschinenabhängig)
	- Hauptantrieb
	- Gegenspindel für die Rückseitenbearbeitung

- **1** stellt vom Startpunkt aus zu
- **2** schlichtet erste Flanke, dann das Konturtal bis kurz vor **Endpunkt X2, Z2**
- **3** fährt achsparallel auf **Startpunkt Z**/**Endpunkt X2**
- **4** schlichtet zweite Flanke, dann Rest des Konturtals
- **5** fährt achsparallel zum Startpunkt zurück
- **6** fährt entsprechend der G14-Einstellung den Werkzeugwechselpunkt an

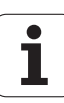

## **Stechdrehen radial Schlichten – Erweitert**

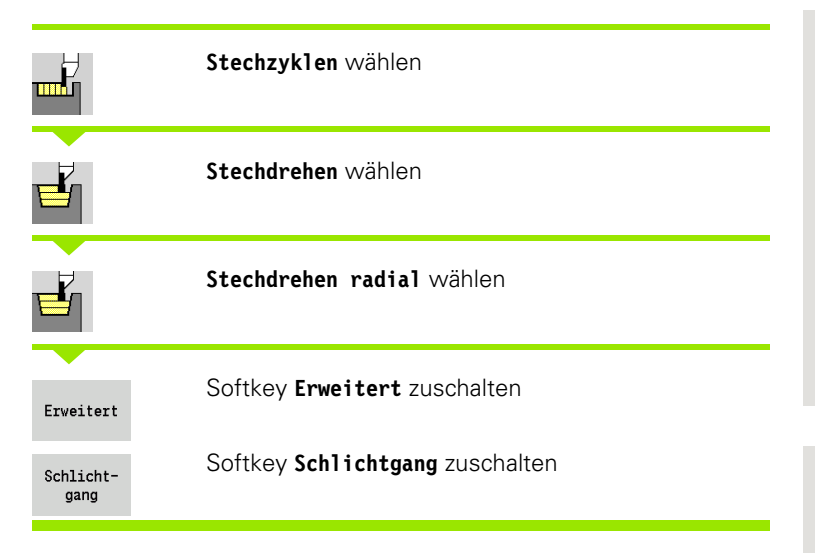

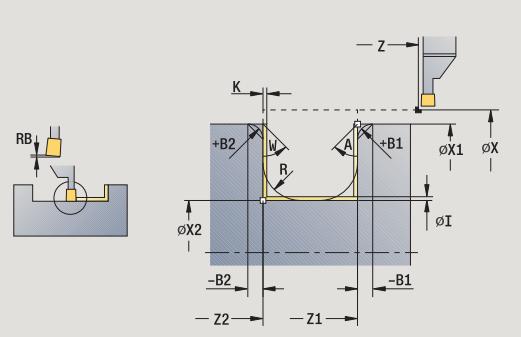

 $-$  Z2-

 $\frac{1}{\emptyset}$ 

 $-B2$ 

Der Zyklus schlichtet den durch **Anfangspunkt Kontur** und **Endpunkt Kontur** definierten Konturabschnitt (siehe auch ["Stechdrehen" auf](#page-224-0)  [Seite 225](#page-224-0)).

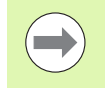

Die **Rohteilaufmaße I, K** definieren das Material, das beim Schlichtzyklus zerspant wird. Geben Sie deshalb die Aufmaße beim Stechdrehen-Schlichten an.

#### **Zyklusparameter**

- X, Z Startpunkt
- X1, Z1 Anfangspunkt Kontur
- X2, Z2 Endpunkt Kontur
- RB Drehtiefenkorrektur
- I. K Aufmaß in X und Z wird beim Schlichten für nachfolgende Bearbeitungen berücksichtigt
- A Anfangswinkel (Bereich:  $0^{\circ}$  < = A < 90°)
- W Endwinkel (Bereich:  $0^{\circ}$  <= W <  $90^{\circ}$ )
- R Verrundung
- G14 Werkzeugwechselpunkt [\(siehe Seite 128\)](#page-127-0)
- T Revolverplatz-Nummer
- ID Werkzeug-ID-Nummer
- S Drehzahl/Schnittgeschwindigkeit
- F Umdrehungsvorschub
- B1, B2 Fase/Rundung (B1 Konturanfang; B2 Konturende)
	- B>0: Radius der Rundung
	- B<0: Breite der Fase
- RI, RK Rohteilaufmaß in X und Z: Aufmaß vor der Schlichtbearbeitung zur Berechnung der An-/Abfahrwege und des Schlichtbereichs
- G47 Sicherheitsabstand [\(siehe Seite 128\)](#page-127-0)

 $-B1$ ØI

 $\sigma$ <sub>x1</sub>

**4.5 Stechzyklen**

4.5 Stechzyklen

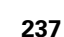

- MT M nach T: M-Funktion, die nach dem Werkzeugaufruf T ausgeführt wird.
- MFS M am Anfang: M-Funktion, die am Anfang des Bearbeitungsschrittes ausgeführt wird.
- MFE M am Ende: M-Funktion, die am Ende des Bearbeitungsschrittes ausgeführt wird.
- WP Anzeige mit welcher Werkstückspindel der Zyklus abgearbeitet wird (maschinenabhängig)
	- Hauptantrieb
	- Gegenspindel für die Rückseitenbearbeitung

#### Mit folgenden **wahlweisen Parametern** definieren Sie:

- A:Schräge am Konturanfang
- W:Schräge am Konturende
- R:Verrundung (in beiden Ecken des Konturtals)
- ■B1:Fase/Rundung am Konturanfang
- B2:Fase/Rundung am Konturende

- **1** stellt vom Startpunkt aus zu
- **2** schlichtet erste Flanke unter Berücksichtigung der wahlweisen Konturelemente, dann Konturtal bis kurz vor **Endpunkt X2, Z2**
- **3** stellt achsparallel für das Schlichten der zweiten Flanke zu
- **4** schlichtet zweite Flanke unter Berücksichtigung der wahlweisen Konturelemente, dann Rest des Konturtals
- **5** schlichtet Fase/Verrundung am Konturanfang/Konturende, wenn definiert
- **6** fährt entsprechend der G14-Einstellung den Werkzeugwechselpunkt an

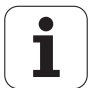

## **Stechdrehen axial Schlichten – Erweitert**

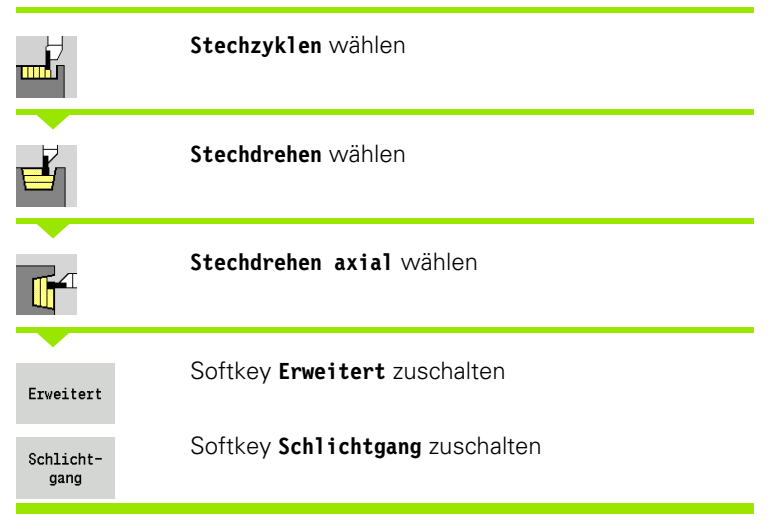

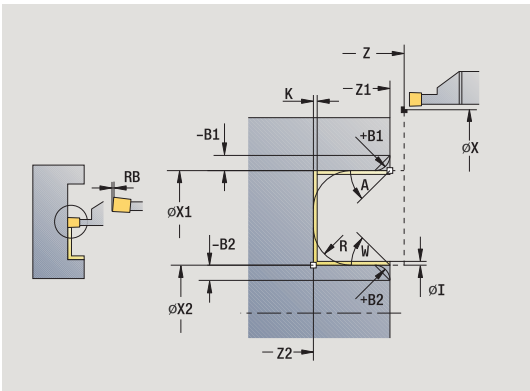

 $-22-$ 

 $4B1$ 

 $-21$  $- z -$ 

 $\int_{\mathbb{T}} -B2$ 

 $-<sub>B1</sub>$ 

ØX2

 $\alpha$ <sub>X1</sub>

Der Zyklus schlichtet den durch **Anfangspunkt Kontur** und **Endpunkt Kontur** definierten Konturabschnitt (siehe auch ["Stechdrehen" auf](#page-224-0)  [Seite 225](#page-224-0)).

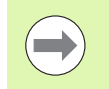

Die **Aufmaße I, K** definieren das Material, das beim Schlichtzyklus zerspant wird. Geben Sie deshalb die Aufmaße beim Stechdrehen-Schlichten an.

- X, Z Startpunkt
- X1, Z1 Anfangspunkt Kontur
- X2, Z2 Endpunkt Kontur
- RB Drehtiefenkorrektur
- I. K Aufmaß in X und Z wird beim Schlichten für nachfolgende Bearbeitungen berücksichtigt
- A Anfangswinkel (Bereich:  $0^{\circ}$  <= A < 90°)
- W Endwinkel (Bereich:  $0^{\circ}$  <= W <  $90^{\circ}$ )
- R Verrundung
- G14 Werkzeugwechselpunkt [\(siehe Seite 128\)](#page-127-0)
- T Revolverplatz-Nummer
- ID Werkzeug-ID-Nummer
- S Drehzahl/Schnittgeschwindigkeit
- F Umdrehungsvorschub
- B1, B2 Fase/Rundung (B1 Konturanfang; B2 Konturende)
	- B>0: Radius der Rundung
	- B<0: Breite der Fase
- RI, RK Rohteilaufmaß in X und Z: Aufmaß vor der Schlichtbearbeitung zur Berechnung der An-/Abfahrwege und des Schlichtbereichs
- G47 Sicherheitsabstand [\(siehe Seite 128\)](#page-127-0)

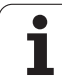

- MT M nach T: M-Funktion, die nach dem Werkzeugaufruf T ausgeführt wird.
- MFS M am Anfang: M-Funktion, die am Anfang des Bearbeitungsschrittes ausgeführt wird.
- MFE M am Ende: M-Funktion, die am Ende des Bearbeitungsschrittes ausgeführt wird.
- WP Anzeige mit welcher Werkstückspindel der Zyklus abgearbeitet wird (maschinenabhängig)
	- Hauptantrieb
	- Gegenspindel für die Rückseitenbearbeitung

#### Mit folgenden **wahlweisen Parametern** definieren Sie:

- A:Schräge am Konturanfang
- W:Schräge am Konturende
- R:Verrundung (in beiden Ecken des Konturtals)
- ■B1:Fase/Rundung am Konturanfang
- B2:Fase/Rundung am Konturende

- **1** stellt vom Startpunkt aus zu
- **2** schlichtet erste Flanke unter Berücksichtigung der wahlweisen Konturelemente, dann Konturtal bis kurz vor **Endpunkt X2, Z2**
- **3** stellt achsparallel für das Schlichten der zweiten Flanke zu
- **4** schlichtet zweite Flanke unter Berücksichtigung der wahlweisen Konturelemente, dann Rest des Konturtals
- **5** schlichtet Fase/Verrundung am Konturanfang/Konturende, wenn definiert
- **6** fährt entsprechend der G14-Einstellung den Werkzeugwechselpunkt an

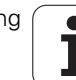

## **ICP-Stechdrehen radial**

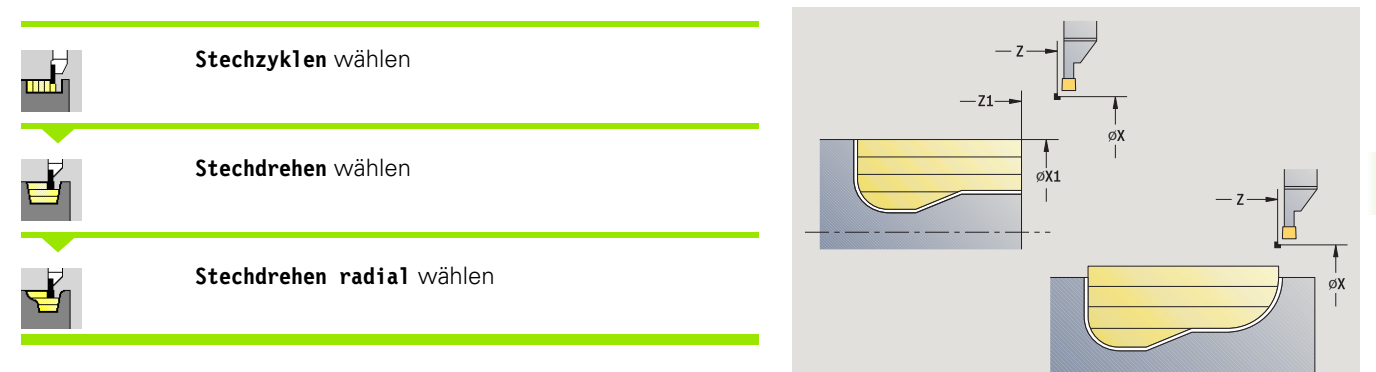

Der Zyklus zerspant den definierten Bereich (siehe auch ["Stechdrehen" auf Seite 225\)](#page-224-0).

#### Definieren Sie bei

- **fallenden Konturen** den **Startpunkt** nicht den **Anfangspunkt Rohteil**. Der Zyklus zerspant den durch Startpunkt und der ICP-Kontur beschriebenen Bereich unter Berücksichtigung der Aufmaße.
- **steigenden Konturen** den **Startpunkt** und den **Anfangspunkt Rohteil**. Der Zyklus zerspant den durch Anfangspunkt und der ICP-Kontur beschriebenen Bereich unter Berücksichtigung der Aufmaße.

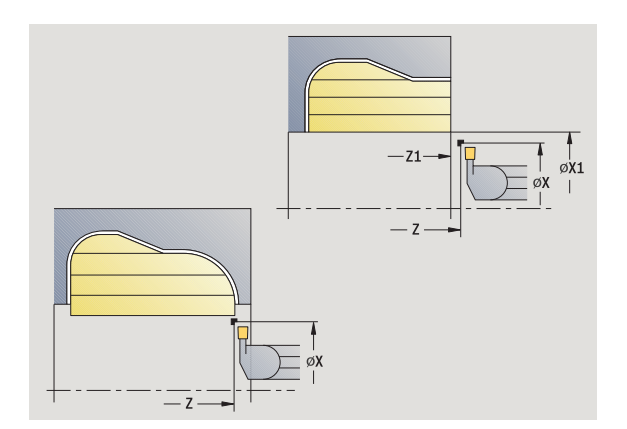

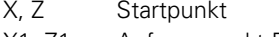

- X1, Z1 Anfangspunkt Rohteil
- FK ICP-Fertigteil: Name der zu bearbeitenden Kontur
- P Zustelltiefe: maximale Zustelltiefe
- ET Stechtiefe, die in einem Schnitt zugestellt wird.
- O Einstechvorschub (default: aktiver Vorschub)
- I, K Aufmaß in X und Z wird beim Schlichten für nachfolgende Bearbeitungen berücksichtigt
- SX, SZ Schnittbegrenzungen [\(siehe Seite 128\)](#page-127-0)
- B Versatzbreite (default: 0)
- U Drehbearbeitung unidirektional (default: 0)
	- 0: bidirektional
	- 1: unidirektional (Richtung: siehe Hilfebild)
- G14 Werkzeugwechselpunkt [\(siehe Seite 128\)](#page-127-0)
- A Anfangswinkel definiert den Bearbeitungsbereich am Kontur-Anfangspunkt
- W Endwinkel definiert den Bearbeitungsbereich am Kontur-Endpunkt

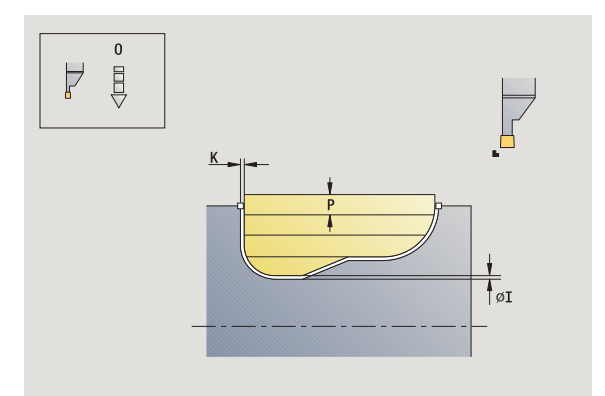

- T Revolverplatz-Nummer
- ID Werkzeug-ID-Nummer
- S Drehzahl/Schnittgeschwindigkeit<br>F Umdrehungsvorschub
- Umdrehungsvorschub
- G47 Sicherheitsabstand [\(siehe Seite 128\)](#page-127-0)
- MT M nach T: M-Funktion, die nach dem Werkzeugaufruf T ausgeführt wird.
- MFS M am Anfang: M-Funktion, die am Anfang des Bearbeitungsschrittes ausgeführt wird.
- MFE M am Ende: M-Funktion, die am Ende des Bearbeitungsschrittes ausgeführt wird.
- WP Anzeige mit welcher Werkstückspindel der Zyklus abgearbeitet wird (maschinenabhängig)
	- Hauptantrieb
	- Gegenspindel für die Rückseitenbearbeitung

- **1** errechnet die Schnittaufteilung
- **2** stellt vom Startpunkt aus für den ersten Schnitt zu
- **3** sticht ein (Stechbearbeitung)
- **4** zerspant rechtwinklig zur Stechrichtung (Drehbearbeitung)
- **5** wiederholt 3...4, bis definierter Bereich zerspant ist
- **6** fährt achsparallel zum Startpunkt zurück
- **7** fährt entsprechend der G14-Einstellung den Werkzeugwechselpunkt an

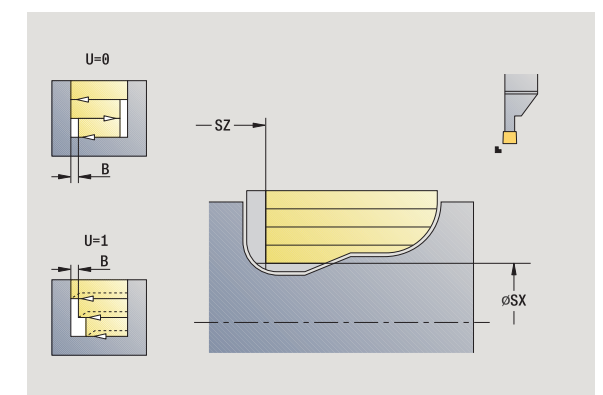

## **ICP-Stechdrehen axial**

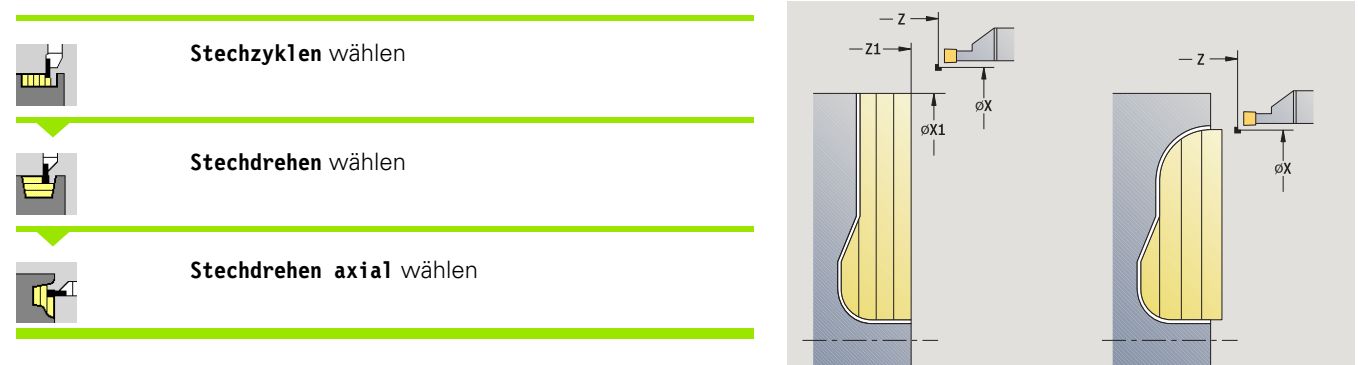

Der Zyklus zerspant den definierten Bereich (siehe auch ["Stechdrehen" auf Seite 225\)](#page-224-0).

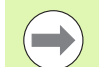

#### Definieren Sie bei

- **fallenden Konturen** den **Startpunkt** nicht den **Anfangspunkt Kontur**. Der Zyklus zerspant den durch Startpunkt und der ICP-Kontur beschriebenen Bereich unter Berücksichtigung der Aufmaße.
- **steigenden Konturen** den **Startpunkt** und den **Anfangspunkt Kontur**. Der Zyklus zerspant den durch Anfangspunkt und der ICP-Kontur beschriebenen Bereich unter Berücksichtigung der Aufmaße.

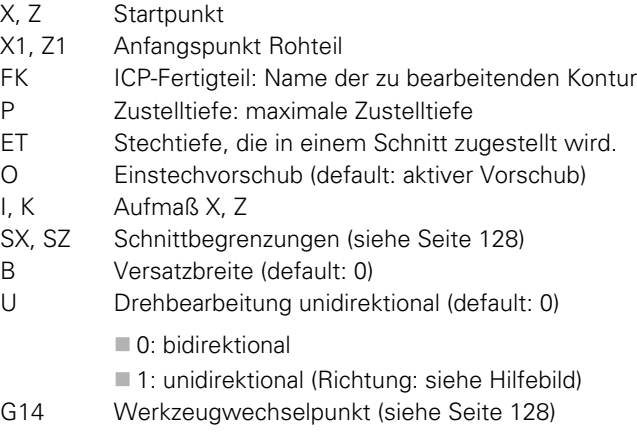

- A Anfangswinkel definiert den Bearbeitungsbereich am Kontur-Anfangspunkt
- W Endwinkel definiert den Bearbeitungsbereich am Kontur-Endpunkt

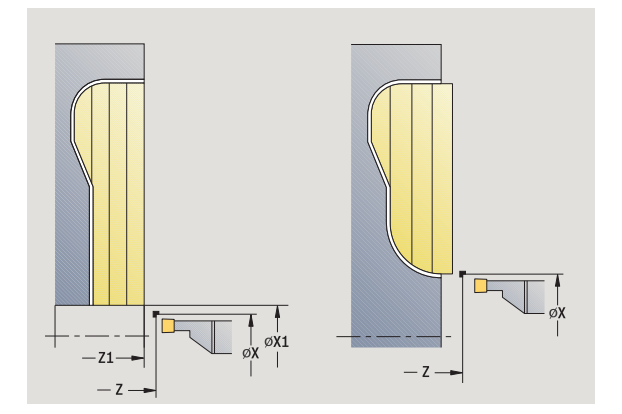

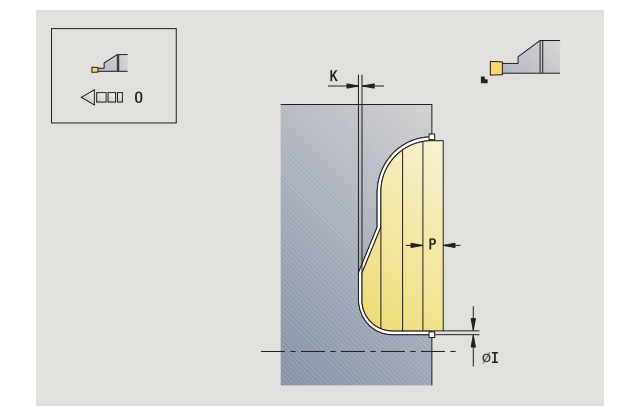

- T Revolverplatz-Nummer
- ID Werkzeug-ID-Nummer
- S Drehzahl/Schnittgeschwindigkeit<br>F Umdrehungsvorschub
- Umdrehungsvorschub
- G47 Sicherheitsabstand [\(siehe Seite 128\)](#page-127-0)
- MT M nach T: M-Funktion, die nach dem Werkzeugaufruf T ausgeführt wird.
- MFS M am Anfang: M-Funktion, die am Anfang des Bearbeitungsschrittes ausgeführt wird.
- MFE M am Ende: M-Funktion, die am Ende des Bearbeitungsschrittes ausgeführt wird.
- WP Anzeige mit welcher Werkstückspindel der Zyklus abgearbeitet wird (maschinenabhängig)
	- Hauptantrieb
	- Gegenspindel für die Rückseitenbearbeitung

- **1** errechnet die Schnittaufteilung
- **2** stellt vom Startpunkt aus für den ersten Schnitt zu
- **3** sticht ein (Stechbearbeitung)
- **4** zerspant rechtwinklig zur Stechrichtung (Drehbearbeitung)
- **5** wiederholt 3...4, bis definierter Bereich zerspant ist
- **6** fährt achsparallel zum Startpunkt zurück
- **7** fährt entsprechend der G14-Einstellung den Werkzeugwechselpunkt an

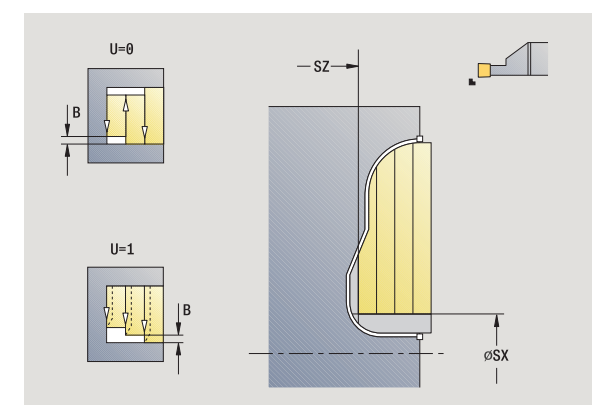

## **ICP-Stechdrehen radial Schlichten**

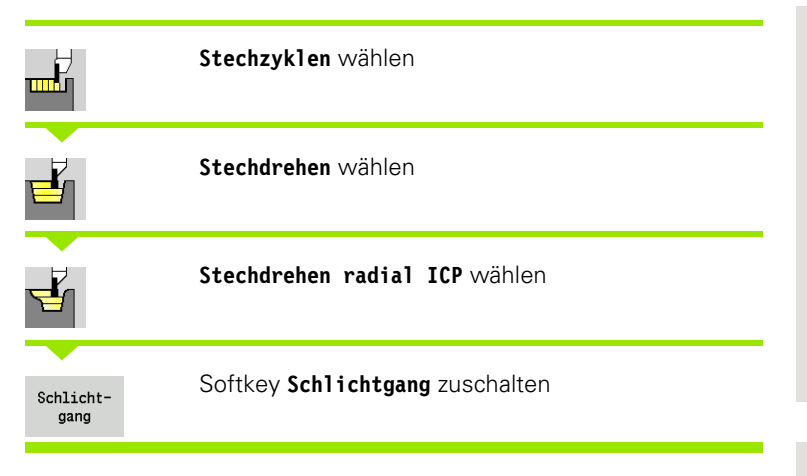

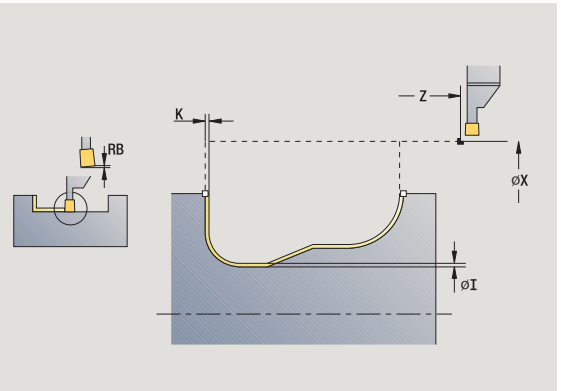

Der Zyklus schlichtet den in der ICP-Kontur beschriebenen Konturabschnitt (siehe auch ["Stechdrehen" auf Seite 225](#page-224-0)). Das Werkzeug fährt am Ende des Zyklus auf den Startpunkt zurück.

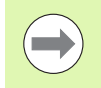

Die **Rohteilaufmaße I, K** definieren das Material, das beim Schlichtzyklus zerspant wird. Geben Sie deshalb die Aufmaße beim Stechdrehen-Schlichten an.

- X, Z Startpunkt
- FK ICP-Fertigteil: Name der zu bearbeitenden Kontur
- RB Drehtiefenkorrektur
- I, K Aufmaß X, Z
- SX, SZ Schnittbegrenzungen [\(siehe Seite 128\)](#page-127-0)
- G14 Werkzeugwechselpunkt [\(siehe Seite 128\)](#page-127-0)
- A Anfangswinkel definiert den Bearbeitungsbereich am Kontur-Anfangspunkt
- W Endwinkel definiert den Bearbeitungsbereich am Kontur-Endpunkt
- T Revolverplatz-Nummer
- ID Werkzeug-ID-Nummer
- S Drehzahl/Schnittgeschwindigkeit
- F Umdrehungsvorschub
- G47 Sicherheitsabstand [\(siehe Seite 128\)](#page-127-0)
- MT M nach T: M-Funktion, die nach dem Werkzeugaufruf T ausgeführt wird.

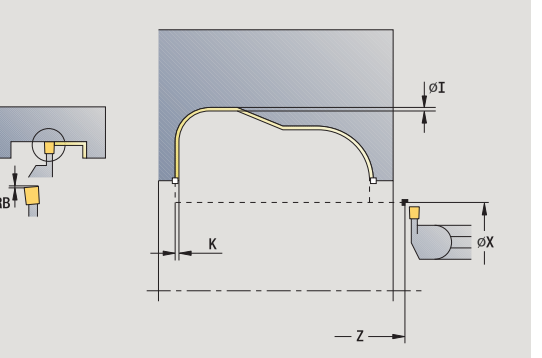

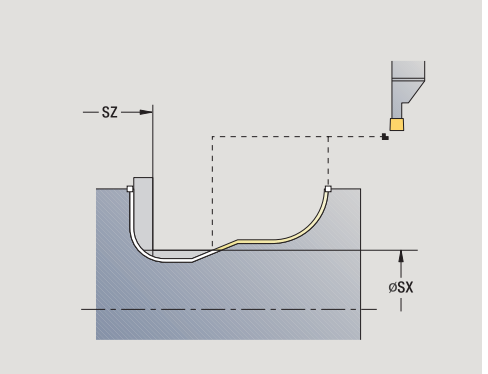

- 4.5 Stechzyklen **4.5 Stechzyklen**
- MFS M am Anfang: M-Funktion, die am Anfang des Bearbeitungsschrittes ausgeführt wird.
- MFE M am Ende: M-Funktion, die am Ende des Bearbeitungsschrittes ausgeführt wird.
- WP Anzeige mit welcher Werkstückspindel der Zyklus abgearbeitet wird (maschinenabhängig)
	- Hauptantrieb
	- Gegenspindel für die Rückseitenbearbeitung

- **1** stellt vom Startpunkt aus achsparallel zu
- **2** schlichtet erste Flanke und den Konturabschnitt bis kurz vor **Endpunkt X2, Z2**
- **3** stellt achsparallel für das Schlichten der zweiten Flanke zu
- **4** schlichtet zweite Flanke, dann Rest des Konturtals
- **5** fährt achsparallel zum Startpunkt zurück
- **6** fährt entsprechend der G14 Einstellung den Werkzeugwechselpunkt an

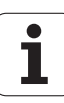

## **ICP-Stechdrehen axial Schlichten**

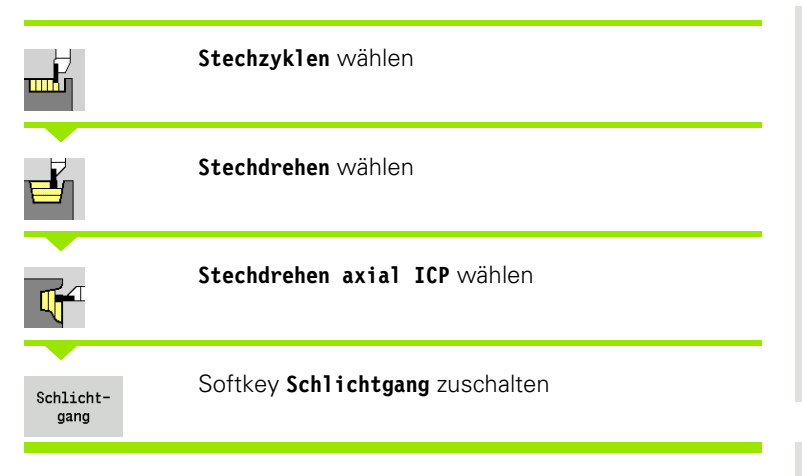

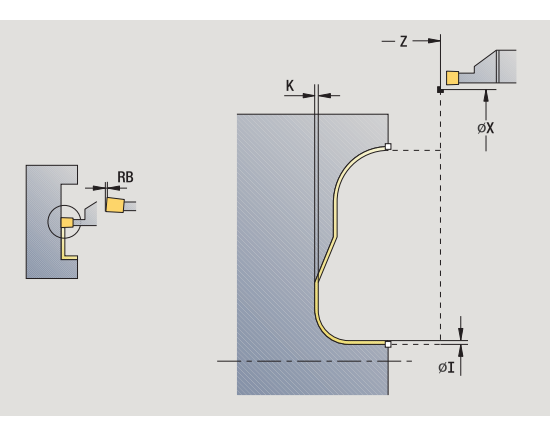

Der Zyklus schlichtet den in der ICP-Kontur beschriebenen Konturabschnitt (siehe auch ["Stechdrehen" auf Seite 225](#page-224-0)). Das Werkzeug fährt am Ende des Zyklus auf den Startpunkt zurück.

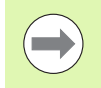

Die **Rohteilaufmaße I, K** definieren das Material, das beim Schlichtzyklus zerspant wird. Geben Sie deshalb die Aufmaße beim Stechdrehen-Schlichten an.

- X, Z Startpunkt
- FK ICP-Fertigteil: Name der zu bearbeitenden Kontur
- RB Drehtiefenkorrektur
- I, K Aufmaß X, Z
- SX, SZ Schnittbegrenzungen [\(siehe Seite 128\)](#page-127-0)
- G14 Werkzeugwechselpunkt [\(siehe Seite 128\)](#page-127-0)
- A Anfangswinkel definiert den Bearbeitungsbereich am Kontur-Anfangspunkt
- W Endwinkel definiert den Bearbeitungsbereich am Kontur-Endpunkt
- T Revolverplatz-Nummer
- ID Werkzeug-ID-Nummer
- S Drehzahl/Schnittgeschwindigkeit
- F Umdrehungsvorschub
- G47 Sicherheitsabstand [\(siehe Seite 128\)](#page-127-0)
- MT M nach T: M-Funktion, die nach dem Werkzeugaufruf T ausgeführt wird.

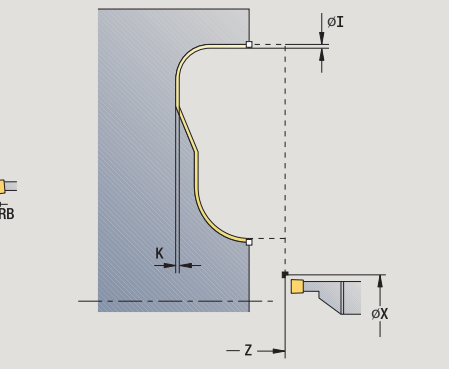

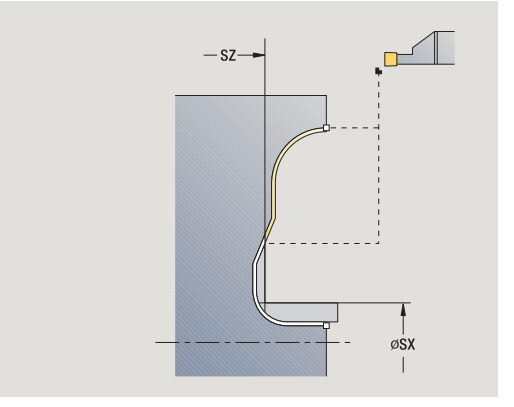

- 4.5 Stechzyklen **4.5 Stechzyklen**
- MFS M am Anfang: M-Funktion, die am Anfang des Bearbeitungsschrittes ausgeführt wird.
- MFE M am Ende: M-Funktion, die am Ende des Bearbeitungsschrittes ausgeführt wird.
- WP Anzeige mit welcher Werkstückspindel der Zyklus abgearbeitet wird (maschinenabhängig)
	- Hauptantrieb
	- Gegenspindel für die Rückseitenbearbeitung

- **1** stellt vom Startpunkt aus achsparallel zu
- **2** schlichtet erste Flanke und den Konturabschnitt bis kurz vor **Endpunkt X2, Z2**
- **3** stellt achsparallel für das Schlichten der zweiten Flanke zu
- **4** schlichtet zweite Flanke, dann Rest des Konturtals
- **5** fährt achsparallel zum Startpunkt zurück
- **6** fährt entsprechend der G14-Einstellung den Werkzeugwechselpunkt an

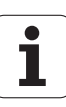

## **Freistechen Form H**

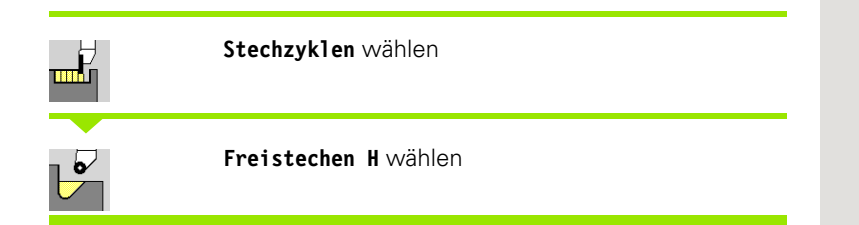

Die Konturform ist von der Parameterkonstellation abhängig. Geben Sie den **Freistichradius** nicht an, wird die Schräge bis zur Position **Eckpunkt Kontur Z1** ausgeführt (Werkzeugradius = Freistichradius).

Geben Sie den **Eintauchwinkel** nicht an, so wird er anhand von **Freistichlänge** und **Freistichradius** berechnet. Der Endpunkt des Freistichs liegt dann auf **Eckpunkt Kontur**.

Der Endpunkt des Freistichs wird gemäß **Freistich Form H** anhand des Eintauchwinkels ermittelt.

#### **Zyklusparameter**

- X, Z Startpunkt
- X1, Z1 Eckpunkt Kontur
- K Freistichlänge
- R Freistichradius (default: kein Zirkularelement)
- W Eintauchwinkel (default: W wird berechnet)
- G47 Sicherheitsabstand [\(siehe Seite 128\)](#page-127-0)
- G14 Werkzeugwechselpunkt [\(siehe Seite 128\)](#page-127-0)
- T Revolverplatz-Nummer
- ID Werkzeug-ID-Nummer
- S Drehzahl/Schnittgeschwindigkeit
- F Umdrehungsvorschub
- MT M nach T: M-Funktion, die nach dem Werkzeugaufruf T ausgeführt wird.

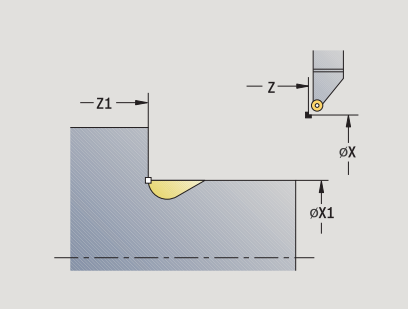

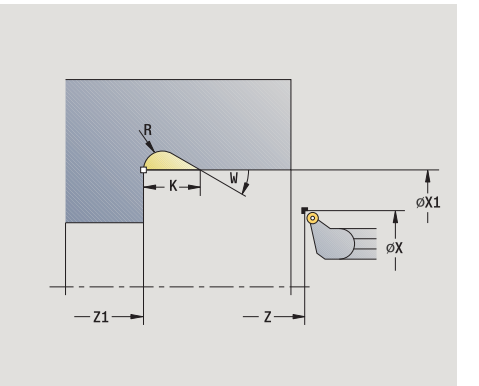

# 4.5 Stechzyklen **4.5 Stechzyklen**

- 4.5 Stechzyklen **4.5 Stechzyklen**
- MFS M am Anfang: M-Funktion, die am Anfang des Bearbeitungsschrittes ausgeführt wird.
- MFE M am Ende: M-Funktion, die am Ende des Bearbeitungsschrittes ausgeführt wird.
- WP Anzeige mit welcher Werkstückspindel der Zyklus abgearbeitet wird (maschinenabhängig)
	- Hauptantrieb
	- Gegenspindel für die Rückseitenbearbeitung

- **1** stellt vom Startpunkt aus bis auf Sicherheitsabstand zu
- **2** erstellt den Freistich entsprechend den Zyklusparametern
- **3** fährt diagonal zum Startpunkt zurück
- **4** fährt entsprechend der G14-Einstellung den Werkzeugwechselpunkt an

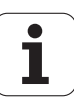

## **Freistechen Form K**

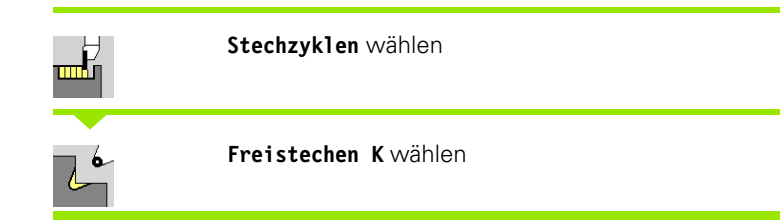

Die erzeugte Konturform ist von dem eingesetzten Werkzeug abhängig, da nur ein linearer Schnitt im Winkel von 45° ausgeführt wird.

#### **Zyklusparameter**

- X, Z Startpunkt
- X1, Z1 Eckpunkt Kontur
- I Freistichtiefe
- G47 Sicherheitsabstand [\(siehe Seite 128\)](#page-127-0)
- G14 Werkzeugwechselpunkt [\(siehe Seite 128\)](#page-127-0)
- T Revolverplatz-Nummer
- ID Werkzeug-ID-Nummer
- S Drehzahl/Schnittgeschwindigkeit
- F Umdrehungsvorschub
- MT M nach T: M-Funktion, die nach dem Werkzeugaufruf T ausgeführt wird.
- MFS M am Anfang: M-Funktion, die am Anfang des Bearbeitungsschrittes ausgeführt wird.
- MFE M am Ende: M-Funktion, die am Ende des Bearbeitungsschrittes ausgeführt wird.
- WP Anzeige mit welcher Werkstückspindel der Zyklus abgearbeitet wird (maschinenabhängig)

■ Hauptantrieb

Gegenspindel für die Rückseitenbearbeitung

Bearbeitungsart für Technologiedatenbankzugriff: **Schlichten**

- **1** fährt im Eilgang unter 45° auf "Sicherheitsabstand" vor den **Eckpunkt Kontur X1, Z1**
- **2** taucht um die **Freistichtiefe I** ein
- **3** zieht das Werkzeug auf gleichem Weg auf den Startpunkt zurück
- **4** fährt entsprechend der G14-Einstellung den Werkzeugwechselpunkt an

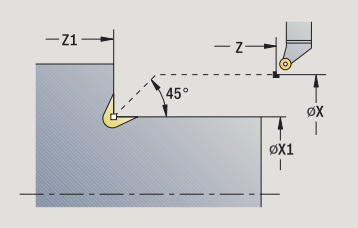

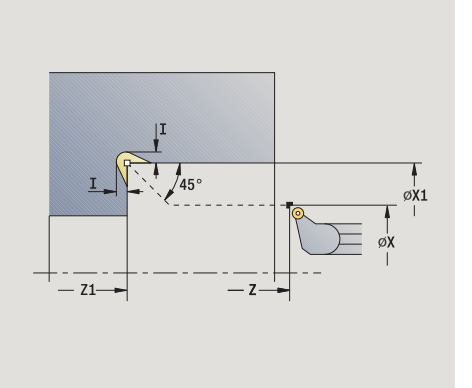

# **Freistechen Form U**

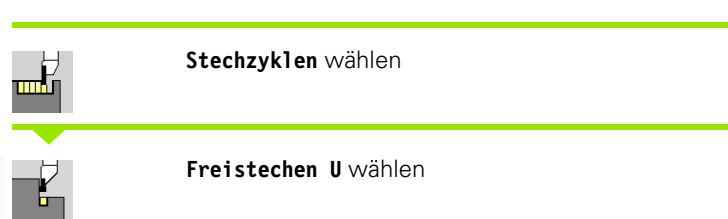

Der Zyklus erstellt den **Freistich Form U** und schlichtet wahlweise die angrenzende Planfläche. Die Bearbeitung erfolgt in mehreren Schnitten, wenn die Freistichbreite größer als die Stechbreite des Werkzeugs ist. Ist die Schneidenbreite des Werkzeugs nicht definiert, wird die **Freistichbreite** als Schneidenbreite angenommen. Wahlweise wird eine Fase/Rundung erstellt.

- X, Z Startpunkt
- X1, Z1 Eckpunkt Kontur
- X2 Endpunkt Planfläche
- I Freistichdurchmesser
- K Freistichbreite
- B Fase/Rundung
	- B>0: Radius der Rundung
	- B<0: Breite der Fase
- G47 Sicherheitsabstand [\(siehe Seite 128\)](#page-127-0)
- G14 Werkzeugwechselpunkt [\(siehe Seite 128\)](#page-127-0)
- T Revolverplatz-Nummer
- ID Werkzeug-ID-Nummer
- S Drehzahl/Schnittgeschwindigkeit
- F Umdrehungsvorschub
- MT M nach T: M-Funktion, die nach dem Werkzeugaufruf T ausgeführt wird.

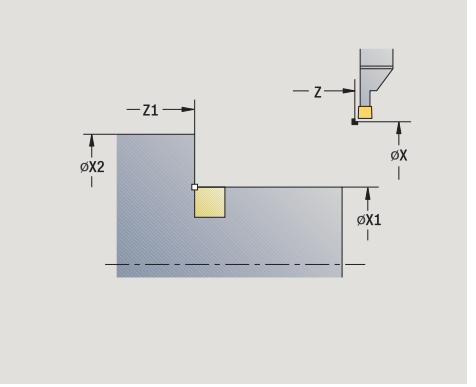

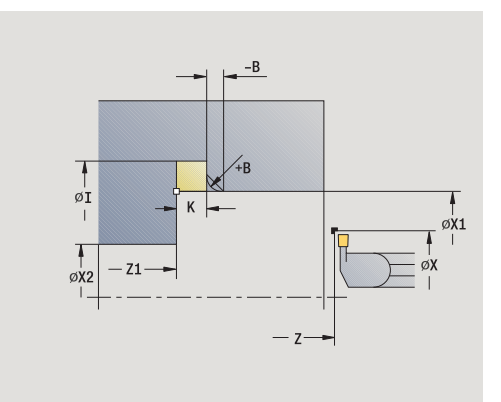
- MFS M am Anfang: M-Funktion, die am Anfang des Bearbeitungsschrittes ausgeführt wird.
- MFE M am Ende: M-Funktion, die am Ende des Bearbeitungsschrittes ausgeführt wird.
- WP Anzeige mit welcher Werkstückspindel der Zyklus abgearbeitet wird (maschinenabhängig)
	- Hauptantrieb
	- Gegenspindel für die Rückseitenbearbeitung

Bearbeitungsart für Technologiedatenbankzugriff: **Schlichten**

- **1** errechnet die Stechaufteilung
- **2** stellt vom Startpunkt aus bis auf den Sicherheitsabstand zu
- **3** fährt im Vorschub bis **Freistichdurchmesser I** und verweilt hier (2 Umdrehungen)
- **4** fährt zurück und stellt erneut zu
- **5** wiederholt 3...4, bis **Eckpunkt Z1** erreicht ist
- **6** schlichtet beim letzten Schnitt die angrenzende Planfläche ab **Endpunkt X2**, wenn definiert
- **7** erstellt die Fase/Rundung, wenn definiert
- **8** fährt diagonal zum Startpunkt zurück
- **9** fährt entsprechend der G14-Einstellung den Werkzeugwechselpunkt an

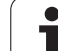

## **Abstechen**

╥╓┟

#### **Stechzyklen** wählen

**Abstechen** wählen

Der Zyklus sticht das Drehteil ab. Wahlweise wird eine Fase oder Rundung am Außendurchmesser erstellt.

- X, Z Startpunkt
- X1, Z1 Eckpunkt Kontur
- I Durchmesser Vorschubreduzierung
- B Fase/Rundung
	- B>0: Radius der Rundung
	- B<0: Breite der Fase
- E reduzierter Vorschub
- D Maximale Drehzahl
- K Rückzugsabstand nach dem Abstechen: Werkzeug vor dem Rückzug seitlich von der ... abheben
- SD Drehzahlbegrenzung ab dem Durchmesser I
- U Durchmesser, ab dem der Teilefänger aktiviert wird (maschinenabhängige Funktion)
- G47 Sicherheitsabstand [\(siehe Seite 128\)](#page-127-0)
- G14 Werkzeugwechselpunkt [\(siehe Seite 128\)](#page-127-0)
- T Revolverplatz-Nummer
- ID Werkzeug-ID-Nummer
- S Drehzahl/Schnittgeschwindigkeit
- F Umdrehungsvorschub
- MT M nach T: M-Funktion, die nach dem Werkzeugaufruf T ausgeführt wird.

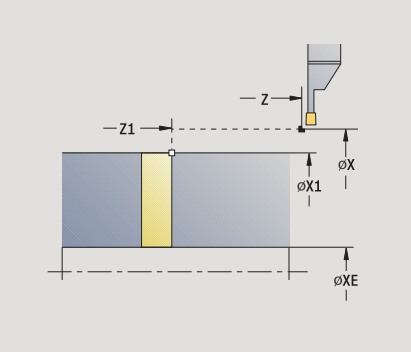

- MFS M am Anfang: M-Funktion, die am Anfang des Bearbeitungsschrittes ausgeführt wird.
- MFE M am Ende: M-Funktion, die am Ende des Bearbeitungsschrittes ausgeführt wird.
- WP Anzeige mit welcher Werkstückspindel der Zyklus abgearbeitet wird (maschinenabhängig)
	- Hauptantrieb
	- Gegenspindel für die Rückseitenbearbeitung

Bearbeitungsart für Technologiedatenbankzugriff: **Abstechen**

#### **Zyklusausführung**

- **1** stellt vom Startpunkt aus bis auf den Sicherheitsabstand zu
- **2** sticht bis auf Fase- oder Rundungstiefe vor und erstellt die Fase/ Rundung, wenn definiert
- **3** fährt im Vorschub abhängig von den Zyklenparametern

bis zur Drehmitte oder

bis **Innendurchmesser (Rohr) XE**

Wird mit Vorschubreduzierung gearbeitet, so schaltet die MANUALplus ab **Durchmesser Vorschubreduzierung I** auf den **reduzierten Vorschub E** um.

- **4** fährt an der Planfläche hoch und auf den Startpunkt zurück
- **5** fährt entsprechend der G14-Einstellung den Werkzeugwechselpunkt an

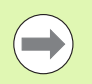

Die Begrenzung auf die Maximale Drehzahl **"D"** ist nur im Zyklus wirksam. Nach Zyklus-Ende ist wieder die vor dem Zyklus wirksame Drehzahlbegrenzug aktiv.

## **Beispiele Stechzyklen**

#### **Einstich außen**

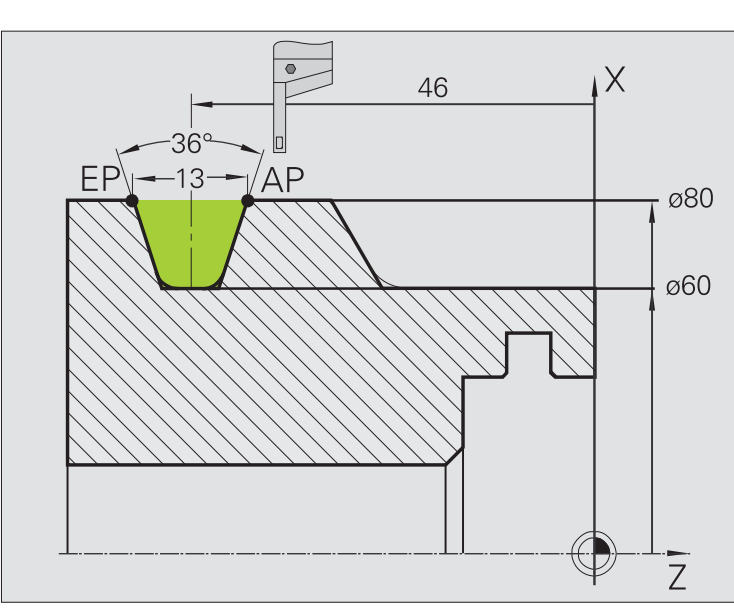

Die Bearbeitung wird mit **Einstechen radial Erweitert** unter Berücksichtigung der Aufmaße durchgeführt. Im nächsten Schritt wird dieser Konturabschnitt mit **Einstechen radial Schlichtgang Erweitert** geschlichtet.

Der "erweiterte Modus" erstellt die Rundungen im Konturtal und die Schrägen am Konturanfang/-ende.

Beachten Sie die Parameter **Anfangspunkt Kontur X1, Z1** und **Endpunkt Kontur X2, Z2**. Sie sind maßgebend für die Zerspanungsund Zustellrichtung – hier Außenbearbeitung und Zustellung "in Richtung –Z".

#### **Werkzeugdaten**

- Drehwerkzeug (für Außenbearbeitung)
- $WO = 1 Werkzeuqorientierung$
- $\blacksquare$  SB = 4 Schneidenbreite (4 mm)

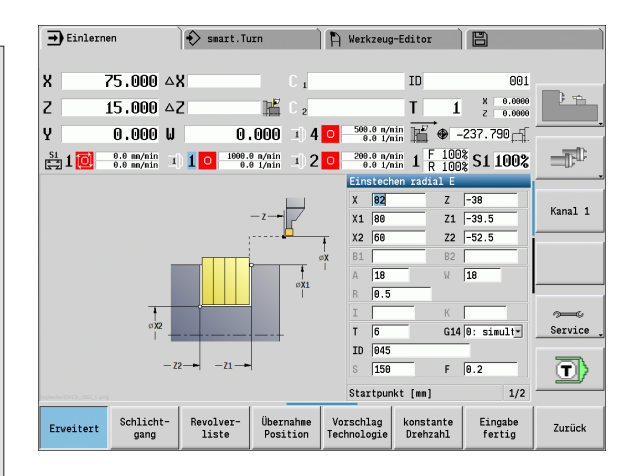

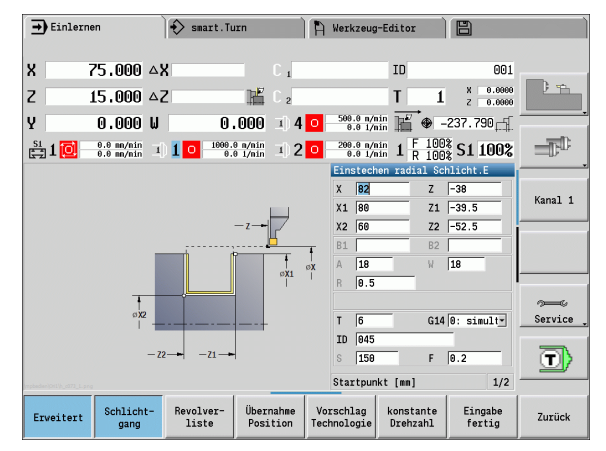

```
4.5 Stechzyklen
4.5 Stechzyklen
```
#### **Einstich innen**

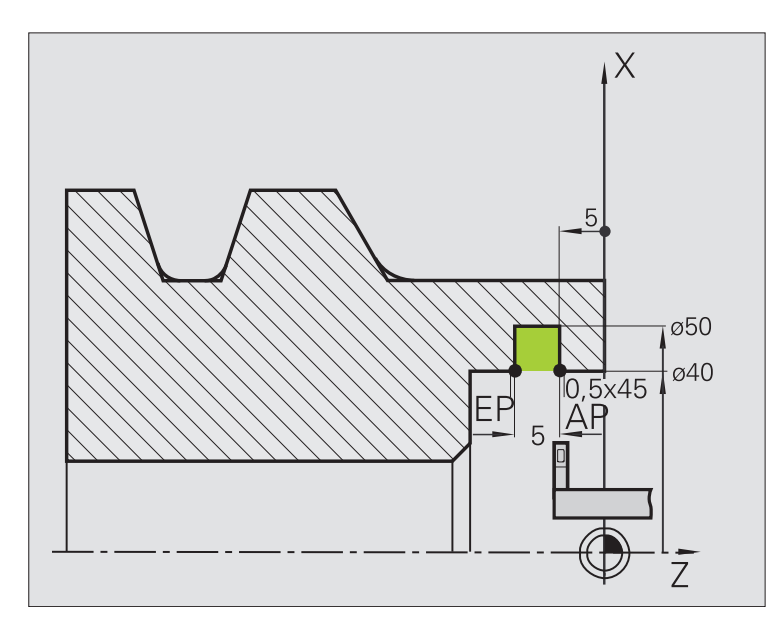

Die Bearbeitung wird mit **Einstechen radial Erweitert** unter Berücksichtigung der Aufmaße durchgeführt. Im nächsten Schritt wird dieser Konturabschnitt mit **Einstechen radial Schlichtgang Erweitert** geschlichtet.

Da die **Stechbreite P** nicht eingegeben wird, sticht die MANUALplus mit 80% der Stechbreite des Werkzeugs.

Der "erweiterte Modus" erstellt die Fasen am Konturanfang/-ende.

Beachten Sie die Parameter **Anfangspunkt Kontur X1, Z1** und **Endpunkt Kontur X2, Z2**. Sie sind maßgebend für die Zerspanungsund Zustellrichtung – hier Innenbearbeitung und Zustellung "in Richtung –Z".

#### **Werkzeugdaten**

- Drehwerkzeug (für Innenbearbeitung)
- $WO = 7 Werkzeuqorientieruq$
- $\blacksquare$  SB = 2 Schneidenbreite (2 mm)

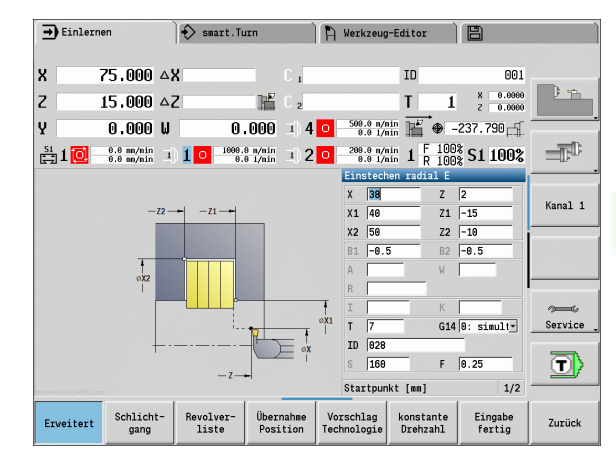

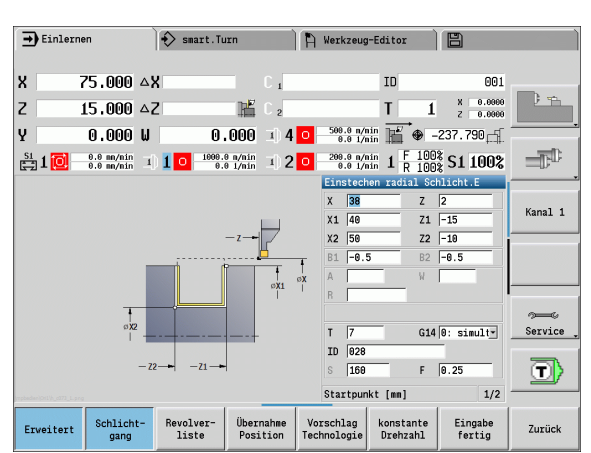

# **4.6 Gewinde- und Freistichzyklen**

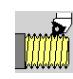

Gewinde- und Freistichzyklen erstellen ein- und mehrgängige Längs- und Kegelgewinde sowie Freistiche.

Im Zyklen-Betrieb können Sie:

- Den "letzten Schnitt" wiederholen, um Werkzeugungenauigkeiten zu korrigieren.
- Mit der Option **Gewinde nachschneiden** beschädigte Gewinde reparieren (nur im manuellen Betrieb).

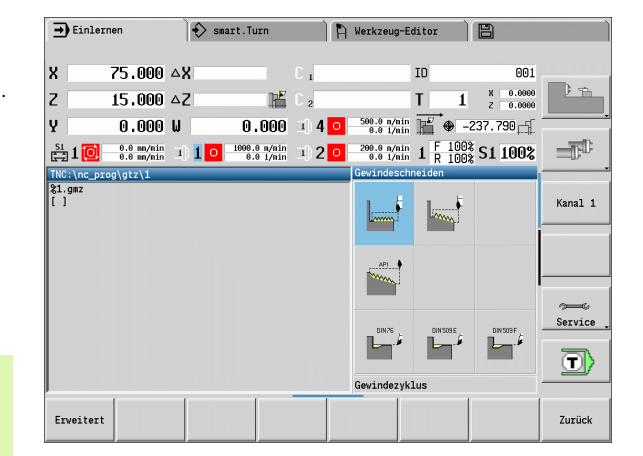

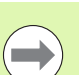

Gewinde werden mit konstanter Drehzahl gefertigt.

- **Bei Zyklus-Stop** hebt das Werkzeug ab, bevor die Bewegung gestoppt wird. Der Zyklus muss anschließend neu gestartet werden.
- Vorschuboverride ist während der Zyklusausführung nicht wirksam.

## **Gewindelage, Freistichlage**

#### **Gewindelage**

Die MANUALplus ermittelt die Richtung des Gewindes anhand der Parameter Startpunkt Z (manueller Betrieb "momentane Werkzeugposition") und **Endpunkt Z2**. Ob ein Außen- oder Innengewinde gefertigt wird, das legen Sie per Softkey fest.

#### **Freistichlage**

Die MANUALplus ermittelt die Lage des Freistichs aus den Parametern Startpunkt X, Z (manueller Betrieb: "momentane Werkzeugposition") und **Startpunkt Zylinder X1**/**Endpunkt Planfläche Z2**.

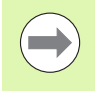

Ein Freistich kann nur in einer rechtwinkligen, achsparallelen Konturecke auf der Längsachse ausgeführt werden.

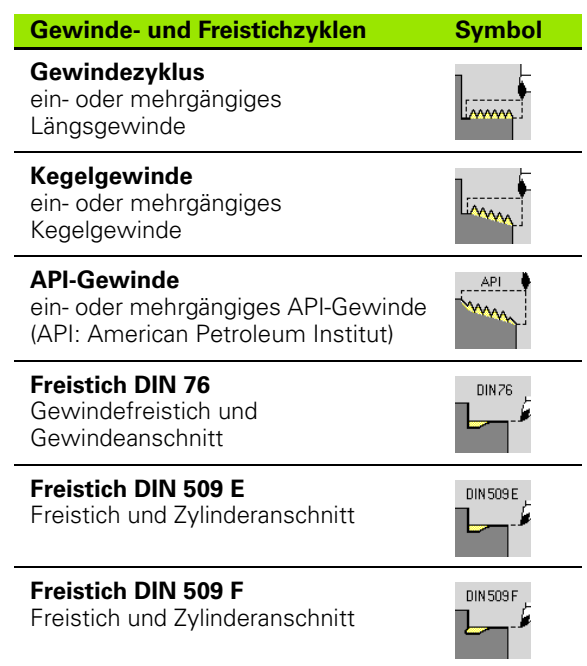

## **Handradüberlagerung**

Falls Ihre Maschine mit der Handradüberlagerung ausgerüstet ist, können Sie Achsbewegungen während der Gewindebearbeitung in einem eingeschränketn Bereich überlagern:

- **X-Richtung**: abhängig von aktueller Schnitttiefe, maximal programmierte Gewindetiefe
- **Z-Richtung**: +/- ein Viertel der Gewindesteigung

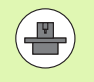

Maschine und Steuerung müssen vom Maschinenhersteller vorbereitet sein. Beachten Sie Ihr Maschinenhandbuch.

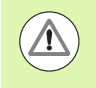

Beachten Sie, dass Positionsänderungen die aus Handradüberlagerungen resultieren, nach dem Zyklus-Ende oder der Funktion "Letzter Schnitt" nicht mehr wirksam sind.

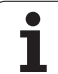

## **Zustellwinkel, Gewindetiefe, Schnittaufteilung**

Bei einigen Gewindezyklen können Sie den Zustellwinkel (Flankenwinkel) angeben. Die Bilder erläutern die Arbeitsweise bei einem Zustellwinkel von –30° bzw. bei einem Zustellwinkel von 0°.

Die Gewindetiefe wird bei allen Gewindezyklen programmiert. Die MANUALplus reduziert die Schnitttiefe mit jedem Schnitt (siehe Bilder).

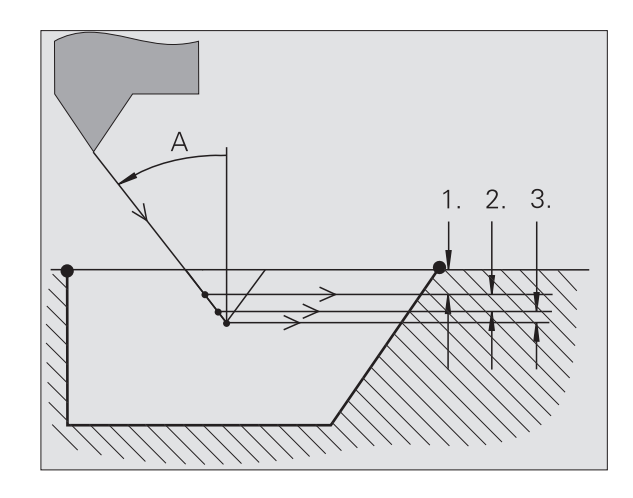

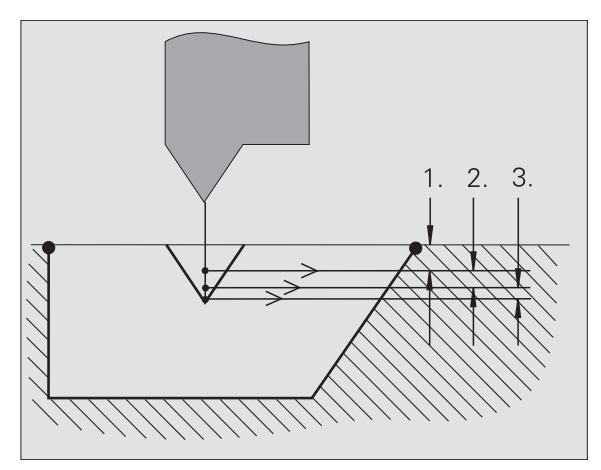

## **Gewindeanlauf/Gewindeauslauf**

Der Schlitten benötigt einen Anlauf vor dem eigentlichen Gewinde, um auf die programmierte Vorschubgeschwindigkeit zu beschleunigen und einen Auslauf am Ende des Gewindes um den Schlitten abzubremsen.

Ist der Gewindeanlauf/Gewindeauslauf zu kurz, kann es Qualitätseinbußen geben. Die MANUALplus meldet in diesem Fall eine Warnung.

## **Letzter Schnitt**

Nach der Zyklusausführung bietet die MANUALplus die Funktion **Letzter Schnitt** an. Damit können Sie eine Werkzeugkorrektur vornehmen und den letzten Gewindeschnitt wiederholen.

#### **ABLAUF DER FUNKTION "LETZTER SCHNITT"**

Ausgangssituation: Der Gewindezyklus wurde ausgeführt – die Gewindetiefe entspricht nicht den Vorgaben.

Werkzeugkorrektur durchführen

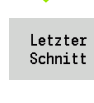

Softkey **Letzter Schnitt** drücken

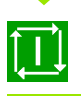

**Zyklus-Start** aktivieren

Gewinde prüfen

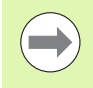

Die Werkzeugkorrektur und der **letzte Schnitt** können so oft wiederholt werden, bis das Gewinde korrekt ist.

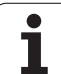

## **Gewindezyklus (längs)**

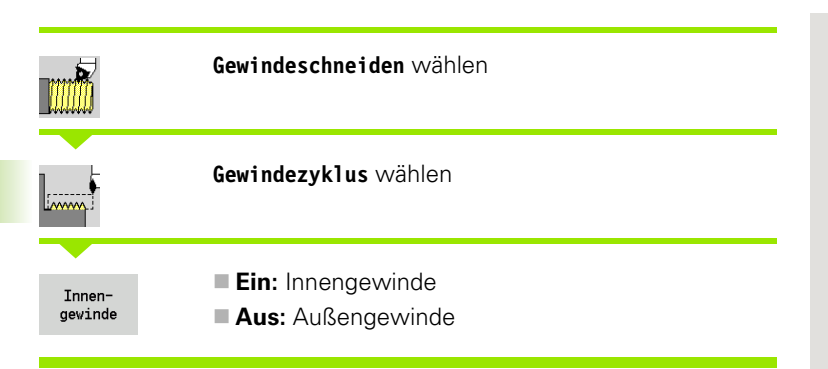

Der Zyklus erstellt ein eingängiges Außen- oder Innengewinde mit einem Flankenwinkel von 30°. Die Zustellung erfolgt ausschließlich in "X-Richtung".

#### **Zyklusparameter**

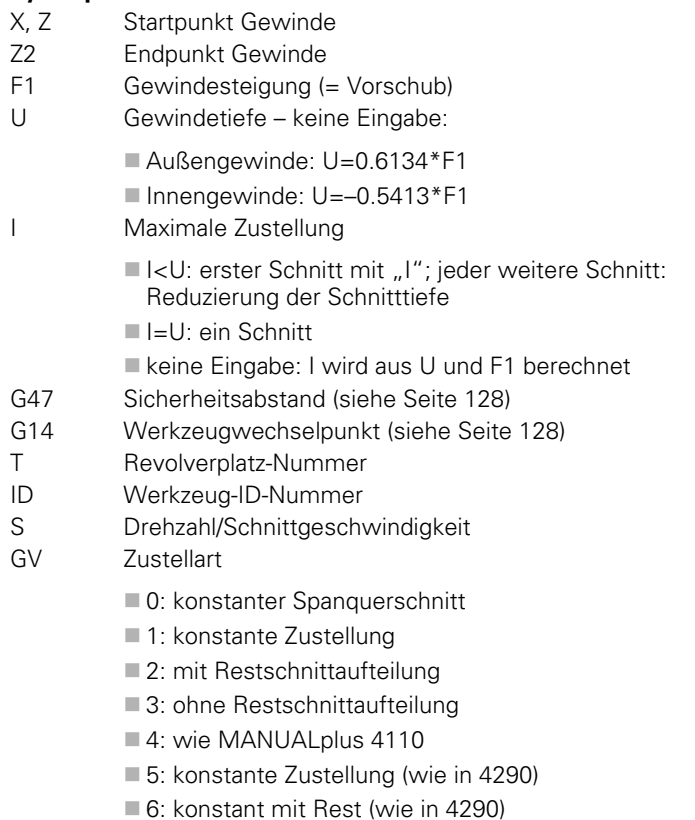

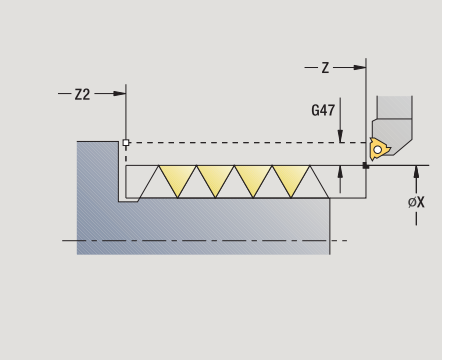

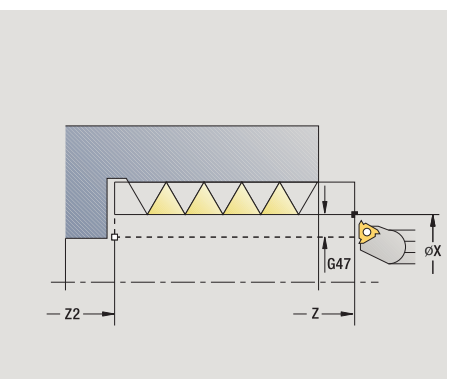

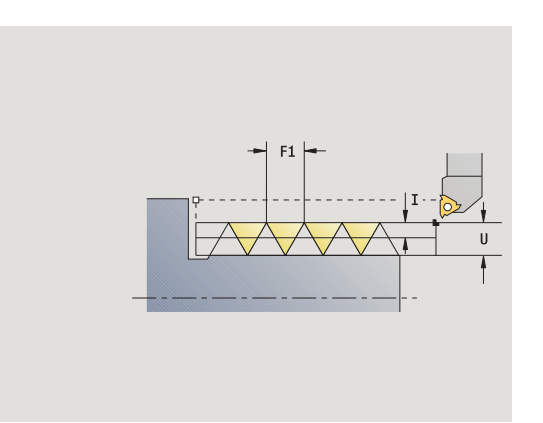

 $\bullet$ 

#### GH Versatzart

- 0: ohne Versatz
- $\blacksquare$  1: von links
- 2: von rechts
- 3: wechselnd links/rechts
- A Zustellwinkel (Bereich: –60° < A < 60°; default: 30°)

A<0: Zustellung von linker Flanke

- A>0: Zustellung von rechter Flanke
- R Restschnitttiefe nur bei GV=4 (default: 1/100 mm)
- IC Anzahl der Schnitte die Zustellung wird aus IC und U berechnet.

Nutzbar bei:

- GV=0: konstanter Spanquerschnitt
- GV=1: konstante Zustellung
- MT M nach T: M-Funktion, die nach dem Werkzeugaufruf T ausgeführt wird.
- MFS M am Anfang: M-Funktion, die am Anfang des Bearbeitungsschrittes ausgeführt wird.
- MFE M am Ende: M-Funktion, die am Ende des Bearbeitungsschrittes ausgeführt wird.
- WP Anzeige mit welcher Werkstückspindel der Zyklus abgearbeitet wird (maschinenabhängig)

■ Hauptantrieb

Gegenspindel für die Rückseitenbearbeitung

Bearbeitungsart für Technologiedatenbankzugriff: **Gewindedrehen**

- **1** errechnet die Schnittaufteilung
- **2** startet ab **Startpunkt Z** für den ersten Schnitt
- **3** fährt im Vorschub bis **Endpunkt Z2**
- **4** fährt achsparallel zurück und stellt für den nächsten Schnitt zu
- **5** wiederholt 3...4, bis **Gewindetiefe U** erreicht ist
- **6** fährt entsprechend der G14-Einstellung den Werkzeugwechselpunkt an

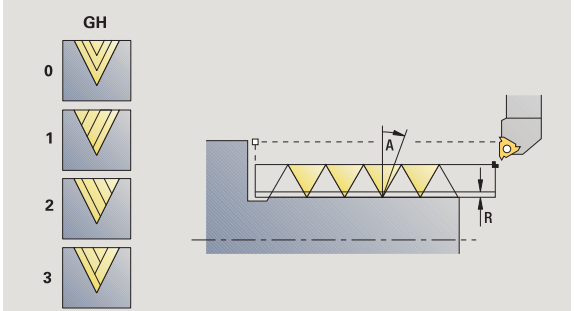

## **Gewindezyklus (längs) – Erweitert**

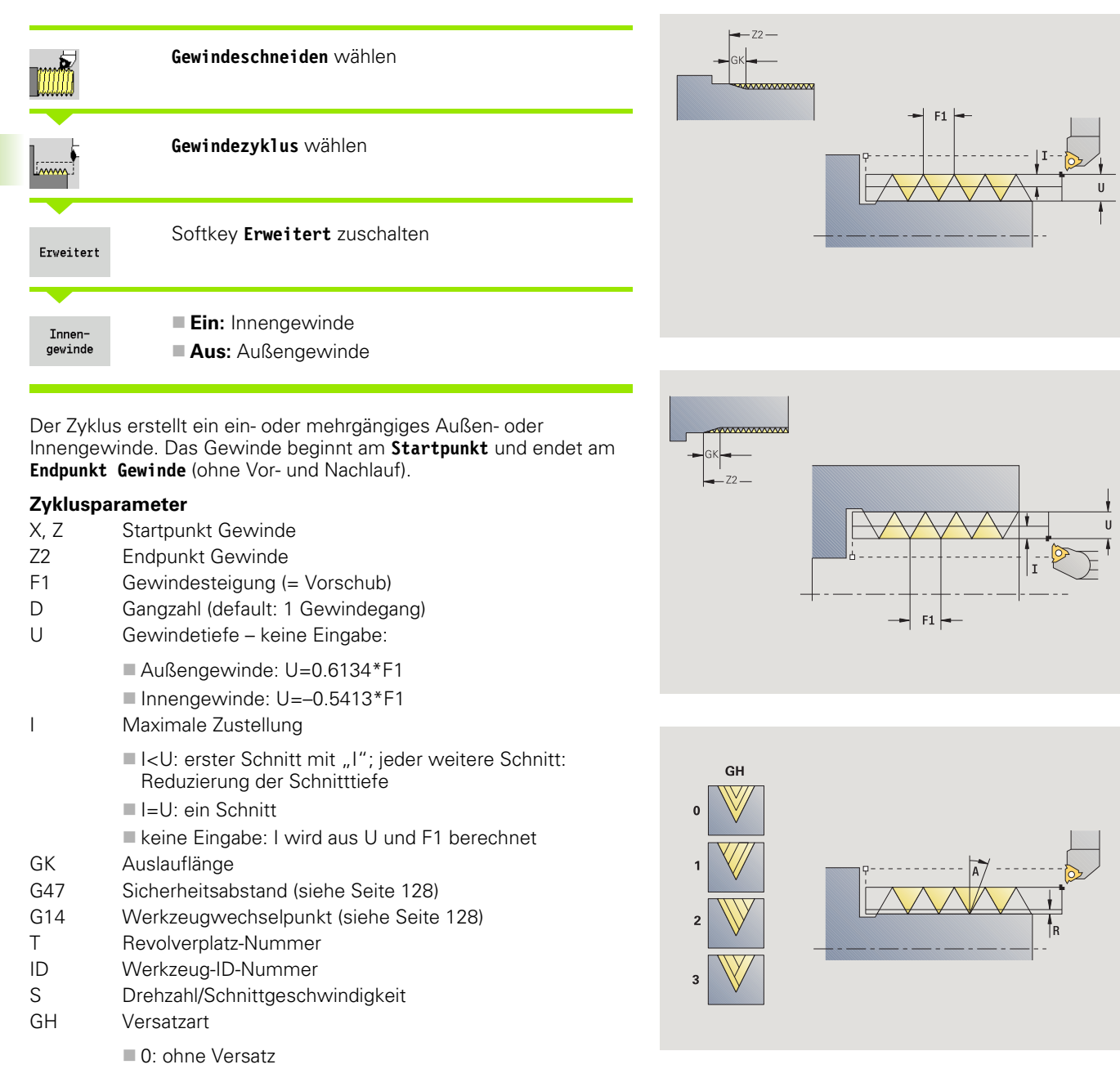

- $\blacksquare$  1: von links
- 2: von rechts
- 3: wechselnd links/rechts

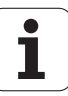

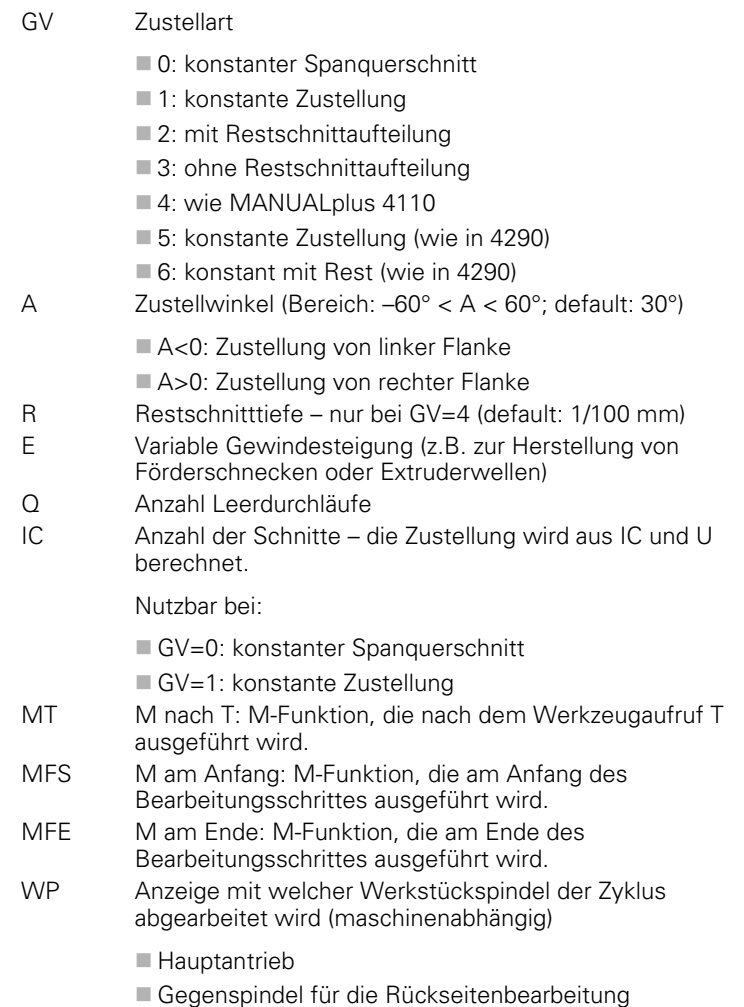

Bearbeitungsart für Technologiedatenbankzugriff: **Gewindedrehen**

- **1** errechnet die Schnittaufteilung
- **2** startet ab **Startpunkt Z** für den ersten Gewindegang
- **3** fährt im Vorschub bis **Endpunkt Z2**
- **4** fährt achsparallel zurück und stellt für den nächsten Gewindegang zu
- **5** wiederholt 3...4 für alle Gewindegänge
- **6** stellt unter Berücksichtigung der **reduzierten Schnitttiefe** und des **Zustellwinkel A** für den nächsten Schnitt zu
- **7** wiederholt 3...6, bis **Gangzahl D** und **Gewindetiefe U** erreicht sind
- **8** fährt entsprechend der G14-Einstellung den Werkzeugwechselpunkt an

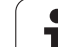

## **Kegelgewinde**

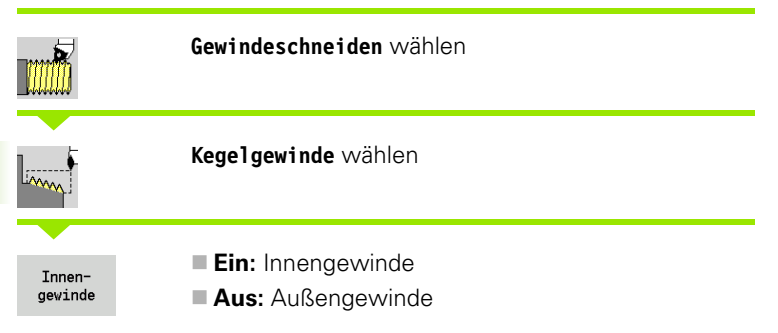

Der Zyklus erstellt ein ein- oder mehrgängiges Kegel-Außen- oder Innengewinde.

#### **Zyklusparameter**

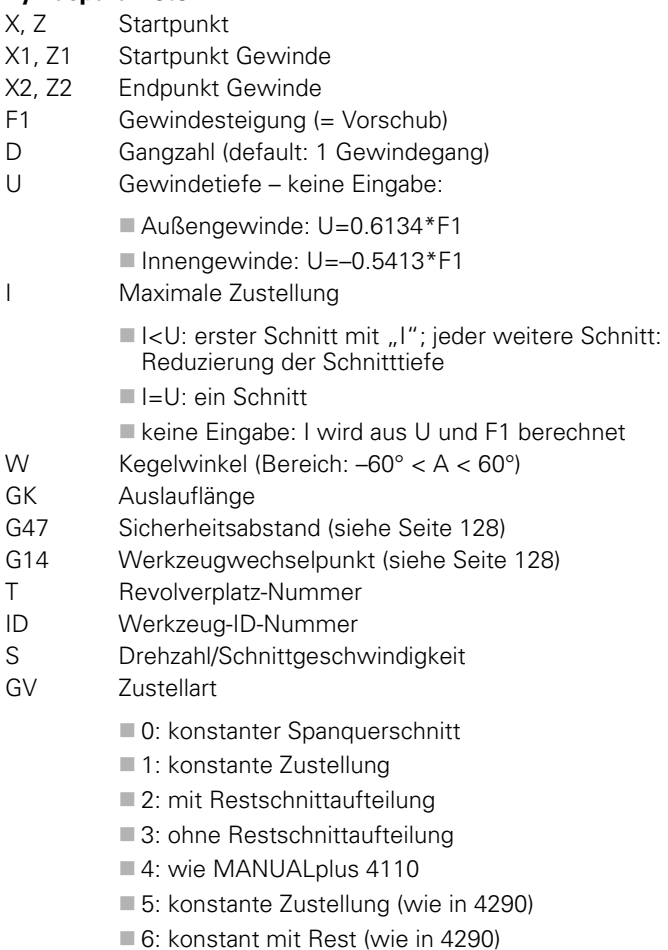

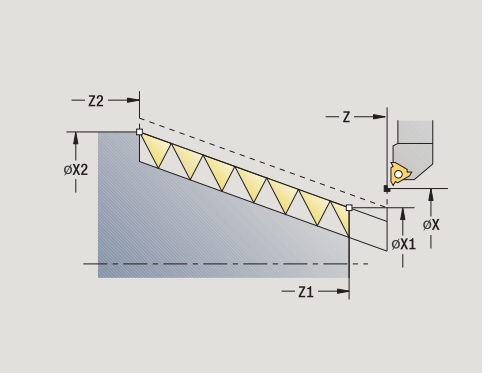

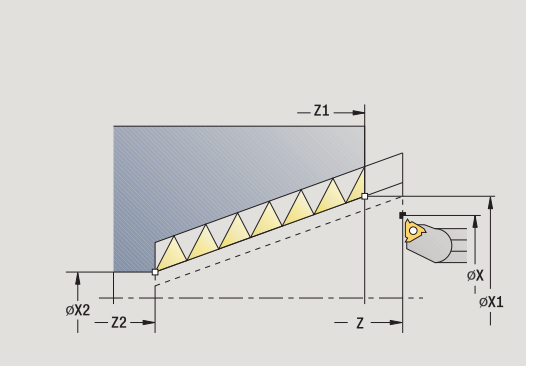

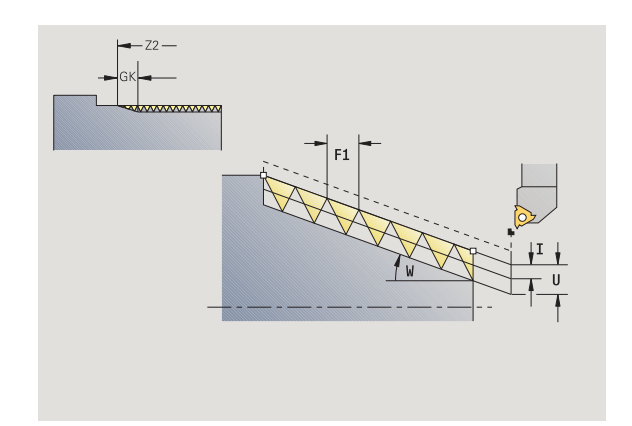

 $\bullet$ ı

#### GH Versatzart

- 0: ohne Versatz
- $\blacksquare$  1: von links
- 2: von rechts
- 3: wechselnd links/rechts
- A Zustellwinkel (Bereich: –60° < A < 60°; default: 30°)
	- A<0: Zustellung von linker Flanke
	- A>0: Zustellung von rechter Flanke
- R Restschnitttiefe nur bei GV=4 (default: 1/100 mm)
- E Variable Gewindesteigung (z.B. zur Herstellung von Förderschnecken oder Extruderwellen)
- Q Anzahl Leerdurchläufe
- IC Anzahl der Schnitte die Zustellung wird aus IC und U berechnet.

Nutzbar bei:

GV=0: konstanter Spanquerschnitt

- GV=1: konstante Zustellung
- MT M nach T: M-Funktion, die nach dem Werkzeugaufruf T ausgeführt wird.
- MFS M am Anfang: M-Funktion, die am Anfang des Bearbeitungsschrittes ausgeführt wird.
- MFE M am Ende: M-Funktion, die am Ende des Bearbeitungsschrittes ausgeführt wird.
- WP Anzeige mit welcher Werkstückspindel der Zyklus abgearbeitet wird (maschinenabhängig)
	- Hauptantrieb
	- Gegenspindel für die Rückseitenbearbeitung

Bearbeitungsart für Technologiedatenbankzugriff: **Gewindedrehen**

#### **Parameterkombinationen für den Kegelwinkel:**

- $\blacksquare$  X1/Z1, X2/Z2
- $\blacksquare$  X1/Z1, Z2, W
- Z1, X2/Z2, W

#### **Zyklusausführung**

- **1** errechnet die Schnittaufteilung
- **2** fährt an zum **Startpunkt Gewinde X1, Z1**
- **3** fährt im Vorschub bis **Endpunkt Z2**
- **4** fährt achsparallel zurück und stellt für den nächsten Gewindegang zu
- **5** wiederholt 3...4 für alle Gewindegänge
- **6** stellt unter Berücksichtigung der **reduzierten Schnitttiefe** und des **Zustellwinkel A** für den nächsten Schnitt zu
- **7** wiederholt 3...6, bis **Gangzahl D** und **Gewindetiefe U** erreicht sind
- **8** fährt entsprechend der G14-Einstellung den Werkzeugwechselpunkt an

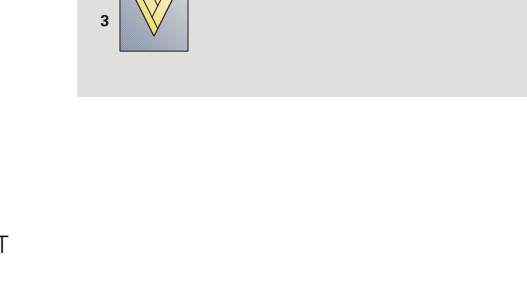

GH

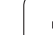

## **API-Gewinde**

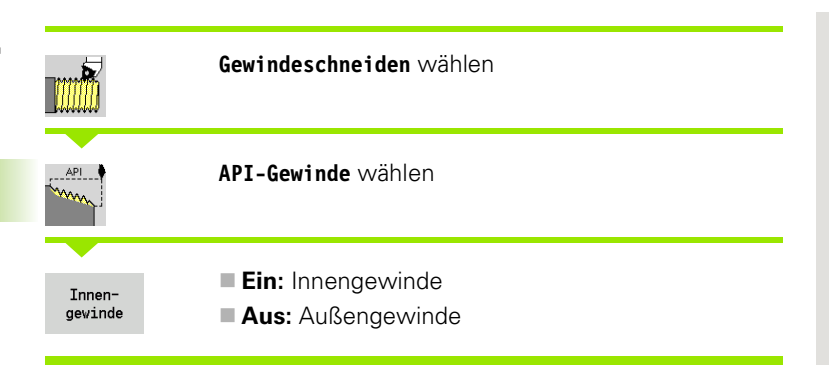

Der Zyklus erstellt ein ein- oder mehrgängiges API-Außen- oder Innengewinde. Die Gewindetiefe verringert sich am Auslauf des Gewindes.

#### **Zyklusparameter**

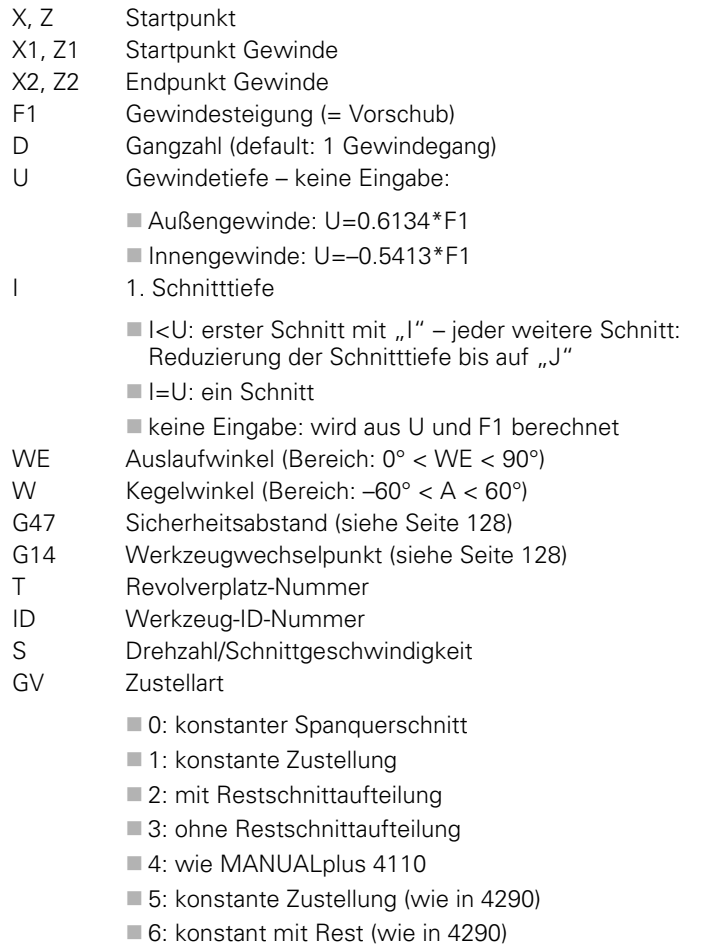

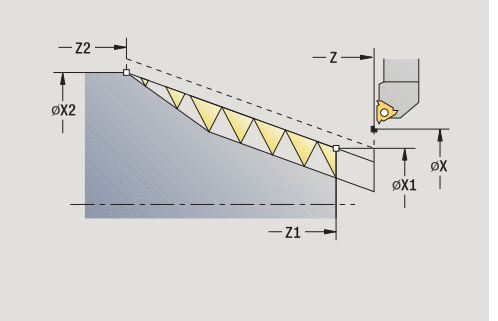

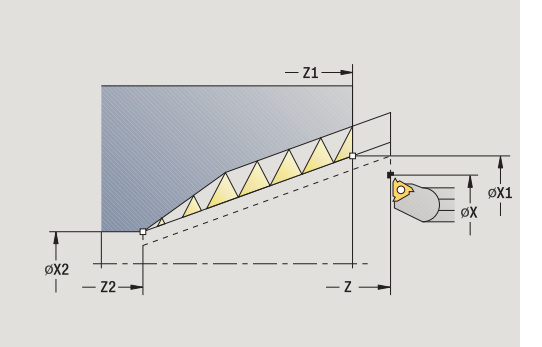

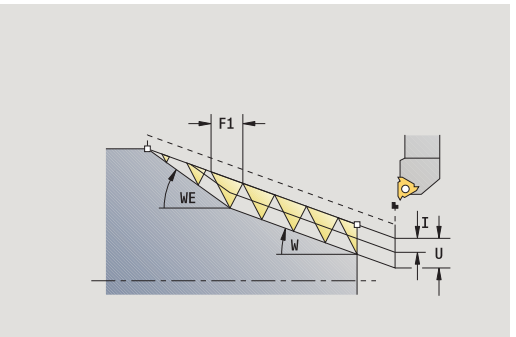

## **268** Zyklen-Programmierung

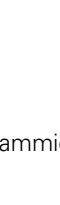

 $\bullet$ T

#### GH Versatzart

- 0: ohne Versatz
- $\blacksquare$  1: von links
- 2: von rechts
- 3: wechselnd links/rechts
- A Zustellwinkel (Bereich: –60° < A < 60°; default: 30°)
	- A<0: Zustellung von linker Flanke
	- A>0: Zustellung von rechter Flanke
- R Restschnitttiefe nur bei GV=4 (default: 1/100 mm)
- Q Anzahl Leerdurchläufe
- MT M nach T: M-Funktion, die nach dem Werkzeugaufruf T ausgeführt wird.
- MFS M am Anfang: M-Funktion, die am Anfang des Bearbeitungsschrittes ausgeführt wird.
- MFE M am Ende: M-Funktion, die am Ende des Bearbeitungsschrittes ausgeführt wird.
- WP Anzeige mit welcher Werkstückspindel der Zyklus abgearbeitet wird (maschinenabhängig)
	- Hauptantrieb
	- Gegenspindel für die Rückseitenbearbeitung

Bearbeitungsart für Technologiedatenbankzugriff: **Gewindedrehen**

#### **Parameterkombinationen für den Kegelwinkel:**

- X1/Z1, X2/Z2
- X1/Z1, Z2, W
- $\blacksquare$  Z1, X2/Z2, W

- **1** errechnet die Schnittaufteilung
- **2** fährt an zum **Startpunkt Gewinde X1, Z1**
- **3** fährt im Vorschub bis **Endpunkt Z2**, unter Berücksichtigung des **Auslaufwinkels WE**
- **4** fährt achsparallel zurück und stellt für den nächsten Gewindegang zu
- **5** wiederholt 3...4 für alle Gewindegänge
- **6** stellt unter Berücksichtigung der **reduzierten Schnitttiefe** und des **Zustellwinkel A** für den nächsten Schnitt zu
- **7** wiederholt 3...6, bis **Gangzahl D** und **Tiefe U** erreicht sind
- **8** fährt entsprechend der G14-Einstellung den Werkzeugwechselpunkt an

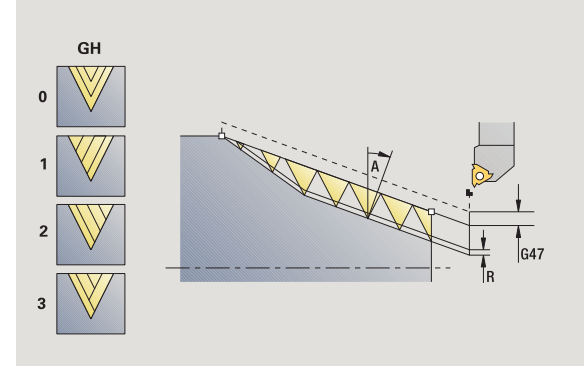

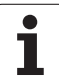

## **Gewinde nachschneiden (längs)**

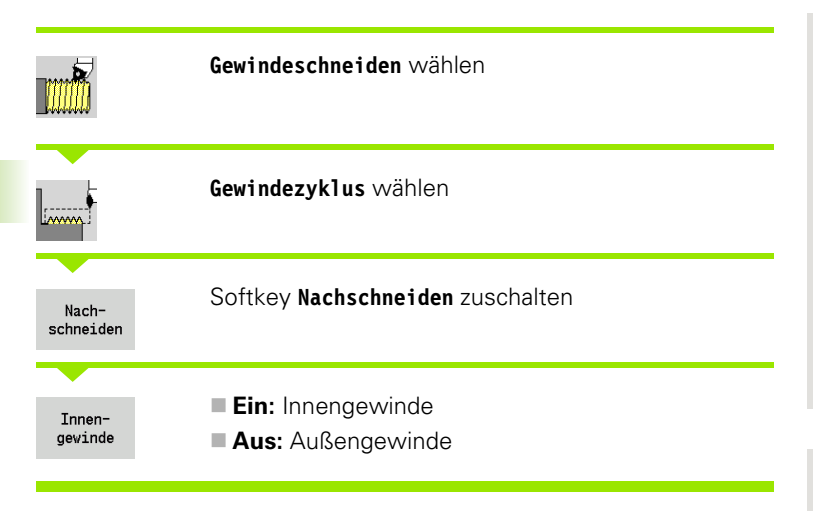

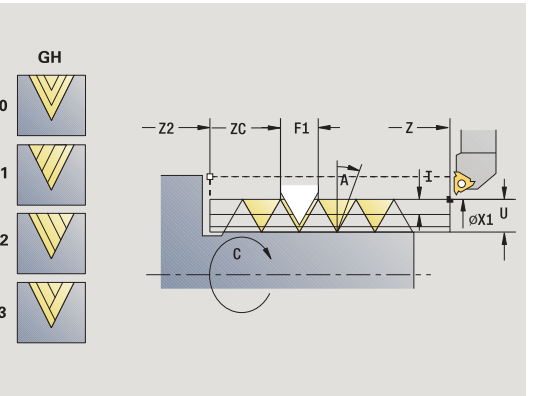

Dieser optionale Zyklus schneidet ein eingängiges Gewinde nach. Da das Werkstück bereits ausgespannt war, muss die MANUALplus die exakte Lage des Gewindes kennen. Dazu stellen Sie die Schneidenspitze des Gewindewerkzeugs mittig in einen Gewindegang und übernehmen diese Positionen in die Parameter **gemessener Winkel** und **gemessene Position** (Softkey **Übernahme Position**). Der Zyklus errechnet aus diesen Werten den Spindelwinkel am Startpunkt.

Diese Funktion steht nur im manuellen Betrieb zur Verfügung.

- X1 Startpunkt Gewinde
- Z2 Endpunkt Gewinde
- F1 Gewindesteigung (= Vorschub)
- U Gewindetiefe keine Eingabe:
	- Außengewinde: U=0.6134\*F1
	- $\blacksquare$  Innengewinde: U=-0.5413\*F1
- I Maximale Zustellung
	- I I<U: erster Schnitt mit "I" jeder weitere Schnitt: Reduzierung der Schnitttiefe
	- ■I=U: ein Schnitt
	- $\blacksquare$  keine Eingabe: wird aus U und F1 berechnet
- C Gemessener Winkel
- ZC Gemessene Position
- A Zustellwinkel (Bereich: –60° < A < 60°; default: 30°)
	- A<0: Zustellung von linker Flanke
	- A>0: Zustellung von rechter Flanke
- R Restschnitttiefe nur bei GV=4 (default: 1/100 mm)

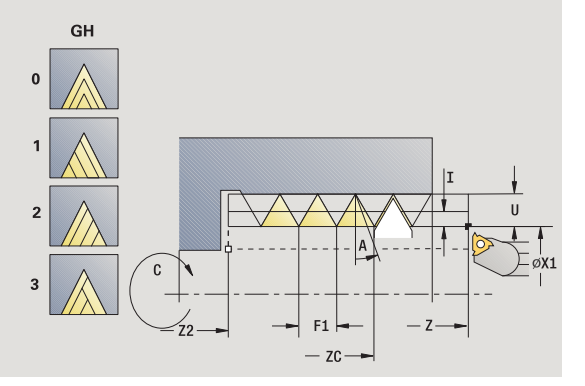

- MT M nach T: M-Funktion, die nach dem Werkzeugaufruf T ausgeführt wird.
- MFS M am Anfang: M-Funktion, die am Anfang des Bearbeitungsschrittes ausgeführt wird.
- MFE M am Ende: M-Funktion, die am Ende des Bearbeitungsschrittes ausgeführt wird.
- WP Anzeige mit welcher Werkstückspindel der Zyklus abgearbeitet wird (maschinenabhängig)
	- Hauptantrieb
	- Gegenspindel für die Rückseitenbearbeitung

- **1** Gewindewerkzeug mittig in einen Gewindegang stellen
- **2** Werkzeugposition und Spindelwinkel mit Softkey **Übernahme Position** in die Parameter **gemessene Position ZC** und **gemessener Winkel C** übernehmen
- **3** das Werkzeug manuell aus dem Gewindegang heraus fahren
- **4** Werkzeug auf den Startpunkt positionieren
- **5** Zyklusdurchführung mit Softkey **Eingabe fertig** starten, danach **Zyklus-Start**

## **Gewinde nachschneiden erweitert (längs)**

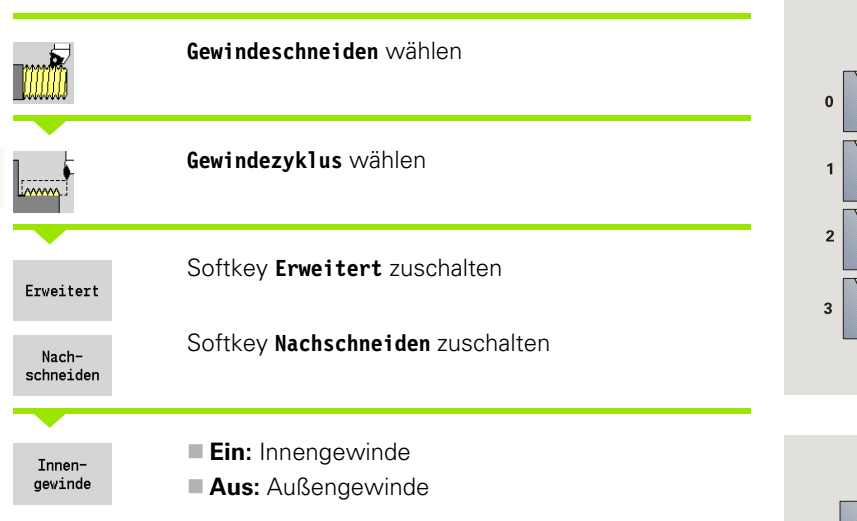

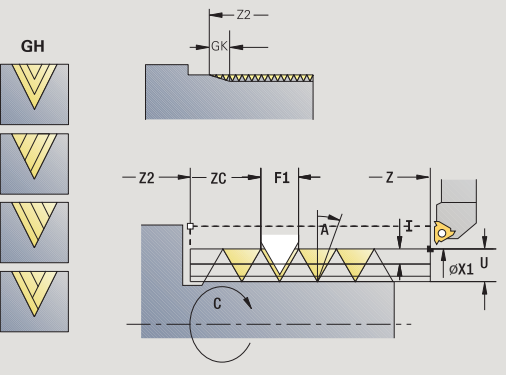

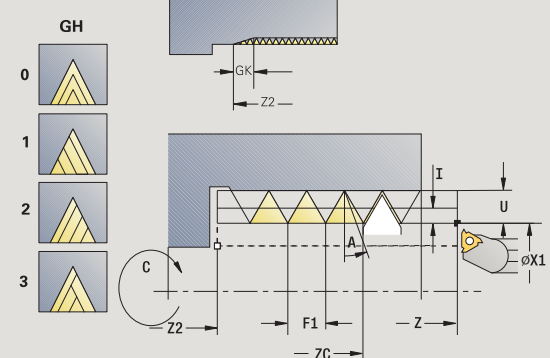

Dieser optionale Zyklus schneidet ein ein- oder mehrgängiges Außenoder Innengewinde nach. Da das Werkstück bereits ausgespannt war, muss die MANUALplus die exakte Lage des Gewindes kennen. Dazu stellen Sie die Schneidenspitze des Gewindewerkzeugs mittig in einen Gewindegang und übernehmen diese Positionen in die Parameter **gemessener Winkel** und **gemessene Position** (Softkey **Übernahme Position**). Der Zyklus errechnet aus diesen Werten den Spindelwinkel am Startpunkt.

Diese Funktion steht nur im manuellen Betrieb zur Verfügung.

- X1 Startpunkt Gewinde
- Z2 Endpunkt Gewinde
- F1 Gewindesteigung (= Vorschub)
- D Gangzahl
- U Gewindetiefe keine Eingabe:
	- Außengewinde: U=0.6134\*F1
		- $\blacksquare$  Innengewinde: U=-0.5413\*F1
- I Maximale Zustellung
	- I I<U: erster Schnitt mit "I" jeder weitere Schnitt: Reduzierung der Schnitttiefe
	- $\blacksquare$  I=U: ein Schnitt
	- $\blacksquare$  keine Eingabe: wird aus U und F1 berechnet
- GK Auslauflänge
- C Gemessener Winkel
- ZC Gemessene Position
- A Zustellwinkel (Bereich: –60° < A < 60°; default: 30°)
	- A<0: Zustellung von linker Flanke
	- A>0: Zustellung von rechter Flanke

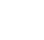

- R Restschnitttiefe nur bei GV=4 (default: 1/100 mm)
- Q Anzahl Leerdurchläufe
- MT M nach T: M-Funktion, die nach dem Werkzeugaufruf T ausgeführt wird.
- MFS M am Anfang: M-Funktion, die am Anfang des Bearbeitungsschrittes ausgeführt wird.
- MFE M am Ende: M-Funktion, die am Ende des Bearbeitungsschrittes ausgeführt wird.
- WP Anzeige mit welcher Werkstückspindel der Zyklus abgearbeitet wird (maschinenabhängig)
	- Hauptantrieb
	- Gegenspindel für die Rückseitenbearbeitung

- **1** Gewindewerkzeug mittig in einen Gewindegang stellen
- **2** Werkzeugposition und Spindelwinkel mit Softkey **Übernahme Position** in die Parameter **gemessene Position ZC** und **gemessener Winkel C** übernehmen
- **3** das Werkzeug manuell aus dem Gewindegang heraus fahren
- **4** Werkzeug auf den Startpunkt positionieren
- **5** Zyklusdurchführung mit Softkey **Eingabe fertig** starten, danach **Zyklus-Start**

## **Kegelgewinde nachschneiden**

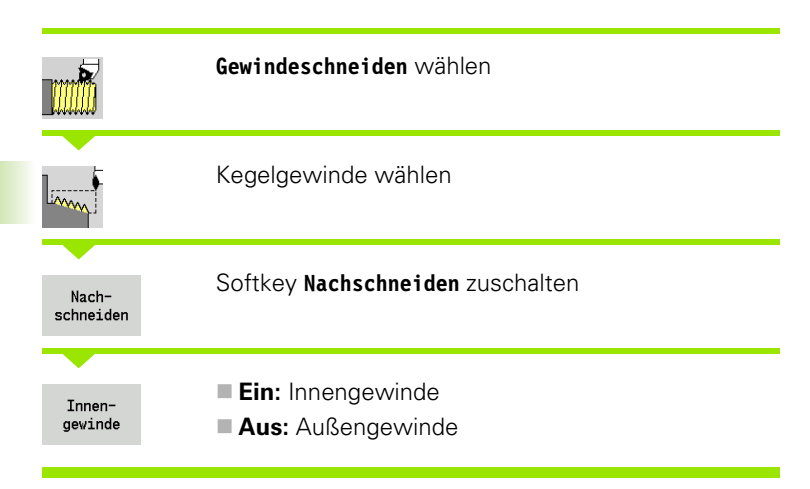

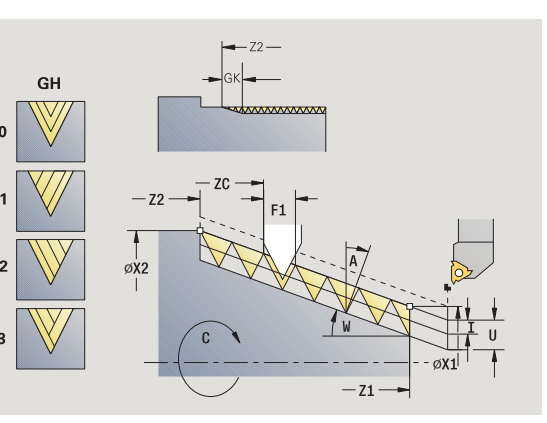

GH  $-21$  $\overline{3}$ ØX1  $7C$ 

Dieser optionale Zyklus schneidet ein ein- oder mehrgängiges Kegel-Außen- oder Innengewinde nach. Da das Werkstück bereits ausgespannt war, muss die MANUALplus die exakte Lage des Gewindes kennen. Dazu stellen Sie die Schneidenspitze des Gewindewerkzeugs mittig in einen Gewindegang und übernehmen diese Positionen in die Parameter **gemessener Winkel** und **gemessene Position** (Softkey **Übernahme Position**). Der Zyklus errechnet aus diesen Werten den Spindelwinkel am Startpunkt.

Diese Funktion steht nur im manuellen Betrieb zur Verfügung.

- X1, Z1 Startpunkt Gewinde X2, Z2 Endpunkt Gewinde
- F1 Gewindesteigung (= Vorschub)
- D Gangzahl
- U Gewindetiefe keine Eingabe:
	- Außengewinde: U=0.6134\*F1
		- $\blacksquare$  Innengewinde: U=-0.5413\*F1
- I Maximale Zustellung
	- I<U: erster Schnitt mit "I" jeder weitere Schnitt: Reduzierung der Schnitttiefe
	- $\blacksquare$ I=U: ein Schnitt
	- $\blacksquare$  keine Eingabe: wird aus U und F1 berechnet
- W Kegelwinkel (Bereich: –60° < A < 60°)
- GK Auslauflänge
- C Gemessener Winkel
- ZC Gemessene Position
- A Zustellwinkel (Bereich: –60° < A < 60°; default: 30°)
	- A<0: Zustellung von linker Flanke
	- A>0: Zustellung von rechter Flanke
- R Restschnitttiefe nur bei GV=4 (default: 1/100 mm)

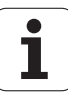

- Q Anzahl Leerdurchläufe
- MT M nach T: M-Funktion, die nach dem Werkzeugaufruf T ausgeführt wird.
- MFS M am Anfang: M-Funktion, die am Anfang des Bearbeitungsschrittes ausgeführt wird.
- MFE M am Ende: M-Funktion, die am Ende des Bearbeitungsschrittes ausgeführt wird.
- WP Anzeige mit welcher Werkstückspindel der Zyklus abgearbeitet wird (maschinenabhängig)
	- Hauptantrieb
	- Gegenspindel für die Rückseitenbearbeitung

- **1** Gewindewerkzeug mittig in einen Gewindegang stellen
- **2** Werkzeugposition und Spindelwinkel mit Softkey **Übernahme Position** in die Parameter **gemessene Position ZC** und **gemessener Winkel C** übernehmen
- **3** das Werkzeug manuell aus dem Gewindegang heraus fahren
- **4** Werkzeug **vor** das Werkstück positionieren
- **5** Zyklusdurchführung mit Softkey **Eingabe fertig** starten, danach **Zyklus-Start**

## **API-Gewinde nachschneiden**

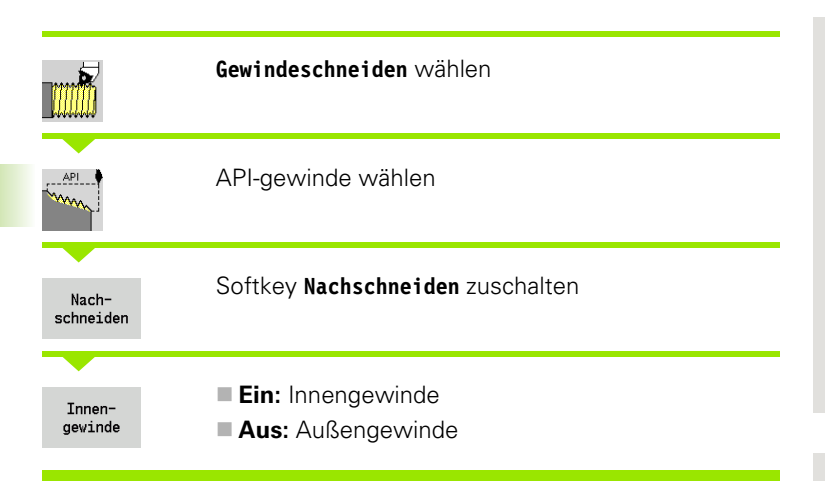

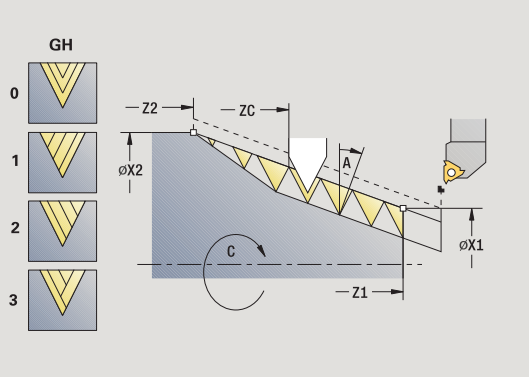

Dieser optionale Zyklus schneidet ein ein- oder mehrgängiges API-Außen- oder Innengewinde nach. Da das Werkstück bereits ausgespannt war, muss die MANUALplus die exakte Lage des Gewindes kennen. Dazu stellen Sie die Schneidenspitze des Gewindewerkzeugs mittig in einen Gewindegang und übernehmen diese Positionen in die Parameter **gemessener Winkel** und **gemessene Position** (Softkey **Übernahme Position**). Der Zyklus errechnet aus diesen Werten den Spindelwinkel am Startpunkt.

Diese Funktion steht nur im manuellen Betrieb zur Verfügung.

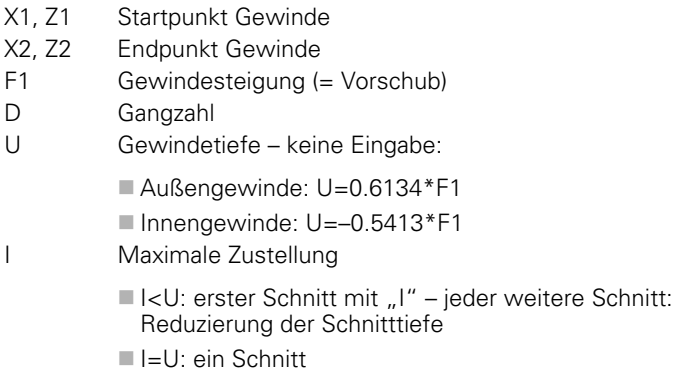

- $\blacksquare$  keine Eingabe: wird aus U und F1 berechnet
- WE Auslaufwinkel (Bereich: 0° < WE < 90°)
- W Kegelwinkel (Bereich: –60° < A < 60°)
- C Gemessener Winkel
- ZC Gemessene Position
- A Zustellwinkel (Bereich: –60° < A < 60°; default: 30°)
	- A<0: Zustellung von linker Flanke
	- A>0: Zustellung von rechter Flanke
- R Restschnitttiefe nur bei GV=4 (default: 1/100 mm)

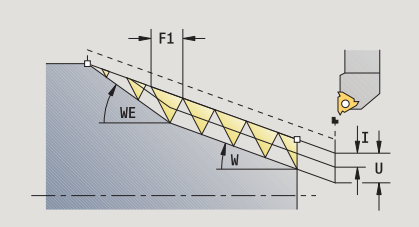

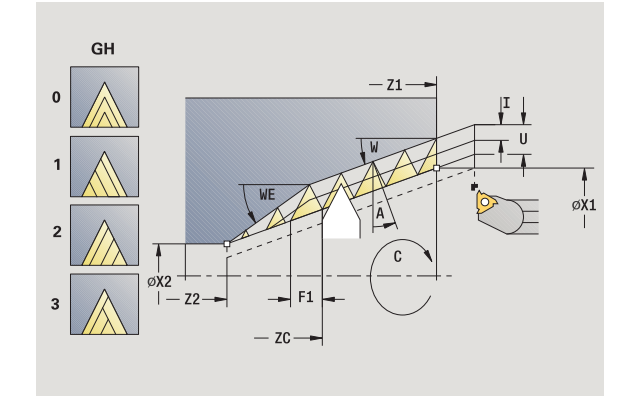

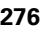

- Q Anzahl Leerdurchläufe
- MT M nach T: M-Funktion, die nach dem Werkzeugaufruf T ausgeführt wird.
- MFS M am Anfang: M-Funktion, die am Anfang des Bearbeitungsschrittes ausgeführt wird.
- MFE M am Ende: M-Funktion, die am Ende des Bearbeitungsschrittes ausgeführt wird.
- WP Anzeige mit welcher Werkstückspindel der Zyklus abgearbeitet wird (maschinenabhängig)
	- Hauptantrieb
	- Gegenspindel für die Rückseitenbearbeitung

- **1** Gewindewerkzeug mittig in einen Gewindegang stellen
- **2** Werkzeugposition und Spindelwinkel mit Softkey **Übernahme Position** in die Parameter **gemessene Position ZC** und **gemessener Winkel C** übernehmen
- **3** das Werkzeug manuell aus dem Gewindegang heraus fahren
- **4** Werkzeug **vor** das Werkstück positionieren
- **5** Zyklusdurchführung mit Softkey **Eingabe fertig** starten, danach **Zyklus-Start**

## **Freistich DIN 76**

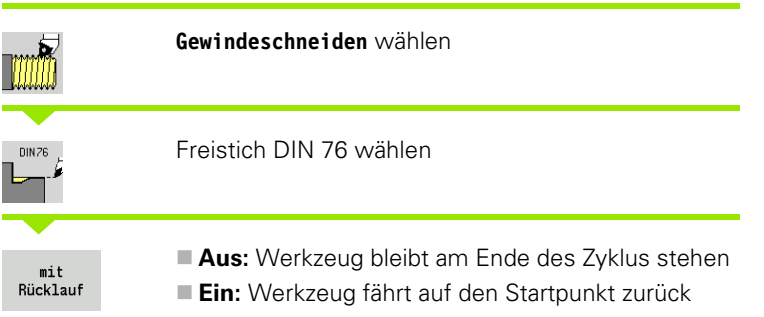

Der Zyklus fertigt den Gewindefreistich DIN 76, einen Gewindeanschnitt, den vorgelagerten Zylinder und die anschließende Planfläche. Der Gewindeanschnitt wird ausgeführt, wenn Sie **Zylinderanschnittlänge** oder **Anschnittradius** angeben.

- X, Z Startpunkt
- X1, Z1 Startpunkt Zylinder
- X2, Z2 Endpunkt Planfläche
- FP Gewindesteigung (default: Normtabelle)
- E Reduzierter Vorschub für das Eintauchen und für den Gewindeanschnitt (default: Vorschub F)
- I Freistichtiefe (default: Normtabelle)
- K Freistichlänge (default: Normtabelle)
- W Freistichwinkel (default: Normtabelle)
- R Freistichradius auf beiden Seiten des Freistichs (default: Normtabelle)
- P1 Freistichaufmaß
	- Keine Eingabe: Bearbeitung in einem Schnitt
	- **P>0:** Aufteilung in Vor- und Fertigdrehen. "P" ist Längsaufmaß; Planaufmaß ist immer 0,1 mm
- G14 Werkzeugwechselpunkt [\(siehe Seite 128\)](#page-127-0)
- T Revolverplatz-Nummer
- ID Werkzeug-ID-Nummer
- S Drehzahl/Schnittgeschwindigkeit
- F Umdrehungsvorschub

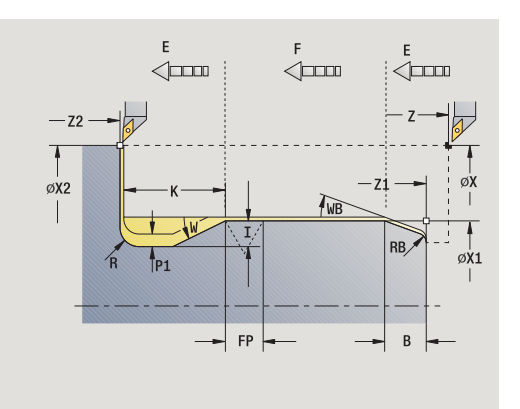

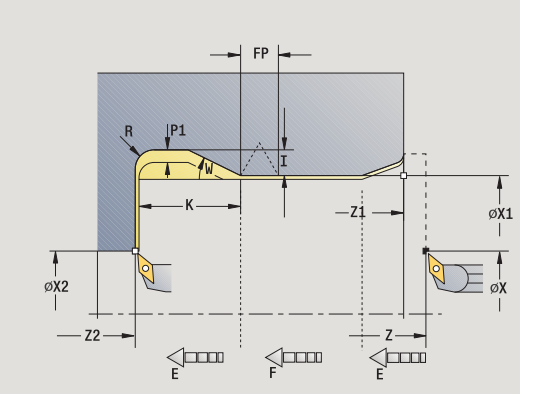

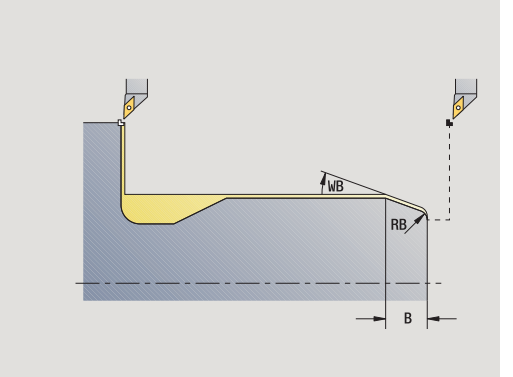

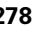

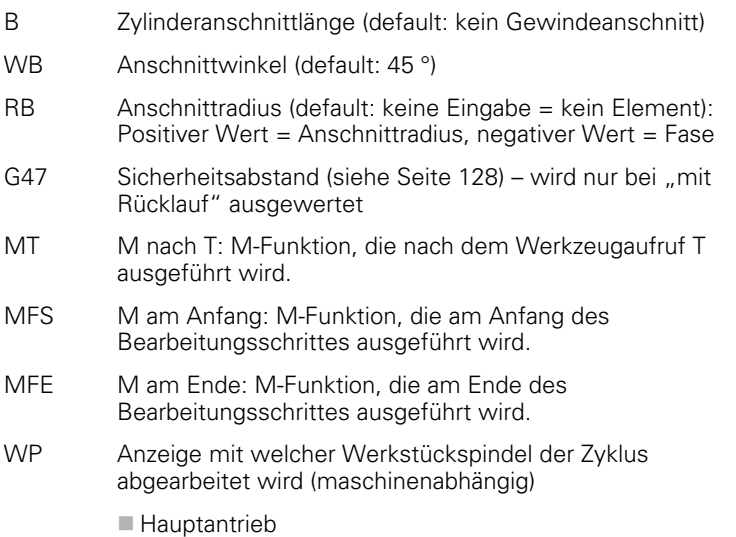

Gegenspindel für die Rückseitenbearbeitung

#### Bearbeitungsart für Technologiedatenbankzugriff: **Schlichten**

Parameter, die Sie angeben, werden unbedingt berücksichtigt – auch wenn die Normtabelle andere Werte vorsieht. Geben Sie "I, K, W, und R" nicht an, ermittelt die MANUALplus diese Parameter anhand von "FP" aus der Normtabelle (siehe "DIN 76 – Freistichparameter" auf [Seite 583](#page-582-0)).

- **1** stellt vom Startpunkt aus
	- auf die Position Startpunkt Zylinder X1, oder
	- für den **Gewindeanschnitt** zu
- **2** erstellt den Gewindeanschnitt, wenn definiert
- **3** schlichtet den Zylinder bis zum Anfang des Freistichs
- **4** bearbeitet den Freistich vor, wenn definiert
- **5** erstellt den Freistich
- **6** schlichtet bis **Endpunkt Planfläche X2**
- **7** Rücklauf
	- **ohne Rücklauf**: Werkzeug bleibt am **Endpunkt Planfläche** stehen
	- **mit Rücklauf**: hebt ab und fährt diagonal zum Startpunkt zurück
- **8** fährt entsprechend der G14-Einstellung den Werkzeugwechselpunkt an

## **Freistich DIN 509 E**

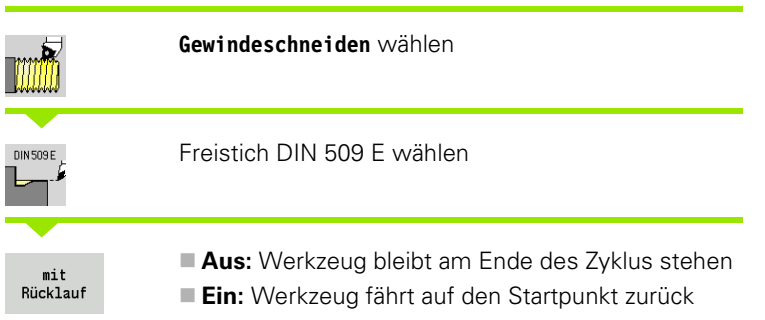

Der Zyklus fertigt den Freistich DIN 509 Form E, einen Zylinderanschnitt, den vorgelagerten Zylinder und die anschließende Planfläche. Für den Bereich des Zylinders können Sie ein Schleifaufmaß definieren. Der Zylinderanschnitt wird ausgeführt, wenn Sie **Zylinderanschnittlänge** oder **Anschnittradius** angeben.

- X, Z Startpunkt
- X1, Z1 Startpunkt Zylinder
- X2, Z2 Endpunkt Planfläche
- U Schleifaufmaß für den Bereich des Zylinders (default: 0)
- E Reduzierter Vorschub für das Eintauchen und für den Zylinderanschnitt (default: Vorschub F)
- I Freistichtiefe (default: Normtabelle)
- K Freistichlänge (default: Normtabelle)
- W Freistichwinkel (default: Normtabelle)
- R Freistichradius auf beiden Seiten des Freistichs (default: Normtabelle)
- G14 Werkzeugwechselpunkt [\(siehe Seite 128\)](#page-127-0)
- T Revolverplatz-Nummer
- ID Werkzeug-ID-Nummer
- S Drehzahl/Schnittgeschwindigkeit
- F Umdrehungsvorschub
- B Zylinderanschnittlänge (default: kein Gewindeanschnitt)
- WB Anschnittwinkel (default: 45 °)
- RB Anschnittradius (default: keine Eingabe = kein Element): Positiver Wert = Anschnittradius, negativer Wert = Fase
- G47 Sicherheitsabstand [\(siehe Seite 128\)](#page-127-0)  wird nur bei "mit Rücklauf" ausgewertet
- MT M nach T: M-Funktion, die nach dem Werkzeugaufruf T ausgeführt wird.
- MFS M am Anfang: M-Funktion, die am Anfang des Bearbeitungsschrittes ausgeführt wird.

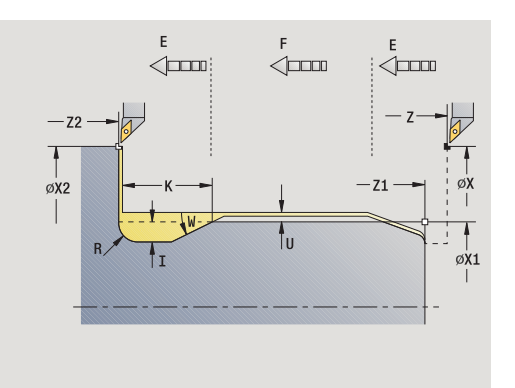

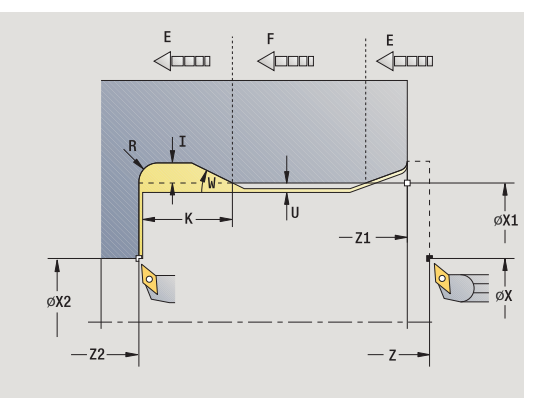

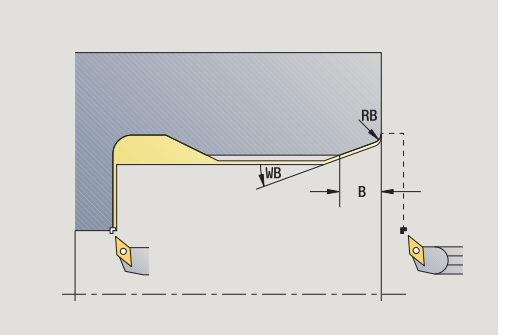

- MFE M am Ende: M-Funktion, die am Ende des Bearbeitungsschrittes ausgeführt wird.
- WP Anzeige mit welcher Werkstückspindel der Zyklus abgearbeitet wird (maschinenabhängig)
	- Hauptantrieb
	- Gegenspindel für die Rückseitenbearbeitung

Bearbeitungsart für Technologiedatenbankzugriff: **Schlichten**

Parameter, die Sie angeben, werden unbedingt berücksichtigt – auch wenn die Normtabelle andere Werte vorsieht. Geben Sie "I, K, W und R" nicht an, ermittelt die MANUALplus diese Parameter anhand des Zylinderdurchmessers aus der Normtabelle (siehe ["DIN 509 E –](#page-584-0)  [Freistichparameter" auf Seite 585\)](#page-584-0).

#### **Zyklusausführung**

**1** stellt vom Startpunkt aus zu

■ auf die Position Startpunkt Zylinder X1, oder für den **Gewindeanschnitt** zu

- **2** erstellt den Gewindeanschnitt, wenn definiert
- **3** schlichtet den Zylinder bis zum Anfang des Freistichs
- **4** erstellt den Freistich
- **5** schlichtet bis **Endpunkt Planfläche X2**
- **6** Rücklauf
	- **ohne Rücklauf**: Werkzeug bleibt am **Endpunkt Planfläche** stehen
	- **mit Rücklauf**: hebt ab und fährt diagonal zum Startpunkt zurück
- **7** fährt entsprechend der G14-Einstellung den Werkzeugwechselpunkt an

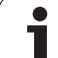

## **Freistich DIN 509 F**

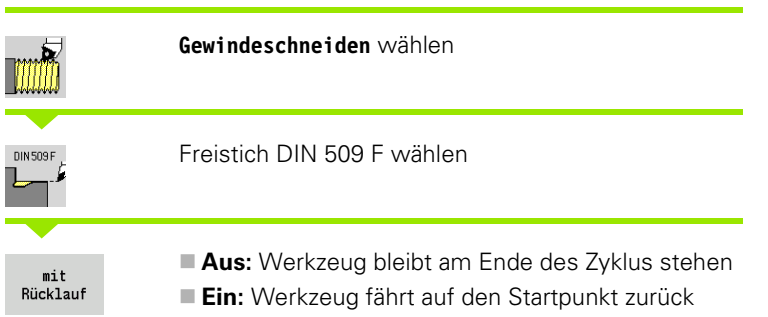

Der Zyklus fertigt den Gewindefreistich DIN 509 Form F, einen Zylinderanschnitt, den vorgelagerten Zylinder und die anschließende Planfläche. Für den Bereich des Zylinders können Sie ein Schleifaufmaß definieren. Der Zylinderanschnitt wird ausgeführt, wenn Sie **Zylinderanschnittlänge** oder **Anschnittradius** angeben.

- X, Z Startpunkt
- X1, Z1 Startpunkt Zylinder
- X2, Z2 Endpunkt Planfläche
- U Schleifaufmaß für den Bereich des Zylinders (default: 0)
- E Reduzierter Vorschub für das Eintauchen und für den Zylinderanschnitt (default: Vorschub F)
- I Freistichtiefe (default: Normtabelle)
- K Freistichlänge (default: Normtabelle)
- W Freistichwinkel (default: Normtabelle)
- R Freistichradius auf beiden Seiten des Freistichs (default: Normtabelle)
- P2 Plantiefe (default: Normtabelle)
- A Planwinkel (default: Normtabelle)
- G14 Werkzeugwechselpunkt [\(siehe Seite 128\)](#page-127-0)
- T Revolverplatz-Nummer
- ID Werkzeug-ID-Nummer
- S Drehzahl/Schnittgeschwindigkeit
- F Umdrehungsvorschub
- B Zylinderanschnittlänge (default: kein Gewindeanschnitt)
- WB Anschnittwinkel (default: 45 °)
- RB Anschnittradius (default: keine Eingabe = kein Element): Positiver Wert = Anschnittradius, negativer Wert = Fase
- G47 Sicherheitsabstand [\(siehe Seite 128\)](#page-127-0)  wird nur bei "mit Rücklauf" ausgewertet

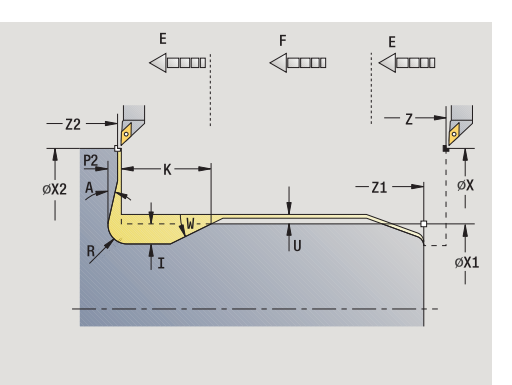

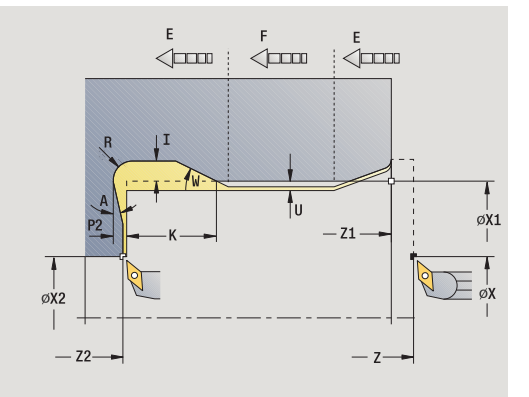

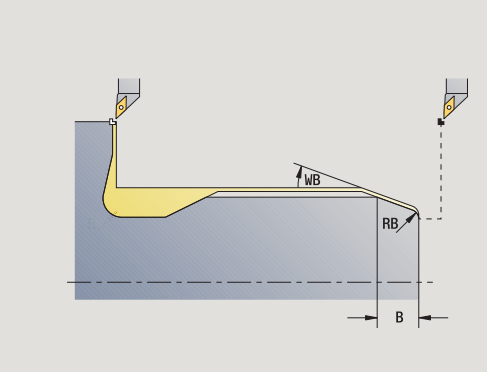

- MT M nach T: M-Funktion, die nach dem Werkzeugaufruf T ausgeführt wird.
- MFS M am Anfang: M-Funktion, die am Anfang des Bearbeitungsschrittes ausgeführt wird.
- MFE M am Ende: M-Funktion, die am Ende des Bearbeitungsschrittes ausgeführt wird.
- WP Anzeige mit welcher Werkstückspindel der Zyklus abgearbeitet wird (maschinenabhängig)
	- Hauptantrieb
	- Gegenspindel für die Rückseitenbearbeitung

Bearbeitungsart für Technologiedatenbankzugriff: **Schlichten**

Parameter, die Sie angeben, werden unbedingt berücksichtigt – auch wenn die Normtabelle andere Werte vorsieht. Geben Sie "I, K, W, R, P und A" nicht an, ermittelt die MANUALplus diese Parameter anhand des Zylinderdurchmessers aus der Normtabelle (siehe ["DIN 509 F –](#page-584-1)  [Freistichparameter" auf Seite 585\)](#page-584-1).

#### **Zyklusausführung**

- **1** stellt vom Startpunkt aus
	- auf die Position Startpunkt Zvlinder X1, oder

für den **Gewindeanschnitt** zu

- **2** erstellt den Gewindeanschnitt, wenn definiert
- **3** schlichtet den Zylinder bis zum Anfang des Freistichs
- **4** erstellt den Freistich
- **5** schlichtet bis **Endpunkt Planfläche X2**
- **6** Rücklauf
	- **ohne Rücklauf**: Werkzeug bleibt am **Endpunkt Planfläche** stehen
	- **mit Rücklauf**: hebt ab und fährt diagonal zum Startpunkt zurück

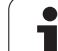

#### **Außengewinde und Gewindefreistich**

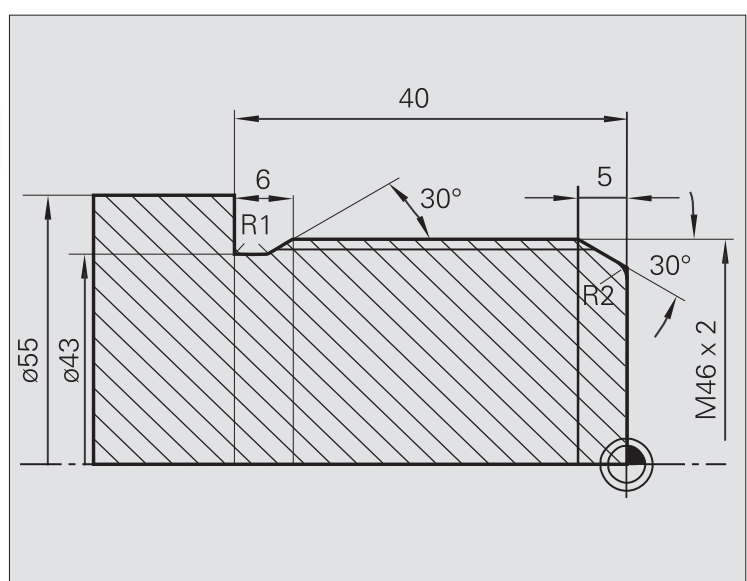

Die Bearbeitung wird in zwei Schritten durchgeführt. Der **Gewindefreistich DIN 76** erstellt den Freistich und Gewindeanschnitt. Danach fertigt der **Gewindezyklus** das Gewinde.

#### **1. Schritt**

Programmierung der Freistich- und die Gewindeanschnittparameter in zwei Eingabefenstern.

#### **Werkzeugdaten**

- Drehwerkzeug (für Außenbearbeitung)
- $WO = 1 Werkzeugorientierung$
- $A = 93^\circ -$  Einstellwinkel
- $\blacksquare$  B = 55 $^{\circ}$  Spitzenwinkel

#### **2. Schritt**

Der **Gewindezyklus (längs) Erweitert** schneidet das Gewinde. Die Zyklusparameter definieren Gewindetiefe und Schnittaufteilung.

#### **Werkzeugdaten**

Gewindewerkzeug (für Außenbearbeitung)

 $WO = 1 - Werkzeugorientierung$ 

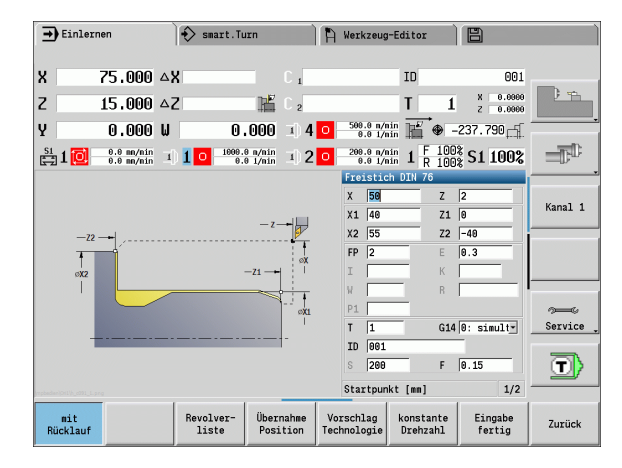

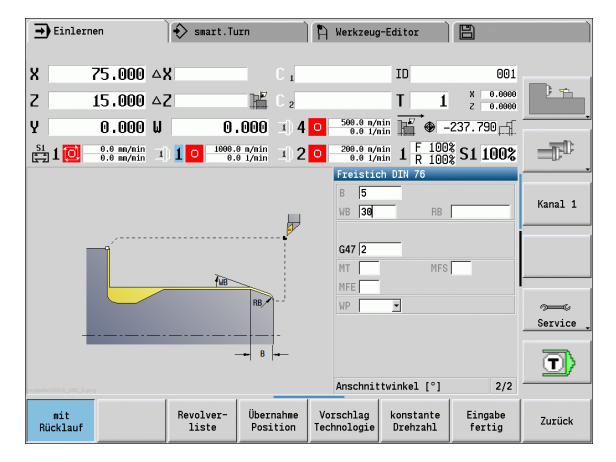

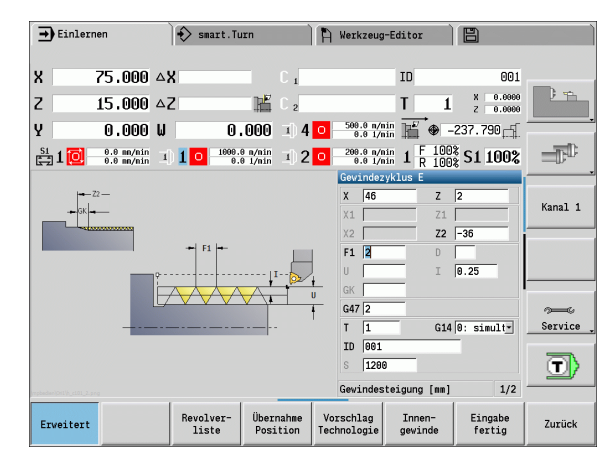

# 4.6 Gewinde- und Freistichzyklen **4.6 Gewinde- und Freistichzyklen**

#### **Innengewinde und Gewindefreistich**

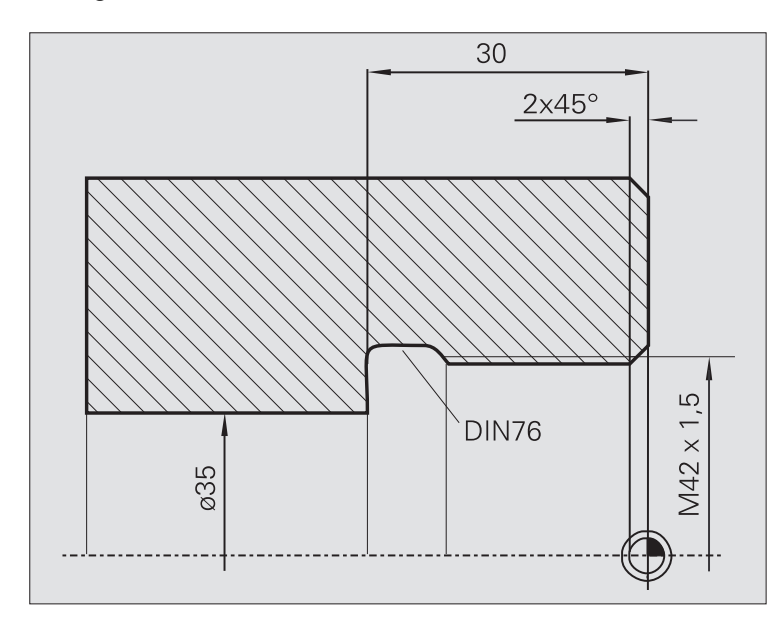

Die Bearbeitung wird in zwei Schritten durchgeführt. Der **Gewindefreistich DIN 76** erstellt den Freistich und Gewindeanschnitt. Danach fertigt der **Gewindezyklus** das Gewinde.

#### **1. Schritt**

Programmierung der Freistich- und die Gewindeanschnittparameter in zwei Eingabefenstern.

Die MANUALplus ermittelt die Freistichparameter aus der Normtabelle.

Bei dem Gewindeanschnitt wird nur die Fasenbreite vorgegeben. Der Winkel 45° ist der Defaultwert für den **Anschnittwinkel WB** .

#### **Werkzeugdaten**

- Drehwerkzeug (für Innenbearbeitung)
- $WO = 7 Werkzeuqorientieruq$
- $A = 93^\circ -$  Einstellwinkel
- $\blacksquare$  B = 55 $^{\circ}$  Spitzenwinkel

#### **2. Schritt**

Der **Gewindezyklus (längs)** schneidet das Gewinde. Die Gewindesteigung wird vorgegeben, die MANUALplus ermittelt die übrigen Werte aus der Normtabelle.

Beachten Sie die Stellung des Softkeys **Innengewinde** .

#### **Werkzeugdaten**

Gewindewerkzeug (für Innenbearbeitung)

 $WO = 7 - Werkzeugorientierung$ 

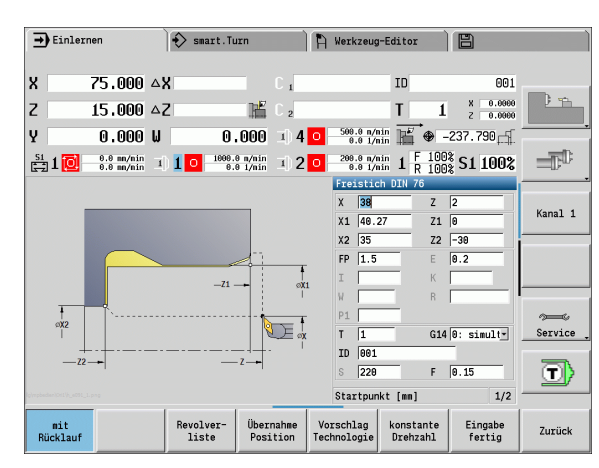

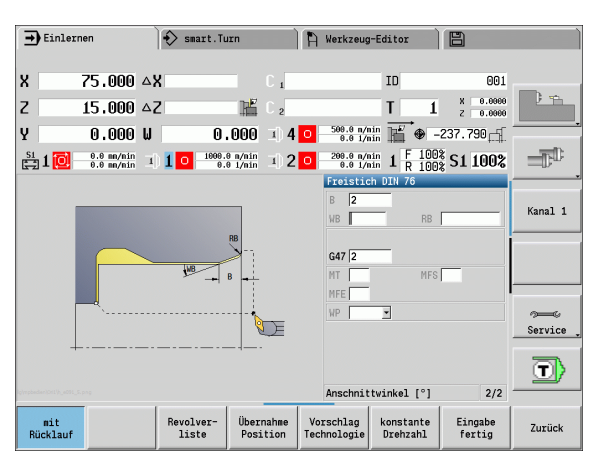

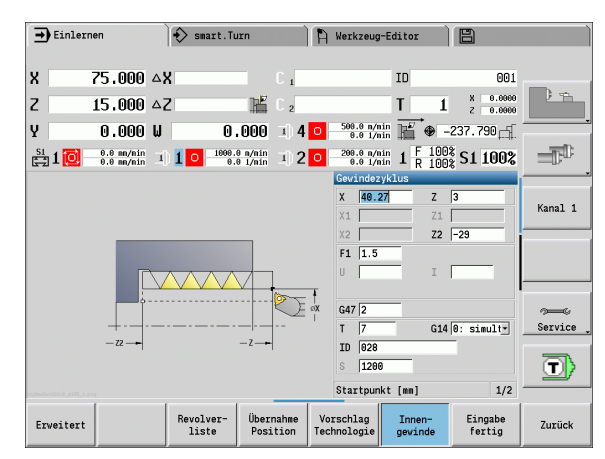

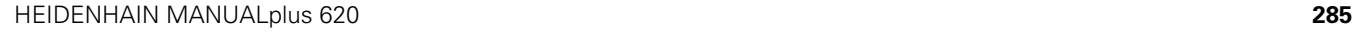

# **4.7 Bohrzyklen**

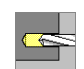

Mit den Bohrzyklen erstellen Sie axiale und radiale Bohrungen.

Musterbearbeitung: siehe ["Bohr- und Fräsmuster" auf](#page-336-0)  [Seite 337.](#page-336-0)

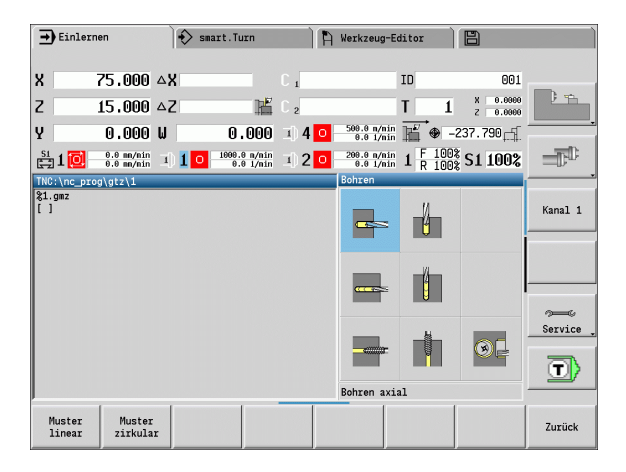

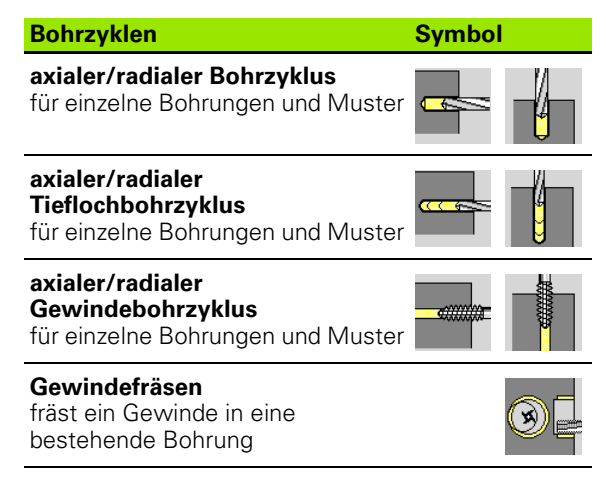

**286** Zyklen-Programmierung

## **Bohren axial**

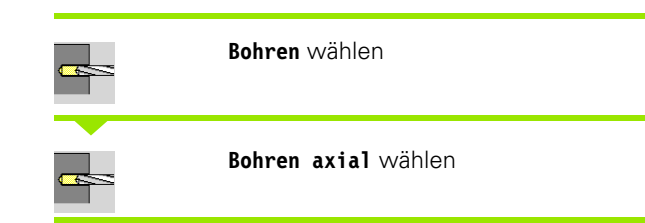

Der Zyklus erstellt eine Bohrung auf der Stirnfläche.

#### **Zyklusparameter**

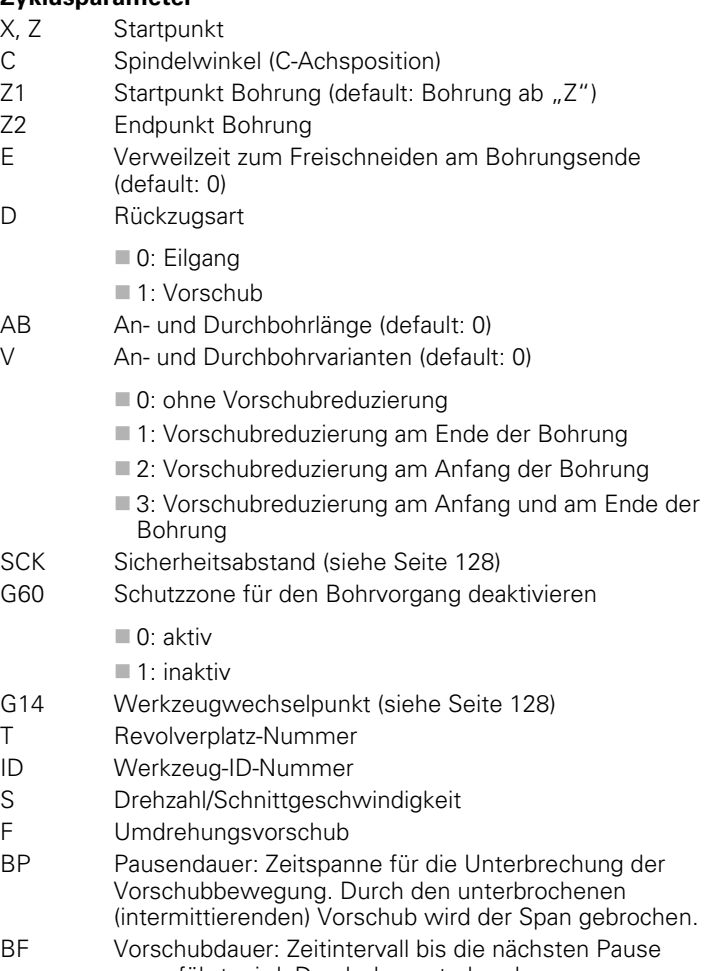

ausgeführt wird. Durch den unterbrochenen (intermittierenden) Vorschub wird der Span gebrochen.

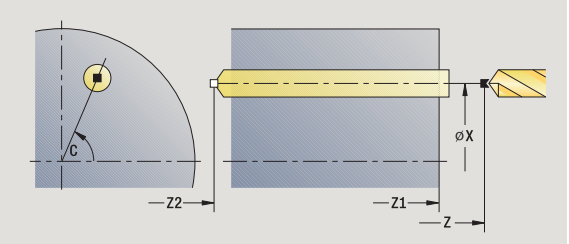

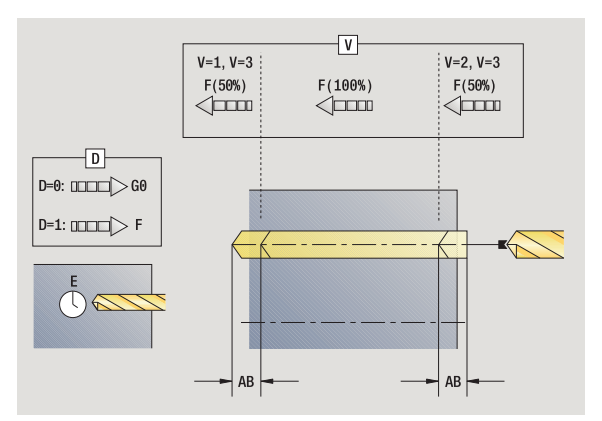

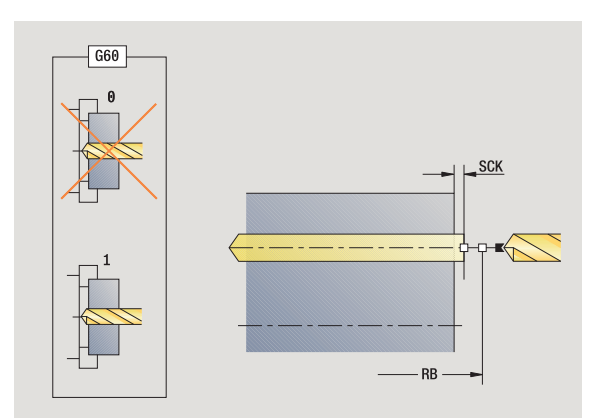

ı

- MT M nach T: M-Funktion, die nach dem Werkzeugaufruf T ausgeführt wird.
- MFS M am Anfang: M-Funktion, die am Anfang des Bearbeitungsschrittes ausgeführt wird.
- MFE M am Ende: M-Funktion, die am Ende des Bearbeitungsschrittes ausgeführt wird.
- WP Anzeige mit welcher Werkstückspindel der Zyklus abgearbeitet wird (maschinenabhängig)
	- Hauptantrieb
	- Gegenspindel für die Rückseitenbearbeitung

Bearbeitungsart für Technologiedatenbankzugriff abhängig vom Werkzeugtyp:

- Spiralbohrer: **Bohren**
- Wendeplattenbohrer: **Vorbohren**

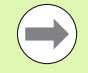

■ Sind "AB" **und** "V" programmiert, erfolgt eine Vorschubreduzierung um 50% für das An- oder Durchbohren.

 Anhand des Werkzeug-Parameters **Wkz angetrieben** entscheidet die MANUALplus, ob die programmierte Drehzahl und der Vorschub für die Hauptspindel oder für das angetriebene Werkzeug gilt.

- **1** positioniert auf **Spindelwinkel C** (manueller Betrieb: Bearbeitung ab aktuellem Spindelwinkel)
- **2** wenn definiert: fährt im Eilgang auf **Startpunkt Bohrung Z1**
- **3** wenn definiert: bohrt mit reduziertem Vorschub an
- **4** abhängig von **An- und Durchbohrvarianten V**:
	- Durchbohrreduzierung:
		- bohrt mit dem programmierten Vorschub bis Position **Z2 AB**
		- bohrt mit reduziertem Vorschub bis **Endpunkt Bohrung Z2**
	- keine Durchbohrreduzierung:
		- bohrt mit programmiertem Vorschub bis **Endpunkt Bohrung Z2**
		- wenn definiert: verweilt die **Zeit E** am Endpunkt der Bohrung
- **5** zieht zurück
	- wenn **Z1** programmiert: auf **Startpunkt Bohrung Z1**
	- wenn **Z1 nicht** programmiert: auf **Startpunkt Z**
- **6** fährt entsprechend der G14-Einstellung den Werkzeugwechselpunkt an

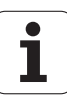
# **Bohren radial**

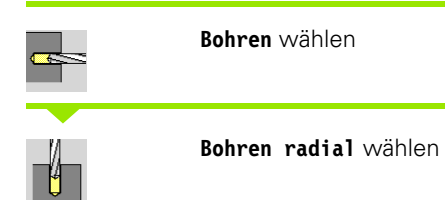

Der Zyklus erstellt eine Bohrung auf der Mantelfläche.

# **Zyklusparameter**

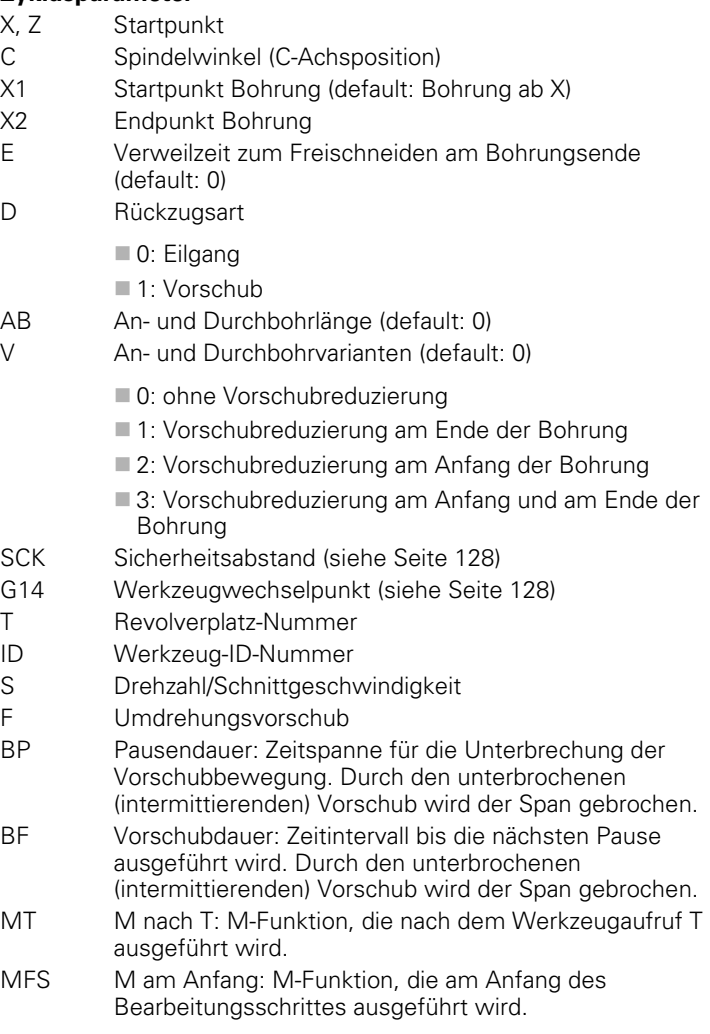

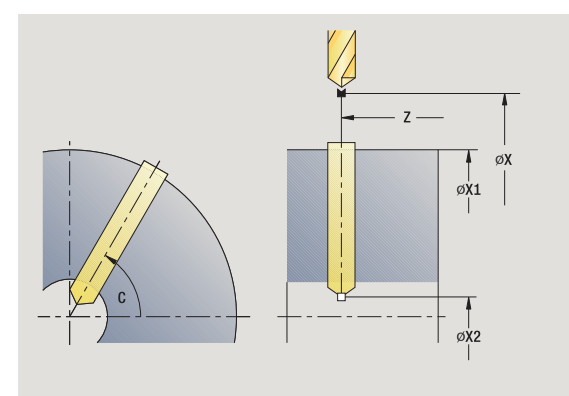

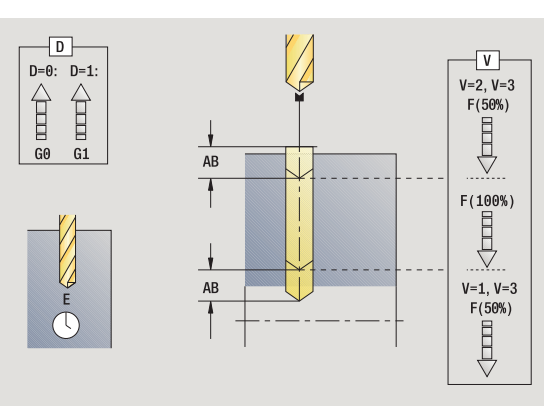

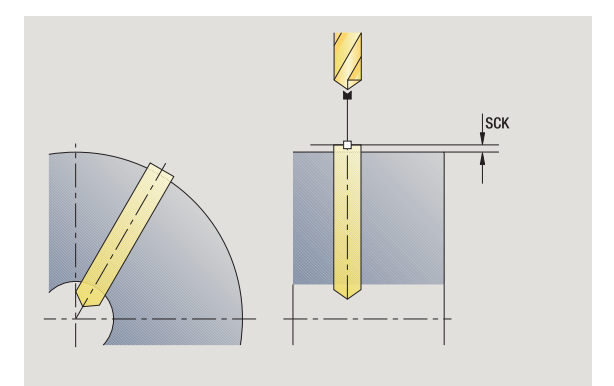

 $\bullet$ Ť

- 7 Bohrzyklen **4.7 Bohrzyklen**  $\overline{\mathbf{f}}$
- MFE M am Ende: M-Funktion, die am Ende des Bearbeitungsschrittes ausgeführt wird.
- WP Anzeige mit welcher Werkstückspindel der Zyklus abgearbeitet wird (maschinenabhängig)
	- Hauptantrieb
	- Gegenspindel für die Rückseitenbearbeitung

Bearbeitungsart für Technologiedatenbankzugriff abhängig vom Werkzeugtyp:

Spiralbohrer: **Bohren**

Wendeplattenbohrer: **Vorbohren**

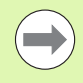

Sind "AB" **und** "V" programmiert, erfolgt eine Vorschubreduzierung um 50% für das An- oder Durchbohren.

# **Zyklusausführung**

- **1** positioniert auf **Spindelwinkel C** (manueller Betrieb: Bearbeitung ab aktuellem Spindelwinkel)
- **2** wenn definiert: fährt im Eilgang auf **Startpunkt Bohrung X1**
- **3** wenn definiert: bohrt mit reduziertem Vorschub an
- **4** abhängig von **An- und Durchbohrvarianten V**:
	- Durchbohrreduzierung:
		- bohrt mit dem programmierten Vorschub bis Position **X2 AB**
		- bohrt mit reduziertem Vorschub bis **Endpunkt Bohrung X2**
	- keine Durchbohrreduzierung:
		- bohrt mit programmiertem Vorschub bis **Endpunkt Bohrung X2**
		- wenn definiert: verweilt die **Zeit E** am Endpunkt der Bohrung
- **5** zieht zurück
	- wenn **X1** programmiert: auf **Startpunkt Bohrung X1**
	- wenn **X1 nicht** programmiert: auf **Startpunkt X**
- **6** fährt entsprechend der G14-Einstellung den Werkzeugwechselpunkt an

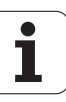

# **Tieflochbohren axial**

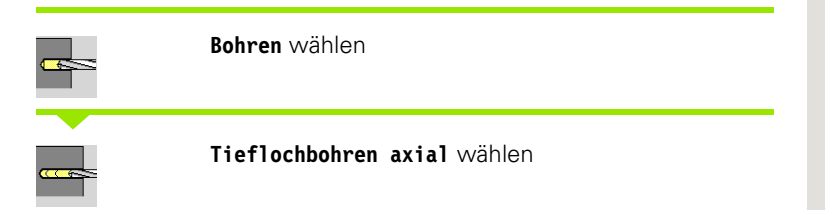

Der Zyklus erstellt – in mehreren Stufen – eine Bohrung auf der Stirnfläche. Nach jeder Stufe wird der Bohrer zurückgezogen und nach einer Verweilzeit auf Sicherheitsabstand zugestellt. Sie definieren die erste Bohrstufe mit **1. Bohrtiefe**. Jede weitere Bohrstufe wird um **Bohrtiefenreduzierwert** verringert, wobei der Wert **minimale Bohrtiefe** nicht unterschritten wird.

# **Zyklusparameter**

- X, Z Startpunkt C Spindelwinkel (C-Achsposition) Z1 Startpunkt Bohrung (default: Bohrung ab ...Z") Z2 Endpunkt Bohrung P 1. Bohrtiefe (default: Bohren ohne Unterbrechung) IB Bohrtiefenreduzierwert (default: 0) JB minimale Bohrtiefe (default: 1/10 von P) B Rückzugslänge (default: Rückzug auf "Anfangspunkt Bohrung") E Verweilzeit zum Freischneiden am Bohrungsende (default: 0) D Rückzug – Rückzuggeschwindigkeit und Zustellung innerhalb der Bohrung (default: 0) 0: Eilgang 1: Vorschub AB An- und Durchbohrlänge (default: 0) V An- und Durchbohrvarianten (default: 0) ■ 0: ohne Vorschubreduzierung ■1: Vorschubreduzierung am Ende der Bohrung ■ 2: Vorschubreduzierung am Anfang der Bohrung ■ 3: Vorschubreduzierung am Anfang und am Ende der Bohrung G14 Werkzeugwechselpunkt [\(siehe Seite 128\)](#page-127-0)
- T Revolverplatz-Nummer
- ID Werkzeug-ID-Nummer
- S Drehzahl/Schnittgeschwindigkeit
- F Umdrehungsvorschub
- SCK Sicherheitsabstand [\(siehe Seite 128\)](#page-127-0)
- G60 Schutzzone für den Bohrvorgang deaktivieren
	- 0: aktiv
	- $\blacksquare$  1: inaktiv

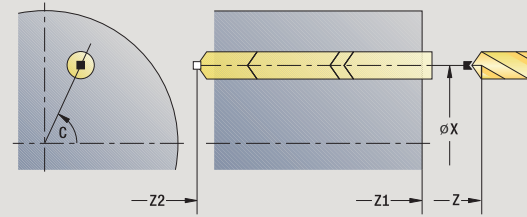

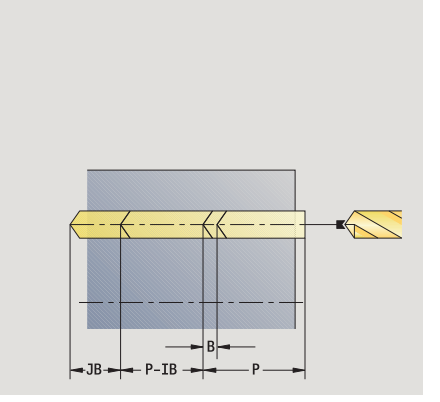

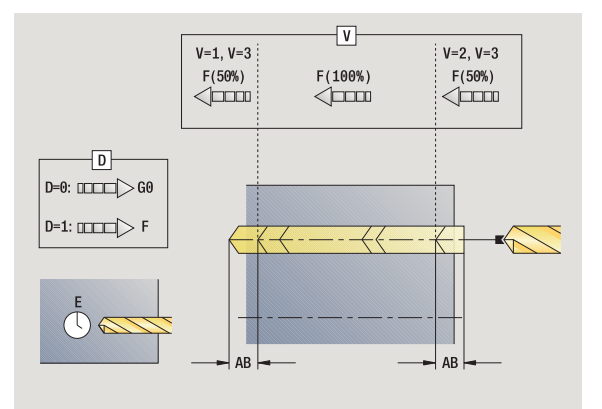

- BP Pausendauer: Zeitspanne für die Unterbrechung der Vorschubbewegung. Durch den unterbrochenen (intermittierenden) Vorschub wird der Span gebrochen.
- BF Vorschubdauer: Zeitintervall bis die nächsten Pause ausgeführt wird. Durch den unterbrochenen (intermittierenden) Vorschub wird der Span gebrochen.
- MT M nach T: M-Funktion, die nach dem Werkzeugaufruf T ausgeführt wird.
- MFS M am Anfang: M-Funktion, die am Anfang des Bearbeitungsschrittes ausgeführt wird.
- MFE M am Ende: M-Funktion, die am Ende des Bearbeitungsschrittes ausgeführt wird.
- WP Anzeige mit welcher Werkstückspindel der Zyklus abgearbeitet wird (maschinenabhängig)
	- Hauptantrieb
	- Gegenspindel für die Rückseitenbearbeitung

Bearbeitungsart für Technologiedatenbankzugriff abhängig vom Werkzeugtyp:

## Spiralbohrer: **Bohren**

Wendeplattenbohrer: **Vorbohren**

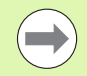

Ist "AB" und "V" programmiert, erfolgt eine Vorschubreduzierung um 50% für das An- oder Durchbohren.

 Anhand des Werkzeug-Parameters **Wkz angetrieben** entscheidet die MANUALplus, ob die programmierte Drehzahl und der Vorschub für die Hauptspindel oder für das angetriebene Werkzeug gilt.

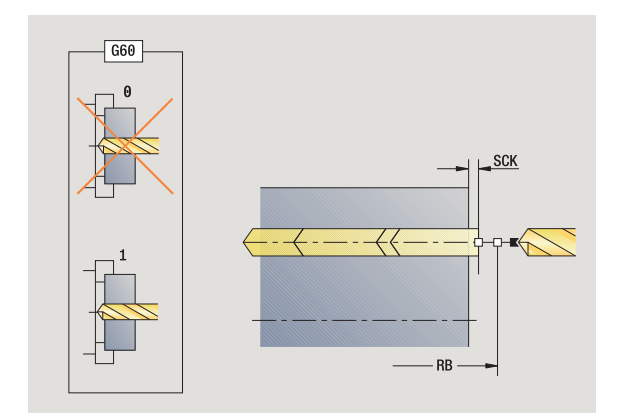

## **Zyklusausführung**

- **1** positioniert auf **Spindelwinkel C** (manueller Betrieb: Bearbeitung ab aktuellem Spindelwinkel)
- **2** wenn definiert: fährt im Eilgang auf **Startpunkt Bohrung Z1**
- **3** erste Bohrstufe (Bohrtiefe: P) wenn definiert: bohrt mit reduziertem Vorschub an
- **4** zieht um **Rückzugslänge B** oder auf den **Startpunkt Bohrung** zurück und positioniert auf Sicherheitsabstand in der Bohrung
- **5** weitere Bohrstufe (Bohrtiefe: "letzte Tiefe IB" oder JB)
- **6** wiederholt 4...5, bis **Endpunkt Bohrung Z2** erreicht ist
- **7** letzte Bohrstufe abhängig von **An- und Durchbohrvarianten V**:
	- Durchbohrreduzierung:
		- bohrt mit dem programmierten Vorschub bis Position **Z2 AB**
		- bohrt mit reduziertem Vorschub bis **Endpunkt Bohrung Z2**
	- keine Durchbohrreduzierung:
		- bohrt mit programmiertem Vorschub bis **Endpunkt Bohrung Z2**
		- wenn definiert: verweilt die **Zeit E** am Endpunkt der Bohrung,
- **8** zieht zurück
	- wenn **Z1** programmiert: auf **Startpunkt Bohrung Z1**
	- wenn **Z1 nicht** programmiert: auf **Startpunkt Z**
- **9** fährt entsprechend der G14-Einstellung den Werkzeugwechselpunkt an

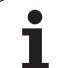

# **Tieflochbohren radial**

**Bohren** wählen

## **Tieflochbohren radial** wählen

Der Zyklus erstellt – in mehreren Stufen – eine Bohrung auf der Mantelfläche. Nach jeder Stufe wird der Bohrer zurückgezogen und nach einer Verweilzeit auf Sicherheitsabstand zugestellt. Sie definieren die erste Bohrstufe mit **1. Bohrtiefe**. Jede weitere Bohrstufe wird um **Bohrtiefenreduzierwert** verringert, wobei der Wert **minimale Bohrtiefe** nicht unterschritten wird.

## **Zyklusparameter**

- X, Z Startpunkt C Spindelwinkel (C-Achsposition) X1 Startpunkt Bohrung (default: Bohrung ab X) X2 Endpunkt Bohrung P 1. Bohrtiefe (default: Bohren ohne Unterbrechung) IB Bohrtiefenreduzierwert (default: 0) JB minimale Bohrtiefe (default: 1/10 von P) B Rückzugslänge (default: Rückzug auf "Anfangspunkt Bohrung") E Verweilzeit zum Freischneiden am Bohrungsende (default: 0) D Rückzug – Rückzugsgeschwindigkeit und Zustellung innerhalb der Bohrung (default: 0) 0: Eilgang ■1: Vorschub AB An- und Durchbohrlänge (default: 0) V An- und Durchbohrvarianten (default: 0) 0: ohne Vorschubreduzierung ■1: Vorschubreduzierung am Ende der Bohrung ■ 2: Vorschubreduzierung am Anfang der Bohrung ■ 3: Vorschubreduzierung am Anfang und am Ende der Bohrung G14 Werkzeugwechselpunkt [\(siehe Seite 128\)](#page-127-0) T Revolverplatz-Nummer ID Werkzeug-ID-Nummer S Drehzahl/Schnittgeschwindigkeit F Umdrehungsvorschub SCK Sicherheitsabstand [\(siehe Seite 128\)](#page-127-0)
- BP Pausendauer: Zeitspanne für die Unterbrechung der Vorschubbewegung. Durch den unterbrochenen (intermittierenden) Vorschub wird der Span gebrochen.

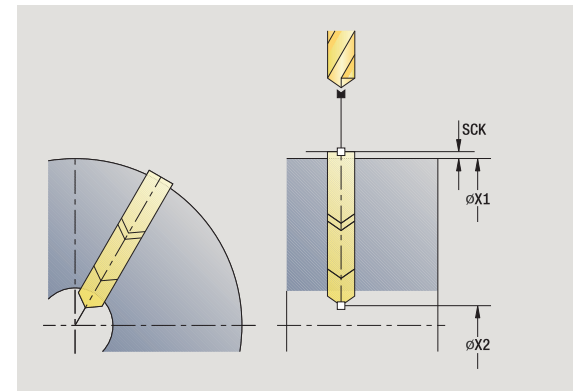

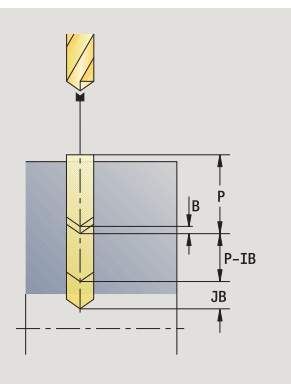

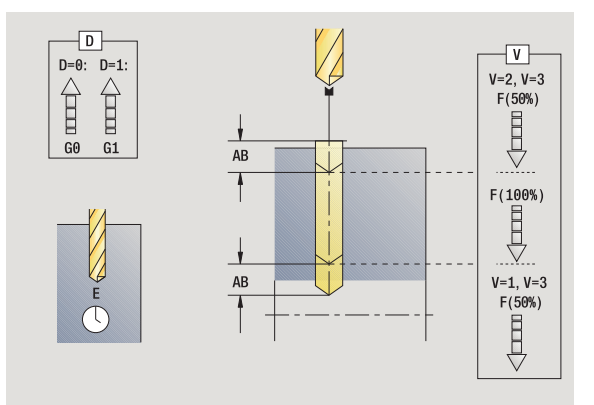

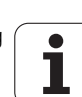

- BF Vorschubdauer: Zeitintervall bis die nächsten Pause ausgeführt wird. Durch den unterbrochenen (intermittierenden) Vorschub wird der Span gebrochen.
- MT M nach T: M-Funktion, die nach dem Werkzeugaufruf T ausgeführt wird.
- MFS M am Anfang: M-Funktion, die am Anfang des Bearbeitungsschrittes ausgeführt wird.
- MFE M am Ende: M-Funktion, die am Ende des Bearbeitungsschrittes ausgeführt wird.
- WP Anzeige mit welcher Werkstückspindel der Zyklus abgearbeitet wird (maschinenabhängig)

#### ■ Hauptantrieb

Gegenspindel für die Rückseitenbearbeitung

Bearbeitungsart für Technologiedatenbankzugriff abhängig vom Werkzeugtyp:

- Spiralbohrer: **Bohren**
- Wendeplattenbohrer: **Vorbohren**

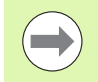

Ist "AB" und "V" programmiert, erfolgt eine Vorschubreduzierung um 50% für das An- oder Durchbohren.

## **Zyklusausführung**

- **1** positioniert auf **Spindelwinkel C** (manueller Betrieb: Bearbeitung ab aktuellem Spindelwinkel)
- **2** wenn definiert: fährt im Eilgang auf **Startpunkt Bohrung X1**
- **3** erste Bohrstufe (Bohrtiefe: P) –wenn definiert: bohrt mit reduziertem Vorschub an
- **4** zieht um **Rückzugslänge B** oder auf den **Startpunkt Bohrung** zurück und positioniert auf Sicherheitsabstand in der Bohrung
- **5** weitere Bohrstufe (Bohrtiefe: "letzte Tiefe IB" oder JB)
- **6** wiederholt 4...5, bis **Endpunkt Bohrung X2** erreicht ist
- **7** letzte Bohrstufe abhängig von **An- und Durchbohrvarianten V** :
	- Durchbohrreduzierung:
		- bohrt mit dem programmierten Vorschub bis Position **X2 AB**
		- bohrt mit reduziertem Vorschub bis **Endpunkt Bohrung X2**
	- keine Durchbohrreduzierung:
		- bohrt mit programmiertem Vorschub bis **Endpunkt Bohrung X2**
		- wenn definiert: verweilt die **Zeit E** am Endpunkt der Bohrung
- **8** zieht zurück
	- wenn **X1** programmiert: auf **Startpunkt Bohrung X1**
	- wenn **X1 nicht** programmiert: auf **Startpunkt X**
- **9** fährt entsprechend der G14-Einstellung den Werkzeugwechselpunkt an

# **Gewindebohren axial**

**Bohren** wählen

**Gewindebohren axial** wählen

Der Zyklus schneidet ein Gewinde in die Stirnfläche.

Bedeutung der **Ausziehlänge**: Verwenden Sie diesen Parameter bei Spannzangen mit Längenausgleich. Der Zyklus berechnet auf Basis der Gewindetiefe, der programmierten Steigung und der Ausziehlänge eine neue Nenn-Steigung. Die Nenn-Steigung ist etwas kleiner als die Steigung des Gewindebohrers. Bei der Erstellung des Gewindes wird der Bohrer um die Ausziehlänge aus dem Spannfutter herausgezogen. Mit diesem Verfahren erreichen Sie bessere Standzeiten bei Gewindebohrern.

## **Zyklusparameter**

- X, Z Startpunkt
- C Spindelwinkel (C-Achsposition) (default: aktueller Spindelwinkel)
- Z1 Startpunkt Bohrung (default: Bohrung ab "Z")
- Z2 Endpunkt Bohrung
- F1 Gewindesteigung (= Vorschub) (default: Vorschub aus der Werkzeug-Beschreibung)
- B Anlauflänge, um die programmierte Drehzahl und den Vorschub zu erreichen (default: 2 \* Gewindesteigung F1)
- SR Rückzugsdrehzahl für schnellen Rückzug (default: gleiche Drehzahl wie beim Gewindebohren)
- L Ausziehlänge bei Verwendung von Spannzangen mit Längenausgleich (default: 0)
- SCK Sicherheitsabstand [\(siehe Seite 128\)](#page-127-0)
- G60 Schutzzone für den Bohrvorgang deaktivieren
	- 0: aktiv
	- $\blacksquare$  1: inaktiv
- G14 Werkzeugwechselpunkt [\(siehe Seite 128\)](#page-127-0)
- T Revolverplatz-Nummer
- ID Werkzeug-ID-Nummer
- S Drehzahl/Schnittgeschwindigkeit
- MT M nach T: M-Funktion, die nach dem Werkzeugaufruf T ausgeführt wird.
- MFS M am Anfang: M-Funktion, die am Anfang des Bearbeitungsschrittes ausgeführt wird.

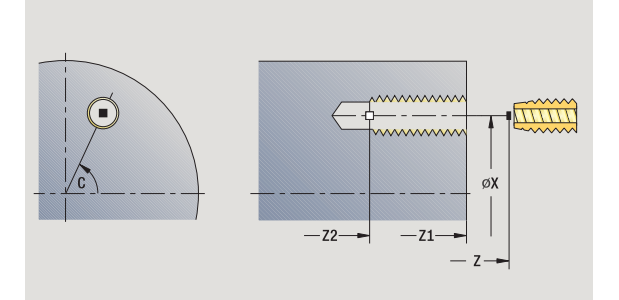

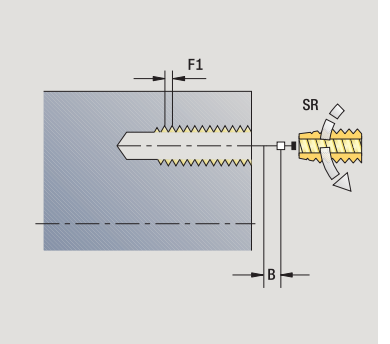

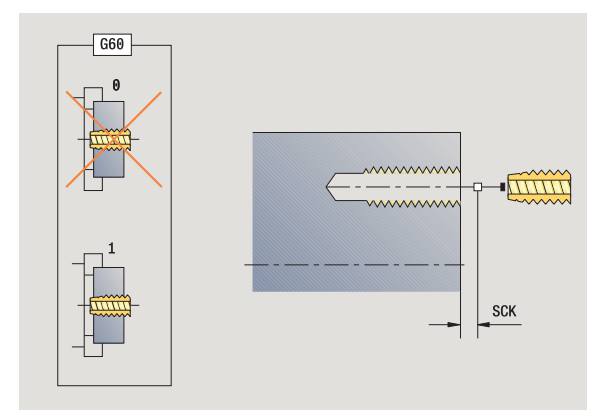

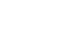

- MFE M am Ende: M-Funktion, die am Ende des Bearbeitungsschrittes ausgeführt wird.
- WP Anzeige mit welcher Werkstückspindel der Zyklus abgearbeitet wird (maschinenabhängig)

■ Hauptantrieb

Gegenspindel für die Rückseitenbearbeitung

Bearbeitungsart für Technologiedatenbankzugriff: **Gewindebohren**

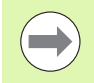

Anhand des Werkzeug-Parameters **Wkz angetrieben** entscheidet die MANUALplus, ob die programmierte Drehzahl und der Vorschub für die Hauptspindel oder für das angetriebene Werkzeug gilt.

# **Zyklusausführung**

- **1** positioniert auf **Spindelwinkel C** (manueller Betrieb: Bearbeitung ab aktuellem Spindelwinkel)
- **2** wenn definiert: fährt im Eilgang auf **Startpunkt Bohrung Z1**
- **3** schneidet das Gewinde bis **Endpunkt Bohrung Z2**
- **4** zieht mit **Rückzugsdrehzahl SR** zurück

wenn **Z1** programmiert: auf **Startpunkt Bohrung Z1**

wenn **Z1 nicht** programmiert: auf **Startpunkt Z**

**5** fährt entsprechend der G14-Einstellung den Werkzeugwechselpunkt an

# **Gewindebohren radial**

**Bohren** wählen

#### **Gewindebohren radial** wählen

Der Zyklus schneidet ein Gewinde in die Mantelfläche.

Bedeutung der **Ausziehlänge**: Verwenden Sie diesen Parameter bei Spannzangen mit Längenausgleich. Der Zyklus berechnet auf Basis der Gewindetiefe, der programmierten Steigung und der Ausziehlänge eine neue Nenn-Steigung. Die Nenn-Steigung ist etwas kleiner als die Steigung des Gewindebohrers. Bei der Erstellung des Gewindes wird der Bohrer um die Ausziehlänge aus dem Spannfutter herausgezogen. Mit diesem Verfahren erreichen Sie bessere Standzeiten bei Gewindebohrern.

# **Zyklusparameter**

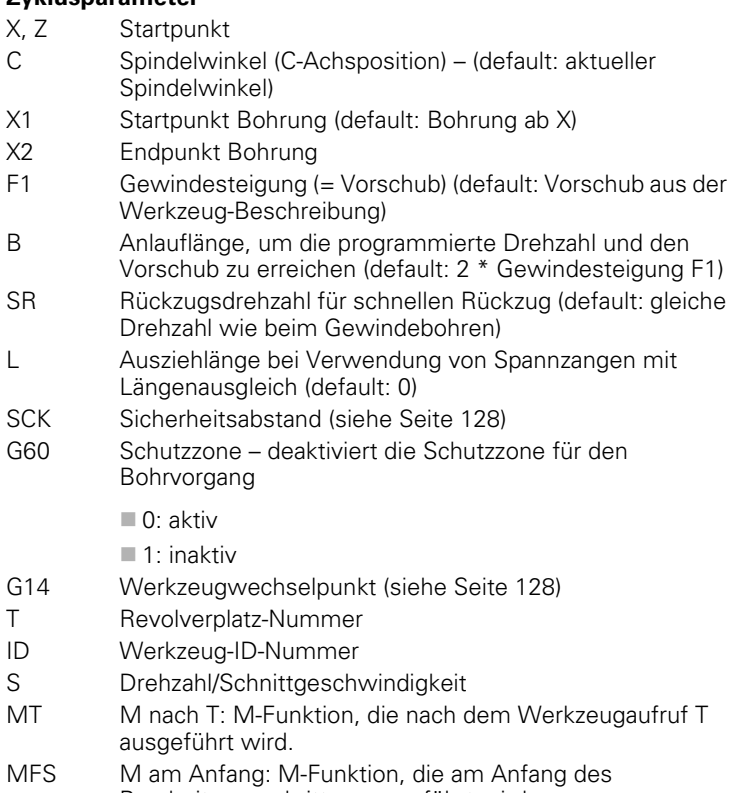

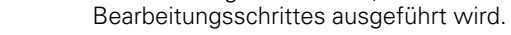

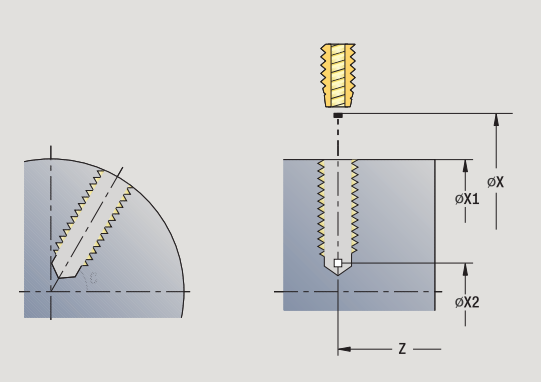

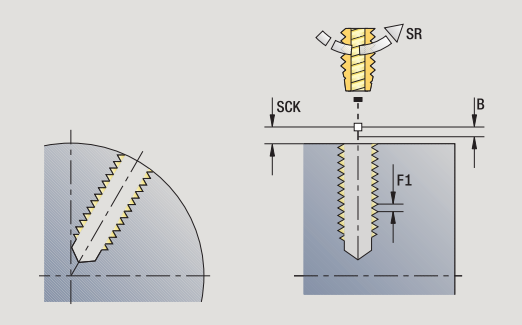

- MFE M am Ende: M-Funktion, die am Ende des Bearbeitungsschrittes ausgeführt wird.
- WP Anzeige mit welcher Werkstückspindel der Zyklus abgearbeitet wird (maschinenabhängig)
	- Hauptantrieb
	- Gegenspindel für die Rückseitenbearbeitung

Bearbeitungsart für Technologiedatenbankzugriff: **Gewindebohren**

## **Zyklusausführung**

- **1** positioniert auf **Spindelwinkel C** (manueller Betrieb: Bearbeitung ab aktuellem Spindelwinkel)
- **2** wenn definiert: fährt im Eilgang auf **Startpunkt Bohrung X1**
- **3** schneidet das Gewinde bis **Endpunkt Bohrung X2**
- **4** zieht mit **Rückzugsdrehzahl SR** zurück
	- wenn **X1** programmiert: auf **Startpunkt Bohrung X1**
	- wenn **X1 nicht** programmiert: auf **Startpunkt X**
- **5** fährt entsprechend der G14-Einstellung den Werkzeugwechselpunkt an

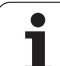

# **Gewindefräsen axial**

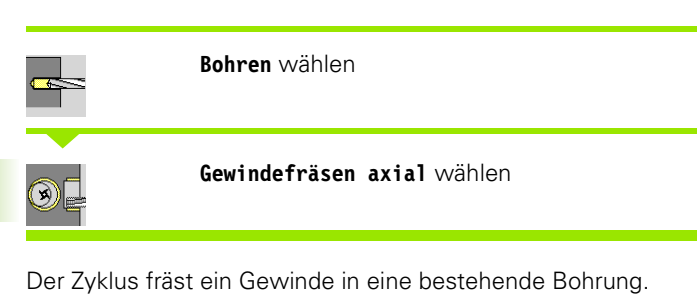

Verwenden Sie Gewindefräswerkzeuge für diesen Zyklus.

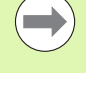

**Achtung Kollisionsgefahr !**

Beachten Sie den Durchmesser der Bohrung und den Fräserdurchmesser, wenn Sie den **Einfahrradius R** programmieren.

# **Zyklusparameter**

- X, Z Startpunkt
- C Spindelwinkel (C-Achsposition) (default: aktueller Spindelwinkel)
- Z1 Startpunkt Gewinde (default: Bohrung ab "Z")
- Z2 Endpunkt Gewinde
- F1 Gewindesteigung (= Vorschub)
- J Gewinderichtung
	- 0: rechts

 $\blacksquare$  1: links

- I Gewindedurchmesser
- R Einfahrradius (default: (I Fräserdurchmesser)/2)
- H Fräslaufrichtung
	- 0: Gegenlauf
	- 1: Gleichlauf
- V Fräsmethode
	- 0: das Gewinde wird mit einer 360° Schraubenline gefräst
	- 1: das Gewinde wird mit mehreren Helixbahnen gefräst (einschneidiges Werkzueg)
- SCK Sicherheitsabstand [\(siehe Seite 128\)](#page-127-0)

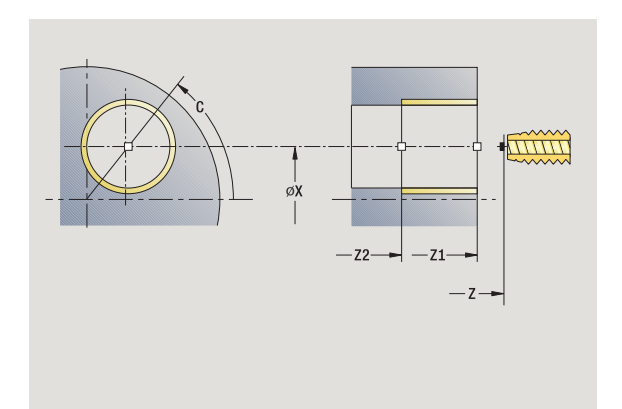

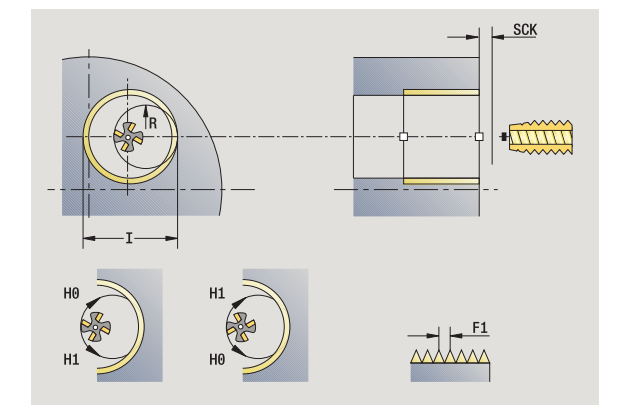

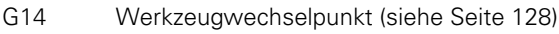

- T Revolverplatz-Nummer
- ID Werkzeug-ID-Nummer
- S Drehzahl/Schnittgeschwindigkeit
- MT M nach T: M-Funktion, die nach dem Werkzeugaufruf T ausgeführt wird.
- MFS M am Anfang: M-Funktion, die am Anfang des Bearbeitungsschrittes ausgeführt wird.
- MFE M am Ende: M-Funktion, die am Ende des Bearbeitungsschrittes ausgeführt wird.
- WP Anzeige mit welcher Werkstückspindel der Zyklus abgearbeitet wird (maschinenabhängig)

■ Hauptantrieb

Gegenspindel für die Rückseitenbearbeitung

Bearbeitungsart für Technologiedatenbankzugriff: **Fräsen**

# **Zyklusausführung**

- **1** positioniert auf **Spindelwinkel C** (manueller Betrieb: Bearbeitung ab aktuellem Spindelwinkel)
- **2** positioniert das Werkzeug auf **Endpunkt Gewinde Z2** (Fräsgrund) innerhalb der Bohrung
- **3** fährt im **Einfahrradius R** an
- **4** fräst das Gewinde in einer Drehung von 360° und stellt dabei um die **Gewindesteigung F1** zu
- **5** fährt das Werkzeug frei und zieht auf den Startpunkt zurück
- **6** fährt entsprechend der G14-Einstellung den Werkzeugwechselpunkt an

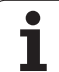

# **Beispiele Bohrzyklen**

# **Zentrisches Bohren und Gewindebohren**

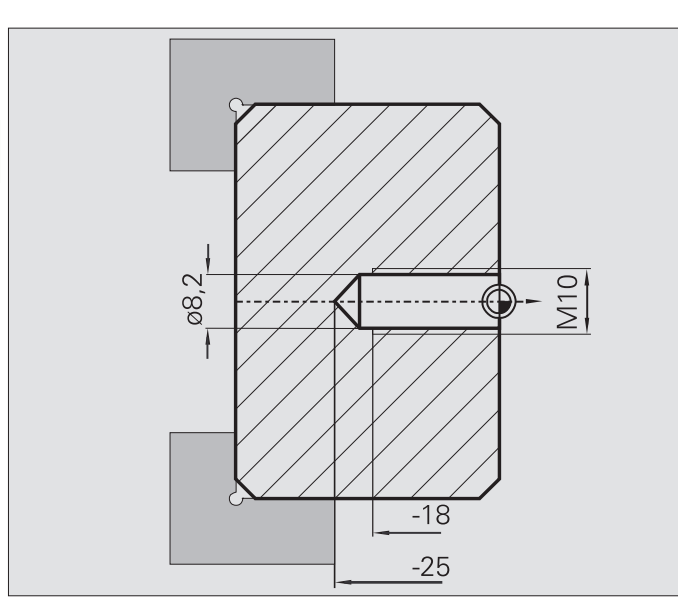

Die Bearbeitung wird in zwei Schritten durchgeführt. **Bohren axial** erstellt die Bohrung, **Gewindebohren axial** das Gewinde.

Der Bohrer wird mit Sicherheitsabstand vorm Werkstück positioniert (**Startpunkt X, Z**). Deshalb wird **Anfangspunkt Bohrung Z1** nicht programmiert. Für das Anbohren wird in den Parametern "AB" und "V" eine Vorschubreduzierung programmiert.

Die Gewindesteigung ist nicht programmiert. Die MANUALplus arbeitet mit der Gewindesteigung des Werkzeugs. Mit der **Rückzugsdrehzahl SR** wird ein schneller Rückzug des Werkzeugs erreicht.

# **Werkzeugdaten (Bohrer)**

 $WO = 8 - Werkzeugorientierung$ 

- $\blacksquare$  | = 8,2 Bohrdurchmesser
- $\blacksquare$  B = 118 Spitzenwinkel
- $H = 0 W$ erkzeug ist nicht angetrieben

# **Werkzeugdaten (Gewindebohrer)**

 $WO = 8 - Werkzeugorientierung$ 

 $\blacksquare$  I = 10 – Gewindedurchmesser M10

- $F = 1.5 Gewindeste$ igung
- $H = 0 W$ erkzeug ist nicht angetrieben

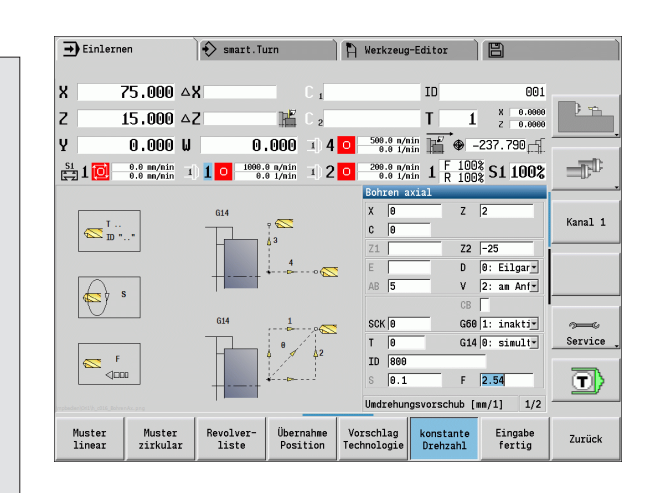

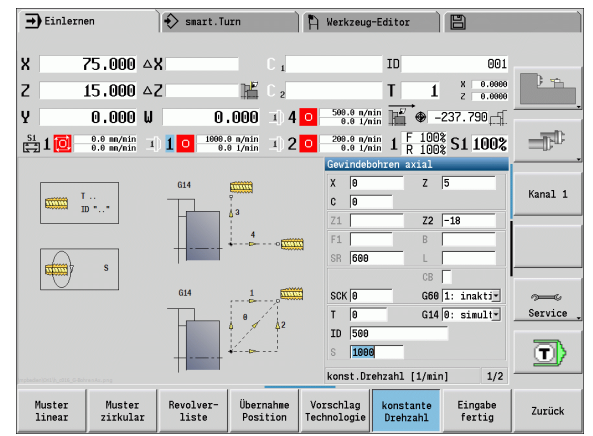

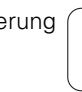

## **Tieflochbohren**

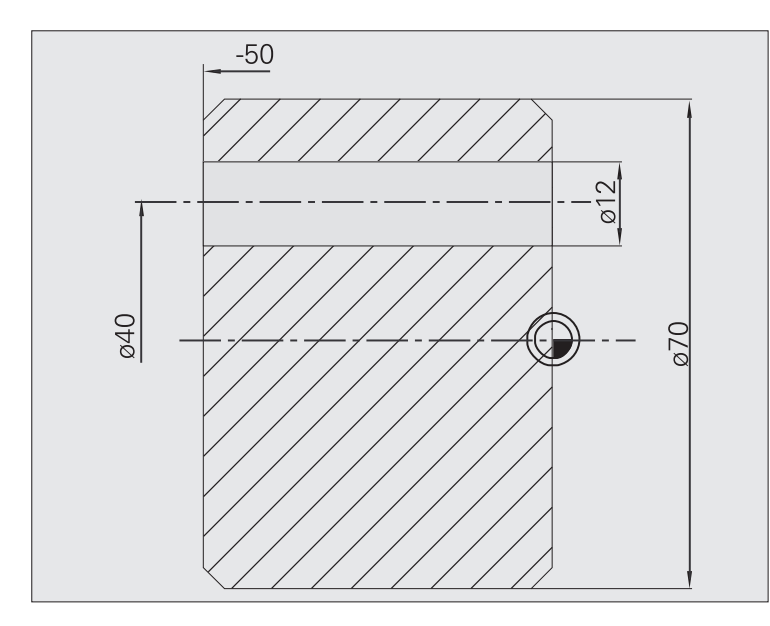

Das Werkstück wird mit dem **Tieflochbohrzyklus axial** außerhalb des Zentrums durchbohrt. Voraussetzung für diese Bearbeitung sind eine positionierbare Spindel und angetriebene Werkzeuge.

**1. Bohrtiefe P** und **Bohrtiefenreduzierwert IB** definieren die einzelnen Bohrstufen und die **minimale Bohrtiefe JB** begrenzt die Reduzierung.

Da die **Rückzugslänge B** nicht spezifiziert ist, zieht der Zyklus den Bohrer auf den Startpunkt zurück, verweilt kurzzeitig und stellt auf Sicherheitsabstand für die nächste Bohrstufe zu.

Da dieses Beispiel eine Durchgangsbohrung zeigt, wird **Endpunkt Bohrung Z2** so gelegt, dass der Bohrer das Material vollständig durchbohrt.

"AB" und "V" definieren eine Vorschubreduzierung für das An- und Durchbohren.

#### **Werkzeugdaten**

 $WO = 8 - Werkzeugorientierung$ 

- $\blacksquare$  I = 12 Bohrdurchmesser
- $B = 118 -$  Spitzenwinkel
- $H = 1 W$ erkzeug ist angetrieben

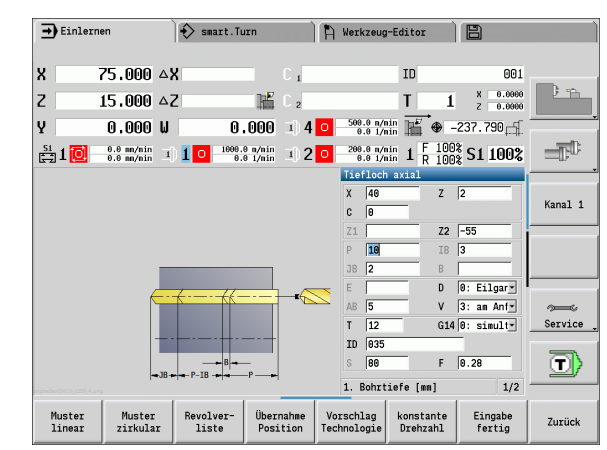

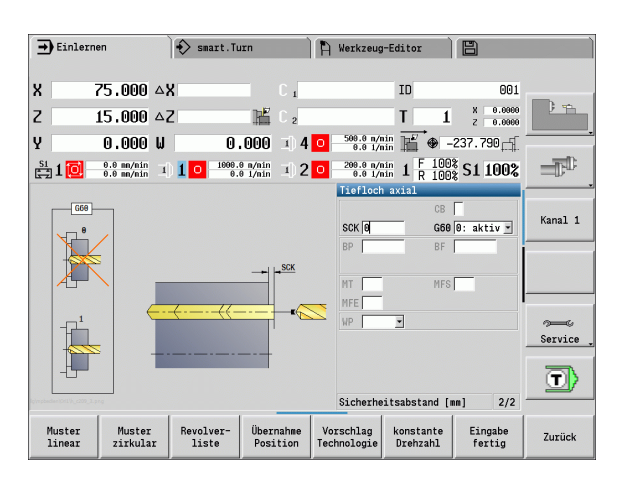

# 7 Bohrzyklen **4.7 Bohrzyklen**

# **4.8 Fräszyklen**

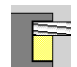

Mit Fräszyklen erstellen Sie axiale/radiale Nuten, Konturen, Taschen, Flächen und Mehrkante.

Musterbearbeitung: siehe ["Bohr- und Fräsmuster" auf](#page-336-0)  [Seite 337.](#page-336-0)

Im Modus **Einlernen** beinhalten die Zyklen das Ein-/Ausschalten der C-Achse und die Spindelpositionierung.

Im Modus **Manuell** schalten Sie mit **Eilgang Positionierung** die C-Achse ein und positionieren die Spindel **vor** dem eigentlichen Fräszyklus. Die Fräszyklen schalten die C-Achse aus.

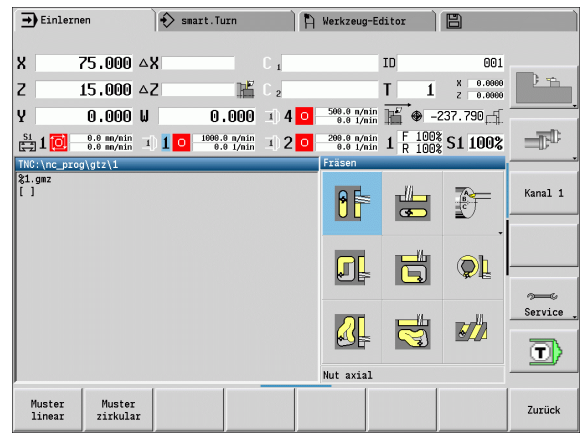

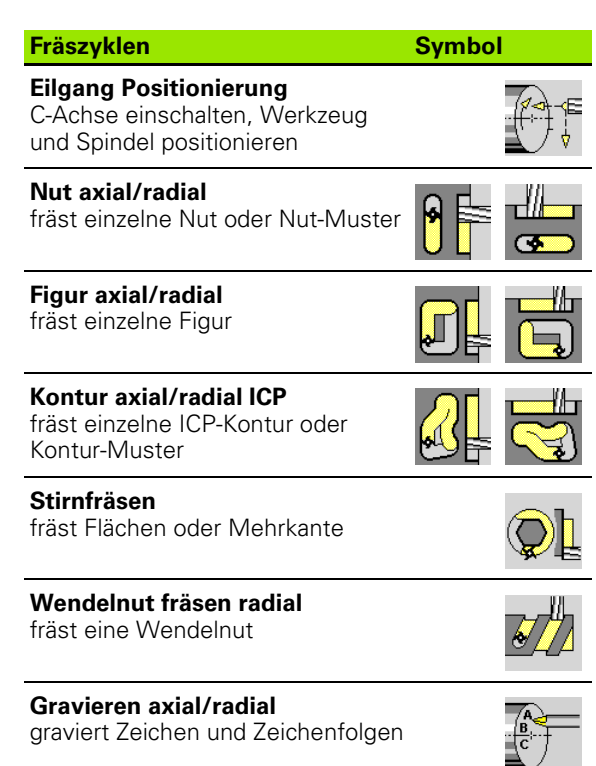

# **Eilgang Positionierung Fräsen**

**Fräsen** wählen

#### **Eilgang Positionierung** wählen

Der Zyklus schaltet die C-Achse ein, positioniert die Spindel (C-Achse) und das Werkzeug.

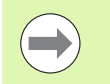

#### **Eilgang Positionierung** ist nur im Modus **manuell** möglich.

 Ein nachfolgender manueller Fräszyklus schaltet die C-Achse wieder aus.

#### **Zyklusparameter**

- X2, Z2 Zielpunkt
- C2 Endwinkel (C-Achsposition) (default: aktueller Spindelwinkel)
- MT M nach T: M-Funktion, die nach dem Werkzeugaufruf T ausgeführt wird.
- MFS M am Anfang: M-Funktion, die am Anfang des Bearbeitungsschrittes ausgeführt wird.
- MFE M am Ende: M-Funktion, die am Ende des Bearbeitungsschrittes ausgeführt wird.
- WP Anzeige mit welcher Werkstückspindel der Zyklus abgearbeitet wird (maschinenabhängig)
	- Hauptantrieb
	- Gegenspindel für die Rückseitenbearbeitung

#### **Zyklusausführung**

- **1** schaltet die C-Achse ein
- **2** wechselt das aktuelle Werkzeug ein
- **3** positioniert das Werkzeug im Eilgang simultan auf den **Zielpunkt X2, Z2** und den **Endwinkel C2**

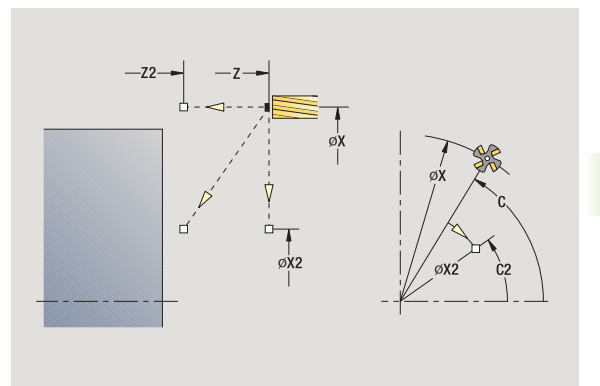

**4.8 Fräszyklen**

4.8 Fräszyklen

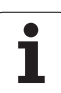

# **Nut axial**

 $\mathbf{\Theta}$ 

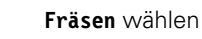

**Nut axial** wählen

Der Zyklus erstellt eine Nut auf der Stirnfläche. Die Nutbreite entspricht dem Fräserdurchmesser.

# **Zyklusparameter**

- X, Z Startpunkt
- C Spindelwinkel (C-Achsposition)
- X1 Nutzielpunkt in X (Durchmessermaß)
- C1 Winkel Nutzielpunkt (default: Spindelwinkel C)
- L Nutlänge
- A1 Winkel zur X-Achse (default: 0)
- Z1 Fräsoberkante (default: Startpunkt Z)
- Z2 Fräsgrund
- P Zustelltiefe (default: gesamte Tiefe in einer Zustellung)
- FZ Zustellvorschub (default: aktiver Vorschub)
- SCK Sicherheitsabstand [\(siehe Seite 128\)](#page-127-0)
- G14 Werkzeugwechselpunkt [\(siehe Seite 128\)](#page-127-0)
- T Revolverplatz-Nummer
- ID Werkzeug-ID-Nummer
- S Drehzahl/Schnittgeschwindigkeit
- F Umdrehungsvorschub
- MT M nach T: M-Funktion, die nach dem Werkzeugaufruf T ausgeführt wird.
- MFS M am Anfang: M-Funktion, die am Anfang des Bearbeitungsschrittes ausgeführt wird.
- MFE M am Ende: M-Funktion, die am Ende des Bearbeitungsschrittes ausgeführt wird.
- WP Anzeige mit welcher Werkstückspindel der Zyklus abgearbeitet wird (maschinenabhängig)

■ Hauptantrieb

Gegenspindel für die Rückseitenbearbeitung

Bearbeitungsart für Technologiedatenbankzugriff: **Fräsen**

Parameterkombinationen für Position und Lage der Nut:

 $\blacksquare$  X1, C1

 $L, A1$ 

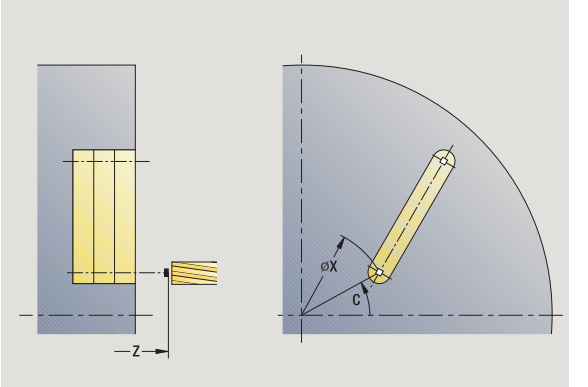

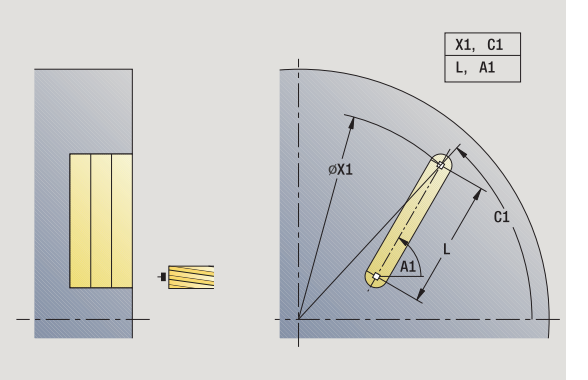

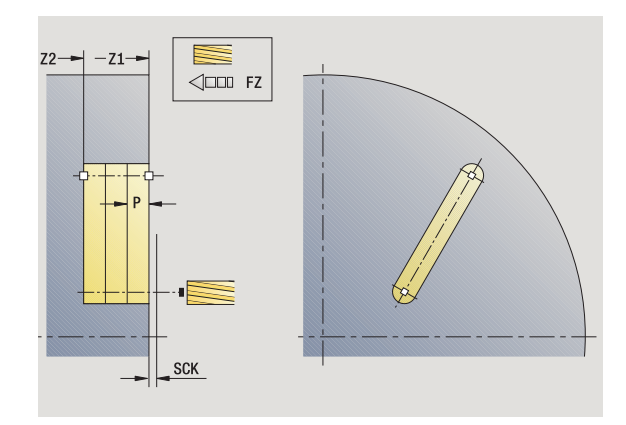

**306** Zyklen-Programmierung

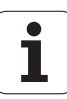

# **Zyklusausführung**

- **1** schaltet die C-Achse ein und positioniert im Eilgang auf **Spindelwinkel C** (nur im Modus **Einlernen**)
- **2** errechnet die Schnittaufteilung
- **3** stellt mit **Zustellvorschub FZ** zu
- 4 fräst bis "Endpunkt Nut"
- **5** stellt mit **Zustellvorschub FZ** zu
- **6** fräst bis "Anfangspunkt Nut"
- **7** wiederholt 3..6, bis die Frästiefe erreicht ist
- **8** positioniert auf **Startpunkt Z** und schaltet die C-Achse aus
- **9** fährt entsprechend der G14-Einstellung den Werkzeugwechselpunkt an

# **Figur axial**

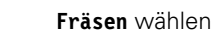

## **Figur axial** wählen

Abhängig von den Parametern fräst der Zyklus eine der folgenden Konturen bzw. schruppt/schlichtet eine Tasche auf der Stirnfläche:

- Rechteck  $(Q=4, L < B)$
- $\blacksquare$  Quadrat (Q=4, L=B)
- Kreis ( $Q=0$ , RE $>0$ , L und B: keine Eingabe)
- Dreieck oder Vieleck (Q=3 oder Q>4, L<>0)

**Zyklusparameter** (erstes Eingabefenster)

- X, Z Startpunkt
- C Spindelwinkel (C-Achsposition) (default: aktueller Spindelwinkel)
- X1 Durchmesser Figurmittelpunkt
- C1 Winkel Figurmittelpunkt (default: Spindelwinkel C)
- Q Anzahl Kanten (default: 0)
	- Q=0: Kreis
	- Q=4: Rechteck, Quadrat
	- Q=3: Dreieck
	- Q>4: Vieleck
- L Kantenlänge
	- Rechteck: Rechtecklänge
	- Quadrat, Vieleck: Kantenlänge
	- Vieleck: L<0 Innenkreisdurchmesser
	- Kreis: keine Eingabe
- B Rechteckbreite
	- Rechteck: Rechteckbreite
	- Quadrat: L=B
	- Vieleck, Kreis: keine Eingabe
- RE Verrundungsradius (default: 0)
	- Rechteck, Quadrat, Vieleck: Verrundungsradius
	- Kreis: Radius des Kreises
- A Winkel zur X-Achse (default: 0)
	- Rechteck, Quadrat, Vieleck: Lage der Figur
	- Kreis: keine Eingabe
- Z1 Fräsoberkante (default: Startpunkt Z)
- P2 Frästiefe
- G14 Werkzeugwechselpunkt [\(siehe Seite 128\)](#page-127-0)

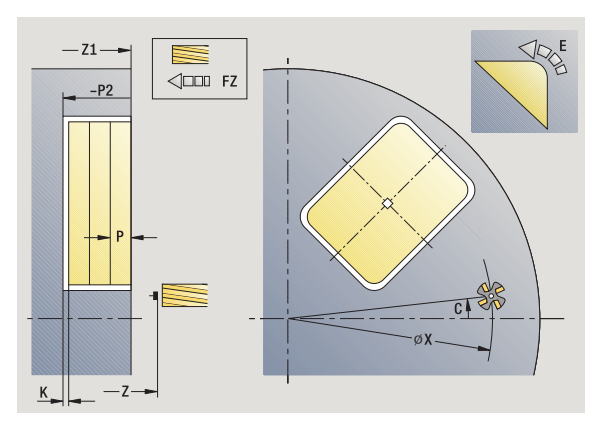

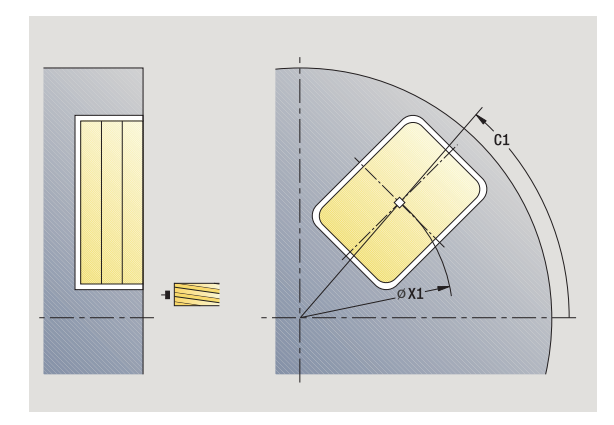

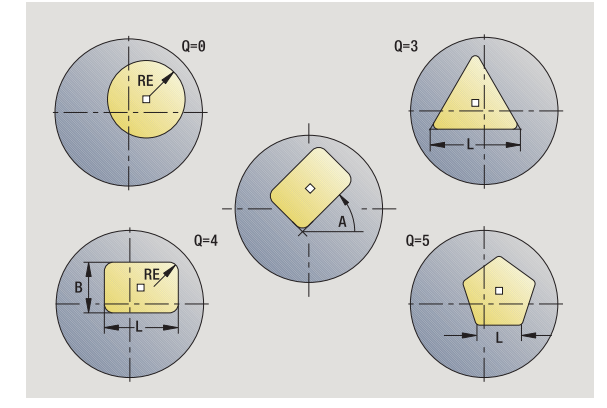

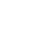

- T Revolverplatz-Nummer
- ID Werkzeug-ID-Nummer
- S Drehzahl/Schnittgeschwindigkeit
- F Umdrehungsvorschub

## **Zyklusparameter** (zweites Eingabefenster)

- I Aufmaß konturparallel
- K Aufmaß in Zustellrichtung
- P Zustelltiefe (default: gesamte Tiefe in einer Zustellung)
- FZ Zustellvorschub (default: aktiver Vorschub)
- E Reduzierter Vorschub für zirkulare Elemente (default: aktiver Vorschub)
- O Schruppen oder Schlichten nur beim Taschenfräsen
	- 0: Schruppen
	- ■1: Schlichten
- H Fräslaufrichtung
	- 0: Gegenlauf
	- ■1: Gleichlauf
- U Überlappungsfaktor (Bereich: 0 < U < 1)
	- U=0 oder keine Eingabe: Konturfräsen
		- U>0: Taschenfräsen minimale
		- Überlappung der Fräsbahnen=U\*Fräserdurchmesser
- JK Konturfräsen (Eingabe wird nur bei Konturfräsen ausgewertet)
	- 0: auf der Kontur
	- ■1: innerhalb der Kontur
	- 2: außerhalb der Kontur
- JT Taschenfräsen (Eingabe wird nur bei Taschenfräsen ausgewertet)
	- 0: von innen nach außen
	- ■1: von außen nach innen
- R Einfahrradius (default: 0)
	- R=0: Konturelement wird direkt angefahren; Zustellung auf Anfahrpunkt oberhalb der Fräsebene – danach senkrechte Tiefen-Zustellung
	- R>0: Fräser fährt Ein-/Ausfahrbogen, der tangential an das Konturelement anschließt
	- R<0 bei Innenecken: Fräser fährt Ein-/Ausfahrbogen, der tangential an das Konturelement anschließt
	- R<0 bei Außenecken: Länge lineares Ein-/ Ausfahrelement; Konturelement wird tangential an-/ abgefahren
- SCI Sicherheitsabstand in der Bearbeitungsebene
- SCK Sicherheitsabstand in Zustellrichtung [\(siehe Seite 128\)](#page-127-0)
- MT M nach T: M-Funktion, die nach dem Werkzeugaufruf T ausgeführt wird.

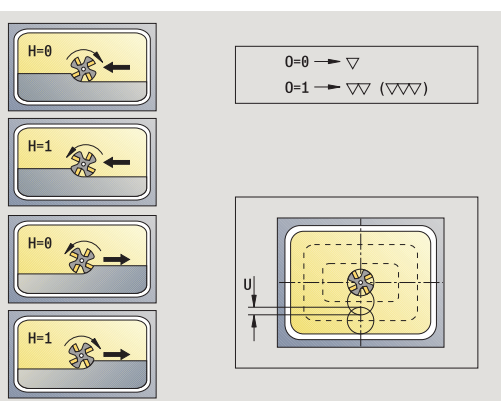

**4.8 Fräszyklen**

4.8 Fräszyklen

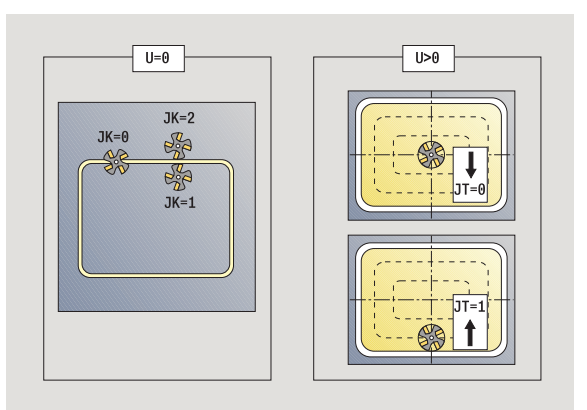

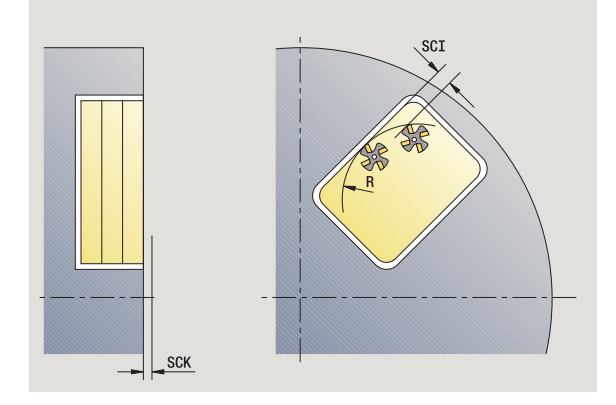

- 4.8 Fräszyklen **4.8 Fräszyklen**
- MFS M am Anfang: M-Funktion, die am Anfang des Bearbeitungsschrittes ausgeführt wird.
- MFE M am Ende: M-Funktion, die am Ende des Bearbeitungsschrittes ausgeführt wird.

# **Zyklusparameter** (drittes Eingabefenster)

- WP Anzeige mit welcher Werkstückspindel der Zyklus abgearbeitet wird (maschinenabhängig)
	- Hauptantrieb
	- Gegenspindel für die Rückseitenbearbeitung

Bearbeitungsart für Technologiedatenbankzugriff: **Fräsen**

# **Hinweise zu Parametern/Funktionen:**

- **Kontur- oder Taschenfräsen:** Wird definiert mit **Überlappungsfaktor U**.
- **Fräsrichtung:** Wird beeinflusst von **Fräslaufrichtung H** und der Drehrichtung des Fräsers [\(siehe](#page-328-0)  ["Fräslaufrichtung beim Konturfräsen" auf Seite 329\)](#page-328-0).
- **Fräserradiauskompensation:** wird durchgeführt (außer beim Konturfräsen mit J=0).
- **An- und Abfahren:** Bei geschlossenen Konturen ist der Startpunkt des ersten Elements (bei Rechtecken das längere Element) die An- und Abfahrposition. Ob direkt angefahren wird, oder in einem Bogen, beeinflussen Sie mit **Einfahrradius R**.
- **Konturfräsen JK** definiert, ob der Fräser auf der Kontur (Fräsermittelpunkt auf der Kontur) oder auf der Innen-/ Außenseite der Kontur arbeiten soll.
- **Taschenfräsen Schruppen (O=0):** Legen Sie mit **JT** fest, ob die Tasche von innen nach außen oder umgekehrt gefräst werden soll.
- **Taschenfräsen Schlichten (O=1):** Zuerst wird der Taschenrand, anschließend der Taschenboden gefräst. Legen Sie mit **JT** fest, ob der Taschenboden von innen nach außen oder umgekehrt geschlichtet werden soll.

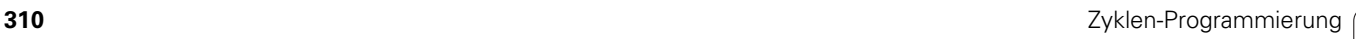

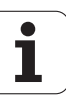

## **Zyklusausführung**

- **1** schaltet die C-Achse ein und positioniert im Eilgang auf **Spindelwinkel C** (nur im Modus **Einlernen**)
- **2** errechnet die Schnittaufteilung (Fräsebenen-Zustellungen, Frästiefen-Zustellungen)

## **Konturfräsen**:

- **3** fährt abhängig vom **Einfahrradius R** an und stellt für die erste Fräsebene zu
- **4** fräst eine Ebene
- **5** stellt für die nächste Fräsebene zu
- **6** wiederholt 5..6, bis die Frästiefe erreicht ist

## **Taschenfräsen – Schruppen:**

- **3** fährt auf Sicherheitsabstand an und stellt für die erste Fräsebene zu
- **4** bearbeitet eine Fräsebene abhängig von **Taschenfräsen JT** von innen nach außen bzw. von außen nach innen
- **5** stellt für die nächste Fräsebene zu
- **6** wiederholt 4..5, bis die Frästiefe erreicht ist

## **Taschenfräsen – Schlichten:**

- **3** fährt abhängig vom **Einfahrradius R** an und stellt für die erste Fräsebene zu
- **4** schlichtet den Taschenrand Ebene für Ebene
- **5** schlichtet den Taschenboden abhängig von **Taschenfräsen JT** von innen nach außen bzw. von außen nach innen
- **6** schlichtet mit programmiertem Vorschub die Tasche

## **Alle Varianten:**

- **7** positioniert auf **Startpunkt Z** und schaltet die C-Achse aus
- **8** fährt entsprechend der G14-Einstellung den Werkzeugwechselpunkt an

# **ICP-Kontur axial**

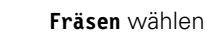

**Kontur axial ICP** wählen

Abhängig von den Parametern fräst der Zyklus eine Kontur bzw. schruppt/schlichtet eine Tasche auf der Stirnfläche.

**Zyklusparameter** (erstes Eingabefenster)

- X, Z Startpunkt
- C Spindelwinkel (C-Achsposition)
- Z1 Fräsoberkante (default: Startpunkt Z)
- P2 Frästiefe
- I Aufmaß konturparallel
- K Aufmaß in Zustellrichtung
- P Zustelltiefe (default: gesamte Tiefe in einer Zustellung)
- FZ Zustellvorschub (default: aktiver Vorschub)
- E Reduzierter Vorschub für zirkulare Elemente (default: aktiver Vorschub)
- FK ICP-Konturnummer
- G14 Werkzeugwechselpunkt [\(siehe Seite 128\)](#page-127-0)
- T Revolverplatz-Nummer
- ID Werkzeug-ID-Nummer
- S Drehzahl/Schnittgeschwindigkeit
- F Umdrehungsvorschub

# **Zyklusparameter** (zweites Eingabefenster)

- O Schruppen oder Schlichten nur beim Taschenfräsen
	- 0: Schruppen
	- ■1: Schlichten
	- 2: Entgraten
- H Fräslaufrichtung
	- 0: Gegenlauf
	- ■1: Gleichlauf
- U Überlappungsfaktor (Bereich: 0 < U < 1)
	- U=0 oder keine Eingabe: Konturfräsen
	- U>0: Taschenfräsen minimale
		- Überlappung der Fräsbahnen=U\*Fräserdurchmesser
- JK Konturfräsen (Eingabe wird nur bei Konturfräsen ausgewertet)
	- 0: auf der Kontur
	- ■1: innerhalb der Kontur
	- 2: außerhalb der Kontur

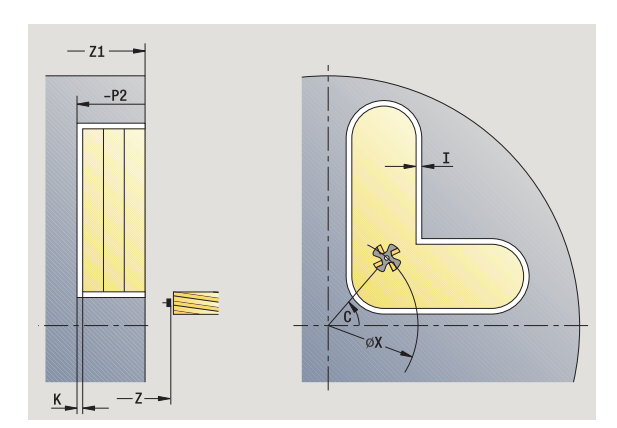

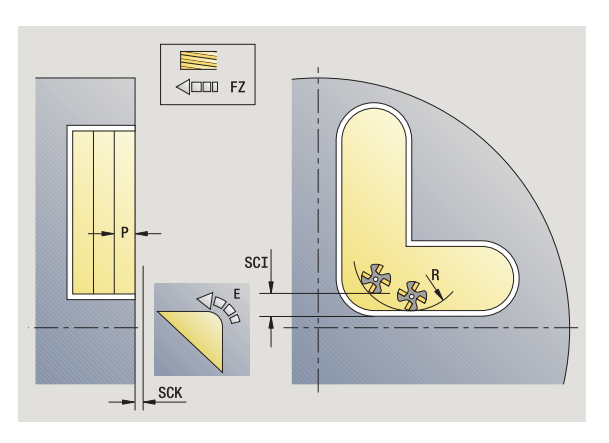

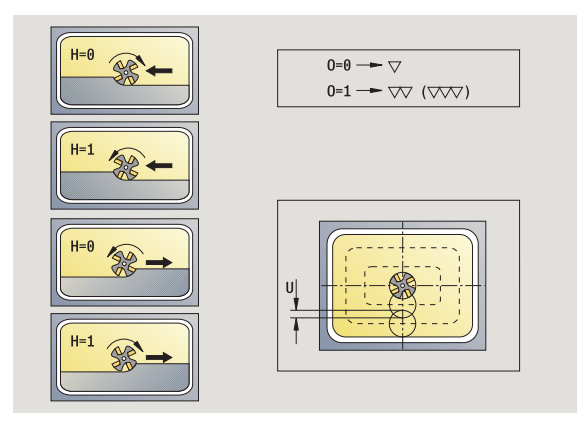

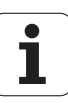

- JT Taschenfräsen (Eingabe wird nur bei Taschenfräsen ausgewertet)
	- 0: von innen nach außen
	- 1: von außen nach innen
- R Einfahrradius (default: 0)
	- R=0: Konturelement wird direkt angefahren; Zustellung auf Anfahrpunkt oberhalb der Fräsebene – danach senkrechte Tiefen-Zustellung
	- R>0: Fräser fährt Ein-/Ausfahrbogen, der tangential an das Konturelement anschließt
	- R<0 bei Innenecken: Fräser fährt Ein-/Ausfahrbogen, der tangential an das Konturelement anschließt
	- R<0 bei Außenecken: Länge lineares Ein-/ Ausfahrelement; Konturelement wird tangential an-/ abgefahren
- SCI Sicherheitsabstand in der Bearbeitungsebene
- SCK Sicherheitsabstand in Zustellrichtung [\(siehe Seite 128\)](#page-127-0)
- BG Fasenbreite zum Entgraten
- JG Vorbearbeitungsdurchmesser
- MT M nach T: M-Funktion, die nach dem Werkzeugaufruf T ausgeführt wird.
- MFS M am Anfang: M-Funktion, die am Anfang des Bearbeitungsschrittes ausgeführt wird.
- MFE M am Ende: M-Funktion, die am Ende des Bearbeitungsschrittes ausgeführt wird.
- WP Anzeige mit welcher Werkstückspindel der Zyklus abgearbeitet wird (maschinenabhängig)
	- **Hauptantrieb**
	- Gegenspindel für die Rückseitenbearbeitung

Bearbeitungsart für Technologiedatenbankzugriff: **Fräsen**

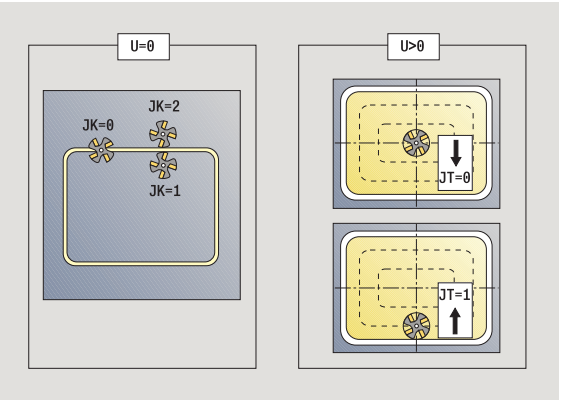

## **Hinweise zu Parametern/Funktionen:**

- **Kontur- oder Taschenfräsen:** Wird definiert mit **Überlappungsfaktor U** .
- **Fräsrichtung:** Wird beeinflusst von **Fräslaufrichtung H** und der Drehrichtung des Fräsers [\(siehe](#page-328-0) 
	- ["Fräslaufrichtung beim Konturfräsen" auf Seite 329\).](#page-328-0)
- **Fräserradiauskompensation:** wird durchgeführt (außer beim Konturfräsen mit JK=0).
- **An- und Abfahren:** Bei geschlossenen Konturen ist der Startpunkt des ersten Elements (bei Rechtecken das längere Element) die An- und Abfahrposition. Ob direkt angefahren wird, oder in einem Bogen, beeinflussen Sie mit **Einfahrradius R** .

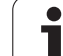

 $\equiv$ 

#### **Hinweise zu Parametern/Funktionen:**

- **Konturfräsen JK** definiert, ob der Fräser auf der Kontur (Fräsermittelpunkt auf der Kontur) oder auf der Innen-/ Außenseite der Kontur arbeiten soll. Bei **offenen Konturen** wird in Konturerstellungsrichtung gearbeitet. **JK** definiert ob links oder rechts der Kontur gefahren wird.
- **Taschenfräsen Schruppen (O=0):** Legen Sie mit **JT** fest, ob die Tasche von innen nach außen oder umgekehrt gefräst werden soll.
- **Taschenfräsen Schlichten (O=1):** Zuerst wird der Taschenrand, anschließend der Taschenboden gefräst. Legen Sie mit **JT** fest, ob der Taschenboden von innen nach außen oder umgekehrt geschlichtet werden soll.

#### **Zyklusausführung**

- **1** schaltet die C-Achse ein und positioniert im Eilgang auf **Spindelwinkel C** (nur im Modus **Einlernen**)
- **2** errechnet die Schnittaufteilung (Fräsebenen-Zustellungen, Frästiefen-Zustellungen)

#### **Konturfräsen**:

- **3** fährt abhängig vom **Einfahrradius R** an und stellt für die erste Fräsebene zu
- **4** fräst eine Ebene
- **5** stellt für die nächste Fräsebene zu
- **6** wiederholt 5..6, bis die Frästiefe erreicht ist

#### **Taschenfräsen – Schruppen:**

- **3** fährt auf Sicherheitsabstand an und stellt für die erste Fräsebene zu
- **4** bearbeitet eine Fräsebene abhängig von **Taschenfräsen JT** von innen nach außen bzw. von außen nach innen
- **5** stellt für die nächste Fräsebene zu
- **6** wiederholt 4..5, bis die Frästiefe erreicht ist

#### **Taschenfräsen – Schlichten:**

- **3** fährt abhängig vom **Einfahrradius R** an und stellt für die erste Fräsebene zu
- **4** schlichtet den Taschenrand Ebene für Ebene
- **5** schlichtet den Taschenboden abhängig von **Taschenfräsen JT** von innen nach außen bzw. von außen nach innen
- **6** schlichtet mit programmiertem Vorschub die Tasche

#### **Alle Varianten:**

- **7** positioniert auf **Startpunkt Z** und schaltet die C-Achse aus
- **8** fährt entsprechend der G14-Einstellung den Werkzeugwechselpunkt an

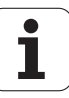

# **Stirnfräsen**

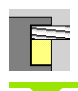

**Fräsen** wählen

Stirnfräsen wählen

Abhängig von den Parametern fräst der Zyklus auf der Stirnfläche:

- ein oder zwei Flächen ( $Q=1$  oder  $Q=2$ , B $>0$ )
- Rechteck  $(Q=4, L < B)$
- $\blacksquare$  Quadrat (Q=4, L=B)
- Dreieck oder Vieleck (Q=3 oder Q>4, L<>0)

Kreis ( $Q=0$ , RE $>0$ , L und B: keine Eingabe)

#### **Zyklusparameter** (erstes Eingabefenster)

- X, Z Startpunkt
- C Spindelwinkel (C-Achsposition)
- X1 Durchmesser Figurmittelpunkt
- C1 Winkel Figurmittelpunkt (default: Spindelwinkel C)
- Z1 Fräsoberkante (default: Startpunkt Z)
- Z2 Fräsgrund
- Q Anzahl Kanten
	- Q=0: Kreis
	- Q=1: eine Fläche
	- Q=2: zwei um 180° versetzte Flächen
	- $\Box$   $O=3$ <sup> $\cdot$ </sup> Dreieck
	- Q=4: Rechteck, Quadrat
	- Q>4: Vieleck
- L Kantenlänge
	- Rechteck: Rechtecklänge
	- Quadrat, Vieleck: Kantenlänge
	- Vieleck: L<0: Innenkreisdurchmesser
	- Kreis: keine Eingabe
- B Schlüsselweite:
	- bei Q=1, Q=2: Restdicke (Material, das stehen bleibt)
	- Rechteck: Rechteckbreite
	- Quadrat, Vieleck (Q>=4): Schlüsselweite (nur bei gerader Anzahl Flächen verwenden; alternativ zu "L" programmieren)
	- Kreis: keine Eingabe
- RE Verrundungsradius (default: 0)
	- Vieleck (Q>2): Verrundungsradius
	- Kreis ( $Q=0$ ): Radius des Kreises

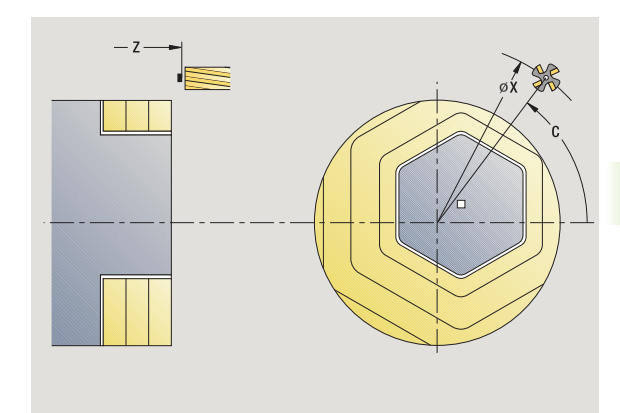

**4.8 Fräszyklen**

.8 Fräszyklen

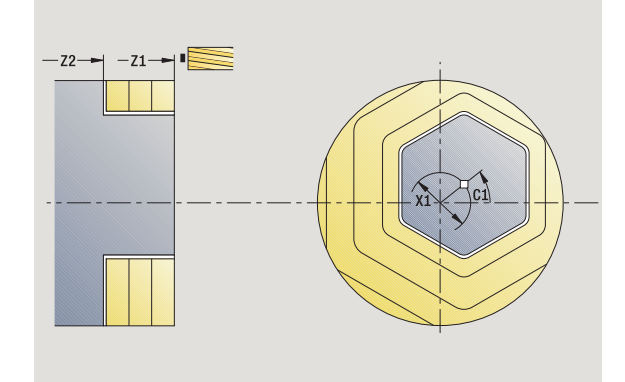

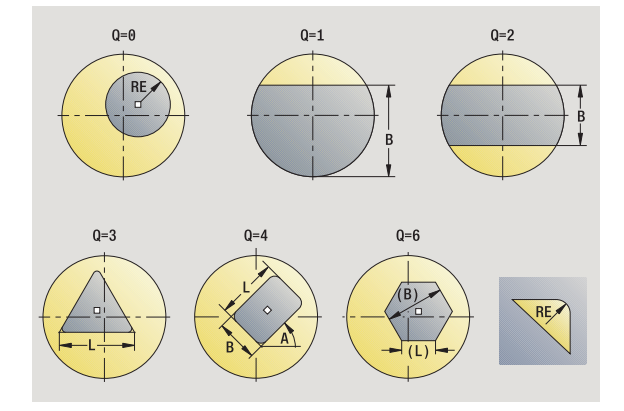

- A Winkel zur X-Achse (default: 0)
	- Vieleck (Q>2): Lage der Figur
	- Kreis: keine Eingabe
- G14 Werkzeugwechselpunkt [\(siehe Seite 128\)](#page-127-0)
- T Revolverplatz-Nummer
- ID Werkzeug-ID-Nummer
- S Drehzahl/Schnittgeschwindigkeit
- F Umdrehungsvorschub

# **Zyklusparameter** (zweites Eingabefenster)

- I Aufmaß konturparallel
- K Aufmaß in Zustellrichtung
- X2 Begrenzungsdurchmesser
- P Zustelltiefe (default: gesamte Tiefe in einer Zustellung)
- FZ Zustellvorschub (default: aktiver Vorschub)
- E Reduzierter Vorschub für zirkulare Elemente (default: aktiver Vorschub)
- U Überlappungsfaktor (Bereich: 0 < U < 1; default 0,5)
- O Schruppen oder Schlichten
	- 0: Schruppen
	- ■1: Schlichten
- H Fräslaufrichtung
	- 0: Gegenlauf
	- ■1: Gleichlauf
- SCI Sicherheitsabstand in der Bearbeitungsebene
- SCK Sicherheitsabstand in Zustellrichtung [\(siehe Seite 128\)](#page-127-0)
- MT M nach T: M-Funktion, die nach dem Werkzeugaufruf T ausgeführt wird.

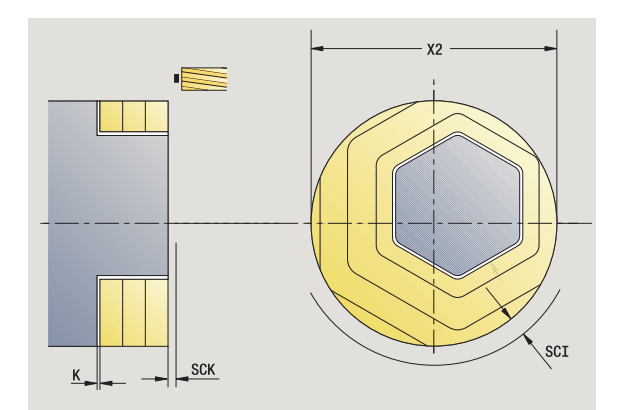

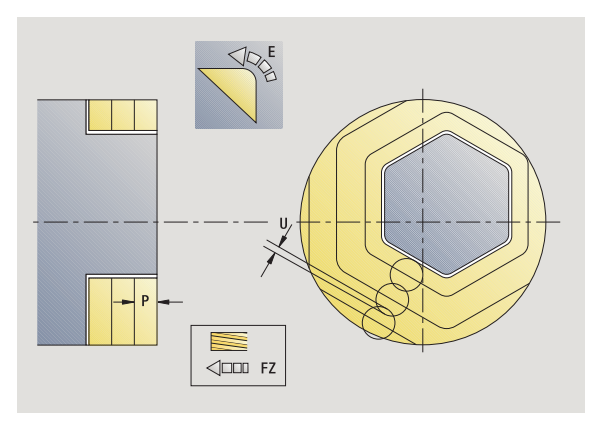

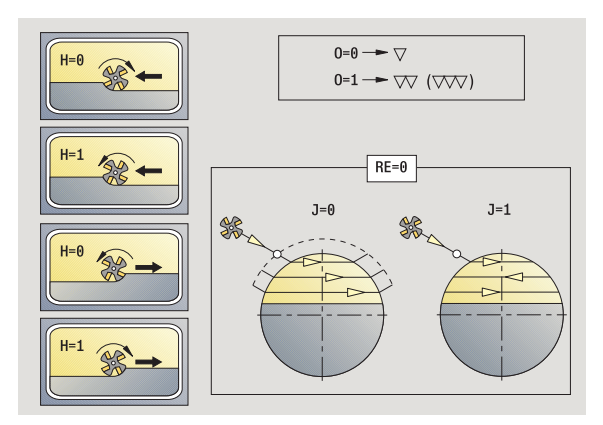

- MFS M am Anfang: M-Funktion, die am Anfang des Bearbeitungsschrittes ausgeführt wird.
- MFE M am Ende: M-Funktion, die am Ende des Bearbeitungsschrittes ausgeführt wird.
- WP Anzeige mit welcher Werkstückspindel der Zyklus abgearbeitet wird (maschinenabhängig)
	- Hauptantrieb
	- Gegenspindel für die Rückseitenbearbeitung

Bearbeitungsart für Technologiedatenbankzugriff: **Fräsen**

#### **Zyklusausführung**

- **1** schaltet die C-Achse ein und positioniert im Eilgang auf **Spindelwinkel C** (nur im Modus **Einlernen**)
- **2** errechnet die Schnittaufteilung (Fräsebenen-Zustellungen, Frästiefen-Zustellungen)
- **3** fährt auf Sicherheitsabstand an und stellt für die erste Fräsebene zu

#### **Schruppen**

- **4** bearbeitet eine Fräsebene unter Berücksichtigung von **Fräsrichtung J** uni- oder bidirektional
- **5** stellt für die nächste Fräsebene zu
- **6** wiederholt 4..5, bis die Frästiefe erreicht ist

#### **Schlichten**:

- **4** schlichtet den Inselrand Ebene für Ebene
- **5** schlichtet den Boden von außen nach innen

#### **Alle Varianten:**

- **6** positioniert auf **Startpunkt Z** und schaltet die C-Achse aus
- **7** fährt entsprechend der G14-Einstellung den Werkzeugwechselpunkt an

# **Nut radial**

 $\frac{1}{2}$  $\bullet$ 

# **Fräsen** wählen

Nut radial wählen

Der Zyklus erstellt eine Nut auf der Mantelfläche. Die Nutbreite entspricht dem Fräserdurchmesser.

**Zyklusparameter** (erstes Eingabefenster)

- X, Z Startpunkt
- C Spindelwinkel (C-Achsposition)
- Z1 Nutzielpunkt
- C1 Winkel Nutzielpunkt (default: Spindelwinkel C)
- L Nutlänge
- A Winkel zur Z-Achse (default: 0)
- X1 Fräsoberkante (Durchmessermaß) (default: Startpunkt X)
- X2 Fräsgrund
- P Zustelltiefe (default: gesamte Tiefe in einer Zustellung)
- FZ Zustellvorschub (default: aktiver Vorschub)
- SCK Sicherheitsabstand in Zustellrichtung [\(siehe Seite 128\)](#page-127-0)
- G14 Werkzeugwechselpunkt [\(siehe Seite 128\)](#page-127-0)
- T Revolverplatz-Nummer
- ID Werkzeug-ID-Nummer
- S Drehzahl/Schnittgeschwindigkeit
- F Umdrehungsvorschub
- MT M nach T: M-Funktion, die nach dem Werkzeugaufruf T ausgeführt wird.
- MFS M am Anfang: M-Funktion, die am Anfang des Bearbeitungsschrittes ausgeführt wird.
- MFE M am Ende: M-Funktion, die am Ende des Bearbeitungsschrittes ausgeführt wird.
- WP Anzeige mit welcher Werkstückspindel der Zyklus abgearbeitet wird (maschinenabhängig)

Gegenspindel für die Rückseitenbearbeitung

Bearbeitungsart für Technologiedatenbankzugriff: **Fräsen**

Parameterkombinationen für Position und Lage der Nut:

 $\blacksquare$  X1, C1

 $L, A1$ 

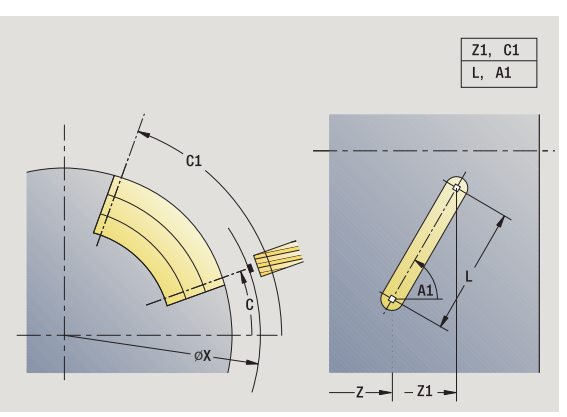

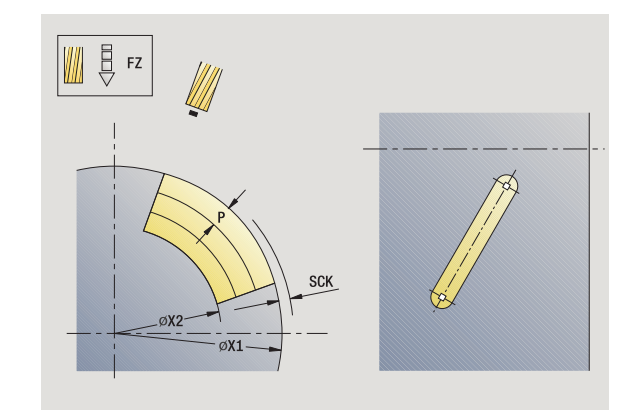

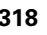

<sup>■</sup> Hauptantrieb

# **Zyklusausführung**

- **1** schaltet die C-Achse ein und positioniert im Eilgang auf **Spindelwinkel C** (nur im Modus **Einlernen**)
- **2** errechnet die Schnittaufteilung
- **3** stellt mit **Zustellvorschub FZ** zu
- 4 fräst mit programmiertem Vorschub bis "Endpunkt Nut"
- **5** stellt mit **Zustellvorschub FZ** zu
- **6** fräst bis "Anfangspunkt Nut"
- **7** wiederholt 3..6, bis die Frästiefe erreicht ist
- **8** positioniert auf **Startpunkt X** und schaltet die C-Achse aus
- **9** fährt entsprechend der G14-Einstellung den Werkzeugwechselpunkt an

# **Figur radial**

 $\Box$ 

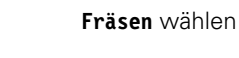

Figur radial wählen

Abhängig von den Parametern fräst der Zyklus eine der folgenden Konturen bzw. schruppt/schlichtet eine Tasche auf der Mantelfläche:

- Rechteck  $(Q=4, L < B)$
- $\blacksquare$  Quadrat (Q=4, L=B)
- Kreis ( $Q=0$ , RE $>0$ , L und B: keine Eingabe)
- Dreieck oder Vieleck (Q=3 oder Q>4, L>0 oder L<0)

**Zyklusparameter** (erstes Eingabefenster)

- X, Z Startpunkt
- C Spindelwinkel (C-Achsposition) (default: aktueller Spindelwinkel)
- Z1 Figurmittelpunkt
- C1 Winkel Figurmittelpunkt (default: Spindelwinkel C)
- Q Anzahl Kanten (default: 0)
	- Q=0: Kreis
	- Q=4: Rechteck, Quadrat
	- Q=3: Dreieck
	- Q>4: Vieleck
- L Kantenlänge
	- Rechteck: Rechtecklänge
	- Quadrat, Vieleck: Kantenlänge
	- Vieleck: L<0 Innenkreisdurchmesser
	- Kreis: keine Eingabe
- B Rechteckbreite
	- Rechteck: Rechteckbreite
	- Quadrat: L=B
	- Vieleck, Kreis: keine Eingabe
- RE Verrundungsradius (default: 0)
	- Rechteck, Quadrat, Vieleck: Verrundungsradius
	- Kreis: Radius des Kreises
- A Winkel zur X-Achse (default: 0)
	- Rechteck, Quadrat, Vieleck: Lage der Figur
	- Kreis: keine Eingabe
- X1 Fräsoberkante (Durchmesser) (default: Startpunkt X)
- P2 Frästiefe
- G14 Werkzeugwechselpunkt [\(siehe Seite 128\)](#page-127-0)

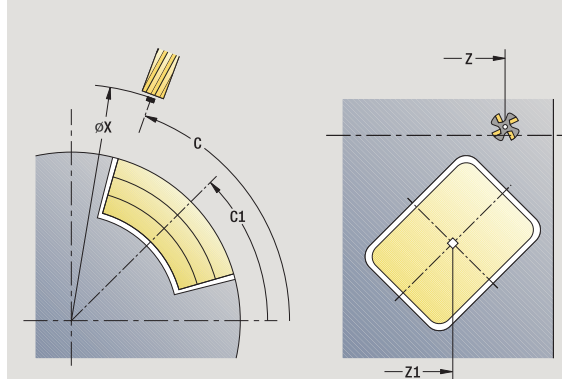

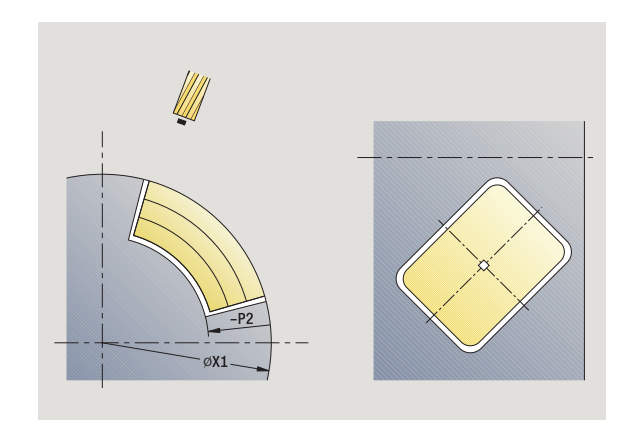

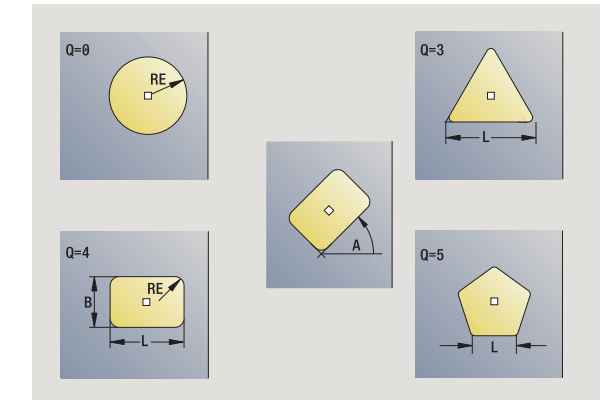

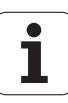

- T Revolverplatz-Nummer
- ID Werkzeug-ID-Nummer
- S Drehzahl/Schnittgeschwindigkeit
- F Umdrehungsvorschub

**Zyklusparameter** (zweites Eingabefenster)

- I Aufmaß konturparallel
- K Aufmaß in Zustellrichtung
- P Zustelltiefe (default: gesamte Tiefe in einer Zustellung)
- FZ Zustellvorschub (default: aktiver Vorschub)
- E Reduzierter Vorschub für zirkulare Elemente (default: aktiver Vorschub)
- O Schruppen oder Schlichten nur beim Taschenfräsen
	- 0: Schruppen
	- ■1: Schlichten
- H Fräslaufrichtung
	- 0: Gegenlauf
	- ■1: Gleichlauf
- U Überlappungsfaktor (Bereich: 0 < U < 1)
	- Keine Eingabe: Konturfräsen
	- U>0: Taschenfräsen minimale
		- Überlappung der Fräsbahnen=U\*Fräserdurchmesser
- JK Konturfräsen (Eingabe wird nur bei Konturfräsen ausgewertet)
	- 0: auf der Kontur
	- ■1: innerhalb der Kontur
	- 2: außerhalb der Kontur
- JT Taschenfräsen (Eingabe wird nur bei Taschenfräsen ausgewertet)
	- 0: von innen nach außen
	- ■1: von außen nach innen
- R Einfahrradius: Radius Ein-/Ausfahrbogen (default: 0)
	- R=0: Konturelement wird direkt angefahren; Zustellung auf Anfahrpunkt oberhalb der Fräsebene – danach senkrechte Tiefen-Zustellung
	- R>0: Fräser fährt Ein-/Ausfahrbogen, der tangential an das Konturelement anschließt
	- R<0 bei Innenecken: Fräser fährt Ein-/Ausfahrbogen, der tangential an das Konturelement anschließt
	- R<0 bei Außenecken: Länge lineares Ein-/ Ausfahrelement; Konturelement wird tangential an-/ abgefahren
- SCI Sicherheitsabstand in der Bearbeitungsebene
- SCK Sicherheitsabstand in Zustellrichtung [\(siehe Seite 128\)](#page-127-0)
- MT M nach T: M-Funktion, die nach dem Werkzeugaufruf T ausgeführt wird.

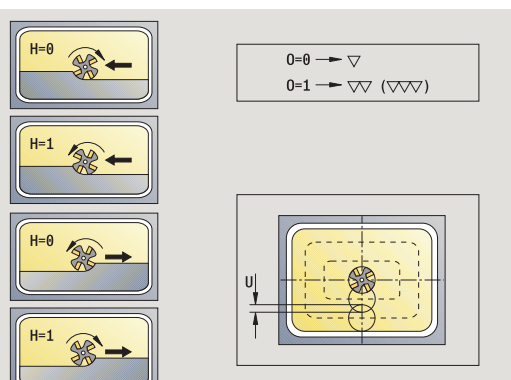

**4.8 Fräszyklen**

4.8 Fräszyklen

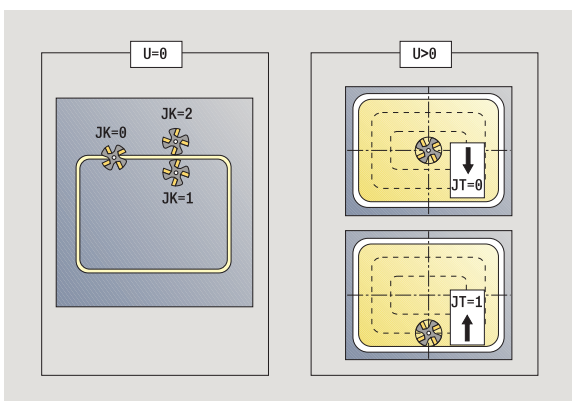

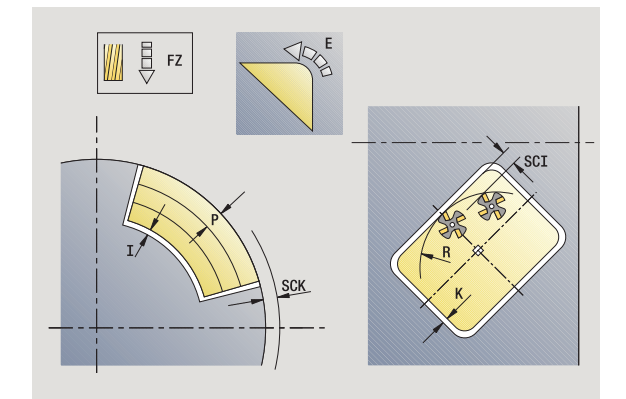

- 4.8 Fräszyklen **4.8 Fräszyklen**
- MFS M am Anfang: M-Funktion, die am Anfang des Bearbeitungsschrittes ausgeführt wird.
- MFE M am Ende: M-Funktion, die am Ende des Bearbeitungsschrittes ausgeführt wird.

# **Zyklusparameter** (drittes Eingabefenster)

- WP Anzeige mit welcher Werkstückspindel der Zyklus abgearbeitet wird (maschinenabhängig)
	- Hauptantrieb
	- Gegenspindel für die Rückseitenbearbeitung

Bearbeitungsart für Technologiedatenbankzugriff: **Fräsen**

# **Hinweise zu Parametern/Funktionen:**

- **Kontur- oder Taschenfräsen:** wird definiert mit **Überlappungsfaktor U**
- **Fräsrichtung:** wird beeinflußt von **Fräslaufrichtung H** und der Drehrichtung des Fräsers [\(siehe](#page-328-0)  ["Fräslaufrichtung beim Konturfräsen" auf Seite 329\)](#page-328-0).
- **Fräserradiauskompensation:** wird durchgeführt (außer beim Konturfräsen mit JK=0).
- **An- und Abfahren:** Bei geschlossenen Konturen ist der Startpunkt des ersten Elements (bei Rechtecken das längere Element) die An- und Abfahrposition. Ob direkt angefahren wird, oder in einem Bogen, beeinflussen Sie mit **Einfahrradius R**.
- **Konturfräsen JK** definiert, ob der Fräser auf der Kontur (Fräsermittelpunkt auf der Kontur) oder auf der Innen-/ Außenseite der Kontur arbeiten soll.
- **Taschenfräsen Schruppen (O=0):** Legen Sie mit **JT** fest, ob die Tasche von innen nach außen oder umgekehrt gefräst werden soll.
- **Taschenfräsen Schlichten (O=1):** Zuerst wird der Taschenrand, anschließend der Taschenboden gefräst. Legen Sie mit **JT** fest, ob der Taschenboden von innen nach außen oder umgekehrt geschlichtet werden soll.

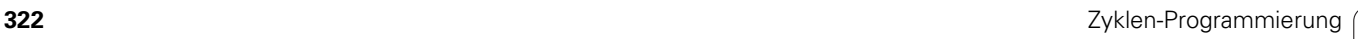

# **Zyklusausführung**

- **1** schaltet die C-Achse ein und positioniert im Eilgang auf **Spindelwinkel C** (nur im Modus **Einlernen**)
- **2** errechnet die Schnittaufteilung (Fräsebenen-Zustellungen, Frästiefen-Zustellungen)

## **Konturfräsen**:

- **3** fährt abhängig von **Einfahrradius R** an und stellt für die erste Fräsebene zu
- **4** fräst eine Ebene
- **5** stellt für die nächste Fräsebene zu
- **6** wiederholt 5..6, bis die Frästiefe erreicht ist

## **Taschenfräsen – Schruppen:**

- **3** fährt auf Sicherheitsabstand an und stellt für die erste Fräsebene zu
- **4** bearbeitet eine Fräsebene abhängig von **JT** von innen nach außen bzw. von außen nach innen
- **5** stellt für die nächste Fräsebene zu
- **6** wiederholt 4..5, bis die Frästiefe erreicht ist

## **Taschenfräsen – Schlichten:**

- **3** fährt abhängig von **Einfahrradius R** an und stellt für die erste Fräsebene zu
- **4** schlichtet den Taschenrand Ebene für Ebene
- **5** schlichtet den Taschenboden abhängig von **JT** von innen nach außen bzw. von außen nach innen
- **6** schlichtet mit programmiertem Vorschub die Tasche

## **Alle Varianten:**

- **7** positioniert auf **Startpunkt Z** und schaltet die C-Achse aus
- **8** fährt entsprechend der G14-Einstellung den Werkzeugwechselpunkt an

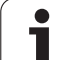

# **ICP-Kontur radial**

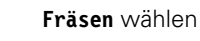

**Kontur radial ICP** wählen

Abhängig von den Parametern fräst der Zyklus eine Kontur bzw. schruppt/schlichtet eine Tasche auf der Mantelfläche.

**Zyklusparameter** (erstes Eingabefenster)

- X, Z Startpunkt
- C Spindelwinkel (C-Achsposition)
- X1 Fräsoberkante (Durchmesser) (default: Startpunkt X) P2 Frästiefe
- I Aufmaß konturparallel
- K Aufmaß in Zustellrichtung
- P Zustelltiefe (default: gesamte Tiefe in einer Zustellung)
- FZ Zustellvorschub (default: aktiver Vorschub)
- E Reduzierter Vorschub für zirkulare Elemente (default: aktiver Vorschub)
- FK ICP-Konturnummer
- G14 Werkzeugwechselpunkt [\(siehe Seite 128\)](#page-127-0)
- T Revolverplatz-Nummer
- ID Werkzeug-ID-Nummer
- S Drehzahl/Schnittgeschwindigkeit
- F Umdrehungsvorschub

# **Zyklusparameter** (zweites Eingabefenster)

- O Schruppen oder Schlichten nur beim Taschenfräsen
	- 0: Schruppen
	- ■1: Schlichten
	- 2: Entgraten
- H Fräslaufrichtung
	- 0: Gegenlauf
	- ■1: Gleichlauf
- U Überlappungsfaktor (Bereich: 0 < U < 1)
	- Keine Eingabe: Konturfräsen
	- U>0: Taschenfräsen minimale
		- Überlappung der Fräsbahnen=U\*Fräserdurchmesser
- JK Konturfräsen (Eingabe wird nur bei Konturfräsen ausgewertet)
	- 0: auf der Kontur
	- ■1: innerhalb der Kontur
	- 2: außerhalb der Kontur

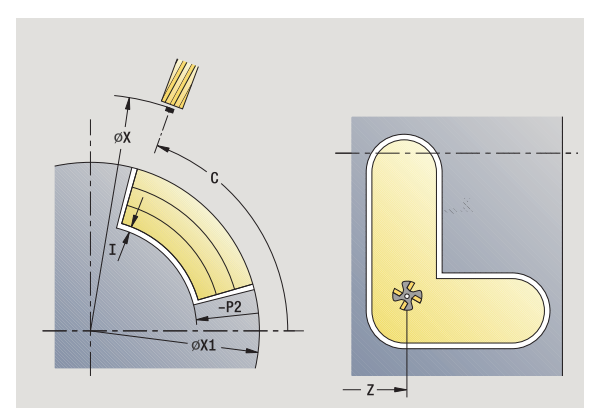

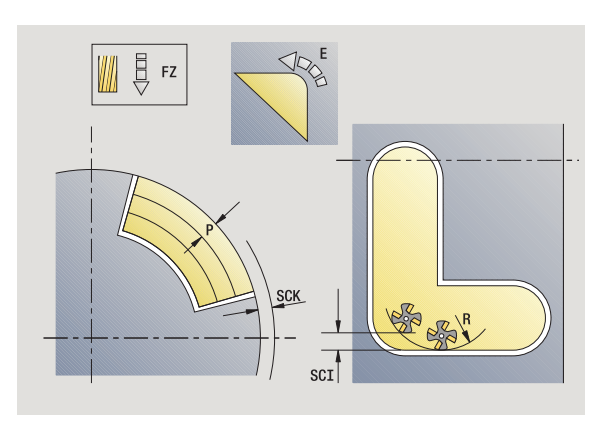

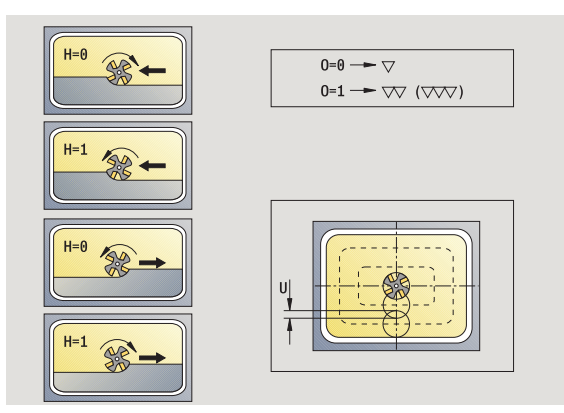

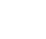
.8 Fräszyklen **4.8 Fräszyklen**

- JT Taschenfräsen (Eingabe wird nur bei Taschenfräsen ausgewertet)
	- 0: von innen nach außen
	- ■1: von außen nach innen
- R Einfahrradius: Radius Ein-/Ausfahrbogen (default: 0)
	- R=0: Konturelement wird direkt angefahren; Zustellung auf Anfahrpunkt oberhalb der Fräsebene – danach senkrechte Tiefen-Zustellung
	- R>0: Fräser fährt Ein-/Ausfahrbogen, der tangential an das Konturelement anschließt
	- R<0 bei Innenecken: Fräser fährt Ein-/Ausfahrbogen, der tangential an das Konturelement anschließt
	- R<0 bei Außenecken: Länge lineares Ein-/ Ausfahrelement; Konturelement wird tangential an-/ abgefahren
- SCI Sicherheitsabstand in der Bearbeitungsebene
- SCK Sicherheitsabstand in Zustellrichtung [\(siehe Seite 128\)](#page-127-0)
- BG Fasenbreite zum Entgraten
- JG Vorbearbeitungsdurchmesser
- MT M nach T: M-Funktion, die nach dem Werkzeugaufruf T ausgeführt wird.
- MFS M am Anfang: M-Funktion, die am Anfang des Bearbeitungsschrittes ausgeführt wird.
- MFE M am Ende: M-Funktion, die am Ende des Bearbeitungsschrittes ausgeführt wird.
- WP Anzeige mit welcher Werkstückspindel der Zyklus abgearbeitet wird (maschinenabhängig)
	- **Hauptantrieb**
	- Gegenspindel für die Rückseitenbearbeitung

Bearbeitungsart für Technologiedatenbankzugriff: **Fräsen**

## **Hinweise zu Parametern/Funktionen:**

- **Kontur- oder Taschenfräsen:** wird definiert mit **Überlappungsfaktor U**
- **Fräsrichtung:** wird beeinflusst von **Fräslaufrichtung H** und der Drehrichtung des Fräsers [\(siehe](#page-328-0)  ["Fräslaufrichtung beim Konturfräsen" auf Seite 329\).](#page-328-0)
- **Fräserradiauskompensation:** wird durchgeführt (außer beim Konturfräsen mit JK=0).
- **An- und Abfahren:** Bei geschlossenen Konturen ist der Startpunkt des ersten Elements (bei Rechtecken das längere Element) die An- und Abfahrposition. Ob direkt angefahren wird, oder in einem Bogen, beeinflussen Sie mit **Einfahrradius R** .

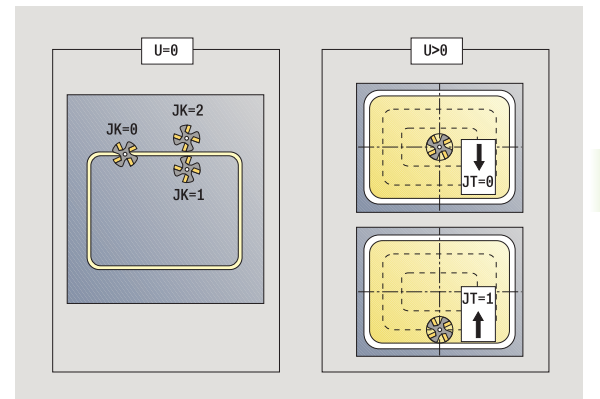

 $\equiv$ 

#### **Hinweise zu Parametern/Funktionen:**

- **Konturfräsen JK** definiert, ob der Fräser auf der Kontur (Fräsermittelpunkt auf der Kontur) oder auf der Innen-/ Außenseite der Kontur arbeiten soll. Bei **offenen Konturen** wird in Konturerstellungsrichtung gearbeitet. **JK** definiert ob links oder rechts der Kontur gefahren wird.
- **Taschenfräsen Schruppen (O=0):** Legen Sie mit **JT** fest, ob die Tasche von innen nach außen oder umgekehrt gefräst werden soll.
- **Taschenfräsen Schlichten (O=1):** Zuerst wird der Taschenrand, anschließend der Taschenboden gefräst. Legen Sie mit **JT** fest, ob der Taschenboden von innen nach außen oder umgekehrt geschlichtet werden soll.

#### **Zyklusausführung**

- **1** schaltet die C-Achse ein und positioniert im Eilgang auf **Spindelwinkel C** (nur im Modus **Einlernen**)
- **2** errechnet die Schnittaufteilung (Fräsebenen-Zustellungen, Frästiefen-Zustellungen)

#### **Konturfräsen**:

- **3** fährt abhängig vom **Einfahrradius R** an und stellt für die erste Fräsebene zu
- **4** fräst eine Ebene
- **5** stellt für die nächste Fräsebene zu
- **6** wiederholt 5..6, bis die Frästiefe erreicht ist

#### **Taschenfräsen – Schruppen:**

- **3** fährt auf Sicherheitsabstand an und stellt für die erste Fräsebene zu
- **4** bearbeitet eine Fräsebene abhängig von **Taschenfräsen JT** von innen nach außen bzw. von außen nach innen
- **5** stellt für die nächste Fräsebene zu
- **6** wiederholt 4..5, bis die Frästiefe erreicht ist

#### **Taschenfräsen – Schlichten:**

- **3** fährt abhängig vom **Einfahrradius R** an und stellt für die erste Fräsebene zu
- **4** schlichtet den Taschenrand Ebene für Ebene
- **5** schlichtet den Taschenboden abhängig von **Taschenfräsen JT** von innen nach außen bzw. von außen nach innen
- **6** schlichtet mit programmiertem Vorschub die Tasche

#### **Alle Varianten:**

- **7** positioniert auf **Startpunkt Z** und schaltet die C-Achse aus
- **8** fährt entsprechend der G14-Einstellung den Werkzeugwechselpunkt an

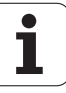

## **Wendelnut fräsen radial**

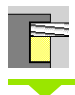

**Fräsen** wählen

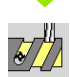

**Wendelnut fräsen radial** wählen

Der Zyklus fräst eine Wendelnut von **Startpunkt Gewinde** bis **Endpunkt Gewinde**. Der **Anfangswinkel** definiert die Anfangsposition der Nut. Die Nutbreite entspricht dem Fräserdurchmesser.

#### **Zyklusparameter**

- X, Z Startpunkt
- C Spindelwinkel (C-Achsposition)
- X1 Gewindedurchmesser
- C1 Anfangswinkel
- Z1 Startpunkt Gewinde
- Z2 Endpunkt Gewinde
- F1 Gewindesteigung
	- F1 positiv: Rechtsgewinde
	- F1 negativ: Linksgewinde
- U Gewindetiefe
- I maximale Zustellung. Die Zustellungen werden nach folgender Formel bis auf >= 0,5 mm reduziert. Danach erfolgt jede Zustellung mit 0,5 mm.
	- $\blacksquare$  Zustellung 1: "I"
	- Zustellung n:  $1 * (1 (n-1) * E)$
- E Schnitttiefenreduzierung
- P Anlauflänge (Rampe am Nut-Anfang)
- K Auslauflänge (Rampe am Nut-Ende)
- G14 Werkzeugwechselpunkt [\(siehe Seite 128\)](#page-127-0)
- T Revolverplatz-Nummer
- ID Werkzeug-ID-Nummer
- S Drehzahl/Schnittgeschwindigkeit
- F Umdrehungsvorschub
- D Gangzahl
- SCK Sicherheitsabstand in Zustellrichtung [\(siehe Seite 128\)](#page-127-0)
- MT M nach T: M-Funktion, die nach dem Werkzeugaufruf T ausgeführt wird.
- MFS M am Anfang: M-Funktion, die am Anfang des Bearbeitungsschrittes ausgeführt wird.

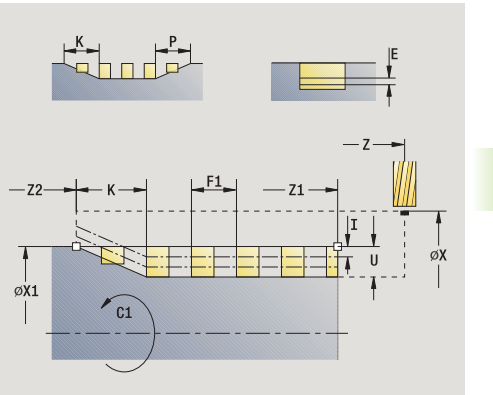

**4.8 Fräszyklen**

4.8 Fräszyklen

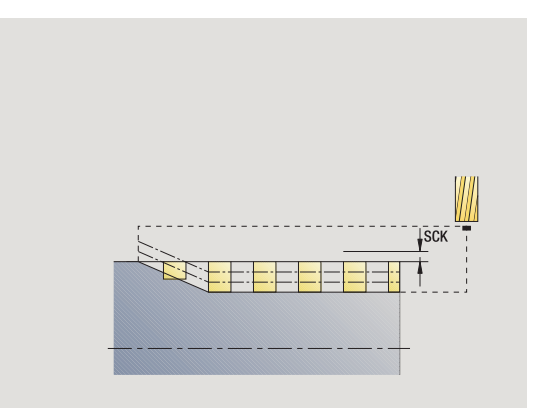

- 4.8 Fräszyklen **4.8 Fräszyklen**
- MFE M am Ende: M-Funktion, die am Ende des Bearbeitungsschrittes ausgeführt wird.
- WP Anzeige mit welcher Werkstückspindel der Zyklus abgearbeitet wird (maschinenabhängig)
	- Hauptantrieb
	- Gegenspindel für die Rückseitenbearbeitung

Bearbeitungsart für Technologiedatenbankzugriff: **Fräsen**

- **1** schaltet die C-Achse ein und positioniert im Eilgang auf **Spindelwinkel C** (nur im Modus **Einlernen**)
- **2** errechnet die aktuelle Zustellung
- **3** positioniert für den Fräsdurchlauf
- **4** fräst mit programmiertem Vorschub bis zum **Endpunkt Gewinde Z2** – unter Berücksichtigung der Rampen am Anfang und am Ende der Nut
- **5** fährt achsparallel zurück und positioniert für den nächsten Fräsdurchlauf
- **6** wiederholt 4..5, bis die Nuttiefe erreicht ist
- **7** fährt entsprechend der G14-Einstellung den Werkzeugwechselpunkt an

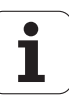

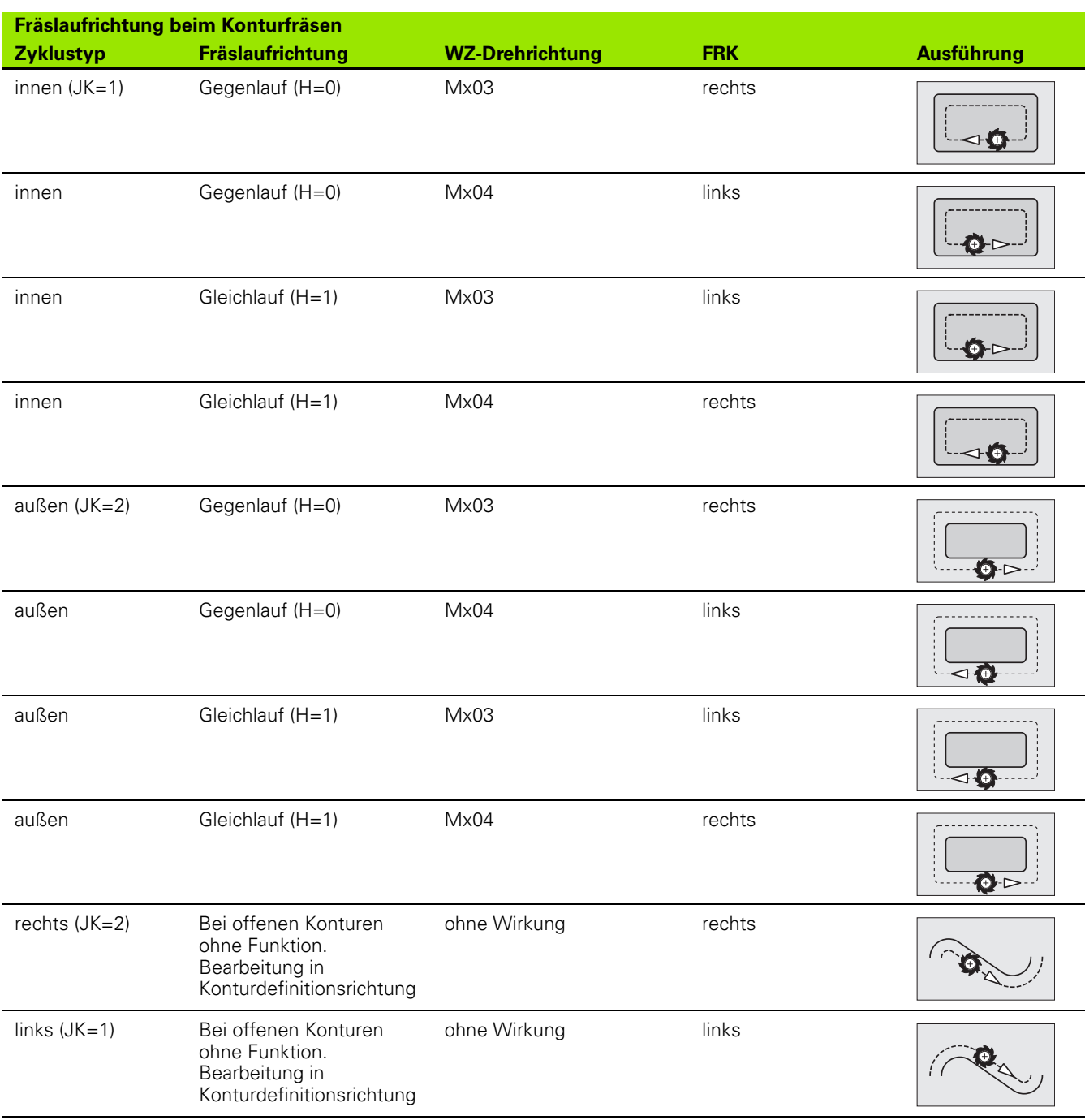

## <span id="page-328-0"></span>**Fräslaufrichtung beim Konturfräsen**

4.8 Fräszyklen **4.8 Fräszyklen**

## **Fräslaufrichtung beim Taschenfräsen**

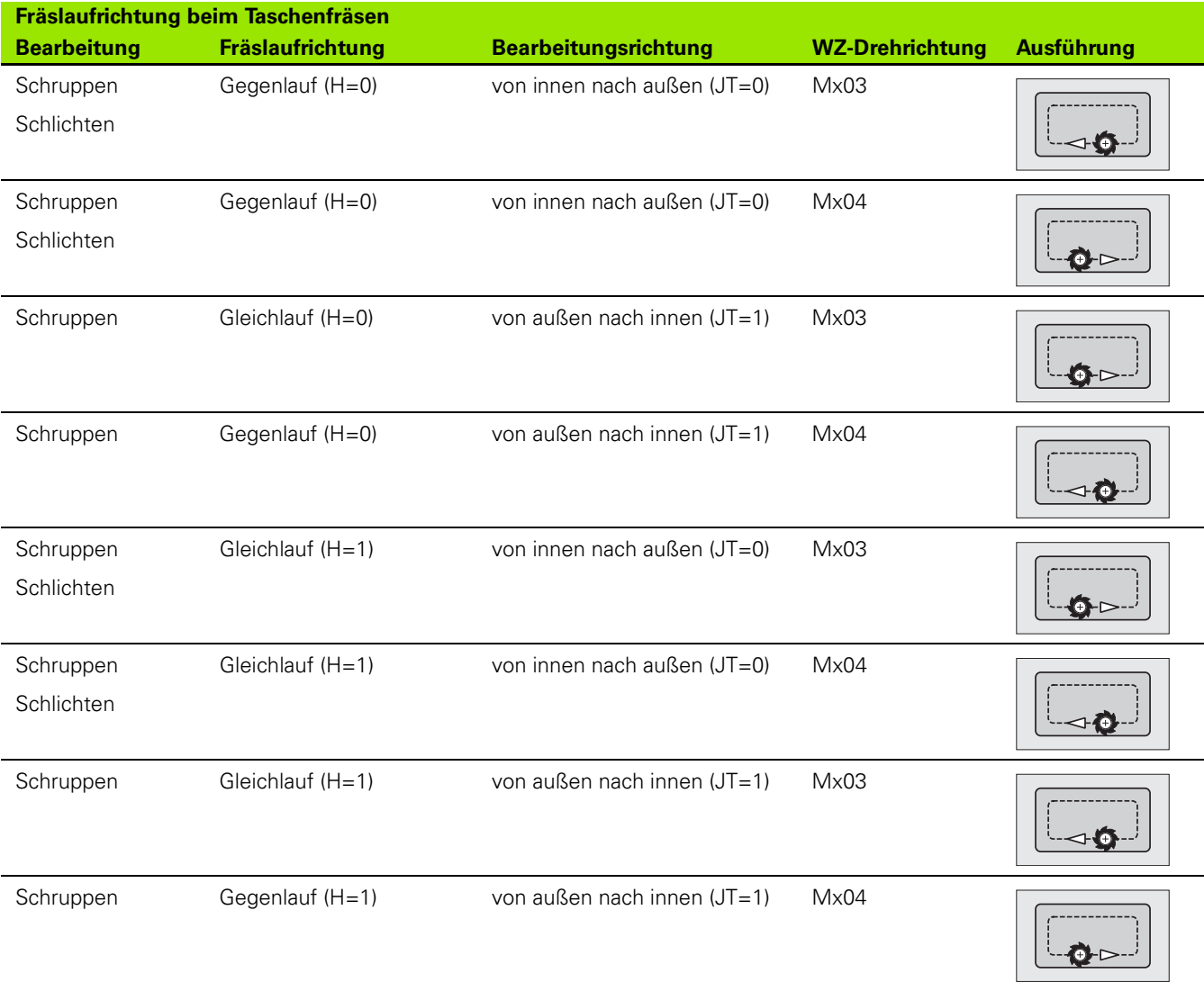

**4.8 Fräszyklen**

4.8 Fräszyklen

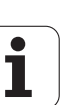

## **Beispiel Fräszyklus**

## **Fräsen auf der Stirnfläche**

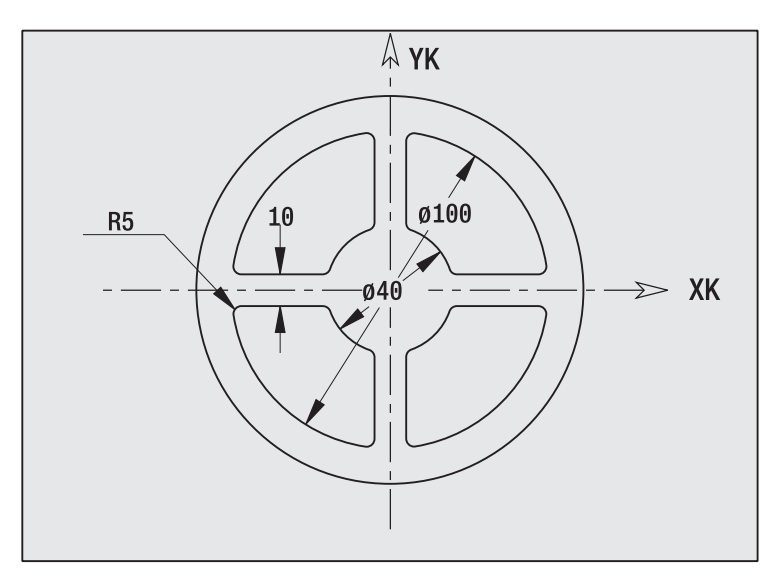

In diesem Beispiel wird eine Tasche gefräst. Die komplette Stirnflächenbearbeitung, inclusive der Konturdefinition wird im Fräs-Beispiel in "9.8 ICP-Beispiel Fräsen" vorgestellt.

Die Bearbeitung erfolgt mit dem Zyklus **ICP-Figur axial**. Bei der Definition der Kontur wird zuerst die Grundkontur erstellt – anschließend werden die Rundungen überlagert.

## **Werkzeugdaten (Fräser)**

- $WO = 8 Werkzeugorientierung$
- $\blacksquare$  | = 8 Fräserdurchmesser
- $K = 4 Z$ ähnezahl
- $T = 0.025 V$ orschub pro Zahn

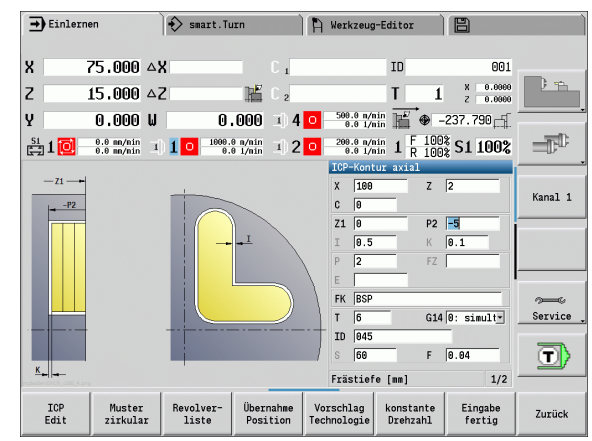

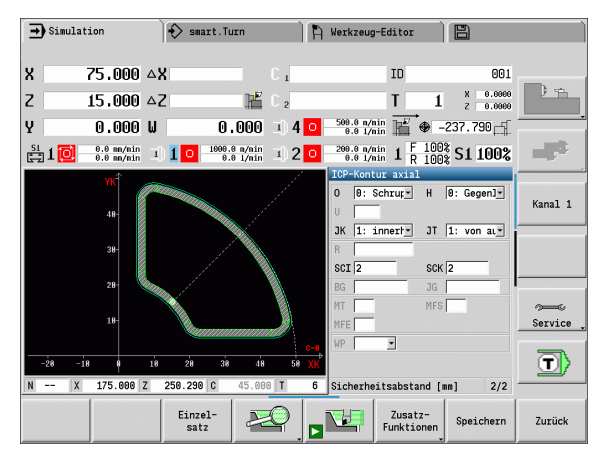

## **Gravieren axial**

Der Zyklus "Gravieren radial" graviert Zeichenfolgen in linearer oder polarer Anordnung auf der Stirnfläche. Zeichentabelle und weitere Informationen: [siehe Seite 336](#page-335-0)

Den Anfangspunkt der Zeichenfolge definieren Sie im Zyklus. Wenn Sie keinen Anfangspunkt definieren, startet der Zyklus auf der aktuellen Werkzeug-Position.

Sie können einen Schriftzug auch mit mehreren Aufrufen gravieren. Geben Sie hierzu beim ersten Aufruf den Anfangspunkt vor. Die weiteren Aufrufe programmieren Sie ohne Anfangspunkt.

## **Parameter:**

- X Startpunkt (Durchmessermaß): Werkzeug vorpositionieren
- Z Startpunkt: Werkzeug vorpositionieren
- C Spindelwinkel: Werkstück-Spindel vorpositionieren
- TX Text, der graviert werden soll
- NF Zeichen-Nummer: ASCII-Code des zu gravierenden Zeichens
- Z2 Endpunkt Z-Position, auf die zum Gravieren zugestellt wird.
- X1 Anfangspunkt (polar) erstes Zeichen
- C1 Anfangswinkel (polar) erstes Zeichen
- XK Anfangspunkt (kartesisch) erstes Zeichen
- YK Anfangspunkt (kartesisch) erstes Zeichen
- H Schrifthöhe
- E Abstandsfaktor (Berechnung: siehe Bild)
- T Revolverplatz-Nummer
- G14 Werkzeugwechselpunkt [\(siehe Seite 128\)](#page-127-0)
- ID Werkzeug-ID-Nummer
- S Drehzahl/Schnittgeschwindigkeit
- F Umdrehungsvorschub
- W Neigungswinkel der Zeichenfolge
- FZ Eintauchvorschubfaktor (Eintauchvorschub = aktueller Vorschub \* F)
- V Ausführung linear, oben oder unten gebogen
- D Bezugsdurchmesser

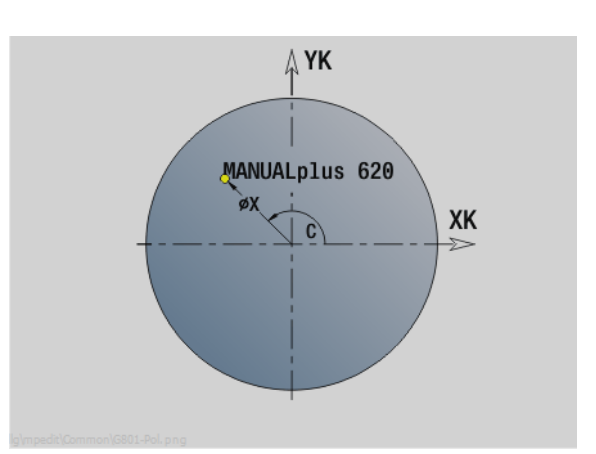

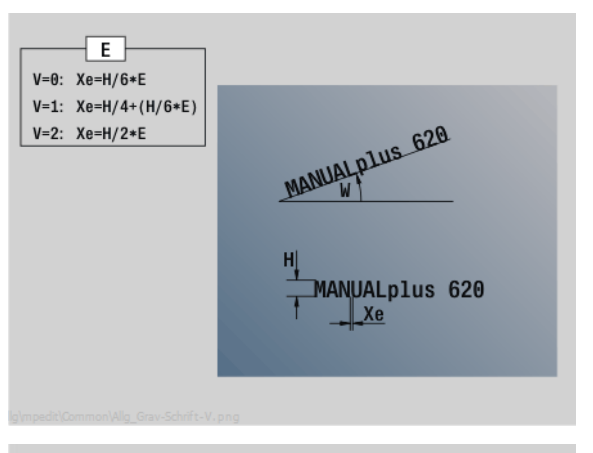

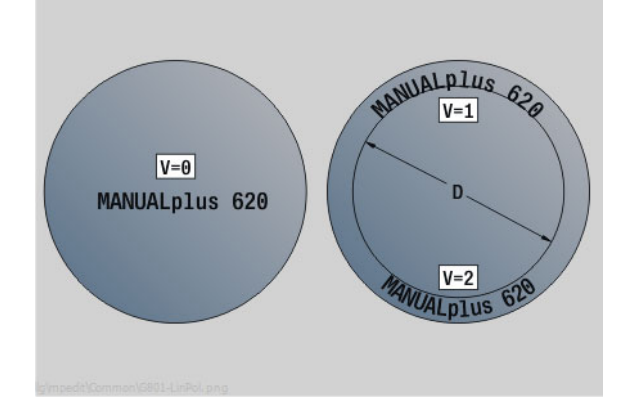

#### **Parameter:**

- RB Rückzugsebene. Z-Position, auf die zum Positionieren zurückgezogen wird.
- SCK Sicherheitsabstand [\(siehe Seite 128\)](#page-127-0)
- MT M nach T: M-Funktion, die nach dem Werkzeugaufruf T ausgeführt wird.
- MFS M am Anfang: M-Funktion, die am Anfang des Bearbeitungsschrittes ausgeführt wird.
- MFE M am Ende: M-Funktion, die am Ende des Bearbeitungsschrittes ausgeführt wird.
- WP Anzeige mit welcher Werkstückspindel der Zyklus abgearbeitet wird (maschinenabhängig)
	- Hauptantrieb
	- Gegenspindel für die Rückseitenbearbeitung

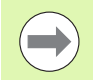

Die Gravier-Zyklen sind im manuellen Betrieb nicht verfügbar.

- **1** schaltet die C-Achse ein und positioniert im Eilgang auf **Spindelwinkel C**, **Startpunkt X** und **Z**
- **2** positionieren auf Anfangspunkt, falls definiert
- **3** stellt mit **Eintauchvorschub FZ** zu
- **4** graviert mit programmiertem Vorschub
- **5** positioniert das Werkzeug auf **Rückzugsebene RB** oder falls kein **RB** definiert auf **Startpunkt Z**
- **5** positioniert das Werkzeug zum nächste Zeichen
- **6** wiederholt Schritt 3 bis 5 bis alle Zeichen graviert wurden
- **7** positioniert auf den **Startpunkt X**, **Z** und schaltet die C-Achse aus
- **8** fährt entsprechend der G14-Einstellung den Werkzeugwechselpunkt an

## **Gravieren radial**

Der Zyklus "Gravieren radial" graviert Zeichenfolgen in linearer Anordnung auf der Mantelfläche. Zeichentabelle und weitere Informationen: [siehe Seite 336](#page-335-0)

Den Anfangspunkt der Zeichenfolge definieren Sie im Zyklus. Wenn Sie keinen Anfangspunkt definieren, startet der Zyklus auf der aktuellen Werkzeug-Position.

Sie können einen Schriftzug auch mit mehreren Aufrufen gravieren. Geben Sie hierzu beim ersten Aufruf den Anfangspunkt vor. Die weiteren Aufrufe programmieren Sie ohne Anfangspunkt.

## **Parameter:**

- X Startpunkt (Durchmessermaß): Werkzeug vorpositionieren
- Z Startpunkt: Werkzeug vorpositionieren
- C Spindelwinkel: Werkstück-Spindel vorpositionieren
- TX Text, der graviert werden soll
- NF Zeichen-Nummer: ASCII-Code des zu gravierenden Zeichens
- X2 Endpunkt (Durchmessermaß): X-Position, auf die zum Gravieren zugestellt wird.
- Z1 Anfangspunkt erstes Zeichen
- C1 Anfangswinkel erstes Zeichen
- CY Anfangspunkt erstes Zeichen
- D Bezugsdurchmesser
- H Schrifthöhe
- E Abstandsfaktor (Berechnung: siehe Bild)
- T Revolverplatz-Nummer
- G14 Werkzeugwechselpunkt [\(siehe Seite 128\)](#page-127-0)
- ID Werkzeug-ID-Nummer
- S Drehzahl/Schnittgeschwindigkeit
- F Umdrehungsvorschub
- W Neigungswinkel der Zeichenfolge
- FZ Eintauchvorschubfaktor (Eintauchvorschub = aktueller Vorschub \* F)
- RB Rückzugsebene. X-Position, auf die zum Positionieren zurückgezogen wird.

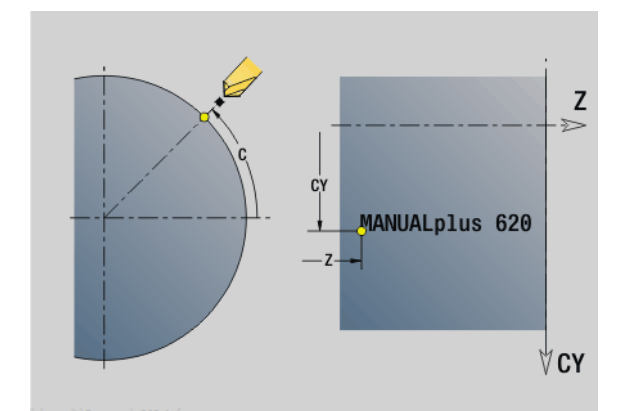

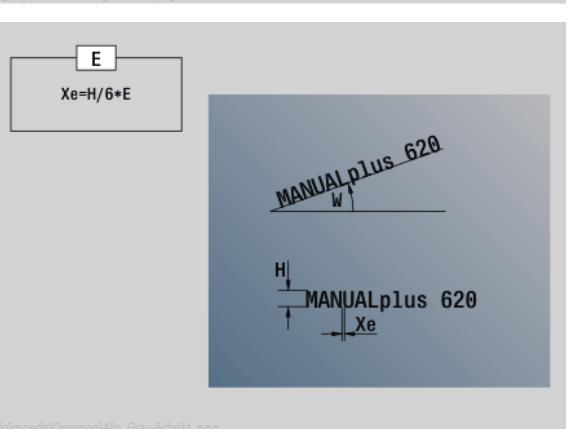

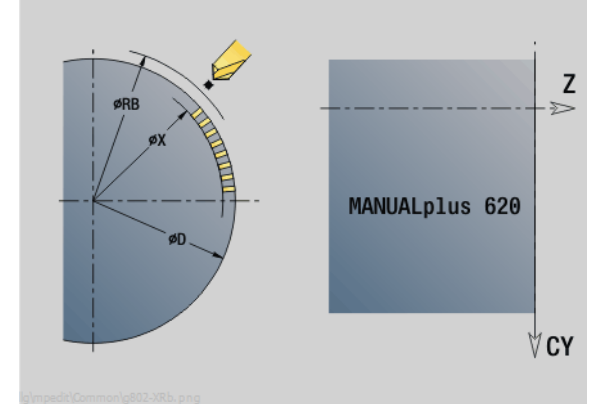

#### **Parameter:**

- SCK Sicherheitsabstand [\(siehe Seite 128\)](#page-127-0)
- MT M nach T: M-Funktion, die nach dem Werkzeugaufruf T ausgeführt wird.
- MFS M am Anfang: M-Funktion, die am Anfang des Bearbeitungsschrittes ausgeführt wird.
- MFE M am Ende: M-Funktion, die am Ende des Bearbeitungsschrittes ausgeführt wird.
- WP Anzeige mit welcher Werkstückspindel der Zyklus abgearbeitet wird (maschinenabhängig)
	- Hauptantrieb
	- Gegenspindel für die Rückseitenbearbeitung

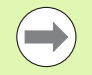

Die Gravier-Zyklen sind im manuellen Betrieb nicht verfügbar.

- **1** schaltet die C-Achse ein und positioniert im Eilgang auf **Spindelwinkel C**, **Startpunkt X** und **Z**
- **2** positionieren auf Anfangspunkt, falls definiert
- **3** stellt mit **Eintauchvorschub FZ** zu
- **4** graviert mit programmiertem Vorschub
- **5** positioniert das Werkzeug auf **Rückzugsebene RB** oder falls kein **RB** definiert auf **Startpunkt X**
- **5** positioniert das Werkzeug zum nächste Zeichen
- **6** wiederholt Schritt 3 bis 5 bis alle Zeichen graviert wurden
- **7** positioniert auf den **Startpunkt X**, **Z** und schaltet die C-Achse aus
- **8** fährt entsprechend der G14-Einstellung den Werkzeugwechselpunkt an

## <span id="page-335-0"></span>**Gravieren axial/radial**

Die MANUALplus kennt die in folgender Tabelle aufgelisteten Zeichen. Den zu gravierenden Text geben Sie als Zeichenfolge ein. Umlaute und Sonderzeichen, die Sie im Editor nicht eingeben können, definieren Sie Zeichen für Zeichen in **NF**. Ist in **ID** ein Text und in **NF** ein Zeichen definiert, wird zuerst der Text und dann das Zeichen graviert.

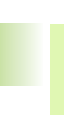

 $\mathcal{L}$ 

Die Gravier-Zyklen sind im manuellen Betrieb nicht verfügbar.

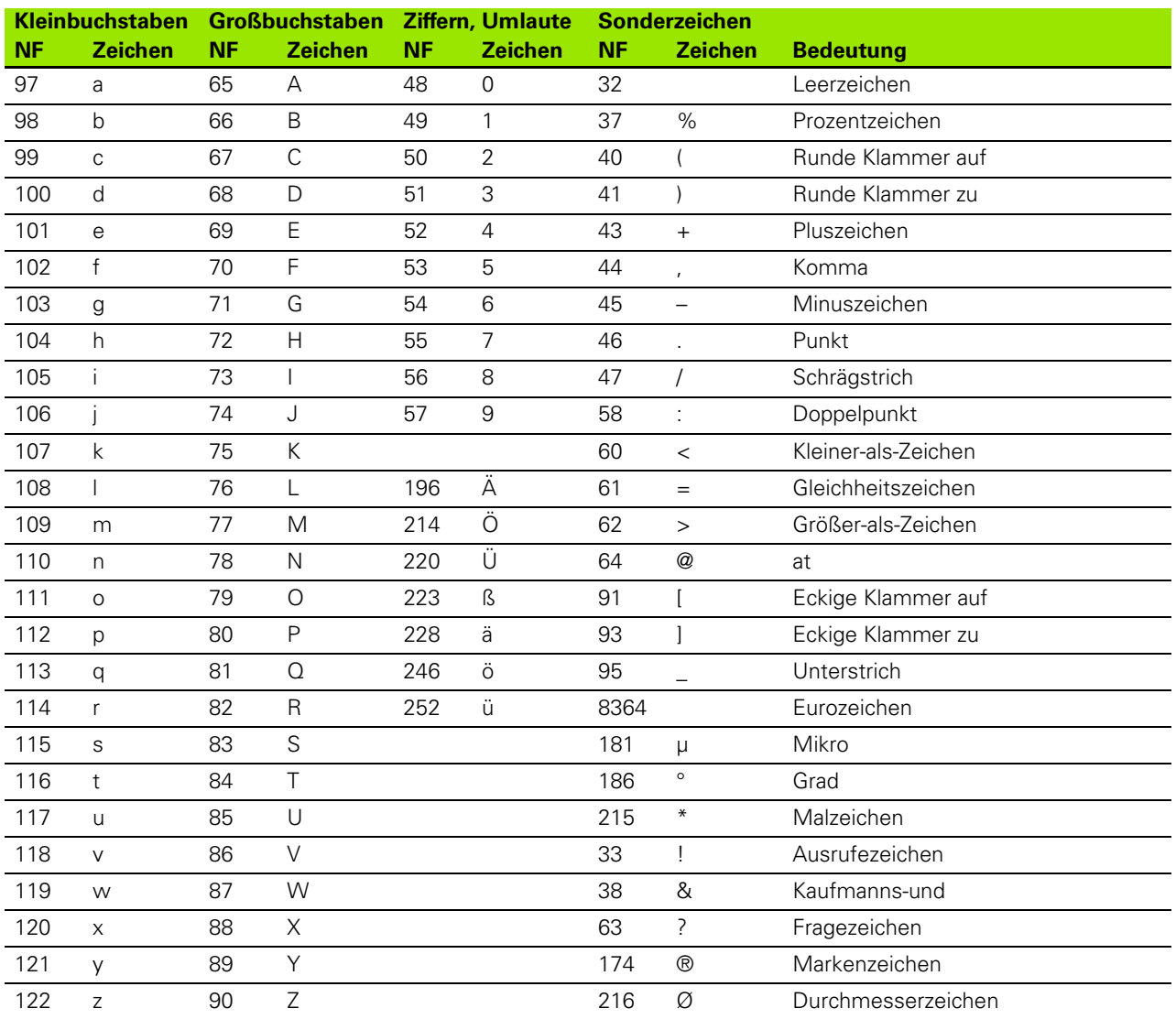

# **4.9 Bohr- und Fräsmuster**

Hinweise zum Arbeiten mit Bohr- und Fräsmustern:

- **Bohrmuster**: Die MANUALplus generiert die Befehle M12, M13 (Backenbremse klemmen/lösen) unter folgenden Voraussetzungen: das Bohr-/ Gewindebohrwerkzeug muss angetrieben und die Drehrichtung definiert sein (Parameter **WKZ angetrieben AW**, **Drehrichtung MD**).
- **ICP-Fräskonturen**: Wenn der Konturstartpunkt außerhalb des Koordinaten-Nullpunkts liegt, wird der Abstand Konturstartpunkt – Koordinaten-Nullpunkt auf die Musterposition addiert (siehe ["Beispiele](#page-353-0)  [Musterbearbeitung" auf Seite 354](#page-353-0)).

## **Lineares Bohrmuster axial**

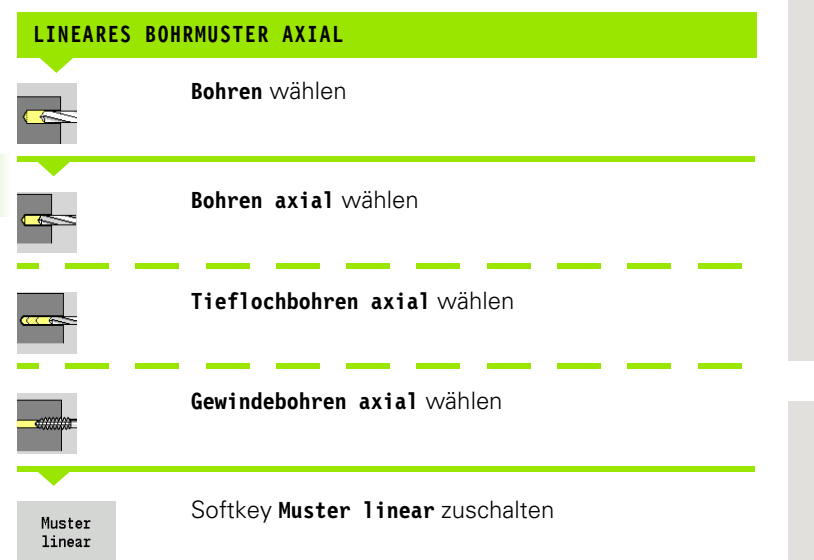

**Muster linear** wird zugeschaltet, um Bohrmuster mit gleichmäßigen Abständen auf einer Linie auf der Stirnfläche zu erstellen.

#### **Zyklusparameter**

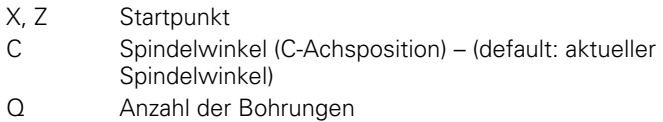

- X1, C1 Startpunkt Muster in Polarkoordinaten
- XK, YK Startpunkt Muster in kartesischen Koordinaten
- I, J Endpunkt Muster in kartesischen Koordinaten
- Ii, Ji (inkrementaler) Musterabstand

Zusätzlich werden die Parameter der Bohrung angefordert.

Verwenden Sie folgende Parameterkombinationen für:

Startpunkt Muster:

- X1, C1 oder
- $\blacksquare$  XK, YK
- Muster-Positionen:
	- $\blacksquare$  Ii, Ji und Q
	- $\blacksquare$  I, J und Q

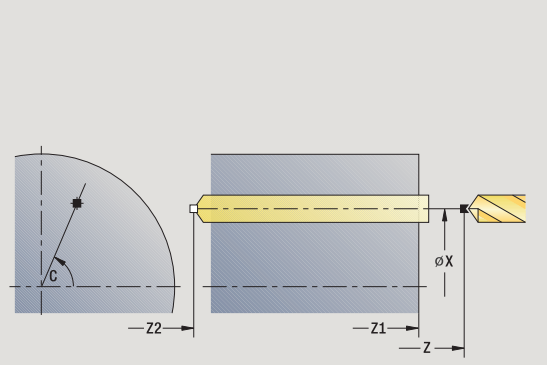

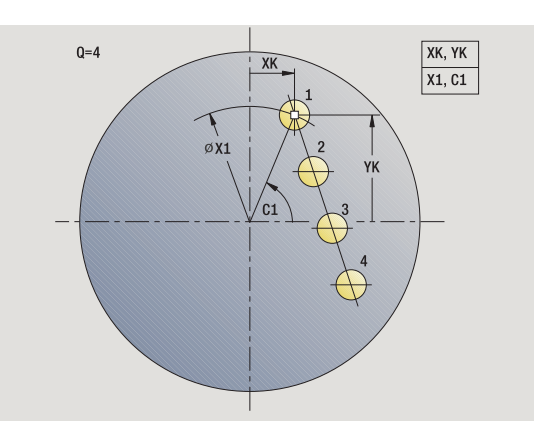

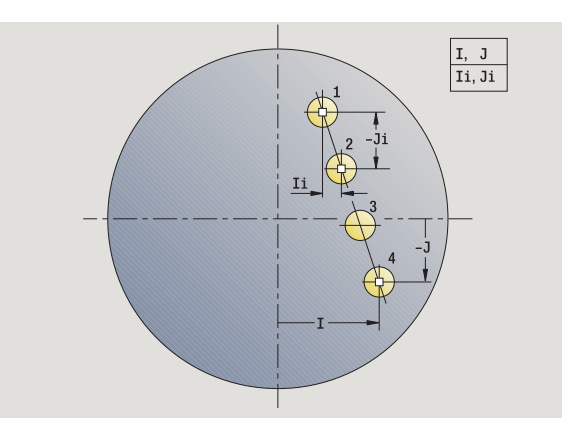

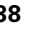

- **1** Positionieren (abhängig von der Maschinenkonfiguration):
	- ohne C-Achse: positioniert auf **Spindelwinkel C**
	- mit C-Achse: schaltet die C-Achse ein und positioniert im Eilgang auf **Spindelwinkel C**
	- manueller Betrieb: Bearbeitung ab aktuellem Spindelwinkel
- **2** errechnet die Muster-Positionen
- **3** positioniert auf **Startpunkt Muster**
- **4** führt die Bohrung durch
- **5** positioniert für die nächste Bearbeitung
- **6** wiederholt 4...5, bis alle Bearbeitungen gefertigt sind
- **7** fährt auf den Startpunkt zurück
- **8** fährt entsprechend der G14-Einstellung den Werkzeugwechselpunkt an

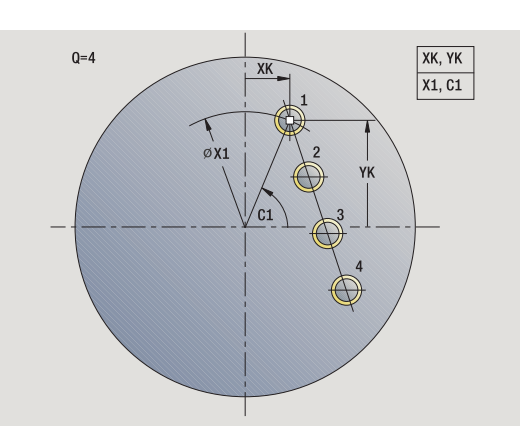

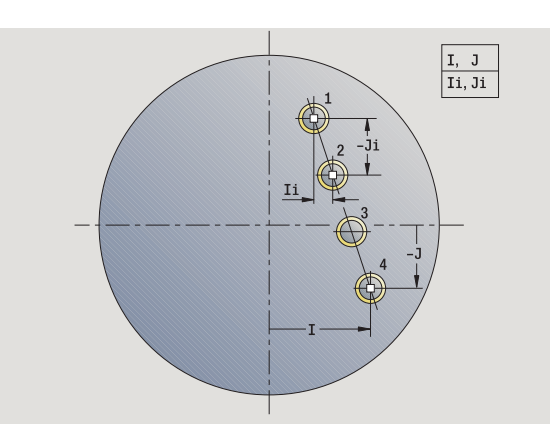

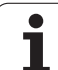

## **Lineares Fräsmuster axial**

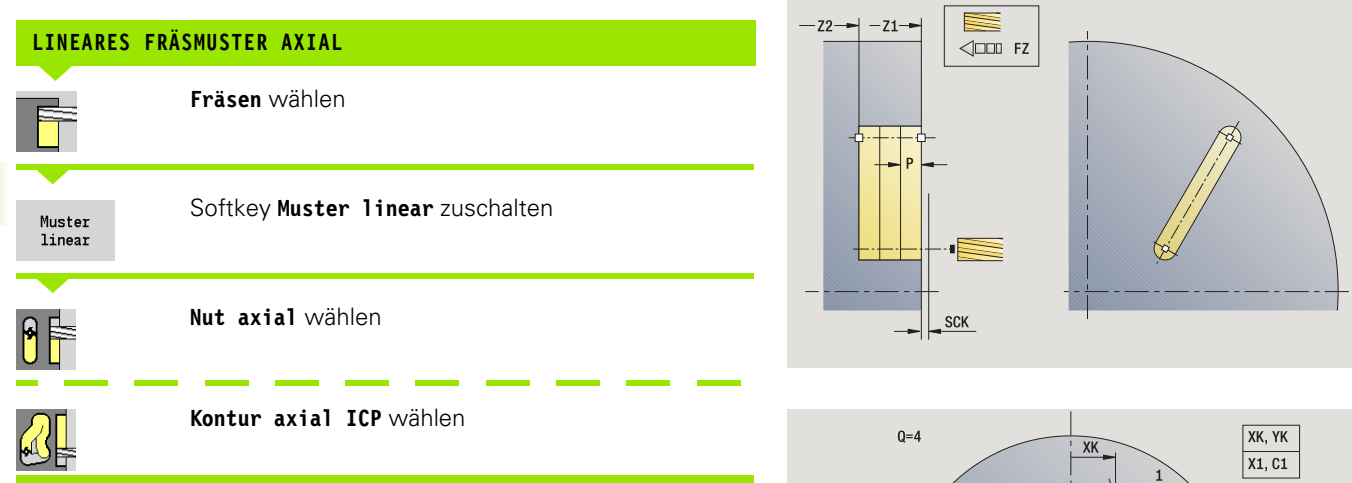

**Muster linear** wird zugeschaltet, um Fräsmuster mit gleichmäßigen Abständen auf einer Linie auf der Stirnfläche zu erstellen.

## **Zyklusparameter**

X, Z Startpunkt

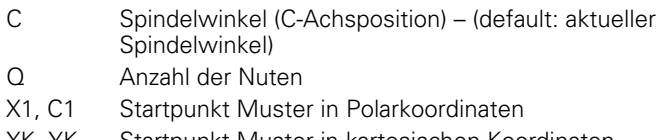

- XK, YK Startpunkt Muster in kartesischen Koordinaten
- I, J Endpunkt Muster in kartesischen Koordinaten
- Ii, Ji (inkrementaler) Musterabstand

Zusätzlich werden die Parameter der Fräsbearbeitung angefordert.

Verwenden Sie folgende Parameterkombinationen für:

- Startpunkt Muster:
	- X1, C1 oder
	- $\blacksquare$  XK, YK
- Muster-Positionen:
	- $\blacksquare$  Ii, Ji und Q
	- $\blacksquare$  I, J und Q

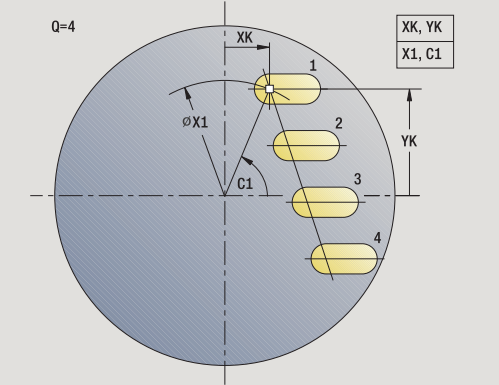

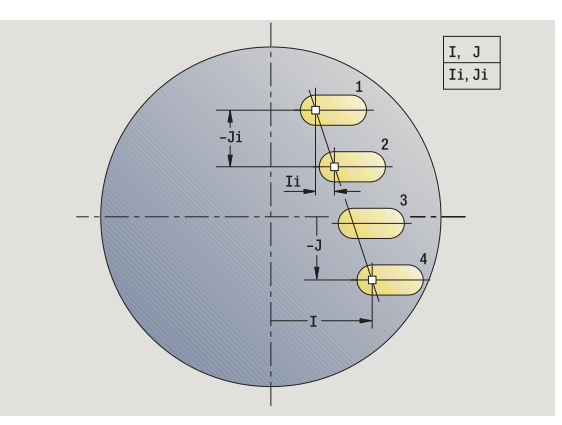

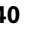

# 4.9 Bohr- und Fräsmuster **4.9 Bohr- und Fräsmuster**

- **1** Positionieren (abhängig von der Maschinenkonfiguration):
	- ohne C-Achse: positioniert auf Spindelwinkel C
	- mit C-Achse: schaltet die C-Achse ein und positioniert im Eilgang auf **Spindelwinkel C**
	- manueller Betrieb: Bearbeitung ab aktuellem Spindelwinkel
- **2** errechnet die Muster-Positionen
- **3** positioniert auf **Startpunkt Muster**
- **4** führt die Fräsbearbeitung durch
- **5** positioniert für die nächste Bearbeitung
- **6** wiederholt 4...5, bis alle Bearbeitungen gefertigt sind
- **7** fährt auf den Startpunkt zurück
- **8** fährt entsprechend der G14-Einstellung den Werkzeugwechselpunkt an

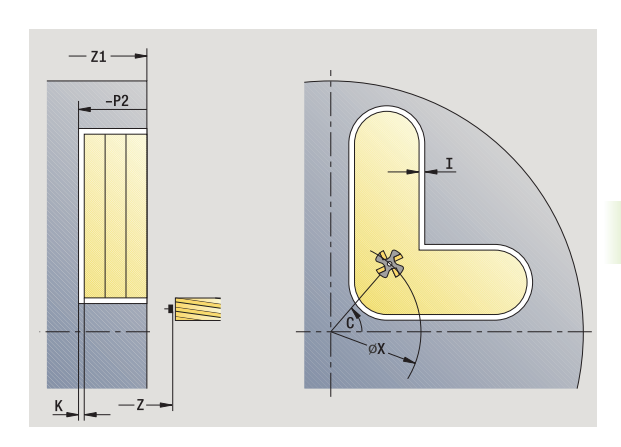

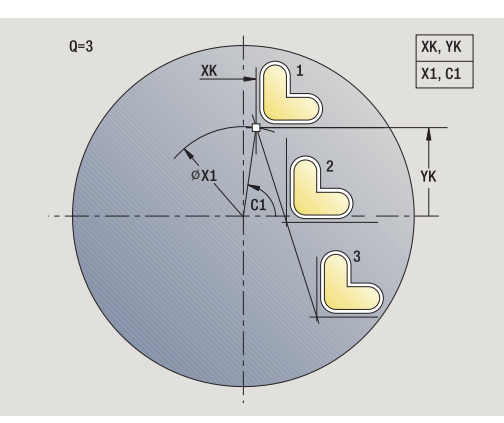

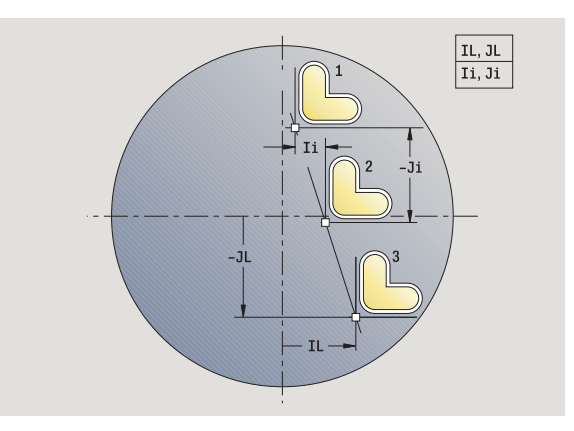

## **Zirkulares Bohrmuster axial**

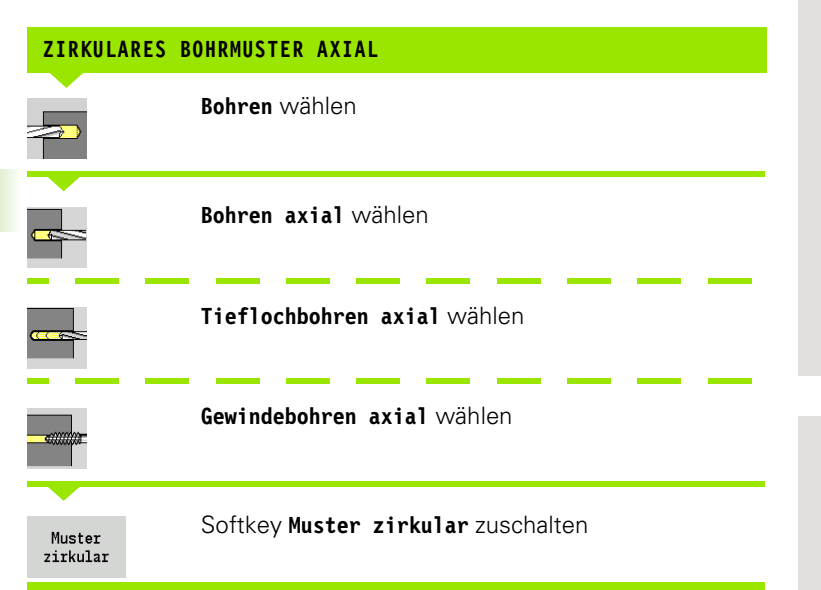

**Muster zirkular** wird bei Bohrzyklen zugeschaltet, um Bohrmuster mit gleichmäßigen Abständen auf einem Kreis oder Kreisbogen auf der Stirnfläche zu erstellen.

## **Zyklusparameter**

- X, Z Startpunkt
- C Spindelwinkel (C-Achsposition) (default: aktueller Spindelwinkel)
- Q Anzahl der Bohrungen
- XM, CM Mittelpunkt Muster in Polarkoordinaten
- XK, YK Mittelpunkt Muster in kartesischen Koordinaten
- K Musterdurchmesser
- A Winkel 1. Bohrung (default: 0°)
- Wi Winkelinkrement (Musterabstand) (default: Bohrungen werden in gleichen Abständen auf einem Kreis angeordnet)

Zusätzlich werden die Parameter zur Erstellung der Bohrung angefordert.

Verwenden Sie folgende Parameterkombinationen für Mittelpunkt Muster:

XM, CM oder

 $\blacksquare$  XK, YK

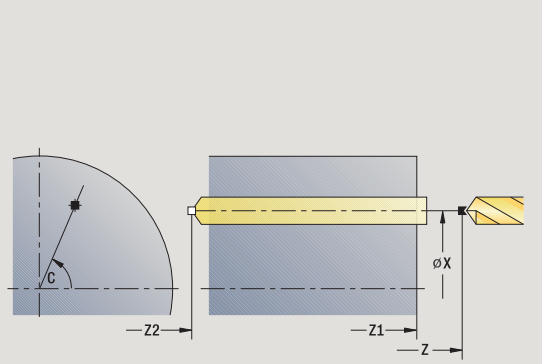

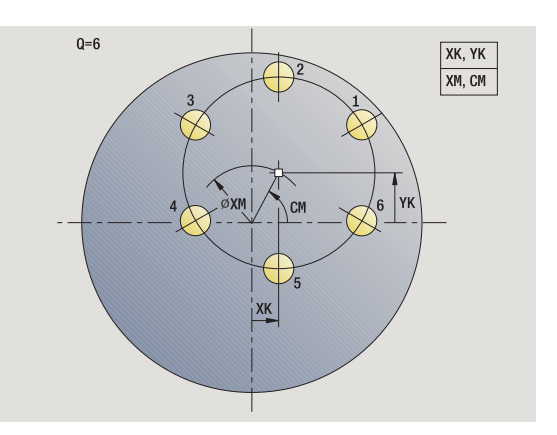

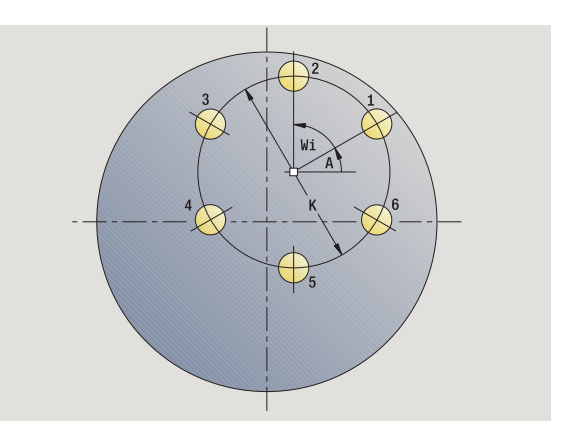

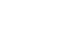

- **1** Positionieren (abhängig von der Maschinenkonfiguration):
	- ohne C-Achse: positioniert auf **Spindelwinkel C**
	- mit C-Achse: schaltet die C-Achse ein und positioniert im Eilgang auf **Spindelwinkel C**
	- manueller Betrieb: Bearbeitung ab aktuellem Spindelwinkel
- **2** errechnet die Muster-Positionen
- **3** positioniert auf **Startpunkt Muster**
- **4** führt die Bohrung durch
- **5** positioniert für die nächste Bearbeitung
- **6** wiederholt 4...5, bis alle Bearbeitungen gefertigt sind
- **7** fährt auf den Startpunkt zurück
- **8** fährt entsprechend der G14-Einstellung den Werkzeugwechselpunkt an

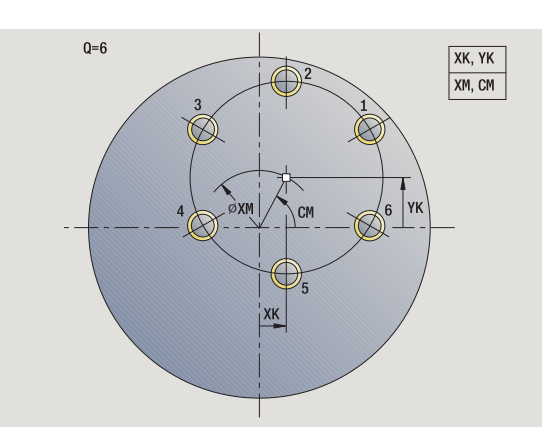

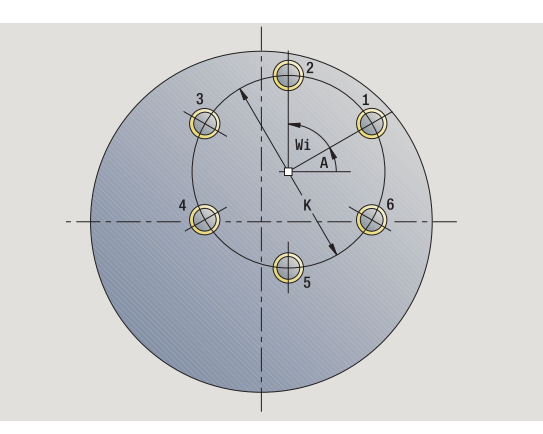

## **Zirkulares Fräsmuster axial**

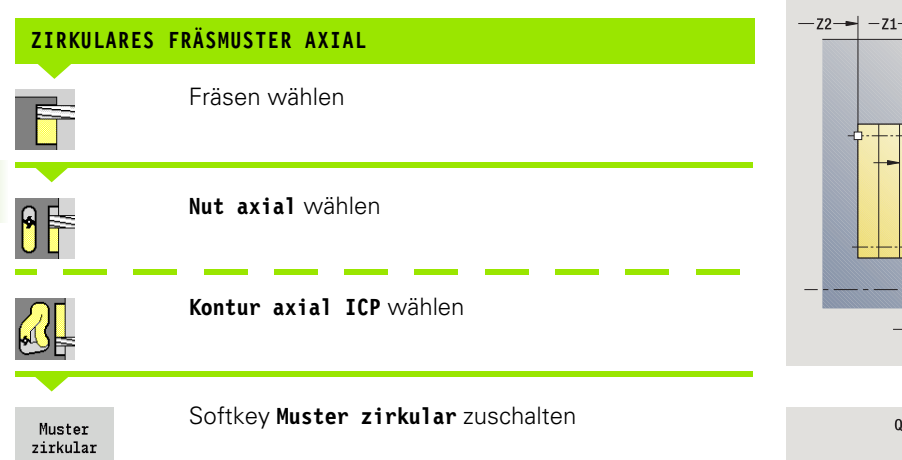

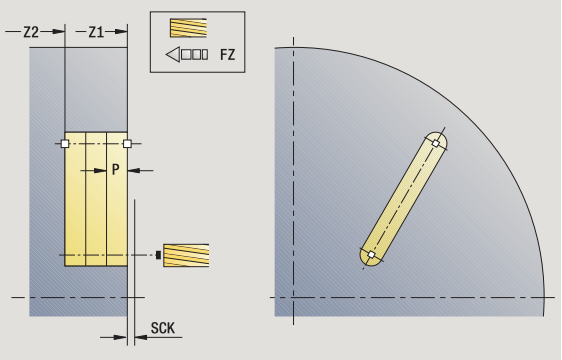

**Muster zirkular** wird bei Fräszyklen zugeschaltet, um Fräsmuster mit gleichmäßigen Abständen auf einem Kreis oder Kreisbogen auf der Stirnfläche zu erstellen.

## **Zyklusparameter**

- X, Z Startpunkt
- C Spindelwinkel (C-Achsposition) (default: aktueller Spindelwinkel)
- Q Anzahl der Nuten
- XM, CM Mittelpunkt Muster in Polarkoordinaten
- XK, YK Mittelpunkt Muster in kartesischen Koordinaten
- K Musterdurchmesser
- A Winkel 1. Nut (default: 0°)
- Wi Winkelinkrement (Musterabstand) (default: Fräsbearbeitungen werden in gleichen Abständen auf einem Kreis angeordnet)

Zusätzlich werden die Parameter zur Erstellung der Fräsbearbeitung angefordert.

Verwenden Sie folgende Parameterkombinationen für Mittelpunkt Muster:

XM, CM oder

 $\blacksquare$  XK, YK

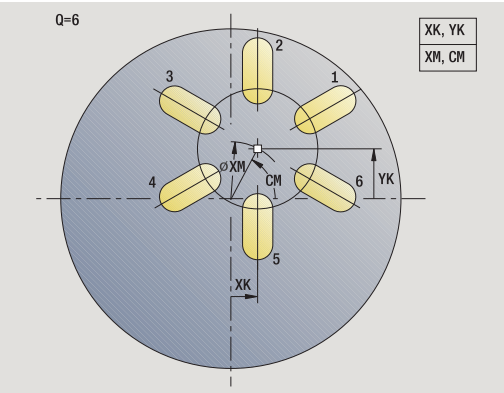

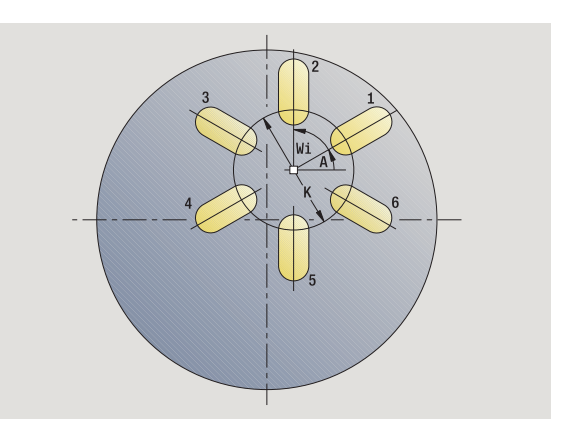

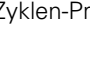

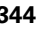

- **1** Positionieren (abhängig von der Maschinenkonfiguration):
	- ohne C-Achse: positioniert auf **Spindelwinkel C**
	- mit C-Achse: schaltet die C-Achse ein und positioniert im Eilgang auf **Spindelwinkel C**
	- manueller Betrieb: Bearbeitung ab aktuellem Spindelwinkel
- **2** errechnet die Muster-Positionen
- **3** positioniert auf **Startpunkt Muster**
- **4** führt die Fräsbearbeitung durch
- **5** positioniert für die nächste Bearbeitung
- **6** wiederholt 4...5, bis alle Bearbeitungen gefertigt sind
- **7** fährt auf den Startpunkt zurück
- **8** fährt entsprechend der G14-Einstellung den Werkzeugwechselpunkt an

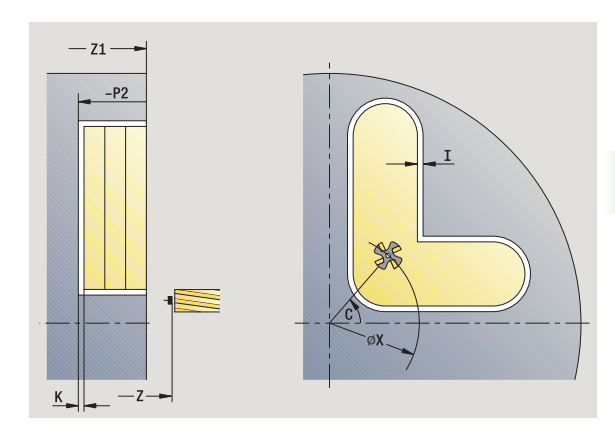

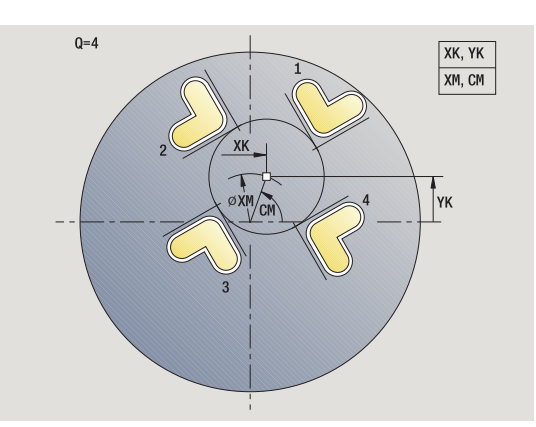

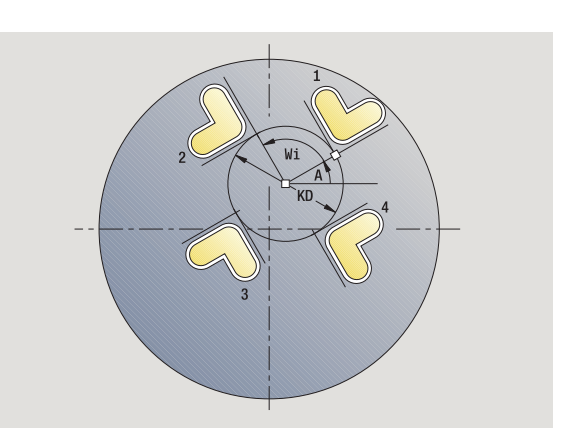

## **Lineares Bohrmuster radial**

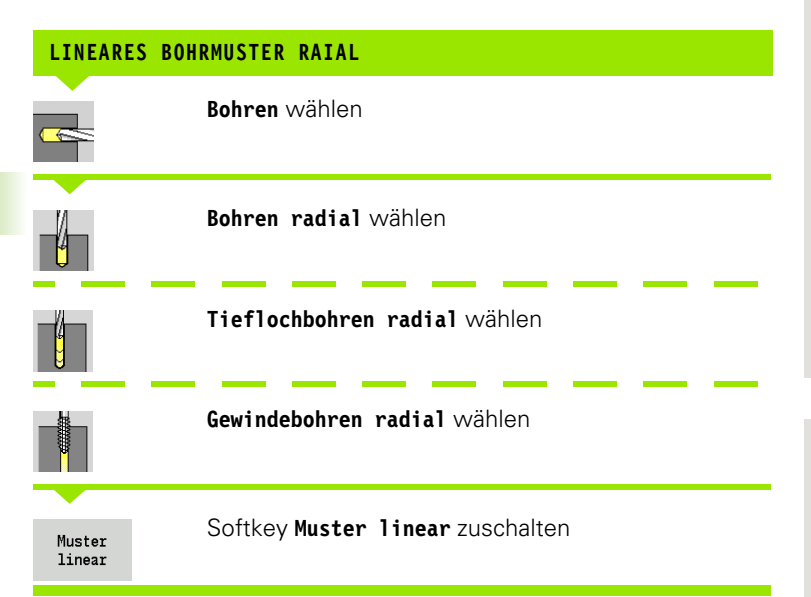

**Muster linear** wird bei Bohrzyklen zugeschaltet, um Bohrmuster mit gleichmäßigen Abständen auf einer Linie auf der Mantelfläche zu erstellen.

## **Zyklusparameter**

- X, Z Startpunkt
- C Spindelwinkel (C-Achsposition) (default: aktueller Spindelwinkel)
- Q Anzahl der Bohrungen
- Z1 Startpunkt Muster (Position 1. Bohrung)
- ZE Endpunkt Muster (default: Z1)
- C1 Winkel 1. Bohrung (Anfangswinkel)
- Wi Winkelinkrement (Musterabstand) (default: Bohrungen werden in gleichen Abständen auf einem Kreis angeordnet)

Die Muster-Positionen definieren Sie mit **Endpunkt Muster** und **Winkelinkrement** oder **Winkelinkrement** und **Anzahl Bohrungen**.

Zusätzlich werden die Parameter der Bohrung angefordert.

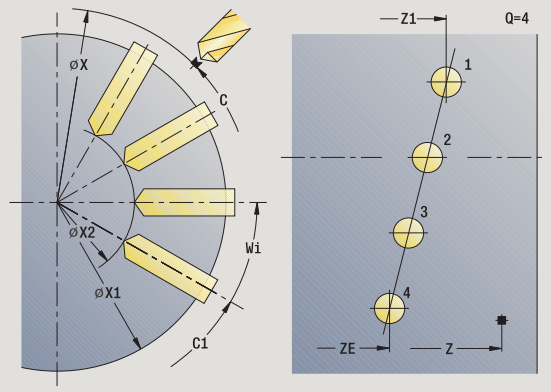

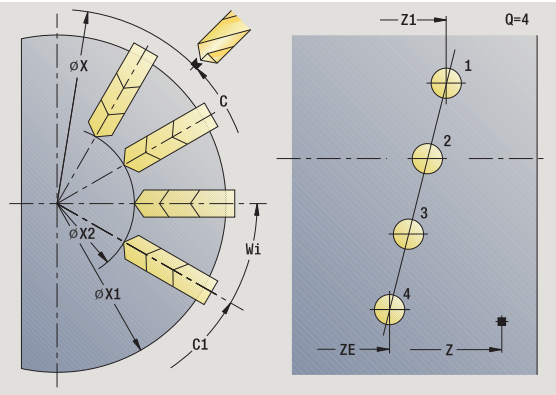

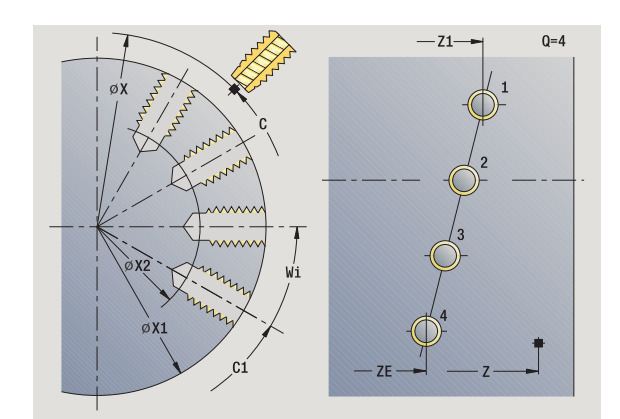

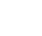

- **1** Positionieren (abhängig von der Maschinenkonfiguration):
	- ohne C-Achse: positioniert auf Spindelwinkel C
	- mit C-Achse: schaltet die C-Achse ein und positioniert im Eilgang auf **Spindelwinkel C**
	- manueller Betrieb: Bearbeitung ab aktuellem Spindelwinkel
- **2** errechnet die Muster-Positionen
- **3** positioniert auf **Startpunkt Muster**
- **4** führt die Bohrung durch
- **5** positioniert für die nächste Bearbeitung
- **6** wiederholt 4...5, bis alle Bearbeitungen gefertigt sind
- **7** positioniert auf **Startpunkt Z** und schaltet die C-Achse aus
- **8** fährt entsprechend der G14-Einstellung den Werkzeugwechselpunkt an

## **Lineares Fräsmuster radial**

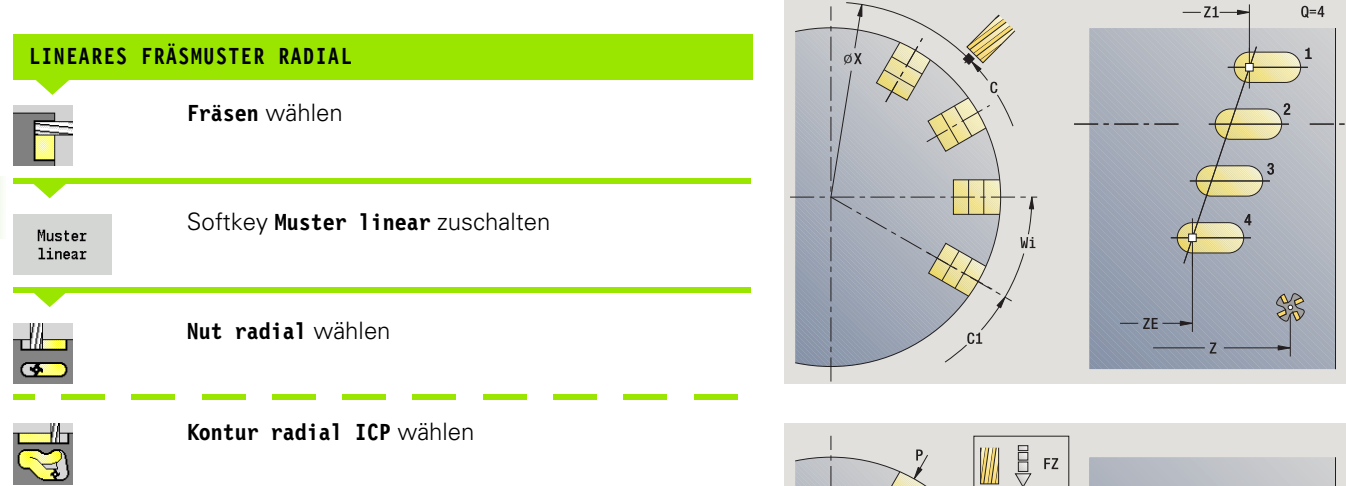

**Muster linear** wird bei Fräszyklen zugeschaltet, um Fräsmuster mit gleichmäßigen Abständen auf einer Linie auf der Mantelfläche zu erstellen.

#### **Zyklusparameter**

- X, Z Startpunkt
- C Spindelwinkel (C-Achsposition) (default: aktueller Spindelwinkel)
- Q Anzahl der Nuten
- Z1 Startpunkt Muster (Position 1. Nut )
- ZE Endpunkt Muster (default: Z1)
- C1 Winkel 1. Nut (Anfangswinkel)
- Wi Winkelinkrement (Musterabstand) (default: Fräsbearbeitungen werden in gleichen Abständen auf einem Kreis angeordnet)

Die Muster-Positionen definieren Sie mit **Endpunkt Muster** und **Winkelinkrement** oder **Winkelinkrement** und **Anzahl Nuten**.

Zusätzlich werden die Parameter der Fräsbearbeitung angefordert.

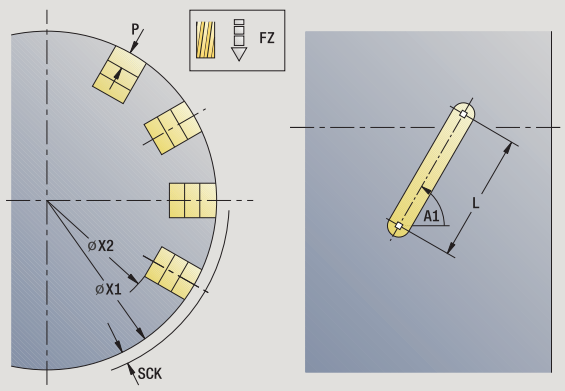

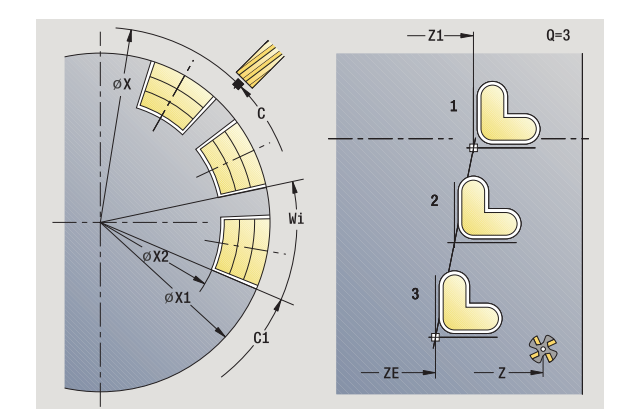

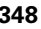

- **1** Positionieren (abhängig von der Maschinenkonfiguration):
	- ohne C-Achse: positioniert auf Spindelwinkel C
	- mit C-Achse: schaltet die C-Achse ein und positioniert im Eilgang auf **Spindelwinkel C**
	- manueller Betrieb: Bearbeitung ab aktuellem Spindelwinkel
- **2** errechnet die Muster-Positionen
- **3** positioniert auf **Startpunkt Muster**
- **4** führt die Fräsbearbeitung durch
- **5** positioniert für die nächste Bearbeitung
- **6** wiederholt 4...5, bis alle Bearbeitungen gefertigt sind
- **7** positioniert auf **Startpunkt Z** und schaltet die C-Achse aus
- **8** fährt entsprechend der G14-Einstellung den Werkzeugwechselpunkt an

## **Zirkulares Bohrmuster radial**

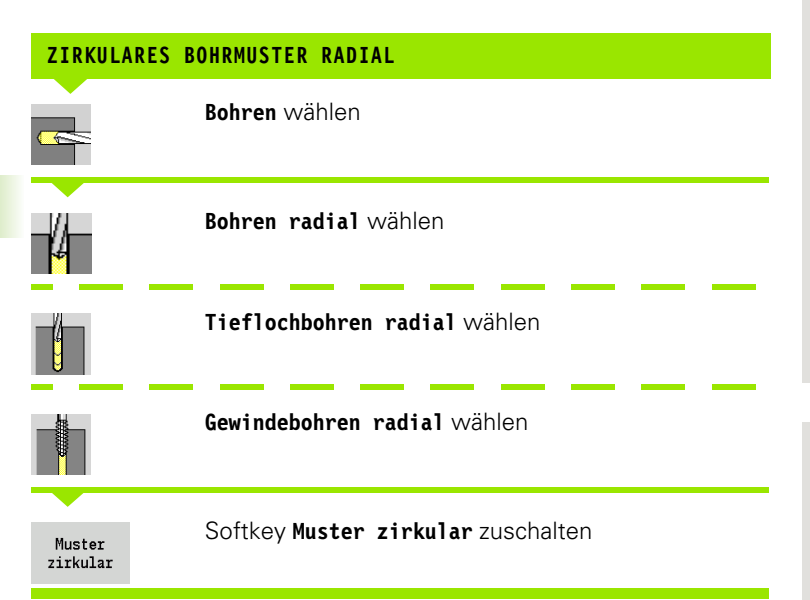

**Muster zirkular** wird bei Bohrzyklen zugeschaltet, um Bohrmuster mit gleichmäßigen Abständen auf einem Kreis oder Kreisbogen auf der Mantelfläche zu erstellen.

## **Zyklusparameter**

- X, Z Startpunkt
- C Spindelwinkel (C-Achsposition) (default: aktueller Spindelwinkel)
- Q Anzahl der Nuten
- ZM, CM Mittelpunkt Muster: Position, Winkel
- K Musterdurchmesser
- A Winkel 1. Bohrung (default: 0°)
- Wi Winkelinkrement (Musterabstand) (default: Bohrungen werden in gleichen Abständen auf einem Kreis angeordnet)

Zusätzlich werden die Parameter zur Erstellung der Bohrung angefordert (siehe Zyklenbeschreibung).

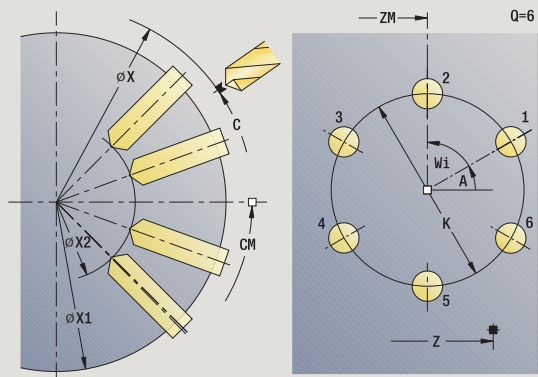

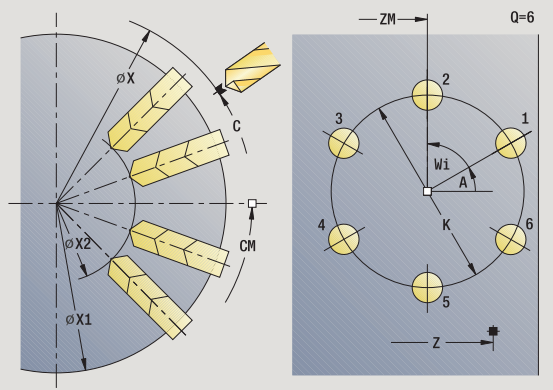

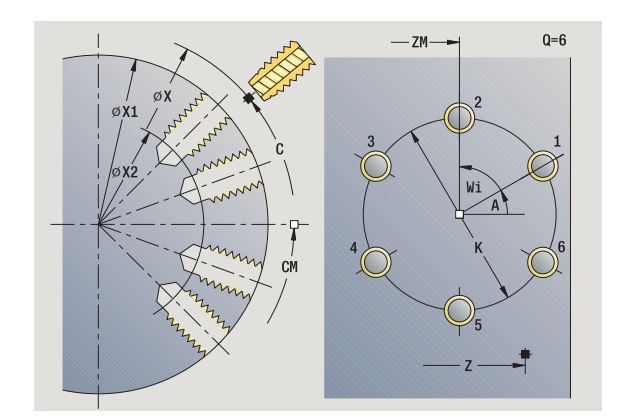

- **1** Positionieren (abhängig von der Maschinenkonfiguration):
	- ohne C-Achse: positioniert auf Spindelwinkel C
	- mit C-Achse: schaltet die C-Achse ein und positioniert im Eilgang auf **Spindelwinkel C**
	- manueller Betrieb: Bearbeitung ab aktuellem Spindelwinkel
- **2** errechnet die Muster-Positionen
- **3** positioniert auf **Startpunkt Muster**
- **4** führt die Bohrung durch
- **5** positioniert für die nächste Bearbeitung
- **6** wiederholt 4...5, bis alle Bearbeitungen gefertigt sind
- **7** positioniert auf **Startpunkt Z** und schaltet die C-Achse aus
- **8** fährt entsprechend der G14-Einstellung den Werkzeugwechselpunkt an

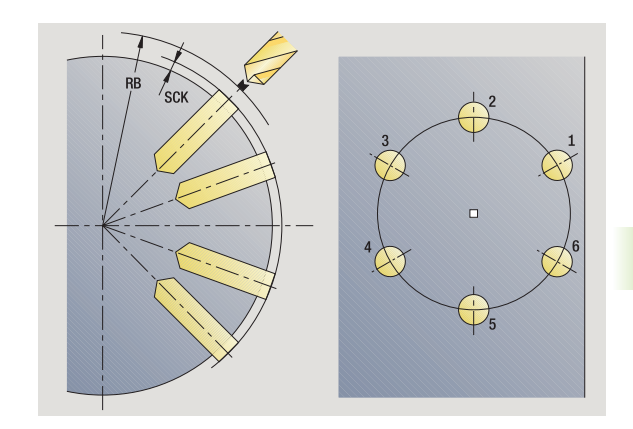

## **Zirkulares Fräsmuster radial**

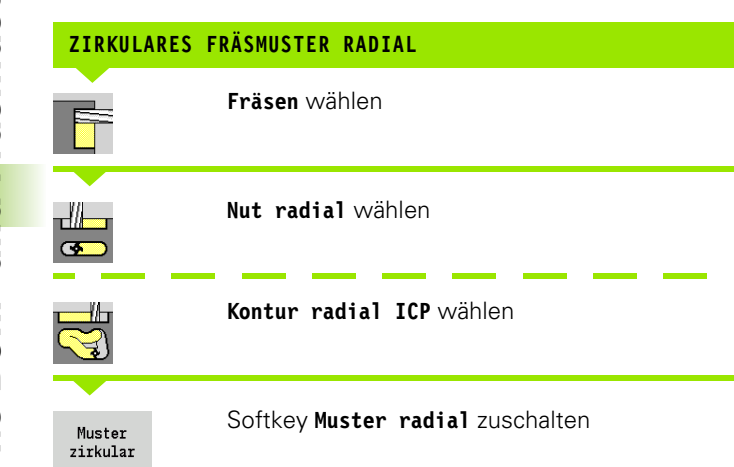

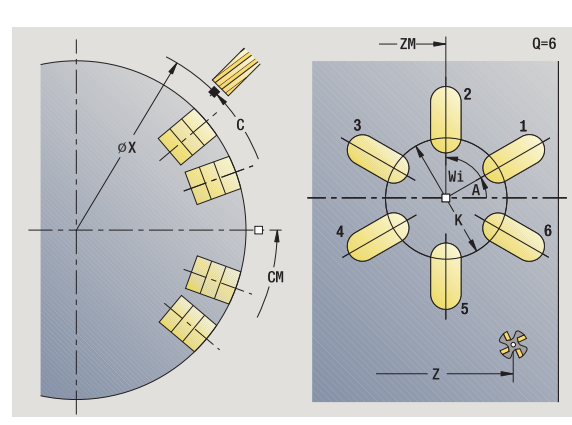

**Muster zirkular** wird bei Fräszyklen zugeschaltet, um Fräsmuster mit gleichmäßigen Abständen auf einem Kreis oder Kreisbogen auf der Mantelfläche zu erstellen.

#### **Zyklusparameter**

- X, Z Startpunkt
- C Spindelwinkel (C-Achsposition) (default: aktueller Spindelwinkel)
- Q Anzahl der Nuten
- ZM, CM Mittelpunkt Muster: Position, Winkel
- K Musterdurchmesser
- A Winkel 1. Nut (default: 0°)
- Wi Winkelinkrement (Musterabstand) (default: Fräsbearbeitungen werden in gleichen Abständen auf einem Kreis angeordnet)

Zusätzlich werden die Parameter zur Erstellung der Fräsbearbeitung angefordert (siehe Zyklenbeschreibung).

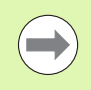

Der Startpunkt einer als Muster anzuordnenden ICP-Kontur muss auf der positiven XK-Achse liegen.

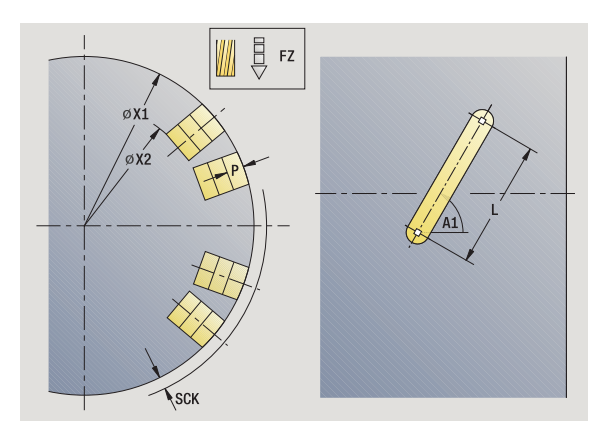

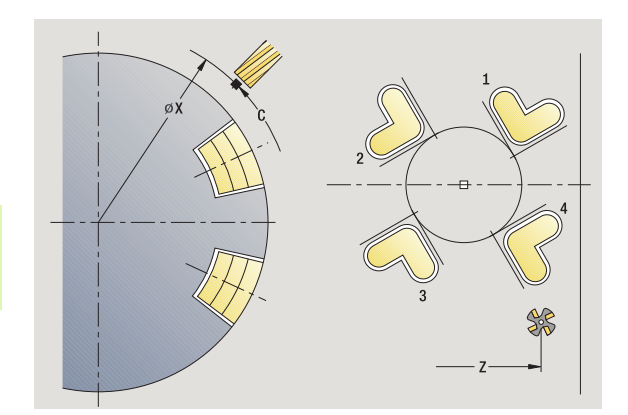

- **1** Positionieren (abhängig von der Maschinenkonfiguration):
	- ohne C-Achse: positioniert auf Spindelwinkel C
	- mit C-Achse: schaltet die C-Achse ein und positioniert im Eilgang auf **Spindelwinkel C**
	- manueller Betrieb: Bearbeitung ab aktuellem Spindelwinkel
- **2** errechnet die Muster-Positionen
- **3** positioniert auf **Startpunkt Muster**
- **4** führt die Fräsbearbeitung durch
- **5** positioniert für die nächste Bearbeitung
- **6** wiederholt 4...5, bis alle Bearbeitungen gefertigt sind
- **7** positioniert auf **Startpunkt Z** und schaltet die C-Achse aus
- **8** fährt entsprechend der G14-Einstellung den Werkzeugwechselpunkt an

## <span id="page-353-0"></span>**Beispiele Musterbearbeitung**

#### **Lineares Bohrmuster auf der Stirnfläche**

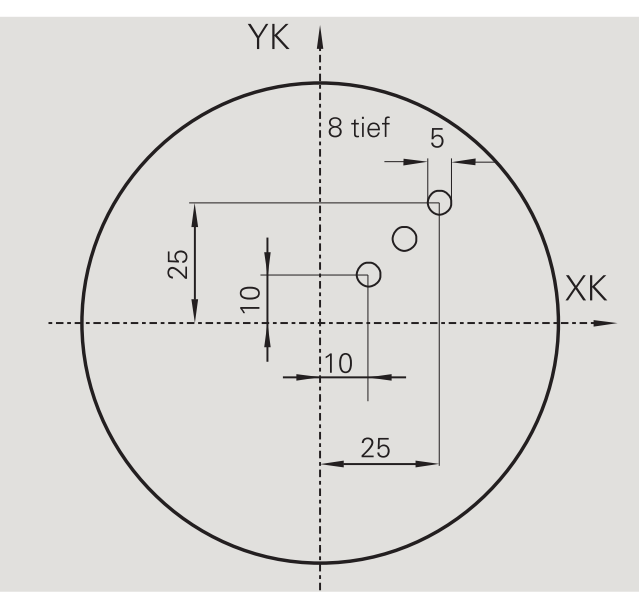

Auf der Stirnfläche wird mit dem **Bohrzyklus axial** ein lineares Bohrmuster gefertigt. Voraussetzung für diese Bearbeitung sind eine positionierbare Spindel und angetriebene Werkzeuge.

Die Koordinaten der ersten und der letzten Bohrung, sowie die Anzahl der Bohrungen werden angegeben. Bei der Bohrung wird nur die Tiefe angegeben.

#### **Werkzeugdaten**

- $WO = 8 Werkzeugorientierung$
- $\blacksquare$  DV = 5 Bohrdurchmesser

 $\blacksquare$  BW = 118 - Spitzenwinkel

 $\blacksquare$  AW = 1 – Werkzeug ist angetrieben

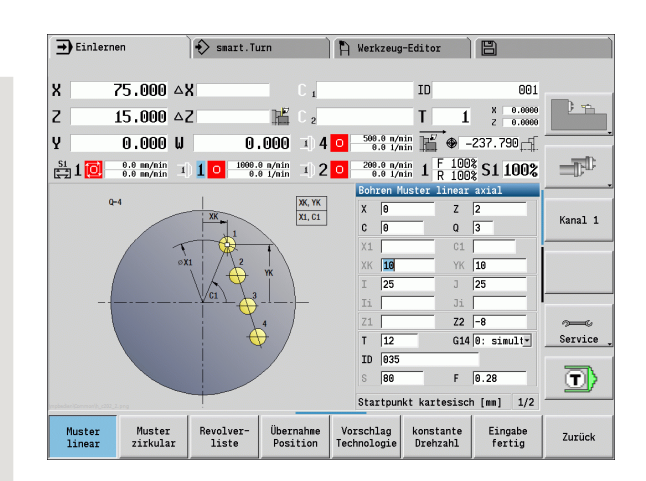

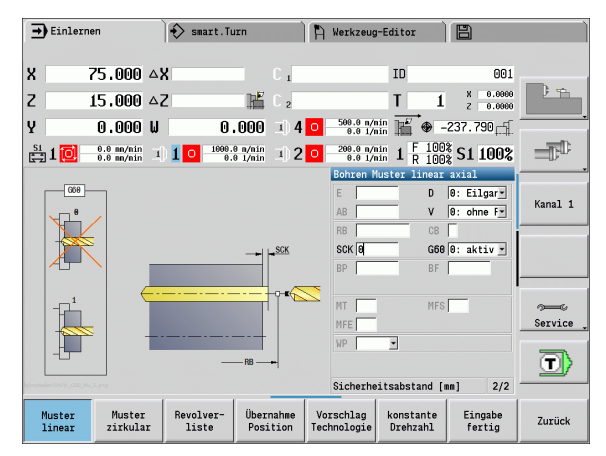

 $\bullet$ 

#### **Zirkulares Bohrmuster auf der Stirnfläche**

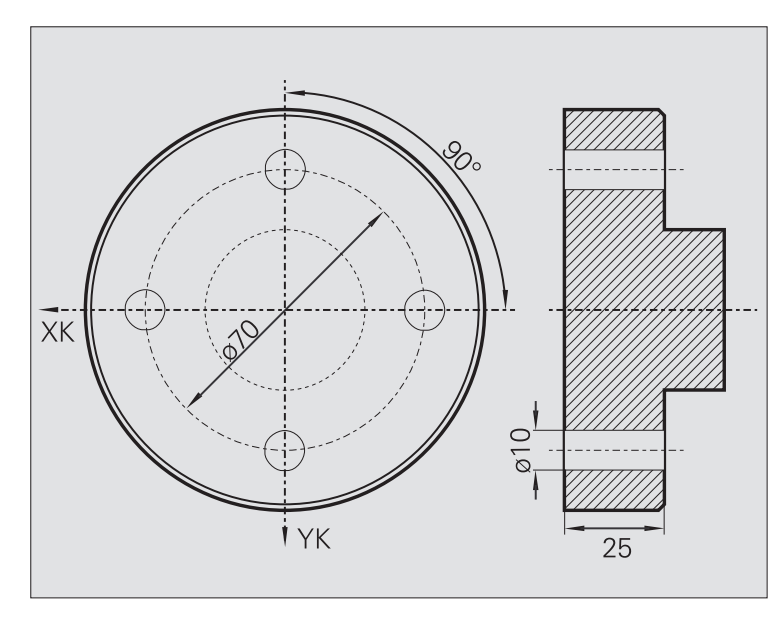

Auf der Stirnfläche wird mit dem **Bohrzyklus axial** ein zirkulares Bohrmuster gefertigt. Voraussetzung für diese Bearbeitung sind eine positionierbare Spindel und angetriebene Werkzeuge.

Der **Mittelpunkt Muster** wird in kartesischen Koordinaten angegeben.

Da dieses Beispiel eine Durchgangsbohrung zeigt, wird **Endpunkt Bohrung Z2** so gelegt, dass der Bohrer das Material vollständig durchbohrt. Die Parameter "AB" und "V" definieren eine Vorschubreduzierung für das An- und Durchbohren.

#### **Werkzeugdaten**

- $WO = 8 Werkzeugorientierung$
- $\Box$  DV = 5 Bohrdurchmesser
- $B = BW = 118 Snitzenwinkel$
- $\blacksquare$  AW = 1 Werkzeug ist angetrieben

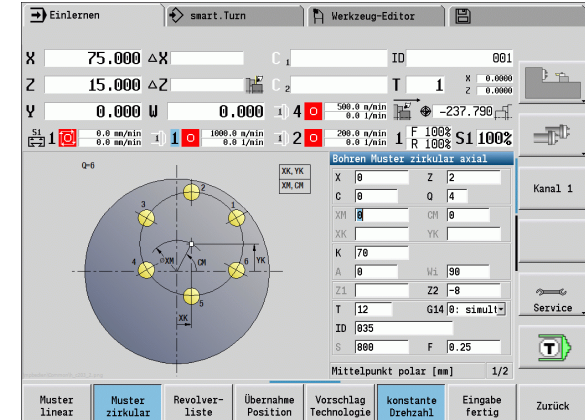

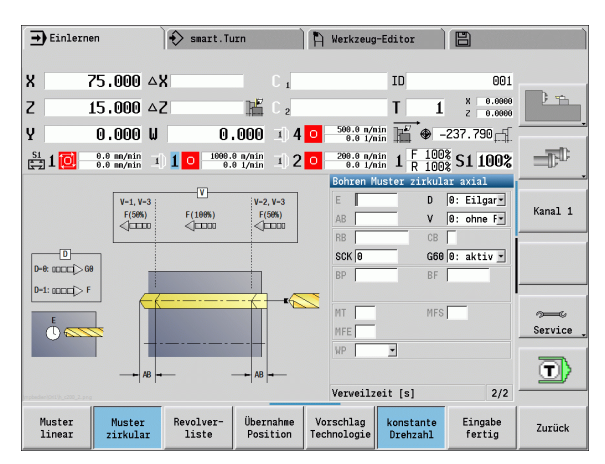

## **Lineares Bohrmuster auf der Mantelfläche**

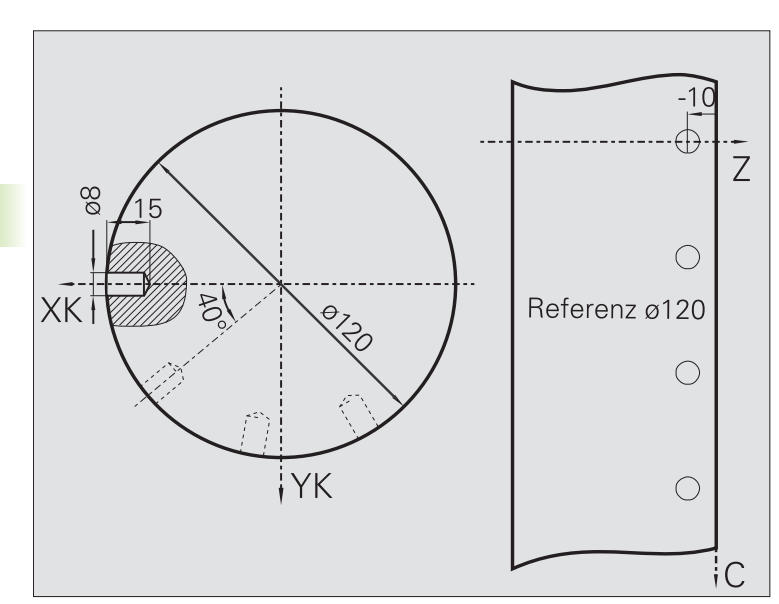

Auf der Mantelfläche wird mit **Bohrzyklus axial** ein lineares Bohrmuster gefertigt. Voraussetzung für diese Bearbeitung sind eine positionierbare Spindel und angetriebene Werkzeuge.

Das Bohrmuster wird mit den Koordinaten der ersten Bohrung, der Anzahl Bohrungen und dem Abstand zwischen den Bohrungen definiert. Bei der Bohrung wird nur die Tiefe angegeben.

## **Werkzeugdaten**

 $WO = 2 - Werkzeugorientierung$ 

 $\Box$  DV = 8 – Bohrdurchmesser

 $\blacksquare$  BW = 118 - Spitzenwinkel

 $\blacksquare$  AW = 1 – Werkzeug ist angetrieben

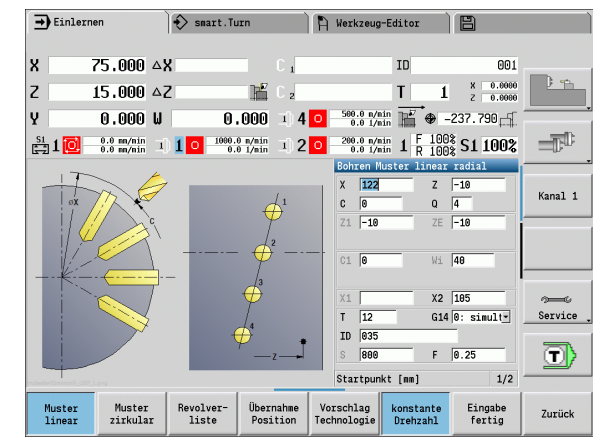

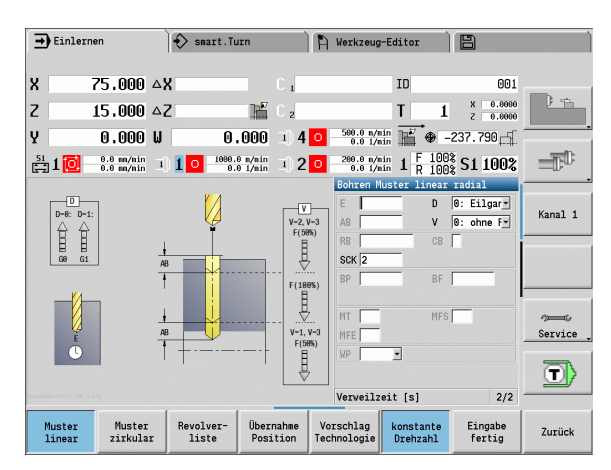

 $\bullet$ 

# **4.10 DIN-Zyklen**

## **DIN-Zyklus**

: DIN

**DIN-Zyklus** wählen

Mit dieser Funktion wählen Sie einen DIN-Zyklus (DIN-Unterprogramm) aus und binden ihn in ein Zyklenprogramm ein. Die Dialoge der im Unterprogramm definierten Parameter werden dann im Formular angezeigt.

Bei Start des DIN-Unterprogramms gelten die im DIN-Zyklus programmierten Technologiedaten (im manuellen Betrieb die aktuell gültigen Technologiedaten). Sie können "T, S, F" aber jederzeit in dem DIN-Unterprogramm ändern.

#### **Zyklusparameter**

- L DIN-Makronummer
- Q Anzahl Wiederholungen (default:1)
- LA-LF Übergabewerte
- LH-LK Übergabewerte
- LO-LP Übergabewerte
- LR-LS Übergabewerte
- LU Übergabewert
- LW-LZ Übergabewerte
- LN Übergabewert
- T Revolverplatz-Nummer
- ID Werkzeug-ID-Nummer
- S Drehzahl/Schnittgeschwindigkeit
- F Umdrehungsvorschub
- MT M nach T: M-Funktion, die nach dem Werkzeugaufruf T ausgeführt wird.
- MFS M am Anfang: M-Funktion, die am Anfang des Bearbeitungsschrittes ausgeführt wird.
- MFE M am Ende: M-Funktion, die am Ende des Bearbeitungsschrittes ausgeführt wird.

Bearbeitungsart für Technologiedatenbankzugriff abhängig vom Werkzeugtyp:

- Drehwerkzeug: **Schruppen**
- Pilzwerkzeug: **Schruppen**
- Gewindewerkzeug: **Gewindedrehen**
- Stechwerkzeug: **Konturstechen**
- Spiralbohrer: **Bohren**
- Wendeplattenbohrer: **Vorbohren**
- Gewindebohrer: **Gewindebohren**
- Fräswerkzeug: **Fräsen**

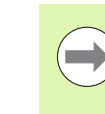

 $\sqrt{V}$ 

Den Übergabewerten können Sie im DIN-Unterprogramm **Texte** und **Hilfebilder** zuordnen (siehe Kapitel "Unterprogramme" im Benutzer-Handbuch "smart.Turnund DIN-Programmierung".

#### **Achtung Kollisionsgefahr**

- **Zyklenprogrammierung:** Bei DIN-Unterprogrammen wird die Nullpunkt-Verschiebung am Zyklusende zurückgesetzt. Verwenden Sie deshalb keine DIN-Unterprogramme mit Nullpunkt-Verschiebungen in der Zyklenprogrammierung.
- In dem DIN-Zyklus wird kein Startpunkt definiert. Beachten Sie, dass das Werkzeug diagonal von der aktuellen Position auf die erste programmierte Position des DIN-Unterprogramms fährt.

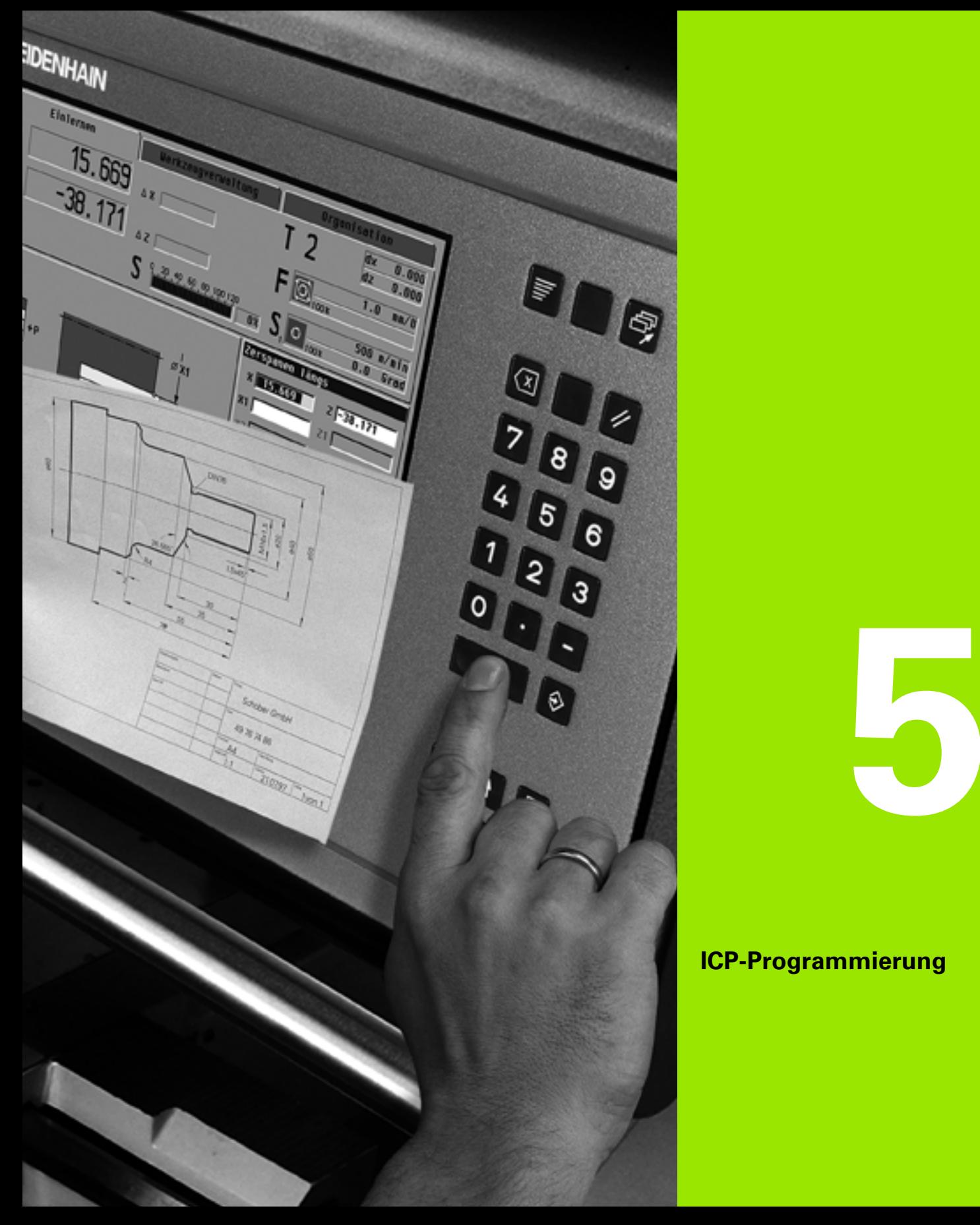

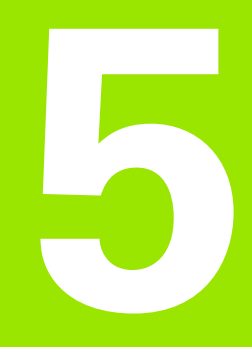

# **ICP-Programmierung**

# **5.1 ICP-Konturen**

Die interaktive Kontur-Programmierung (ICP) dient der grafisch gestützten Definition von Werkstückkonturen. (ICP ist die Abkürzung für den englischen Begriff "**I**nteractive **C**ontour **P**rogramming".) Die mit ICP erstellten Konturen werden verwendet:

in den **ICP-Zyklen** (Einlernen, Manueller Betrieb)

#### in **smart.Turn**

Jede Kontur beginnt mit dem Startpunkt. Die folgende Konturdefinition erfolgt mit linearen und zirkularen Konturelementen sowie mit Formelementen wie Fasen, Verrundungen und Freistichen.

ICP wird aus smart.Turn und aus den Zyklendialogen heraus aufgerufen.

ICP-Konturen, die Sie im **Zyklenbetrieb** erstellen, speichert die MANUALplus in **eigenständigen Dateien**. Den Dateinamen (Konturnamen) vergeben Sie mit maximal 40 Zeichen. Die ICP-Kontur wird in einen ICP-Zyklus eingebunden. Es werden folgende Konturen unterschieden:

- Drehkonturen: \*.ami
- Rohteilkonturen: \*.gmr
- Fräskonturen Stirnfläche: \*.gms
- Fräskonturen Mantelfläche: \*.gmm

ICP-Konturen, die Sie in **smart.Turn** erstellen, integriert die MANUALplus in das jeweilige NC-Programm. Konturbeschreibungen werden als G-Befehle abgelegt.

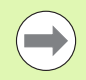

 Im Zyklenbetrieb werden ICP-Konturen in eigenständigen Dateien verwaltet. Diese Konturen werden ausschließlich mit ICP bearbeitet.

■ In smart.Turn sind Konturen Bestandteil des NC-Programms. Sie können mit dem ICP- **oder** smart.Turn-Editor bearbeitet werden.

## **Konturen übernehmen**

**ICP-Konturen**, die Sie **für Zyklenprogramme** erstellt haben, können Sie im smart.Turn laden. ICP wandelt diese Konturen in G-Befehle um und integriert sie in das smart.Turn-Programm. Die Kontur ist jetzt Bestandteil des smart.Turn-Programms.

Konturen, die im **DXF-Format** vorliegen, können Sie mit dem ICP-Editor importieren. Dabei werden die Konturen vom DXF-Format in das ICP-Format gewandelt. DXF-Konturen können Sie sowohl für den Zyklenbetrieb als auch für smart.Turn verwenden.

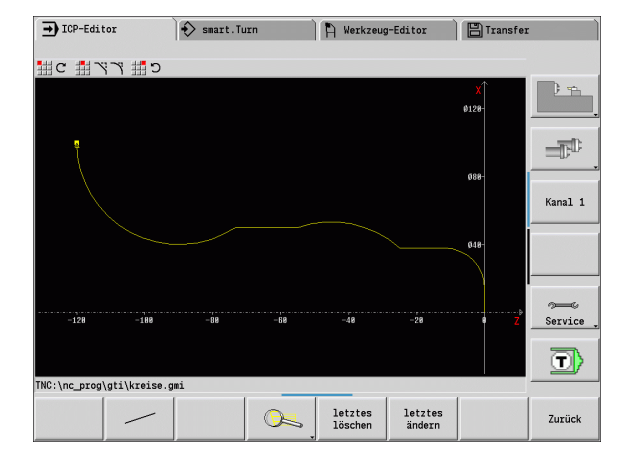
# **Formelemente**

- **Fasen, Rundungen** können an jeder Konturecke eingefügt werden.
- **Freistiche** (DIN 76, DIN 509 E, DIN 509 F) können an achsparallelen, rechtwinkligen Konturecken eingefügt werden. Kleine Abweichungen werden bei Elementen in X-Richtung toleriert.

Sie können Fasen und Rundungen an jeder Konturecke einfügen. Freistiche (DIN 76, DIN 509 E, DIN 509 F) sind an achsparallelen, rechtwinkligen Konturecken möglich. Wobei kleine Abweichungen bei horizontalen Elementen (X-Richtung) toleriert werden.

Zur Eingabe von Formelementen haben Sie folgende Alternativen:

- Sie geben sequenziell alle Konturelemente, inclusive Formelemente ein.
- Sie geben zuerst die **Grobkontur** ohne Formelemente ein. Anschließend "überlagern" Sie die Formelemente (siehe auch ["Formelemente überlagern" auf Seite 378](#page-377-0)).

# <span id="page-360-0"></span>**Bearbeitungsattribute**

Sie können den Konturelementen folgende Bearbeitungs-Attribute zuordnen:

### **Parameter**

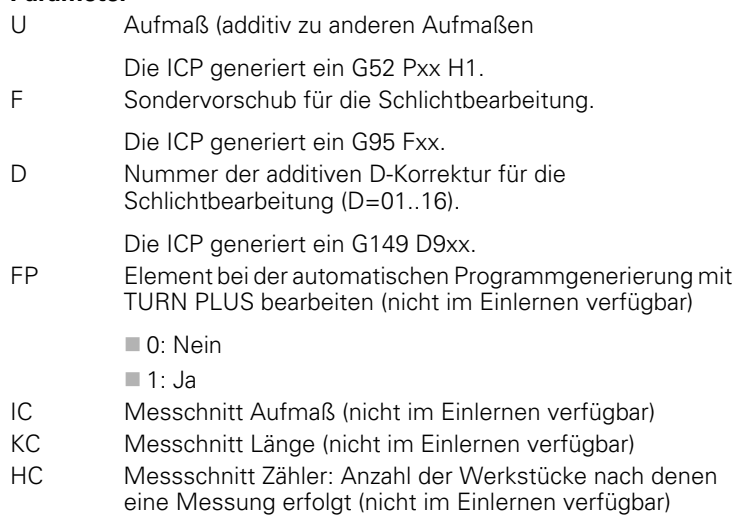

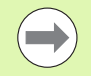

Die Bearbeitungsattribute sind nur für das jeweilige Element gültig, in dem die Attribute im ICP eingetragen wurden.

### **Geometrieberechnungen**

Die MANUALplus berechnet fehlende Koordinaten, Schnittpunkte, Mittelpunkte etc., soweit das mathematisch möglich ist.

Ergeben sich mehrere Lösungsmöglichkeiten, sichten Sie die mathematisch möglichen Varianten und wählen die gewünschte Lösung aus.

Jedes **ungelöste Konturelement** wird durch ein kleines Symbol unterhalb des Grafikfensters repräsentiert. Konturelemente, die nicht vollständig definiert sind, aber gezeichnet werden können, werden dargestellt.

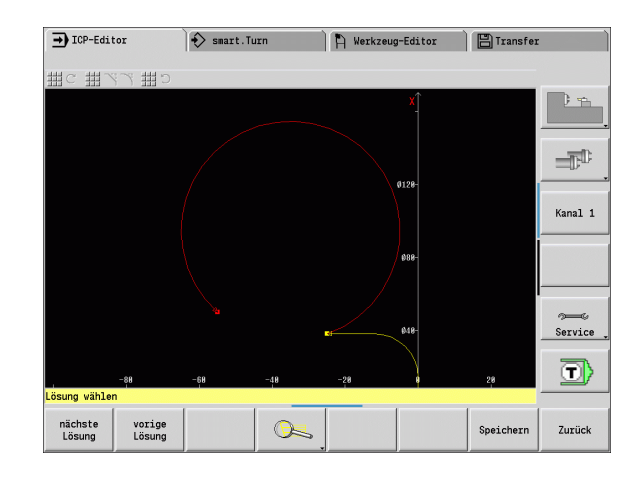

# **5.2 ICP-Editor im Zyklenbetrieb**

Im Zyklenbetrieb erstellen Sie:

- komplexe Rohteilkonturen
- Konturen für die Drehbearbeitung
	- für ICP-Abpanzyklen
	- für ICP-Stechzyklen
	- für ICP-Stechdrehzyklen
- komplexe Konturen für die Fräsbearbeitung mit der C-Achse
	- für die Stirnfläche
	- für die Mantelfläche

Sie aktivieren den ICP-Editor mit dem Softkey **ICP-Edit**. Dieser ist nur anwählbar beim Editieren von ICP-Zerspanzyklen oder ICP-Fräszyklen sowie beim Zyklus ICP-Rohteilkontur.

Die Beschreibung ist abhängig vom Konturtyp. ICP unterscheidet anhand des Zyklus:

- Kontur für die Drehbearbeitung oder Rohteilkontur: [Siehe](#page-386-0)  ["Konturelemente Drehkontur" auf Seite 387.](#page-386-0)
- Kontur für die Stirnfläche: [Siehe "Stirnflächenkonturen in](#page-412-0)  [smart.Turn" auf Seite 413.](#page-412-0)
- Kontur für die Mantelfläche: [Siehe "Mantelflächenkonturen in](#page-420-0)  [smart.Turn" auf Seite 421.](#page-420-0)

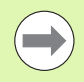

Wenn Sie mehrere ICP-Konturen nacheinander erstellen/ bearbeiten, wird die zuletzt bearbeitete "ICP-Konturnummer" nach Verlassen des ICP-Editors in den Zyklus übernommen.

# **Konturen für Zyklen bearbeiten**

Den ICP-Konturen der Zyklenbearbeitung sind Namen zugeordnet. Der Konturname ist gleichzeitig der Dateiname. Der Konturname wird auch in dem aufrufenden Zyklus verwendet.

Sie haben folgende Möglichkeiten den Konturnamen festzulegen:

- **Konturnamen vor** Aufruf des ICP-Editors im Zyklendialog festlegen (Eingabefeld **FK**). ICP übernimmt diesen Namen.
- Konturnamen im ICP-Editor festlegen. Dazu muss das Eingabefeld **FK** leer sein, wenn Sie den ICP-Editor aufrufen.
- Bestehende Kontur übernehmen. Wenn Sie den ICP-Editor verlassen, wird der Name der zuletzt bearbeiteten Kontur in das Eingabeld **FK** übernommen.

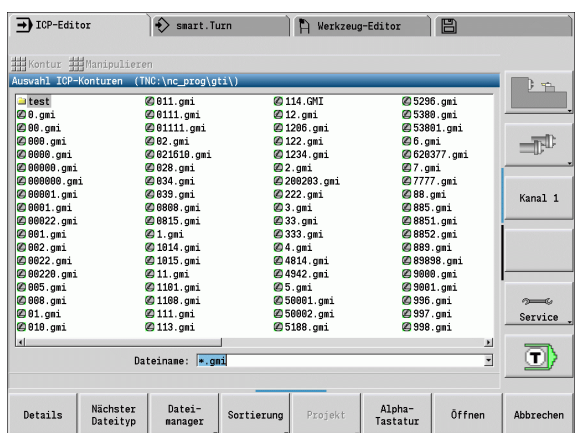

### **Neue Kontur erstellen**

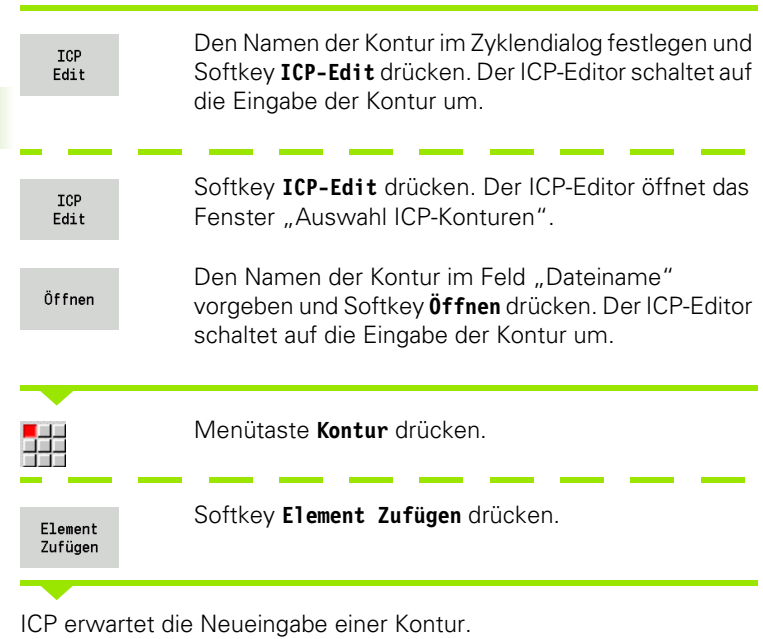

### **Dateiorganisation mit dem ICP-Editor**

Im Rahmen der Dateiorganisation können Sie ICP-Konturen kopieren, umbenennen oder löschen.

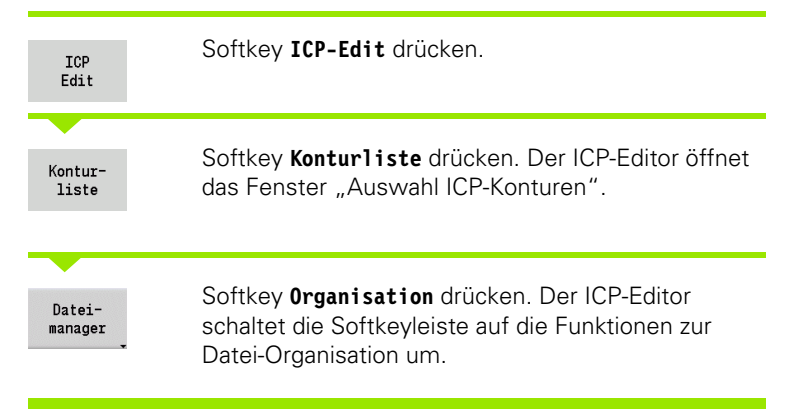

# **5.3 ICP-Editor in smart.Turn**

Im smart.Turn erstellen Sie:

- Rohteil- und Hilfsrohteilkonturen
- Fertigteil- und Hilfskonturen
- Standardfiguren und komplexe Konturen für die C-Achsbearbeitung auf der Stirnfläche
	- auf der Mantelfläche
- Standardfiguren und komplexe Konturen für die Y-Achsbearbeitung
	- auf der XY-Ebene
	- auf der YZ-Ebene

**Rohteil- und Hilfsrohteilkonturen:** Komplexe Rohteile beschreiben Sie Element für Element – wie Fertigteile. Die Standardformen Stange und Rohr wählen Sie per Menü an und beschreiben sie mit wenigen Parametern (siehe ["Rohteilbeschreibungen" auf Seite 386](#page-385-0)).

**Figuren und Muster für die C- und Y-Achsbearbeitung:** Komplexe Fräskonturen beschreiben Sie Element für Element. Folgende Standardfiguren sind vorbereitet. Sie wählen die Figuren per Menü aus und beschreiben sie mit wenigen Parametern:

- Kreis
- Rechteck
- Vieleck
- **Lineare Nut**
- Zirkulare Nut
- Bohrung

Diese Figuren sowie Bohrungen können Sie als lineare- oder zirkulare Muster auf der Stirn- oder Mantelfläche sowie auf der XY- oder YZ-Ebene anordnen.

**DXF-Konturen** können Sie importieren und in das smart.Turn-Programm integrieren.

**Konturen der Zyklenprogrammierung** können Sie übernehmen und in das smart.Turn-Programm integrieren. smart.Turn unterstützt die Übernahme folgender Konturen:

- Rohteilbeschreibung (Extension: \*.gmr): Übernahme als Rohteiloder Hilfsrohteilkontur
- Kontur für die Drehbearbeitung (Extension: \*.gmi): Übernahme als Fertigteil- oder Hilfskontur
- Stirnflächenkontur (Extension: \*.gms)
- Mantelflächenkontur (Extension: \*.gmm)

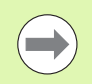

ICP bildet die erstellten Konturen im smart.Turn-Programm mit G-Befehlen ab.

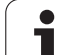

# **Kontur in smart.Turn bearbeiten**

### **Neue Rohteilkontur erstellen**

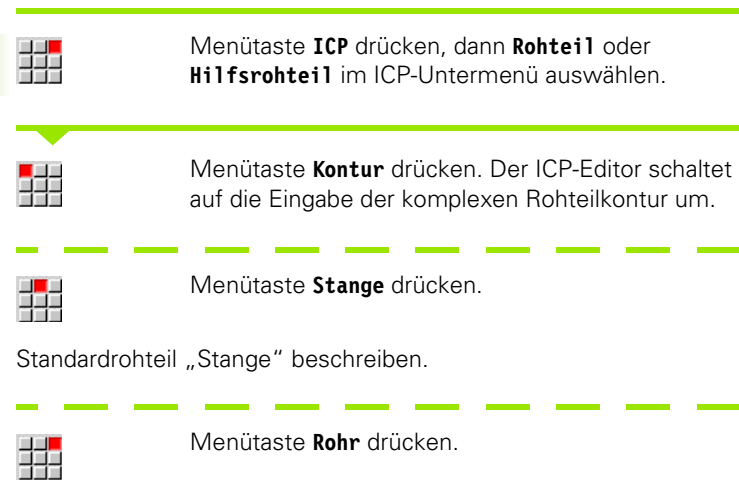

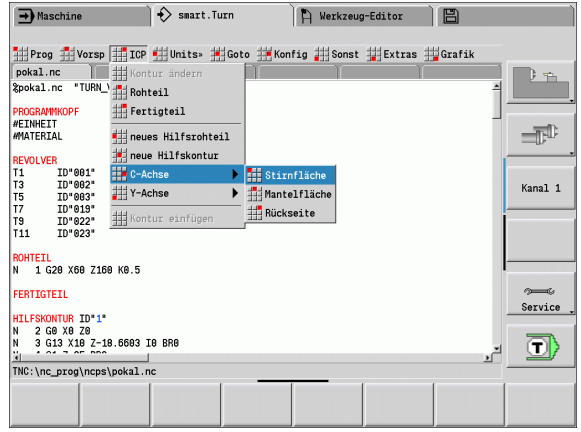

Standardrohteil "Rohr" beschreiben.

### **Neue Kontur für die Drehbearbeitung erstellen**

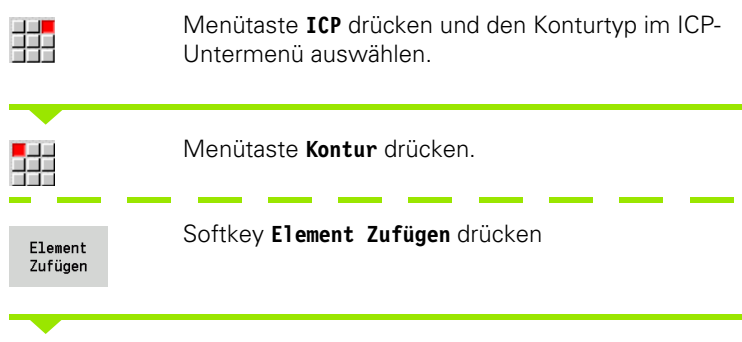

ICP erwartet die Neueingabe einer Kontur.

ı

### **Kontur aus der Zyklenbearbeitung laden**

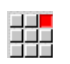

Menütaste **ICP** drücken und den Konturtyp im ICP-Untermenü auswählen.

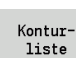

Softkey **Konturliste** drücken. Der ICP-Editor zeigt die Liste der im Zyklenbetrieb erstellten Konturen an.

Kontur auswählen und laden.

### **Bestehende Kontur ändern**

Cursor in dem entsprechenden Programmabschnitt positionieren.

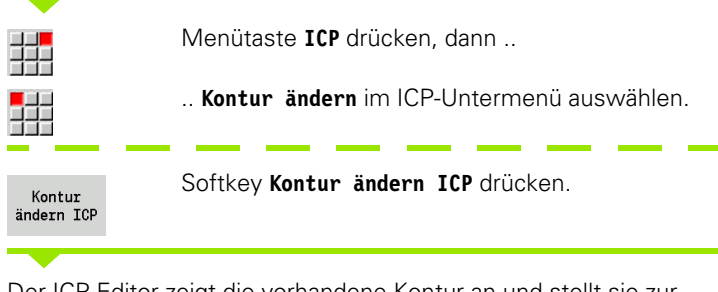

Der ICP-Editor zeigt die vorhandene Kontur an und stellt sie zur Bearbeitung bereit.

# **5.4 ICP-Konturen erstellen**

Eine ICP-Kontur besteht aus einzelnen Konturelementen. Sie erstellen die Kontur durch sequenzielle Eingabe der einzelnen Konturelemente. Den **Startpunkt** legen Sie vor der Beschreibung des ersten Elements fest. Der **Endpunkt** wird durch den Zielpunkt des letzten Konturelements bestimmt.

Eingegebene Konturelemente/Teilkonturen werden sofort angezeigt. Durch Lupen- und Verschiebefunktionen passen Sie die Darstellung beliebig an.

Das im Folgenden erläuterte Prinzip gilt für alle ICP-Konturen, unabhängig davon, ob Sie für die Zyklenprogrammierung oder für smart.Turn bzw. für die Dreh- oder Fräsbearbeitung eingesetzt werden.

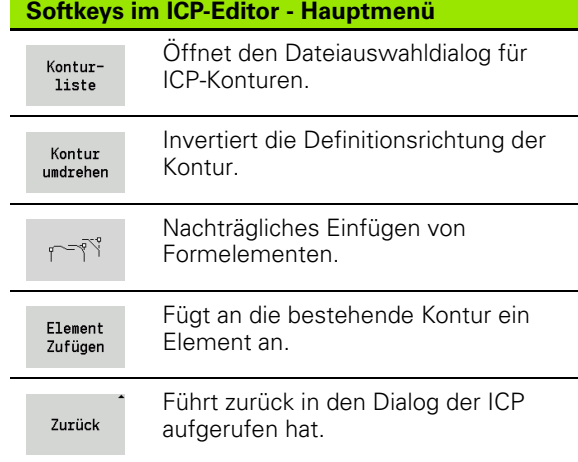

# **ICP-Kontur eingeben**

Wird die Kontur neu erstellt, fragt die MANUALplus zuerst nach den Koordinaten des **Konturstartpunkts**.

**Lineare Konturelemente**: Wählen Sie die Richtung des Elements anhand des Menü-Symbols aus und vermaßen es. Bei horizontalen und vertikalen Linearelementen ist die Eingabe der X- bzw. Z-Koordinaten nicht erforderlich, wenn keine ungelösten Elemente vorhanden sind.

**Zirkulare Konturelemente**: Wählen Sie den Drehsinn des Kreisbogens anhand des Menü-Symbols aus und vermaßen den Bogen.

Nach der Auswahl des Konturelements geben Sie die bekannten Parameter ein. Nicht definierte Parameter errechnet die MANUALplus anhand der Daten benachbarter Konturelemente. In der Regel beschreiben Sie die Konturelemente so, wie sie in der Fertigungszeichnung vermaßt sind.

Bei der Eingabe von linearen oder zirkularen Elementen wird der **Startpunkt** zwar zu Ihrer Information angezeigt, er ist aber nicht editierbar. Der Startpunkt entspricht dem Endpunkt des letzten Elements.

Zwischen **Linien**- und **Bogenmenü** wechseln Sie per Softkey. Formelemente (Fase, Verrundung und Freistiche) wählen Sie per Menütaste an.

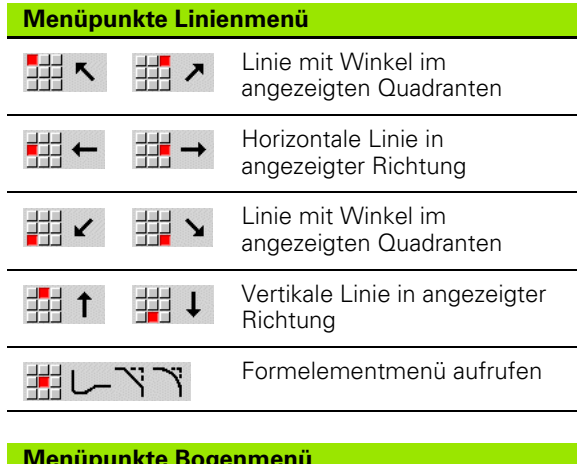

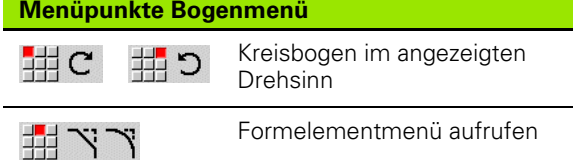

Element-Typ auswählen und bekannte Parameter des Konturelements eingeben.

Startpunkt festlegen

H

Element Zufügen

# **Absolute oder inkrementale Vermaßung**

Entscheidend für die Vermaßung ist die Stellung des Softkeys **Inkrement**. Inkrementale Parameter erhalten den Zusatz "i" (Xi, Zi, etc.).

# **Übergänge bei Konturelementen**

Ein Übergang ist **tangential**, wenn am Berührungspunkt der Konturelemente kein Knick- oder Eckpunkt entsteht. Bei geometrisch anspruchsvollen Konturen werden tangentiale Übergänge verwendet, um mit einer minimalen Vermaßung auszukommen und mathematische Widersprüche auszuschließen.

Für die Berechnung ungelöster Konturelemente muss die MANUALplus die Art des Übergangs zwischen den Konturelementen kennen. Den Übergang zu dem nächsten Konturelement legen Sie per Softkey fest.

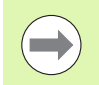

Häufig sind "vergessene" tangentiale Übergänge die Ursache für Fehlermeldungen bei der ICP-Konturdefinition.

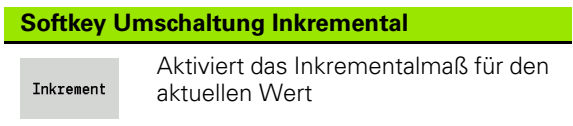

### **Softkey für tangentialen Übergang**

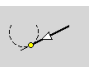

Aktiviert die Tangentialbedingung für den Übergang im Endpunkt des Konturelements

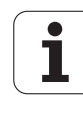

# **Passungen und Innengewinde**

Mit dem Softkey **Passung Innengew.** öffnen Sie ein Eingabeformular, mit dem Sie den Bearbeitungsdurchmesser für Passungen und Innengewinde berechnen können. Nachdem Sie die erforderlichen Werte (Nenndurchmesser und Toleranzklasse bzw. Gewindeart) eingeben haben, können Sie den berechneten Wert als Zielpunkt für das Konturelement übernehmen.

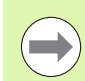

Sie können den Bearbeitungsdurchmesser nur für geeignete Konturelemente berechnen, z. B. für ein Geradenelement in X-Richtung bei einer Passung auf einer Welle.

Bei der Berechnung von Innengewinden können Sie bei den Gewindearten 9, 10 und 11 den Nenndurchmesser für Zollgewinde aus der Liste **Nenndurchm Liste L** auswählen.

Passung für Bohrung oder Welle berechnen:

- Softkey **Passung** drücken
- Nenn-Durchmesser eingeben
- Passungsdaten in das Formular **Passung** eingeben
- Taste **Ent** drücken, um Werte zu berechnen
- Softkey **Übernehmen** drücken. Die berechnete Toleranzmitte wird in das geöffnete Dialogfeld übernommen

Kernlochdurchmesser für Innengewinde berechnen:

- Softkey **Innengewinde** drücken
- Nenn-Durchmesser eingeben
- Gewindedaten in das Formular **Innengewinde Rechner** eingeben
- Taste **Ent** drücken, um Werte zu berechnen
- Softkey **Übernehmen** drücken. Der berechnete Kernlochdurchmesser wird in das geöffnete Dialogfeld übernommen

# **Polarkoordinaten**

Standardmäßig wird die Eingabe von kartesischen Koordinaten erwartet. Mit den Softkeys für Polarkoordinaten schalten Sie einzelne Koordinaten auf Polarkoordinaten um.

Für die Definition eines Punktes können Sie kartesische Koordinaten und Polarkoordinaten mischen..

# **Winkeleingaben**

Wählen sie die gewünschte Winkelangabe per Softkey aus.

### **Linearelemente**

- **AN** Winkel zur Z-Achse (AN<=90° innerhalb des vorgewählten Quadranten)
- **ANn** Winkel zum Nachfolgeelement
- **ANp** Winkel zum vorherigen Element

### **Kreisbögen**

- **ANs** Tangentenwinkel im Startpunkt des Kreises
- **ANe** Tangentenwinkel im Endpunkt des Kreises
- **ANn** Winkel zum Nachfolgeelement
- **ANp** Winkel zum vorherigen Element

**Softkeys für Polarkoordinaten**

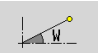

Schaltet das Feld auf die Eingabe des Winkels **W** um.

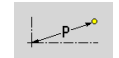

Schaltet das Feld auf die Eingabe des Radius **P** um.

### **Softkeys für Winkeleingaben**

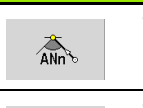

LAND

Winkel zum Nachfolger

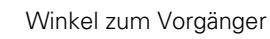

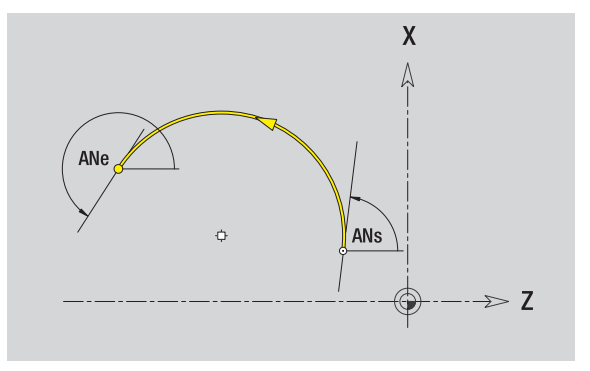

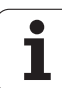

# **Konturdarstellung**

Nach der Eingabe eines Konturelements prüft die MANUALplus, ob es ein **gelöstes** oder **ungelöstes** Element ist.

- Ein **gelöstes Konturelement** ist eindeutig und vollständig bestimmt – es wird sofort gezeichnet.
- Ein **ungelöstes Konturelement** ist nicht vollständig bestimmt. Der ICP-Editor:
	- platziert unterhalb des Grafikfensters ein Symbol, das den Elementtyp und die Linienrichtung/den Drehsinn widerspiegelt.
	- stellt ein ungelöstes Linearelement dar, wenn der Startpunkt und die Richtung bekannt sind.
	- stellt ein ungelöstes Zirkularelement als Vollkreis dar, wenn der Mittelpunkt und der Radius bekannt sind.

Die MANUALplus wandelt ein ungelöstes in ein gelöstes Konturelement, sobald es berechnet werden kann. Das Symbol wird dann gelöscht.

Ein fehlerhaftes Konturelement wird dargestellt, wenn das möglich ist. Zusätzlich erfolgt eine Fehlermeldung.

**Ungelöste Konturelemente:** Kommt es bei der weiteren Kontureingabe zu einem Fehler, weil nicht genügend Informationen vorliegen, können die ungelösten Elemente selektiert und ergänzt werden.

Sind "ungelöste" Konturelemente vorhanden, können die "gelösten" Elemente nicht geändert werden. Beim letzten Konturelement vor dem ungelösten Konturbereich kann aber der "tangentiale Übergang" gesetzt oder gelöscht werden.

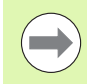

■ Ist das zu ändernde Element ein ungelöstes, dann wird das zugehörige Symbol als "ausgewählt" gekennzeichnet.

Den Elementtyp und den Drehsinn eines Kreisbogens können Sie nicht ändern. In diesem Fall muss das Konturelement gelöscht und anschließend hinzugefügt werden.

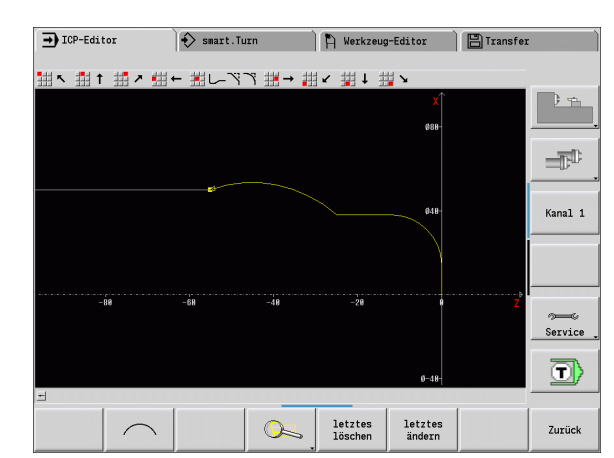

# **Lösungsauswahl**

Ergeben sich bei der Berechnung ungelöster Konturelemente mehrere Lösungsmöglichkeiten, sichten Sie mit den Softkeys **nächste Lösung** / **vorige Lösung** die mathematisch möglichen Lösungen. Die richtige Lösung bestätigen Sie per Softkey.

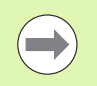

Sind beim Verlassen des Editiermodus ungelöste Konturelemente vorhanden, fragt die MANUALplus, ob diese Elemente verworfen werden sollen.

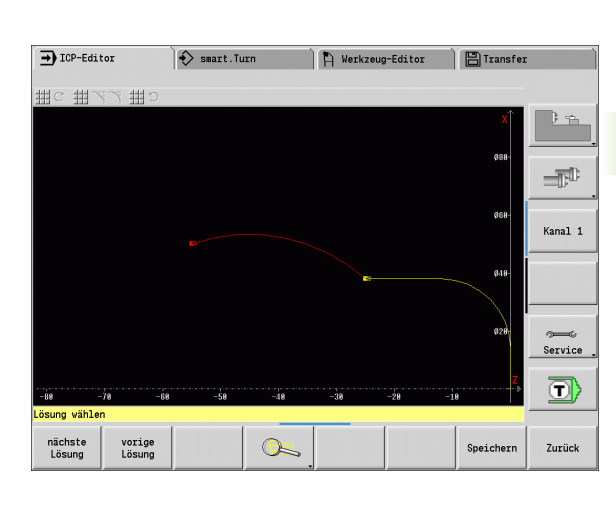

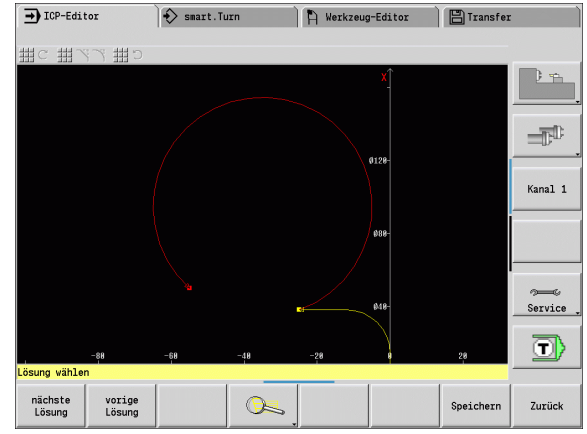

# **Farben bei der Konturdarstellung**

Gelöste, ungelöste, oder selektierte Konturelemente sowie selektierte Konturecken und Restkonturen werden in unterschiedlichen Farben dargestellt. (Die Selektion von Konturelementen/Konturecken und Restkonturen sind bei dem Ändern von ICP-Konturen von Bedeutung).

Farben:

- weiß: Rohteilkontur, Hilfsrohteilkontur
- gelb: Fertigteilkonturen (Drehkonturen, Konturen für die C- und Y-Achsbearbeitung)
- blau: Hilfskonturen
- grau: für ungelöste oder fehlerhafte, aber darstellbare Elemente
- rot: selektierte Lösung, selektiertes Element oder selektierte Ecke

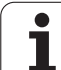

# **Selektionsfunktionen**

Die MANUALplus stellt im ICP-Editor verschiedene Funktionen zur Auswahl von Konturelementen, Formelementen, Konturecken und Konturbereichen zur Verfügung. Diese Funktionen rufen Sie per Softkey auf.

Selektierte Konturecken oder Konturelemente werden **rot** dargestellt.

### **Konturbei**

Erstes Ele

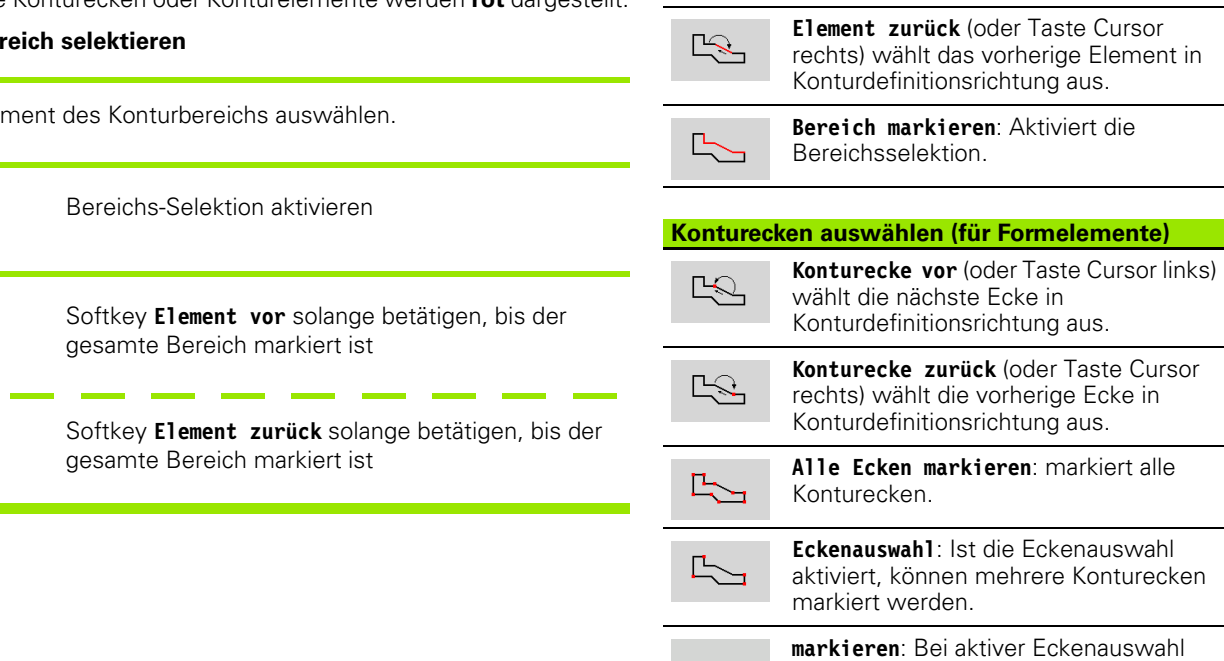

**Konturelemente auswählen**

 $\frac{1}{2}$ 

markieren

**Element vor** (oder Taste Cursor links) wählt das nächste Element in Konturdefinitionsrichtung aus.

können Sie einzelne Konturecken anwählen und markieren oder aus der

Markierung entfernten.

5.4 ICP-Konturen erstellen **5.4 ICP-Konturen erstellen**

L

 $\mathbb{R}$ 

 $\mathbb{R}$ 

**374** ICP-Programmierung

# **Nullpunkt verschieben**

Mit dieser Funktion können Sie eine komplette Drehkontur verschieben.

Nullpunkt-Verschiebung aktivieren:

- ▶ "Nullpunkt > Verschieben" im Fertigteilmenü wählen
- Konturverschiebung eingeben, um die bisher definierte Kontur zu verschieben
- Softkey **Speichern** drücken

Nullpunkt-Verschiebung deaktivieren:

▶ "Nullpunkt > rücksetzen" im Fertigteilmenü wählen, um den Nullpunkt des Koordinatensystems auf die ursprüngliche Position zurückzusetzen

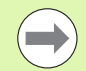

Wenn Sie den ICP-Editor verlassen, können Sie die Nullpunkt-Verschiebung nicht mehr rücksetzen. Die Kontur wird beim Verlassen des ICP-Editors mit den Werten der Nullpunkt-Verschiebung umgerechnet und gespeichert. In diesem Fall können Sie den Nullpunkt nochmals in entgegengesetzter Richtung verschieben.

### **Parameter**

- Xi Zielpunkt Betrag, um den der Nullpunkt verschoben wird
- Zi Zielpunkt Betrag, um den der Nullpunkt verschoben wird

### **Konturabschnitt linear duplizieren**

Mit dieser Funktion definieren Sie einen Konturabschnitt und hängen ihn an die bestehende Kontur an.

- ▶ "Duplizieren > Reihe linear" im Fertigteilmenü wählen
- Mit Softkey **Element vor** oder **Element zurück** Konturelemente wählen
- Softkey **Auswählen** drücken
- Anzahl der Wiederholungen eingeben
- Softkey **Speichern** drücken

### **Parameter**

Q Anzahl der Wiederholungen

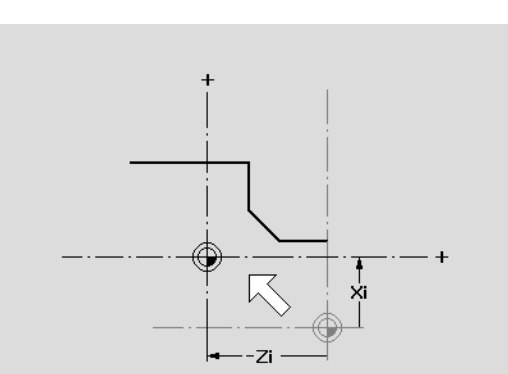

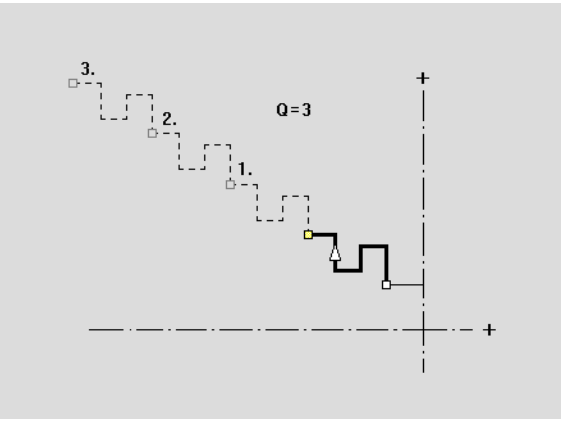

# **Konturabschnitt zirkular duplizieren**

Mit dieser Funktion definieren Sie einen Konturabschnitt und hängen ihn kreisförmig an die bestehende Kontur an.

- $\blacktriangleright$  "Duplizieren > Reihe zirkular" im Fertigteilmenü wählen
- Mit Softkey **Element vor** oder **Element zurück** Konturelemente wählen
- Softkey **Auswählen** drücken
- Anzahl der Wiederholungen und Radius eingeben
- Softkey **Speichern** drücken

### **Parameter**

- Q Anzahl (der Konturabschnitt wird Q-mal dupliziert)
- R Radius

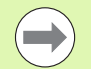

Die Steuerung legt einen Kreis mit dem definierten Radius um den Anfangs- und Endpunkt des Konturabschnitts. Die Schnittpunkte der Kreise ergeben die beiden möglichen Drehpunkte.

Der Drehwinkel ergibt sich aus dem Abstand Anfangspunkt – Endpunkt des Konturabschnitts.

Mit den Softkeys **nächste Lösung** oder **vorige Lösung** können Sie eine der rechnerisch möglichen Lösungen wählen.

# **Konturabschnitt durch Spiegeln duplizieren**

In dieser Funktion definieren Sie einen Konturabschnitt, der gespiegelt und an die bestehende Kontur angehängt wird.

- ▶ "Duplizieren > Spiegeln" im Fertigteilmenü wählen
- Mit Softkey **Element vor** oder **Element zurück** Konturelemente wählen
- Winkel der Spiegelachse eingeben
- Softkey **Speichern** drücken

### **Parameter**

W Winkel der Spiegelachse. Die Spiegelachse verläuft durch den aktuellen Endpunkt der Kontur.

Bezug des Winkels: positive Z-Achse

## **Invertieren**

Mit der Funktion Invertieren können Sie die programmierte Richtung einer Kontur umkehren.

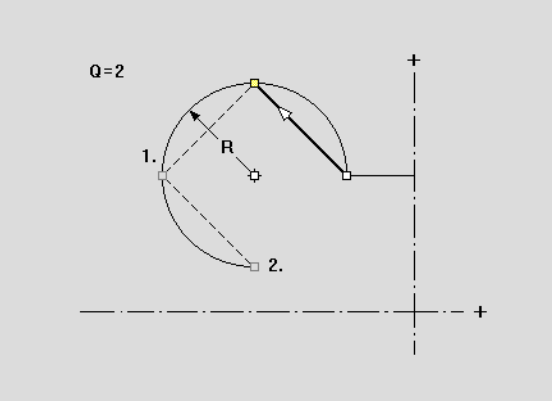

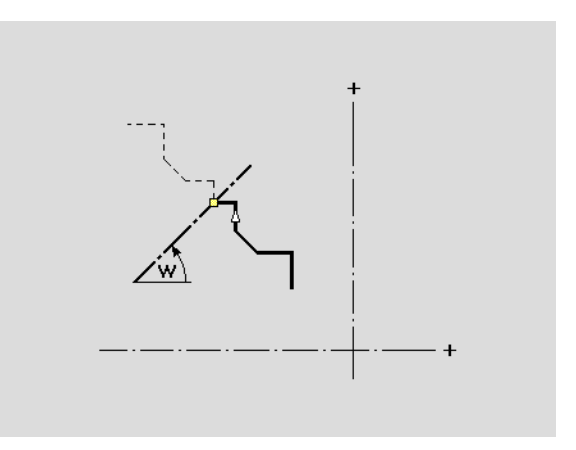

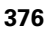

# 5.4 ICP-Konturen erstellen **5.4 ICP-Konturen erstellen**

# **Konturrichtung (Zyklenprogrammierung)**

Die Zerspanrichtung wird bei der Zyklenprogrammierung anhand der Konturrichtung ermittelt. Ist die Kontur in **–Z-Richtung** beschrieben, muss für die Längsbearbeitung ein Werkzeug mit der Orientierung 1 verwendet werden. ([Siehe "Allgemeine Werkzeugparameter" auf](#page-498-0)  [Seite 499.\)](#page-498-0) Ob Plan oder längs bearbeitet wird, entscheidet der verwendete Zyklus.

Ist die Kontur in **–X-Richtung** beschrieben, muss ein Planzyklus oder ein Werkzeug mit der Orientierung 3 eingesetzt werden.

- **ICP-Zerspanen längs/plan (Schruppen)**: Die MANUALplus zerspant das Material in Konturrichtung.
- **ICP-Schlichten längs/plan**: Die MANUALplus schlichtet in Konturrichtung.

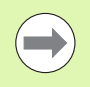

Eine ICP-Kontur, die für eine Schruppbearbeitung mit ICP-Zerspanen längs definiert wurde, kann nicht für eine Bearbeitung mit ICP-Zerspanen plan verwendet werden. Drehen Sie dazu die Konturrichtung mit dem Softkey **Kontur umdrehen** um.

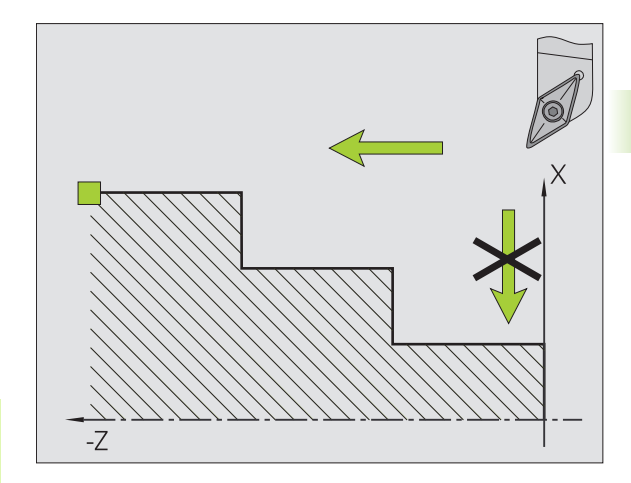

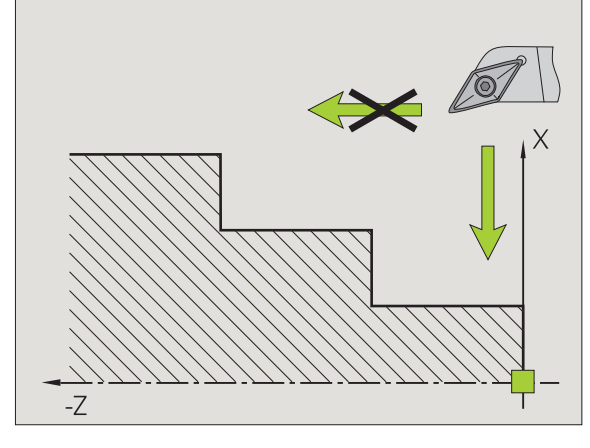

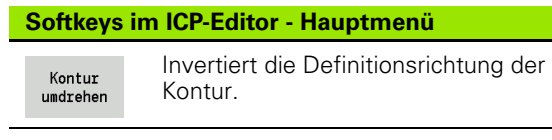

# **5.5 ICP-Konturen ändern**

Die MANUALplus bietet die im Folgenden beschriebenen Möglichkeiten, eine bereits erstellte Kontur zu erweitern oder zu verändern.

# <span id="page-377-0"></span>**Formelemente überlagern**

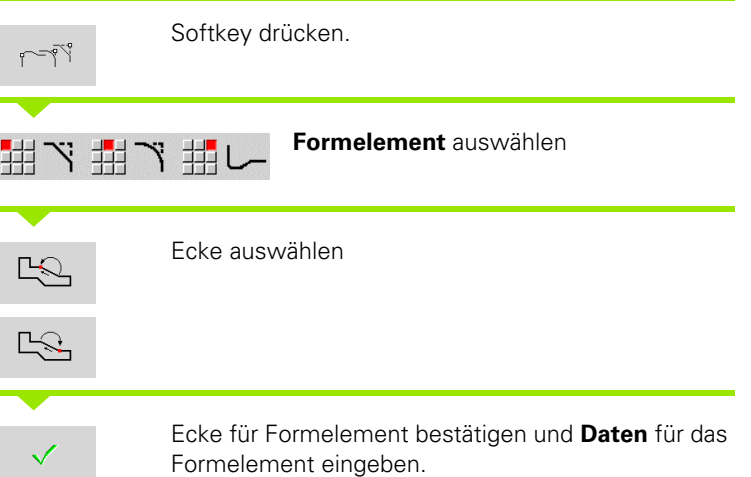

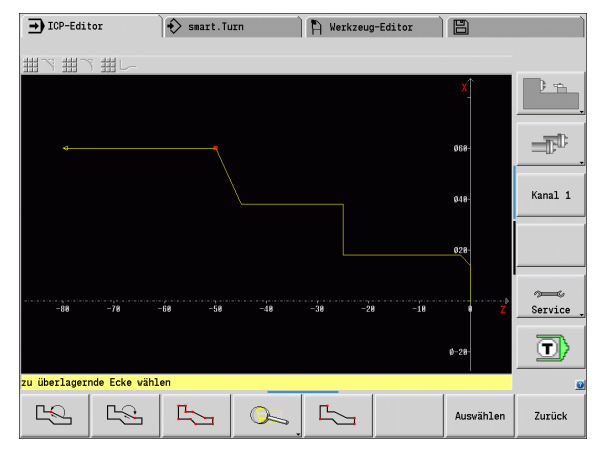

# **Konturelemente zufügen**

Sie **erweitern** eine ICP-Kontur durch Eingabe weiterer Konturelemente, die an die bestehende Kontur "angehängt" werden. Ein kleines Quadrat kennzeichnet das Konturende und ein Pfeil kennzeichnet die Richtung.

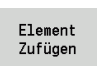

Softkey drücken

Weitere Konturelemente an die bestehende Kontur "anhängen".

# **Letztes Konturelement ändern oder löschen**

**Letztes Konturelement ändern**: Bei Betätigung des Softkeys **letztes ändern** werden die Daten des "letzten" Konturelements zum Ändern bereitgestellt.

Bei der Korrektur eines Linear- oder Zirkularelementes wird je nach Situation die Änderung sofort übernommen oder die korrigierte Kontur zur Kontrolle angezeigt. ICP erhebt die von der Änderung betroffenen Konturelemente farblich hervor. Ergeben sich mehrere Lösungsmöglichkeiten, sichten Sie mit den Softkeys **nächste Lösung** / **vorige Lösung** alle mathematisch möglichen Lösungen.

Die Änderung wird erst mit der Bestätigung per Softkey wirksam. Wenn Sie die Änderung verwerfen, gilt die "alte" Beschreibung weiterhin.

Den Typ des Konturelements (Linear- oder Zirkularelement), die Richtung eines Linearelements und den Drehsinn eines Zirkularelements können Sie nicht ändern. Ist das erforderlich, löschen Sie das Element und fügen ein neues Konturelement zu.

**Letztes Konturelement löschen**: Bei Betätigung des Softkeys **letztes löschen** werden die Daten des "letzten" Konturelements verworfen. Verwenden Sie diese Funktion mehrfach, um mehrere Konturelemente zu löschen.

# **Konturelement löschen**

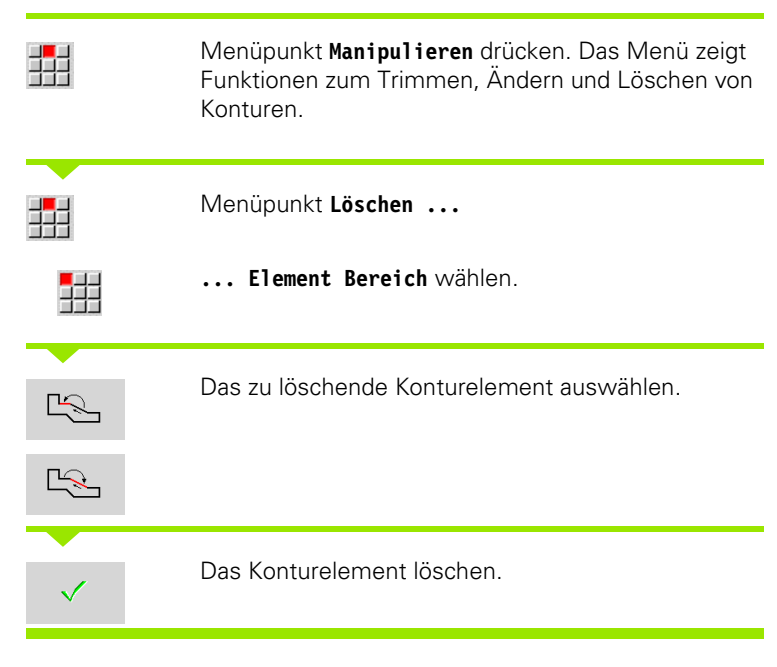

Sie können mehrere Konturelemente nacheinander löschen.

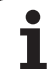

# **Konturelemente ändern**

Die MANUALplus bietet verschiedene Möglichkeiten eine bereits erstellte Kontur zu verändern. Im Folgenden ist der Änderungsablauf an dem Beispiel "Länge Element ändern" beschrieben. Die anderen Funktionen arbeiten in Analogie zu diesem Ablauf.

Im Menü **Manipulieren** sind folgende Änderungsfunktionen für bestehende Konturelemente verfügbar:

### **Trimmen**

- Länge des Elements
- Länge der Kontur (nur geschlossene Konturen)
- Radius
- Durchmesser

### **Ändern**

- Konturelement
- Formelement

### **Löschen**

- Element/Bereich
- Element/Bereich mit verschieben
- Kontur/Tasche/Figur/Muster
- Formelement
- alle Formelemente

### **Transformieren**

- Kontur verschieben
- Kontur drehen
- Kontur Spiegeln: Sie können die Lage der Spiegelachse mit Startund Endpunktkoordiinaten oder mit Startpunkt und Winkel festlegen

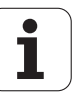

### **Länge des Konturelements ändern**

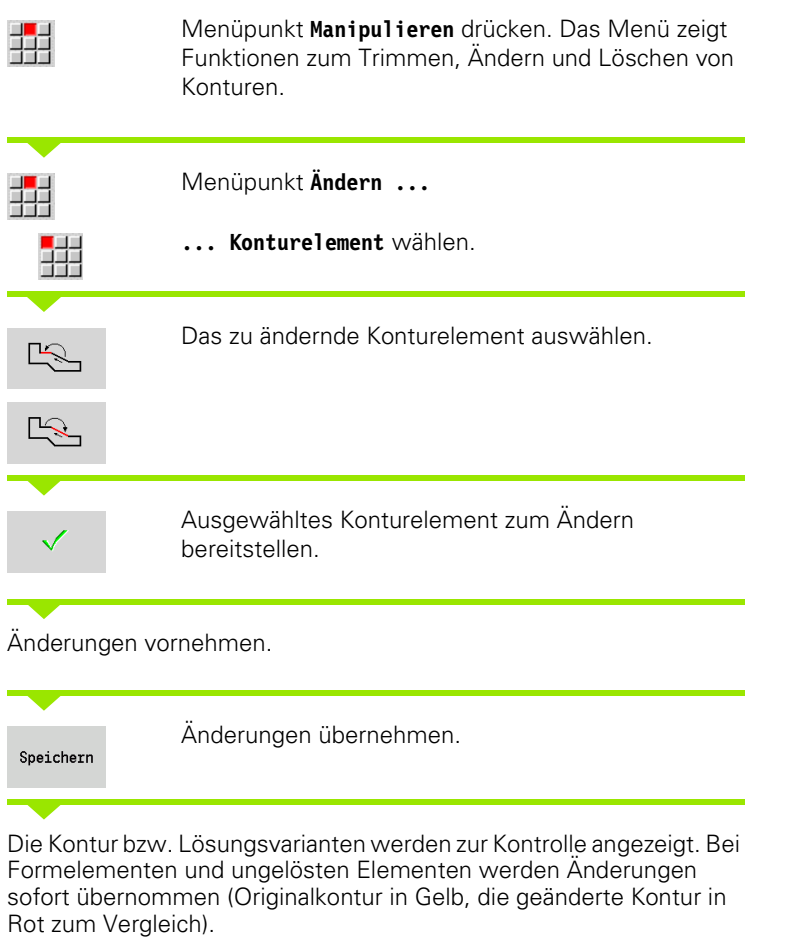

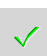

Gewünschte Lösung übernehmen.

### **Achsparallele Linie ändern**

Beim "Ändern" einer achsparallelen Linie, wird ein zusätzlicher Softkey angeboten, mit dem Sie auch den zweiten Endpunkt ändern können. So können Sie aus einer ursprünglich geraden Linie eine Schräge machen, um Korrekturen vorzunehmen.

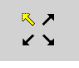

Ändern des "festen" Endpunktes. Durch mehrmaliges drücken wird die Richtung der Schräge gewählt.

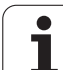

### **Kontur verschieben**

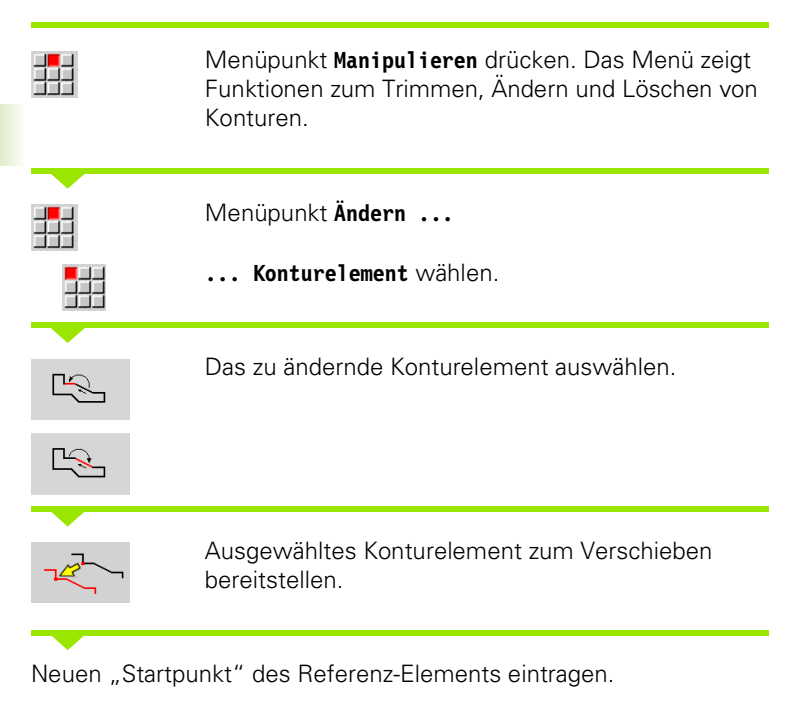

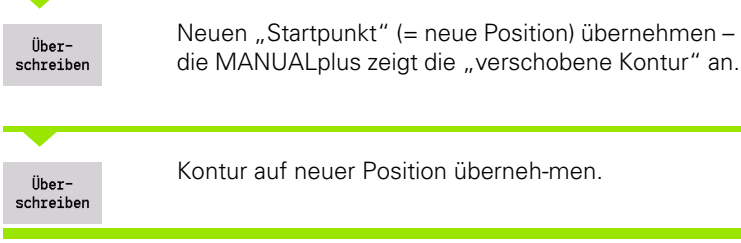

### **Transformationen – Verschieben**

Mit dieser Funktion können Sie eine Kontur inkremental oder absolut verschieben.

### **Parameter**

- X Zielpunkt
- Z Zielpunkt
- Xi Zielpunkt inkremental
- Zi Zielpunkt inkremental
- H Original (nur bei C-Achskonturen):
	- 0: Löschen: Originalkontur wird gelöscht
	- 1: Kopieren: Originalkontur bleibt erhalten
- ID Konturname (nur bei C-Achskonturen)

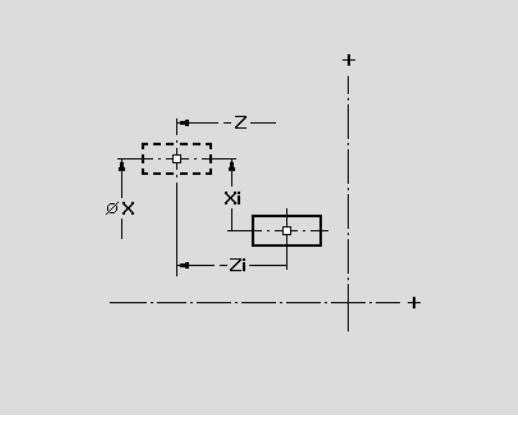

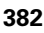

### **Transformationen – Drehen**

Mit dieser Funktion können Sie eine Kontur um einen Drehpunkt rotieren.

### **Parameter**

- X Drehpunkt in kartesischen Koordinaten
- Z Drehpunkt in kartesischen Koordinaten
- W Drehpunkt in polaren Koordinaten
- P Drehpunkt in polaren Koordinaten
- A Drehwinkel
- H Original (nur bei C-Achskonturen):
	- 0: Löschen: Originalkontur wird gelöscht
	- ■1: Kopieren: Originalkontur bleibt erhalten
- ID Konturname (nur bei C-Achskonturen)

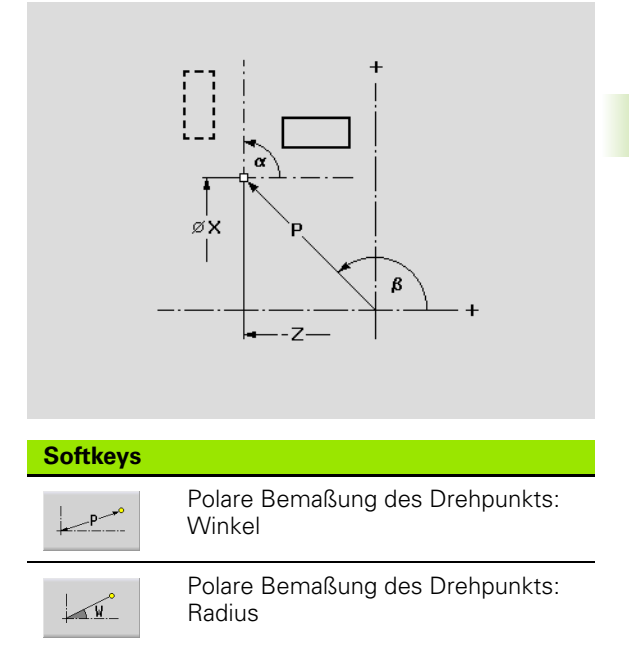

### **Transformationen – Spiegeln**

Diese Funktion spiegelt die Kontur. Sie definieren die Lage der **Spiegelachse** durch den Start- und Endpunkt bzw. durch den Startpunkt und den Winkel.

### **Parameter**

- XS Startpunkt in kartesischen Koordinaten
- ZS Startpunkt in kartesischen Koordinaten
- X Endpunkt in kartesischen Koordinaten
- Z Endpunkt in kartesischen Koordinaten
- A Drehwinkel
- WS Startpunkt in polaren Koordinaten
- PS Startpunkt in polaren Koordinaten
- W Endpunkt in polaren Koordinaten
- P Endpunkt in polaren Koordinaten
- H Original (nur bei C-Achskonturen):
	- 1: Kopieren: Originalkontur bleibt erhalten
	- 0: Löschen: Originalkontur wird gelöscht
- ID Konturname (nur bei C-Achskonturen)

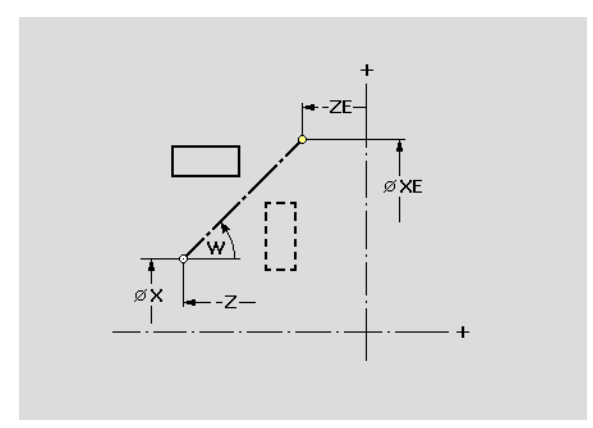

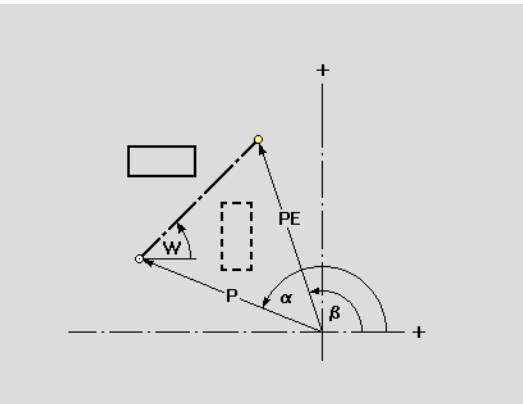

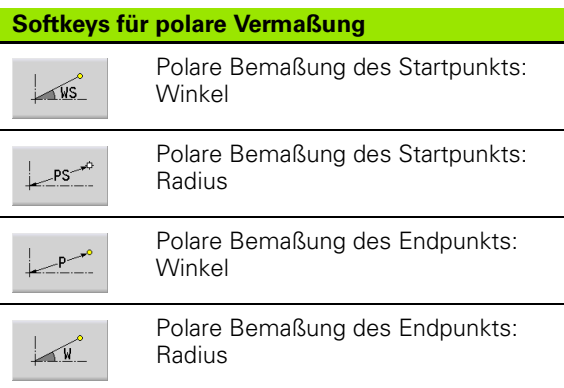

**5.5 ICP-Konturen ändern**

5.5 ICP-Konturen ändern

# **5.6 Die Lupe im ICP-Editor**

Die Lupenfunktionen ermöglichen es, den sichtbaren Bildausschnitt zu verändern. Hierzu können **Softkeys**, die **Cursor-Tasten** sowie die **PgDn-** und **PgUp-Taste** verwendet werden. Die "Lupe" ist in allen ICP-Fenstern aufrufbar.

Die MANUALplus wählt den Bildausschnitt in Abhängigkeit der programmierten Kontur automatisch. Mit der Lupe kann ein anderer Bildausschnitt gewählt werden..

# **Bildausschnitt ändern**

Veränderung des Bildausschnitts mit Tasten

▶ Der sichtbare Bildausschnitt kann, ohne das Lupenmenü zu öffnen, mit den **Cursor-Tasten** sowie der **PgDn-** und **PgUp-Taste** verändert werden.

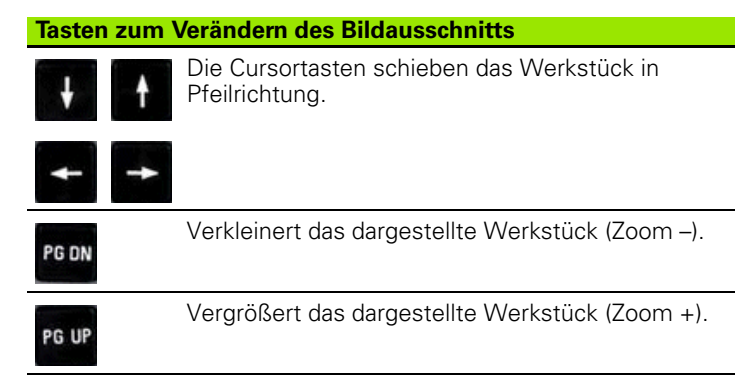

Veränderung des Bildausschnitts mit dem Lupenmenü

 Ist das Lupenmenü angewählt, wird ein rotes Rechteck im Konturfenster angezeigt. Dieses rote Rechteck zeigt den Zoombereich, der durch den Softkey **Übernehmen** oder die Taste **Enter** übernommen wird. Größe und Position dieses Rechtecks können mit folgenden Tasten verändert werden:

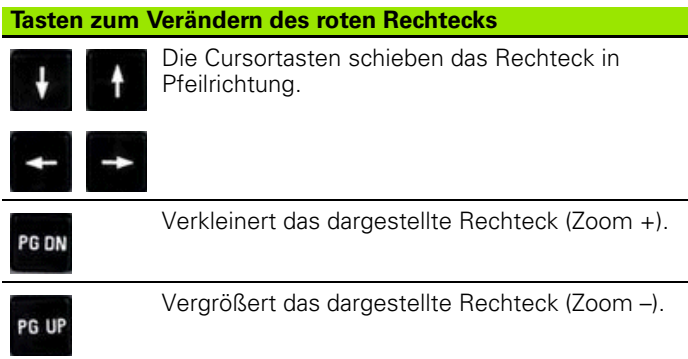

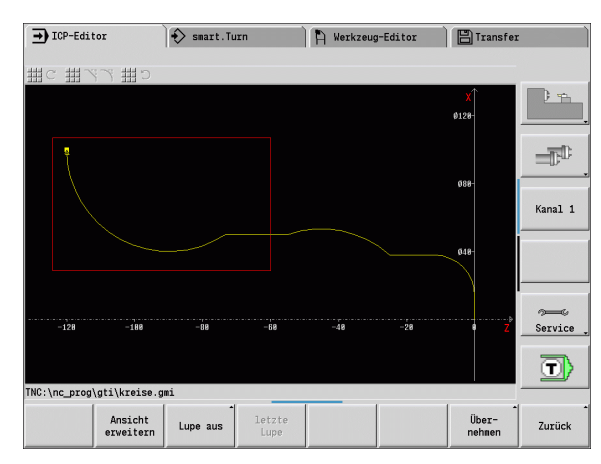

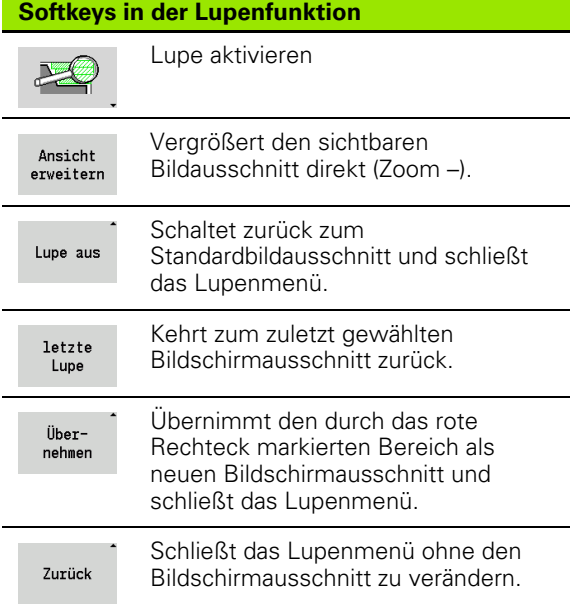

# <span id="page-385-0"></span>**5.7 Rohteilbeschreibungen**

Im smart.Turn werden die Standardformen "Stange" und "Rohr" mit einer G-Funktion beschrieben.

# **Rohteilform "Stange"**

Die Funktion beschreibt einen Zylinder.

# **Parameter**<br>X Durchi

- Durchmesser Zylinder
- Z Länge des Rohteils
- K Rechte Kante (Abstand Werkstück–Nullpunkt rechte Kante)

ICP generiert in smart.Turn ein G20 im Abschnitt ROHTEIL.

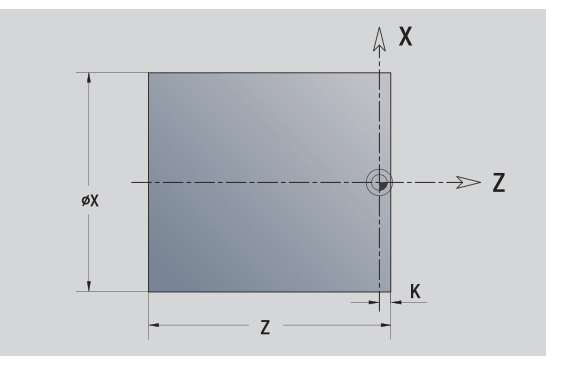

# **Rohteilform** "Rohr"

Die Funktion beschreibt einen Hohlzylinder.

# **Parameter**<br>X Durchi

- Durchmesser Hohlzylinder
- Z Länge des Rohteils
- K Rechte Kante (Abstand Werkstück–Nullpunkt rechte Kante)
- I Innendurchmesser

ICP generiert in smart.Turn ein G20 im Abschnitt ROHTEIL.

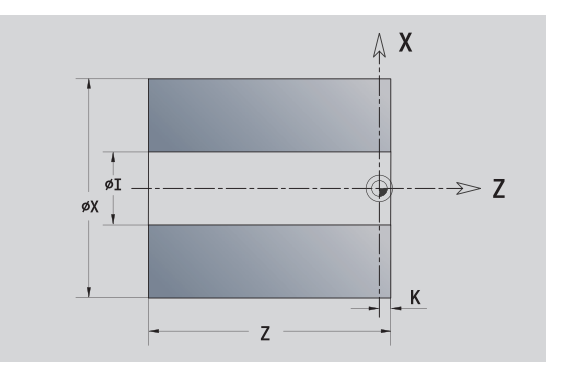

# <span id="page-386-0"></span>**5.8 Konturelemente Drehkontur**

Mit den "Konturelementen der Drehkontur" erstellen Sie

im Zyklenbetrieb

- komplexe Rohteilkonturen
- Konturen für die Drehbearbeitung
- im smart.Turn
	- **Komplexe Rohteil- und Hilfsrohteilkonturen**
	- Fertigteil- und Hilfskonturen

# **Grundelemente Drehkontur**

### **Startpunkt festlegen**

Im ersten Konturelement der Drehkontur geben Sie die Koordinaten für Startpunkt und Zielpunkt ein. Die Eingabe des Startpunktes ist nur im ersten Kontutelement möglich. In nachfolgenden Konturelementen ergibt sich der Startpunkt aus dem jeweils vorherigen Konturelement.

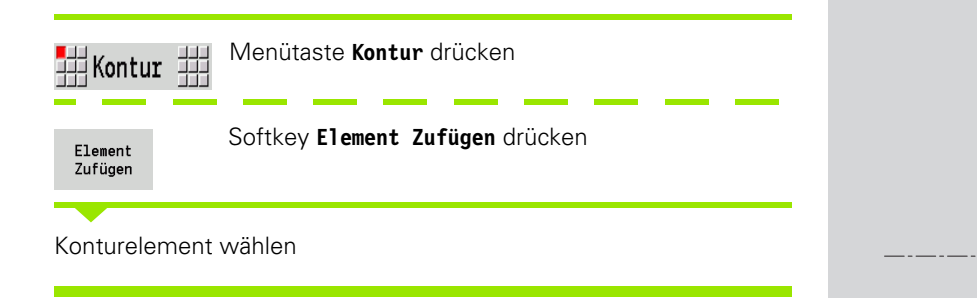

### **Parameter zur Definition des Startpunktes**

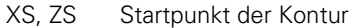

- W Startpunkt der Kontur polar (Winkel)
- P Startpunkt der Kontur polar (Radiusmaß)

ICP generiert in smart.Turn ein G0.

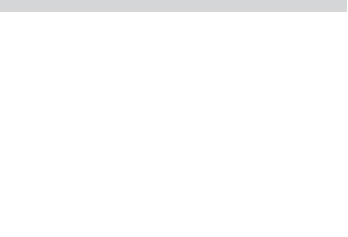

 $\geq 7$ 

 $\boldsymbol{\chi}$  $\Lambda$ 

**ZS** 

øXS

### **Vertikale Linien**

带  $\downarrow$ 

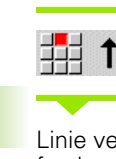

Linie vermaßen und den Übergang zum nächsten Konturelement festlegen.

### **Parameter**

- X Zielpunkt
- Xi Zielpunkt inkremental (Abstand Startpunkt Zielpunkt)
- W Zielpunkt polar (Winkel)
- P Zielpunkt polar (Radiusmaß)
- L Länge der Linie
- U, F, D, FP, IC, KC, HC: siehe Bearbeitungsattribute [Seite 361](#page-360-0)

ICP generiert in smart.Turn ein G1.

### **Horizontale Linien**

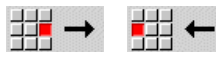

Richtung der Linie wählen

Linie vermaßen und den Übergang zum nächsten Konturelement festlegen.

### **Parameter**

- Z Zielpunkt
- Zi Zielpunkt inkremental (Abstand Startpunkt Zielpunkt)
- W Zielpunkt polar (Winkel)
- P Zielpunkt polar (Radiusmaß)
- L Länge der Linie
- U, F, D, FP, IC, KC, HC: siehe Bearbeitungsattribute [Seite 361](#page-360-0)

ICP generiert in smart.Turn ein G1.

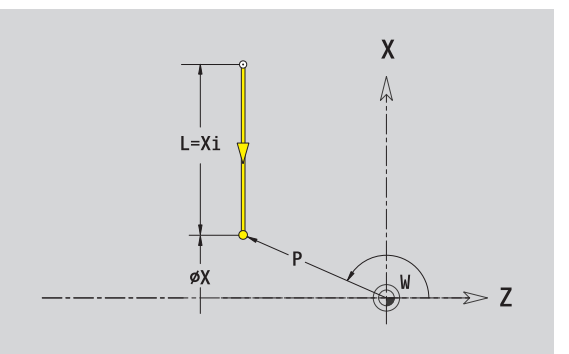

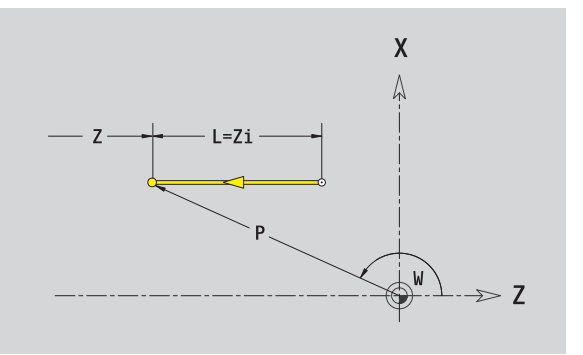

### **Linie im Winkel**

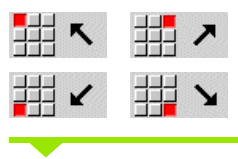

Richtung der Linie wählen

Linie vermaßen und den Übergang zum nächsten Konturelement festlegen. Den **Winkel AN** immer innerhalb des gewählten Quadranten (<=90°) angeben.

### **Parameter**

- X, Z Zielpunkt
- Xi, Zi Zielpunkt inkremental (Abstand Startpunkt Zielpunkt)
- W Zielpunkt polar (Winkel)
- P Zielpunkt polar (Radiusmaß)
- L Länge der Linie
- AN Winkel zur Z-Achse
- ANn Winkel zum nachfolgenden Element
- ANp Winkel zum vorherigen Element
- U, F, D, FP, IC, KC, HC: siehe Bearbeitungsattribute [Seite 361](#page-360-0)

ICP generiert in smart.Turn ein G1.

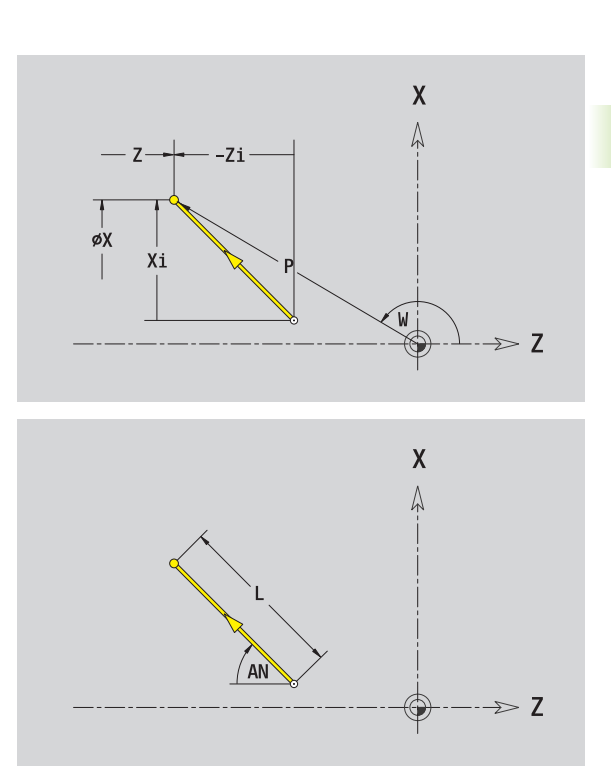

### **Kreisbogen**

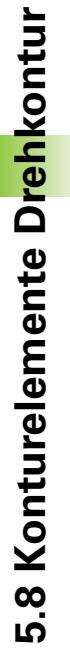

### で曲 郌  $\mathcal{C}$

Drehrichtung des Kreisbogens wählen

Kreisbogen vermaßen und den Übergang zum nächsten Konturelement festlegen.

### **Parameter**

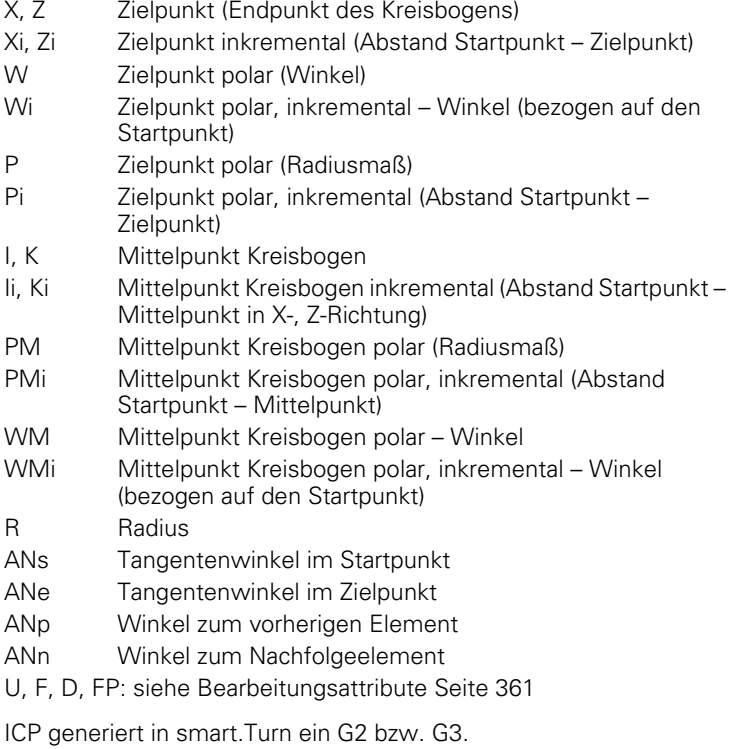

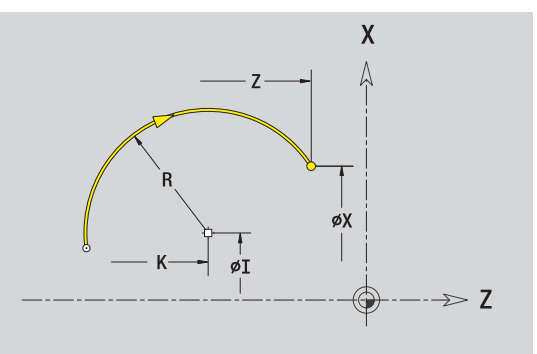

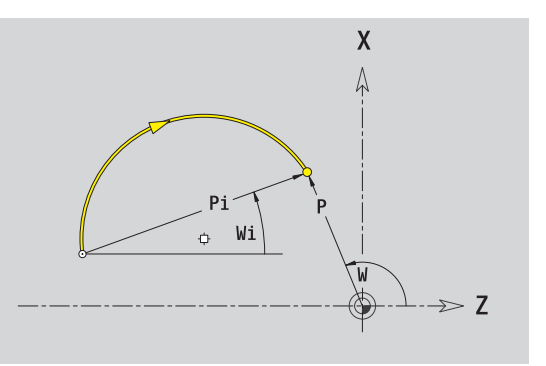

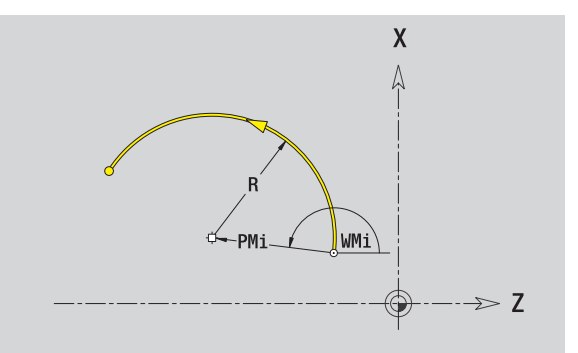

 $\bullet$ Ť

# **Formelemente Drehkontur**

### **Fase/Verrundung**

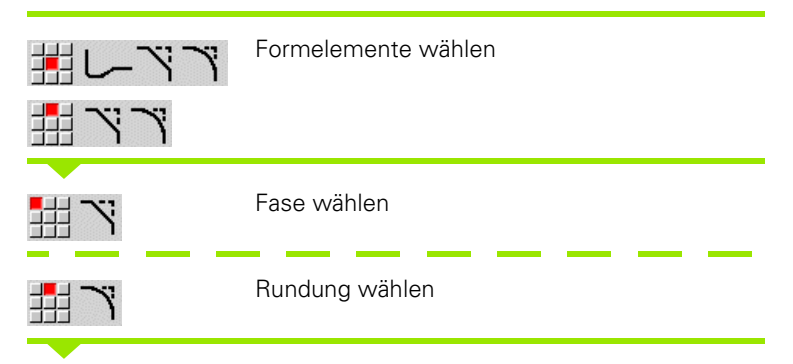

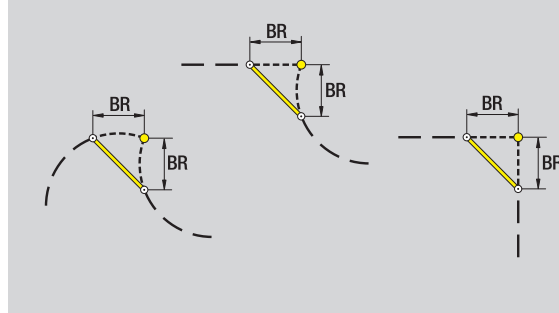

**Fasenbreite BR** bzw. den **Rundungsradius BR** eingeben.

Fase/Verrundung als erstes Konturelement: **Elementlage AN** eingeben.

### **Parameter**

BR Fasenbreite/Verrundungsradius AN Elementlage

U, F, D, FP: siehe Bearbeitungsattribute [Seite 361](#page-360-0)

Fasen/Verrundungen werden auf Konturecken definiert. Eine "Konturecke" ist der Schnittpunkt aus ein- und ausführendem Konturelement. Die Fase/Verrundung kann erst berechnet werden, wenn das ausführende Konturelement bekannt ist.

ICP integriert die Fase/Verrundung in smart.Turn in das Basiselement G1, G2 oder G3.

**Kontur beginnt mit einer Fase/Rundung:** Geben Sie die Position der "gedachten Ecke" als Startpunkt an. Anschließend wählen Sie das Formelement Fase oder Rundung aus. Da das "einführende Konturelement" fehlt, bestimmen Sie mit **Elementlage AN** die eindeutige Lage der Fase/Verrundung.

Beispiel Außenfase am Konturanfang: Bei der "Elementlage AN=90°" ist das gedachte einführende Bezugselement ein Planelement in **+X-Richtung** (siehe Bild).

ICP wandelt eine Fase/Verrundung am Konturanfang in ein Linearbzw. Zirkularelement um.

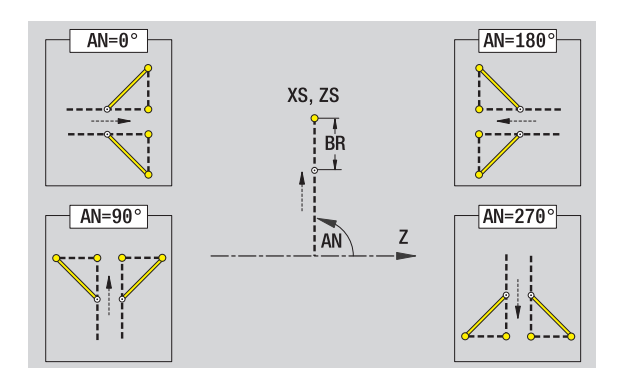

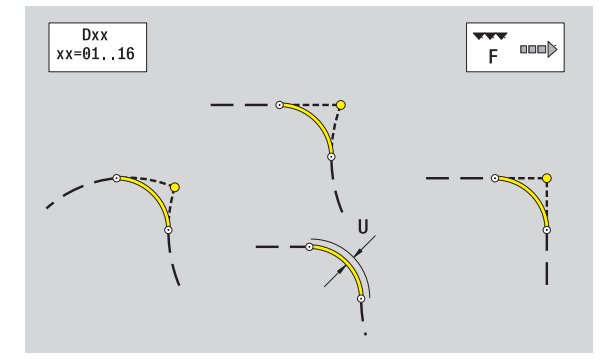

# 5.8 Konturelemente Drehkontur **5.8 Konturelemente Drehkontur**

### **Gewindefreistich DIN 76**

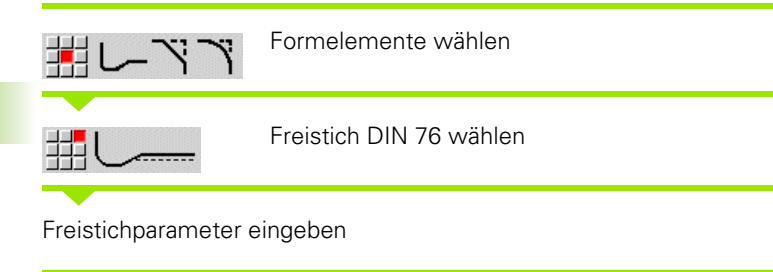

### **Parameter**

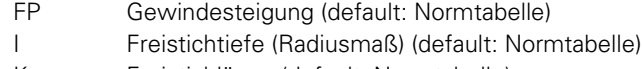

- K Freistichlänge (default: Normtabelle)
- R Freistichradius (default: Normtabelle)
- W Freistichwinkel (default: Normtabelle)
- U, F, D, FP: siehe Bearbeitungsattribute [Seite 361](#page-360-0)

ICP generiert in smart.Turn ein G25.

Parameter, die Sie nicht angeben, ermittelt die MANUALplus aus der Normtabelle (siehe ["DIN 76 – Freistichparameter" auf Seite 583\)](#page-582-0):

- die "Gewindesteigung FP" anhand des Durchmessers.
- die Parameter I, K, W, und R anhand der "Gewindesteigung FP".

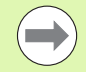

### Bei Innengewinden sollte die **Gewindesteigung FP** vorgegeben werden, da der Durchmesser des

Längselements nicht der Gewindedurchmesser ist. Wird die Ermittlung der Gewindesteigung durch die MANUALplus genutzt, ist mit geringen Abweichungen zu rechnen.

 Freistiche können nur zwischen zwei Linearelementen programmiert werden. Eines der beiden Linearelemente muss parallel zur X-Achse verlaufen.

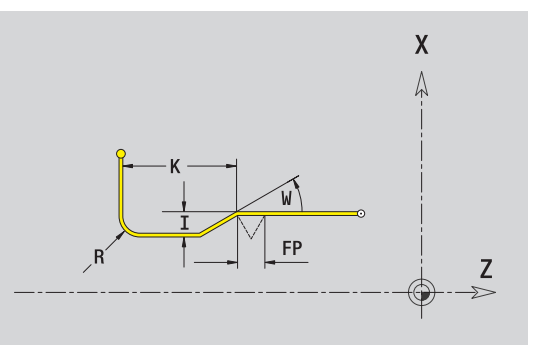

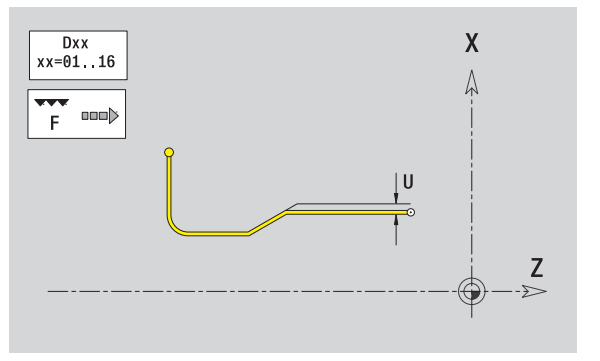

### **Freistich DIN 509 E**

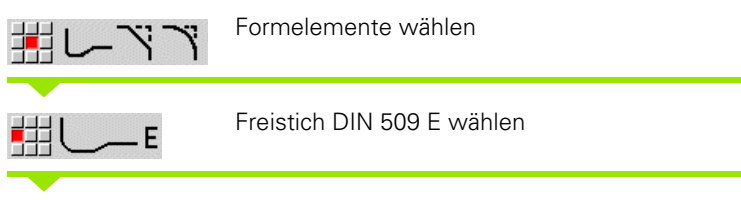

Freistichparameter eingeben

### **Parameter**

- I Freistichtiefe (Radiusmaß) (default: Normtabelle)
- K Freistichlänge (default: Normtabelle)
- R Freistichradius (default: Normtabelle)
- W Freistichwinkel (default: Normtabelle)

U, F, D, FP: siehe Bearbeitungsattribute [Seite 361](#page-360-0)

ICP generiert in smart.Turn ein G25.

Parameter, die Sie nicht eingeben, ermittelt die MANUALplus anhand des Durchmessers aus der Normtabelle (siehe ["DIN 509 E –](#page-584-0)  [Freistichparameter" auf Seite 585\)](#page-584-0).

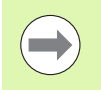

Freistiche können nur zwischen zwei Linearelementen programmiert werden. Eines der beiden Linearelemente muss parallel zur X-Achse verlaufen.

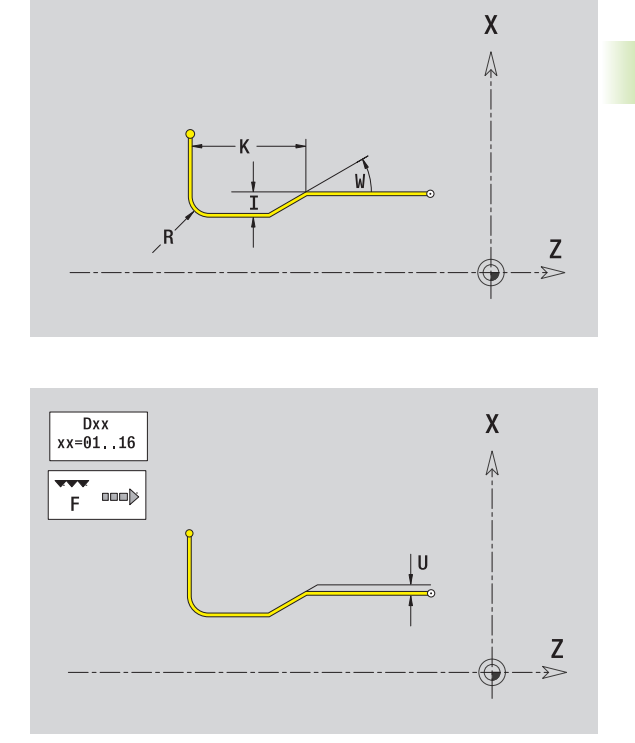

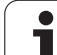

### **Freistich DIN 509 F**

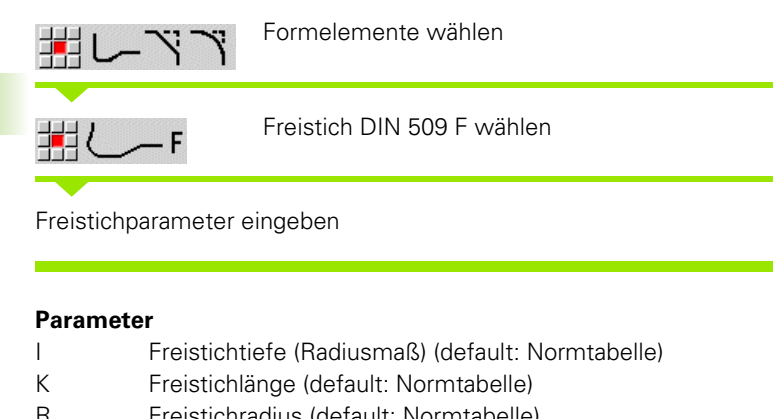

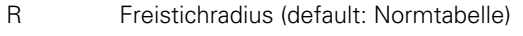

- W Freistichwinkel (default: Normtabelle)
- P Plantiefe (default: Normtabelle)
- A Planwinkel (default: Normtabelle)
- U, F, D, FP: siehe Bearbeitungsattribute [Seite 361](#page-360-0)

ICP generiert in smart.Turn ein G25.

Parameter, die Sie nicht eingeben, ermittelt die MANUALplus anhand des Durchmessers aus der Normtabelle (siehe ["DIN 509 F –](#page-584-1)  [Freistichparameter" auf Seite 585](#page-584-1)).

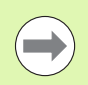

Freistiche können nur zwischen zwei Linearelementen programmiert werden. Eines der beiden Linearelemente muss parallel zur X-Achse verlaufen.

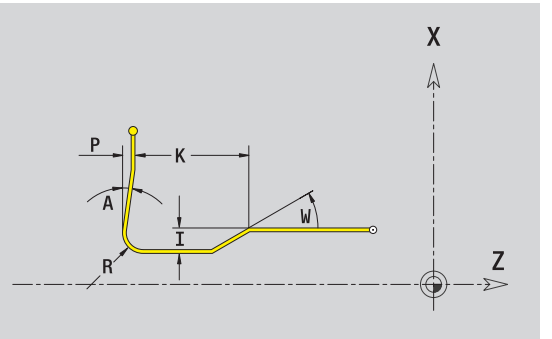

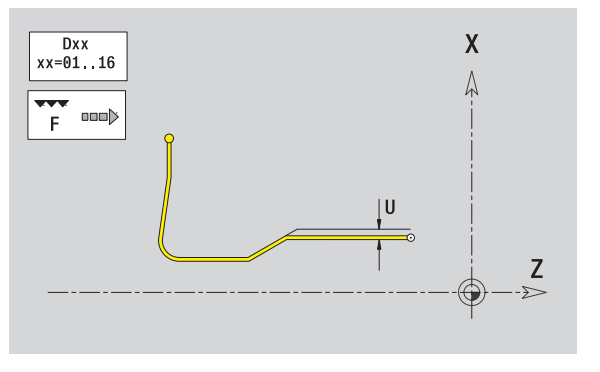

### **Freistich Form U**

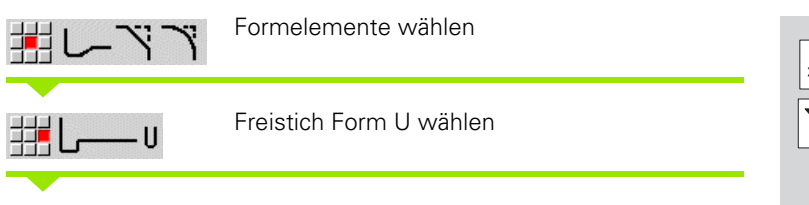

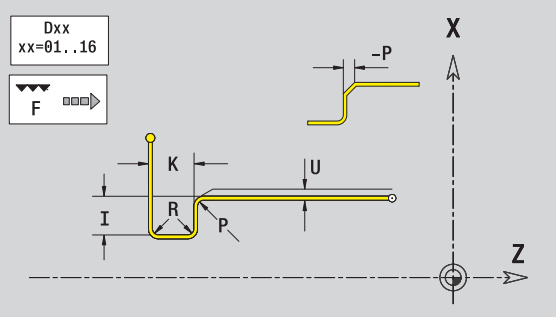

Freistichparameter eingeben

### **Parameter**

- I Freistichtiefe (Radiusmaß)
- K Freistichlänge
- R Freistichradius
- P Fase/Verrundung

U, F, D, FP siehe Bearbeitungsattribute [Seite 361](#page-360-0)

ICP generiert in smart.Turn ein G25.

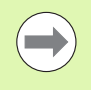

Freistiche können nur zwischen zwei Linearelementen programmiert werden. Eines der beiden Linearelemente muss parallel zur X-Achse sein.

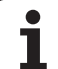

### **Freistich Form H**

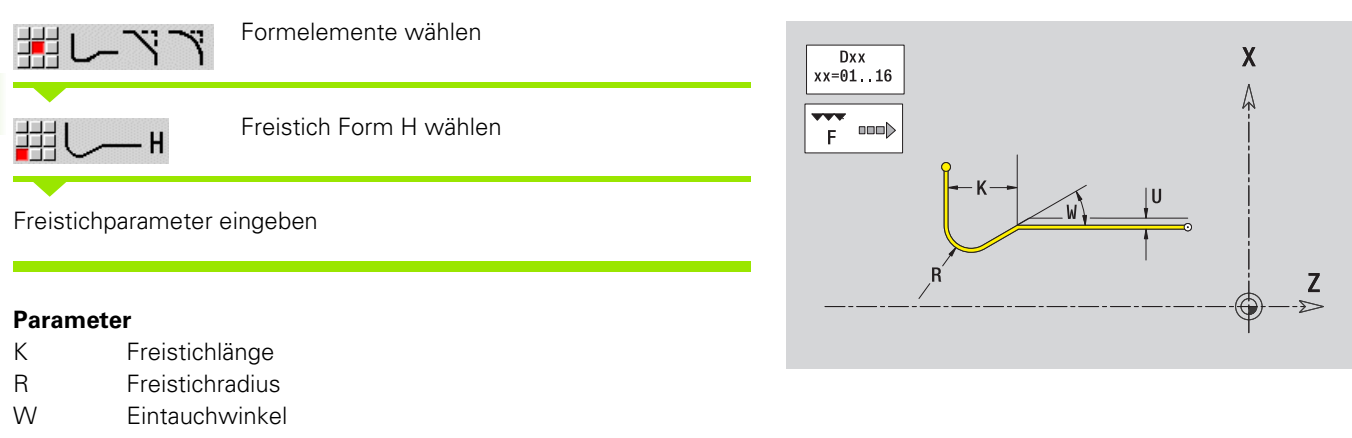

U, F, D, FP: siehe Bearbeitungsattribute [Seite 361](#page-360-0)

ICP generiert in smart.Turn ein G25.

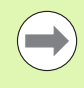

Freistiche können nur zwischen zwei Linearelementen programmiert werden. Eines der beiden Linearelemente muss parallel zur X-Achse sein.
#### **Freistich Form K**

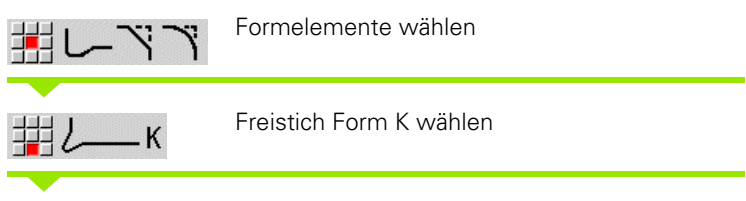

Freistichparameter eingeben

#### **Parameter**

- I Freistichtiefe
- R Freistichradius
- W Öffnungswinkel
- A Eintauchwinkel

U, F, D, FP: siehe Bearbeitungsattribute [Seite 361](#page-360-0)

ICP generiert in smart.Turn ein G25.

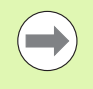

Freistiche können nur zwischen zwei Linearelementen programmiert werden. Eines der beiden Linearelemente muss parallel zur X-Achse sein.

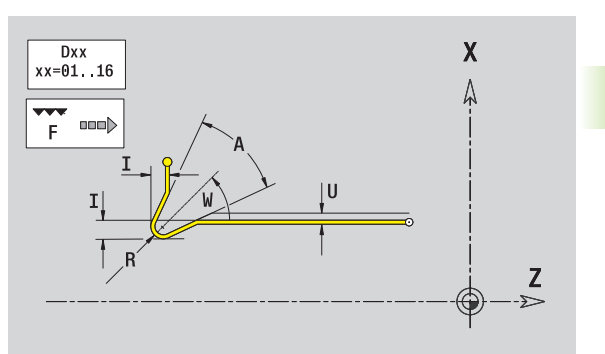

# <span id="page-397-0"></span>**5.9 Konturelemente Stirnfläche**

5.9 Konturelemente Stimfläche **5.9 Konturelemente Stirnfläche**

Mit den "Konturelementen der Stirnfläche" erstellen Sie komplexe Fräskonturen.

- Zyklenbetrieb: Konturen für axiale ICP-Fräszyklen
- smart.Turn: Konturen für die Bearbeitung mit der C-Achse

Konturelemente der Stirnfläche vermaßen Sie kartesisch oder polar. Die Umschaltung erfolgt per Softkey (siehe Tabelle). Für die Definition eines Punktes können Sie kartesische Koordinaten und Polarkoordinaten mischen.

# **Startpunkt Stirnflächenkontur**

Im ersten Konturelement der Kontur geben Sie die Koordinaten für Startpunkt und Zielpunkt ein. Die Eingabe des Startpunktes ist nur im ersten Kontutelement möglich. In nachfolgenden Konturelementen ergibt sich der Startpunkt aus dem jeweils vorherigen Konturelement.

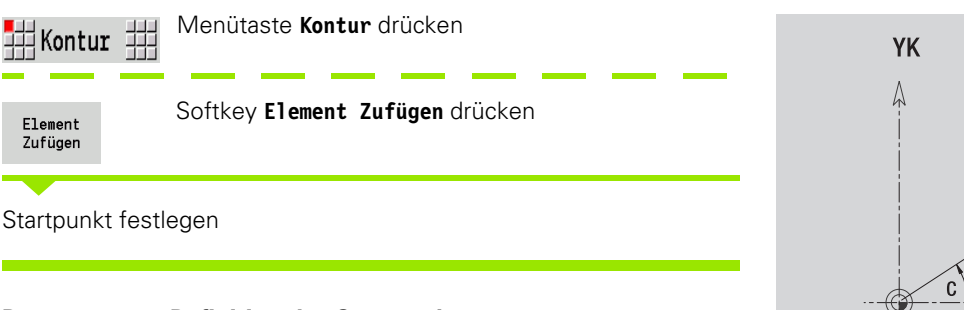

#### **Parameter zur Definition des Startpunktes**

XKS, YKS Startpunkt der Kontur

- C Startpunkt der Kontur polar (Winkel)
- P Startpunkt der Kontur polar (Radiusmaß)
- HC Bohr/Fräs-Attribut:
	- ■1: Konturfräsen
	- 2: Taschenfräsen
	- 3: Flächenfräsen
	- ■4: Entgraten
	- 5: Gravieren
	- 6: Konturfräsen und Entgraten
	- 7: Taschenfräsen und Entgraten
	- 14: Nicht bearbeiten
- QF Fräsort:
	- 0: Auf der Kontur
	- $\blacksquare$  1: Innen/links
	- 2: Außen/rechts

#### **Softkeys für Polarkoordinaten**

XK

 $YK$ 

**XK** 

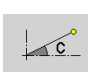

Schaltet das Feld auf die Eingabe des Winkels **C** um.

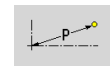

Schaltet das Feld auf die Eingabe des Radius **P** um.

**398** ICP-Programmierung

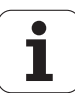

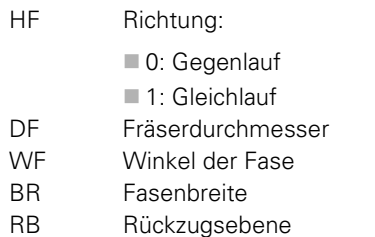

ICP generiert in smart.Turn ein G100.

# **Vertikale Linien Stirnfläche**

 $\frac{1}{1+1}$  t

Richtung der Linie wählen

Linie vermaßen und den Übergang zum nächsten Konturelement festlegen.

#### **Parameter**

- YK Zielpunkt kartesisch
- YKi Zielpunkt inkremental (Abstand Startpunkt Zielpunkt)
- C Zielpunkt polar Winkel<br>P Zielpunkt polar
- Zielpunkt polar
- L Länge der Linie

F: siehe Bearbeitungsattribute [Seite 361](#page-360-0)

ICP generiert in smart.Turn ein G101.

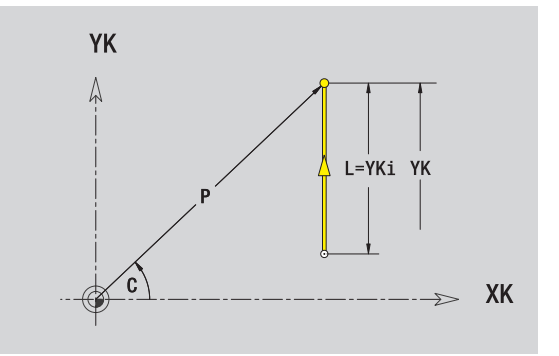

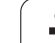

# **Horizontale Linien Stirnfläche**

 $\rightarrow$ 

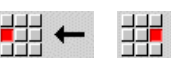

Richtung der Linie wählen

Linie vermaßen und den Übergang zum nächsten Konturelement festlegen.

#### **Parameter**

- XK Zielpunkt kartesisch
- XKi Zielpunkt inkremental (Abstand Startpunkt Zielpunkt)
- C Zielpunkt polar Winkel
- P Zielpunkt polar
- L Länge der Linie

F: siehe Bearbeitungsattribute [Seite 361](#page-360-0)

ICP generiert in smart.Turn ein G101.

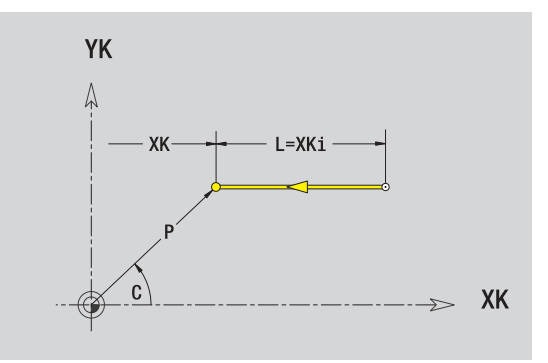

# **Linie im Winkel Stirnfläche**

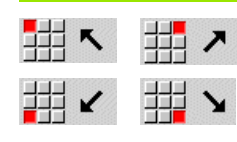

Richtung der Linie wählen

Linie vermaßen und den Übergang zum nächsten Konturelement festlegen.

#### **Parameter**

XK, YK Zielpunkt kartesisch

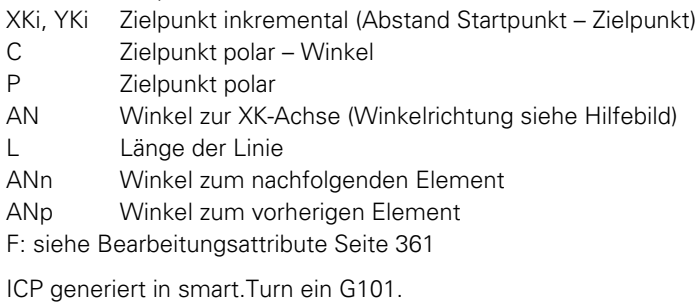

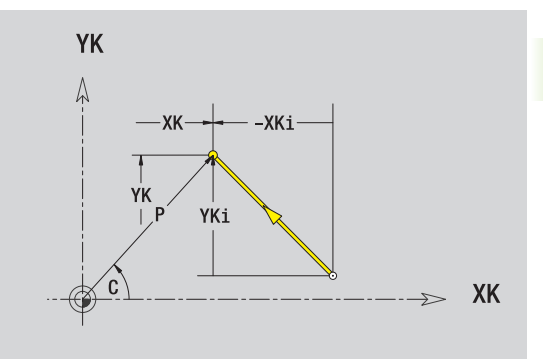

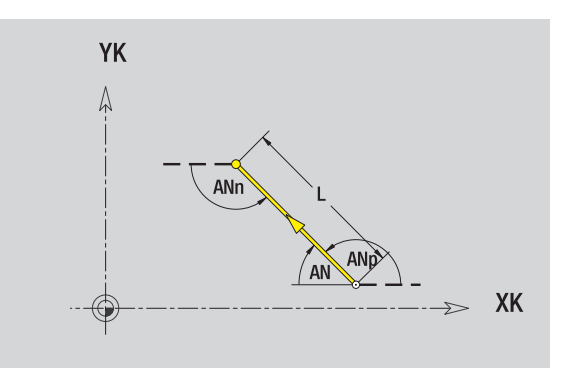

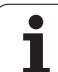

# 5.9 Konturelemente Stimfläche **5.9 Konturelemente Stirnfläche**

# **Kreisbogen Stirnfläche**

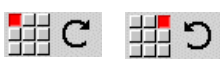

Drehrichtung des Kreisbogens wählen

Bogen vermaßen und den Übergang zum nächsten Konturelement festlegen.

#### **Parameter**

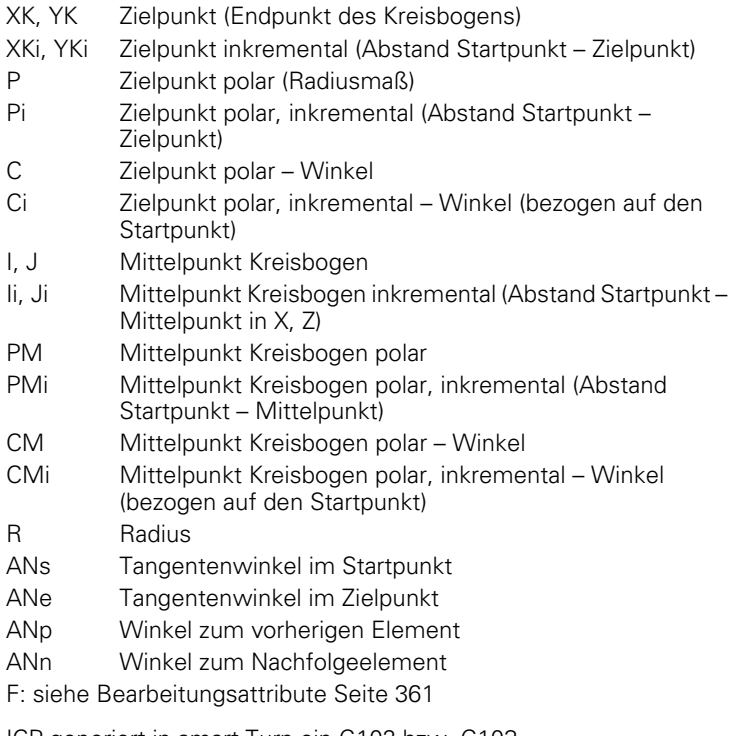

ICP generiert in smart.Turn ein G102 bzw. G103.

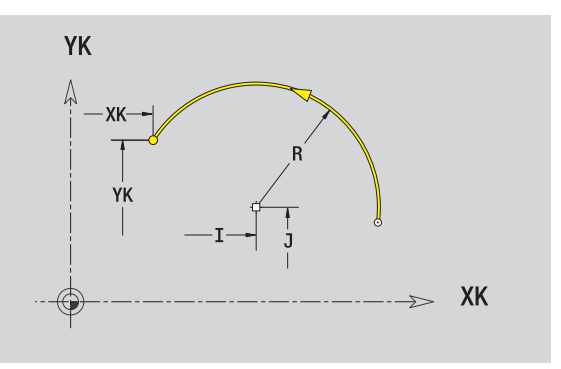

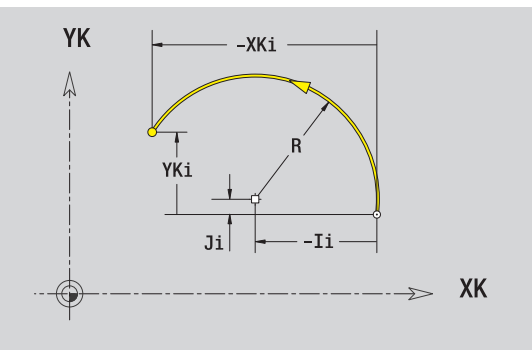

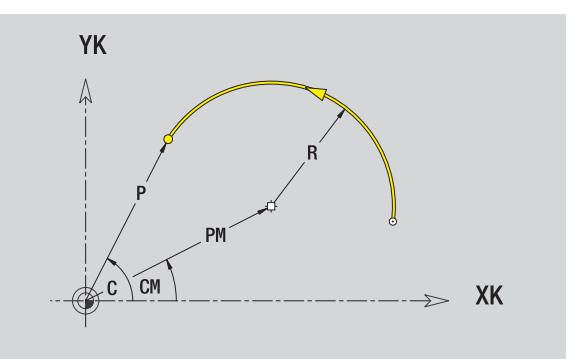

 $\bullet$ 1

# **Fase/Verrundung Stirnfläche**

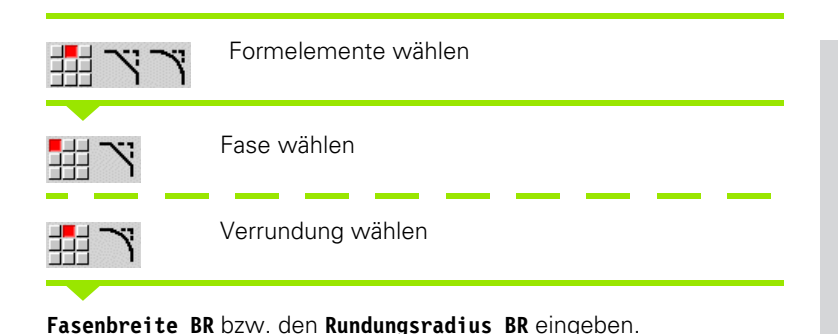

Fase/Verrundung als erstes Konturelement: **Elementlage AN** eingeben.

#### **Parameter**

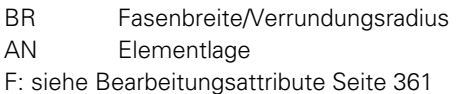

Fasen/Verrundungen werden auf Konturecken definiert. Eine "Konturecke" ist der Schnittpunkt aus ein- und ausführendem Konturelement. Die Fase/Verrundung kann erst berechnet werden, wenn das ausführende Konturelement bekannt ist.

ICP integriert die Fase/Verrundung in smart.Turn in das Basiselement G101, G102 oder G103.

**Kontur beginnt mit einer Fase/Rundung:** Geben Sie die Position der "gedachten Ecke" als Startpunkt an. Anschließend wählen Sie das Formelement Fase oder Rundung aus. Da das "einführende Konturelement" fehlt, bestimmen Sie mit **Elementlage AN** die eindeutige Lage der Fase/Verrundung.

ICP wandelt eine Fase/Verrundung am Konturanfang in ein Linearbzw. Zirkularelement um.

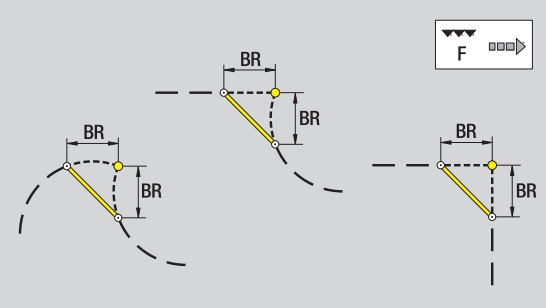

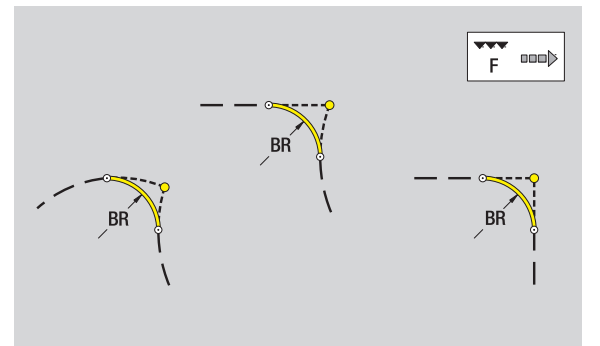

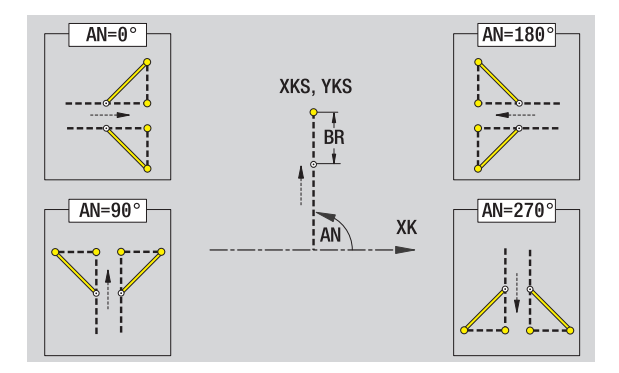

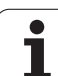

# <span id="page-403-0"></span>**5.10 Konturelemente Mantelfläche**

Mit den "Konturelementen der Mantelfläche" erstellen Sie komplexe Fräskonturen.

- Zyklenbetrieb: Konturen für radiale ICP-Fräszyklen
- smart.Turn: Konturen für die Bearbeitung mit der C-Achse

Konturelemente der Mantelfläche vermaßen Sie kartesisch oder polar. Alternativ zum Winkelmaß können Sie das Streckenmaß verwenden. Die Umschaltung erfolgt per Softkey (siehe Tabelle).

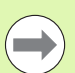

#### Das **Streckenmaß** entspricht der Mantelabwicklung am Bezugsdurchmesser.

- Bei Mantelflächenkonturen wird der Bezugsdurchmesser im Zyklus festgelegt. Dieser Durchmesser gilt bei allen folgenden Konturelementen als Referenz für das Streckenmaß.
- Beim Aufruf aus smart. Turn wird der Bezugsdurchmesser in den Referenzdaten festgelegt.

# **Startpunkt Mantelflächenkontur**

Im ersten Konturelement der Kontur geben Sie die Koordinaten für Startpunkt und Zielpunkt ein. Die Eingabe des Startpunktes ist nur im ersten Kontutelement möglich. In nachfolgenden Konturelementen ergibt sich der Startpunkt aus dem jeweils vorherigen Konturelement.

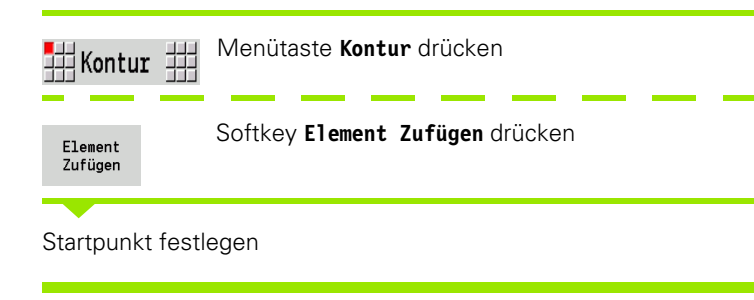

#### **Parameter zur Definition des Startpunktes**

- ZS Startpunkt der Kontur
- CYS Startpunkt der Kontur als Streckenmaß (Bezug: Durchmesser XS)
- P Startpunkt der Kontur polar
- C Startpunkt der Kontur polar Winkel

#### **Softkeys für Polarkoordinaten**

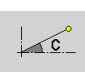

Schaltet das Feld von Streckenmaß auf die Eingabe des Winkels **C** um.

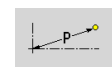

Schaltet das Feld auf die Eingabe des polaren Maßes **P** um.

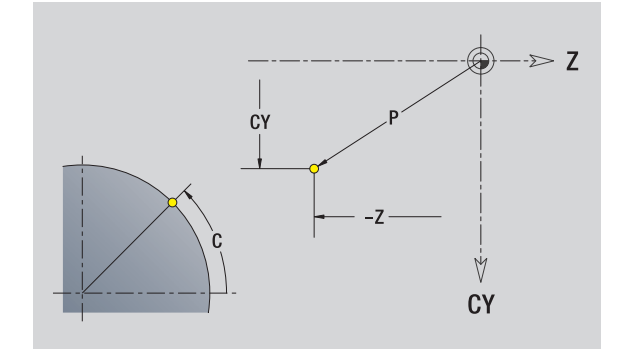

**404** ICP-Programmierung

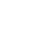

- HC Bohr/Fräs-Attribut:
	- ■1: Konturfräsen
	- 2: Taschenfräsen
	- 3: Flächenfräsen
	- 4: Entgraten
	- 5: Gravieren
	- 6: Konturfräsen und Entgraten
	- 7: Taschenfräsen und Entgraten
	- 14: Nicht bearbeiten
- QF Fräsort:
	- 0: Auf der Kontur
	- ■1: Innen/links
	- 2: Außen/rechts
- HF Richtung:
	- 0: Gegenlauf
	- 1: Gleichlauf
- DF Fräserdurchmesser
- WF Winkel der Fase
- BR Fasenbreite
- RB Rückzugsebene

ICP generiert in smart.Turn ein G110.

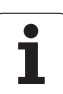

# **Vertikale Linien Mantelfläche**

55 44 Richtung der Linie wählen

Linie vermaßen und den Übergang zum nächsten Konturelement festlegen.

#### **Parameter**

- CY Zielpunkt als Streckenmaß (Bezug: Durchmesser XS)
- CYi Zielpunkt inkremental als Streckenmaß (Bezug: Durchmesser XS)
- P Zielpunkt als polarer Radius
- C Zielpunkt polar Winkel
- Ci Zielpunkt inkremental, polar Winkel
- L Länge der Linie
- F: siehe Bearbeitungsattribute [Seite 361](#page-360-0)

ICP generiert in smart.Turn ein G111.

# **Horizontale Linien Mantelfläche**

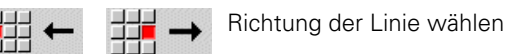

Linie vermaßen und den Übergang zum nächsten Konturelement festlegen.

#### **Parameter**

- Z Zielpunkt
- Zi Zielpunkt inkremental
- P Zielpunkt als polarer Radius
- L Länge der Linie

F: siehe Bearbeitungsattribute [Seite 361](#page-360-0)

ICP generiert in smart.Turn ein G111.

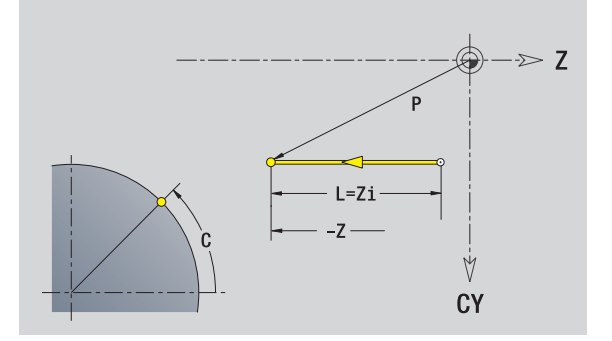

V **CY** 

# **Linie im Winkel Mantelfläche**

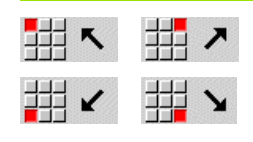

Richtung der Linie

Linie vermaßen und den Übergang zum nächsten Konturelement festlegen.

#### **Parameter**

- Z Zielpunkt
- Zi Zielpunkt inkremental
- CY Zielpunkt als Streckenmaß (Bezug: Durchmesser XS) CYi Zielpunkt inkremental als Streckenmaß (Bezug:
- Durchmesser XS)
- P Zielpunkt als polarer Radius
- C Zielpunkt polar Winkel
- Ci Zielpunkt inkremental, polar Winkel
- AN Winkel zur Z-Achse (Winkelrichtung siehe Hilfebild)
- ANn Winkel zum Nachfolgeelement
- ANp Winkel zum vorherigen Element
- L Länge der Linie
- F: siehe Bearbeitungsattribute [Seite 361](#page-360-0)

ICP generiert in smart.Turn ein G111.

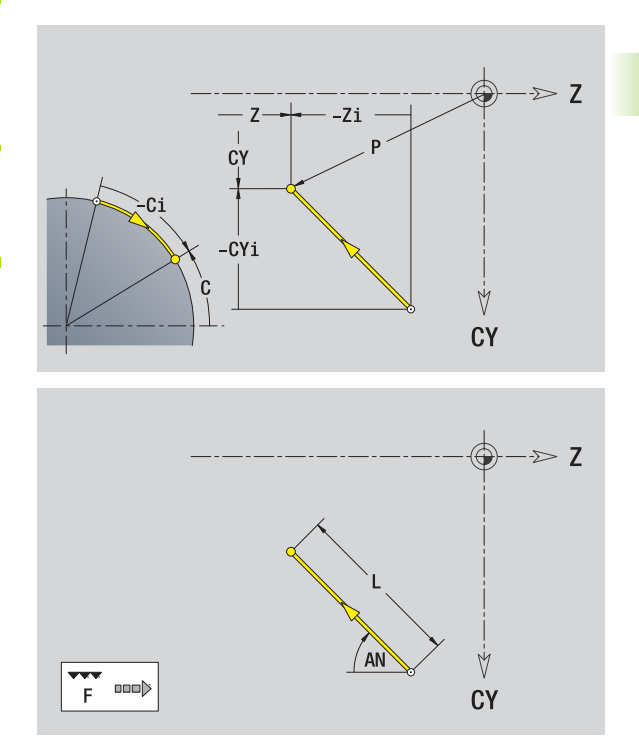

HEIDENHAIN MANUALplus 620 **407**

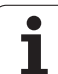

# **Kreisbogen Mantelfläche**

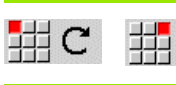

Drehrichtung des Kreisbogens wählen  $\mathcal{D}$ 

Bogen vermaßen und den Übergang zum nächsten Konturelement festlegen.

#### **Parameter**

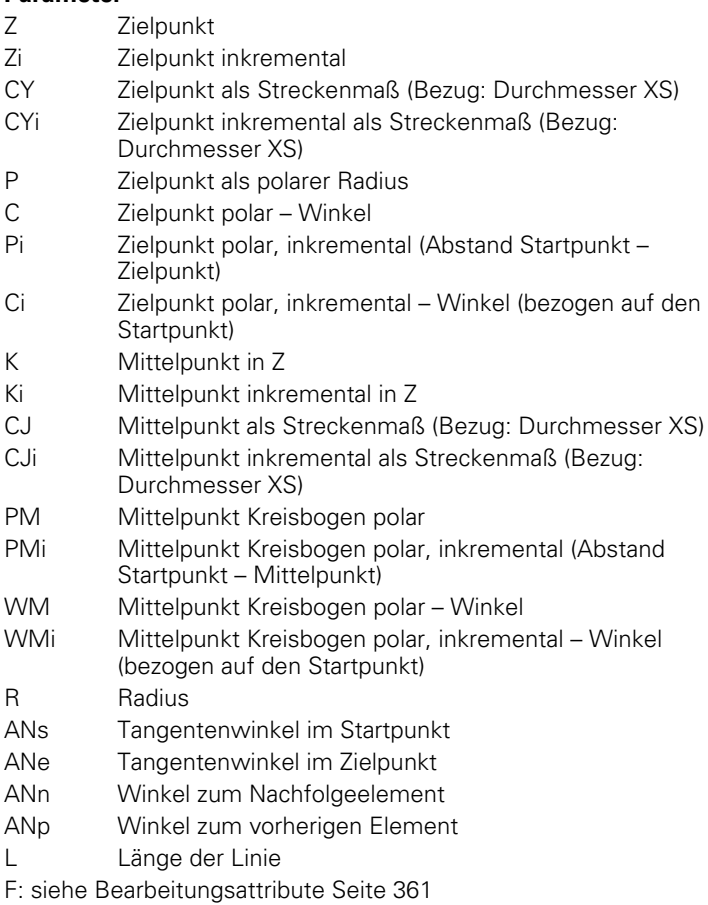

ICP generiert in smart.Turn ein G112 bzw. G113.

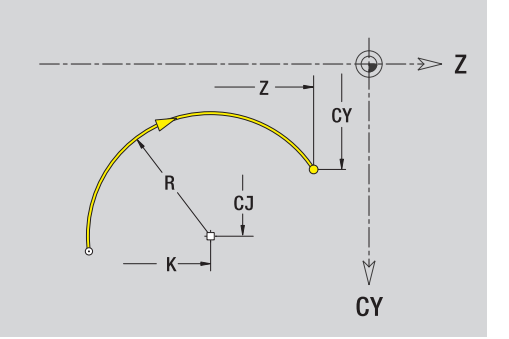

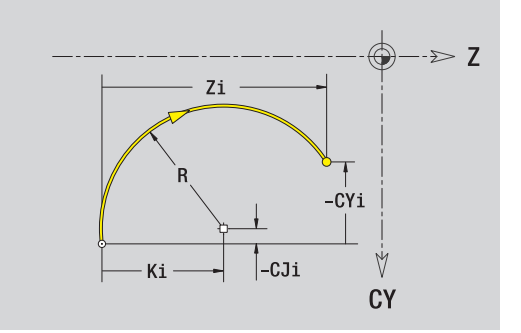

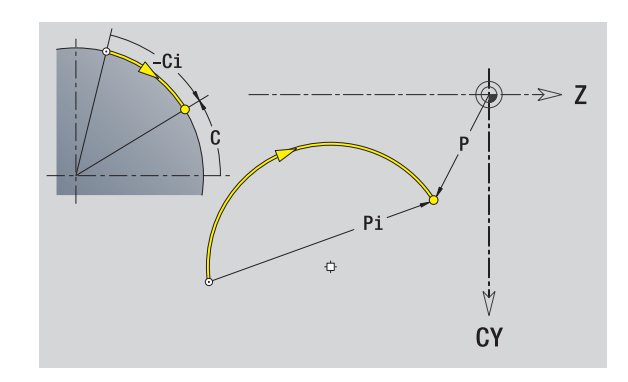

 $\bullet$ 

# **Fase/Verrundung Mantelfläche**

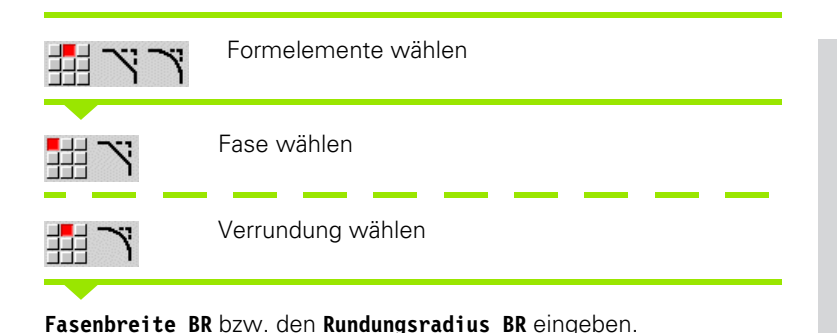

Fase/Verrundung als erstes Konturelement: **Elementlage AN** eingeben.

#### **Parameter**

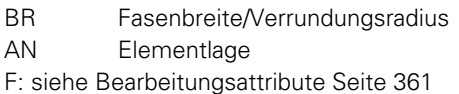

Fasen/Verrundungen werden auf Konturecken definiert. Eine "Konturecke" ist der Schnittpunkt aus ein- und ausführendem Konturelement. Die Fase/Verrundung kann erst berechnet werden, wenn das ausführende Konturelement bekannt ist.

ICP integriert die Fase/Verrundung in smart.Turn in das Basiselement G111, G112 oder G113.

**Kontur beginnt mit einer Fase/Rundung:** Geben Sie die Position der "gedachten Ecke" als Startpunkt an. Anschließend wählen Sie das Formelement Fase oder Rundung aus. Da das "einführende Konturelement" fehlt, bestimmen Sie mit **Elementlage AN** die eindeutige Lage der Fase/Verrundung.

ICP wandelt eine Fase/Verrundung am Konturanfang in ein Linearbzw. Zirkularelement um.

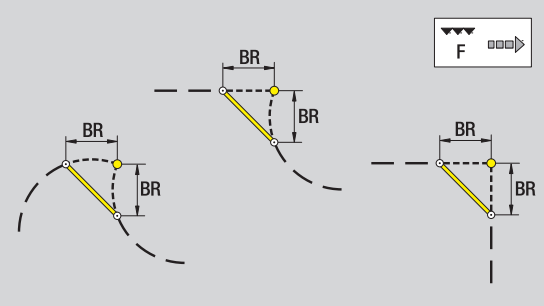

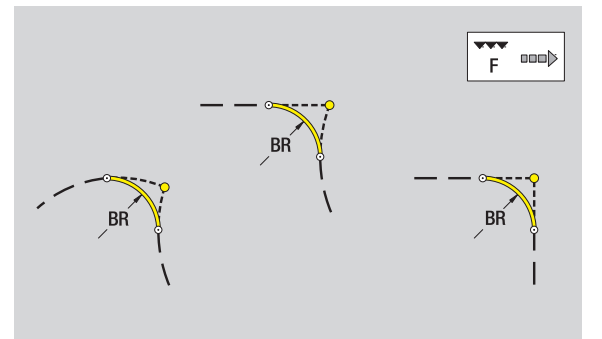

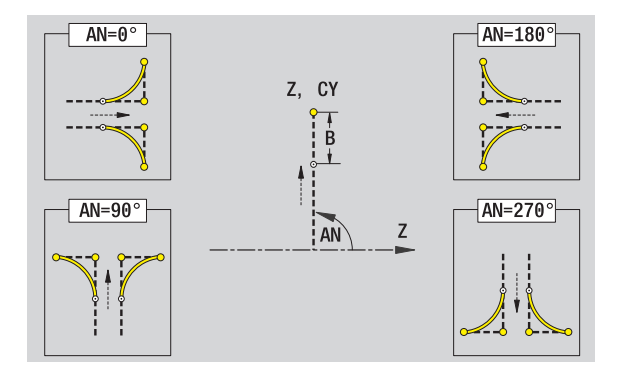

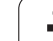

# **5.11 C- und Y-Achsbearbeitung in smart.Turn**

In smart.Turn unterstützt ICP die Definition von Fräskonturen und Bohrungen sowie das Erstellen von Fräs- und Bohrmustern, die mit Hilfe der C- oder Y-Achse bearbeitet werden.

Bevor Sie eine Fräskontur oder Bohrung mit ICP beschreiben, wählen Sie die Ebene aus:

- C-Achse
	- Stirnfläche (XC-Ebene)
	- Mantelfläche (ZC-Ebene)
- Y-Achse
	- Y-Stirn (XY-Ebene)
	- Y-Mantel (YZ-Ebene)

Eine **Bohrung** kann folgende Elemente enthalten:

- Zentrierung
- Kernbohrung
- Senkung
- Gewinde

Die Parameter werden bei der Bohr- bzw. Gewindebohrbearbeitung ausgewertet.

Bohrungen können Sie in linearen oder zirkularen Mustern anordnen.

**Fräskonturen:** Standardfiguren (Vollkreis, Vieleck, Nuten, etc.) kennt die MANUALplus. Diese Figuren definieren Sie mit wenigen Parametern. Komplexe Konturen beschreiben Sie mit Linien und Kreisbögen.

Standardfiguren können Sie in linearen oder zirkularen Mustern anordnen.

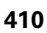

# <span id="page-410-0"></span>**Referenzdaten, verschachtelte Konturen**

Bei der Beschreibung einer Fräskontur oder Bohrung legen Sie die **Referenzebene** fest. Referenzebene, das ist die Position, auf die die Fräskontur/die Bohrung erstellt wird.

- Stirnfläche (C-Achse): die Z-Position (Bezugsmaß)
- Mantelfläche (C-Achse): die X-Position (Bezugsdurchmesser)
- XY-Ebene (Y-Achse): die Z-Position (Bezugsmaß)
- YZ-Ebene (Y-Achse): die X-Position (Bezugsdurchmesser)

Es ist auch möglich Fräskonturen und Bohrungen zu **schachteln**. Beispiel: In einer rechteckigen Tasche definieren Sie eine Nut. Innerhalb dieser Nut werden Bohrungen angelegt. Die Position dieser Elemente legen Sie mit der Referenzebene fest.

ICP unterstützt die Wahl der Referenzebene. Bei Auswahl einer Referenzebene werden folgende Referendaten übernommen.

- **Stirnfläche:** Bezugsmaß
- **Mantelfläche:** Bezugsdurchmesser
- **XY-Ebene:** Bezugsmaß, Spindelwinkel, Begrenzungsduchmesser
- **YZ-Ebene:** Bezugsdurchmesser, Spindelwinkel

#### **Referenzebene wählen**

Kontur, Figur, Bohrung, Muster, Einzelfläche oder Mehrkant auswählen.

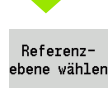

Softkey **Referenzebene wählen** drücken. ICP zeigt das Fertigteil und wenn vorhanden, die bereits definierten Konturen an.

Mit den Softkeys (siehe Tabelle rechts) Bezugsmaß, Bezugsdurchmesser oder vorhandene Fräskontur als Referenzebene auswählen.

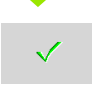

Referenzebene bestätigen. ICP übernimmt die Werte der Referenzebene als Referenzdaten.

Referenzdaten vervollständigen und Kontur, Figur, Bohrung, Muster, Einzelfläche oder Mehrkant beschreiben.

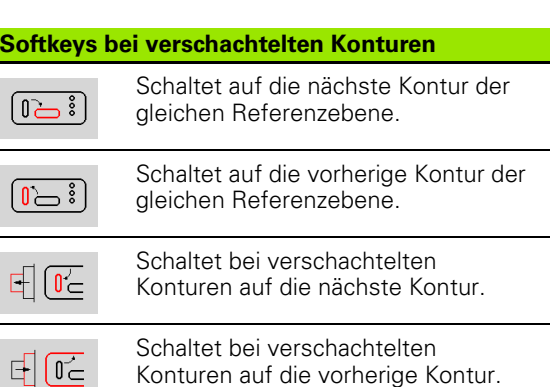

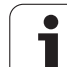

## **Darstellung der ICP-Elemente im smart.Turn-Programm**

Jeder ICP-Dialog wird im **smart.Turn-Programm** mit einer Abschnittskennung gefolgt von weiteren G-Befehlen abgebildet. Eine Bohrung oder Fräskontur (Standardfigur und komplexe Kontur) enthält folgende Befehle:

- Abschnittskennung (mit den Referenzdaten dieses Abschnitts):
	- STIRN (XC-Ebene)
	- MANTEL (ZC-Ebene)
	- STIRN\_Y (XY-Ebene)
	- MANTEL Y (ZY-Ebene)
- G308 (mit Parametern) als "Beginn der Referenzebene"
- G-Funktion der Figur oder Bohrung; Befehlsfolge bei Mustern oder komplexen Konturen;
- G309 als "Ende der Referenzebene"

Bei geschachtelten Konturen beginnt eine Referenzebene mit dem G308, die nächste Referenzebene mit dem nächsten G308, etc. Erst wenn die "tiefste Schachtelung" erreicht ist, wird diese Referenzebene mit G309 geschlossen. Dann wird die nächste Referenzebne mit G309 geschlossen, etc.

Beachten Sie folgende Punkte, wenn Sie Fräskonturen oder Bohrungen mit G-Befehlen beschreiben und anschließend mit ICP bearbeiten:

- In der DIN-Konturbeschreibung sind einige Parameter redundant. So kann zum Beispiel die Frästiefe in dem G308 und/oder in der G-Funktion der Figur programmiert werden. Im ICP ist diese Redundanz nicht vorhanden.
- In der DIN-Programmierung haben Sie bei Figuren die Wahl zwischen einer kartesischen oder polaren Mittelpunktsvermaßung. Der Mittelpunkt der Figuren wird im ICP kartesisch angegeben.

**Beispiel:** In der DIN-Konturbeschreibung ist die Frästiefe im G308 und in der Figurdefinition programmiert. Wird diese Figur mit ICP geändert, überschreibt ICP die Frästiefe aus dem G308 mit der Frästiefe aus der Figur. Beim Speichern legt ICP die Frästiefe im G308 ab. Die G-Funktion der Figur wird ohne Frästiefe abgelegt.

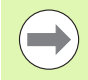

 Wenn Sie Konturbeschreibungen, die mit G-Funktionen erstellt wurden, mit ICP bearbeiten, gehen redundante Parameter verloren.

 Wenn Sie eine Figur mit polar vermaßtem Mittelpunkt in ICP laden, wird der Mittelpunkt auf kartesische Koordinaten umgerechnet.

**Beispiel: "Rechteck auf der Stirnfläche"**

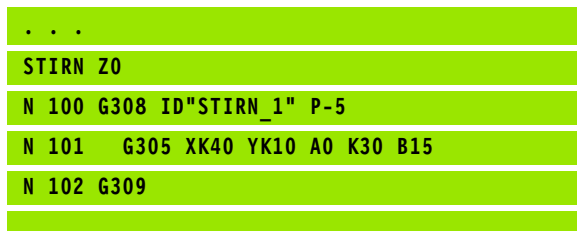

#### **Beispiel: "geschachtelte Figuren"**

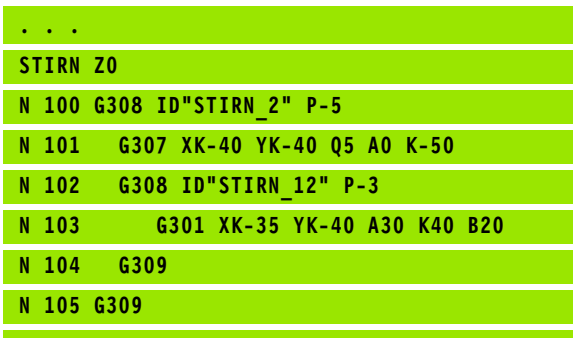

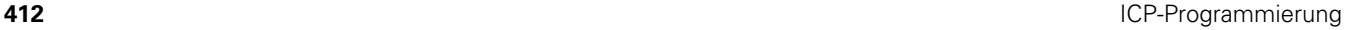

# **5.12 Stirnflächenkonturen in smart.Turn**

ICP stellt im smart.Turn folgende Konturen für die Bearbeitung mit der C-Achse zur Verfügung:

- komplexe Konturen, die mit einzelnen Konturelementen definiert werden
- Figuren
- Bohrungen
- Muster von Figuren oder Bohrungen

# **Referenzdaten bei komplexen Stirnflächenkonturen**

Den Referenzdaten folgt die Konturdefinition mit einzelnen Konturelementen: [Siehe "Konturelemente Stirnfläche" auf Seite 398.](#page-397-0)

#### **Referenzdaten Stirnfläche**

- ID Konturname
- PT Frästiefe
- ZR Bezugsmaß

Das **Bezugsmaß ZR** können Sie mit der Funktion "Referenzebene wählen" ermitteln [\(siehe Seite 411\)](#page-410-0).

- die Abschnittskennung STIRN mit dem Parameter Bezugsmaß. Bei geschachtelten Konturen generiert ICP nur eine Abschnittskennung.
- ein G308 mit den Parametern Konturname und Frästiefe.
- ein G309 am Ende der Konturbeschreibung.

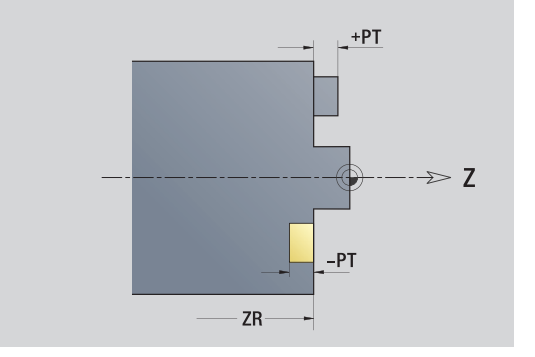

# **TURN PLUS-Attribute**

In den TURN PLUS-Attributen können Sie Einstellungen für die automatische Programmgenerierung (AAG) vornehmen.

#### **Parameter zur Definition des Startpunktes**

HC Bohr/Fräs-Attribut: ■1: Konturfräsen ■2: Taschenfräsen

- 
- 3: Flächenfräsen
- 4: Entgraten
- 5: Gravieren
- 6: Konturfräsen und Entgraten
- 7: Taschenfräsen und Entgraten
- 14: Nicht bearbeiten

QF Fräsort:

- 0: Auf der Kontur
- $\blacksquare$  1: Innen/links
- 2: Außen/rechts
- HF Richtung:
	- 0: Gegenlauf
	- ■1: Gleichlauf
- DF Fräserdurchmesser
- WF Winkel der Fase
- BR Fasenbreite
- RB Rückzugsebene

# **Kreis Stirnfläche**

## **Referenzdaten Stirnfläche**

ID Konturname PT Frästiefe ZR Bezugsmaß

## **Parameter Figur**

XKM, YKM Figurmittelpunkt (kartesische Koordinaten) R Radius

Das **Bezugsmaß ZR** können Sie mit der Funktion "Referenzebene wählen" ermitteln [\(siehe Seite 411\).](#page-410-0)

- die Abschnittskennung STIRN mit dem Parameter Bezugsmaß. Bei geschachtelten Konturen generiert ICP nur eine Abschnittskennung.
- ein G308 mit den Parametern Konturname und Frästiefe.
- ein G304 mit den Parametern der Figur.
- ein G309.

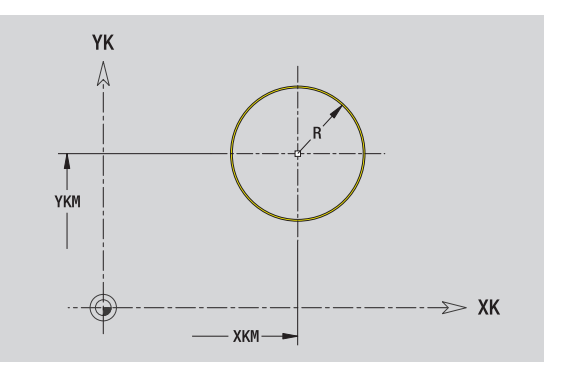

# 5.12 Stirnflächenkonturen in smart. Turn **5.12 Stirnflächenkonturen in smart.Turn**

# **Rechteck Stirnfläche**

#### **Referenzdaten Stirnfläche**

- ID Konturname
- PT Frästiefe
- ZR Bezugsmaß

#### **Parameter Figur**

- XKM, YKM Figurmittelpunkt (kartesische Koordinaten)
- A Lagewinkel (Bezug: XK-Achse)
- K Länge
- B Breite
- BR Verrundung

Das **Bezugsmaß ZR** können Sie mit der Funktion "Referenzebene wählen" ermitteln [\(siehe Seite 411\)](#page-410-0).

- die Abschnittskennung STIRN mit dem Parameter Bezugsmaß. Bei geschachtelten Konturen generiert ICP nur eine Abschnittskennung.
- ein G308 mit den Parametern Konturname und Frästiefe.
- ein G305 mit den Parametern der Figur.
- ein G309.

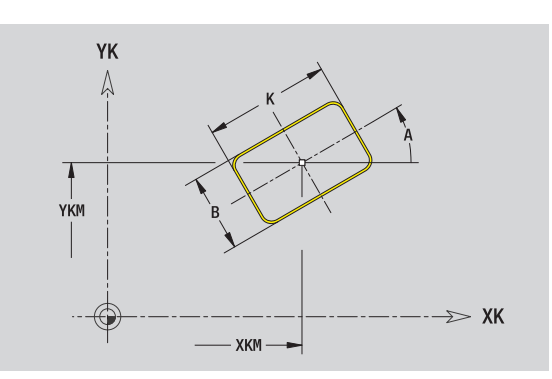

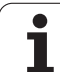

# **Vieleck Stirnfläche**

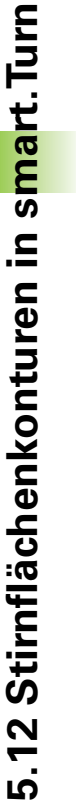

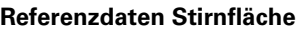

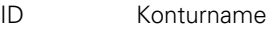

- PT Frästiefe
- ZR Bezugsmaß

#### **Parameter Figur**

- XKM, YKM Figurmittelpunkt (kartesische Koordinaten)
- A Lagewinkel (Bezug: XK-Achse)
- Q Anzahl der Ecken
- K Kantenlänge
- Ki Schlüsselweite (Innenkreisdurchmesser)
- BR Verrundung

Das Bezugsmaß ZR können Sie mit der Funktion "Referenzebene wählen" ermitteln [\(siehe Seite 411\).](#page-410-0)

ICP generiert:

- die Abschnittskennung STIRN mit dem Parameter Bezugsmaß. Bei geschachtelten Konturen generiert ICP nur eine Abschnittskennung.
- ein G308 mit den Parametern Konturname und Frästiefe.
- ein G307 mit den Parametern der Figur.

■ ein G309.

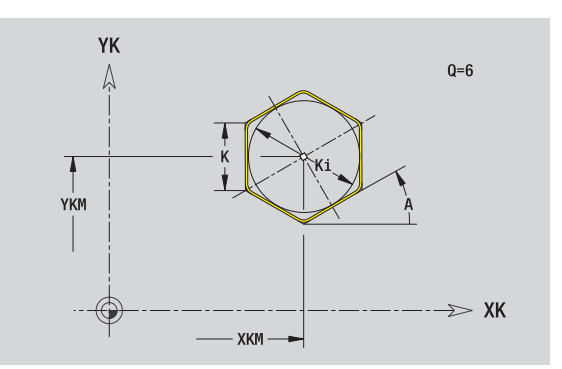

# **Lineare Nut Stirnfläche**

#### **Referenzdaten Stirnfläche**

- ID Konturname
- PT Frästiefe
- ZR Bezugsmaß

#### **Parameter Figur**

- XKM, YKM Figurmittelpunkt (kartesische Koordinaten) A Lagewinkel (Bezug: XK-Achse) K Länge
- B Breite

Das **Bezugsmaß ZR** können Sie mit der Funktion "Referenzebene wählen" ermitteln [\(siehe Seite 411\)](#page-410-0).

ICP generiert:

- die Abschnittskennung STIRN mit dem Parameter Bezugsmaß. Bei geschachtelten Konturen generiert ICP nur eine Abschnittskennung.
- ein G308 mit den Parametern Konturname und Frästiefe.
- ein G301 mit den Parametern der Figur.

■ ein G309.

# **Zirkulare Nut Stirnfläche**

#### **Referenzdaten Stirnfläche**

- ID Konturname
- PT Frästiefe
- ZR Bezugsmaß

#### **Parameter Figur**

- XKM, YKM Figurmittelpunkt (kartesische Koordinaten)
- A Startwinkel (Bezug: XK-Achse)
- W Endwinkel (Bezug: XK-Achse)
- R Krümmungsradius (Bezug: Mittelpunktbahn der Nut)
- Q2 Drehsinn
	- CW
	- $C$ CW
- B Breite

Das **Bezugsmaß ZR** können Sie mit der Funktion "Referenzebene wählen" ermitteln [\(siehe Seite 411\)](#page-410-0).

- die Abschnittskennung STIRN mit dem Parameter Bezugsmaß. Bei geschachtelten Konturen generiert ICP nur eine Abschnittskennung.
- ein G308 mit den Parametern Konturname und Frästiefe.
- ein G302 bzw. G303 mit den Parametern der Figur.
- ein G309

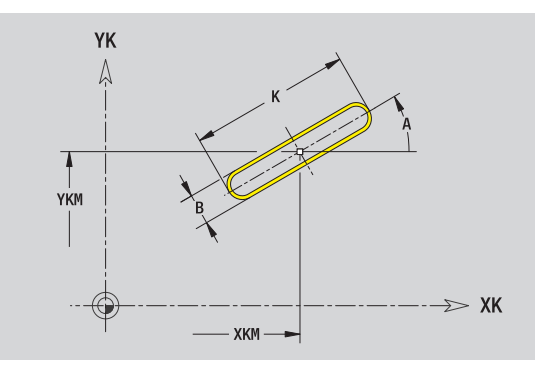

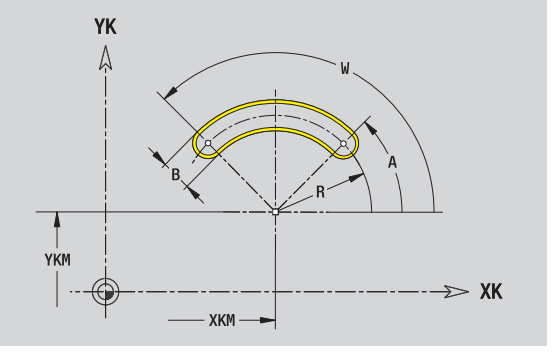

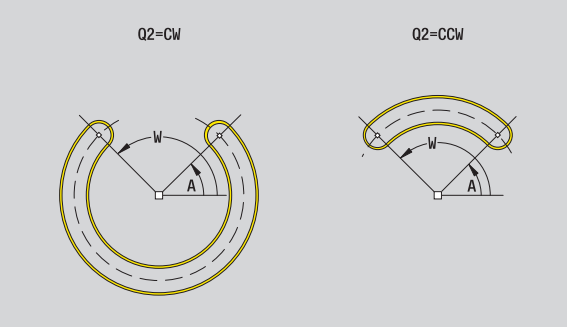

Die Funktion definiert eine Einzelbohrung, die folgende Elemente enthalten kann:

- Zentrierung
- Kernbohrung
- Senkung
- Gewinde

#### **Referenzdaten der Bohrung**

- ID Konturname
- ZR Bezugsmaß

#### **Parameter der Bohrung**

XKM, YKM Mittelpunkt Bohrung (kartesische Koordinaten)

#### **Zentrierung**

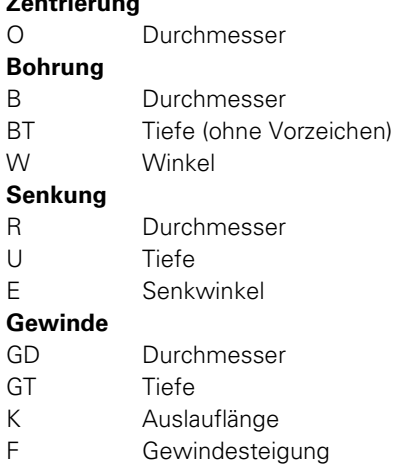

- GA Gangart (Rechts-/Linksgewinde)
	- 0: Rechtsgewinde
	- $\blacksquare$  1: Linksgewinde

Das **Bezugsmaß ZR** können Sie mit der Funktion "Referenzebene wählen" ermitteln [\(siehe Seite 411\).](#page-410-0)

ICP generiert:

- die Abschnittskennung STIRN mit dem Parameter Bezugsmaß. Bei geschachtelten Konturen generiert ICP nur eine Abschnittskennung.
- ein G308 mit den Parametern Konturname und Bohrtiefe (-1\*BT).
- ein G300 mit den Parametern der Bohrung.

■ ein G309.

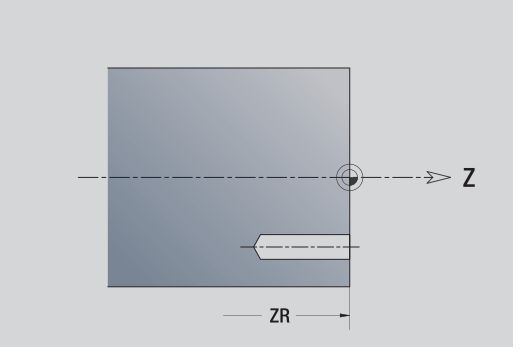

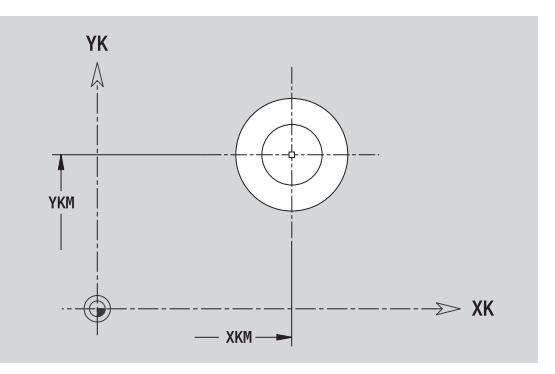

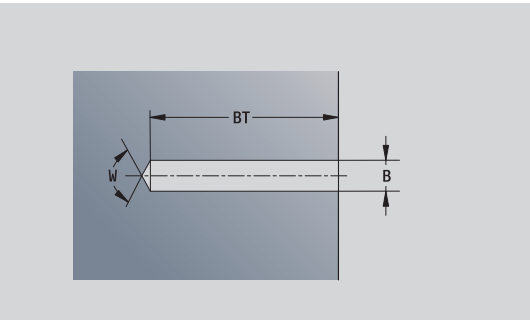

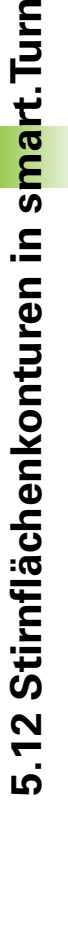

# **Lineares Muster Stirnfläche**

#### **Referenzdaten Stirnfläche**

- ID Konturname
- PT Frästiefe
- ZR Bezugsmaß

#### **Parameter Muster**

- XK, YK 1. Musterpunkt (kartesische Koordinaten)
- QP Anzahl Musterpunkte
- IP, JP Endpunkt Muster (kartesische Koordinaten)
- IPi, JPi Abstand zwischen zwei Musterpunkten (in XK-, YK-Richtung)
- AP Lagewinkel
- RP Gesamtlänge Muster
- RPi Abstand zwischen zwei Musterpunkten

#### **Parameter der gewählten Figur/der Bohrung**

Das **Bezugsmaß ZR** können Sie mit der Funktion "Referenzebene wählen" ermitteln [\(siehe Seite 411\)](#page-410-0).

- die Abschnittskennung STIRN mit dem Parameter Bezugsmaß. Bei geschachtelten Konturen generiert ICP nur eine Abschnittskennung.
- ein G308 mit den Parametern Konturname und Frästiefe bzw. Bohrtiefe (–1\*BT).
- ein G401 mit den Parametern des Musters.
- die G-Funktion und Parameter der Figur/der Bohrung.
- ein G309.

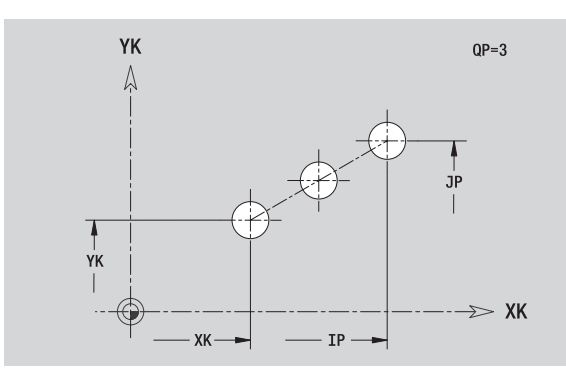

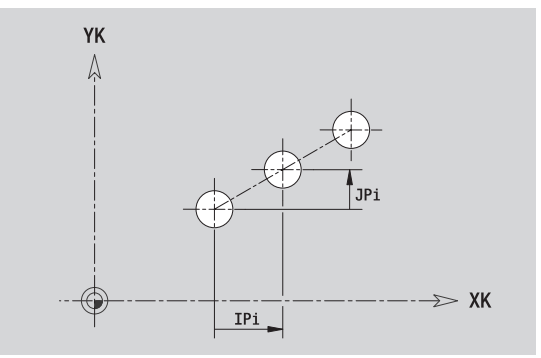

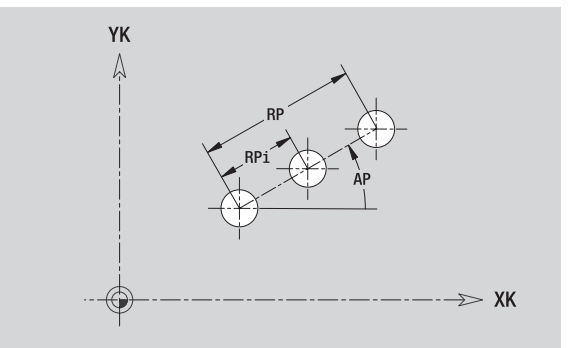

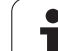

# **Zirkulares Muster Stirnfläche**

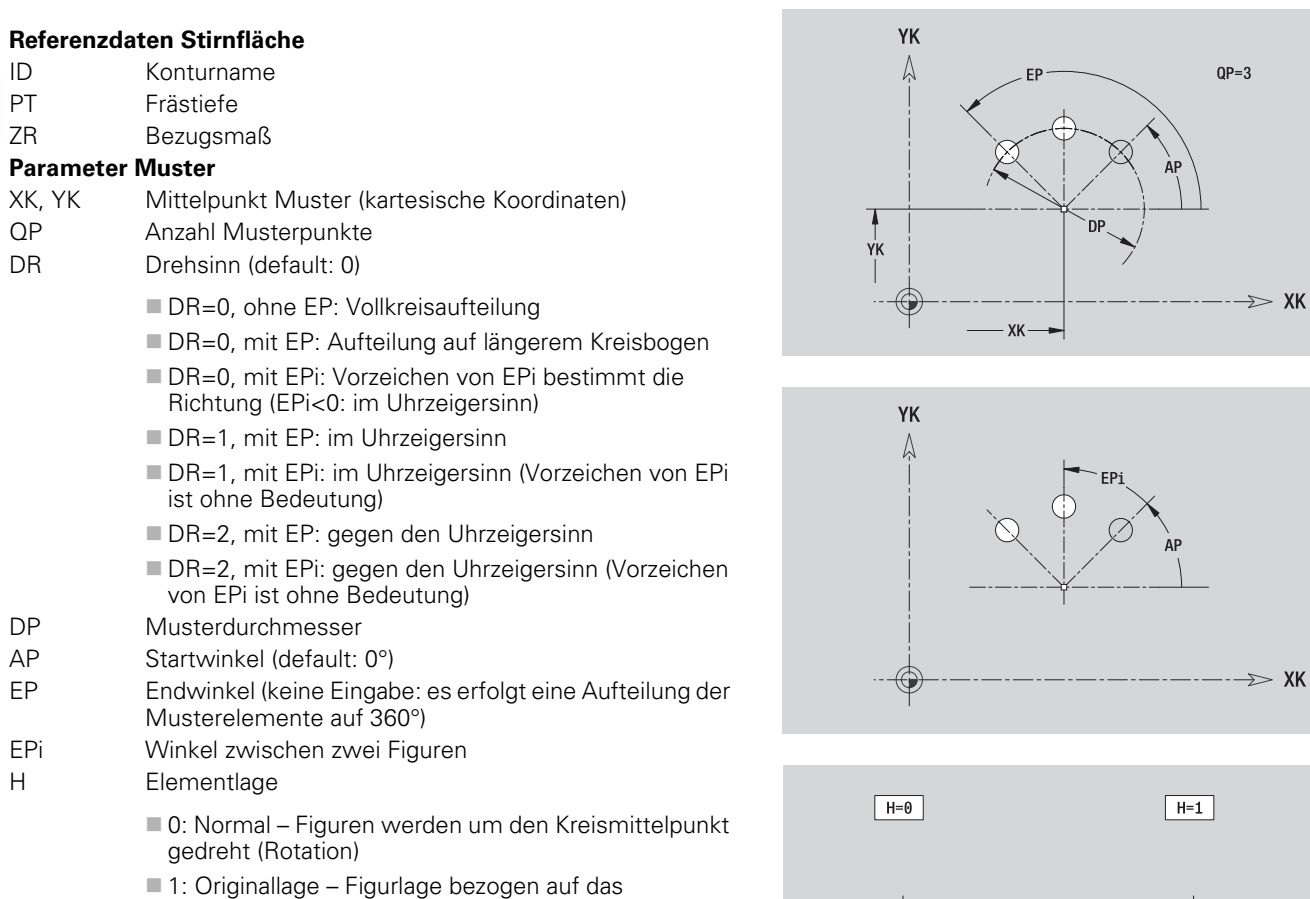

Koordinatensystem bleibt gleich (Translation)

#### **Parameter der gewählten Figur/der Bohrung**

Das **Bezugsmaß ZR** können Sie mit der Funktion "Referenzebene wählen" ermitteln [\(siehe Seite 411\).](#page-410-0)

- die Abschnittskennung STIRN mit dem Parameter Bezugsmaß. Bei geschachtelten Konturen generiert ICP nur eine Abschnittskennung.
- ein G308 mit den Parametern Konturname und Frästiefe bzw. Bohrtiefe (–1\*BT).
- ein G402 mit den Parametern des Musters.
- die G-Funktion und Parameter der Figur/der Bohrung.
- ein G309.

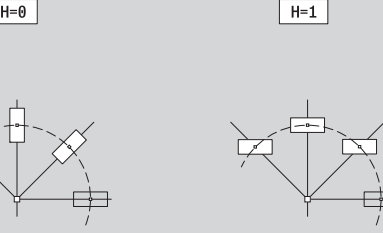

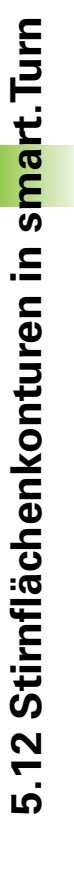

# **5.13 Mantelflächenkonturen in smart.Turn**

ICP stellt im smart.Turn folgende Konturen für die Bearbeitung mit der C-Achse zur Verfügung:

- komplexe Konturen, die mit einzelnen Konturelementen definiert werden
- Figuren
- Bohrungen
- Muster von Figuren oder Bohrungen

# <span id="page-420-0"></span>**Referenzdaten Mantelfläche**

Den Referenzdaten folgt die Konturdefinition mit einzelnen Konturelementen: [Siehe "Konturelemente Mantelfläche" auf](#page-403-0)  [Seite 404.](#page-403-0)

#### **Parameter der Fräsbearbeitungen**

- ID Konturname
- PT Frästiefe
- XR Bezugsdurchmesser

Den **Bezugsdurchmesser XR** können Sie mit der Funktion "Referenzebene wählen" ermitteln [\(siehe Seite 411\).](#page-410-0) Der Bezugsdurchmesser wird zur Umrechnung von Winkelmaß auf Streckenmaß verwendet.

- die Abschnittskennung MANTEL mit dem Parameter Bezugsdurchmesser. Bei geschachtelten Konturen generiert ICP nur eine Abschnittskennung.
- ein G308 mit den Parametern Konturname und Frästiefe.
- ein G309 am Ende der Konturbeschreibung bzw. nach der Figur.

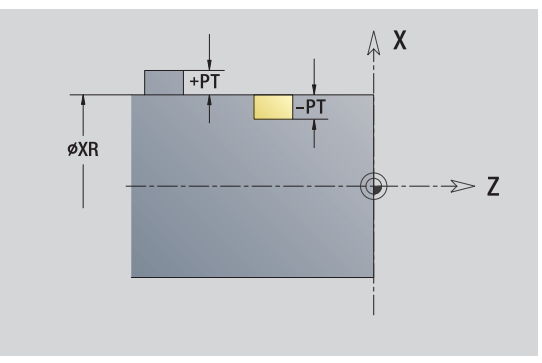

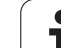

# **TURN PLUS-Attribute**

In den TURN PLUS-Attributen können Sie Einstellungen für die automatische Programmgenerierung (AAG) vornehmen.

#### **Parameter zur Definition des Startpunktes**

HC Bohr/Fräs-Attribut: ■1: Konturfräsen

- 2: Taschenfräsen
- 3: Flächenfräsen
- ■4: Entgraten
- 5: Gravieren
- 6: Konturfräsen und Entgraten
- 7: Taschenfräsen und Entgraten
- 14: Nicht bearbeiten
- QF Fräsort:
	- 0: Auf der Kontur
	- $\blacksquare$  1: Innen/links
	- 2: Außen/rechts
- HF Richtung:
	- 0: Gegenlauf
	- 1: Gleichlauf
- DF Fräserdurchmesser
- WF Winkel der Fase
- BR Fasenbreite
	- RB Rückzugsebene

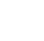

# **Kreis Mantelfläche**

#### **Referenzdaten Mantelfläche**

- ID Konturname
- PT Frästiefe
- XR Bezugsdurchmesser

#### **Parameter Figur**

- Z Figurmittelpunkt
- CYM Figurmittelpunkt als Streckenmaß (Bezug: Durchmesser XR)
- CM Figurmittelpunkt (Winkel)
- R Radius

Den **Bezugsdurchmesser XR** können Sie mit der Funktion "Referenzebene wählen" ermitteln [\(siehe Seite 411\).](#page-410-0)

- die Abschnittskennung MANTEL mit dem Parameter Bezugsdurchmesser. Bei geschachtelten Konturen generiert ICP nur eine Abschnittskennung.
- ein G308 mit den Parametern Konturname und Frästiefe.
- ein G314 mit den Parametern der Figur.
- ein G309.

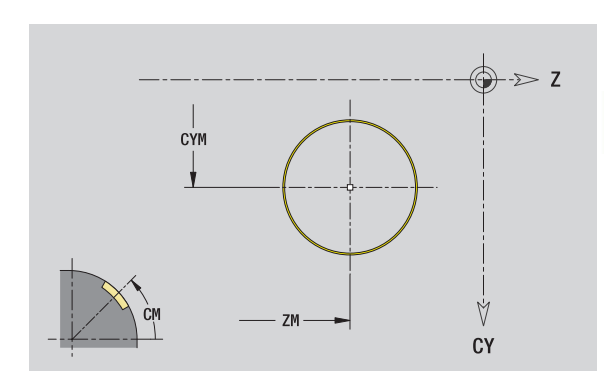

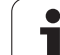

# **Rechteck Mantelfläche**

#### **Referenzdaten Mantelfläche**

- ID Konturname
- PT Frästiefe
- XR Bezugsdurchmesser

#### **Parameter Figur**

- Z Figurmittelpunkt
- CYM Figurmittelpunkt als Streckenmaß (Bezug: Durchmesser XR)
- CM Figurmittelpunkt (Winkel)
- A Lagewinkel
- K Länge
- B Breite
- BR Verrundung

Den **Bezugsdurchmesser XR** können Sie mit der Funktion "Referenzebene wählen" ermitteln [\(siehe Seite 411\)](#page-410-0).

- die Abschnittskennung MANTEL mit dem Parameter Bezugsdurchmesser. Bei geschachtelten Konturen generiert ICP nur eine Abschnittskennung.
- ein G308 mit den Parametern Konturname und Frästiefe.
- ein G315 mit den Parametern der Figur.
- ein G309.

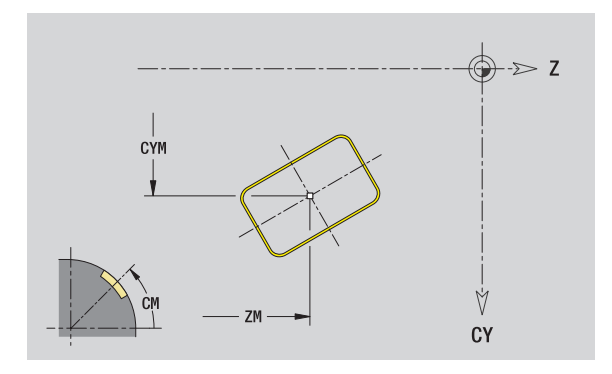

# 5.13 Mantelflächenkonturen in smart. Turn **5.13 Mantelflächenkonturen in smart.Turn**

# **Vieleck Mantelfläche**

#### **Referenzdaten Mantelfläche**

- ID Konturname
- PT Frästiefe
- XR Bezugsdurchmesser

#### **Parameter Figur**

- Z Figurmittelpunkt
- CYM Figurmittelpunkt als Streckenmaß (Bezug: Durchmesser XR)
- CM Figurmittelpunkt (Winkel)
- A Lagewinkel
- Q Anzahl der Ecken
- K Kantenlänge
- Ki Schlüsselweite (Innenkreisdurchmesser)
- BR Verrundung

Den **Bezugsdurchmesser XR** können Sie mit der Funktion "Referenzebene wählen" ermitteln [\(siehe Seite 411\).](#page-410-0)

- die Abschnittskennung MANTEL mit dem Parameter Bezugsdurchmesser. Bei geschachtelten Konturen generiert ICP nur eine Abschnittskennung.
- ein G308 mit den Parametern Konturname und Frästiefe.
- ein G317 mit den Parametern der Figur.
- ein G309.

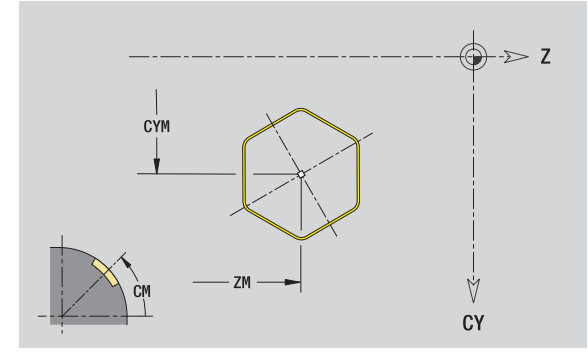

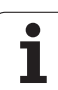

# **Lineare Nut Mantelfläche**

#### **Referenzdaten Mantelfläche**

- ID Konturname
- PT Frästiefe
- XR Bezugsdurchmesser

#### **Parameter Figur**

- Z Figurmittelpunkt
- CYM Figurmittelpunkt als Streckenmaß (Bezug: Durchmesser XR)
- CM Figurmittelpunkt (Winkel)
- A Lagewinkel
- K Länge
- B Breite

Den **Bezugsdurchmesser XR** können Sie mit der Funktion "Referenzebene wählen" ermitteln [\(siehe Seite 411\)](#page-410-0).

ICP generiert:

- die Abschnittskennung MANTEL mit dem Parameter Bezugsdurchmesser. Bei geschachtelten Konturen generiert ICP nur eine Abschnittskennung.
- ein G308 mit den Parametern Konturname und Frästiefe.
- ein G311 mit den Parametern der Figur.

■ ein G309.

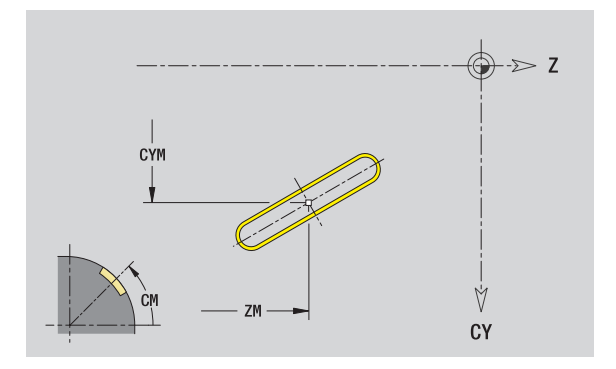

# **Zirkulare Nut Mantelfläche**

#### **Referenzdaten Mantelfläche**

- ID Konturname
- PT Frästiefe
- XR Bezugsdurchmesser

#### **Parameter Figur**

- Z Figurmittelpunkt
- CYM Figurmittelpunkt als Streckenmaß (Bezug: Durchmesser XR)
- CM Figurmittelpunkt (Winkel)
- A Startwinkel
- W Endwinkel
- R Radius
- Q2 Drehsinn
	- **CW**
	- CCW
- B Breite

Den **Bezugsdurchmesser XR** können Sie mit der Funktion "Referenzebene wählen" ermitteln [\(siehe Seite 411\).](#page-410-0)

- die Abschnittskennung MANTEL mit dem Parameter Bezugsdurchmesser. Bei geschachtelten Konturen generiert ICP nur eine Abschnittskennung.
- ein G308 mit den Parametern Konturname und Frästiefe.
- ein G312 bzw. G313 mit den Parametern der Figur.
- ein G309.

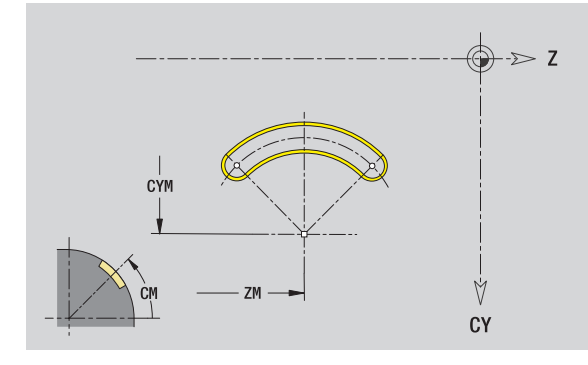

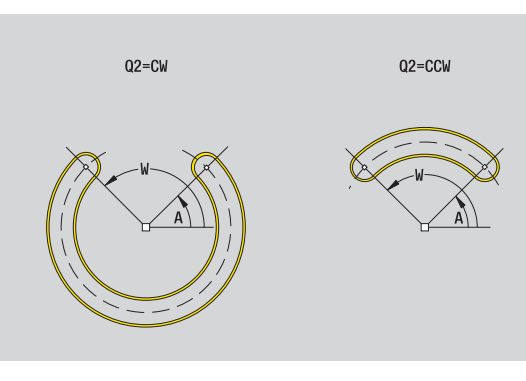

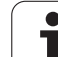

# **Bohrung Mantelfläche**

Die Funktion definiert eine Einzelbohrung, die folgende Elemente enthalten kann:

- Zentrierung
- Kernbohrung
- Senkung
- Gewinde

#### **Referenzdaten der Bohrung**

- ID Konturname
- XR Bezugsdurchmesser

#### **Parameter der Bohrung**

- Z Mittelpunkt Bohrung
- CYM Figurmittelpunkt als Streckenmaß (Bezug: Durchmesser XR)
- CM Figurmittelpunkt (Winkel)

#### **Zentrierung**

O Durchmesser

#### **Bohrung**

- B Durchmesser
- BT Tiefe
- W Winkel

#### **Senkung**

- R Durchmesser
- U Tiefe
- E Senkwinkel

#### **Gewinde**

- GD Durchmesser
- GT Tiefe
- K Auslauflänge
- F Gewindesteigung
- GA Gangart (Rechts-/Linksgewinde)
	- 0: Rechtsgewinde
	- ■1: Linksgewinde

Den **Bezugsdurchmesser XR** können Sie mit der Funktion "Referenzebene wählen" ermitteln [\(siehe Seite 411\)](#page-410-0).

- die Abschnittskennung MANTEL mit dem Parameter Bezugsdurchmesser. Bei geschachtelten Konturen generiert ICP nur eine Abschnittskennung.
- ein G308 mit den Parametern Konturname und Bohrtiefe (–1\*BT).
- ein G310 mit den Parametern der Bohrung.
- ein G309.

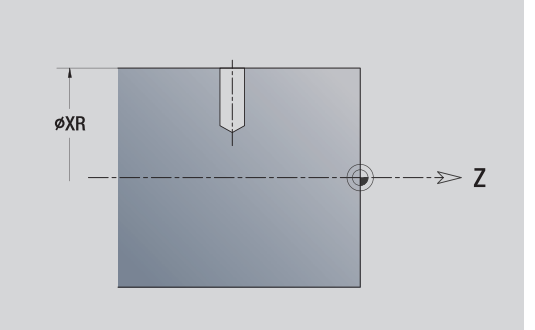

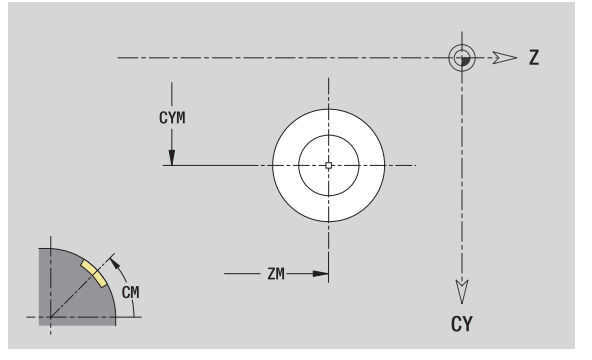

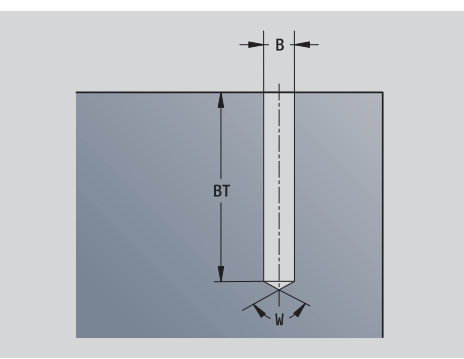

# **Lineares Muster Mantelfläche**

#### **Referenzdaten Mantelfläche**

- ID Konturname
- PT Frästiefe
- XR Bezugsdurchmesser

#### **Parameter Muster**

- Z 1. Musterpunkt
- CY 1. Musterpunkt als Streckenmaß (Bezug: Durchmesser XR)
- C 1. Musterpunkt (Winkel)
- QP Anzahl Musterpunkte
- ZE Endpunkt Muster
- ZEi Abstand zwischen zwei Musterpunkten (in Z-Richtung)
- WP Endpunkt Muster (Winkel)
- WPi Abstand zwischen zwei Musterpunkten (Winkel)
- AP Lagewinkel
- RP Gesamtlänge Muster
- RPi Abstand zwischen zwei Musterpunkten

#### **Parameter der gewählten Figur/der Bohrung**

Den **Bezugsdurchmesser XR** können Sie mit der Funktion "Referenzebene wählen" ermitteln [\(siehe Seite 411\).](#page-410-0)

- die Abschnittskennung MANTEL mit dem Parameter Bezugsdurchmesser. Bei geschachtelten Konturen generiert ICP nur eine Abschnittskennung.
- ein G308 mit den Parametern Konturname und Frästiefe bzw. Bohrtiefe (–1\*BT).
- ein G411 mit den Parametern des Musters.
- die G-Funktion und Parameter der Figur/der Bohrung.
- ein G309.

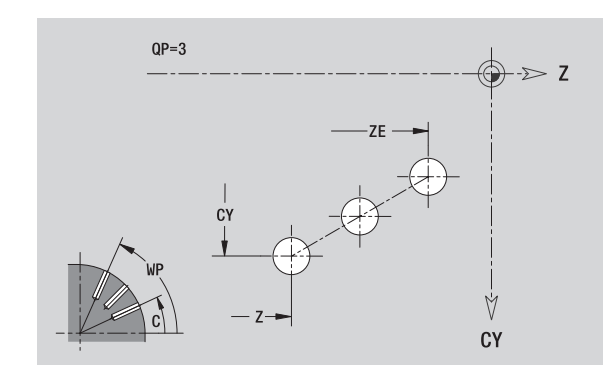

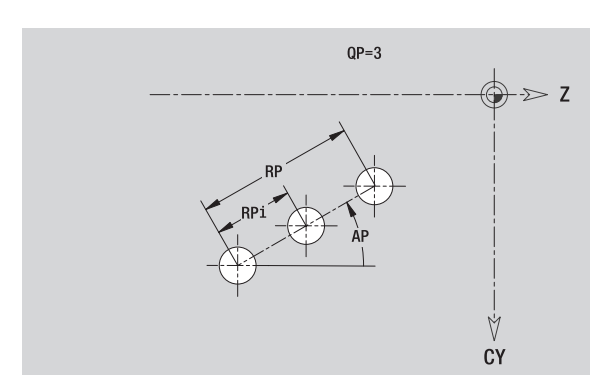

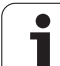

# **Zirkulares Muster Mantelfläche**

Referenzdaten: [\(siehe "Referenzdaten Mantelfläche" auf Seite 421\)](#page-420-0)

#### **Referenzdaten Mantelfläche**

- ID Konturname
- PT Frästiefe
- XR Bezugsdurchmesser

#### **Parameter Muster**

- Z Mittelpunkt Muster
- CY Mittelpunkt Muster als Streckenmaß (Bezug: Durchmesser XR)
- C Mittelpunkt Muster (Winkel)
- QP Anzahl Musterpunkte
- DR Drehsinn (default: 0)
	- DR=0, ohne EP: Vollkreisaufteilung
	- DR=0, mit EP: Aufteilung auf längerem Kreisbogen
	- DR=0, mit EPi: Vorzeichen von EPi bestimmt die Richtung (EPi<0: im Uhrzeigersinn)
	- DR=1, mit EP: im Uhrzeigersinn
	- DR=1, mit EPi: im Uhrzeigersinn (Vorzeichen von EPi ist ohne Bedeutung)
	- DR=2, mit EP: gegen den Uhrzeigersinn
	- DR=2, mit EPi: gegen den Uhrzeigersinn (Vorzeichen von EPi ist ohne Bedeutung)
- DP Musterdurchmesser
- AP Startwinkel (default: 0°)

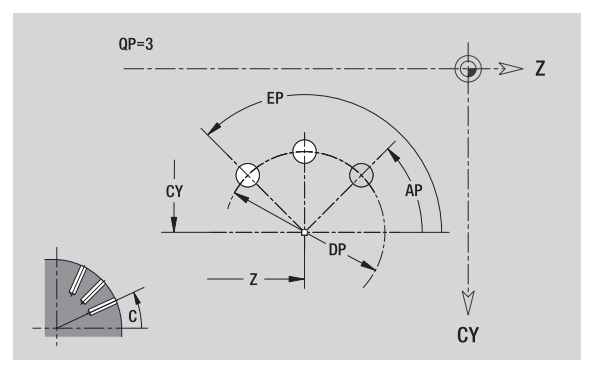

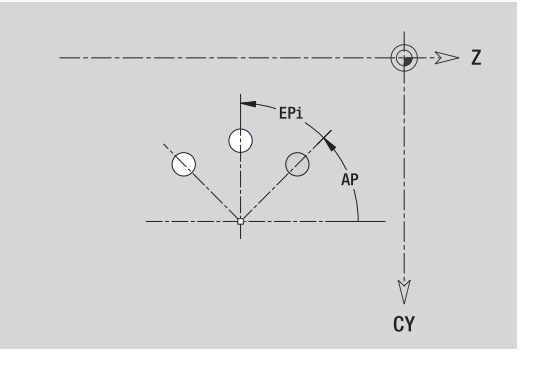

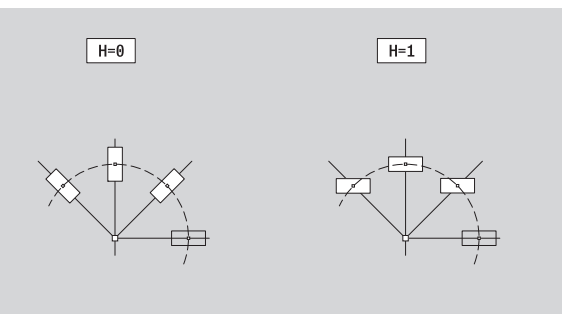

- EP Endwinkel (keine Eingabe: es erfolgt eine Aufteilung der Musterelemente auf 360°)
- EPi Winkel zwischen zwei Figuren
- H Elementlage
	- 0: Normal Figuren werden um den Kreismittelpunkt gedreht (Rotation)
	- 1: Originallage Figurlage bezogen auf das Koordinatensystem bleibt gleich (Translation)

#### **Parameter der gewählten Figur/der Bohrung**

Den **Bezugsdurchmesser XR** können Sie mit der Funktion "Referenzebene wählen" ermitteln [\(siehe Seite 411\).](#page-410-0)

ICP generiert:

- die Abschnittskennung MANTEL mit dem Parameter Bezugsdurchmesser. Bei geschachtelten Konturen generiert ICP nur eine Abschnittskennung.
- ein G308 mit den Parametern Konturname und Frästiefe bzw. Bohrtiefe (–1\*BT).
- ein G412 mit den Parametern des Musters.
- die G-Funktion und Parameter der Figur/der Bohrung.

■ ein G309.

# **5.14 Konturen der XY-Ebene**

ICP stellt im smart.Turn folgende Konturen für die Bearbeitung mit der Y-Achse zur Verfügung:

- komplexe Konturen, die mit einzelnen Konturelementen definiert werden
- Figuren
- Bohrungen
- Muster von Figuren oder Bohrungen
- Einzelfläche
- Mehrkant

Konturelemente der XY-Ebene vermaßen Sie kartesisch oder polar. Die Umschaltung erfolgt per Softkey (siehe Tabelle). Für die Definition eines Punktes können Sie kartesische Koordinaten und Polarkoordinaten mischen.

# **Referenzdaten XY-Ebene**

Den Referenzdaten folgt die Konturdefinition mit einzelnen Konturelementen.

#### **Referenzdaten der Fräsbearbeitungen**

- ID Konturname
- PT Frästiefe
- C Spindelwinkel
- IR Begrenzungsdurchmesser
- ZR Bezugsmaß

Das **Bezugsmaß ZR** und den **Begrenzungsdurchmesser IR** können Sie mit der Funktion "Referenzebene wählen" ermitteln [\(siehe Seite 411\).](#page-410-0)

#### ICP generiert:

- die Abschnittskennung STIRN\_Y mit den Parametern Bezugsmaß, Spindelwinkel und Begrenzungsdurchmesser. Bei geschachtelten Konturen entfällt die Abschnittskennung.
- ein G308 mit den Parametern Konturname und Frästiefe.
- ein G309 am Ende der Konturbeschreibung.

#### **Softkeys für Polarkoordinaten**

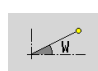

Schaltet das Feld auf die Eingabe des Winkels **W** um.

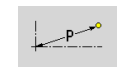

Schaltet das Feld auf die Eingabe des Radius **P** um.

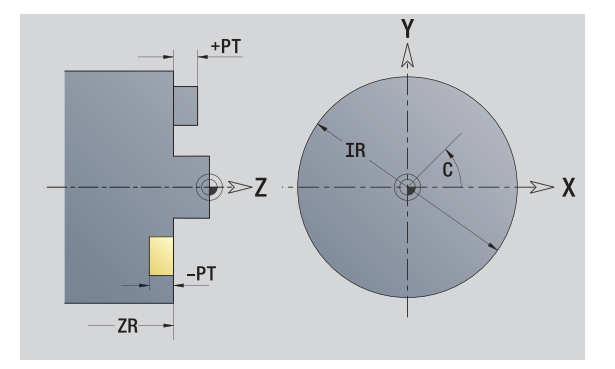
# **Startpunkt Kontur XY-Ebene**

Im ersten Konturelement der Kontur geben Sie die Koordinaten für Startpunkt und Zielpunkt ein. Die Eingabe des Startpunktes ist nur im ersten Kontutelement möglich. In nachfolgenden Konturelementen ergibt sich der Startpunkt aus dem jeweils vorherigen Konturelement.

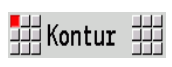

Menütaste **Kontur** drücken

Element Zufügen Softkey **Element Zufügen** drücken

Startpunkt festlegen

#### **Parameter zur Definition des Startpunktes**

- XS, YS Startpunkt der Kontur
- W Startpunkt der Kontur polar (Winkel)
- P Startpunkt der Kontur polar (Radiusmaß)

ICP generiert in smart.Turn ein G170.

### **Vertikale Linien XY-Ebene**

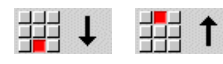

Richtung der Linie wählen

Linie vermaßen und den Übergang zum nächsten Konturelement festlegen.

#### **Parameter**

- Y Zielpunkt
- Yi Zielpunkt inkremental (Abstand Startpunkt Zielpunkt)
- W Zielpunkt polar Winkel
- P Zielpunkt polar
- L Länge der Linie
- F: siehe Bearbeitungsattribute [Seite 361](#page-360-0)

ICP generiert in smart.Turn ein G171.

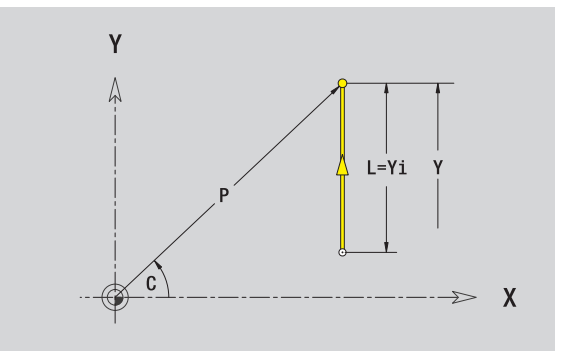

Y ľ,

XS

 $\frac{1}{YS}$ 

 $\boldsymbol{X}$ 

# **Horizontale Linien XY-Ebene**

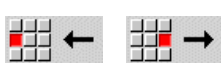

Richtung der Linie wählen

Linie vermaßen und den Übergang zum nächsten Konturelement festlegen.

#### **Parameter**

- X Zielpunkt
- Xi Zielpunkt inkremental (Abstand Startpunkt Zielpunkt)
- W Zielpunkt polar Winkel
- P Zielpunkt polar
- L Länge der Linie

F: siehe Bearbeitungsattribute [Seite 361](#page-360-0)

ICP generiert in smart.Turn ein G171.

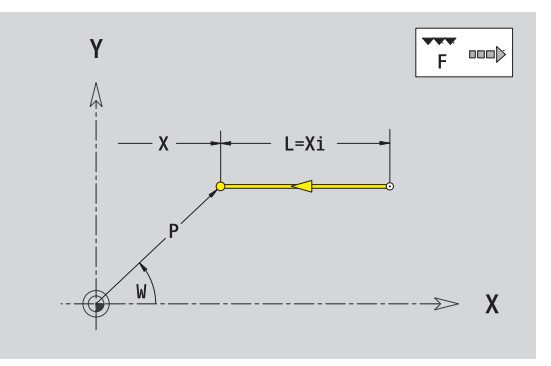

# **Linie im Winkel XY-Ebene**

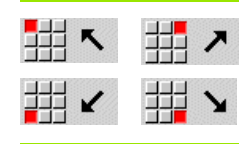

Richtung der Linie wählen

Linie vermaßen und den Übergang zum nächsten Konturelement festlegen.

#### **Parameter**

X, Y Zielpunkt

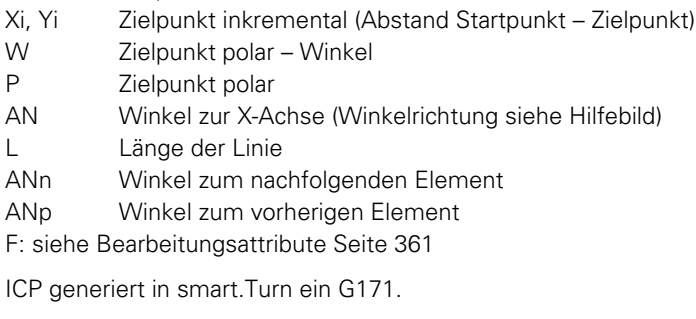

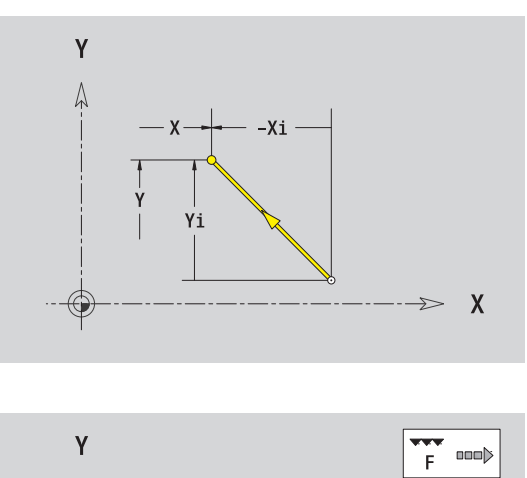

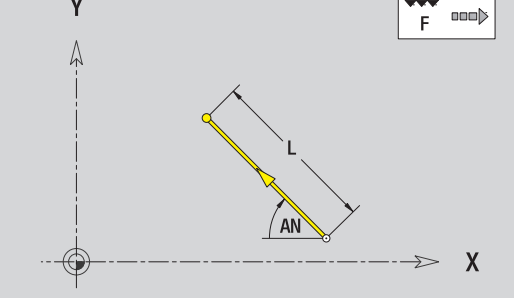

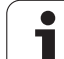

# **Kreisbogen XY-Ebene**

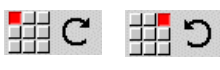

Drehrichtung des Kreisbogens wählen

Bogen vermaßen und den Übergang zum nächsten Konturelement festlegen.

#### **Parameter**

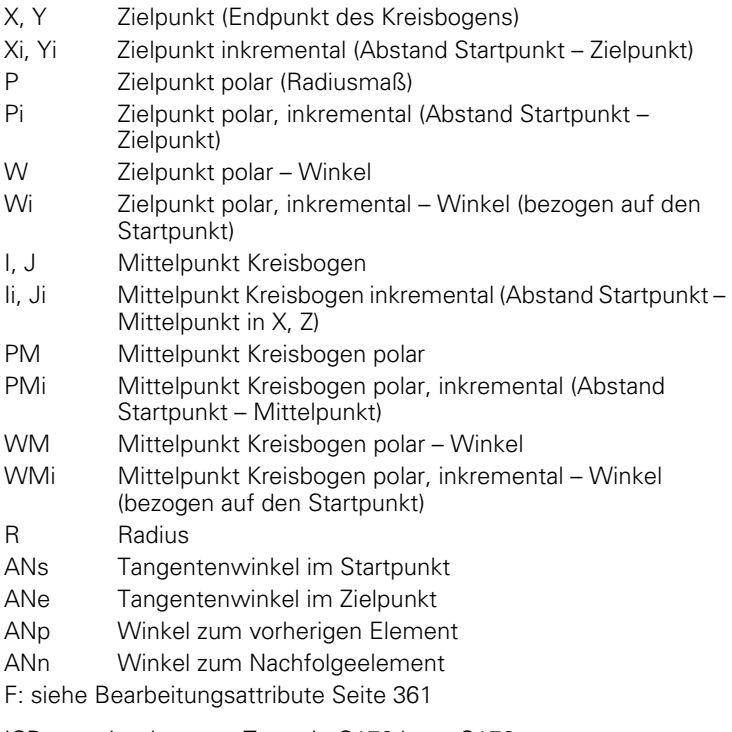

ICP generiert in smart.Turn ein G172 bzw. G173.

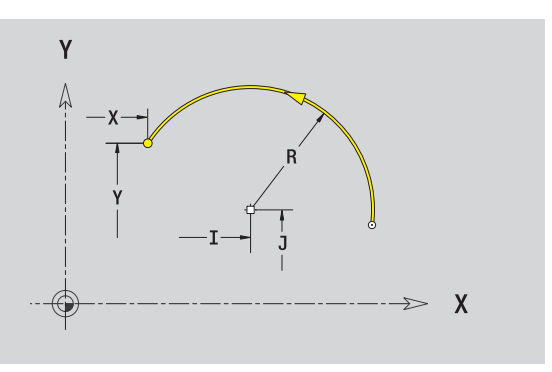

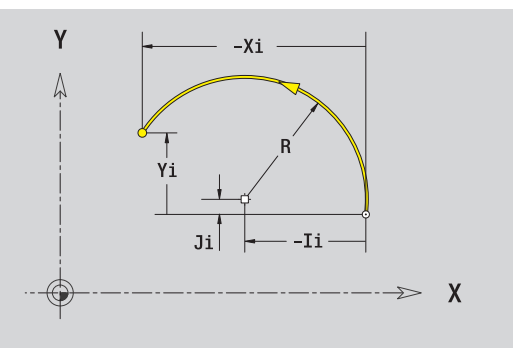

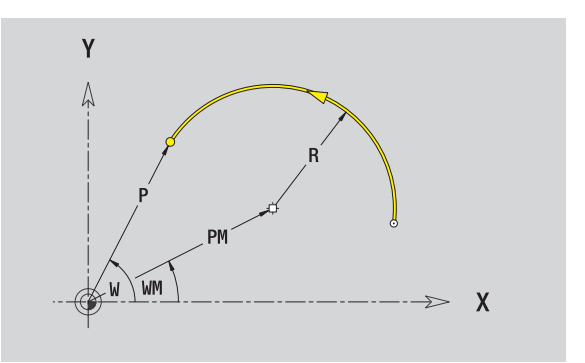

**5.14 Konturen der XY-Ebene**

 $\bullet$ 

# **Fase/Verrundung XY-Ebene**

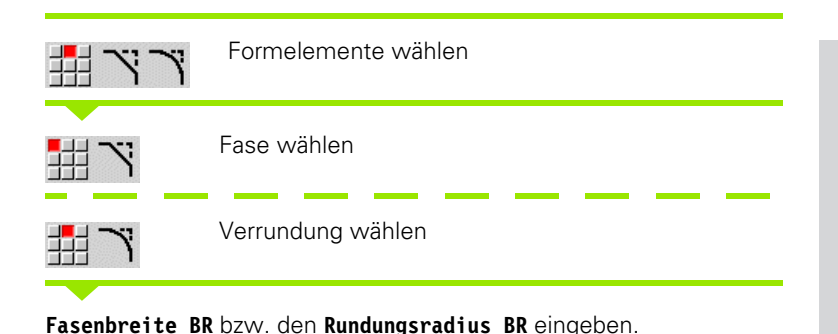

Fase/Verrundung als erstes Konturelement: **Elementlage AN** eingeben.

#### **Parameter**

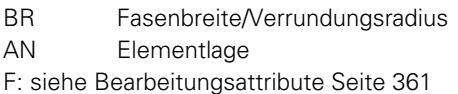

Fasen/Verrundungen werden auf Konturecken definiert. Eine "Konturecke" ist der Schnittpunkt aus ein- und ausführendem Konturelement. Die Fase/Verrundung kann erst berechnet werden, wenn das ausführende Konturelement bekannt ist.

ICP integriert die Fase/Verrundung in smart.Turn in das Basiselement G171, G172 oder G173.

**Kontur beginnt mit einer Fase/Rundung:** Geben Sie die Position der "gedachten Ecke" als Startpunkt an. Anschließend wählen Sie das Formelement Fase oder Rundung aus. Da das "einführende Konturelement" fehlt, bestimmen Sie mit **Elementlage AN** die eindeutige Lage der Fase/Verrundung.

ICP wandelt eine Fase/Verrundung am Konturanfang in ein Linearbzw. Zirkularelement um.

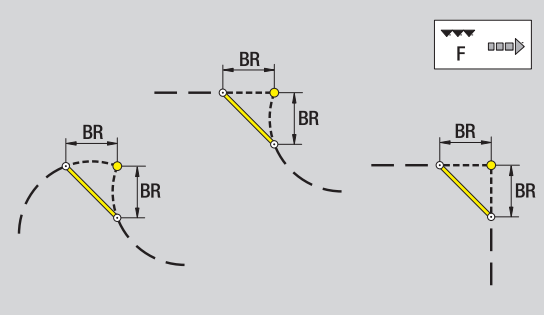

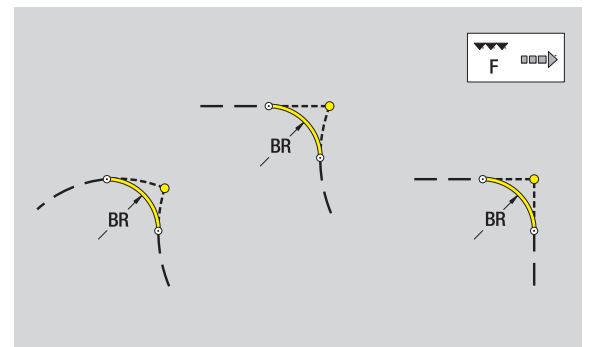

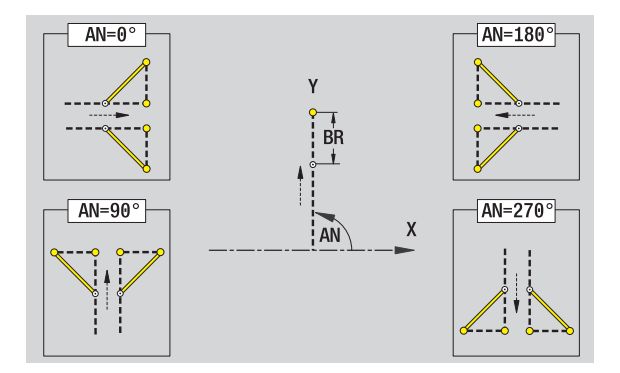

# **Kreis XY-Ebene**

# 5.14 Konturen der XY-Ebene **5.14 Konturen der XY-Ebene**

#### **Referenzdaten XY-Ebene**

- ID Konturname
- PT Frästiefe
- C Spindelwinkel
- IR Begrenzungsdurchmesser
- ZR Bezugsmaß

#### **Parameter Figur**

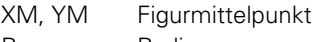

R Radius

Das **Bezugsmaß ZR** und den **Begrenzungsdurchmesser IR** können Sie mit der Funktion "Referenzebene wählen" ermitteln [\(siehe Seite 411\).](#page-410-0)

- die Abschnittskennung STIRN\_Y mit den Parametern Begrenzungsdurchmesser, Bezugsmaß und Spindelwinkel. Bei geschachtelten Konturen entfällt die Abschnittskennung.
- ein G308 mit den Parametern Konturname und Frästiefe.
- ein G374 mit den Parametern der Figur.
- ein G309.

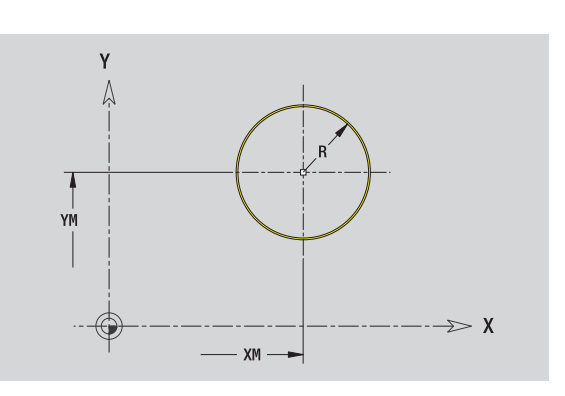

### **Rechteck XY-Ebene**

#### **Referenzdaten XY-Ebene**

- ID Konturname
- PT Frästiefe
- C Spindelwinkel
- IR Begrenzungsdurchmesser
- ZR Bezugsmaß

#### **Parameter Figur**

- XM, YM Figurmittelpunkt
- A Lagewinkel (Bezug: X-Achse)
- K Länge
- B Breite
- BR Verrundung

Das **Bezugsmaß ZR** und den **Begrenzungsdurchmesser IR** können Sie mit der Funktion "Referenzebene wählen" ermitteln [\(siehe Seite 411\)](#page-410-0).

ICP generiert:

die Abschnittskennung STIRN\_Y mit den Parametern Begrenzungsdurchmesser, Bezugsmaß und Spindelwinkel. Bei geschachtelten Konturen entfällt die Abschnittskennung.

- ein G308 mit den Parametern Konturname und Frästiefe.
- ein G375 mit den Parametern der Figur.
- ein G309.

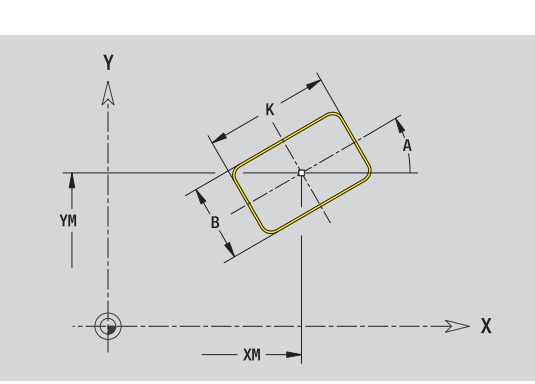

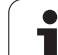

# **Vieleck XY-Ebene**

# 5.14 Konturen der XY-Ebene **5.14 Konturen der XY-Ebene**

#### **Referenzdaten XY-Ebene**

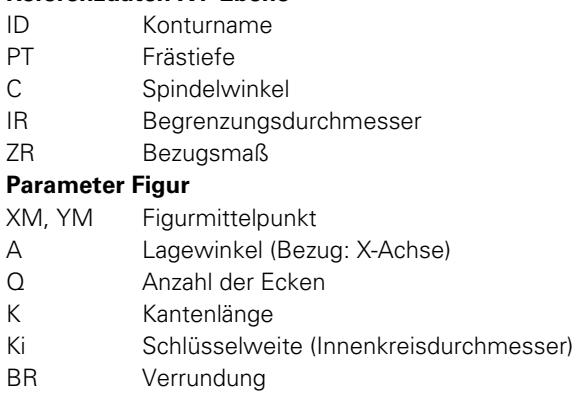

Das **Bezugsmaß ZR** und den **Begrenzungsdurchmesser IR** können Sie

mit der Funktion "Referenzebene wählen" ermitteln [\(siehe Seite 411\).](#page-410-0)

- ICP generiert:
- die Abschnittskennung STIRN\_Y mit den Parametern Begrenzungsdurchmesser, Bezugsmaß und Spindelwinkel. Bei geschachtelten Konturen entfällt die Abschnittskennung.
- ein G308 mit den Parametern Konturname und Frästiefe.
- ein G377 mit den Parametern der Figur.
- ein G309.

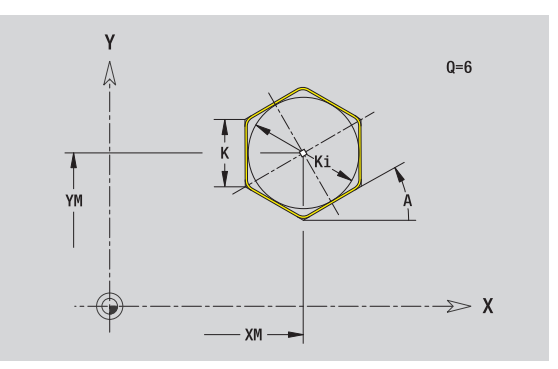

### **Lineare Nut XY-Ebene**

#### **Referenzdaten XY-Ebene**

- ID Konturname
- PT Frästiefe
- C Spindelwinkel
- IR Begrenzungsdurchmesser
- ZR Bezugsmaß

#### **Parameter Figur**

- XM, YM Figurmittelpunkt
- A Lagewinkel (Bezug: X-Achse)
- K Länge
- B Breite

Das **Bezugsmaß ZR** und den **Begrenzungsdurchmesser IR** können Sie mit der Funktion "Referenzebene wählen" ermitteln [\(siehe Seite 411\)](#page-410-0).

ICP generiert:

- die Abschnittskennung STIRN\_Y mit den Parametern Begrenzungsdurchmesser, Bezugsmaß und Spindelwinkel. Bei geschachtelten Konturen entfällt die Abschnittskennung.
- ein G308 mit den Parametern Konturname und Frästiefe.
- ein G371 mit den Parametern der Figur.

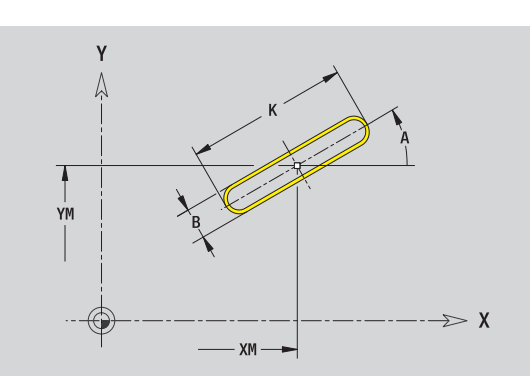

# **Zirkulare Nut XY-Ebene**

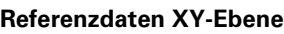

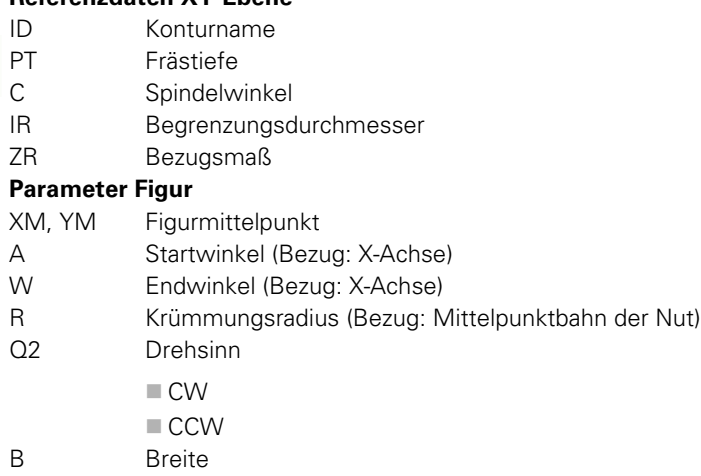

Y Ņ YM  $\gg$  X XM

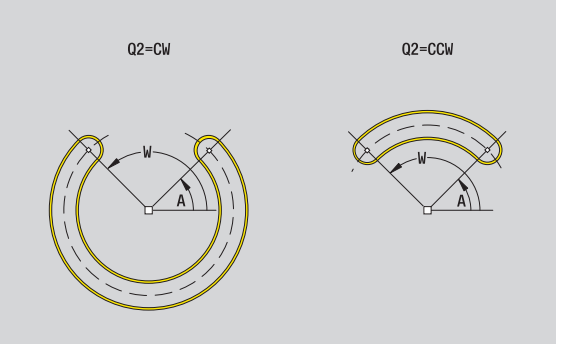

Das **Bezugsmaß ZR** und den **Begrenzungsdurchmesser IR** können Sie mit der Funktion "Referenzebene wählen" ermitteln [\(siehe Seite 411\).](#page-410-0)

ICP generiert:

- die Abschnittskennung STIRN\_Y mit den Parametern Begrenzungsdurchmesser, Bezugsmaß und Spindelwinkel. Bei geschachtelten Konturen entfällt die Abschnittskennung.
- ein G308 mit den Parametern Konturname und Frästiefe.
- ein G372 bzw. G373 mit den Parametern der Figur.

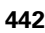

# 5.14 Konturen der XY-Ebene **5.14 Konturen der XY-Ebene**

# **Bohrung XY-Ebene**

Die Bohrung definiert eine Einzelbohrung, die folgende Elemente enthalten kann:

- Zentrierung
- Kernbohrung
- Senkung
- Gewinde

#### **Referenzdaten der Bohrung**

- ID Konturname
- C Spindelwinkel
- IR Begrenzungsdurchmesser
- ZR Bezugsmaß

#### **Parameter der Bohrung**

XM, YM Mittelpunkt Bohrung

#### **Zentrierung**

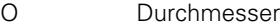

#### **Bohrung**

- B Durchmesser BT Tiefe W Winkel **Senkung** R Durchmesser U Tiefe E Senkwinkel **Gewinde** GD Durchmesser GT Tiefe
- K Auslauflänge
- F Gewindesteigung
- GA Gangart (Rechts-/Linksgewinde)
	- 0: Rechtsgewinde
	- ■1: Linksgewinde

Das **Bezugsmaß ZR** und den **Begrenzungsdurchmesser IR** können Sie mit der Funktion "Referenzebene wählen" ermitteln [\(siehe Seite 411\)](#page-410-0).

- die Abschnittskennung STIRN\_Y mit den Parametern Bezugsmaß, Spindelwinkel und Begrenzungsdurchmesser. Bei geschachtelten Konturen entfällt die Abschnittskennung.
- ein G308 mit dem Parameter Konturname und Bohrtiefe (-1\*BT).
- ein G370 mit den Parametern der Bohrung.
- ein G309.

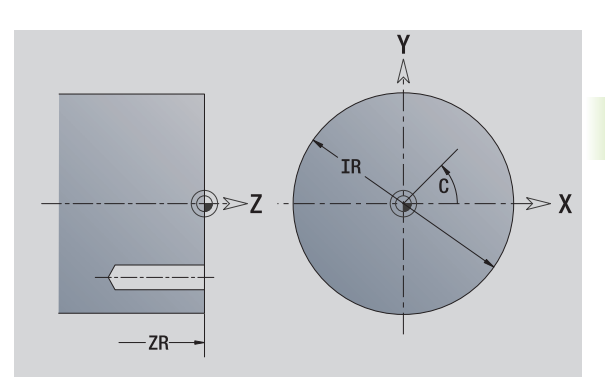

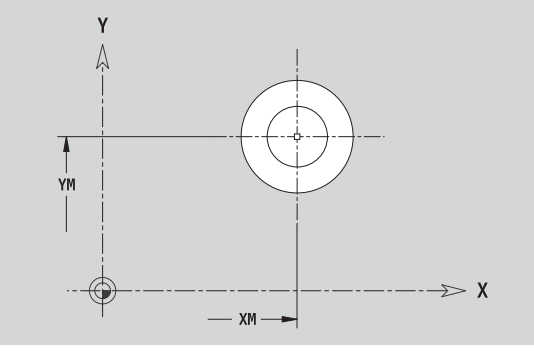

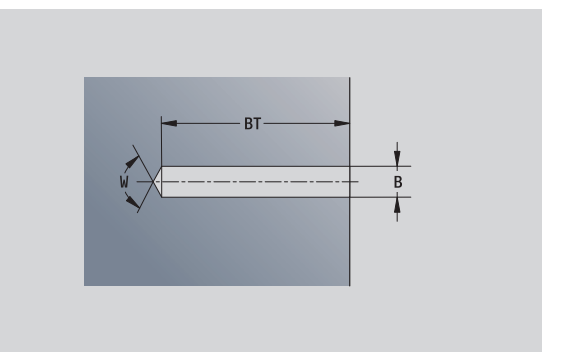

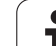

# **Lineares Muster XY-Ebene**

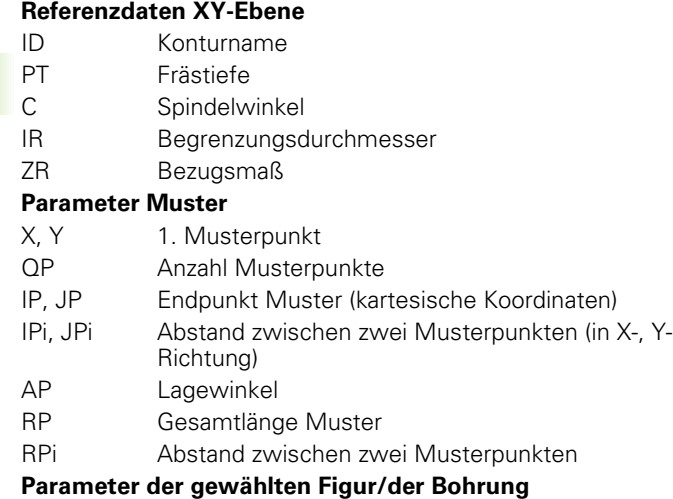

Das **Bezugsmaß ZR** und den **Begrenzungsdurchmesser IR** können Sie mit der Funktion "Referenzebene wählen" ermitteln [\(siehe Seite 411\).](#page-410-0)

- die Abschnittskennung STIRN\_Y mit den Parametern Begrenzungsdurchmesser, Bezugsmaß und Spindelwinkel. Bei geschachtelten Konturen entfällt die Abschnittskennung.
- ein G308 mit den Parametern Konturname und Frästiefe bzw. Bohrtiefe (–1\*BT).
- ein G471 mit den Parametern des Musters.
- die G-Funktion und Parameter der Figur/der Bohrung.
- ein G309.

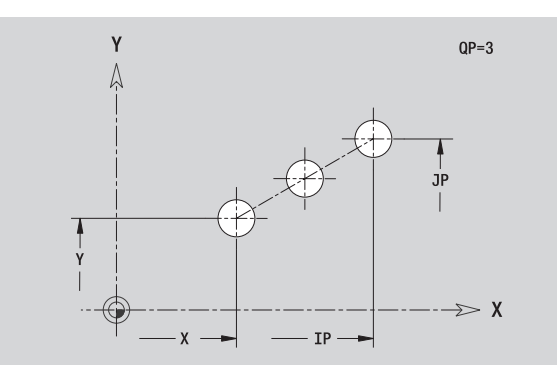

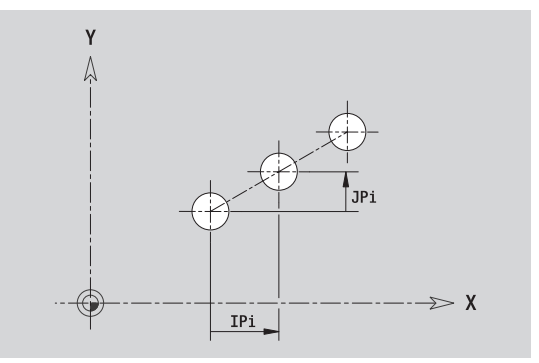

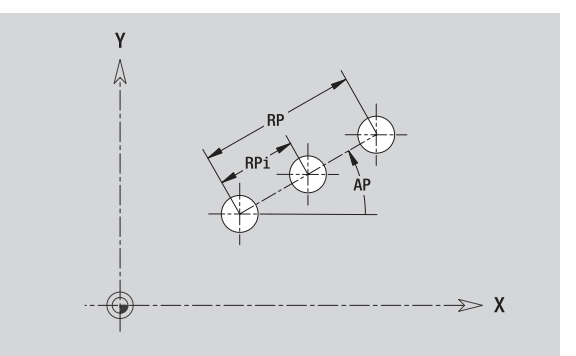

# 5.14 Konturen der XY-Ebene **5.14 Konturen der XY-Ebene**

# **Zirkulares Muster XY-Ebene**

Referenzdaten: [\(siehe "Referenzdaten XY-Ebene" auf Seite 432\)](#page-431-0)

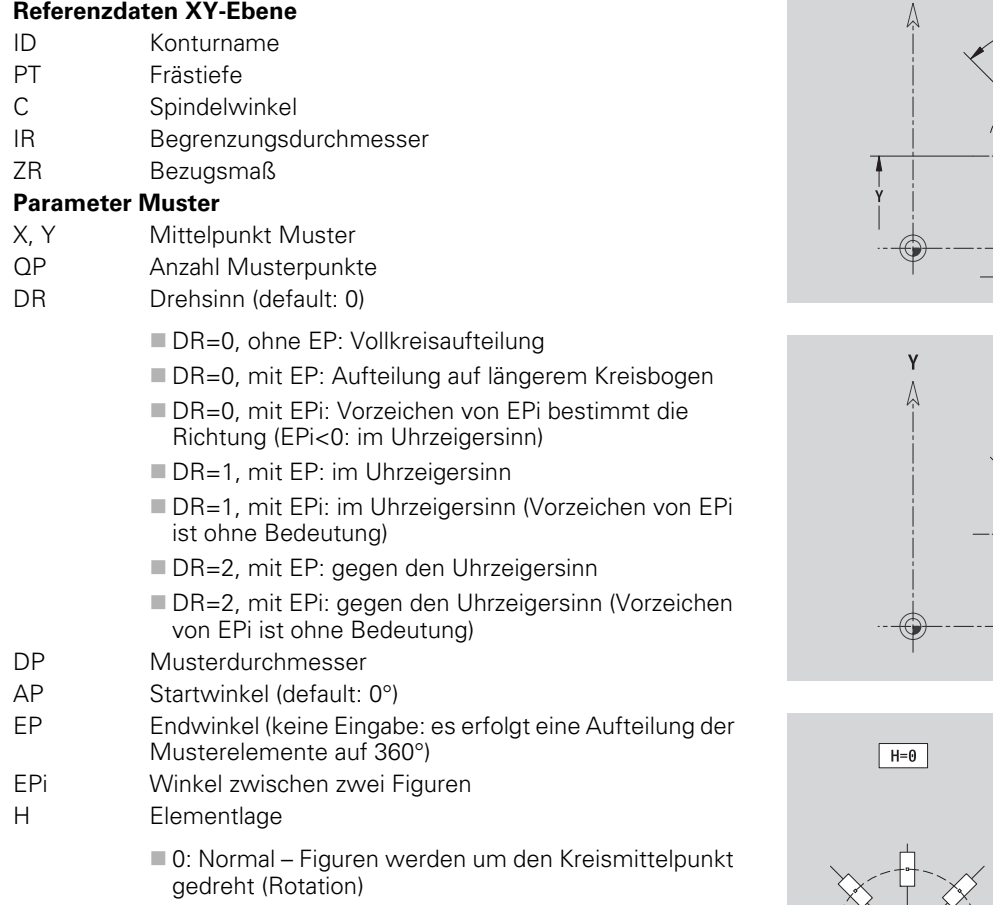

■ 1: Originallage – Figurlage bezogen auf das Koordinatensystem bleibt gleich (Translation)

Das **Bezugsmaß ZR** und den **Begrenzungsdurchmesser IR** können Sie mit der Funktion "Referenzebene wählen" ermitteln [\(siehe Seite 411\)](#page-410-0).

- die Abschnittskennung STIRN\_Y mit den Parametern Begrenzungsdurchmesser, Bezugsmaß und Spindelwinkel. Bei geschachtelten Konturen entfällt die Abschnittskennung.
- ein G308 mit den Parametern Konturname und Frästiefe bzw. Bohrtiefe (–1\*BT).
- ein G472 mit den Parametern des Musters.
- die G-Funktion und Parameter der Figur/der Bohrung.
- ein G309.

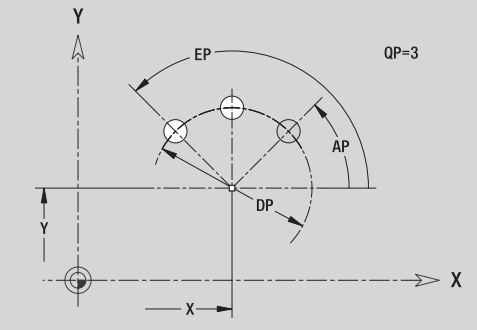

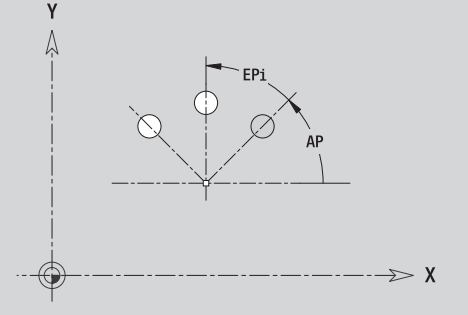

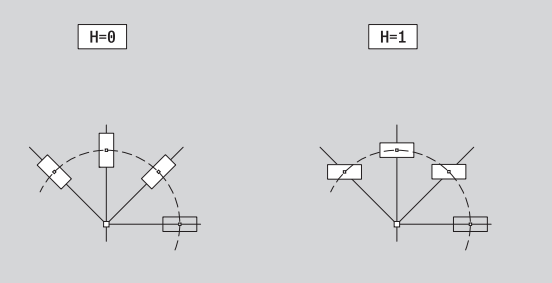

# **Einzelfläche XY-Ebene**

Die Funktion definiert eine Fläche in der XY-Ebene.

#### **Referenzdaten der Einzelfläche**

- ID Konturname
- C Spindelwinkel (Lagewinkel des Flächenlots)
- IR Begrenzungsdurchmesser

#### **Parameter der Einzelfläche**

- Z Referenzkante
- Ki Tiefe
- K Restdicke
- B Breite (Bezug: Bezugsmaß ZR)
	- B<0: Fläche in negative Z-Richtung
	- B>0: Fläche in positive Z-Richtung

Die Umschaltung zwischen Tiefe (Ki) und Restdicke (K) erfolgt per Softkey (siehe Tabelle rechts).

Das **Bezugsmaß ZR** und den **Begrenzungsdurchmesser IR** können Sie mit der Funktion "Referenzebene wählen" ermitteln [\(siehe Seite 411\).](#page-410-0)

- die Abschnittskennung STIRN Y mit den Parametern Begrenzungsdurchmesser, Bezugsmaß und Spindelwinkel. Bei geschachtelten Konturen entfällt die Abschnittskennung.
- ein G308 mit dem Parameter Konturname.
- ein G376 mit den Parametern der Einzelfläche.
- ein G309.

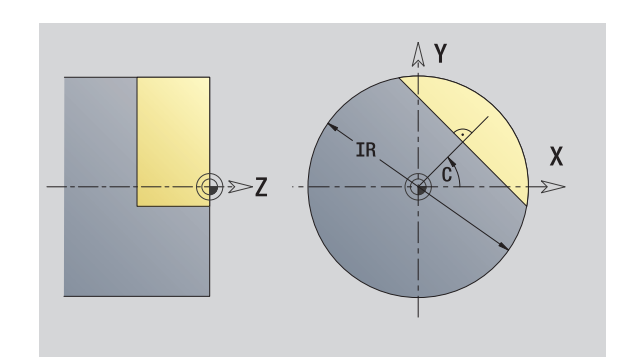

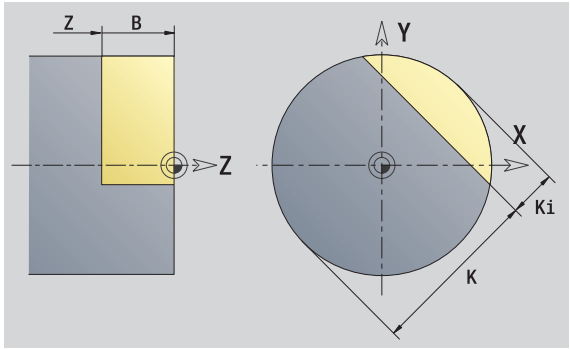

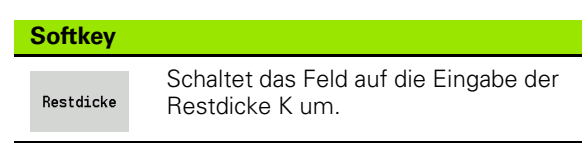

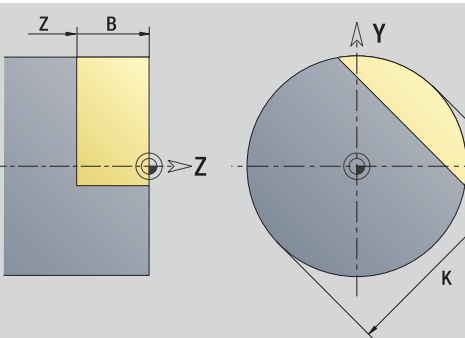

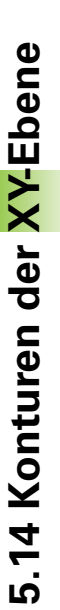

# 5.14 Konturen der XY-Ebene **5.14 Konturen der XY-Ebene**

# **Mehrkantflächen XY-Ebene**

Die Funktion definiert Mehrkantflächen in der XY-Ebene.

#### **Referenzdaten des Mehrkants**

- ID Konturname
- C Spindelwinkel (Lagewinkel des Flächenlots)
- IR Begrenzungsdurchmesser

#### **Parameter des Mehrkants**

- Z Referenzkante
- Q Anzahl Flächen (Q>=2)
- K Schlüsselweite
- Ki Kantenlänge
- B Breite (Bezug: Bezugsmaß ZR)
	- B<0: Fläche in negative Z-Richtung
	- B>0: Fläche in positive Z-Richtung

Die Umschaltung zwischen Kantenlänge (Ki) und Schlüsselweite (K) erfolgt per Softkey (siehe Tabelle rechts).

Das **Bezugsmaß ZR** und den **Begrenzungsdurchmesser IR** können Sie mit der Funktion "Referenzebene wählen" ermitteln [\(siehe Seite 411\)](#page-410-0).

ICP generiert:

- die Abschnittskennung STIRN Y mit den Parametern Begrenzungsdurchmesser, Bezugsmaß und Spindelwinkel. Bei geschachtelten Konturen entfällt die Abschnittskennung.
- ein G308 mit dem Parameter Konturname.
- ein G477 mit den Parametern des Mehrkants.
- ein G309. **Softkey**

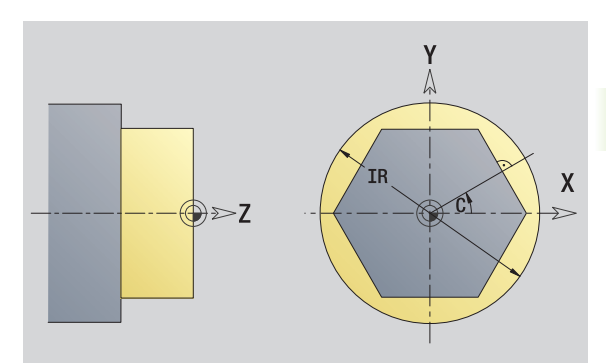

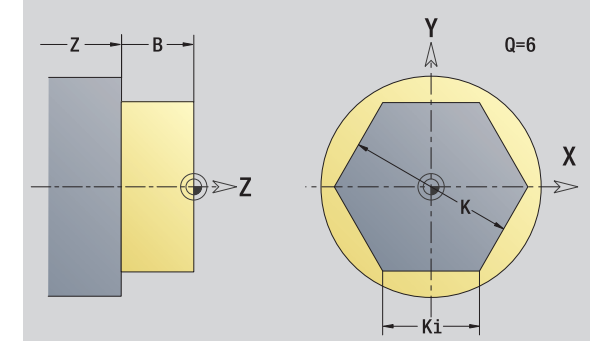

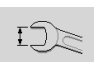

Schaltet das Feld auf die Eingabe der Schlüsselweite K um.

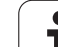

# **5.15 Konturen der YZ-Ebene**

ICP stellt im smart.Turn folgende Konturen für die Bearbeitung mit der Y-Achse zur Verfügung:

- komplexe Konturen, die mit einzelnen Konturelementen definiert werden
- Figuren
- Bohrungen
- Muster von Figuren oder Bohrungen
- Einzelfläche
- Mehrkant

Konturelemente der YZ-Ebene vermaßen Sie kartesisch oder polar. Die Umschaltung erfolgt per Softkey (siehe Tabelle). Für die Definition eines Punktes können Sie kartesische Koordinaten und Polarkoordinaten mischen.

### **Referenzdaten YZ-Ebene**

Den Referenzdaten folgt die Konturdefinition mit einzelnen Konturelementen.

#### **Referenzdaten der Fräsbearbeitungen**

- ID Konturname
- PT Frästiefe
- C Spindelwinkel
- XR Bezugsdurchmesser

Den **Bezugsdurchmesser XR** können Sie mit der Funktion "Referenzebene wählen" ermitteln [\(siehe Seite 411\)](#page-410-0).

#### ICP generiert:

- die Abschnittskennung MANTEL\_Y mit den Parametern Bezugsdurchmesser und Spindelwinkel. Bei geschachtelten Konturen entfällt die Abschnittskennung.
- ein G308 mit den Parametern Konturname und Frästiefe.
- ein G309 am Ende der Konturbeschreibung.

#### **Softkeys für Polarkoordinaten**

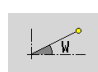

Schaltet das Feld auf die Eingabe des Winkels **W** um.

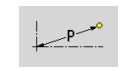

Schaltet das Feld auf die Eingabe des Radius **P** um.

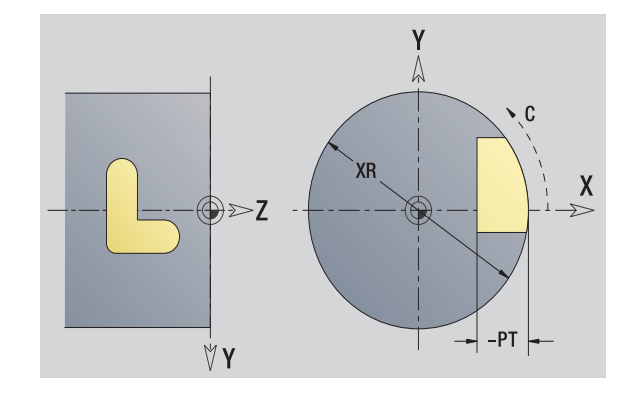

# **TURN PLUS-Attribute**

In den TURN PLUS-Attributen können Sie Einstellungen für die automatische Programmgenerierung (AAG) vornehmen.

#### **Parameter zur Definition des Startpunktes**

- HC Bohr/Fräs-Attribut:
	- ■1: Konturfräsen
	- ■2: Taschenfräsen
	- 3: Flächenfräsen
	- 4: Entgraten
	- 5: Gravieren
	- 6: Konturfräsen und Entgraten
	- 7: Taschenfräsen und Entgraten
	- 14: Nicht bearbeiten
- QF Fräsort:
	- 0: Auf der Kontur
	- $\blacksquare$  1: Innen/links
	- 2. Außen/rechts
- HF Richtung:
	- 0: Gegenlauf
	- ■1: Gleichlauf
- DF Fräserdurchmesser
- WF Winkel der Fase
- BR Fasenbreite
- RB Rückzugsebene

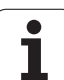

# **Startpunkt Kontur YZ-Ebene**

Im ersten Konturelement der Kontur geben Sie die Koordinaten für Startpunkt und Zielpunkt ein. Die Eingabe des Startpunktes ist nur im ersten Kontutelement möglich. In nachfolgenden Konturelementen ergibt sich der Startpunkt aus dem jeweils vorherigen Konturelement.

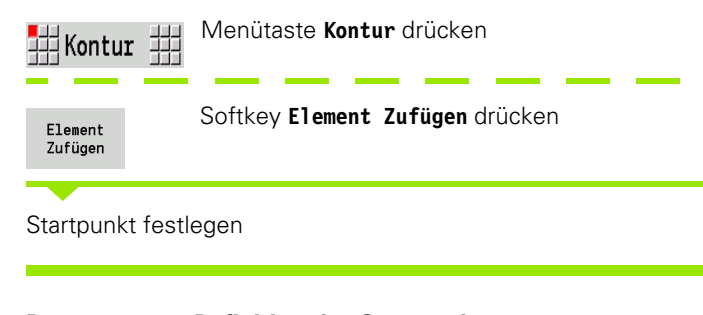

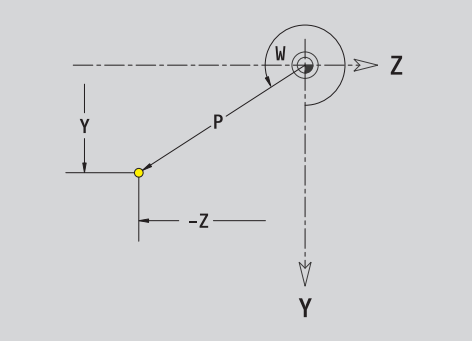

#### **Parameter zur Definition des Startpunktes**

- YS, ZS Startpunkt der Kontur
- W Startpunkt der Kontur polar (Winkel)
- P Startpunkt der Kontur polar (Radiusmaß)

ICP generiert in smart.Turn ein G180.

# **Vertikale Linien YZ-Ebene**

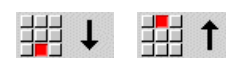

Richtung der Linie wählen

Linie vermaßen und den Übergang zum nächsten Konturelement festlegen.

#### **Parameter**

- Y Zielpunkt
- Yi Zielpunkt inkremental (Abstand Startpunkt Zielpunkt)
- W Zielpunkt polar Winkel
- P Zielpunkt polar
- L Länge der Linie
- F: siehe Bearbeitungsattribute [Seite 361](#page-360-0)

ICP generiert in smart.Turn ein G181.

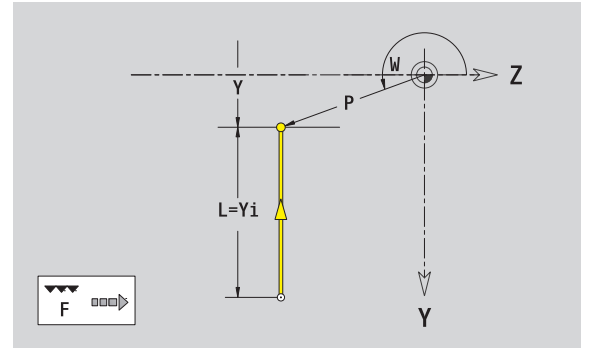

# **Horizontale Linien YZ-Ebene**

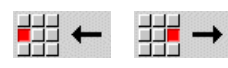

Richtung der Linie wählen

Linie vermaßen und den Übergang zum nächsten Konturelement festlegen.

#### **Parameter**

- Z Zielpunkt
- Zi Zielpunkt inkremental (Abstand Startpunkt Zielpunkt)
- W Zielpunkt polar Winkel
- P Zielpunkt polar
- L Länge der Linie

F: siehe Bearbeitungsattribute [Seite 361](#page-360-0)

ICP generiert in smart.Turn ein G181.

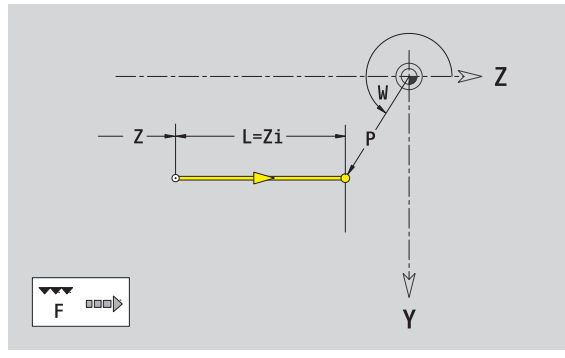

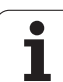

# **Linie im Winkel YZ-Ebene**

↘

郌

甜

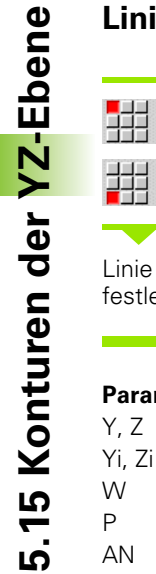

Richtung der Linie wählen  $\overline{\phantom{a}}$ 

Linie vermaßen und den Übergang zum nächsten Konturelement festlegen.

#### **Parameter**

 $\boldsymbol{\mathsf{K}}$ 

V

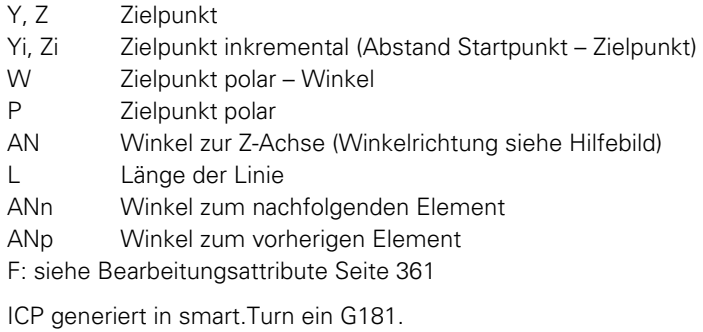

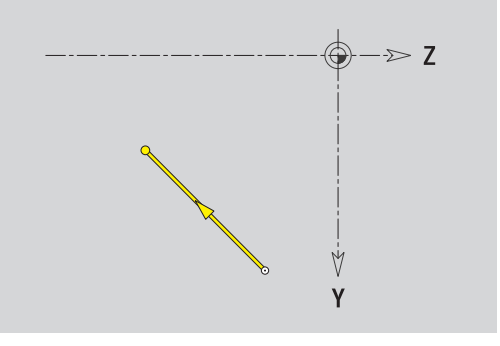

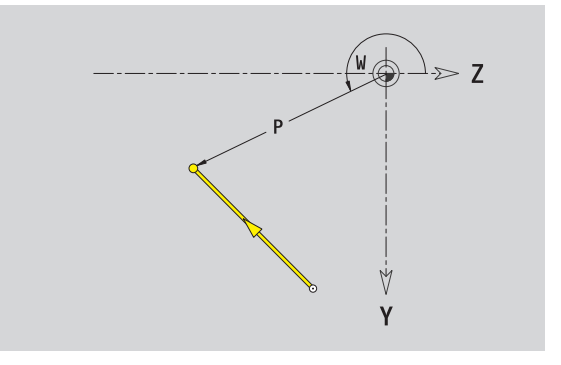

 $\bullet$ 1

# **Kreisbogen YZ-Ebene**

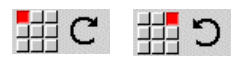

Drehrichtung des Kreisbogens wählen

Bogen vermaßen und den Übergang zum nächsten Konturelement festlegen.

#### **Parameter**

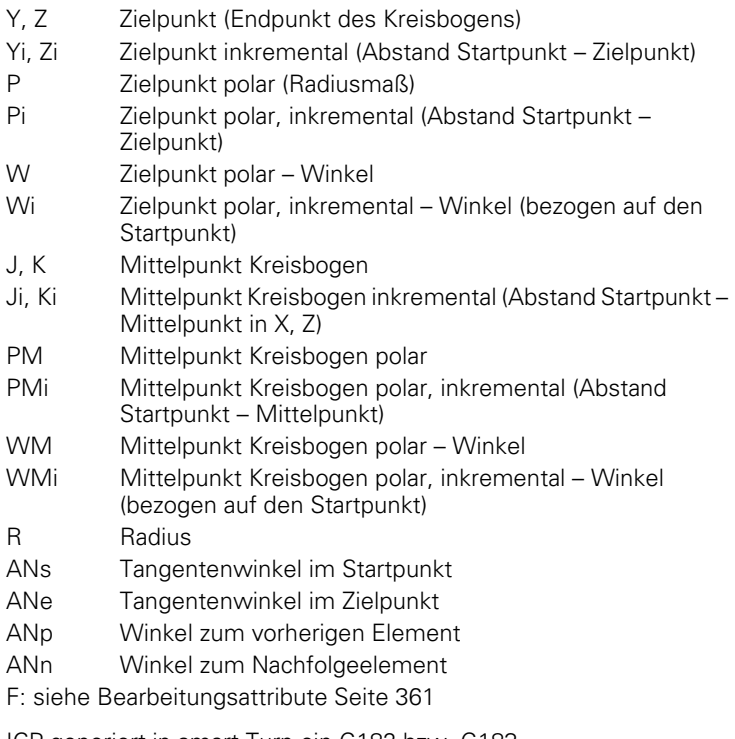

ICP generiert in smart.Turn ein G182 bzw. G183.

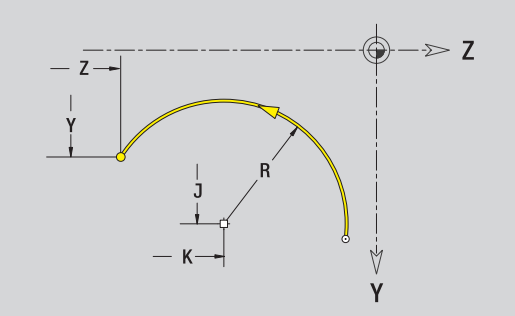

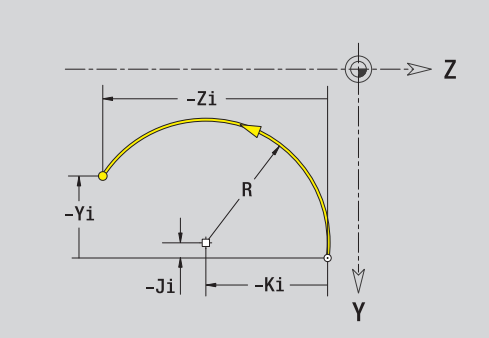

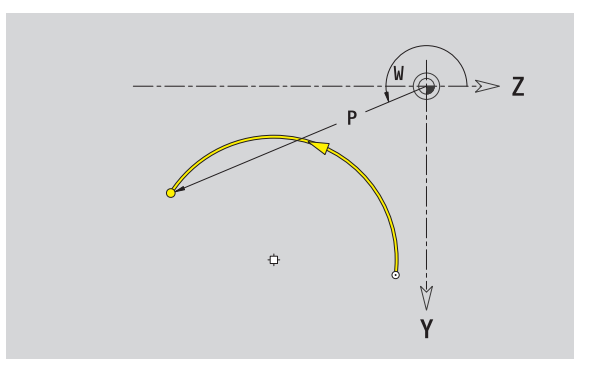

# **Fase/Verrundung YZ-Ebene**

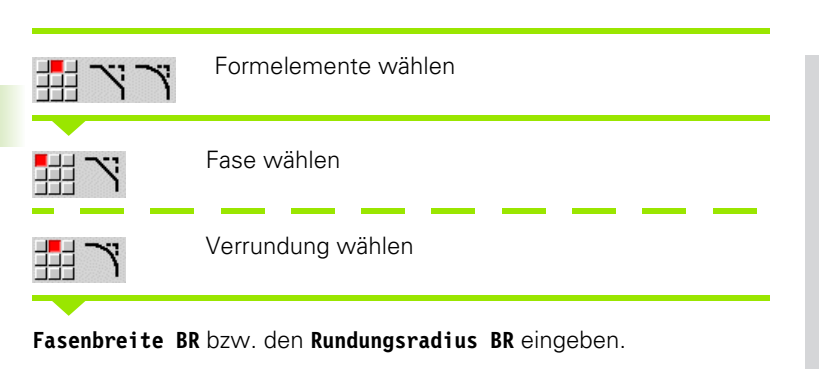

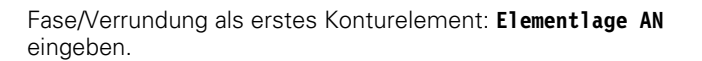

#### **Parameter**

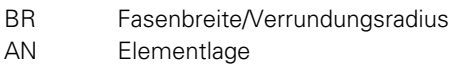

F: siehe Bearbeitungsattribute [Seite 361](#page-360-0)

Fasen/Verrundungen werden auf Konturecken definiert. Eine "Konturecke" ist der Schnittpunkt aus ein- und ausführendem Konturelement. Die Fase/Verrundung kann erst berechnet werden, wenn das ausführende Konturelement bekannt ist.

ICP integriert die Fase/Verrundung in smart.Turn in das Basiselement G181, G182 oder G183.

**Kontur beginnt mit einer Fase/Rundung:** Geben Sie die Position der "gedachten Ecke" als Startpunkt an. Anschließend wählen Sie das Formelement Fase oder Rundung aus. Da das "einführende Konturelement" fehlt, bestimmen Sie mit **Elementlage AN** die eindeutige Lage der Fase/Verrundung.

ICP wandelt eine Fase/Verrundung am Konturanfang in ein Linearbzw. Zirkularelement um.

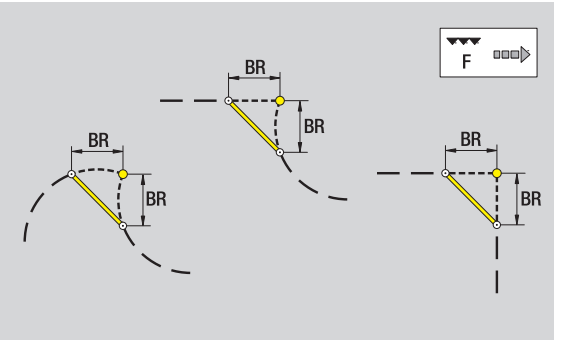

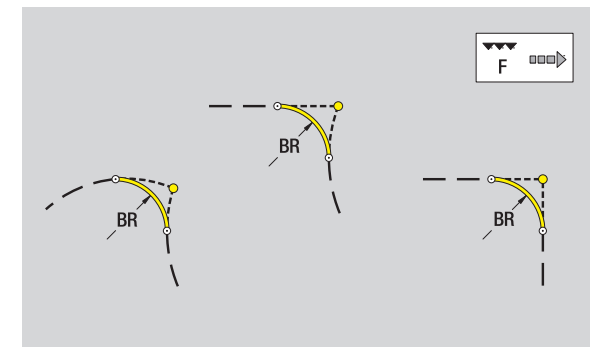

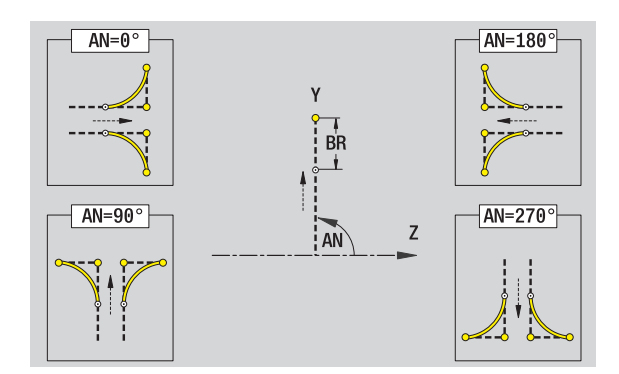

# 5.15 Konturen der YZ-Ebene **5.15 Konturen der YZ-Ebene**

# **Kreis YZ-Ebene**

#### **Referenzdaten YZ-Ebene**

- ID Konturname
- PT Frästiefe
- C Spindelwinkel
- XR Bezugsdurchmesser

#### **Parameter Figur**

- YM, ZM Figurmittelpunkt
- R Radius

Den **Bezugsdurchmesser XR** können Sie mit der Funktion "Referenzebene wählen" ermitteln [\(siehe Seite 411\).](#page-410-0)

- die Abschnittskennung MANTEL\_Y mit den Parametern Bezugsdurchmesser und Spindelwinkel. Bei geschachtelten Konturen entfällt die Abschnittskennung.
- ein G308 mit den Parametern Konturname und Frästiefe.
- ein G384 mit den Parametern der Figur.
- ein G309.

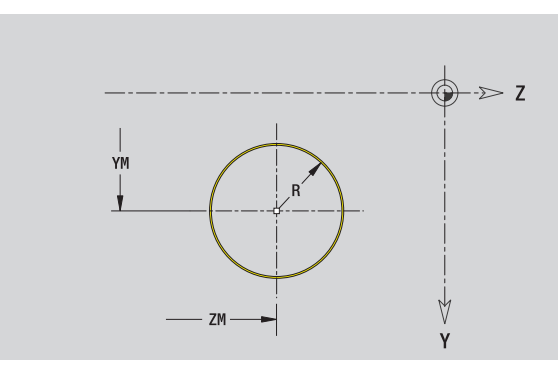

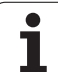

# **Rechteck YZ-Ebene**

# 5.15 Konturen der YZ-Ebene **5.15 Konturen der YZ-Ebene**

#### **Referenzdaten YZ-Ebene**

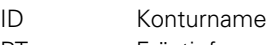

- PT Frästiefe
- C Spindelwinkel
- XR Bezugsdurchmesser

#### **Parameter Figur**

- YM, ZM Figurmittelpunkt
- A Lagewinkel (Bezug: X-Achse)
- K Länge
- B Breite
- BR Verrundung

Den **Bezugsdurchmesser XR** können Sie mit der Funktion "Referenzebene wählen" ermitteln [\(siehe Seite 411\)](#page-410-0).

ICP generiert:

- die Abschnittskennung MANTEL\_Y mit den Parametern Bezugsdurchmesser und Spindelwinkel. Bei geschachtelten Konturen entfällt die Abschnittskennung.
- ein G308 mit den Parametern Konturname und Frästiefe.
- ein G385 mit den Parametern der Figur.

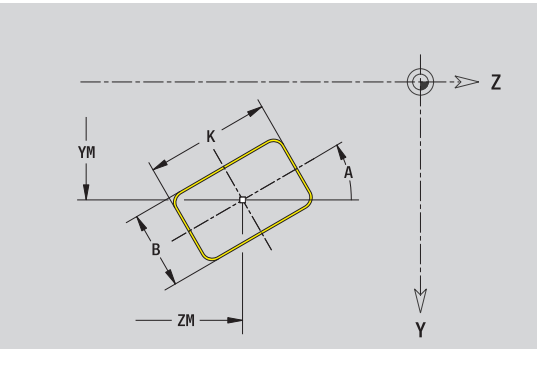

# **Vieleck YZ-Ebene**

#### **Referenzdaten YZ-Ebene**

- ID Konturname
- PT Frästiefe
- C Spindelwinkel
- XR Bezugsdurchmesser

#### **Parameter Figur**

- YM, ZM Figurmittelpunkt
- A Lagewinkel (Bezug: X-Achse)
- Q Anzahl der Ecken
- K Kantenlänge
- Ki Schlüsselweite (Innenkreisdurchmesser)
- BR Verrundung

Den **Bezugsdurchmesser XR** können Sie mit der Funktion "Referenzebene wählen" ermitteln [\(siehe Seite 411\).](#page-410-0)

- die Abschnittskennung MANTEL\_Y mit den Parametern Bezugsdurchmesser und Spindelwinkel. Bei geschachtelten Konturen entfällt die Abschnittskennung.
- ein G308 mit den Parametern Konturname und Frästiefe.
- ein G387 mit den Parametern der Figur.
- ein G309.

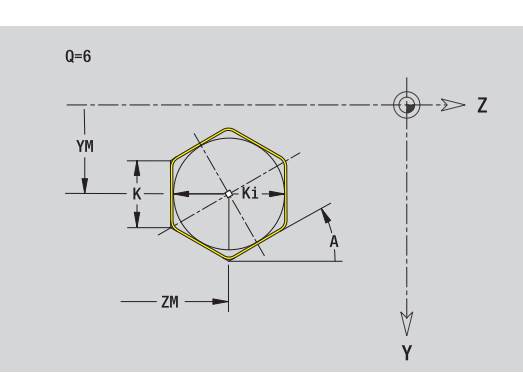

# **Lineare Nut YZ-Ebene**

# 5.15 Konturen der YZ-Ebene **5.15 Konturen der YZ-Ebene** ID Konturname

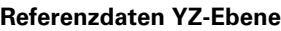

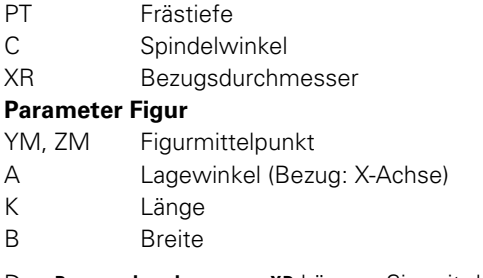

Den **Bezugsdurchmesser XR** können Sie mit der Funktion "Referenzebene wählen" ermitteln [\(siehe Seite 411\)](#page-410-0).

ICP generiert:

- die Abschnittskennung MANTEL\_Y mit den Parametern Bezugsdurchmesser und Spindelwinkel. Bei geschachtelten Konturen entfällt die Abschnittskennung.
- ein G308 mit den Parametern Konturname und Frästiefe.
- ein G381 mit den Parametern der Figur.

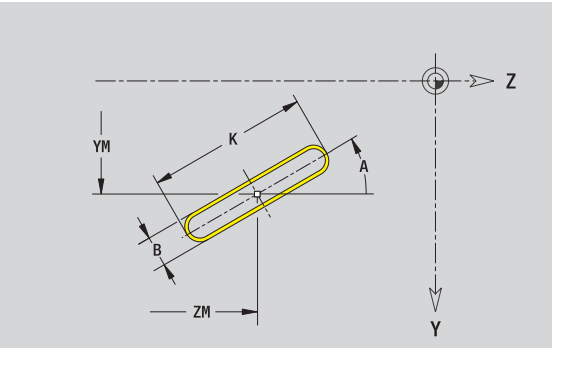

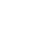

# 5.15 Konturen der YZ-Ebene **5.15 Konturen der YZ-Ebene**

# **Zirkulare Nut YZ-Ebene**

#### **Referenzdaten YZ-Ebene**

- ID Konturname
- PT Frästiefe
- C Spindelwinkel
- XR Bezugsdurchmesser

#### **Parameter Figur**

- YM, ZM Figurmittelpunkt
- A Startwinkel (Bezug: X-Achse)
- W Endwinkel (Bezug: X-Achse)
- R Krümmungsradius (Bezug: Mittelpunktbahn der Nut)
- Q2 Drehsinn
	- CW
	- $C$ CW
- B Breite

Den **Bezugsdurchmesser XR** können Sie mit der Funktion "Referenzebene wählen" ermitteln [\(siehe Seite 411\).](#page-410-0)

ICP generiert:

- die Abschnittskennung MANTEL\_Y mit den Parametern Bezugsdurchmesser und Spindelwinkel. Bei geschachtelten Konturen entfällt die Abschnittskennung.
- ein G308 mit den Parametern Konturname und Frästiefe.
- ein G382 bzw. G383 mit den Parametern der Figur.

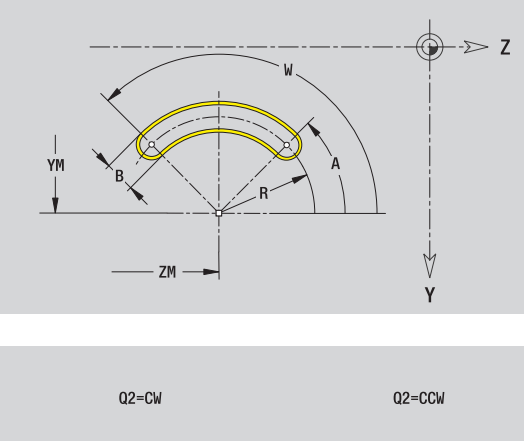

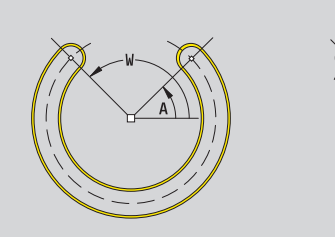

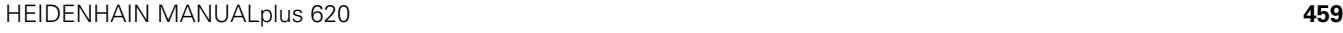

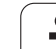

# **Bohrung YZ-Ebene**

Die Bohrung definiert eine Einzelbohrung, die folgende Elemente enthalten kann:

- Zentrierung
- Kernbohrung
- Senkung
- Gewinde

#### **Referenzdaten der Bohrung**

- ID Konturname
- C Spindelwinkel
- XR Bezugsdurchmesser

#### **Parameter der Bohrung**

YM, ZM Mittelpunkt Bohrung

#### **Zentrierung**

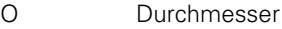

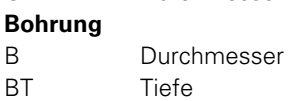

W Winkel

#### **Senkung**

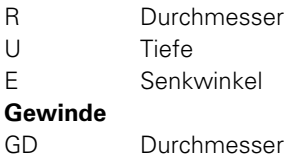

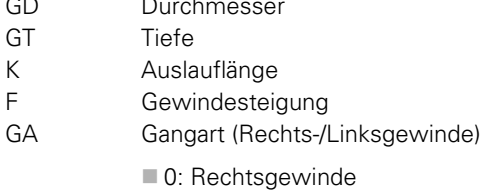

■1: Linksgewinde

Den **Bezugsdurchmesser XR** können Sie mit der Funktion "Referenzebene wählen" ermitteln [\(siehe Seite 411\)](#page-410-0).

#### ICP generiert:

- die Abschnittskennung MANTEL\_Y mit den Parametern Bezugsdurchmesser und Spindelwinkel. Bei geschachtelten Konturen entfällt die Abschnittskennung.
- ein G308 mit dem Parameter Konturname und Bohrtiefe (-1\*BT).
- ein G380 mit den Parametern der Bohrung.

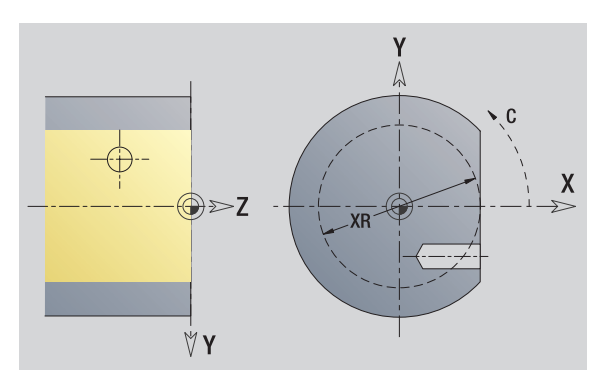

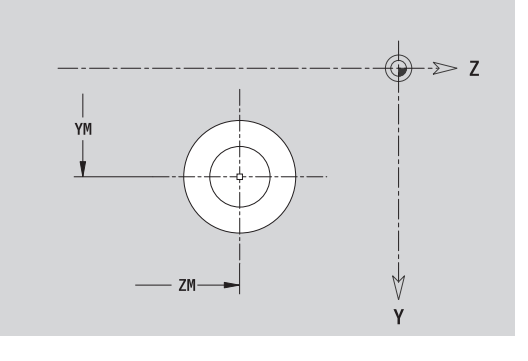

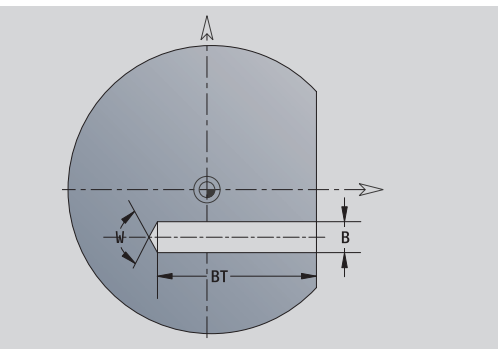

# 5.15 Konturen der YZ-Ebene **5.15 Konturen der YZ-Ebene**

# **Lineares Muster YZ-Ebene**

#### **Referenzdaten YZ-Ebene**

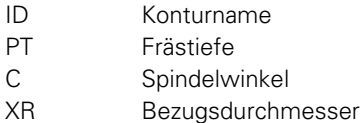

#### **Parameter Muster**

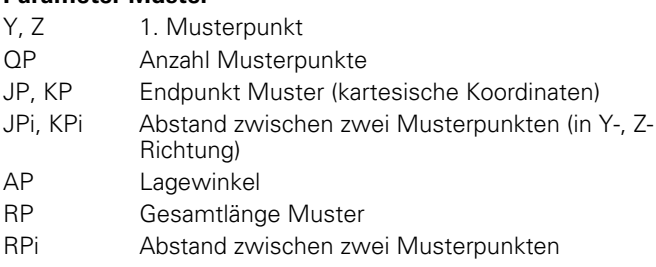

#### **Parameter der gewählten Figur/der Bohrung**

Den **Bezugsdurchmesser XR** können Sie mit der Funktion "Referenzebene wählen" ermitteln [\(siehe Seite 411\).](#page-410-0)

- die Abschnittskennung MANTEL\_Y mit den Parametern Bezugsdurchmesser und Spindelwinkel. Bei geschachtelten Konturen entfällt die Abschnittskennung.
- ein G308 mit den Parametern Konturname und Frästiefe bzw. Bohrtiefe (–1\*BT).
- ein G481 mit den Parametern des Musters.
- die G-Funktion und Parameter der Figur/der Bohrung.
- ein G309.

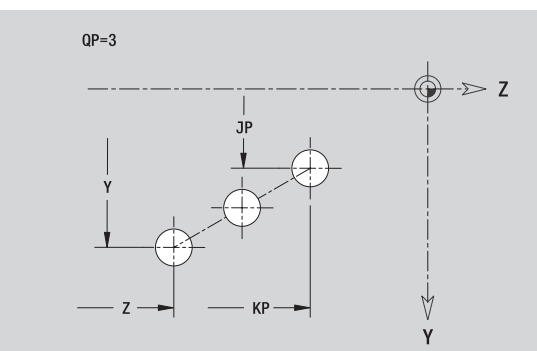

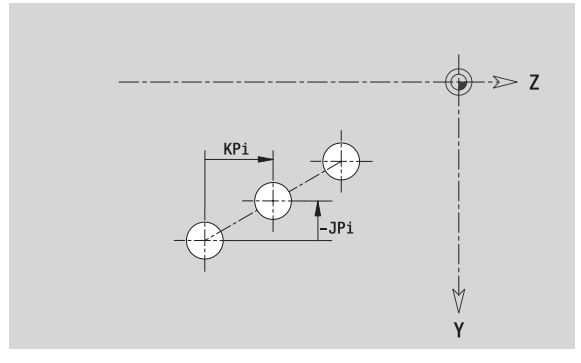

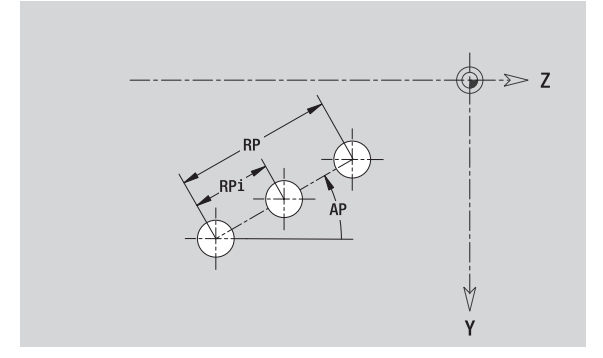

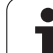

# **Zirkulares Muster YZ-Ebene**

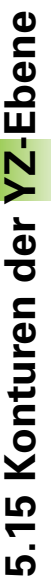

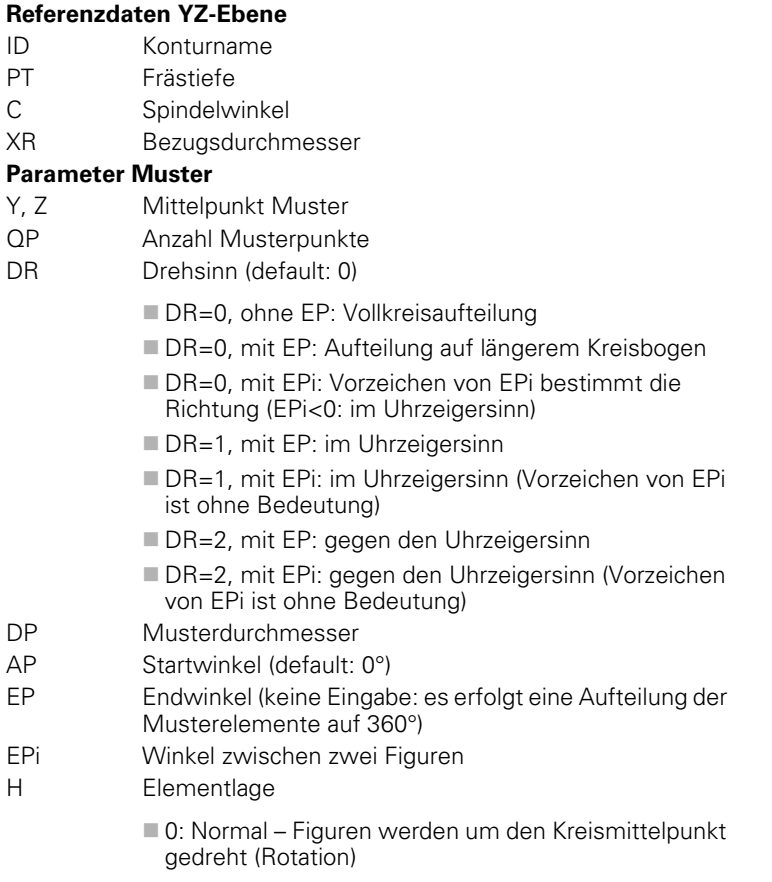

■ 1: Originallage – Figurlage bezogen auf das Koordinatensystem bleibt gleich (Translation)

#### **Parameter der gewählten Figur/der Bohrung**

Den **Bezugsdurchmesser XR** können Sie mit der Funktion "Referenzebene wählen" ermitteln [\(siehe Seite 411\)](#page-410-0).

- die Abschnittskennung MANTEL\_Y mit den Parametern Bezugsdurchmesser und Spindelwinkel. Bei geschachtelten Konturen entfällt die Abschnittskennung.
- ein G308 mit den Parametern Konturname und Frästiefe bzw. Bohrtiefe (–1\*BT).
- ein G482 mit den Parametern des Musters.
- die G-Funktion und Parameter der Figur/der Bohrung.
- ein G309.

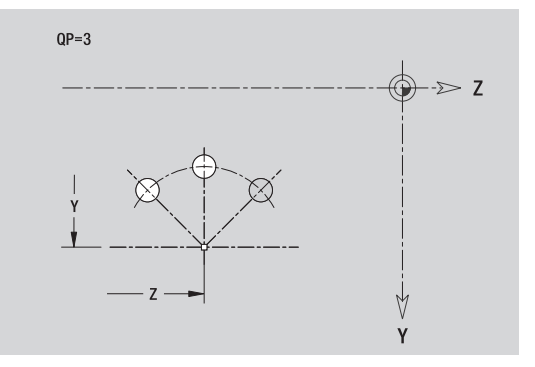

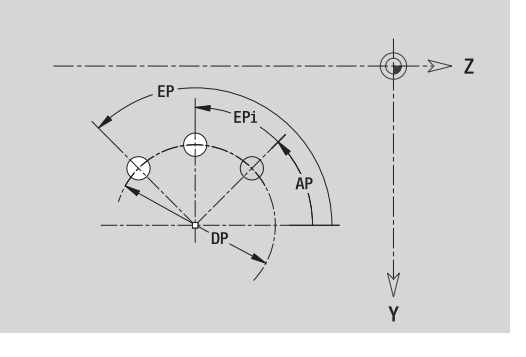

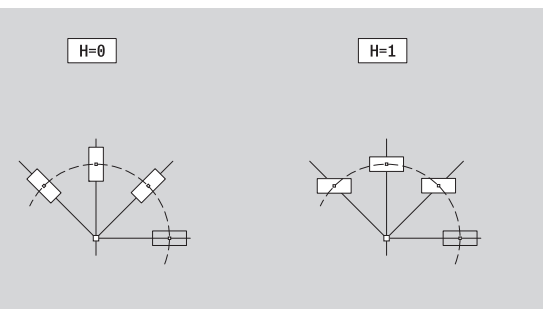

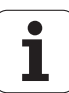

# **Einzelfläche YZ-Ebene**

Die Funktion definiert eine Fläche in der YZ-Ebene.

#### **Referenzdaten der Einzelfläche**

- ID Konturname
- C Spindelwinkel (Lagewinkel des Flächenlots)
- XR Bezugsdurchmesser

#### **Parameter der Einzelfläche**

- Z Referenzkante
- Ki Tiefe
- K Restdicke
- B Breite (Bezug: Bezugsmaß ZR)
	- B<0: Fläche in negative Z-Richtung
	- B>0: Fläche in positive Z-Richtung

Die Umschaltung zwischen Tiefe (Ki) und Restdicke (K) erfolgt per Softkey (siehe Tabelle rechts).

Den **Bezugsdurchmesser XR** können Sie mit der Funktion "Referenzebene wählen" ermitteln [\(siehe Seite 411\).](#page-410-0)

ICP generiert:

- die Abschnittskennung MANTEL\_Y mit den Parametern Bezugsdurchmesser und Spindelwinkel. Bei geschachtelten Konturen entfällt die Abschnittskennung.
- ein G308 mit dem Parameter Konturname.
- ein G386 mit den Parametern der Einzelfläche.

ein G309.

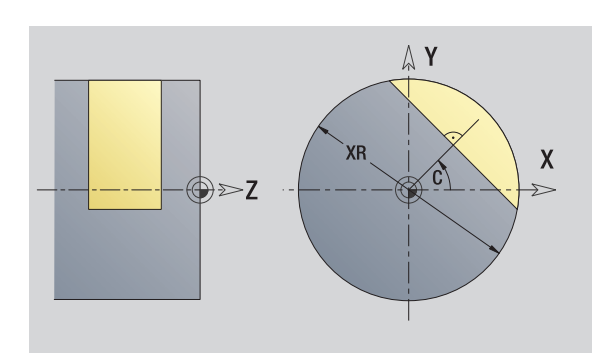

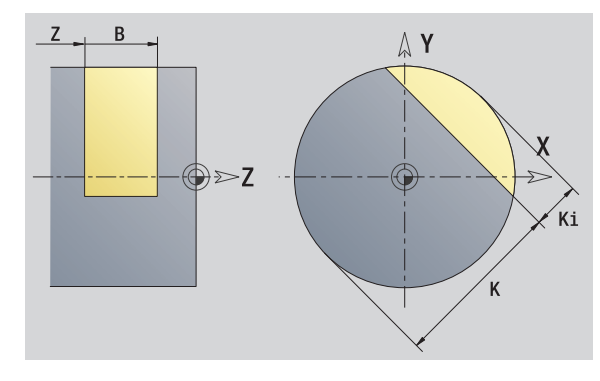

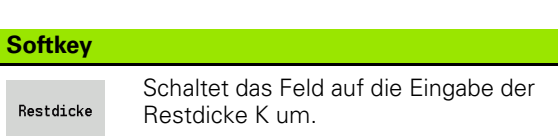

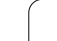

# **Mehrkantflächen YZ-Ebene**

Die Funktion definiert Mehrkantflächen in der YZ-Ebene.

### **Referenzdaten des Mehrkants**

- ID Konturname
- C Spindelwinkel (Lagewinkel des Flächenlots)
- XR Bezugsdurchmesser

### **Parameter des Mehrkants**

- Z Referenzkante
- Q Anzahl Flächen (Q>=2)
- K Schlüsselweite
- Ki Kantenlänge
- B Breite (Bezug: Bezugsmaß ZR)
	- B<0: Fläche in negative Z-Richtung
	- B>0: Fläche in positive Z-Richtung

Die Umschaltung zwischen Kantenlänge (Ki) und Schlüsselweite (K) erfolgt per Softkey (siehe Tabelle rechts).

Den **Bezugsdurchmesser XR** können Sie mit der Funktion "Referenzebene wählen" ermitteln [\(siehe Seite 411\)](#page-410-0).

ICP generiert:

- die Abschnittskennung MANTEL\_Y mit den Parametern Bezugsdurchmesser und Spindelwinkel. Bei geschachtelten Konturen entfällt die Abschnittskennung.
- ein G308 mit dem Parameter Konturname.
- ein G487 mit den Parametern des Mehrkants.
- ein G309. **Softkey**

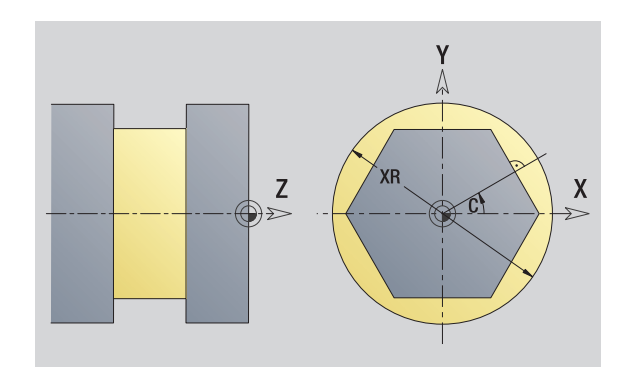

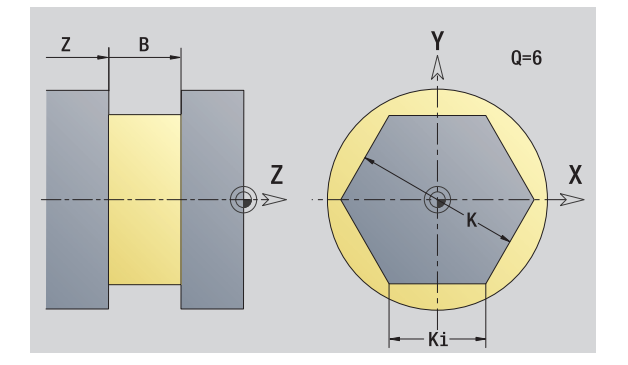

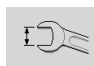

Schaltet das Feld auf die Eingabe der Schlüsselweite K um.

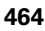

# **5.16 Bestehende Konturen übernehmen**

### **Zyklen-Konturen in smart.Turn integrieren**

**ICP-Konturen**, die Sie **für Zyklenprogramme** erstellt haben, können Sie im smart.Turn laden. ICP wandelt diese Konturen in G-Befehle um und integriert sie in das smart.Turn-Programm. Die Kontur ist jetzt Bestandteil des smart.Turn-Programms.

Der ICP-Editor berücksichtigt den Typ der Kontur. So können Sie zum Beispiel eine für die Stirnfläche definierte Kontur nur laden, wenn Sie im smart.Turn die Stirnfläche (C-Achse) angewählt haben.

ICP-Editor aktivieren.

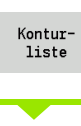

Nächster Dateityp Softkey **Konturliste** drücken. Der ICP-Editor öffnet das Fenster "Auswahl ICP-Konturen".

Softkey **Nächster Dateityp** solange drücken bis die Zyklen-Konturen angezeigt werden (siehe Datei-Extension Tabelle rechts).

Datei auswählen.

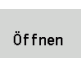

Gewählte Datei übernehmen.

 **Roh- oder Fertigteilkontur:** Kontur ergänzen oder anpassen, wenn erforderlich.

**C-Achs-Kontur:** Referenzdaten ergänzen

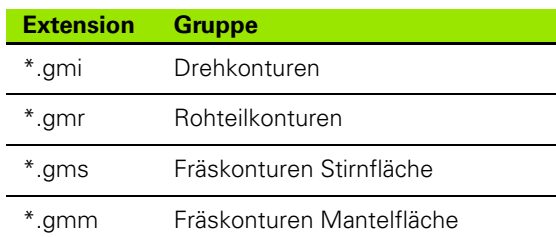

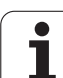

# **DXF-Konturen (Option)**

Konturen, die im DXF-Format vorliegen, importieren Sie mit dem ICP-Editor. DXF-Konturen können sowohl für den Zyklenbetrieb als auch für smart.Turn eingesetzt werden.

#### **Anforderungen an die DXF-Kontur:**

- nur zweidimensionale Elemente
- die Kontur muss in einem separaten Layer liegen (ohne Maßlinien, ohne Umlaufkanten, etc.)
- Konturen für die Drehbearbeitung müssen abhängig vom Aufbau der Drehmaschine vor bzw. hinter Drehmitte liegen
- keine Vollkreise, keine Splines, keine DXF-Blöcke (Makros), etc.

**Kontur-Aufbereitung während des DXF-Imports:** Da sich das DXFund ICP-Format grundsätzlich unterscheiden, wird während des Imports die Kontur vom DXF-Format in das ICP-Format umgewandelt. Dabei werden folgende Änderungen vorgenommen:

- **Polylinien werden in Linearelemente umgewandelt**
- Lücken zwischen Konturelementen, die < 0,01 mm sind, werden geschlossen
- offene Konturen werden von "rechts nach links" beschrieben (Startpunkt: rechts)
- Startpunkt bei geschlossenen Konturen: wird nach internen Regeln festgelegt
- Drehsinn bei geschlossenen Konturen: ccw

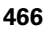

ICP-Editor aktivieren.

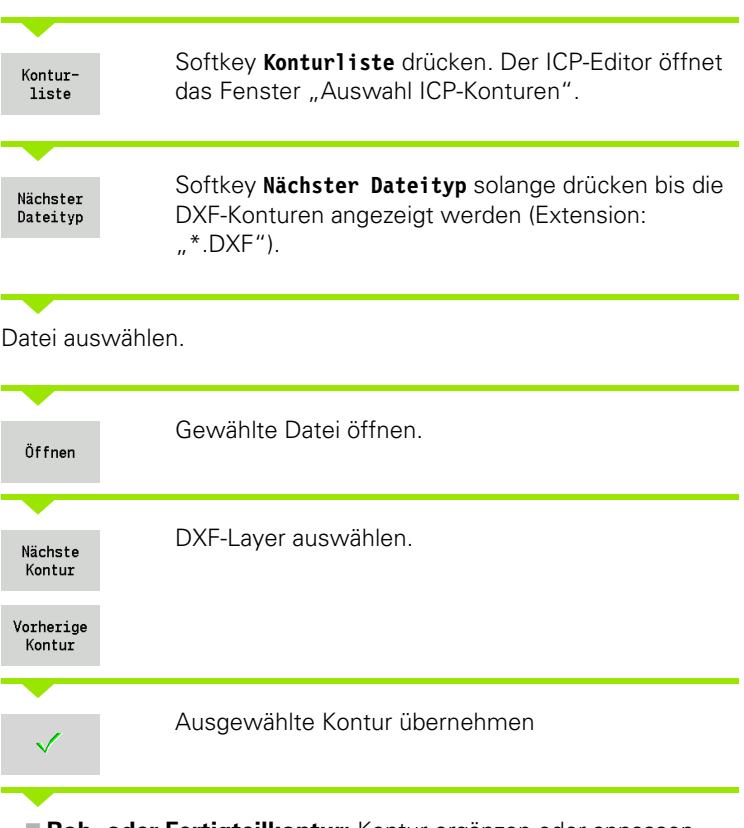

 **Roh- oder Fertigteilkontur:** Kontur ergänzen oder anpassen, wenn erforderlich.

**C- oder Y-Achs-Kontur:** Referenzdaten ergänzen

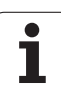

5.16 Bestehende Konturen übernehmen **5.16 Bestehende Konturen übernehmen**

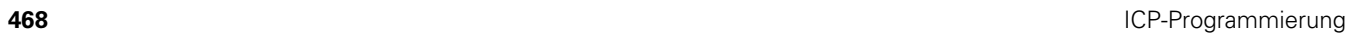

 $\mathbf{i}$
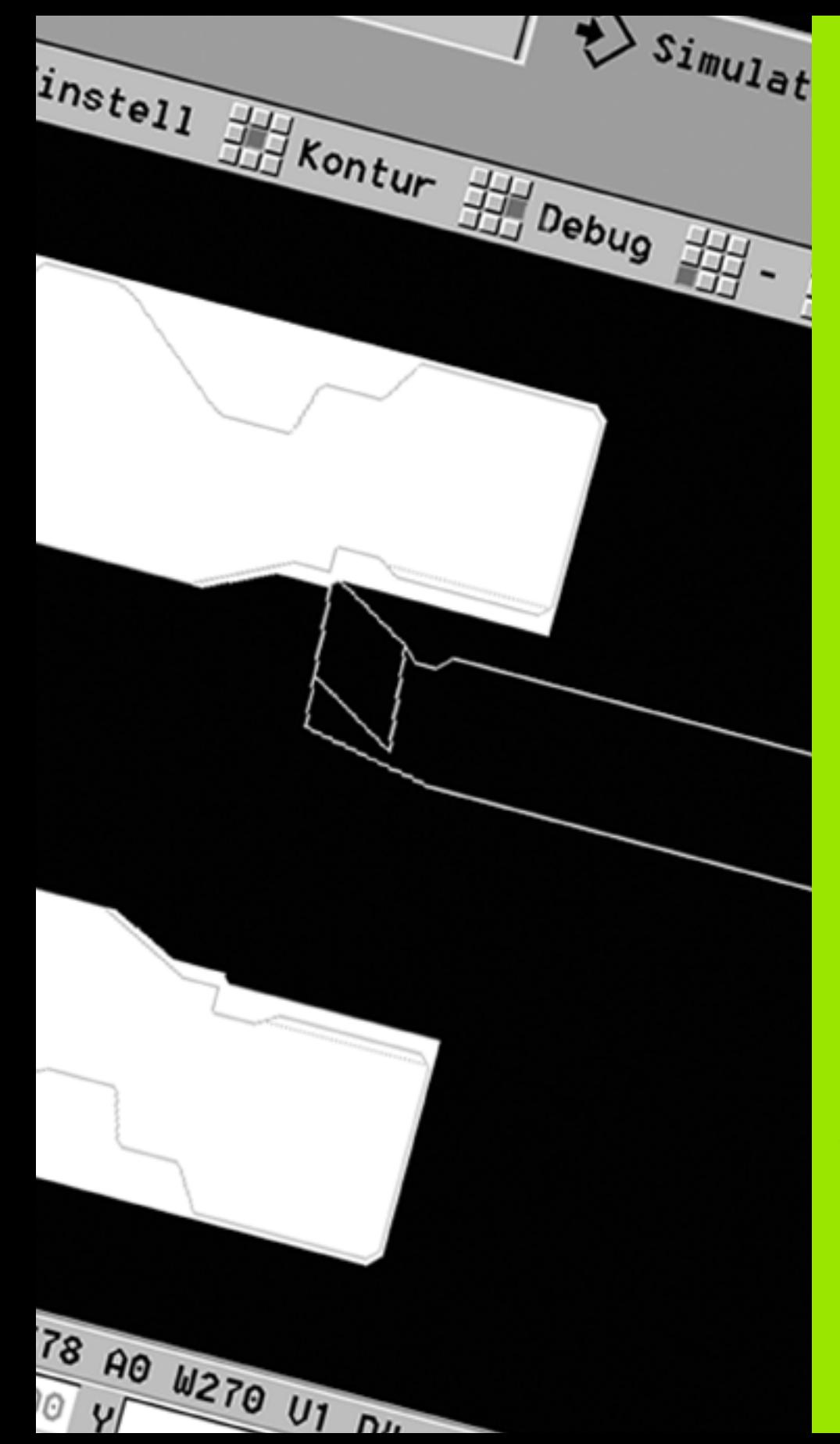

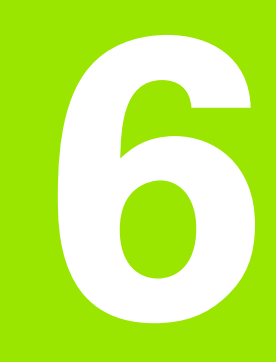

# **Grafische Simulation**

# **6.1 Die Betriebsart Simulation**

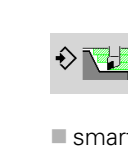

Mit diesem Softkey ist die grafische Simulation aus folgenden Betriebsarten aufrufbar:

- smart.Turn
- Programmablauf
- Einlernen
- manueller Betrieb (Zyklen)

Beim Aufruf aus smart.Turn öffnet die Simulation das **große** Simulationsfenster und lädt das angewählte Programm. Wird die Simulation aus den Maschinenbetriebsarten gestartet, öffnet sich das **kleine** Simulationsfenster oder das vom Bediener zuletzt gewählte Fenster.

# **Das große Simulationsfenster**

- **Menüzeile** zur Steuerung der Simulation mit dem Nummernblock
- **Simulationsfenster:** Anzeige der Werkstücke und der
- Werkzeugbewegungen. Die Simulation unterstützt die gleichzeitige Anzeige mehrerer Ansichten im Simulationsfenster. Wählen Sie in der "Fenster-Auswahl" folgende Ansichten:
- XZ-Ansicht (Drehansicht)
- XC-Ansicht (Stirnansicht)
- ZC-Ansicht (Mantelfläche)
- YZ-Ansicht (für Bearbeitungen mit der Y-Achse)
- **Anzeigen:**
	- NC-Quellsatz
	- NC-Satznummer, Positionswerte und Werkzeuginformationen.
	- Name des NC-Programms

### **Das kleine Simulationsfenster:**

- Bei der Simulation von Zyklenprogrammen werden die Maschinenanzeige und der Zyklendialog nicht überdeckt.
- In der Betriebsart smart.Turn wird die Maschinenanzeige nicht überdeckt.
- Sie können per Softkey folgende Ansichten einstellen:
	- XZ-Ansicht (Drehansicht)
	- XC-Ansicht (Stirnflächenansicht)
	- ZC-Ansicht (Mantelflächenabwicklung)

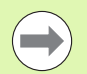

In den Betriebsarten Programmablauf, Einlernen und manueller Betrieb startet die Simulation automatisch mit dem aktuellen Programm. In smart.Turn wird nur das Programm geladen. Der Start der Simulation erfolgt per Softkey.

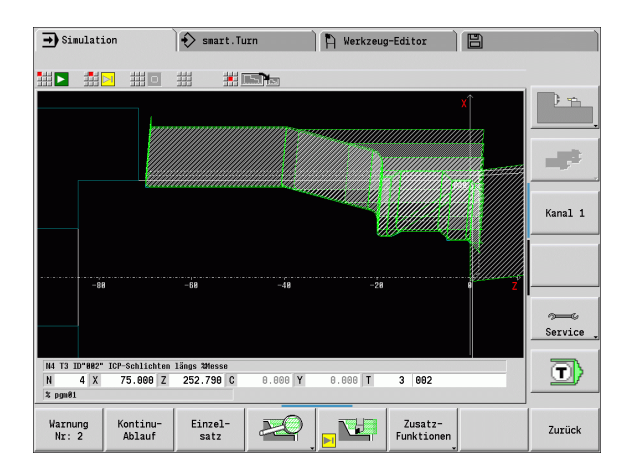

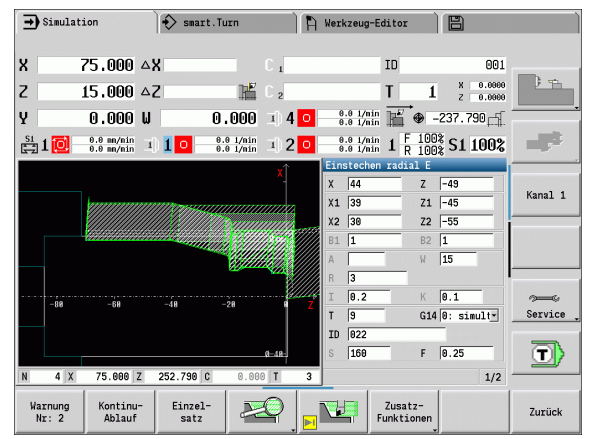

# <span id="page-470-0"></span>**Bedienung der Simulation**

Die Simulation wird in allen Betriebszuständen mit Softkeys bedient. Zusätzlich ist die Bedienung mit den Menütasten (Nummerntasten) möglich, auch in dem "kleinen Simulationsfenster", wenn die Menüzeile **nicht sichtbar** ist.

### **Starten und Stoppen mit Softkeys**

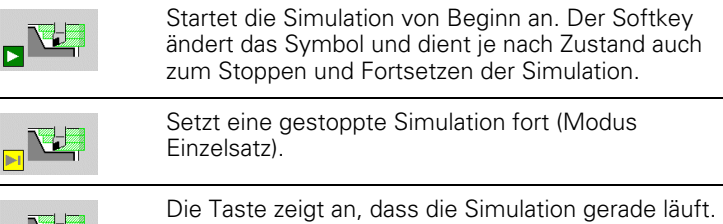

Das Betätigen der Taste stoppt die Simulation. **Starten und Stoppen mit Menütasten**

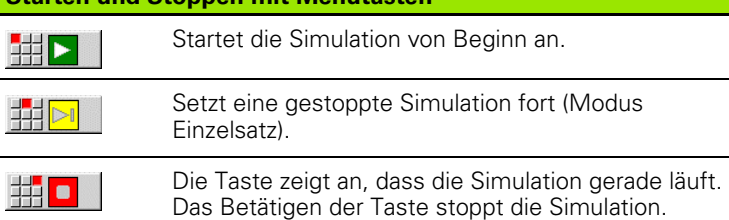

### **Großes und kleines Simulationsfenster**

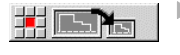

 Dieser Menüpunkt schaltet zwischen kleinem und großem Simulationsfenster um, auch wenn die **Menüzeile nicht sichtbar** ist.

Mit den weiteren Menüpunkten und den in der Tabelle aufgeführten Softkeys, beeinflussen Sie den Ablauf der Simulation, aktivieren die Lupe oder nehmen mit den Zusatzfunktionen Einstellungen für die Simulation vor.

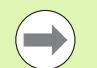

 Sie können die Simulation mit den Nummerntasten bedienen, auch wenn die Menüzeile **nicht sichtbar** ist.

 Die Nummerntaste **[5]** schaltet in den Maschinenbetriebsarten zwischen kleinem und großem Simulationsfenster hin und her.

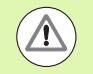

■ In den Maschinenbetriebsarten wirkt der Softkey **Einzelsatz** auch für den Automatikbetrieb.

 In den Maschinenbetriebsarten kann der Automatikprogrammablauf direkt aus der Simulation mit **Zyklus Ein** gestartet werden.

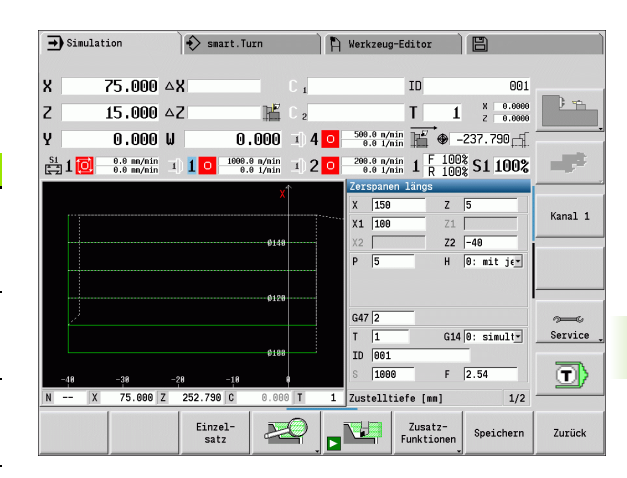

### **Softkeys bei aktivem Simulationsfenster**

Warnungen abrufen. Gibt der

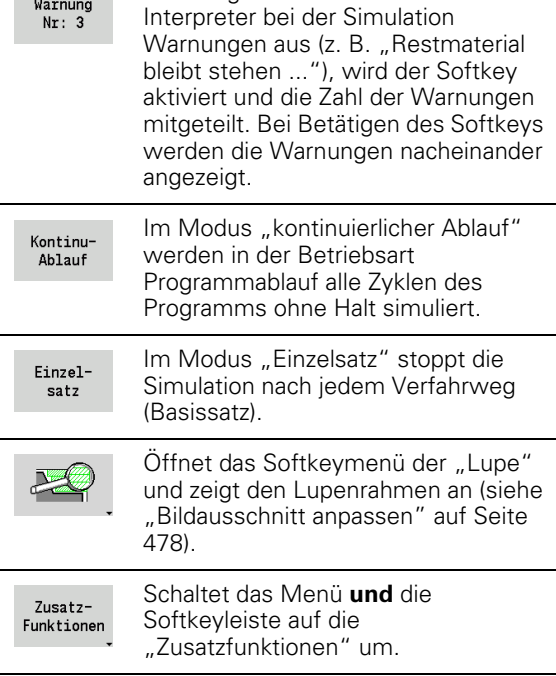

# 6.1 Die Betriebsart Simulation **6.1 Die Betriebsart Simulation**

# **Die Zusatzfunktionen**

Die **Zusatzfunktionen** nutzen Sie, um Simulationsfenster auszuwählen, die Wegdarstellung zu beeinflussen, oder die Zeitberechnung aufzurufen.

Die Tabellen geben Ihnen eine Übersicht über die Funktionen des Menüs und der Softkeys.

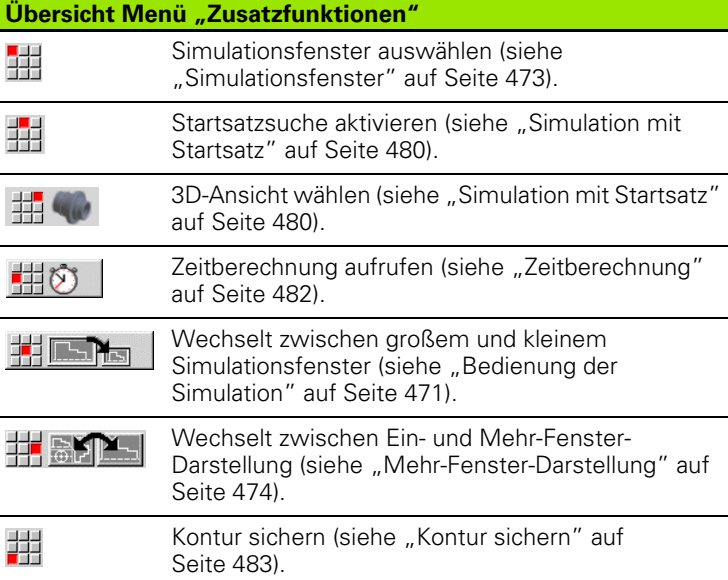

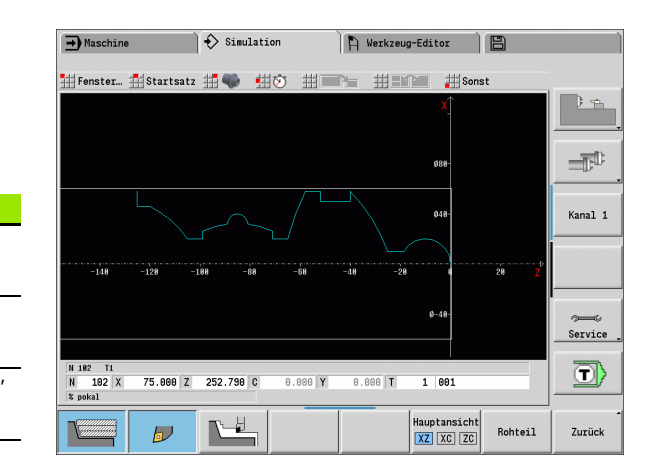

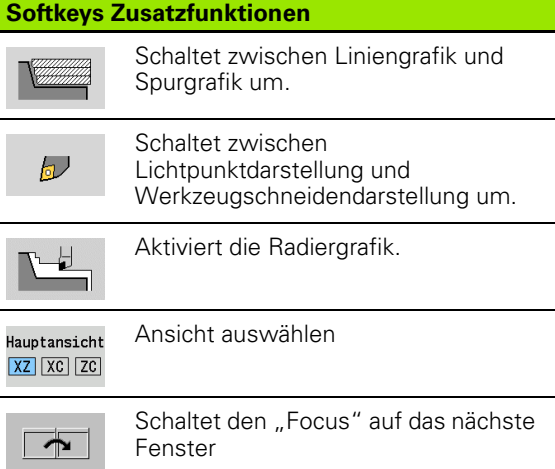

 $\bullet$ 

# **6.2 Simulationsfenster** 2 Simulationsfenster .<br>فا

# <span id="page-472-0"></span>**6.2 Simulationsfenster**

# **Ansichten einstellen**

Mit den im Folgenden beschriebenen Simulationsfenstern kontrollieren Sie außer der Drehbearbeitung auch die Bohr- und Fräsoperationen.

- **XZ-Ansicht (Drehansicht):** Die Drehkontur wird im XZ-Koordinatensystem dargestellt. Dabei wird das konfigurierte Koordinatensystem berücksichtigt (Werkzeugträger vor/hinter Drehmitte, vertikale Drehmaschine).
- XC-Ansicht (Stirnansicht): Als Koordinatensystem wird ein kartesisches System mit den Achsbezeichnungen **XK** (horizontal) und **YK** (vertikal) angezeigt. Die Winkellage C=0° liegt auf der XK-Achse, der positive Drehsinn ist gegen den Uhrzeigersinn.
- **ZC-Ansicht (Mantelfläche):** Die Kontur- und Verfahrweg-Darstellung orientiert sich an der Position auf der "Mantelabwicklung" und den Z-Koordinaten. Die oberen/unteren Linien dieses "Werkstücks" entsprechen der Winkelposition C=-180°/+180°. Alle Bohr- und Fräsbearbeitungen werden innerhalb des Bereichs –180° bis +180° dargestellt.
	- **Zyklen- oder DIN-Programm mit Rohteildefinition:** Basis für die "Werkstückabwicklung" sind die Maße des programmierten Rohteils.
	- **Zyklen- oder DIN-Programm ohne Rohteildefinition:** Basis für die "Werkstückabwicklung" sind die Maße des "Standardrohteils" (User-Parameter: "Simulation > Festlegung der (Standard) Rohteilgröße").
	- **Einzelner Zyklus oder Einlernen:** Basis für die "Werkstückabwicklung" ist der Ausschnitt des Werkstücks, den dieser Zyklus beschreibt (Z-Ausdehnung und Begrenzungsdurchmesser X).
- **YZ-Ansicht (Seitenansicht):** Die Kontur- und Verfahrwegdarstellung erfolgt in der YZ-Ebene. Dabei werden ausschließlich die Y- und Z-Koordinaten, nicht die Spindelposition, berücksichtigt.

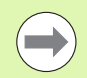

**Stirn- und Mantelfenster** arbeiten mit "fester" Spindelposition. Wenn die Drehmaschine das Werkstück dreht, bewegt die Simulation das Werkzeug.

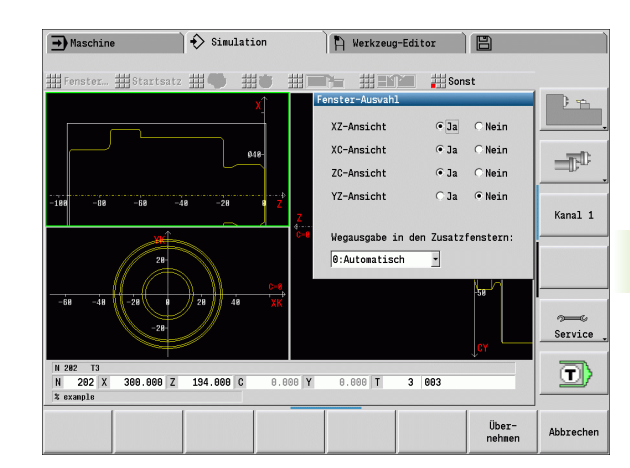

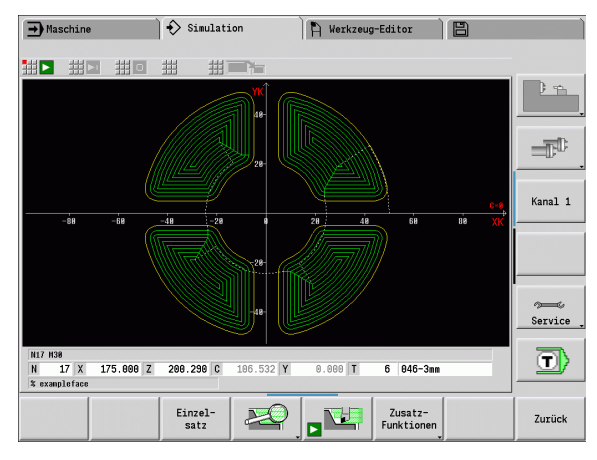

# **Ein-Fenster-Darstellung**

# **Ein-Fenster-Darstellung**

Im kleinen Simulationsfenster wird nur eine Ansicht dargestellt. Sie wechseln die Ansicht mit dem Softkey **Hauptansicht**. Diesen Softkey können Sie auch nutzen, wenn nur eine Ansicht im großen Simulationsfenster eingestellt ist.

Bei Zyklenprogrammen kann die Stirn- oder Mantelansicht nur aktiviert werden, wenn in dem Programm die C-Achse verwendet wird.

# <span id="page-473-0"></span>**Mehr-Fenster-Darstellung**

**Mehr-Fenster-Darstellung aktivieren** (ist nur im großen Simulationsfenster möglich):

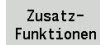

▶ Menüzeile auf "Zusatzfunktionen" umschalten

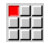

Menüpunkt "Fenster" wählen (im großen Simulationsfenster)

- Gewünschte Fensterkombination einstellen
- Wegausgabe in den Zusatzfenstern einstellen

**Wegdarstellung in den Zusatzfenstern:** Das Stirn- und Mantelfenster sowie die YZ-Ansicht gelten als "Zusatzfenster". Wann die Simulation Verfahrwege in diesen Fenstern darstellt, ist von folgender Einstellung abhängig:

- **Automatisch:** Die Simulation stellt Verfahrwege dar, wenn die C-Achse eingeschwenkt, bzw. ein G17 oder G19 ausgeführt wurde. Ein G18 oder das Ausschwenken der C-Achse stoppt die Ausgabe der Verfahrwege.
- **Immer:** Die Simulation zeichnet jeden Verfahrweg in allen Simulationsfenstern.

Bei der Mehr-Fenster-Darstellung ist ein Fenster mit einem grünen Rahmen gekennzeichnet. Dieses Fenster hat den "Focus", d.h. Lupen-Einstellungen und weitere Funktionen wirken auf dieses Fenster.

### **"Focus" umschalten:**

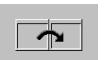

 Softkey (oder die GOTO-Taste) so oft drücken, bis der Focus im gewünschten Fenster steht.

# **Wechsel zwischen Ein- und Mehr-Fenster-Darstellung:**

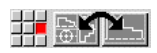

 Menüpunkt (oder die Taste Dezimalpunkt) wählen, um von Mehr-Fenster- auf Ein-Fenster-Darstellung zu wechseln. Dabei wird das Fenster mit dem grünen Rahmen als einzelne Ansicht dargestellt.

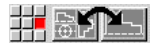

 Erneutes Drücken des Menüpunkts (oder der Taste Dezimalpunkt) schaltet auf die Mehr-Fenster-Darstellung zurück.

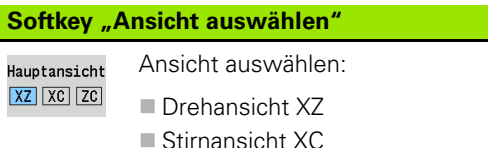

Mantelfläche ZC

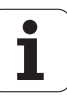

# **6.3 Ansichten**

# **Wegdarstellung**

**Eilgangwege** werden per weißer gestrichelter Linie dargestellt.

**Vorschubwege** werden abhängig von der Softkeyeinstellung als Linie oder als "Schneidspur" dargestellt:

- **Liniendarstellung:** Eine durchgezogene Linie repräsentiert den Weg der theoretischen Schneidenspitze. Die Liniendarstellung ist gut geeignet, um einen schnellen Überblick über die Schnittaufteilung zu erhalten. Sie ist aber für eine genaue Konturkontrolle weniger geeignet, da der Weg der theoretischen Schneidenspitze nicht der Werkstückkontur entspricht. In der CNC wird diese "Verfälschung" durch die Schneidenradiuskorrektur kompensiert.
- **Schneidspurdarstellung:** Die Simulation stellt die vom "schneidenden Bereich" des Werkzeugs überfahrene Fläche schraffiert dar. Das heißt, Sie sehen den zerspanten Bereich unter Berücksichtigung der exakten Schneidengeometrie (Schneidenradius, Schneidenbreite, Schneidenlage, etc.). So kontrollieren Sie in der Simulation, ob Material stehen bleibt, die Kontur verletzt wird oder Überlappungen zu groß sind. Die Schneidspurdarstellung ist insbesondere bei Stech-/ Bohrbearbeitungen und bei der Bearbeitung von Schrägen interessant, da die Werkzeugform für das Ergebnis entscheidend ist.

# **Schneidspurdarstellung aktivieren:**

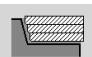

 Bei aktiviertem Softkey werden die Verfahrwege als "Schneidspur" dargestellt.

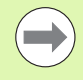

Die Simulationsgeschwindigkeit beeinflussen Sie mit dem User-Parameter "Simulation/Allgemeine Einstellungen/ Weg-Verzögerung".

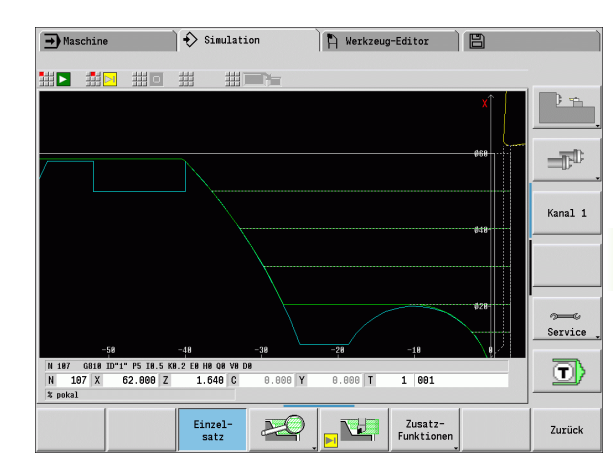

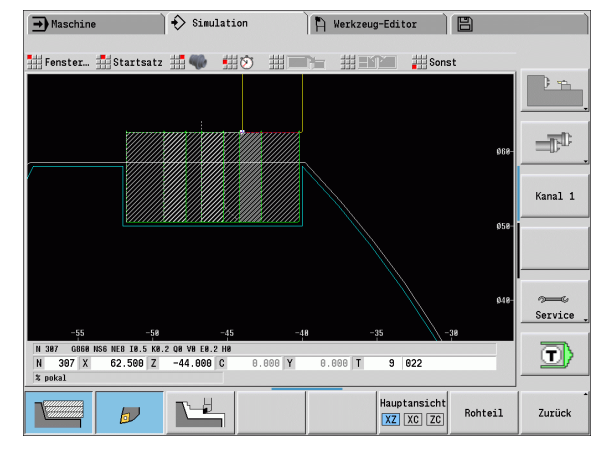

# **Werkzeug-Darstellung**

Sie stellen per Softkey ein, ob die Werkzeugschneide oder der "Lichtpunkt" dargestellt werden (siehe Tabelle rechts):

- Die **Werkzeugschneide** wird mit korrektem Winkeln und Schneidenradius, so wie in der Werkzeug-Datenbank definiert, dargestellt.
- **Lichtpunkt:** An der aktuell programmierten Position wird ein weißes Quadrat (Lichtpunkt) dargestellt. Der Lichtpunkt wird an der Position der virtuellen Schneidenecke dargestellt.

# **Werkzeughalter in der Simulation darstellen**

Neben der Anzeige der Werkzeugschneide kann die Steuerung auch den zugehörigen Werkzeughalter mit den entsprechenden Abmessungen darstellen. Voraussetzung hierfür ist:

- Neuen Werkzeughalter im Halter-Editor anlegen oder einen bestehenden Halter auswählen
- Werkzeughalter mit den erforderlichen Parametern (Typ, Abmaße und Position) beschreiben
- Dem Werkzeug muss der entsprechende Werkzeughalter zugewiesen werden (HID)

# **Softkeys für Zusatzfunktionen**

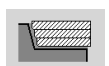

Schaltet zwischen Liniengrafik und Spurgrafik um.

 $\sim$ 

Schaltet zwischen Lichtpunktdarstellung und

Werkzeugschneidendarstellung um.

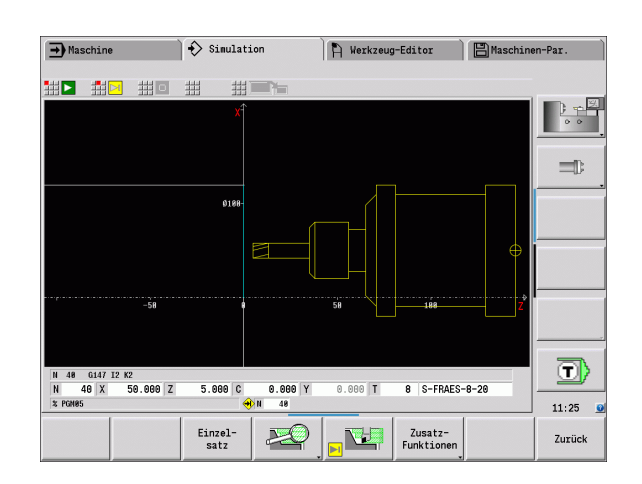

# **Radiergrafik**

Die "Radiergrafik" stellt das Rohteil als "gefüllte Fläche" dar. Durchfährt die Werkzeugschneide das Rohteil, wird der vom Werkzeug überstrichene Teil des Rohteils wegradiert.

Die Radiergrafik stellt alle Fahrwege unter Berücksichtigung der programmierten Geschwindigkeit dar. Die Radiergrafik ist nur in der Drehansicht (XZ) verfügbar. Sie aktivieren diese Simulationsform per Softkey (siehe Tabelle rechts).

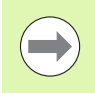

Die Darstellungs-Geschwindigkeit in der Radiergrafik beeinflussen Sie mit den in der Tabelle rechts dargestellten Tasten.

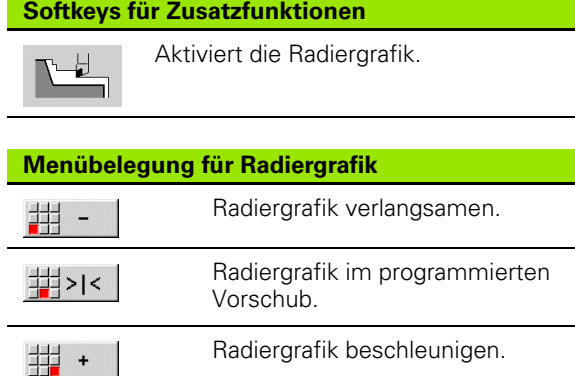

# **3D-Ansicht**

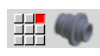

Der Menüpunkt "3D-Ansicht" schaltet auf eine perspektivische Darstellung um.

Mit der "3D-Ansicht" können Sie Werkstück, Hilfskontur und Fertigteil als Volumenmodell darstellen. Befinden sich im Programm mehrere Hilfskonturen, werden diese durch mehrmaliges drücken des Softkeys "Hilfskontur" angezeigt. Die Anzeige "Werkstück" zeigt das definierte Rohteil oder das durch die jeweilige Bearbeitung nachgeführte Rohteil.

Mit den Menüfunktionen können Sie die Grafik um die Hauptachsen X, Y und Z rotieren. Der Softkey "Perspektivische Ansicht" setzt die Grafik wieder in die Ausgangslage zurück.

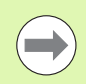

Die Softkeys Werkstück, Hilfskontur und Fertigteil werden, abhängig vom Inhalt des Programmes, angezeigt.

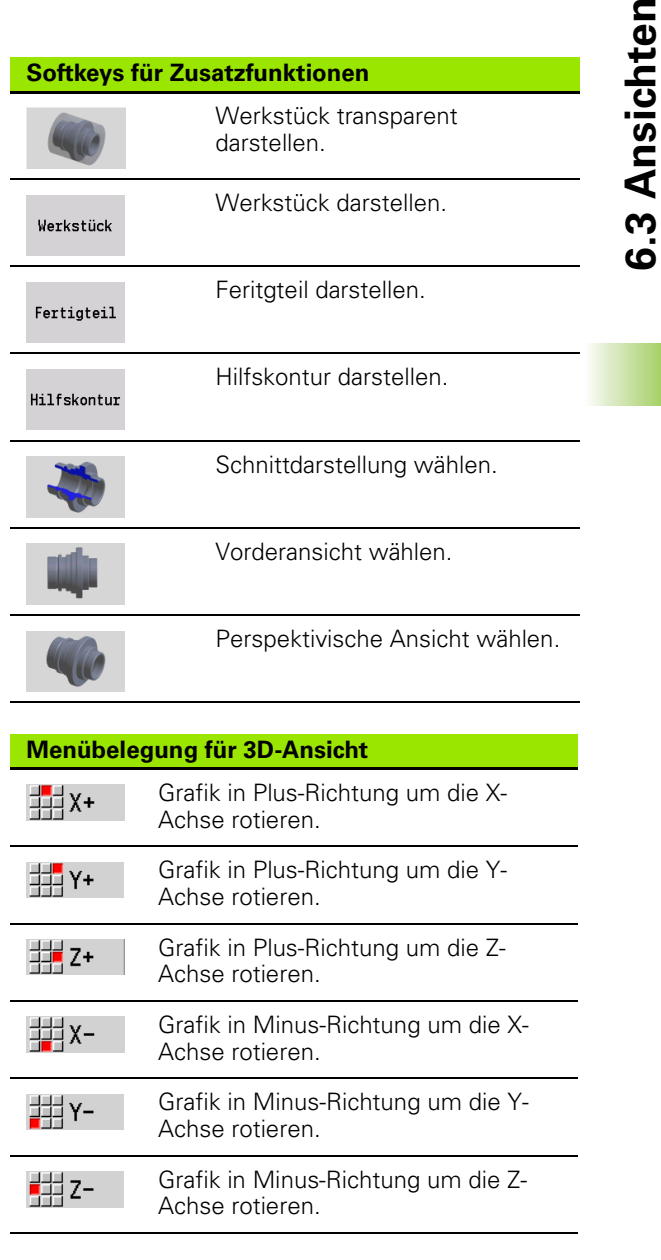

⊆

# **6.4 Die Lupe**

# <span id="page-477-0"></span>**Bildausschnitt anpassen**

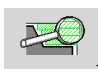

Mit diesem Softkey aktivieren Sie die "Lupe". Die Lupenfunktion ermöglicht es, den sichtbaren Bildausschnitt im Simulationsfenster zu verändern. Alternativ zu den Softkeys nutzen Sie die **Cursor-Tasten** sowie die **PgDn-** und **PgUp-Taste** zum Verändern des Bildausschnitts.

Bei Zyklenprogrammen und bei erstmaligem Start eines Programms in der Simulation wählt die MANUALplus den Bildausschnitt automatisch. Bei erneutem Aufruf der Simulation mit demselben smart.Turn-Programm wird der zuletzt aktive Bildausschnitt verwendet.

Bei der Mehr-Fenster-Darstellung wirkt die Lupe auf das Fenster mit dem grünen Rahmen.

# **Veränderung des Bildausschnitts mit Tasten**

 Den sichtbaren Bildausschnitt verändern Sie, ohne das Lupenmenü zu öffnen, mit folgenden Tasten:

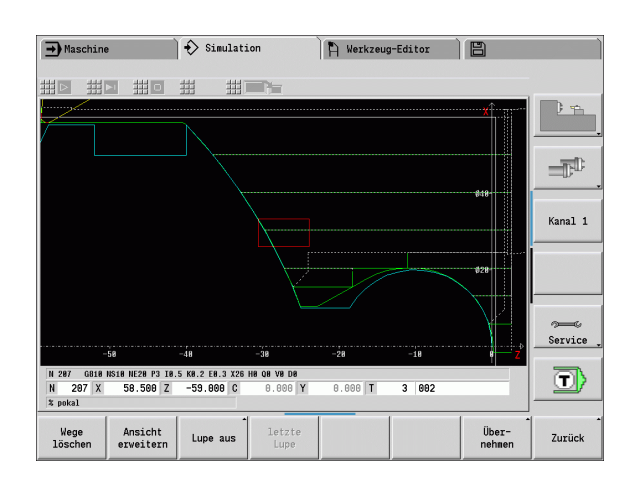

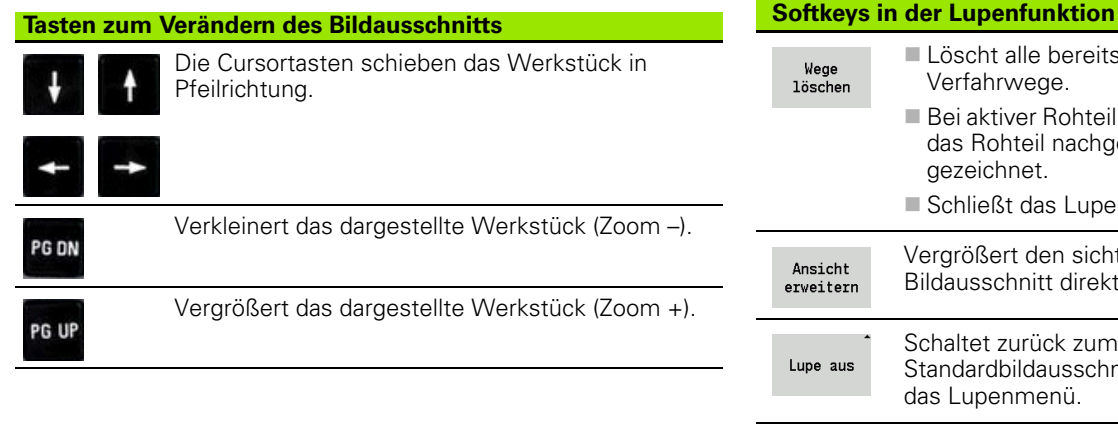

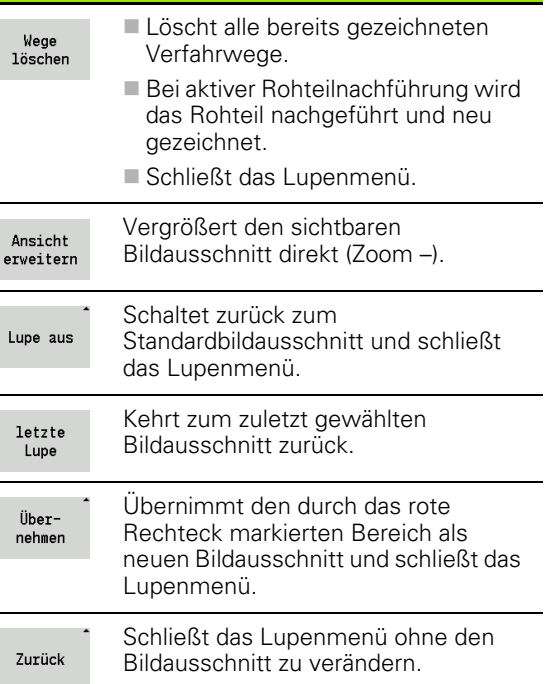

### **Veränderung des Bildausschnitts mit dem Lupenmenü**

 Ist das Lupenmenü angewählt, wird ein rotes Rechteck im Simulationsfenster angezeigt. Dieses rote Rechteck zeigt den Zoombereich, der durch den Softkey **Übernehmen** oder die Taste **Enter** übernommen wird. Die Größe und Position dieses Rechtecks können Sie mit folgenden Tasten verändern:

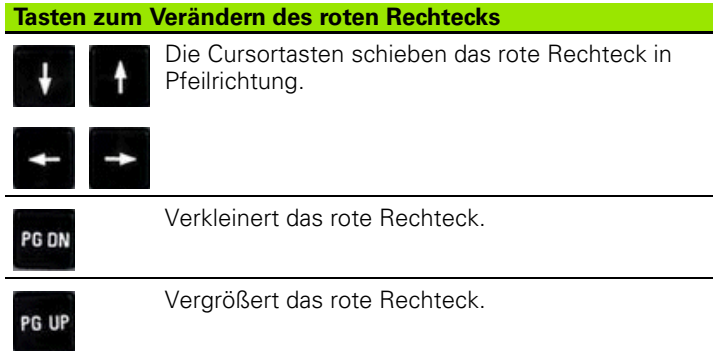

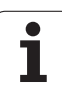

# <span id="page-479-0"></span>**6.5 Simulation mit Startsatz**

# **Startsatz bei smart.Turn-Programmen**

smart.Turn-Programme werden immer von Anfang an simuliert – unabhängig davon, auf welcher Programmposition der Cursor steht. Wenn Sie den "Startsatz" nutzen, unterdrückt die Simulation alle Ausgaben bis zum Startsatz. Ist die Simulation an dieser Position angekommen, wird das Rohteil, wenn vorhanden, nachgeführt und gezeichnet.

Ab dem Startsatz zeichnet die Simulation wieder die Verfahrwege.

# **Startsatzsuche aktivieren:**

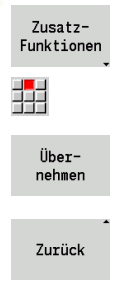

**Menüzeile auf "Zusatzfunktionen" umschalten** 

- Menüpunkt "Startsatz" wählen
- 
- Nummer des Startsatzes eintragen dann Startsatz der Simulation übergeben
- **EELE**

44 P

- Zurück zum Hauptmenü der Simulation
- Simulation starten die MANUALplus simuliert das NC-Programm bis zum Startsatz, führt die Rohteilnachführung durch und stoppt auf dieser Position
- Simulation fortsetzen

Die Satznummer des Startsatzes wird in der untersten Zeile des Anzeigefeldes aufgeführt. Das Feld des Startsatzes und die Satznummer in der Anzeige sind gelb hinterlegt, solange die Simulation die Startsatzsuche durchführt.

Die Startsatzsuche bleibt eingeschaltet, auch wenn Sie die Simulation unterbrechen. Wenn Sie die Simulation nach einer Unterbrechung neu starten, stoppt sie bei der Abschnittskennung BEARBEITUNG. Jetzt haben Sie die Möglichkeit Einstellungen zu ändern, bevor Sie die Simulation fortsetzen.

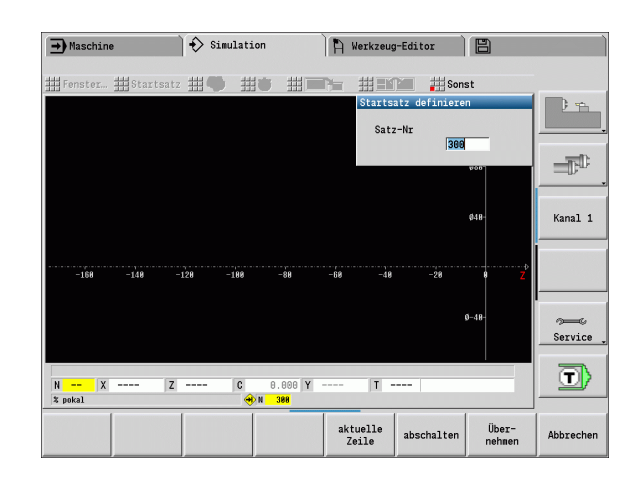

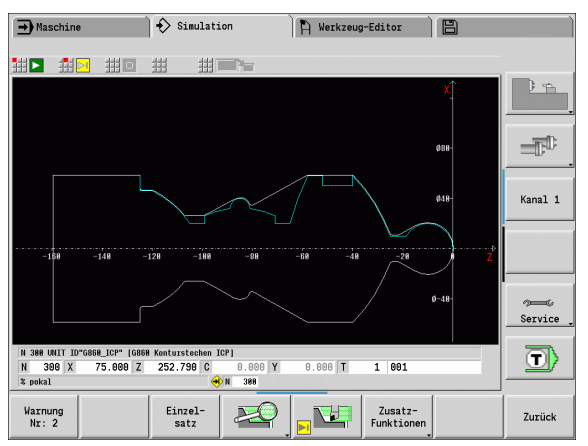

# **Softkeys der Funktion "Startsatz"**

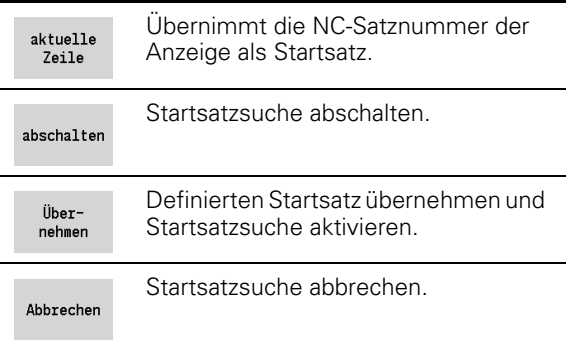

# **Startsatz bei Zyklenprogrammen**

Bei Zyklenprogrammen stellen Sie zuerst den Cursor auf einen Zyklus und rufen dann die Simulation auf. Die Simulation beginnt mit diesem Zyklus. Alle vorhergehenden Zyklen werden ignoriert.

Der Menüpunkt **Startsatz** ist bei Zyklenprogrammen deaktiviert.

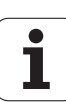

# <span id="page-481-0"></span>**6.6 Zeitberechnung**

# **Bearbeitungszeiten anzeigen**

Während der Simulation werden die Haupt- und Nebenzeiten berechnet. Die Tabelle "Zeitberechnung" zeigt die Haupt-, Neben- und Gesamtzeiten an (grün: Hauptzeiten; gelb: Nebenzeiten). Bei Zyklenprogrammen wird jeder Zyklus in einer Zeile dargestellt. Bei DIN-Programmen repräsentiert jede Zeile den Einsatz eines neuen Werkzeugs (maßgebend ist der T-Aufruf).

Überschreitet die Anzahl Tabelleneinträge die auf einer Bildschirmseite darstellbaren Zeilen, rufen Sie mit den **Cursortasten** und der **PgUp-**/**PgDn-Taste** weitere Zeitinformationen ab.

# **Aufruf der Bearbeitungszeiten:**

Zusatz-Funktionen

Menüzeile auf "Zusatzfunktionen" umschalten

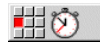

"Zeitberechnung" aufrufen

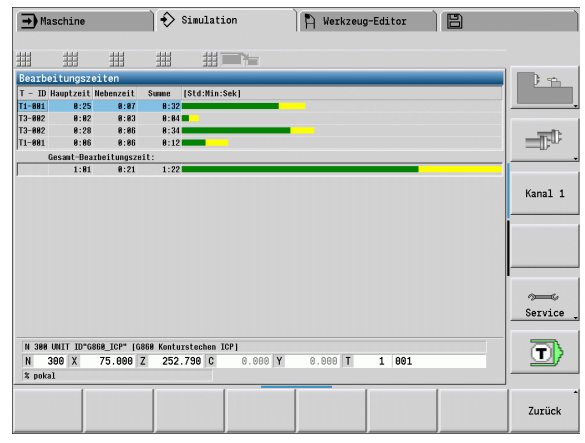

# <span id="page-482-0"></span>**6.7 Kontur sichern**

# **Erzeugte Kontur in der Simulation sichern**

Sie können eine in der Simulation erzeugte Kontur sichern und diese in smart.Turn einlesen. Die per Simulation erzeugte Roh- und Fertigteilkontur lesen Sie in smart.Turn ein. Wählen Sie hierzu im Menü "ICP" die Funktion "Kontur einfügen".

Beispiel: Sie beschreiben das Roh- und Fertigteil eines Werkstücks und simulieren die Bearbeitung der ersten Aufspannung. Dann sichern Sie die bearbeitete Kontur und nutzen sie für die zweite Aufspannung.

Bei der "Konturerzeugung" sichert die Simulation:

- ROHTEIL: den simulierten Fertigungszustand der Kontur
- **FERTIGTEIL: das programmierte Fertigteil**

Die Simulation berücksichtigt eine Verschiebung des Werkstück-Nullpunktes und/oder eine Spiegelung des Werkstücks.

### **Kontur sichern:**

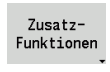

▶ Softkey "Zusatzfunktionen" wählen

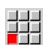

54

Menü "Sonst" wählen

- Menü "Kontur sichern" wählen
- Die Steuerung öffnet eine Dialogbox in der Sie folgende Eingabefelder definieren können:
	- Einheit: Konturbeschreibung metrisch oder inch
	- Verschiebung: Verschiebung des Werkstück-Nullpunktes
	- Spiegelung: Konturen spiegeln/nicht spiegeln

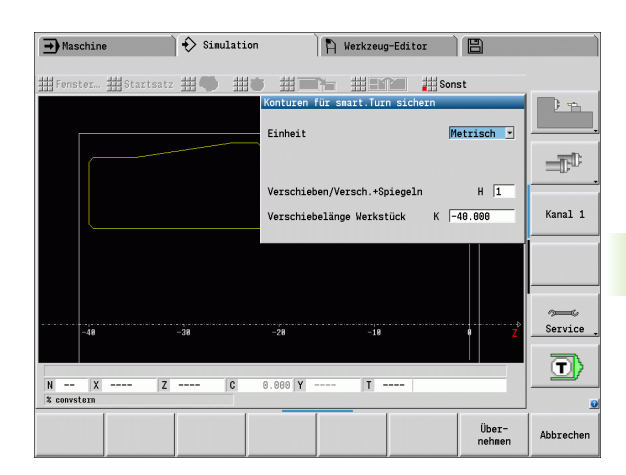

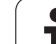

6.7 Kontur sichern **6.7 Kontur sichern**

 $\mathbf i$ 

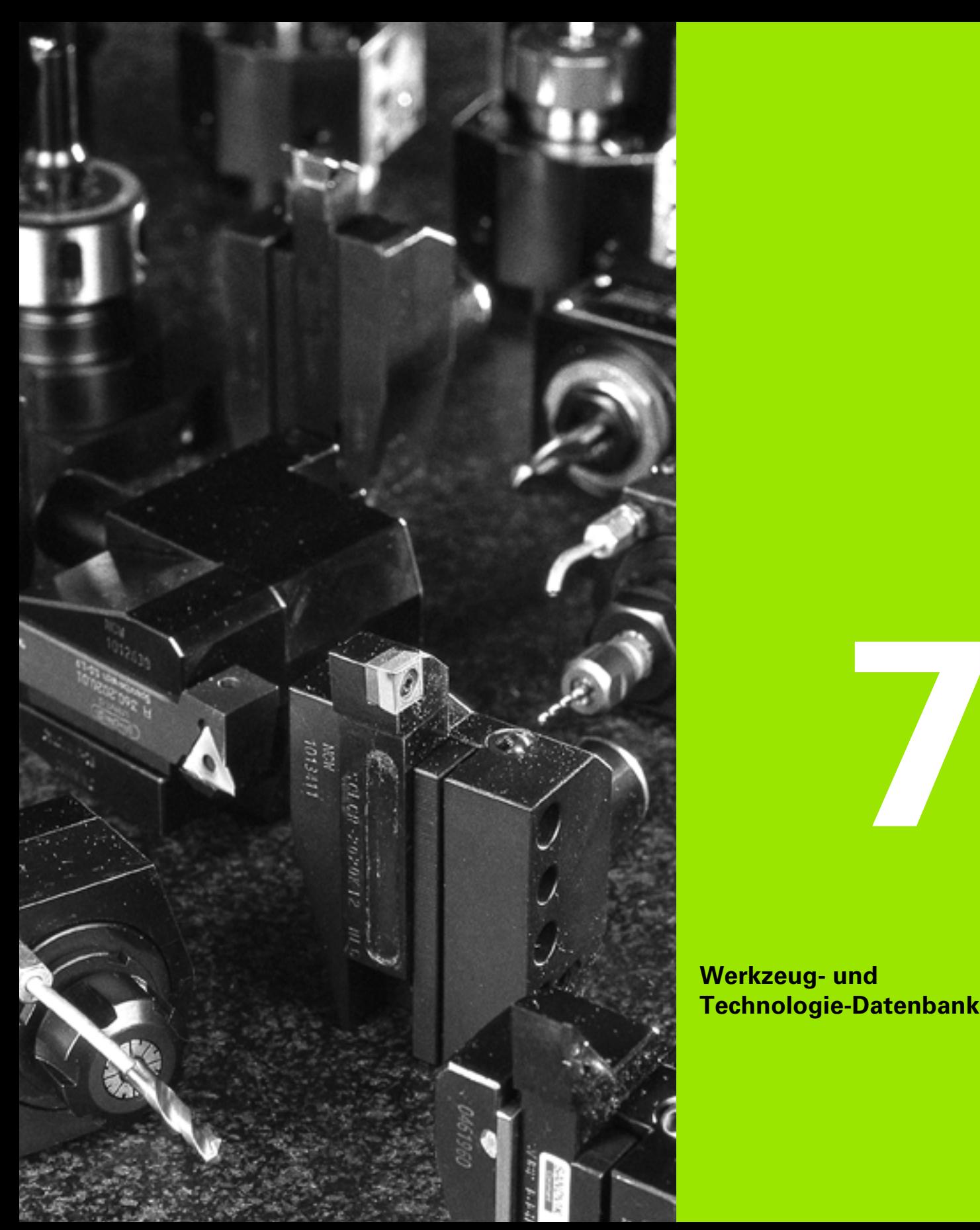

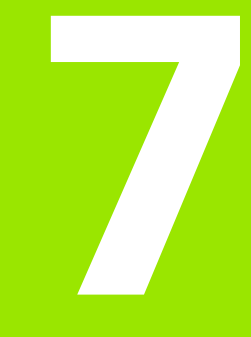

**Werkzeug- und Technologie-Datenbank**

# **7.1 Werkzeug-Datenbank**

Üblicherweise programmieren Sie die Koordinaten der Konturen so, wie das Werkstück in der Zeichnung vermaßt ist. Damit die MANUALplus die Schlittenbahn berechnen, die Schneidenradiuskompensation durchführen und die Schnittaufteilungen ermitteln kann, müssen Sie die Längenmaße, den Schneidenradius, den Einstellwinkel, etc. eingeben.

Die MANUALplus speichert bis zu 250 Werkzeugdatensätze, (optional 999) wobei jeder Werkzeugdatensatz mit einer Identnummer (Name) gekennzeichnet ist. Eine zusätzliche Werkzeugbeschreibung erleichtert das Wiederfinden der Daten.

In der Betriebsart Maschine stehen Funktionen zur Ermittlung der Werkzeuglängenmaße zur Verfügung (siehe ["Werkzeuge messen"](#page-98-0)  [auf Seite 99\)](#page-98-0).

Die Verschleißkorrekturen werden separat geführt. Dadurch können Sie jederzeit, auch während der Programmausführung, Korrekturwerte eingeben.

Sie können den Werkzeugen **einen Schneidstoff** zuordnen, mit dem der Zugriff auf die Technologiedatenbank (Vorschub, Schnittgeschwindigkeit) möglich ist. Damit erleichtern Sie Ihre Arbeiten, da Sie die Schnittwerte nur einmal ermitteln und eintragen.

# **We**

Schlichter, Bohrer, Stechwerkzeuge, etc. haben sehr unterschiedliche Formen. Folglich sind die Bezugspunkte zur Ermittlung der Längenmaße und weitere Werkzeugdaten unterschiedlich.

Die folgende Tabelle gibt Ihnen eine Übersicht der Werkzeugtypen.

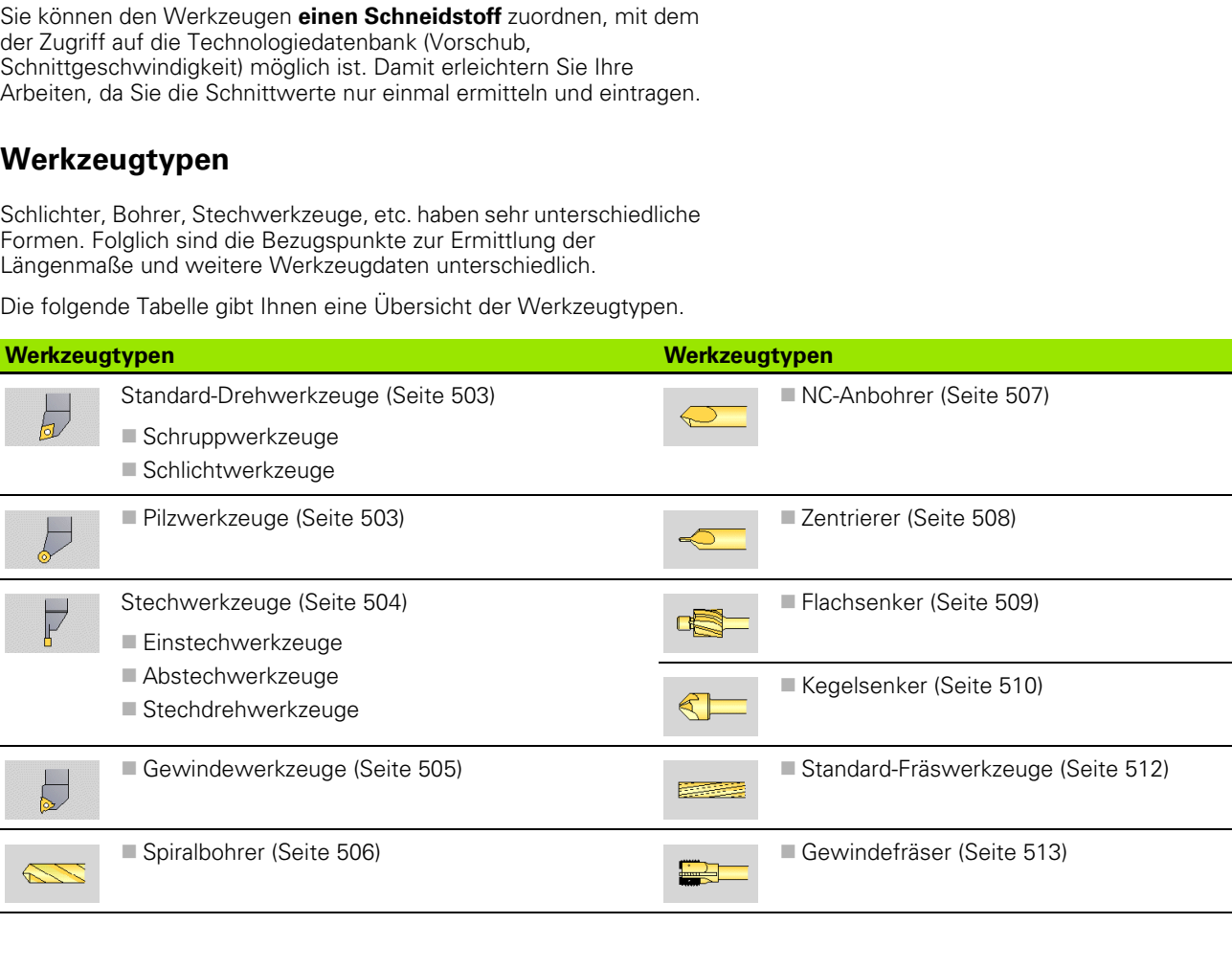

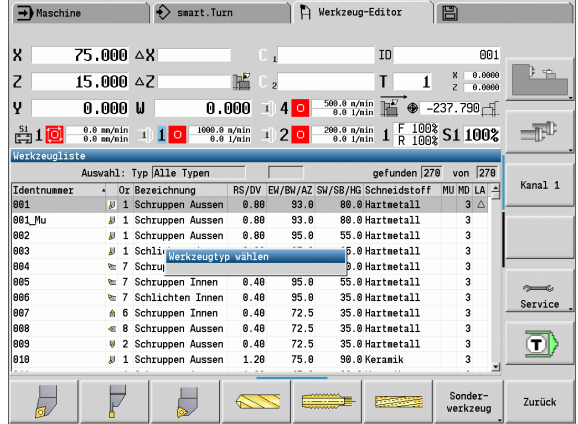

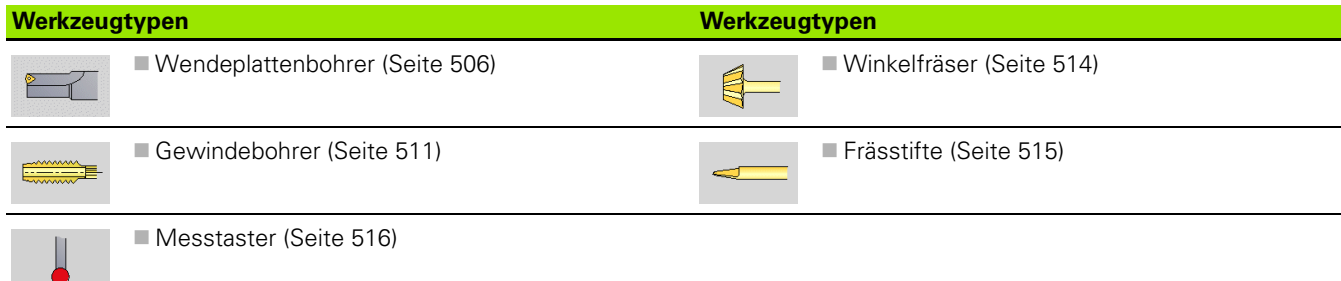

# **Multi-Werkzeuge**

Ein Werkzeug mit mehreren Schneiden oder mit mehreren Referenzpunkten wird als Multi-Werkzeug bezeichnet. Dabei wird für jede Schneide bzw. für jeden Referenzpunkt ein Datensatz angelegt. Anschließend werden alle Datensätze des Multi-Werkzeugs "verkettet".

In der Werkzeugliste wird in der Spalte "MU" für jeden Datensatz eines Multi-Werkzeugs die Position innerhalb der Multi-Werkzeugkette aufgeführt. Die Zählung beginnt mit "0".

Das Bild rechts zeigt ein Werkzeug mit zwei Referenzpunkten.

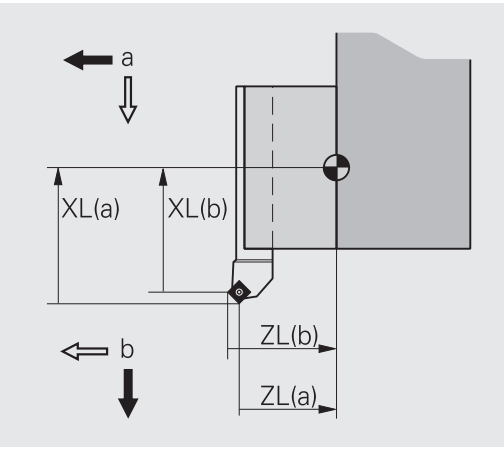

# **Werkzeug-Standzeitverwaltung**

Die Manual Plus "merkt" sich die Einsatzzeit eines Werkzeugs (Zeit, die das Werkzeug im Vorschub verfahren wird) bzw. zählt die Anzahl Werkstücke, die mit dem Werkzeug produziert werden. Das ist die Grundlage für die Werkzeugstandzeitverwaltung.

Ist die Standzeit abgelaufen oder die Stückzahl erreicht, stoppt das System die Bearbeitung und fordert Sie auf, das Werkzeug/die Schneidplatte zu wechseln. Das "begonnene Werkstück" wird aber fertiggestellt.

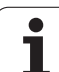

# **7.2 Werkzeug-Editor**

# **Werkzeugliste**

In der Werkzeugliste zeigt die MANUALplus wichtige Parameter und die Werkzeugbeschreibungen an. Anhand der skizzierten Werkzeugspitze erkennen Sie den Werkzeugtyp und die Werkzeugorientierung.

# **Sortierung der Werkzeugliste**

- Sortieren ID / Typ
- Die Werkzeugliste wechselt zwischen "Sortierung nach Identnummern" und "Sortierung nach Werkzeugtyp (und Werkzeugorientierung)".

Sortierung umkehren

 Die Werkzeugliste wechselt zwischen aufsteigender und absteigender Sortierung.

# **Ausschließlich Einträge eines Werkzeugtyps anzeigen**

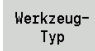

 Softkey drücken und Werkzeugtyp in den folgenden Softkeyleisten auswählen.

 Die MANUALplus erzeugt eine Liste, in der nur Werkzeuge des gewünschten Typs angezeigt werden.

Sie "navigieren" mit den **Cursortasten** und **PgUp/PgDn** innerhalb der Werkzeugliste und sichten so die Einträge.

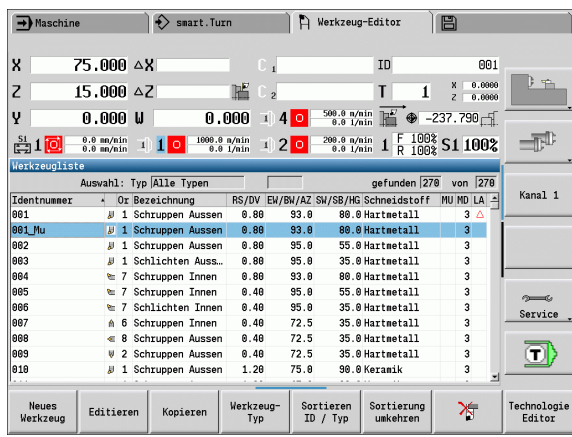

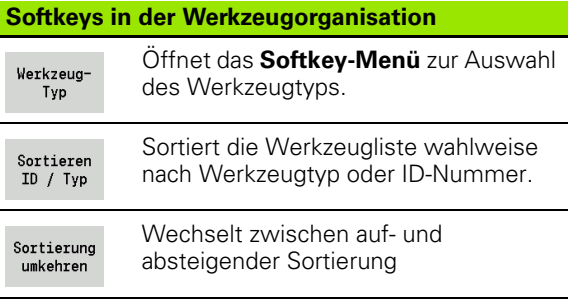

# **Werkzeugdaten editieren**

Werkzeug neu anlegen

Softkey drücken

Neues Werkzeug

- Werkzeugtyp auswählen (siehe Softkeytabelle rechts)
- Die MANUALplus öffnet das Eingabefenster.
- Vergeben Sie zuerst die ID-Nummer (1-16 stellig, alphanumerisch) und legen die Werkzeugorientierung fest.
- Weitere Parameter eingeben.
- Werkzeugtext zuordnen (siehe [Seite 490](#page-489-0))

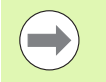

Die MANUALplus zeigt die Hilfebilder für einzelne Parameter erst an, wenn die Werkzeugorientierung bekannt ist.

# **Werkzeug neu anlegen durch Kopieren**

Cursor auf gewünschten Eintrag positionieren

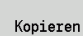

 Softkey drücken. Die MANUALplus öffnet das Eingabefenster mit den Werkzeugdaten.

 Neue **ID-Numme**r eingeben. Die weiteren Werkzeugdaten prüfen/ anpassen.

zum Editieren bereitgestellt.

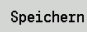

 Softkey drücken. Das neue Werkzeug wird in die Datenbank übernommen.

Softkey drücken. Die Werkzeug-Parameter werden

# **Werkzeugdaten ändern**

Cursor auf gewünschten Eintrag positionieren

Editieren

**Eintrag löschen**

Cursor auf zu löschenden Eintrag positionieren

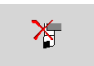

 Softkey drücken und Sicherheitsabfrage mit **Ja** bestätigen.

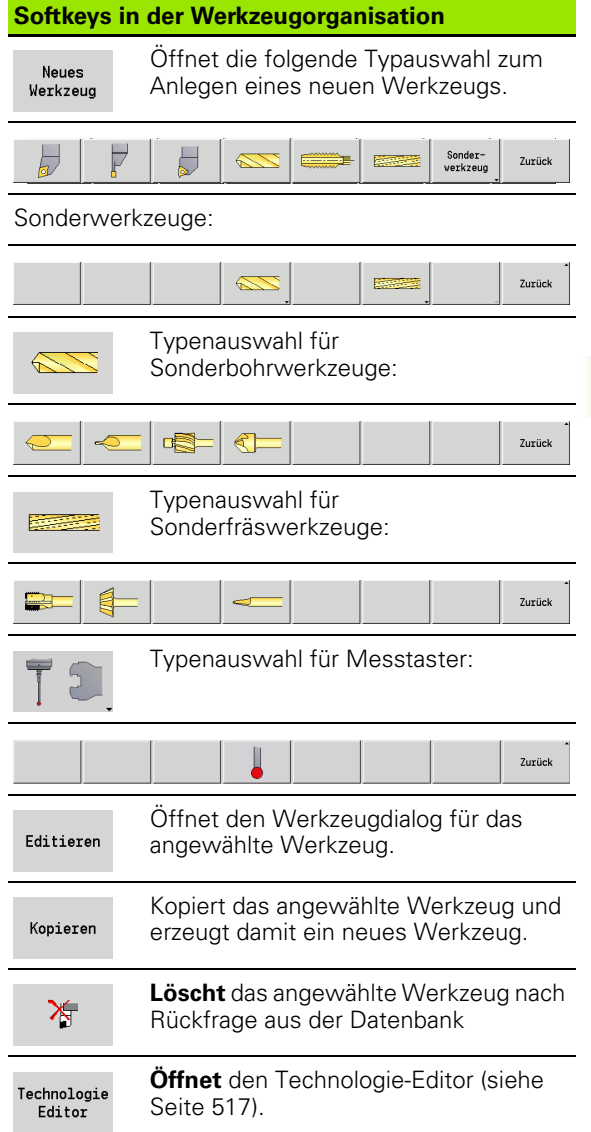

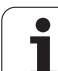

# <span id="page-489-0"></span>**Werkzeugtexte**

Werkzeugtexte werden den Werkzeugen zugeordnet und in der Werkzeugliste angezeigt. Die MANUALplus verwaltet die Werkzeugtexte in einer separaten Liste.

Die Zusammenhänge:

- Die Beschreibungen werden in der Liste **Werkzeugtexte** verwaltet. Jedem Eintrag ist eine "QT-Nummer" vorangestellt.
- Der Parameter "Werkzeugtext QT" enthält die Referenznummer zur Liste "Werkzeugtexte". In der Werkzeugliste wird der Text, auf den "QT" zeigt, präsentiert.

Im geöffneten Werkzeugdialog ermöglicht die MANUALplus die Eingabe von Werkzeugtexten. Wählen Sie hierzu den Softkey **Werkzeugtexte**.

Es können maximal 999 Werkzeugtexte definiert werden, der Text kann 80 Zeichen lang sein.

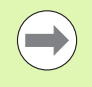

Neue Texte werden in der nächsten freien Zeile vom Cursor aus gesehen eingefügt.

Beachten Sie beim Löschen und Ändern eines Werkzeugtextes, dass der Text bereits in mehreren Werkzeugen verwendet sein kann.

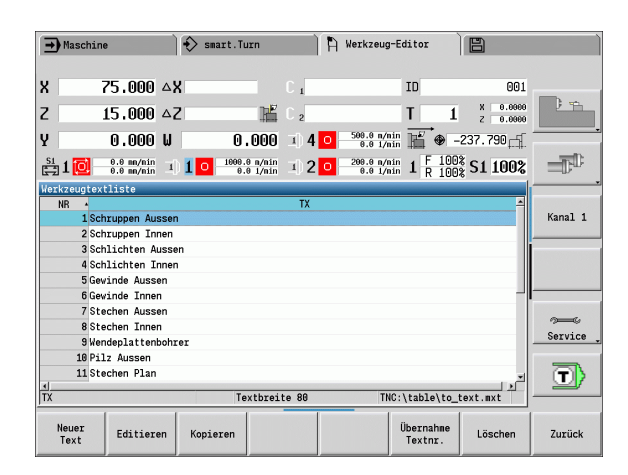

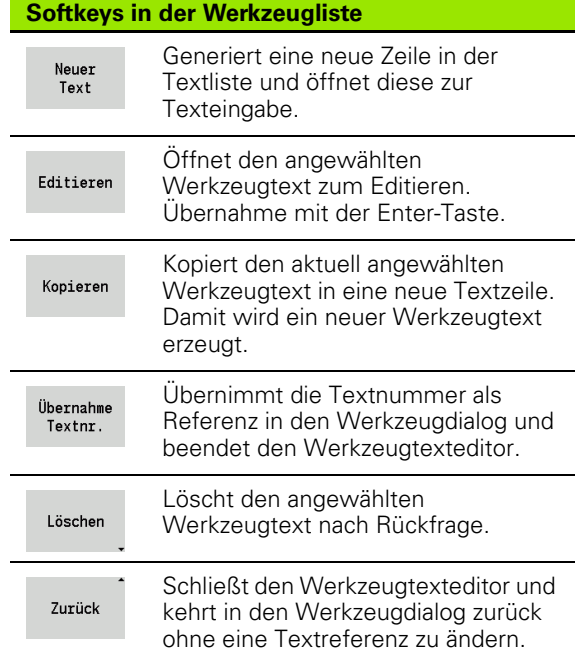

# **Multi-Werkzeuge bearbeiten**

### **Multi-Werkzeug anlegen**

Für jede Schneide, bzw. jeden Referenzpunkt einen separaten Datensatz mit der Werkzeugbeschreibung anlegen.

Cursor auf die "erste Schneide" stellen.

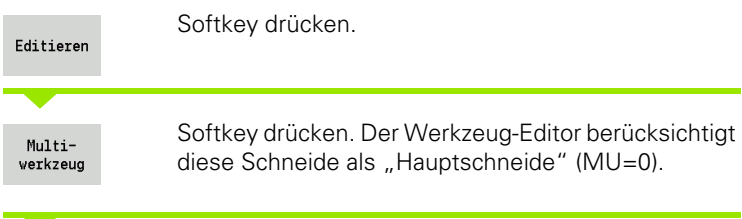

Cursor auf die "nächste Schneide" stellen.

Nebenschn. einfügen

Softkey drücken. Der Werkzeug-Editor gliedert diese Schneide in die Multi-Werkzeugkette ein

Wiederholen Sie diese Schritte für die weiteren Schneiden des Multi-Werkzeugs.

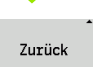

Softkey drücken.

### **Eine Schneide des Multi-Werkzeugs herauslösen**

Cursor auf eine Schneide des Multi-Werkzeugs stellen.

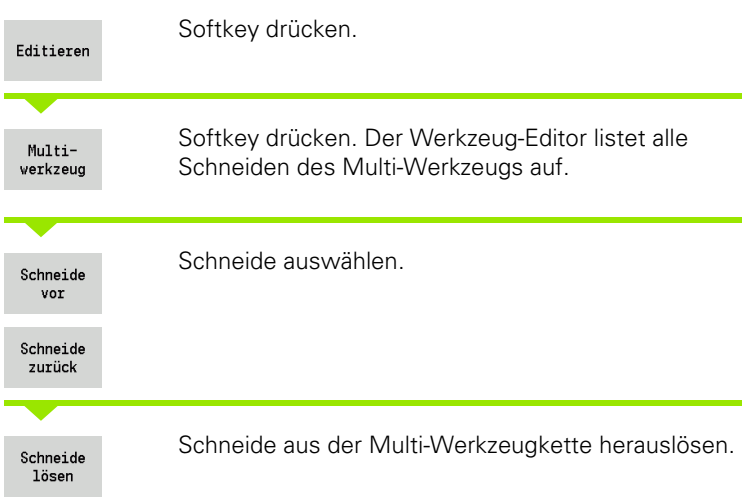

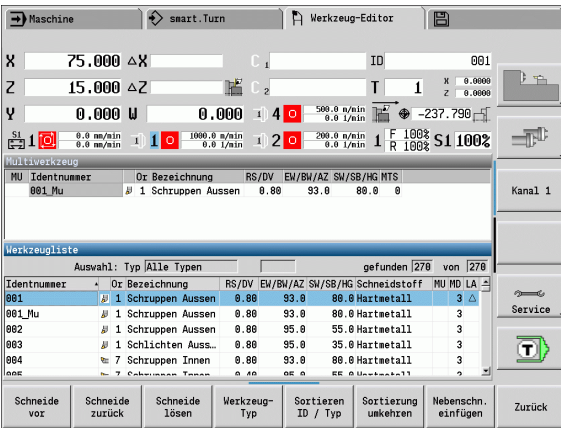

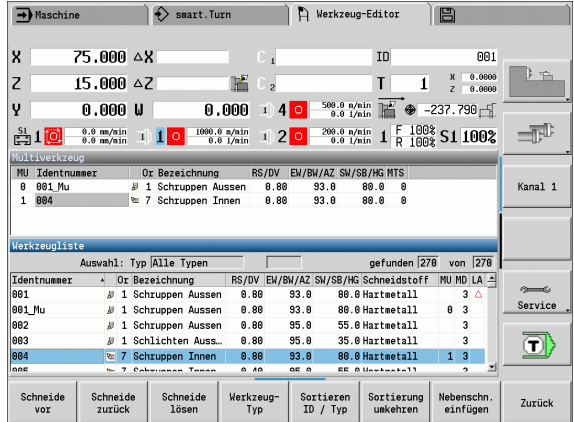

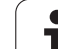

# **Multi-Werkzeug komplett auflösen**

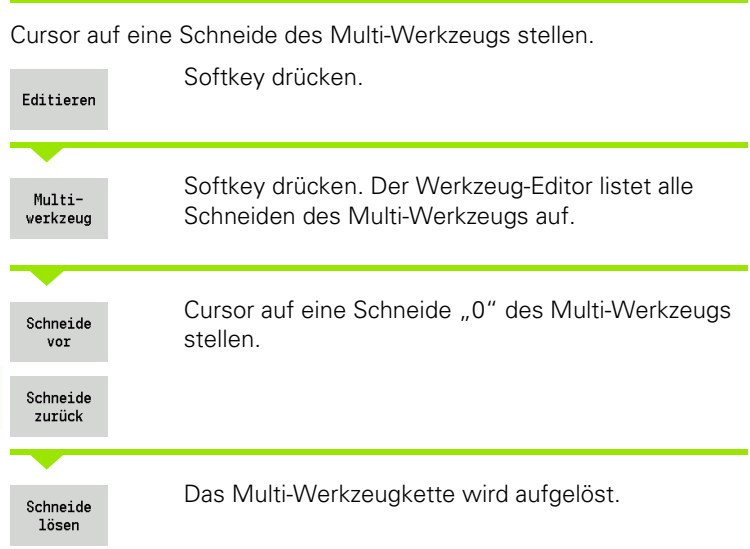

 $\mathbf{i}$ 

# **Werkzeug-Standzeitdaten editieren**

Die MANUALplus zählt in RT die Standzeit bzw. in RZ die Stückzahl hoch. Wird die vorgegebene Standzeit/Stückzahl erreicht, gilt das Werkzeug als verbraucht.

### **Standzeit vorgeben**

Standzeit

Softkey auf "Standzeit" einstellen. Der Werkzeug-Editor gibt das Eingabefeld **Standzeit MT** zum Editieren frei.

Standzeit der Schneide in der Form "h:mm:ss" eingeben (h=Stunde; m=Minuten; s=Sekunden). Sie wechseln mit den Tasten Cursor rechts/links zwischen "h", "m" und "s".

### **Stückzahl vorgeben**

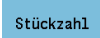

Softkey auf "Stückzahl" einstellen. Der Werkzeug-Editor gibt das Eingabefeld **Stückzahl MZ** zum Editieren frei.

Stückzahl, das ist die Anzahl Werkstücke, die mit einer Schneide gefertigt werden können, eingeben.

### **Neue Schneide**

Neue Schneide einsetzen.

Zugehörigen Datensatz im Werkzeug-Editor aufrufen.

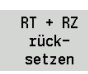

Softkey drücken. Die Standzeit/Stückzahl wird auf "0" zurückgesetzt.

■ Die Standzeitverwaltung wird im User-Parameter **Standzeitverwaltung** ([Seite 527\)](#page-526-0) ein-/ausgeschaltet.

- Die Stückzahl wird addiert, wenn das Programmende erreicht wird.
- Die Standzeit- bzw. Stückzahlüberwachung wird auch nach einem Programmwechsel fortgeführt.

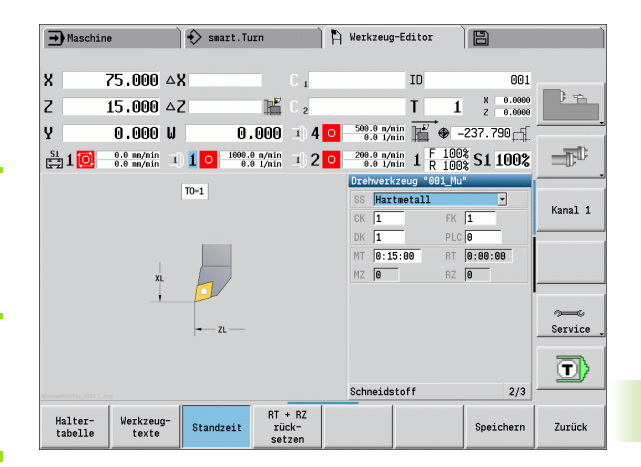

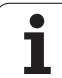

# **Handwechselsysteme**

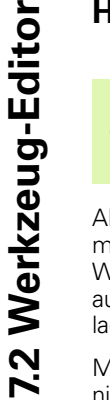

 $\left( \begin{array}{c} \blacksquare \ \blacksquare \end{array} \right)$ 

Ihre Maschine muss vom Maschinenhersteller konfiguriert sein, wenn Sie Handwechselsysteme nutzen wollen. Beachten Sie Ihr Maschinenhandbuch.

Als Handwechselsystem wird ein Werkzeughalter bezeichnet, der mittels einer integrierten Spannvorrichtung verschiedene Werkzeugeinsätze aufnehmen kann. Die meist als Polygonkupplung ausgeführte Spannvorrichtung ermöglicht den schnellen und lagegenauen Wechsel der Werkzeugeinsätze.

Mit einem Handwechselsystem ist es möglich, Werkzeuge die sich nicht im Revolver befinden, während einer Programmbearbeitung einzuwechseln. Hierzu überprüft die Steuerung, ob sich das aufgerufene Werkzeug im Revolver befindet oder eingewechselt werden muss. Falls ein Werkzeug-Wechsel erforderlich ist, unterbricht die Steuerung den Programmlauf. Nachdem Sie den Werkzeugeinsatz manuell eingewechselt haben, bestätigen Sie den Werkzeug-Wechsel und führen den Programmlauf fort.

Für den Einsatz von Handwechselsystemen sind folgende Schritte erforderlich:

- Werkzeughalter in der Halter-Tabelle anlegen
- Werkzeughalter in der Revolverbelegung auswählen
- Werkzeugdaten für das Handwechselwerkzeug eingeben

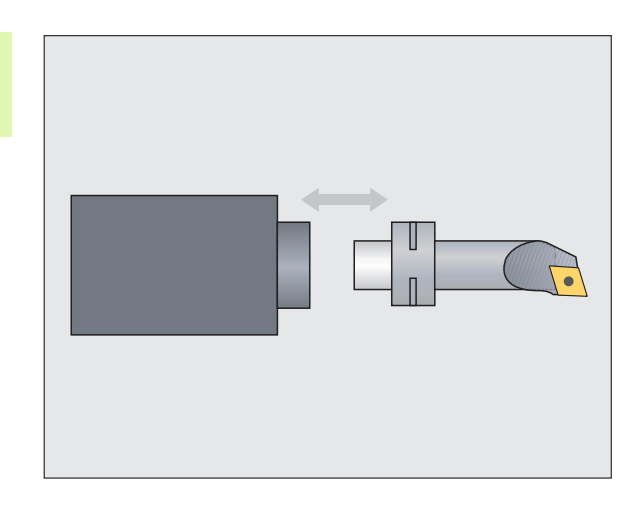

### **Halter-Tabelle**

In der Halter-Tabelle "to\_hold.hld" definieren Sie den Halter-Typ und die Einstellmaße des Halters. Da die geometrischen Informationen derzeit nur bei Haltern des Typs "Handwechselsystem" ausgewertet werden, ist die Verwaltung der Standardaufnahmen in der Halter-Tabelle nicht erforderlich.

Halter-Tabelle im Werkzeug-Editor bearbeiten:

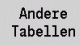

Halter Editor Softkey "Andere Tabellen" drücken

Halter-Tabelle öffnen: Softkey "Halter Editor" drücken

Die Halter-Tabelle enthält folgende Angaben:

- NR Zeilen-Nummer
- HID Identnummer: Eindeutiger Name des Halters (max.16 Zeichen)
- MTS Handwechselsystem:
	- 0: Standardaufnahme
	- ■1: Handwechselsystem
- ZLH Einstellmaß in Z
- XLH Einstellmaß in X
- YLH Einstellmaß in Y

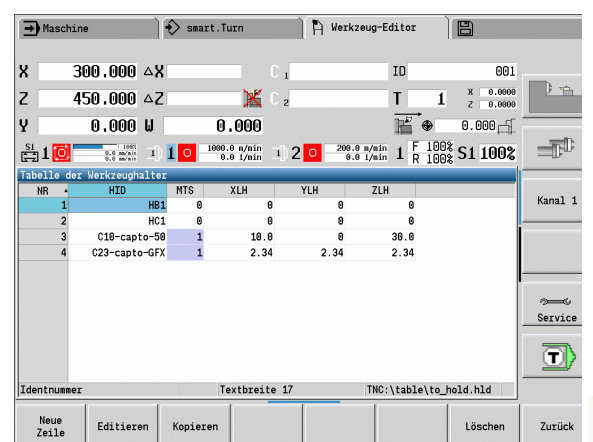

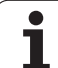

- 7.2 Werkzeug-Editor **7.2 Werkzeug-Editor**
- HC Halter-Typ:
	- A1: Bohrstangenhalter
	- B1: rechts kurz
	- B<sub>2</sub>: links kurz
	- B3: rechts kurz Überkopf
	- B4: links kurz Überkopf
	- B5: rechts lang
	- B6: links lang
	- B7: rechts lang Überkopf
	- B8: links lang Überkopf
	- C1: rechts
	- $C2:$  links
	- C3: rechts Überkopf
	- C4: links Überkopf
	- D1: Mehrfachaufnahme
	- A: Bohrstangenhalter
	- B: Bohrerhalter mit Kühlmittelzufuhr
	- C: Vierkant längs
	- D: Vierkant quer
	- E: Stirn-Rückseiten-Bearbeitung
	- ■E1: U-Bohrer
	- E2: Zylinderschaftaufnahme
	- E3: Spannzangenaufnahme
	- F: Bohrerhalter MK (Morse-Kegel)
	- ■K: Bohrfutter
	- T1: angetrieben axial
	- T2: angetrieben radial
	- T3: Bohrstangenhalter
	- X5: angetrieben axial
	- X6: angetrieben radial
- MP Aufnahme Position:
	- 0: Richtung -Z
	- ■1: Richtung -X/-Z
	- 2: Richtung -X/+Z
	- $\blacksquare$  3: Richtung +Z
- WH Halter Höhe
- WB Halter Höhe
- AT Aufnahme Typ

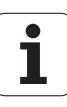

Mit dem Softkey "Neue Zeile" können Sie einen neuen Halter anlegen. Die neue Zeile wird immer am Ende der Tabelle eingefügt.

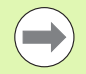

In der Halter-Tabelle dürfen Sie für die Namen der Halter nur ASCII-Zeichen verwenden. Umlaute oder asiatische Schriftzeichen sind nicht erlaubt.

Sie können die Halter-Tabelle auch in geöffneten Werkzeug-Formularen einsehen und editieren. Hierzu wird auf der dritten Formularseite (MTS-Eingabe) der Softkey "Halter Editor" angeboten.

Wenn Sie Werkzeug-Einsätze in unterschiedlichen Handwechselsystem-Haltern verwenden, müssen Sie die Einstellmaße von Halter und Werkzeug-Einsatz separat verwalten. Die Einstellmaße der Werkzeugeinsätze tragen Sie in der Werkzeug-Tabelle ein. In der Halter-Tabelle geben Sie die Einstellmaße der Handwechselsystem-Halter ein.

Die Eingaben der Standardaufnahmen werden derzeit noch nicht ausgewertet. Daher ist die Verwaltung von Standardaufnahmen nicht erforderlich.

### **Halter für Handwechselsysteme einrichten**

drücken

drücken

Handwechselsystem-Halter in der Revolverbelegung einrichten:

"Sonderfunktionen" drücken

Freien Revolverplatz wählen und Softkey

liste Sonder-Funktionen

Halter

Revolver-

einrichten

**Übernahme** Identnr.

Halter auswählen und Softkey "Übernahme Identnr." drücken

Halter-Tabelle öffnen: Softkey "Halter einrichten"

Revolverbelegung wählen: Softkey "Revolverliste"

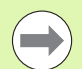

Wenn Sie einen Halter für ein Handwechselsystem in der Revolverbelegung eingerichtet haben, werden die ersten drei Felder der jeweiligen Zeile farbig markiert.

Mit dem Softkey "Halter entfernen" können Sie einen Handwechselsystem-Halter wieder entfernen.

Sie können in der Revolverbelegung nur den Halter-Typ **MTS 1** (Handwechselsystem) einrichten. Bei einem Halter-Typ **MTS 0** (Standardhalter) gibt die Steuerung eine Fehlermeldung aus.

### **Handwechselsystem in den Werkzeugdaten auswählen**

Werkzeug im Werkzeugdaten-Formular als Handwechselwerkzeug definieren:

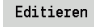

▶ Werkzeugdaten-Formular öffnen: Softkey "Editieren" drücken

 auf der dritten Formularseite **MTS 1: HANDWECHSELWERKZEUG** wählen

Eingabe übernehmen: Softkey "Speichern" drücken

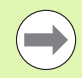

Wenn Sie ein Werkzeug als Handwechselsystem definieren, wird in der Werkzeug-Liste das Feld Werkzeug-Typ (Werkzeug-Symbol) farbig hinterlegt.

Bei Handwechselwerkzeugen dürfen Sie keinen Werkzeughalter **HID** anwählen (leeres Feld). Die Zuordnung von Halter und Werkzeug findet über Revolverbelegung statt. Auf dem entsprechenden Revolverplatz muss ein Handwechselsystem eingerichtet worden sein.

Bei Multi-Werkzeugen müssen Sie den Eingabewert **MTS** für alle Schneiden gleich zuweisen.

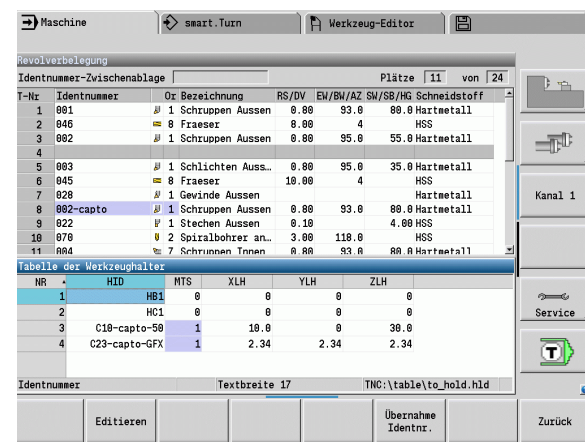

# **7.3 Werkzeugdaten**

# <span id="page-498-0"></span>**Allgemeine Werkzeugparameter**

Die in folgender Tabelle aufgeführten Parameter sind für alle Werkzeugtypen vorhanden. Parameter, die abhängig vom Werkzeugtyp sind, werden in den weiteren Kapitel erläutert.

# **Allgemeine Werkzeugparameter**<br>ID Identnummer – Name des W

- Identnummer Name des Werkzeugs max.16 Zeichen
- TO Werkzeugorientierung (Kennziffer siehe Hilfebild)
- XL Einstellmaß in X
- ZL Einstellmaß in Z
- DX Verschleißkorrektur in X (Bereich: –100 mm < DX < 100 mm)
- DZ Verschleißkorrektur in Z (Bereich: –100 mm < DZ < 100 mm)
- DS Sonderkorrektur (Bereich: –100 mm < DZ < 100 mm)
- MD Drehrichtung (default: nicht vorgegeben)
	- 3: M3
	- $\blacksquare$  4: M4
- QT (Referenz zum) Werkzeugtext
- CW C-Schwenkplatzwinkel: Stellung der C-Achse zur Bestimmung der Arbeitslage des Werkzeugs (maschinenabhängige Funktion)
- SS Schneidstoff (Schneidstoffbezeichnung für Zugriff auf die Technologiedatenbank)
- CK G96-Korrekturfaktor (default: 1)
- FK G95-Korrekturfaktor (default: 1)
- DK Deep-Korrekturfaktor (default:1)
- PLC Zusatzinformationen (siehe Maschinen-Handbuch)
- MT Standzeit Vorgabewert für die Standzeitverwaltung (default: nicht angegeben)
- MZ Stückzahl Vorgabewert für die Standzeitverwaltung (default: nicht angegeben)
- RT Anzeigefeld Rest-Standzeit
- RZ Anzeigefeld Rest-Stückzahl
- HID Identnummer: Eindeutiger Name des Halters (max.16 Zeichen)
- MTS Handwechselsystem:
	- 0: Standardaufnahme
	- ■1: Handwechselsystem

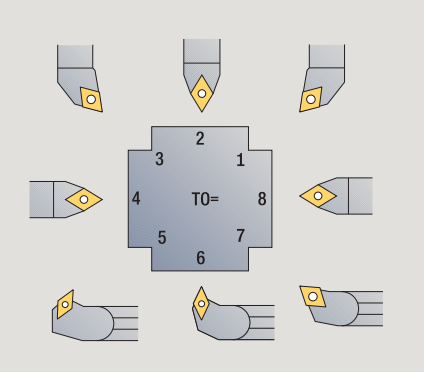

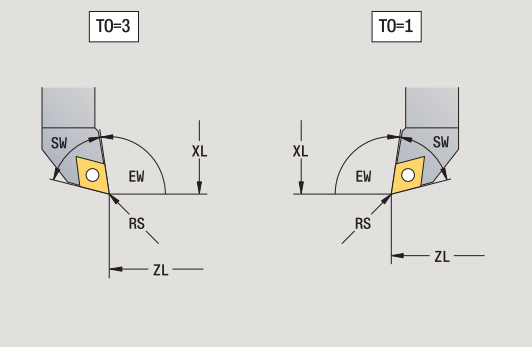

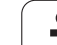

### **Parameter bei Bohrwerkzeugen**

- DV Bohrerdurchmesser
- BW Bohrwinkel: Spitzenwinkel des Bohrers
- AW Werkzeug angetrieben: Dieser Parameter legt bei Bohrern und Gewindebohrern fest, ob bei der Zyklenprogrammierung Schaltbefehle für die Hauptspindel oder für das angetriebene Werkzeug generiert werden
	- 0: feststehendes Werkzeug
	- ■1: angetriebenes Werkzeug
- NL Nutzbare Länge
- RW Lagewinkel: Abweichung zur Hauptbearbeitungsrichtung (Eingabebereich: –90° bis +90°)
- AX Auskraglänge in X
- FH Höhe des Spannfutters
- FD Durchmesser des Spannfutters

# **Erläuterung der Werkzeugparameter**

- **Identnummer (ID):** Die MANUALplus benötigt für jedes Werkzeug einen eindeutigen Namen. Diese "Identnummer" darf aus maximal 16 alphanumerischen Zeichen bestehen.
- **Werkzeugorientierung (TO):** Die MANUALplus leitet aus der Werkzeugorientierung die Lage der Werkzeugschneide und je nach Werkzeugtyp weitere Informationen wie Richtung des Einstellwinkels, Lage des Bezugspunktes, etc. ab. Diese Informationen sind für die Berechnung der Schneiden- und Fräserradiuskompensation, des Eintauchwinkels etc. erforderlich.
- **Einstellmaße (XL, ZL):** beziehen sich auf den Bezugspunkt des Werkzeugs. Die Lage des Bezugspunkts ist vom Werkzeugtyp abhängig (siehe Hilfsbilder).
- **Korrekturwerte (DX, DZ, DS):** kompensieren den Verschleiß der Werkzeugschneide. Bei Stech- und Pilzwerkzeugen bezeichnet DS den Korrekturwert der dritten Schneidenseite, das ist die dem Bezugspunkt abgewandte Seite. Die Zyklen schalten automatisch auf die Sonderkorrektur um. Mit G148 kann auch bei Einzelwegen umgeschaltet werden.
- **Drehrichtung (MD):** Ist eine Drehrichtung definiert, wird bei Zyklen, die dieses Werkzeug nutzen, ein Schaltbefehl (M3 oder M4) für die Hauptspindel bzw. bei angetriebenen Werkzeugen für die Zusatzspindel generiert.

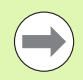

Es ist von der PLC-Software Ihrer Maschine abhängig, ob die generierten Schaltbefehle ausgewertet werden. Führt die PLC die Schaltbefehle nicht aus, sollten Sie diesen Parameter nicht eingeben. Informieren Sie sich anhand der Maschinenunterlagen.

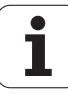

- **Werkzeugtext (QT):** Jedem Werkzeug kann ein Werkzeugtext zugeordnet werden, der in den Werkzeuglisten angezeigt wird. Da die Werkzeugtexte in einer separaten Liste geführt werden, wird in QT die Referenz zum Text eingetragen (siehe ["Werkzeugtexte" auf](#page-489-0)  [Seite 490](#page-489-0)).
- **Schneidstoff (SS):** Dieser Parameter wird benötigt, wenn Sie die Schnittdaten aus der Technologie-Datenbank nutzen wollen (siehe ["Technologie-Datenbank" auf Seite 517](#page-516-0)).
- **Korrekturfaktoren (CK, FK, DK):** Diese Parameter dienen der werkzeug-spezifischen Anpassungen der Schnittwerte. Die Schnittdaten aus der Technologie-Datenbank werden mit den Korrekturfaktoren multipliziert, bevor sie als Vorschalgswerte eingetragen werden.
- **Zusatzinformationen (PLC):** Entnehmen Sie Informationen zu diesem Parameter dem Maschinen-Handbuch. Dieses Datum kann für maschinen-spezifische Einstellungen verwendet werden.

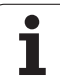

- **Standzeit (MT, RT):** Wenn Sie die Standzeitverwaltung nutzen, legen Sie in MT die Standzeit der Werkzeugschneide fest. In RT zeigt die MANUALplus die bereits "verbrauchte" Standzeit an.
- **Stückzahl (MZ, RZ):** Wenn Sie die Standzeitverwaltung nutzen, legen Sie in MZ die Anzahl Werkstücke, die mit einer Werkzeugschneide gefertigt werden können, fest. In RZ zeigt die MANUALplus die Anzahl Werkstücke an, die mit dieser Schneide bereits gefertigt wurden.
- **Handwechselsystem (MTS):** Definieren der Werkzeug-Aufnahme

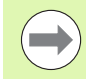

Die Standzeitüberwachung und die Stückzahlzählung werden alternativ verwendet.

# <span id="page-502-0"></span>**Standard-Drehwerkzeuge**

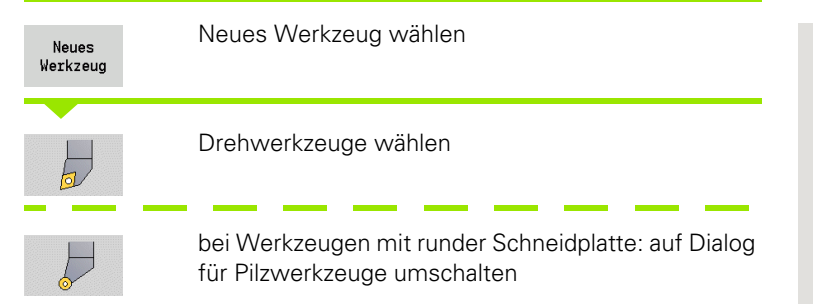

Die Werkzeugorientierungen TO=1, 3, 5 und 7 lassen die Eingabe eines Einstellwinkels EW zu. Die Werkzeugorientierungen TO=2, 4, 6, 8 gelten für **neutrale Werkzeuge**. Als "neutral" werden Werkzeuge bezeichnet, die exakt auf der Spitze stehen. Eines der Einstellmaße bezieht sich bei neutralen Werkzeugen auf den Schneidenradiusmittelpunkt.

# **Spezielle Parameter für Schrupp- und Schlichtwerkzeuge**

- CO Schneiden Einsatz Lage: Die Haupt-Bearbeitungsrichtung des Werkzeugs beeinflusst die Ausrichtung des Einstellwinkels **EW** und des Spitzenwinkels **SW** (erforderlich für AAG mit TURN PLUS).
	- ■1: Längs bevorzugt
	- 2: Plan bevorzugt
	- 3: Nur längs
	- ■4: Nur plan
- RS Schneidenradius
- EW Einstellwinkel (Bereich: 0° <= EW <= 180°)
- SW Spitzenwinkel (Bereich: 0° <= SW <= 180°)
- SUT Werkzeugtyp (erforderlich für AAG in TURN PLUS)
- weitere Werkzeugparameter: siehe [Seite 499](#page-498-0)

# **Spezielle Parameter für Pilzwerkzeuge**

- Schneidenradius
- EW Einstellwinkel (Bereich: 0° <= EW <= 180°)
- DS Sonderkorrektur (Lage der Sonderkorrektur: siehe Bild) weitere Werkzeugparameter: siehe [Seite 499](#page-498-0)

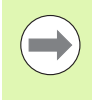

Mit **Verschleißkorektur DX, DZ** wird der Verschleiß der an dem Bezugspunkt angrenzenden Schneidenseiten kompensiert. Die **Sonderkorrektur DS** kompensiert den Verschleiß der dritten Schneidenseite.

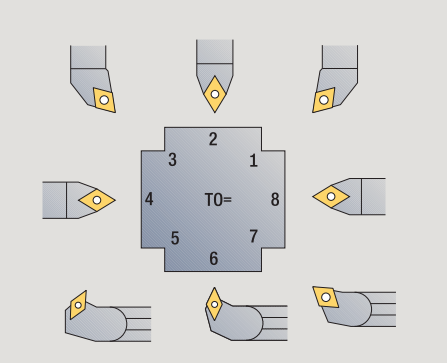

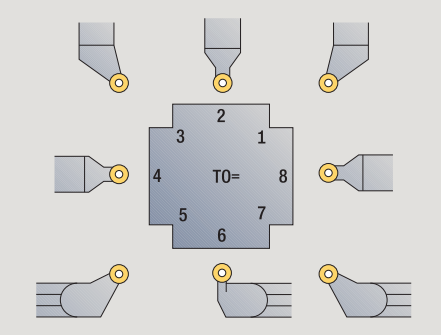

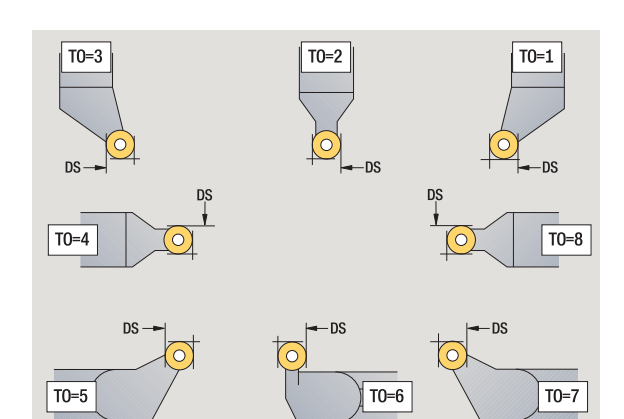

# <span id="page-503-0"></span>**Stechwerkzeuge**

Neues Werkzeug

F

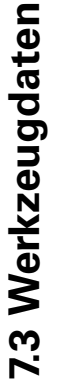

Neues Werkzeug wählen

Stechwerkzeuge wählen

Stechwerkzeuge werden zum Einstechen, Abstechen, Stechdrehen und Schlichten (nur smart.Turn) verwendet.

# **Spezielle Parameter für Stechwerkzeuge**

- Schneidenradius
- SW Spitzenwinkel
- SB Schneidenbreite
- SL Schneidenlänge
- DS Sonderkorrektur
- SUT Werkzeugtyp (erforderlich für AAG in TURN PLUS):
	- 0: Einstechen
	- ■1: Abstechen
	- 2: Stechdrehen
- DN Werkzeugbreite
- SD Schaftdurchmesser
- ET Maximale Eintauchtiefe
- NL Nutzbare Länge
- RW Kröpfungswinkel (nur bei B-Achse)

weitere Werkzeugparameter: siehe [Seite 499](#page-498-0)

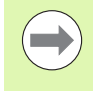

Mit **Verschleißkorektur DX, DZ** wird der Verschleiß der an dem Bezugspunkt angrenzenden Schneidenseiten kompensiert. Die **Sonderkorrektur DS** kompensiert den Verschleiß der dritten Schneidenseite.

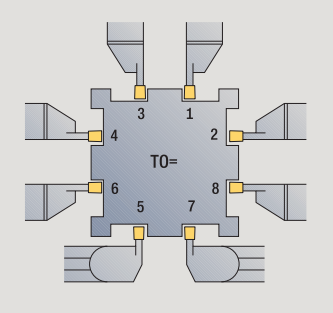

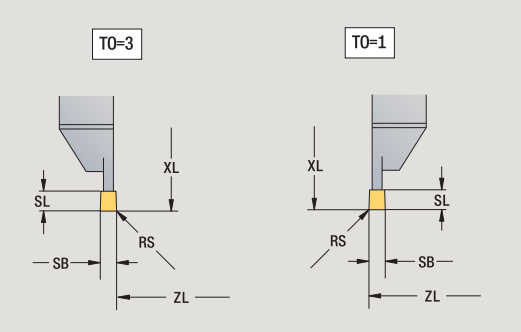

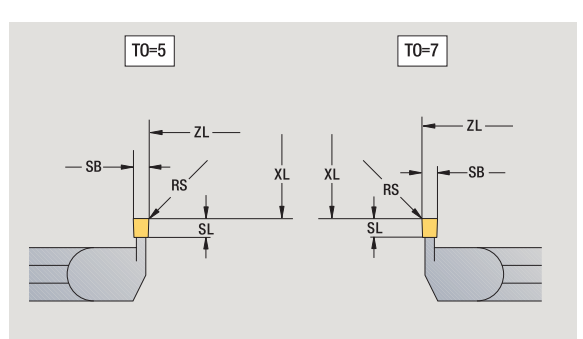

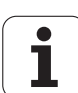
#### **Gewindewerkzeuge**

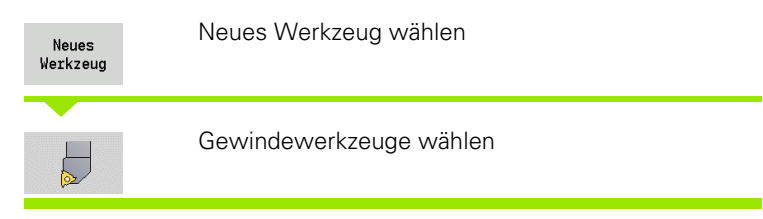

Die Hilfebilder erläutern die Vermaßung der Werkzeuge.

#### **Spezielle Parameter für Gewindewerkzeuge**

- RS Schneidenradius
- SB Schneidenbreite
- EW Einstellwinkel (Bereich: 0° <= EW <= 180°)
- SW Spitzenwinkel (Bereich: 0° <= SW <= 180°)
- DN Werkzeugbreite
- SD Schaftdurchmesser
- ET Maximale Eintauchtiefe
- NL Nutzbare Länge

weitere Werkzeugparameter: siehe [Seite 499](#page-498-0)

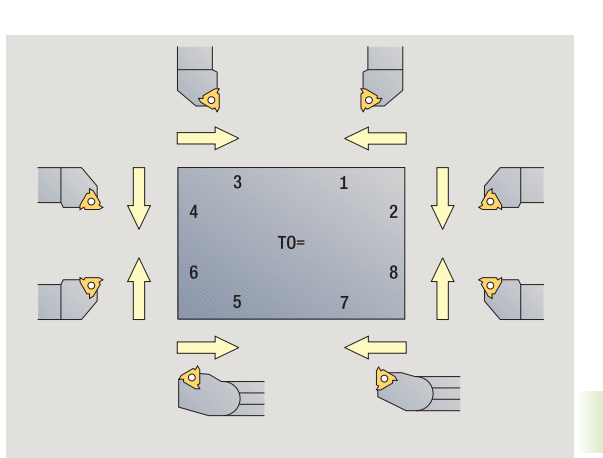

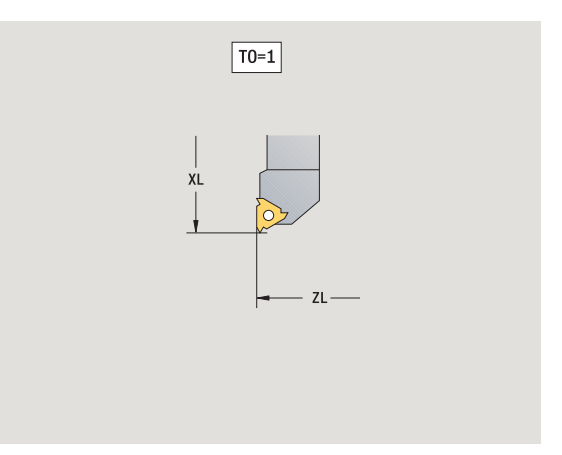

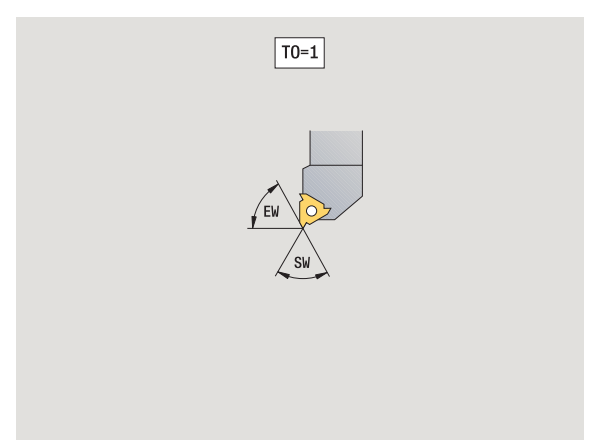

# **Spiral- und Wendeplattenbohrer**

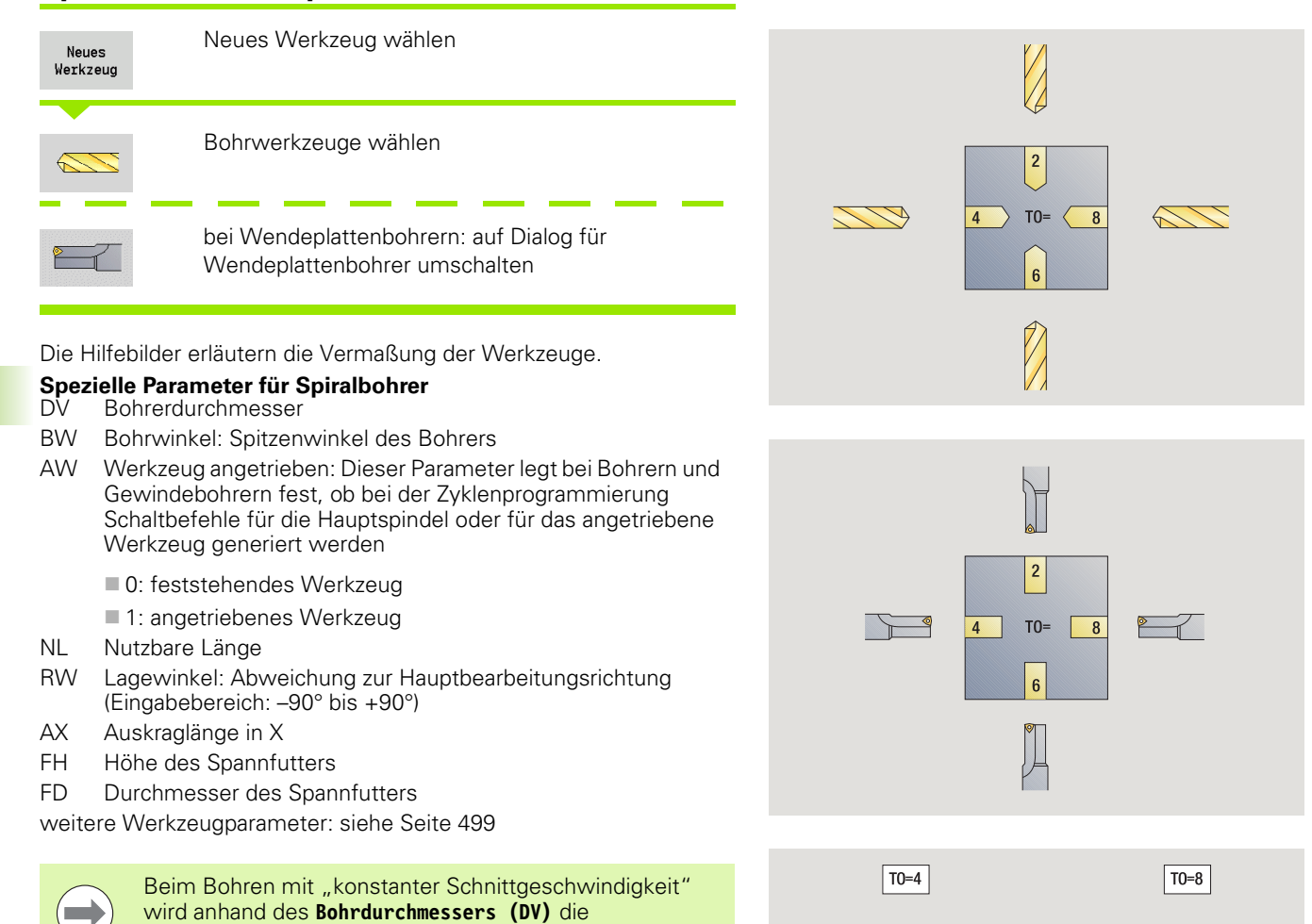

Spindeldrehzahl errechnet.

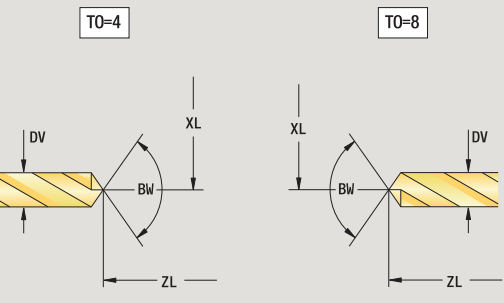

 $\bullet$ ĺ

#### **NC-Anbohrer**

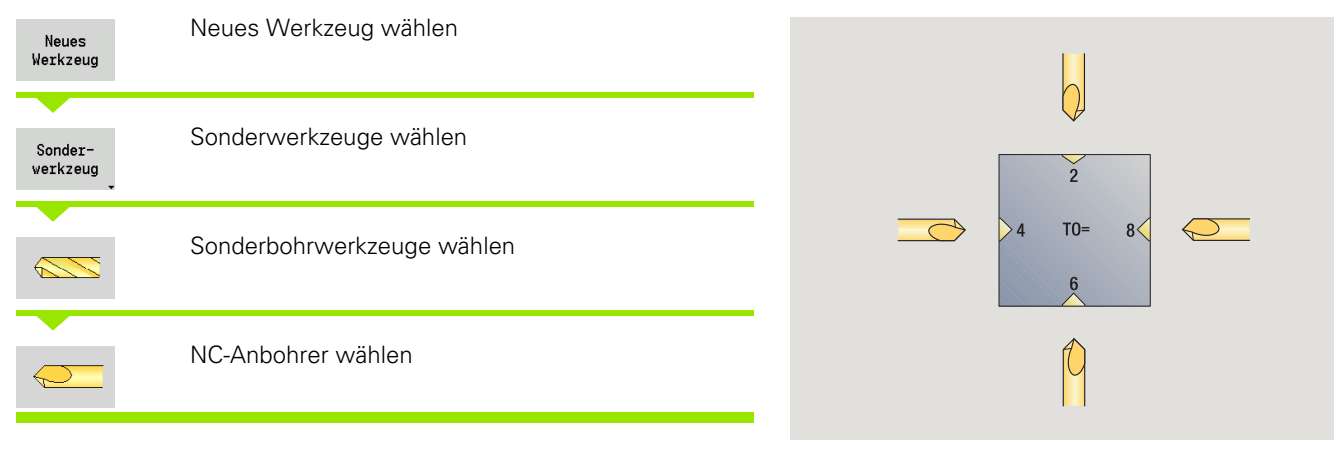

Die Hilfebilder erläutern die Vermaßung der Werkzeuge.

**Spezielle Parameter für NC-Anbohrer** Bohrdurchmesser

BW Spitzenwinkel

weitere Werkzeugparameter: siehe [Seite 499](#page-498-0)

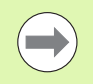

Beim Bohren mit "konstanter Schnittgeschwindigkeit" wird anhand des **Bohrdurchmessers (DV)** die Spindeldrehzahl errechnet.

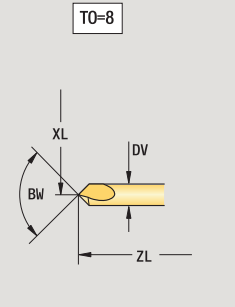

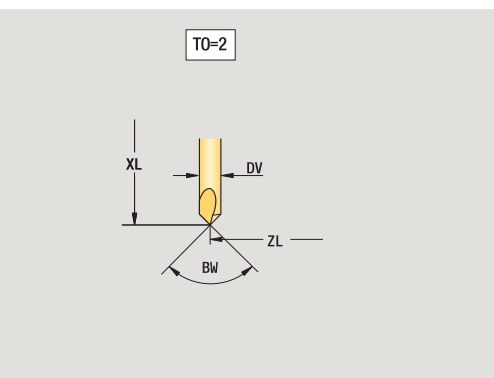

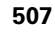

7.3 Werkzeugdaten **7.3 Werkzeugdaten**

# **Zentrierer**

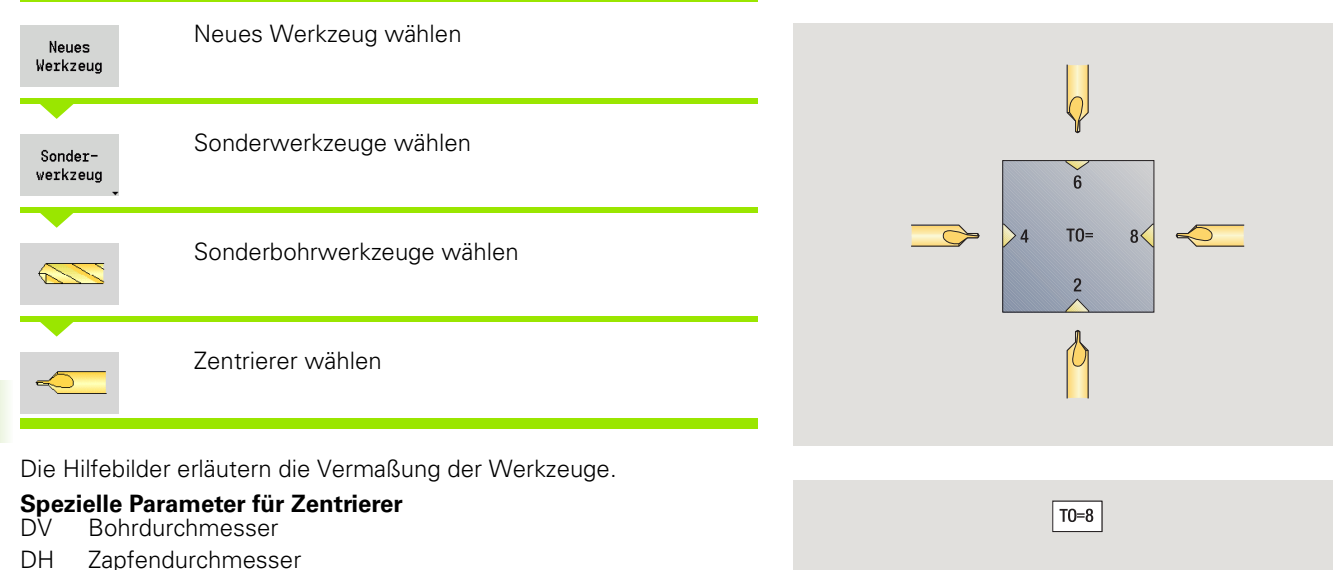

- BW Bohrwinkel
- SW Spitzenwinkel
- ZA Zapfenlänge

weitere Werkzeugparameter: siehe [Seite 499](#page-498-0)

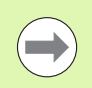

Beim Bohren mit "konstanter Schnittgeschwindigkeit" wird anhand des **Bohrdurchmessers (DV)** die Spindeldrehzahl errechnet.

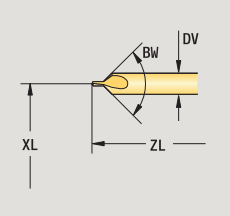

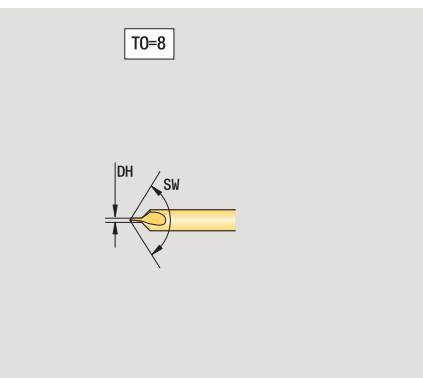

7.3 Werkzeugdaten **7.3 Werkzeugdaten**

**508** Werkzeug- und Technologie-Datenbank

 $\bullet$ ı

#### **Flachsenker**

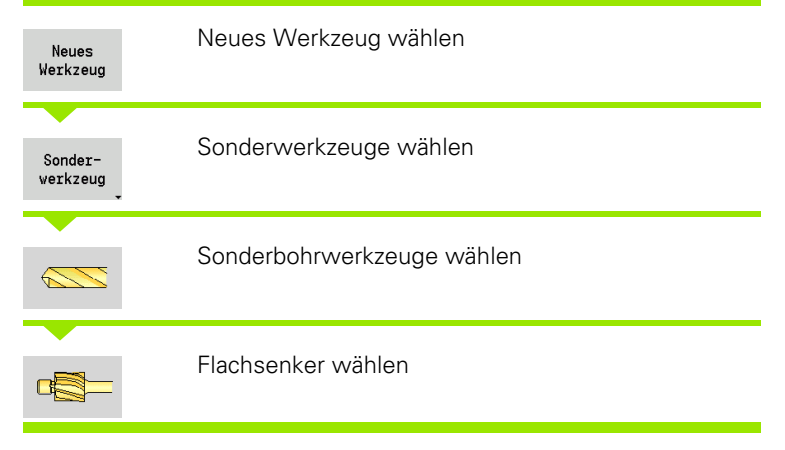

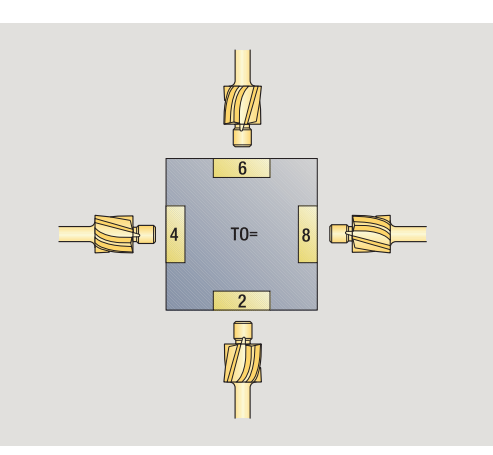

Die Hilfebilder erläutern die Vermaßung der Werkzeuge.

# **Spezielle Parameter für Flachsenker**

- Bohrdurchmesser
- DH Zapfendurchmesser
- ZA Zapfenlänge

weitere Werkzeugparameter: siehe [Seite 499](#page-498-0)

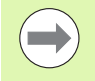

Beim Bohren mit "konstanter Schnittgeschwindigkeit" wird anhand des **Bohrdurchmessers (DV)** die Spindeldrehzahl errechnet.

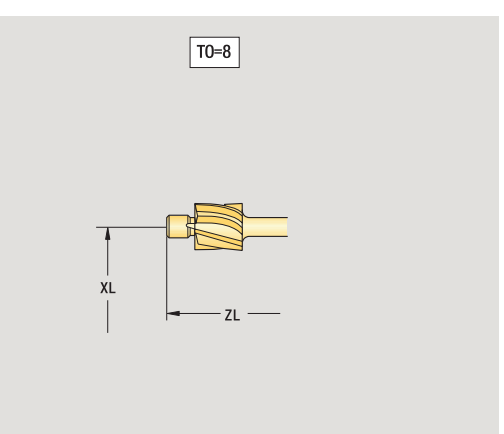

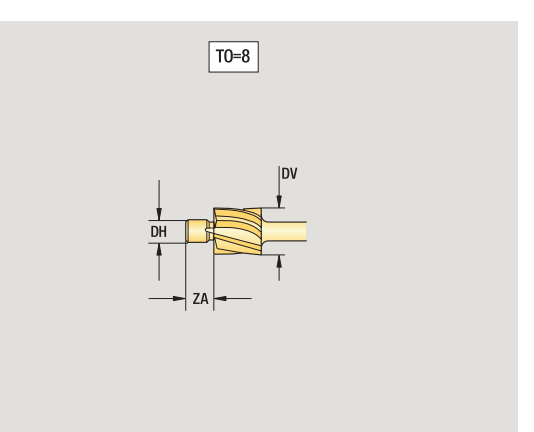

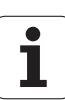

# **Kegelsenker**

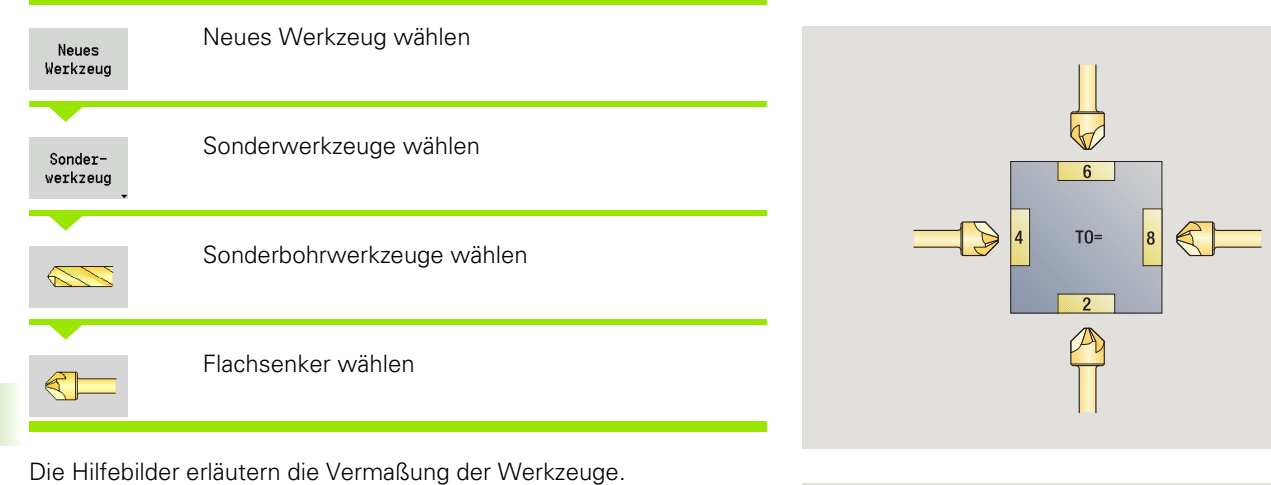

# **Spezielle Parameter für Kegelsenker**

- Bohrdurchmesser
- DH Zapfendurchmesser
- BW Bohrwinkel

weitere Werkzeugparameter: siehe [Seite 499](#page-498-0)

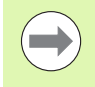

Beim Bohren mit "konstanter Schnittgeschwindigkeit" wird anhand des **Bohrdurchmessers (DV)** die Spindeldrehzahl errechnet.

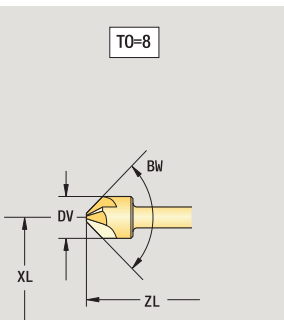

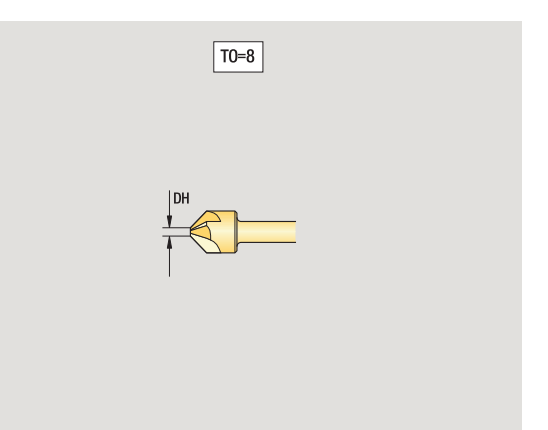

 $\bullet$ ı

#### **Gewindebohrer**

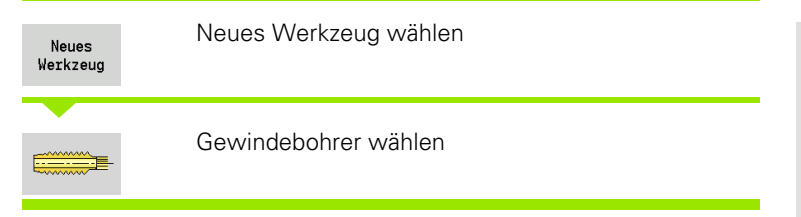

Die Hilfebilder erläutern die Vermaßung der Werkzeuge.

# **Spezielle Parameter für Gewindebohrer**

- Gewindedurchmesser
- HG Gewindesteigung
- AL Anschnittlänge

weitere Werkzeugparameter: siehe [Seite 499](#page-498-0)

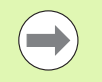

Die **Gewindesteigung (HG)** wird ausgewertet, wenn der entsprechende Parameter im Gewindebohrzyklus nicht angegeben wird.

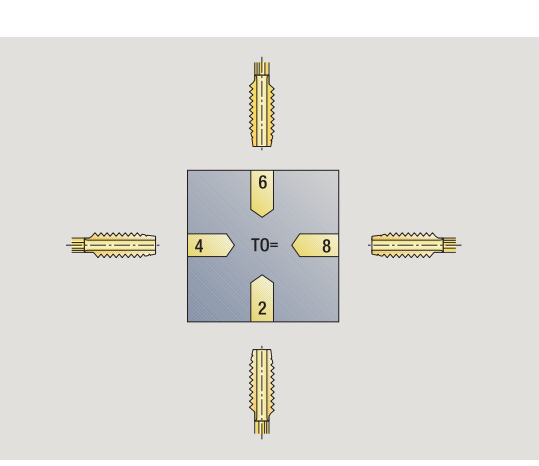

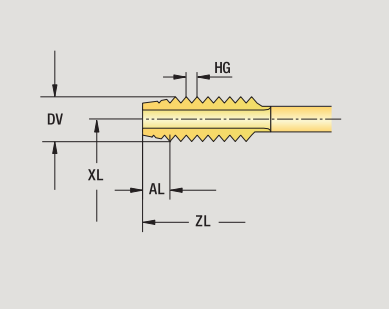

T0=8

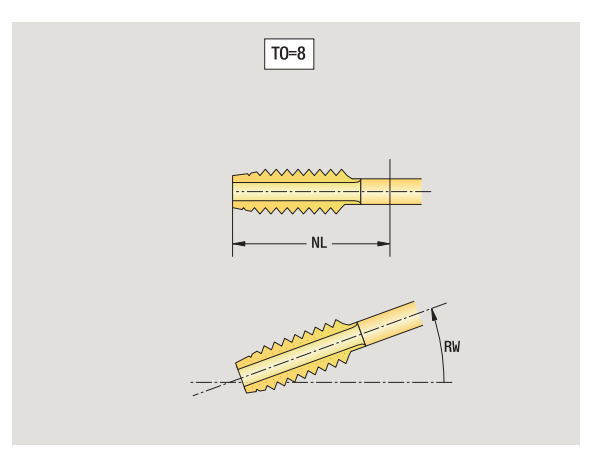

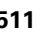

#### **Standard-Fräswerkzeuge**

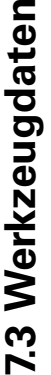

ē

Werkzeug Fräswerkzeuge wählen 

Neues Werkzeug wählen

Die Hilfebilder erläutern die Vermaßung der Werkzeuge.

# **Spezielle Parameter für Standard-Fräswerkzeuge**

- Fräserdurchmesser
- AZ Anzahl der Zähne
- DD Korrektur Fräserdurchmesser
- SL Schneidenlänge

weitere Werkzeugparameter: siehe [Seite 499](#page-498-0)

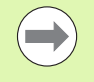

Neues

Beim Fräsen mit "konstanter Schnittgeschwindigkeit" wird anhand des **Fräserdurchmessers (DV)** die Spindeldrehzahl errechnet.

 Der Parameter **Anzahl Zähne (AZ)** wird bei **G193 Vorschub pro Zahn** ausgewertet.

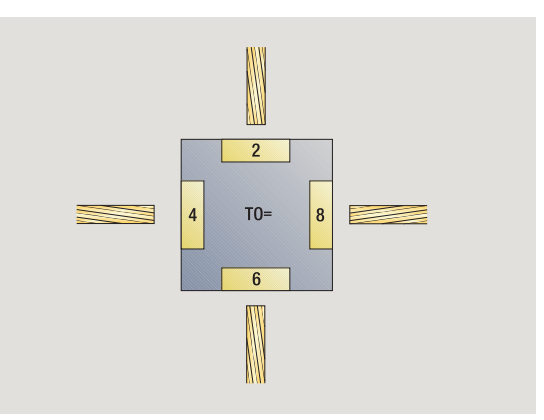

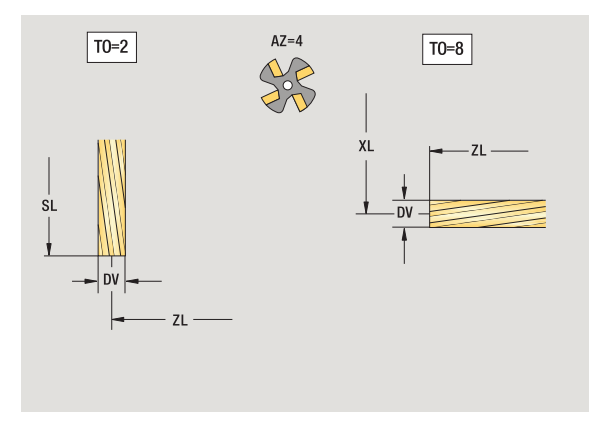

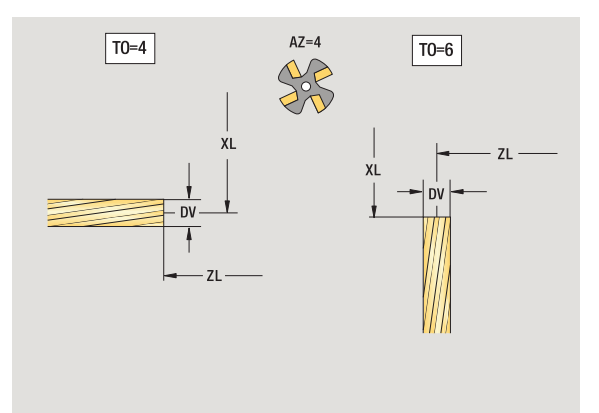

#### **Gewindefräswerkzeuge**

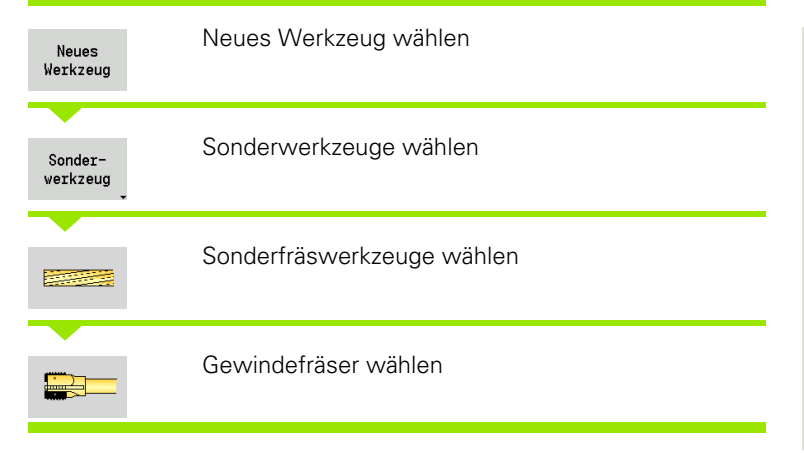

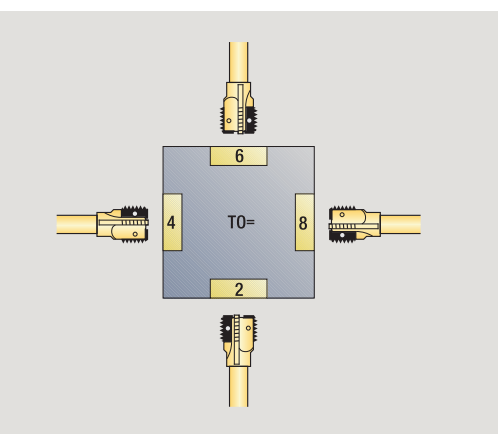

**7.3 Werkzeugdaten**

7.3 Werkzeugdaten

Die Hilfebilder erläutern die Vermaßung der Werkzeuge.

# **Spezielle Parameter für Gewindefräswerkzeuge**

- Fräserdurchmesser
- AZ Anzahl der Zähne
- FB Fräserbreite
- HG Steigung
- DD Korrektur Fräserdurchmesser

weitere Werkzeugparameter: siehe [Seite 499](#page-498-0)

Beim Fräsen mit "konstanter Schnittgeschwindigkeit" wird anhand des **Fräserdurchmessers (DV)** die Spindeldrehzahl errechnet.

 Der Parameter **Anzahl Zähne (AZ)** wird bei **G193 Vorschub pro Zahn** ausgewertet.

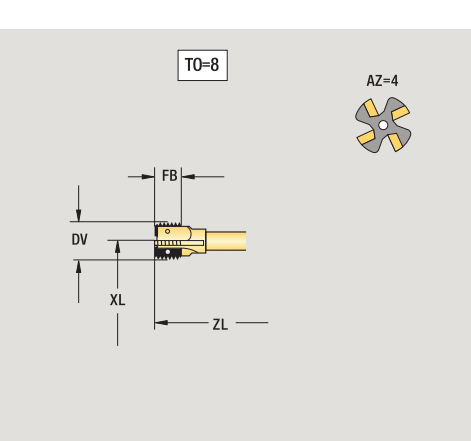

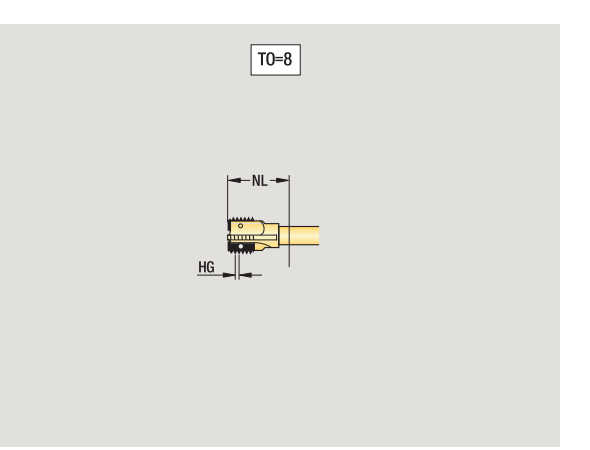

HEIDENHAIN MANUALplus 620 **513**

#### **Winkelfräswerkzeuge**

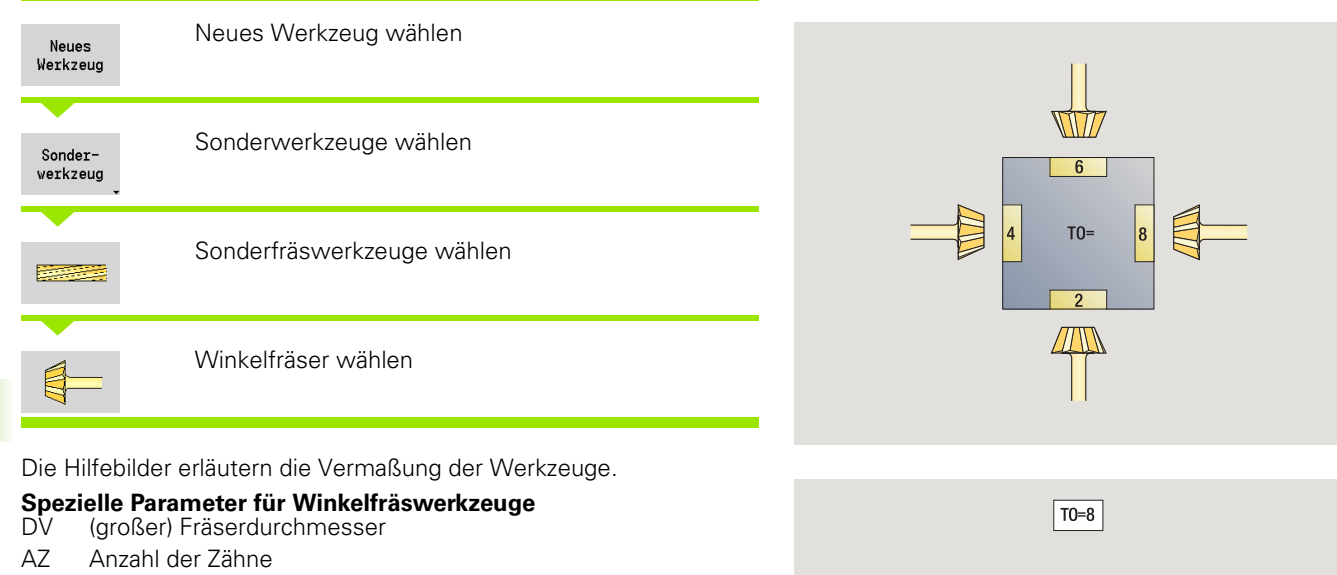

**XL** 

- FB Fräserbreite
	- FB<0: großer Fräserdurchmesser vorne
	- FB>0: großer Fräserdurchmesser hinten
- FW Fräserwinkel
- DD Korrektur Fräserdurchmesser

weitere Werkzeugparameter: siehe [Seite 499](#page-498-0)

- Beim Fräsen mit "konstanter Schnittgeschwindigkeit" wird anhand des **Fräserdurchmessers (DV)** die Spindeldrehzahl errechnet.
- Der Parameter **Anzahl Zähne (AZ)** wird bei **G193 Vorschub pro Zahn** ausgewertet.

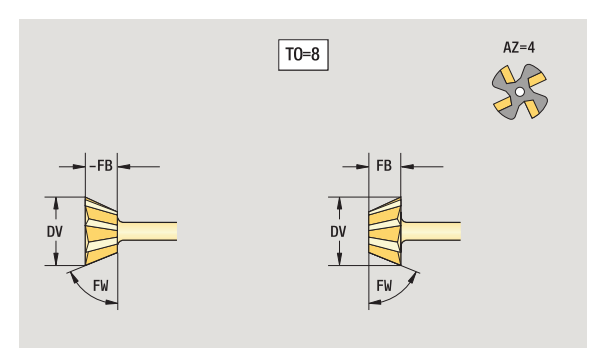

XL

#### **Frässtifte**

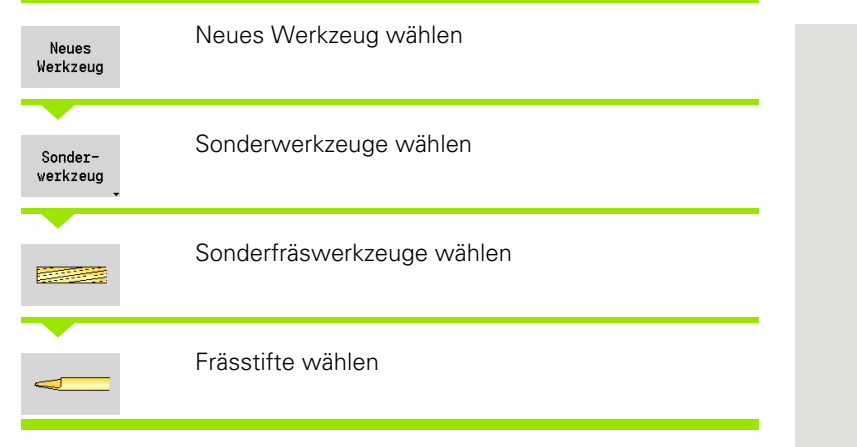

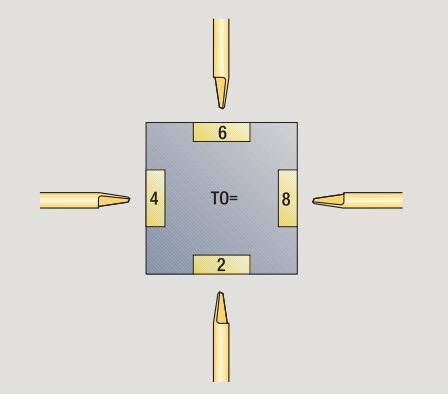

Die Hilfebilder erläutern die Vermaßung der Werkzeuge.

# **Spezielle Parameter für Frässtifte**

- Fräserdurchmesser
- AZ Anzahl der Zähne
- SL Schneidenlänge
- FW Fräserwinkel
- DD Korrektur Fräserdurchmesser

weitere Werkzeugparameter: siehe [Seite 499](#page-498-0)

Beim Fräsen mit "konstanter Schnittgeschwindigkeit" wird anhand des **Fräserdurchmessers (DV)** die Spindeldrehzahl errechnet.

 Der Parameter **Anzahl Zähne (AZ)** wird bei **G193 Vorschub pro Zahn** ausgewertet.

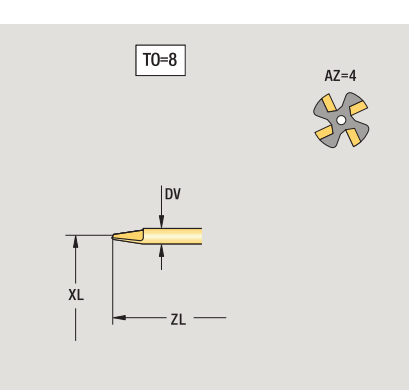

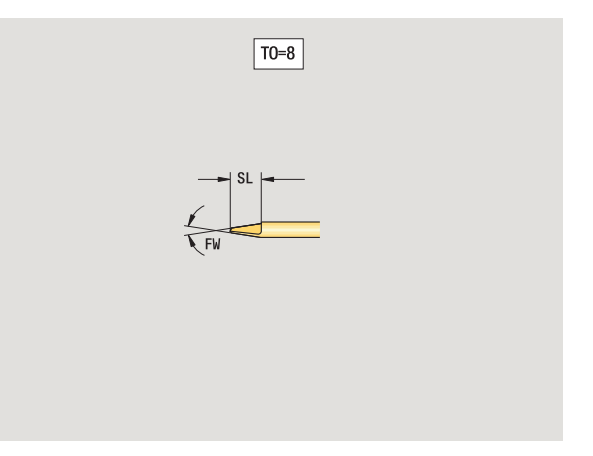

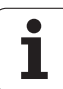

#### **Messtaster**

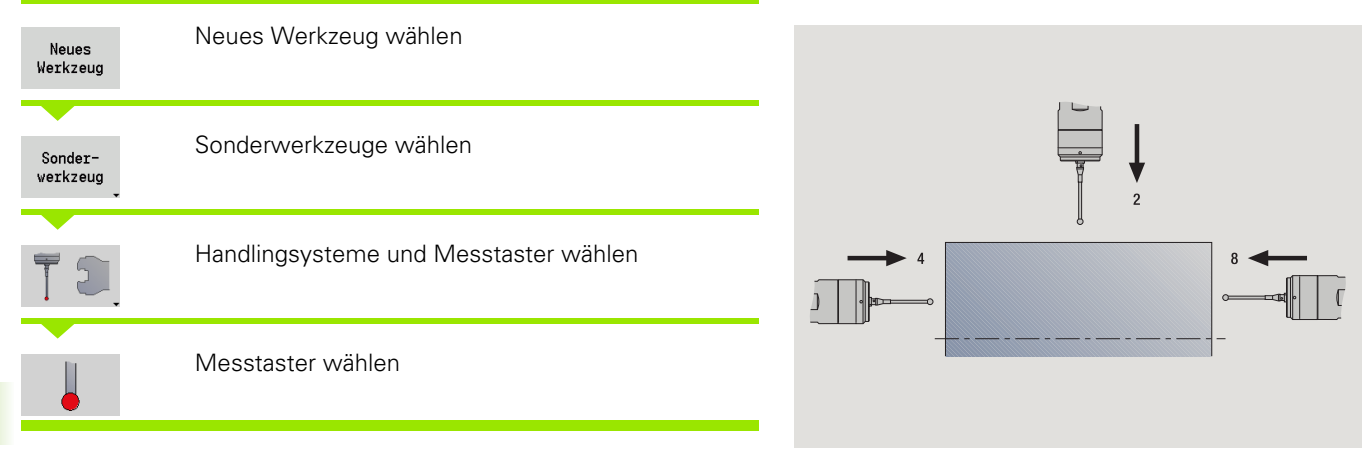

Die Hilfebilder erläutern die Vermaßung der Werkzeuge.

# **Spezielle Parameter für Messtaster**

- Schneidenlänge
- TP Auswahl Messtaster

weitere Werkzeugparameter: siehe [Seite 499](#page-498-0)

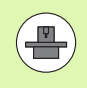

Die MANUALplus muss vom Maschinenhersteller für den Einsatz von 3D-Tastsystemen vorbereitet sein.

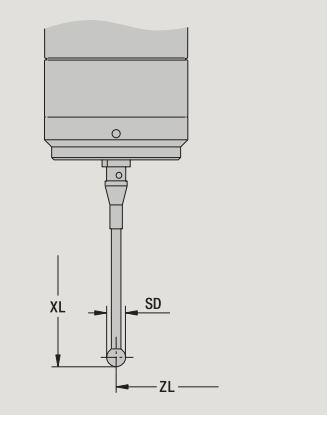

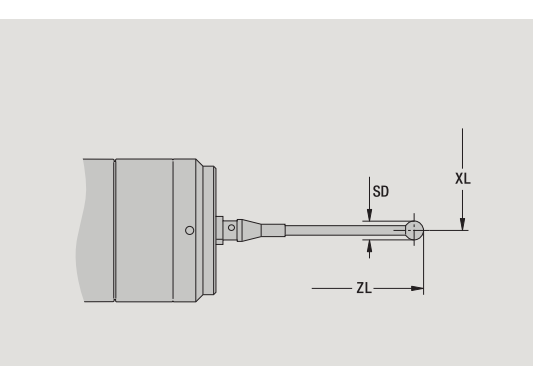

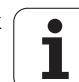

# 7.4 Technologie-Datenbank **7.4 Technologie-Datenbank**

# **7.4 Technologie-Datenbank**

Die Technologie-Datenbank verwaltet die Schnittdaten in Abhängigkeit der Bearbeitungsart, des Werkstoffs und des Schneidstoffs. Das nebenstehende Bild zeigt den Aufbau der Datenbank. Jeder einzelne Würfel stellt einen Datensatz mit Schnittdaten dar.

Im Standardumfang ist die Technologie-Datenbank für 9 Werkstoff-Schneidstoff-Kombinationen ausgelegt. Optional kann die Datenbank auf 62 Werkstoff-Schneidstoff-Kombinationen erweitert werden.

Die MANUALplus ermittelt die Kriterien wie folgt:

- **Bearbeitungsart:** In der Zyklen-Programmierung (Einlernen-Modus) ist jedem Zyklus und in smart.Turn jeder Unit eine Bearbeitungsart zugeordnet (siehe Tabelle).
- **Werkstoff:** In der Zyklen-Programmierung wird der Werkstoff im TSF-Menü und in smart.Turn im Programmkopf definiert.
- **Schneidstoff:** Jede Werkzeugbeschreibung beinhaltet den Schneidstoff.

Anhand dieser drei Kriterien greift die MANUALplus auf einen Schnittdatensatz zu (im Bild gelb dargestellt) und generiert daraus den Technologiedaten-Vorschlag.

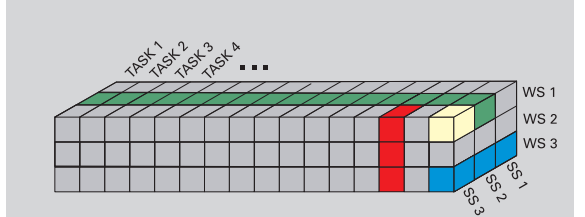

Erläuterung der im Bild verwendeten Kürzel:

- Task: Bearbeitungsart
- WS: Werkstoff
- SS: Schneidstoff

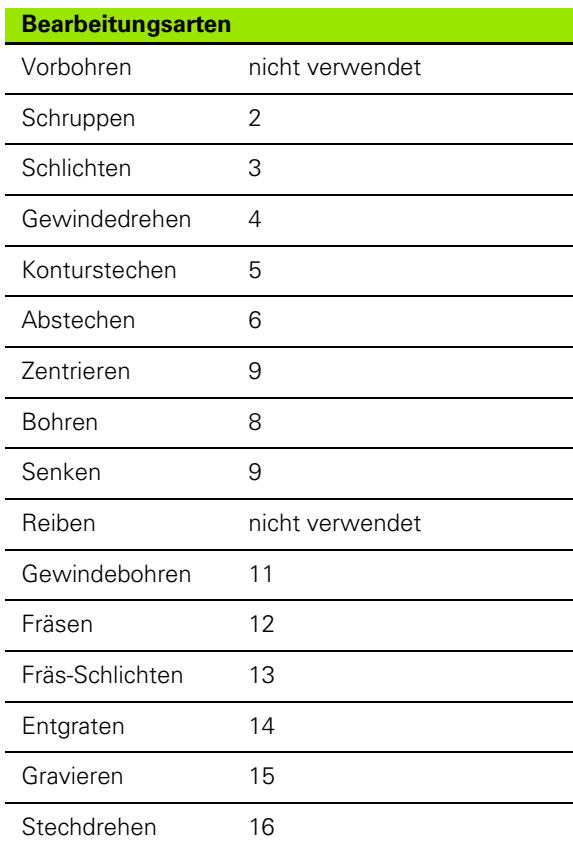

# **Der Technologie-Editor**

Der Technologie-Editor ist aus den Betriebsarten Werkzeug-Editor und smart.Turn aufrufbar.

Datenbank-Zugriffe folgender Kombinationen werden unterstützt:

- Werkstoff-Bearbeitungsart-Kombinationen (blau)
- Schneidstoff-Bearbeitungsart-Kombinationen (rot)
- Werkstoff-Schneidstoff-Kombinationen (grün)

#### **Werkstoff- und Schneidstoffbezeichnungen editieren:** Der Technologie-Editor führt je eine Liste mit Werkstoff- und

Schneidstoffbezeichnungen. Sie können

- neue Werkstoffe/Schneidstoffe **einfügen**.
- die Werkstoff- bzw. Schneidstoffbezeichnungen **nicht ändern**.

 bestehende Werkstoff-/Schneidstoffbezeichnungen **löschen**. Damit werden auch die zugehörigen Schnittdaten gelöscht.

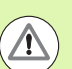

 SS: Schneidstoff Berücksichtigen Sie beim Löschen von Werkstoff- oder Schneidstoffbezeichnungen:

Damit werden auch die zugehörigen Schnittdaten gelöscht.

Für die betroffenen Programme bzw. Werkzeuge kann die MANUALplus keine Schnittdaten ermitteln. Der Grund:

- Die Werkstoffbezeichnungen werden im Programmkopf der smartTurn-Programme gespeichert.
- Die Schneidstoffbezeichnungen werden gemeinsam mit den Werkzeugdaten gespeichert.

**Schnittdaten editieren:** Die Schnittdaten einer Werkstoff-Schneidstoff-Kombinationen werden als "Datensatz" bezeichnet. Sie können

- einer Werkstoff-Schneidstoff-Kombinationen Schnittdaten zuordnen und so einen neuen Datensatz erstellen.
- Schittdaten einer Werkstoff-Schneidstoff-Kombination (einen Datensatz) löschen.

So können Sie den Technologie-Editor in der Betriebsarten Werkzeug-Editor aufrufen:

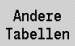

▶ Softkey "Andere Tabellen" drücken

Technologie Editor

▶ Technologie-Editor aufrufen: Softkey "Technologie Editor" drücken

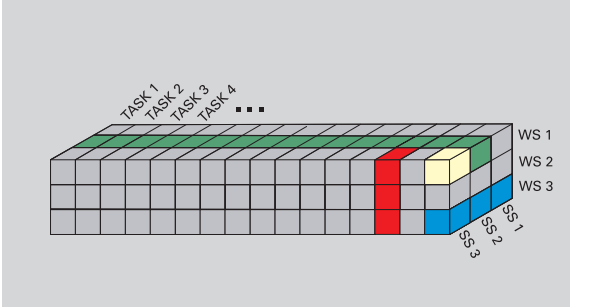

Erläuterung der im Bild verwendeten Kürzel:

- Task: Bearbeitungsart
- WS: Werkstoff
- 

#### **Werkstoff- oder Schneidstoffliste editieren**

#### **Werkstoffliste**

53

Menüpunkt "Werkstoffe" wählen. Der Editor öffnet die Liste mit den Werkstoffbezeichnungen.

#### **Werkstoff hinzufügen:**

Werkstoff anfügen

Softkey drücken. Werkstoffbezeichnung eintragen (maximal 16 Zeichen). Die Sortiernummer wird fortlaufend vergeben.

#### **Werkstoff löschen:**

Werkstoff löschen

Softkey drücken. Nach der Sicherheitsabfrage löscht die MANUALplus den Werkstoff mit **allen zugehörigen Schnittdaten** .

#### **Schneidstoffliste**

╇

Menüpunkt "Schneidstoffe" wählen. Der Editor öffnet die Liste mit den Schneidstoffbezeichnungen.

#### **Schneidstoff hinzufügen:**

Softkey drücken. Schneidstoffbezeichnung eintragen (maximal 16 Zeichen). Die Sortiernummer wird fortlaufend vergeben.

#### **Schneidstoff löschen:**

Schn.stoff löschen

Schn.stoff anfügen

> Softkey drücken. Nach der Sicherheitsabfrage löscht die MANUALplus den Schneidstoff mit **allen zugehörigen Schnittdaten** .

Die **Sortiernummer** bestimmt ausschließlich die Reihenfolge innerhalb der Liste. Sortiernummer ändern: Wählen Sie die Sortiernummer aus, drücken den Softkey **Feld editieren** und tragen die neue Nummer ein.

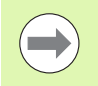

Das Erweitern der Werkstoff- oder Schneidstoffliste erzeugt noch keine Schnittdaten. Der Datensatz für Schnittdaten einer neue Werkstoff-Schneidstoff-Kombinatin wird erst angelegt, wenn Sie ihn über den Softkey **Neuer Datensatz** anfordern.

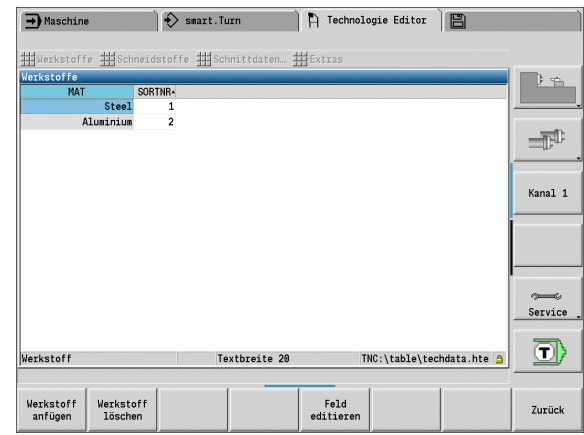

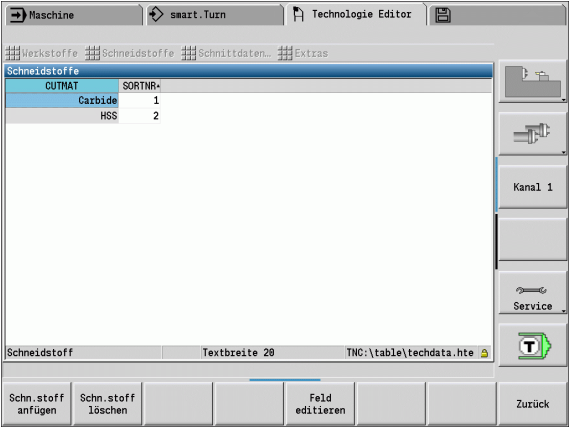

# **Schnittdaten anzeigen/editieren**

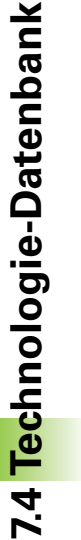

翓

#### **Schnittdaten der Bearbeitungsarten anzeigen:**

- Menüpunkt "Schnittdaten" wählen. Der Editor öffnet den Dialog zur Auswahl einer Werkstoff-Schneidstoff-Kombination.
- Gewünschte Kombination einstellen und **OK** drücken.
- Der Technologie-Editor zeigt die Schnittdaten an.

#### **Schnittdaten der Werkstoffe anzeigen:**

曲

Menüpunkt "Extras ..."

▶ "... Tab Werkstoffe" wählen. Der Editor öffnet den Dialog zur Auswahl einer Bearbeitungsart-Schneidstoff-Kombination.

- Gewünschte Kombination einstellen und **OK** drücken.
- Der Technologie-Editor zeigt die Schnittdaten an.

#### **Schnittdaten der Schneidstoffe anzeigen:**

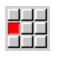

Menüpunkt "Extras ..."

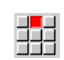

53

 $\blacktriangleright$  "... Tab Schneidstoffe" wählen. Der Editor öffnet den Dialog zur Auswahl einer Werkstoff-Bearbeitungsart-Kombination.

- Gewünschte Kombination einstellen und **OK** drücken.
- Der Technologie-Editor zeigt die Schnittdaten an.

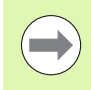

Der **Wert 0** in einem Datensatz bedeutet, dass kein Wert in den Unit- oder Zyklendialog übernommen wird.

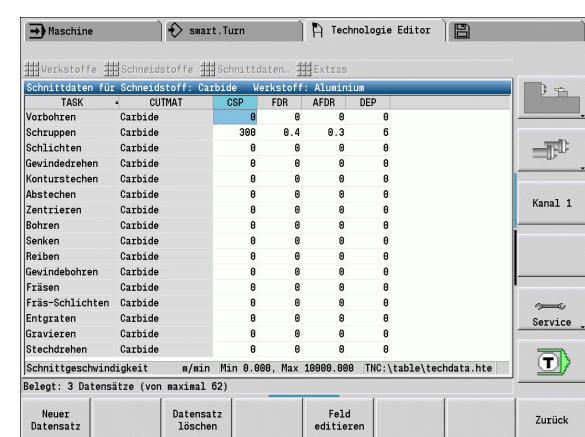

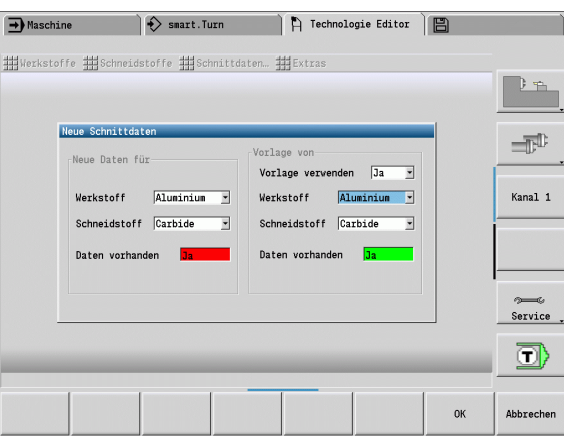

#### **Schnittdaten editieren:**

Tabelle mit Schnittdaten aufrufen.

Mit den **Cursortasten** das zu ändernde Schnittdatenfeld auswählen

Feld editieren ▶ Softkey drücken

Wert eintragen und mit der **Enter-Taste** bestätigen.

#### **Schnittdaten neu anlegen:**

Beliebige Werkstoff-Schneidstoff-Kombination einstellen.

Neuer Datensatz  Softkey drücken. Der Technologie-Editor öffnet den Dialog "Neue Schnittdaten".

- Die gewünschte Werkstoff-Schneidstoff-Kombination einstellen.
- Entscheiden, ob eine vorhandene Werkstoff-Schneidstoff-Kombination als Vorlage verwendet werden soll. Andernfalls werden alle Einträge mit "0" vorbelegt.
- Mit **OK** die neuen Schnittdaten-Datensätze anlegen.

#### **Datensatz mit Schnittdaten löschen:**

▶ Zu löschende Werkstoff-Schneidstoff-Kombination (Datensatz) einstellen.

Datensatz löschen

JA

- Softkey drücken. Der Technologie-Editor fragt zur Sicherheit, ob der Datensatz gelöscht werden soll.
- Softkey drücken. Der Technologie-Editor löscht den Datensatz der angegebene Werkstoff-Schneidstoff-Kombination.

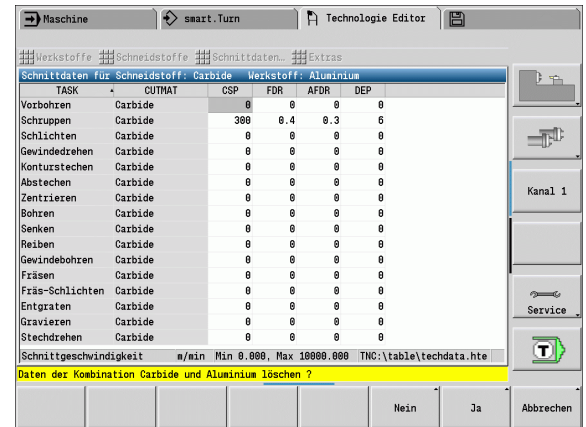

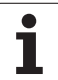

7.4 Technologie-Datenbank **7.4 Technologie-Datenbank**

 $\mathbf{i}$ 

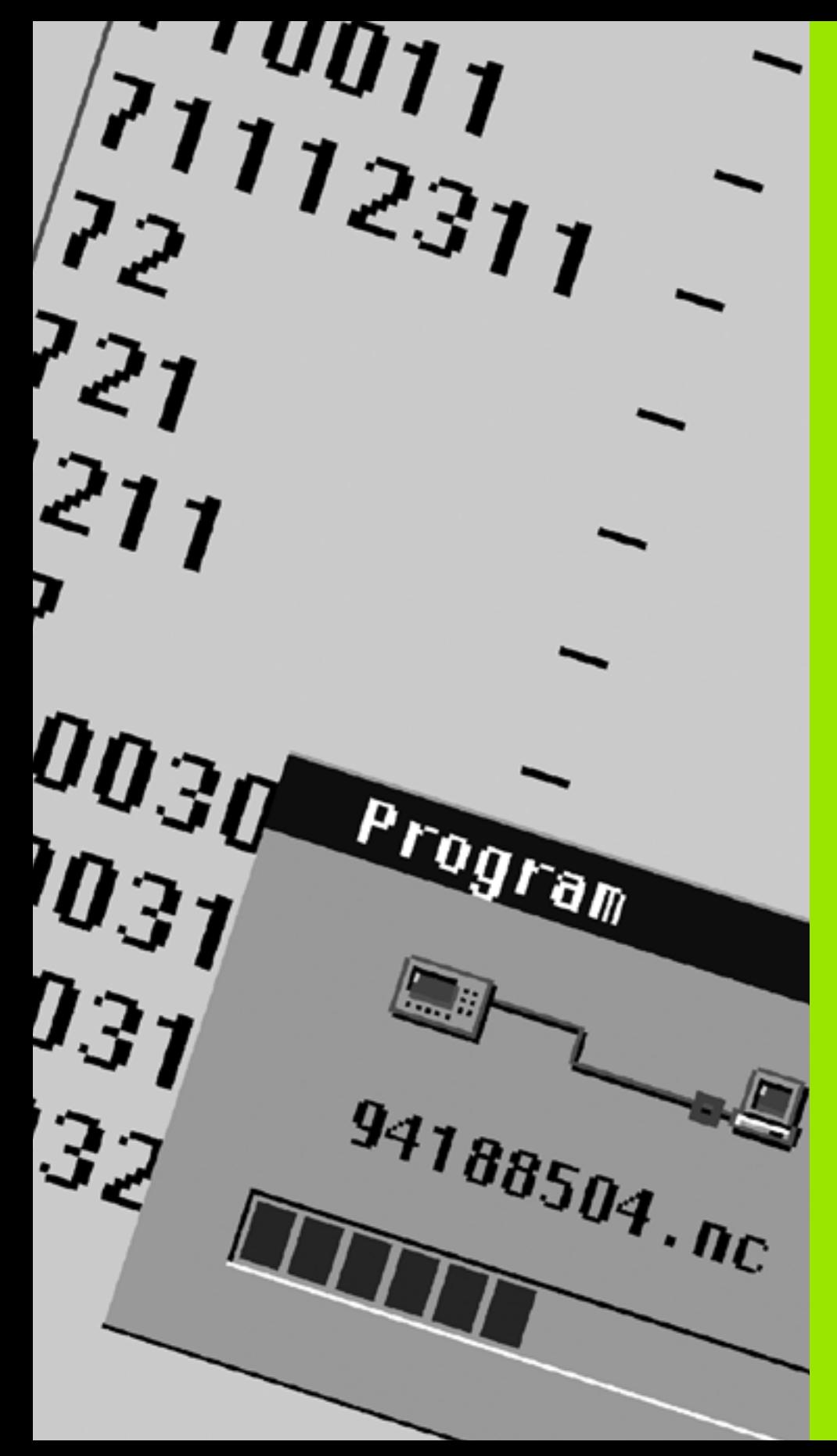

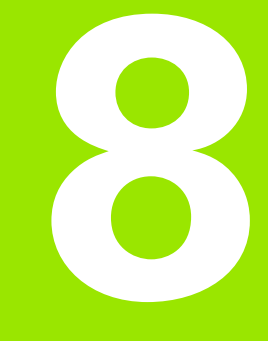

# **Betriebsart Organisation**

# **8.1 Die Betriebsart Organisation**

Die Betriebsart Organisation beinhaltet Funktionen zur Kommunikation mit anderen Systemen, zur Datensicherung, zur Parametereinstellung und zur Diagnose.

Sie haben folgende Arbeitsmöglichkeiten:

#### **Anmeldeschlüssel**

Bestimmte Parametereinstellungen und Funktionen dürfen nur von autorisiertem Personal durchgeführt werden. In diesem Bedienzweig führen Sie die Benutzer-Anmeldung mit einer Schlüsselzahl durch.

#### **Parametereinstellungen**

Mit Parametern passen Sie die MANUALplus Ihren Gegebenheiten an. In dem Bedienzweig **User-Parameter** sichten/ändern Sie die Parameter.

#### **Transfer**

Der Transfer wird entweder für den Datenaustausch mit anderen Systemen oder für die Datensicherung eingesetzt. Er umfasst die Ein- und Ausgabe von Programmen, Parametern und Werkzeugdaten.

#### **Diagnose**

In der "Diagnose" stehen Funktionen zur Überprüfung des Systems und zur Unterstützung der Fehlersuche zur Verfügung.

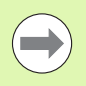

Die Funktionen in Konfig-Daten und Diagnose sind dem Inbetriebnahme- und Servicepersonal vorbehalten.

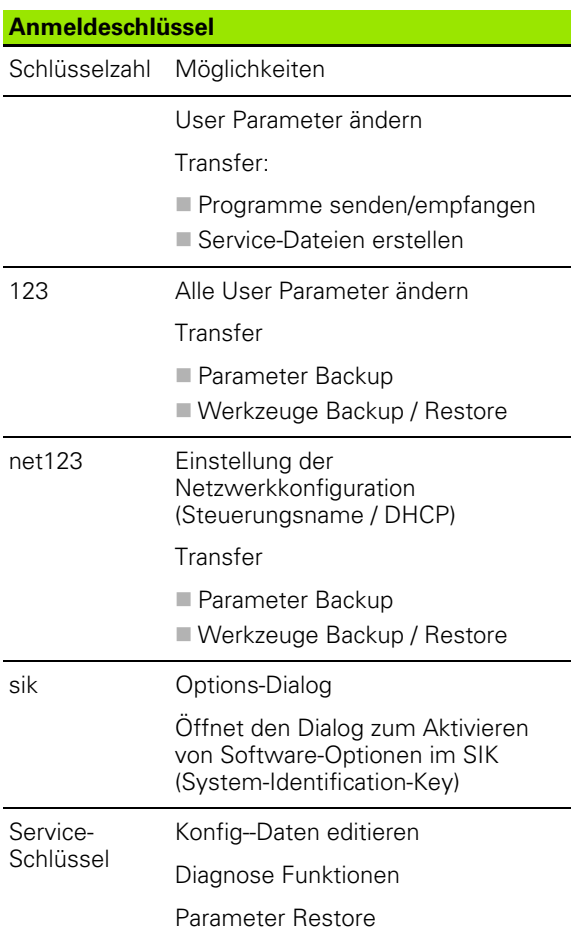

# **8.2 Parameter**

#### **Parameter-Editor**

Die Eingabe der Parameter-Werte erfolgt über den sogenannten **Konfigurations-Editor**.

Jedes Parameter-Objekt trägt einen Namen (z.B.

**CfgDisplayLanguage**), der auf die Funktion der darunterliegenden Parameter schließen lässt. Zur eindeutigen Identifizierung besitzt jedes Objekt einen sogenannten **Key**.

Am Anfang jeder Zeile des Parameter-Baums zeigt die MANUALplus ein Icon an, das Zusatzinformationen zu dieser Zeile liefert. Die Icons haben folgende Bedeutung:

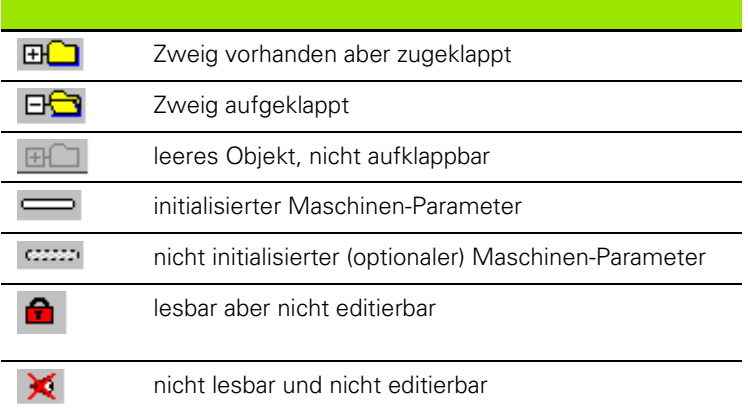

#### **User-Parameter (Anwenderparameter)**

Parameter, die für den "Tagesbetrieb" von Bedeutung sind, sind als **User-Parameter** organisiert.

Um die Einstellung maschinenspezifischer Funktionen für den Anwender zu ermöglichen, kann Ihr Maschinenhersteller weitere Parameter als Anwenderparameter zur Verfügung stellen.

Beachten Sie Ihr Maschinenhandbuch.

#### **Editieren von User-Parametern**

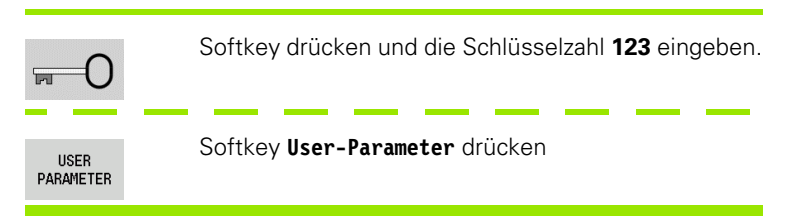

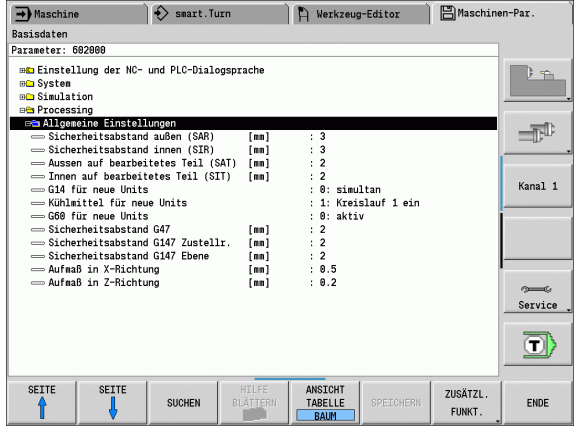

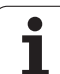

#### **Hilfetext anzeigen**

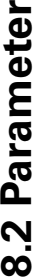

 $\overline{\phantom{0}}$ 

# Cursor auf den Parameter positionieren.

Info-Taste drücken

Der Parameter-Editor öffnet das Fenster mit Informationen zu diesem Parameter.

ì.

 $\mathbf{i}$ 

Info-Taste erneut drücken, um das Info-Fenster zu schließen.

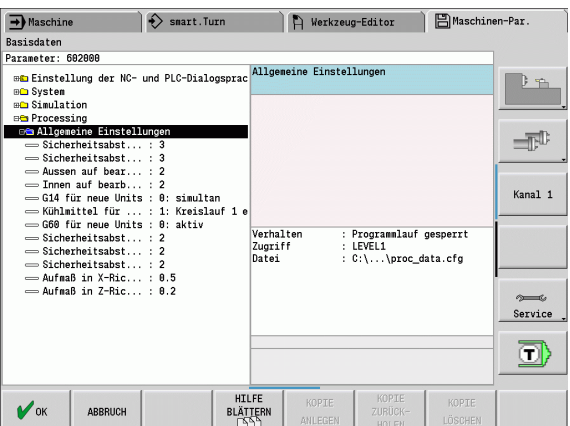

1 ein

 $\mathbb{B}$ 

 $\equiv$ 

Kanal 1

Service

o)

KOPIERTEN<br>WERT<br>EINFÜGEN

AKTUELLEN<br>WERT<br>KOPIEREN

#### **Nach Parametern suchen**

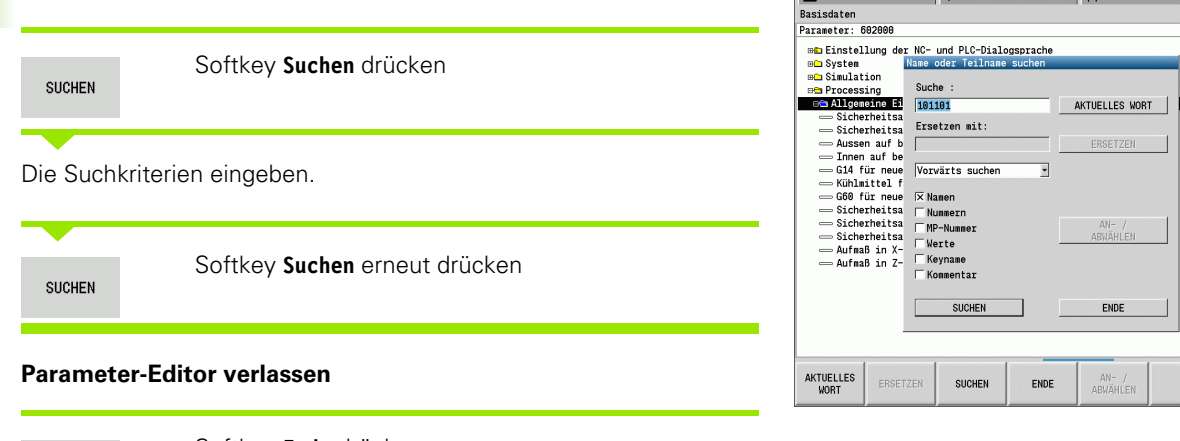

 $\rightarrow$  Maschine

 $\circ$  smart. Turn

Ende

Softkey **Ende** drücken

 $\bullet$ 

#### **Liste der User-Parameter**

#### **Spracheinstellung**:

**Parameter: Einstellung der NC- und PLC-Dialogsprache / ...**

... / NC-Dialogsprache (101301)

- **ENGLISH**
- GERMAN
- CZECH
- $E$ FRENCH
- $\blacksquare$ ITALIAN
- SPANISH
- **PORTUGUESE**
- SWEDISH
- **DANISH**
- FINNISH
- **DUTCH**
- POLISH
- HUNGARIAN
- **RUSSIAN**
- CHINESE
- CHINESE\_TRAD
- SLOVENIAN
- $\blacksquare$  ESTONIAN
- $KOREAN$
- **LATVIAN**
- NORWEGIAN
- ROMANIAN
- SLOVAK
- **TURKISH**
- **LITHUANIAN**
- ... / PLC-Dialogsprache (101302)
- Siehe NC-Dialogsprache
- ... / PLC-Fehlermeldungssprache (101303)
- Siehe NC-Dialogsprache
- ... / Hilfe-Sprache (101304)
- Siehe NC-Dialogsprache

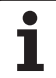

# 8.2 Parameter **8.2 Parameter**

#### **Allgemeine Einstellungen**:

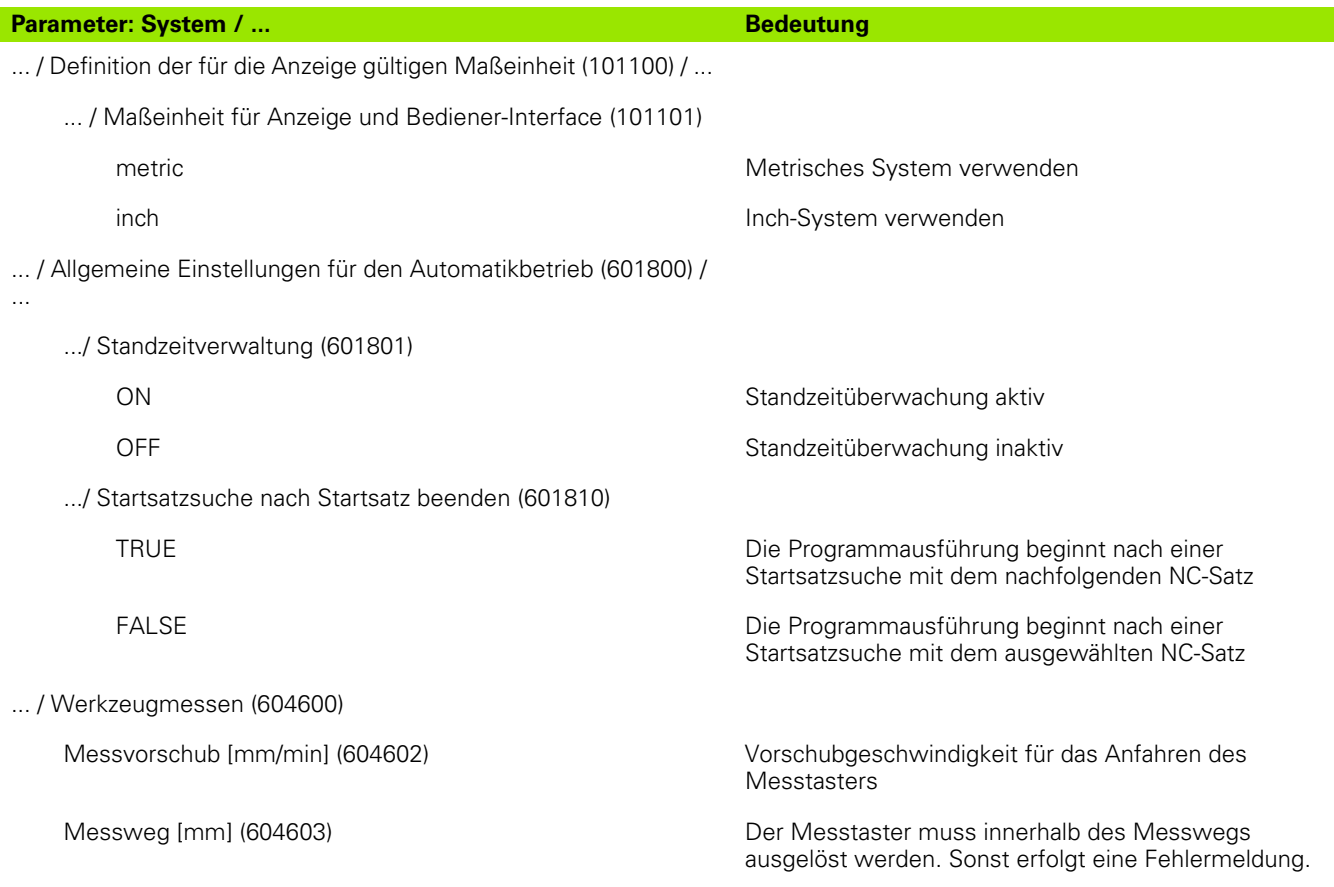

 $\bullet$ ľ

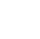

#### **Einstellungen für die Simulation**:

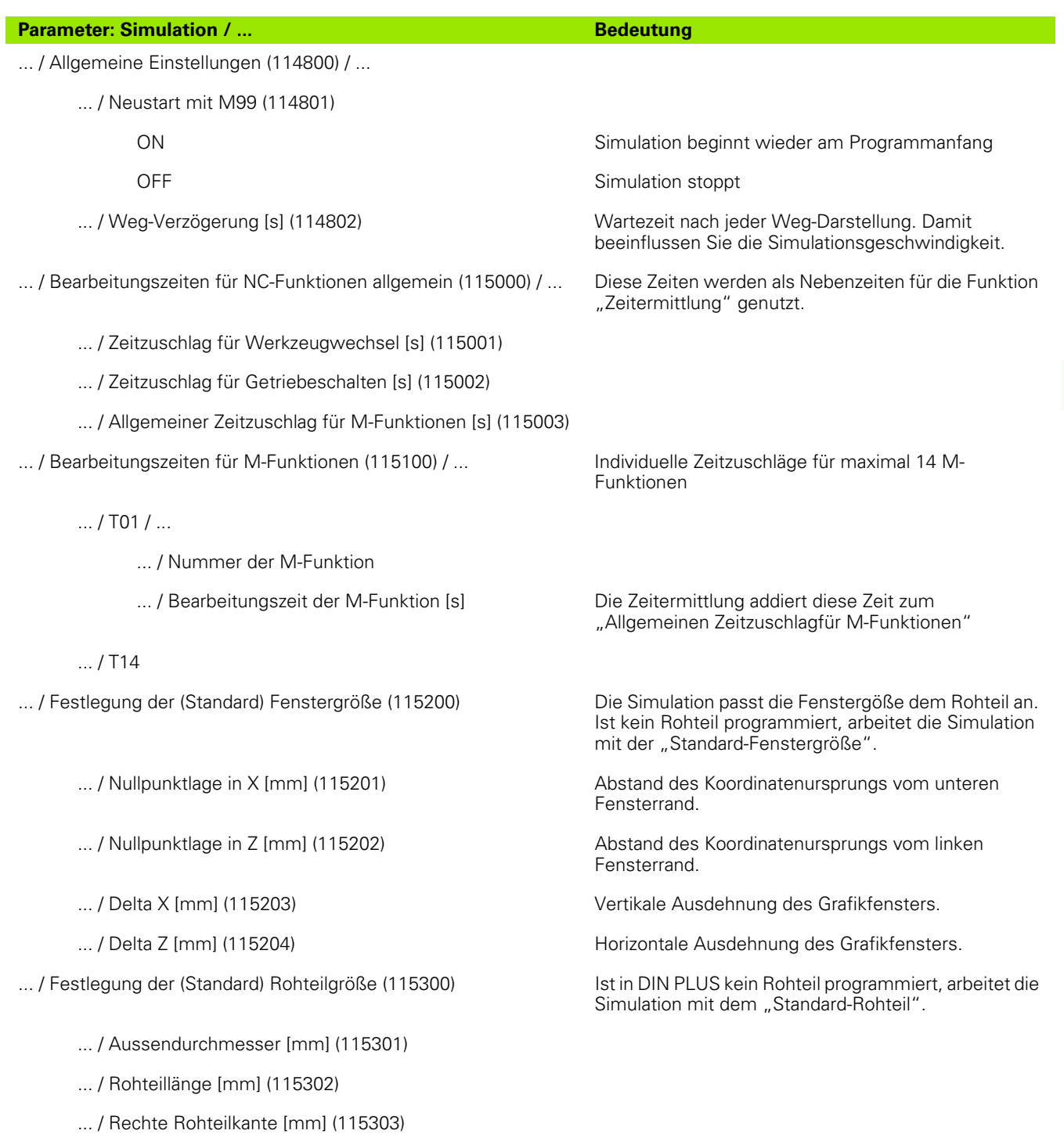

... / Innendurchmesser [mm] (115304)

#### **Einstellungen für Bearbeitungszyklen und Units**:

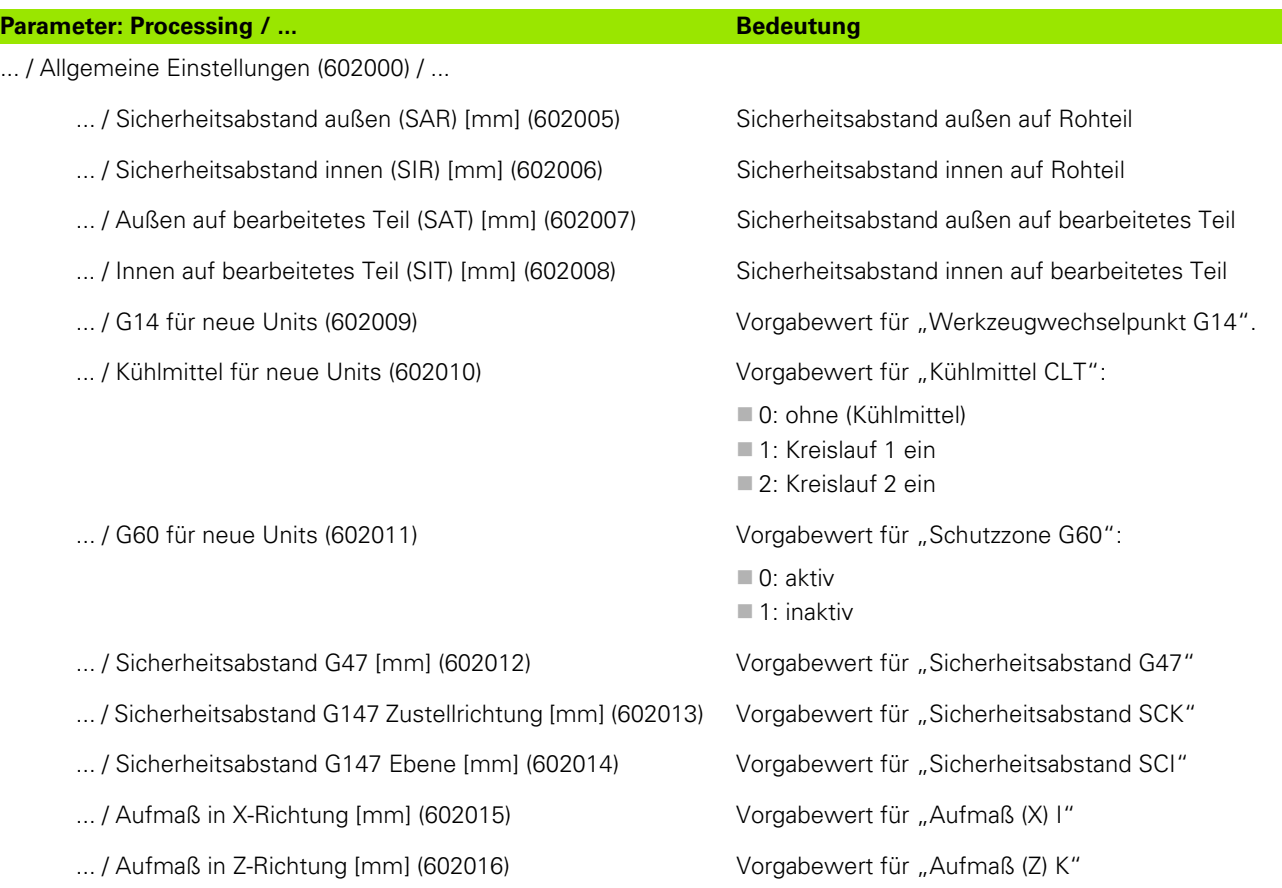

 $\bullet$ 1

#### **Bearbeitungs-Parameter (Processing)**

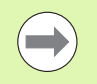

Bearbeitungs-Parameter werden von der Arbeitsplangenerierung (TURN PLUS) und verschiedenen Bearbeitungszyklen genutzt.

#### **Allgemeine Einstellungen**

Globale Technologieparameter – Sicherheitsabstände

#### **Globale Sicherheitsabstände**

#### **Drehzahlbegrenzung [SMAX]**

Globale Drehzahlbegrenzung. Sie können im "Programmkopf" des TURN PLUS-Programms eine geringere Drehzahlbegrenzung definieren

#### **Außen auf Rohteil [SAR]**

#### **Innen auf Rohteil [SIR]**

TURN PLUS berücksichtigt **SAR/SIR** :

- bei allen Drehschruppbearbeitungen
- beim zentrischen Vorbohren

#### **Außen auf bearbeitetes Teil [SAT]**

#### **Innen auf bearbeitetes Teil [SIT]**

TURN PLUS berücksichtigt **SAT/SIT** bei vorbearbeiteten Werkstücken für:

- die Fertigbearbeitung
- das Stechdrehen
- das Konturstechen
- das Einstechen
- das Gewindeschneiden
- das Messen

#### **G14 für neue Units**

Standard-Einstellung für die Achsreihenfolge (Start-Unit: Parameter **GWW**), mit der der Werkzeugwechselpunkt angefahren wird:

- ■keine Achse
- 0: simultan
- ■1: erst X, dann Z
- 2: erst Z, dann X
- $\blacksquare$  3: nur X
- $\blacksquare$  4: nur Z

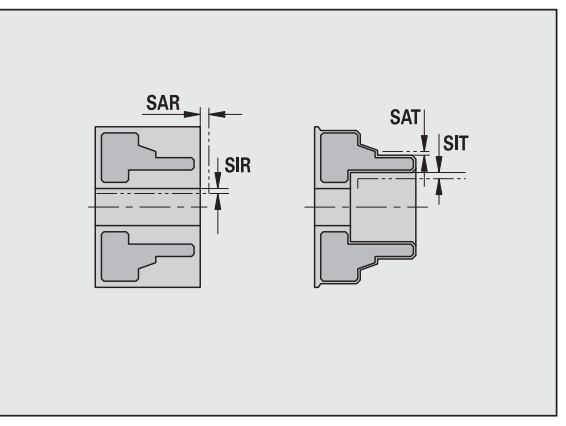

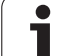

#### **Globale Sicherheitsabstände**

#### **Kühlmittel für neue Units**

Standard-Einstellung für das Kühlmittel (Start-Unit: Parameter **CLT**):

- 0: Ohne Kühlmittel
- ■1: Kühlmittel-Kreislauf 1 ein

■ 2: Kühlmittel-Kreislauf 2 ein

#### Schutzzone "G60" für neue Units

Standard-Einstellung für die Schutzzone (Start-Unit: Parameter **G60**):

- 0: aktiv
- $\blacksquare$  1: inaktiv

#### **Globaler Sicherheitsabstand G47**

Standard-Einstellung für den globalen Sicherheitsabstand (Start-Unit: Parameter **G47**)

#### **Globaler Sicherheitsabstand G147 in der Ebene**

Standard-Einstellung für den globalen Sicherheitsabstand in der Ebene (Start-Unit: Parameter **G147**)

#### **Globaler Sicherheitsabstand G147 in der Zustellrichtung**

Standard-Einstellung für den globalen Sicherheitsabstand in der Zustellrichtung (Start-Unit: Parameter **G147**)

#### **Globales Aufmaß in X-Richtung**

Standard-Einstellung für den globalen Sicherheitsabstand in X-Richtung (Start-Unit: Parameter **I**)

#### **Globales Aufmaß in Z-Richtung**

Standard-Einstellung für den globalen Sicherheitsabstand in X-Richtung (Start-Unit: Parameter **K**)

#### **Drehrichtung für neue Units**

Vorbelegung der Spindel-Drehrichtung **MD** beim Erstellen oder Öffnen einer neuen Unit (Reiter "Tool")

#### **Vordere Futterkante an Hauptspindel**

Z-Position der vorderen Futterkante zur Berechnung des Werkstück-Nullpunktes (AAG)

#### **Vordere Futterkante an Gegenspindel**

Z-Position der vorderen Futterkante zur Berechnung des Werkstück-Nullpunktes (AAG)

#### **Backenbreite an Hauptspindel**

Backenbreite in Z-Richtung zur Berechnung des Werkstück-Nullpunktes (AAG).

#### **Backenbreite an Gegenspindel**

Backenbreite in Z-Richtung zur Berechnung des Werkstück-Nullpunktes (AAG).

#### **Globale Fertigteilparameter**

#### **Globale Fertigteilparameter**

#### **Max. Einwärtskopierwinkel [EKW]**

Grenzwinkel bei eintauchenden Konturbereichen zur Unterscheidung zwischen Dreh- oder Stechbearbeitung (mtw = Konturwinkel).

- $\blacksquare$  EKW > mtw: Freidrehung
- $E<sub>KW</sub>$  = mtw: undefinierter Einstich (kein Formelement)

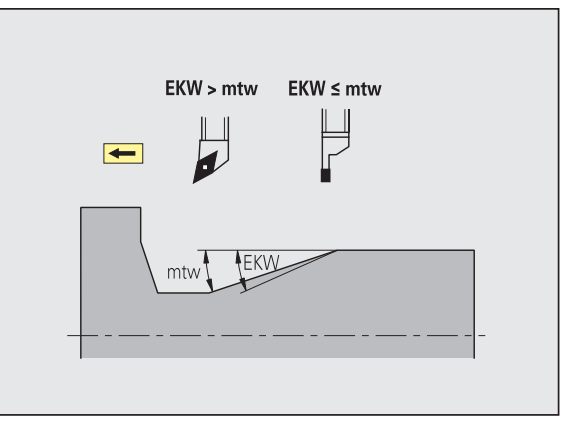

#### **Zentrisches Vorbohren**

Zentrisches Vorbohren – Werkzeugwahl

#### **Werkzeugwahl**

#### **1. Bohrgrenzdurchmesser [UBD1]**

- ■1. Vorbohrstufe: wenn UBD1 < DB1max
- Werkzeugwahl: UBD1 <= db1 <= DB1max

#### **2. Bohrgrenzdurchmesser [UBD2]**

- 2. Vorbohrstufe: wenn UBD2 < DB2max
- Werkzeugwahl:  $UBD2 \leq db2 \leq DB2$ max

Das **Vorbohren** erfolgt in maximal 3 Stufen:

- ■1. Vorbohrstufe (Grenzdurchmesser UBD1)
- **2. Vorbohrstufe (Grenzdurchmesser UBD2)**
- Fertigbohrstufe
	- Fertigbohren erfolgt bei: dimin <= UBD2
	- $\blacksquare$  Werkzeugwahl: db = dimin

Bezeichnungen in den Bildern:

- db1, db2: Bohrerdurchmesser
- DB1max: maximaler Innendurchmesser 1. Bohrstufe
- DB2max: maximaler Innendurchmesser 2. Bohrstufe
- dimin: minimaler Innendurchmesser

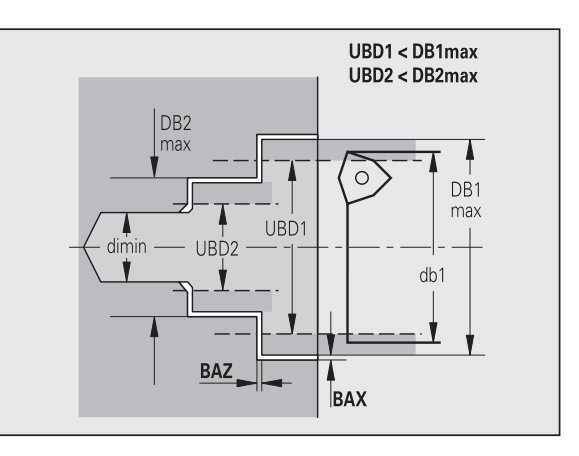

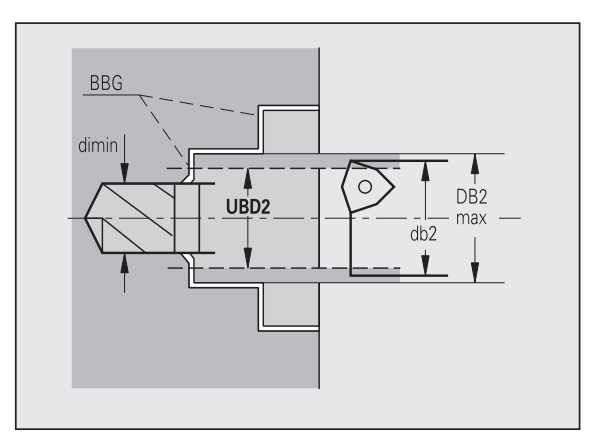

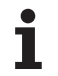

 BBG (Bohrbegrenzungselemente): Konturelemente, die von UBD1/ UBD2 geschnitten werden

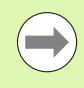

 UBD1/UBD2 haben keine Bedeutung, wenn die Hauptbearbeitung "zentrisches Vorbohren" mit der Subbearbeitung "Fertigbohren" vereinbart wird (siehe Benutzer-Handbuch smart.Turn und DIN-Programmierung).

- Voraussetzung: UBD1 > UBD2
- UBD2 muss eine folgende Innenbearbeitung mit Bohrstangen erlauben.

Zentrisches Vorbohren – Aufamße

#### **Aufmaße**

#### **Spitzenwinkeltoleranz [SWT]**

Wenn das Bohrbegrenzungselement eine Schräge ist, sucht TURN PLUS vorrangig einen Spiralbohrer mit passendem Spitzenwinkel. Ist kein geeigneter Spiralbohrer vorhanden, erfolgt das Vorbohren mit einem Wendeplattenbohrer. SWT definiert die zulässige Spitzenwinkelabweichung.

#### **Bohraufmaß – Durchmesser [BAX]**

Bearbeitungsaufmaß auf Bohrdurchmesser (X-Richtung – Radiusmaß).

#### **Bohraufmaß – Tiefe [BAZ]**

Bearbeitungsaufmaß auf Bohrtiefe (Z-Richtung).

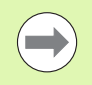

#### BAZ wird nicht eingehalten, wenn

eine folgende Innenschlichtbearbeitung aufgrund des kleinen Durchmessers nicht möglich ist.

 $\blacksquare$  bei Sackbohrungen in der Fertigbohrstufe "dimin <  $2^*$ UBD2" ist.

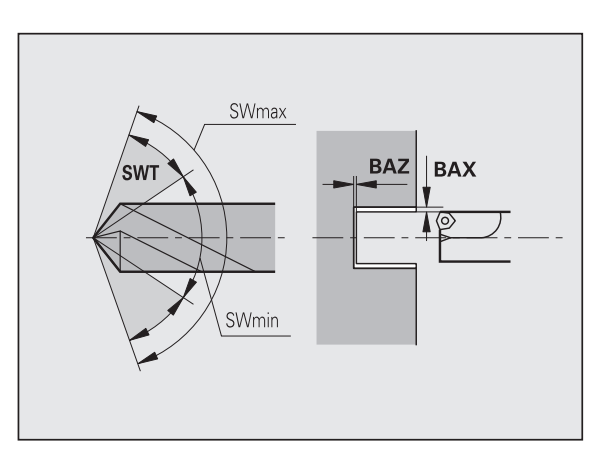

#### **An- und Abfahren**

- **Anfahren zum Vorbohren [ANB]**
- **Abfahren zum Werkzeug-Wechsel [ABW]**

Strategie zum Anfahren/Abfahren:

- 1: X- und Z-Richtung gleichzeitig
- 2: erst X- dann Z-Richtung
- 3: erst Z- dann X-Richtung
- 6: Mitschleppen, X- vor Z-Richtung
- 7: Mitschleppen, Z- vor X-Richtung

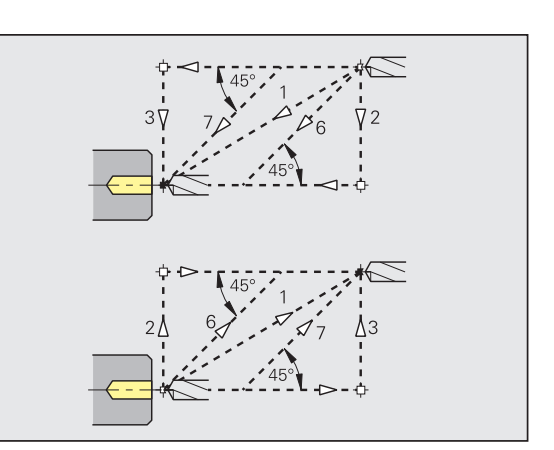

Zentrisches Vorbohren – Sicherheitsabstände

#### **Sicherheitsabstände**

**Sicherheitsabstand zum Rohteil [SAB]**

#### **Innerer Sicherheitsabstand [SIB]**

Rückzugsabstand beim Tieflochbohren ("B" bei G74).

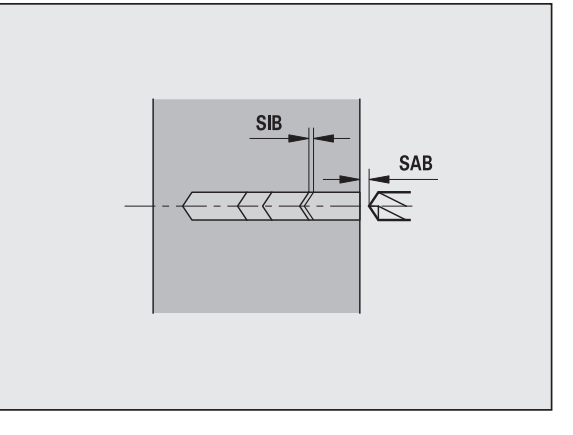

#### **Bearbeitung**

#### **Bohrtiefenverhältnis [BTV]**

TURN PLUS überprüft die 1. und 2. Bohrstufe. Die Vorbohrstufe wird durchgeführt bei:

 $BYV \leq BT / dmax$ 

#### **Bohrtiefenfaktor [BTF]**

1. Bohrtiefe bei Tiefbohrzyklus (G74):

 $bt1 = BTF * db$ 

#### **Bohrtiefenreduzierung [BTR]**

Reduzierung bei Tiefbohrzyklus (G74):

 $bt2 = bt1 - BTR$ 

#### **Überhanglänge – Vorbohren [ULB]**

Durchbohrlänge

#### **Schruppen**

Schruppen – Werkzeugstandards

Zusätzlich gilt:

- Vorrangig werden Standard-Schruppwerkzeuge eingesetzt.
- Alternativ werden Werkzeuge eingesetzt, die eine komplette Bearbeitung ermöglichen.

#### **Werkzeugstandards**

- **Einstellwinkel Außen/Längs [RALEW]**
- **Spitzenwinkel Außen/Längs [RALSW]**
- **Einstellwinkel Außen/Plan [RAPEW]**
- **Spitzenwinkel Außen/Plan [RAPSW]**
- **Einstellwinkel Innen/Längs [RILEW]**
- **Spitzenwinkel Innen/Längs [RILSW]**
- **Einstellwinkel Innen/Plan [RIPEW]**
- **Spitzenwinkel Innen/Plan [RIPSW]**

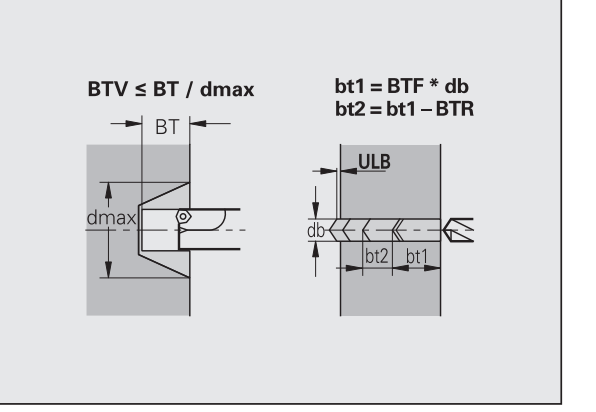

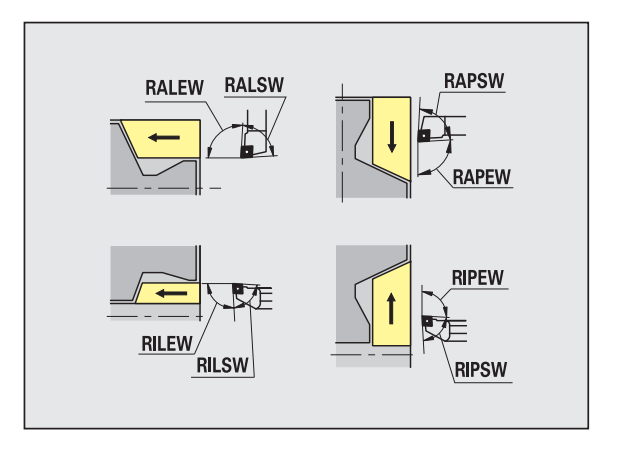

#### **Bearbeitungsstandards**

- **Standard/Komplett Außen/Längs [RAL]**
- **Standard/Komplett Innen/Längs [RIL]**
- **Standard/Komplett Außen/Plan [RAP]**
- **Standard/Komplett Innen/Plan [RIP]**
	- Eingabe bei RAL, RIL, RAP, RIP:
	- 0: Komplett-Schruppbearbeitung mit Eintauchen. TURN PLUS sucht ein Werkzeug für die Komplett-Bearbeitung.
	- ■1: Standard-Schruppbearbeitung ohne Eintauchen

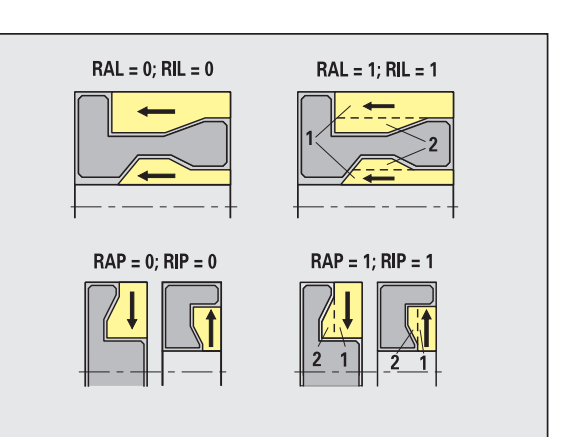

Schruppen – Werkzeugtoleranzen

Für die Werkzeugwahl gilt:

- Einstellwinkel (EW): EW >= mkw (mkw: ansteigender Konturwinkel)
- Einstell- (EW) und Spitzenwinkel (SW): NWmin < (EW+SW) < NWmax
- Nebenwinkel (RNWT): RNWT = NWmax NWmin

#### **Werkzeugtoleranzen**

#### **Nebenwinkeltoleranz [RNWT]**

Toleranzbereich für Werkzeugnebenschneide

#### **Freischnittwinkel [RFW]**

Minimale Differenz Kontur – Nebenschneide

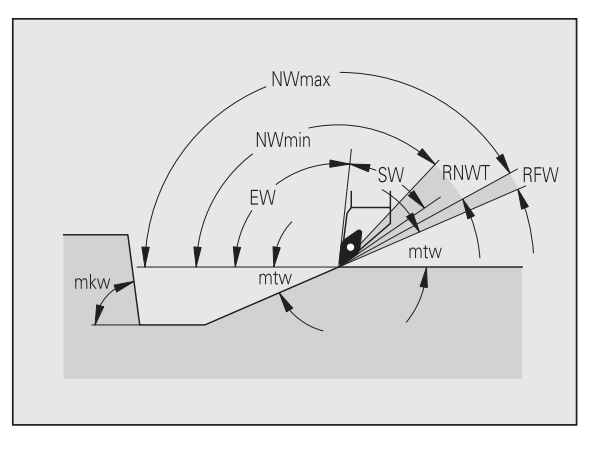

#### **Aufmaße Aufmaßart [RAA]** ■ 16: unterschiedliches Längs-/Planaufmaß – keine Einzelaufmaße  $RAA = 16(144)$  $RAA = 32(160)$ 144: unterschiedliches Längs-/Planaufmaß – mit **RPA** Einzelaufmaßen RI A 32: äquidistantes Aufmaß – keine Einzelaufmaße 160: äquidistantes Aufmaß – mit Einzelaufmaßen **Äquidistant oder Längs [RLA]** Äquidistantes Aufmaß oder Längsaufmaß **Kein oder Plan [RPA]** Planaufmaß Schruppen – An- und Abfahren

An- und Abfahrbewegungen erfolgen im Eilgang (G0).

#### **An- und Abfahren**

- **Anfahren Außenschruppen [ANRA]**
- **Anfahren Innenschruppen [ANRI]**
- **Abfahren Außenschruppen [ABRA]**
- **Abfahren Innenschruppen [ABRI]**

Strategie zum Anfahren/Abfahren:

- 1: X- und Z-Richtung gleichzeitig
- 2: erst X- dann Z-Richtung
- 3: erst Z- dann X-Richtung
- 6: Mitschleppen, X- vor Z-Richtung
- 7: Mitschleppen, Z- vor X-Richtung

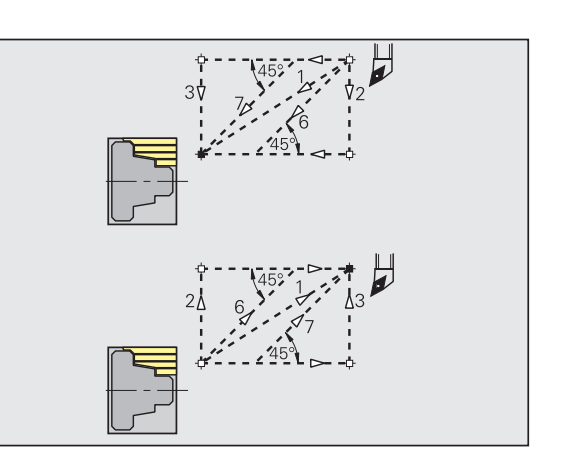

#### Schruppen – Bearbeitungsanalyse

TURN PLUS entscheidet anhand von PLVA/PLVI, ob eine Längs- oder Planbearbeitung durchgeführt wird.

#### **Bearbeitungsanalyse**

#### **Plan/Längsverhältnis Außen [PLVA]**

PLVA <= AP/AL: Längsbearbeitung

PLVA > AP/AL: Planbearbeitung

#### **Plan/Längsverhältnis Innen [PLVI]**

PLVI <= IP/IL: Längsbearbeitung

**PLVI** > IP/IL: Planbearbeitung

#### **Minimale Planlänge [RMPL]** (Radiuswert)

Bestimmt, ob das vordere Planelement einer Fertigteil-Außenkontur plangeschruppt wird.

- RMPL > 11: ohne extra Planschruppen
- RMPL < 11: mit extra Planschruppen
- $\blacksquare$  RMPL = 0: Sonderfall

#### **Planwinkelabweichung [PWA]**

Das erste vordere Element gilt als Planelement, wenn es innerhalb +PWA und –PWA liegt.

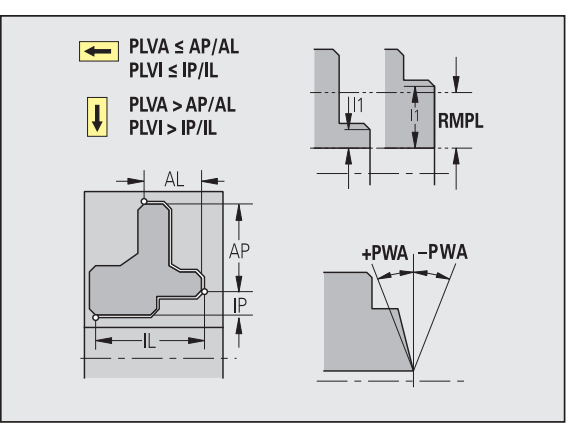

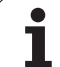

#### **Bearbeitungszyklen**

#### **Überhanglänge Außen [ULA]**

Länge, um die bei der Außenbearbeitung in Längsrichtung über den Zielpunkt hinaus geschruppt wird. ULA wird nicht eingehalten, wenn die Schnittbegrenzung vor oder innerhalb der Überhanglänge liegt.

#### **Überhanglänge Innen [ULI]**

- Länge, um die bei der Innenbearbeitung in Längsrichtung über den Zielpunkt hinaus geschruppt wird. ULI wird nicht eingehalten, wenn die Schnittbegrenzung vor oder innerhalb der Überhanglänge liegt.
- Wird zur Bohrtiefenberechnung beim zentrischen Vorbohren genutzt.

#### **Abhebelänge Außen [RAHL]**

Abhebelänge für Glättungsvarianten (H=1, 2) der Schruppzyklen (G810, G820) bei der Außenbearbeitung (RAHL).

#### **Abhebelänge Innen [RIHL]**

Abhebelänge für Glättungsvarianten (H=1, 2) der Schruppzyklen (G810, G820) bei der Innenbearbeitung (RIHL).

#### **Schnittiefenreduzier-Faktor [SRF]**

Bei Schruppvorgängen mit Werkzeugen, die nicht in der Hauptbearbeitungsrichtung eingesetzt werden, wird die Zustellung (Schnittiefe) reduziert.

Zustellung (P) für die Schruppzyklen (G810, G820):

 $P = ZT * SRF$ 

(ZT: Zustellung aus der Technologie-Datenbank)

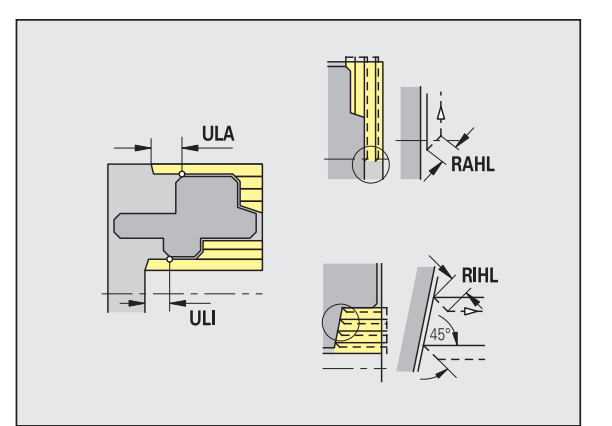

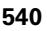
### **Bearbeitungsstandards**

- **Einstellwinkel Außen/Längs [FALEW]**
- **Spitzenwinkel Innen/Längs [FILEW]**
- **Einstellwinkel Außen/Plan [FAPEW]**
- **Spitzenwinkel Innen/Plan [FIPEW]**

Werkzeugauswahl:

- Vorrangig werden Standard-Schlichtwerkzeuge eingesetzt.
- Kann das Standard-Schlichtwerkzeug die Formelemente Freidrehungen (Form FD) und Freistiche (Form E, F, G) nicht bearbeiten, dann werden die Formelemente nacheinander ausgeblendet. TURN PLUS versucht iterativ die "Restkontur" zu bearbeiten. Die ausgeblendeten Formelemente werden danach einzeln mit einem geeigneten Werkzeug bearbeitet.
- **Standard/Komplett Außen/Längs [FAL]**
- **Standard/Komplett Innen/Längs [FIL]**
- **Standard/Komplett Außen/Plan [FAP]**
- **Standard/Komplett Innen/Plan [FIP]**

Bearbeitung der Konturbereiche bei:

- Complete: TURN PLUS sucht das optimale Werkzeug zur Bearbeitung des kompletten Konturbereichs.
- Standard:
	- Wird vorrangig mit Standard-Schlichtwerkzeugen durchgeführt. Freidrehungen und Freistiche werden mit geeignetem Werkzeug bearbeitet.
	- Ist das Standard-Schlichtwerkzeug nicht für Freidrehungen und Freistiche geeignet, unterteilt TURN PLUS in Standardbearbeitungen und Bearbeitung der Formelemente.
	- Ist die Aufteilung in Standard- und Formelementbearbeitung nicht erfolgreich, schaltet TURN PLUS auf "Komplettbearbeitung" um.

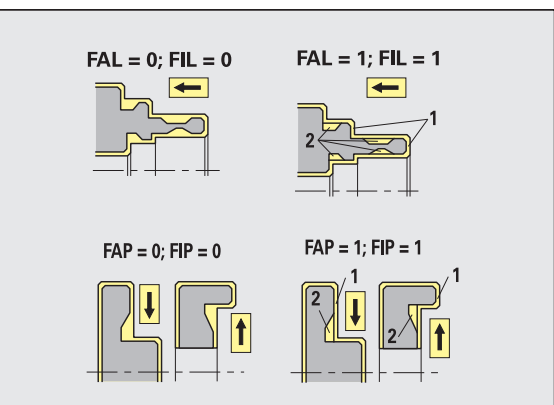

Schlichten – Werkzeugtoleranzen

Für die Werkzeugwahl gilt:

- Einstellwinkel (EW):  $EW =$  mkw (mkw: ansteigender Konturwinkel)
- Einstell- (EW) und Spitzenwinkel (SW): NWmin < (EW+SW) < NWmax
- $\blacksquare$  Nebenwinkel (FNWT): FNWT = NWmax NWmin

### **Werkzeugtoleranzen**

### **Nebenwinkeltoleranz [FNWT]**

Toleranzbereich für Werkzeugnebenschneide

### **Freischnittwinkel [FFW]**

Minimale Differenz Kontur – Nebenschneide

Schlichten – Werkzeugtoleranzen

An- und Abfahrbewegungen erfolgen im Eilgang (G0).

### **An- und Abfahren**

- **Anfahren Außenschlichten [ANFA]**
- **Anfahren Innenschlichten [ANFI]**
- **Abfahren Außenschlichten [ABFA]**
- **Abfahren Innenschlichten [ABFI]**

Strategie zum Anfahren/Abfahren:

- 1: X- und Z-Richtung gleichzeitig
- 2: erst X- dann Z-Richtung
- 3: erst Z- dann X-Richtung
- 6: Mitschleppen, X- vor Z-Richtung
- 7: Mitschleppen, Z- vor X-Richtung

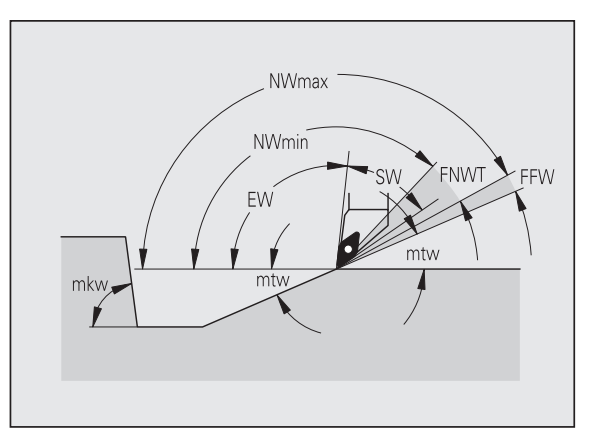

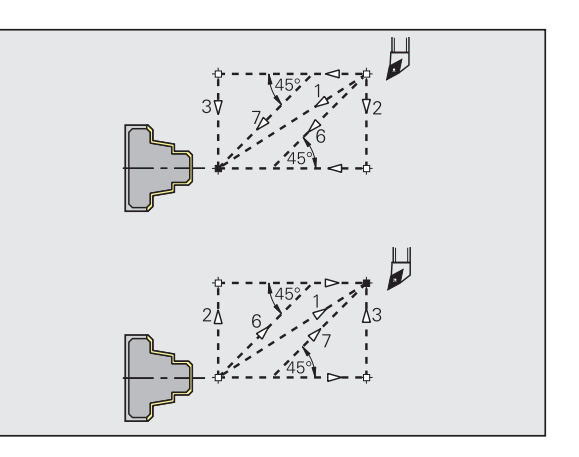

#### **Bearbeitungsanalyse**

### **Minimale Planlänge [FMPL]**

TURN PLUS untersucht das vorderste Element der zu schlichtenden Außenkontur. Es gilt:

- ohne Innenkontur: immer mit extra Planschnitt
- $\blacksquare$  mit Innenkontur FMPL >= I1: ohne extra Planschnitt
- mit Innenkontur FMPL < I1: mit extra Planschnitt

#### **Maximale Schlichtschnittiefe [FMST]**

FMST definiert die zulässige Eintauchtiefe für unbearbeitete Freistiche. Der Schlichtzyklus (G890) entscheidet anhand dieses Parameters, ob Freistiche (Form E, F, G) im Konturschlichtbearbeitungsgang bearbeitet werden. Es gilt:

FMST > ft: mit Freistichbearbeitung (ft: Freistichtiefe)

 $\blacksquare$  FMST  $\lt=$  ft: ohne Freistichbearbeitung

### **Anzahl Umdrehungen bei Fase oder Rundung [FMUR]**

Der Vorschub wird soweit reduziert, dass mindestens FMUR Umdrehungen ausgeführt werden (Auswertung: Schlichtzyklus G890).

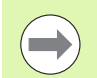

Für FMPL gilt:

- Der extra Planschnitt wird von außen nach innen durchgeführt.
- Die "Planwinkelabweichung PWA" hat keinen Einfluss auf die Analyse der Planelemente.

#### **Ein- und Konturstechen**

Ein- und Konturstechen – An- und Abfahren

An- und Abfahrbewegungen erfolgen im Eilgang (G0).

#### **An- und Abfahren**

- **Anfahren Außeneinstechen [ANESA]**
- **Anfahren Inneneinstechen [ANESI]**
- **Abfahren Außeneinstechen [ABESA]**
- **Abfahren Inneneinstechen [ABESI]**
- **Anfahren Außenkonturstechen [ANKSA]**
- **Anfahren Innenkonturstechen [ANKSI]**
- **Abfahren Außenkonturstechen [ABKSA]**
- **Abfahren Innenkonturstechen [ABKSI]**

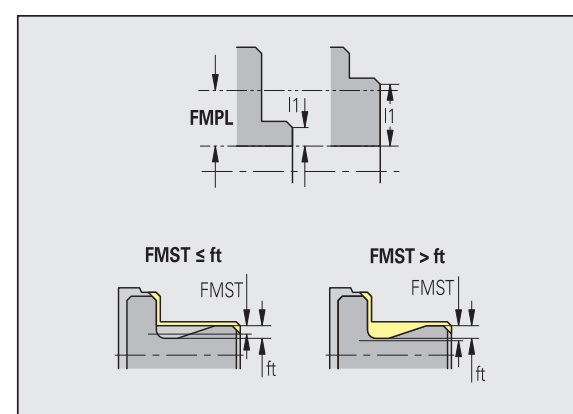

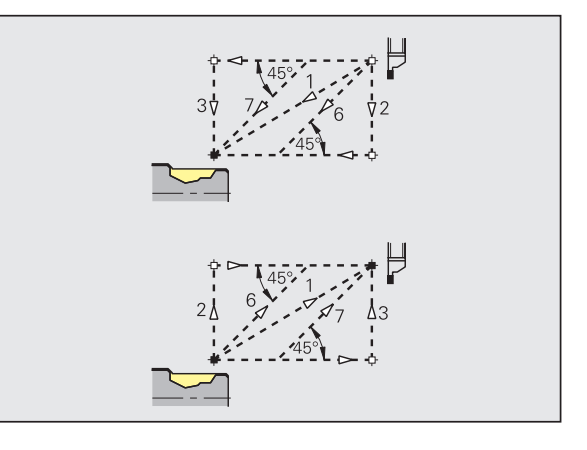

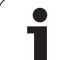

#### **An- und Abfahren**

**8.2 Parameter**

8.2 Parameter

Strategie zum Anfahren/Abfahren:

- 1: X- und Z-Richtung gleichzeitig
- 2: erst X- dann Z-Richtung
- 3: erst Z- dann X-Richtung
- 6: Mitschleppen, X- vor Z-Richtung
- 7: Mitschleppen, Z- vor X-Richtung

Ein- und Konturstechen – Werkzeugwahl, Aufmaße

#### **Werkzeugwahl, Aufmaße**

### **Stechbreitendivisor [SBD]**

Sind bei der Bearbeitungsart Konturstechen nur Linearelemente, aber kein achsparalleles Element am Einstichgrund vorhanden, erfolgt die Werkzeugwahl anhand des "Stechbreitendivisors SBD".

 $SB \le b / SBD$ 

(SB: Breite Stechwerkzeug; b: Breite Bearbeitungsbereich)

### **Aufmaßart [KSAA]**

Der zu bearbeitende Stechbereich kann mit Aufmaßen versehen werden. Sind Aufmaße definiert, wird der Einstich vorgestochen und in einem zweiten Arbeitsgang geschlichtet. Eingaben:

- 16: unterschiedliches Längs-/Planaufmaß keine Einzelaufmaße
- 144: unterschiedliches Längs-/Planaufmaß mit Einzelaufmaßen
- 32: äquidistantes Aufmaß keine Einzelaufmaße
- 160: äquidistantes Aufmaß mit Einzelaufmaßen

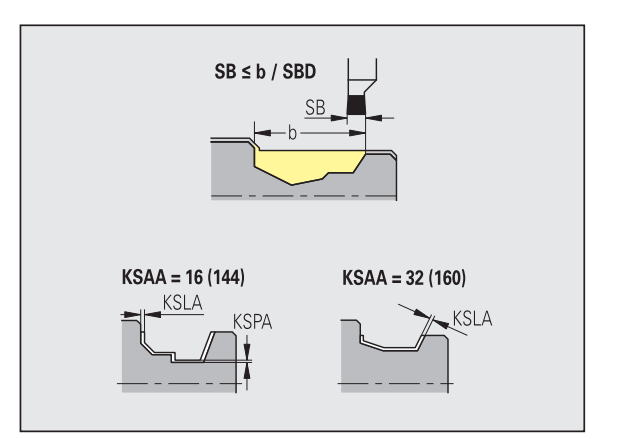

### **Äquidistant oder Längs [KSLA]**

Äquidistantes Aufmaß oder Längsaufmaß

### **Kein oder Plan [KSPA]**

Planaufmaß

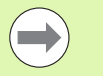

Die Aufmaße werden in der Bearbeitungsart Konturstechen bei Konturtälern berücksichtigt.

Genormte Einstiche (Beispiel: Form D, S, A) werden in einem Arbeitsgang fertig gestochen. Eine Aufteilung in Schruppen und Schlichten ist nur in DIN PLUS möglich.

Ein- und Konturstechen – Bearbeitung

Auswertung: DIN PLUS

#### **Bearbeitung**

### **Stechbreitenfaktor [SBF]**

Mit SBF wird der maximale Versatz bei den Stechzyklen G860, G866 ermittelt:

 $\text{esb} = \text{SBF} * \text{SB}$ 

(esb: effektive Stechbreite; SB: Breite Stechwerkzeug)

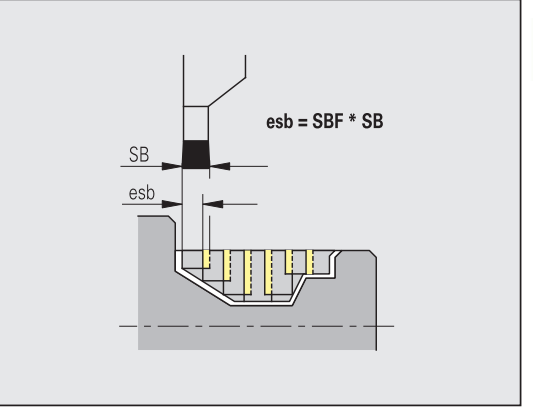

### **Gewindedrehen**

Gewindedrehen – An- und Abfahren

An- und Abfahrbewegungen erfolgen im Eilgang (G0).

### **An- und Abfahren**

- **Anfahren Außen Gewinde [ANGA]**
- **Anfahren Innen Gewinde [ANGI]**
- **Abfahren Außen Gewinde [ABGA]**
- **Abfahren Innen Gewinde [ABGI]**

Strategie zum Anfahren/Abfahren:

- 1: X- und Z-Richtung gleichzeitig
- 2: erst X- dann Z-Richtung
- 3: erst Z- dann X-Richtung
- 6: Mitschleppen, X- vor Z-Richtung
- 7: Mitschleppen, Z- vor X-Richtung

Gewindedrehen – Bearbeitung

#### **Bearbeitung**

### **Gewindeanlauflänge [GAL]**

Anlauf vor dem Gewindeanschnitt.

### **Gewindeauslauflänge [GUL]**

Auslauf (Überlauf) nach dem Gewindeschnitt.

GAL/GUL werden als Gewindeattribute "Anlauflänge B/ Auslauflänge P" übernommen, wenn sie nicht als Attribute eingegeben wurden.

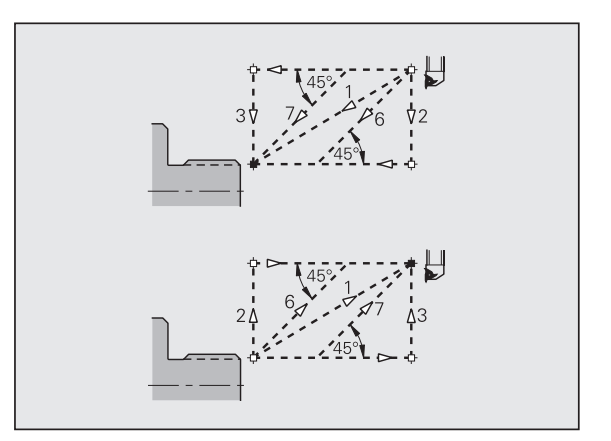

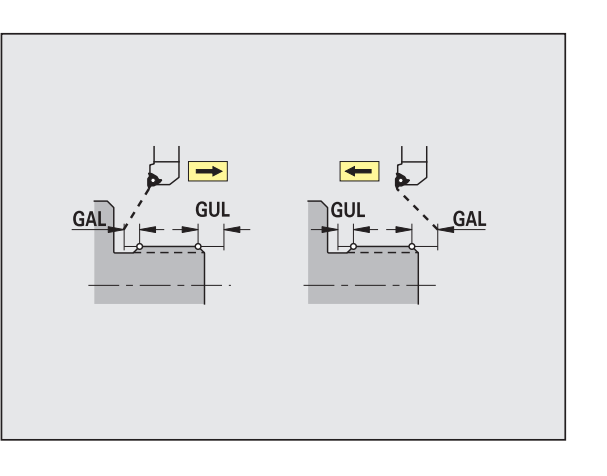

### **Messen**

Die Messparameter werden den Passungselementen als Attribut zugeordnet.

#### **Messverfahren**

### **Messschleifenzähler [MC]**

Gibt an, in welchen Intervallen gemessen werden soll

### **Messabfahrlänge in Z [MLZ]**

Z-Abstand für Abfahrbewegung

#### **Messabfahrlänge in X [MLX]**

X-Abstand für Abfahrbewegung

#### **Messaufmaß [MA]**

Aufmaß, welches sich noch auf dem zu messenden Element befindet.

### **Messschnittlänge [MSL]**

### **Bohren**

Bohren – An- und Abfahren

An- und Abfahrbewegungen erfolgen im Eilgang (G0).

#### **An- und Abfahren**

- **Anfahren Stirnfläche [ANBS]**
- **Anfahren Mantelfläche [ANBM]**
- **Abfahren Stirnfläche [ABGA]**
- **Abfahren Mantelfläche [ABBM]**

Strategie zum Anfahren/Abfahren:

- 1: X- und Z-Richtung gleichzeitig
- 2: erst X- dann Z-Richtung
- 3: erst Z- dann X-Richtung
- 6: Mitschleppen, X- vor Z-Richtung
- 7: Mitschleppen, Z- vor X-Richtung

Bohren – Sicherheitsabstände

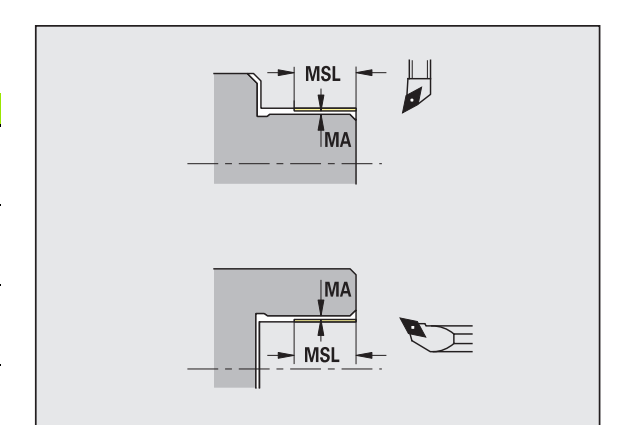

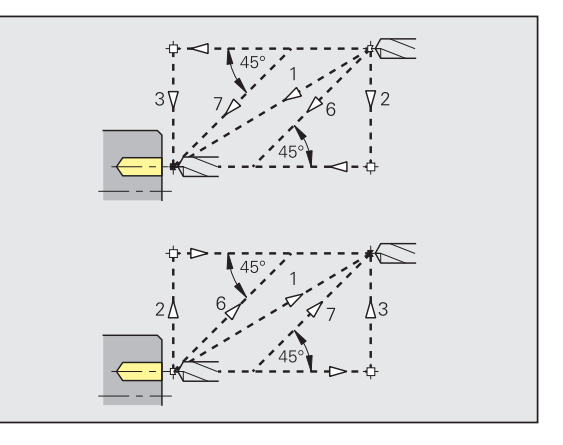

**8.2 Parameter**

8.2 Parameter

### **Sicherheitsabstände**

### **Innerer Sicherheitsabstand [SIBC]**

Rückzugsabstand beim Tieflochbohren ("B" bei G74).

### **Angetriebene Bohrwerkzeuge [SBC]**

Sicherheitsabstand auf Stirn- und Mantelfläche für angetriebene Werkzeuge.

#### **Nicht angetriebene Bohrwerkzeuge [SBCF]**

Sicherheitsabstand auf Stirn- und Mantelfläche für nicht angetriebene Werkzeuge.

### **Angetriebene Gewindebohrer [SGC]**

Sicherheitsabstand auf Stirn- und Mantelfläche für angetriebene Werkzeuge.

### **Nicht angetriebene Gewindebohrer [SGCF]**

Sicherheitsabstand auf Stirn- und Mantelfläche für nicht angetriebene Werkzeuge.

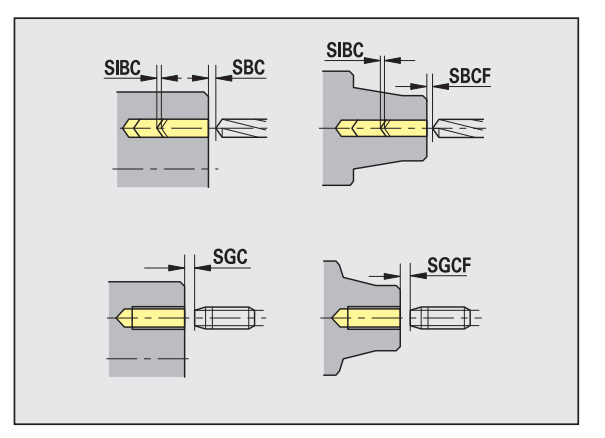

### Bohren – Bearbeitung

Die Parameter gelten für das Bohren mit dem Tieflochbohrzyklus (G74).

#### **Bearbeitung**

### **Bohrtiefenfaktor [BTFC]**

1. Bohrtiefe:  $bt1 = BTFC * db$ 

(db: Bohrerdurchmesser)

### **Bohrtiefenreduzierung [BTRC]**

2. Bohrtiefe: bt2 = bt1 – BTRC

Die weiteren Bohrstufen werden entsprechend reduziert.

### **Durchmessertoleranz Bohrer [BDT]**

Zur Auswahl von Bohrwerkzeugen (Zentrierer, Anbohrer, Kegelsenker, Stufenbohrer, Kegelreibahlen).

- $\blacksquare$  Bohrdurchmesser: DBmax = BDT + d (DBmax: maximaler Bohrdurchmesser)
- Werkzeugwahl: DBmax  $>$  DB  $>$  d

#### **Fräsen**

Fräsen – An- und Abfahren

An- und Abfahrbewegungen erfolgen im Eilgang (G0).

#### **An- und Abfahren**

- **Anfahren Stirnfläche [ANMS]**
- **Anfahren Mantelfläche [ANMM]**
- **Abfahren Stirnfläche [ABMS]**
- **Abfahren Mantelfläche [ABMM]**

Strategie zum Anfahren/Abfahren:

- 1: X- und Z-Richtung gleichzeitig
- 2: erst X- dann Z-Richtung
- 3: erst Z- dann X-Richtung
- 6: Mitschleppen, X- vor Z-Richtung
- 7: Mitschleppen, Z- vor X-Richtung

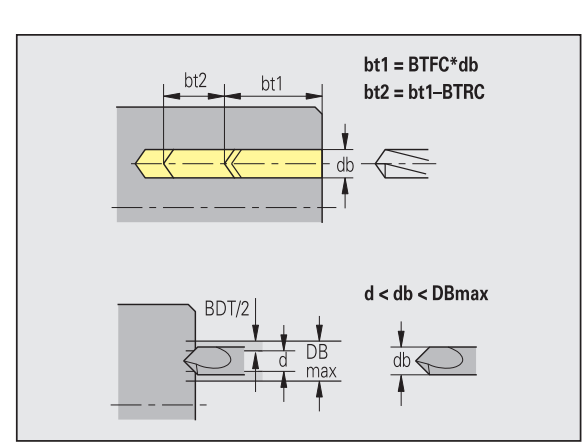

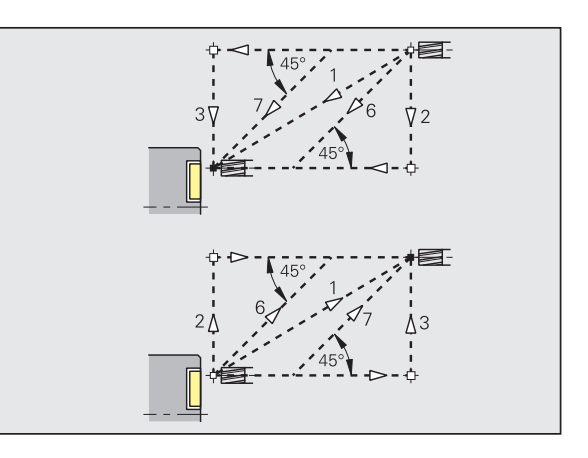

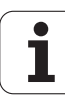

### **Sicherheitsabstände und Aufmaße Sicherheitsabstand in Zustellrichtung [SMZ]** Abstand zwischen Startposition und Oberkante Fräsobjekt. **Sicherheitsabstand in Fräsrichtung [SME]** Abstand zwischen Fräskontur und Fräserflanke. **Aufmaß in Fräsrichtung [MEA] Aufmaß in Zustellrichtung [MZA]**

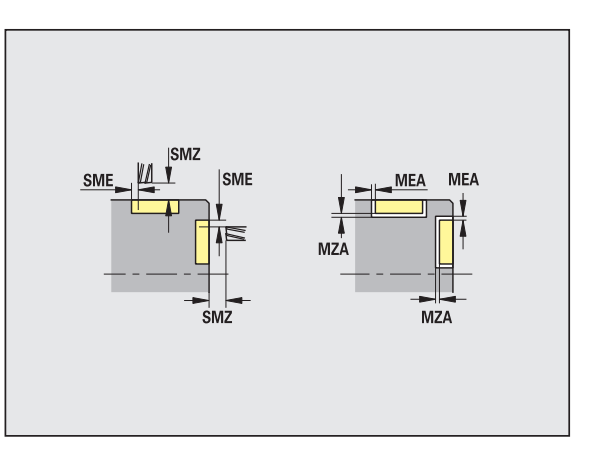

# **8.3 Transfer**

Der "Transfer" wird zum Zwecke der **Datensicherung** und für den **Datenaustausch** über Netzwerke oder USB-Geräten eingesetzt. Wenn im folgenden von "Dateien" gesprochen wird, sind Programme, Parameter oder Werkzeugdaten gemeint. Folgende Dateitypen werden transferiert:

- Programme (Zyklenprogramme,smart.Turn-Programme, DIN-Haupt- und Unterprogramme, ICP-Konturbeschreibungen)
- Parameter
- Werkzeugdaten

### **Datensicherung**

HEIDENHAIN empfiehlt, die auf der MANUALplus erstellten Programme und Werkzeugdaten in regelmäßigen Abständen auf einem externen Gerät zu sichern.

Die Parameter sollten Sie ebenfalls sichern. Da sie nicht häufig geändert werden, ist die Sicherung nur bei Bedarf erforderlich.

### **Datenaustausch mit TNCremo**

HEIDENHAIN bietet als Ergänzung zur MANUALplus Maschinensteuerung das PC-Programm TNCremo an. Mit diesem Programm ist es möglich, von einem PC auf die Daten der Steuerung zuzugreifen.

### **Externer Zugriff**

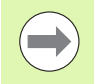

Der Maschinenhersteller kann die externen Zugriffsmöglichkeiten konfigurieren. Beachten Sie Ihr Maschinenhandbuch.

Mit dem Softkey EXTERNER ZUGRIFF können Sie den Zugriff über die LSV-2 Schnittstelle freigeben oder sperren.

Externen Zugriff erlauben/sperren:

**Betriebsart Organisation wählen** 

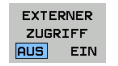

 Verbindung zur Steuerung erlauben: Softkey EXTERNER ZUGRIFF auf EIN stellen. Die TNC lässt den Zugriff auf Daten über die LSV-2 Schnittstelle zu.

 Verbindung zur Steuerung sperren: Softkey EXTERNER ZUGRIFF auf AUS stellen. Die TNC sperrt den Zugriff über die LSV-2 Schnittstelle

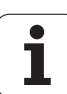

### **Verbindungen**

Verbindungen können über Netzwerk (Ethernet) oder mit einem USB-Datenträger hergestellt werden. Die Datenübertragung erfolgt über die **Ethernet**- oder die **USB-Schnittstelle**.

- **Netzwerk** (via Ethernet): Die MANUALplus unterstützt **SMB**-Netzwerke (**S**erver **M**essage **B**lock, WINDOWS) und **NFS** - Netzwerke (**N**etwork **F**ile **S**ervice).
- **USB**-Datenträger werden direkt an die Steuerung angeschlossen. Die MANUALplus verwendet nur die erste Partition auf einem USB-Datenträger.

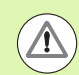

### **Achtung Kollisionsgefahr !**

Andere Netzteilnehmer können NC-Programme der MANUALplus überschreiben. Achten Sie bei der Organisation des Netzwerkes darauf, dass nur autorisierte Personen Zugriff auf die MANUALplus haben.

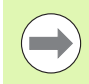

Sie können auf einem angebundenen USB-Datenträger oder Netzlaufwerk auch neue Ordner anlegen. Drücken Sie hierzu den Softkey **Transfer-Ordner anlegen** und geben einen Ordnernamen ein.

Die Steuerung zeigt alle aktiven Verbindungen in einem Auswahlfenster. Falls ein Ordner weitere Unterordner enthält, können Sie diese auch öffnen und anwählen.

Die Betriebsart Organisation anwählen und mit der Schlüsselzahl "net123" anmelden.

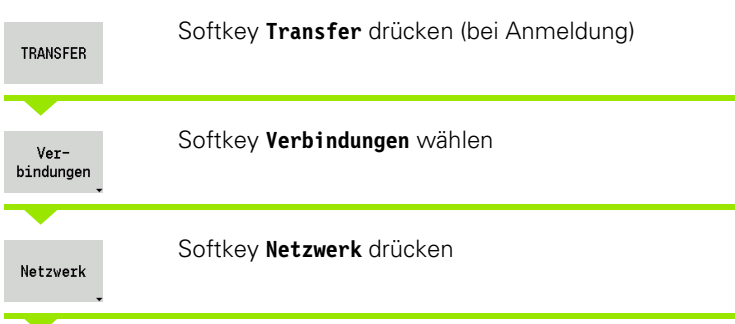

Die MANUALplus öffnet den Dialog "Netzwerk Verbindung". In diesem Dialog werden die Einstellungen für das Verbindungsziel vorgenommen.

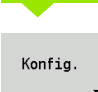

Softkey **Konfig.** drücken (nur mit Anmeldung). Der Dialog der **Netzwerk-Konfiguration** wird geöffnet.

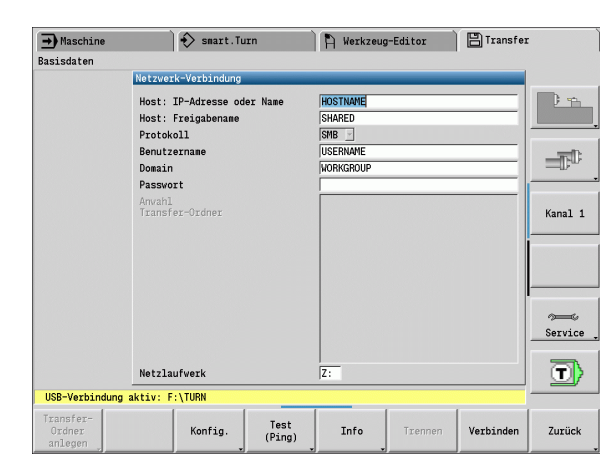

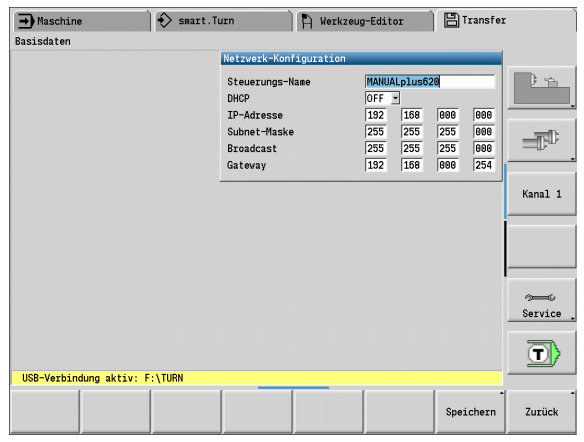

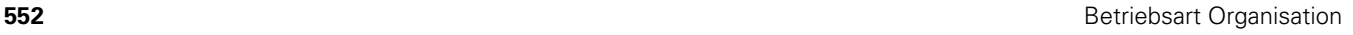

### **Ethernet-Schnittstelle (bei Software 548328-xx)**

### **Einstellungen Netzwerk-Konfiguration**

- **Steuerungs-Name -** Computername der Steuerung
- ▶ **DHCP** (Dynamic Host Configuration Protocol)
	- **OFF:** Die weiteren Netzwerkeinstellungen müssen manuell durchgeführt werden. Statische IP-Adresse.
	- **ON:** Die Netzwerkeinstellungen werden automatisch von einem DHCP-Server geholt.

### **Einstellungen für DHCP OFF**

- IP-Adresse
- Subnet-Maske
- Broadcast
- Gateway

### **Einstellungen Netzwerk-Verbindung** (SMB)

- **Protokoll**
	- SMB Windows Netzwerk
- **Host-IP-Adresse/Host-Name -** Computername oder IP-Adresse des Ziel-Computers.
- **Host-Freigabe** Name der Freigabe auf dem Zielcomputer. (Sharename)
- **Benutzername** für die Anmeldung auf dem Ziel-Computer.
- **Arbeitsgruppe/Domäne** Name der Arbeitsgruppe oder Domäne.
- **Passwort** für die Anmeldung auf dem Ziel-Computer.

### **Einstellungen Netzwerk-Verbindung** (NFS)

- **Protokoll**
	- **NFS**
- **Host-IP-Adresse -** IP-Adresse des Ziel-Computers.
- **Host-Freigabe** Name der Freigabe auf dem Zielcomputer. (Sharename)
- $\blacktriangleright$  rsize .
- **wsize** -
- **time0** -
- **soft** -

**Anwahl Projektordner:** Die MANUALplus liest, und schreibt alle Daten in einen fest eingestellten Projektordner. Jeder Projektordner enthält ein Spiegelbild der Ordnerstruktur der Steuerung. Wählen Sie einen Projektordner aus, mit dem die Verbindung hergestellt wird. Ist auf dem Zielpfad noch kein Projektordner vorhanden, wird beim Verbinden einer angelegt.

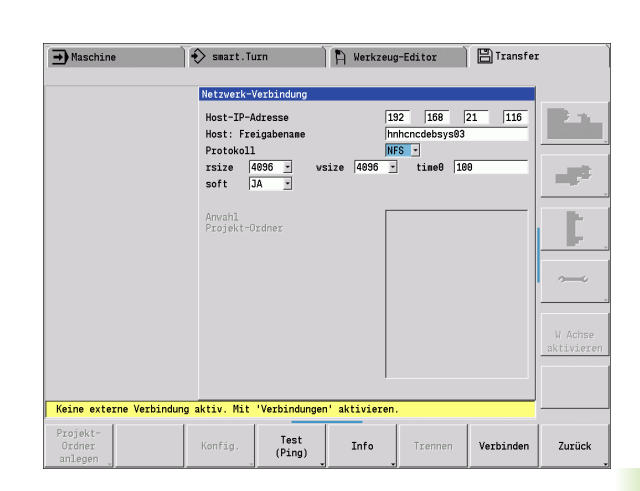

# **8.3 Transfer** 3 Transfer ထဲ

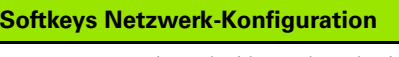

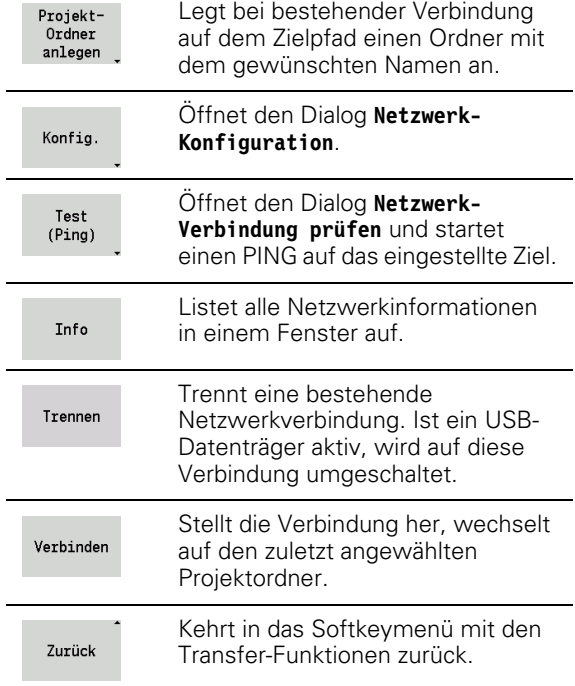

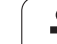

### **Ethernet-Schnittstelle (bei Software 54843x-xx)**

### **Einführung**

Die Steuerung ist standardmäßig mit einer Ethernet-Karte ausgerüstet, um die Steuerung als Client in Ihr Netzwerk einzubinden. Die Steuerung überträgt Daten über die Ethernet-Karte mit

- dem **smb**-Protokoll (**s**erver **m**essage **b**lock) für Windows-Betriebssysteme, oder
- der **TCP/IP-Protokoll-Familie (Transmission Control Protocol/Internet** Protocol) und mit Hilfe des NFS (Network File System). Die Steuerung unterstützt auch das NFS V3-Protokoll, mit dem sich höhere Datenübertragungsraten erzielen lassen

### **Anschluss-Möglichkeiten**

Sie können die Ethernet-Karte der Steuerung über den RJ45- Anschluss in Ihr Netzwerk einbinden oder direkt mit einem PC verbinden. Der Anschluss ist galvanisch von der Steuerungselektronik getrennt.

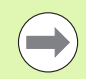

Die maximale Kabellänge zwischen der Steuerung und einem Knotenpunkt ist abhängig von der Güteklasse des Kabels, von der Ummantelung und von der Art des Netzwerks.

Wenn Sie die Steuerung direkt mit einem PC verbinden, müssen Sie ein gekreuztes Kabel verwenden.

Lassen Sie die Steuerung von einem Netzwerk-Spezialisten konfigurieren.

Beachten Sie, dass die Steuerung einen automatischen Warmstart durchführt, wenn Sie die IP-Adresse der Steuerung ändern.

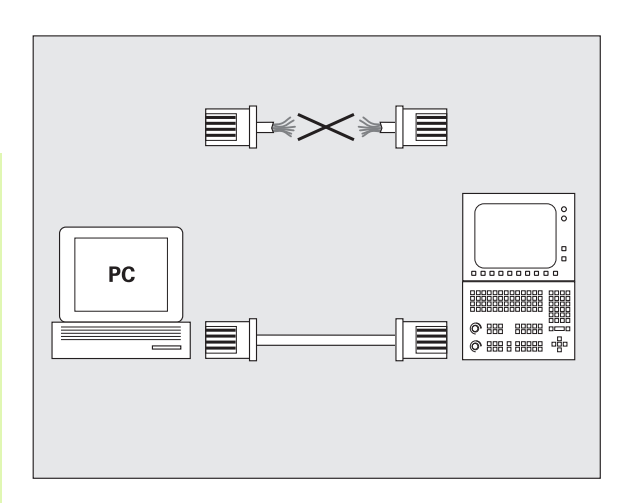

#### **Steuerung konfigurieren**

Allgemeine Netzwerk-Einstellungen

 Drücken Sie den Softkey DEFINE NET zur Eingabe der allgemeinen Netzwerk-Einstellungen. Reiter **Computernamen** ist aktiv:

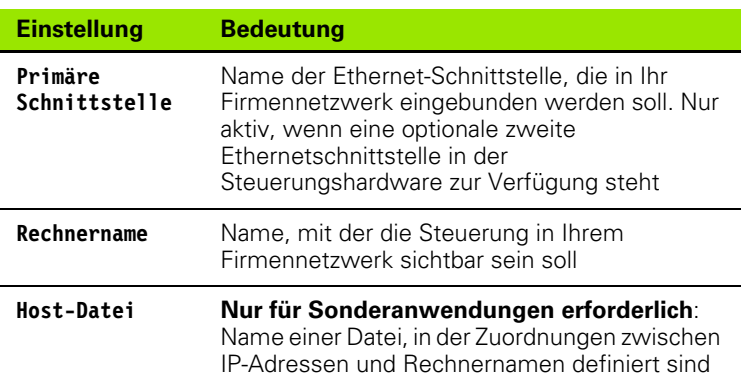

 Wählen Sie den Reiter **Schnittstellen** zur Eingabe der Schnittstellen-Einstellungen:

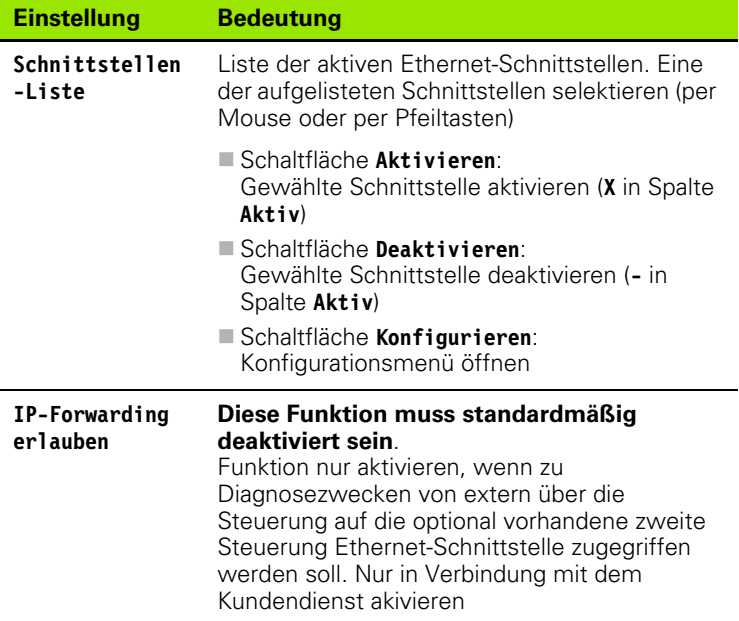

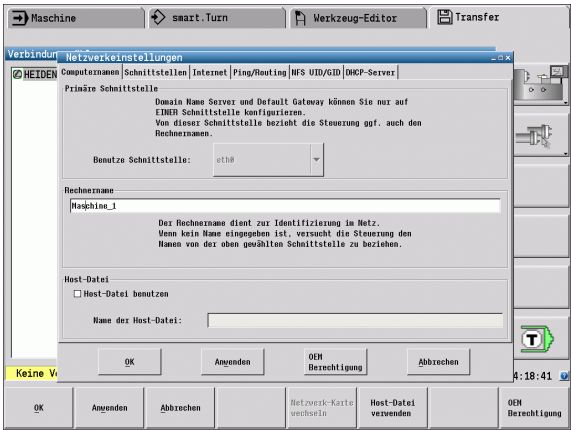

**8.3 Transfer**

8.3 Transfer

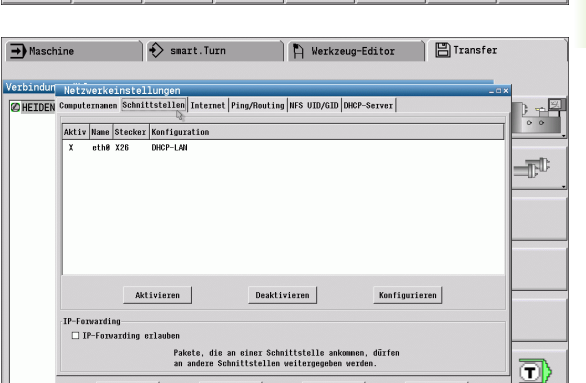

OEM<br>Berechtigung

**Deaktivieren** 

Abbrechen

**Konfigurieren** 

IP forwarding

 $: 19:47$  0

OEN<br>Berechtigu

Anvenden

Aktivieren

 $_{0K}$ 

Abb:

Ans

**Keine** 

 $\ddot{\theta}$ 

- 8.3 Transfer **8.3 Transfer**
- Wählen Sie die Schaltfläche **Konfigurieren** zum Öffnen des Konfigurations-Menüs:

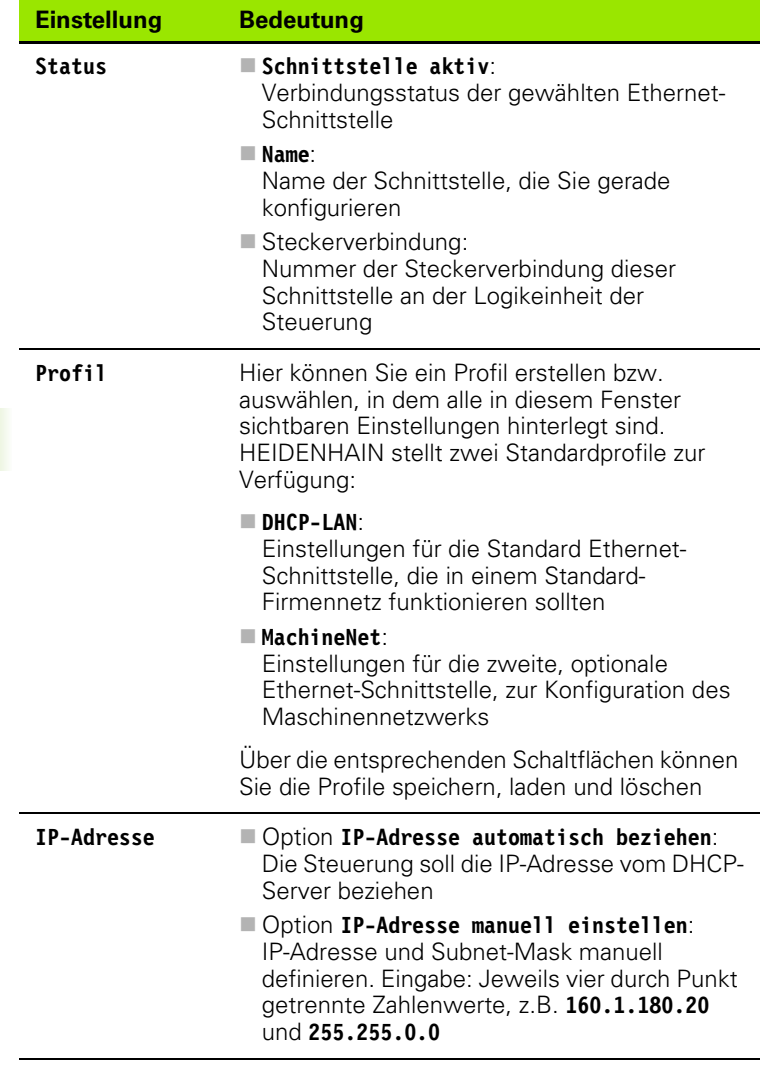

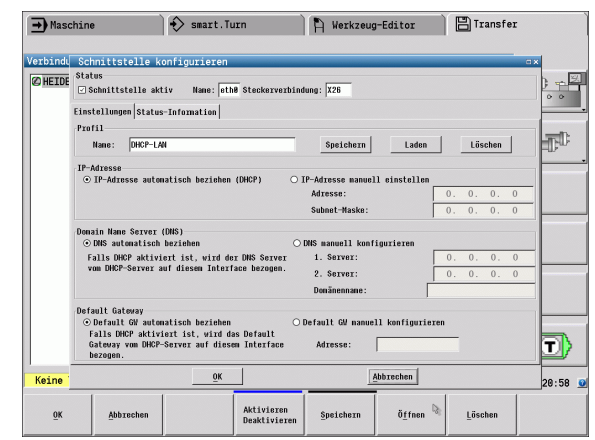

 $\bullet$ l

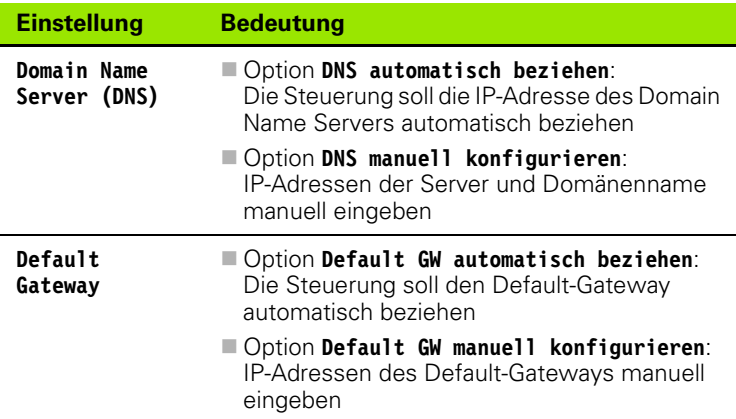

 Änderungen mit Schaltfläche **OK** übernehmen oder mit Schaltfläche **Abbrechen** verwerfen

Wählen Sie den Reiter **Internet**:

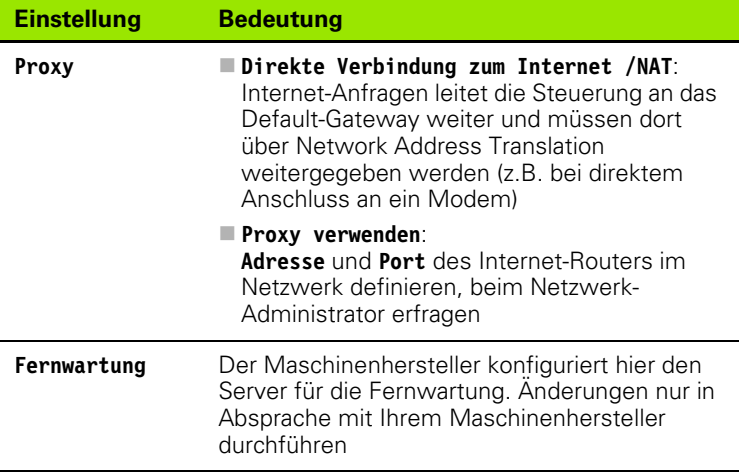

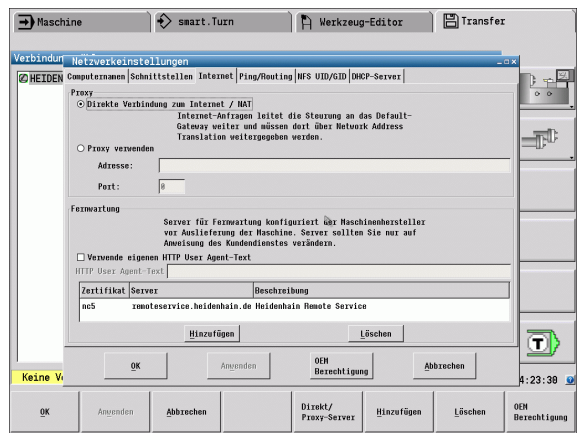

 Wählen Sie den Reiter **Ping/Routing** zur Eingabe der Ping- und Routing-Einstellungen:

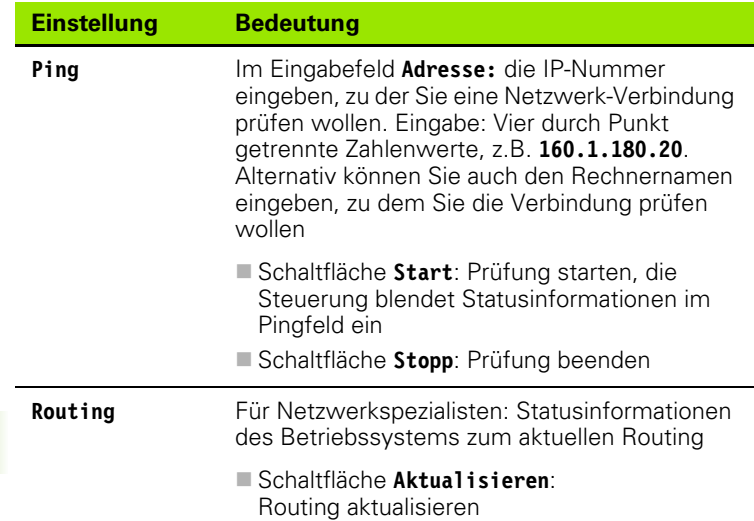

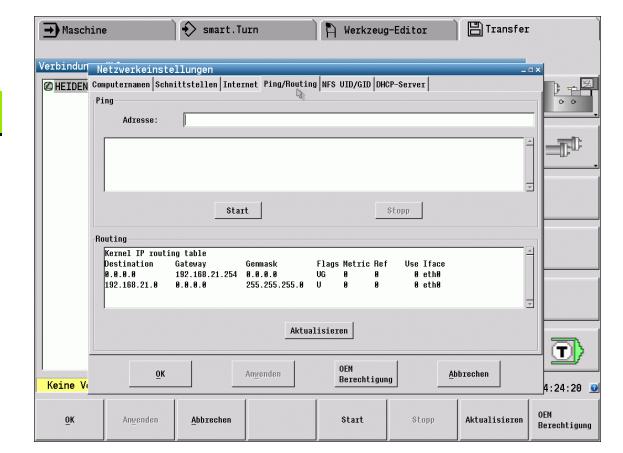

 Wählen Sie den Reiter **NFS UID/GID** zur Eingabe von Benutzer- und Gruppenkennungen:

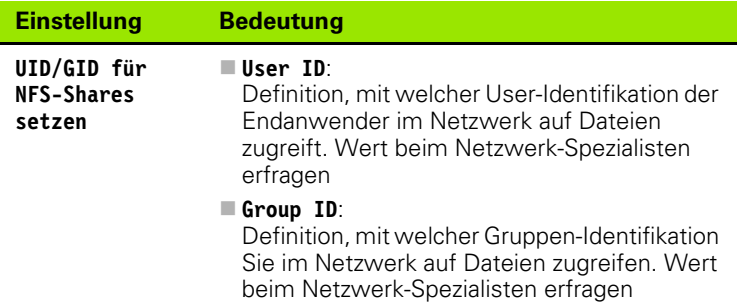

 Wählen Sie den Reiter **DHCP-Server** zur Konfiguration der DHCP-Server-Einstellungen des Maschinennetzes.

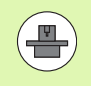

Die Konfiguration des DHCP-Servers ist über ein Passwort geschützt. Setzen Sie sich bitte mit Ihrem Maschinenhersteller in Verbindung.

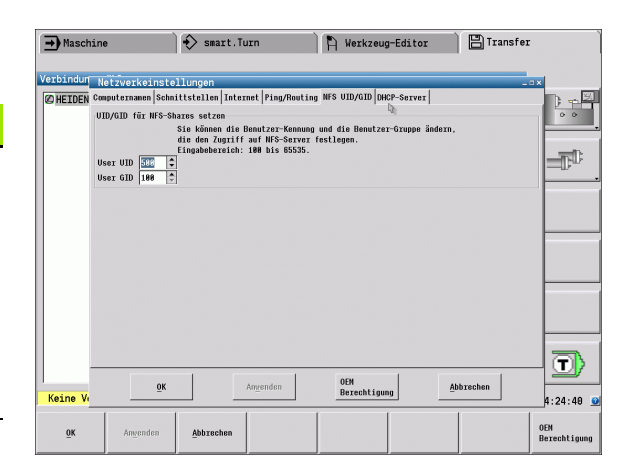

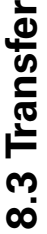

 $\frac{1}{2}$ 

**In** 

o)

 $1:25:03$  0 OEN<br>Berechtigung

 $\overline{\phantom{0}}$ 

A Werkzeug-Editor | E Transfer

aktivierer

Setze<br>Standardverte

llen benötist

Aktivieren<br>Deaktiviere

Abbrechen

starten

Anvenden

Status

 $\begin{array}{|c|c|c|c|c|c|c|c|} \hline \rule[-1.2ex]{0.2ex}{.7ex} \rule[-1.2ex]{0.2ex}{.7ex} \rule[-1.2ex]{0.2ex}{.7ex} \rule[-1.2ex]{0.2ex}{.7ex} \rule[-1.2ex]{0.2ex}{.7ex} \rule[-1.2ex]{0.2ex}{.7ex} \rule[-1.2ex]{0.2ex}{.7ex} \rule[-1.2ex]{0.2ex}{.7ex} \rule[-1.2ex]{0.2ex}{.7ex} \rule[-1.2ex]{0.2ex}{.7ex} \rule[-1.2ex]{0.2ex}{.7ex} \rule[-1.2ex$ 

Exveiterte<br>Optionen

OEM<br>Berechtigung

Setze<br>Stand

Enveiterte<br>Optionen

r aktiv auf:

xtern weiterleiten xtern veiterleiter

Status Server-Dienst

:ds na en bis: .<br>(Stunden

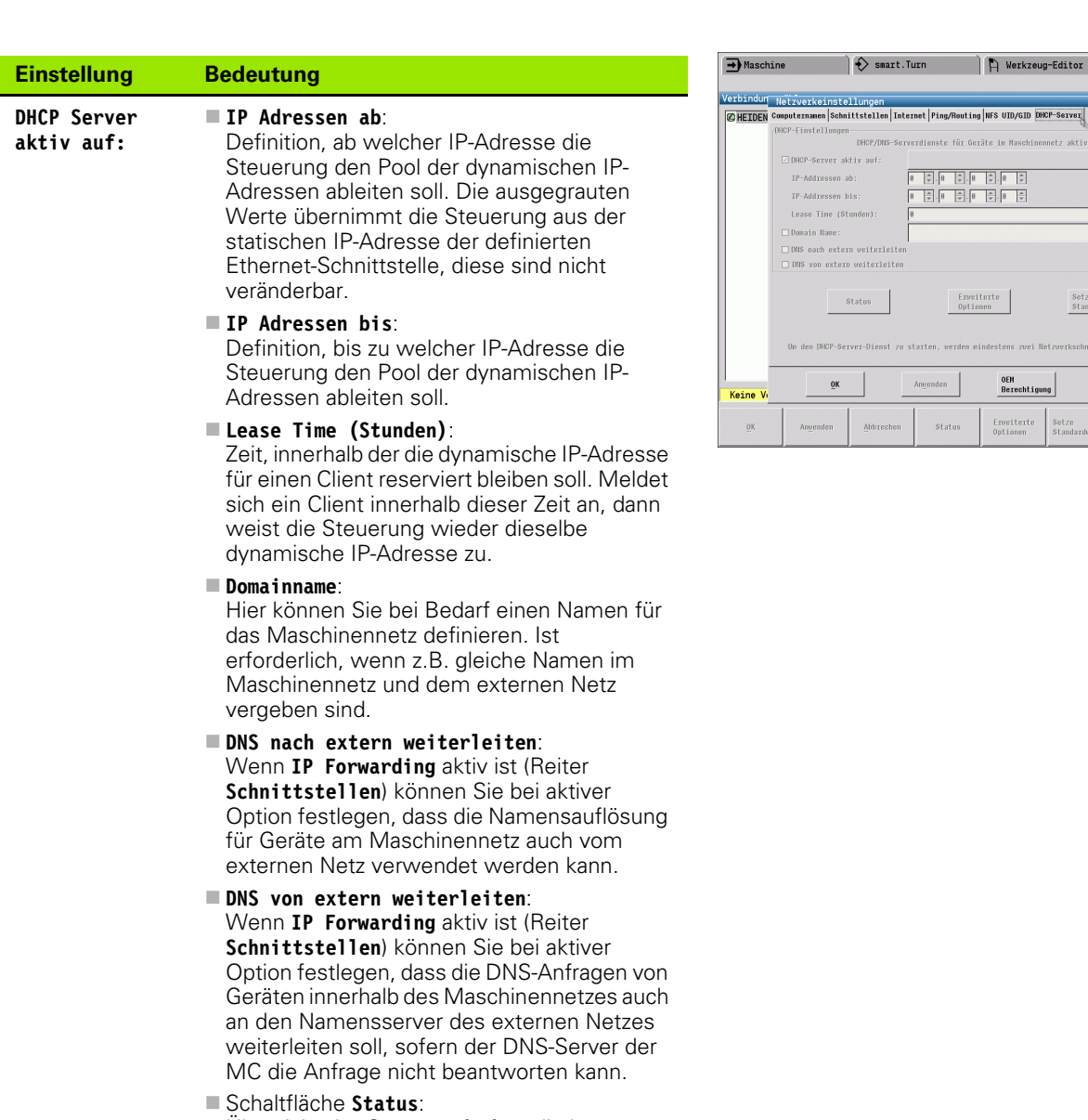

Übersicht der Geräte aufrufen, die im Maschinennetz mit dynamischer IP-Adresse versorgt sind. Zusätzlich können Sie Einstellungen für diese Geräte vornehmen

- Schaltfläche **Erweiterte Optionen** : Erweiterte Einstellmöglichkeiten für den DNS-/DHCP-Server.
- Schaltfläche **Setze Standardwerte** : Werkseinstellungen setzen.

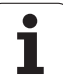

### **Gerätespezifische Netzwerk-Einstellungen**

 Drücken Sie den Softkey **Netzwerk** zur Eingabe der gerätespezifischen Netzwerk-Einstellungen. Sie können beliebig viele Netzwerk-Einstellungen festlegen, jedoch nur maximal 7 gleichzeitig verwalten

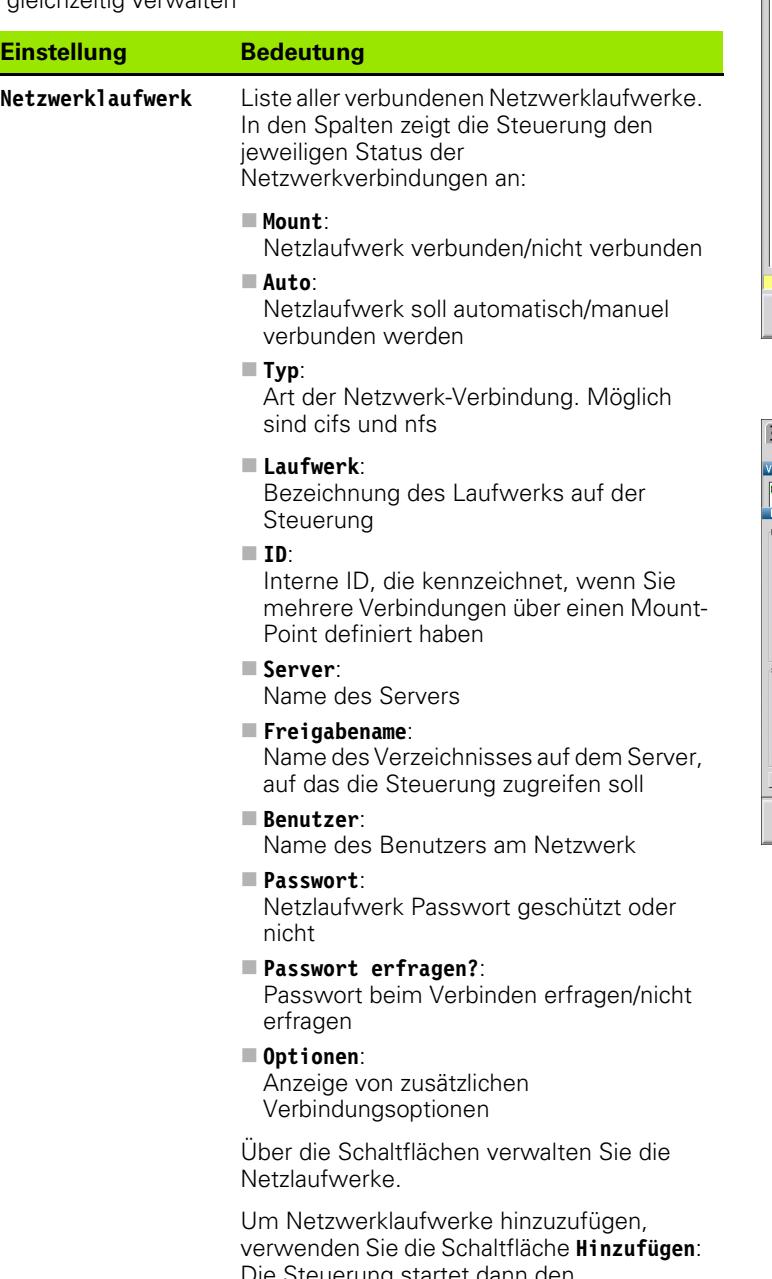

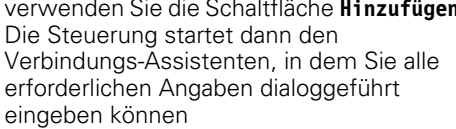

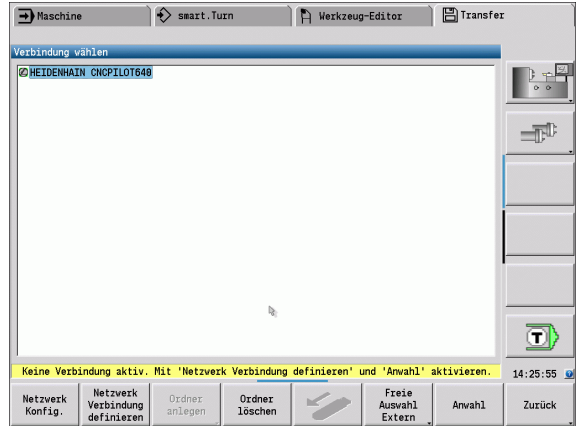

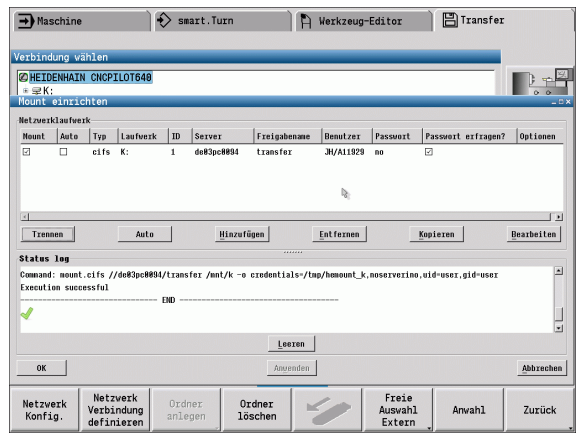

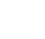

### **USB-Verbindung**

Die Betriebsart Organisation anwählen und den USB-Datenträger an die USB-Schnittstelle, der MANUALplus anschließen.

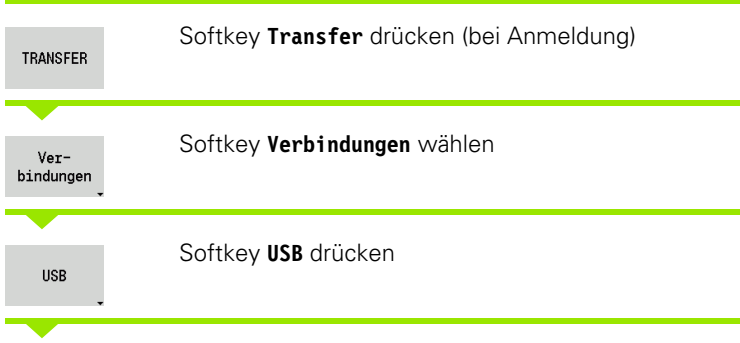

Die MANUALplus öffnet den Dialog **USB**. In diesem Dialog werden die Einstellungen für das Verbindungsziel vorgenommen.

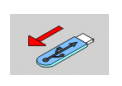

Mit den Softkeys kann ein USB-Datenträger getrennt oder neu verbunden werden.

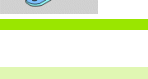

Prinzipiell sollten die meisten USB-Geräte an die Steuerung anschließbar sein. Unter Umständen, z.B. bei großen Kabellängen zwischen Bedienfeld und Hauptrechner, kann es vorkommen, dass ein USB-Gerät nicht korrekt von der Steuerung erkannt wird. In solchen Fällen ein anderes USB-Gerät verwenden.

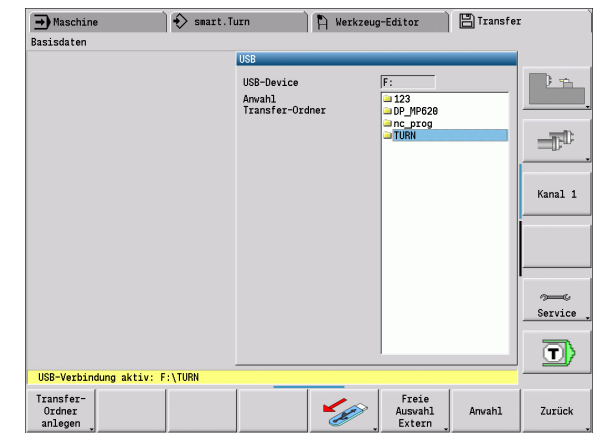

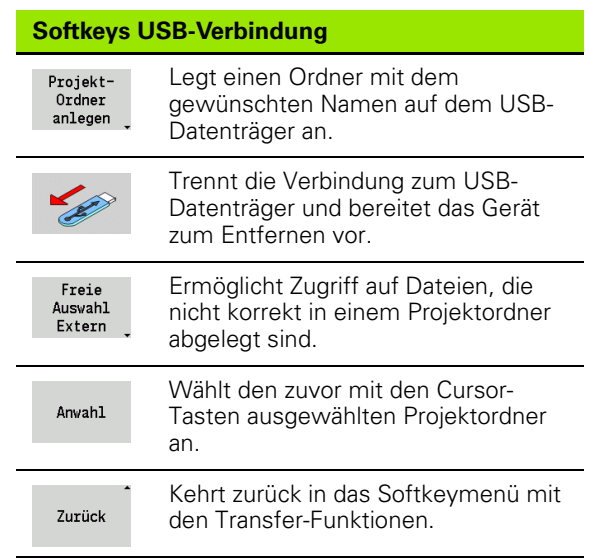

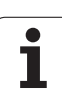

### **Möglichkeiten der Datenübertragung**

Die MANUALplus verwaltet DIN-Programme, DIN-Unterprogramme, Zyklenprogramme und ICP-Konturen in unterschiedlichen Verzeichnissen. Bei der Wahl der "Programmgruppe" wird automatisch auf das entsprechende Verzeichnis umgeschaltet.

Parameter und Werkzeugdaten werden unter dem in **Backup-Name** eingetragenen Dateinamen in einer ZIP-Datei im Ordner "para" bzw. "tool" auf der Steuerung abgelegt. Diese Backup-Datei kann dann in einen Projektordner auf der Gegenstelle gesendet werden.

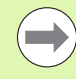

■ Sind Programm-Dateien in einer anderen Betriebsart geöffnet, werden diese nicht überschrieben werden.

Das Einlesen von Werkzeugdaten und Parametern ist nur möglich, wenn im Programmablauf kein Programm gestartet ist.

#### **Folgende Transferfunktionen stehen zur Verfügung:**

- **Programme:** Dateien senden und empfangen
- **Parameter-Backup** erstellen, senden und empfangen
- **Parameter-Restore:** Parameter Backup wieder einlesen
- **Werkzeuge-Backup** erstellen, senden und empfangen
- **Werkzeuge-Restore:** Werkzeuge-Backup wieder einlesen
- **Service-Daten** erstellen und senden
- **Daten Backup erstellen: alle** Daten in einen Projektordner sichern
- **Freie Auswahl Extern:** wählt Programm-Dateien frei von einem USB-Datenträger
- **Zusatzfunktionen:** Importieren von Zyklen- und DIN-Programmen der MANUALplus 4110

#### **Transferordner**

Der Datentransfer von der Steuerung auf einen externen Datenträger ist nur in zuvor angelegte Transferordner möglich. In jedem Transferordner werden die Dateien in der gleichen Ordnerstruktur abgelegt wie auf der Steuerung.

Transferordner können nur direkt im angewählten Netzwerkpfad bzw. dem Root-Verzeichnis des USB-Datenträgers verwendet werden.

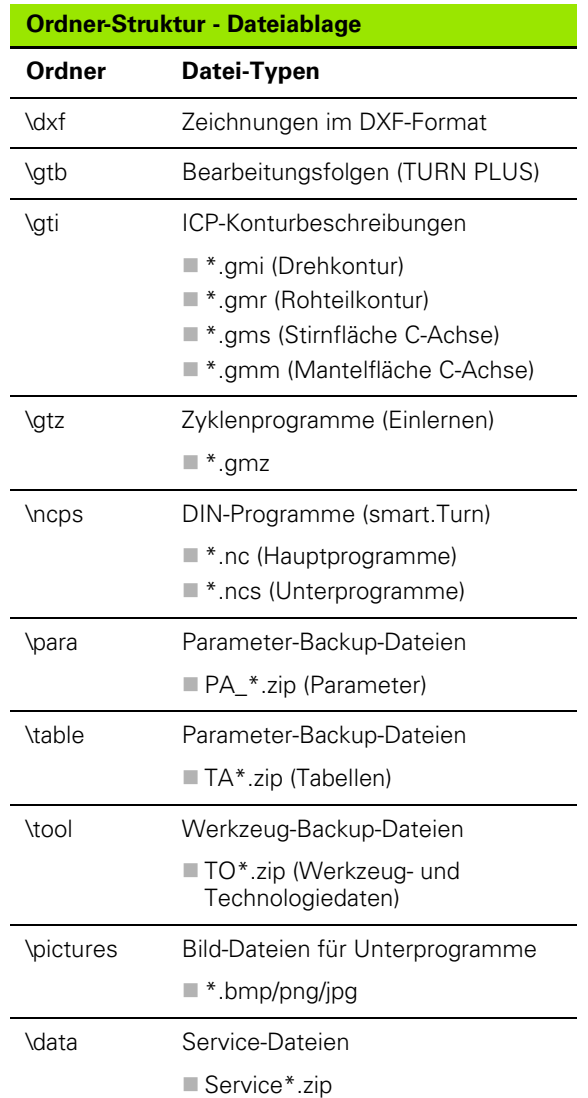

### **Programme (Dateien) übertragen**

### **Wahl der Programmgruppe**

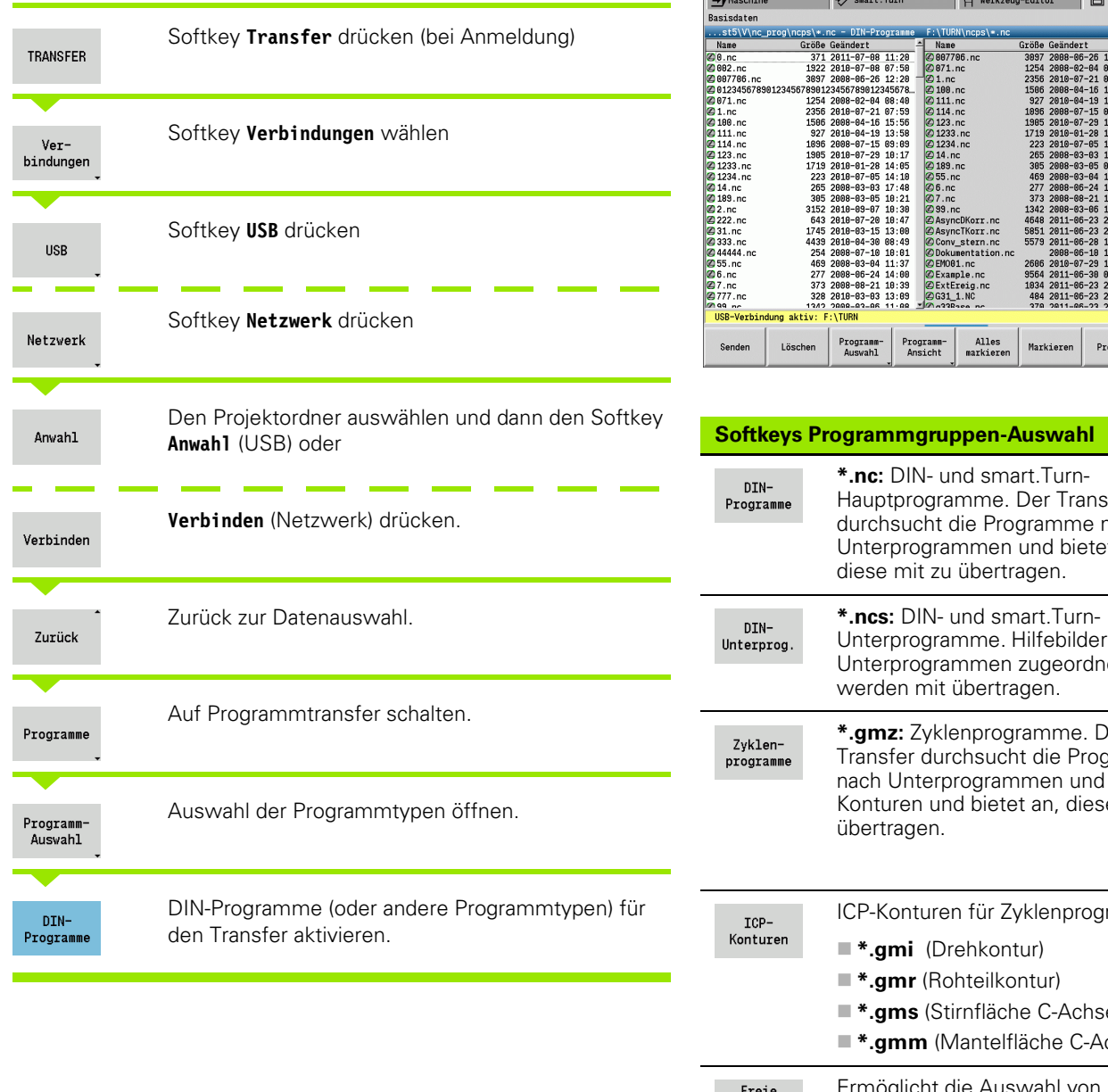

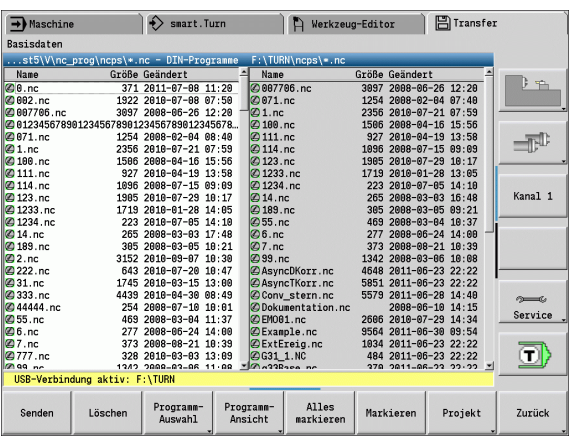

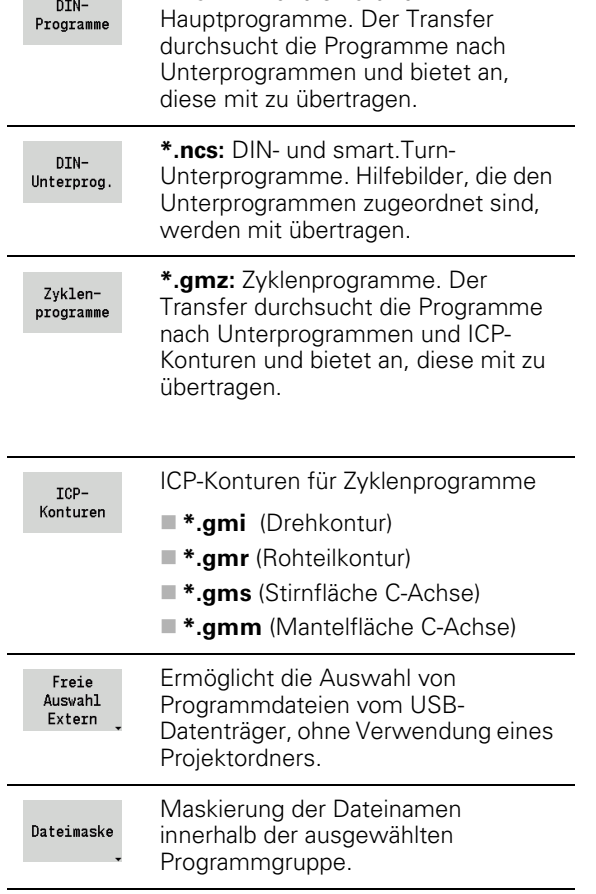

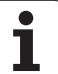

### **Wahl des Programms**

Die MANUALplus zeigt im linken Fenster die Dateiliste der Steuerung. Im rechten Fenster werden bei bestehender Verbindung die Dateien der Gegenstelle angezeigt. Mit den **Cursortasten** wechseln Sie zwischen dem linken und rechten Fenster.

Bei der Auswahl der Programme stellen Sie den Cursor auf das gewünschte Programm und betätigen den Softkey **Markieren**, oder Sie kennzeichnen alle Programme mit dem Softkey **Alles Markieren**.

Markierte Programme werden farbig gekennzeichnet. Markierungen löschen Sie durch erneutes **Markieren**.

Die MANUALplus zeigt die Dateigröße und den Zeitpunkt der letzten Änderung des Programms in der Liste an, wenn die Dateinamenlänge dies erlaubt.

Bei DIN-Programmen/-Unterprogrammen können Sie zusätzlich mit dem Softkey **Programmansicht** das NC-Programm "sichten".

Die Übertragung der Dateien wird mit dem Softkey **Senden** bzw. **Empfangen** gestartet.

Während der Übertragung zeigt die MANUALplus folgende Informationen in einem **Transferfenster** an (siehe Bild):

- Name des Programms, das gerade transferiert wird.
- Ist eine Datei auf dem Ziel bereits vorhanden, fragt die MANUALplus ob die Datei überschrieben werden soll. Sie können auch das Überschreiben für alle folgenden Dateien zu aktivieren.

Hat die MANUALplus bei der Übertragung festgestellt, das zu den übertragenen Daten verbundene Dateien vorliegen (Unterprogramme, ICP-Konturen), öffnet sich ein Dialog mit der Möglichkeit die verbundenen Dateien aufzulisten und zu übertragen.

### **Projektdateien übertragen**

Wenn Sie Dateien aus einem Projekt übertragen möchten, können Sie mit dem Softkey "Projekt" die Projektverwaltung der Steuerung öffnen und das entsprechende Projekt wählen (siehe ["Projektverwaltung" auf Seite 118](#page-117-0) ).

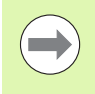

Mit dem Softkey **Projekt Intern** können Sie Ihre Projekte verwalten und komplette Projektordner übertragen [\(siehe](#page-117-0)  [auch "Projektverwaltung" auf Seite 118\)](#page-117-0).

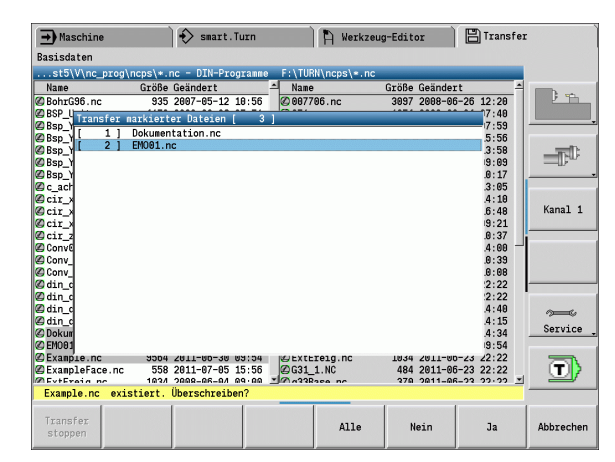

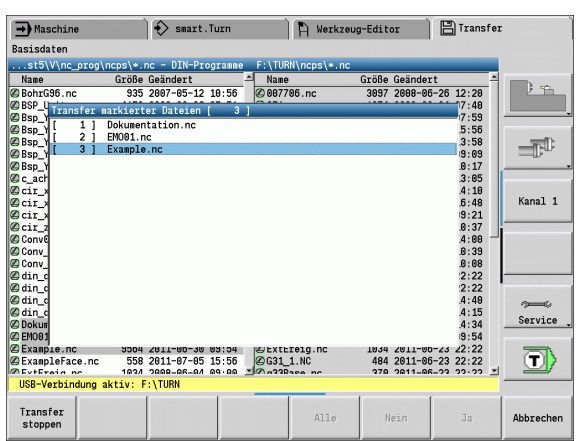

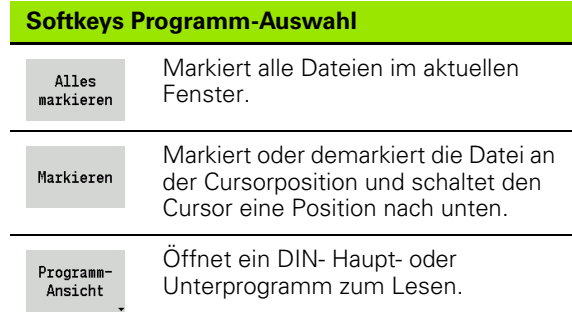

### **Parameter übertragen**

Die Sicherung von Parametern erfolgt in zwei Schritten:

- **Parameter-Backup erstellen:** Die Parameter werden in ZIP-Dateien zusammengefasst und auf der Steuerung abgelegt.
- Parameter-Backup-Dateien **senden/empfangen**
- **Parameter-Restore:** Gesichertes Backup in die aktiven Daten der MANUALplus zurücklesen (nur mit Anmeldung).

### **Anwahl Parameter**

Ein Parameter-Backup kann auch ohne bestehende Verbindung zum externen Datenträger erstellt werden.

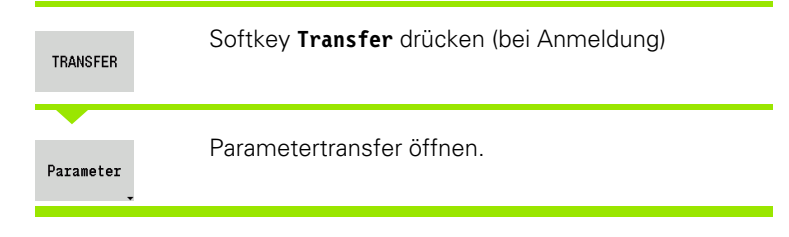

### **Parameter-Backup-Daten**

Ein Parameter-Backup enthält alle Parameter und Tabellen der MANUALplus, außer Werkzeug- und Technologiedaten.

Pfad und Dateinamen der Backup-Dateien:

- Konfigdaten: \para\PA\_\*.zip
- Tabellen: \table\TA\_\*.zip

Im Transferfenster wird nur der Ordner "para" angezeigt, die entsprechende Datei in "table" wird mit erzeugt und transferiert.

Die Übertragung der Dateien wird mit dem Softkey **Senden** bzw. **Empfangen** gestartet.

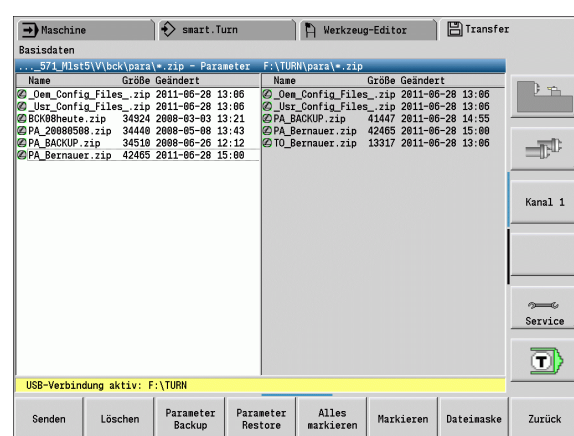

### **Softkeys Parameter-Transfer**

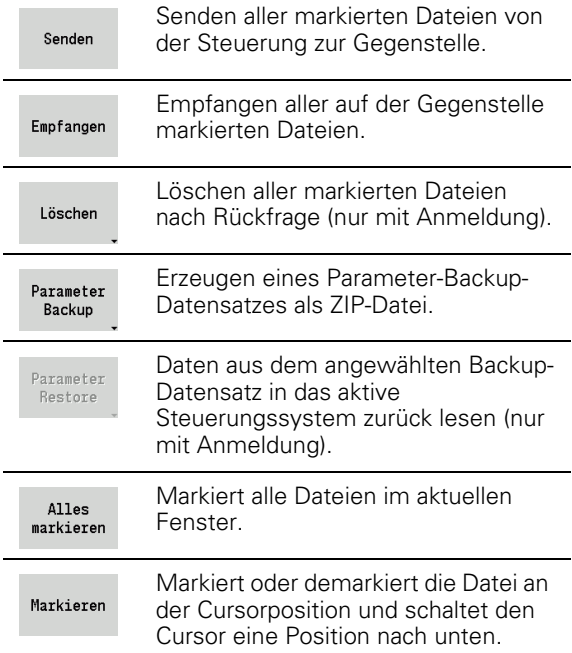

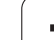

### **Werkzeugdaten übertragen**

Das Sichern von Werkzeugdaten erfolgt in zwei Schritten:

- **Werkzeuge-Backup erstellen:** Die Parameter werden in ZIP-Dateien zusammengefasst und auf der Steuerung abgelegt.
- Werkzeug-Backup-Dateien **senden/empfangen**
- **Werkzeuge-Restore:** Gesichertes Backup in die aktiven Daten der MANUALplus zurücklesen (nur mit Anmeldung).

### **Anwahl Werkzeuge**

Ein Werkzeuge-Backup kann auch ohne bestehende Verbindung zum externen Datenträger erstellt werden.

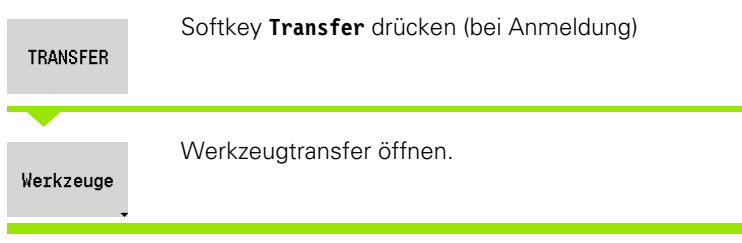

### **Werkzeug-Backup-Daten**

Wenn Sie ein Backup erstellen, können Sie in einem Auswahlfenster festlegen welche Werkzeugdaten Sie sichern möchten.

Auswahl für den Inhalt von Backup-Dateien:

- Werkzeuge
- Werkzeugtexte
- Technologiedaten
- Taster
- Werkzeughalter

Pfad und Dateinamen der Backup-Dateien:

Umbck\tool\TO\_\*.zip

Die Übertragung der Dateien wird mit dem Softkey **Senden** bzw. **Empfangen** gestartet.

Beim Restaurieren von Backup-Daten werden alle verfügbaren Inhalte des Backups in einem Auswahlfenster angezeigt. Hier können Sie auswählen welche Werkzeugdaten Sie einlesen wollen.

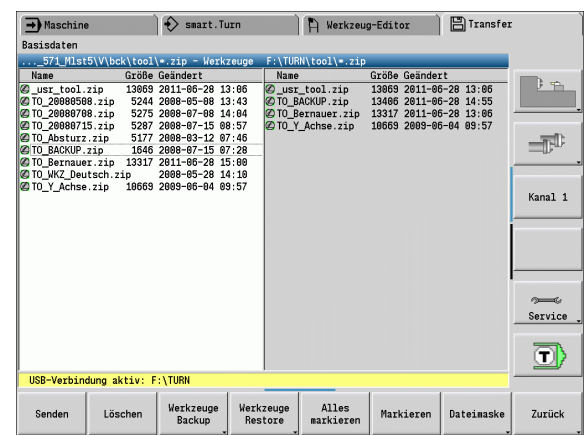

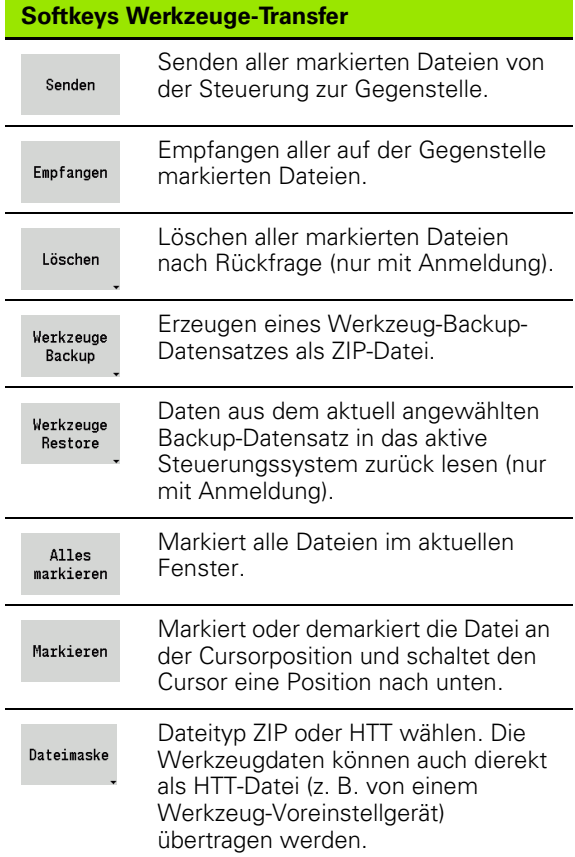

### **Service-Dateien**

Service-Dateien enthalten verschiedene Logfiles, die vom Kundendienst für die Fehlersuche verwendet werden. Alle wichtigen Informationen werden in einem Service-Dateien-Datensatz als ZIP-Datei zusammengefasst.

Pfad und Dateinamen der Backup-Dateien:

 $\blacksquare$  \data\SERVICEx.zip ("x" bezeichnet eine fortlaufende Nummer)

Die MANUALplus erzeugt die Service-Datei immer mit der Nummer "1". Bereits vorhandene Dateien werden umbenannt auf die Nummern "2-5". Eine bereits vorhandene Datei mit der Nummer "5" wird gelöscht.

- **Service-Dateien erstellen:** Die Informationen werden in einer ZIP-Datei zusammengefasst und auf der Steuerung abgelegt.
- Service-Dateien **senden**

### **Anwahl Service**

Service Dateien können auch ohne bestehende Verbindung zum externen Datenträger erstellt werden.

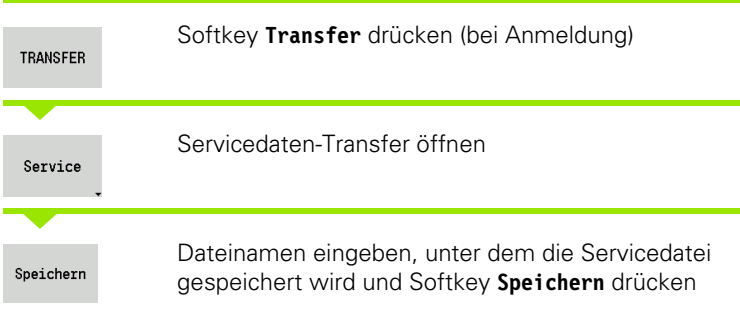

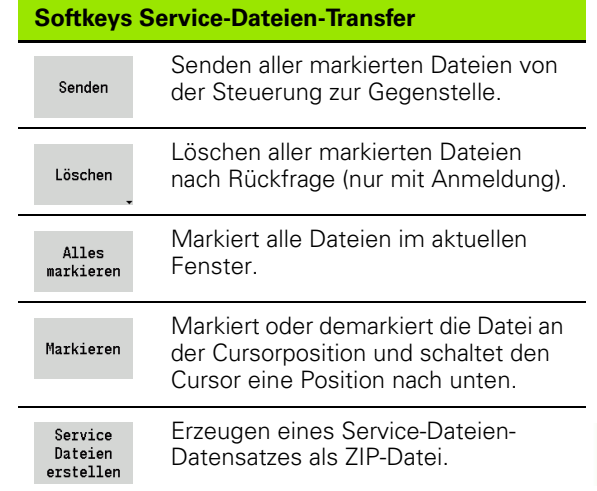

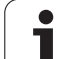

### <span id="page-567-0"></span>**Daten-Backup erstellen**

Ein Daten-Backup führt folgende Schritte aus:

- Kopieren der Programmdateien in den Transferordner
	- NC-Hauptprogramme
	- NC-Unterprogramme (mit Bildern)
	- Zyklen-Programme
	- ■ICP-Konturen
- Erzeugen eines Parameter-Backups und Kopieren der Backup-Dateien aus "\para" und "\table" in den Projektordner. (PA\_Backup.zip, TA\_Backup.zip)
- Erzeugen eines Werkzeuge-Backups und Kopieren aller Werkzeuge-Backups aus "\tool" in den Projektordner (TO\_Backup.zip)
- Service-Dateien werden **nicht** erzeugt und kopiert.

### **Anwahl Daten-Backup**

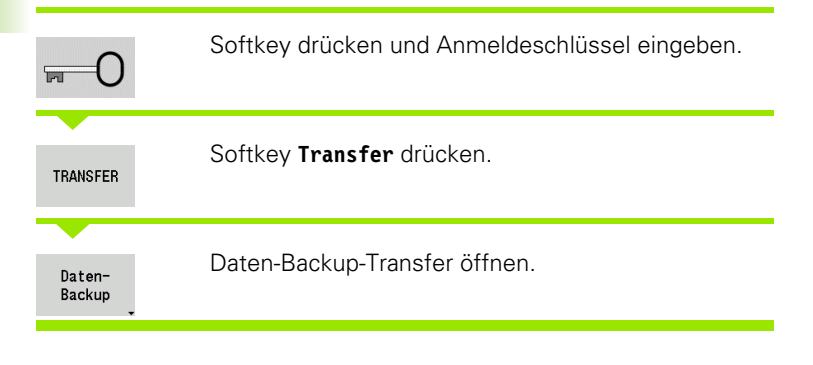

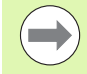

 Vorhandene Dateien werden ohne Rückfrage überschrieben.

 Das Daten-Backup kann mit dem Softkey **Abbrechen** abgebrochen werden. Das begonnene Teil-Backup wird beendet.

### **Softkeys Daten-Backup**

Backup starten Startet das Daten-Backup in einen kompletten Transferordner.

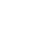

### **NC-Programme aus Vorgänger-Steuerungen importieren**

Die Programmformate der Vorgänger-Steuerungen MANUALplus 4110 und CNC PILOT 4290 unterscheiden sich vom Format der MANUALplus 620. Sie können aber Programme der Vorgänger-Steuerungen mit dem Programm-Konverter an die neue Steuerung anpassen. Dieser Konverter ist Bestandteil der MANUALplus. Die erforderlichen Anpassungen führt der Konverter soweit möglich automatisch durch.

Übersicht der konvertierbaren NC-Programme:

- MANUALplus 4110
	- **Zyklenprogramme**
	- ■ICP-Konturbeschreibungen
	- DIN-Programme
- CNC PILOT 4290: DIN PLUS-Programme

TURN PLUS-Programme der CNC PILOT 4290 sind nicht konvertierbar.

### **NC-Programme von dem verbundenen Datenträger importieren**

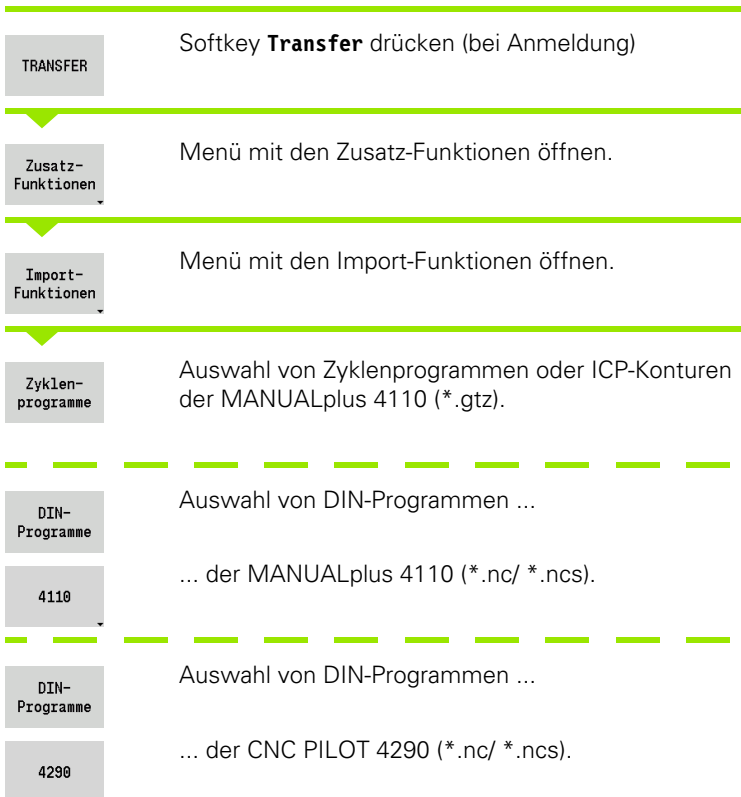

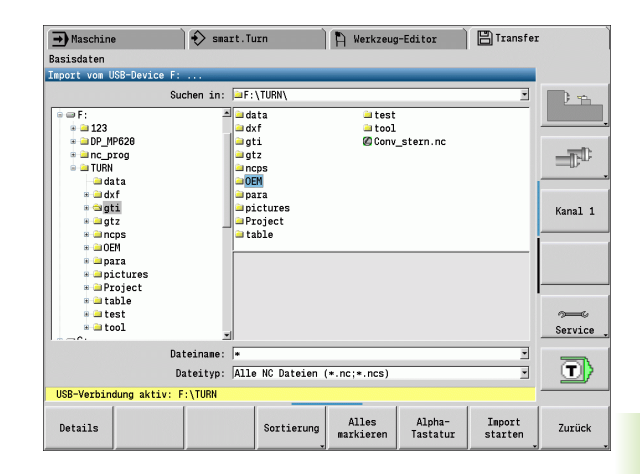

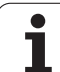

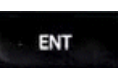

Mit den Cursor-Tasten das Verzeichnis auswählen, dann mit der Enter-Taste in das rechte Fenster wechseln.

Per Cursor-Taste das zu konvertierende NC-Programm auswählen.

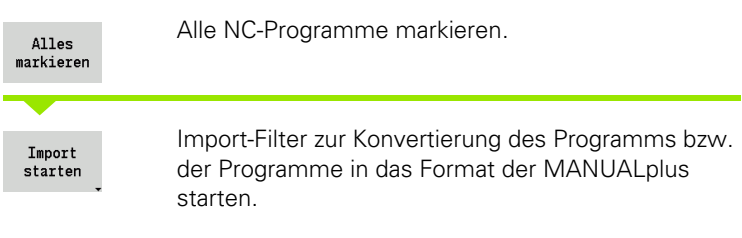

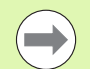

Importierte Zyklenprogramme, ICP-Konturbeschreibungen, DIN-Programme und DIN-Unterprogramme erhalten den Namens-Vorsatz "CONV\_...". Zusätzlich passt die MANUALplus die Extension an und importiert die NC-Programme in die richtigen Verzeichnisse.

### **Zyklenprogramme konvertieren**

MANUALplus 4110 und MANUALplus 620 haben unterschiedliche Konzepte bei der Werkzeugverwaltung, den Technologiedaten, etc. Zusätzlich kennen die Zyklen der MANUALplus 620 mehr Parameter als die Zyklen der MANUALplus 4110.

Beachen Sie folgende Punkte:

- **Werkzeugaufruf:** Die Übernahme der T-Nummer ist abhängig davon, ob ein "Multifix-Programm" (2-stellige T-Nummer) oder "Revolver-Programm" (4-stellige T-Nummer) vorliegt.
	- 2-stellige T-Nummer: Die T-Nummer wird als "ID" übernommen und als T-Nummer wird "T1" eingetragen.
	- 4-stellige T-Nummer (Tddpp): Die ersten beiden Stellen der T-Nummer (dd) werden als "ID" und die letzten beiden Stellen (pp) als "T" übernommen.
- **Werkzeugwechselpunkt anfahren:** Der Konverter trägt in Werkzeugwechselpunkt G14 die Einstellung "keine Achse" ein. In der 4110 wird dieser Parameter nicht verwendet.
- **Sicherheitsabstand:** Der Konverter trägt die in dem Parameter "Allgemeine Einstellungen" definierten Sicherheitsabstände in die Felder **Sicherheitsabstand G47, ... SCI, ... SCK** ein.

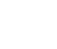

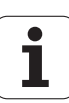

- **M-Funktionen** werden unverändert übernommen.
- **Aufruf von ICP-Konturen:** Der Konverter ergänzt beim Aufruf einer ICP-Kontur den Namens-Vorsatz "CONV\_...".
- **Aufruf von DIN-Zyklen:** Der Konverter ergänzt beim Aufruf eines DIN-Zyklus den Namens-Vorsatz "CONV ...".

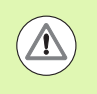

HEIDENHAIN empfiehlt konvertierte NC-Programme an die Gegebenhaiten der MANUALplus anzupassen und sie zu überprüfen, bevor die Programme für die Produktion eingesetzt werden.

### **DIN-Programme konvertieren**

Bei DIN-Programmen ist zusätzlich zu den unterschiedlichen Konzepten bei der Werkzeugverwaltung, den Technologiedaten, etc. noch die Konturbeschreibung und die Variablenprogrammierung zu berücksichtigen.

Beachen Sie folgende Punkte bei der Konvertierung von **DIN-Programmen der MANUALplus 4110**:

- **Werkzeugaufruf:** Die Übernahme der T-Nummer ist abhängig davon, ob ein "Multifix-Programm" (2-stellige T-Nummer) oder "Revolver-Programm" (4-stellige T-Nummer) vorliegt.
	- 2-stellige T-Nummer: Die T-Nummer wird als "ID" übernommen und als T-Nummer wird "T1" eingetragen.
	- 4-stellige T-Nummer (Tddpp): Die ersten beiden Stellen der T-Nummer (dd) werden als "ID" und die letzten beiden Stellen (pp) als "T" übernommen.
- **Rohteilbeschreibung:** Eine Rohteilbeschreibung G20/G21 der 4110 wird zu einem HILFSROHTEIL auf der MANUALplus 620.
- **Konturbeschreibungen:** Bei 4110-Programmen folgt den Bearbeitungszyklen die Konturbeschreibung. Bei der Konvertierung wird die Konturbeschreibung in eine HILFSKONTUR konvertiert. Der zugehörige Zyklus im Abschnitt BEARBEITUNG verweist dann auf diese Hilfskontur.
- **Variablenprogrammierung:** Variablen-Zugriffe auf Werkzeugdaten, Maschinenmaße, D-Korrekturen, Parameterdaten sowie Ereignisse können nicht konvertiert werden. Diese Programmsequenzen müssen angepasst werden.
- **M-Funktionen** werden unverändert übernommen.
- **Inch oder metrisch:** Der Konverter kann das Maßsystem des 4110- Programms nicht ermitteln. Deshalb wird auch kein Maßsystem in dem Zielprogramm eingetragen. Das muss vom Benutzer nachgeholt werden.

Beachen Sie folgende Punkte bei der Konvertierung von **DIN-Programmen der CNC PILOT 4290**:

- **Werkzeugaufruf** (T-Befehle des Abschnitts REVOLVER):
	- T-Befehle, die eine Referenz zur Werkzeugdatenbank beinhalten, werden unverändert übernommen (Beispiel: T1 ID"342-300.1").
- T-Befehle, die Werkzeugdaten beinhalten, können nicht konvertiert werden.
- **Variablenprogrammierung:** Variablen-Zugriffe auf Werkzeugdaten, Maschinenmaße, D-Korrekturen, Parameterdaten sowie Ereignisse können nicht konvertiert werden. Diese Programmsequenzen müssen angepasst werden.
- **M-Funktionen** werden unverändert übernommen.
- **Namen von externen Unterprogrammen:** Der Konverter ergänzt beim Aufruf eines externen Unterprogramms den Namens-Vorsatz "CONV\_...".

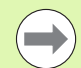

Enthält das DIN-Programm nicht konvertierbare Elemente, wird der entsprechende NC-Satz als Kommentar abgelegt. Diesem Kommentar wird der Begriff "WARNUNG" vorangestellt. Abhängig von der Situation wird der nicht konvertierbare Befehl in die Kommentarzeile übernommen oder der nicht konvertierbare NC-Satz folgt dem Kommentar.

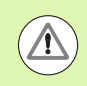

HEIDENHAIN empfiehlt konvertierte NC-Programme an die Gegebenhaiten der MANUALplus anzupassen und sie zu überprüfen, bevor die Programme für die Produktion eingesetzt werden.

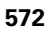

# **8.4 Service-Pack**

Wenn Änderungen oder Erweiterungen an der Steuerungs-Software erforderlich sind, stellt Ihr Maschinen-Hersteller ein Service-Pack zur Verfügung. In der Regel wird das Service-Pack mit Hilfe eines 1 GB USB-Speichersticks (oder größer) installiert. Die für das Service-Pack erforderliche Software ist in der Datei **setup.zip** zusammengefasst. Diese Datei wird auf den USB-Stick gespeichert.

### **Service-Pack installieren**

Bei der Installation des Service-Packs wird die Steuerung herunter gefahren. Beenden Sie deshalb das Editieren von NC-Programmen, etc., bevor Sie den Vorgang beginnen.

USB-Stick anschließen und in die Betriebsart Organisation wechseln.

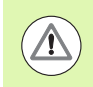

HEIDENHAIN empfiehlt, vor der Installation des Service-Packs, ein Daten-Backup durchzuführen [\(siehe Seite 568\)](#page-567-0).

Softkey drücken und Schlüsselzahl **231019** eingeben. Softkey drücken. (Wechseln Sie das Softkeymenü, **UPDATE** wenn der Softkey nicht sichtbar ist.) DATA Softkey drücken. LADE  $ZIP$ -0) Softkey **Pfad** drücken, um im linken Fenster das PFAD Verzeichnis auszuwählen. Softkey **Dateien** drücken, um im rechten Fenster die DATEIEN Datei auszuwählen. Cursor auf die Datei "setup.zip" stellen und Softkey WÄHLEN **WÄHLEN** drücken.

Die MANUALplus prüft, ob das Service-Pack für den aktuellen Softwarestand der Steuerung verwendet werden kann.

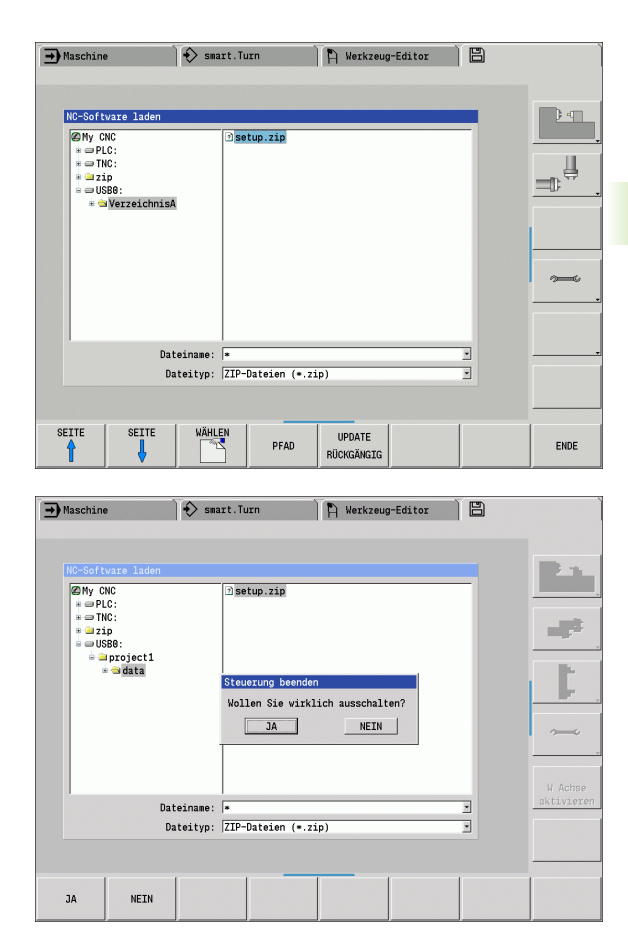

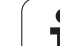

Sicherheitsabfrage "Wollen Sie wirklich ausschalten?" beantworten. Danach startet das eigentliche Update-Programm.

Sprache (deutsch/englisch) einstellen und Update durchführen.

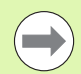

 Nach Abschluß des Updates wird die MANUALplus automatisch neu gestartet.

Bewahren Sie den USB-Stick auf, um bei Bedarf die Installation des Service-Packs rückgängig zu machen.

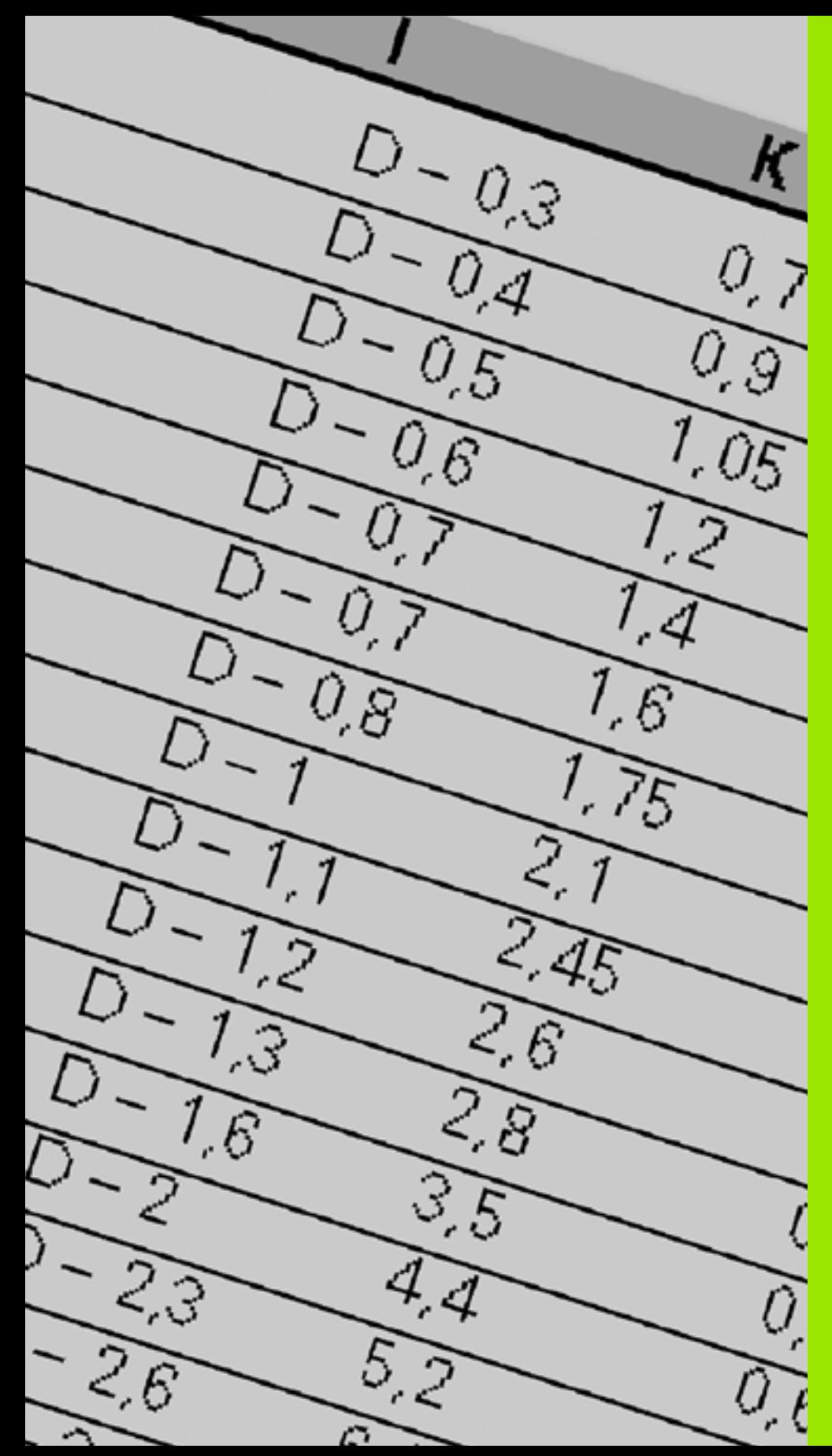

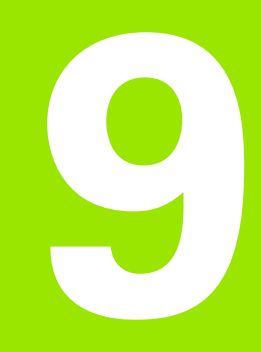

**Tabellen und Übersichten**

# **9.1 Gewindesteigung**

### **Gewinde-Parameter**

Die MANUALplus ermittelt die Gewinde-Parameter anhand der folgenden Tabelle.

Es bedeuten:

- F: Gewindesteigung. Wird abhängig von der Gewindeart, aufgrund des Durchmessers ermittelt (Siehe "Gewindesteigung" auf [Seite 577.](#page-576-0)), wenn ein "\*" aufgeführt ist.
- P: Gewindetiefe
- R: Gewindebreite
- A: Flankenwinkel links
- W: Flankenwinkel rechts

Berechnung: Kb =  $0,26384*F - 0,1* \sqrt{F}$ 

Gewindespiel "ac" (abhängig von der Gewindesteigung):

Gewindesteigung  $\leq$  = 1: ac = 0,15

- Gewindesteigung  $<= 2$ : ac  $= 0.25$
- Gewindesteigung  $\lt$  = 6: ac = 0.5
- Gewindesteigung  $\le$  = 13: ac = 1

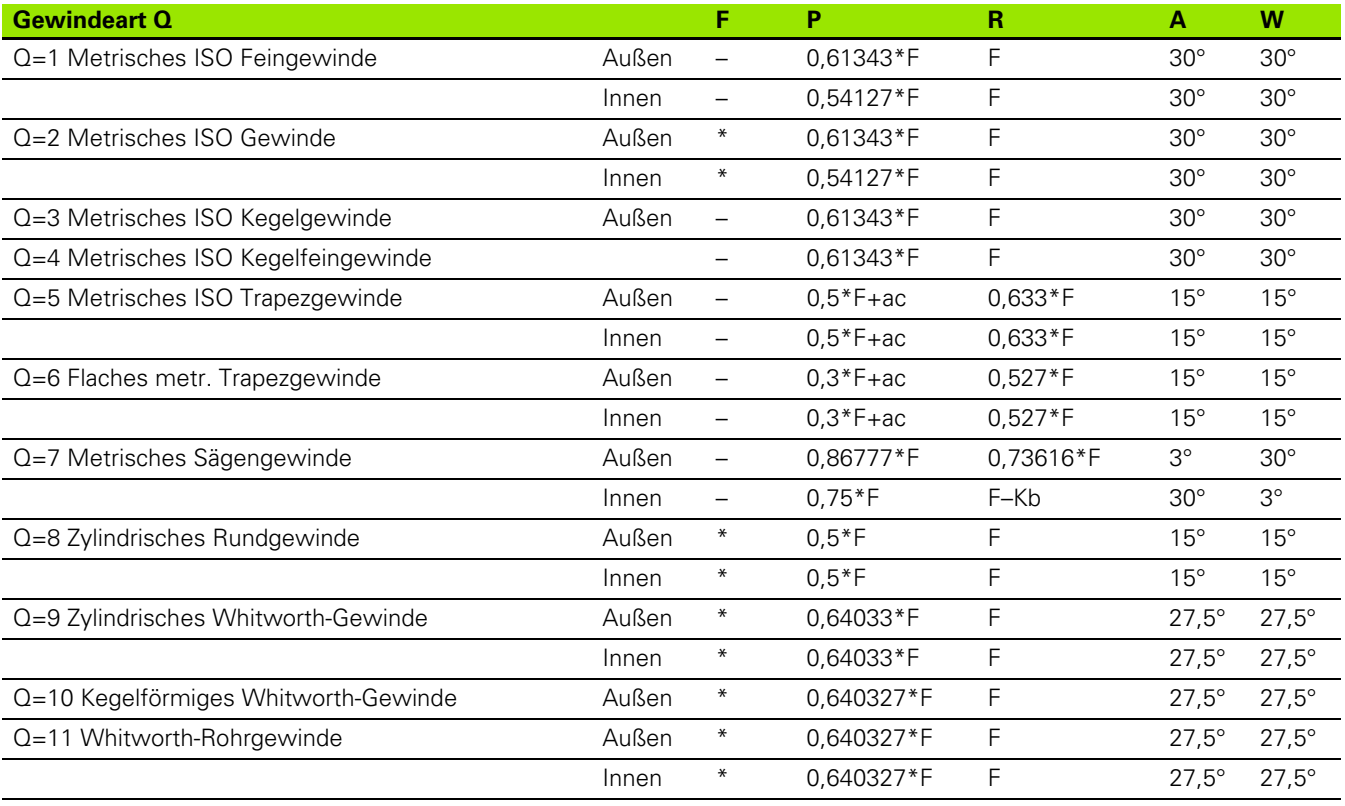

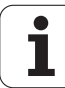
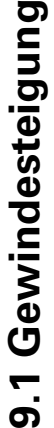

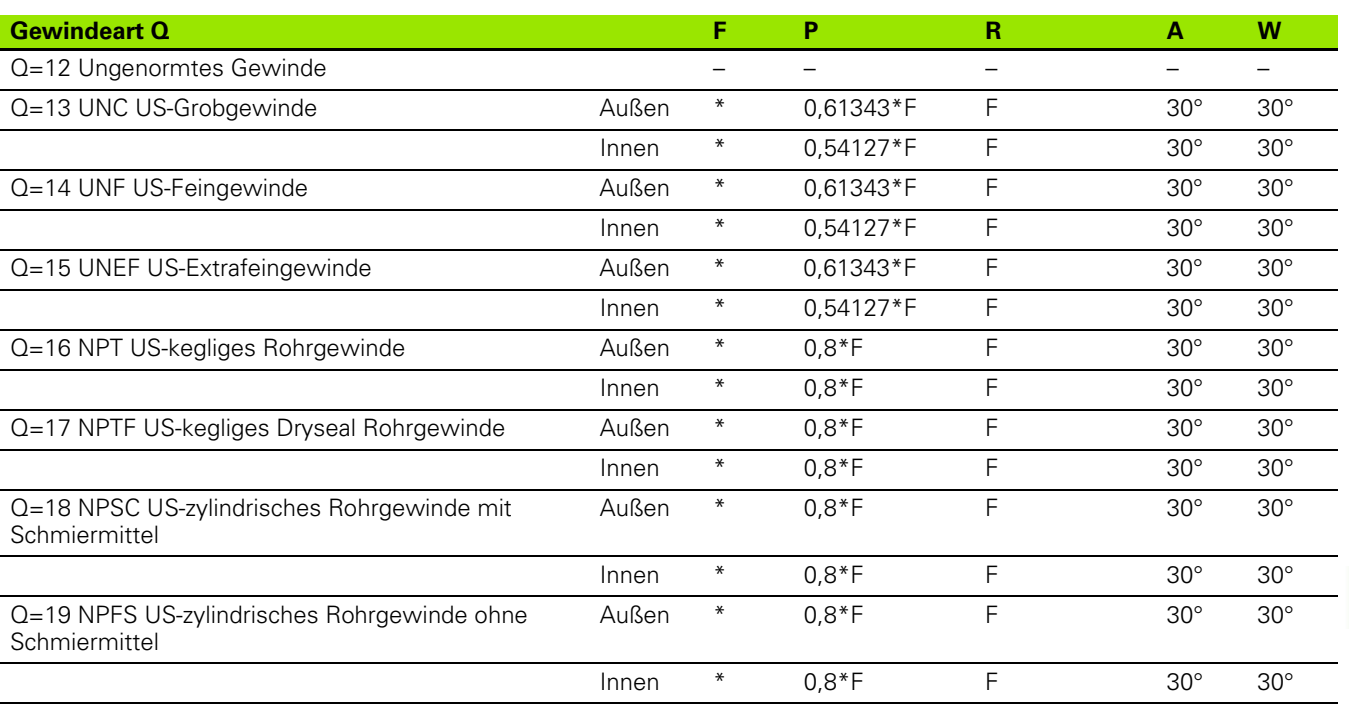

## **Gewindesteigung**

### **Q = 2 Metrisches ISO Gewinde**

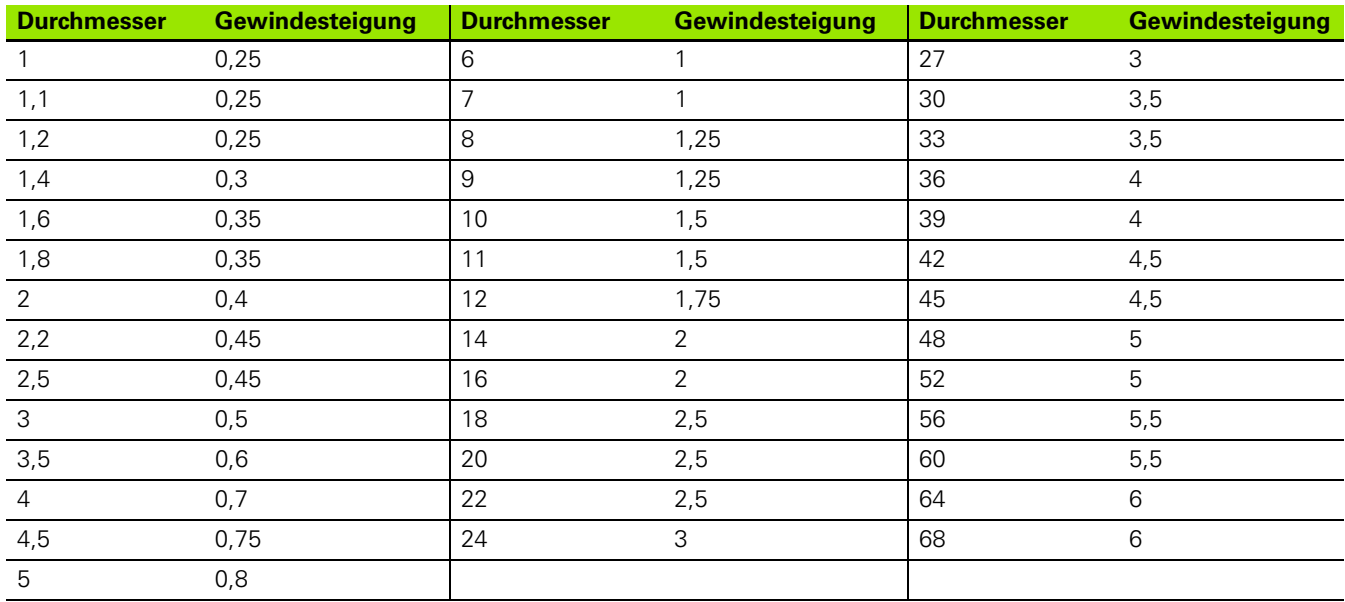

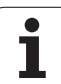

#### **Q = 8 Zylindrisches Rundgewinde**

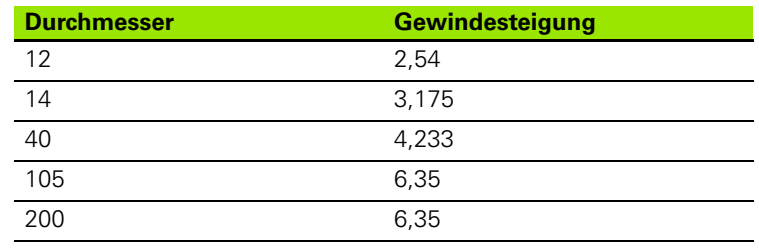

## **Q = 9 Zylindrisches Whitworth-Gewinde**

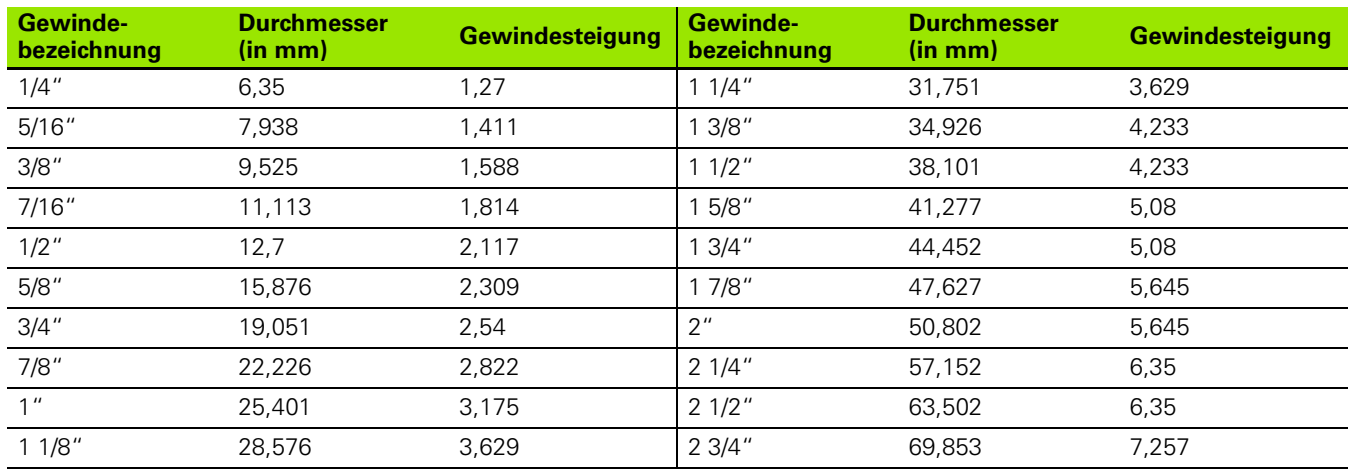

## **Q = 10 Kegelförmiges Whitworth-Gewinde**

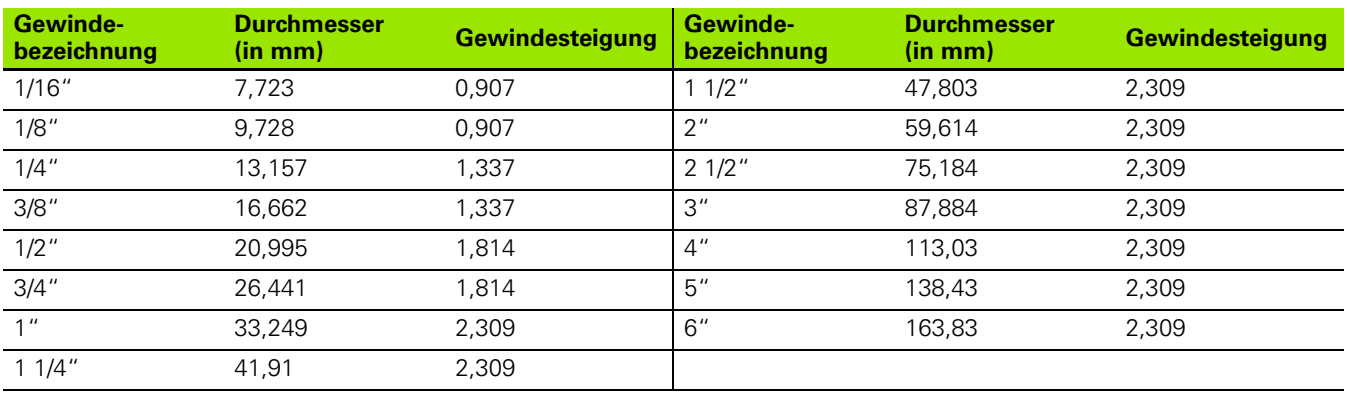

 $\bullet$ 1

#### **Q = 11 Whitworth-Rohrgewinde**

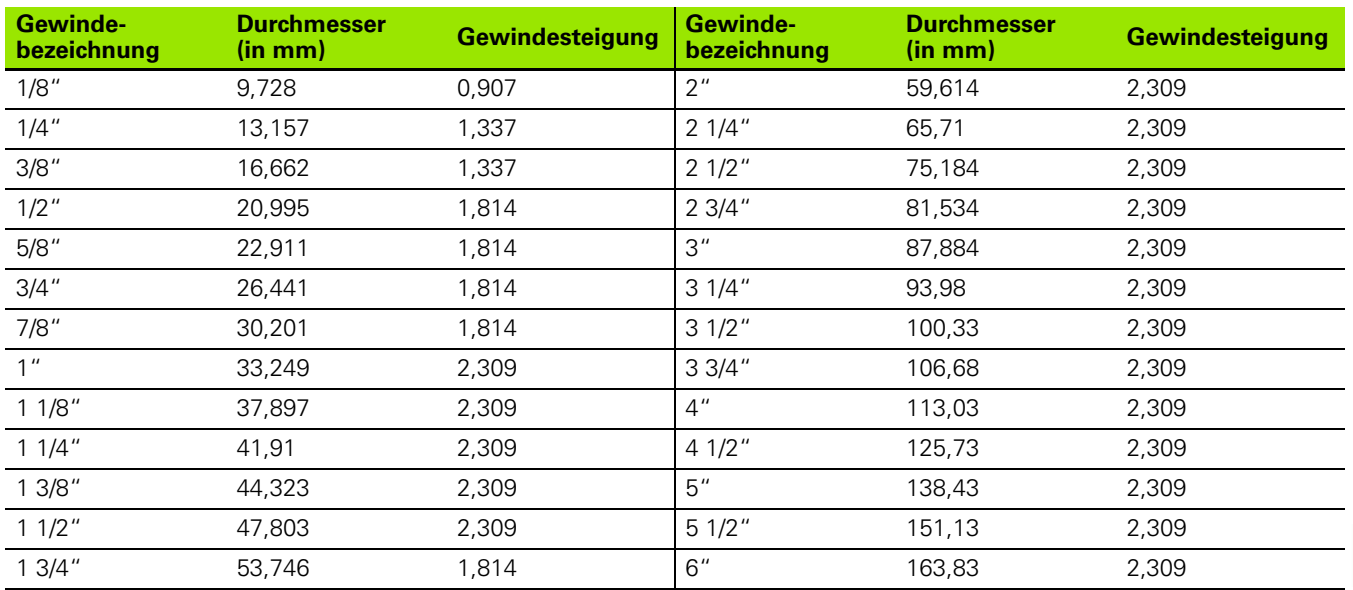

### **Q = 13 UNC US-Grobgewinde**

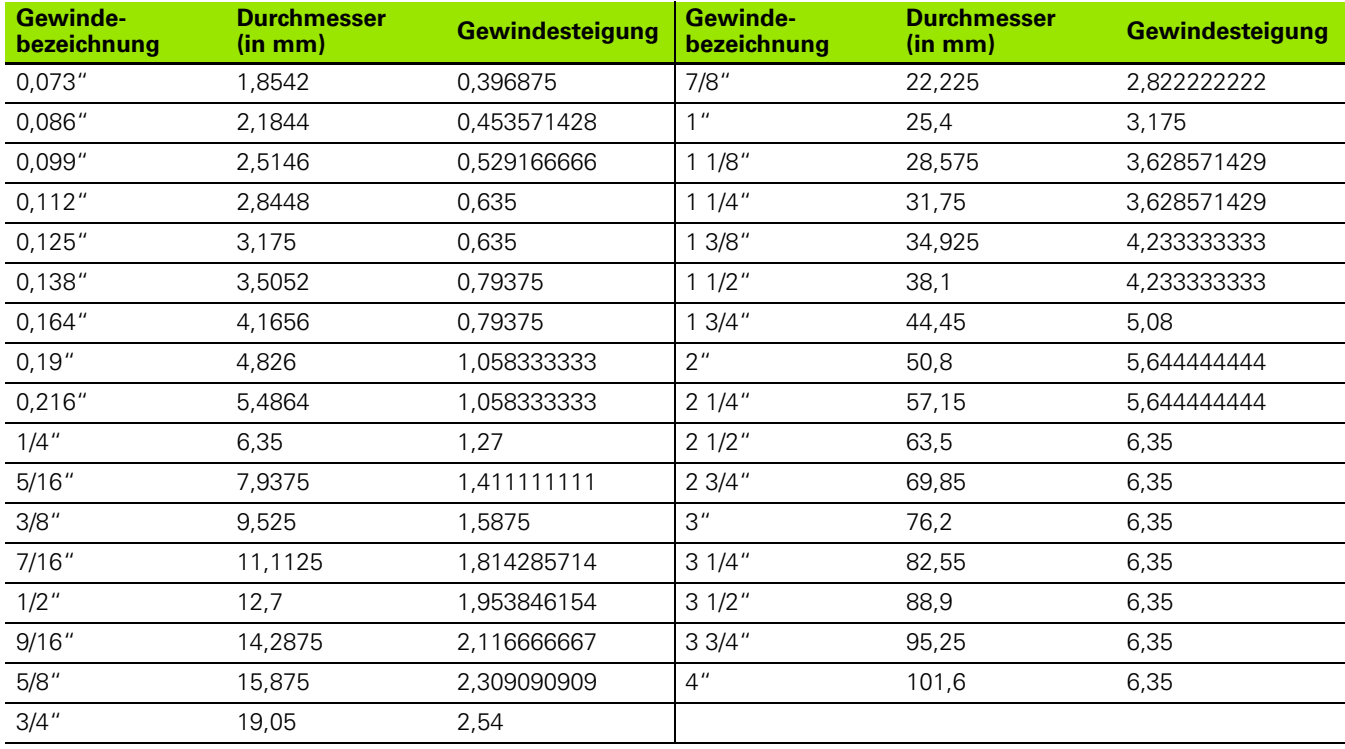

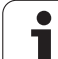

### **Q = 14 UNF US-Feingewinde**

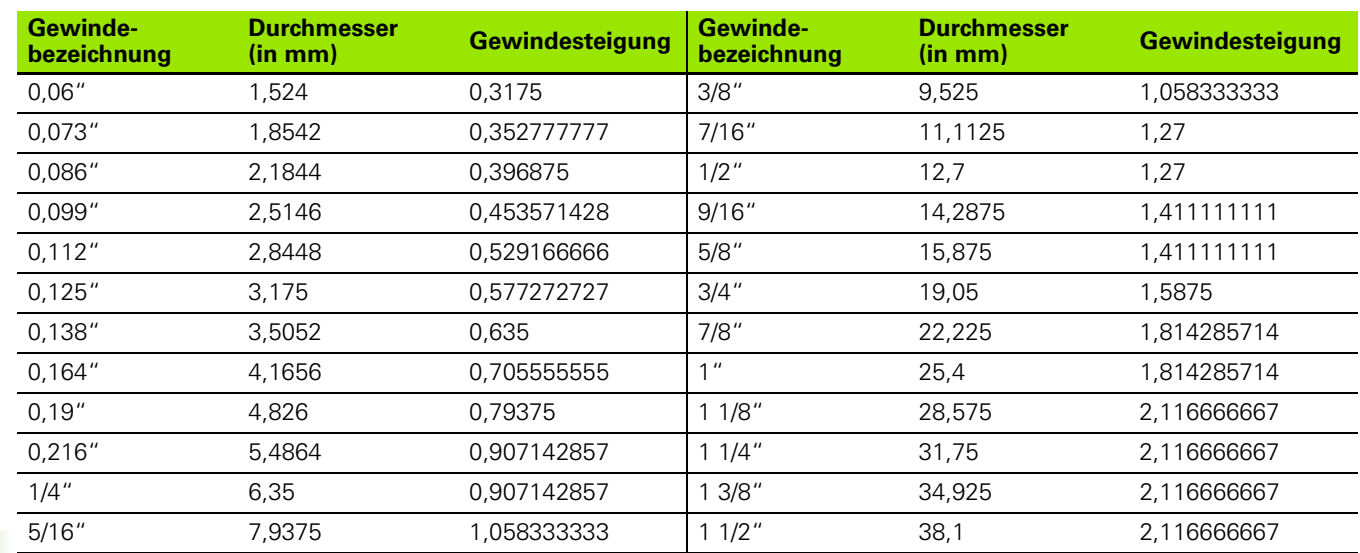

## **Q = 15 UNEF US-Extrafeingewinde**

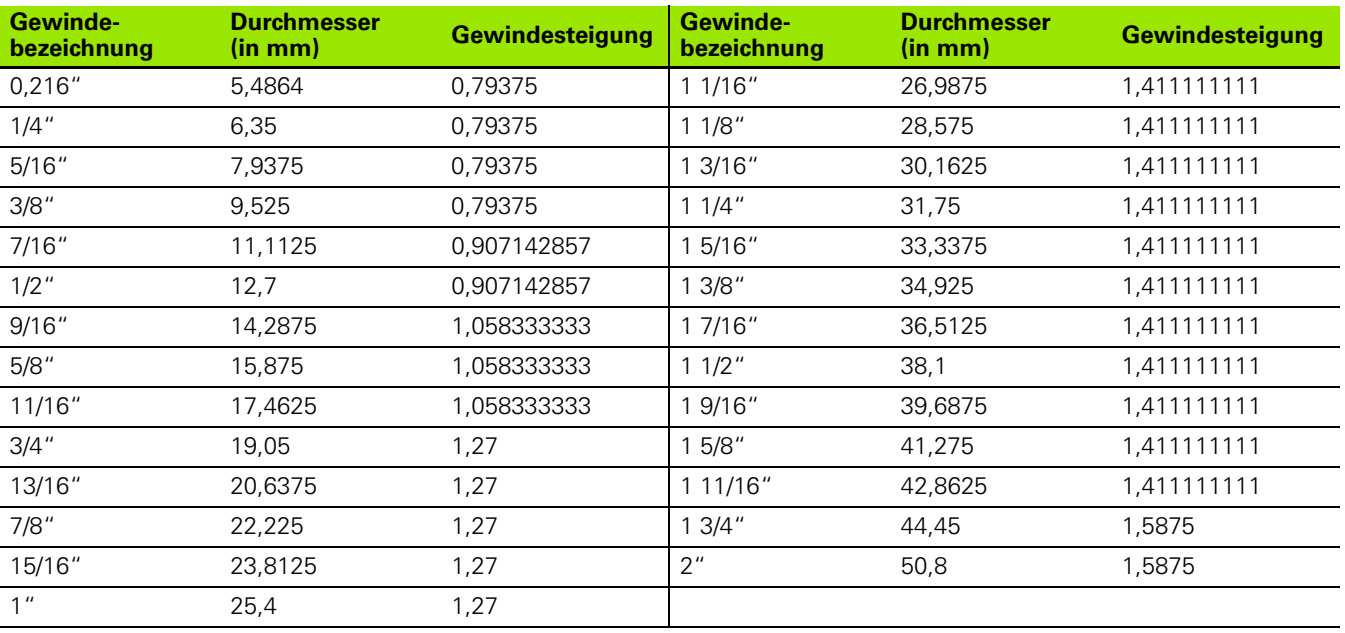

 $\bullet$ ĺ

#### **Q = 16 NPT US-kegliges Rohrgewinde**

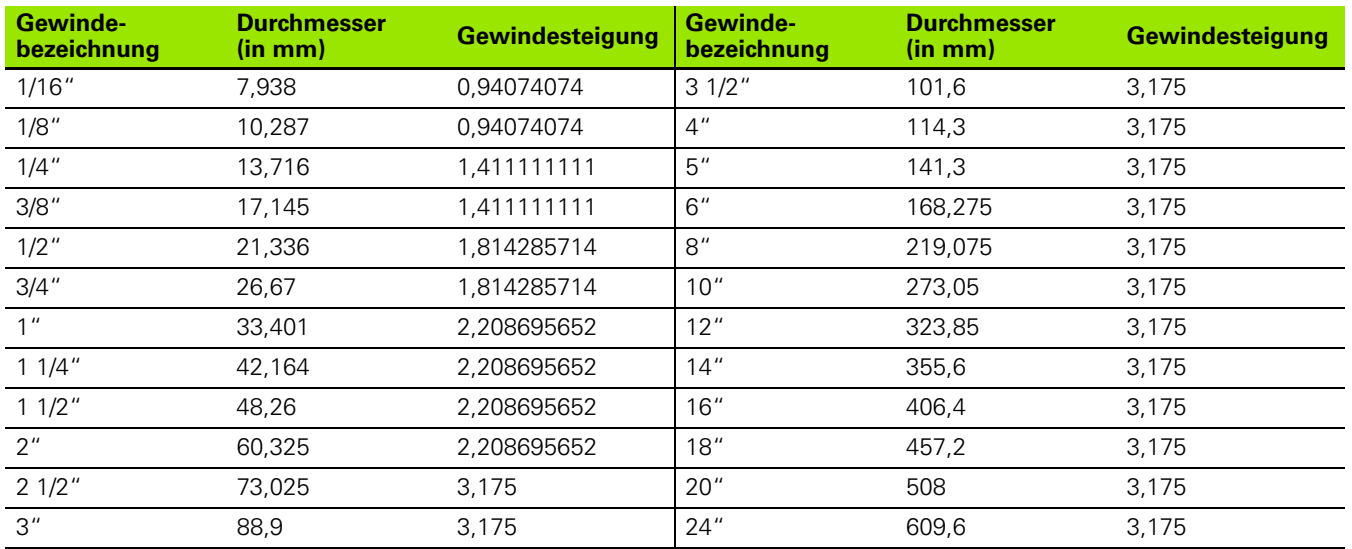

## **Q = 17 NPTF US-kegliges Dryseal Rohrgewinde**

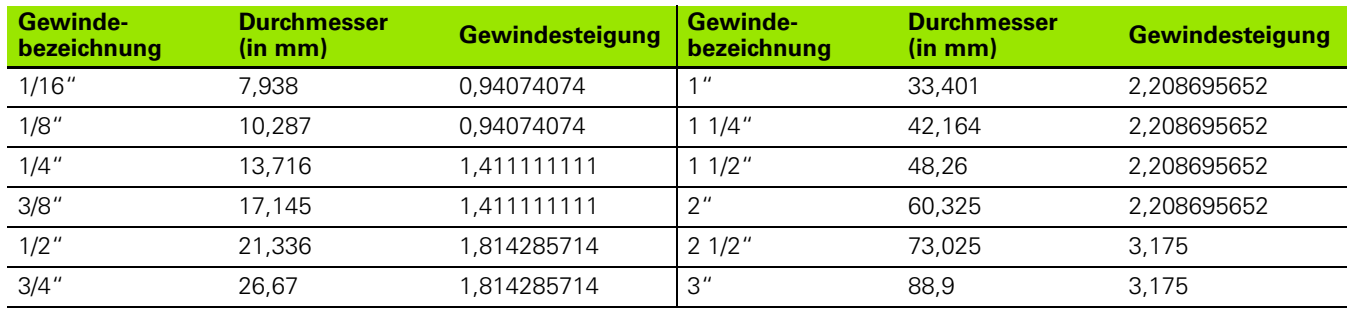

#### **Q = 18 NPSC US-zylindrisches Rohrgewinde mit Schmiermittel**

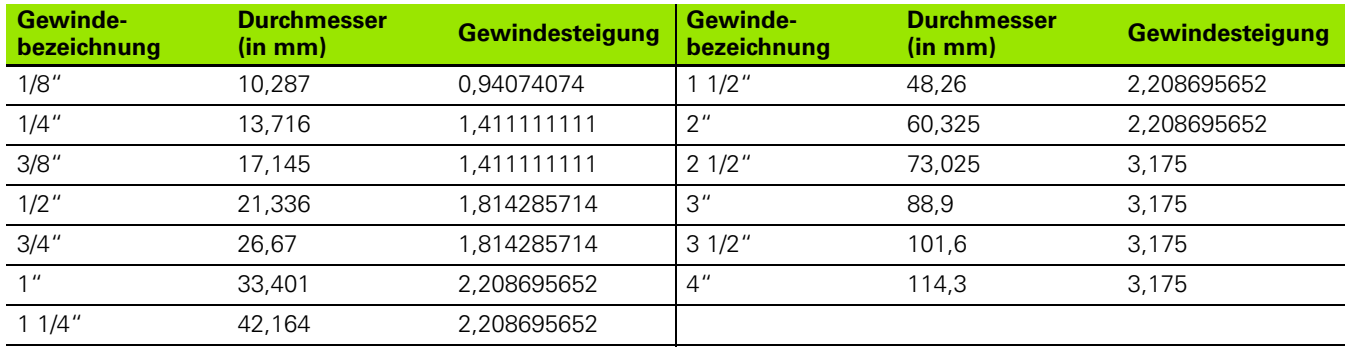

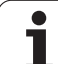

### **Q = 19 NPFS US-zylindrisches Rohrgewinde ohne Schmiermittel**

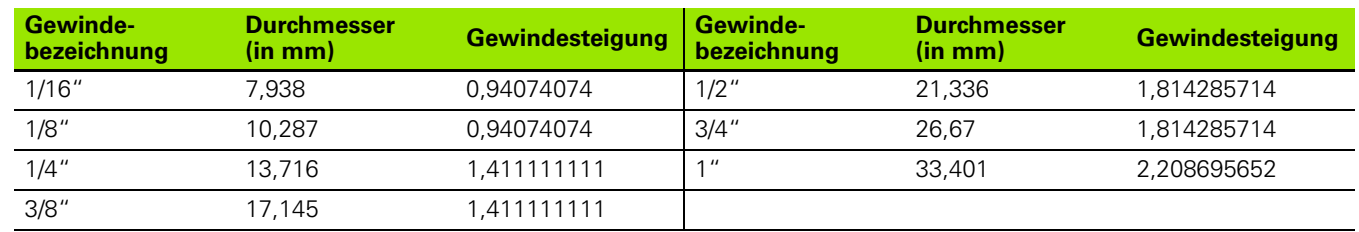

 $\bullet$ ĺ

## **9.2 Freistichparameter**

## **DIN 76 – Freistichparameter**

Die MANUALplus ermittelt die Parameter des Gewindefreistich (Freistich DIN 76) anhand der Gewindesteigung. Die Freistichparameter entsprechen der DIN 13 für metrische Gewinde.

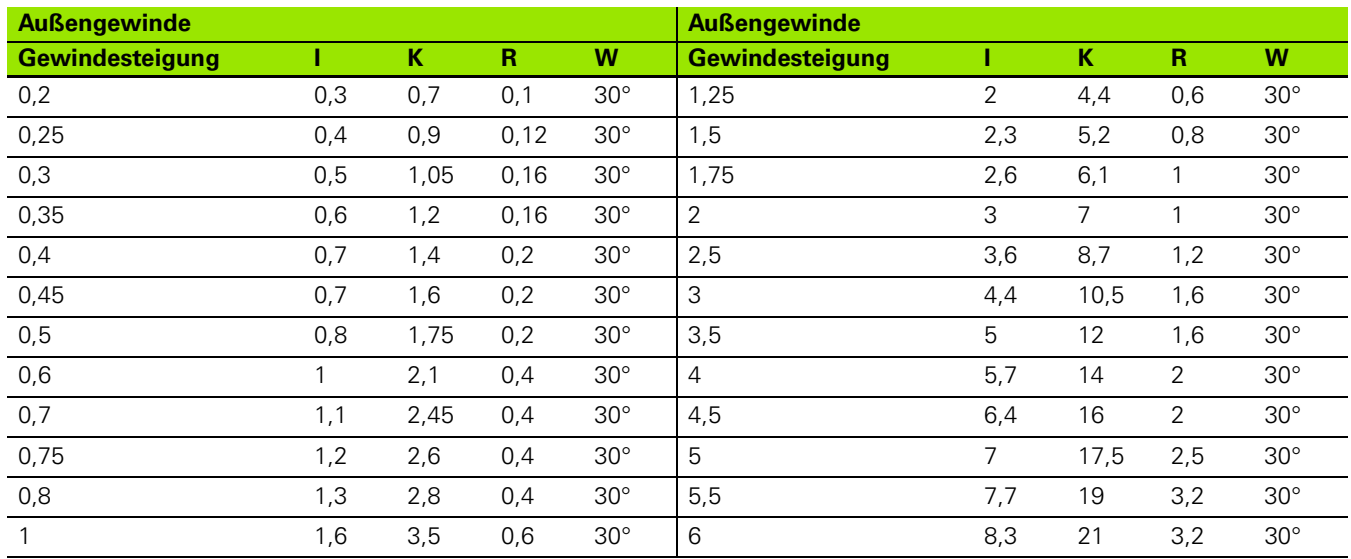

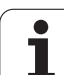

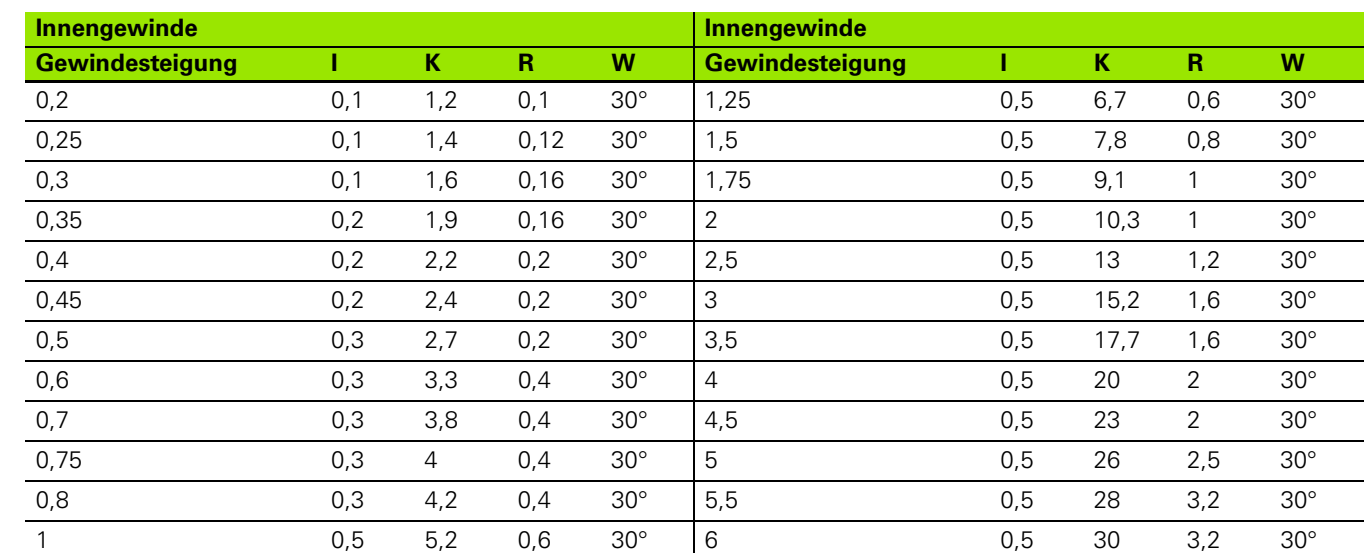

Bei Innengewinden berechnet die MANUALplus die Tiefe des Gewindefreistichs wie folgt:

Freistichtiefe =  $(N + 1 - K)/2$ 

Es bedeuten:

- ■I: Freistichtiefe (Radiusmaß)
- K: Freistichbreite
- R: Freistichradius
- W:Freistichwinkel
- N: Gewinde-Nennduchmesser
- ■I: aus der Tabelle
- K: Gewinde-Kernduchmesser

T

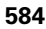

## **DIN 509 E – Freistichparameter**

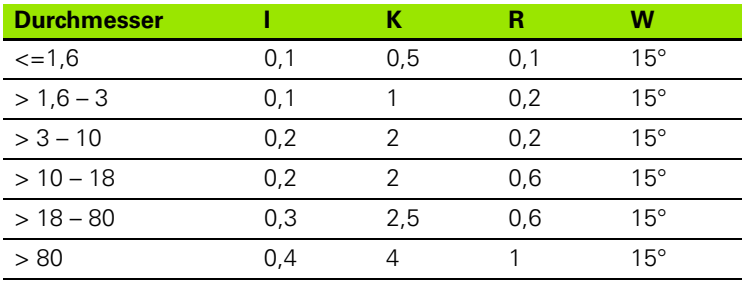

Die Freistichparameter werden abhängig von dem Zylinderdurchmesser ermittelt.

Es bedeuten:

I: Freistichtiefe

K: Freistichbreite

R: Freistichradius

W: Freistichwinkel

## **DIN 509 F – Freistichparameter**

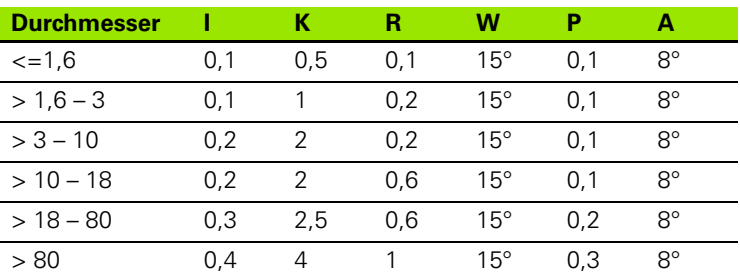

Die Freistichparameter werden abhängig von dem Zylinderdurchmesser ermittelt.

Es bedeuten:

- I: Freistichtiefe
- K: Freistichbreite
- $R:$  Freistichradius
- W: Freistichwinkel
- P: Plantiefe
- A: Planwinkel

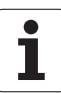

# **9.3 Technische Informationen**

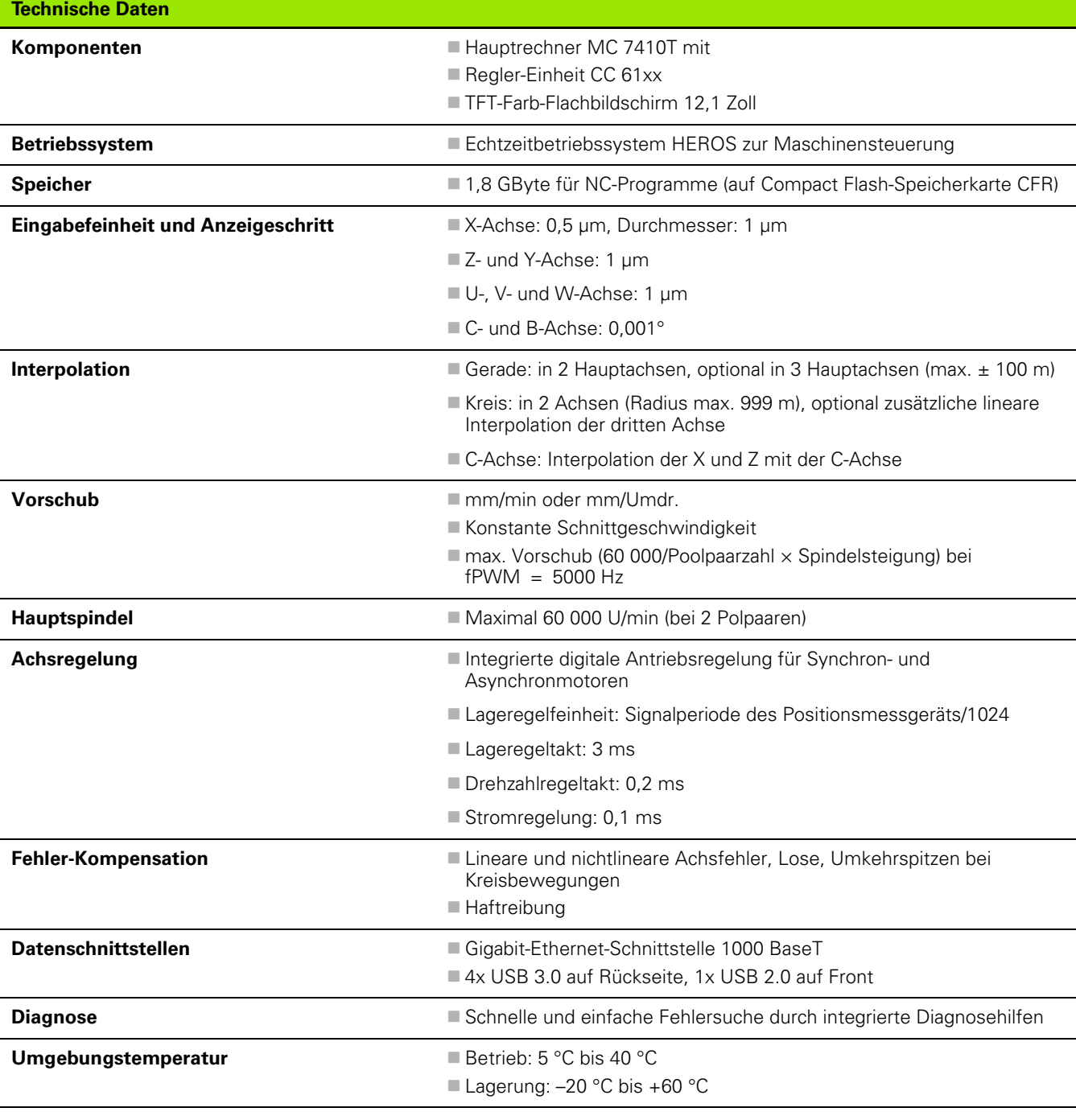

i

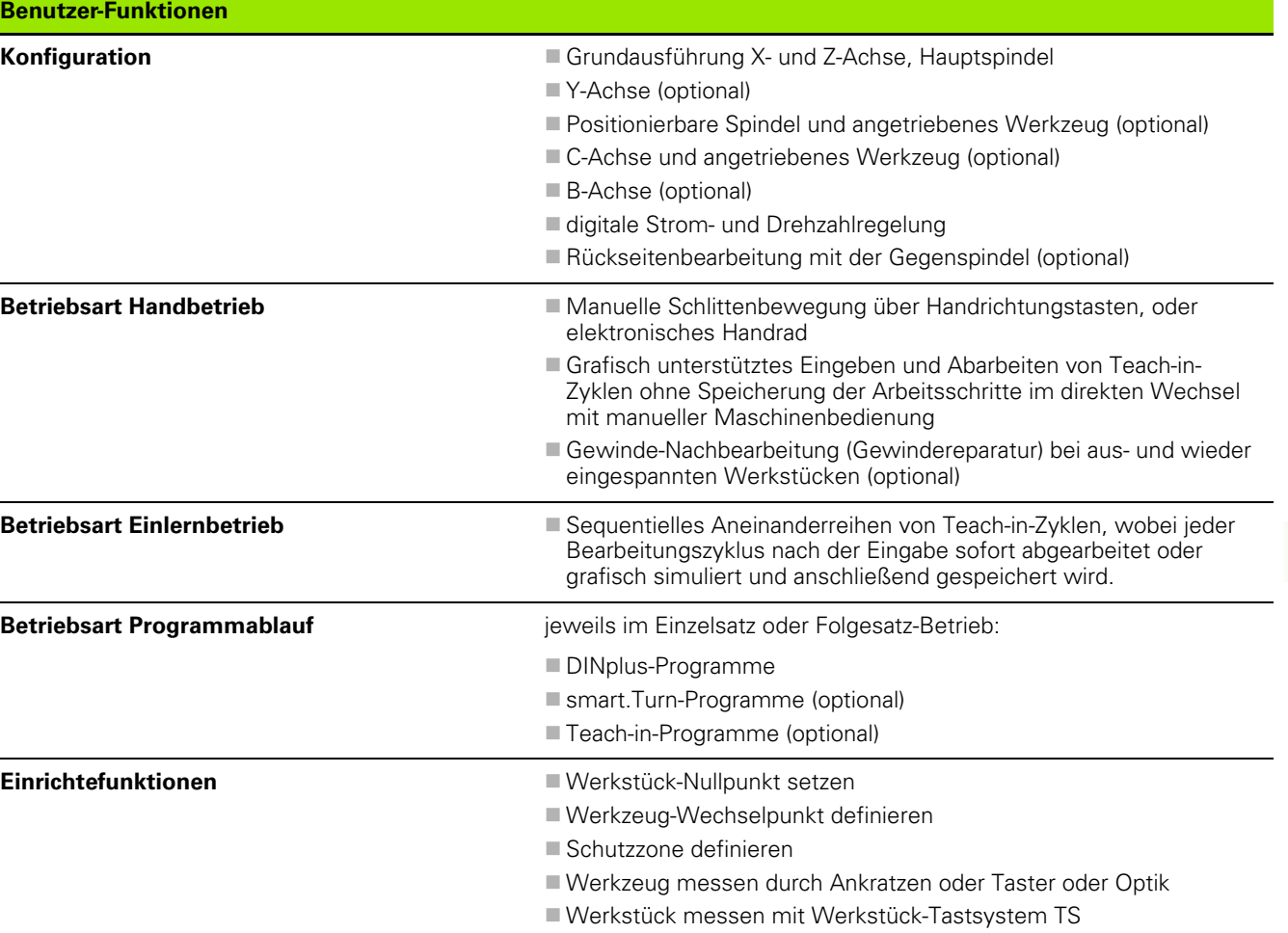

 $\overline{\mathbf{i}}$ 

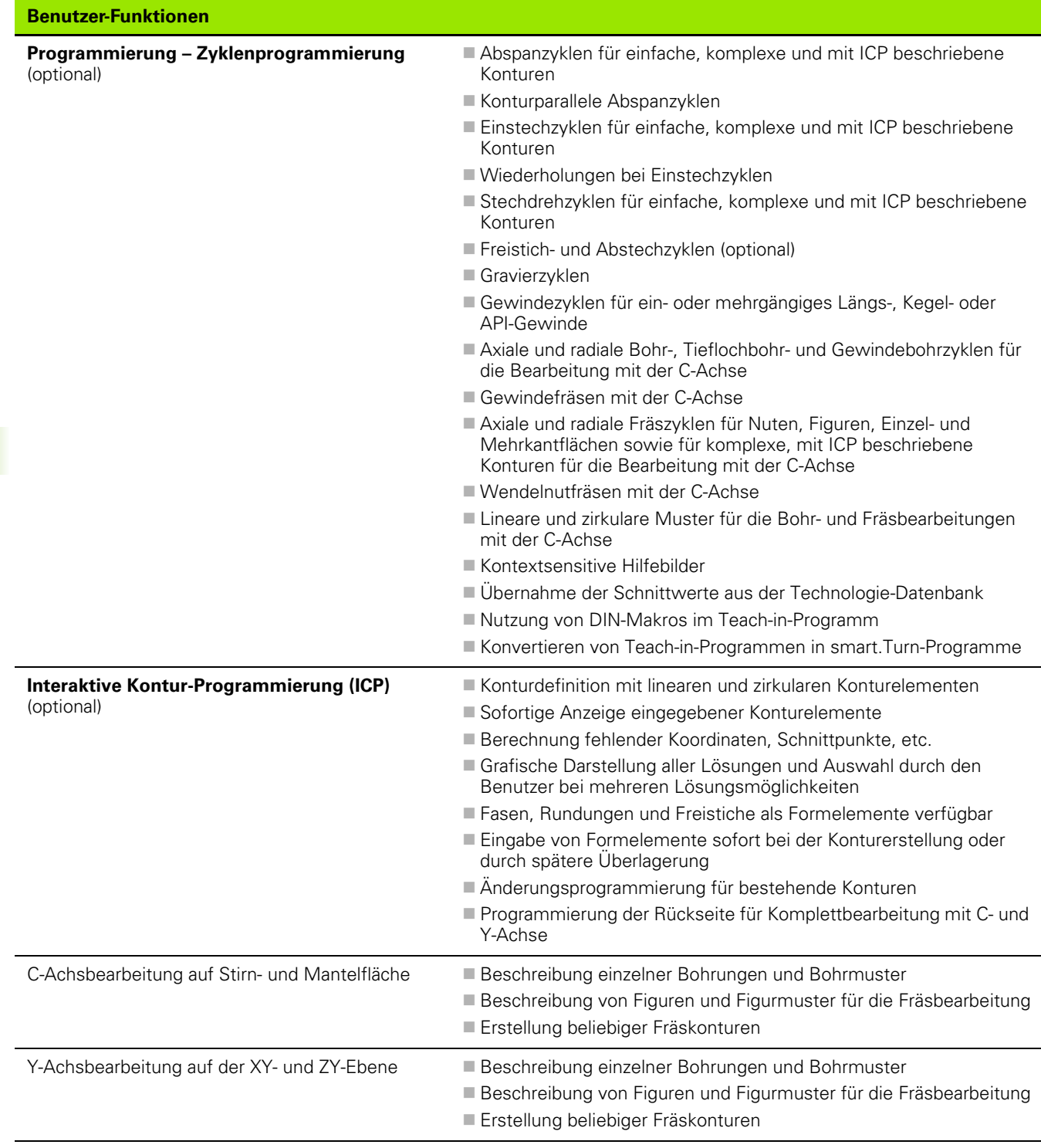

 $\mathbf i$ 

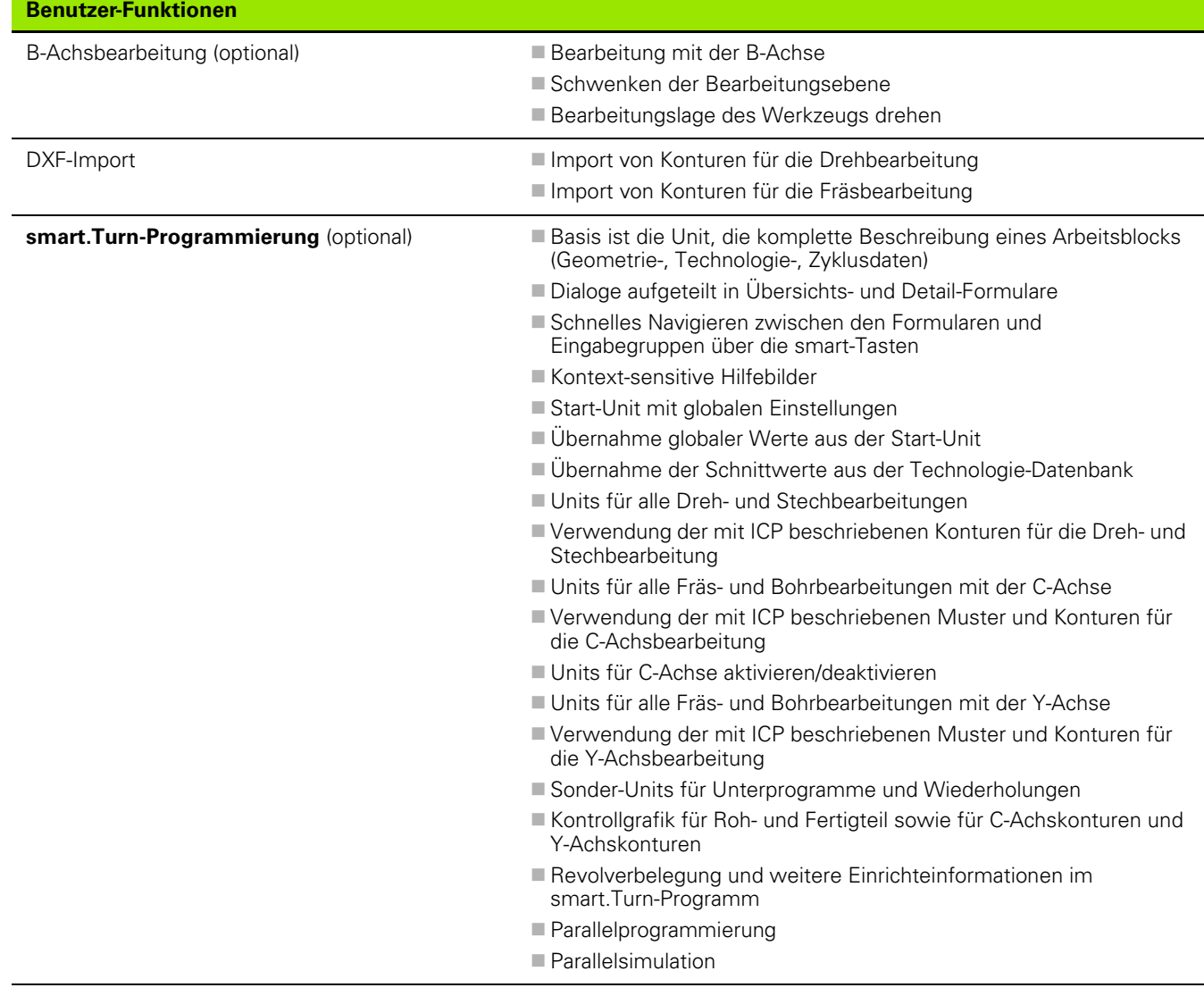

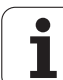

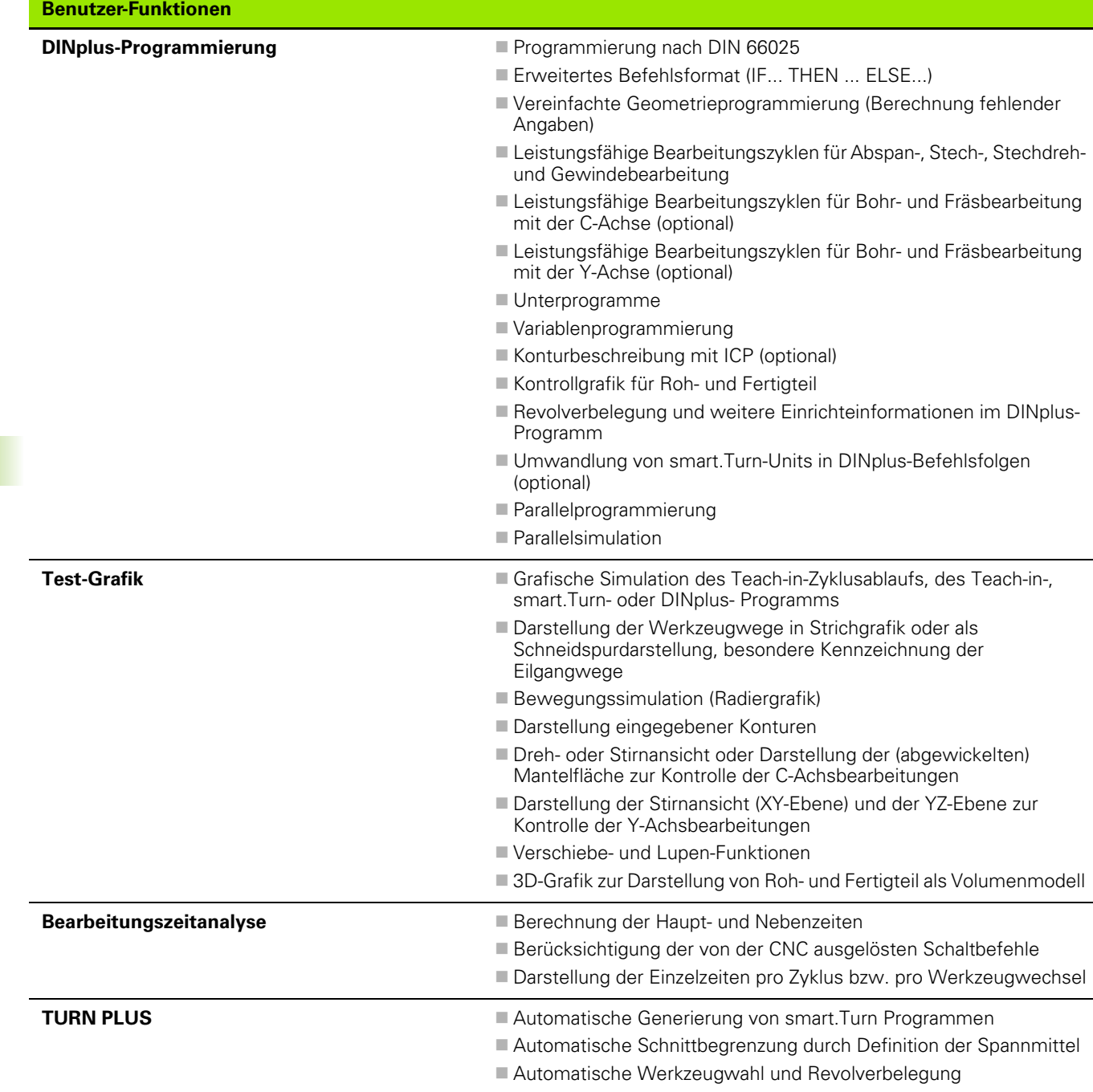

**590** Tabellen und Übersichten

 $\mathbf{i}$ 

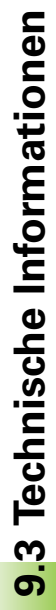

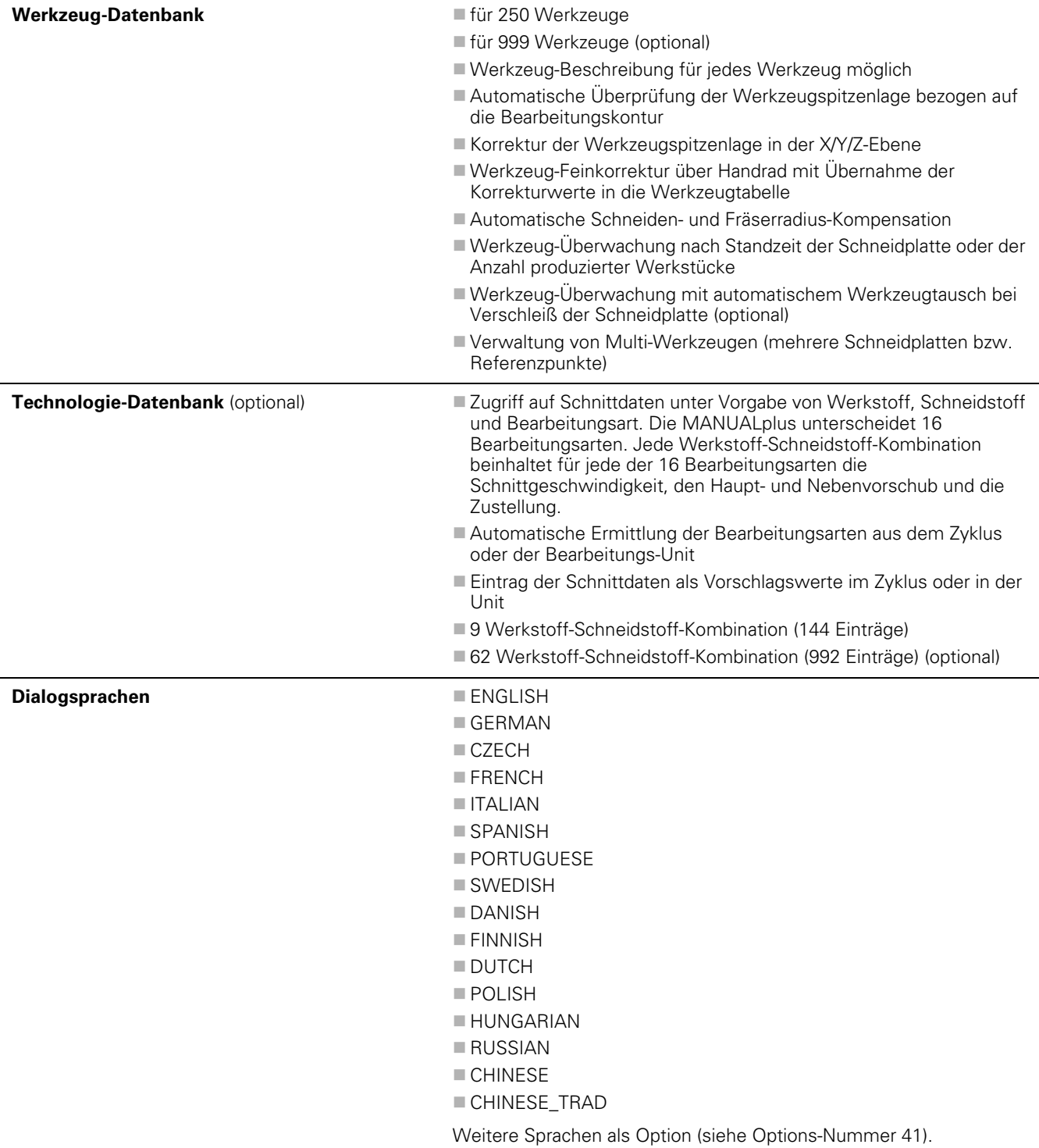

**Benutzer-Funktionen**

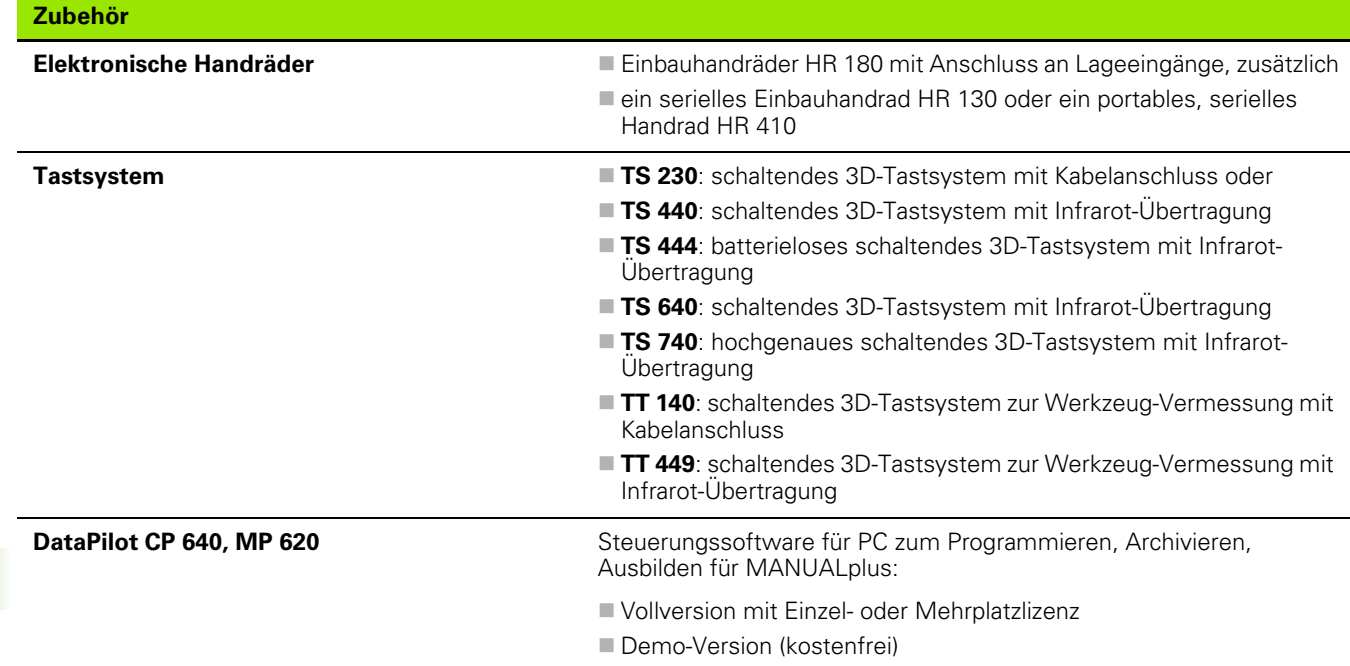

 $\mathbf{i}$ 

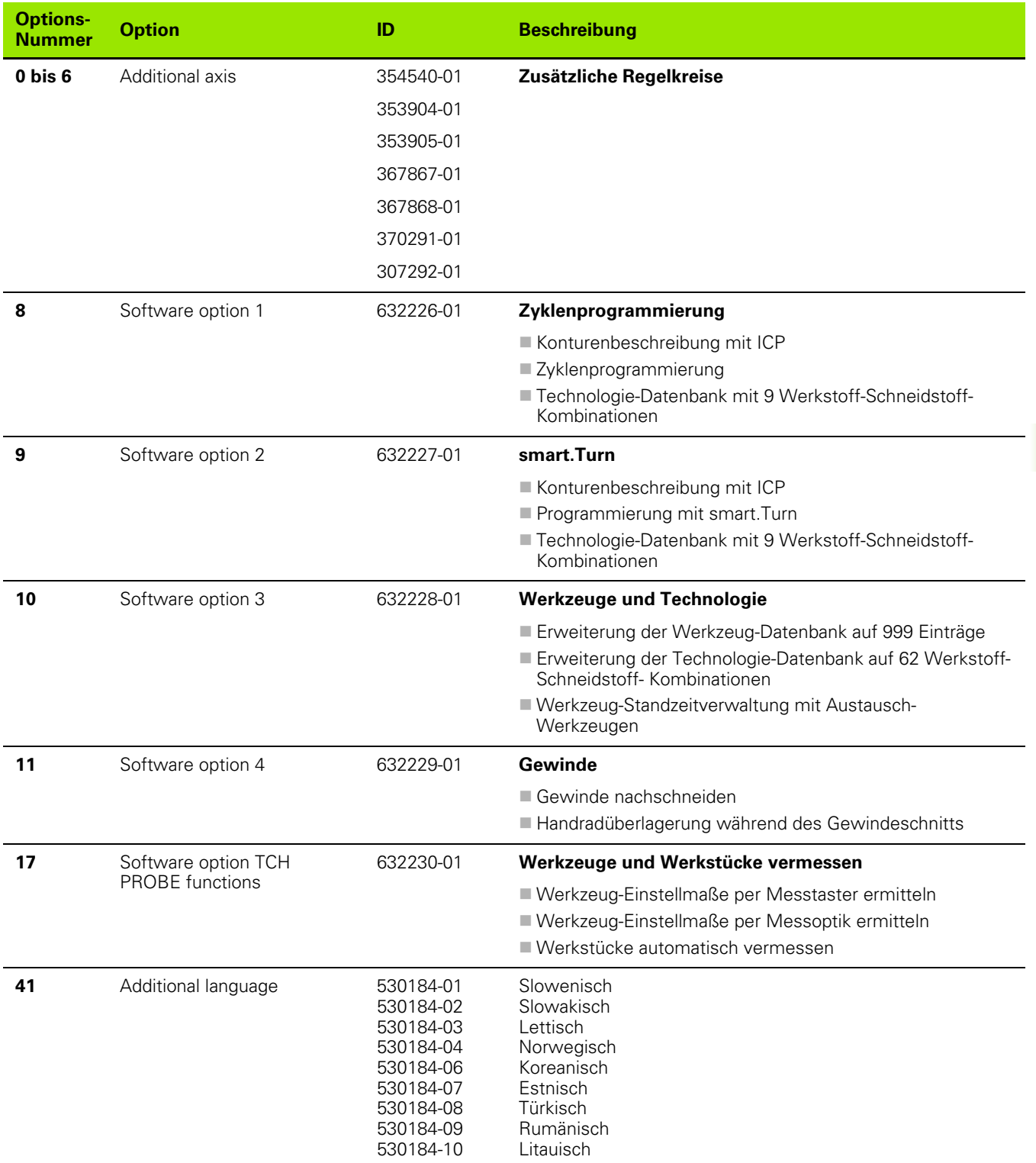

 $\overline{\mathbf{i}}$ 

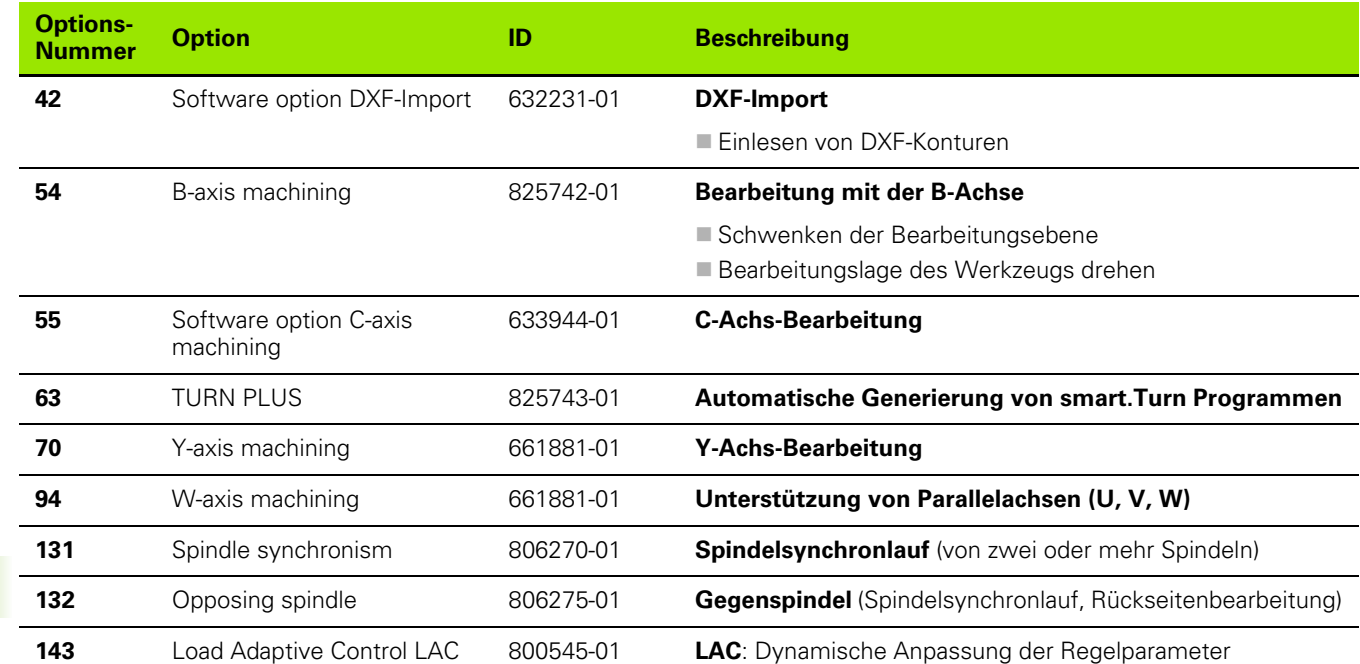

 $\mathbf{i}$ 

## **9.4 Kompatibilität in DIN-Programmen**

Das Format der DIN-Programme der Vorgänger-Steuerung CNC PILOT 4290 unterscheidet sich vom Format der MANUALplus 620. Sie können aber Programme der Vorgänger-Steuerungen mit dem Programm-Konverter an die neue Steuerung anpassen.

Die MANUALplus 620 erkennt beim Öffnen eines NC-Programms die Programme der Vorgänger-Steuerung. Nach einer Sicherheitsabfrage wird dieses Programm konvertiert. Der Programmname erhält den Namensvorsatz "CONV\_...". Der Programm-Konverter ist auch Bestandteil des "Transfer" (Betriebsart Organisation.

Bei DIN-Programmen sind auch die unterschiedlichen Konzepte bei der Werkzeugverwaltung, Parameterverwaltung, Variablen-Programmierung und PLC-Programmierung zu berücksichtigen.

Beachten Sie folgende Punkte bei der Konvertierung von DIN-Programmen der CNC PILOT 4290:

Werkzeugaufruf (T-Befehle des Abschnitts REVOLVER):

- T-Befehle, die eine Referenz zur Werkzeugdatenbank beinhalten, werden unverändert übernommen (Beispiel: T1 ID"342-300.1")
- T-Befehle, die Werkzeugdaten beinhalten, können nicht konvertiert werden

Variablenprogrammierung:

- D-Variablen (#-Variablen) werden durch #-Variablen der neuen Syntax ersetzt. Je nach Nummernbereich werden dabei #c oder #l oder #n oder #i Variablen benutzt.
- Besonderheiten: #0 wird zu #c30, #30 wird zu #c51
- V-Variablen werden durch #g-Variablen ersetzt. Bei Zuweisungen werden geschweifte Klammern entfernt. Bei Ausdrücken werden geschweifte Klammern in runde Klammern gewandelt
- Variablen-Zugriffe auf Werkzeugdaten, Maschinenmaße, D-Korrekturen, Parameterdaten sowie Ereignisse können nicht konvertiert werden. Diese Programmsequenzen müssen angepasst werden. Ausnahme: Ereignis "Startsatzsuche aktiv" E90[1] wird zu #i6 gewandelt
- Berücksichtigen Sie, dass im Gegensatz zur 4290 der Interpreter der MANUALplus 620 in jedem Programmablauf die Zeilen erneut auswertet.

#### M-Funktionen:

- M30 mit NS.. wird zu M0 M99 NS
- M97 wird für einkanalige Steuerungen entfern
- Alle anderen M-Funktionen werden unverändert übernommen

#### G-Funktionen:

 Folgende G-Funktionen werden bisher von der CNC PILOT 640 nicht unterstützt: G48, G53, G54, G55, G62, G63, G98, G162, G204, G710, G906, G907, G915, G918, G975, G995, G996

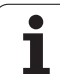

- Folgende G-Funktionen ergeben eine Warnung, wenn sie in einer Konturbeschreibung verwendet werden: G10, G38, G39, G52, G95, G149. Diese Funktionen sind jetzt selbsthaltend.
- Bei den Gewindefunktionen G31, 32, 33 werden ggf. Warnungen generiert, eine Überprüfung dieser Funktionen wird empfohlen
- Die Funktion "Kontur Spiegeln/Verschieben G121" wird zu G99 konvertiert, die Funktionsweise ist aber kompatibel
- G916, 917 und 930 führen zu einer Warnung wegen geänderter Funktionsweise. Funktionen müssen von der PLC unterstützt werden

Namen von externen Unterprogrammen:

 Der Konverter ergänzt beim Aufruf eines externen Unterprogramms den Namens-Vorsatz "CONV\_..."

Mehrkanalige Programme:

- Bei einkanaligen Steuerungen werden Zweischlittenprogramme auf einen Schlitten konvertiert, wobei die Z-Bewegung des zweiten Schlittens nach G1 W… bzw. G701 W… konvertiert wird
	- Im Programmkopf wird #SCHLITTEN \$1\$2 durch #SCHLITTEN \$1 ersetzt
	- \$-Anweisungen vor der Satznummer werden entfernt
	- ■\$2 G1 Z... wird nach G1 W... gewandelt, entsprechend auch G701 Z… nach G701 W…
	- Das Wort ZUORDNUNG wird entfernt (aber intern für die Konvertierung der folgenden Sätze gemerkt)
	- Synchronanweisungen \$1\$2 M97 werden entfernt
	- Nullpunktverschiebungen für Schlitten 2 werden auskommentiert, Verfahrwege mit einer Warnung versehen.

Nicht konvertierbare Elemente:

 Enthält das DIN-Programm nicht konvertierbare Elemente, wird der entsprechende NC-Satz als Kommentar abgelegt. Diesem Kommentar wird der Begriff "WARNUNG" vorangestellt. Abhängig von der Situation wird der nicht konvertierbare Befehl in die Kommentarzeile übernommen oder der nicht konvertierbare NC-Satz folgt dem Kommentar.

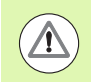

HEIDENHAIN empfiehlt konvertierte NC-Programme an die Gegebenheiten der Steuerung anzupassen und sie zu überprüfen, bevor die Programme für die Produktion eingesetzt werden.

## **Syntax-Elementen der MANUALplus 620**

Bedeutung der in der Tabelle verwendete Symbole:

- $\nu$  Kompatibles Verhalten, Funktionen werden ggf. durch den Programmkonverter in eine zur MANUALplus 620 kompatiblen Form umgesetzt
- X Geändertes Verhalten, im Einzelfall ist die Programmierung zu überprüfen
- Funktion ist nicht vorhanden oder wird durch andere Funktionalität ersetz
- Funktion ist in Planung für zukünftige Software-Versionen, bzw. ist erst für Systeme mit Mehrkanaligkeit erforderlich

#### **Abschnittskennungen**

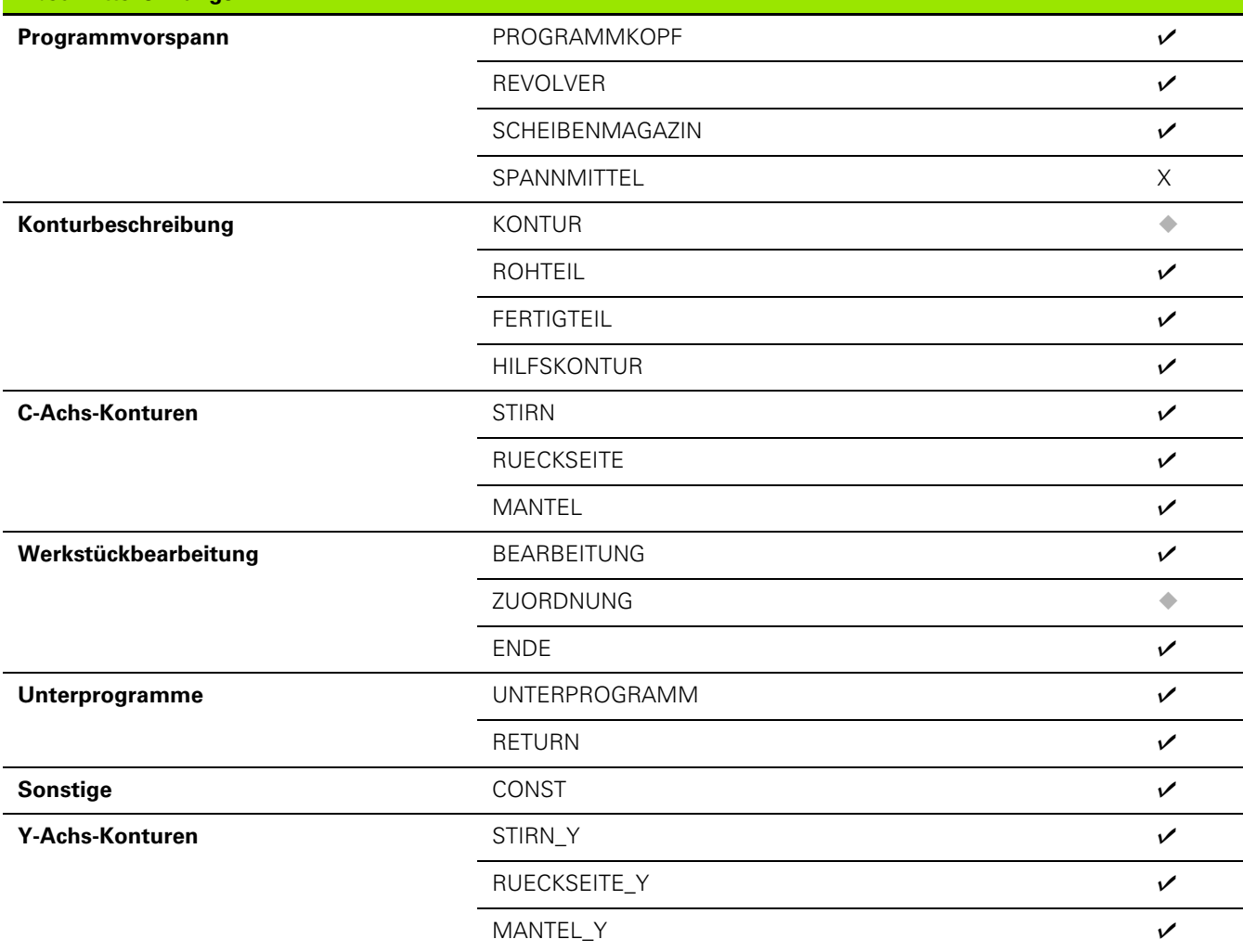

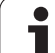

 $\overline{a}$ 

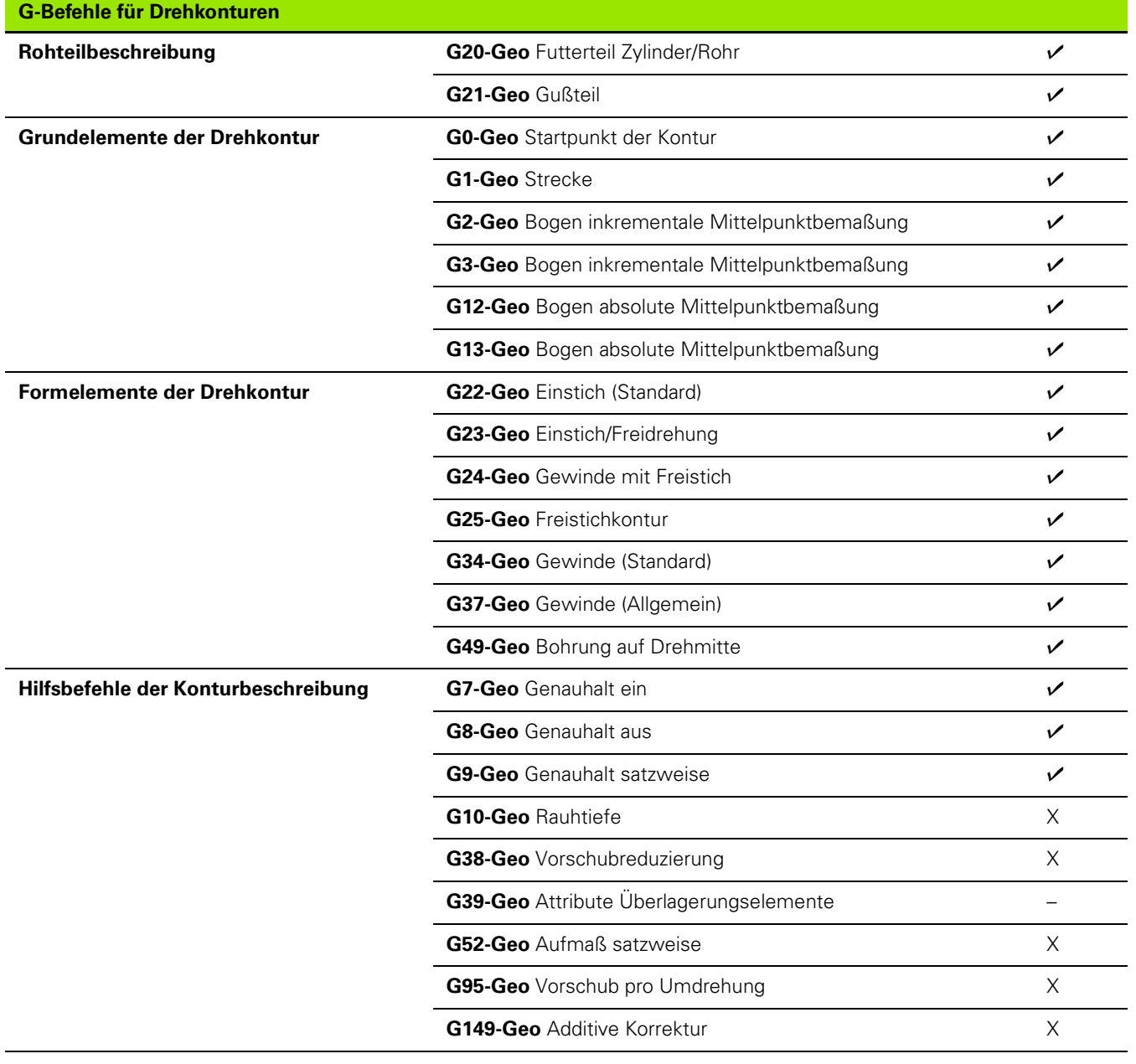

 $\mathbf{i}$ 

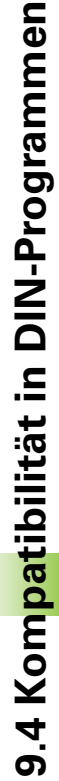

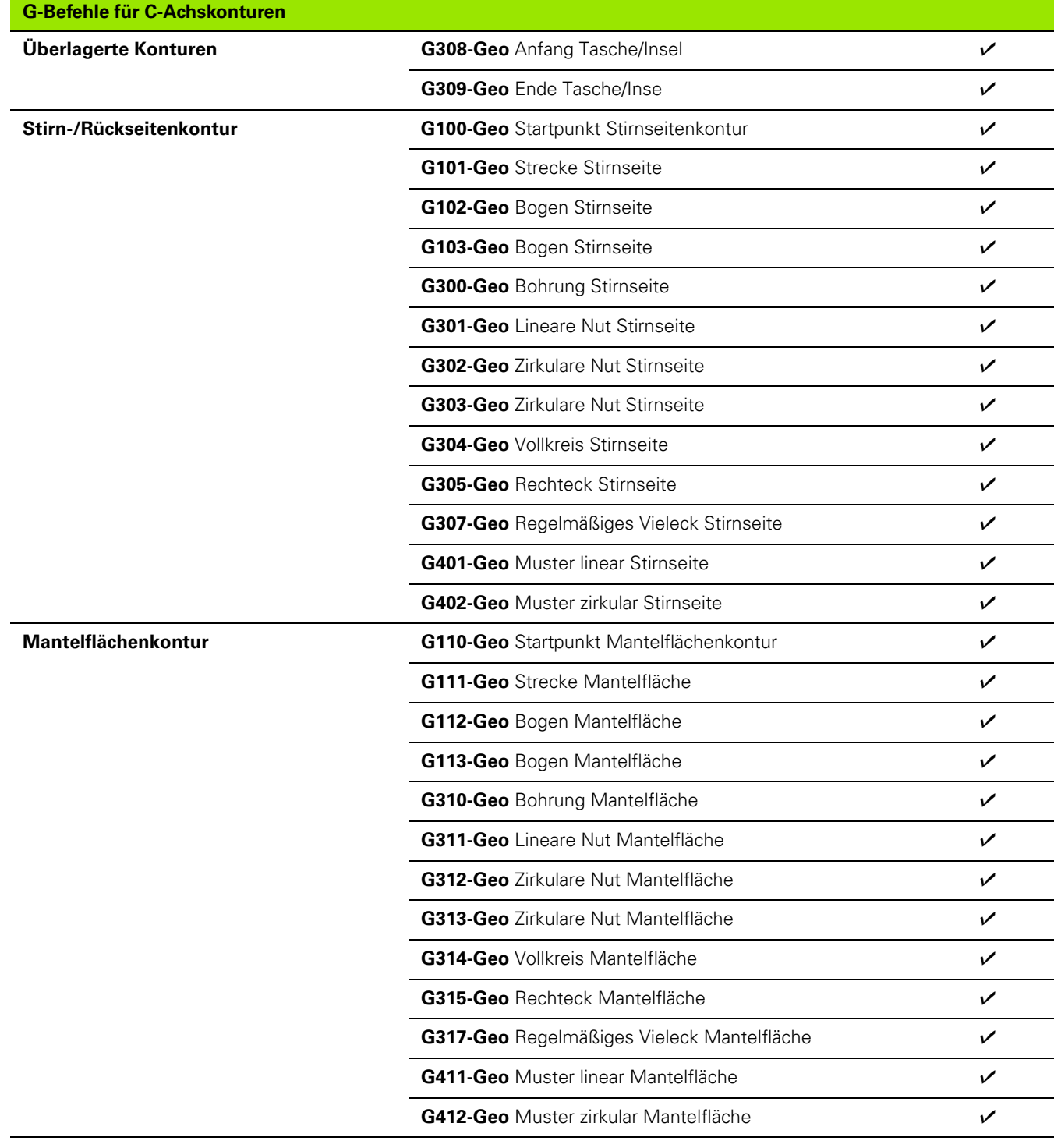

 $\bullet$ 

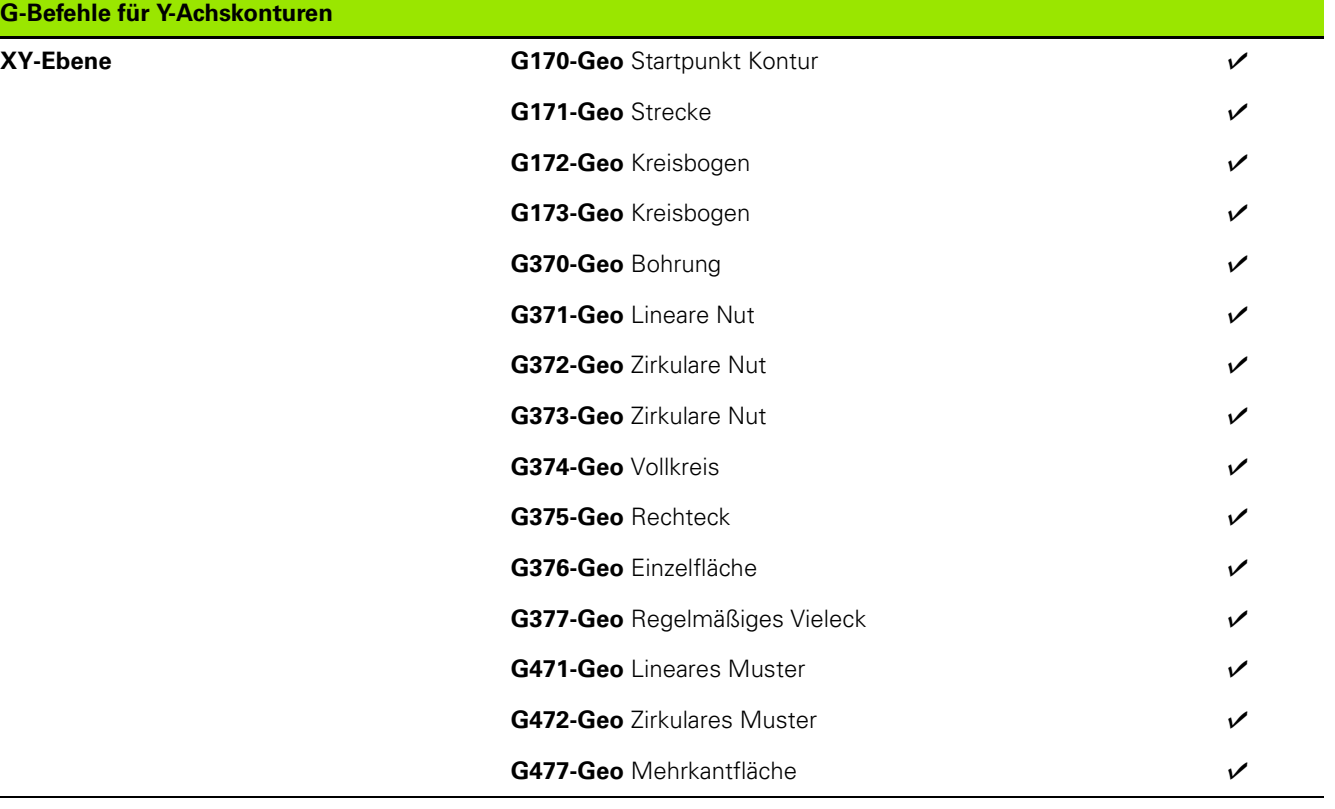

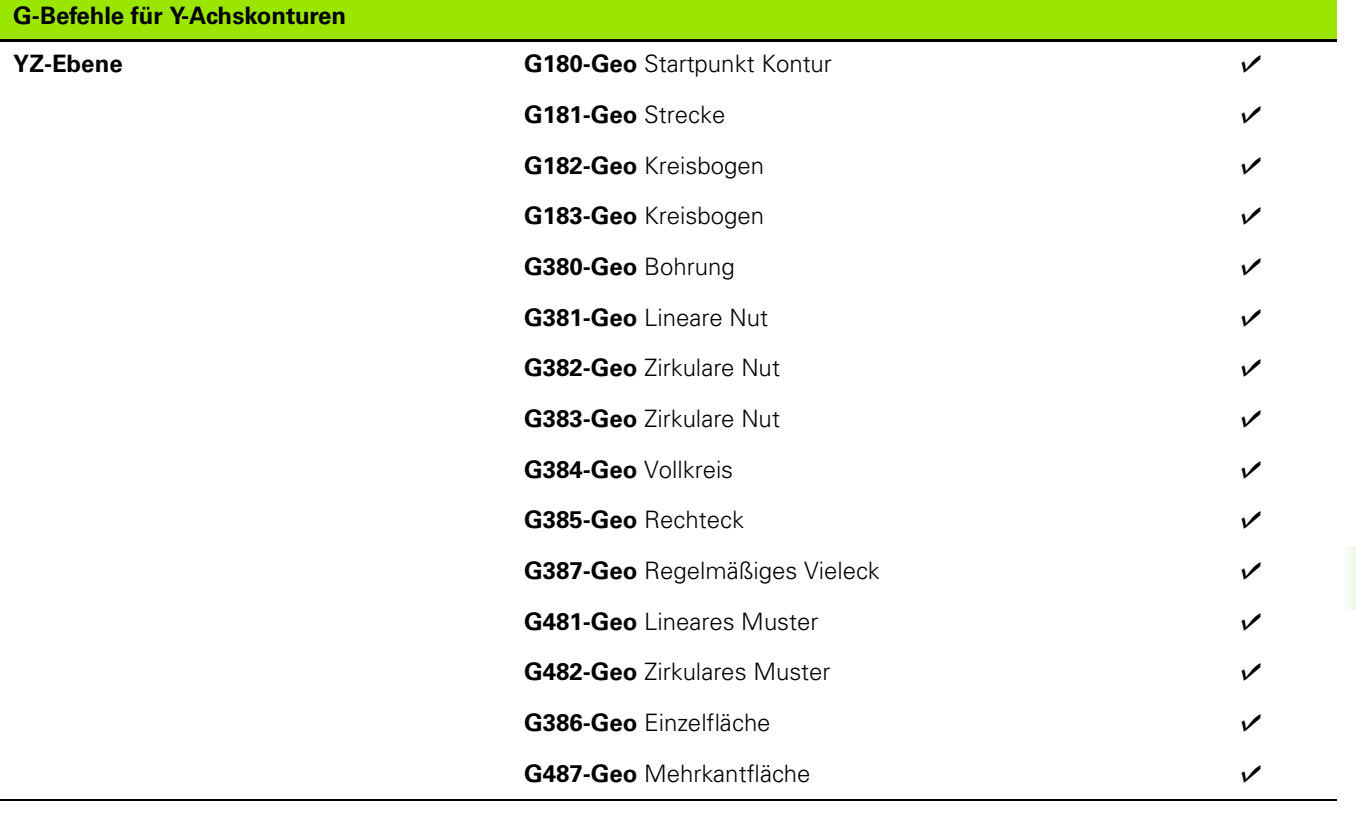

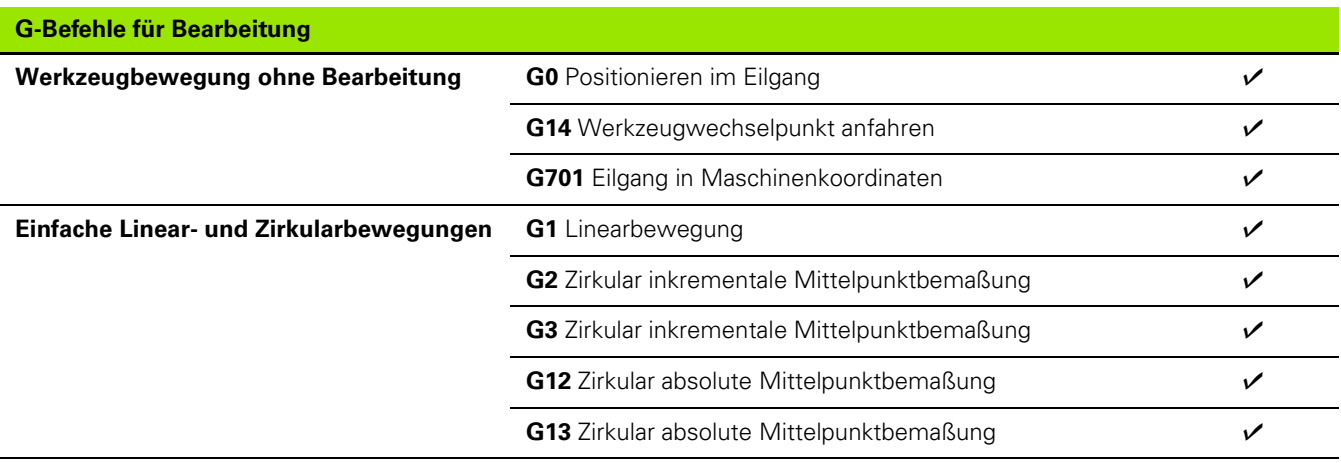

 $\mathbf i$ 

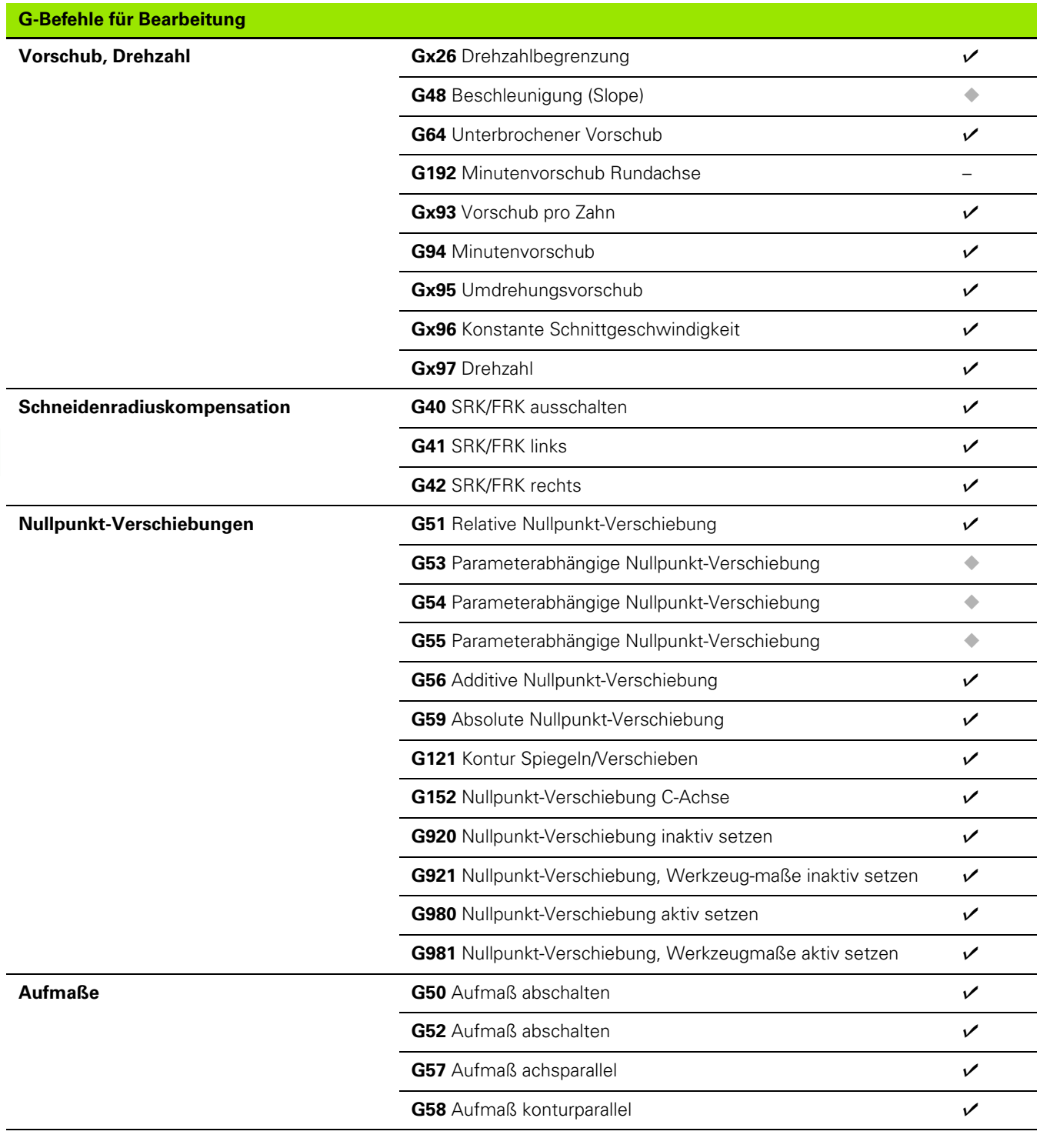

 $\mathbf i$ 

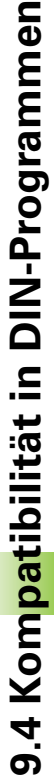

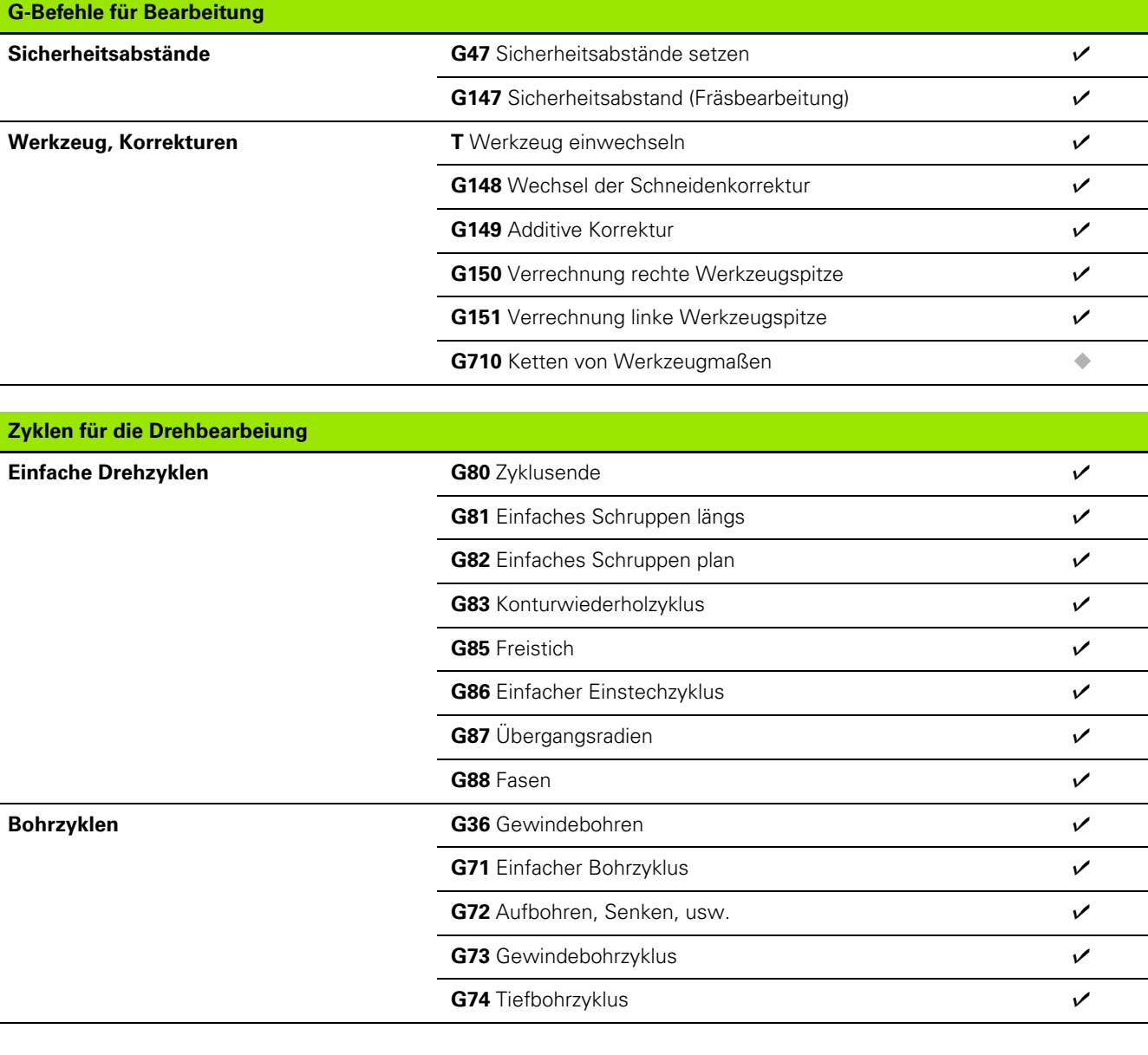

Γ

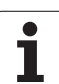

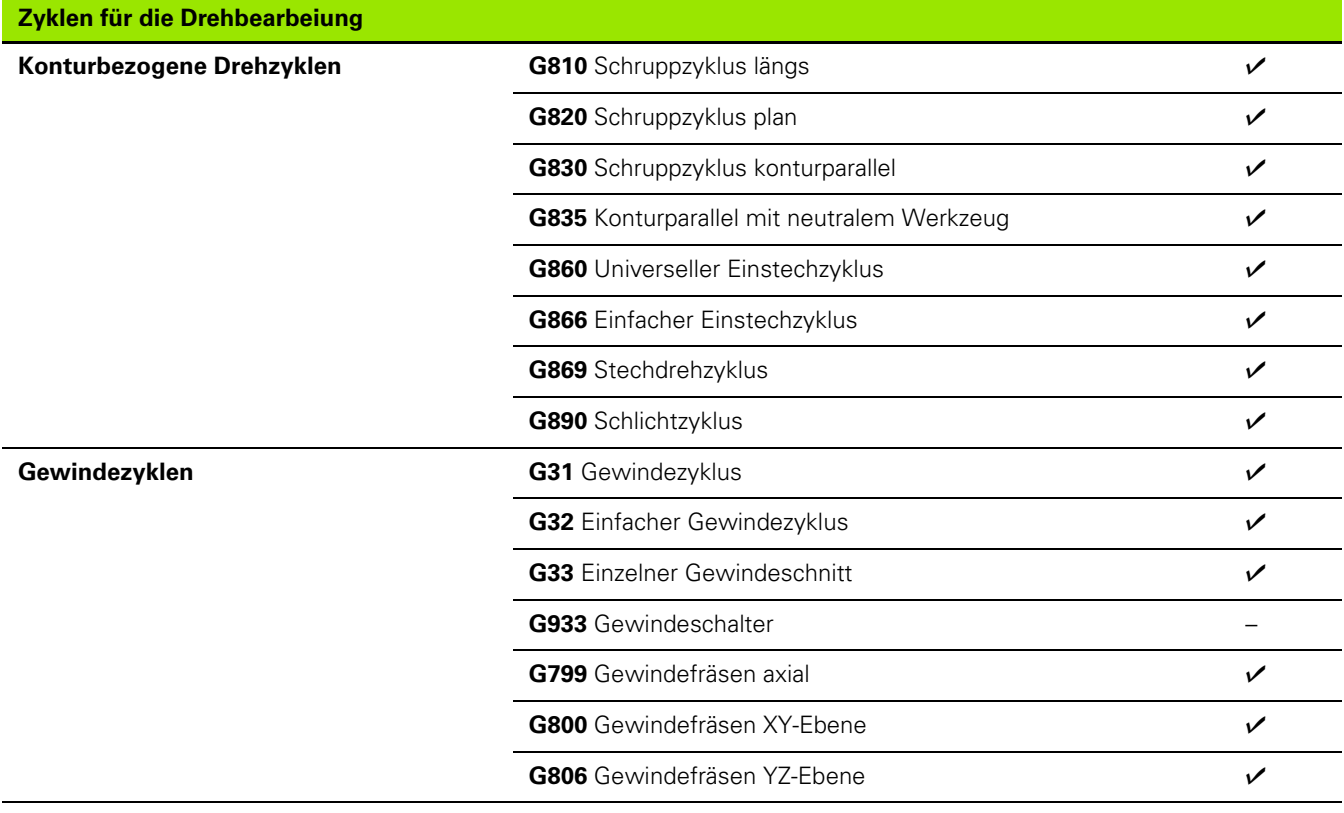

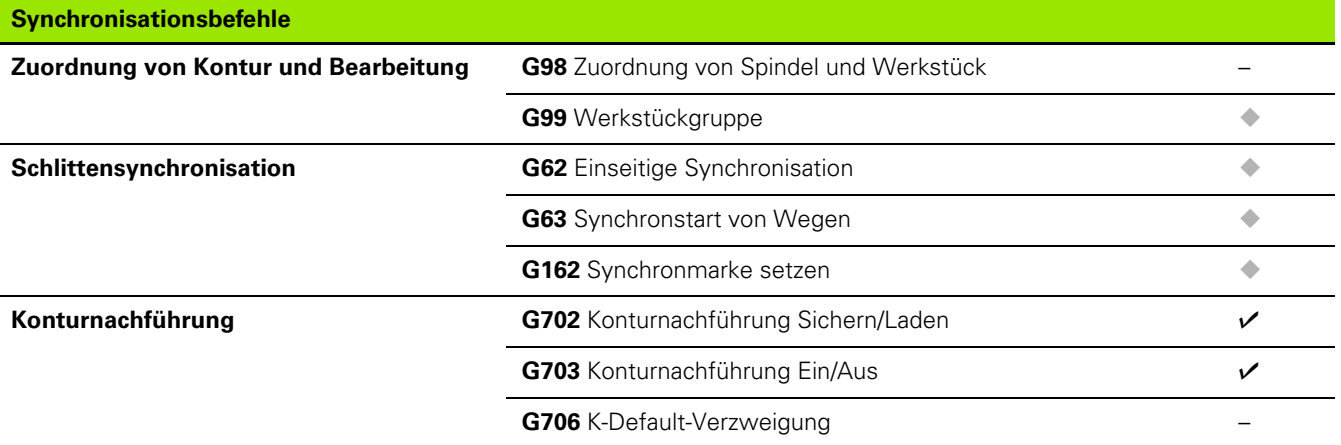

 $\mathbf i$ 

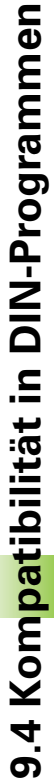

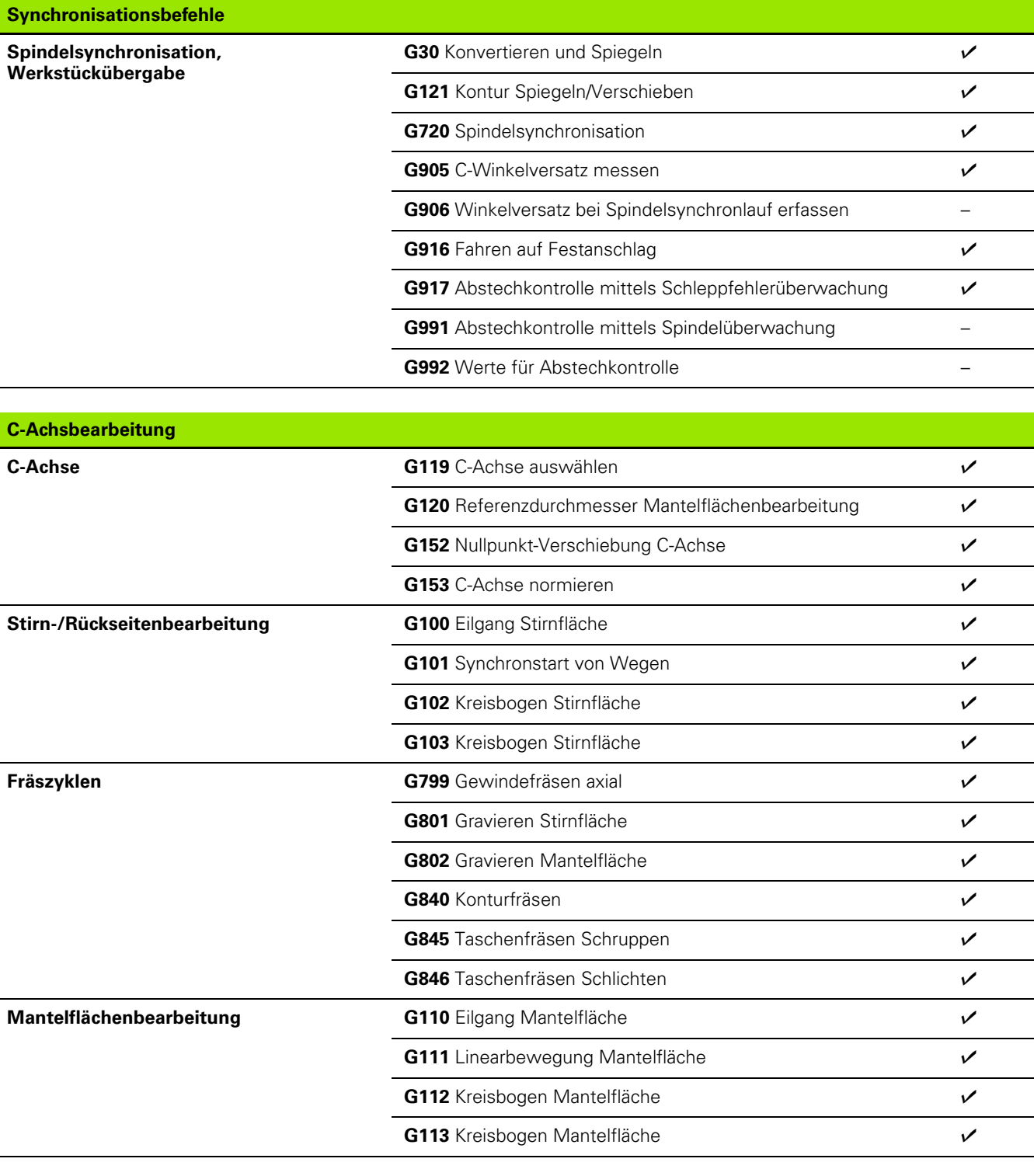

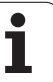

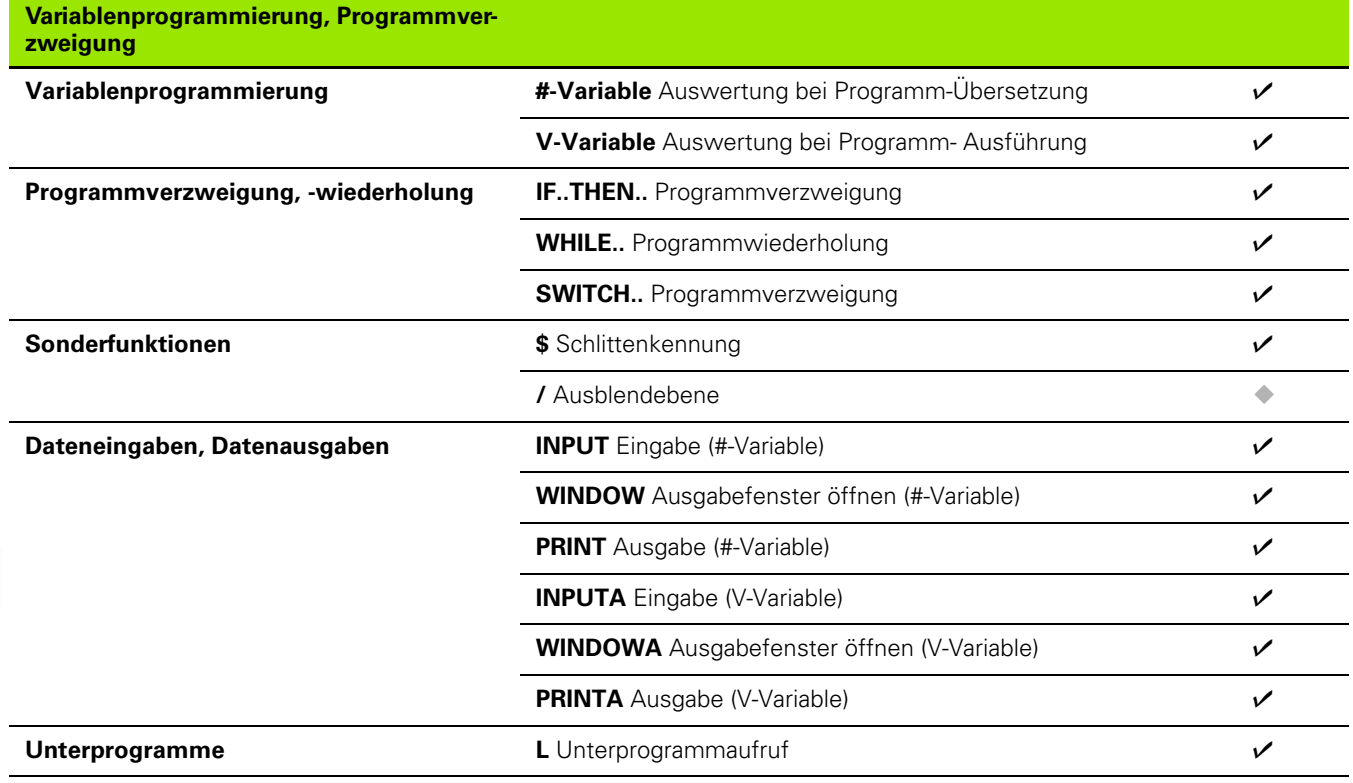

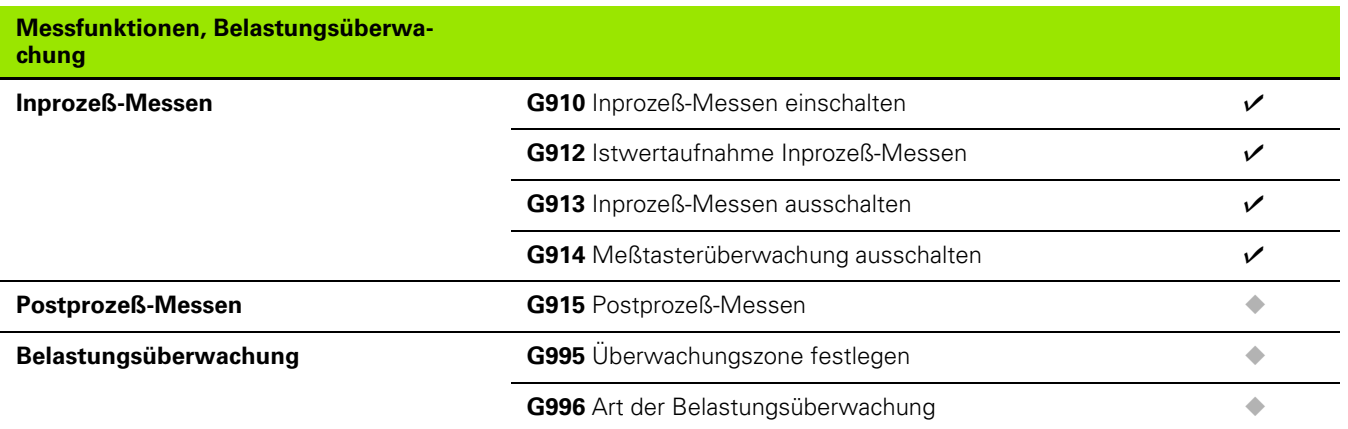

 $\mathbf{i}$ 

### **Sonstige G-Funktionen**

**Sonstige G-Funktionen** 

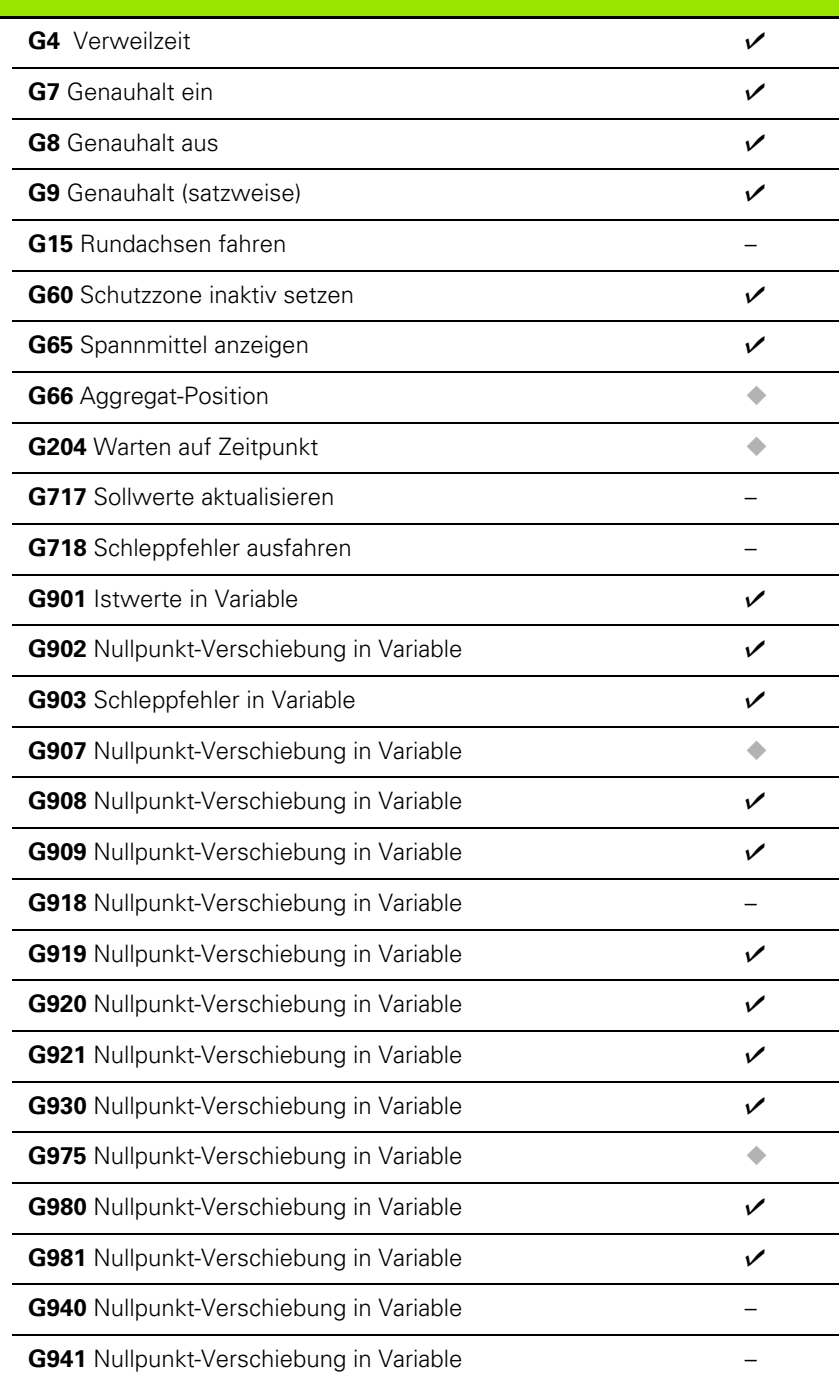

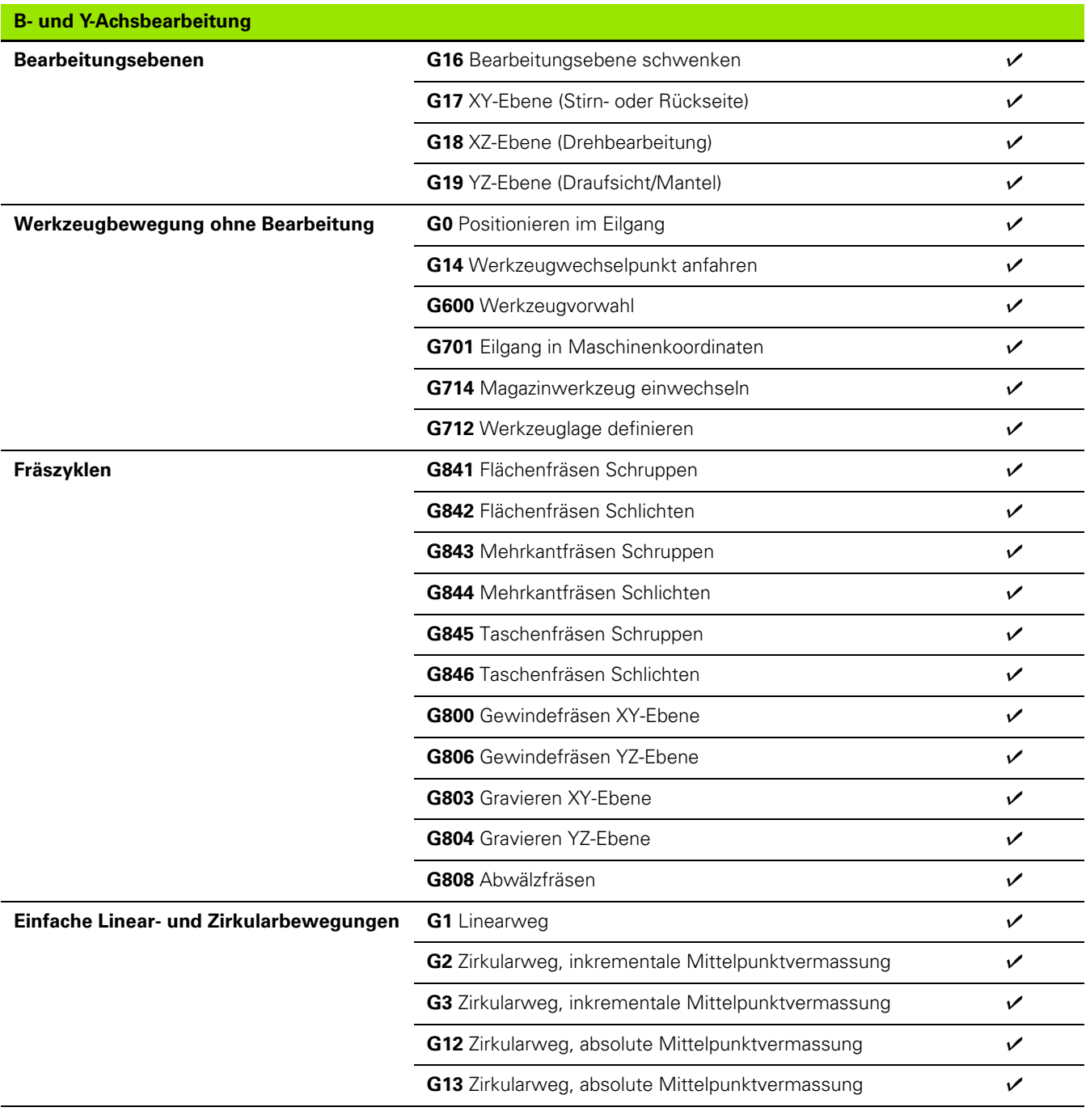

 $\mathbf{i}$ 

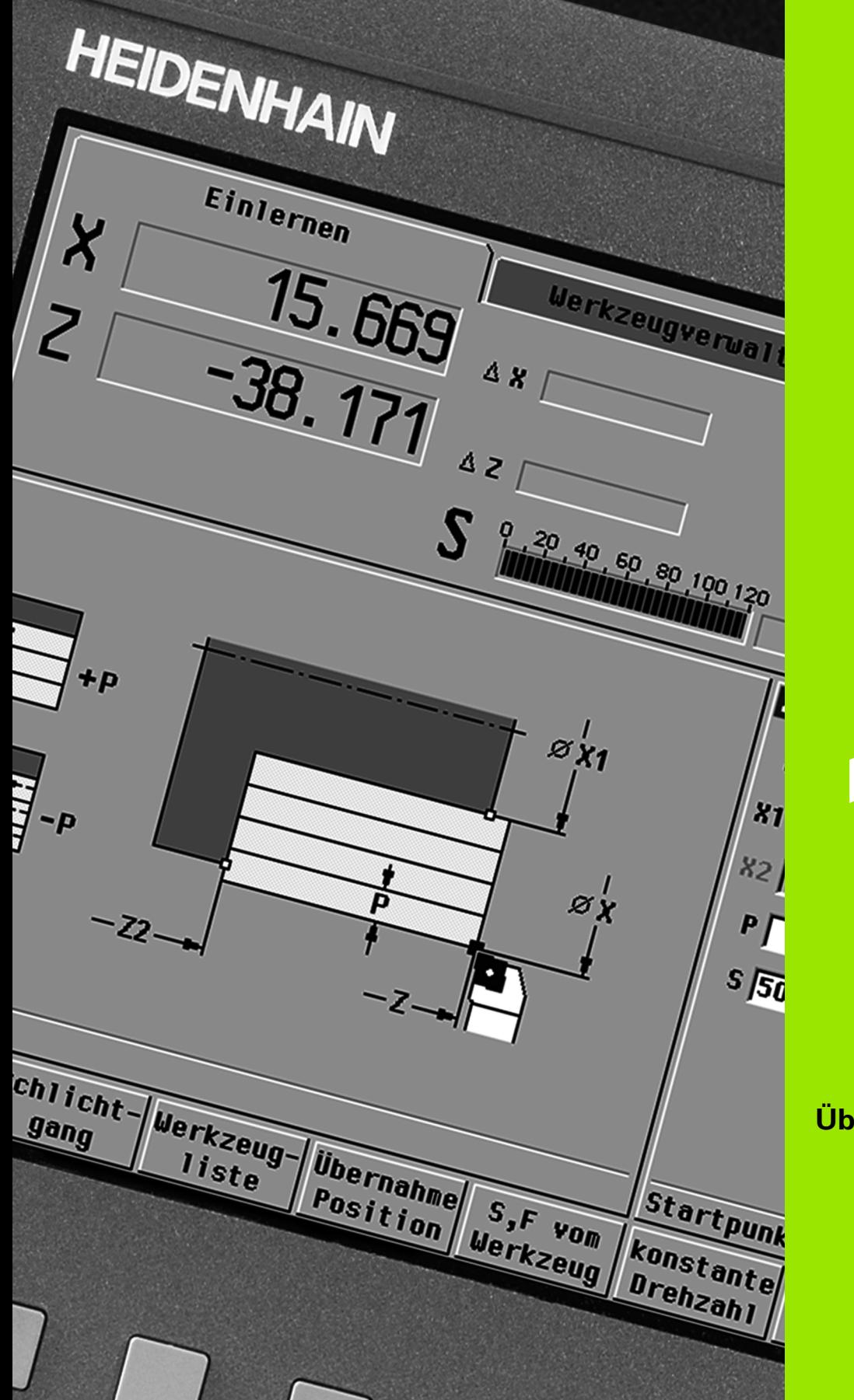

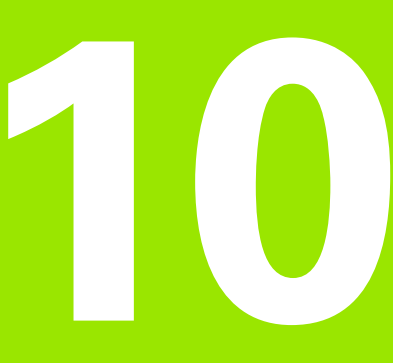

**Übersicht der Zyklen**

## **10.1 Rohteilzyklen, Einzelschnittzyklen**

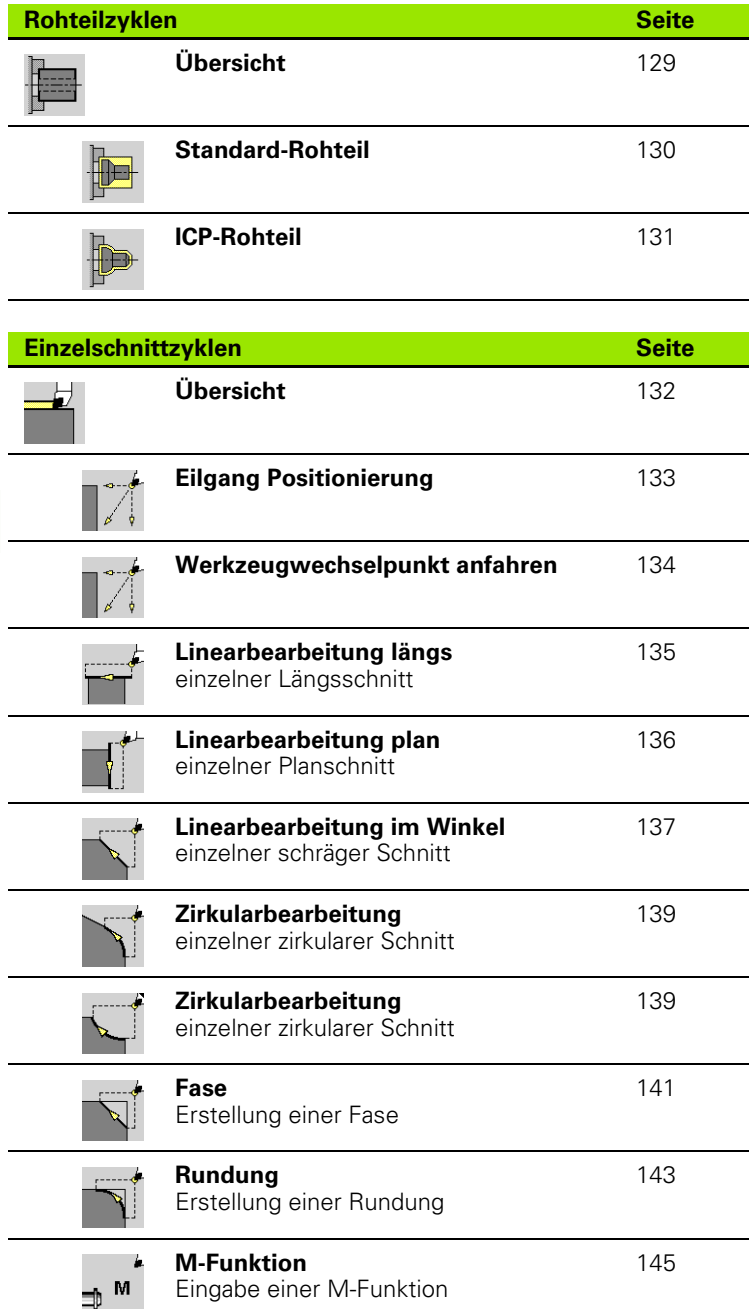

 $\mathbf i$ 

# **10.2 Abspanzyklen**

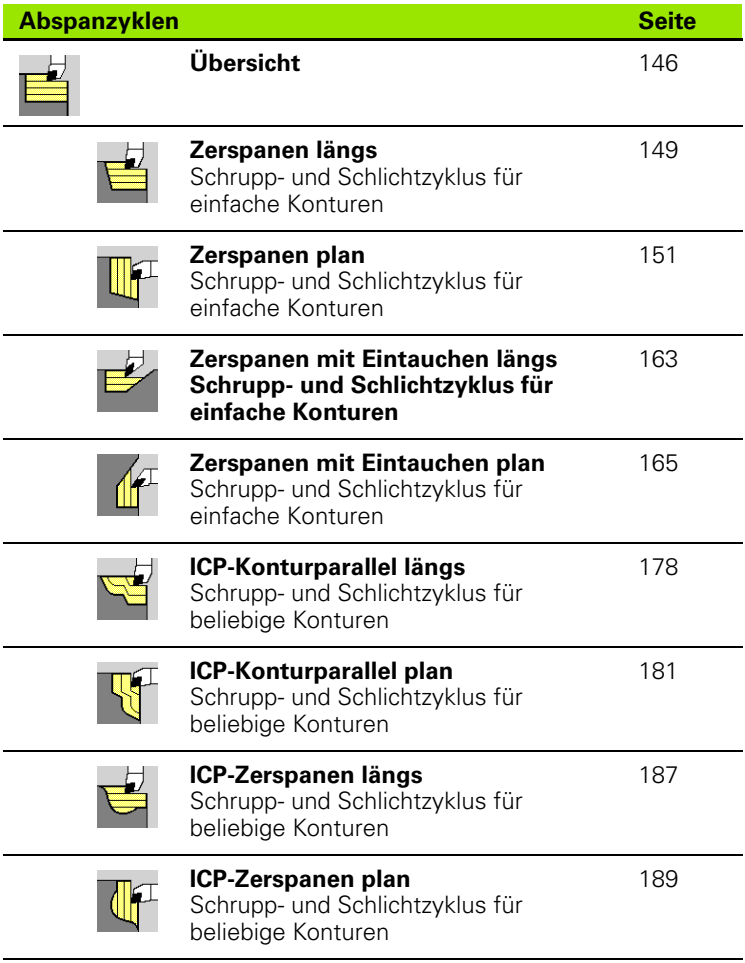

HEIDENHAIN MANUALplus 620 **611**

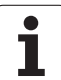

# **10.3 Stech- und Stechdrehzyklen**

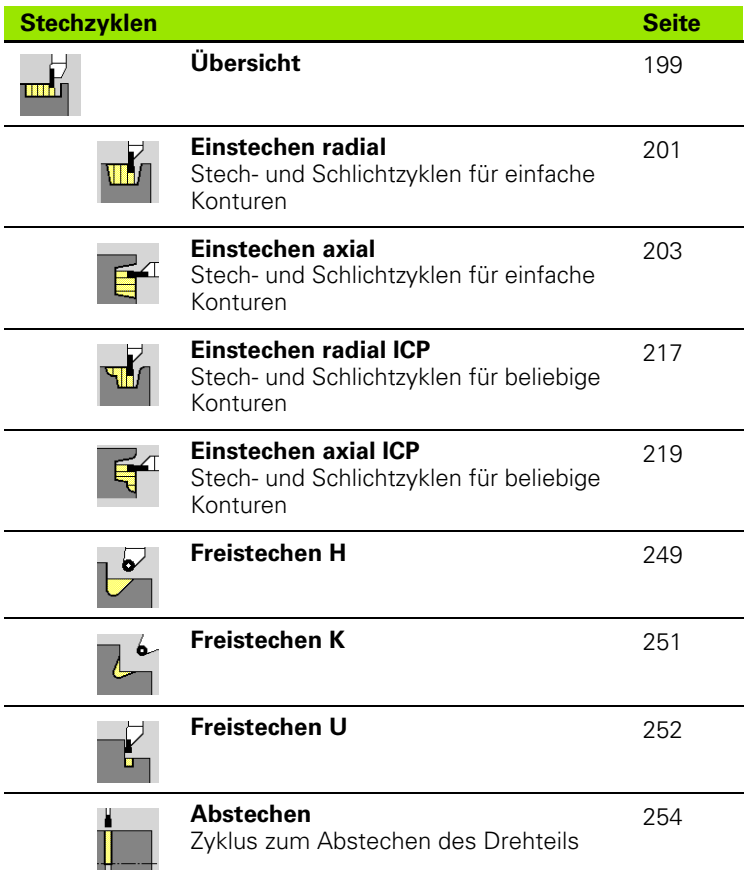

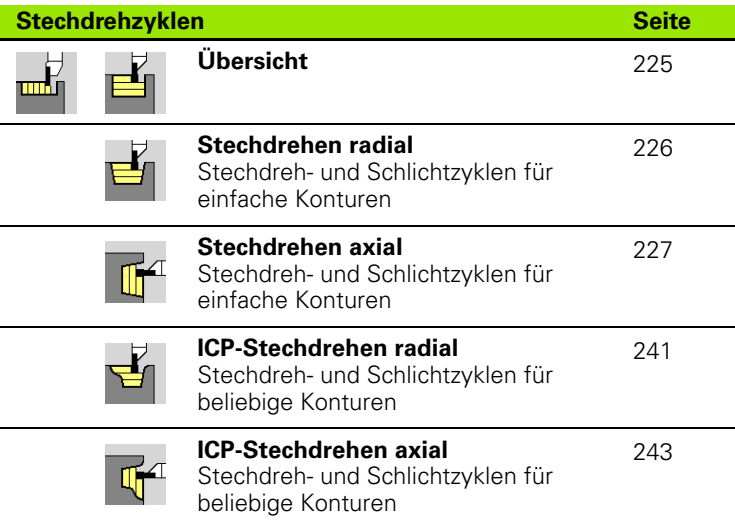

 $\mathbf i$
# **10.4 Gewindezyklen**

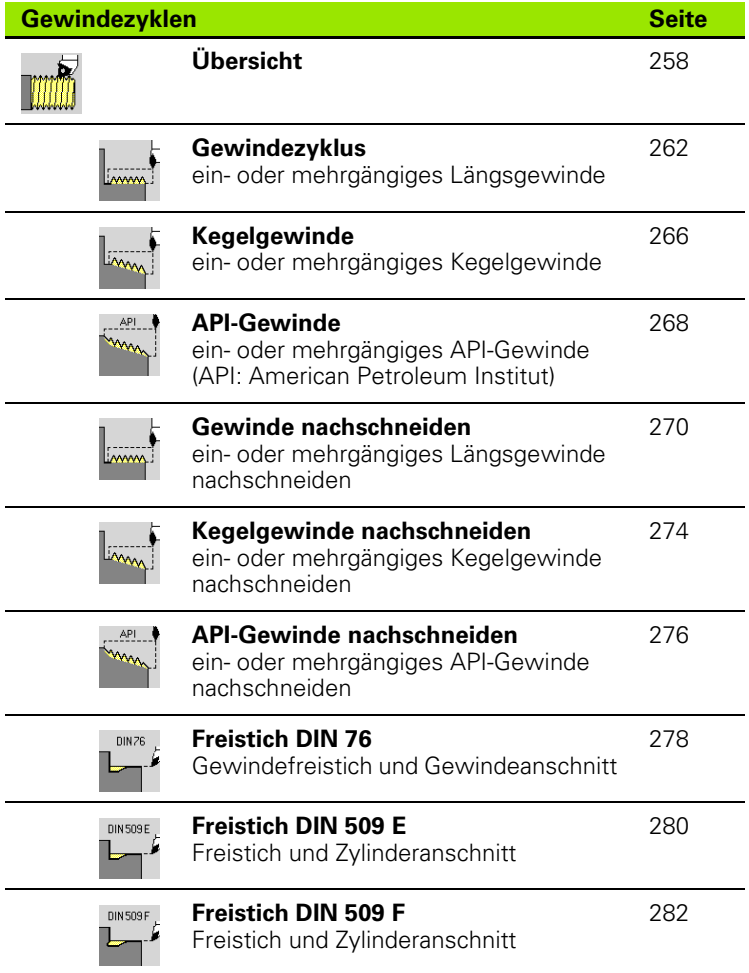

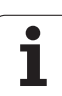

# **10.5 Bohrzyklen**

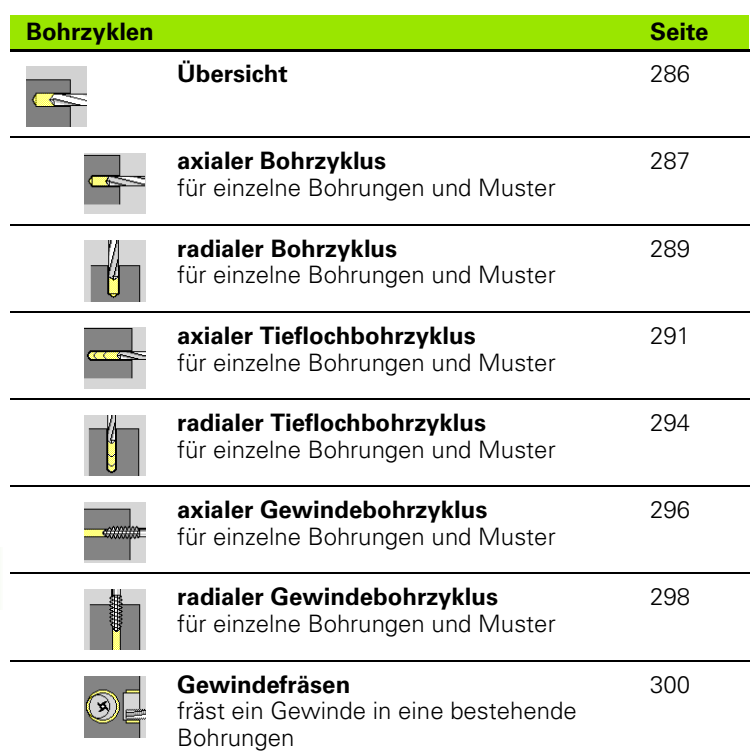

 $\mathbf i$ 

# **10.6 Fräszyklen**

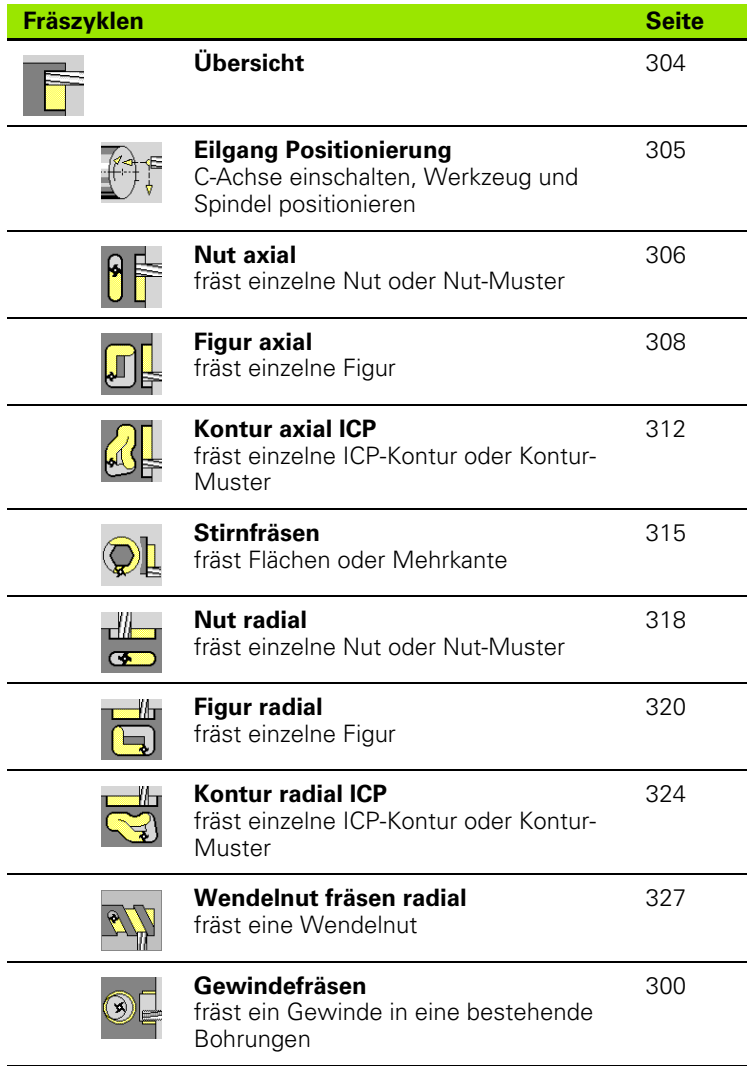

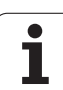

10.6 Fräszyklen **10.6 Fräszyklen**

 $\bullet$ ĺ

#### **A**

[Absolute Koordinaten ... 44](#page-43-0) [Abspanzyklen ... 146](#page-145-0) [Abspanzyklen, Beispiel ... 195](#page-194-0) [Abstechen ... 254](#page-253-0) [Abstechwerkzeuge ... 486](#page-485-0) [Achsbezeichnungen ... 43](#page-42-0) [Achswerte setzen ... 90,](#page-89-0) [91,](#page-90-0) [92](#page-91-0) Additive Korrektur [Zyklenprogrammierung ... 128](#page-127-0) [Additive Korrekturen ... 112](#page-111-0) [Alpha-Tastatur ... 55](#page-54-0) [Angetriebene Werkzeuge ... 87](#page-86-0) [Angetriebenes Werkzeug ... 501](#page-500-0) [Ankratzen ... 100](#page-99-0) API-Gewinde 268 [API-Gewinde nachschneiden ... 276](#page-275-0) [Äquidistante \(FRK\) ... 48](#page-47-0) [Äquidistante \(SRK\) ... 48](#page-47-1) [Arbeiten mit Zyklen ... 122](#page-121-0) [Ausschalten ... 75](#page-74-0)

#### **B**

[Backup-Name ... 562](#page-561-0) Basissatz-Betrieb Anzeige bei [Programmausführung ... 110](#page-109-0) [Bearbeitungsattribute ICP ... 361](#page-360-0) [Bedienung - Grundlagen ... 52](#page-51-0) [Beispiel Abspanzyklen ... 195](#page-194-0) [Beispiel Bohrzyklen ... 302](#page-301-0) [Beispiel Fräszyklus ... 331](#page-330-0) [Beispiel Gewinde- und](#page-283-0)  Freistichzyklen ... 284 [Beispiel Musterbearbeitung ... 354](#page-353-0) [Beispiel Stechzyklen ... 256](#page-255-0) [Betriebsart Einlernen ... 106](#page-105-0) [Betriebsart manueller Betrieb ... 104](#page-103-0) [Betriebsart Maschine ... 72](#page-71-0) [Betriebsart Organisation ... 524](#page-523-0) [Betriebsart Programmablauf ... 107](#page-106-0) [Betriebsart Werkzeug-Editor ... 486](#page-485-1) [Betriebsarten ... 38,](#page-37-0) [52](#page-51-1) [Betriebszeiten anzeigen ... 97](#page-96-0) [Bildschirm ... 51](#page-50-0) Bohr- und Fräsmuster, [Zyklenprogrammierung ... 337](#page-336-0) [Bohren axial ... 287](#page-286-0) [Bohren radial ... 289](#page-288-0) Bohrzyklen, [Zyklenprogrammierung ... 286](#page-285-0)

# **C**

[C-Achse, Grundlagen ... 36](#page-35-0) [C-Achswerte setzen ... 94](#page-93-0)

#### **D**

[DATAPILOT ... ... 551](#page-550-0) [Dateiorganisation ... 116](#page-115-0) [Dateneingaben - Grundlagen ... 54](#page-53-0) [Datensicherung ... 40,](#page-39-0) [551](#page-550-1) [Datenübertragung ... 551](#page-550-2) [DIN-Konvertierung ... 119](#page-118-0) [DIN-Makros ... 123](#page-122-0) [DIN-Programme konvertieren ... 571](#page-570-0) [DIN-Zyklus ... 357](#page-356-0) DIN-Zyklus [\(Zyklenprogrammierung\) ... 357](#page-356-1) [Drehrichtung \(Werkzeug-](#page-499-0)Parameter) ... 500 [Drehstechwerkzeuge ... 486](#page-485-2) Drehzahlbegrenzung [definieren im Zyklenbetrieb ... 76](#page-75-0) [Dry Run Modus ... 114](#page-113-0) Duplizieren [Linear ... 375](#page-374-0) [Spiegeln ... 376](#page-375-0) [Zirkular ... 376](#page-375-1) [DXF-Konturen ... 466](#page-465-0)

#### **E**

[Eilgang Positionierung ... 133](#page-132-0) [Eilgang Positionierung Fräsen ... 305](#page-304-0) [Eingabefelder ... 54](#page-53-1) [Eingabefenster ... 51](#page-50-1) [Einlernbetrieb ... 106](#page-105-1) [Einlernen ... 106](#page-105-0) [Einschalten ... 73](#page-72-0) [Einstechen axial ... 203](#page-202-0) [Einstechen axial – Erweitert ... 207](#page-206-0) [Einstechen axial Schlichten ... 211](#page-210-0) [Einstechen axial Schlichten –](#page-214-0)  Erweitert ... 215 [Einstechen ICP Schlichten axial ... 223](#page-222-0) [Einstechen ICP Schlichten radial ... 221](#page-220-0) [Einstechen radial ... 201](#page-200-0) [Einstechen radial – Erweitert ... 205](#page-204-0) [Einstechen radial Schlichten ... 209](#page-208-0) [Einstechen radial Schlichten –](#page-212-0)  Erweitert ... 213 [Einstechwerkzeuge ... 486](#page-485-3) Einzelsatzbetrieb [Programmausführung ... 110](#page-109-1)

## **E**

[Einzelschnittzyklen ... ... 132](#page-131-0) [Endpunkt ICP-Kontur ... 368](#page-367-0) [Ethernet ... 552](#page-551-0) [Ethernet-Schnittstelle ... 552](#page-551-1) [Anschluss-Möglichkeiten ... 554](#page-553-0) [Einführung ... 554](#page-553-1) [konfigurieren ... 555](#page-554-0) [Ethernet-Schnittstelle CNC PILOT 620](#page-552-0) [Ethernet-Schnittstelle CNC PILOT 640](#page-553-2) [Externer Zugriff ... 551](#page-550-3)

#### **F**

[Fase ... 141](#page-140-0) [Fehler-Logfile ... 62](#page-61-0) [Fehlermeldungen ... 60](#page-59-0) Formelemente (ICP) [Grundlagen ... 361](#page-360-1) [Formelemente ICP ... 361](#page-360-1) [Fräsen, Figur axial ... 308](#page-307-0) [Fräsen, Figur radial ... 320](#page-319-0) [Fräsen, ICP-Kontur axial ... 312](#page-311-0) [Fräsen, ICP-Kontur radial ... 324](#page-323-0) [Fräsen, Nut axial ... 306](#page-305-0) [Fräsen, Nut radial ... 318](#page-317-0) [Fräsen, Stirnfräsen ... 315](#page-314-0) [Fräsen, Wendelnut radial ... 327](#page-326-0) [Fräserradiuskompensation \(FRK\) ... 48](#page-47-2) [Fräslaufrichtung](#page-328-0)  [\(Zyklenprogrammierung\) ... 329,](#page-328-0) [330](#page-329-0) [Fräslaufrichtung Konturfräsen ... 329](#page-328-0) [Fräslaufrichtung Taschenfräsen ... 330](#page-329-0) Fräsmuster Zyklenprogrammierung [Hinweise ... 337](#page-336-1) Fräszyklen, [Zyklenprogrammierung ... 304](#page-303-0) [Freistechen Form H ... 249](#page-248-0) [Freistechen Form K ... 251](#page-250-0) [Freistechen Form U ... 252](#page-251-0) Freistich [Parameter Freistich DIN 509 E, DIN](#page-584-0)  509 F ... 585 [Parameter Freistich DIN 76 ... 583](#page-582-0) [Freistich DIN 509 E ... 280](#page-279-0) [Freistich DIN 509 F ... 282](#page-281-0) [Freistich DIN 76 ... 278](#page-277-0) Freistichlage, [Zyklenprogrammierung ... 258](#page-257-1) [Freistichzyklen ... 258](#page-257-0)

# **Index**

**G**

[Geometrieberechnungen ICP ... 362](#page-361-0) Gewinde Zyklenprogrammierung [API-Gewinde ... 268](#page-267-0) [Kegelgewinde ... 266](#page-265-0) [Gewinde nachschneiden \(längs\) ... 270](#page-269-1) [Gewinde nachschneiden erweitert](#page-271-0)  (längs) ... 272 [Gewindeanlauf ... 260](#page-259-0) [Gewindeauslauf ... 260](#page-259-0) [Gewindebohren axial ... 296](#page-295-0) [Gewindebohren radial ... 298](#page-297-0) [Gewindefräsen axial ... 300](#page-299-0) Gewindelage, [Zyklenprogrammierung ... 258](#page-257-1) [Gewinde-Parameter ... 576](#page-575-0) [Gewindesteigung ... 577](#page-576-0) [Gewindetiefe ... 260](#page-259-1) [Gewindezyklen ... 258](#page-257-0) [Gewindezyklus \(längs\) ... 262](#page-261-0) [Gewindezyklus \(längs\) –](#page-263-0)  Erweitert ... 264 [Gravieren Mantelfläche ... 334](#page-333-0) [Gravieren Stirnfläche ... 332](#page-331-0) [Gravieren Zeichentabelle ... 336](#page-335-0)

#### **H**

[Handradauflösung ... 120](#page-119-0) [Handradbetrieb ... 104](#page-103-1) [Hilfebilder ... 123](#page-122-1) [Hilfedateien downloaden ... 69](#page-68-0) [Hilfesystem ... 64](#page-63-0)

# **I**

[ICP Absolute oder inkrementale](#page-368-0)  Vermaßung ... 369 [ICP Bearbeitungsattribute ... 361](#page-360-0) [ICP Bohrung Mantelfläche ... 428](#page-427-0) [ICP Bohrung Stirnfläche ... 418](#page-417-0) [ICP Bohrung XY-Ebene ... 443](#page-442-0) [ICP Bohrung YZ-Ebene ... 460](#page-459-0) [ICP Einzelfläche XY-Ebene ... 446](#page-445-0) [ICP Einzelfläche YZ-Ebene ... 463](#page-462-0) [ICP Fase Drehkontur ... 391](#page-390-0) [ICP Fase Mantelfläche ... 409](#page-408-0) [ICP Fase Stirnfläche ... 403](#page-402-0) [ICP Fase XY-Ebene ... 437](#page-436-0) [ICP Fase YZ-Ebene ... 454](#page-453-0) [ICP Formelemente Drehkontur ... 391](#page-390-1) [ICP Formelemente überlagern ... 378](#page-377-0) [ICP Freistich DIN 509 E ... 393](#page-392-0) [ICP Freistich DIN 509 F ... 394](#page-393-0)

# **I**

[ICP Freistich DIN 76 ... 392](#page-391-0) [ICP Freistich Form H ... 396](#page-395-0) [ICP Freistich Form K ... 397](#page-396-0) [ICP Freistich Form U ... 395](#page-394-0) [ICP Geometrieberechnungen ... 362](#page-361-0) [ICP Grundelemente Drehkontur ... 387](#page-386-0) [ICP Horizontale Linien](#page-387-0)  Drehkontur ... 388 [ICP Horizontale Linien](#page-405-0)  Mantelfläche ... 406 [ICP Horizontale Linien](#page-399-0)  Stirnfläche ... 400 [ICP Horizontale Linien XY-Ebene ... 434](#page-433-0) [ICP Horizontale Linien YZ-Ebene ... 451](#page-450-0) [ICP Konturdarstellung ... 372](#page-371-0) [ICP Konturelement löschen ... 379](#page-378-0) [ICP Konturelemente ändern ... 380](#page-379-0) [ICP Konturelemente Drehkontur ... 387](#page-386-1) [ICP Konturelemente](#page-403-0)  Mantelfläche ... 404 [ICP Konturelemente Stirnfläche ... 398](#page-397-0) [ICP Konturelemente zufügen ... 378](#page-377-1) [ICP Konturen ändern ... 378](#page-377-2) [ICP Konturen C-Achsbearbeitung ... 410](#page-409-0) [ICP Konturen Y-Achsbearbeitung ... 410](#page-409-0) [ICP Konturrichtung ... 377](#page-376-0) [ICP Kreis Mantelfläche ... 423](#page-422-0) [ICP Kreis Stirnfläche ... 414](#page-413-0) [ICP Kreis XY-Ebene ... 438](#page-437-0) [ICP Kreis YZ-Ebene ... 455](#page-454-0) [ICP Kreisbogen Drehkontur ... 390](#page-389-0) [ICP Kreisbogen Mantelfläche ... 408](#page-407-0) [ICP Kreisbogen Stirnfläche ... 402](#page-401-0) [ICP Kreisbogen XY-Ebene ... 436](#page-435-0) [ICP Kreisbogen YZ-Ebene ... 453](#page-452-0) [ICP Letztes Konturelement ändern oder](#page-378-1)  löschen ... 379 [ICP Lineare Nut Mantelfläche ... 426](#page-425-0) [ICP Lineare Nut Stirnfläche ... 417](#page-416-0) [ICP Lineare Nut XY-Ebene ... 441](#page-440-0) [ICP Lineare Nut YZ-Ebene ... 458](#page-457-0) [ICP Lineares Muster](#page-428-0)  Mantelfläche 429 [ICP Lineares Muster Stirnfläche ... 419](#page-418-0) [ICP Lineares Muster XY-Ebene ... 444](#page-443-0) [ICP Lineares Muster YZ-Ebene ... 461](#page-460-0) [ICP Linie im Winkel Drehkontur ... 389](#page-388-0) [ICP Linie im Winkel Mantelfläche ... 407](#page-406-0) [ICP Linie im Winkel Stirnfläche ... 401](#page-400-0) [ICP Linie im Winkel XY-Ebene ... 435](#page-434-0) [ICP Linie im Winkel YZ-Ebene ... 452](#page-451-0)

#### **I**

[ICP Lösungsauswahl ... 373](#page-372-0) [ICP Lupe ... 385](#page-384-0) [ICP Mantelflächenkonturen in](#page-420-0)  smart.Turn ... 421 [ICP Mehrkantflächen XY-Ebene ... 447](#page-446-0) [ICP Mehrkantflächen YZ-Ebene ... 464](#page-463-0) [ICP Polarkoordinaten ... 371](#page-370-0) [ICP Rechteck Mantelfläche ... 424](#page-423-0) [ICP Rechteck Stirnfläche ... 415](#page-414-0) [ICP Rechteck XY-Ebene ... 439](#page-438-0) [ICP Rechteck YZ-Ebene ... 456](#page-455-0) [ICP Referenzdaten ... 411](#page-410-0) [ICP Referenzdaten XY-Ebene ... 432](#page-431-0) [ICP Referenzdaten YZ-Ebene ... 448](#page-447-0) [ICP Rohteilform "Rohr" ... 386](#page-385-0) [ICP Rohteilform "Stange" ... 386](#page-385-1) [ICP Selektionsfunktionen ... 374](#page-373-0) [ICP Startpunkt Drehkontur ... 387](#page-386-2) [ICP Startpunkt Kontur XY-Ebene ... 433](#page-432-0) [ICP Startpunkt Kontur YZ-Ebene ... 450](#page-449-0) ICP Startpunkt [Mantelflächenkontur ... 404](#page-403-1) ICP Startpunkt [Stirnflächenkontur ... 398](#page-397-1) [ICP Stirnflächenkonturen in](#page-412-0)  smart.Turn ... 413 ICP Übergänge bei [Konturelementen ... 369](#page-368-1) [ICP Verrundung Drehkontur ... 391](#page-390-0) [ICP Verrundung Mantelfläche ... 409](#page-408-0) [ICP Verrundung Stirnfläche ... 403](#page-402-0) [ICP Verrundung XY-Ebene ... 437](#page-436-0) [ICP Verrundung YZ-Ebene ... 454](#page-453-0) [ICP verschachtelte Konturen und](#page-410-0)  Bohrungen ... 411 [ICP Vertikale Linien Drehkontur ... 388](#page-387-1) [ICP Vertikale Linien Mantelfläche ... 406](#page-405-1) [ICP Vertikale Linien Stirnfläche ... 399](#page-398-0) [ICP Vertikale Linien XY-Ebene ... 433](#page-432-1) [ICP Vertikale Linien YZ-Ebene ... 450](#page-449-1) [ICP Vieleck Mantelfläche ... 425](#page-424-0) [ICP Vieleck Stirnfläche ... 416](#page-415-0) [ICP Vieleck XY-Ebene ... 440](#page-439-0) [ICP Vieleck YZ-Ebene ... 457](#page-456-0) [ICP Winkeleingaben ... 371](#page-370-1) [ICP Zirkulare Nut Mantelfläche ... 427](#page-426-0) [ICP Zirkulare Nut Stirnfläche ... 417](#page-416-1) [ICP Zirkulare Nut XY-Ebene ... 442](#page-441-0) [ICP Zirkulare Nut YZ-Ebene ... 459](#page-458-0) [ICP Zirkulares Muster](#page-429-0)  [Mantelfläche ... 430](#page-429-0)

**I**

[ICP Zirkulares Muster Stirnfläche ... 420](#page-419-0) [ICP Zirkulares Muster XY-Ebene ... 445](#page-444-0) [ICP Zirkulares Muster YZ-Ebene ... 462](#page-461-0) [ICP-Editor im Zyklenbetrieb ... 363](#page-362-0) [ICP-Editor in smart.Turn ... 365](#page-364-0) [ICP-Einstechen Schlichten axial ... 223](#page-222-0) [ICP-Einstechen Schlichten radial ... 221](#page-220-0) [ICP-Einstechzyklen axial ... 219](#page-218-0) [ICP-Einstechzyklen radial ... 217](#page-216-0) [ICP-Kontur erstellen ... 368](#page-367-1) ICP-Konturelemente [Stirnfläche ... 398,](#page-397-2) [413](#page-412-1) [ICP-Konturen editieren ... 368](#page-367-2) [ICP-Konturen Grundlagen ... 360](#page-359-0) ICP-Programmierung [Absolute oder inkrementale](#page-368-0)  Vermaßung ... 369 [Konturelemente](#page-397-2)  [Stirnfläche ... 398,](#page-397-2) [413](#page-412-1) [Konturrichtung ... 377](#page-376-1) [ICP-Rohteilkontur ... 131](#page-130-0) [ICP-Stechdrehen axial ... 243](#page-242-0) [ICP-Stechdrehen axial Schlichten ... 247](#page-246-0) [ICP-Stechdrehen radial ... 241](#page-240-0) [ICP-Stechdrehen radial](#page-244-0)  Schlichten ... 245 [Inch, Maßeinheiten ... 46](#page-45-0) [Inkrementale Koordinaten ... 45](#page-44-0) [Innengewinde berechnen ... 370](#page-369-0) [Invertieren ... 376](#page-375-2)

#### **K**

[Kegelgewinde ... 266](#page-265-0) [Kegelgewinde nachschneiden ... 274](#page-273-0) Kommentare Kommentarsatz im [Zyklenprogramm ... 125](#page-124-0) [Kommentare bei Zyklen ... 125](#page-124-0) [Kompatibilität in DIN-](#page-594-0)Programmen ... 595 Komplettbearbeitung [Grundlagen ... 37](#page-36-0) [Kontextsensitive Hilfe ... 64](#page-63-0) Kontinuierlicher Ablauf [Programmausführung ... 110](#page-109-2) [Konturnachführung im Einlernen ... 124](#page-123-0) [Koordinaten, absolute ... 44](#page-43-0) [Koordinaten, inkrementale ... 45](#page-44-0) [Koordinaten, polare ... 45](#page-44-1) [Koordinatensystem ... 44](#page-43-1) [Korrekturen ... 111](#page-110-0) [Korrekturen, Additive ... 112](#page-111-0)

# **L**

Letzter Schnitt bei [Gewindezyklen ... 261](#page-260-0) [Linearbearbeitung im Winkel ... 137](#page-136-0) [Linearbearbeitung längs ... 135](#page-134-0) [Linearbearbeitung plan ... 136](#page-135-0) [Lineares Bohrmuster axial ... 338](#page-337-0) [Lineares Bohrmuster radial ... 346](#page-345-0) [Lineares Fräsmuster axial ... 340](#page-339-0) [Lineares Fräsmuster radial ... 348](#page-347-0) [Listenoperationen ... 55](#page-54-1) [Logfile, Fehler-Logfile ... 62](#page-61-0) [Logfile, Tasten-Logfile ... 63](#page-62-0)

#### **M**

[manueller Betrieb ... 104](#page-103-0) [Markieren \(Programmtransfer\) ... 564](#page-563-0) [Maschine einrichten ... 89](#page-88-0) [Maschine mit Multifix ... 83](#page-82-0) [Maschine mit Revolver ... 83](#page-82-1) [Maschinendaten eingeben ... 76](#page-75-1) [Maschinendatenanzeige ... 78](#page-77-0) [Maschinenmaß einrichten ... 95](#page-94-0) [Maschinen-Nullpunkt ... 45](#page-44-2) [Maßeinheiten ... 46](#page-45-0) [Menüauswahl ... 53](#page-52-0) [Meßoptik ... 102](#page-101-0) [Meßtaster ... 101](#page-100-0) [Metrisch, Maßeinheiten ... 46](#page-45-0) [M-Funktionen ... 145](#page-144-0) [M-Funktionen bei Zyklen ... 125](#page-124-1) [Multi-Werkzeuge bearbeiten ... 491](#page-490-0) [Muster lineares Bohrmuster](#page-337-0)  axial ... 338 [Muster lineares Bohrmuster](#page-345-0)  radial ... 346 [Muster lineares Fräsmuster axial ... 340](#page-339-0) [Muster lineares Fräsmuster](#page-347-0)  radial ... 348 [Muster zirkulares Bohrmuster](#page-341-0)  axial ... 342 [Muster zirkulares Bohrmuster](#page-349-0)  radial ... 350 [Muster zirkulares Fräsmuster](#page-343-0)  axial ... 344 [Muster zirkulares Fräsmuster](#page-351-0)  radial ... 352

# **N**

NC-Programme aus Vorgänger-[Steuerungen importieren ... 569](#page-568-0) [Netzwerk-Einstellungen ... 555](#page-554-0) [Netzwerk-Verbindungen ... 552](#page-551-1) [Nullpunkt verschieben ... 375](#page-374-1)

# **P**

[Parameter ... 525](#page-524-0) [Bearbeitungs-Parameter ... 531](#page-530-0) [Passungen ... 370](#page-369-1) [Passungen berechnen ... 370](#page-369-1) [Polarkoordinaten ... 45](#page-44-1) Positionierung [Spindelpositionierung im](#page-75-2)  Zyklenbetrieb ... 76 [Programm, Angaben zu einem .. ... 116](#page-115-1) [Programmablauf ... 107](#page-106-0) [Programmausführung ... 110](#page-109-3) [Programmauswahl ... 116](#page-115-0) [Programmtypen ... 59](#page-58-0)

## **R**

Rautiefe [Bearbeitungsparameter ... 533](#page-532-0) [Referenzfahren ... 74,](#page-73-0) [91](#page-90-1) [Referenzmarke ... 43](#page-42-1) [Revolverliste bestücken ... 86](#page-85-0) [Revolverliste mit der Werkzeugliste](#page-84-0)  bestücken ... 85 [Rohteilbeschreibungen ICP ... 386](#page-385-2) [Rohteilkontur, ICP ... 131](#page-130-0) [Rohteil-Stange/Rohr ... 130](#page-129-0) [Rohteilzyklen ... 129](#page-128-0) [Rundung ... 143](#page-142-0)

# **S**

Satznummer [Zyklenprogrammierung ... 106](#page-105-2) [Schaltfunktionen bei Zyklen ... 125](#page-124-1) [Schlittenlage ... 35](#page-34-0) [Schneidenradiuskompensation](#page-47-3)  (SRK) ... 48 [Schnittaufteilung ... 260](#page-259-1) [Schnittbegrenzungen SX, SZ ... 128](#page-127-1) Schutzzone [Anzeige Schutzzonenstatus ... 92](#page-91-1)

# **Index**

**S**

[Schutzzone setzen ... 92](#page-91-2) [Service-Dateien speichern ... 63](#page-62-1) [Sicherheitsabstand ... 146](#page-145-1) [Sicherheitsabstand G47 ... 128](#page-127-2) [Sicherheitsabstände SCI und](#page-127-3)  SCK ... 128 [Simulation ... 115,](#page-114-0) [470](#page-469-0) [Konturerzeugung in der](#page-482-0)  Simulation 483 [Simulation mit Startsatz ... 480](#page-479-0) [Simulation, Ansichten einstellen ... 473](#page-472-0) [Simulation, Bedienung ... 471](#page-470-0) [Simulation, Lupe ... 478](#page-477-0) [Simulation, Radiergrafik ... 476,](#page-475-0) [477](#page-476-0) [Simulation, Wegdarstellung ... 475](#page-474-0) [Simulation, Werkzeug-](#page-475-1)Darstellung ... 476 [Simulation, Zusatzfunktionen ... 472](#page-471-0) [Simulationsfenster ... 473](#page-472-1) [smart.Turn-Dialoge ... 54](#page-53-2) [Softkeys ... 53](#page-52-1) [Sonderkorrektur](#page-502-0)  [\(Stechwerkzeuge\) ... 503,](#page-502-0) [504](#page-503-0) [Sortierfunktionen ... 116](#page-115-0) Spiegeln [Konturabschnitt durch Spiegeln](#page-375-0)  duplizieren ... 376 [Spindel ... 82](#page-81-0) [Spindelauslastung ... 78](#page-77-1) [Standzeitüberwachung ... 88](#page-87-0) [Startpunkt ICP-Kontur ... 368](#page-367-3) [Startsatzsuche ... 109](#page-108-0) Stechdrehen - Grundlagen, [Zyklenprogrammierung ... 225](#page-224-0) [Stechdrehen axial ... 227](#page-226-0) [Stechdrehen axial – Erweitert ... 231](#page-230-0) [Stechdrehen axial Schlichten ... 235](#page-234-0) [Stechdrehen axial Schlichten –](#page-238-0)  Erweitert ... 239 [Stechdrehen ICP axial ... 243](#page-242-0) [Stechdrehen ICP axial Schlichten ... 247](#page-246-0) [Stechdrehen ICP radial ... 241](#page-240-0) [Stechdrehen ICP radial](#page-244-0)  Schlichten ... 245 [Stechdrehen radial ... 226](#page-225-0) [Stechdrehen radial – Erweitert ... 229](#page-228-0) [Stechdrehen radial Schlichten ... 233](#page-232-0) [Stechdrehen radial Schlichten –](#page-236-0)  Erweitert ... 237

# **S**

[Stechzyklen ... 199](#page-198-0) [Stechzyklen, Freistichlage ... 200](#page-199-0) [Stechzyklen, Konturformen ... 200](#page-199-1) [Stechzyklen, Zerspan- und](#page-198-1)  Zustellrichtung ... 199 Stillsetzungswinkel [\(Zyklenbetrieb\) ... 76](#page-75-2) [Streckenmaß ... 404](#page-403-0) [Systemzeit einstellen ... 98](#page-97-0)

#### **T**

[Taschenrechner ... 56](#page-55-0) [Tasten-Logfile ... 63](#page-62-0) [Technische Merkmale ... 586](#page-585-0) [Technologie-Editor ... 517](#page-516-0) [Tieflochbohren axial ... 291](#page-290-0) [Tieflochbohren radial ... 294](#page-293-0) [Tischtastsystem kalibrieren ... 96](#page-95-0) [TNCguide ... 64](#page-63-0) [Transfer ... 551](#page-550-4) Transformationen [Drehen ... 383](#page-382-0) [Spiegeln ... 384](#page-383-0) [Verschieben ... 382](#page-381-0)

# **U**

[Überwachung der EnDat-Geber ... 73](#page-72-1) [Ungelöste Konturelemente \(ICP\) ... 362](#page-361-1) [USB-Schnittstelle ... 552](#page-551-1)

## **V**

[Verschleißkorrektur ... 486](#page-485-4) [Vorschub ... 82](#page-81-1) Vorschubreduzierung Bohren Zyklenprogrammierung [Bohrzyklus ... 288,](#page-287-0) [290](#page-289-0) [Tieflochbohren ... 292,](#page-291-0) [295](#page-294-0)

#### **W**

[Wegmessgeräte ... 43](#page-42-1) [Werkstück-Nullpunkt ... 46](#page-45-1) [Werkstück-Nullpunkt definieren ... 90](#page-89-1) [Werkzeug messen durch](#page-99-0)  Ankratzen ... 100 [Werkzeug mit Meßoptik messen ... 102](#page-101-0) [Werkzeug mit Meßtaster](#page-100-0)  messen ... 101 [Werkzeug-Aufruf ... 87](#page-86-1) Werkzeuge [Angetriebene Werkzeuge ... 87](#page-86-2) [Werkzeuge in unterschiedlichen](#page-83-0)  Quadranten ... 84 [Werkzeugkorrekturen](#page-102-0)  eingeben ... 103 [Werkzeugliste ... 488](#page-487-0) [Werkzeugverwaltung ... 486](#page-485-5) [Werkzeuge in unterschiedlichen](#page-83-0)  Quadranten ... 84 [Werkzeuge messen ... 99](#page-98-0) [Werkzeug-Editor ... 488](#page-487-1) [Werkzeugkorrekturen ... 103,](#page-102-0) [111](#page-110-1) [Werkzeugliste ... 488](#page-487-2) [Werkzeugliste einrichten ... 83](#page-82-2) [Werkzeugliste vergleichen ... 108](#page-107-0) [Werkzeugmaße, Grundlagen ... 47](#page-46-0) [Werkzeugposition bei](#page-146-0)  Abspanzyklen ... 147 [Werkzeug-Standzeitdaten](#page-492-0)  editieren ... 493 [Werkzeugstandzeitüberwachung ... 88](#page-87-0) [Werkzeugträger Multifix ... 83](#page-82-0) [Werkzeugträger Revolver ... 83](#page-82-1) [Werkzeugtypen ... 486](#page-485-6) [Werkzeugwechselpunkt](#page-133-0)  anfahren ... 134 [Werkzeugwechselpunkt G14 ... 128](#page-127-4) [Werkzeugwechselpunkt setzen ... 93](#page-92-0)

## **Y**

[Y-Achse, Grundlagen ... 36](#page-35-1)

#### **Z**

[Zeichentabelle ... 336](#page-335-0) [Zeitberechnung \(Simulation\) ... 482](#page-481-0) [Zerspanen, Eintauchen längs ... 163](#page-162-0) [Zerspanen, Eintauchen längs –](#page-166-0)  Erweitert ... 167 [Zerspanen, Eintauchen plan ... 165](#page-164-0) [Zerspanen, Eintauchen plan –](#page-168-0)  Erweitert ... 169 [Zerspanen, Eintauchen Schlichten](#page-170-0)  längs ... 171 [Zerspanen, Eintauchen Schlichten längs](#page-173-0)  – Erweitert ... 174 [Zerspanen, Eintauchen Schlichten](#page-171-0)  plan ... 172 [Zerspanen, Eintauchen Schlichten plan](#page-175-0)  – Erweitert ... 176 [Zerspanen, ICP längs ... 187](#page-186-0) [Zerspanen, ICP plan ... 189](#page-188-0) [Zerspanen, ICP Schlichten längs ... 191](#page-190-0) [Zerspanen, ICP Schlichten plan ... 193](#page-192-0) [Zerspanen, ICP-Konturparallel](#page-177-0)  längs ... 178 [Zerspanen, ICP-Konturparallel](#page-180-0)  plan ... 181 [Zerspanen, ICP-Konturparallel](#page-182-0)  Schlichten längs ... 183 [Zerspanen, ICP-Konturparallel](#page-184-0)  Schlichten plan ... 185 [Zerspanen, längs ... 149](#page-148-0) [Zerspanen, längs – Erweitert ... 153](#page-152-0) [Zerspanen, plan ... 151](#page-150-0) [Zerspanen, plan – Erweitert ... 155](#page-154-0) [Zerspanen, Schlichten längs ... 157](#page-156-0) [Zerspanen, Schlichten längs –](#page-158-0)  Erweitert ... 159 [Zerspanen, Schlichten plan ... 158](#page-157-0) [Zerspanen, Schlichten plan –](#page-160-0)  Erweitert ... 161

# **Z**

[Zirkularbearbeitung ... 139](#page-138-0) [Zirkulares Bohrmuster axial ... 342](#page-341-0) [Zirkulares Bohrmuster radial ... 350](#page-349-0) [Zirkulares Fräsmuster axial ... 344](#page-343-0) [Zirkulares Fräsmuster radial ... 352](#page-351-0) [Zustellwinkel ... 260](#page-259-1) [Zyklen im manuellen Betrieb ... 105](#page-104-0) [Zyklen, verwendete Adressen ... 128](#page-127-5) [Zyklenmenü ... 126](#page-125-0) [Zyklenprogramme konvertieren ... 570](#page-569-0) Zyklenprogrammierung [Zyklustasten ... 124](#page-123-1) [Zyklus Startpunkt ... 122](#page-121-1) [Zyklustasten ... 124](#page-123-1) [Zykluszustand ... 81](#page-80-0)

**Index**

# **HEIDENHAIN**

**DR. JOHANNES HEIDENHAIN GmbH** Dr.-Johannes-Heidenhain-Straße 5 83301 Traunreut, Germany <sup>2</sup> +49 8669 31-0  $FAX$  +49 8669 5061 E-mail: info@heidenhain.de Technical support EAX +49 8669 32-1000 Measuring systems  $\overline{\textcircled{\tiny{2}}}$  +49 8669 31-3104

E-mail: service.ms-support@heidenhain.de **TNC support** <sup>ේ</sup> +49 8669 31-3101 E-mail: service.nc-support@heidenhain.de **NC programming** <sup><sup>2</sup> +49 8669 31-3103<br>E-mail: service.nc-pgm@heidenhain.de</sup> **PLC programming** <sup>®</sup> +49 8669 31-3102<br>E-mail: service.plc@heidenhain.de **Lathe controls 8** +49 8669 31-3105 E-mail: service.lathe-support@heidenhain.de

www.heidenhain.de

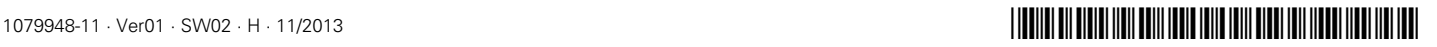